# **ROCLINK™ 800 Configuration Software User Manual (for ROC800-Series)**

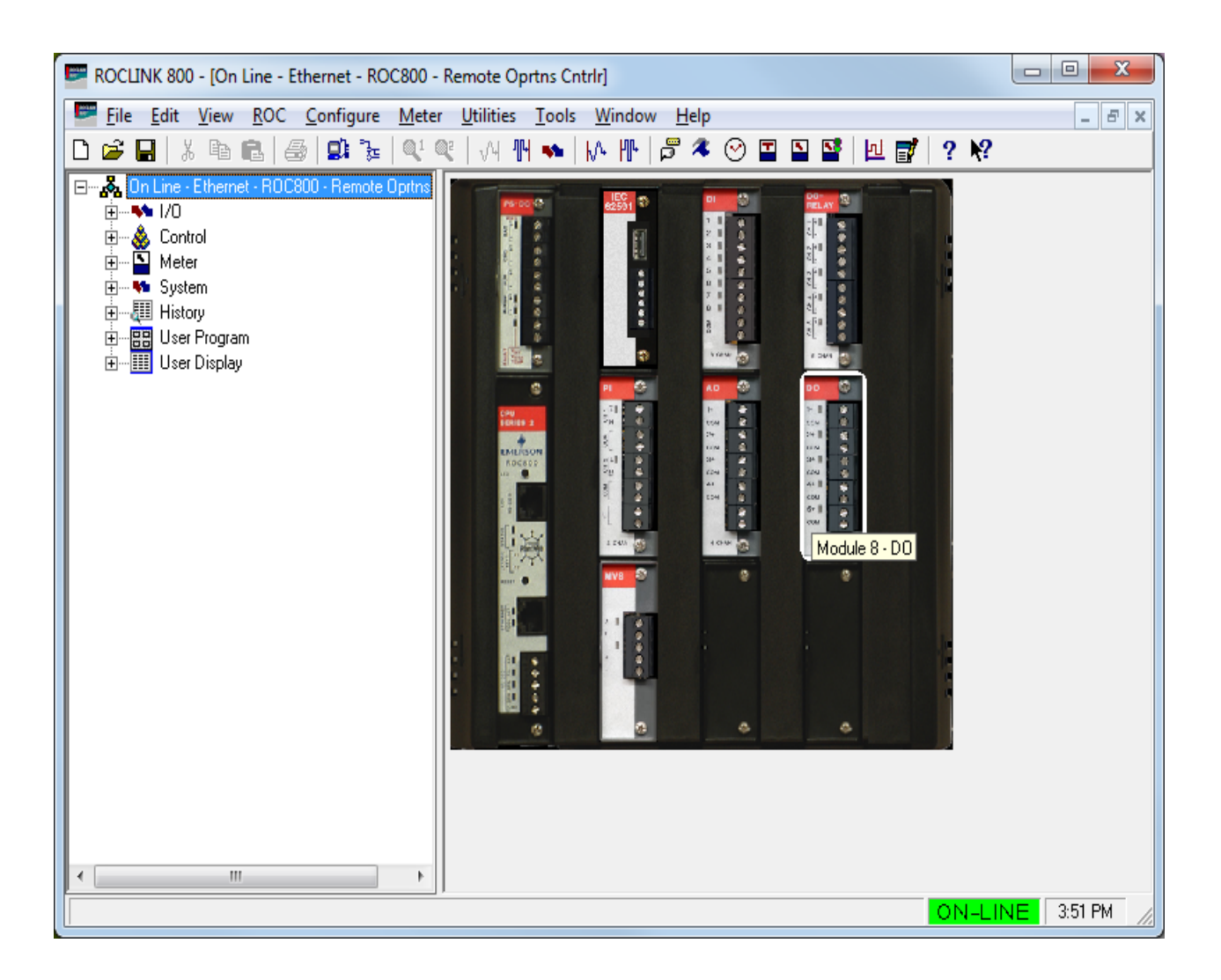

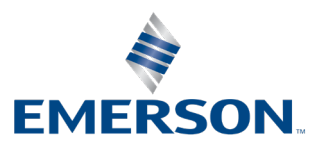

Energy and Transportation Solutions

#### **System Training**

A well-trained workforce is critical to the success of your operation. Knowing how to correctly install, configure, program, calibrate, and trouble-shoot your Emerson equipment provides your engineers and technicians with the skills and confidence to optimize your investment. Energy and Transportation Solutions offers a variety of ways for your personnel to acquire essential system expertise. Our full-time professional instructors can conduct classroom training at several of our corporate offices, at your site, or even at your regional Emerson office. You can also receive the same quality training via our live, interactive Emerson Virtual Classroom and save on travel costs. For our complete schedule and further information, contact the Energy and Transportation Solutions Training Department at 800-338-8158 or email us at *[education@emerson.com](mailto:education@emerson.com)*.

## **Contents**

#### **Chapter 1 - Introduction**

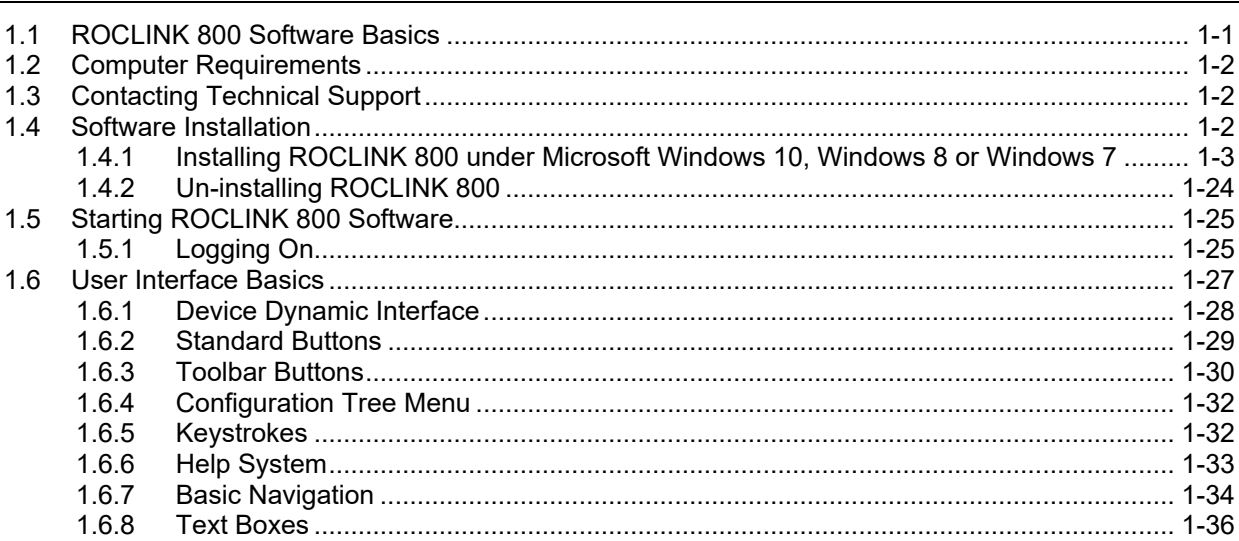

#### $2 - 1$ **Chapter 2 - Device Directory and Device Root**  $2.1$  $2.1.1$  $\overline{2}$ .

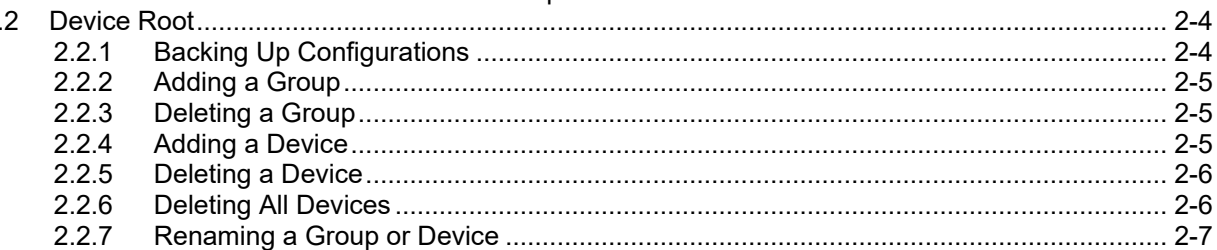

### **Chapter 3 - Communications and Security**

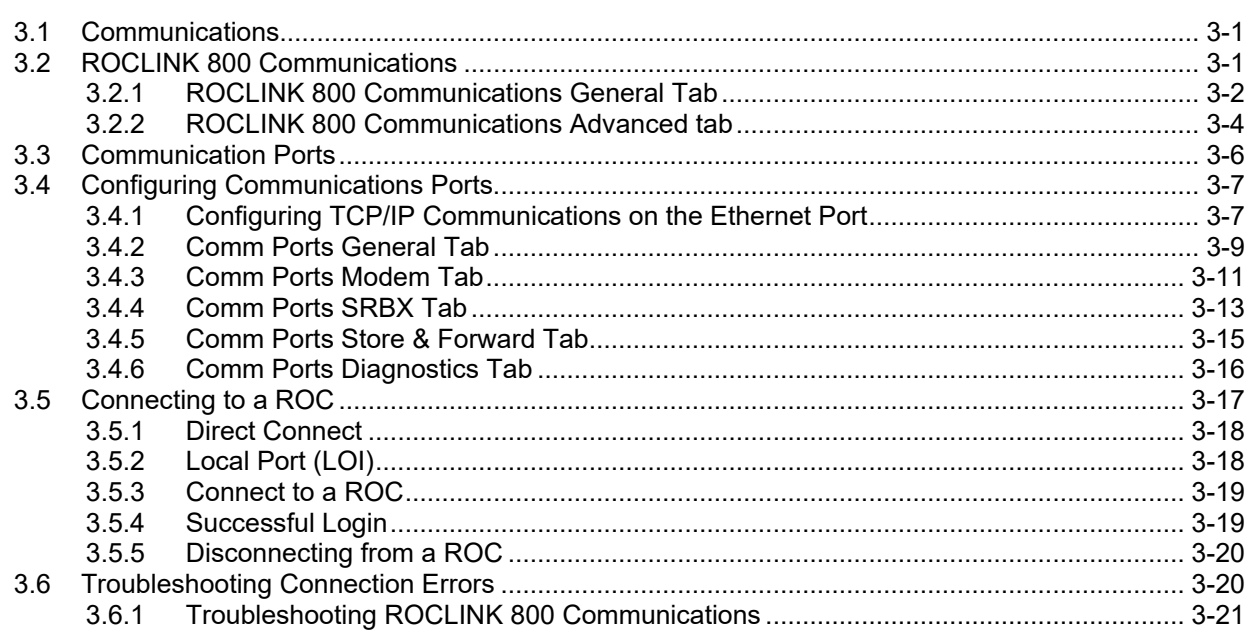

 $3 - 1$ 

 $1 - 1$ 

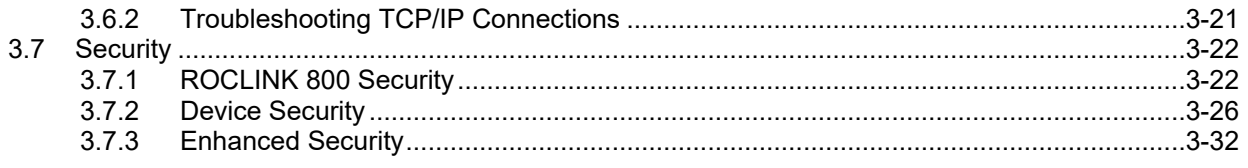

### **Chapter 4 - The File Menu**

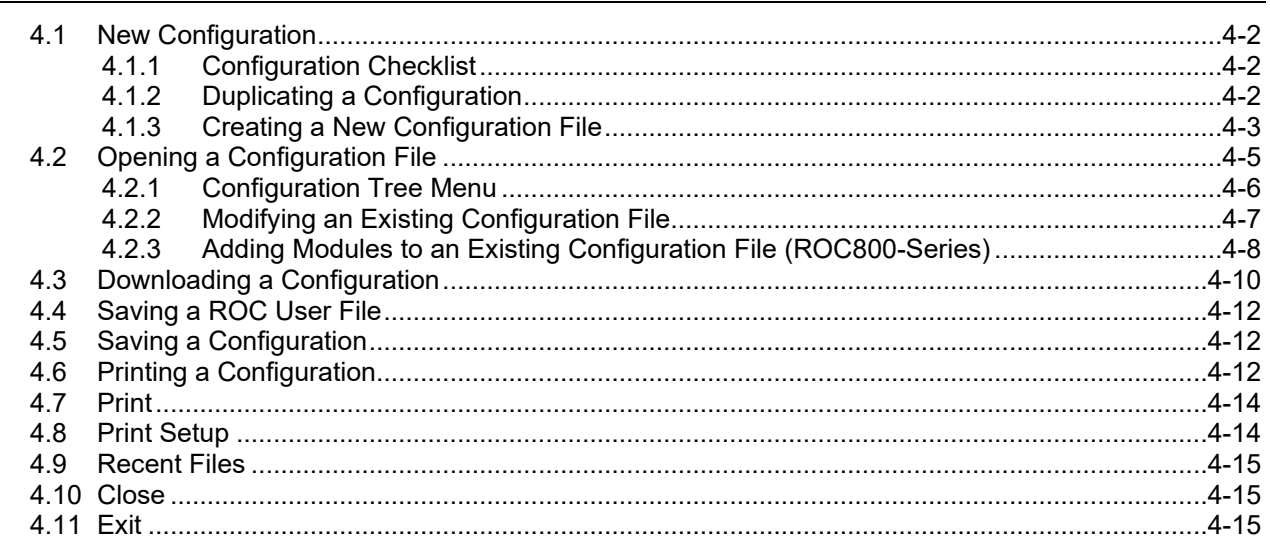

### **Chapter 5 - The View Menu**

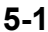

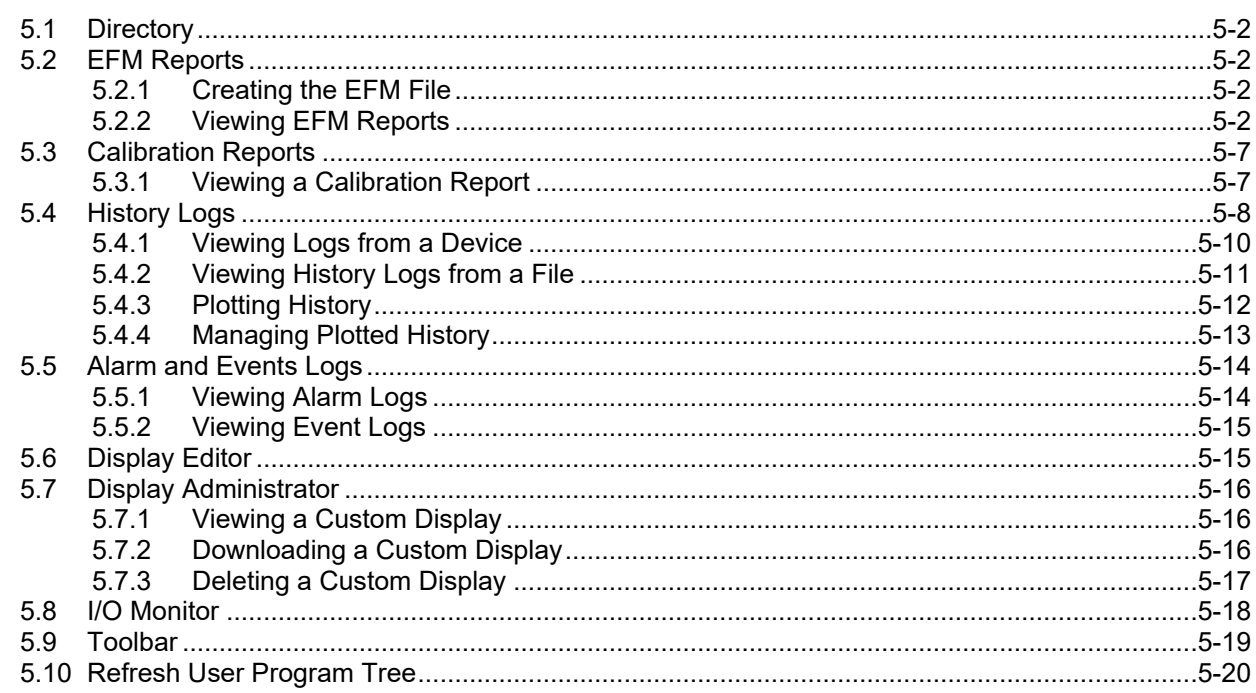

### **Chapter 6 - The ROC Menu**

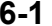

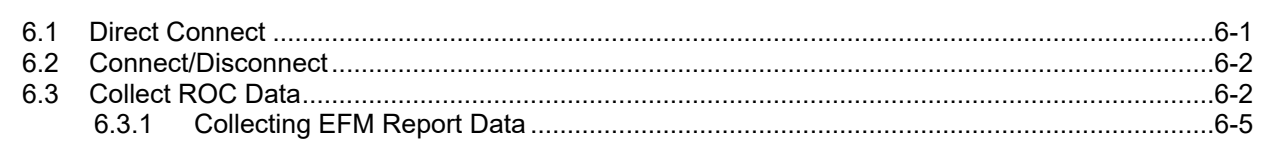

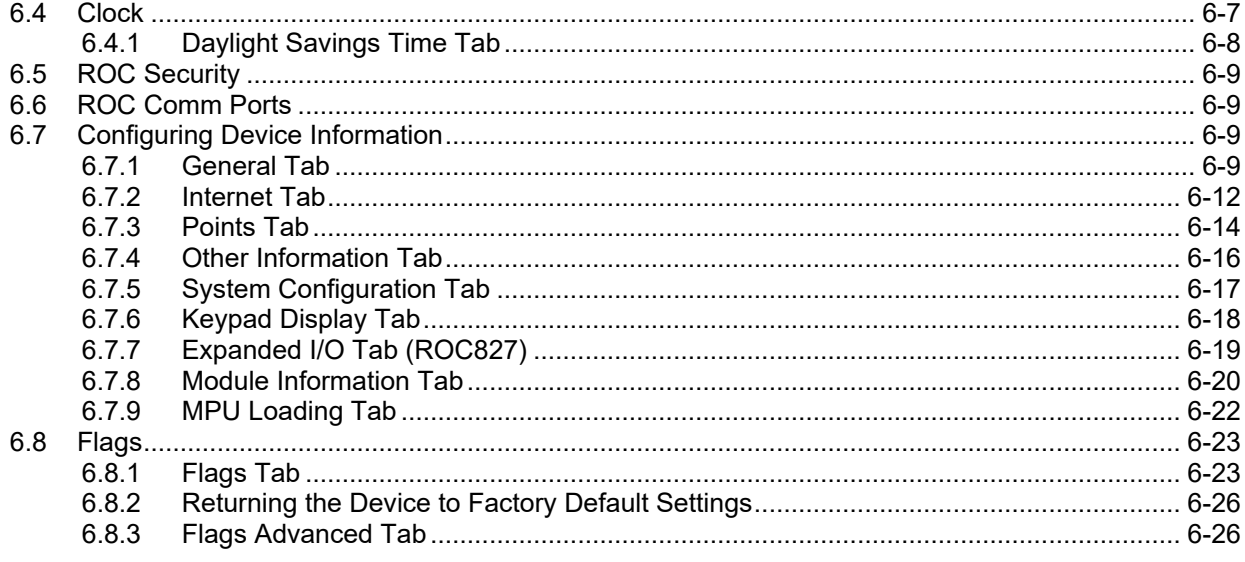

### **Chapter 7 - The Configure Menu**

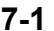

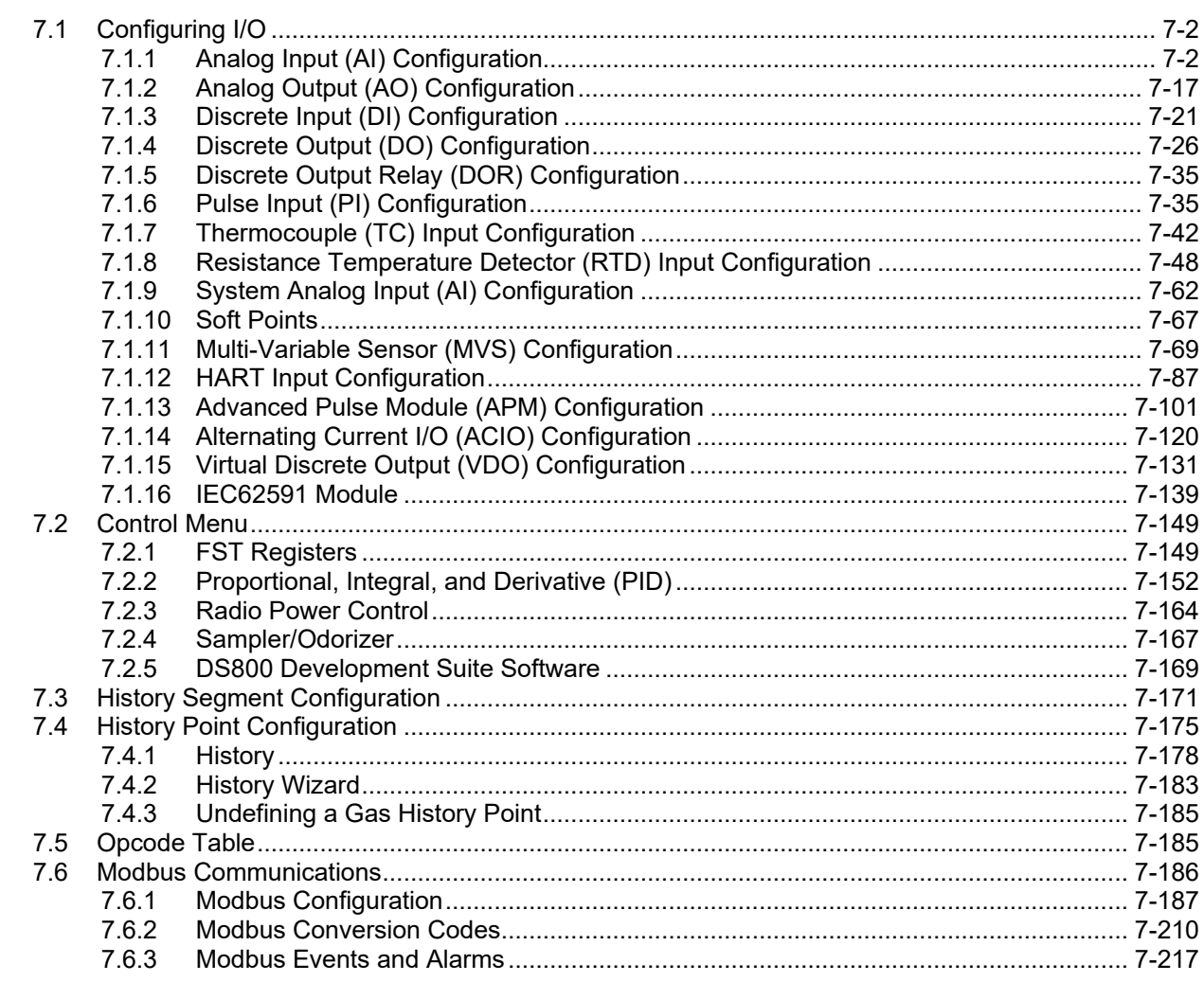

#### **Chapter 8 - The Meter Menu**

 $8 - 1$ 

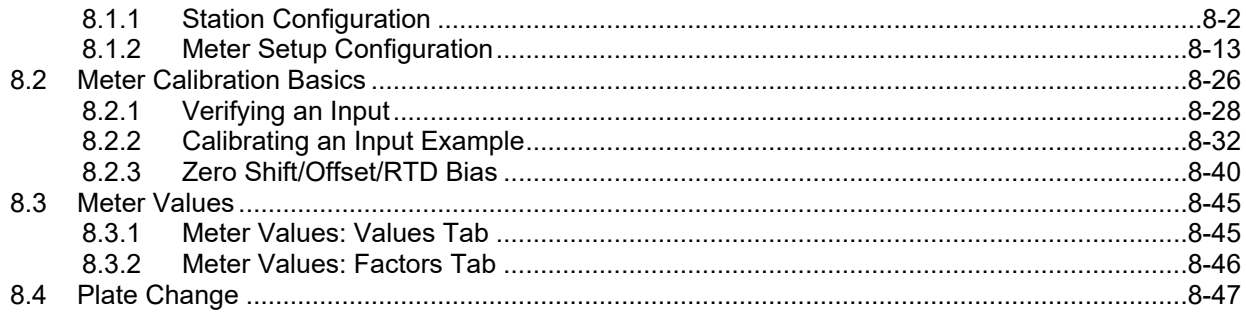

#### **Chapter 9 - The Utilities Menu**

 $9 - 1$ 

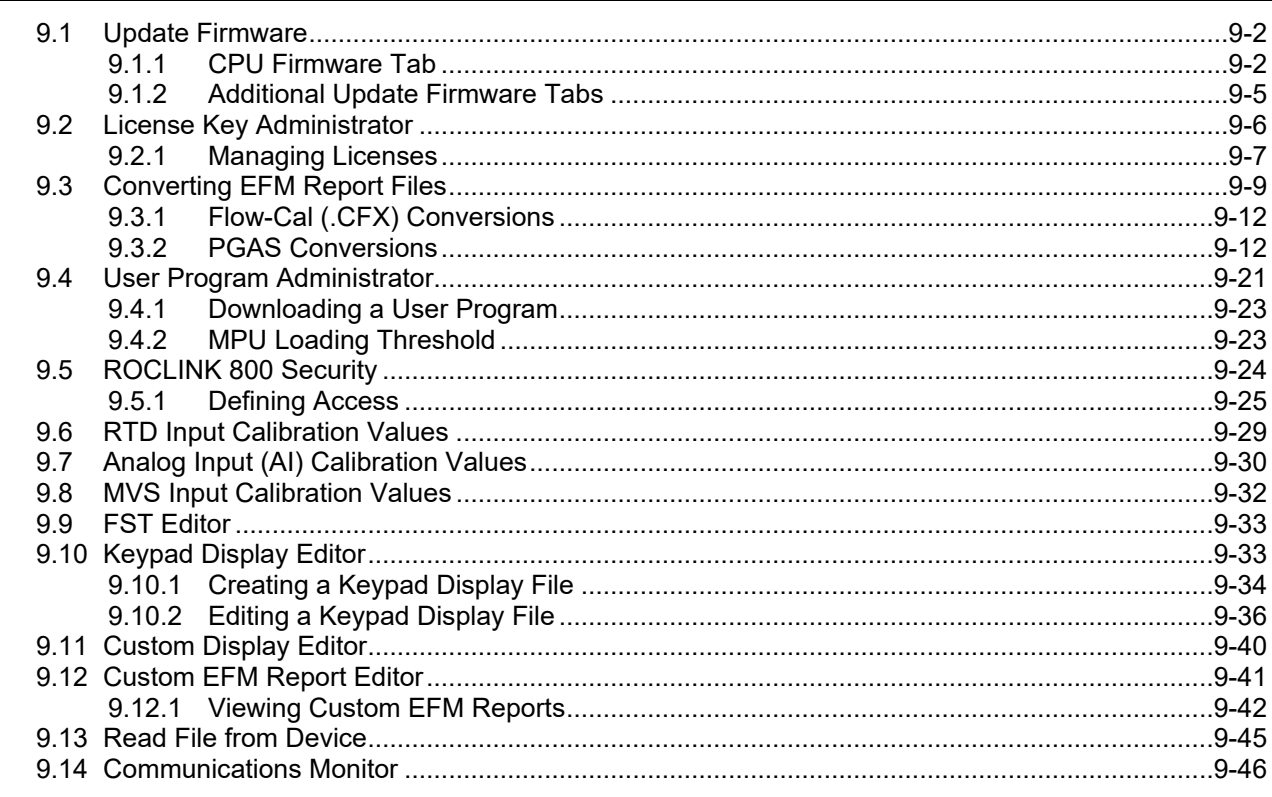

#### **Chapter 10 - The Tools Menu**

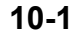

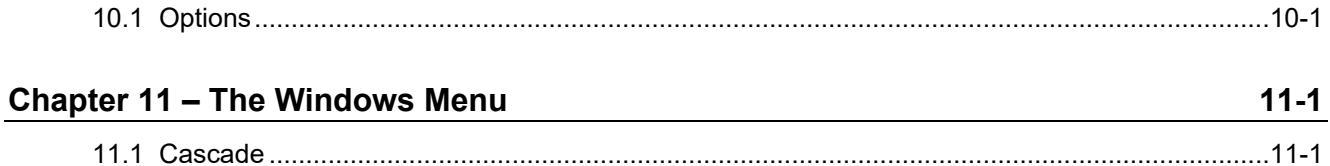

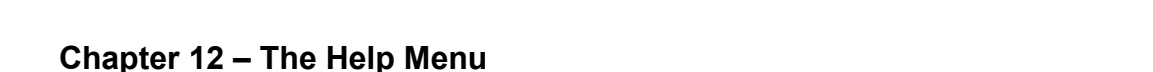

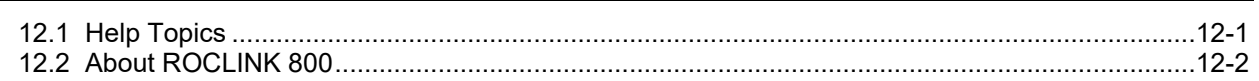

### **Appendix A - Glossary**

 $12 - 1$ 

### **Appendix B – The Display Editor B-1**

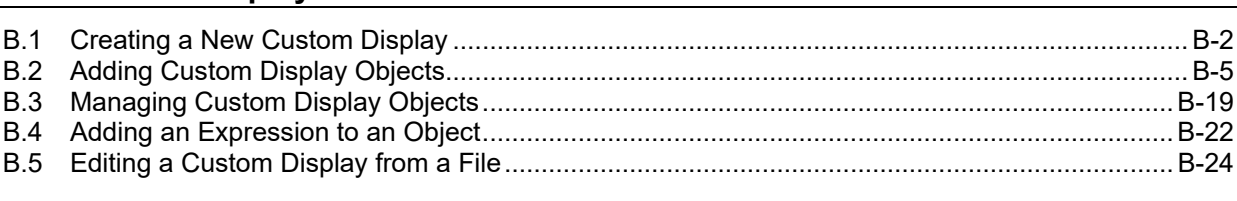

#### **Index I-1**

*[This page is intentionally left blank.]*

## <span id="page-8-0"></span>**Chapter 1 – Introduction**

#### In This Chapter

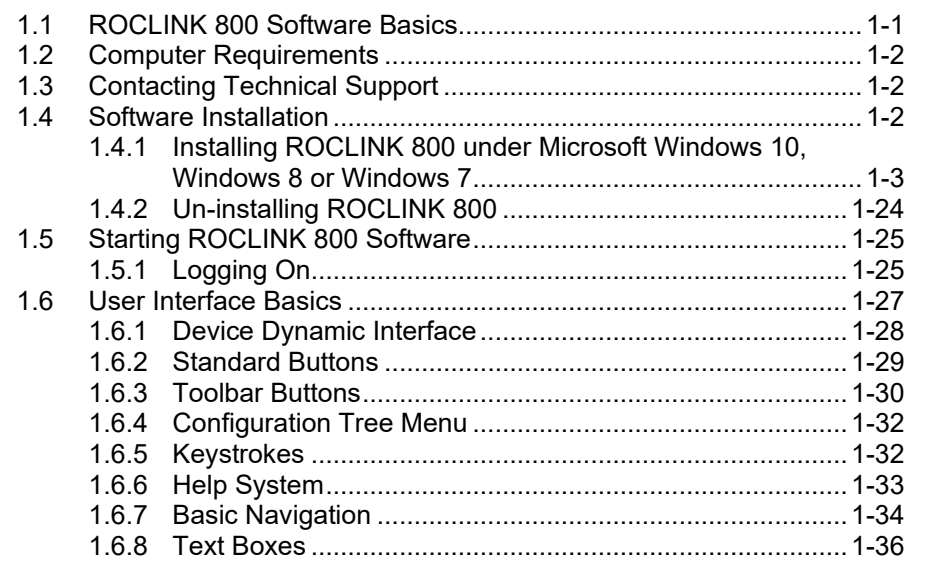

This chapter describes the ROCLINK™ 800 Configuration software (ROCLINK 800) you use to configure and monitor the ROC800-Series Remote Operations Controllers (ROCs) and the dynamic user interface.

### <span id="page-8-1"></span>**1.1 ROCLINK 800 Software Basics**

ROCLINK 800 Configuration software enables you to monitor, configure, and calibrate Remote Operations Controllers (ROCs). Remote Automation Solutions provides the software and user documentation on a DVD-ROM.

ROCLINK 800 is designed for ease of use. Drop-down menus simplify accessing the functions provided by the software. Dialog boxes and dropdown list boxes  $(\blacktriangledown)$  help to direct selections and data entry. You can perform actions with the keyboard or a pointing device, such as a mouse. Refer to *User Interface Basics* (located in this chapter) for a description of the user interface.

You access help screens either from the Help menu or in a contextsensitive fashion pressing the **F1** key when your cursor is in a field. This feature makes it easy to access on-line information for any ROCLINK 800 topic.

You can build custom displays for the ROC that combine both graphic and dynamic data elements, and then use these displays to monitor the operation of the ROC either locally or remotely.

The software also provides multiple levels of security for controlling access to ROCLINK 800 functions, as well as the ROC database.

### <span id="page-9-0"></span>**1.2 Computer Requirements**

ROCLINK 800 runs on most IBM-compatible personal computers (PCs). The PC can be a desktop or a portable computer, but must meet the following minimum requirements:

- Pentium-class processor (233 MHz or greater recommended).
- DVD-ROM drive.
- Windows 7 (32-bit and 64-bit).
- Windows 8 (32-bit and 64-bit).
- Windows 10 (32-bit and  $64$ -bit).
- **Windows Server 2012**
- 64 MB of RAM (random access memory).
- SVGA color monitor, 800 by 600 pixels, small fonts.
- **105 MB** of available hard disk space depending on operating system and revision level.
- EIA-232 (RS-232) serial connection or USB-to-serial adaptor, a TCP/IP connection, or a dial-up modem connection.

## <span id="page-9-1"></span>**1.3 Contacting Technical Support**

For technical support, please contact your local sales representative. You may also contact Remote Automation Solutions directly.

#### **Emerson Automation Solutions**

Energy and Transportation Solutions Marshalltown, IA 50158 USA Houston, TX 77065 USA Pickering, North Yorkshire UK Y018 7JA

**Website:** http://www.emersonprocess.com/remote/

#### **Technical Support Website:**

http://www2.emersonprocess.com/en-US/brands/remote/systems\_and\_software/supportnet/support\_contacts/ Pages/support\_contacts.aspx

**Toll Free:** (US and Canada) 800.537.9313 **Hours:** 24x5 during normal business days **SupportNet Login:** www3.emersonprocess.com/remote/support/v2/login.html

### <span id="page-9-2"></span>**1.4 Software Installation**

**Note:** The device requires version 1.88 or later of ROCLINK 800. If you are using Windows 8 or Windows 7 operating system, refer to *Installing ROCLINK 800 under Microsoft Windows 10, Windows 8 or Windows 7* (located in this chapter).

To install ROCLINK 800:

- **1.** Extract the .zip file to the local hard drive (for example, in the C:\TEMP\directory) or place the DVD-ROM into the drive.
- **2.** Double-click the **setup.exe** file if the Installation Wizard does not automatically launch. The Installation Wizard screen appears
- **3.** Click **Next** in the ROCLINK 800 Welcome screen. Read the License Agreement and click **Yes** to accept it. Enter your **Name** and **Company** name, and click **Next**.

The program installs the software in the default recommended directory C:\Program Files\ROCLINK800 or C:\Program Files (x86) \ROCLINK800. Select an alternative destination folder if you want to install the software in a folder other than the default.

- **4.** Follow the setup installation instructions.
- **5.** Click **Finish** in the Wizard Complete screen.

**Note:** You may need to restart your PC to complete the installation.

### <span id="page-10-0"></span>**1.4.1 Installing ROCLINK 800 under Microsoft Windows 10, Windows 8 or Windows 7**

To install or upgrade ROCLINK 800 on the Microsoft Windows 10, Windows 8 or Windows 7 platform, you must temporarily disable User Account Control **before** performing the installation and change your PC's Regional Settings.

Disabling User Account Control ensures that all files copy and are not limited by Windows' security enhancements. Refer to *Disabling User Account Control (Windows 10), Disabling User Account Control (Windows 8)* and *Disabling User Account Control (Windows7)* (located in this chapter).

Changing your PC's Region Settings prevents you from potentially encountering configuration file errors. Refer to *Changing Region Settings (Windows 10), Changing Region Settings (Windows 8)* and *Changing Region Settings (Windows 7)* (located in this chapter).

### **Disabling User Account Control (Windows 10)**

**Note:** User Account Control must remain **disabled** in order to run ROCLINK 800.

To disable User Account Control:

**1.** Right-click the Start menu and select **Search** from the pop-up menu.

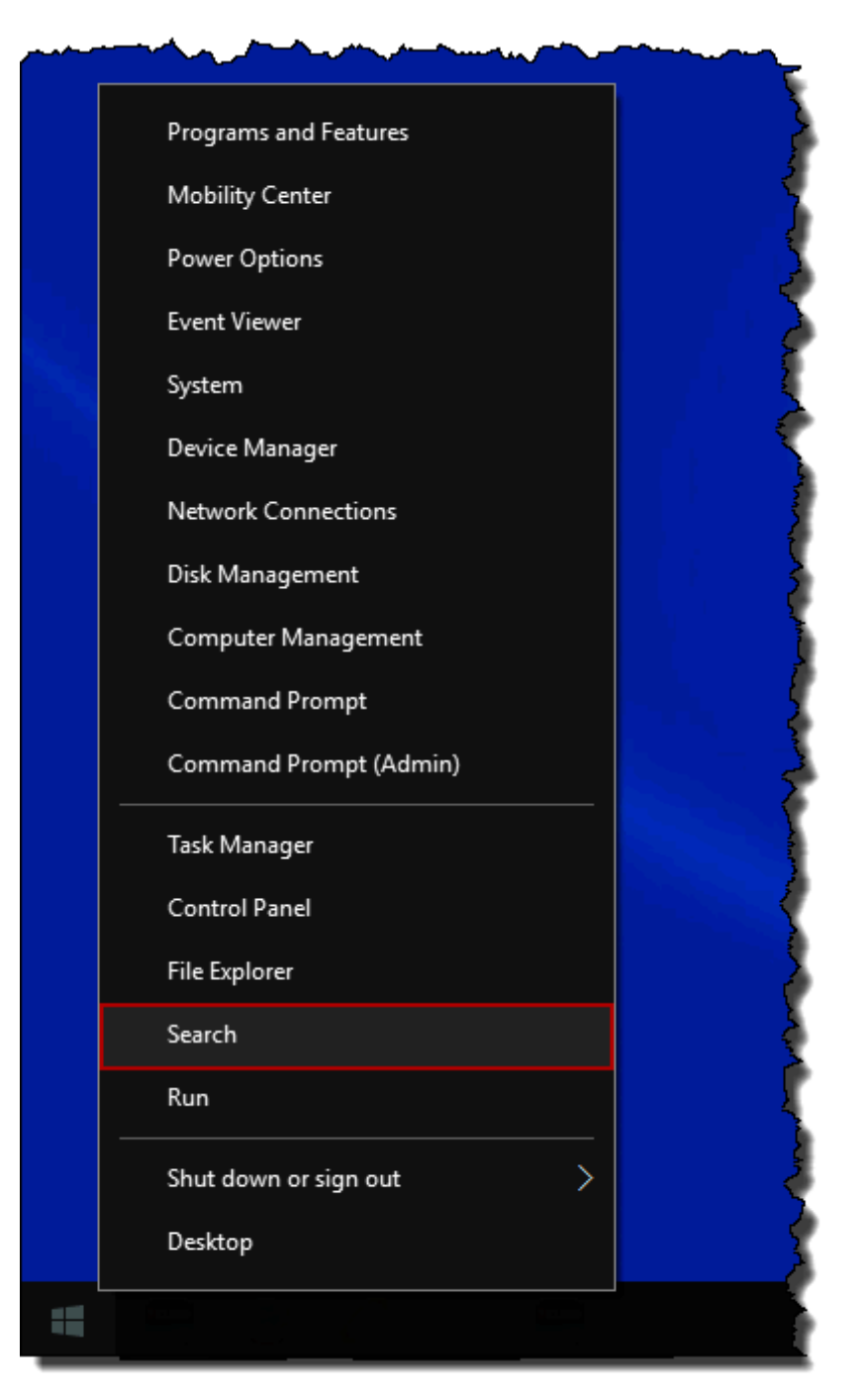

*Figure 1-1. Pop-Up Menu*

**2.** Type **UAC** into the Search field.

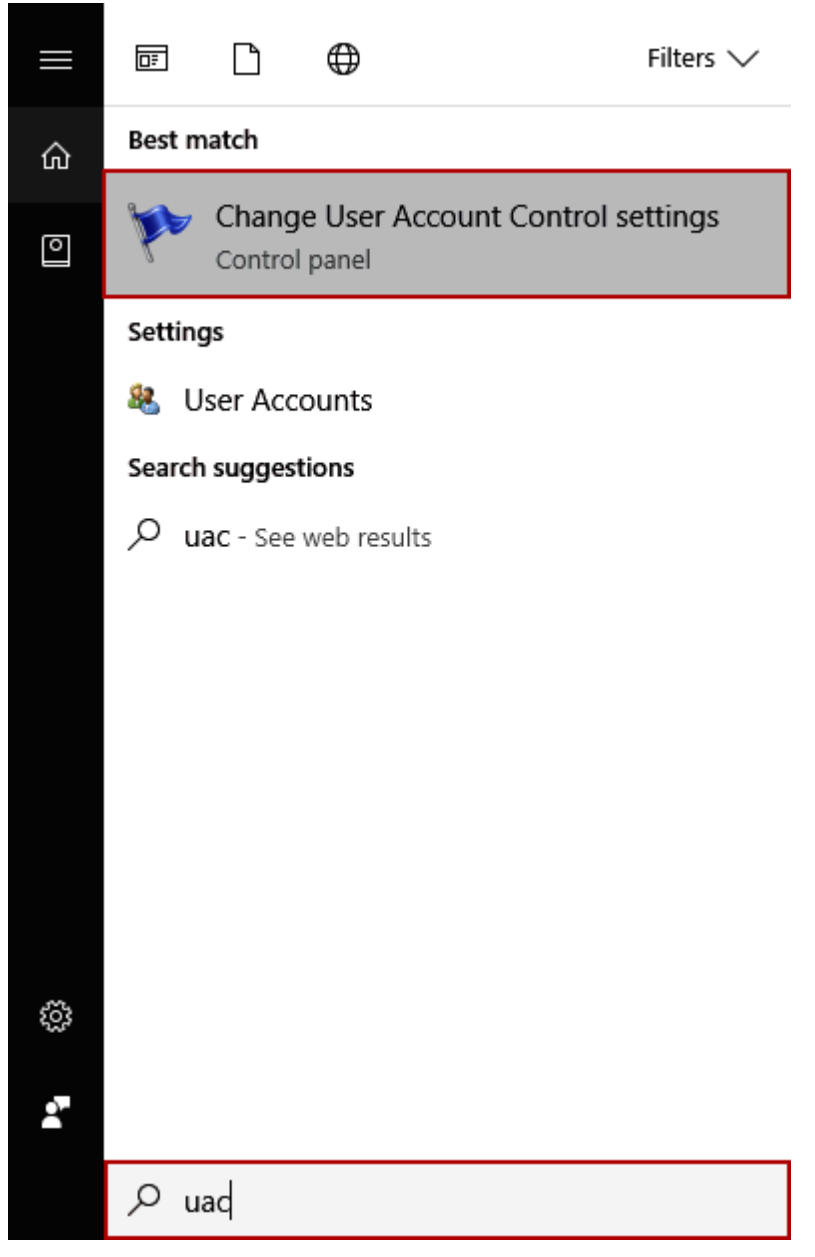

*Figure 1-2. Search*

- **3.** Click **Change User Account Control settings** in the results list.
- **4.** Move the User Account Control slider to **Never Notify**.

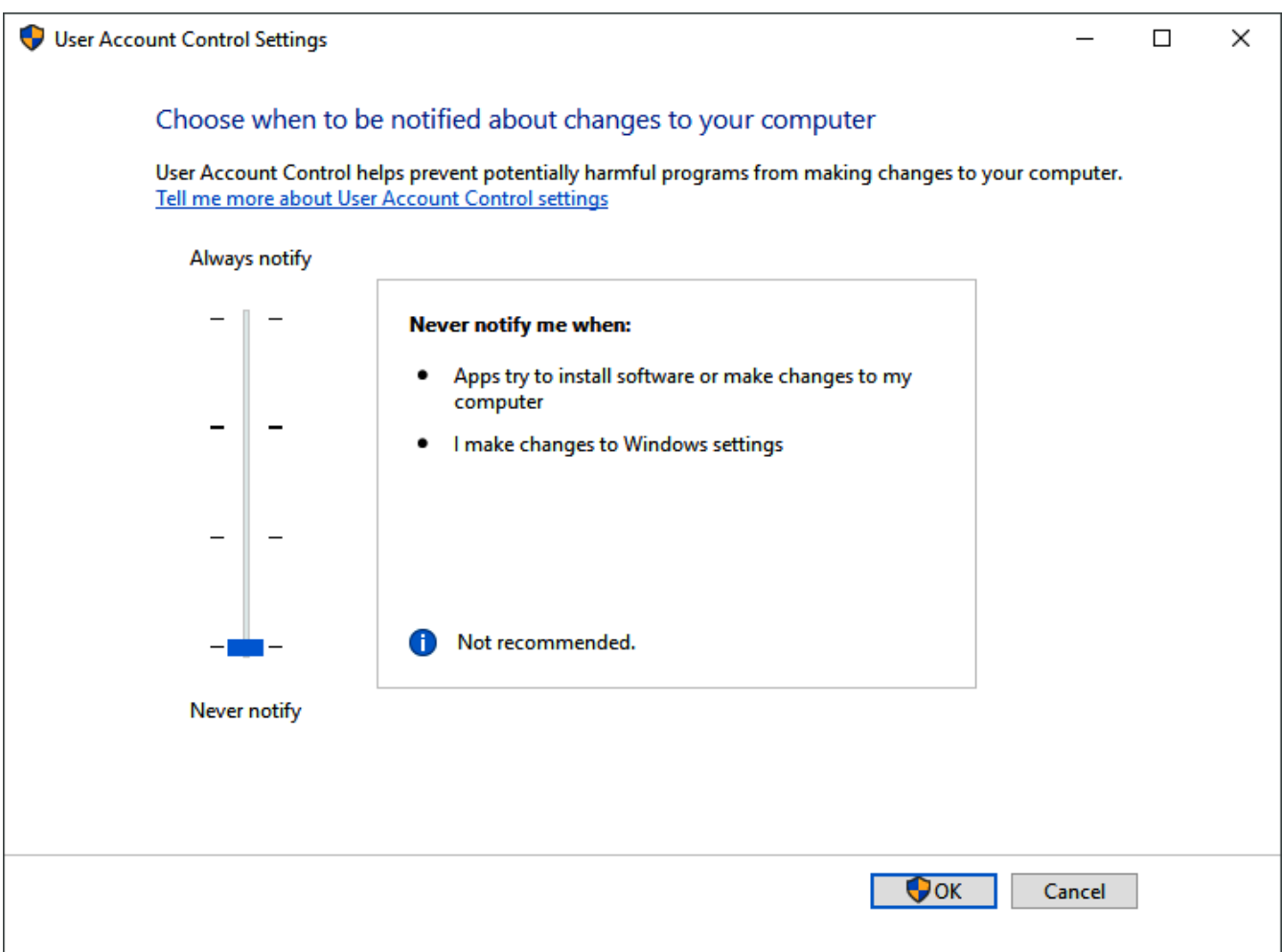

*Figure 1-3. User Account Control Settings (Windows 10)* 

**5.** Click **OK** to save your changes and close the User Account Control Settings window.

**Note:** You must have Administrator rights to make this change. Click **Yes** (and enter Administrator password if necessary) if Windows asks if you want to allow the changes.

- **6. Reboot** the computer for your changes to take effect.
- **7.** Start **ROCLINK 800**. Refer to *Starting ROCLINK 800 Software*  (located in this chapter).

#### **Disabling User Account Control (Windows 8)**

**Note:** User Account Control must remain **disabled** in order to run ROCLINK 800.

To disable User Account Control:

**1.** Select **Search** and type **UAC** into the Search field.

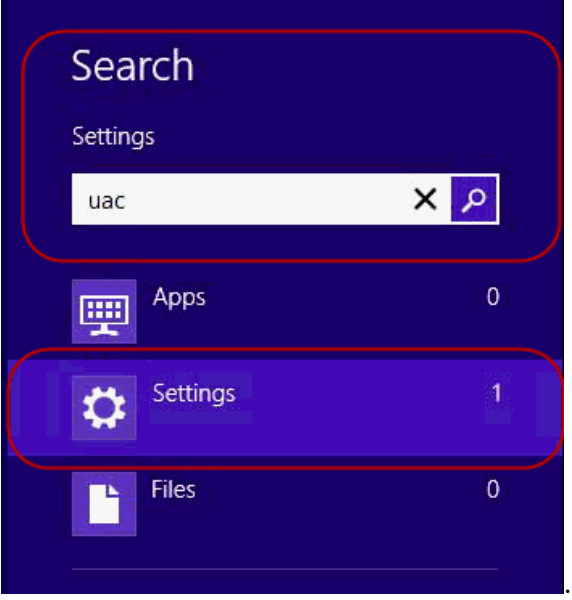

*Figure 1-4. Search*

**2.** Select **Settings** and click **Change User Account Control settings**.

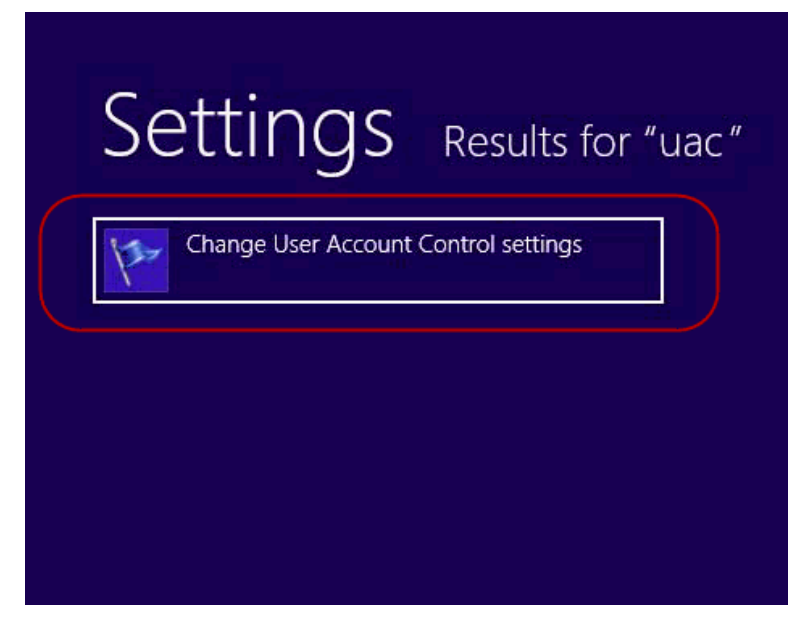

*Figure 1-5. Settings – Results for "uac"*

**3.** Move the User Account Control slider to **Never Notify**.

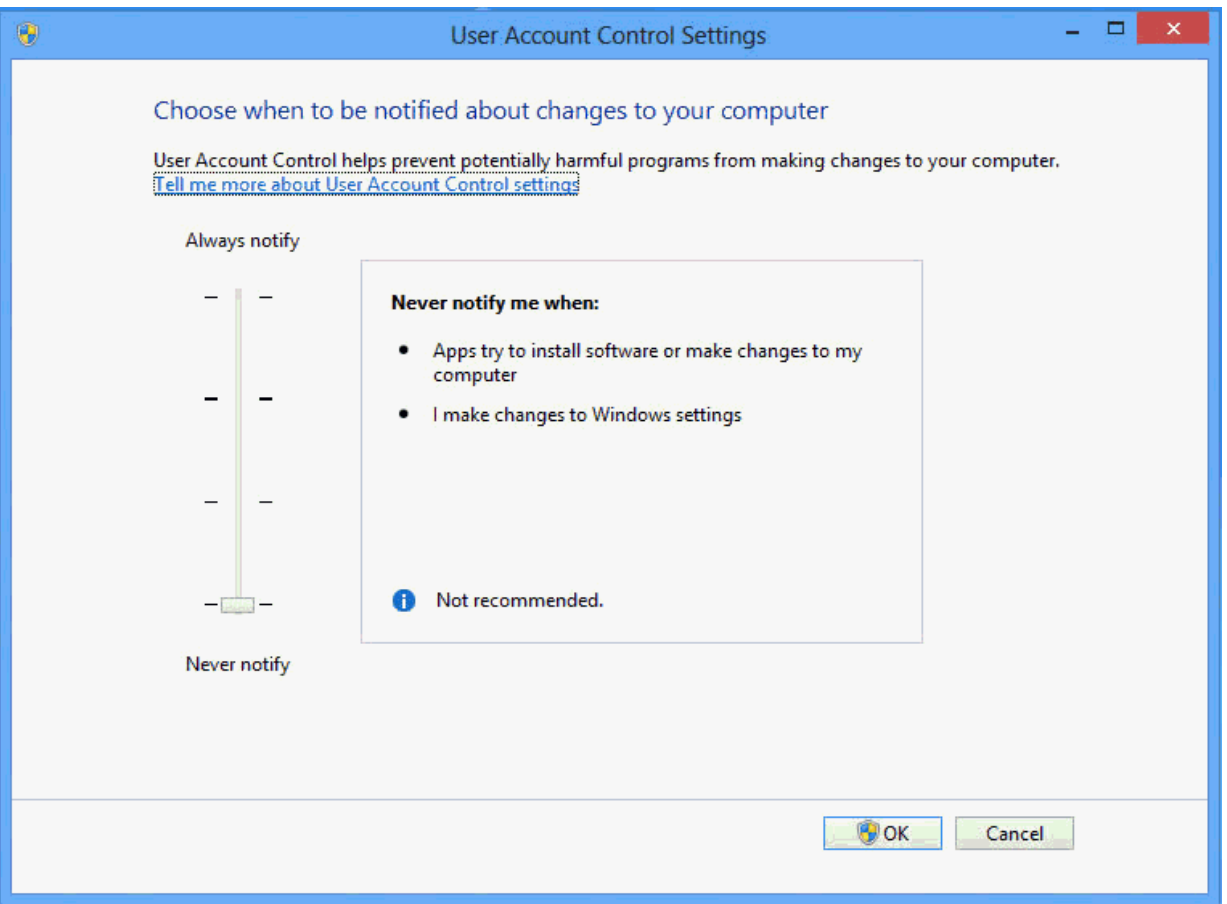

*Figure 1-6. User Account Control Settings* 

- **4.** Click **OK** to save your changes and close the User Account Control Settings window.
	- **Note:** You must have Administrator rights to make this change. Click **Yes** (and enter Administrator password if necessary) if Windows asks if you want to allow the changes.

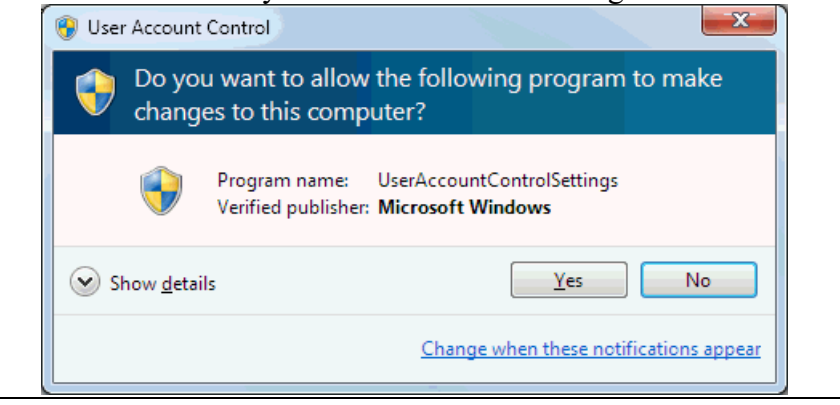

- **5.** Reboot the computer for your changes to take effect.
- **6.** Start **ROCLINK 800**. Refer to *Starting ROCLINK 800 Software*  (located in this chapter).

#### **Disabling User Account Control (Windows 7)**

**Note:** User Account Control must remain **disabled** in order to run ROCLINK 800.

To disable User Account Control:

- **1.** Select **Start** and type **MSCONFIG** in the Search field.
- **2.** Click the program file **msconfig.exe**. The System Configuration screen displays.

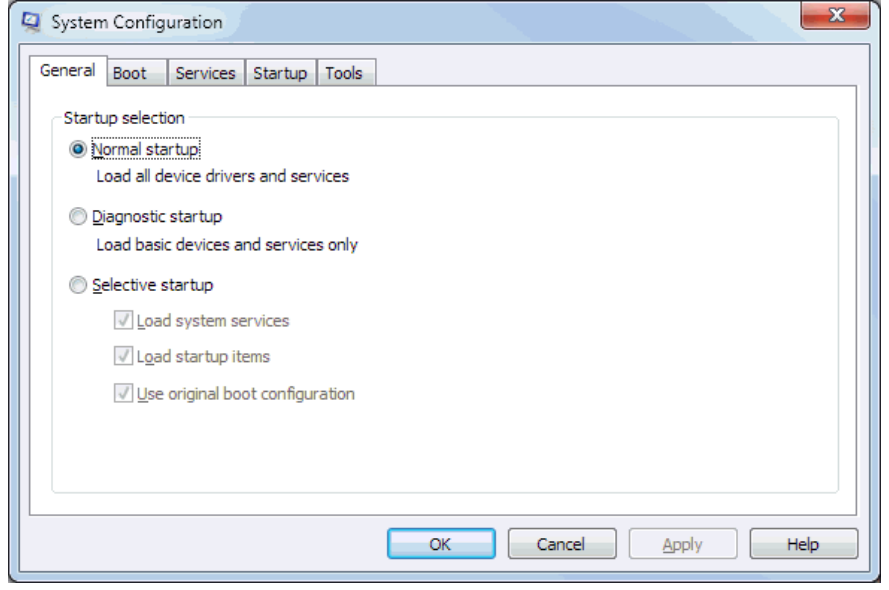

*Figure 1-7. System Configuration* 

**3.** Click the **Tools** tab.

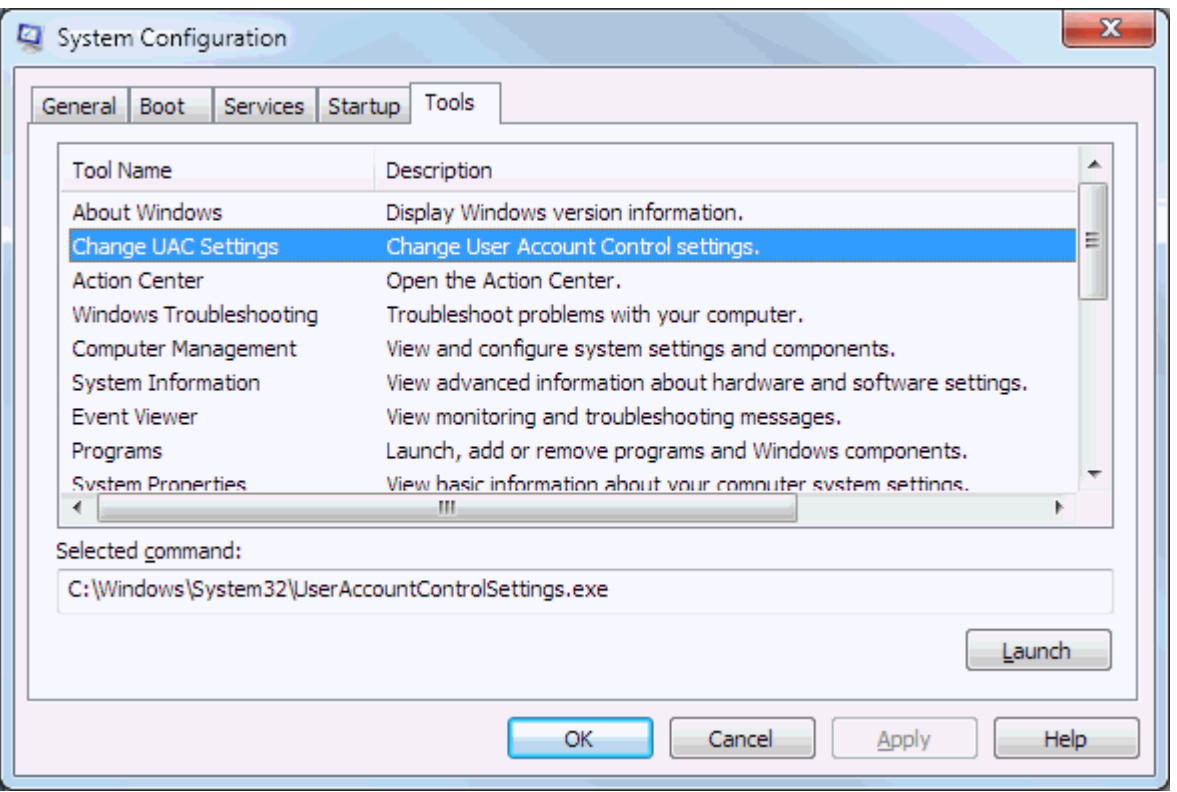

*Figure 1-8. Change UAC Settings* 

- **4.** Select **Change UAC Settings**.
- **5.** Click **Launch**. The User Account Control Settings window displays.

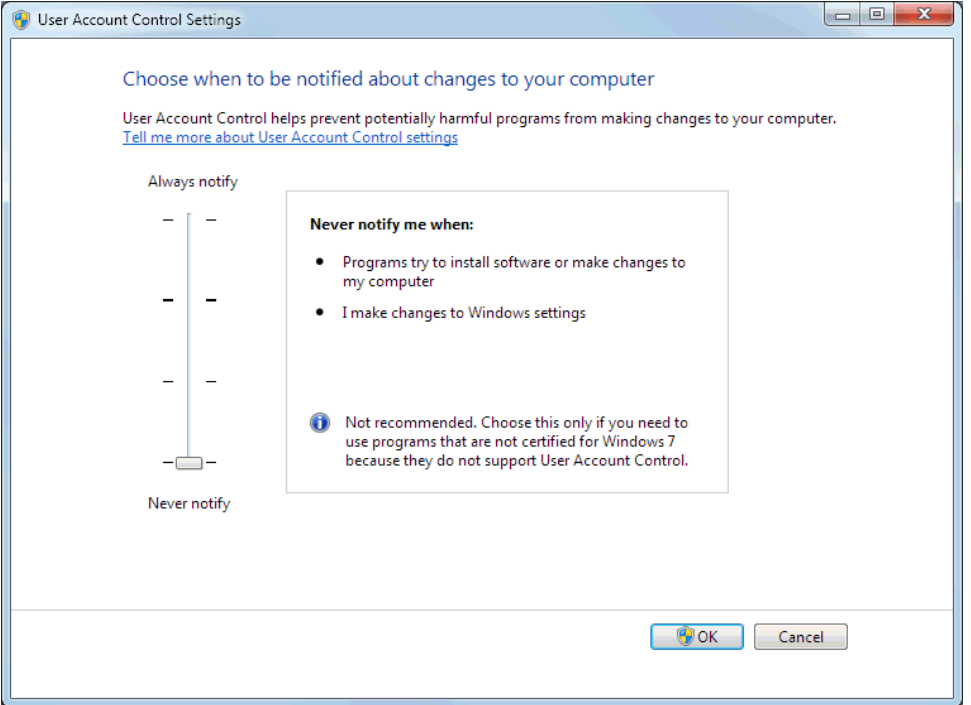

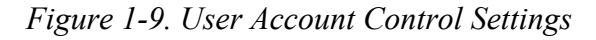

**6.** Move the User Account Control slider to **Never Notify**.

- **7.** Click **OK** to save your changes and close the User Account Control Settings window.
	- **Note:** You must have Administrator rights to make this change. Click **Yes** (and enter the Administrator password if necessary) if Windows asks if you want to allow the changes.

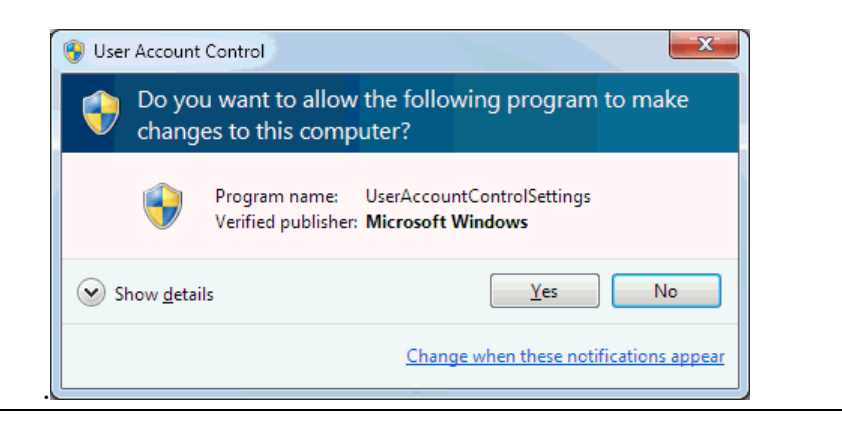

- **8.** Reboot the computer to apply the changes.
- **9.** Start ROCLINK 800. Refer to *Starting ROCLINK 800 Software*  (located in this chapter).

#### **Changing Region Settings (Windows 10)**

To avoid potential error when opening configuration files, we recommend that you change your PC's location to United States.

To change your PC's location:

**1.** Right-click the Start menu and select **Search** from the pop-up menu.

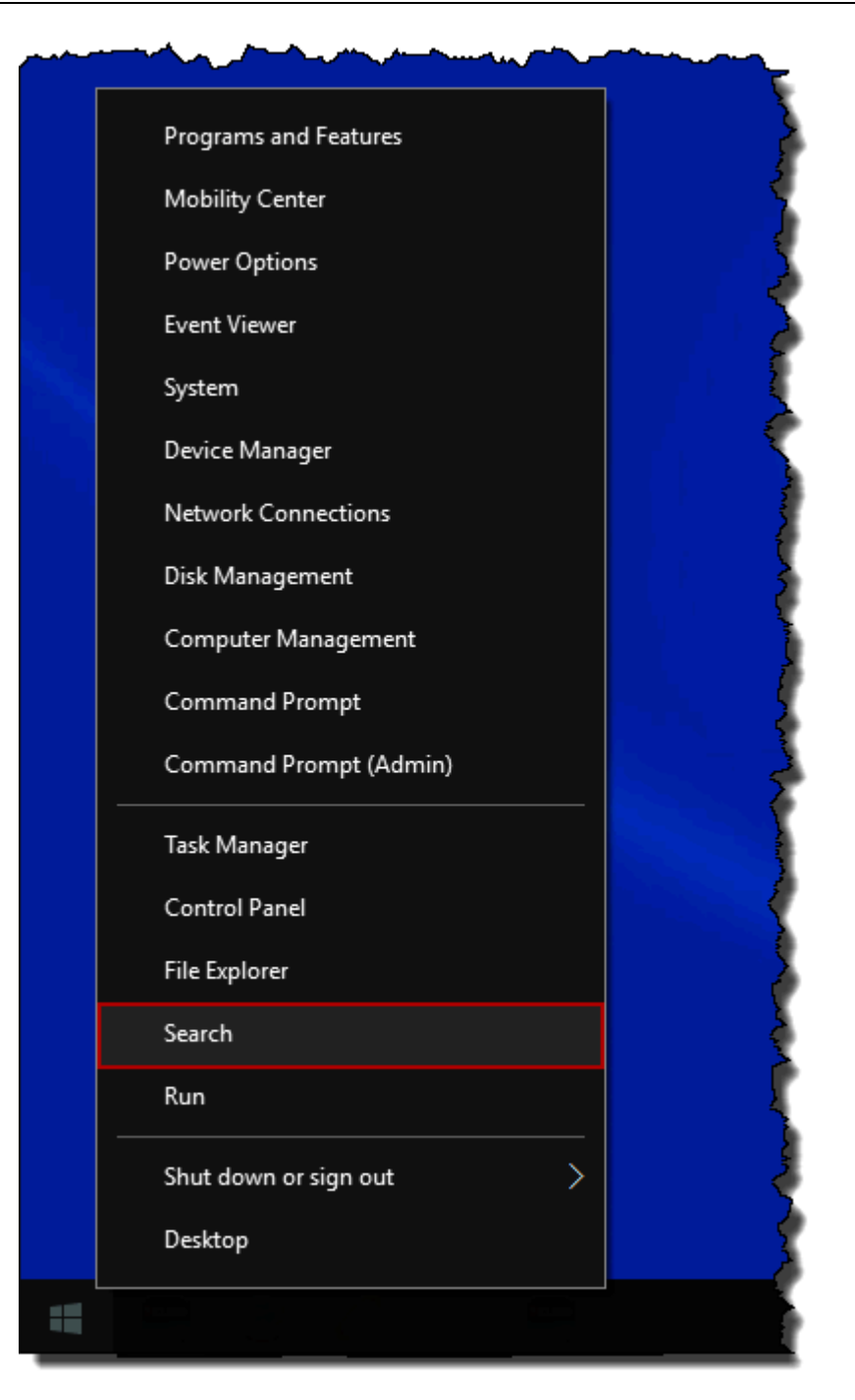

*Figure 1-10. Pop-Up Menu*

- More  $\blacktriangledown$  $\times$  $\mathsf{All}$ Apps Documents Web **Best match** Region settings ⊗ System settings **Settings Region settings** Set regional format System settings  $A^{\nexists}$  Language settings d' Open Change your country or region Search work and web  $\mathcal{P}\,\,$  region - See work and web results  $\rho$  region
- **2.** Type r**egion** into the search field.

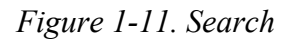

- **3.** Click **Region settings** in the results list.
- **4.** Change or verify that the Regional format field is set to **English (United States)**.

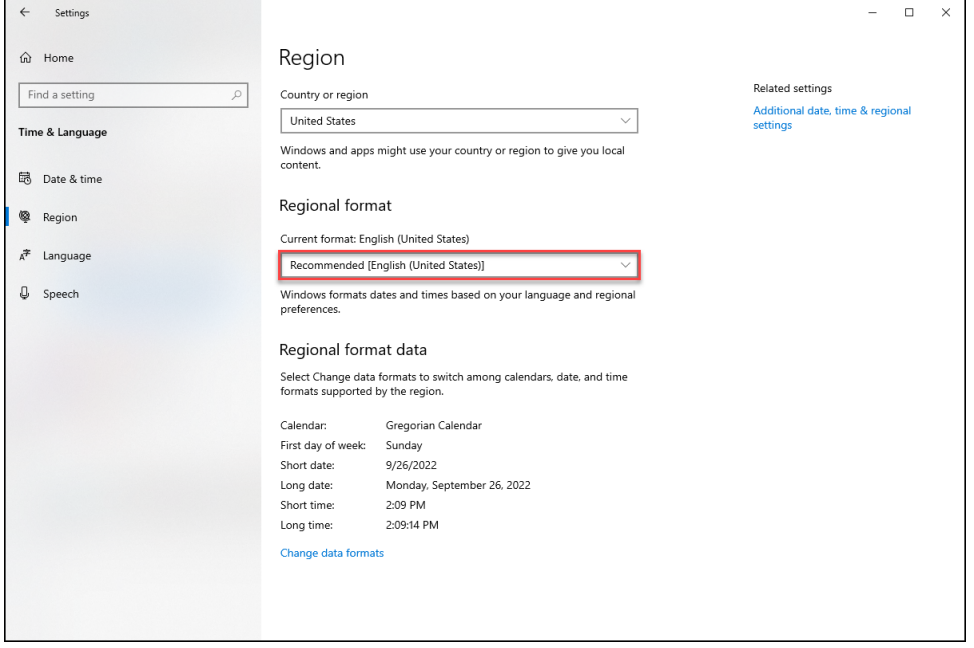

*Figure 1-12. Regional Format*

### **Changing Region Settings (Windows 8)**

To avoid potential errors when opening configuration files, we recommend that you change your PC's location to United States. To change your PC's location:

**1.** Select **Search** and type **region** into search field.

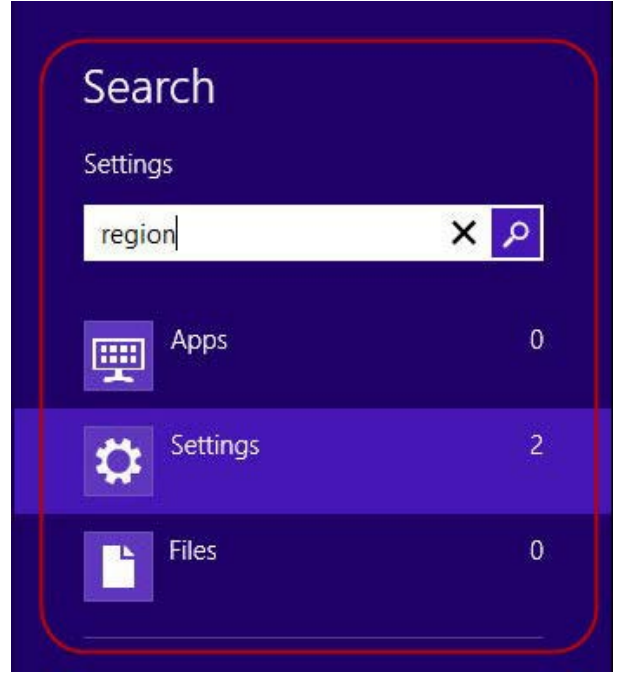

*Figure 1-13. Search*

**2.** Select **Settings** and click **Region** in the results list.

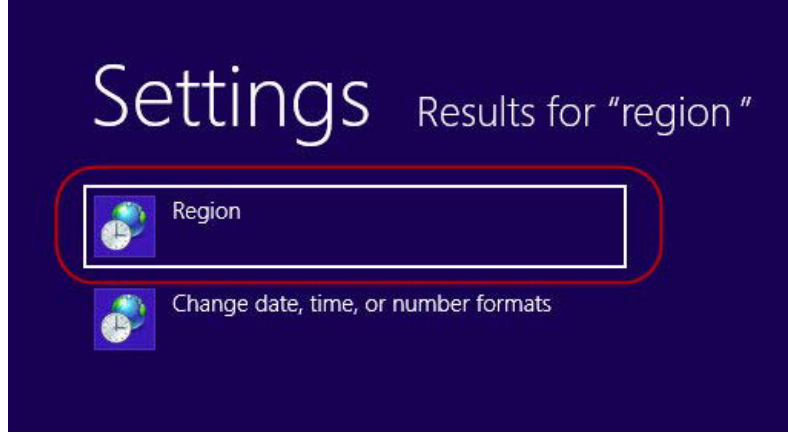

*Figure 1-14. Search Results*

**3.** Change or verify that the current location is set to **United States**.

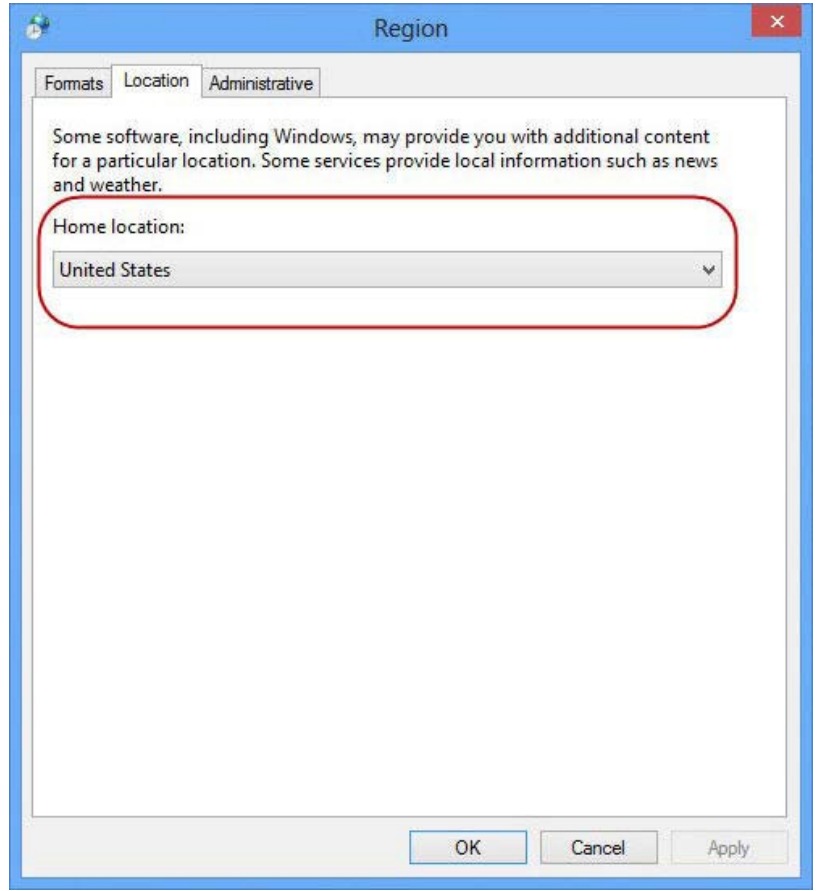

*Figure 1-15. Home Location*

**4.** Click **OK** to save changes and close the Region window.

#### **Changing Region Settings (Windows 7)**

To avoid potential errors when opening configuration files, we recommend that you change your PC's location to United States.

To change your PC's location:

**1.** Select **Start > Control Panel.** The Control Panel displays:

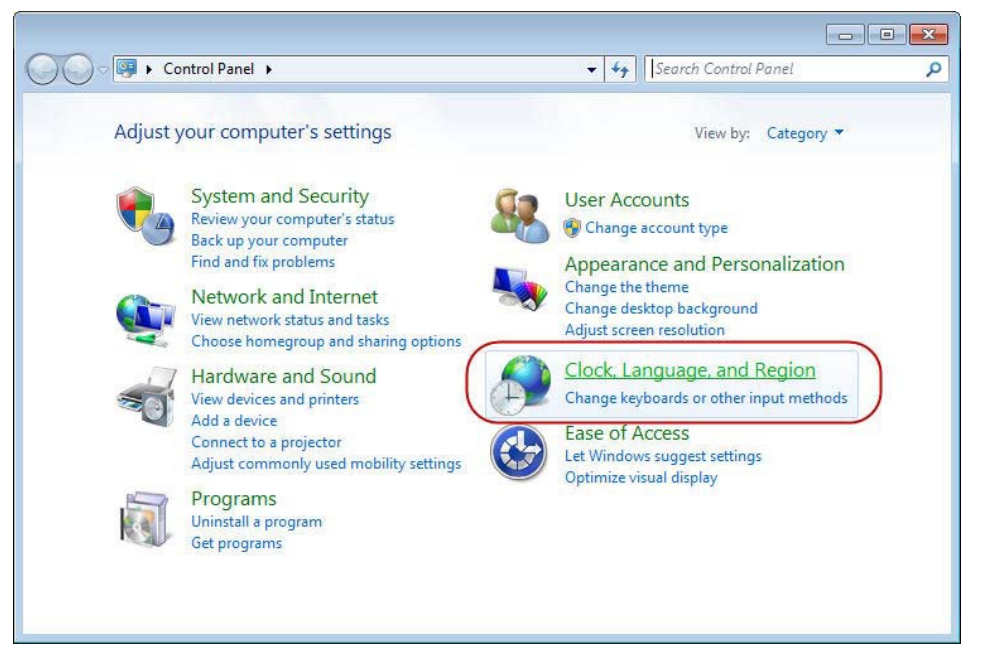

*Figure 1-16. Control Panel*

**2.** Select **Clock, Language, and Region**. The Clock, Language, and Region screen displays:

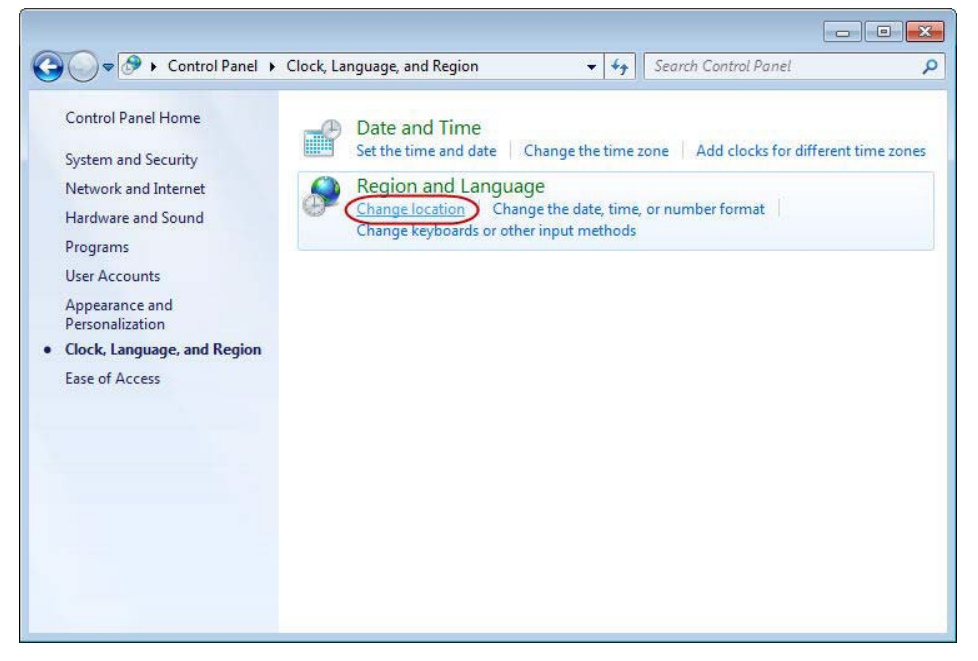

*Figure 1-17. Clock, Language, and Region*

**3.** Click **Change location**. The Region and Language screen displays showing the Location tab.

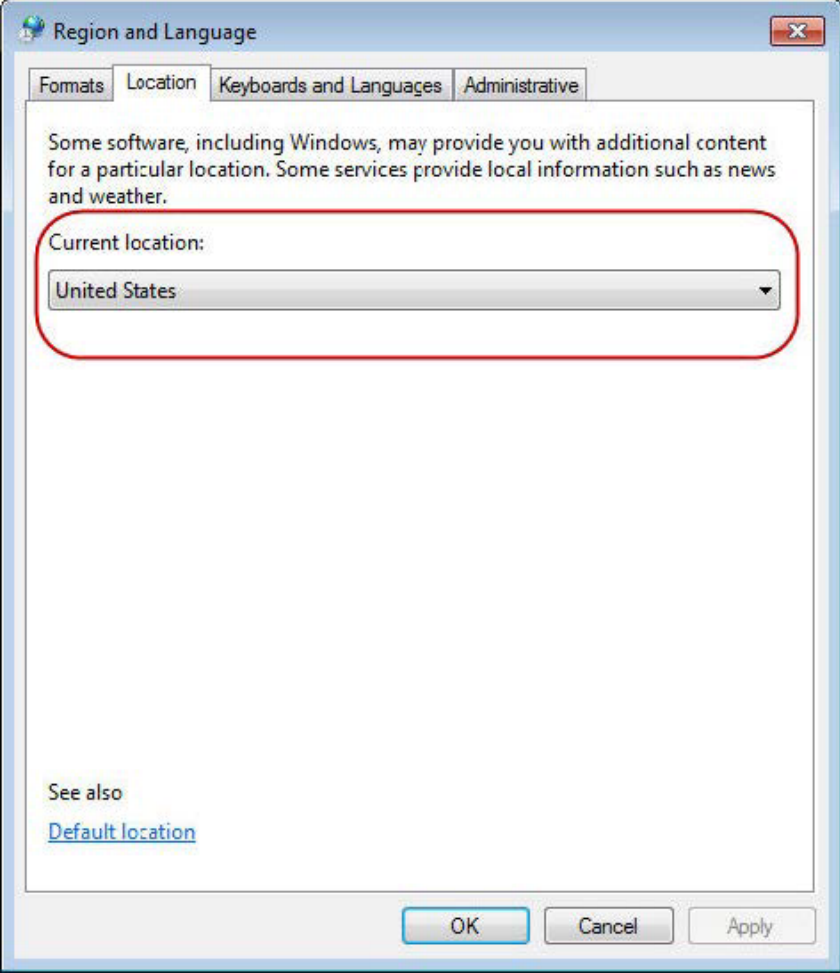

*Figure 1-18. Region and Language*

- **4.** Change or verify that the current location is set to **United States.**
- **5.** Click **OK** to save your changes and close the Region and Language window.

#### **Enabling User Account Control (Windows 10)**

**Note:** User Account Control must remain disabled in order to run ROCLINK800.

To enable User Account Control:

**1.** Right-click the Start menu and select **Search** and from the pop-menu.

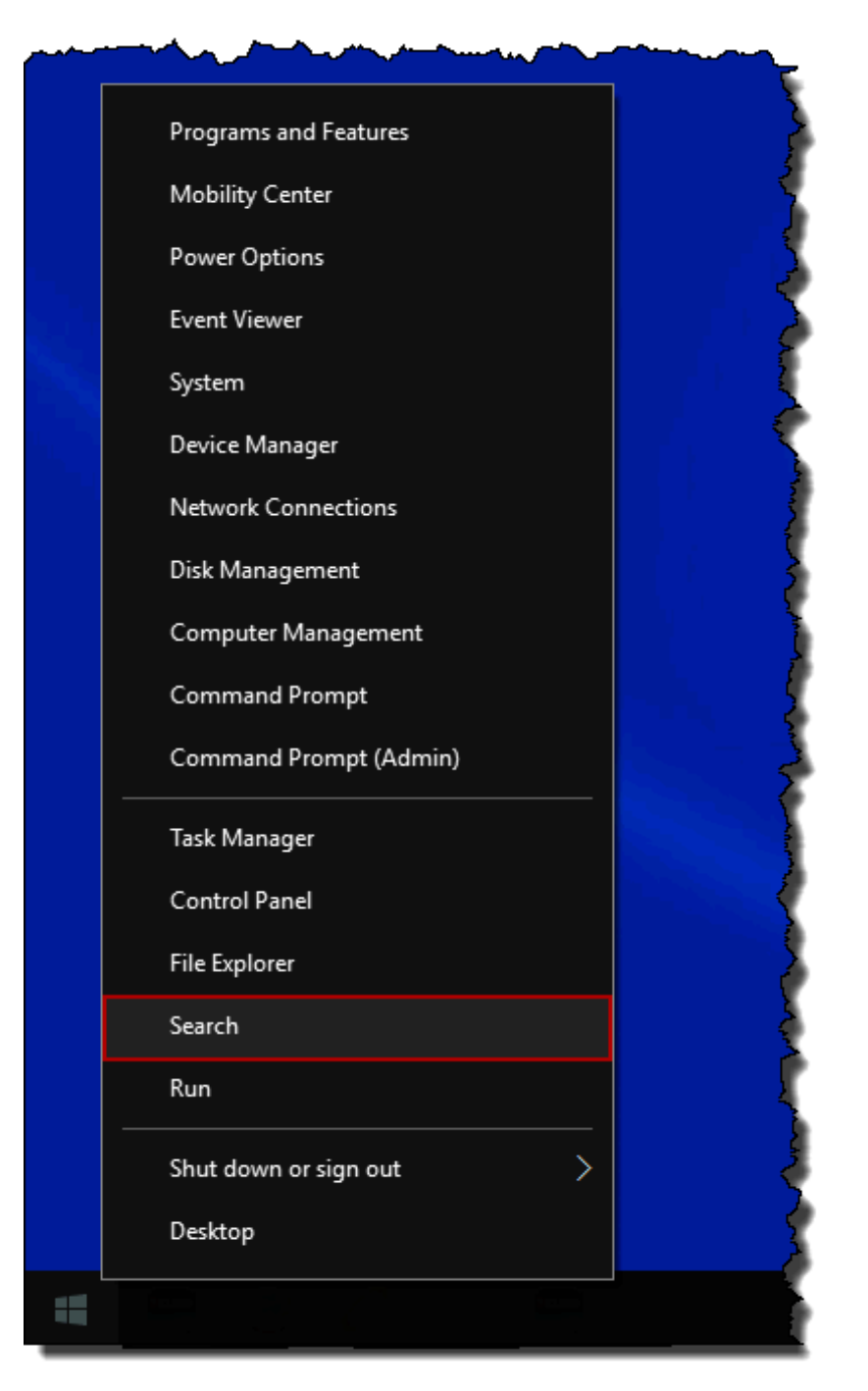

*Figure 1-19. Pop-Up Menu*

**2.** Type **UAC** into the search field.

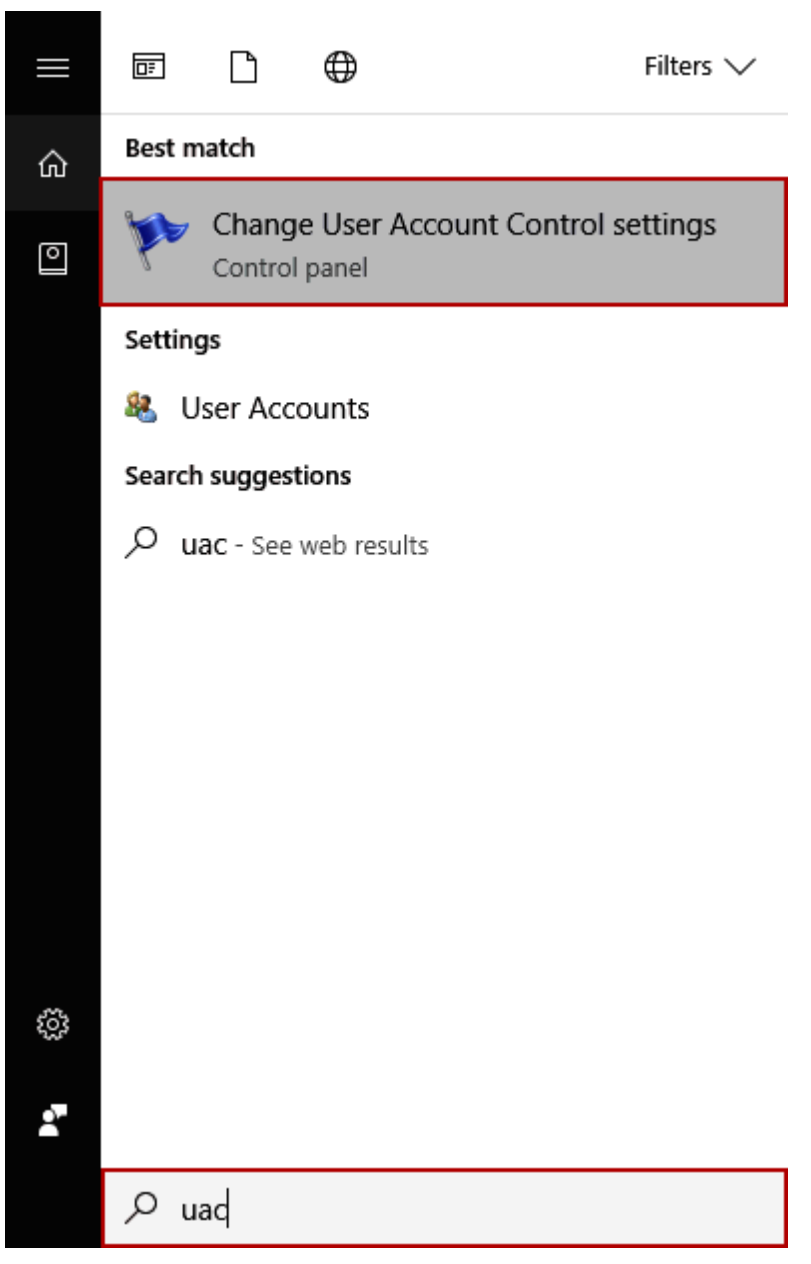

*Figure 1-20. Search*

- **3.** Click **Change User Account Control settings** in the results list.
- **4.** Move the User Account Control slider to the **default** position.

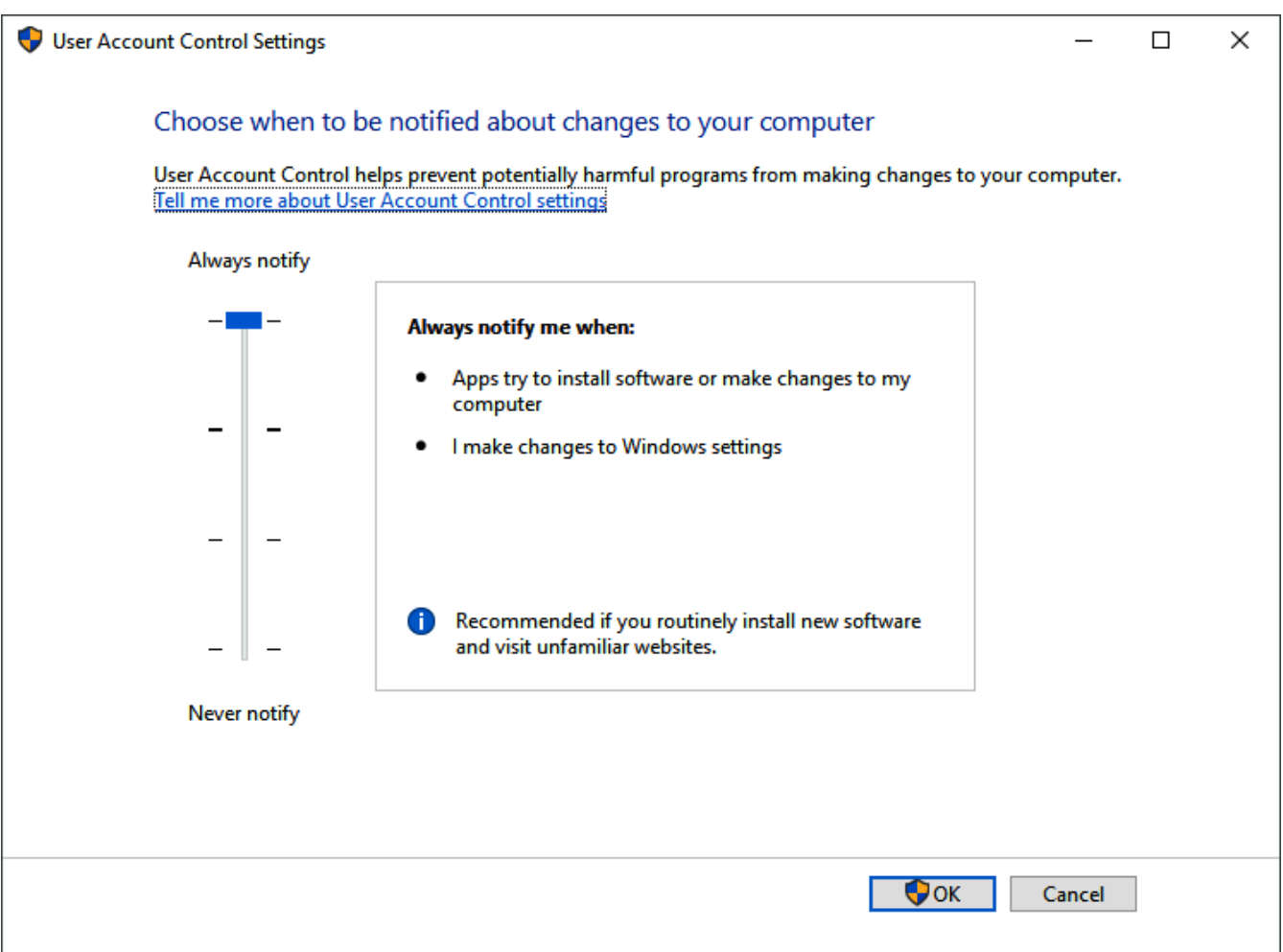

*Figure 1-21. User Account Control Settings*

**5.** Click **OK** to save your changes and close the User Account Control Settings window.

**Note:** You must have Administrator rights to make this change. Click **Yes** (and enter Administrator password if necessary) if Windows asks if you want to allow the changes.

- **6. Reboot** the computer for your changes to take effect.
- **7.** Start **ROCLINK 800**. Refer to *Starting ROCLINK 800 Software*  (located in this chapter).

#### **Enabling User Account Control (Windows 8)**

**Note:** User Account Control must remain disabled in order to run ROCLINK800.

To disable User Account Control:

**1.** Select **Search** and type **UAC** into the search field.

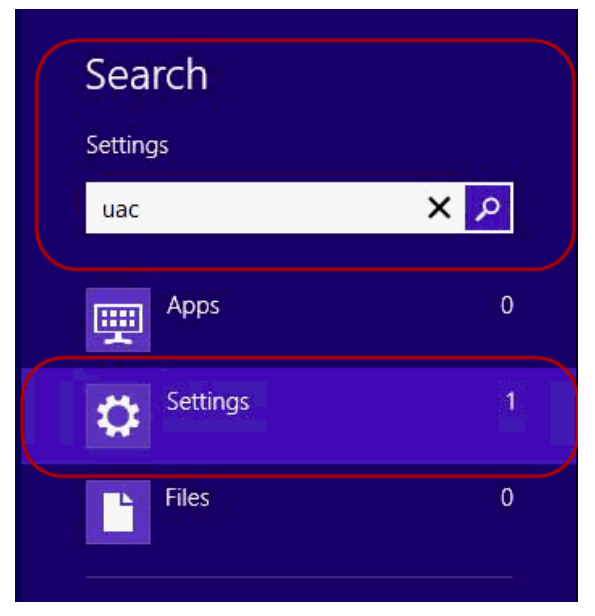

*Figure 1-22. Search*

**2.** Select **Settings** and click **Change User Account Control settings.**

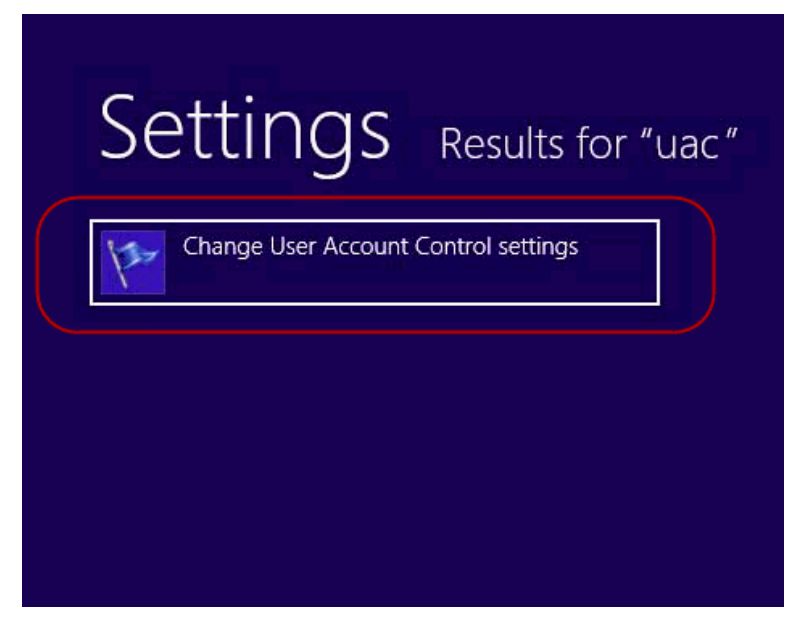

*Figure 1-23. Setting, Results for "uac"*

**3.** Move the User Account Control slider to the **default** position.

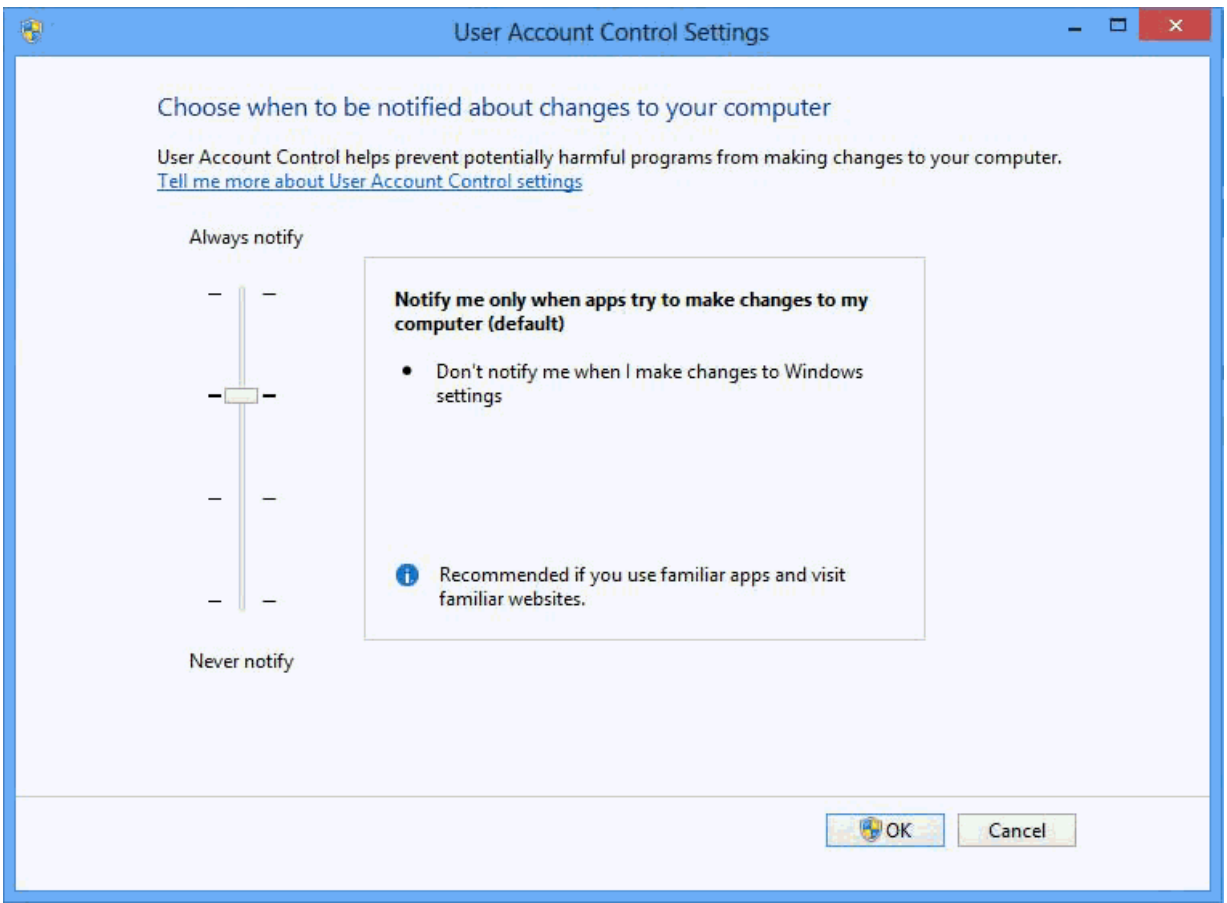

*Figure 1-24. User Account Control Settings*

- **4.** Click **OK** to save your changes and close the User Account Control Settings window.
	- **Note:** You must have Administrator rights to make this change. Click **Yes** (and enter the Administrator password if necessary) if Windows asks if you want to allow the changes.

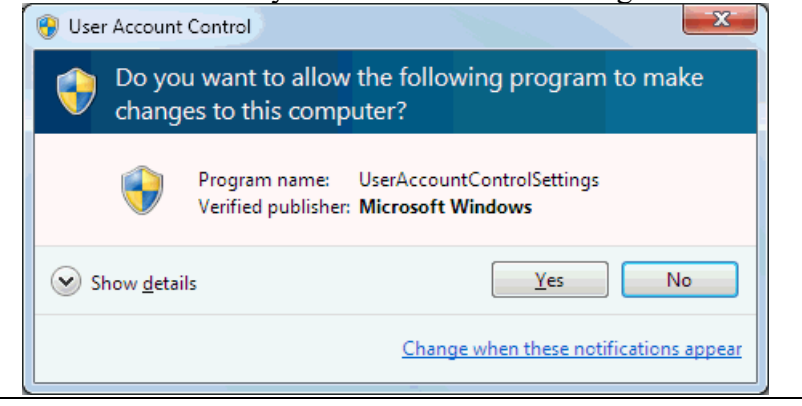

- **5. Reboot** the computer for your changes to take effect.
- **6.** Start **ROCLINK 800**. Refer to *Starting ROCLINK 800 Software* (located in this chapter).

#### **Enabling User Account Control (Windows 7)**

**Note:** User Account Control must remain **disabled** in order to run ROCLINK 800.

To enable User Account Control:

- **1.** Select **Start** and type **MSCONFIG** in the Search field.
- **2.** Click the program **msconfig.exe**. The System Configuration screen displays:

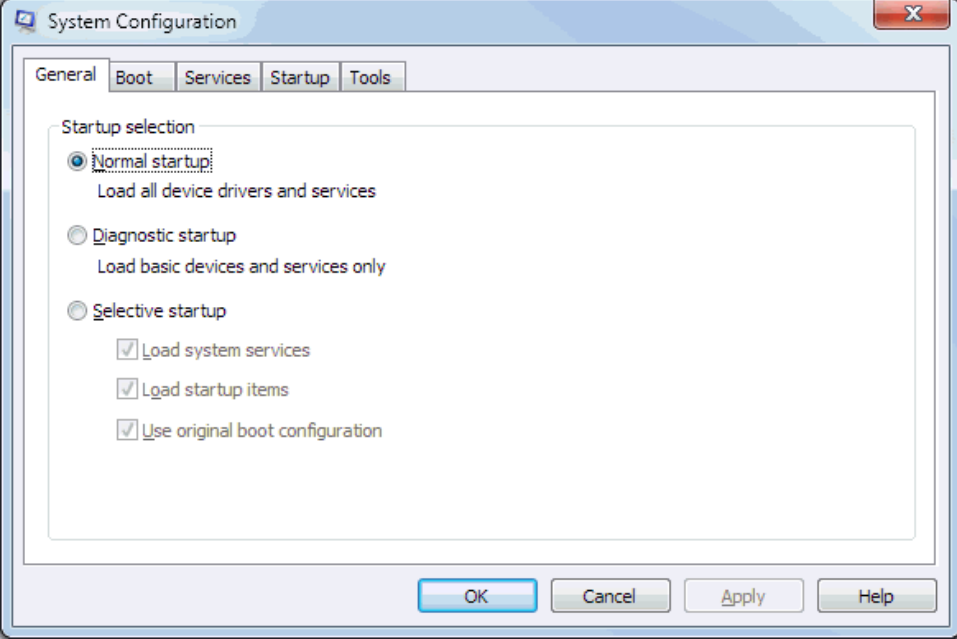

*Figure 1-25. System Configuration* 

**3.** Click the **Tools** tabs.

| <b>Tool Name</b>                                   | ▲<br>Description                                                       |
|----------------------------------------------------|------------------------------------------------------------------------|
| About Windows                                      | Display Windows version information.                                   |
| Change UAC Settings                                | Ξ<br>Change User Account Control settings.                             |
| <b>Action Center</b>                               | Open the Action Center.                                                |
| Windows Troubleshooting                            | Troubleshoot problems with your computer.                              |
| Computer Management                                | View and configure system settings and components.                     |
| System Information                                 | View advanced information about hardware and software settings.        |
| <b>Fvent Viewer</b>                                | View monitoring and troubleshooting messages.                          |
| Programs                                           | Launch, add or remove programs and Windows components.                 |
| System Properties                                  | ٠<br>View hasic information about your computer system settings.<br>ш. |
|                                                    |                                                                        |
|                                                    |                                                                        |
| Selected command:                                  |                                                                        |
| C:\Windows\System32\UserAccountControlSettings.exe |                                                                        |

*Figure 1-26. Change UAC Settings* 

- **4.** Select **Change UAC Settings**.
- **5.** Click **Launch**. The User Account Control Settings screen displays.

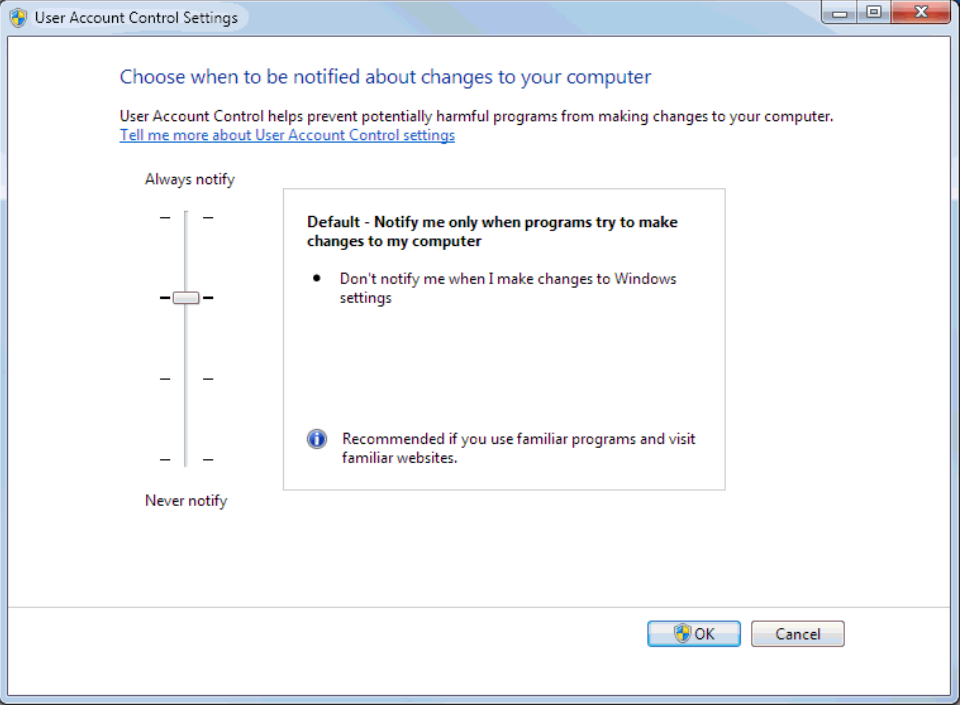

*Figure 1-27. User Account Control Settings* 

- **6.** Move the User Account Control slider to the default position.
- **7.** Click **OK** to save your changes and close the User Account Control Settings window.
	- **Note:** You must have Administrator rights to make this change. Click **Yes** (and enter the Administrator password if necessary) if Windows asks if you want to allow the changes.

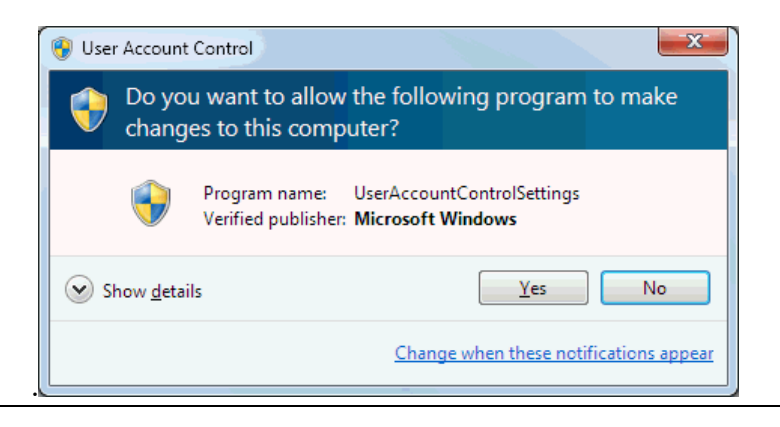

- **8.** Reboot the computer to apply your changes.
- **9.** Start ROCLINK 800. Refer to Starting ROCLINK 800 Software.

### <span id="page-31-0"></span>**1.4.2 Un-installing ROCLINK 800**

To remove ROCLINK 800 from your PC:

- **1.** Click the Windows **Start** button.
- **2.** Select **Settings** > **Control Panel**.
- **3.** Double-click the **Add/Remove Programs** icon.
- **4.** Select **ROCLINK 800**.
- **5.** Click **Add/Remove**.
- **6.** Follow the instructions.

### <span id="page-32-0"></span>**1.5 Starting ROCLINK 800 Software**

To use ROCLINK 800 to configure a hardware device, you must have the ROC properly connected to power. Refer to the appropriate hardware instruction manual. You must also connect the PC to the device's Local Operator Interface (LOI), Ethernet, serial, or modem port.

To run ROCLINK 800, perform one of the following:

- Double-click the Desktop Shortcut.
- Select **Start** > **Programs** > **ROCLINK 800** > **ROCLINK 800**.

The software loads and initializes.

**Note:** You can only run **one** version of ROCLINK 800 at a time.

### <span id="page-32-1"></span>**1.5.1 Logging On**

To log on to ROCLINK 800:

**1. Connect** the ROC to the Local Operator Interface (LOI – Local Port) and launch ROCLINK 800.

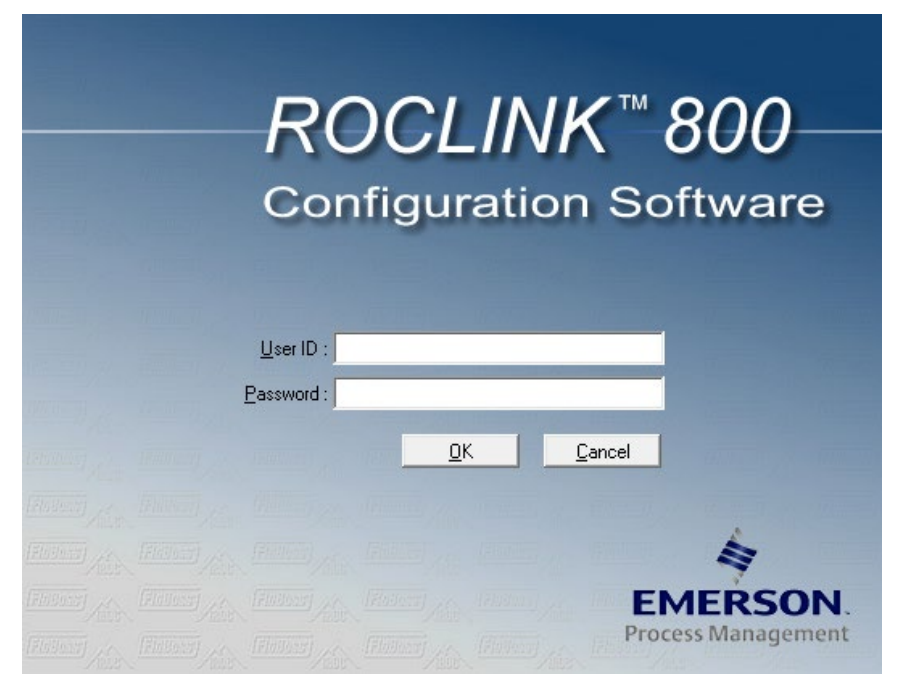

*Figure 1-28. Logon* 

- **2.** Type your assigned **User ID**. If User IDs have not yet been assigned, try using the default User ID of **LOI**. You assign User IDs using the **ROC > Security** features of ROCLINK 800.
	- **Note:** The requirements for the **User ID** field differ based on if you have selected **Enable Enhanced Security Features** (**ROC > Security**). For more information, refer to *Section 3.7.3 Enhanced Security*.
- **3.** Type your assigned **Password** and click **OK**.

For added security, the software displays an asterisk for each number that you type. If passwords have not yet been assigned, use the default password of **1000** (valid with default User ID of **LOI**).

**Note:** The requirements for the **Password** field differ based on if you have selected **Enable Enhanced Security Features**  (**ROC > Security**). For more information, refer to *Section 3.7.3 Enhanced Security*.

ROCLINK 800 validates the User ID and Password you enter against a predefined list.

If the log on is **not** valid, a dialog box appears. Click **OK** and re-enter the User ID and Password. You can repeat the procedure as many times as needed until you successfully enter a valid User ID and Password. If the log on is valid, ROCLINK 800 displays the Device Directory screen.

To exit from the log on screen, press **Esc** or click **Cancel**. This closes ROCLINK 800 and returns you to the point where you started ROCLINK 800.

### <span id="page-34-0"></span>**1.6 User Interface Basics**

You interact with ROCLINK 800 using various displays on the computer monitor, keyboard, and pointing device.

The major components of ROCLINK 800 user interface are:

- Graphical interface.
- Menu bar and menus.
- Toolbar.
- Function screens.
- Dialog boxes.
- Help system, including the Status bar and message boxes.
- Device Directory or Configuration Tree menu.

ROCLINK 800 employs a graphical user interface (GUI) with a standard Windows menu structure. After logging on to ROCLINK 800, available functions display in a menu bar with drop-down menus:

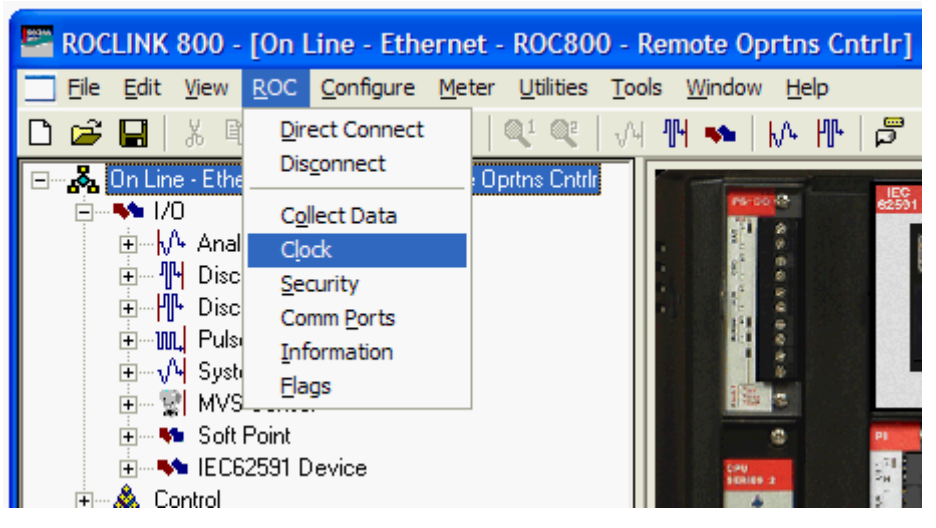

*Figure 1-29. ROCLINK 800 Menu* 

A **Status Line** at the bottom left of the display contains pertinent information about the highlighted item, such as a menu option or a parameter.

Buttons display dialog boxes for further configuration details or perform a desired action, such as the **Update** button. To activate the button:

- **1.** Click the button with a left click of the mouse.
- **2.** When a button is active, press **Enter** or a function key.

Dialog boxes are areas that "pop up" inside the current screen to allow further selections or enter values. Dialog boxes also provide messages or more detailed information.

The menu structure lists choices from which you can set the desired function. Once a function is selected, the screen or dialog box for that function displays. This screen or dialog box provides the requested information and lets you enter the applicable configuration data.

| Menu                    | <b>Options</b>                                                                                                    |
|-------------------------|----------------------------------------------------------------------------------------------------|
| File                    | New, Open, Download, Close, Save Configuration, Print<br>Configuration, Print, Print Setup, [List of recent files], Exit                                                                                                    |
| View                    | Directory, EFM Report, Calibration Report, History, Alarms,<br>Events, Weights & Measure Events, Display, I/O Monitor,<br>Toolbar, Refresh User Program Tree                                                                                                    |
| <b>ROC</b>              | Direct Connect, Connect, Disconnect, Collect Data, Clock,<br>Security, Comm Ports, Information, Flags<br>Note: The Direct Connect menu option is the default; it<br>directs ROCLINK 800 to connect with any available<br>valid connection. The Connect menu option becomes<br>available when you select a connection option (COM1,<br>COM2, Ethernet, and such.) from the Device Root. By<br>clicking Connect, you tell ROCLINK 800 to use that<br>specific communications connection. |
| Configure               | I/O, Control, History Segments, History Points, Opcode<br>Table, MODBUS                                                                                                    |
| <b>Utilities</b>        | Update Firmware, License Key Administrator, Convert EFM<br>File, User Program Administrator, ROCLINK 800 Security, AI<br>Calibration Values, RTD Calibration Values, MVS Calibration<br>Values, FST Editor, Custom Display Editor, Custom EFM<br>Report Editor, Read File From Device, Communications<br>Monitor                                                                                                    |
| User<br><b>Programs</b> | (Located under the Configuration Tree) LiquidCalcs,<br>Transaction History, Printer, Additives, Batching, Keypad<br>Display                                                                                                    |
| <b>Tools</b>            | Options                                                                                                    |
| <b>Window</b>           | Cascade, Tile, Device Directory, [List of open windows]                                                                                                    |
| Help                    | Help Topics, About ROCLINK 800                                                                                                    |

*Table 1-1. Menu Listing for ROCLINK 800 (ROC800-Series)* 

### <span id="page-35-0"></span>**1.6.1 Device Dynamic Interface**

You can navigate the device options either by using the ROCLINK menu structure or by clicking on the ROC graphical dynamic interface and selecting a tab or button. The dynamic interface display shows the current settings of the point including alarms and integrity.

The system displays a white line around objects that are links when you hover your cursor over them. A link descriptor displays indicating the links definition.
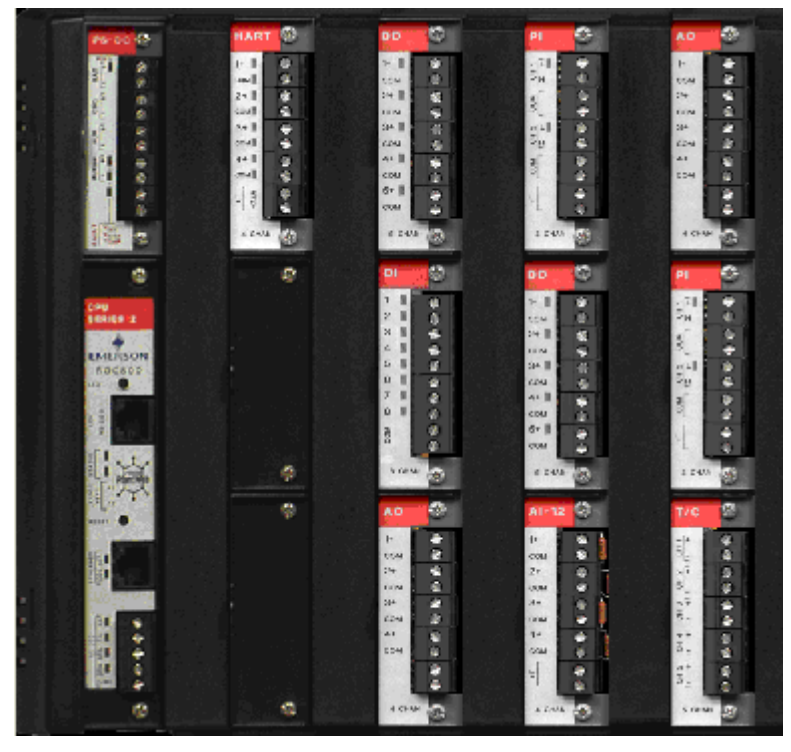

*Figure 1-30. Device User Interface*

# **1.6.2 Standard Buttons**

Several buttons appear on the majority of ROCLINK 800 screens.

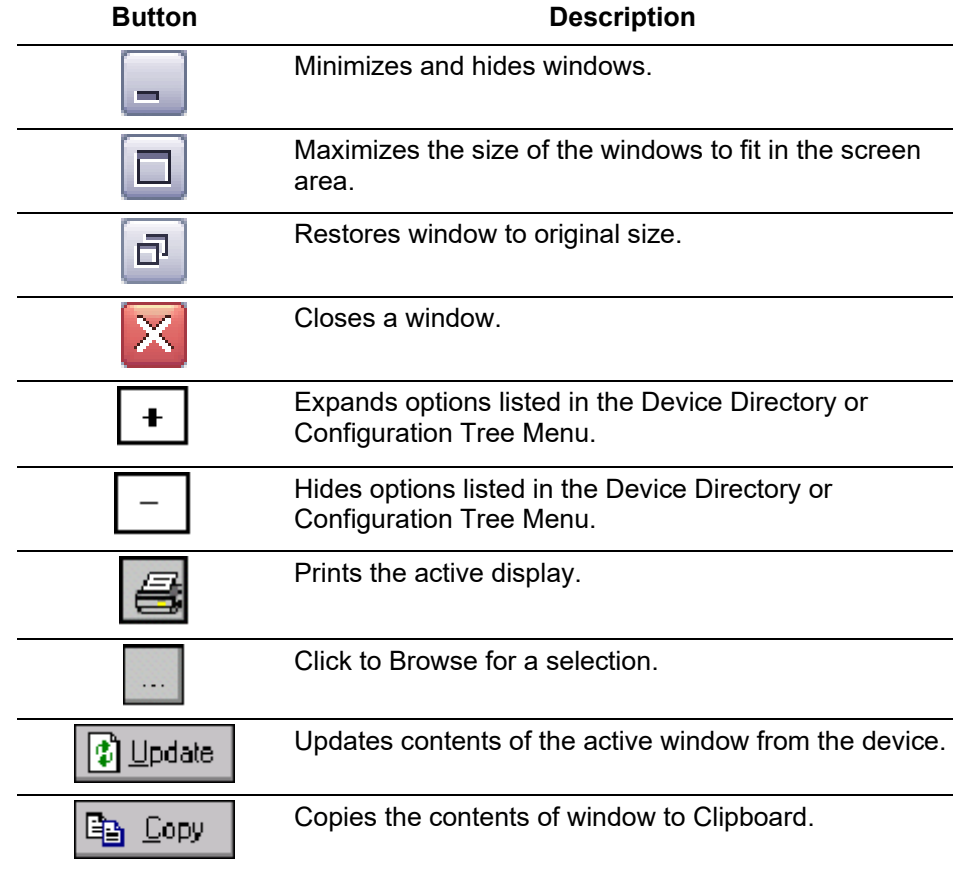

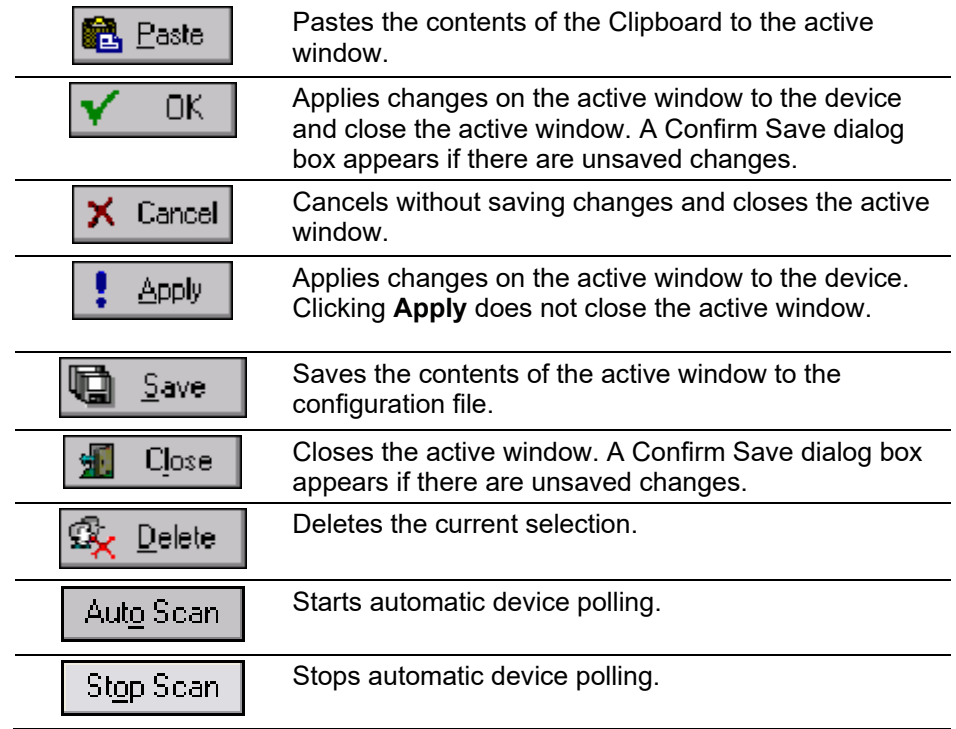

# **1.6.3 Toolbar Buttons**

The following buttons appear in the ROCLINK 800 toolbar.

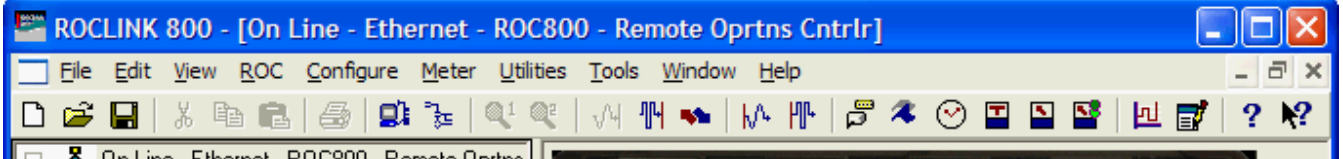

*Figure 1-31. ROCLINK 800 Toolbar* 

ROCLINK 800 grays out a button if it is not applicable to the current screen.

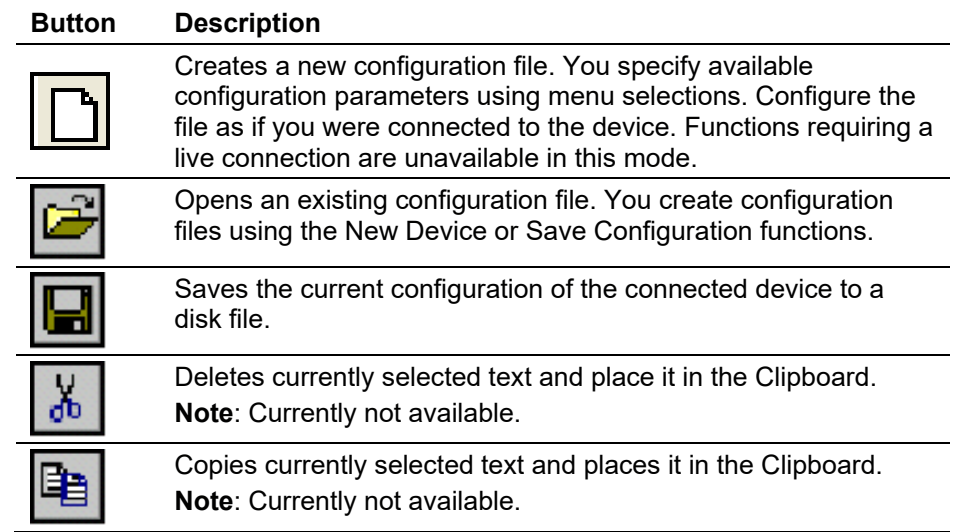

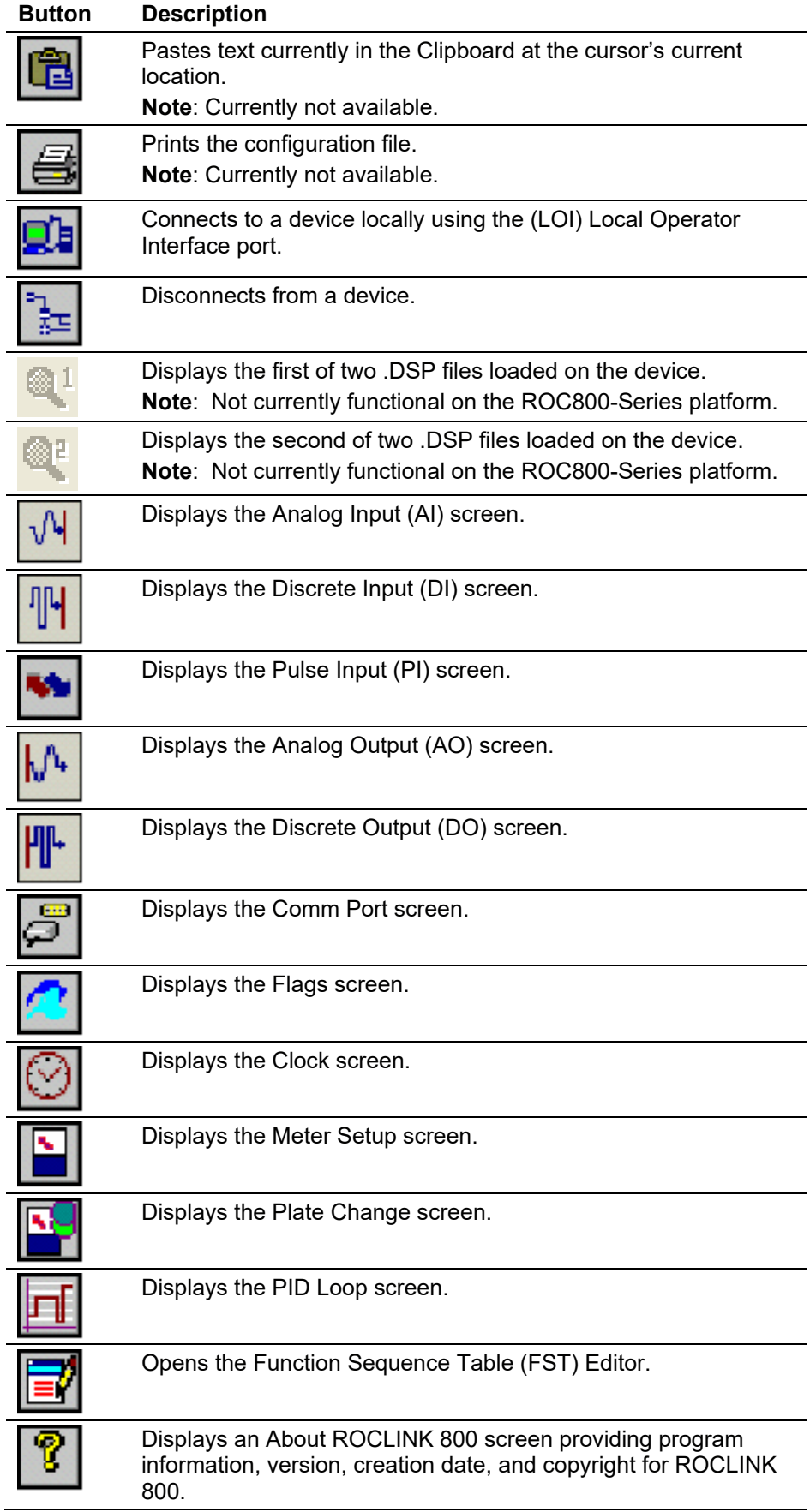

#### **Button Description**

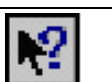

Launches the ROCLINK 800 on-line help system.

# **1.6.4 Configuration Tree Menu**

When you open a configuration file or go on-line with a ROC, the Configuration Tree appears on the left-hand side of the screen. The tree hierarchically displays the parts of a configuration (such as I/O, Meter Runs, and History) that you can change.

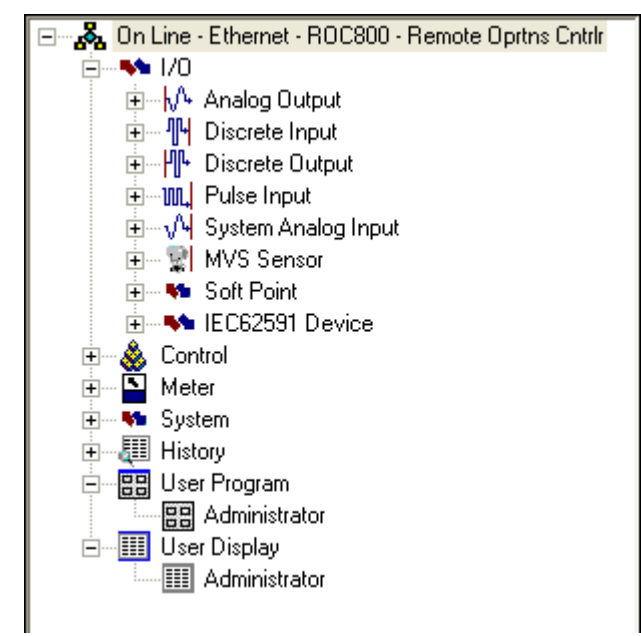

*Figure 1-32. Configuration Tree Menu*

From the Configuration Tree, you may change the configuration or monitor current operations. Once you are in the Configuration Tree menu, you can use the  $+$  and  $-$  symbols to display or hide various options.

Double-click the desired function in the Configuration Tree to display the associated screen. Double-clicking an icon is the same as selecting the option in the menu bar or clicking a Toolbar button.

If this is the first time that you have connected to the ROC, refer to *Setting the Clock* (located in Chapter 6).

### **1.6.5 Keystrokes**

If you are using the keyboard, you may use the **Alt** key plus one or more letters to access menus. Windows underlines the appropriate letter in the menus. For example, to access the Open File dialog box, press **Alt + F** and press **O**. You may also use the Left Arrow  $(\leftarrow)$  and Right Arrow  $(\rightarrow)$ keys to highlight a menu bar item (the help Status Line at the bottom of the screen provides a description of the menu) and press the letter.

With a menu displayed, you can highlight the desired item by using the Down Arrow  $(\psi)$  and Up Arrow  $(\Upsilon)$  keys or the mouse. Once you have highlighted an item, press **Enter** to activate the function.

To leave a menu or submenu, press **Esc**. You can then select another menu. You can also access another menu using  $\leftarrow$  and  $\rightarrow$ .

The text scrolling keys are **Page Up** and **Page Down**.

To use the keyboard in configuration screens and dialog boxes, press **Tab** to move in a predetermined sequence from one parameter field or button to the next. The selected field or button becomes highlighted. Fields unavailable for changes are automatically skipped.

When you **Tab** to the last field or button in the screen or dialog box, pressing **Tab** again jumps back to the first field or button. To go back to a previous field or button, press **Shift + Tab**.

In an option field, the currently selected option is highlighted. To select one of the other options, use  $\uparrow$  or  $\downarrow$  to highlight the desired option and then press **Enter**.

In a field that requires a text or numerical entry, type in the required characters or numbers from the keyboard. Use **Backspace** or **Delete** to erase unwanted characters. Use  $\leftarrow$  and  $\rightarrow$  to move the cursor one character at a time and **Home** and **End** to place the cursor at the beginning and end of the field, respectively.

Other keys or key combinations include:

- **F1** Launches ROCLINK 800 on-line help.
- **Esc** Cancels the current activity, closes the screen, and returns you to the last-used place in the menu structure, screen, or other place from which the dialog box originated. If a menu is active, **Esc** closes the last-opened menu, taking you up one level in the menu structure. If the menu bar is active, **Esc** de-selects all menu options. Press **Alt** or click with the mouse to reactivate the menu bar.
- **Ctrl** +  $N$  Creates a new configuration file.
- **Ctrl** +  $\mathbf{O}$  Opens a configuration file.
- **Ctrl** +  $S$  Saves the current configuration file.

# **1.6.6 Help System**

The Help menu provides detailed on-screen information about getting started with ROCLINK 800 and performing keyboard operations, a list of the Help topics, and the ROCLINK 800 version.

To display context sensitive help on a field, a parameter, or a button, press **F1** while the field, parameter, or button is highlighted. A help window appears on the screen.

To view detailed help, select **Help > Help Topics** from the menu bar.

*Table 1-2. Help System*

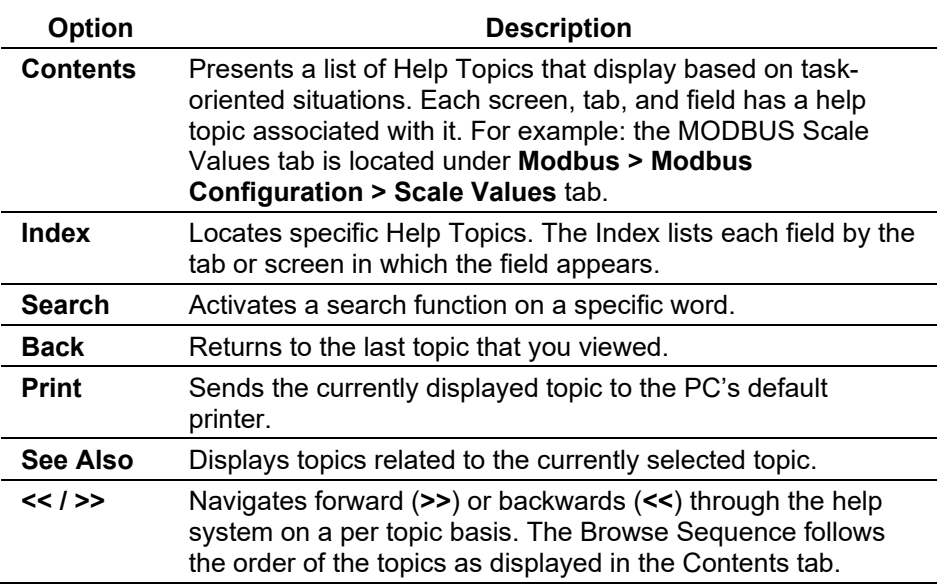

# **1.6.7 Basic Navigation**

When you start the ROCLINK 800, the Device Directory displays. After you connect to a ROC, the Configuration Tree View displays.

Use the **+** and **–** symbols to display or hide various options. Double-click a point to display the associated parameter configuration screen. You can also use the menu options and buttons to display the associated parameter configuration screen.

The Status Line at the bottom of the Device Directory and Configuration Tree provides critical information. The left side displays brief information about the device being connected. The right side displays the device status (on-line or off-line) and system time.

**TLP Selections** In many locations in ROCLINK 800, you can click the TLP Browse button (a button with three dots) to view the Select TLP dialog. The Select TLP dialog allows you to assign specific inputs and outputs to parameters. ROCLINK 800 uses Point Type (T), Logical Number (L), and Parameter (P) to define point locations.

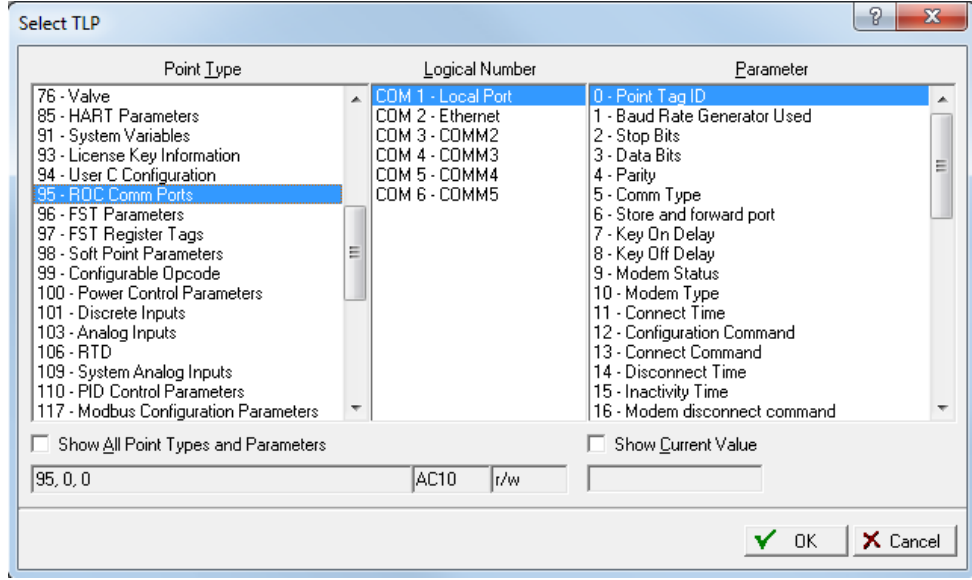

*Figure 1-33. Select TLP*

To use the Select TLP dialog box:

- **1.** Select the **Point Type** from the list. This opens a list of logical numbers and parameters that belong to that Point Type.
- **2.** Select the **Logical Number**. In the configuration screens, the Logical Number is generally referred to as Point Number or Number.
- **3.** Select the specific **Parameter**. These are usually called by the same term as the Tag on the configuration screen.

The field at the bottom of the Select TLP dialog displays the numeric point location of the TLP point or a text abbreviation, depending on the setting in the **Tools > Options** window.

- **4.** Select the **Show All Point Types and Parameters** checkbox to view all points and parameters regardless of their validity. By default, ROCLINK only displays points and parameters that are valid for the current configuration you are performing.
- **5.** Click **OK**.
- **Display TLP** Displays values on the Select TLP screen as either text or numbers. For example, the TLP for Register 2 of FST 1 could display as either "FST 1,R2" or "96, 0, 3".

#### **Auto Scan Update**  Select **Tools > Options** to set the time interval, in seconds, at which the **Interval**  Auto Scan feature on various screens in ROCLINK 800 polls the ROC. Clicking **Auto Scan** causes ROCLINK 800 to poll the device automatically until you click **Stop Scan**.

### **1.6.8 Text Boxes**

Text boxes appear in various places throughout ROCLINK 800. You can enter alphanumeric character (A through  $\overline{Z}$  and 0-9) into text boxes. For example, you can enter name (tag) for a device or a short description for an I/O point.

# <span id="page-44-0"></span>**Chapter 2 – Device Directory and Device Root**

In This Chapter

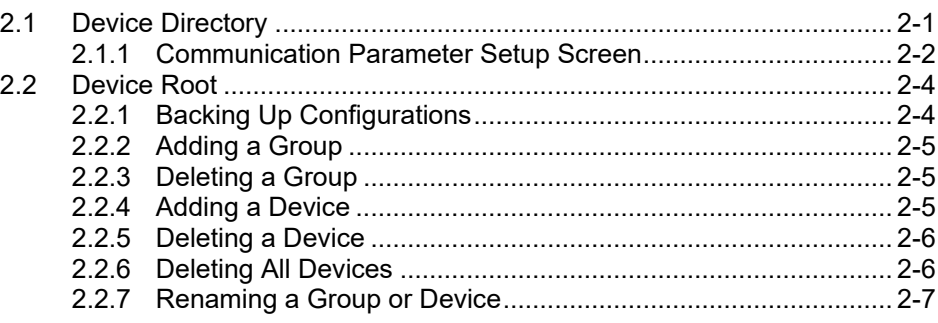

This chapter describes the Device Directory screen and the Device Root, the graphical representation of all devices, which appears on that screen.

### <span id="page-44-1"></span>**2.1 Device Directory**

The Device Directory is the first screen that displays after you successfully log onto ROCLINK 800 but before you connect to a device.

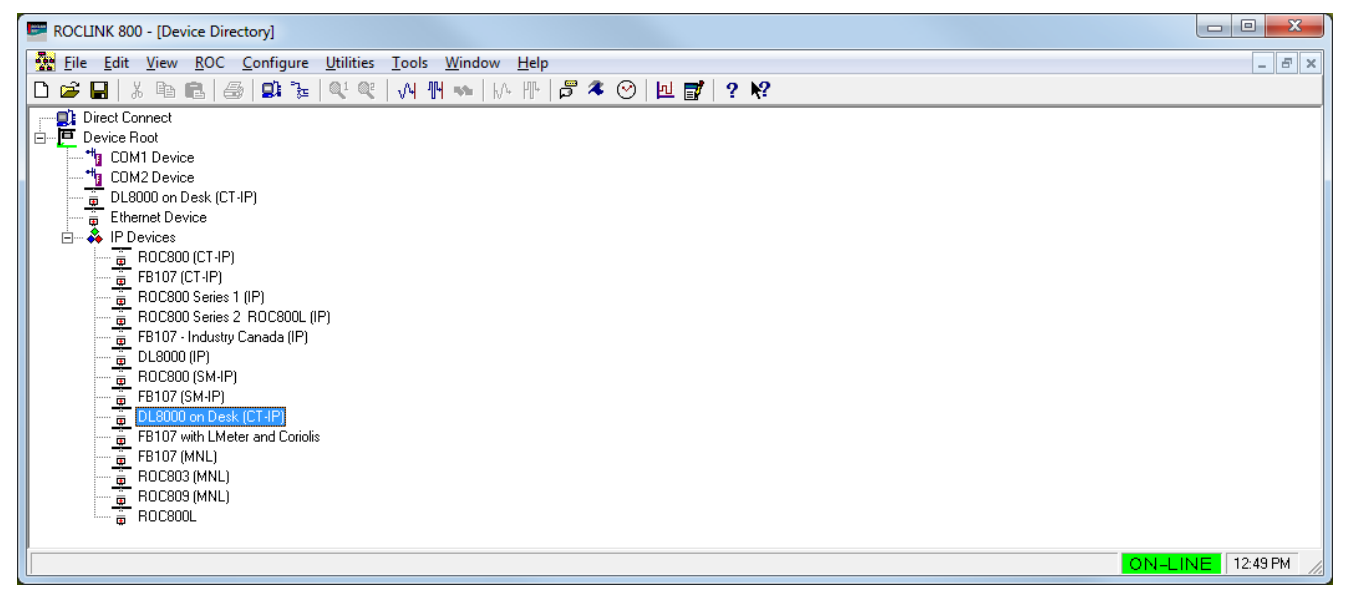

*Figure 2-1. Device Directory and Device Root*

**Note:** Once you connect to a device, ROCLINK 800 replaces the Device Directory screen with a device-specific configuration tree screen (see *Figure 2-2*).

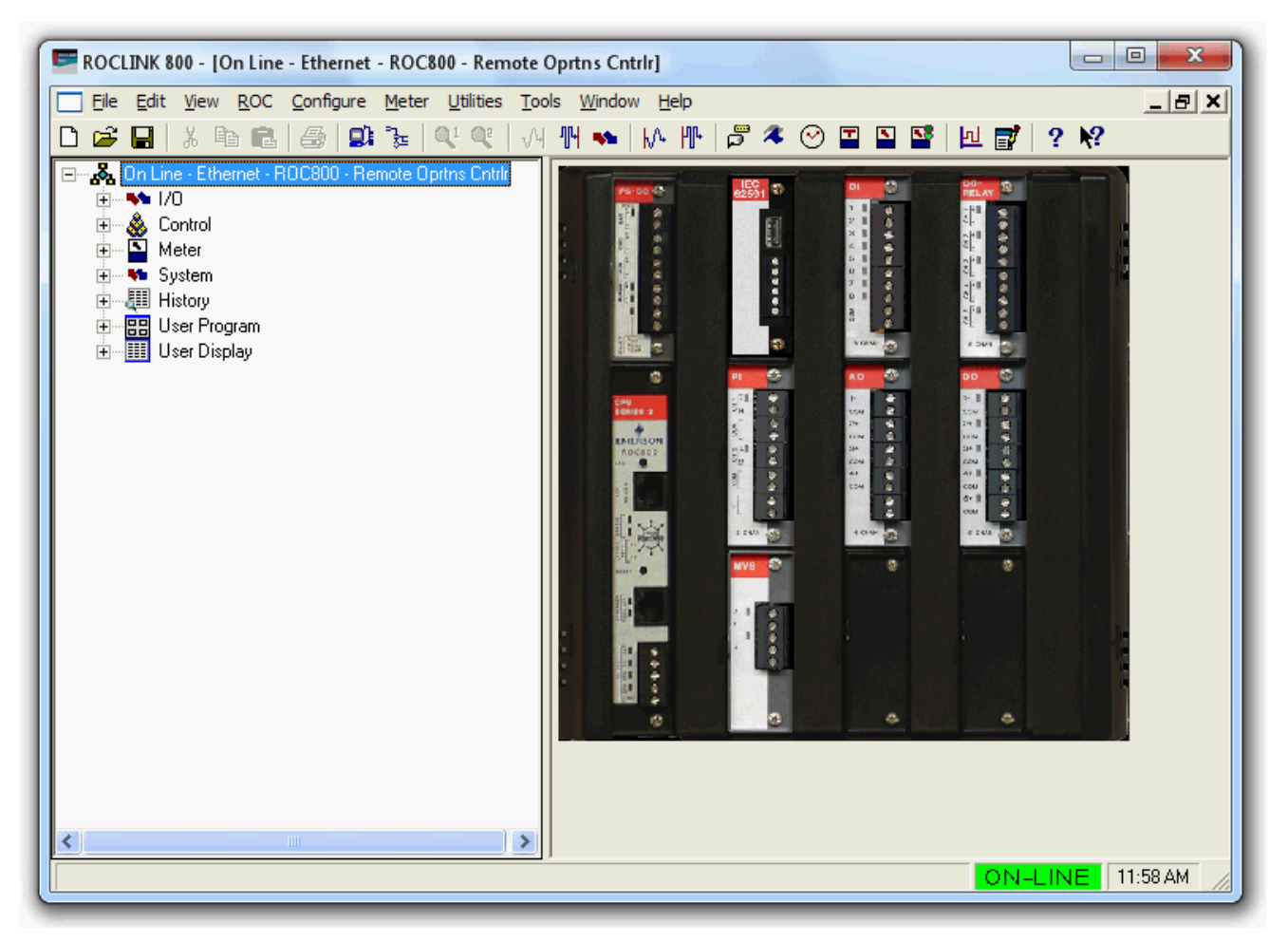

*Figure 2-2. Configuration Tree*

You use the Device Directory screen to create and maintain communications setup configurations for a PC running ROCLINK 800. You can uniquely configure the communication ports on the PC to send data to a specified ROC. You may add, delete, or modify these communications setups and establish a tree of groups and devices.

Use the **+** and **–** symbols to display or hide various options.

**Note:** You can only configure a PC's communications ports from the Device Directory screen. To re-display the Device Directory screen at any time, select **Window > Device Directory** or **View > Directory**.

# <span id="page-45-0"></span>**2.1.1 Communication Parameters Setup Screen**

The ROCLINK 800 Communication Parameter Setup screen allows you to change your PC communications port, time-out settings, and other variables ROCLINK 800 uses when establishing a connection to a device.

In order for ROCLINK 800 to communicate with a device, ROCLINK 800 must know to which device it is communicating. Each device within a group is given a unique device address.

To set the PC communication parameters:

**1.** Right-click the label in the Device Directory that corresponds to the PC port you want to use.

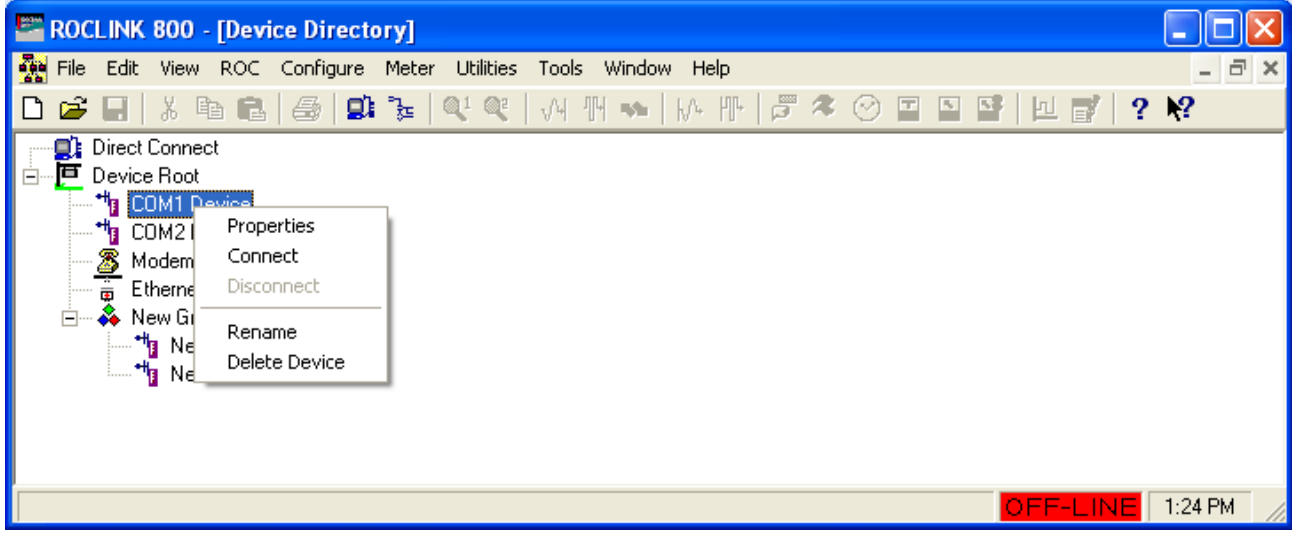

*Figure 2-3. Device Pop-up Menu Tree*

**2.** Select **Properties**. The ROCLINK 800 Communications Parameters screen displays.

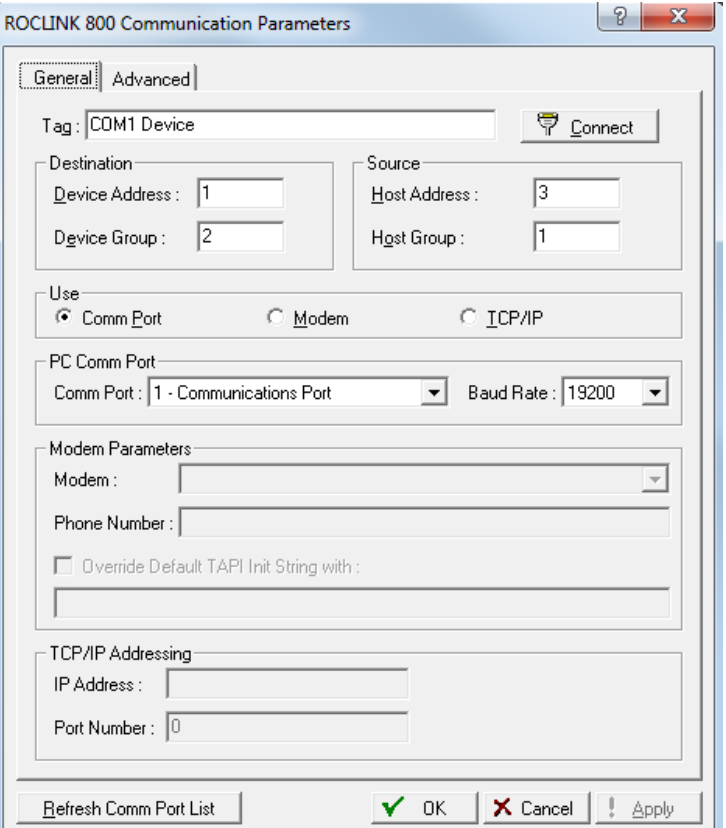

*Figure 2-4. Communication Parameters*

- **3.** Configure the ROCLINK 800 communications parameters (refer to *Chapter 3, Communications and Security* for a complete discussion of this screen).
- **4.** Click **Apply**. You are ready to connect to the ROC.

### <span id="page-47-0"></span>**2.2 Device Root**

The device root graphically represents the devices and their organizational structure on the Device Directory screen. When you open ROCLINK 800, the device root displays the default device labels. Using the Communication Parameters screen, you can modify the communications setup configurations for these devices or add new devices with new configurations. Each icon on the device root represents a different type of communications connection.

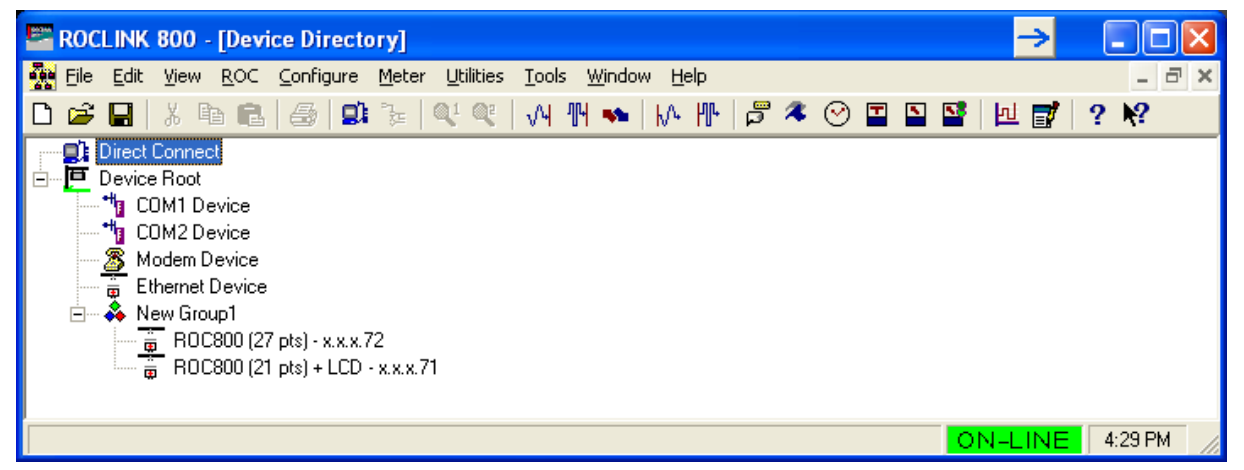

*Figure 2-5. Device Root*

The default device labels, which correspond to available communication ports, include:

- COM1 Device.
- COM2 Device.
- Modem Device.
- Ethernet Device.
- New Group1 > New Device1.
- New Group1 > New Device2.

You may add, delete, or modify the communication configurations for each of these devices. You can also define device groups.

# <span id="page-47-1"></span>**2.2.1 Backing Up Configurations**

After you configure your device settings, we strongly recommend that you create a back-up file of those settings. ROCLINK 800 stores these values in the file **ROC\_USER.mdb**. Use Windows Explorer to find the **ROC** USER, mdb file, then copy the file and store it in a safe place. This backup file enables you to restore your settings in case they ever become corrupted.

You can configure devices on-line communications using the Local Operator Interface (LOI) Port (also known as the "local port") or a communication port, such as a modem.

### <span id="page-48-0"></span>**2.2.2 Adding a Group**

You can organize devices into groups. Typically, groups contain devices in the same geographical area or with another common feature. When you double-click a group icon, ROCLINK 800 displays all devices or subgroups associated with that group.

To add a **new group** to the device root directory:

- **1.** Right-click the Device Root icon. A pop-up menu displays.
- **2.** Select **Add a Group**. ROCLINK 800 adds the new group icon to the device root graphic.

To add a **subgroup** to an existing group:

- **1.** Right-click the Group icon. A pop-up menu displays.
- **2.** Select **Add a Group**. ROCLINK 800 adds the new group icon to the selected group.

### <span id="page-48-1"></span>**2.2.3 Deleting a Group**

To delete a group:

- **1.** Right-click a group icon. A pop-up menu displays.
- **2.** Select **Delete Group**. A Confirm Delete dialog box displays.

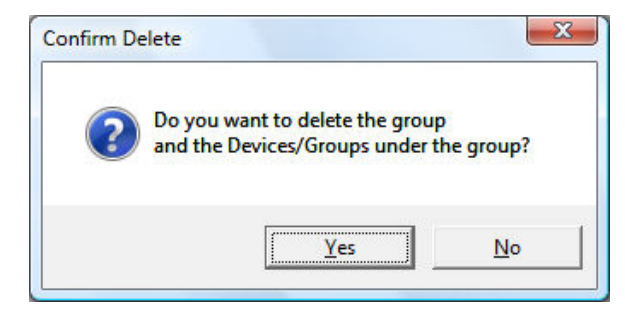

*Figure 2-6. Delete Group*

**3.** Click **Yes** to delete the group and all subordinate groups and devices in that group.

# <span id="page-48-2"></span>**2.2.4 Adding a Device**

To add a new device to the device root:

- **1.** Right-click the device root icon. A pop-up menu displays.
- **2.** Select **Add a Device**. ROCLINK 800 adds a device icon to the device root.
- **3.** Configure the new device's communication parameters (see *Chapter 3, Communications and Security*).

To add a device to an existing group:

- **1.** Right-click the group icon. A pop-up menu displays.
- **2.** Select **Add a Device**. ROCLINK 800 adds a device icon in the selected group.
- **3.** Configure the new device's communication parameters (see *Chapter 3, Communications and Security*).

### <span id="page-49-0"></span>**2.2.5 Deleting a Device**

To delete a device:

- **1.** Right-click a device icon. A pop-up menu displays.
- **2.** Select **Delete Device**. A Confirm Delete dialog displays.

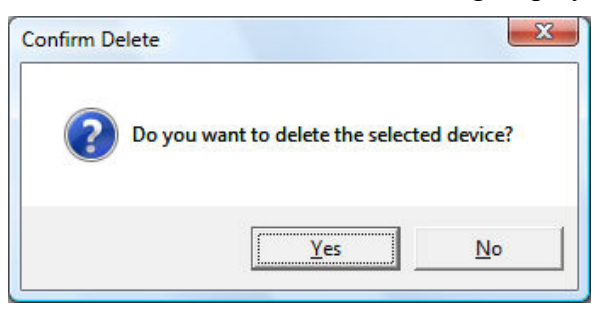

*Figure 2-7. Delete Device*

**3.** Click **Yes** to delete the device.

### <span id="page-49-1"></span>**2.2.6 Deleting All Devices**

To delete all device communication parameter configurations in the device root directory:

**Note:** This deletes **all** ROC units that you currently have configured.

- **1.** Right-click the device root icon. A pop-up menu displays.
- **2.** Select **Delete All Devices**. A Confirm Delete dialog displays.

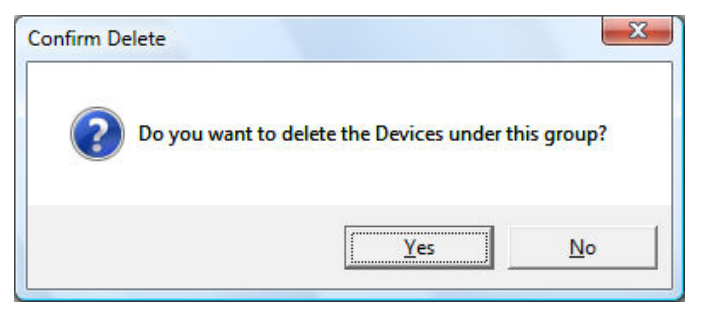

*Figure 2-8. Delete All Devices*

**3.** Click **Yes**. ROCLINK 800 deletes all devices in the device root.

# <span id="page-50-0"></span>**2.2.7 Renaming a Group or Device**

You can easily replace the ROCLINK 800-provided default group or device names with names you choose. To rename a group or device in the Device directory:

- **1.** Right-click the device or group icon. A pop-up menu displays.
- **2.** Select **Rename**.
- **3.** Enter a name.
- **Note:** Although your label can be up to 72 characters in length, keep the label short for easy recognition.
- **4.** Press **Enter** when finished. ROCLINK 800 adds the new label to the device or group.

*[This page is intentionally left blank.]*

# <span id="page-52-0"></span>**Chapter 3 – Communications and Security**

#### In This Chapter

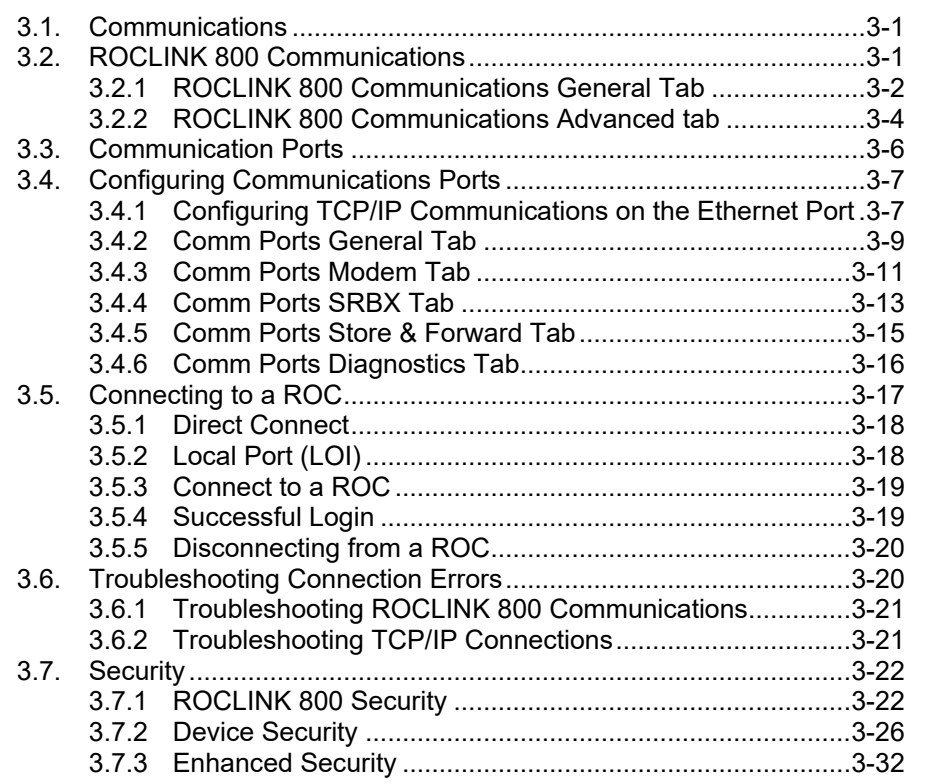

This chapter describes how to configure the communication ports on a PC and on a ROC. It also describes how to use the Connect and Direct Connect features in ROCLINK 800 and how to define security to control access to the ROC800-Series and ROCLINK 800.

# <span id="page-52-1"></span>**3.1 Communications**

Before you attempt to connect to a ROC, you must configure communication parameters in two places:

**ROCLINK 800 Communications**

Configure device communications on the Device Directory screen (Device Directory and Device Root). This sets the PC's comm ports to communicate with a specific device.

 **Communication Ports on the ROC800-Series** Select **ROC > Comm Ports** to access the Comm Port screen and configure the device communication ports for incoming or outgoing communications. Refer to the *Communication Ports* section.

# <span id="page-52-2"></span>**3.2 ROCLINK 800 Communications**

The Device Directory communication configurations allow ROCLINK 800 to communicate to an individual ROC800-Series.

To set the PC communication parameters:

- **1.** Right-click the label in the **Device Directory** that corresponds to the PC port you want to use.
- **2.** Select **Properties**. The ROCLINK 800 Communication Parameters screen displays.
- **3.** Configure the ROCLINK 800 communications parameters. Refer to *Communications and Security*.
- **4.** Click **Apply**. You are ready to connect to the ROC.

#### <span id="page-53-0"></span>**3.2.1 ROCLINK 800 Communications General Tab**

The Device Directory is the first screen that displays after you successfully log onto ROCLINK 800 but before you connect to a device.

To display the ROCLINK 800 Communication Parameters screen, rightclick on a device icon in the device root and select **Properties**. The ROCLINK 800 Communication Parameters screen displays, showing the General tab.

Use the General tab to configure basic communications for the PC running ROCLINK 800.

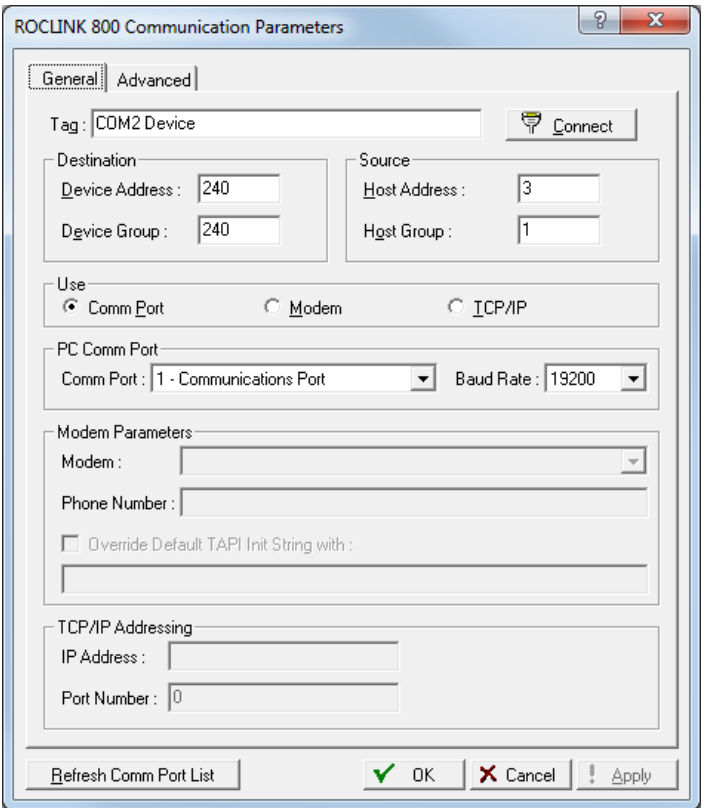

*Figure 3-1. ROCLINK 800 Communication Parameters, General tab*

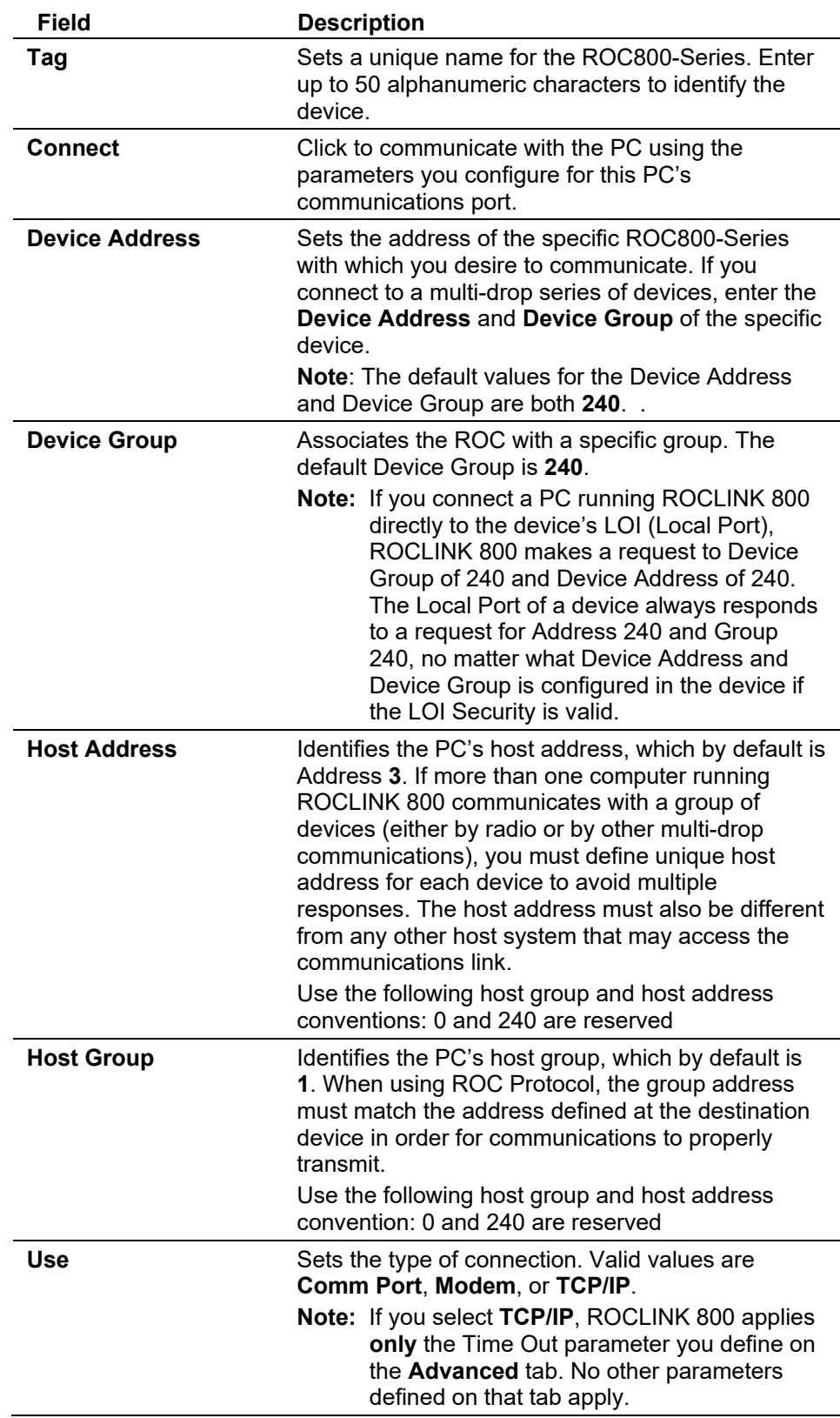

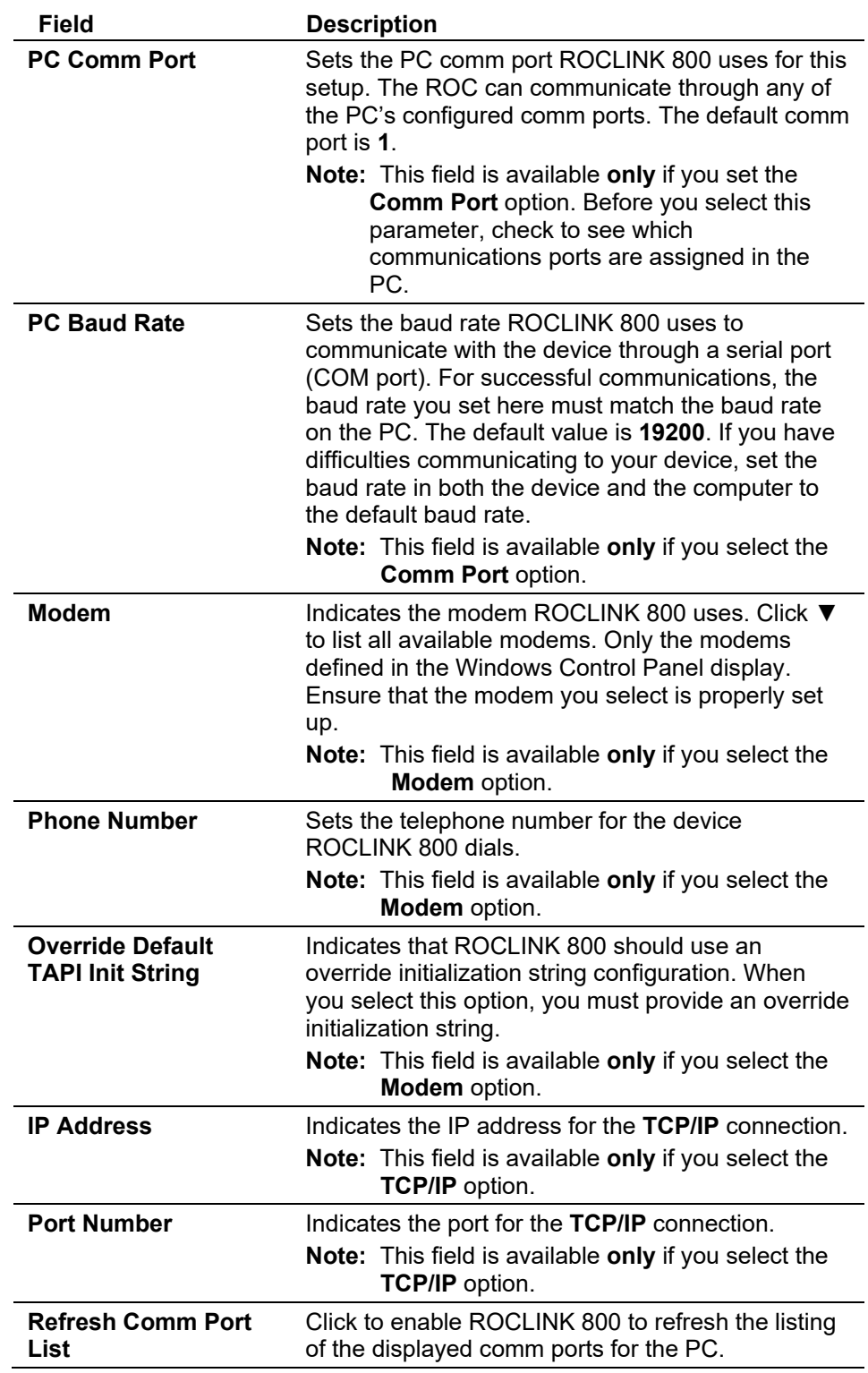

# <span id="page-55-0"></span>**3.2.2 ROCLINK 800 Communications Advanced tab**

Use the Advanced tab on the ROCLINK 800 Communication Parameters screen to configure advanced communications features.

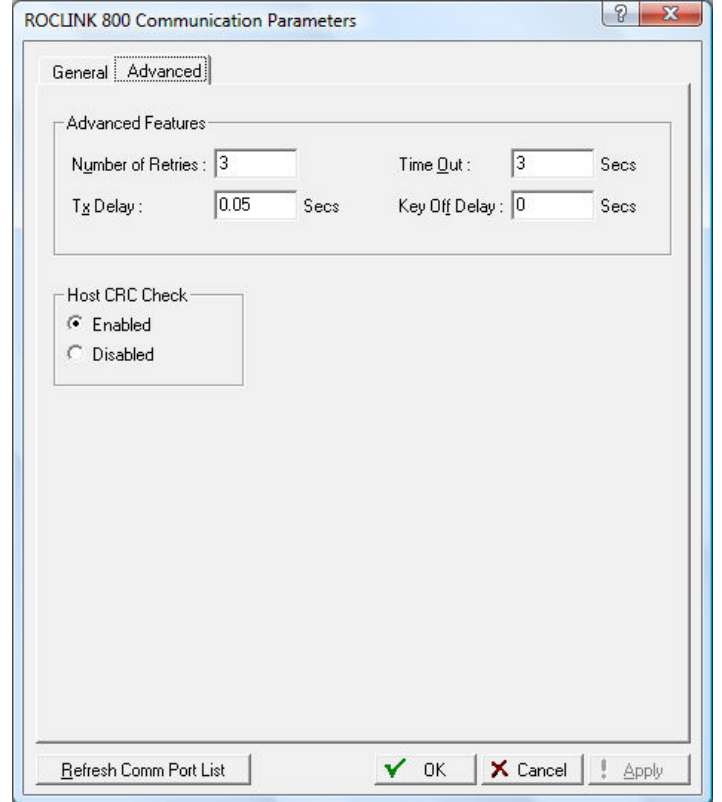

*Figure 3-2. ROCLINK 800 Communication Parameters, Advanced tab* 

| Field                    | <b>Description</b>                                                                                                    |
|--------------------------|----------------------------------------------------------------------------------------------------|
| <b>Number of Retries</b> | Sets the number of times (after the initial attempt)<br>ROCLINK 800 tries to request data from the<br>specified device before reporting a timeout error.<br>Valid values are between 0 and 25. The default is<br>3. Use the Time Out parameter to adjust the<br>amount of time between retries.<br><b>Note:</b> This parameter does not apply to the dial-<br>up modem, which only tries to establish a<br>connection once.                                                                                                    |
| <b>Tx Delay</b>          | Sets, in seconds, the amount of time ROCLINK<br>800 waits before transmitting data. This delay<br>enables the request-to-send (RTS) line for the<br>amount of delay specified before transmitting data.<br>The default is 0.05.<br>Typically, this value allows a radio to fully stabilize<br>before the system applies data for transmission.<br>For EIA-232 (RS-232) and dial-up modem<br>communications, set this value (and the value<br>in the Key Off Delay field) to 0 (zero) or the<br>default of 0.05 seconds.<br>For EIA-485 (RS-485) and radio<br>٠<br>communications, set this value to 0.1.<br>Note: These variables may change, based on<br>your situation. These are general values<br>that you need to assess for each<br>circumstance. |

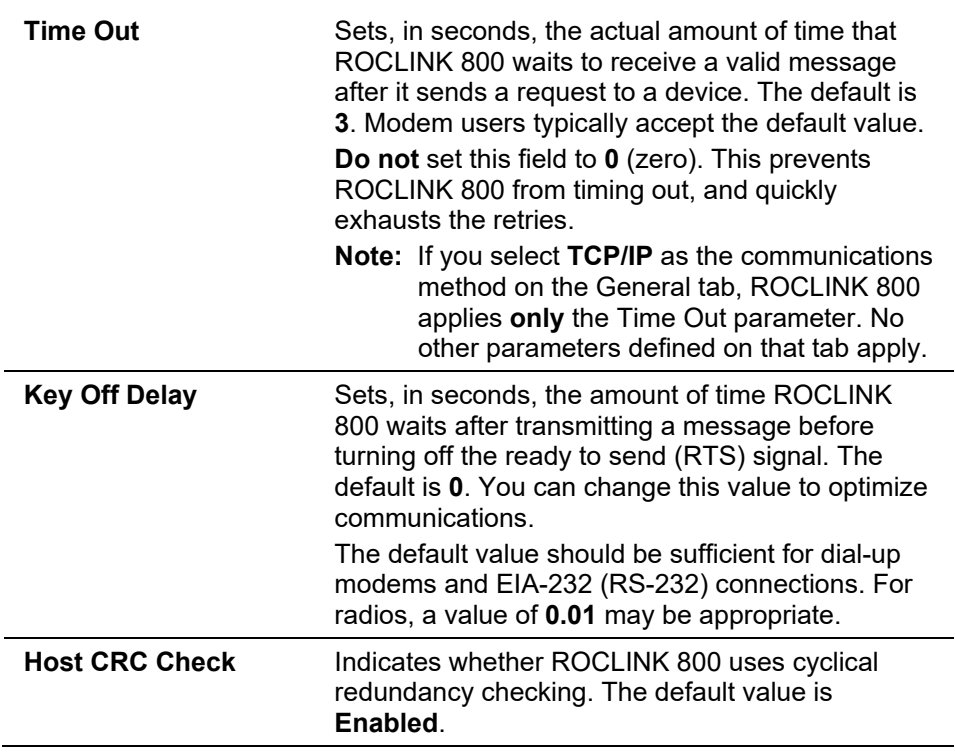

### <span id="page-57-0"></span>**3.3 Communication Ports**

In addition to configuring the communications ports on the PC, you also configure the device-specific communication parameters.

While in a configuration and on-line with a device, select **ROC > Comm Ports** to display the Comm Port screen. Each communications port has a unique set of parameters on the screen.

Use the Comm Port screen to set up the communications ports that are available for incoming and outgoing communications with the ROC.

**Note:** Use the Device Directory to define PC communication ports.

The communication ports located on the ROC provide a data link to ROCLINK 800, other devices, and host systems. The type of module enables the following communications:

- EIA-232 (RS-232) serial communications.
- EIA-422 (RS-422) serial communications.
- EIA-485 (RS-485) multi-point serial communications.
- Dial-up modem communications.
- **TCP/IP** communications.

*Table 3-1. Communication Ports for the ROC800-Series*

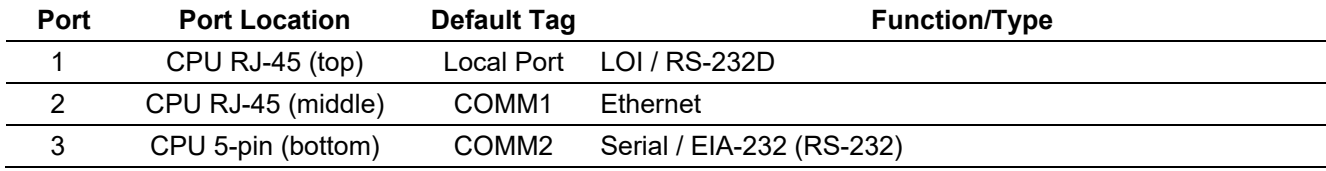

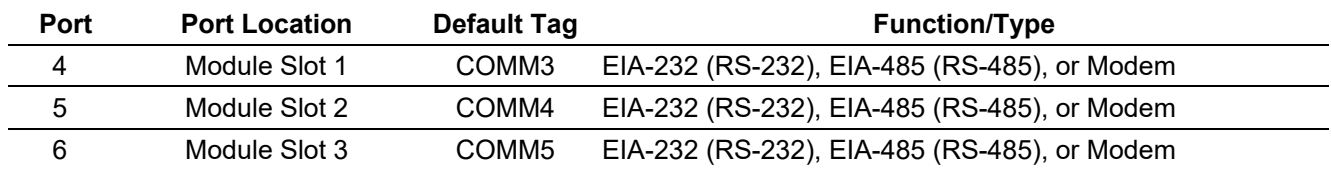

# <span id="page-58-0"></span>**3.4 Configuring Communications Ports**

The ROC comm. ports provide a link to computers, such as one running ROCLINK 800 or a host computer.

Select **ROC > Comm Ports** to set up communication ports available for the ROC.

The SRBX or RBX (Spontaneous Report-by-Exception) alarming feature is available for serial communication ports. It is not supported on the Ethernet port. This feature allows the device to call in to a host computer when a configured alarm occurs. To prevent "nuisance" alarms from being reported to the host, configure the parameters correctly. If you wish to configure dial-up RBX, a modem must be present with the correct configuration.

When using RBX Alarming, you must ensure that the alarms are enabled and configured for each point you desire to monitor. Configure the alarm parameters so that an alarm occurs only when desired. Configure the parameters on the Alarms tabs of the I/O configuration screens.

After you configure the alarms, save the configuration of all communications ports to programmable ROM using **ROC > Flags > Flash Memory Save Configuration**.

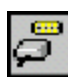

**Note:** You also access the Comm Port screen by selecting **ROC > Comm Ports** from the ROCLINK 800 menu bar and then selecting the appropriate comm port from the drop-down menu or by selecting the Comm Ports icon from the menu bar.

# <span id="page-58-1"></span>**3.4.1 Configuring TCP/IP Communications on the Ethernet Port**

Use TCP/IP connections through the Ethernet port for DS800, Modbus<sup>®</sup> RTU encapsulated in TCP/IP, Modbus TCP/IP, or ROC Plus Protocol communications.

To configure TCP/IP communications:

- **1. Connect** to the ROC800-Series.
- **2.** If using ROC Plus, Modbus RTU Encapsulated in TCP/IP, or Modbus TCP/IP, set the parameters on the **ROC > Information > Internet** tab.
- **3.** If using DS800, set the parameters and enable the DS800 communications on the **Configure > Control > DS800** screen.
- **4.** If using Modbus RTU Encapsulated using TCP/IP or Modbus TCP/IP, set the communications port and configure the parameters on the **Configure > Modbus > Configuration** screen.
- **Note:** The parameters on the General, Modem, SRBX, and Store and Forward Tabs of the **ROC > Comm Ports** screen do **not** apply to the Ethernet port.

The **ROC > Comm Ports Diagnostics** tab displays the communication statistics available for all Modbus and ROC Plus Protocol communications transmitted using TCP/IP connections. Refer to the discussion of the *Comm Ports Diagnostics* tab.

The Ethernet port supports up to six ROC Plus connections, six Modbus slave connections, and one Modbus Master connection **all** at the same time. The number of active TCP/IP connections displays on the Active Connections field on the **ROC** > **Information** > **Internet** tab.

You cannot transmit SRBX messages or firmware updates over a TCP/IP connection.

Once a ROC Plus Protocol, Modbus RTU encapsulated in TCP/IP, or Modbus TCP/IP connection occurs, the communication session can be closed via a timeout. The three timeouts that can close a connection include:

- A **security timeout** starts after a valid login. If a valid ROC Plus Protocol message is not received within 60 minutes, the connection closes. The timeout is reset after each valid message.
- An **inactivity timer** starts after a valid login for each TCP/IP connection. The **ROC > Information** > **Internet** tab> Inactivity Time field sets this parameter in seconds. A value of 0 disables the timer. If the ROC800-Series does not receive a valid ROC Plus Protocol message within the Inactivity Time, the connection closes.
- Each connection remains alive by periodic transmissions of messages (probes). If the other side of the connection fails to respond to ten repetitive probes, the connection closes. You configure the amount of idle time (in seconds) before the first probe is configurable is set in the **ROC** > **Information** > **Internet** tab > Keep Alive Time field. The other nine probes will be 64 seconds apart. The total time will be [(9\*64) + the value of the **Keep Alive Time** parameter].
- **DS800** Use the DS800 Development Suite Software to develop programs, independently of ROCLINK 800. You can download these programs over the Ethernet port to a ROC800-Series that has the optional license key installed.

Once you enable DS800 on the **Configure > Control > DS800** screen, the Ethernet port for DS800 is always available to accept DS800 connections.

The ROC800-Series is capable of distinguishing TCP/IP messages received from DS800, in Modbus, or in ROC Protocol. The firmware routes the DS800 messages to the correct communications task.

**ROC Plus** ROC > Security for the Ethernet port enables or disables security for **Protocol** all ROC Plus Protocol based Ethernet connections.

> The Ethernet port is always available to accept ROC Plus Protocol connections.

**Modbus** The ROC800-Series allows both Modbus RTU encapsulated in TCP/IP and Modbus TCP/IP communications on the Ethernet port. Modbus RTU encapsulated in TCP/IP is the form of Modbus protocol traditionally supported on serial connections in the ROC800-Series, which is encapsulated in a TCP/IP message. Modbus TCP/IP is the protocol developed for use over TCP/IP connections.

The Ethernet port is always available to accept Modbus connections.

The ROC800-Series supports Modbus communications on any of the serial ports, at the same time as Modbus RTU encapsulated over TCP/IP or Modbus TCP/IP connections.

# <span id="page-60-0"></span>**3.4.2 Comm Ports General Tab**

Select **ROC > Comm Ports** to configure the communications ports on the ROC. The Comm Port screen displays, showing the General tab.

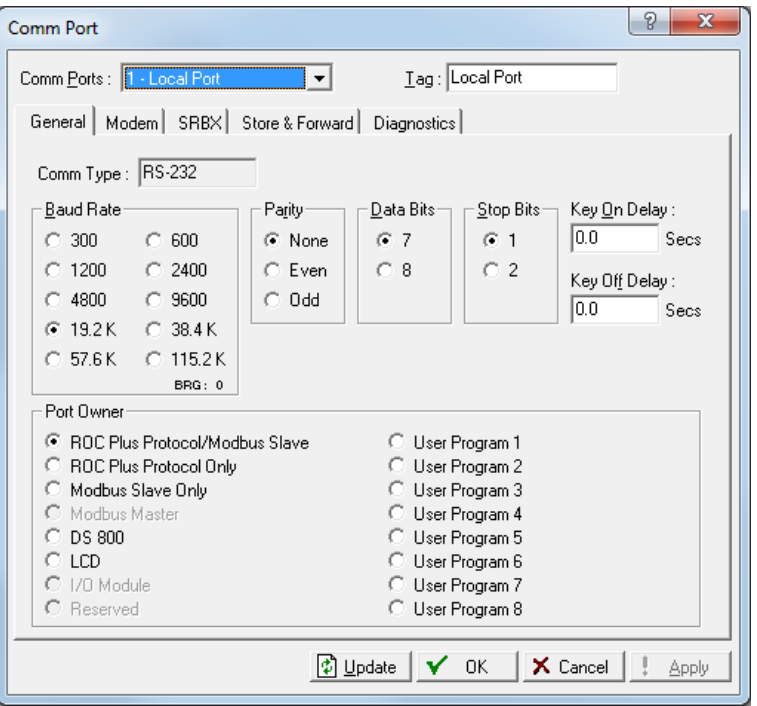

*Figure 3-3. Comm Port, General tab*

| Field             | <b>Description</b>                                                                                           |
|-------------------|----------------------------------------------------------------------------------------------------|
| <b>Comm Ports</b> | Sets the specific comm port to be configured. Click<br>$\blacktriangledown$ to display all valid selections. |

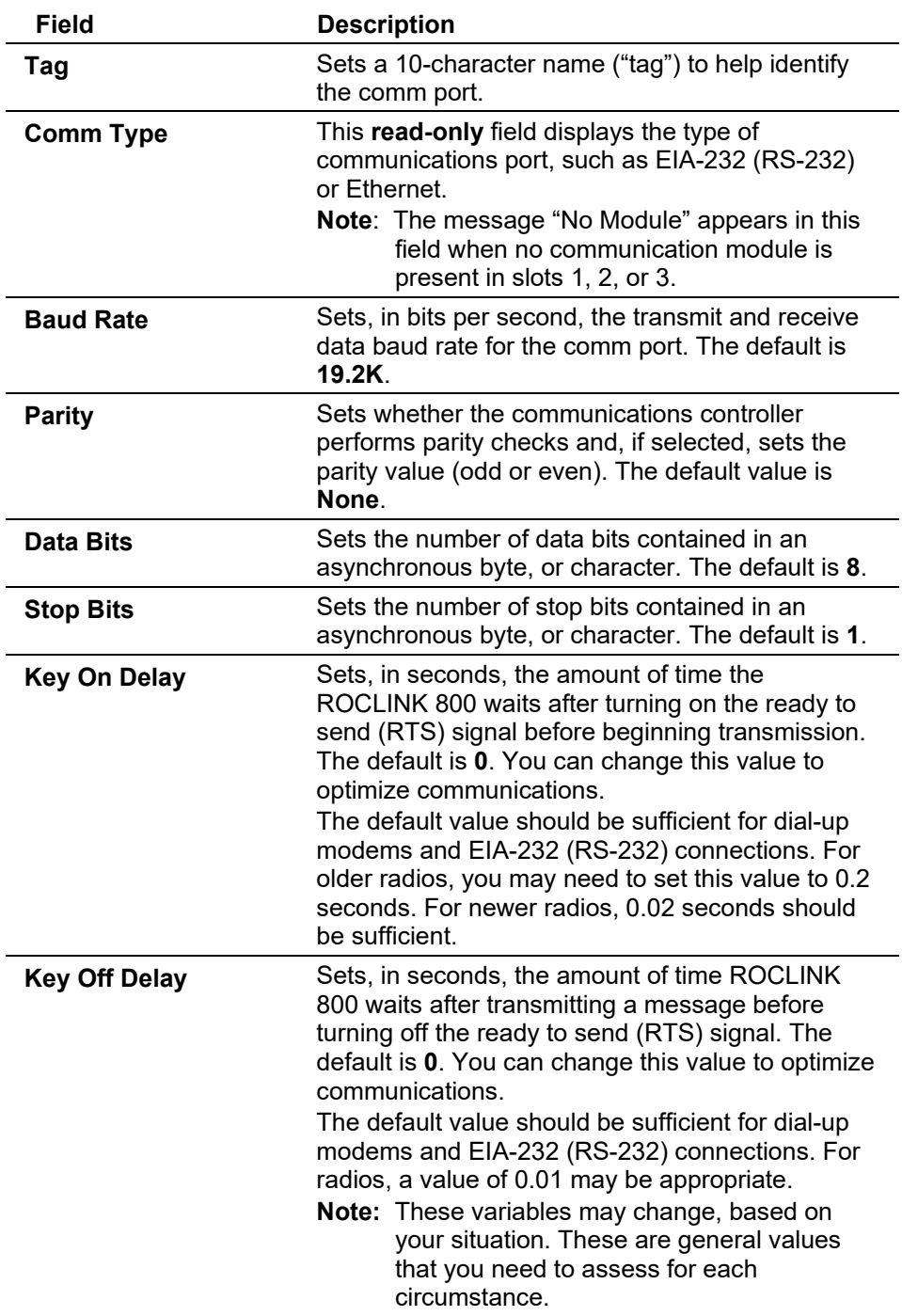

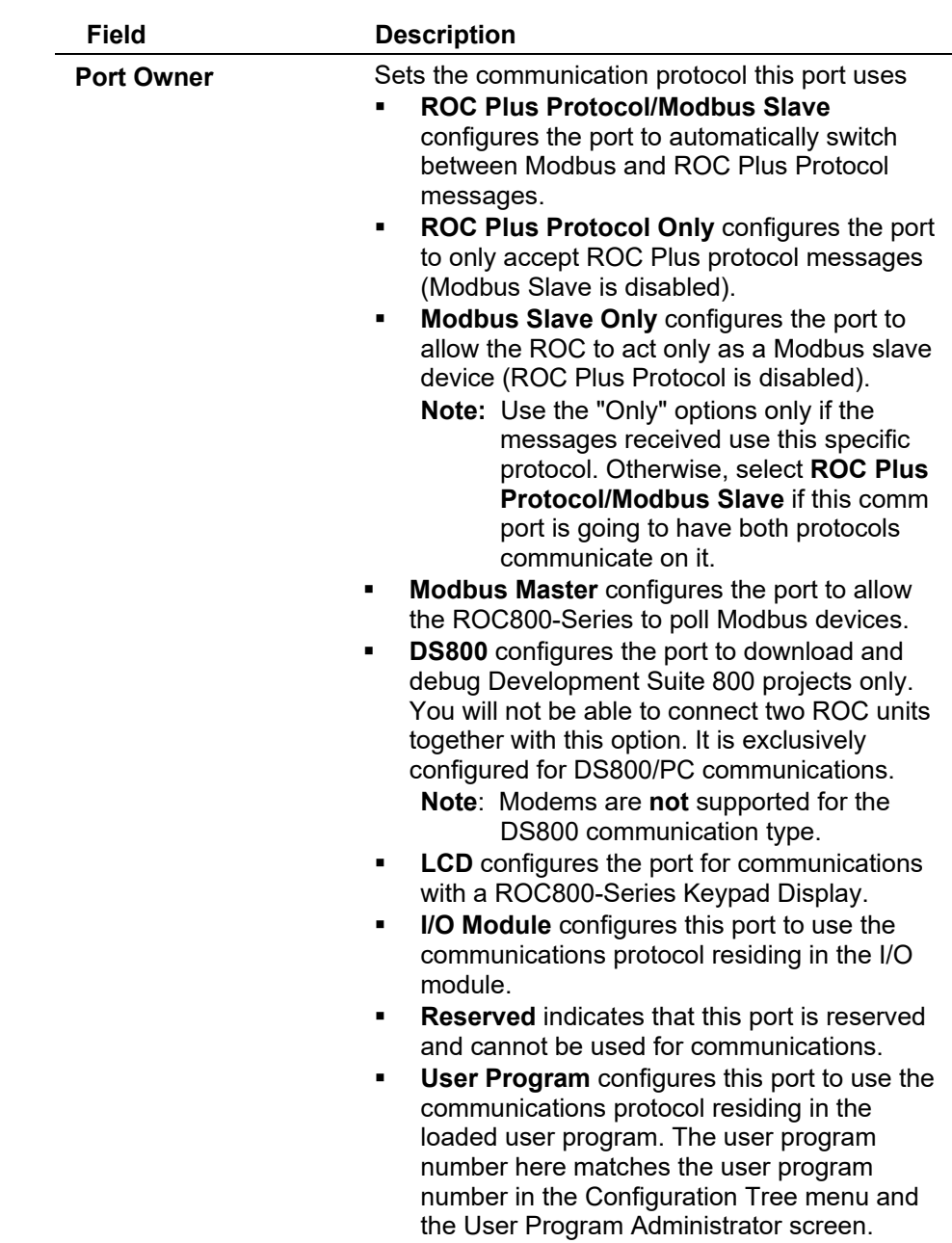

# <span id="page-62-0"></span>**3.4.3 Comm Ports Modem Tab**

Use the **Modem** tab on the Comm Ports screen to configure the device's modem communication ports.

# ROCLINK 800 Configuration Software User Manual (for ROC800-Series)

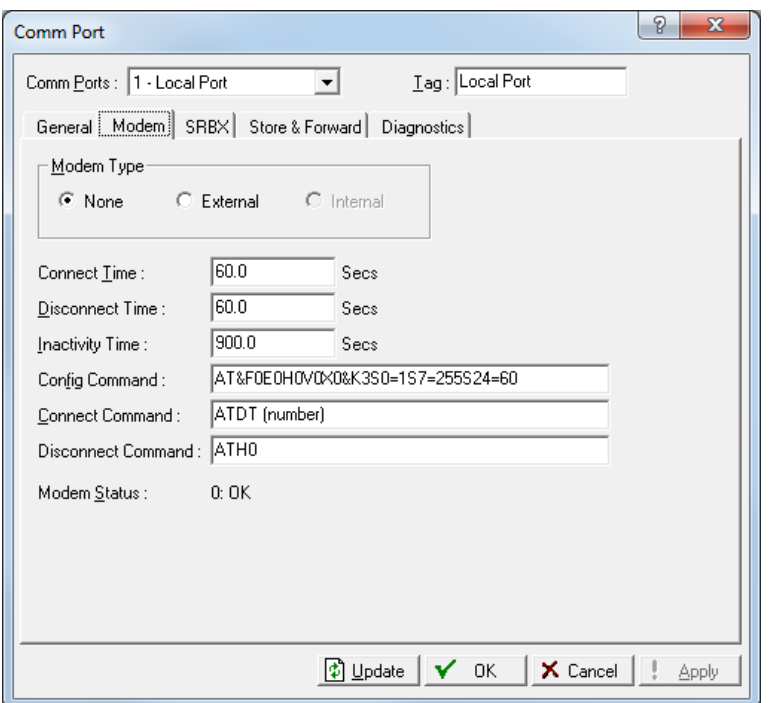

*Figure 3-4. Comm Port, Modem tab*

| <b>Field</b>           | <b>Description</b>                                                                                                    |
|------------------------|----------------------------------------------------------------------------------------------------|
| <b>Modem Type</b>      | Sets the modem type. Valid values are None<br>(using a serial link to the host), <b>External</b> (using an<br>external modem), and <b>Internal</b> (using an internal<br>modem). The default is None.                                                                                                    |
| <b>Connect Time</b>    | Sets, in seconds, the amount of time that<br>ROCLINK 800 waits after initiating a call to<br>receive a connect message from a device<br>(typically the modem) before it terminates the call.<br>The default is 60 seconds.<br>The <b>Connect Time</b> varies from system to system<br>and can take up to 60 seconds to make and<br>complete a dial up connection. If a successful<br>connection is made, the Disconnect Time begins. |
| <b>Disconnect Time</b> | Sets, in seconds, the amount of time that<br>ROCLINK 800 waits for further activity on the line<br>before it hangs up. ROCLINK 800 resets this<br>timer after each valid receive signal.                                                                                                    |
| <b>Inactivity Time</b> | Sets, in seconds, how long ROCLINK 800 waits<br>without receiving a signal before resetting the<br>modem. ROCLINK 800 must receive a valid<br>receive counter to remain active. The default is<br><b>900.0</b> seconds.                                                                                                    |
| <b>Config Command</b>  | Sets the string of characters the device requires<br>to initialize the modem. For external modems,<br>refer to the manufacturer's literature. For an<br>internal modem, use the default value or the<br>modem card may not operate correctly. Refer to<br>your modem's documentation for default Config<br><b>Command</b> characters.                                                                                                |

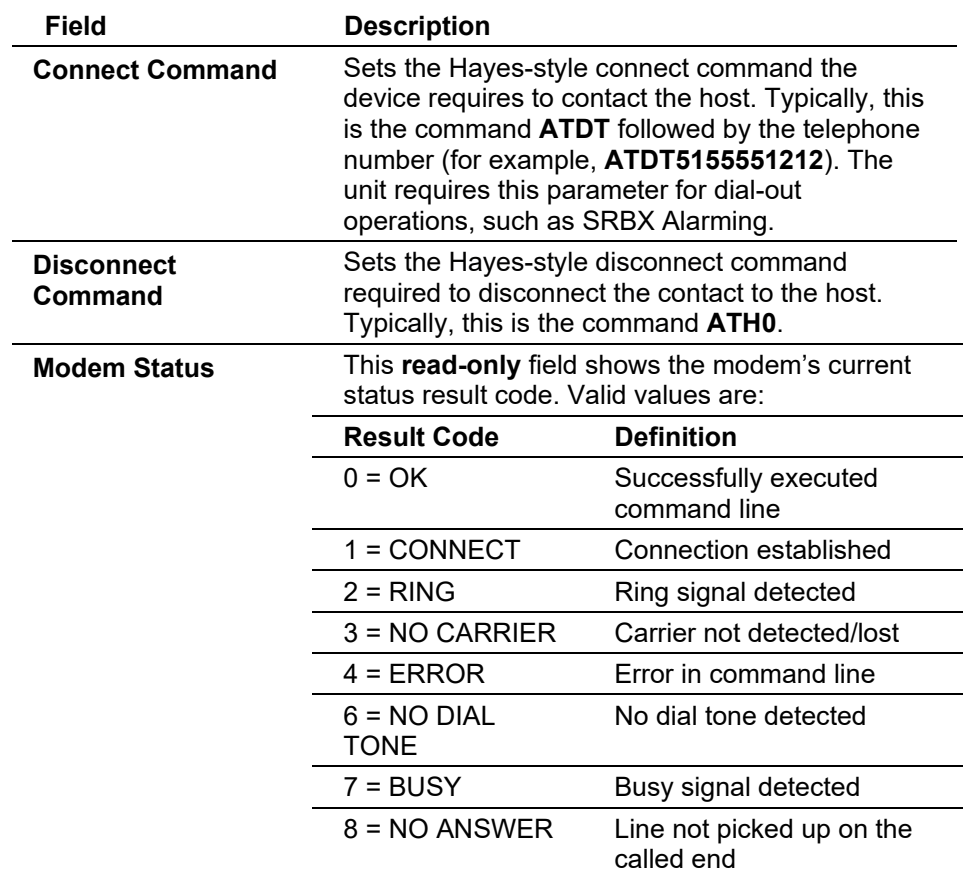

# <span id="page-64-0"></span>**3.4.4 Comm Ports SRBX Tab**

Use the **SRBX** tab to configure the Spontaneous-Report-by-Exception alarming features.

The SRBX (Spontaneous Report-by-Exception) alarming feature is available for serial communication ports. This feature allows the device to call in to a host computer when a configured alarm occurs. If you wish to configure dial-up RBX, then a modem must be present and appropriately configured.

When you use RBX alarming, ensure that you enable and configure alarms for each point you desire to monitor. Configure the alarm parameters so that an alarm occurs only when desired. This prevents "nuisance" alarms. You configure RBX alarm parameters on the **Alarms** tab on the I/O, MVS, and Meter Setup configuration screens.

# ROCLINK 800 Configuration Software User Manual (for ROC800-Series)

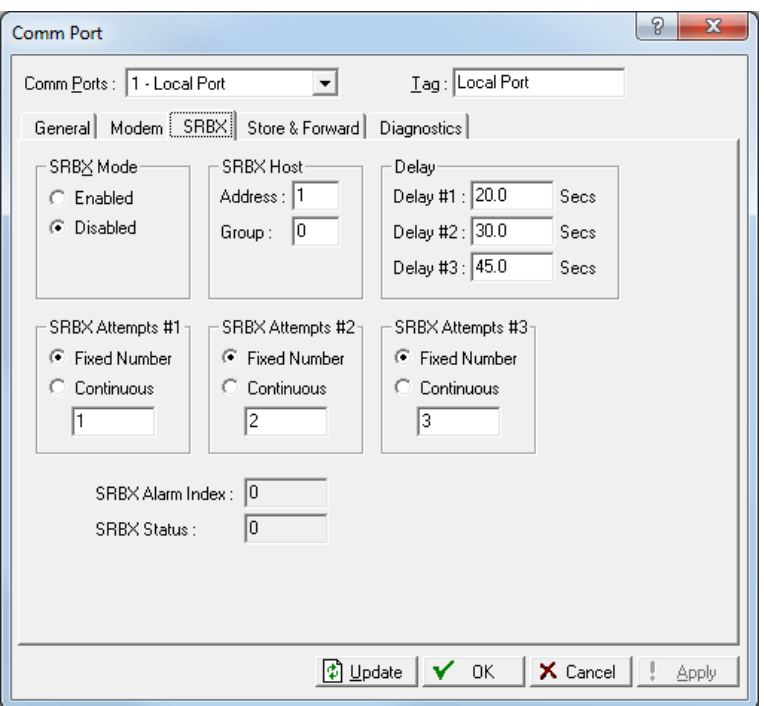

*Figure 3-5. Comm Port, SRBX tab*

| <b>Field</b>             | <b>Description</b>                                                                                                    |
|--------------------------|----------------------------------------------------------------------------------------------------|
| <b>SRBX Mode</b>         | Sets the SRBX Mode for Spontaneous-Report-by-<br>Exception alarming on this comm port. The default<br>is Disabled.                                                                                                    |
| <b>SRBX Host Address</b> | Sets the address of the host to which the SRBX<br>feature communicates. The default value is 1.                                                                                                    |
| <b>SRBX Host Group</b>   | Sets the group of the host to which the SRBX<br>feature communicates. The default value is 0.                                                                                                    |
| Delay                    | Sets, in seconds, the time the device waits<br>between attempts to transmit an SRBX or RBX<br>message. Each SRBX or RBX Attempts parameter<br>has an associated delay parameter. The default<br>for Delay #1 is 20 seconds, the default for Delay<br>#2 is 30 seconds, and the default for Delay #3 is<br>45 seconds. |

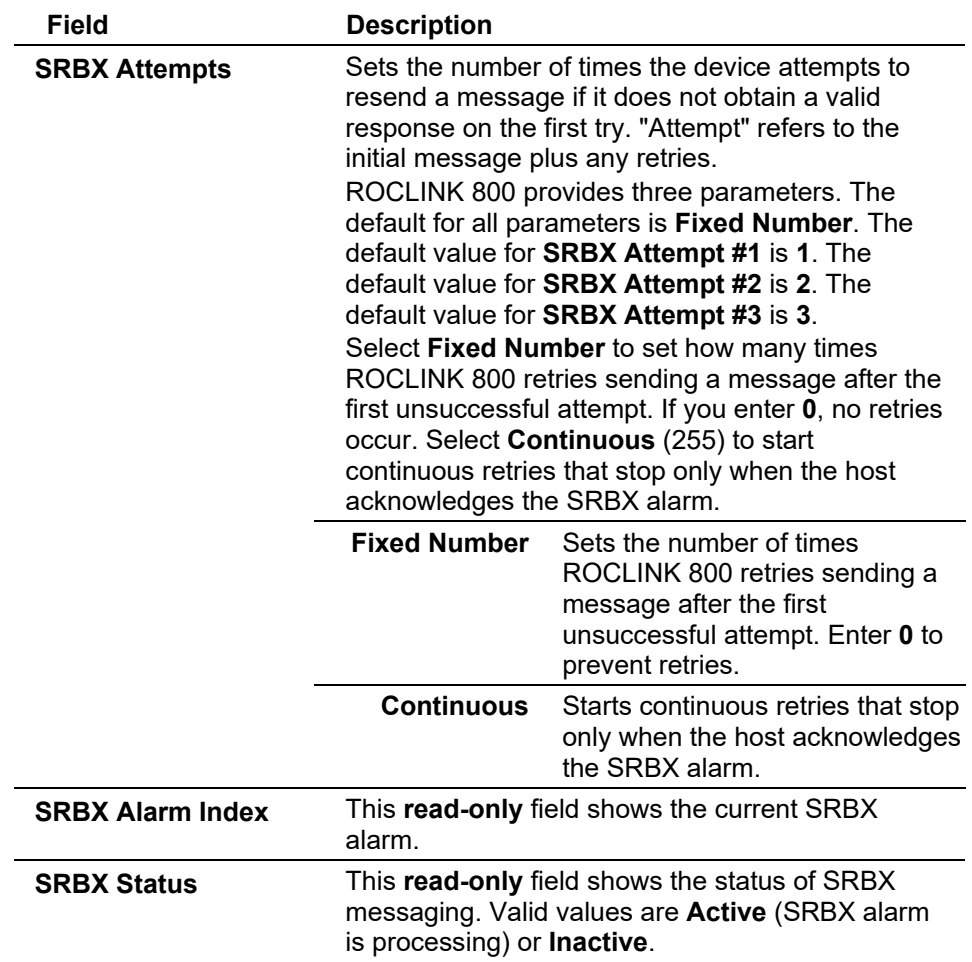

# <span id="page-66-0"></span>**3.4.5 Comm Ports Store & Forward Tab**

Select **ROC > Comm Ports > Store & Forward** tab to configure the Store & Forward features on the ROC.

#### ROCLINK 800 Configuration Software User Manual (for ROC800-Series)

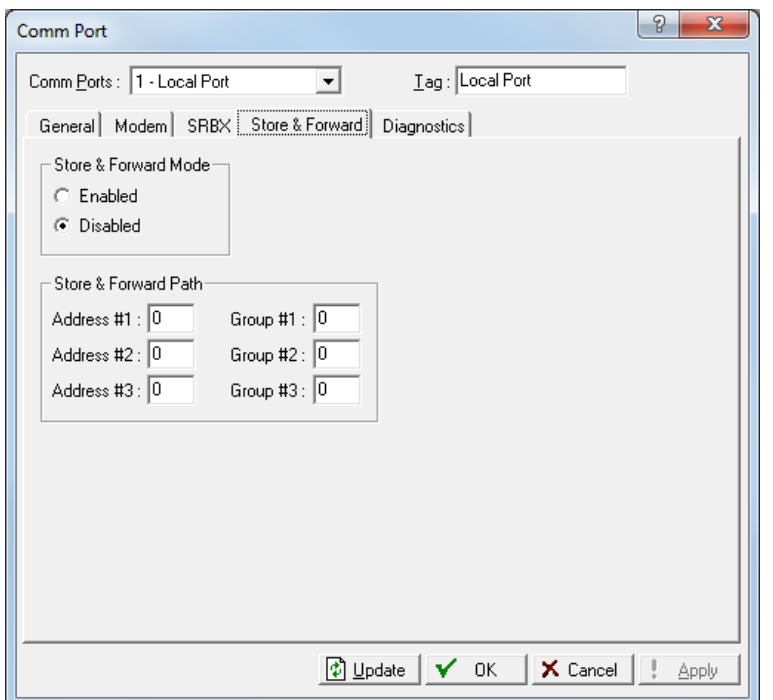

*Figure 3-6. Comm Port - Store & Forward tab* 

| <b>Field</b>                       | <b>Description</b>                                                                                                    |
|------------------------------------|----------------------------------------------------------------------------------------------------|
| <b>Store &amp; Forward</b>         | Indicates whether the port transmits messages<br>(Store & Forward). Valid values are Enabled<br>(transmit messages out of the port) and Disabled<br>(do not transmit messages).                                                                                                    |
| <b>Store &amp; Forward</b><br>Path | Sets the path and group numbers of the devices<br>that need to receive this SRBX message and<br>forward it on to the next device to extend the<br>communications path. You may also specify<br>addresses for other devices that support the ROC<br>Protocol. The device you specify by the last non-<br>zero Address or then sends the message to the<br>host from by the previous parameter. |

# <span id="page-67-0"></span>**3.4.6 Comm Ports Diagnostics Tab**

Select **ROC > Comm Ports > Diagnostics** tab to view the communications diagnostic features on the ROC.

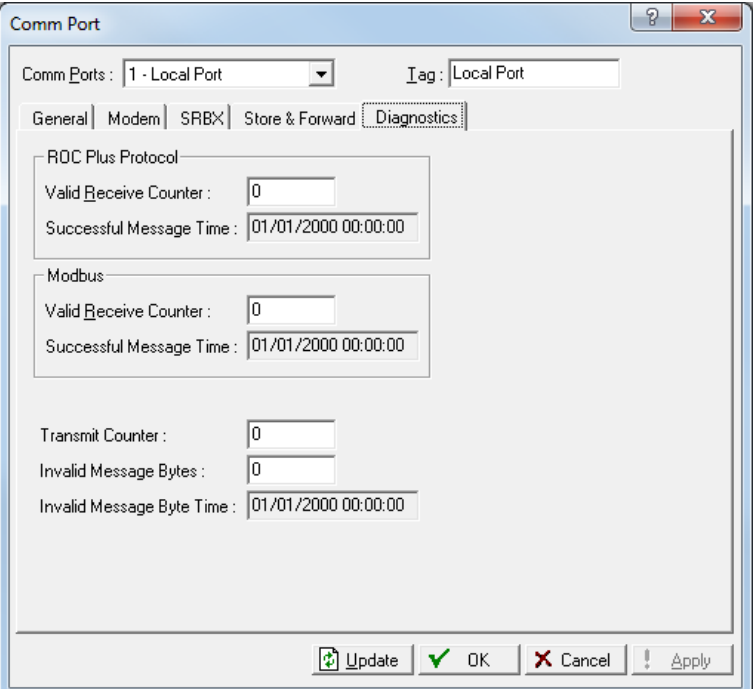

*Figure 3-7. Comm Port – Diagnostics tab* 

| Field                                    | <b>Description</b>                                                                                                    |
|------------------------------------------|----------------------------------------------------------------------------------------------------|
| <b>Valid Receive</b><br><b>Counters</b>  | Indicates the number of valid ROC Plus protocol<br>or Modbus protocol messages the ROC800 has<br>received. Although these are incrementing values,<br>you can zero them out if necessary. |
| <b>Successful</b><br><b>Message Time</b> | This read-only field Indicates the time and date of<br>the last valid ROC Plus protocol or Modbus<br>protocol message received.                                                           |
| <b>Transmit Counter</b>                  | Indicates the number of messages sent by the<br>ROC. This is an incrementing value that you can<br>zero out if necessary.                                                                 |
| <b>Invalid Message</b><br><b>Bytes</b>   | Indicates the number of ROC Plus protocol or<br>Modbus protocol bytes lost. This is an<br>incrementing value that you can zero out if<br>necessary.                                       |
| <b>Invalid Message</b><br>Byte Time      | This read-only field shows the time and date of<br>the last invalid message.                                                                                                    |

### <span id="page-68-0"></span>**3.5 Connecting to a ROC**

To connect the computer to a remotely located ROC a serial, dial-up modem, radio, satellite, or other communications line should be installed. This connection may be made through the LOI (Local Port) or other Communications Port on the ROC.

Use the **Connect** command to connect to a serial or dial-up modem. To use Connect:

**1.** Physically **connect** the ROC.

- **2.** Launch and **log in** to ROCLINK 800.
- **3.** Perform one of the following:
	- Select a device from the Device Directory and press the **Enter** key.
	- Double-click a device in the Device Directory.
	- Select a device from the Device Directory and click the **Connect** button on the toolbar.
	- Select **ROC** > Connect to connect to the device currently selected in the Device Directory.

### <span id="page-69-0"></span>**3.5.1 Direct Connect**

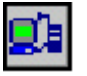

Click the Direct Connect icon to establish a connection with a ROC. ROCLINK 800 attempts to establish communications through all PC comm ports at various baud rates, until it receives a valid reply.

By default, ROCLINK 800 tags the LOI Port as the local port (comm 1), as shown on the Comm Port screen (**ROC > Comm Ports**).

For the Direct Connect option to work, security conditions must be met, and the PC must be connected to the Local Operator (LOI) port of the device with communication settings of:

- 8 Data Bits.
- 1 Stop Bit.
- No Parity.

When you click **Direct Connect**, ROCLINK tries to initiate communications with the device by performing a search of the PC communication ports at various baud rates. ROCLINK then "locks on" to the first comm port and baud rate that are successful in communicating with a device.

To use Direct Connect:

- **1.** Physically connect a cable to the ROC.
- **2.** Launch and log into ROCLINK 800.
- **3.** Do one of the following:
	- Click on the **Direct Connect** icon in the Device Directory.
	- Click the **Direct Connect** button on the toolbar.
	- Select **ROC > Direct Connect**.
- **4.** If this is the first time that you have connected to the ROC, continue to the steps for *Setting the Clock*.

# <span id="page-69-1"></span>**3.5.2 Local Port (LOI)**

The PC running ROCLINK 800 physically connects to the device through a cable. For a local connection, this cable is typically a prefabricated local operator interface (LOI) cable (available from Remote Automation Solutions). One end of the cable (a 9-pin, D-shell, female connector) plugs into a serial communications port on the PC running ROCLINK 800. The other end of the cable plugs into the ROC operator interface connector called the Local Port.

**Note:** If your PC does not have a serial port, you may use a USB-toserial connector for the LOI connection.

# <span id="page-70-0"></span>**3.5.3 Connect to a ROC**

To connect the computer to a remotely located ROC, install a serial, dial-up modem, radio, satellite, or other communications line. This connection may be made through the LOI (Local Port) or other communications port on the ROC.

Use the **Connect** command to connect to a serial or dial-up modem. To use Connect:

- **1.** Physically **connect** the ROC.
- **2.** Launch and **log in** to ROCLINK 800.
- **3.** Perform one of the following:
	- Select a device from the Device Directory and press the **Enter** key.
	- Double-click a device in the Device Directory.
	- Select a device from the Device Directory and click the **Connect** button on the toolbar.
	- Select **ROC** > Connect to connect to the device currently selected in the Device Directory.

# <span id="page-70-1"></span>**3.5.4 Successful Login**

A successful login produces an on-line connection and displays a tree representing the configuration in the ROC. Refer to Configuration Tree Menu.

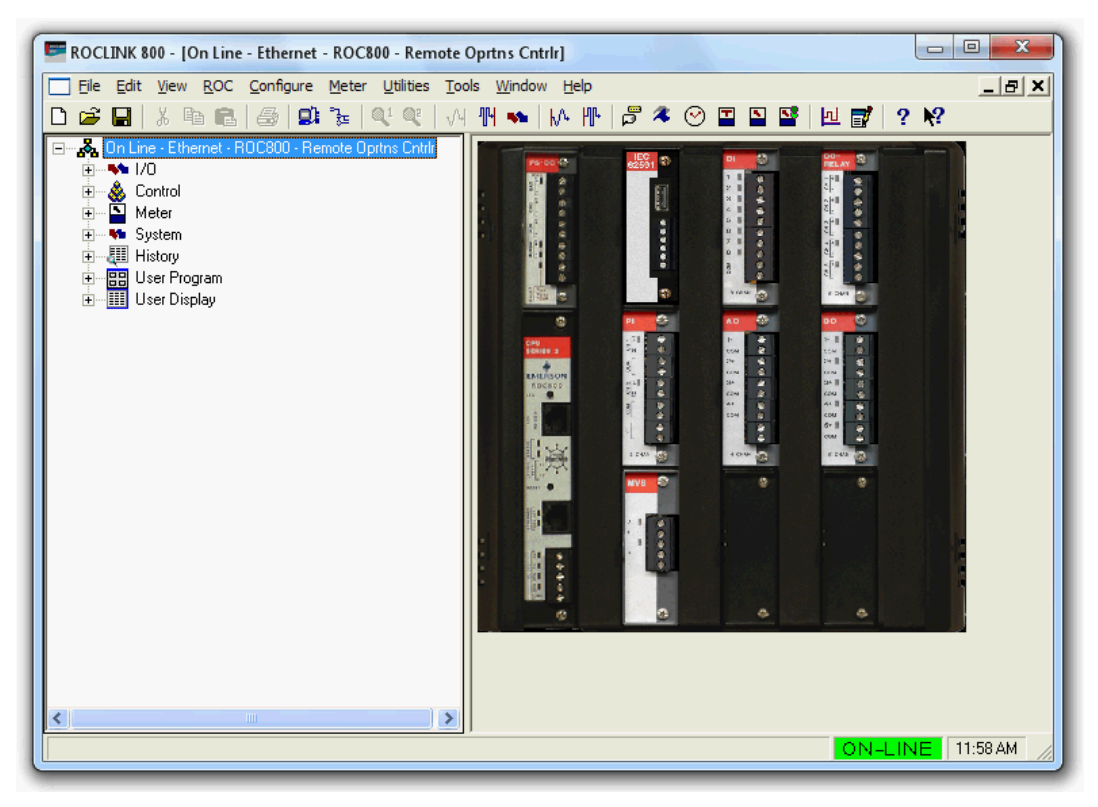

*Figure 3-8. Successful Logon* 

# <span id="page-71-0"></span>**3.5.5 Disconnecting from a ROC**

To disconnect an online connection:

- Close the screen by clicking the lower of the two Close buttons located in the upper-right corner of the device screen.
	- Click the **Disconnect** button located on the Toolbar.
	- Select **File** > **Close**. This automatically closes the connection.

# <span id="page-71-1"></span>**3.6 Troubleshooting Connection Errors**

Several events can cause a connection problem:

- If the parameters ROCLINK 800 uses when establishing a communications link to your PC are incorrect, it cannot make a direct connection. Refer to *[Troubleshooting ROCLINK 800](#page-72-0)  [Communications](#page-72-0)*.
- If ROCLINK 800 stands idle for too long and exceeds the timeout value for a device, a communications failure can also occur. In this case, simply log back into ROCLINK 800 and use the Direct Connect or Connect features.
- If you do not have security access to the ROC, you cannot make a connection. You must configure a valid User ID and Password (using the ROC > Security option) for each user who can connect to a ROC.
If the PC cannot establish a connection to the ROC by "pinging" the Device Address (ROC Address), ROCLINK 800 cannot make a TCP/IP connection. Refer to *[Troubleshooting a TCP/IP Connection](#page-72-0)*.

# **3.6.1 Troubleshooting ROCLINK 800 Communications**

Occasionally, you may need to alter your PC communications options when you are having problems communicating with your ROC.

- **1.** Select the desired **Device** in the Device Directory. Right-click and select **Properties**.
- **2.** Make sure you have specified the correct Device Address and Device Group of the ROC or with which you are trying to communicate. If you are communicating through the LOI port of the device, the universal address is **Device Address** is **240** and **Group Address** is **240**.
- **3.** Click the **Advanced** tab. Try increasing the **Time Out** and/or **Tx Delay**.
- **4.** Click **Apply**. Return to the **General** tab, and click **Connect**.
- **5.** If you are still having trouble communicating, try increasing the **Number of Retries** field in the Advanced tab. Click **Apply**. Return to the **General** tab, and click **Connect**.
- **6.** If you are still having trouble communicating, try increasing or decreasing the **Key Off Delay** field in the Advanced tab. Click **Apply**. Return to the **General** tab, and click **Connect**.
- **7.** Check the security settings of ROCLINK 800.

# <span id="page-72-0"></span>**3.6.2 Troubleshooting TCP/IP Connections**

If you are unable to establish a connection between ROCLINK 800 and the ROC on the Ethernet port, verify that the PC is able to "ping" the ROC.

- **1.** Launch the DOS command prompt and write a command to "**ping**" the ROC at its IP address (for example, **C:\>ping 155.177.78.111**).
- **2.** If the Ping Statistics Reply is similar to "Packets: Sent = 4, Received  $= 4$ , Lost  $= 0 \le 0\%$  loss $>$ ", then the PC and ROC are connecting. You may need to alter the Internet communications setting in ROCLINK 800 software. Verify all parameters on the pertinent screens. Refer to *Configuring TCP/IP Communications on the Ethernet Port (ROC800-Series)*.
- **3.** If the Ping Statistics Reply is similar to "Packets: Sent = 4, Received  $= 0$ , Lost  $= 4 \le 100\%$  loss>", then the PC and ROC are not connecting. Review your network, your physical connection, your router, and your PC.

### **3.7 Security**

You control security in two ways:

- **[ROCLINK 800 Security](#page-73-0)**: Enables who can access (log on) ROCLINK 800 software and the Access Level assigned to a user.
- **[Device Security](#page-77-0)** Enables who has access to the ROC Comm Ports and the LCD.

**Note:** Security Access Levels enable you to control which users have access to specific ROCLINK 800 functions.

# <span id="page-73-0"></span>**3.7.1 ROCLINK 800 Security**

Use the ROCLINK 800 Security screen to set access to ROCLINK 800.

#### **Note:**

- Refer to *Device Security* for instructions on securing the ROC.
- The requirements for the Operator ID and Password fields are dependent on your selection in the **Enable Enhanced Security Features** field on the Device Security screen (**ROC > Security)**. For more information, refer to *Section 3.7.3 Enhanced Security*.

To access this screen, select **Utilities > ROCLINK 800 Security**. The ROCLINK 800 Security screen displays. Its table format enables you to define, by operator ID, password, and security level, who can log on to ROCLINK 800 and the screens which those IDs can access. You may define up to 64 different users.

**Note: Utilities > ROCLINK 800 Security** must match **ROC > Security** (Device Security) in order for users to log into ROCLINK 800.

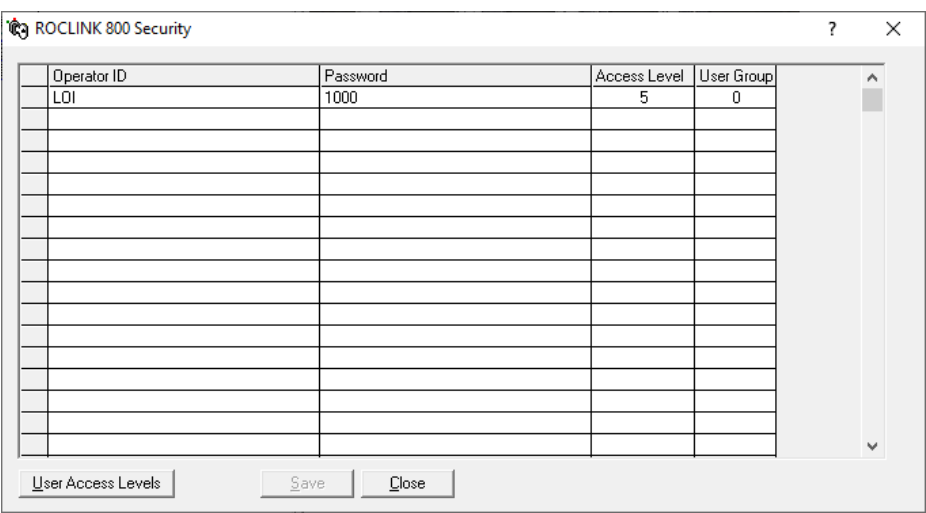

*Figure 3-9. ROCLINK 800 Security* 

**Note:** The default Operator ID is **LOI**. The default Password is **1000**.

- **1.** Select **Utilities** > **ROCLINK 800 Security**.
- **2.** Enter an **Operator ID**. The requirements for the Operator ID field differ based on if you have selected **Enable Enhanced Security Features** (**ROC > Security**). For more information, refer to *Section 3.7.3 Enhanced Security*:
	- If you **have not** selected **Enable Enhanced Security Features**, enter three alphanumeric characters for the **Operator ID**. Typically these are the initials of the person who operates the device.

**Note:** Each Operator ID must be unique and **is** case-sensitive (that is, **ABC** is different from **Abc**).

 If you **have** selected **Enable Enhanced Security Features**, enter between three and 30 alphanumeric characters for the **Operator ID**.

**Note:** The Operator ID is **not** case-sensitive.

- **3.** Enter a **Password** for the Operator ID. The requirements for the Password field differ based on if you have selected **Enable Enhanced Security Features** (**ROC > Security**). For more information, refer to *Section 3.7.3 Enhanced Security*:
	- If you have **not** selected **Enable Enhanced Security Features**, enter four numeric characters (between **0000** and **9999**) to define the operator **Password**. More than one user can have the same password.

**Note:** If you precede a password value with zeroes (such as **0006**), ROCLINK 800 saves that password as **6**.

- If you **have** selected **Enable Enhanced Security Features**, enter between eight and 32 alphanumeric characters to define the operator **Password**. More than one user can have the same password.
- **4.** Enter the desired **Access Level** for the user. **0** is the lowest (least inclusive) access level and allows access to the fewest number of screens. **5** is the highest (most inclusive) access level and allows access to all screens. Each access level permits access to screens at that level and any inherited from lower access levels. For example, an operator ID with Access Level 3 can access screens with levels 0, 1, 2, and 3. Refer to *Security Access Levels*.

**Note:** Click the **User Access Levels** button to globally all access levels.

**5.** Click the **Save** button.

#### **Security Access Levels**

*Table 3-2* lists the system screens and their system-assigned security access levels. The **Menu Options** focus on the activity while you use the **Access Levels** to increase or decrease responsibility levels within

the Menu Options.

To access this screen, select **Utilities > ROCLINK 800 Security > User Access Levels**.

#### **Notes:**

- If you enable security on any port, at least one operator ID must have the highest level of security (level 5).
- ROCLINK 800 rejects login requests if access levels are greater than device security.

|    | <b>Menu</b>         | <b>Menu Option</b>              | <b>Access Level</b> |
|----|---------------------|---------------------------------|---------------------|
| 1  | Configure           | <b>Transaction History</b>      | 5                   |
| 15 | <b>View Display</b> | <b>New</b>                      | 5                   |
| 24 | <b>ROC</b>          | Security                        | 5                   |
| 71 | <b>Utilities</b>    | License Key Admin 107           | 5                   |
| 72 | <b>Utilities</b>    | License Key Administrator 800   | 5                   |
| 80 | <b>Utilities</b>    | <b>Custom Display Editor</b>    | 5                   |
| 81 | <b>Utilities</b>    | <b>Custom EFM Report Editor</b> | $\overline{4}$      |
| 20 | <b>ROC Display</b>  | Administrator                   | 4                   |
| 69 | <b>Utilities</b>    | <b>Update Firmware</b>          | 4                   |
| 70 | <b>Utilities</b>    | Upgrade Hardware                | 4                   |
| 74 | <b>Utilities</b>    | User Program Administrator      | 3                   |
| 2  | File                | <b>New</b>                      | 3                   |
| 4  | File                | Download                        | 3                   |
| 5  | File                | Save Configuration              | 3                   |
| 18 | <b>View Display</b> | From File                       | 3                   |
| 19 | <b>View Display</b> | From Device                     | 3                   |
| 23 | <b>ROC</b>          | <b>Clock</b>                    | 3                   |
| 25 | <b>ROC</b>          | <b>Comm Ports</b>               | 3                   |
| 27 | <b>ROC</b>          | Information                     | 3                   |
| 28 | <b>ROC</b>          | Flags                           | 3                   |
| 29 | Configure IO        | Al Points                       | 3                   |
| 30 | Configure IO        | <b>AO Points</b>                | 3                   |
| 31 | Configure IO        | <b>DI Points</b>                | 3                   |
| 32 | Configure IO        | <b>DO Points</b>                | 3                   |
| 33 | Configure IO        | PI Points                       | 3                   |
| 34 | Configure IO        | <b>TC Points</b>                | 3                   |

*Table 3-2. Security Access Levels*

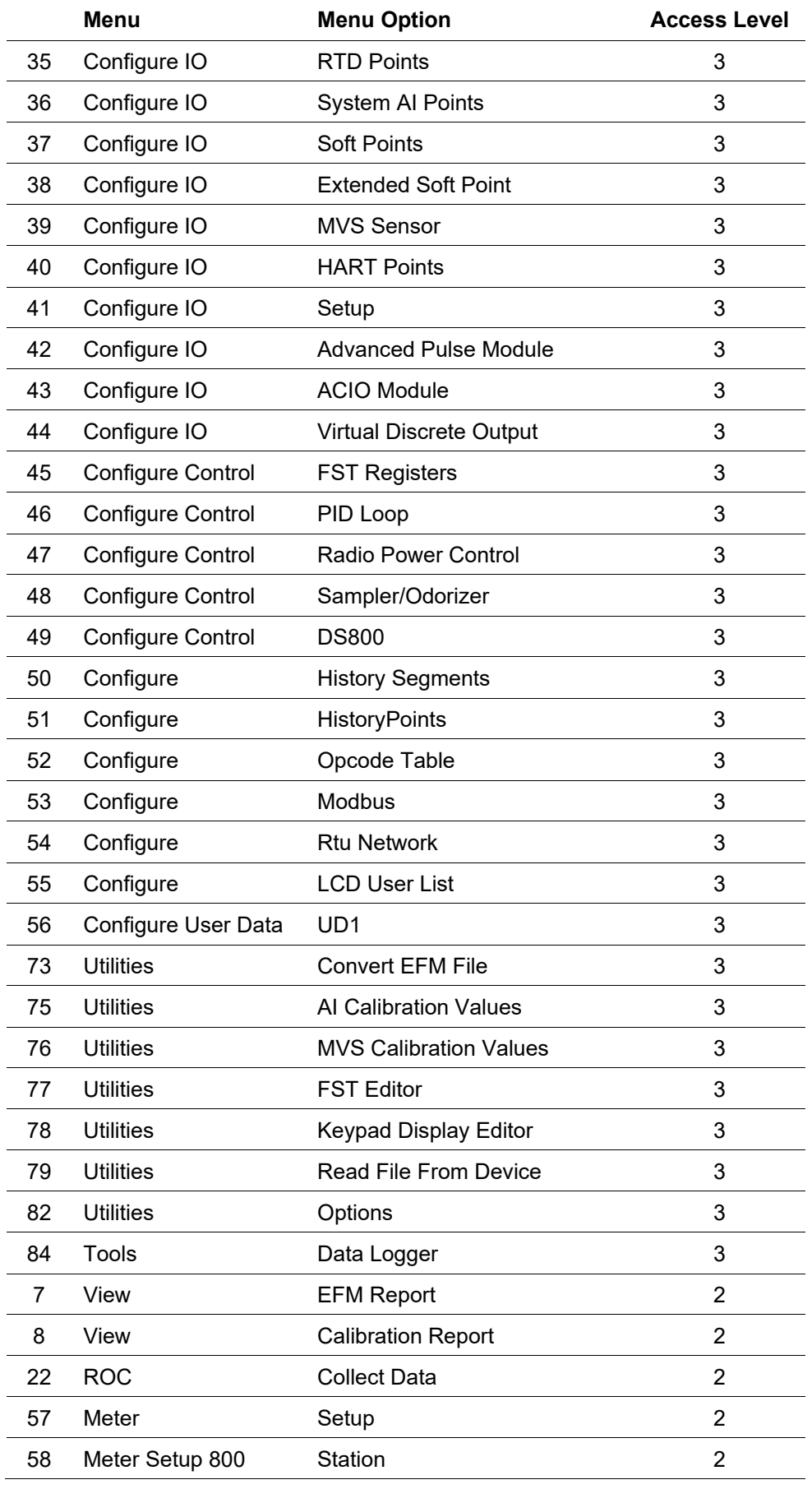

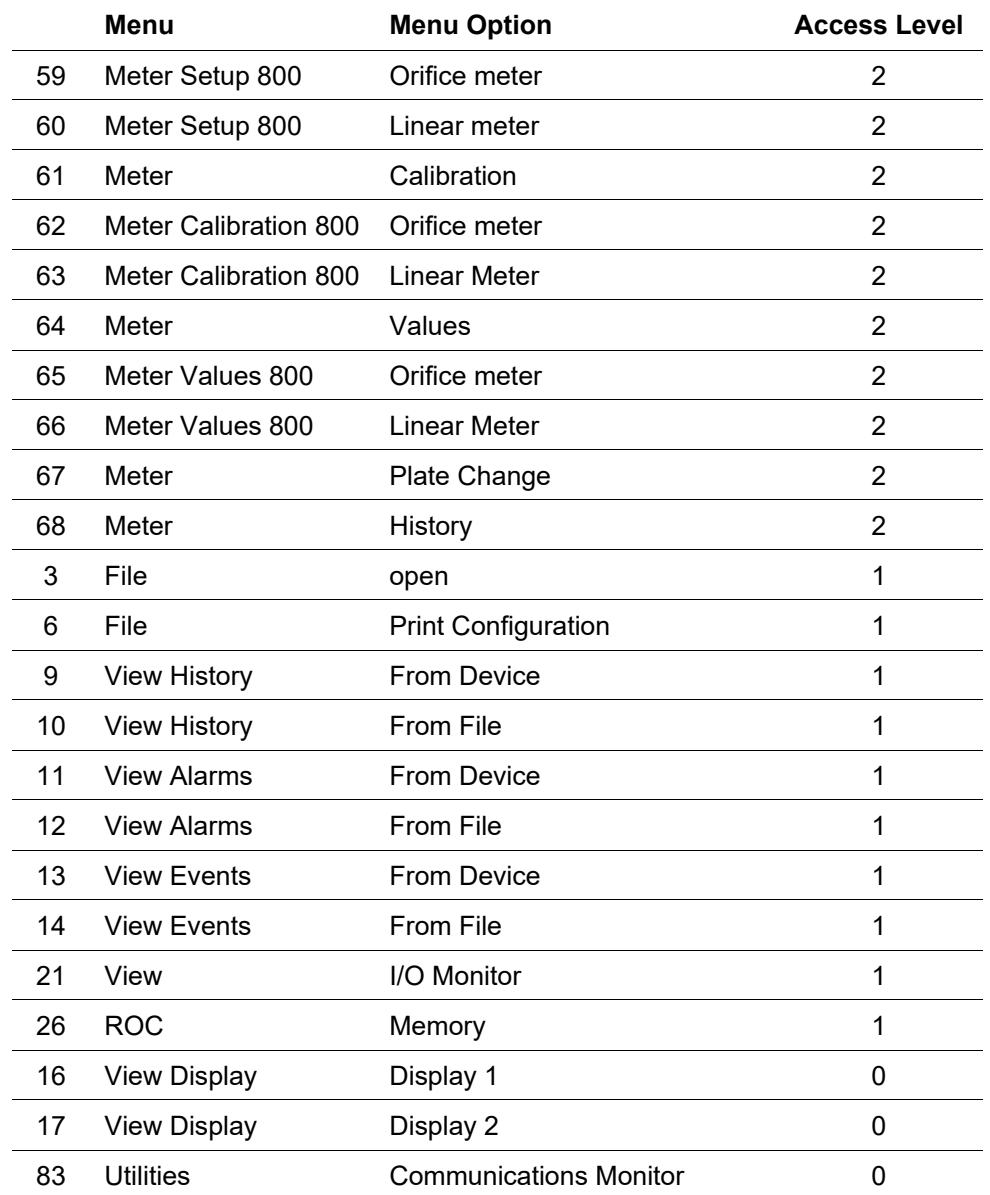

# <span id="page-77-0"></span>**3.7.2 Device Security**

Use the Device Security screen to control who has access to the Comm Ports on a specific device. When you enable this feature, you must log in to ROCLINK 800 to use the communications port. You can enable this feature on each communications port separately.

To access the Device Security screen, select **ROC > Security**. The Device Security screen displays. Refer to *Adding and Deleting Users in Device Security*.

#### **Note:**

 Any operator ID you define in **ROC** >**Security** (which defines access to a device) **must** match an operator ID you also must define in **Utilities > ROCLINK 800 Security** (which defines access to the software). Without both components, an ID cannot log onto ROCLINK 800 **and** gain access to a ROC.

- The **Failed Login Counter** field displays the number of failed attempts to log in to the device.
- The Device Security screen changes based on in you have selected Enable Enhanced Security Features. For more information, refer to *Section 3.7.3 Enhanced Security*.

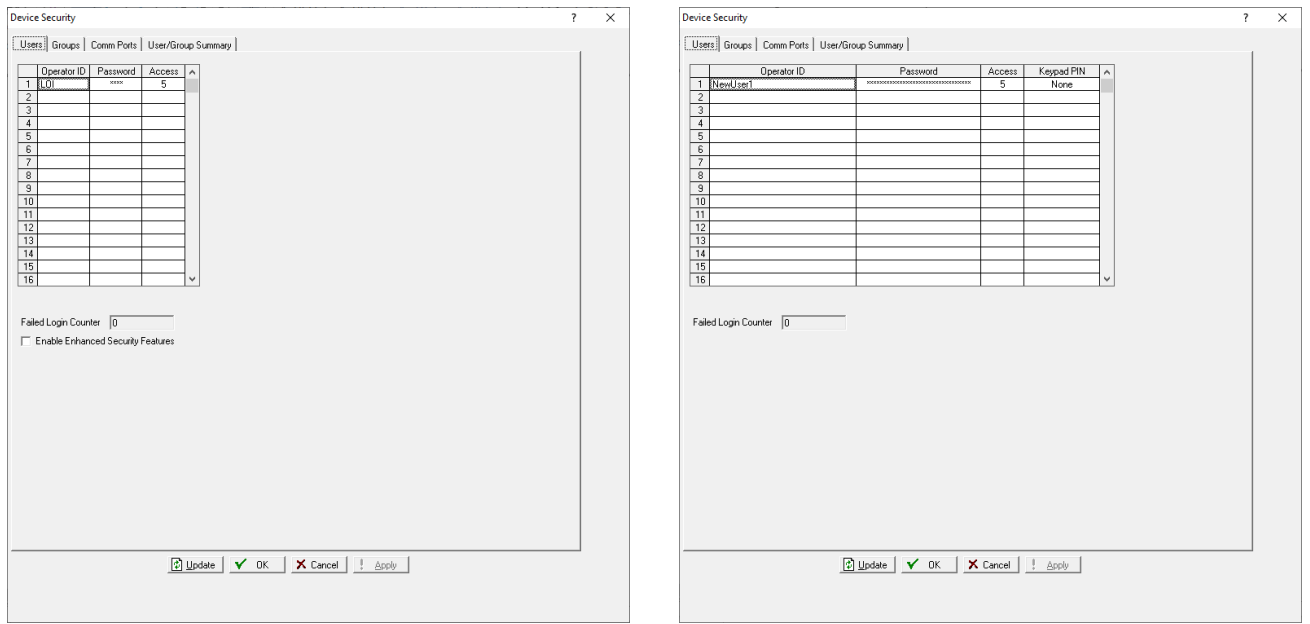

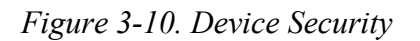

*Figure 3-10. Device Security Figure 3-11. Enhanced Device Security*

The default Operator ID is **LOI**; the default Password is **1000**.

- **1.** Select **ROC** > **Security**.
- **2.** Click an **Operator ID** field to add, edit, or remove a user. Refer to *Security Access Levels* for a full list of the access levels.

### **3.7.2.1 Adding and Deleting Users**

This section details how to add and delete users in Device Security.

### **Adding a User** To add an operator ID:

- **1.** Select **ROC** > **Security**.
- **2.** Click on an empty cell in the table. The Device Security dialog displays.

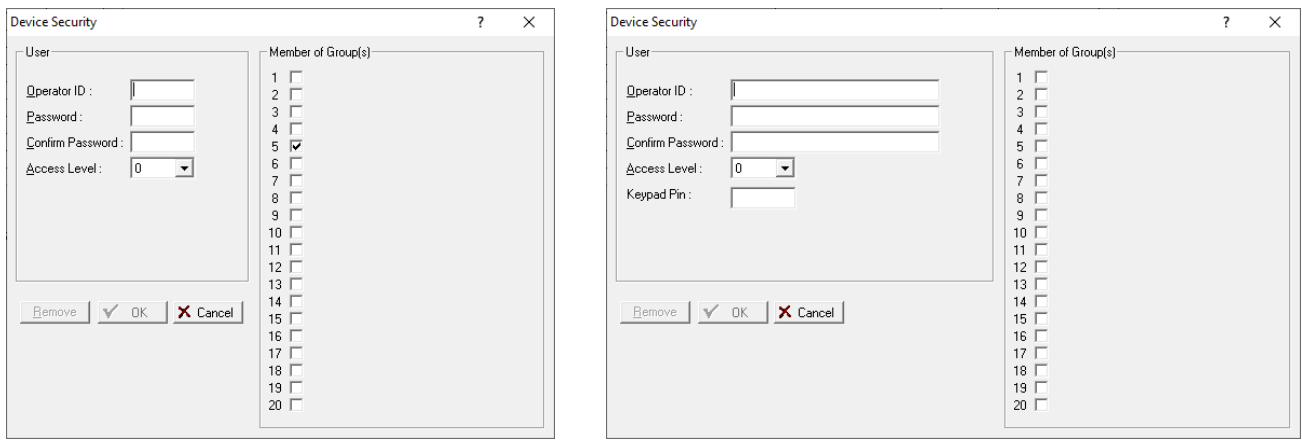

*Figure 3-12. Device Security – User Table Figure 3-13. Enhanced Device Security – User Table*

|  |  | <b>3.</b> Complete the dialog as described. |
|--|--|---------------------------------------------|
|  |  |                                             |

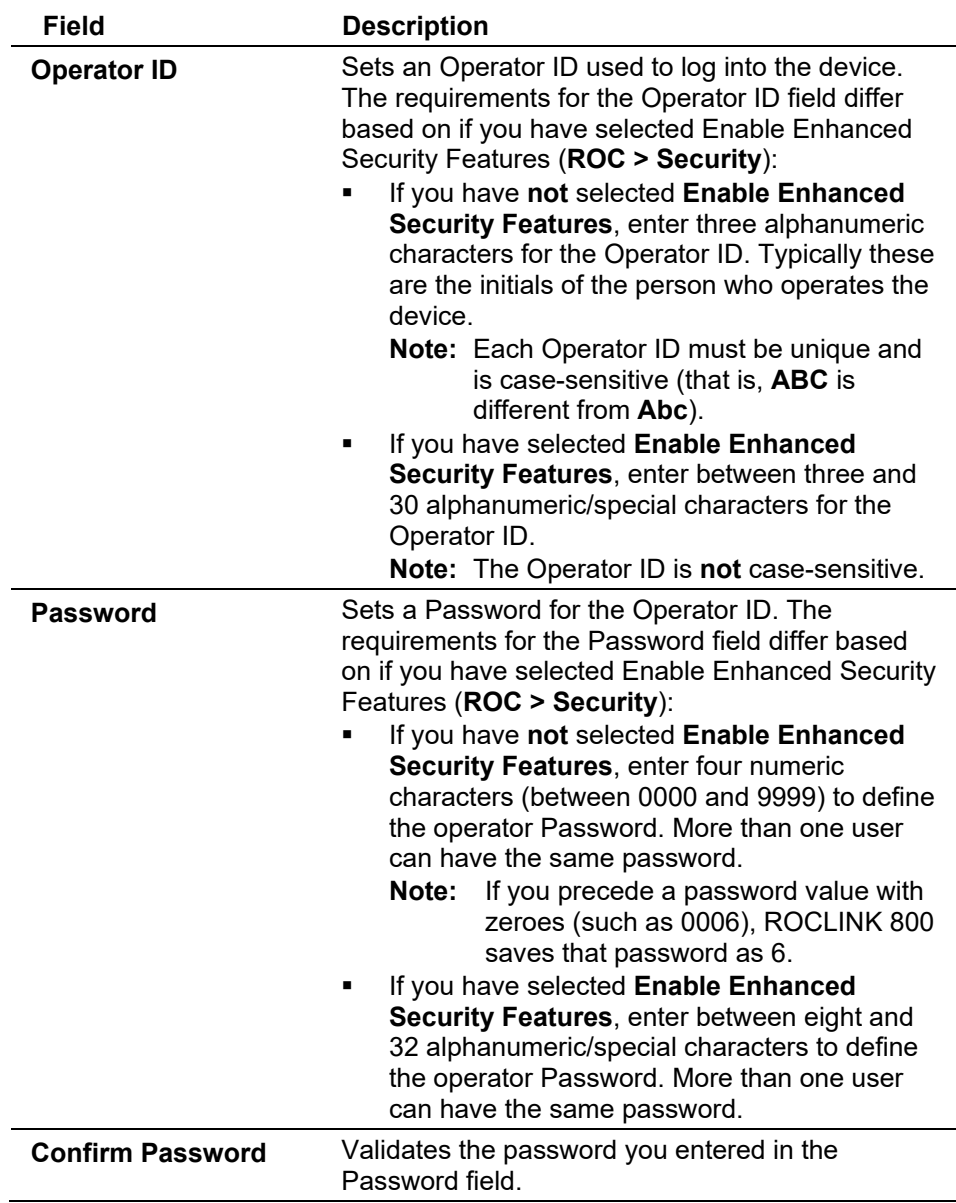

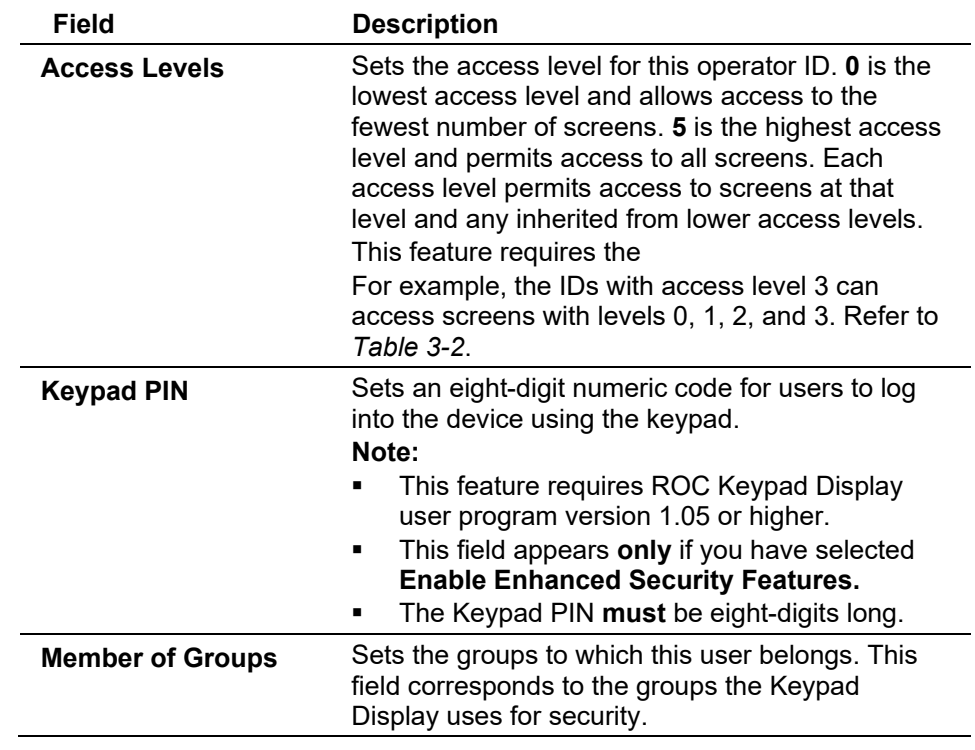

- **4.** Click **OK** to add the user and close the dialog. The Device Security screen displays, showing the user you have just added.
- **Deleting a User** To delete an operator ID:
	- **1.** Select **ROC** > **Security**.
	- **2.** Click an **Operator ID** to delete.
	- **3.** Click **Remove**.
	- **4.** Click **Yes** to the confirmation dialog. The Device Security screen displays, showing that the operator ID has been removed.

### **3.7.2.2 Groups Tab**

Select **ROC > Security > Groups** tab to establish up to 20 unique groups that Keypad Display security uses.

**Note:** If your application **does not** require a keypad display, you do not need to create groups.

To create a group:

- **1.** Select **ROC** > **Security**.
- **2.** Select the **Groups** tab. The Groups screen displays.

### ROCLINK 800 Configuration Software User Manual (for ROC800-Series)

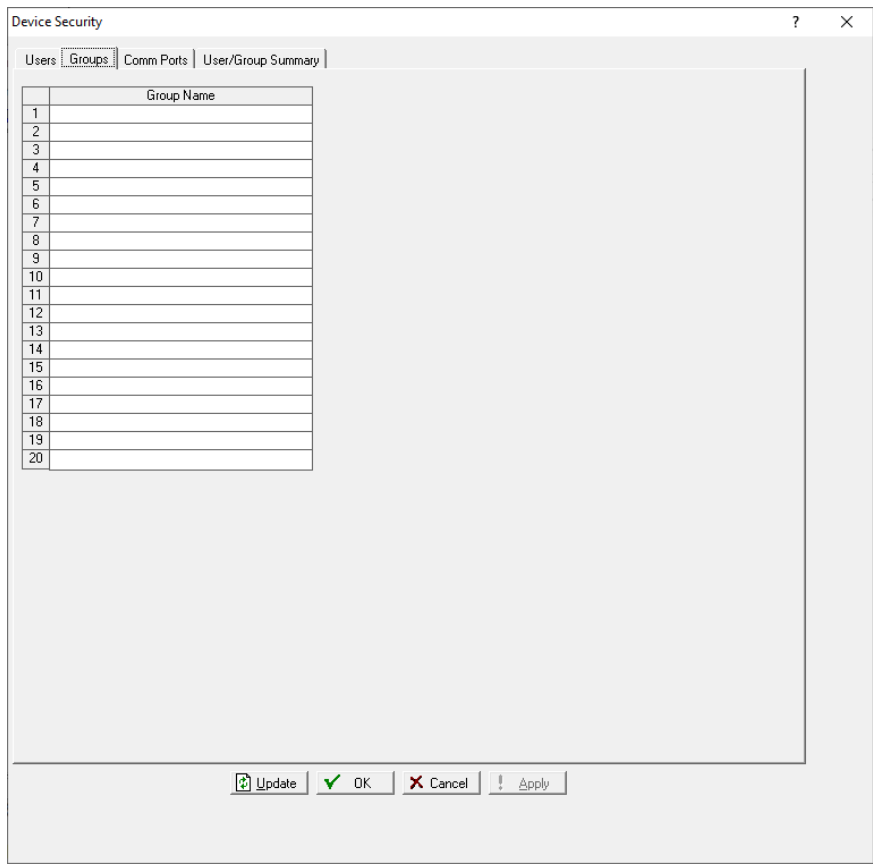

*Figure 3-14. Device Security – Groups tab* 

- **3.** Enter a group name (such as **Operators**, **Technicians**, or **Supervisors**) in each line.
- **4.** Click **Apply** to save your groups.

**Note:** You then use the Keypad Display Editor (**Utilities** > **Keypad Display Editor**) to indicate which displays those particular groups may access. If your application **does not** require a keypad display, you do not need to create groups.

### **3.7.2.3 Comm Ports Tab**

When you select the Comm Ports tab, the Comm Ports screen displays:

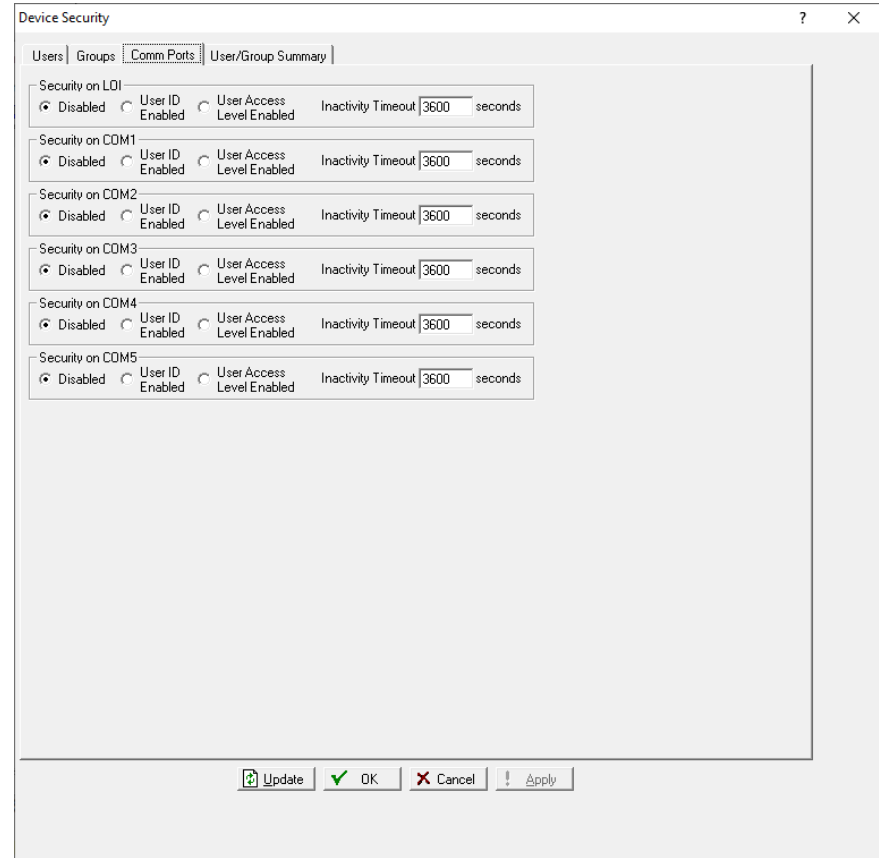

*Figure 3-15. Device Security – Comm Ports tab*

For each communications port, select one of the following **Security**  options:

- **Disabled** All login requests are accepted.
- **User ID Enabled** Login requests are accepted if the Operator ID and password are valid. Upon successful login, full access is allowed.
- **User Access Level Enabled** Login requests are accepted if the Operator ID and password are valid. Upon successful login, the user is restricted by access level. See *Security Access Levels*.

**Note:** If you enable security on any port, at least **one** user must have the highest level of security (level 5).

### **3.7.2.4 User/Group Summary Tab**

The **Device Security** > **User/Group Summary** tab displays a table that summarizes the defined associations between users and groups. It reflects the users you defined on the Users tab and the groups you defined on the Groups tab.

You can also use this table to modify those associations. Click in a box to add (or remove) a user ID from a group. Click **Apply** to save any changes.

### ROCLINK 800 Configuration Software User Manual (for ROC800-Series)

*Figure 3-16. Device Security – User/Group Summary tab* 

# **3.7.3 Enhanced Security**

**Caution Before** opting into the new feature, confirm support in all software and devices communicating with the RTU or flow computer.

> Opting into the new complex usernames/password format occurs at the device.

**Note:**

- You **must** run ROCLINK 800 as an administrator in Windows.
- You **must** log into ROCLINK 800 using an administrator-level ID.
- Once you opt into the complex usernames/passwords format, you **cannot** change back to the previous security format.
- **1.** Select **Utilities** > **ROCLINK 800 Security**. The ROCLINK 800 Security screen displays:

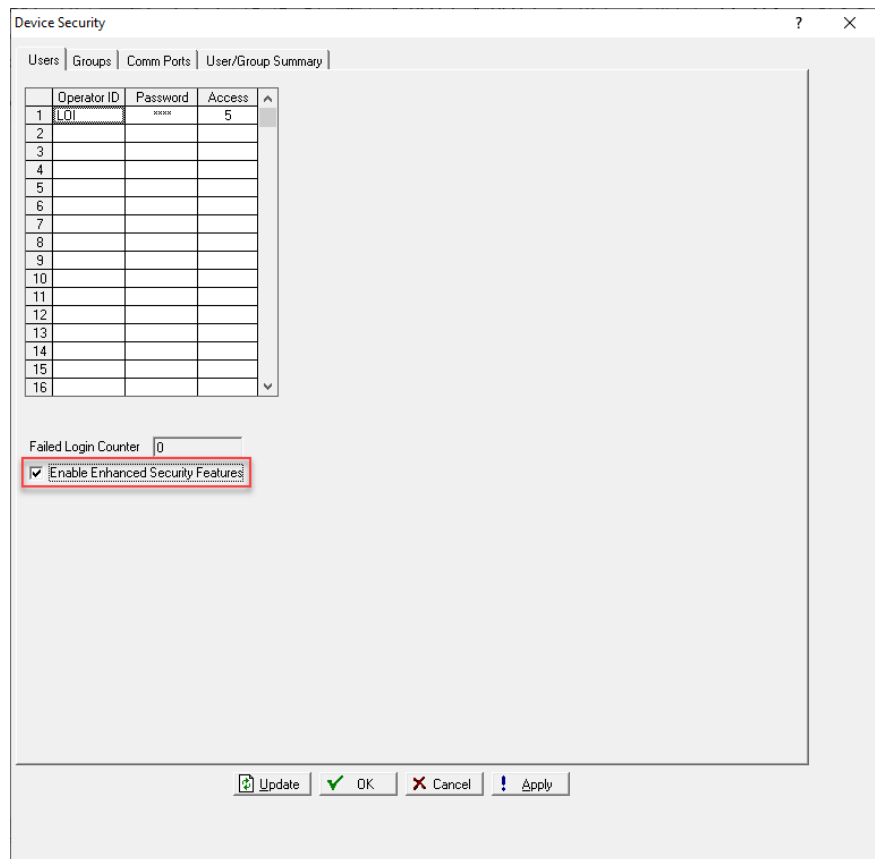

*Figure 3-17. Device Security – Enable Enhanced Security Features* 

**2.** Select the **Enable Enhanced Security Features** option and click **Apply**. A warning dialog displays:

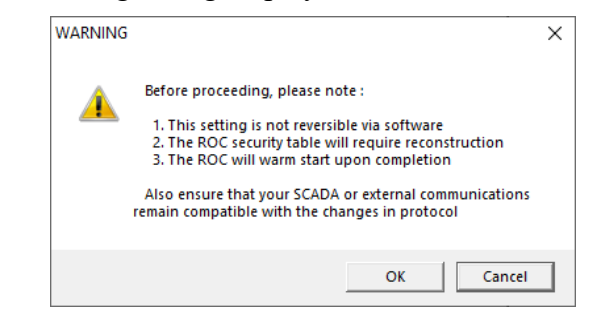

*Figure 3-18. Warning Dialog* 

**Note:** Click **Cancel** (the default value) to exit this dialog and retain your current security table.

**3.** Click **OK** to opt into the new security enhancement. The Update ROC Security Logon dialog displays:

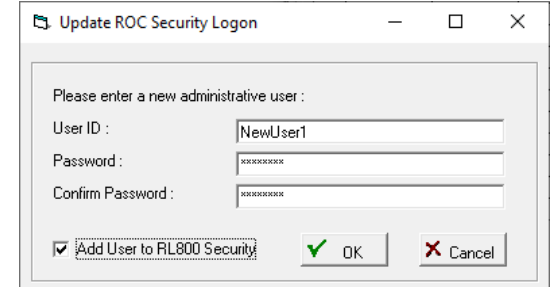

*Figure 3-19. Update ROC Security Logon Dialog* 

**Note:** Click **Cancel** to exit this dialog and retain your current security table.

- **4.** Define a new User ID and Password. This becomes is the **new administrative User ID**. Select the **Add User to RL800 Security** option to automatically add this administrative user ID to the ROCLINK 800 Security table.
	- **Note:** If the contents of the Password and Confirm Password fields do not exactly match (remember case-sensitivity), ROCLINK displays an error message:

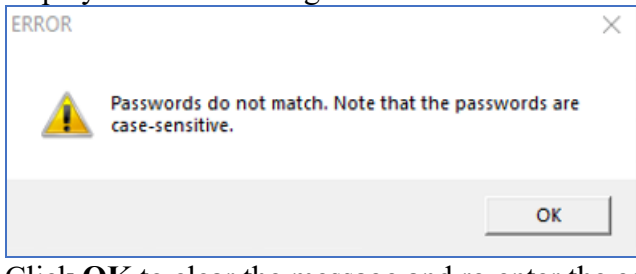

Click **OK** to clear the message and re-enter the contents of both fields.

**5.** Click **OK**. When ROCLINK accepts the new administrative ID and password, ROCLINK displays a verification message:

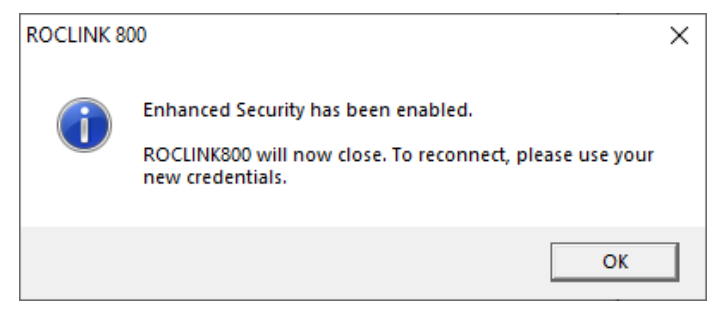

*Figure 3-20. Verification Message* 

**6.** Click **OK** to close the message and exit ROCLINK 800.

#### **3.7.3.1 After Opting In: ROCLINK 800 Security**

**1.** Log into ROCLINK using the new administrator operator ID and password (defined in step 4 of the previous section).

#### **2.** Access the ROCLINK 800 Security screen (**Utilities > ROCLINK 800 Security**).

| Operator ID | Password          | Access Level   User Group |   | $\hat{}$     |
|-------------|-------------------|---------------------------|---|--------------|
| LOI         | 1000              | 5                         | 0 |              |
| Username    | <b>RECOCCIONS</b> | 5                         | 0 |              |
|             |                   |                           |   |              |
|             |                   |                           |   |              |
|             |                   |                           |   |              |
|             |                   |                           |   |              |
|             |                   |                           |   |              |
|             |                   |                           |   |              |
|             |                   |                           |   |              |
|             |                   |                           |   |              |
|             |                   |                           |   |              |
|             |                   |                           |   |              |
|             |                   |                           |   |              |
|             |                   |                           |   |              |
|             |                   |                           |   |              |
|             |                   |                           |   | $\checkmark$ |

*Figure 3-21. Enhanced ROCLINK 800 Security Screen* 

- **3.** Define any additional operator IDs/passwords for ROCLINK 800 users.
	- **Note:** When connecting to a device that still uses the older security format, you need to close ROCLINK and reconnect to that device using the corresponding operator ID/password.

### **3.7.3.2 After Opting In: Device Security (ID/Password/Keypad PIN)**

Once you implement the new enhanced security, you then need to modify the device security table for **each** device.

**Note:** Once you configure a device to use the longer operator IDs/passwords, you cannot log into that device using the old (short) operator IDs/passwords.

**1.** Log onto a device and access its security table (**ROC > Security**):

#### ROCLINK 800 Configuration Software User Manual (for ROC800-Series)

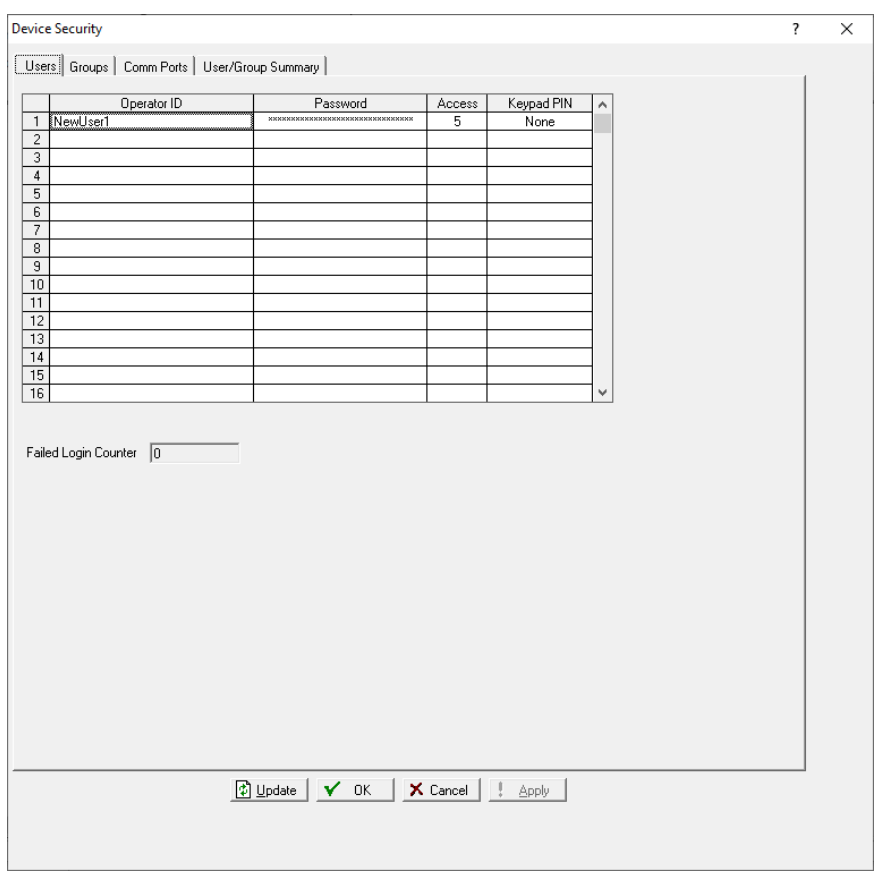

*Figure 3-22. Enhanced Device Security Screen* 

- **2.** Define new operator IDs (of at least **3** and no more than **30** alphanumeric/special characters) and passwords (of at least **8** and no more than **32** alphanumeric/special characters).
- **Note:** Ensure that you define IDs and password for individual users in ROCLINK 800 security to enable them to easily log onto their device.
- **3.** In the Keypad/Keypad PIN field, set a numeric code for users to log into a device using the keypad.

#### **Note:**

- Failure to enter a Keypad PIN will prevent the user from logging in to the device through the keypad.
- This feature requires ROC Keypad Display user program version 1.05 or higher.
- The Keypad PIN **must** be eight-digits long.

#### **3.7.3.3 After Opting In: Device Security (Comm Ports)**

This feature is unchanged from previous versions of ROCLINK 800, but to comply with the security directive you **must** enable security (either by User ID or User Access Level) for each comm port.

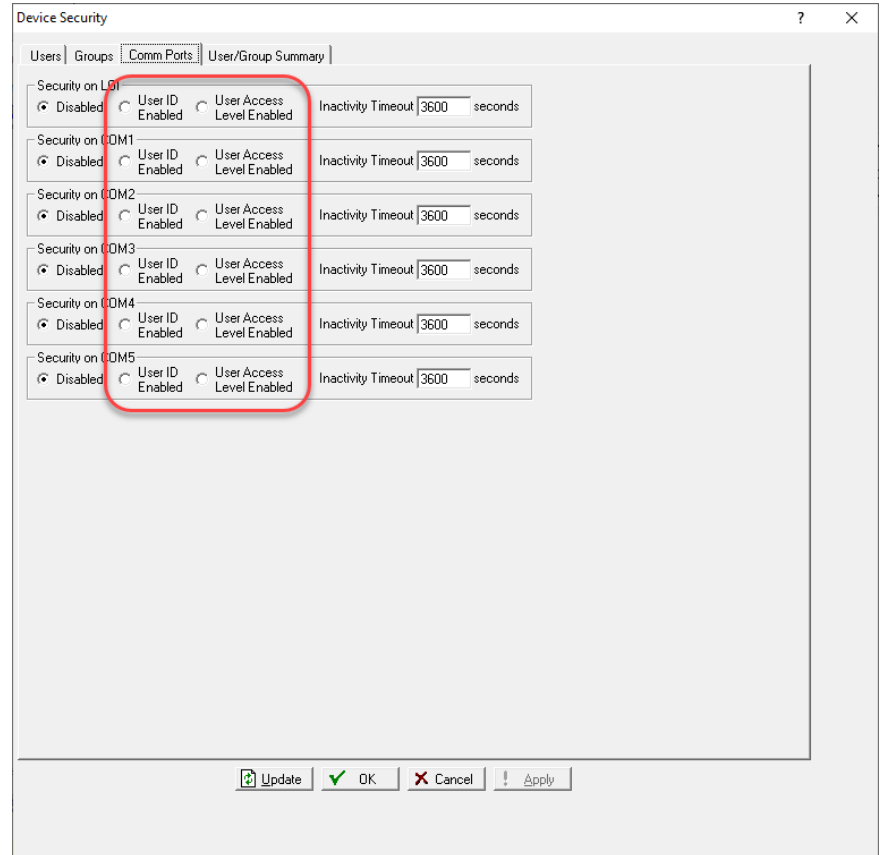

*Figure 3-23. Enhanced Device Security Screen – Comm Ports tab*

*[This page is intentionally left blank.]*

# **Chapter 4 – The File Menu**

#### In This Chapter

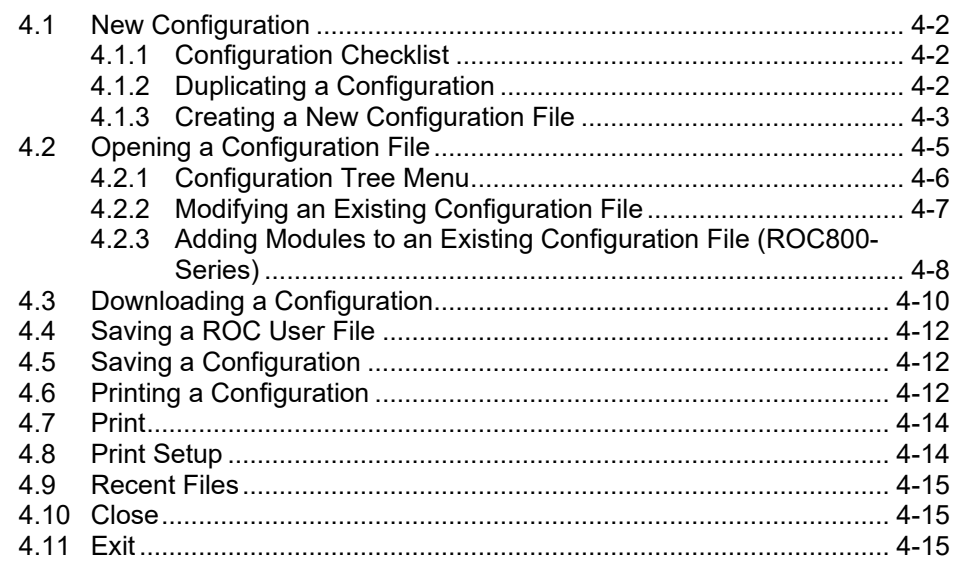

Use the File Menu to print, open, close, and save configuration files. Configuration files contain all hardware and software settings for your ROC800-Series.

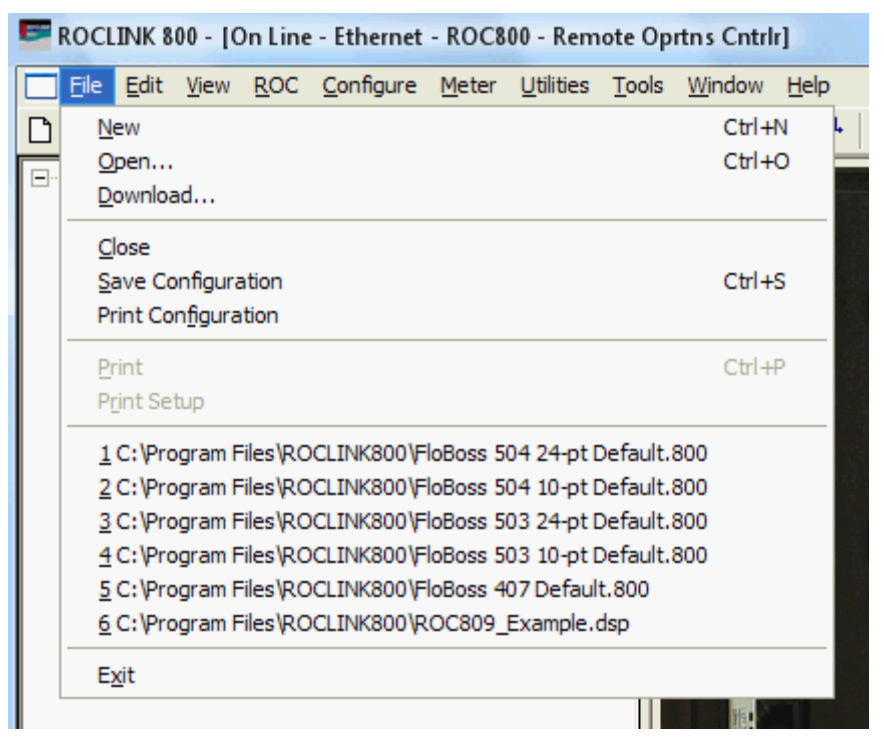

*Figure 4-1. File Menu*

# <span id="page-91-0"></span>**4.1 New Configuration**

You configure a ROC800-Series either by modifying an existing configuration file or by starting a new configuration file.

The full configuration procedure involves using the menu functions or Configuration Tree Menu to access the configuration screens. Some of the configuration screens may not be required for your application or may not be available for your type of ROC800-Series.

The following checklists present the order of configuration in a typical application. Omit configuration screens for modules and accessories that do not appear in your hardware configuration and for control elements (PID, FST, and such) that do not apply to your application.

# <span id="page-91-1"></span>**4.1.1 Configuration Checklist**

For a ROC800-Series:

- ROC menu > ROCLINK 800 Security (logon)
- Device Directory > Comm Port > Properties (PC communication configurations)
- ROC menu > Security (User List and Comm Port Security)
- $\blacksquare$  ROC menu > Clock
- ROC menu > Information (system variables)
- ROC menu > Comm Ports (FloBoss device communication configurations)
- Configure menu >  $I/O$  menu > AI, AO, DI, DO, DOR, PI, TC, RTD, MVS, HART, APM, ACIO, VDO and IEC62591
- $\blacksquare$  Meter > Setup > Station
- $\blacksquare$  Meter > Setup > Orifice Meter
- $\blacksquare$  Meter > Setup > Linear Meter
- Configure menu > Control menu > PID Loop
- Configure menu > Control menu > FST Registers
- Configure menu > History Segments
- Utilities menu > FST Editor
- View menu > Display > New or from File (for custom PC displays)
- ROC menu > Flags (for saving and system variables to Flash memory)

# <span id="page-91-2"></span>**4.1.2 Duplicating a Configuration**

You can duplicate the configuration for another ROC800-Series by using these menu functions in the following order:

- **1. File** > **Save Configuration** to save a device's configuration to a specified file.
- **2. ROC** > **Direct Connect** (Local Port) or **Connect** (modem) to connect physically to the second unit, and then communicate.

**3. File** > **Download** loads the configuration into the unit.

After you have loaded configuration data into the second FloBoss (Step 3) and changed it as needed, you can save the configuration to its own disk file by using Step 1.

# <span id="page-92-0"></span>**4.1.3 Creating a New Configuration File**

The New Configuration File screen allows you to create a configuration file off-line with the basic information about the meters and modules that will be installed on the ROC800-Series for which the new configuration was created.

**1.** Select **File > New**. The New Configuration File screen displays.

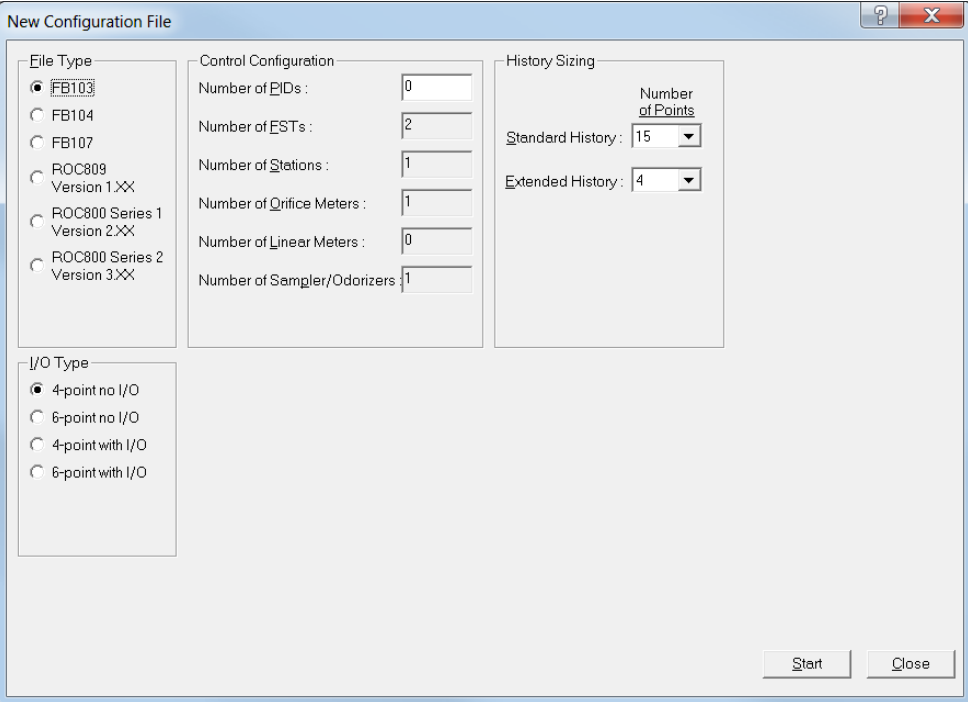

*Figure 4-2. New File Configuration* 

- **2.** Select **ROC809 Version 1.XX** or **ROC800-Series Version 2.xx,** or **RCO800-Series Version 3.xx** from the File Type frame. The lower portion of the New File Configuration screen changes to reflect the ROC800-Series.
	- **Note:** As you define the modules and place them in slots on the ROC800-Series, additional fields appear on the New Configuration File. *Figure 4-3* shows a sample completed configuration.

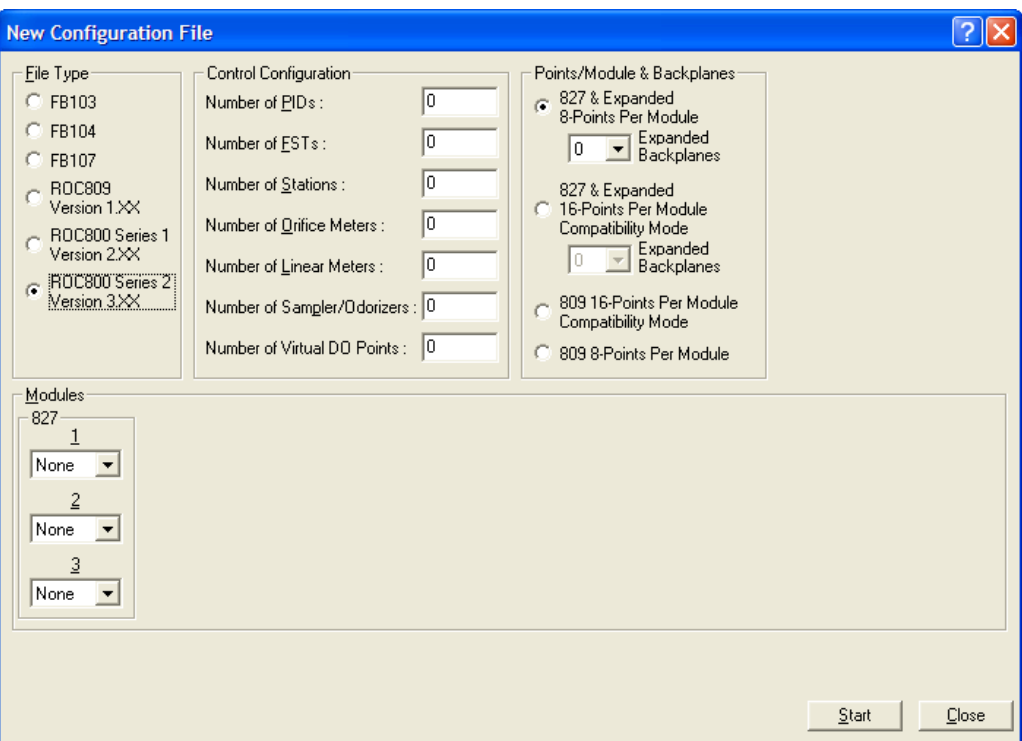

*Figure 4-3. New File Configuration (completed)* 

**3.** Review and complete the following fields:

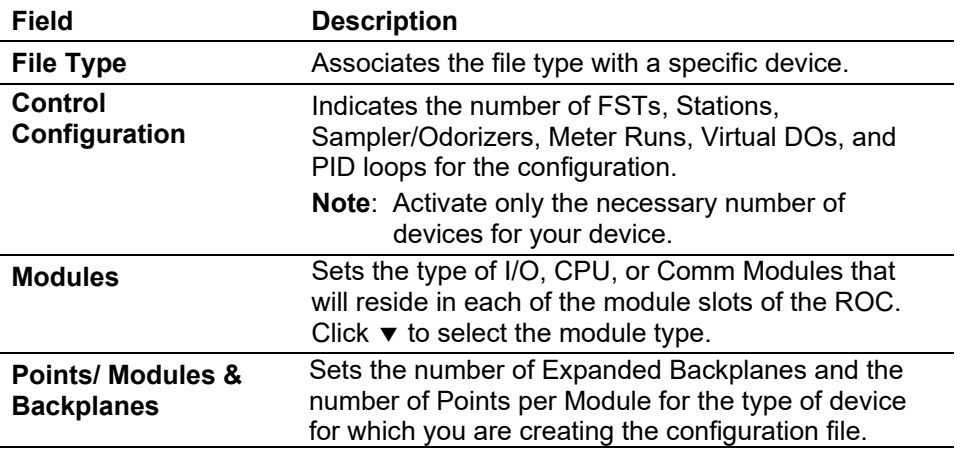

- **4.** Once you have completed the configuration, click **Start**. The Save As dialog box displays.
- **5.** Enter a file name for the configuration file. Configuration files for ROCLINK 800 use the extension **.800**.
- **6.** Click **Save**. ROCLINK 800 saves the new configuration file, and displays the following dialog.

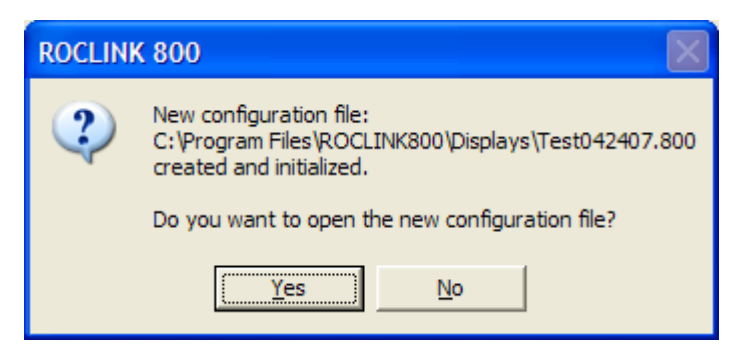

**7.** Click **No** to save the new configuration file and return to the New Configuration File screen.

# <span id="page-94-0"></span>**4.2 Opening a Configuration File**

Use the Open option to open a configuration file stored on a PC's hard drive. Once you open the configuration file, it automatically becomes the active configuration file and you may edit the file offline. You can also load the configuration file into the device using the Download function.

To open a configuration file:

- **1.** Start ROCLINK 800.
- **2.** Select **File > Open**. The Open dialog box displays.
- **3.** Select a configuration file name and click **Open**. The configuration file displays.

#### **Notes:**

- ROCLINK 800 files have the .800 extension.
- If you receive an error when opening a configuration file, ensure that your PC's Regional Settings are configured correctly. Refer to *Installing ROCKLINK 800 under Microsoft 10, 8 or Windows 7* (located in Chapter 1)*.*

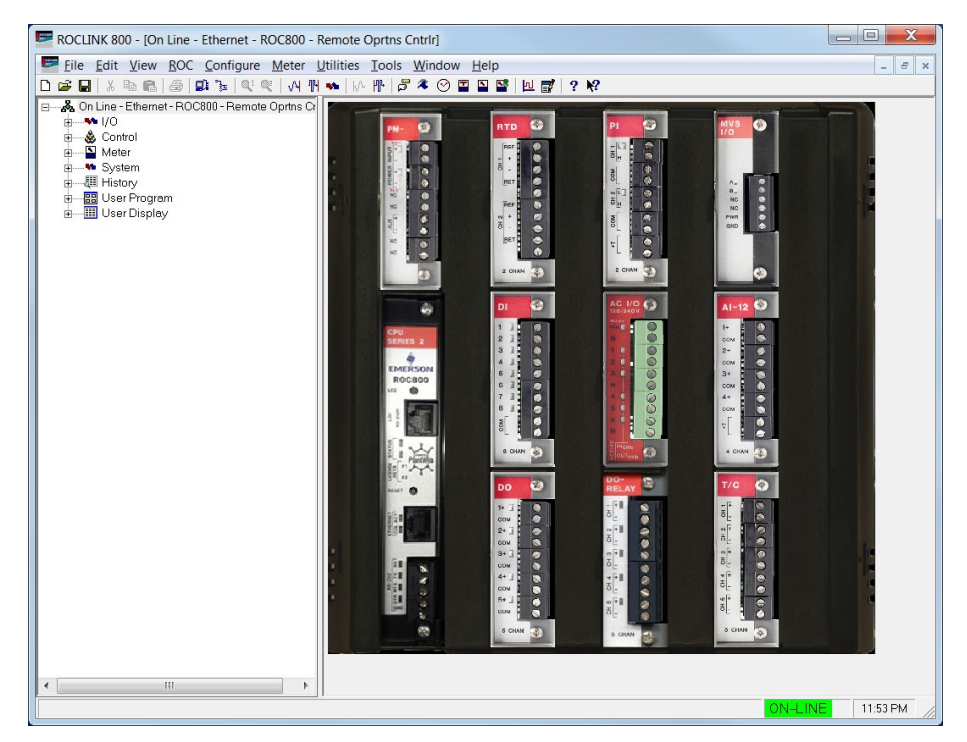

*Figure 4-4. Open File Configuration* 

# <span id="page-95-0"></span>**4.2.1 Configuration Tree Menu**

When you open a configuration file, the Configuration Tree appears on the left-hand side of the screen. The tree hierarchically displays the parts of a configuration (such as I/O, Meter Runs, and History) that you can change.

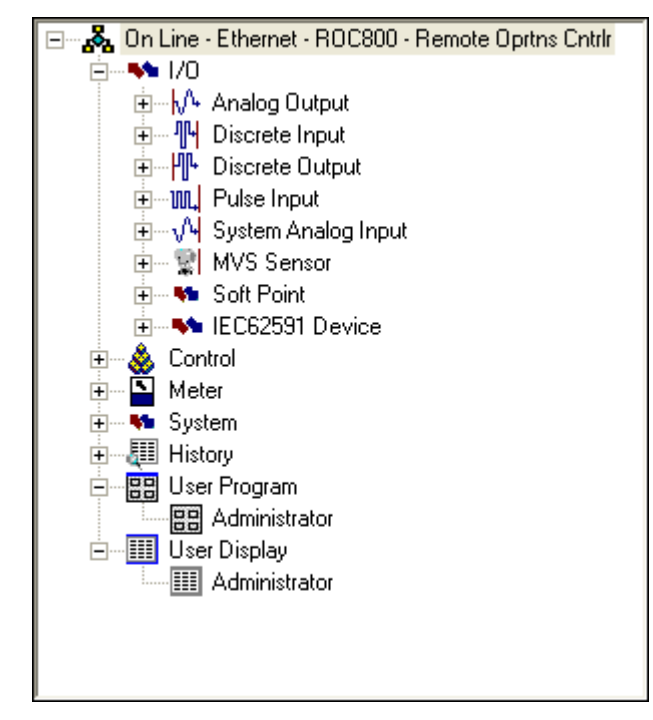

*Figure 4-5. Configuration Tree Menu*

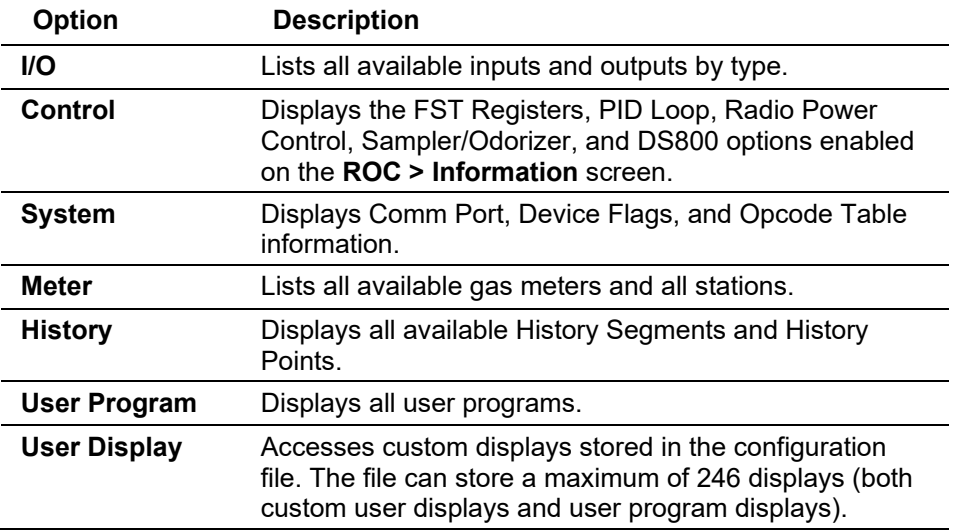

From the Configuration Tree, you may change the configuration or monitor current operations. Once you are in the Configuration Tree menu, you can use the  $+$  and  $-$  symbols to display or hide various options.

Double-click the desired function in the Configuration Tree to display the associated screen. Double-clicking an icon is the same as selecting the option in the menu bar or clicking a Toolbar button.

# <span id="page-96-0"></span>**4.2.2 Modifying an Existing Configuration File**

You can make modifications to an existing configuration file offline. This allows you to share configuration files between multiple devices and customize each configuration file to account for device differences.

To modify an existing configuration file:

- **1.** Start ROCLINK 800.
- **2.** Select **File > Open**. The Open dialog box displays.
- **3.** Select a configuration file name and click **Open**. The configuration file displays.

**Note:** ROCLINK 800 files have the .800 extension.

### ROCLINK 800 Configuration Software User Manual (for ROC800-Series)

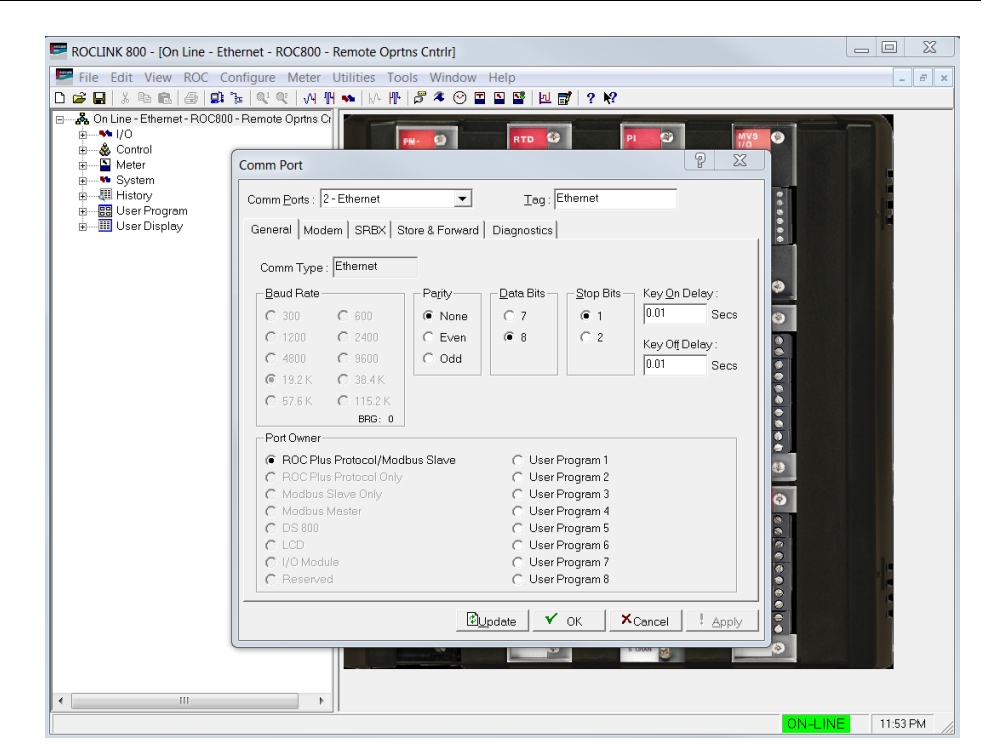

*Figure 4-6. Modifying Configuration File* 

# <span id="page-97-0"></span>**4.2.3 Adding Modules to an Existing Configuration File (ROC800- Series)**

You can add modules to an existing ROC800-Series configuration file. To modify an existing configuration file:

- **1.** Start ROCLINK 800.
- **2.** Select **File > Open**. The Open dialog box displays.
- **3.** Select a configuration file name and click **Open**. The configuration file displays.

**Note:** ROCLINK 800 files have the .800 extension.

**4.** Right-click an empty slot to display a pop-up menu of available modules.

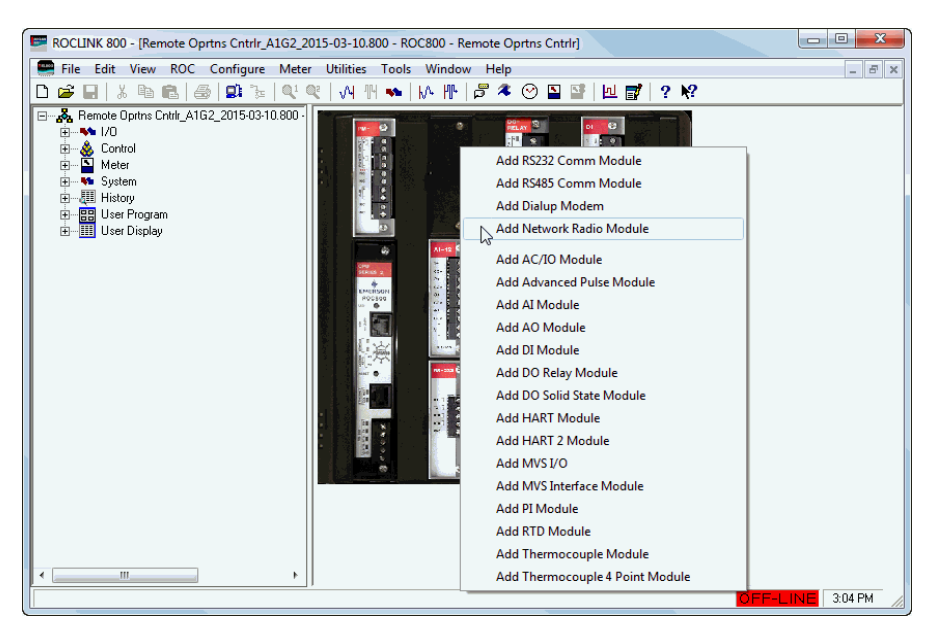

**5.** Select the appropriate module from the pop-up menu. An Add New Module dialog displays.

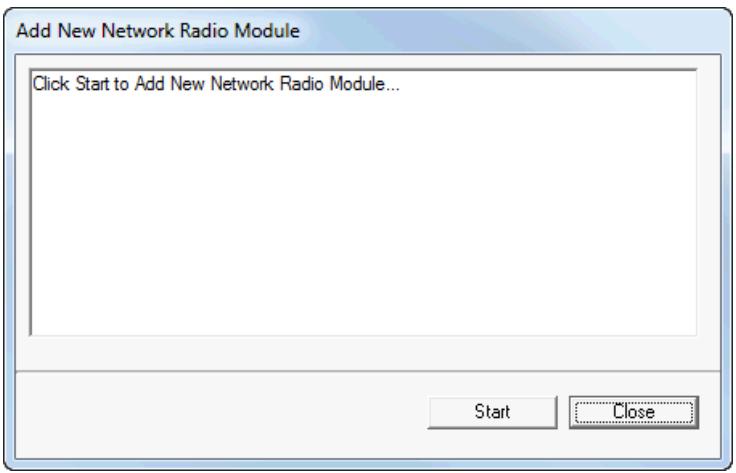

*Figure 4-7. Add New Module*

**6.** Click **Start** to add the new module TLPs to the configuration file.

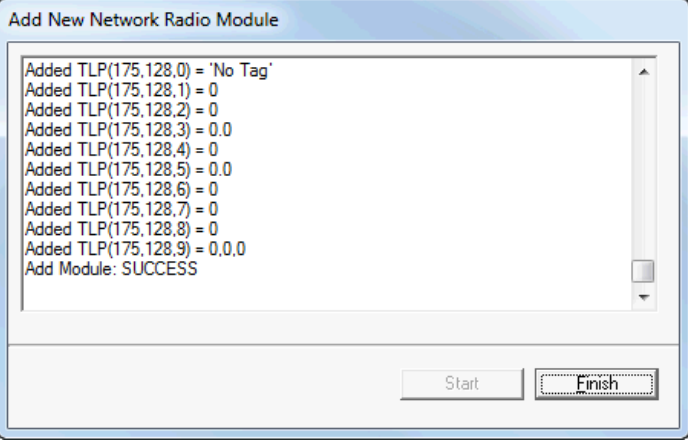

*Figure 4-8. Add New Network Radio Module*

**7.** Click **Finish**. A dialog displays warning you that all offline and online connections must be closed to complete the operation.

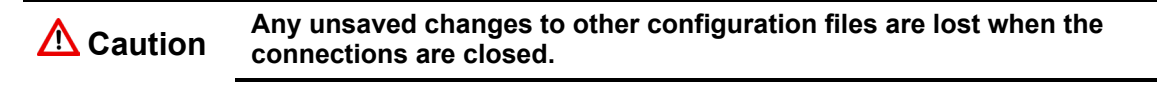

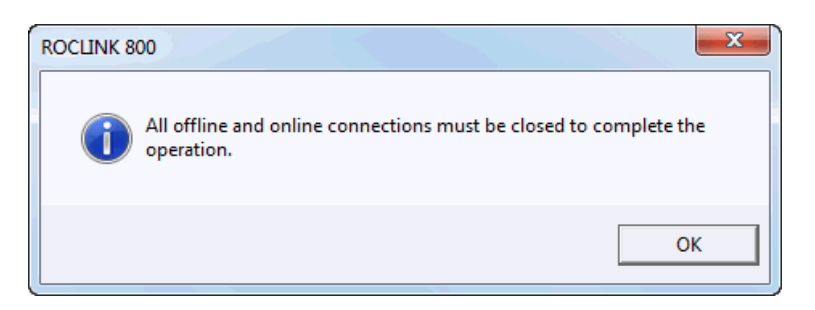

*Figure 4-9. Connection Must Be Closed*

**8.** Click **OK** to close all online and offline connections and add the new module to the configuration.

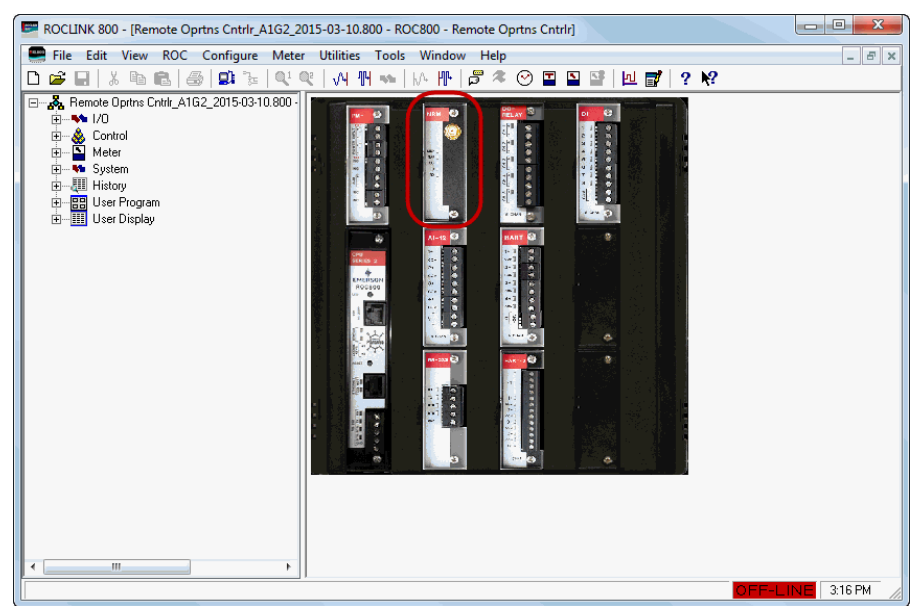

*Figure 4-10. New Module Added* 

# <span id="page-99-0"></span>**4.3 Downloading a Configuration**

Use the Download option to download a saved configuration to a ROC.

- **1.** Connect to the ROC.
- **2.** Select **File > Download**. The Select Configuration File to Download dialog displays.
- **3.** Select a configuration file. ROCLINK 800 configuration files have the extension .800.
- **4.** Click **Open**. The Download Configuration screen displays.

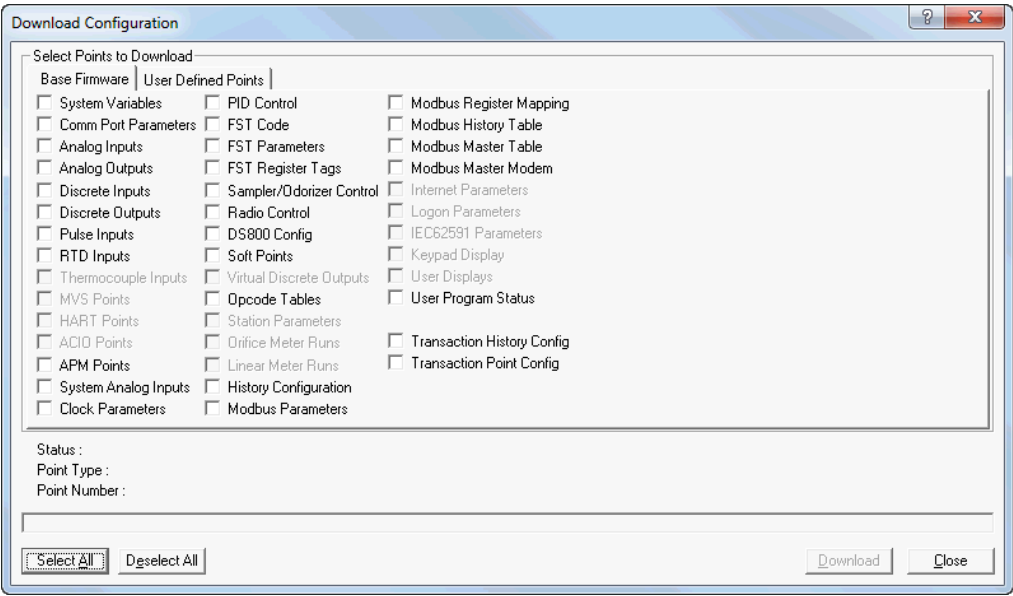

*Figure 4-11. Download Configuration-Base Firmware Tab*

- **5.** Select only the configuration points you desire to download. ROCLINK 800 grays out any items not configured in your configuration.
- **6.** Select the **User Defined Points tab.** The User Defined screen displays.

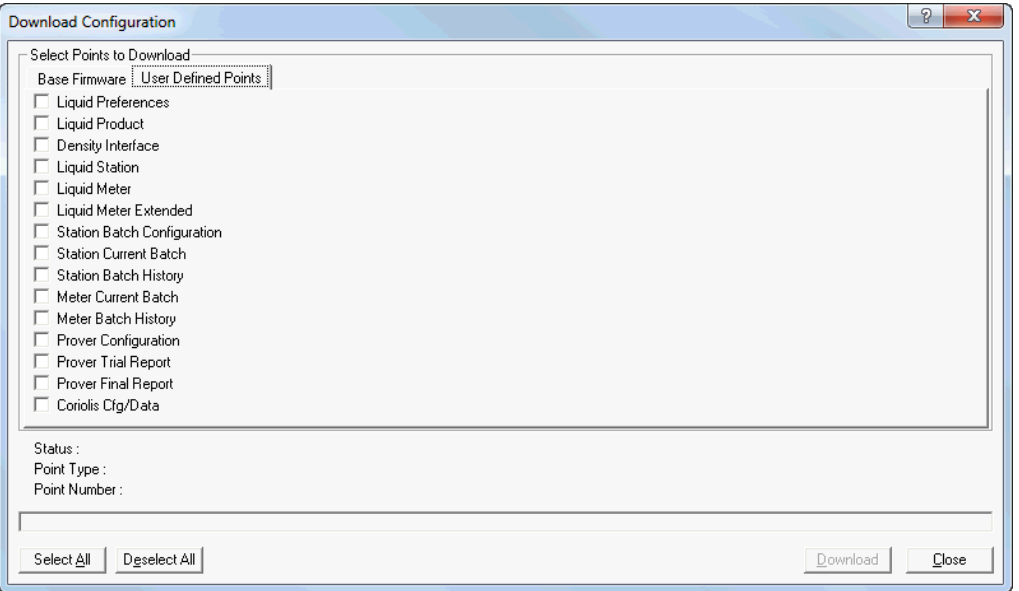

*Figure 4-12. Download Configuration-User Defined Points Tab*

- **7.** Select only the User Defined Points you desire to download.
- **8.** Click **Download**. ROCLINK 800 begins to download the configuration points you have chosen, and displays the status, point type, and point number information as the download progresses.
- **9.** Click **OK** when the download completes.
- **10.** Select **ROC** > **Flags** and click the **Save Configuration for Flash Memory** button.

# <span id="page-101-0"></span>**4.4 Saving a ROC User File**

In addition to keeping backup copies of the configuration file, it is also good practice to keep a backup copy of the **ROC\_USER.mdb** file. This file contains the communications, security, and password settings for the FloBoss.

To create a backup copy of the file:

Open Windows Explorer and navigate to the folder where ROCLINK 800 software is located. Typically, this folder is C:\Program Files\ROCLINK800.

Create a copy of the **ROC\_USER.mdb** file.

Paste the copy into another folder on the PC or a disk.

# <span id="page-101-1"></span>**4.5 Saving a Configuration**

The **Save Configuration** option saves the current configuration of a connected device to a disk file. This feature is useful when creating a backup, when configuring similar ROC for the first time, or when making configuration changes off-line. Once a backup configuration file is created, it can be loaded into a device using **File > Download**.

- **1.** Select **File > Save Configuration**. The Save As dialog box appears.
- **2.** Type the desired **File name** of the backup file.
- **3.** Click **Save**.

ROCLINK 800 configuration files have the extension **.800**.

# <span id="page-101-2"></span>**4.6 Printing a Configuration**

Use the Print Configuration option to specify the point types that you want to print.

**1.** Select **File > Print Configuration**. The Print Configuration Setup screen displays.

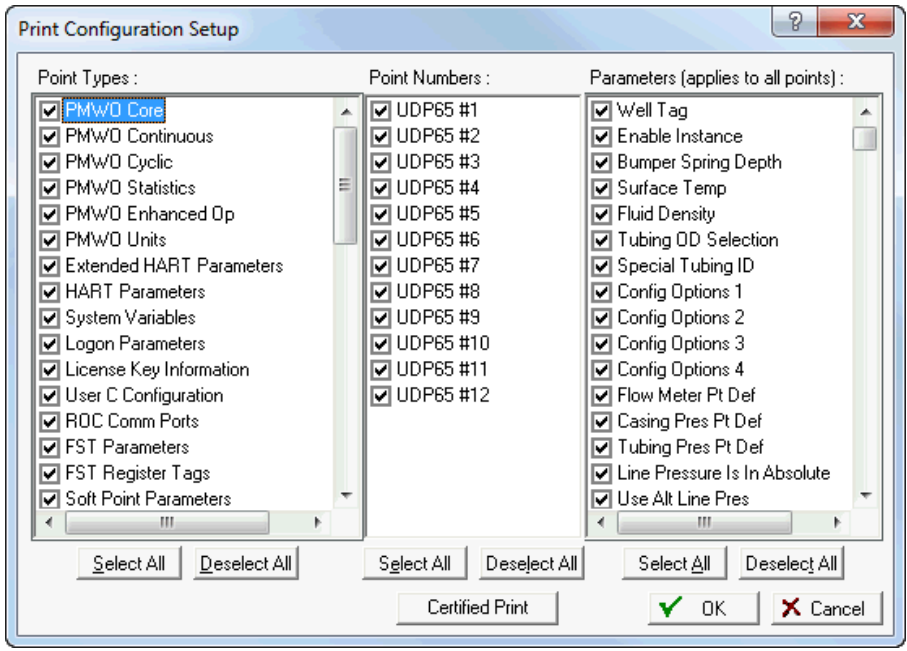

*Figure 4-13. Print Configuration* 

**2.** Select the specific **Point Types** to print.

```
Note: Click Select All or Deselect All to select multiple point 
types, point numbers, or parameters. Use your mouse to 
select/deselect individual point types, point numbers, or 
parameters.
```
- **3.** Select the **Point Numbers** to print.
- **4.** Select the **Parameters** to print.

**Note:** Click the **Certified Print** button to automatically print all point types, point numbers, and parameters in the device. This option does not allow you to deselect any point types, point numbers, or parameters.

**5.** Click **OK**. ROCLINK 800 reads the configuration from the device and displays the **Print Preview** screen.

| ROCLINK 800 - [Print Preview - Certfied Configuration: A1G2 - Remote Oprtns Cntrlr]                                                                                                    |              |                                                         |                               |               | ▣<br>$\mathbf{x}$<br>$\Box$ |  |  |
|----------------------------------------------------------------------------------------------------|--------------|---------------------------------------------------------|-------------------------------|---------------|-----------------------------|--|--|
| e<br>Edit View ROC Configure Meter Utilities Tools Window Help<br>File                                                                                                    |              |                                                         |                               |               | $F \times$                  |  |  |
| $\beta$ 4 $\odot$<br>VH 114<br>$\mathbf{D}$ , $\mathbf{F}$ , $\mathbf{F}$ , $\mathbf{F}$<br>$\mathbb{R}^n$ $\mathbb{H}$ $\mathbb{R}^n$<br>$\mathbf{T}$<br>A B<br>回國<br>6<br>D<br>$\Box$ $\Box$ $\Box$<br>G.<br>c3<br><b>SOF</b> |              |                                                         |                               |               |                             |  |  |
| $\Box$ $\Box$ $\Box$ $\Box$ $\odot$ $\odot$ $\Box$ $\Box$ $\ddot{\circ}$<br>₫4.<br>$\begin{array}{c} \n\Box \n\end{array}$<br>旧<br><b>Brint</b>                                                                                 | 봐            | 1/455<br>$\overline{\mathbf{v}}$<br>$\vec{\mathcal{P}}$ | <b>G</b> Back $\odot$ Forward |               | PDF Excel RTF TXT HTML      |  |  |
|                                                                                                    |              |                                                         |                               |               |                             |  |  |
|                                                                                                    |              |                                                         |                               |               |                             |  |  |
| Certfied Configuration: A1G2 - Remote Oprtns Cntrlr                                                                                                    |              | <b>Certified Print-out</b>                              |                               | Page 1 of 455 |                             |  |  |
| Uploaded: 03/02/2015 14:46:03 Operator: LOI                                                                                                    |              |                                                         |                               |               |                             |  |  |
| Point Type: PMWO Core                                                                                                    |              |                                                         | <b>Point Number: 1</b>        |               |                             |  |  |
| Well Tag<br>0                                                                                                    | Well 1       |                                                         | 1 Enable Instance             | $\mathbf{0}$  |                             |  |  |
| Bumper Spring Depth<br>2                                                                                                    | 5000.0       | з.                                                      | Surface Temp                  | 90.0          |                             |  |  |
| <b>Fluid Density</b><br>4                                                                                                    | 67.0         | 5.                                                      | Tubing OD Selection           | з             |                             |  |  |
| Special Tubing ID<br>6                                                                                                    | 1.995        | 7.                                                      | Config Options 1              | o             |                             |  |  |
| Config Options 2<br>8                                                                                                    | $\mathbf{0}$ | 9.                                                      | Config Options 3              | $\bf{0}$      |                             |  |  |
| Config Options 4<br>10                                                                                                    | $\mathbf{0}$ |                                                         | 11 Flow Meter Pt Def          | Unde fined    |                             |  |  |
| 12 Casing Pres Pt Def                                                                                                    | Unde fined   |                                                         | 13 Tubing Pres Pt Def         | Unde fined    |                             |  |  |
| 14. Lina Dragoura le In Ahenluta.                                                                                                    | $\mathbf{a}$ |                                                         | 15. Ilea Alt Lina Drae        | n             | ▼                           |  |  |
|                                                                                                    |              |                                                         |                               |               | 2:57 PM<br>ON-LINE          |  |  |

*Figure 4-14. Print Preview-Certified Print*

**6.** Use screen option buttons (located on the toolbar) to either directly print the preview or export the preview (with a file name you specify) to your PC's hard drive in one of the following formats:

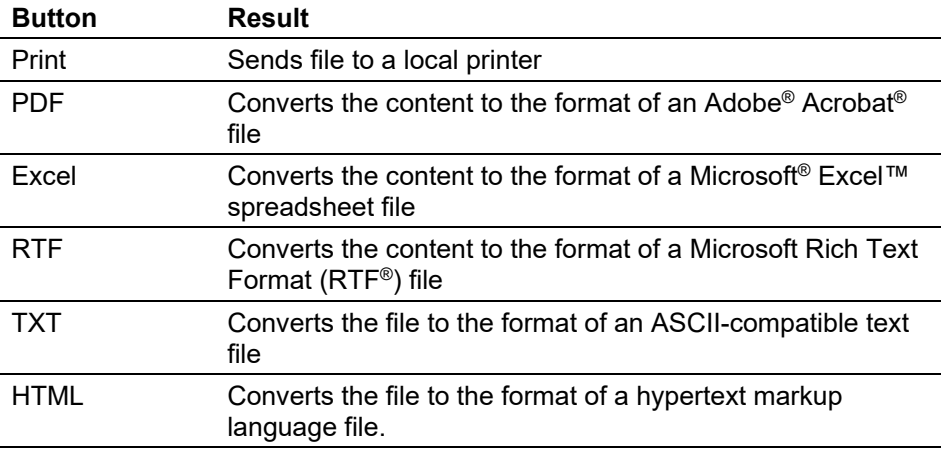

# <span id="page-103-0"></span>**4.7 Print**

Click Print or select Print from the File menu to print ROCLINK 800 generated historical, event, and alarm log reports.

# <span id="page-103-1"></span>**4.8 Print Setup**

Use Print Setup to change the default printer for ROCLINK 800 information.

To change printers:

#### Select **File** > **Print Setup**.

Select the printer you desire to print to from the **Name** drop-down list.

# <span id="page-104-0"></span>**4.9 Recent Files**

The File menu displays the configuration files that you have recently opened or saved.

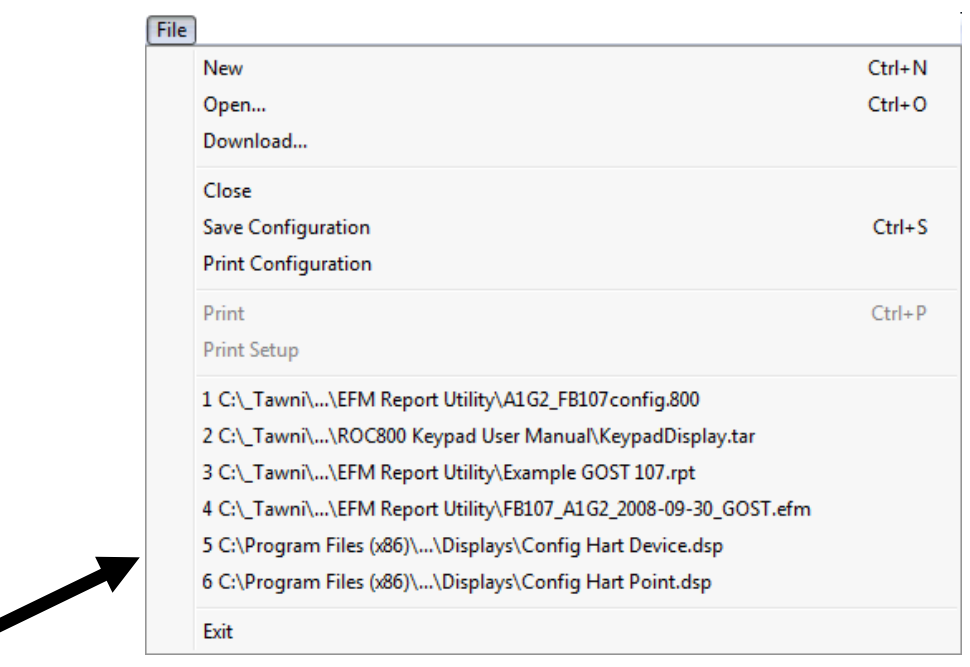

*Figure 4-15. Recent Files* 

# <span id="page-104-1"></span>**4.10Close**

Select **File > Close** to close the active screen.

**Note:** Because the graphic display is an active screen, selecting Close can terminate the online connection.

# <span id="page-104-2"></span>**4.11Exit**

Select **File > Exit** to exit the ROCLINK 800 program. The following may occur:

- If you are currently editing a configuration file, ROCLINK 800 closes the file.
- If you are currently connected to a dial-up ROC, ROCLINK 800 issues the hang-up command to the modem.
- If you are currently online with a ROC, the connection automatically terminates.

*[This page is intentionally left blank.]*

# **Chapter 5 – The View Menu**

#### In This Chapter

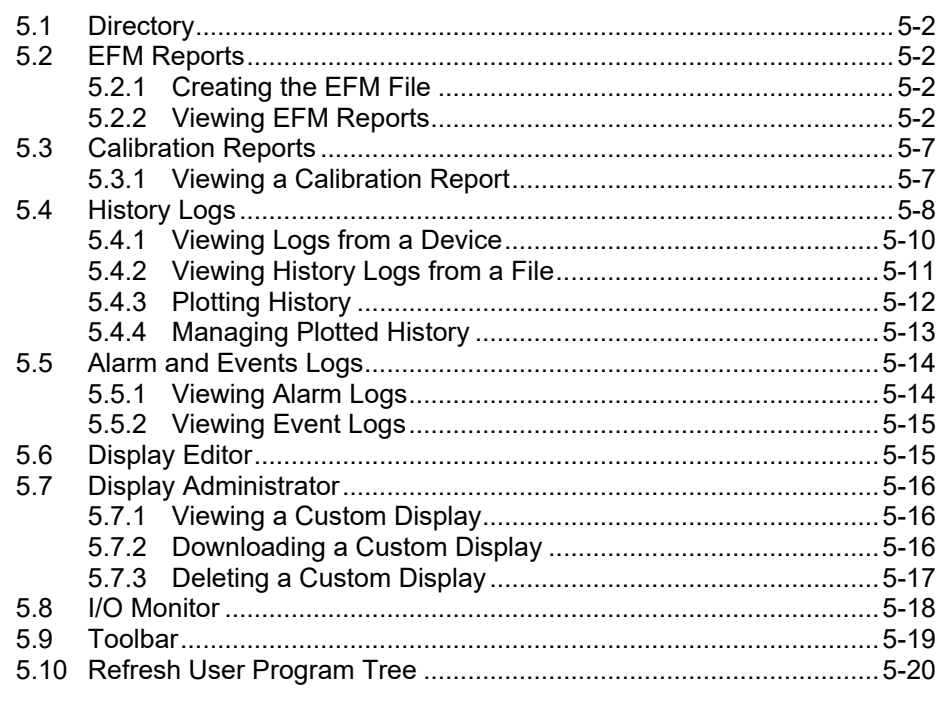

Use the View menu options to view the Device Directory; electronic flow measurement (EFM) reports; calibration logs; history, alarms, weights and measures, and events logs; create, view, and manage custom displays, monitor I/O; view the toolbar; and update point tags on the User Program configuration tree.

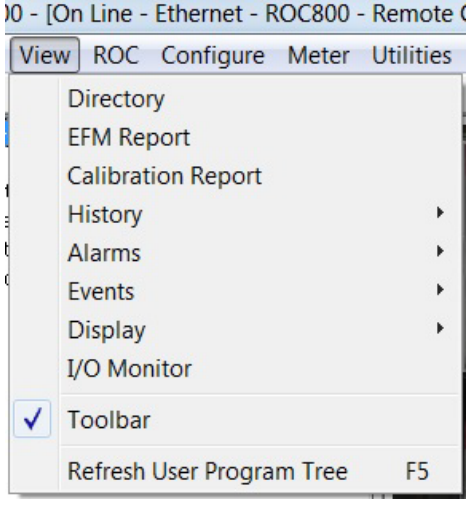

*Figure 5-1. View Menu*

# <span id="page-107-0"></span>**5.1 Directory**

Select **View > Directory** to replace the ROC800-Series graphic image or Configuration Tree with the Device Directory. The Device Directory displays the root level of all devices and groups configured in ROCLINK 800.

**Note:** You can also switch displays between the Device Directory and the online device using the **Windows** option on the ROCLINK 800 menu bar.

# <span id="page-107-1"></span>**5.2 EFM Reports**

Select **View > EFM Report** to generate printed and on-screen reports of the configuration, alarms, events, and historical flow data for a gas meter point and to the EFM reports to other formats. ROCLINK 800 uses EFM (Electronic Flow Measurement) reports in conjunction with the ROC's AGA flow calculation capabilities to display or print previously collected flow data. An EFM report file contains all flow data, which includes the operational characteristics (configuration parameters, history, events, and alarms) of each measured meter run configured in the ROC.

**Note:** If a communication failure occurs during the EFM Report process, the initial data collected **before** the comm failure remains in the report.

# <span id="page-107-2"></span>**5.2.1 Creating the EFM File**

Before you can view the EFM report data, you must first create the report file. Refer to *Chapter 6, Section 6.3, Collect ROC Data*, for this process.

# <span id="page-107-3"></span>**5.2.2 Viewing EFM Reports**

"Viewing" an EFM report requires you to identify the EFM data you want to use, selecting a report format file, and then indicating the kinds of data to include in the report. To view the EFM report:

- **1.** Select **View > EFM Report**. An Open dialog displays, listing all the .EFM files.
- **2.** Select an .EFM file and click **Open**. The View EFM Report screen displays.
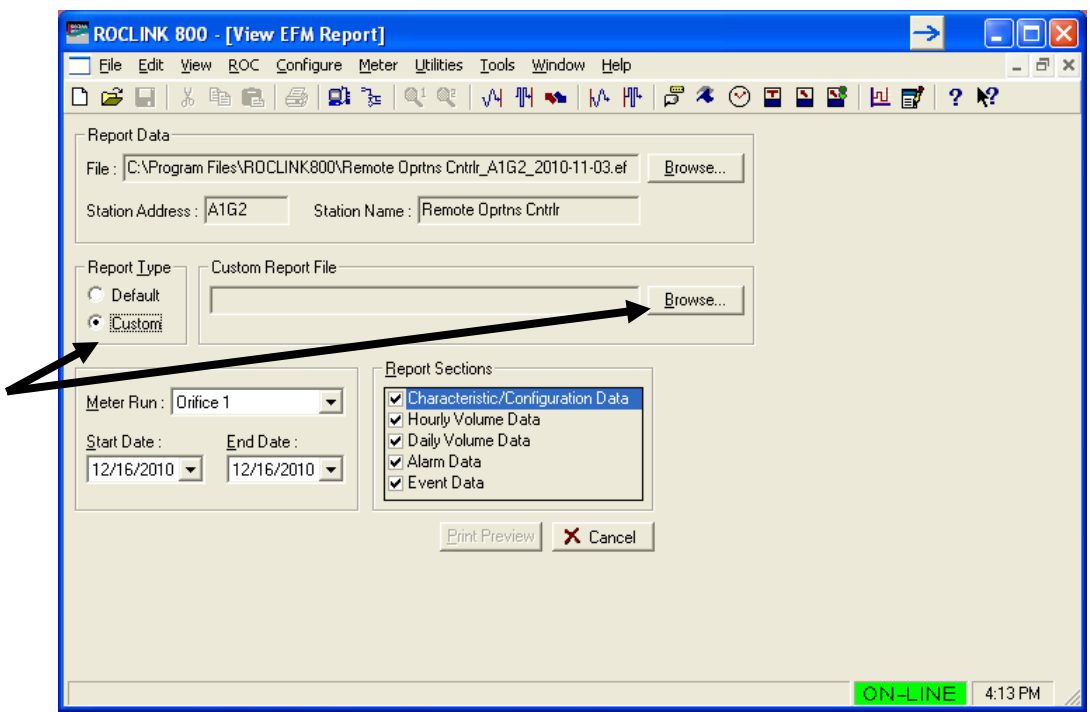

*Figure 5-2. View EFM Report*

- **3.** Select **Custom** as the Report Type. This activates the Browse button.
- **4.** Click **Browse** to display a Select Custom Report screen.

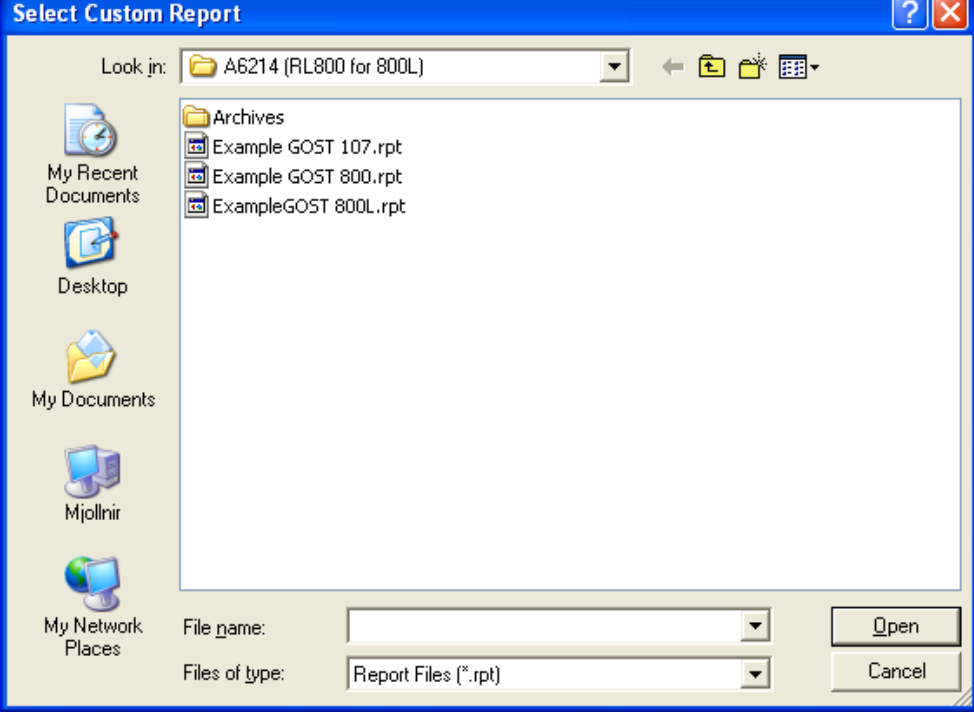

*Figure 5-3. Select Custom Report*

**5.** Select a report file and click **Open**. The View EFM Report screen displays, indicating the selected report file.

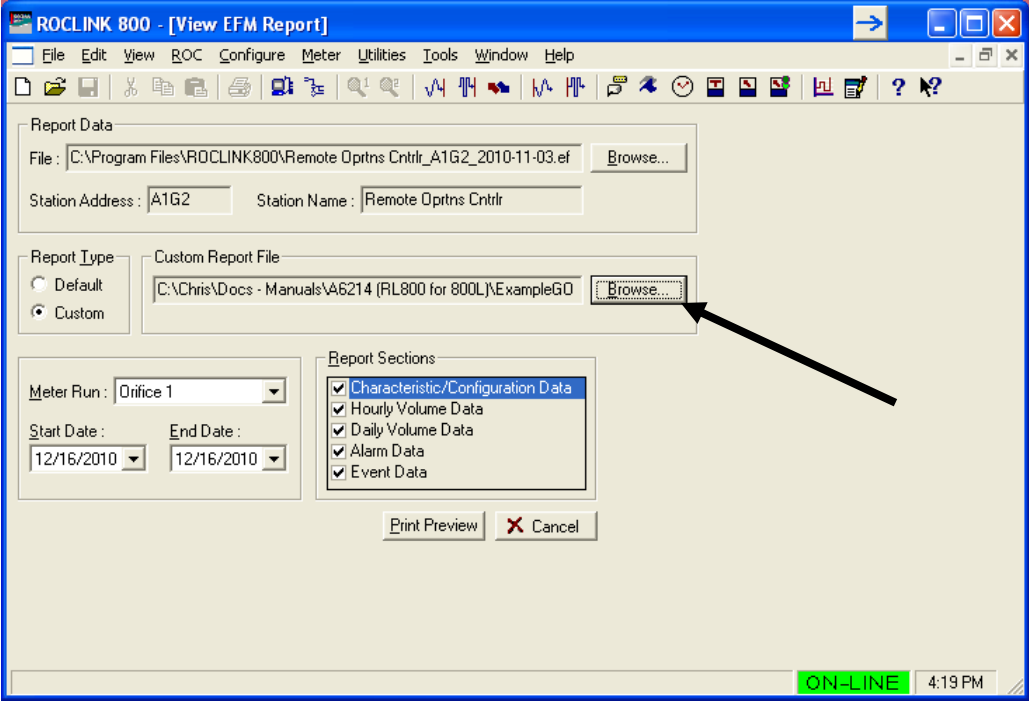

*Figure 5-4. Selected Custom Report File*

**6.** Define the report content:

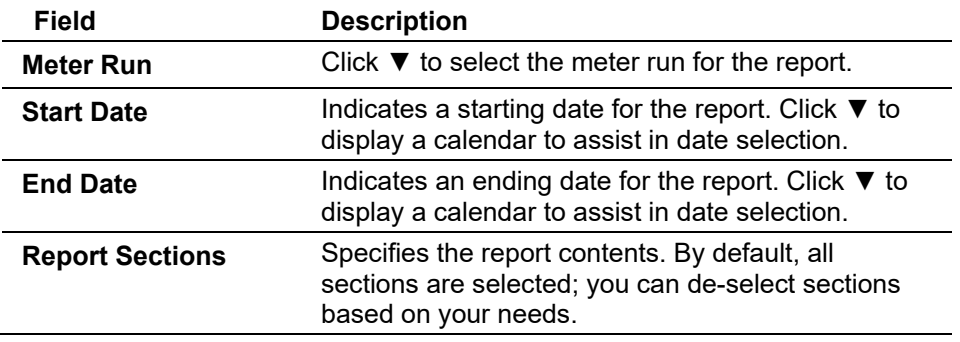

- **7.** Select a meter. Click ▼ in the **Meter Run** field to display all available meter runs.
- **8.** Click **Print Preview** to display a preview of the printed report.

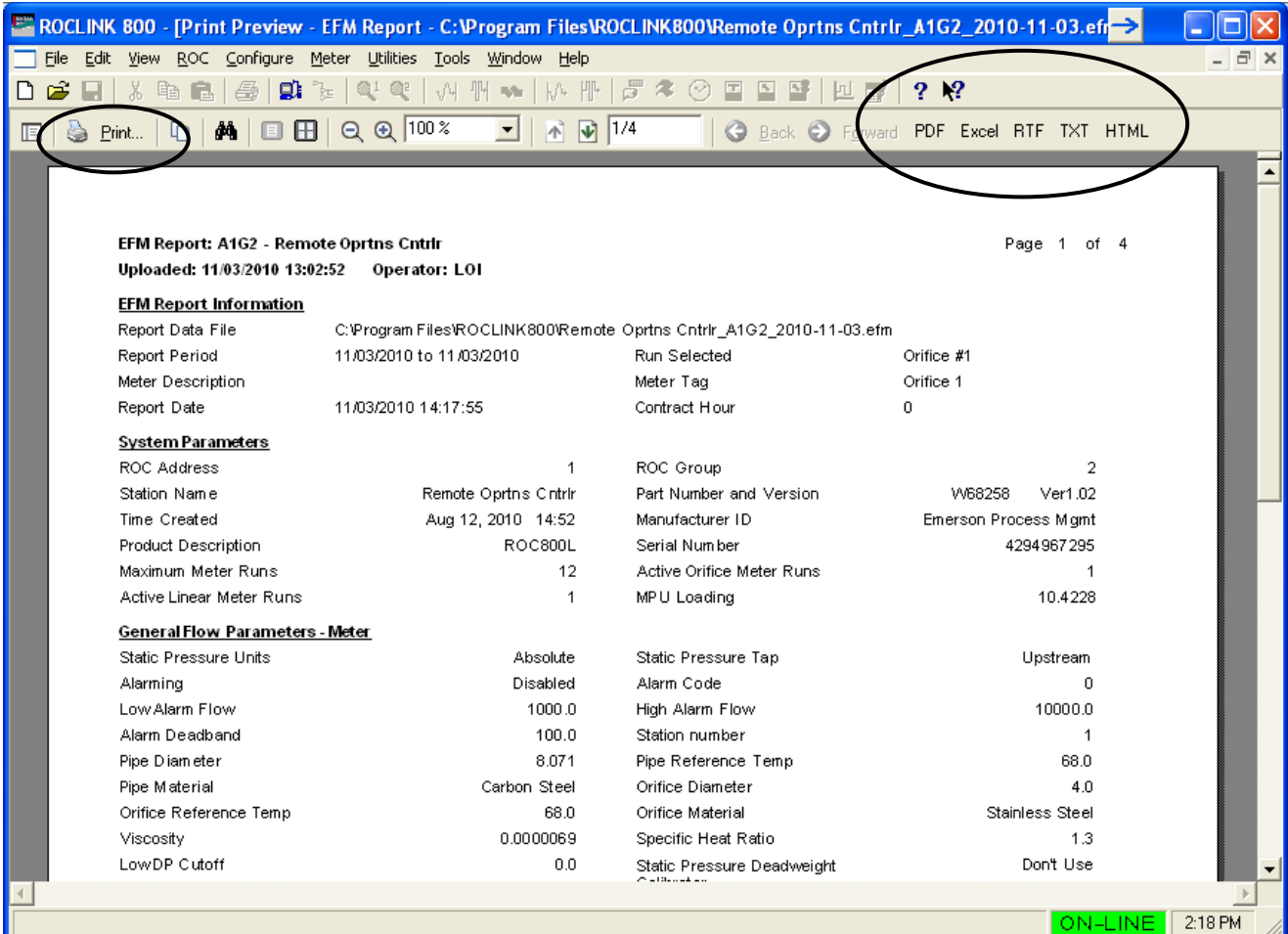

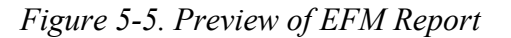

- **9.** Use the options on the menu bar to print the report to a local printer or convert the report file to another format. *Figure 5-6* shows a page of an example printed report.
	- **Note:** Select **Utilities > Convert EFM File** (from the menu bar) to convert the report data to the PGAS or Coastal Flow data format. See *Chapter 9, Section 9.3, Converting EFM Report Files* for further information.

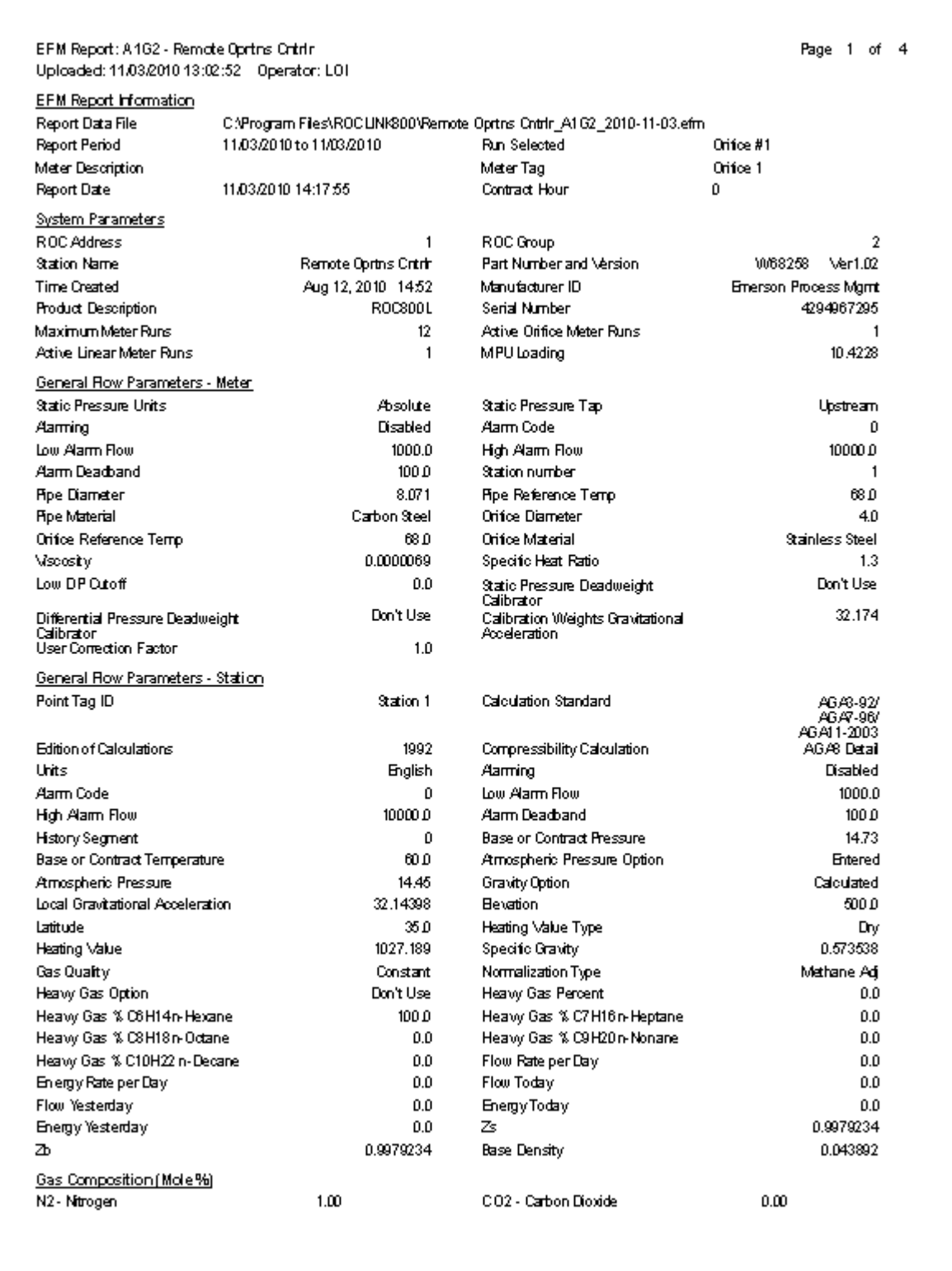

*Figure 5-6. Sample Page of EFM Report*

### **5.3 Calibration Reports**

ROCLINK 800 enables you to create a calibration report to record the calibration procedure.

**Creating Calibration Report Data** Before you can view a calibration report, you must create calibration report data. Refer to *Chapter 7, Configure*, for instructions on creating AI and RTD calibration data.

### **5.3.1 Viewing a Calibration Report**

To view a calibration report:

- **1.** Select **View > Calibration Report**. An Open dialog displays, listing available calibration reports.
- **2.** Select a **Calibration Report** to view.
- **3.** Click **Open**. The View Calibration Report screen displays.

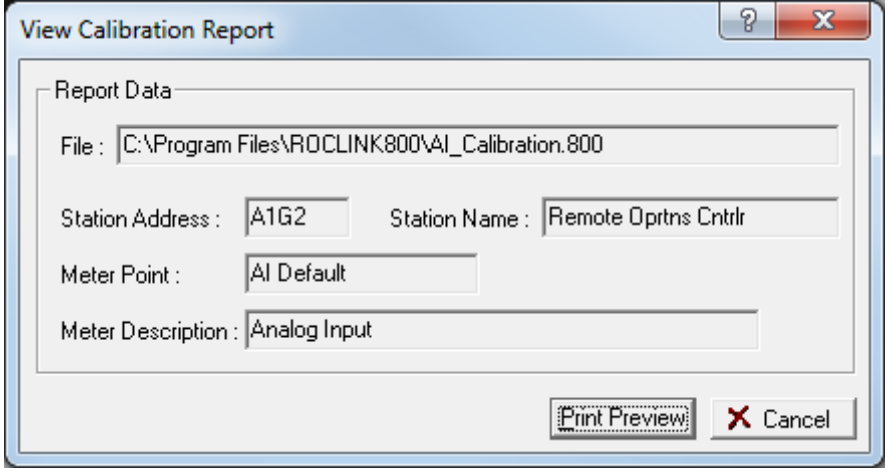

*Figure 5-7. View Calibration Report* 

**4.** Click **Print Preview**. The Print Preview screen displays.

| ROCLINK 800 - [Print Preview - Calibration Report - C:\Program Files\ROCLINK800\AI_Calibration.800] |                                                          |                                       |              |                                 |                |                                |            |              | $\overline{\phantom{a}}$ | $\mathbf{x}$<br>$\Box$ |
|----------------------------------------------------------------------------------------------------|----------------------------------------------------------|---------------------------------------|--------------|---------------------------------|----------------|--------------------------------|------------|--------------|--------------------------|------------------------|
| <b>Exp</b> File<br>Edit View ROC Configure Utilities Tools Window Help                              |                                                          |                                       |              |                                 |                |                                |            |              |                          | $ F$ $\times$          |
| $\Box$<br>$\approx \Box$<br>酯<br>61<br>全<br>$\mathbf{D}$                                            | $Q_1$ $Q_2$<br>叫<br>교사<br>No.                            | F<br>$W^{\perp}$ $\mathbb{H}^{\perp}$ | 常<br>$\odot$ | $\boldsymbol{P}$<br>回<br>$\Box$ | $\mathbf{R}^2$ |                                |            |              |                          |                        |
| $\Box$ $\Box$ $\Box$ $\Box$ $\Box$ $\Box$ $\Box$<br>dö.<br>Se Print                                 | ᅬ                                                        | 图 亚 1/1                               |              | <b>O</b> Back $\odot$           |                | Forward PDF Excel RTF TXT HTML |            |              |                          |                        |
|                                                                                                    |                                                          |                                       |              |                                 |                |                                |            |              |                          |                        |
|                                                                                                    |                                                          |                                       |              |                                 |                |                                |            |              |                          |                        |
|                                                                                                    |                                                          |                                       |              |                                 |                |                                |            |              |                          |                        |
|                                                                                                    | Calibration Report: DL8000 - A1G2 - Remote Oprtns Cntrlr |                                       |              |                                 |                |                                | Page 1     | of 1         |                          |                        |
| Point ID: AI Default                                                                                |                                                          |                                       |              |                                 |                |                                |            |              |                          |                        |
| <b>Point Description: Analog Input</b>                                                              |                                                          |                                       |              |                                 |                |                                |            |              |                          |                        |
| <b>Operator: LOI</b>                                                                                |                                                          |                                       |              |                                 |                |                                |            |              |                          |                        |
| Analog Input Calibration (Al Default)                                                               |                                                          |                                       |              |                                 |                |                                |            |              |                          |                        |
| 3/28/2012 15:34:44                                                                                  | Set Low Reading                                          | As Found:                             | $-23.993$    | As Left:                        | 0.000          | Deviation:                     | $-23.993$  | -23.9930 %   |                          |                        |
| 3/28/2012 15:34:47                                                                                  | Set High Reading                                         | As Found:                             | $-23.993$    | As Left:                        | 100,000        | Deviation:                     | $-123.993$ | $-123.9930%$ |                          |                        |
| 3/28/2012 15:34:55                                                                                  | Set Mid Point 1                                          | As Found:                             | $-23.993$    | As Left:                        | 25.000         | Deviation:                     | $-48.993$  | -48.9930 %   |                          |                        |
| 3/28/2012 15:35:01                                                                                  | Set Mid Point 2                                          | As Found:                             | $-23.993$    | As Left:                        | 50.000         | Deviation:                     | $-73.993$  | -73.9930 %   |                          |                        |
| 3/28/2012 15:35:06                                                                                  | Set Mid Point 3                                          | As Found:                             | $-23.993$    | As Left:                        | 75.000         | Deviation:                     | $-98.993$  | $-98.9930%$  |                          |                        |
|                                                                                                    |                                                          |                                       |              |                                 |                |                                |            |              |                          | $\blacktriangledown$   |
|                                                                                                    |                                                          |                                       |              |                                 |                |                                |            |              |                          |                        |
|                                                                                                    |                                                          |                                       |              |                                 |                |                                |            |              | ON-LINE                  | 3:36 PM                |

*Figure 5-8. Calibration Report Print Preview* 

**5.** Click **Print** to print the report. ROCLINK 800 displays a Print window that allows you select the printer, number of copies, and other options.

You can also export the report to different formats using the PDF, Excel, RTF, TXT, and HTML buttons on the toolbar.

### **5.4 History Logs**

The History option on the View menu option enables you to access and display the Minute, Hourly (Periodic), and Daily History logs either directly from a ROC800 to which you are connected (**From Device**) or from a previously saved file (**From File**).

**Note:** You **must** configure history points before you can view them. Refer to *Configure History Points* in *Chapter 7, Configure.* 

Once you select the view, the system displays the log (see *Figure 5-4*):

|                         | <b>ET ROCLINK 800 - [Minute History: A1G2 - Remote Oprtns Cntrlr]</b> |                                                                                                    |                                       |  |  |  |      |            |         |               | →∣ | In<br>H. |                  |
|-------------------------|-----------------------------------------------------------------------|----------------------------------------------------------------------------------------------------|---------------------------------------|--|--|--|------|------------|---------|---------------|----|----------|------------------|
|                         | File Edit View ROC Configure Meter Utilities Tools Window Help        |                                                                                                    |                                       |  |  |  |      |            |         |               |    |          | $ \Box$ $\times$ |
| $D \ncong \blacksquare$ | 3. 电自                                                                 | $\begin{array}{ c c c c c }\hline \textbf{Q} & \textbf{Q} & \textbf{Q$<br>■ |                                       |  |  |  |      |            |         |               |    |          |                  |
|                         | Minute History: A1G2 - Remote Oprtns Cntrlr                           |                                                                                                    |                                       |  |  |  |      |            |         |               |    |          |                  |
|                         | Uploaded: 11/04/2010 13:52:51 Operator: LOI                           |                                                                                                    |                                       |  |  |  |      |            |         |               |    |          |                  |
|                         | Date/Time                                                             | SYS <sub>1</sub><br>MPULOD<br>AVG                                                                                                    | CLK <sub>1</sub><br>SECOND<br>CUR VAL |  |  |  |      |            |         |               |    |          |                  |
| $\mathbf{1}$            | 11/04/2010 13:52:00                                                   | 7.9574                                                                                                    | 59,0000                               |  |  |  |      |            |         |               |    |          |                  |
| $\overline{c}$<br>3     | 11/04/2010 13:51:00<br>11/04/2010 13:50:00                            | 7.9623<br>7.9645                                                                                                    | 59,0000<br>59.0000                    |  |  |  |      |            |         |               |    |          |                  |
| $\overline{4}$          | 11/04/2010 13:49:00                                                   | 8.0411                                                                                                    | 59,0000                               |  |  |  |      |            |         |               |    |          |                  |
| 5                       | 11/04/2010 13:48:00                                                   | 8.2710                                                                                                    | 59.0000                               |  |  |  |      |            |         |               |    |          |                  |
| 6                       | 11/04/2010 13:47:00                                                   | 8.1959                                                                                                    | 59.0000                               |  |  |  |      |            |         |               |    |          |                  |
|                         |                                                                       |                                                                                                    |                                       |  |  |  |      |            |         |               |    |          |                  |
|                         |                                                                       |                                                                                                    |                                       |  |  |  |      |            |         |               |    |          |                  |
|                         |                                                                       |                                                                                                    |                                       |  |  |  |      |            |         |               |    |          |                  |
|                         |                                                                       |                                                                                                    |                                       |  |  |  |      |            |         |               |    |          |                  |
|                         |                                                                       |                                                                                                    |                                       |  |  |  |      |            |         |               |    |          |                  |
|                         |                                                                       |                                                                                                    |                                       |  |  |  |      |            |         |               |    |          |                  |
|                         |                                                                       |                                                                                                    |                                       |  |  |  |      |            |         |               |    |          |                  |
|                         |                                                                       |                                                                                                    |                                       |  |  |  |      |            |         |               |    |          |                  |
|                         |                                                                       |                                                                                                    |                                       |  |  |  |      |            |         |               |    |          |                  |
|                         |                                                                       |                                                                                                    |                                       |  |  |  |      |            |         |               |    |          |                  |
|                         |                                                                       |                                                                                                    |                                       |  |  |  |      |            |         |               |    |          |                  |
|                         |                                                                       |                                                                                                    |                                       |  |  |  |      |            |         |               |    |          |                  |
|                         |                                                                       |                                                                                                    |                                       |  |  |  |      |            |         |               |    |          |                  |
|                         |                                                                       |                                                                                                    |                                       |  |  |  |      |            |         |               |    |          |                  |
|                         |                                                                       |                                                                                                    |                                       |  |  |  |      |            |         |               |    |          |                  |
|                         |                                                                       |                                                                                                    |                                       |  |  |  | Plot | Select New | $S$ ave | Print Preview |    | Close    |                  |
|                         |                                                                       |                                                                                                    |                                       |  |  |  |      |            |         | ON-LINE       |    | 2:49 PM  |                  |

*Figure 5-9. Log Viewer*

ROCLINK 800 provides several option buttons you can use to manage report data:

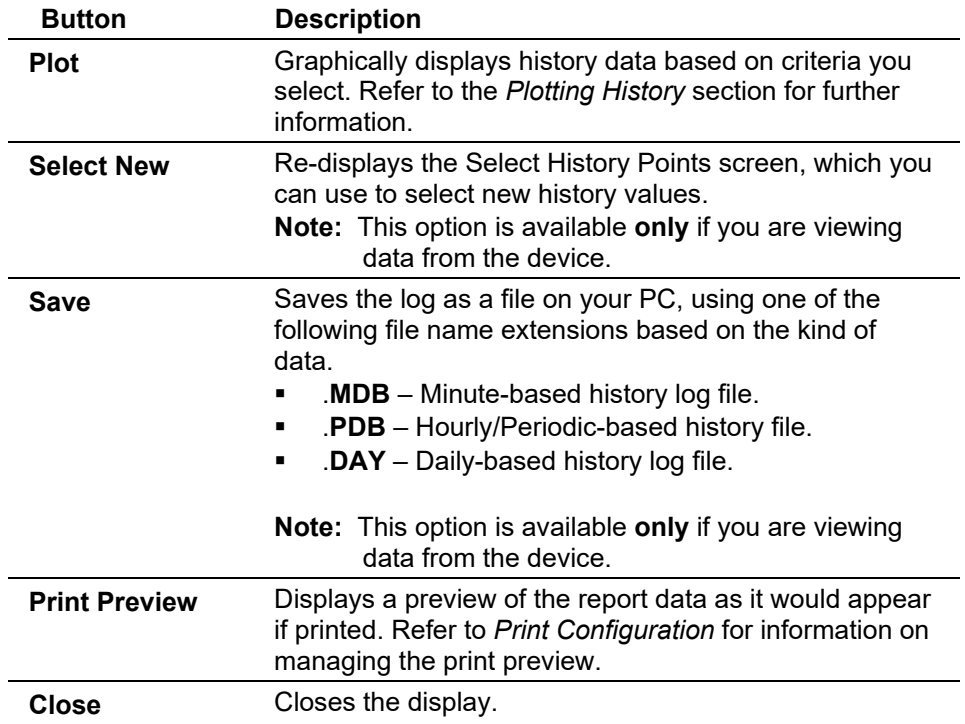

## **5.4.1 Viewing Logs from a Device**

When you choose to view history logs from a connected device, ROCLINK 800 displays a dialog box. You use this dialog to specify the report contents.

**1.** Select **View > History > From Device**. The Select History to View screen displays:

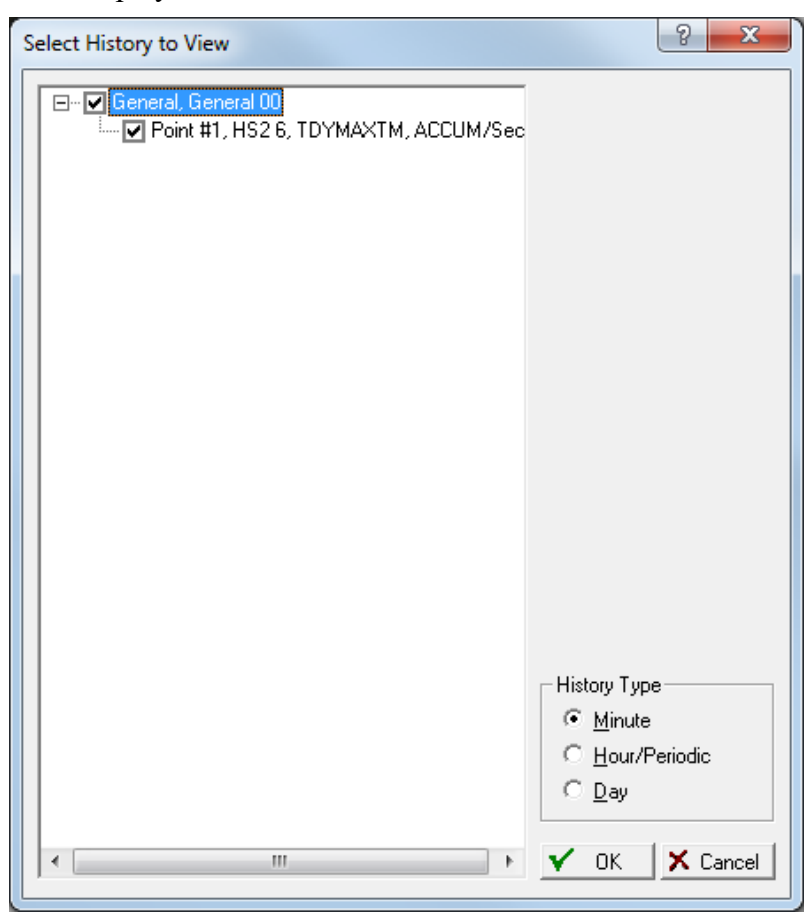

*Figure 5-10. Select History to View*

- **2.** Select or de-select the **History Points** to include on the view.
- **3.** For History views, select the **History Type** and indicate a log frequency. You can view Minute, Hourly (Hour or Periodic), or Daily (Day).
- **4.** Click **OK**. ROCLINK 800 retrieves the data you have selected and displays it on a preview screen.

|                | ROCLINK 800 - [Minute History: A1G2 - Remote Oprtns Cntrlr] |                     |                     |                         |         |         |    |                | $\Box$<br>$\qquad \qquad \blacksquare$      | $\overline{\mathbf{x}}$                |
|----------------|-------------------------------------------------------------|---------------------|---------------------|-------------------------|---------|---------|----|----------------|---------------------------------------------|----------------------------------------|
|                | File Edit View ROC Configure Utilities Tools Window         |                     |                     |                         | $He$ lp |         |    |                |                                             | $F \times$<br>$\overline{\phantom{a}}$ |
| □ 2 日          | 毛白<br>$\frac{1}{20}$                                        | $\triangleq$<br>마 노 | @1@?                | <b>√4 ๚ ☜  </b> ト/ト   ト |         | $5 * 0$ | 回冒 | 2 <sup>0</sup> |                                             |                                        |
|                | Minute History: A1G2 - Remote Oprtns Cntrlr                 |                     |                     |                         |         |         |    |                |                                             |                                        |
|                | Uploaded: 03/29/2012 11:43:50 Operator: LOI                 |                     |                     |                         |         |         |    |                |                                             |                                        |
|                |                                                             | <b>HS26</b>         | <b>HS26</b>         | <b>HS27</b>             |         |         |    |                |                                             | $\blacktriangle$                       |
|                | Date/Time                                                   | <b>YDYMINTM</b>     | YDYMINTM            | <b>YDYMINTM</b>         |         |         |    |                |                                             | □                                      |
| $\overline{1}$ | 03/29/2012 11:43:00                                         | ACCUM/Sec<br>0.0000 | ACCUM/Min<br>0.0000 | ACCUM/Hour<br>0.0000    |         |         |    |                |                                             |                                        |
| $\overline{c}$ | 03/29/2012 11:42:00                                         | 0.0000              | 0.0000              | 0.0000                  |         |         |    |                |                                             |                                        |
| 3              | 03/29/2012 11:41:00                                         | 0.0000              | 0.0000              | 0.0000                  |         |         |    |                |                                             |                                        |
| $\overline{4}$ | 03/29/2012 11:40:00                                         | 0.0000              | 0.0000              | 0.0000                  |         |         |    |                |                                             |                                        |
| 5              | 03/29/2012 11:39:00                                         | 0.0000              | 0.0000              | 0.0000                  |         |         |    |                |                                             |                                        |
| 6              | 03/29/2012 11:38:00                                         | 0.0000              | 0.0000              | 0.0000                  |         |         |    |                |                                             |                                        |
| 7              | 03/29/2012 11:37:00                                         | 0.0000              | 0.0000              | 0.0000                  |         |         |    |                |                                             |                                        |
| $^{\rm 8}$     | 03/29/2012 11:36:00                                         | 0.0000              | 0.0000              | 0.0000                  |         |         |    |                |                                             |                                        |
| 9              | 03/29/2012 11:35:00                                         | 0.0000              | 0.0000              | 0.0000                  |         |         |    |                |                                             |                                        |
| 10             | 03/29/2012 11:34:00                                         | 0.0000              | 0.0000              | 0.0000                  |         |         |    |                |                                             |                                        |
| 11<br>12       | 03/29/2012 11:33:00<br>03/29/2012 11:32:00                  | 0.0000<br>0.0000    | 0.0000<br>0.0000    | 0.0000<br>0.0000        |         |         |    |                |                                             |                                        |
| 13             | 03/29/2012 11:31:00                                         | 0.0000              | 0.0000              | 0.0000                  |         |         |    |                |                                             |                                        |
| 14             | 03/29/2012 11:30:00                                         | 0.0000              | 0.0000              | 0.0000                  |         |         |    |                |                                             |                                        |
| 15             | 03/29/2012 11:29:00                                         | 0.0000              | 0.0000              | 0.0000                  |         |         |    |                |                                             |                                        |
| 16             | 03/29/2012 11:28:00                                         | 0.0000              | 0.0000              | 0.0000                  |         |         |    |                |                                             |                                        |
| 17             | 03/29/2012 11:27:00                                         | 0.0000              | 0.0000              | 0.0000                  |         |         |    |                |                                             |                                        |
| 18             | 03/29/2012 11:26:00                                         | 0.0000              | 0.0000              | 0.0000                  |         |         |    |                |                                             |                                        |
| 19             | 03/29/2012 11:25:00                                         | 0.0000              | 0.0000              | 0.0000                  |         |         |    |                |                                             |                                        |
| 20             | 03/29/2012 11:24:00                                         | 0.0000              | 0.0000              | 0.0000                  |         |         |    |                |                                             |                                        |
| 21             | 03/29/2012 11:23:00                                         | 0.0000              | 0.0000              | 0.0000                  |         |         |    |                |                                             |                                        |
| 22             | 03/29/2012 11:22:00                                         | 0.0000              | 0.0000              | 0.0000                  |         |         |    |                |                                             |                                        |
| 23             | 03/29/2012 11:21:00                                         | 0.0000<br>0.0000    | 0.0000<br>0.0000    | 0.0000<br>0.0000        |         |         |    |                |                                             |                                        |
| 24<br>25       | 03/29/2012 11:20:00<br>03/29/2012 11:19:00                  | 0.0000              | 0.0000              | 0.0000                  |         |         |    |                |                                             |                                        |
| 26             | 03/29/2012 11:18:00                                         | 0.0000              | 0.0000              | 0.0000                  |         |         |    |                |                                             |                                        |
| 27             | 03/29/2012 11:17:00                                         | 0.0000              | 0.0000              | 0.0000                  |         |         |    |                |                                             |                                        |
| 28             | 03/29/2012 11:16:00                                         | 0.0000              | 0.0000              | 0.0000                  |         |         |    |                |                                             |                                        |
| 29             | 03/29/2012 11:15:00                                         | 0.0000              | 0.0000              | 0.0000                  |         |         |    |                |                                             |                                        |
| 30             | 03/29/2012 11:14:00                                         | 0.0000              | 0.0000              | 0.0000                  |         |         |    |                |                                             |                                        |
| 21             | no log zont o they peyed                                    | n noon.             | n nnnn              | n nnnn                  |         |         |    |                |                                             | $\overline{\phantom{a}}$               |
|                |                                                             |                     |                     |                         |         |         |    |                | Plot<br>Print Preview<br>Select New<br>Save | Close                                  |
|                |                                                             |                     |                     |                         |         |         |    |                | ON-LINE 11:43 AM                            |                                        |
|                |                                                             |                     |                     |                         |         |         |    |                |                                             |                                        |

*Figure 5-11. History (from device)* 

**5.** Review the report.

**Note:** Click **Save** to save the data to a file on your PC. You can then view history logs without being connected to the device.

**6.** Click **Close** to close the preview.

### **5.4.2 Viewing History Logs from a File**

During the course of operation, the ROC creates a history log. You can save this log to a file on your PC for off-line viewing and analysis. ROCLINK 800 provides additional tools you can use to manipulate the data.

**Note:** You must first retrieve the history file from the device and then save the file before you can view a history log from a file.

- **1.** Select **View > History > From File**. An Open dialog displays.
- **2.** Select the file and click **Open**. A preview screen displays. Refer to *History, Alarm, and Event Log Reports* for valid history file name extensions.

|                 | $\mathbf{x}$<br>$\begin{array}{c c c c c} \hline \multicolumn{3}{c }{\textbf{0}} & \multicolumn{3}{c }{\textbf{0}} \end{array}$<br>ROCLINK 800 - [Minute History: C:\Program Files\ROCLINK800\Remote Oprtns Cntrlr_A1G2_2012-03-29.mdb] |                                |                                    |                       |                                             |         |  |                |      |            |      |                  |                          |  |
|-----------------|----------------------------------------------------------------------------------------------------|--------------------------------|------------------------------------|-----------------------|---------------------------------------------|---------|--|----------------|------|------------|------|------------------|--------------------------|--|
|                 | File Edit View ROC Configure Utilities Tools Window Help                                                                                                    |                                |                                    |                       |                                             |         |  |                |      |            |      |                  | F x<br>$\sim$            |  |
|                 | 哈良<br>◘ ☞ 태 ∦                                                                                                    | $\mathbf{D}$ $\mathbb{R}$<br>全 | $Q1$ $Q2$<br>고 1번                  | <b>INNER</b> In Info. | $\mathbb{R}^n$<br>$\mathbb{H}^{\mathbb{L}}$ | ⊙<br>回尾 |  | 2 <sup>o</sup> |      |            |      |                  |                          |  |
|                 |                                                                                                    |                                |                                    |                       |                                             |         |  |                |      |            |      |                  |                          |  |
|                 | Minute History: A1G2 - Remote Oprtns Cntrlr                                                                                                    |                                |                                    |                       |                                             |         |  |                |      |            |      |                  |                          |  |
|                 | Uploaded: 03/29/2012 11:49:11 Operator: LOI                                                                                                    |                                |                                    |                       |                                             |         |  |                |      |            |      |                  |                          |  |
|                 |                                                                                                    | <b>HS26</b>                    | <b>HS26</b>                        | <b>HS27</b>           |                                             |         |  |                |      |            |      |                  |                          |  |
|                 | Date/Time                                                                                                    | YDYMINTM<br>ACCUM/Sec          | YDYMINTM<br>ACCUM/Min   ACCUM/Hour | YDYMINTM              |                                             |         |  |                |      |            |      |                  | П                        |  |
| $\mathbf{1}$    | 03/29/2012 11:49:00                                                                                                    | 0.0000                         | 0.0000                             | 0.0000                |                                             |         |  |                |      |            |      |                  |                          |  |
| $\overline{c}$  | 03/29/2012 11:48:00                                                                                                    | 0.0000                         | 0.0000                             | 0.0000                |                                             |         |  |                |      |            |      |                  |                          |  |
| 3               | 03/29/2012 11:47:00                                                                                                    | 0.0000                         | 0.0000                             | 0.0000                |                                             |         |  |                |      |            |      |                  |                          |  |
| $\overline{4}$  | 03/29/2012 11:46:00                                                                                                    | 0.0000                         | 0.0000                             | 0.0000                |                                             |         |  |                |      |            |      |                  |                          |  |
| $5\phantom{.0}$ | 03/29/2012 11:45:00                                                                                                    | 0.0000                         | 0.0000                             | 0.0000                |                                             |         |  |                |      |            |      |                  |                          |  |
| $\sqrt{6}$      | 03/29/2012 11:44:00                                                                                                    | 0.0000                         | 0.0000                             | 0.0000                |                                             |         |  |                |      |            |      |                  |                          |  |
| $\overline{7}$  | 03/29/2012 11:43:00                                                                                                    | 0.0000                         | 0.0000                             | 0.0000                |                                             |         |  |                |      |            |      |                  |                          |  |
| 8<br>9          | 03/29/2012 11:42:00                                                                                                    | 0.0000                         | 0.0000<br>0.0000                   | 0.0000                |                                             |         |  |                |      |            |      |                  |                          |  |
| 10              | 03/29/2012 11:41:00<br>03/29/2012 11:40:00                                                                                                    | 0.0000<br>0.0000               | 0.0000                             | 0.0000<br>0.0000      |                                             |         |  |                |      |            |      |                  |                          |  |
| 11              | 03/29/2012 11:39:00                                                                                                    | 0.0000                         | 0.0000                             | 0.0000                |                                             |         |  |                |      |            |      |                  |                          |  |
| 12              | 03/29/2012 11:38:00                                                                                                    | 0.0000                         | 0.0000                             | 0.0000                |                                             |         |  |                |      |            |      |                  |                          |  |
| 13              | 03/29/2012 11:37:00                                                                                                    | 0.0000                         | 0.0000                             | 0.0000                |                                             |         |  |                |      |            |      |                  |                          |  |
| $\overline{14}$ | 03/29/2012 11:36:00                                                                                                    | 0.0000                         | 0.0000                             | 0.0000                |                                             |         |  |                |      |            |      |                  |                          |  |
| 15              | 03/29/2012 11:35:00                                                                                                    | 0.0000                         | 0.0000                             | 0.0000                |                                             |         |  |                |      |            |      |                  |                          |  |
| 16              | 03/29/2012 11:34:00                                                                                                    | 0.0000                         | 0.0000                             | 0.0000                |                                             |         |  |                |      |            |      |                  |                          |  |
| 17              | 03/29/2012 11:33:00                                                                                                    | 0.0000                         | 0.0000                             | 0.0000                |                                             |         |  |                |      |            |      |                  |                          |  |
| 18              | 03/29/2012 11:32:00                                                                                                    | 0.0000                         | 0.0000                             | 0.0000                |                                             |         |  |                |      |            |      |                  |                          |  |
| 19              | 03/29/2012 11:31:00                                                                                                    | 0.0000                         | 0.0000                             | 0.0000                |                                             |         |  |                |      |            |      |                  |                          |  |
| 20              | 03/29/2012 11:30:00                                                                                                    | 0.0000                         | 0.0000                             | 0.0000                |                                             |         |  |                |      |            |      |                  |                          |  |
| 21              | 03/29/2012 11:29:00                                                                                                    | 0.0000                         | 0.0000                             | 0.0000                |                                             |         |  |                |      |            |      |                  |                          |  |
| 22              | 03/29/2012 11:28:00                                                                                                    | 0.0000                         | 0.0000                             | 0.0000                |                                             |         |  |                |      |            |      |                  |                          |  |
| 23<br>24        | 03/29/2012 11:27:00<br>03/29/2012 11:26:00                                                                                                    | 0.0000<br>0.0000               | 0.0000<br>0.0000                   | 0.0000<br>0.0000      |                                             |         |  |                |      |            |      |                  |                          |  |
| 25              | 03/29/2012 11:25:00                                                                                                    | 0.0000                         | 0.0000                             | 0.0000                |                                             |         |  |                |      |            |      |                  |                          |  |
| 26              | 03/29/2012 11:24:00                                                                                                    | 0.0000                         | 0.0000                             | 0.0000                |                                             |         |  |                |      |            |      |                  |                          |  |
| 27              | 03/29/2012 11:23:00                                                                                                    | 0.0000                         | 0.0000                             | 0.0000                |                                             |         |  |                |      |            |      |                  |                          |  |
| 28              | 03/29/2012 11:22:00                                                                                                    | 0.0000                         | 0.0000                             | 0.0000                |                                             |         |  |                |      |            |      |                  |                          |  |
| 29              | 03/29/2012 11:21:00                                                                                                    | 0.0000                         | 0.0000                             | 0.0000                |                                             |         |  |                |      |            |      |                  |                          |  |
| 30              | 03/29/2012 11:20:00                                                                                                    | 0.0000                         | 0.0000                             | 0.0000                |                                             |         |  |                |      |            |      |                  | $\overline{\phantom{a}}$ |  |
| 21              | no <i>indiziona a sala on</i> o                                                                                                    | n nnnn                         | n noon                             | n noon                |                                             |         |  |                |      |            |      |                  |                          |  |
|                 |                                                                                                    |                                |                                    |                       |                                             |         |  |                | Plot | Select New | Save | Print Preview    | Close                    |  |
|                 |                                                                                                    |                                |                                    |                       |                                             |         |  |                |      |            |      |                  |                          |  |
|                 |                                                                                                    |                                |                                    |                       |                                             |         |  |                |      |            |      | ON-LINE 11:50 AM |                          |  |

*Figure 5-12. History (from file)* 

**3.** Review the file.

**Note:** Click **Print Preview** to print the report contents (see *Print Configuration*) or **Plot** to create a graphic display of the report contents (see *Plotting History*).

**4.** Click **Close**.

## **5.4.3 Plotting History**

For history data you obtain from either a connected device or a file and display on a print preview, ROCLINK 800 provides an option that enables you to graphically display the report results.

After you select the report data, click **Plot**. ROCLINK 800 displays a graphical version of the selected data.

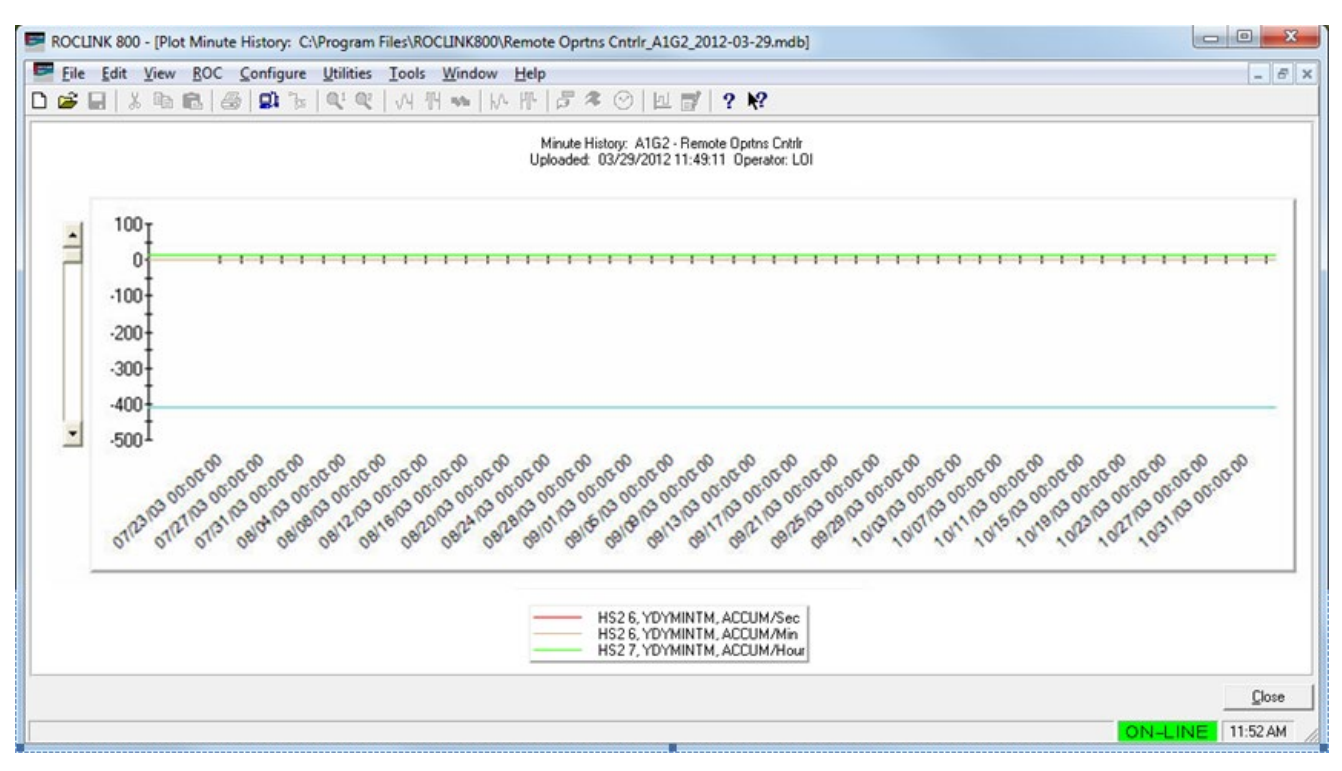

*Figure 5-13. Plotting History*

# **5.4.4 Managing Plotted History**

The plot displays each series of lines as connected points of data, based on the time the data was archived and the current value at that time. The plot chart displays the type of history, device type, date, time, and the Operator ID in the header. The left (Y) axis displays the value and the bottom  $(X)$  axis displays the date and time the value was read. A legend at the bottom of the graph corresponds with the lines within the graph.

Use the scroll bar to the left of the graph to change the Y-axis.

Graphics zoom enlarges the selected area of a chart, while not necessarily showing the axes.

Axis zoom changes the minimum and maximum data values to those selected and redraws only that data with the axes.

### **Graphics Zoom** To zoom an area of the plot:

- **1.** Press **Ctrl** and hold down the left mouse button.
- **2.** Drag the mouse to select zoom area and release the mouse button.
- **3.** Press **r** to remove the effect and restore the original plot.
- **Axis Zoom** To zoom into a particular axis of the plot:
	- **1.** Press **Shift** and hold down the left mouse button.
	- **2.** Drag the mouse to sets the zoom area and release the mouse button.
	- **3.** Press **r** to remove the effect and restore the original plot.
- **Scaling** To scale the chart to a specific size: :
	- **1.** Press **Ctrl** and hold down both mouse buttons (or middle button on a 3-button mouse).
	- **2.** Move the mouse **down** to **increase** chart size or move the mouse **up** to **decrease** chart size.
	- **3.** Press **r** to remove the effect and restore the original plot.
- **Moving** To move the chart::
	- **1.** Press **Shift**, and press down both mouse buttons (or the middle button on a 3-button mouse).
	- **2.** Move the mouse to change the positioning of the chart.
	- **3.** Press **r** to remove the effect and restore the original plot.

### **5.5 Alarm and Events Logs**

The View menu option enables you to access and display the Alarm logs and the Event logs either from the connected ROC or from a file.

Once you select the view, the system displays the log. ROCLINK 800 provides several option buttons you can use to manage report data:

### **5.5.1 Viewing Alarm Logs**

You can view a log of all alarms on your connected ROC or from a disk file.

**1.** Select **View** > **Alarms** > **From Device** or **From File**. A viewer displays, showing the log:

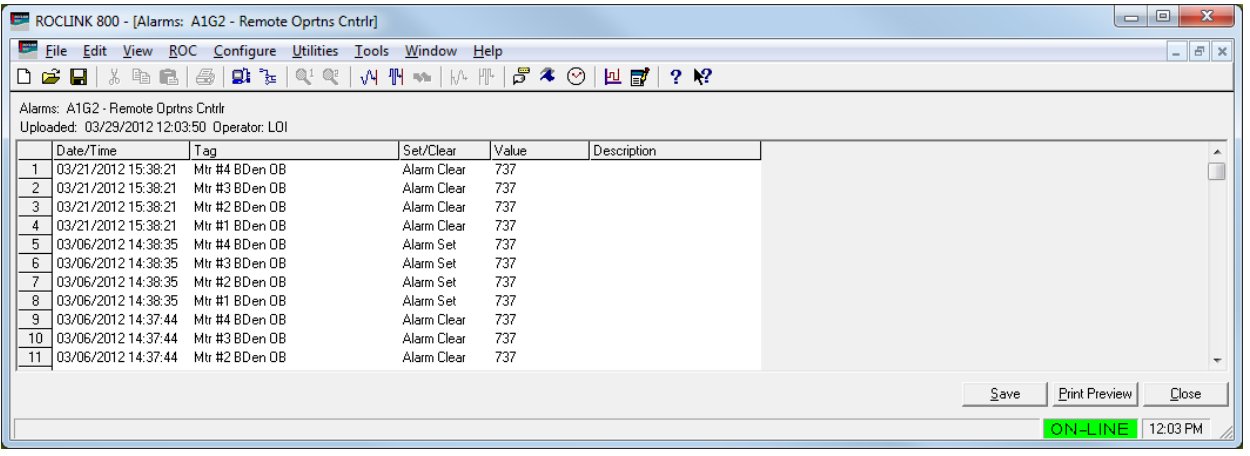

*Figure 5-14. Alarm Log*

**2.** Review the alarms preview and select an option:

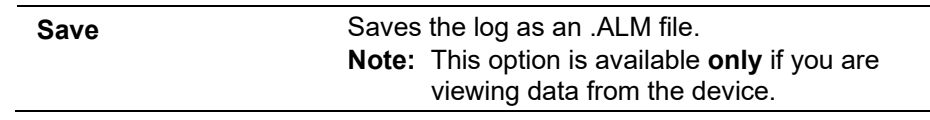

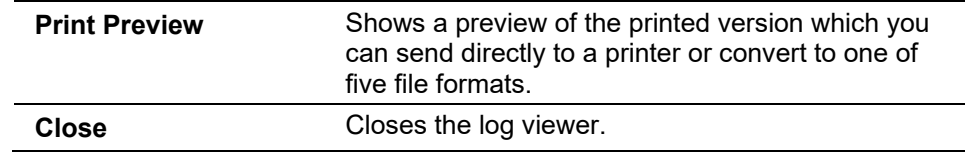

**3.** Click **Close** to close the viewer.

## **5.5.2 Viewing Event Logs**

You can view a log of all events on your connected ROC or from a disk file.

**1.** Select **View > Events > From Device** or **From File**. A viewer displays, showing the log:

|                  | $\mathbf{x}$<br>$\Box$<br>ROCLINK 800 - [Events: A1G2 - Remote Oprtns Cntrlr]<br>$\Box$                                                                                                    |                                    |     |              |               |                     |                                |  |  |
|------------------|----------------------------------------------------------------------------------------------------|------------------------------------|-----|--------------|---------------|---------------------|--------------------------------|--|--|
| e<br><b>File</b> | Edit                                                                                                    | View ROC Configure Utilities Tools |     | Window<br>He |               |                     | $   \in$ $\times$              |  |  |
|                  | $\beta$ 4 $\odot$<br>$\mathbf{Q}$ , $\frac{1}{2}$ , $\mathbf{Q}$ , $\mathbf{Q}$<br>$\mathbf{N}^2$<br>州<br>$\mathbb{H}^{\mathbb{L}}$<br>a 6. 5<br>$\frac{1}{2}$<br>$\sqrt{4}$<br>回冒<br>2<br>D 2 BH<br>$\mathcal{H} = \begin{bmatrix} 1 & 0 \\ 0 & 1 \end{bmatrix} \begin{bmatrix} 1 & 0 \\ 0 & 1 \end{bmatrix}$ |                                    |     |              |               |                     |                                |  |  |
|                  | Events: A1G2 - Remote Oprtns Cntrlr                                                                                                    |                                    |     |              |               |                     |                                |  |  |
|                  | Uploaded: 03/29/2012 12:05:33 Operator: LOI                                                                                                    |                                    |     |              |               |                     |                                |  |  |
|                  | Date/Time                                                                                                    | Type                               | İID | Old Value    | New Value     | Description         | ▲                              |  |  |
|                  | 03/29/2012 11:45:40                                                                                                    | Informational                      |     |              |               | Remote Oprtns Cn    |                                |  |  |
| $\overline{c}$   | 03/29/2012 11:45:40                                                                                                    | Informational                      |     |              |               | Config To File      |                                |  |  |
| 3                | 03/29/2012 11:43:33                                                                                                    | HSO <sub>3</sub>                   | LOI | 0.0.0        | 127.6.11      | History Log Point   |                                |  |  |
| 4                | 03/29/2012 11:43:33                                                                                                    | <b>HSO 2</b>                       | LOI | 0.0.0        | 127,5,11      | History Log Point   |                                |  |  |
| 5                | 03/29/2012 11:43:33                                                                                                    | HS01                               | LOI | 127.5.9      | 127.5.11      | History Log Point   |                                |  |  |
| 6                | 03/28/2012 15:55:05                                                                                                    | <b>HSO5</b>                        | LOI | Undefined    | Current Value | Archive Type        |                                |  |  |
| 7                | 03/28/2012 15:55:05                                                                                                    | <b>HS04</b>                        | LOI | None         | Per Day       | Averaging/Rate Type |                                |  |  |
| 8                | 03/28/2012 15:55:05                                                                                                    | <b>HS04</b>                        | LOI | Undefined    | Accumulate    | Archive Type        |                                |  |  |
| 9                | 03/28/2012 15:55:05                                                                                                    | <b>HSO3</b>                        | LOI | None         | Per Hour      | Averaging/Rate Type |                                |  |  |
| 10               | 03/28/2012 15:55:05                                                                                                    | HSO <sub>3</sub>                   | LOI | Undefined    | Accumulate    | Archive Type        |                                |  |  |
| 11               | 03/28/2012 15:55:05                                                                                                    | <b>HSO 2</b>                       | LOI | None         | Per Minute    | Averaging/Rate Type |                                |  |  |
| 12               | 03/28/2012 15:55:05                                                                                                    | <b>HSO 2</b>                       | LOI | Undefined    | Accumulate    | Archive Type        |                                |  |  |
| 13               | 03/28/2012 15:55:05                                                                                                    | HSO <sub>1</sub>                   | LOI | 0.0.0        | 127,5,9       | History Log Point   |                                |  |  |
| 14               | 03/28/2012 15:55:05                                                                                                    | HSO <sub>1</sub>                   | LOI | None         | Per Second    | Averaging/Rate Type |                                |  |  |
| 15               | 03/28/2012 15:55:05                                                                                                    | HS01                               | LOI | Undefined    | Accumulate    | Archive Tupe        | $\overline{\phantom{a}}$       |  |  |
|                  |                                                                                                    |                                    |     |              |               |                     | Print Preview<br>Close<br>Save |  |  |
|                  |                                                                                                    |                                    |     |              |               |                     |                                |  |  |
|                  |                                                                                                    |                                    |     |              |               |                     | ON-LINE 12:05 PM               |  |  |

*Figure 5-15. Events Log*

**2.** Review the events preview and select an option:

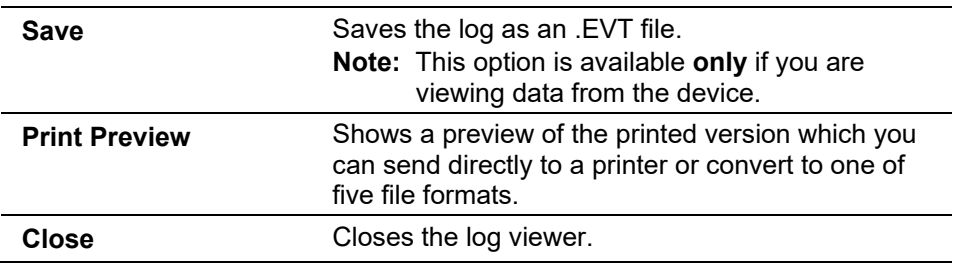

**3.** Click **Close** to close the viewer.

### **5.6 Display Editor**

You can create custom displays using ROCLINK 800's Display Editor (**View** > **Display** > **New**). Custom displays enable you to group significant data on a single screen for monitoring or control or to otherwise streamline system use.

For a complete discussion on using the Display Editor to create custom displays, refer to *Appendix B, The Display Editor*.

### **5.7 Display Administrator**

You create and store custom displays as .DSP files on your PC. You can also download custom displays for use on your ROC. How you view these custom displays depends on where you have stored them.

## **5.7.1 Viewing a Custom Display**

To view a custom display stored as a disk file on your PC:

- **1.** Select **View** > **Display** > **From File**. An Open dialog displays.
- **2.** Navigate to the folder in which you store custom displays (typically, this is the Displays folder in ROCLINK 800).
- **3.** Select a display file (\*.DSP) and click **Open**. ROCLINK 800 loads the file into the Display Editor.

## **5.7.2 Downloading a Custom Display**

Once you have created a custom display (see *Appendix B*), you use the Display Administrator utility to download the display to your ROC.

The ROC can store a maximum of 246 displays, which includes both custom user displays (that your organization may create) and user program displays (that accompany User C programs).

To access the Display Administrator:

**1.** Select **View > Display > From Device > Administrator**. The Display Administrator screen displays, showing all displays currently loaded in the ROC800.

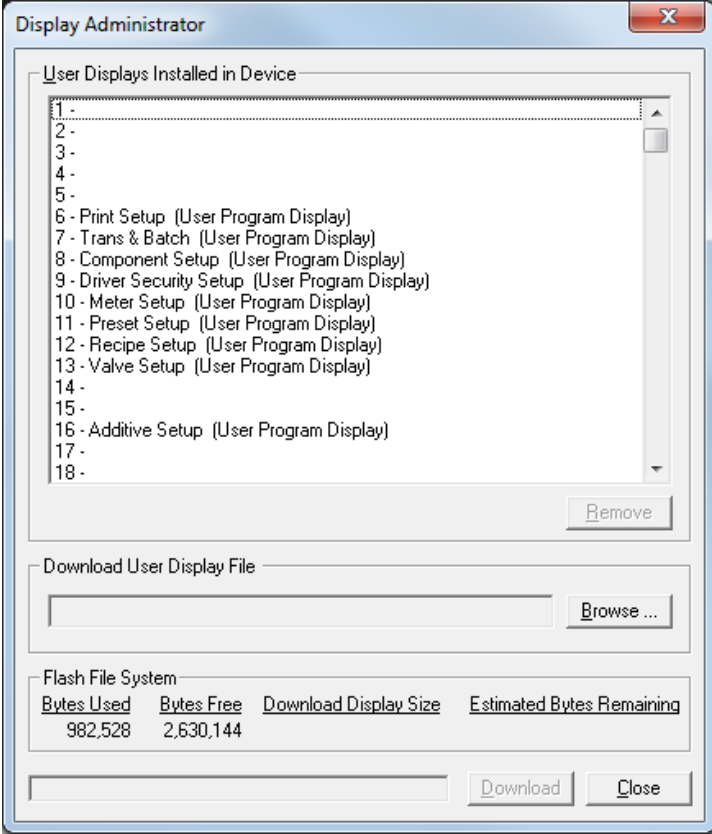

*Figure 5-16. Display Administrator*

- **2.** Click an empty slot to highlight it.
- **3.** Click **Browse** to open the Select User Display File dialog.
- **4.** Double-click the display file you want to download. The Display Administrator screen re-displays with the **Download** button now active.
- **5.** Click **Download** to add the user display to the ROC.
- **6.** ROCLINK 800 displays a verification dialog.
- **7.** Click **Yes**. ROCLINK 800 loads the display in the designated location and displays a completion dialog.
- **8.** Click **OK** to close the dialog. The Display Administrator screen displays, showing the display you have just added. .

**Note:** Use the Flash File System frame on this screen to monitor the number of bytes you have used and the number of bytes remaining.

**9.** Click **Close**.

# **5.7.3 Deleting a Custom Display**

You can also remove custom display you no longer require from the ROC.

- **1.** Select the custom display to highlight it.
- **2.** Click **Remove**. ROCLINK 800 displays a verification dialog.
- **3.** Click **Yes**. ROCLINK 800 displays a completion dialog.
- **4.** Click **OK** to close the dialog.

### **5.8 I/O Monitor**

Use I/O Monitor to view all installed and active I/O points, MVS values, and flow calculations that provide information configured in the ROC and its operating environment.

**1.** Select **View > I/O Monitor**. The Select Points to Monitor screen displays.

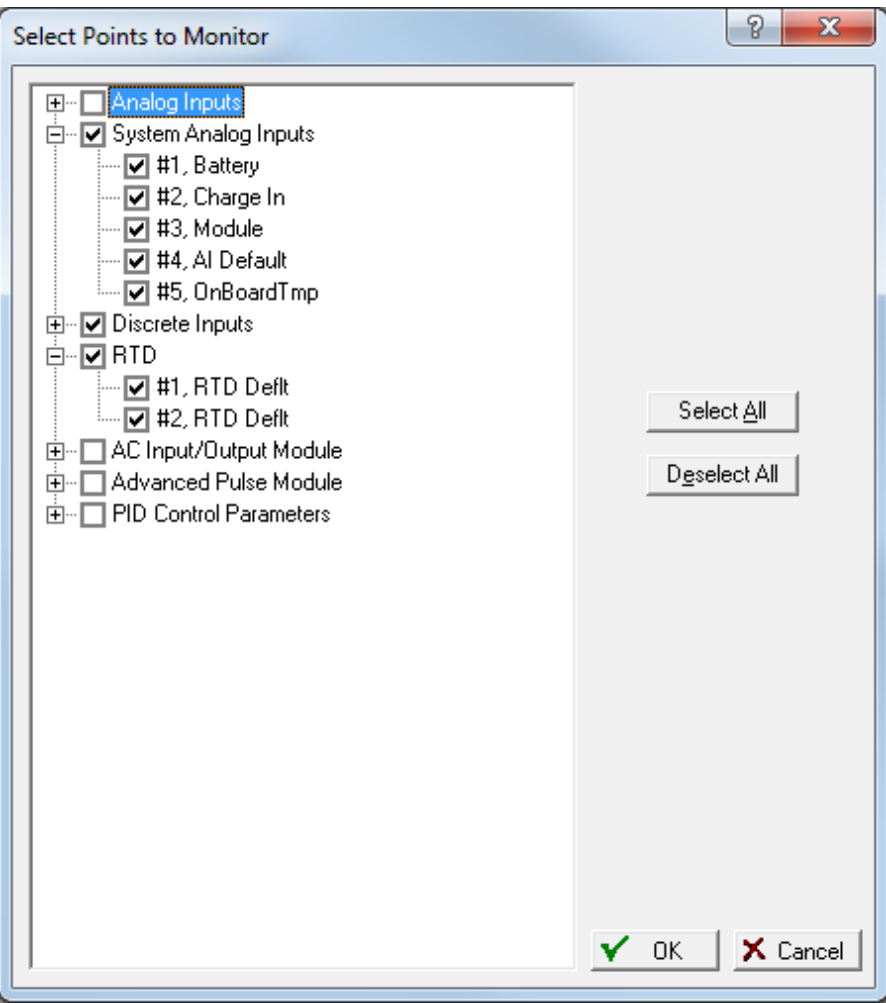

*Figure 5-17. Select Points to Monitor* 

**2.** Select the points you want to monitor. Click the plus sign next to each item to expand the selection. Click **Select All** or **Deselect All** to select or deselect all points.

**3.** Click **OK**. ROCLINK 800 displays a screen showing the point information you have requested and automatically updates the onscreen values.

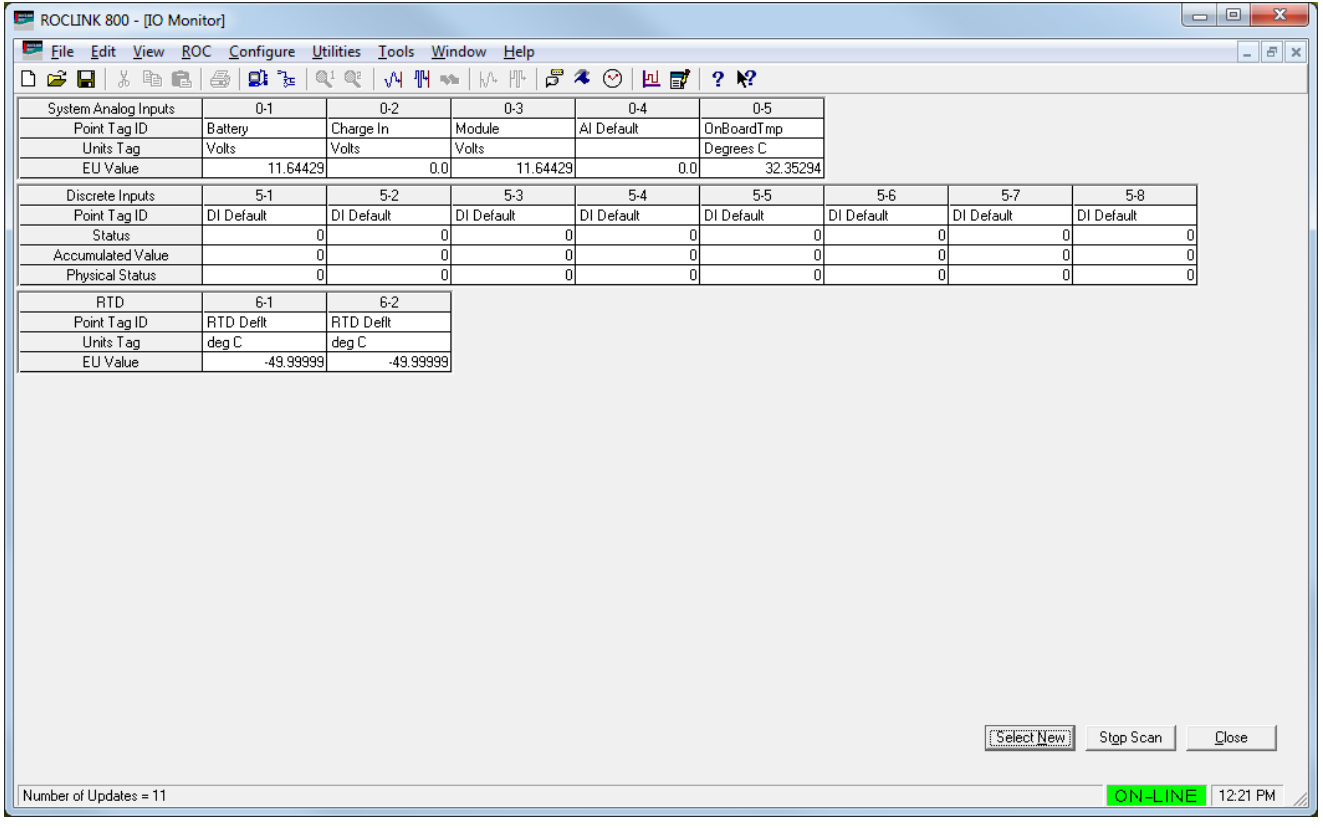

### *Figure 5-18. I/O Monitor*

**Note:** Use the **Select New** button to redisplay the Select Points to Monitor screen and select other I/O points to monitor.

### **5.9 Toolbar**

Select **View > Toolbar** to display or hide the ROCLINK 800 toolbar. A check mark appears next to the menu option when the toolbar is available.

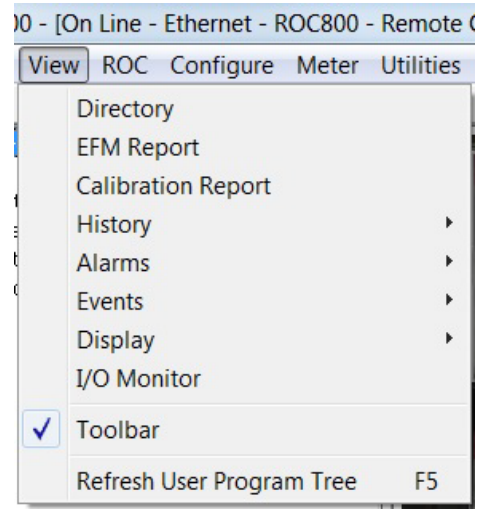

*Figure 5-19. Toolbar Selected* 

# **5.10 Refresh User Program Tree**

Select **View** > **Refresh User Program Tree** (or press the **F5** key on your keyboard) to refresh the listing of user programs ROCLINK 800 displays on the program tree.

# **Chapter 6 – The ROC Menu**

In This Chapter

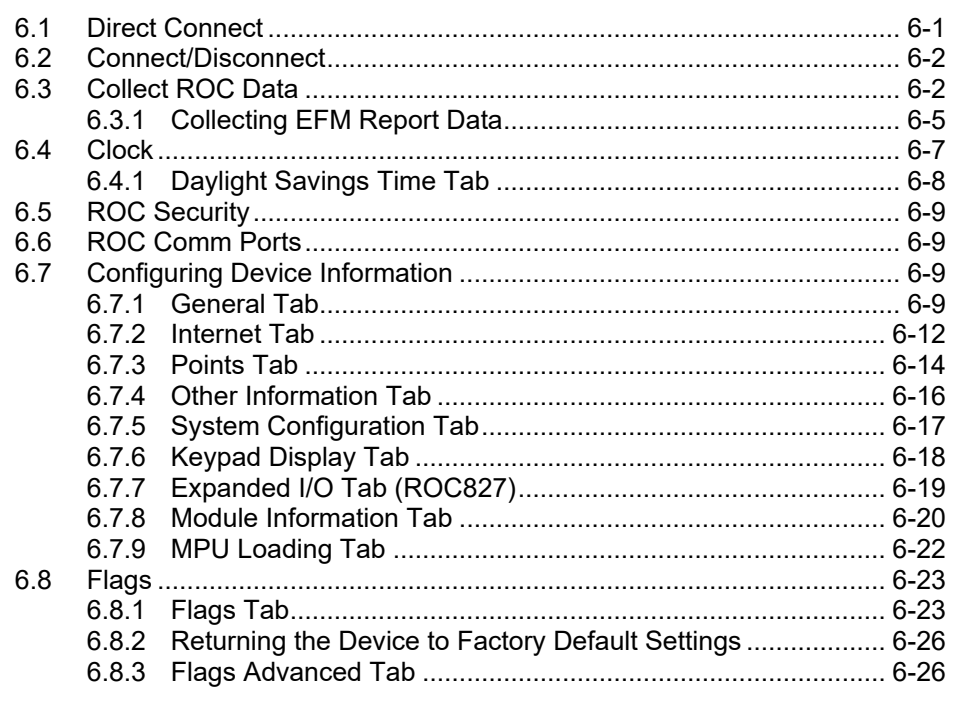

Use the ROC menu options to set system information for the ROC.

| ROC Configure Meter U |  |  |  |  |  |  |  |
|-----------------------|--|--|--|--|--|--|--|
| Direct Connect        |  |  |  |  |  |  |  |
| <b>Disconnect</b>     |  |  |  |  |  |  |  |
| <b>Collect Data</b>   |  |  |  |  |  |  |  |
| Clock                 |  |  |  |  |  |  |  |
| Security              |  |  |  |  |  |  |  |
| Comm Ports            |  |  |  |  |  |  |  |
| Information           |  |  |  |  |  |  |  |
| Flags                 |  |  |  |  |  |  |  |

*Figure 6-1. ROC Menu*

### <span id="page-126-0"></span>**6.1 Direct Connect**

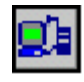

Use this option (**ROC** > **Direct Connect**) to connect to the ROC via the LOI (local) port. When you select this option, ROCLINK 800 proceeds through all available connection options (ports and connection speeds) until it locates a connection that works.

You can also directly connect to the ROC by clicking the Direct Connect icon on the ROCLINK 800 menu bar.

### <span id="page-127-0"></span>**6.2 Connect/Disconnect**

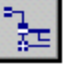

Use this option (which displays as **Connect** when you are **not** connected and **Disconnect** when you **are** connected) to connect to the ROC using a specific port and connection speed. You select the preferred connection using the Device Directory.

You can also directly connect to the ROC by clicking the Connect icon on the ROCLINK 800 menu bar.

Use this option to disconnect from the ROC. You can also disconnect by clicking the Disconnect icon on the ROCLINK 800 menu bar.

## <span id="page-127-1"></span>**6.3 Collect ROC Data**

**Note:** This option is available **only** for AGA gas measurement data.

Use this option to save ROC electronic flow management (EFM) data to disk files. Data includes:

- Configuration data.
- Hourly volume history data.
- Daily volume history data.
- Alarm Log data.
- Event Log data.
- User defined point data.

Once you select **ROC > Collect Data**, the Collect Device Data screen displays.

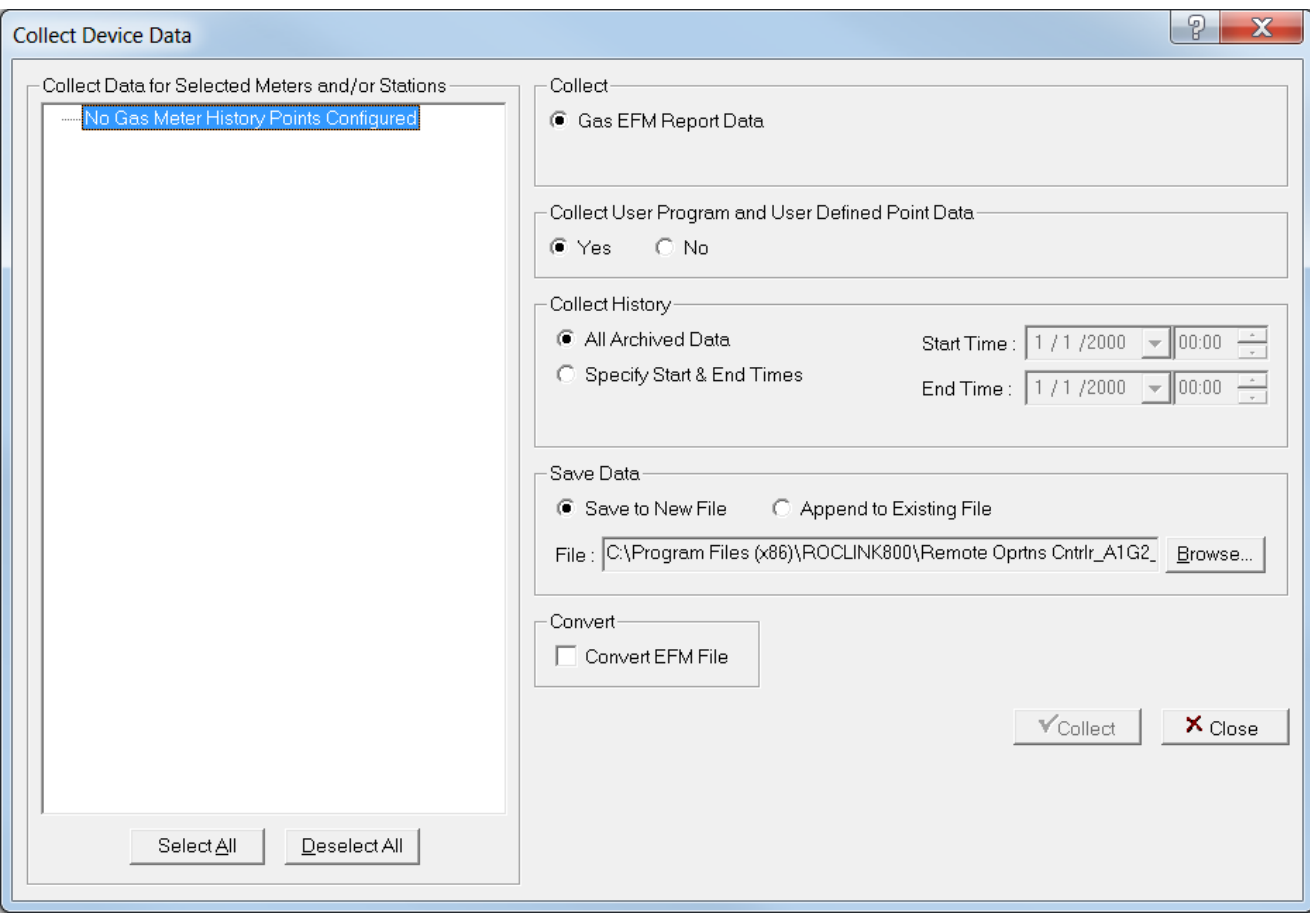

*Figure 6-2 Collect Device Data*

| Field                                                                       | <b>Description</b>                                                                                                    |                                                                                                    |  |  |  |  |  |  |
|-----------------------------------------------------------------------------|----------------------------------------------------------------------------------------------------|----------------------------------------------------------------------------------------------------|--|--|--|--|--|--|
| <b>Collect Data for</b><br><b>Selected Meters</b><br>and/or Stations        |                                                                                                    | Selects the meters and/or stations from which data<br>is to be collected.                                                                           |  |  |  |  |  |  |
| <b>Collect</b>                                                              |                                                                                                    | This read-only check box allows the Collect Data<br>function to save all values for EFM parameters in<br>an .EFM file.                              |  |  |  |  |  |  |
| <b>Collect User</b><br><b>Program and User</b><br><b>Defined Point Data</b> | Sets if the program collects user program and user<br>defined point data from the device to include in the<br>report. Valid values are: |                                                                                                    |  |  |  |  |  |  |
|                                                                             | <b>Yes</b>                                                                                                    | The program collects all user program<br>and user defined point data from<br>the device to include in the report.                                   |  |  |  |  |  |  |
|                                                                             |                                                                                                    | <b>Note:</b> This option may substantially<br>increase the collection time<br>based on the amount of user<br>program and user defined point<br>data |  |  |  |  |  |  |
|                                                                             | No                                                                                                    | The program does not collect user<br>program or user defined point data<br>from the device.                                                         |  |  |  |  |  |  |

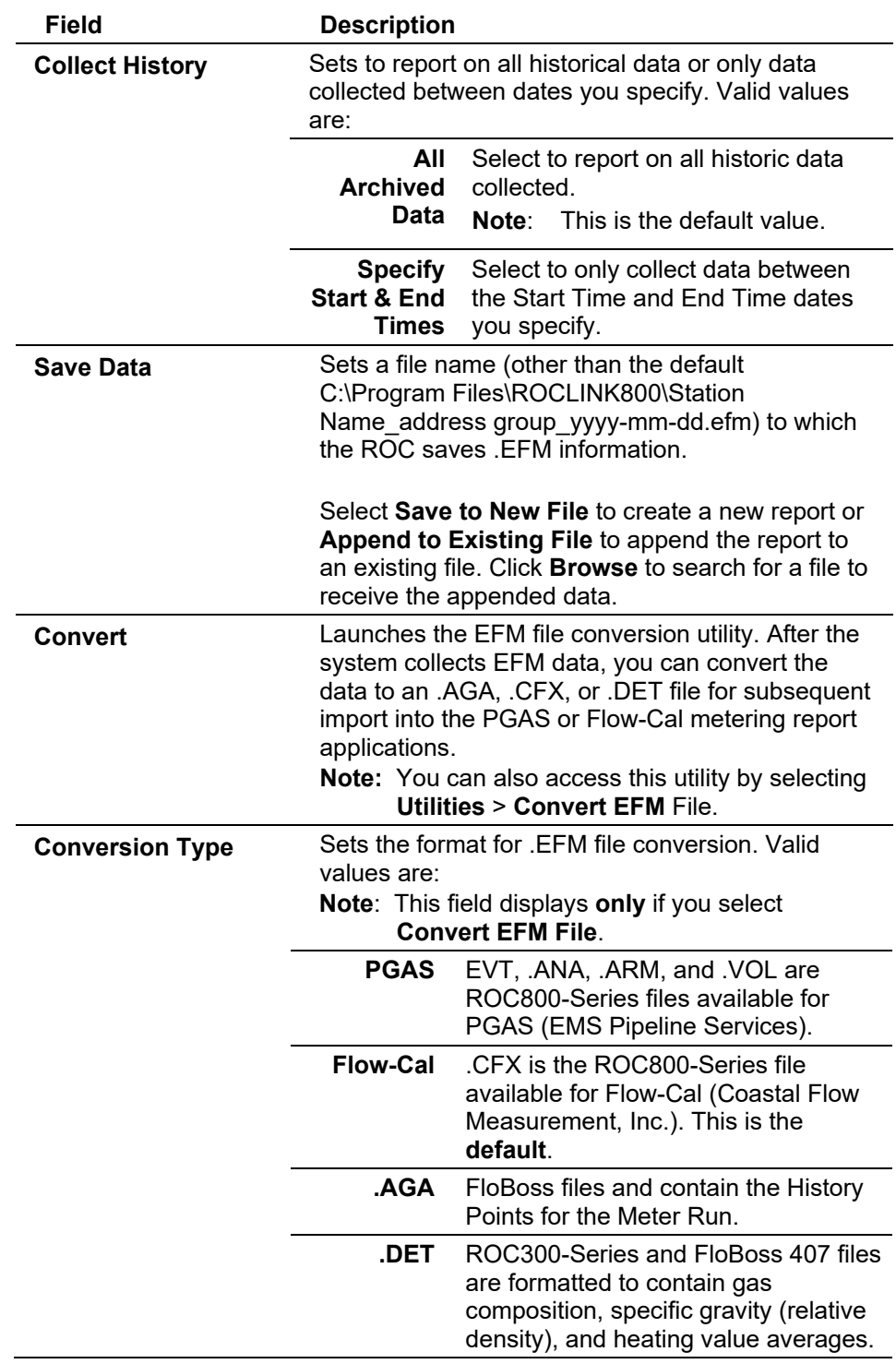

**Note:** If a communication failure occurs during the collection of EFM data, any data collected **before** the comm failure remains in the report data.

### <span id="page-130-0"></span>**6.3.1 Collecting EFM Report Data**

Before you can view the EFM report data, you must first create the data file. A single EMF data file can contain information for one or multiple meters/stations. To create this file:

**1.** Select **ROC** > **Collect Data**. A Collect Device Data dialog box displays.

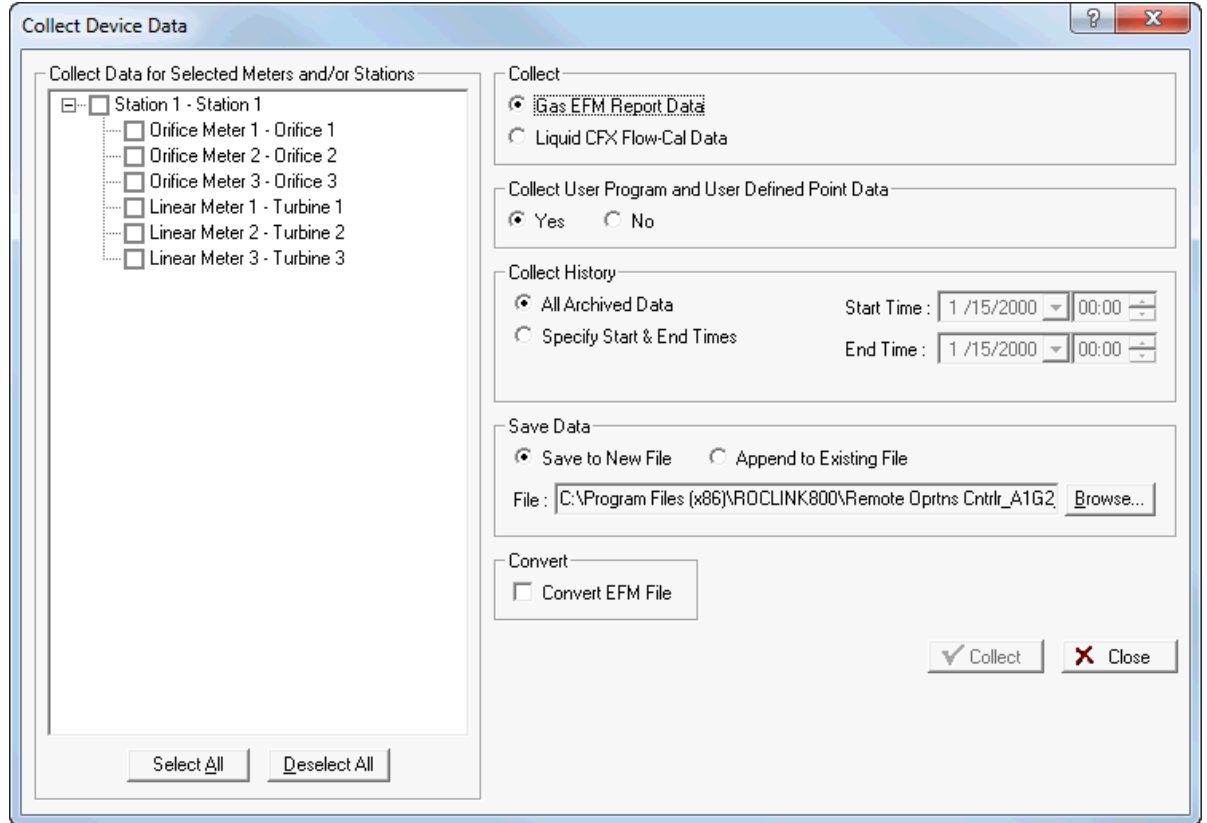

*Figure 6-3. Collective Device Data (initial)*

- **2.** Select **EFM Report Data** in the Collect field.
- **3.** Select the meter and/or station from which data is to be collected or click **Select All** to select all available meters/stations.
- **4.** In the Collect User Program and User Defined Point Data, select **Yes** to collect user program and user defined point data or **No** to not collect user program and user defined point data.
- **Note:** Selecting **Yes** may substantially increase the collection time based on the amount of user program and user defined point data in the device.
- **5.** In the Collect History field, select to report on all historical data (**All Archived Data**) or only data collected between dates you specify (**Start Time** and **End Time**).
- **6.** Select to **Save to New File** or **Append to Existing File** in the Save Data field. If you select Append to Existing File, click **Browse** to search for a file to receive the appended data.
- **7.** If you want to convert the EFM file to a different file type, select **Convert EFM File** and then select your desired data format.
- **8.** Click **Collect**. ROCLINK 800 collects information about the device to the designated .EFM file. When the collection completes, the system displays a message at the bottom of the screen.

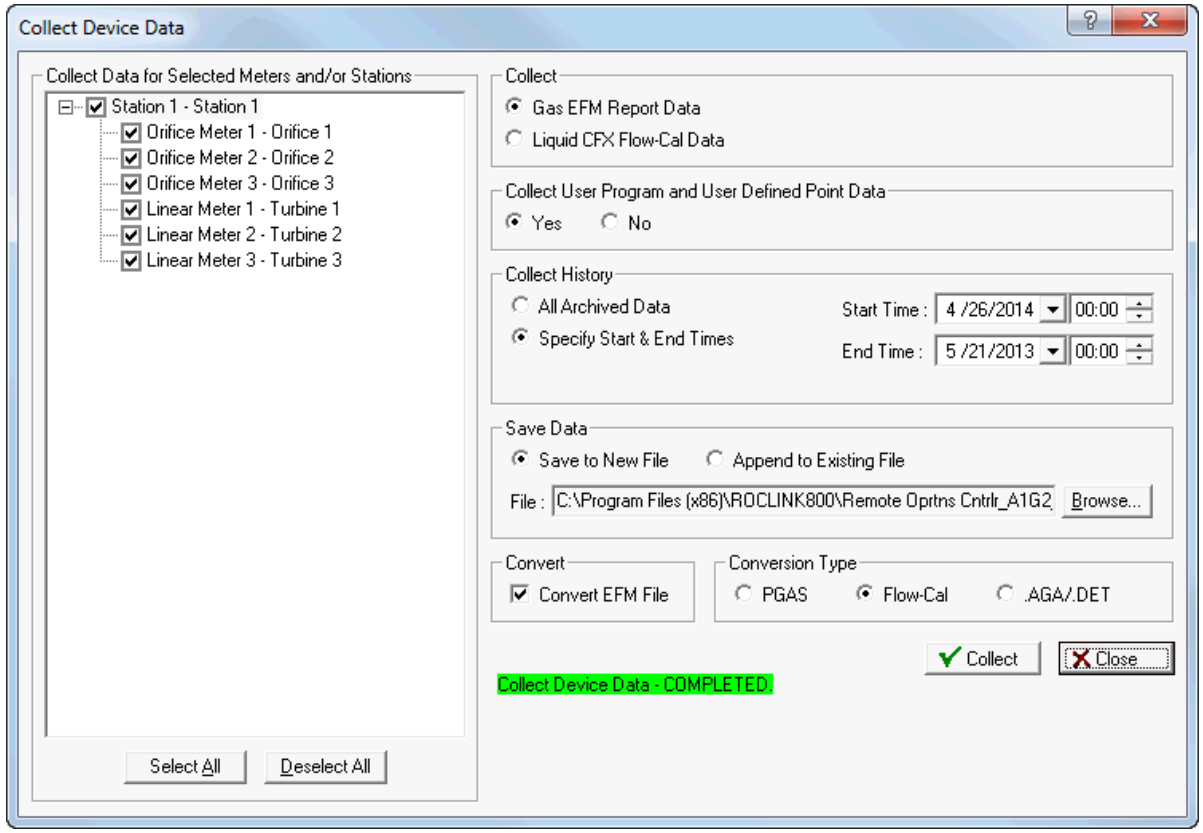

*Figure 6-4. Collective Device Data (complete)*

### **9.** Click **Close**.

Once you create this file, you can generate a report at any time (such as in the office) and a connection with the device is no longer necessary. The EFM Reports utility retrieves the data associated with the requested meter run and time period from the \*.EFM file and formats this report for each meter run covering a specified period of time.

**Note:** For the EFM Reports utility to function correctly, you must configure the historical database in the device so that the system can retrieve flow values from memory. Refer to *Configuring History Points* (located in Chapter 7).

<span id="page-132-0"></span>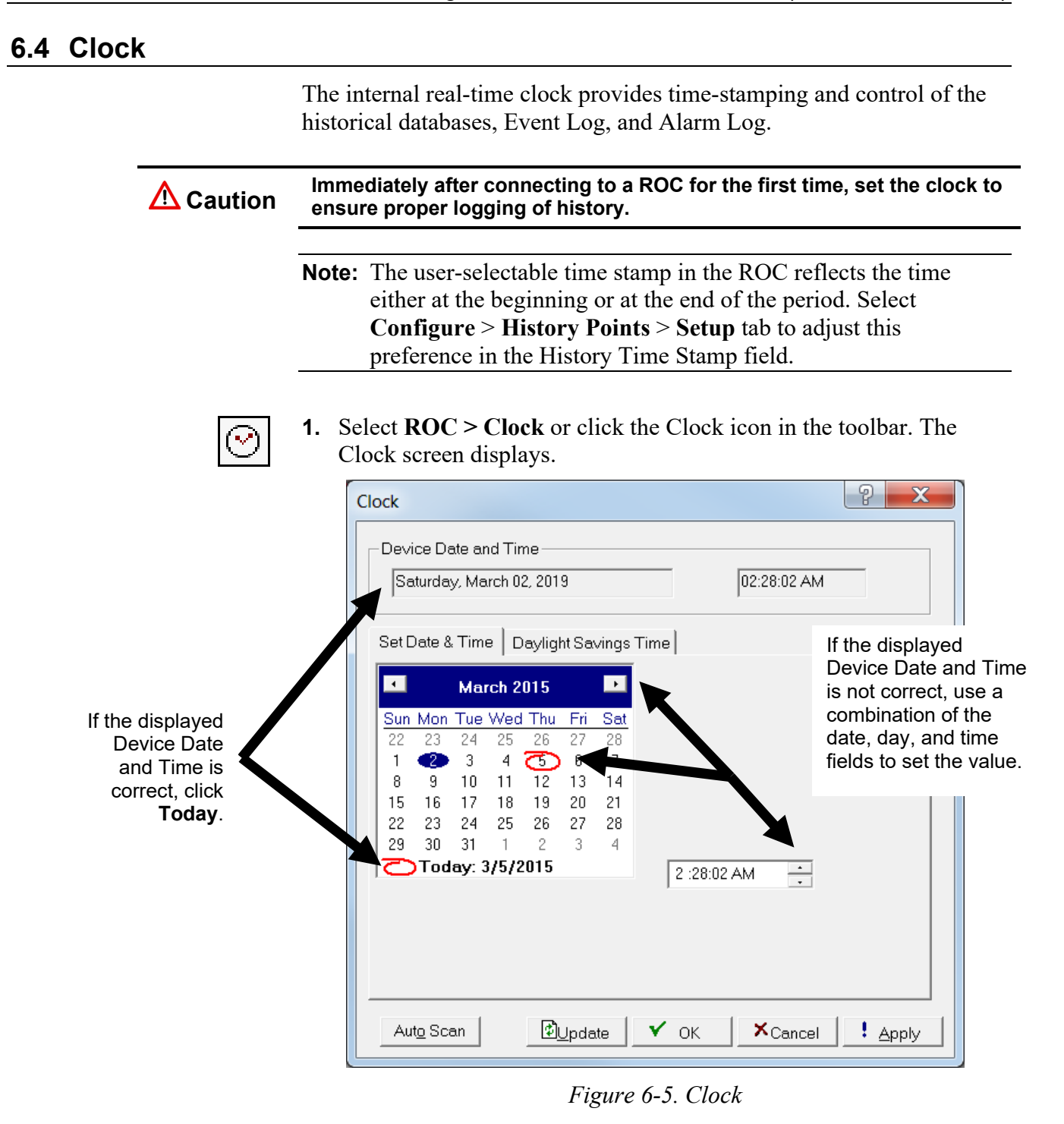

- **2.** Set the clock.
	- If the clock in your PC **is** correct, click the circled area next to **Today** at the bottom of the calendar and click **Apply**. ROCLINK 800 uses the date and time in your PC to set the ROC clock.
	- If the PC clock **is not** correct, use a combination of the calendar (for year, month, and day) and the time (for hour, minute, and seconds) to set the time and date and click **Apply**.

**3.** Click **Auto Scan** to enable ROCLINK 800 to poll the device automatically. Auto scanning continues until you click **Stop Scan**.

**Note:** Select **Tools** > **Options** to set the time interval, in seconds, at which the Auto Scan feature polls the ROC.

- **4.** Click **Apply**.
- **5.** Click **OK** to close the screen.

### <span id="page-133-0"></span>**6.4.1 Daylight Savings Time Tab**

The Daylight Savings Time tab sets the clock to automatically compensate for daylight savings time.

Select **ROC** > **Clock**. The Device Information screen displays, showing the Daylight Savings Time tab.

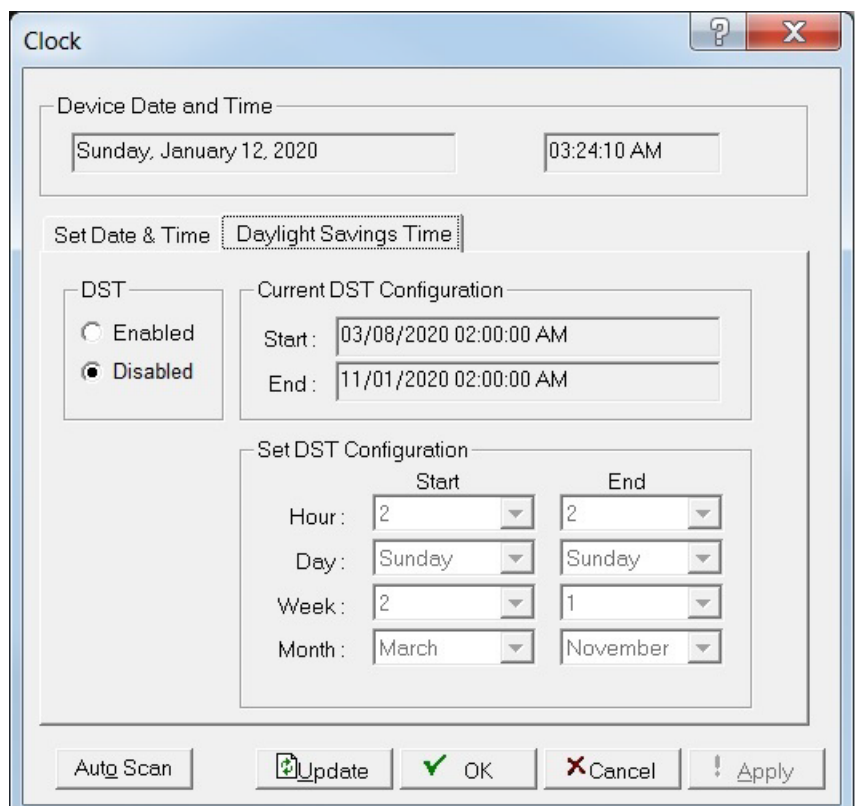

*Figure 6-6. Clock, Daylight Savings Time tab* 

Review the following fields for your organization's values:

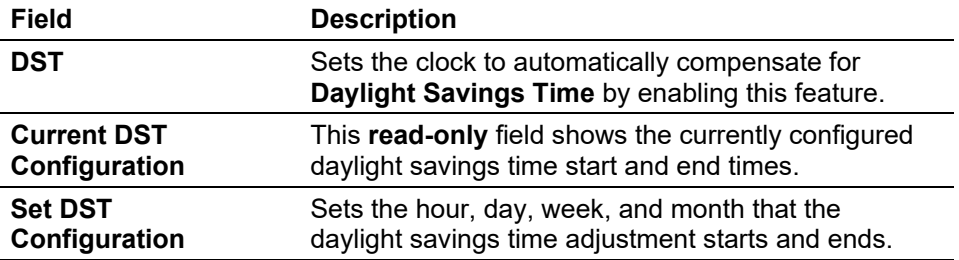

## <span id="page-134-0"></span>**6.5 ROC Security**

For a complete discussion of device security, refer to the *Device Security* section in *Communications and Security* (located in Chapter 3).

### <span id="page-134-1"></span>**6.6 ROC Comm Ports**

For a complete discussion on configuring communications ports, refer to *Communications and Security* (located in Chapter 3).

## <span id="page-134-2"></span>**6.7 Configuring Device Information**

Use this option to set a number of variables — including station name, address, group, active PIDs and associated history points, and other global variables — as well as review device information that differentiates individual ROC units.

When you select **ROC** > **Information**, the Device Information screen displays with the following tabs:

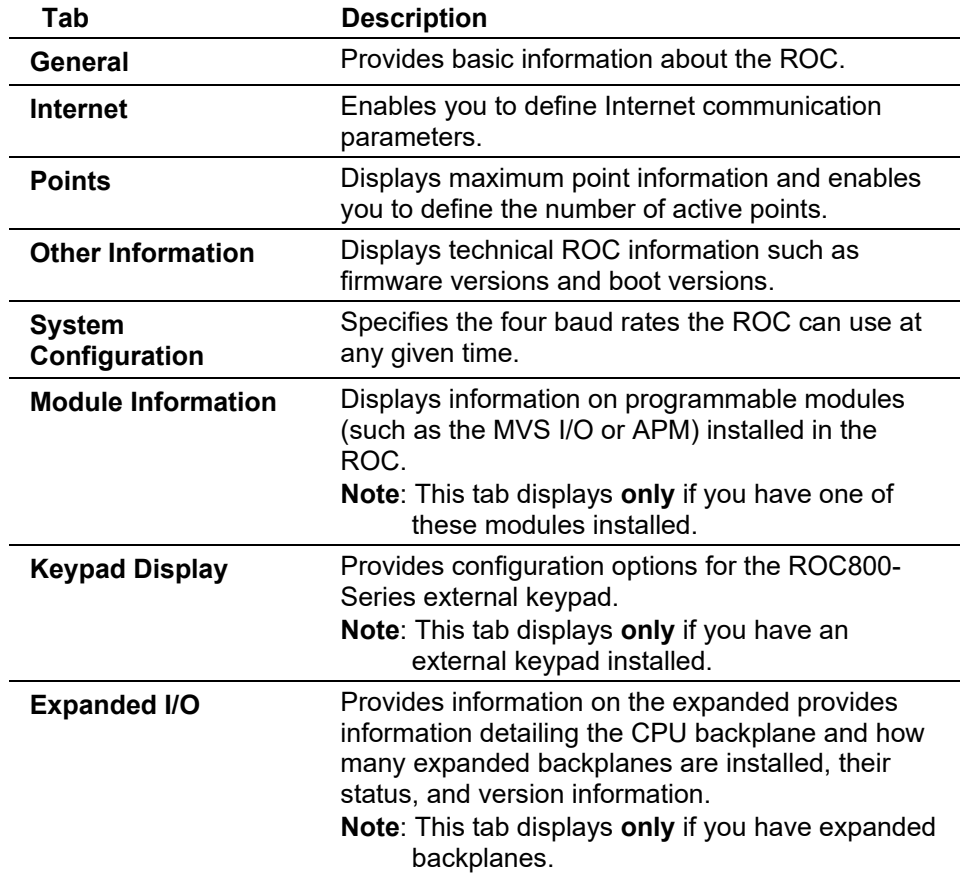

### <span id="page-134-3"></span>**6.7.1 General Tab**

The General tab provides basic information about the ROC.

**1.** Select **ROC > Information**. The Device Information screen displays, showing the General tab.

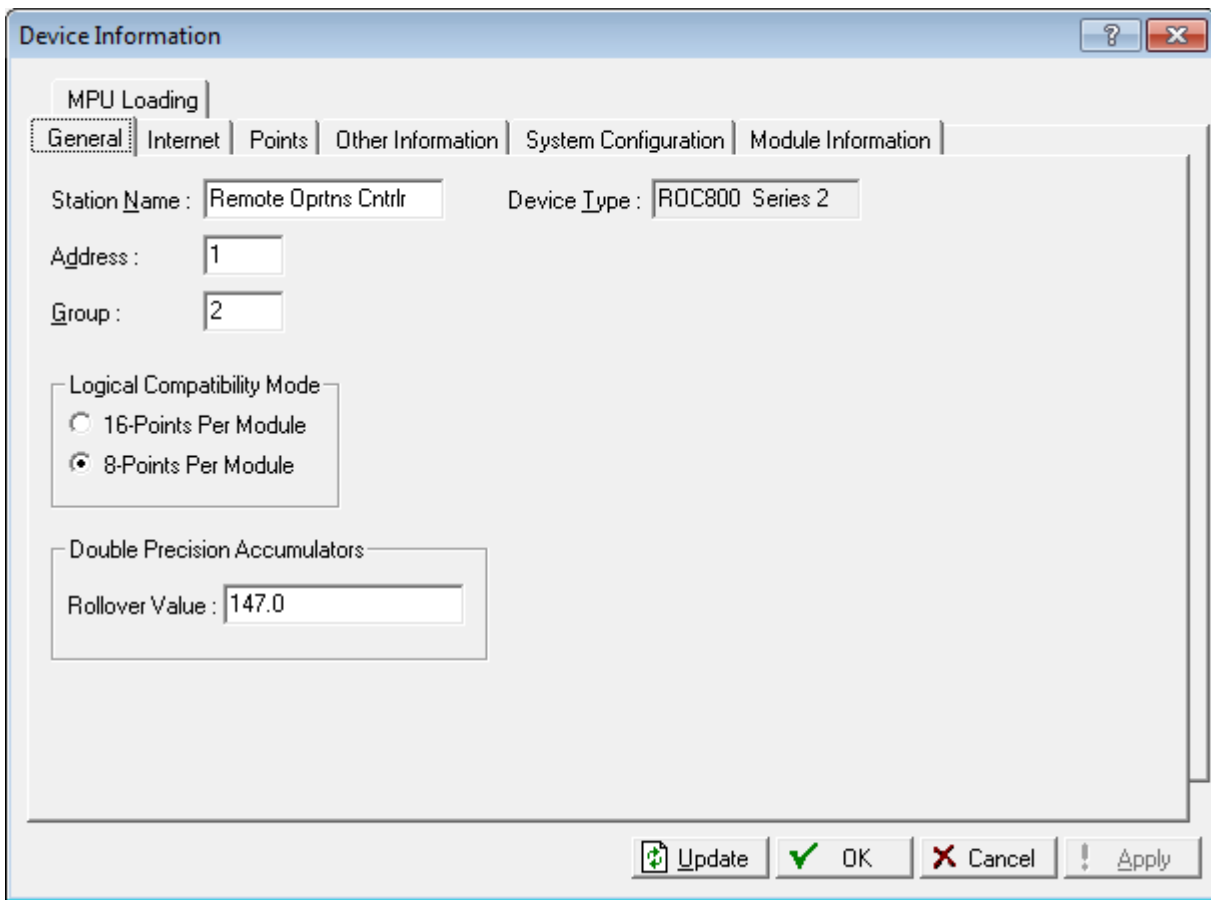

*Figure 6-7. Device Information – General tab* 

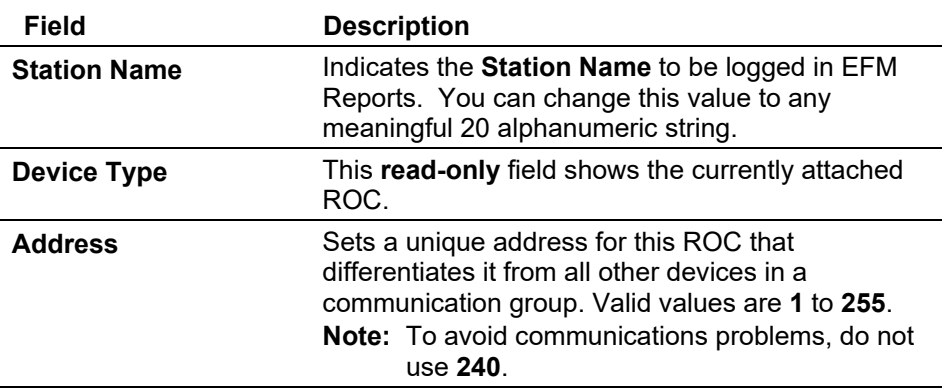

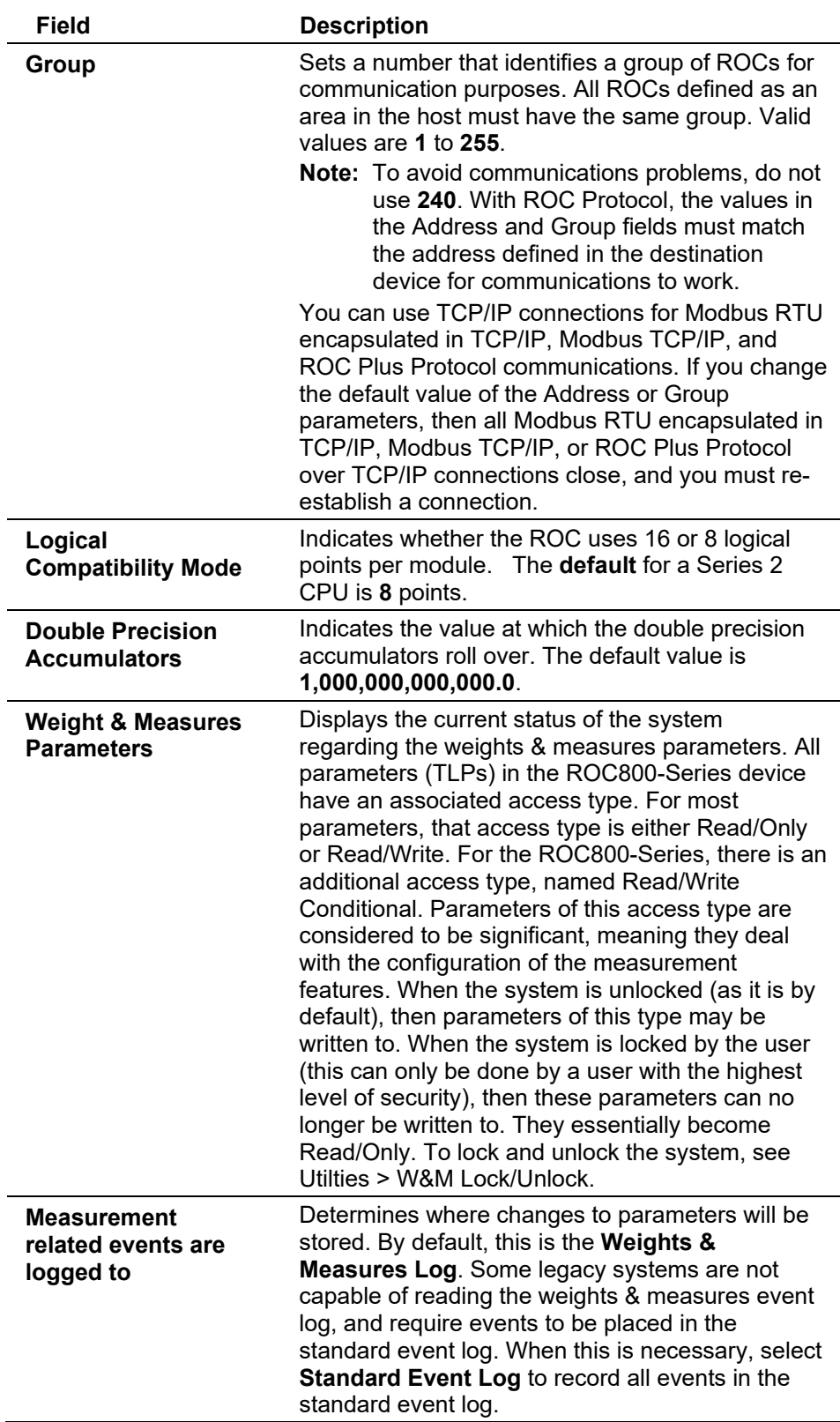

**3.** Click **Apply** if you change any parameters on this screen.

# <span id="page-137-0"></span>**6.7.2 Internet Tab**

The Internet tab configures addresses for Internet communications.

**1.** Select **ROC > Information > Internet tab**. The Internet screen displays.

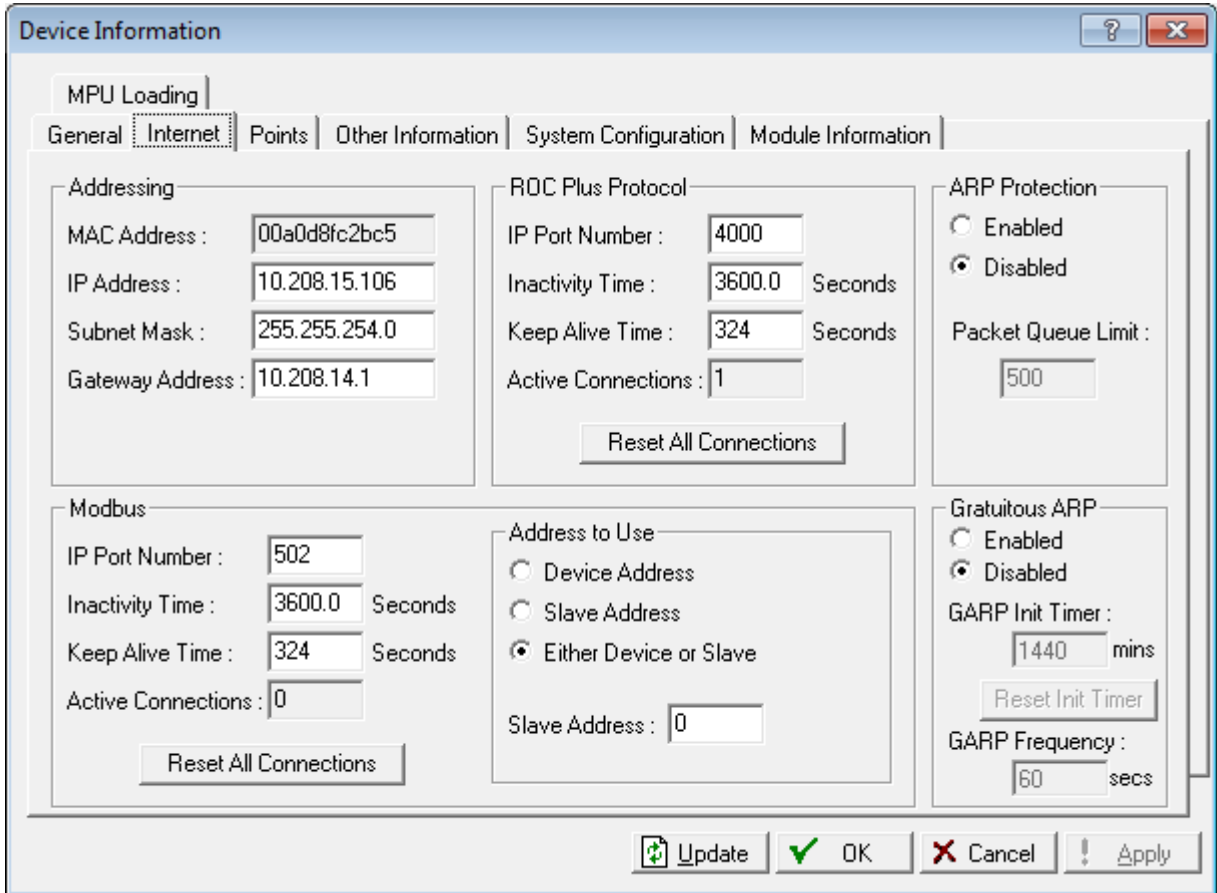

*Figure 6-8. Device Information – Internet tab* 

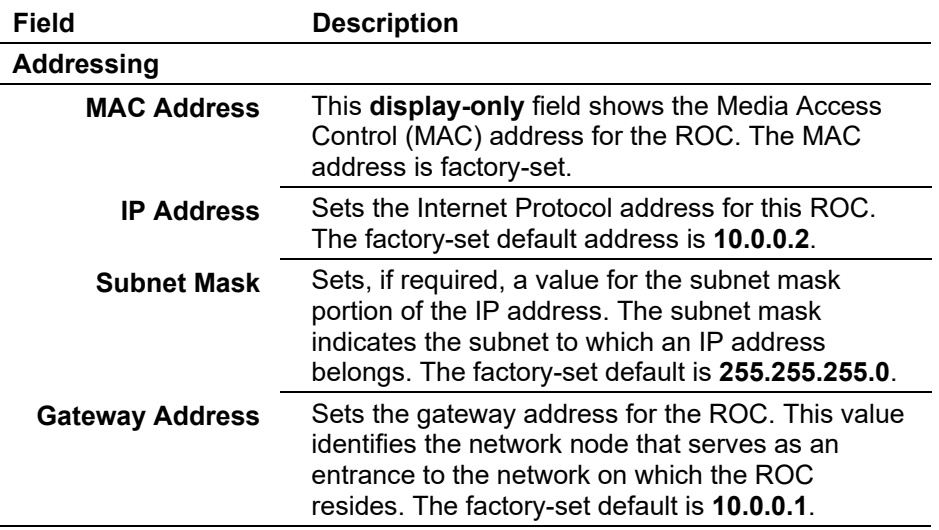

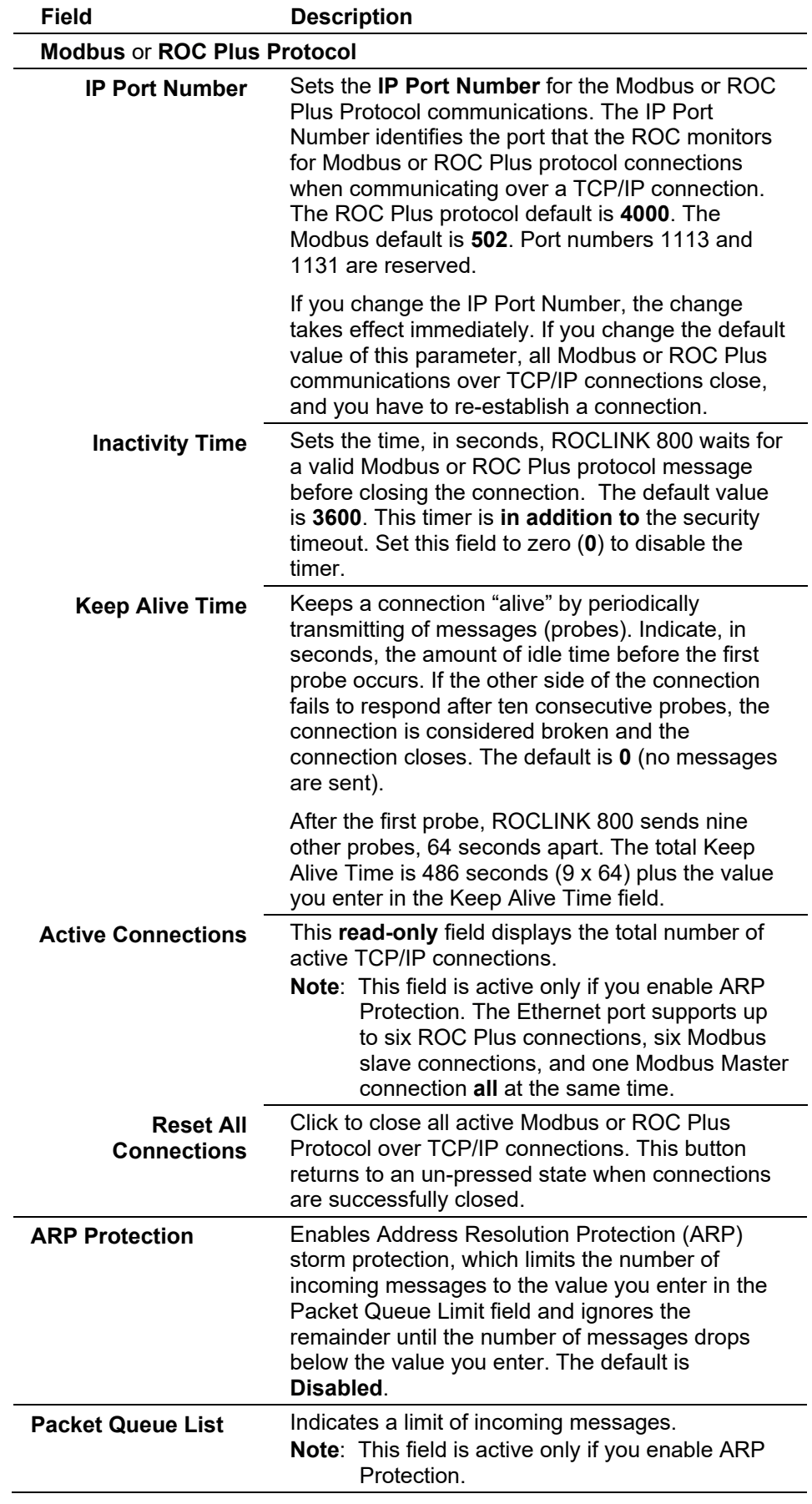

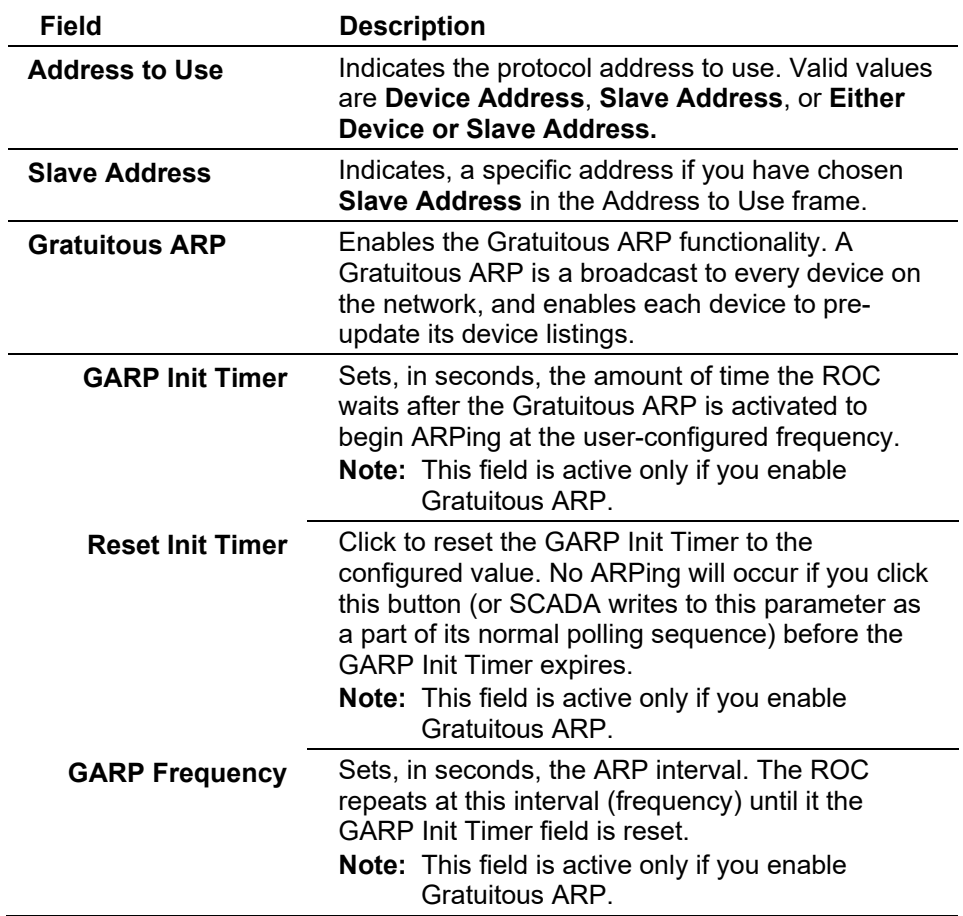

**3.** Click **Apply** if you change any parameters on this screen.

### <span id="page-139-0"></span>**6.7.3 Points Tab**

The Points tab displays history point information.

**1.** Select the **ROC > Information > Points** tab. The Points screen displays.

### ROCLINK 800 Configuration Software User Manual (for ROC800-Series)

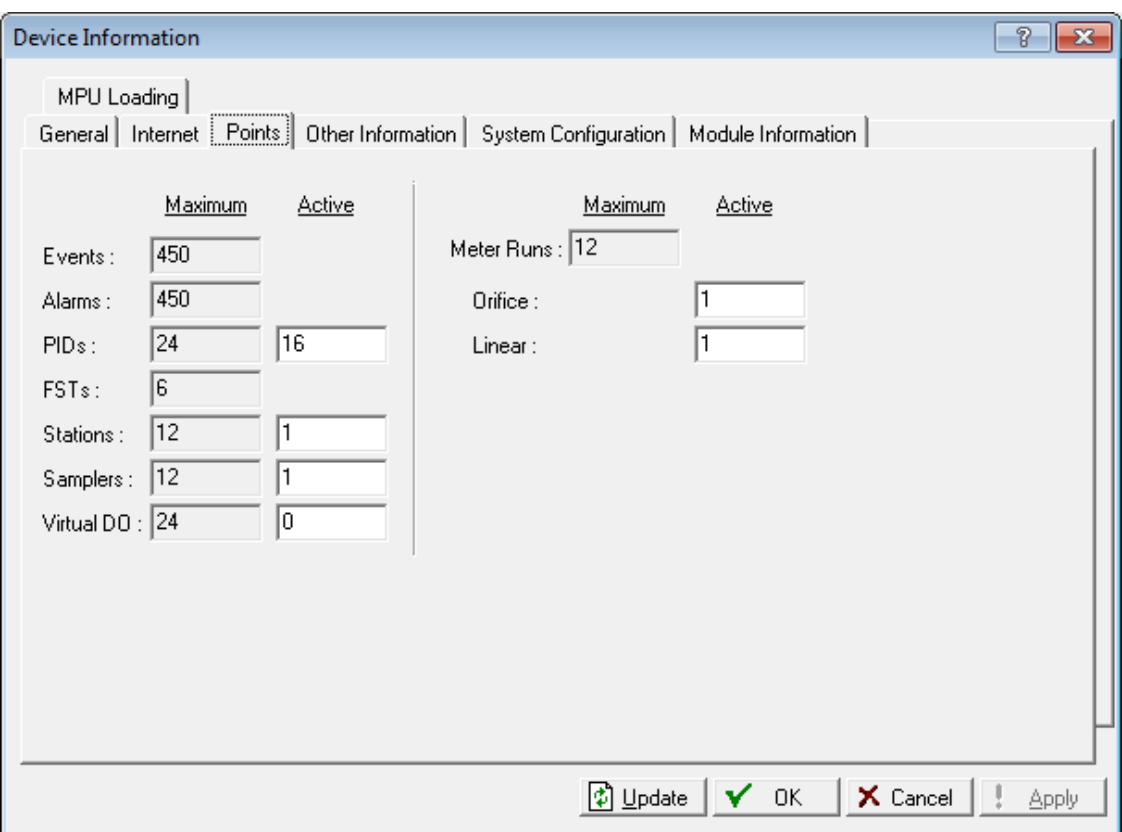

*Figure 6-9. Device Information – Points tab*

**2.** Review the information on this screen.

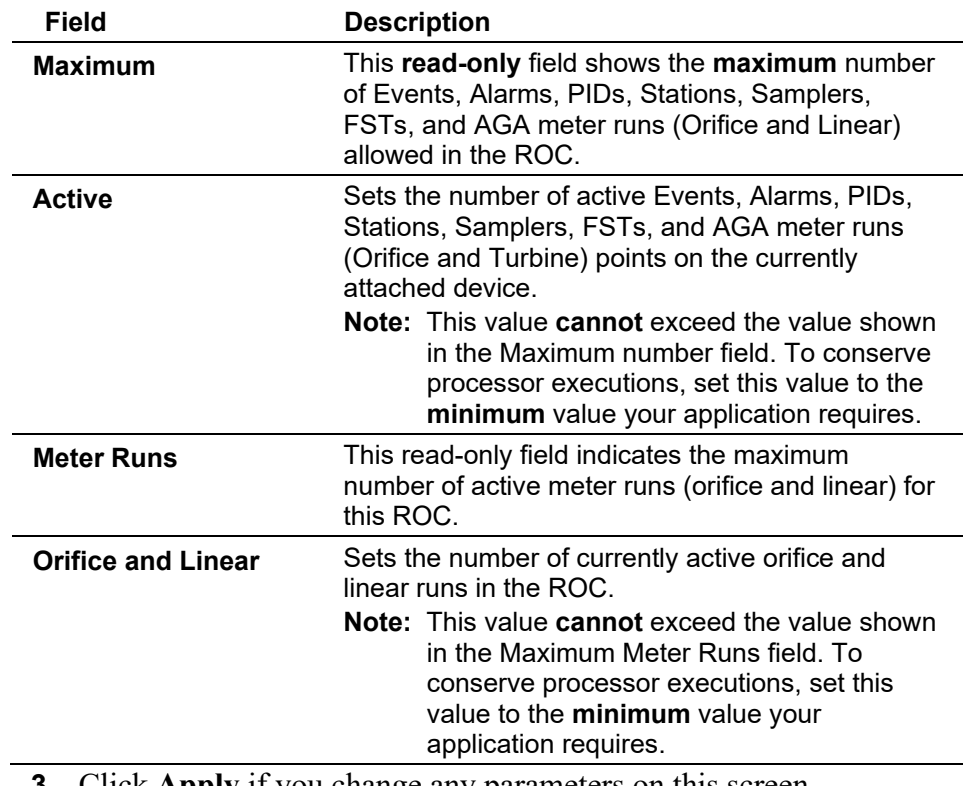

**3.** Click **Apply** if you change any parameters on this screen.

# <span id="page-141-0"></span>**6.7.4 Other Information Tab**

The Other Information tab displays customer information.

**1.** Select **ROC** > **Information** > **Other Information** tab. The Other Information screen displays.

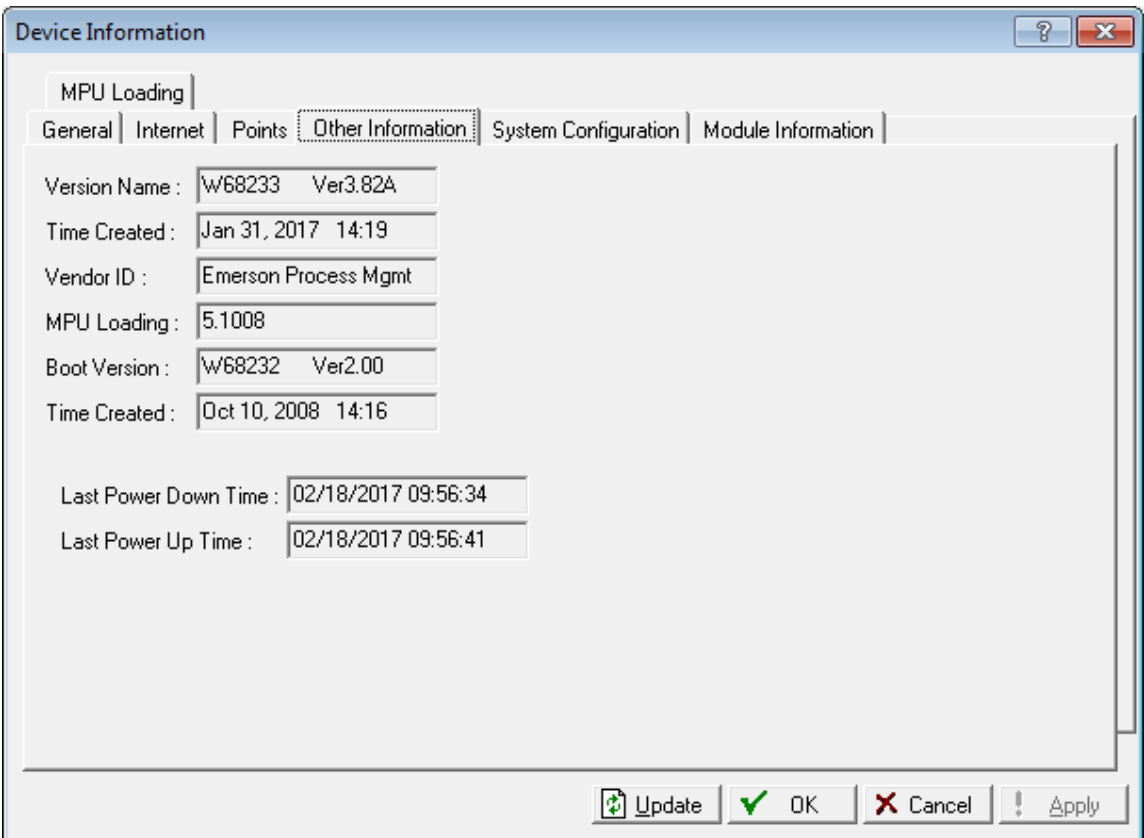

*Figure 6-10. Device Information – Other Information tab*

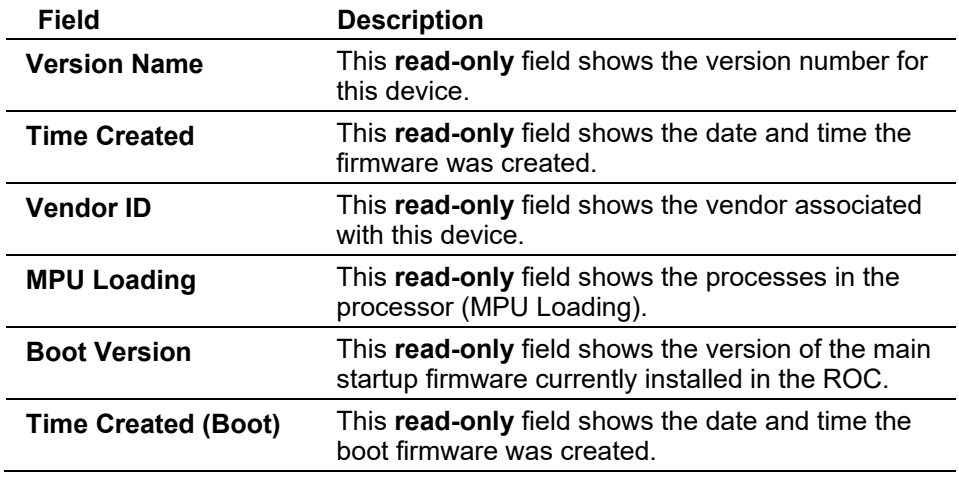

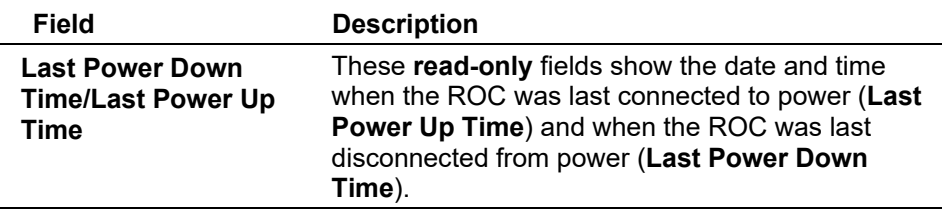

## <span id="page-142-0"></span>**6.7.5 System Configuration Tab**

The **System Configuration** tab allows you to specify four baud rates (BPS) the ROC can use at any given time.

**1.** Select **ROC > Information > System Configuration** tab. The System Configuration screen displays.

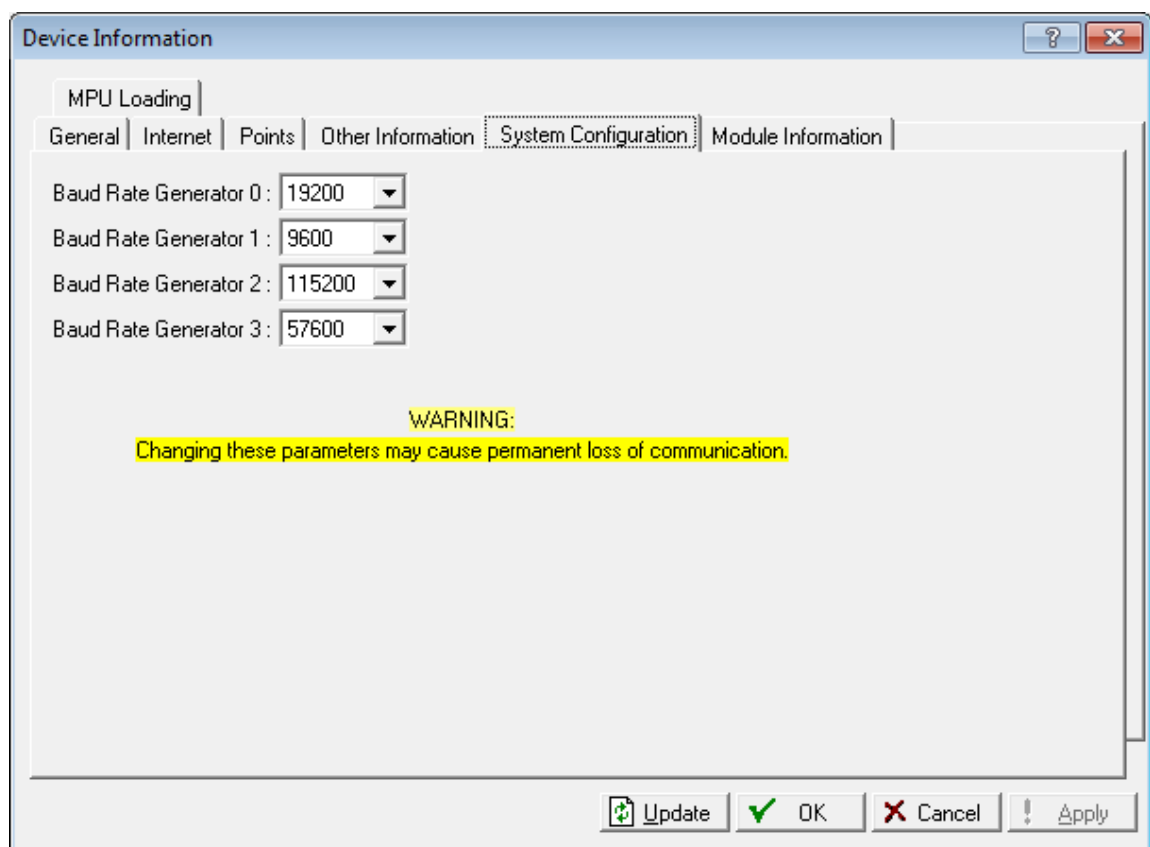

*Figure 6-11. Device Information – System Configuration tab* 

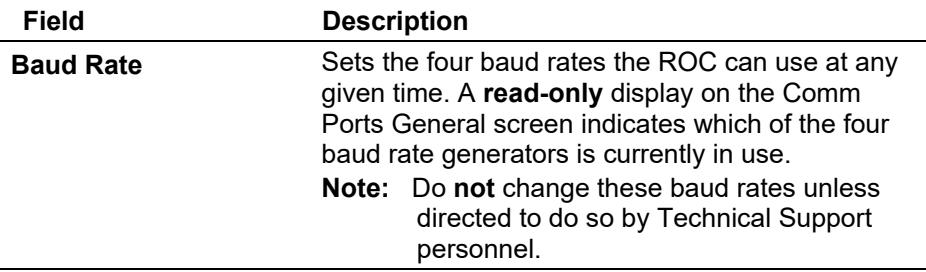

**3.** Click **Apply** if you change any parameters on this screen.

### <span id="page-143-0"></span>**6.7.6 Keypad Display Tab**

The Keypad Display tab allows you to configure settings for the ROC800-Series optional Display Keypad. You can also view the current LCD Firmware Version installed.

**1.** Select **ROC > Information > Keypad Display** tab. The Keypad Display screen displays.

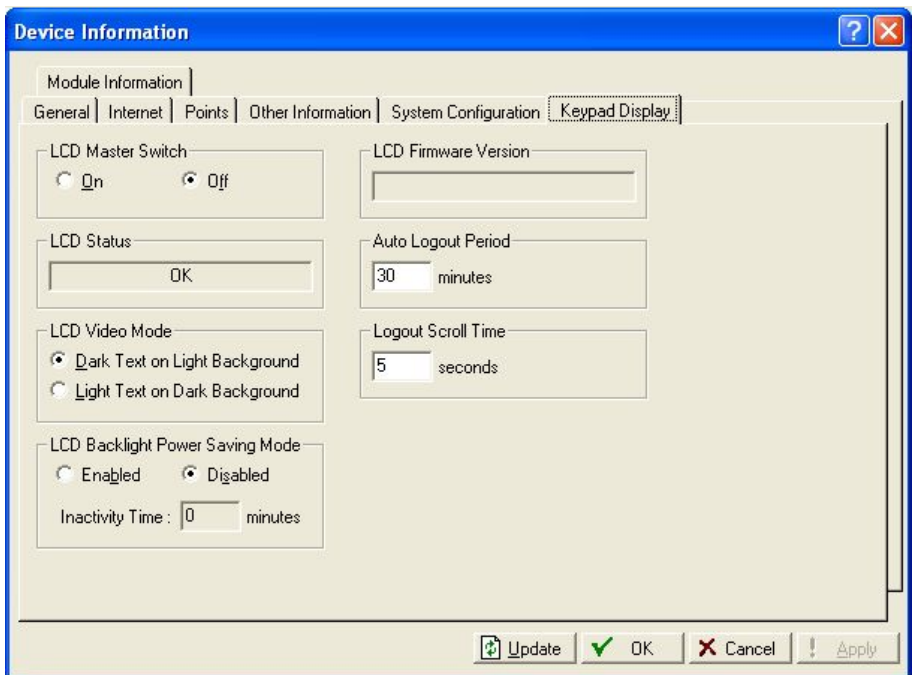

*Figure 6-12. Information – Keypad Display* 

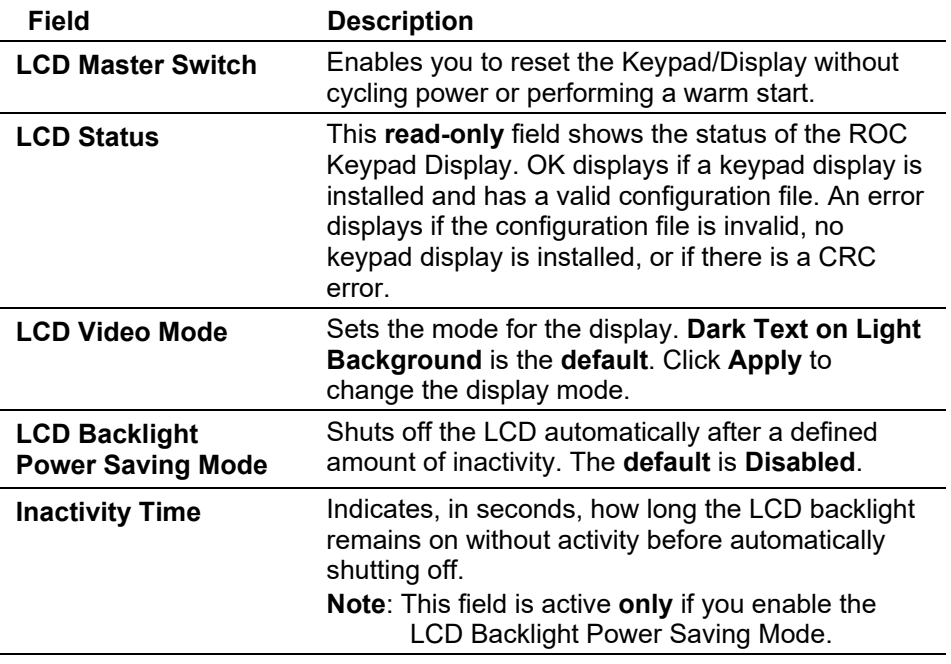
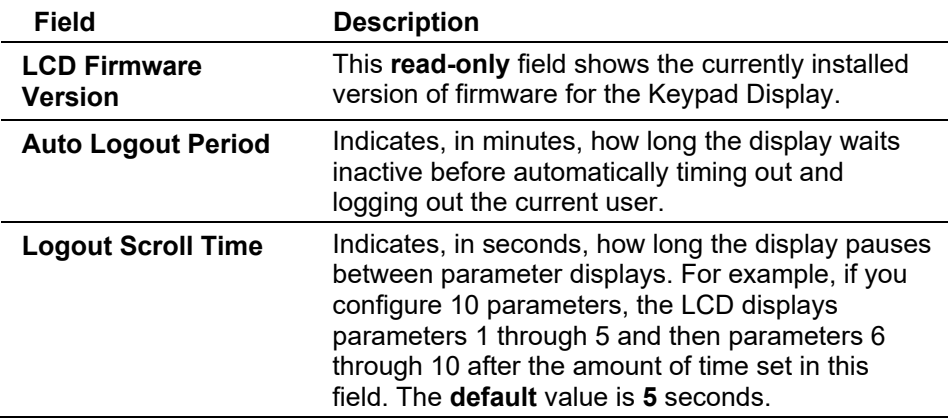

**3.** Click **Apply** if you change any parameters on this screen.

# **6.7.7 Expanded I/O Tab (ROC827)**

The **Expanded I/O** tab provides information detailing the CPU backplane, including the number of installed expanded backplanes, their status, and version information. You can install up to four expanded I/O backplanes to expand the I/O capabilities of a ROC827.

**Note:** This tab displays only if you are connected to a ROC with expanded backplanes.

**1.** Select **ROC > Information > Expanded I/O** tab. The Expanded I/O screen displays.

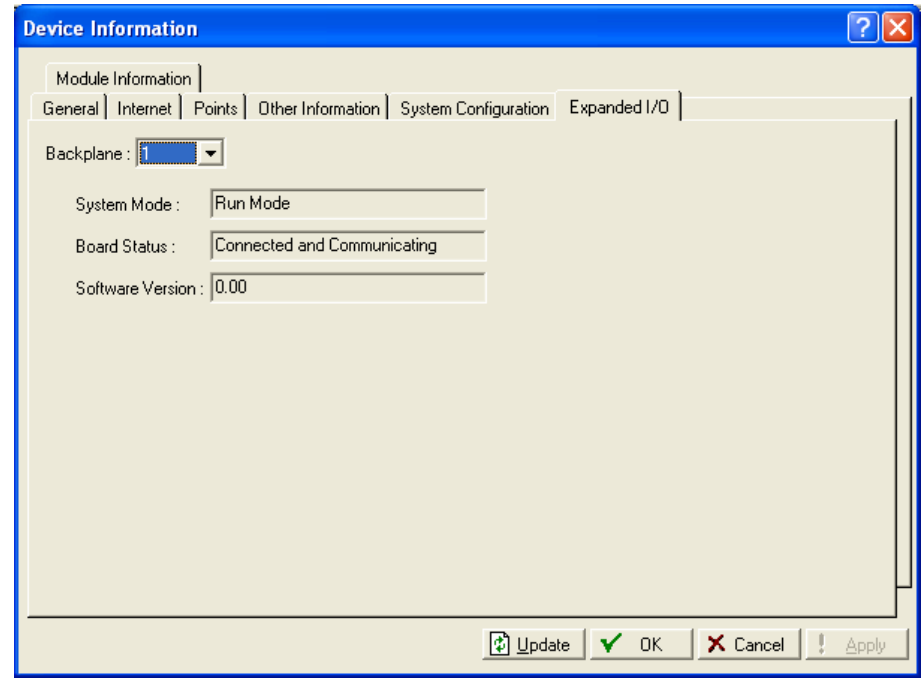

*Figure 6-13. Device Information – Expanded I/O tab* 

**2.** Review the information on this screen.

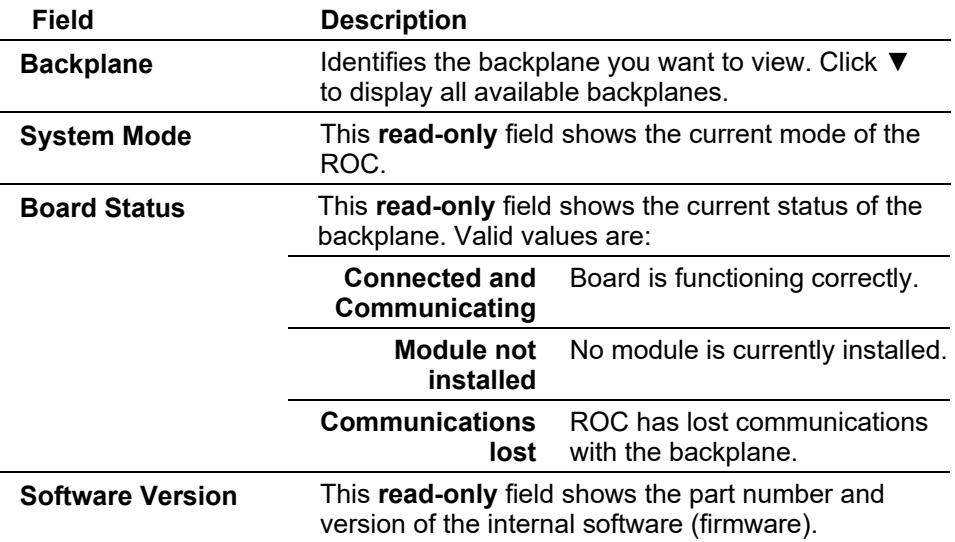

**3.** Click **Apply** if you change any parameters on this screen.

### **6.7.8 Module Information Tab**

The **Module Information** tab displays information about programmable modules (such as the HART-2, MVS I/O, or ACIO) installed in the ROC.

**1.** Select **ROC > Information > Module Information** tab. The Module Information screen displays.

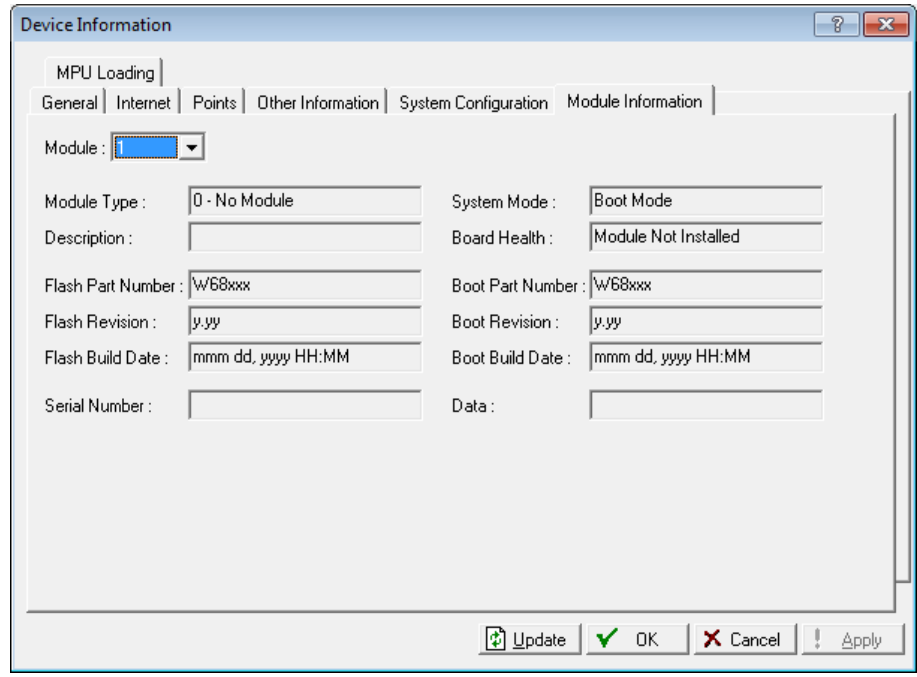

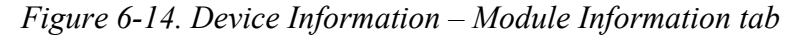

**2.** Review the information on this screen.

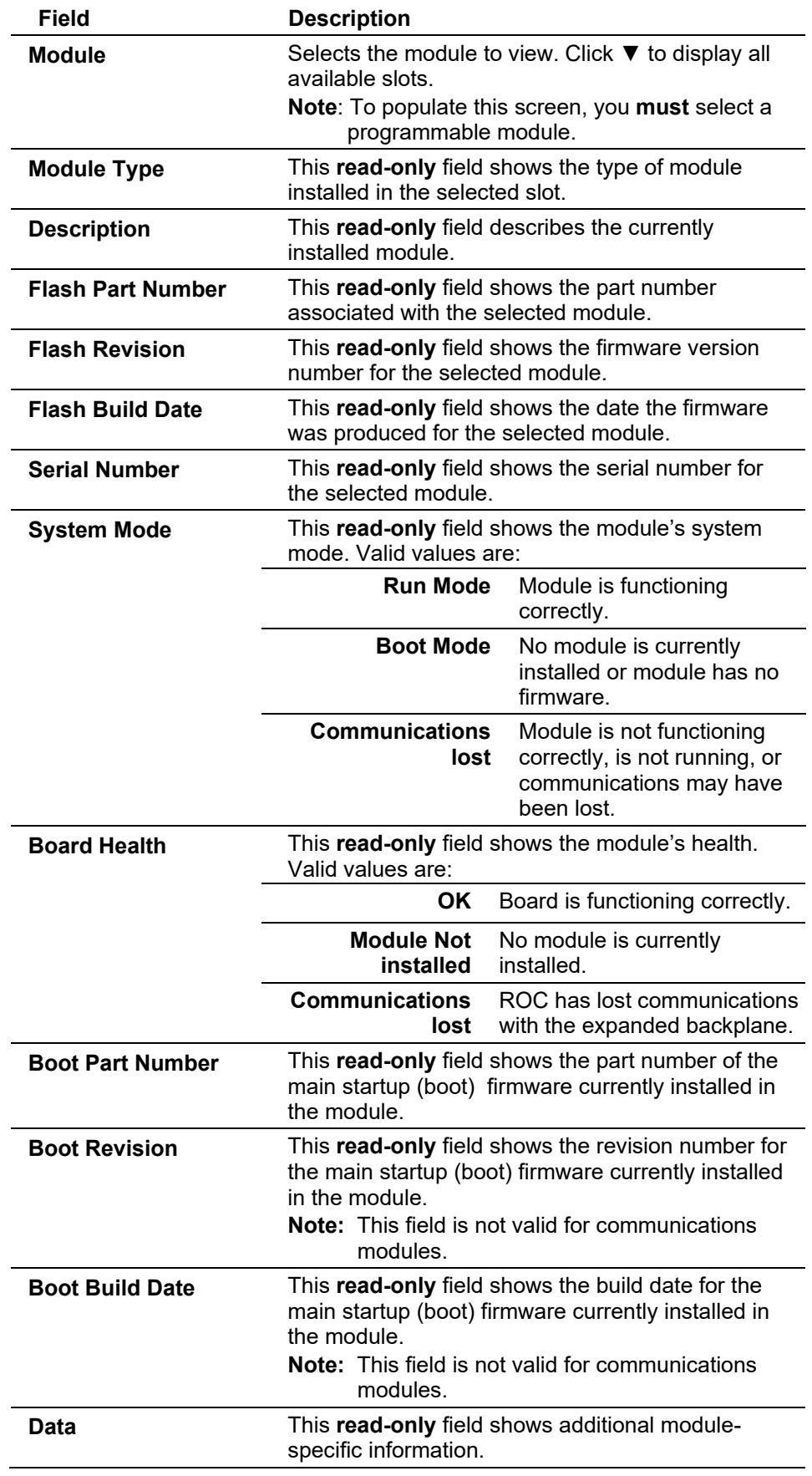

### **6.7.9 MPU Loading Tab**

Use the MPU Loading tab to monitor the average MPU load (system utilization) over a user-configurable amount of time. You can run two MPU load diagnostics simultaneously, and set alarming for each instance separately. This allows you to obtain averages from two different time periods (such as a 10 second average and a 180 second average), and set different thresholds and alarming for each instance.

To access this screen:

**1.** Select **ROC > Information > MPU Loading** tab. The MPU Loading screen displays.

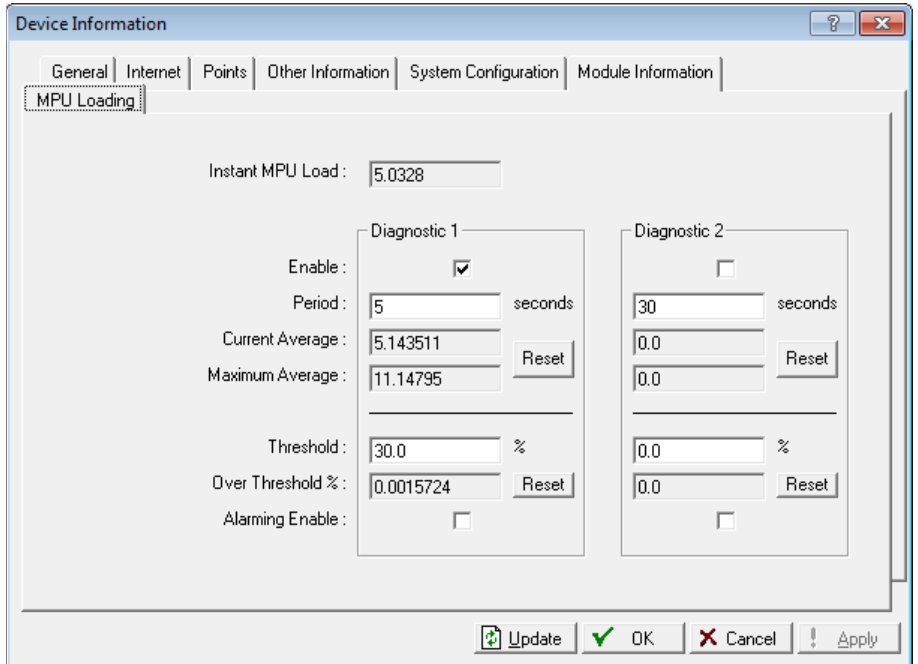

*Figure 6-15. Device Information – MPU Loading tab*

**2.** Review the information on this screen.

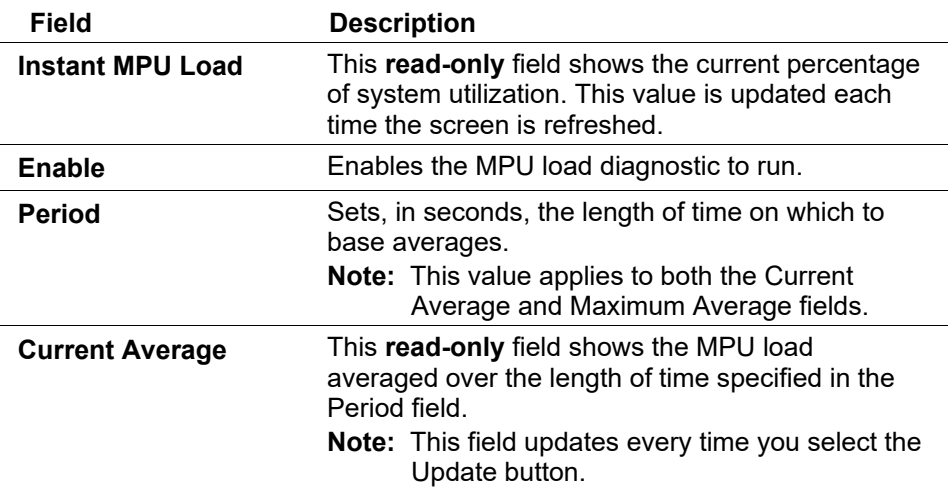

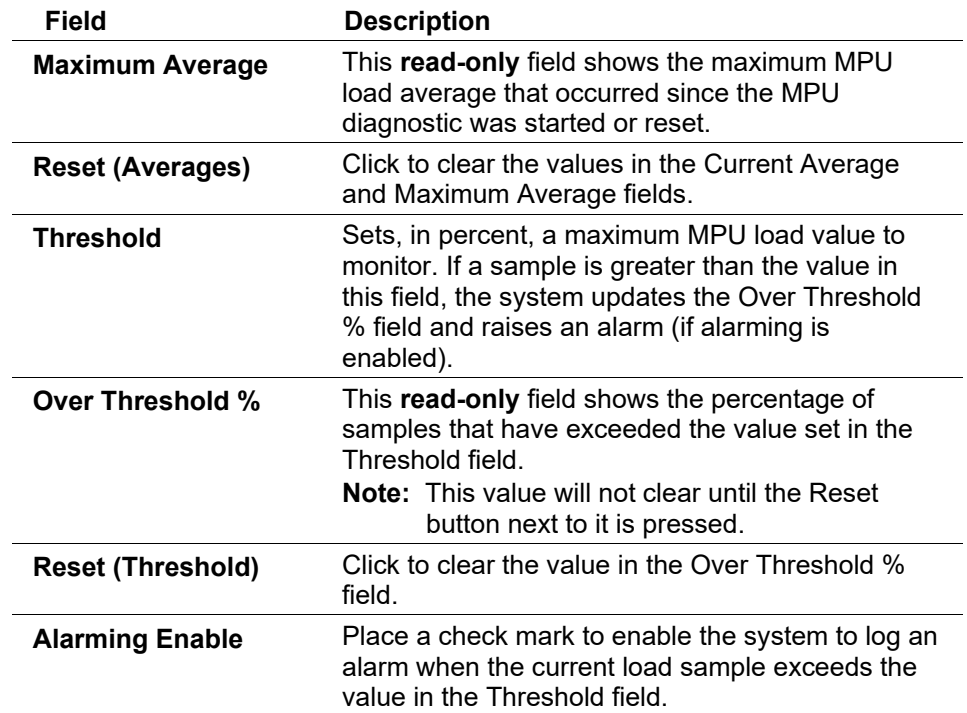

### **6.8 Flags**

Use the selections on the Flags screen to perform actions that affect the overall operation of the ROC. From this screen, you can save a configuration to Flash memory and, if necessary, re-initialize the ROC.

**Caution Be very careful when using system flags. Selecting certain flags can lose data, change parameter values, and clear configuration memory. Be sure you understand the function of any flag before changing it.** 

> When you select **ROC > Flags**, ROCLINK 800 displays the Flags screen and defaults to the Flags tab (see *Figure 6-15*).

### **6.8.1 Flags Tab**

Use the Flags tab to restart the ROC or save your configuration to flash memory.

**1.** Select **ROC > Flags**. The Flags screen displays.

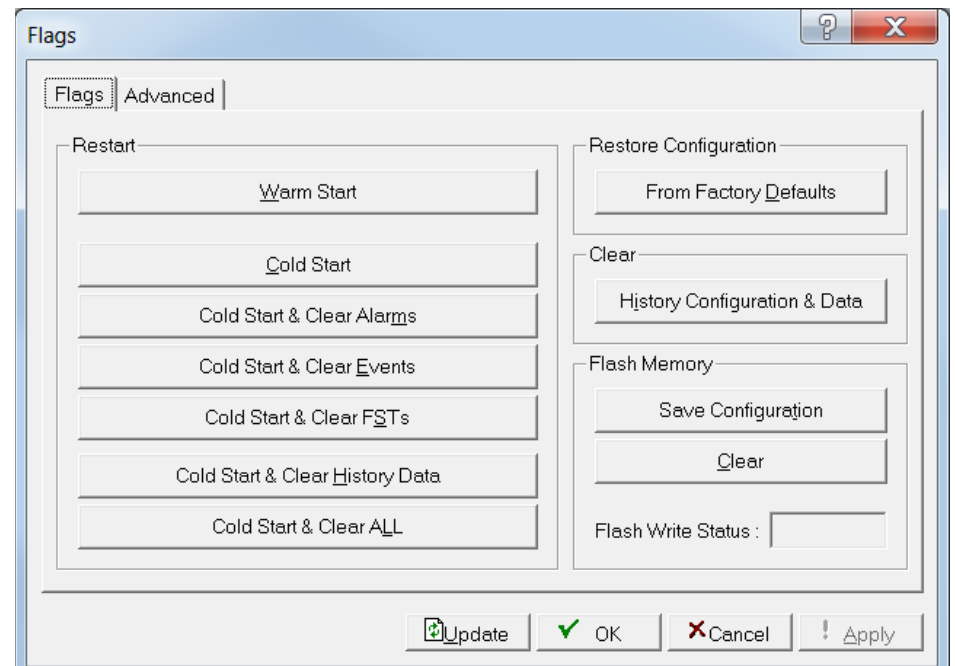

*Figure 6-16. Flags – Flags tab*

**2.** Select one of these options:

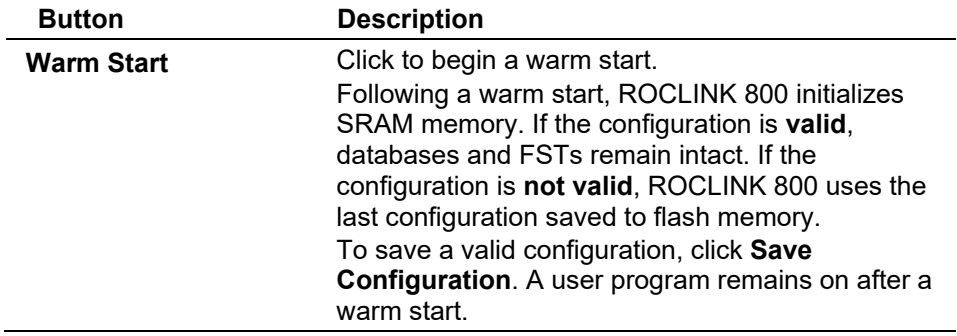

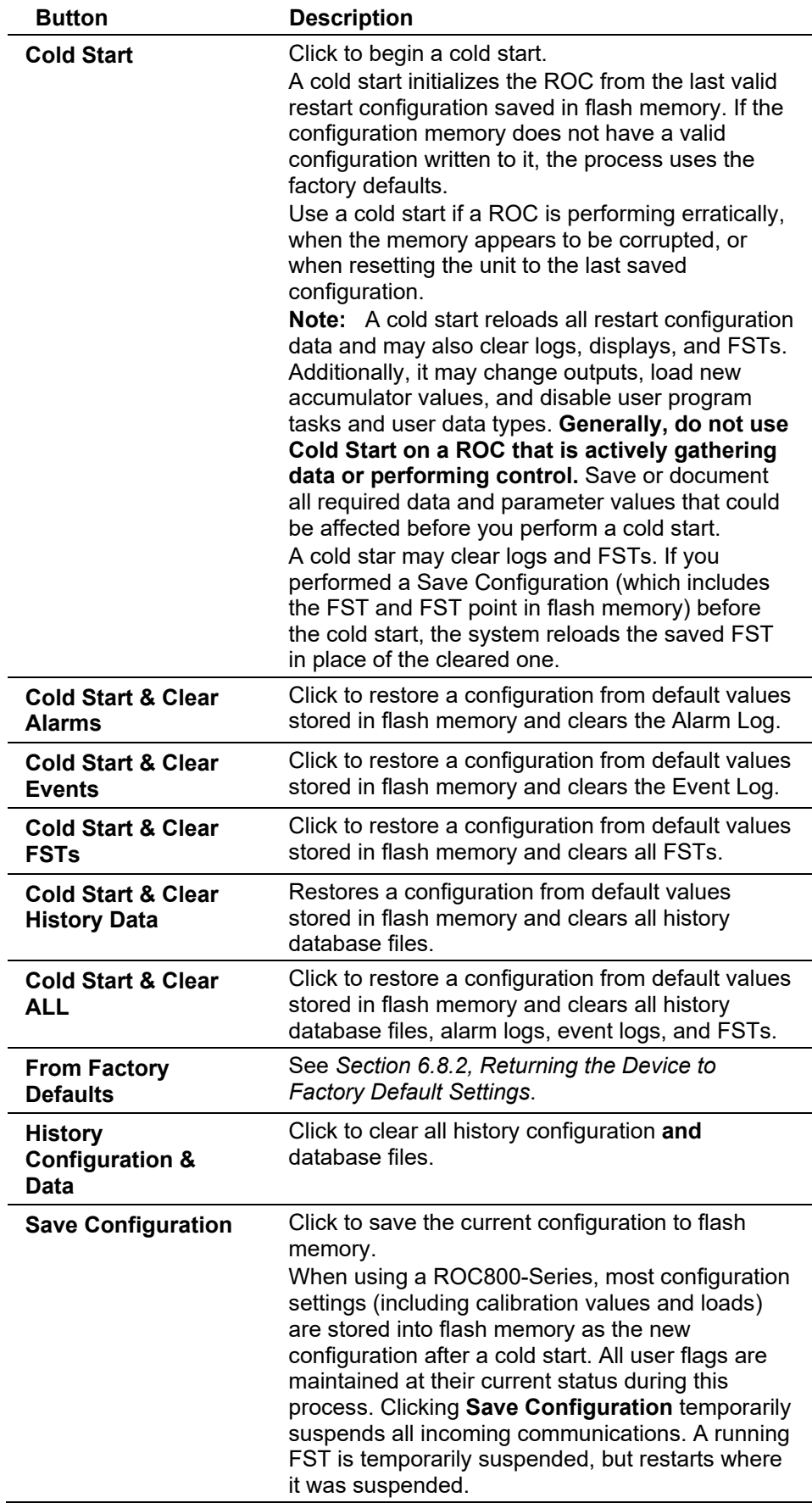

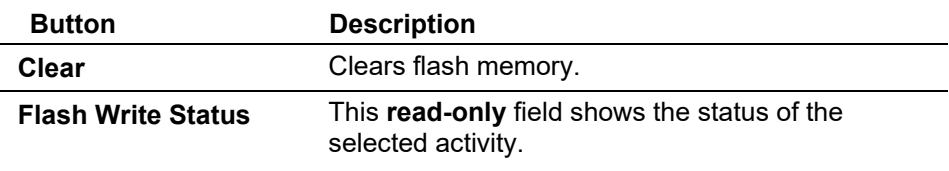

#### **Reset (RST) Switch** The ROC's CPU module provides a Reset (RST) switch that you can use to restart the ROC from the boot block of flash memory (essentially a cold start) rather than from RAM (a warm start).

For further information, refer to *Central Processing Unit (CPU*) in *Chapter 2* of the *ROC800-Series Remote Operations Controller Instruction Manual* (Part D301217X012).

# **6.8.2 Returning the Device to Factory Default Settings**

Sometimes it is necessary to return the ROC to the original factory default settings. The following procedure clears all saved restart configuration data contained in Flash memory. Only factory defaults are retained.

To return the device to the original factory default settings:

- **1.** Select **ROC > Flags**.
- **2.** Click **Flash Memory Clear**.
- **3.** Click **Yes** and **OK**.
- **4.** Click **From Factory Defaults** (in the Restore Configuration frame).
- **5.** Click **Yes** and **OK**.

**Note:** You may need to re-connect as the factory default settings may be altered from the stored data.

### **6.8.3 Flags Advanced Tab**

Use the Advanced tab to perform actions that affect the CRC checking and the I/O scanning.

**1.** Select the **Advanced** tab. The Flags Advanced screen displays.

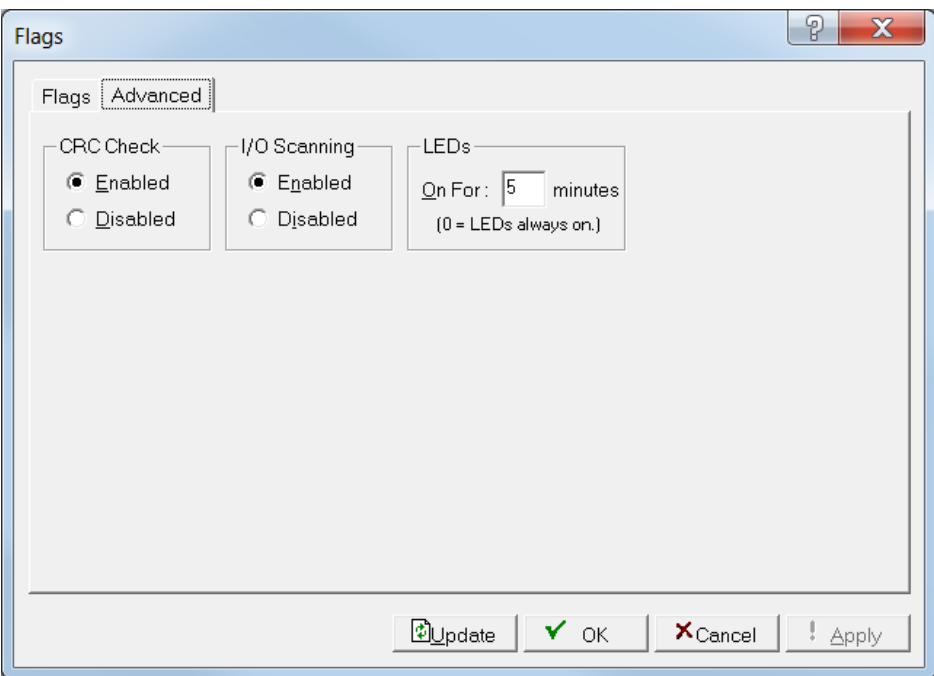

*Figure 6-17. Flags – Advanced tab* 

**2.** Review the following fields.

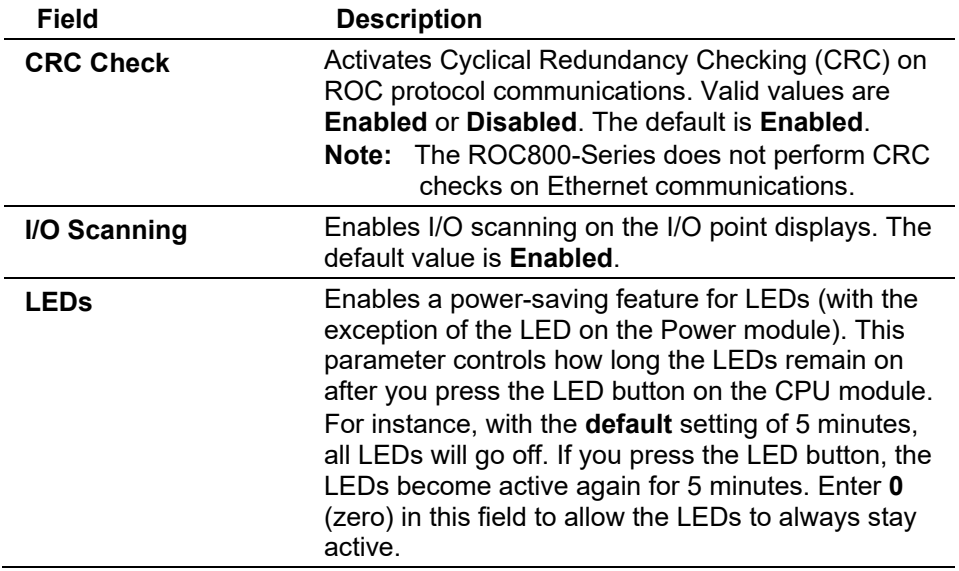

- **3.** Click **Apply** if you change any parameters on this screen.
- **4.** Click **OK** to close this screen

*[This page is intentionally left blank.]*

# **Chapter 7 – The Configure Menu**

#### In This Chapter

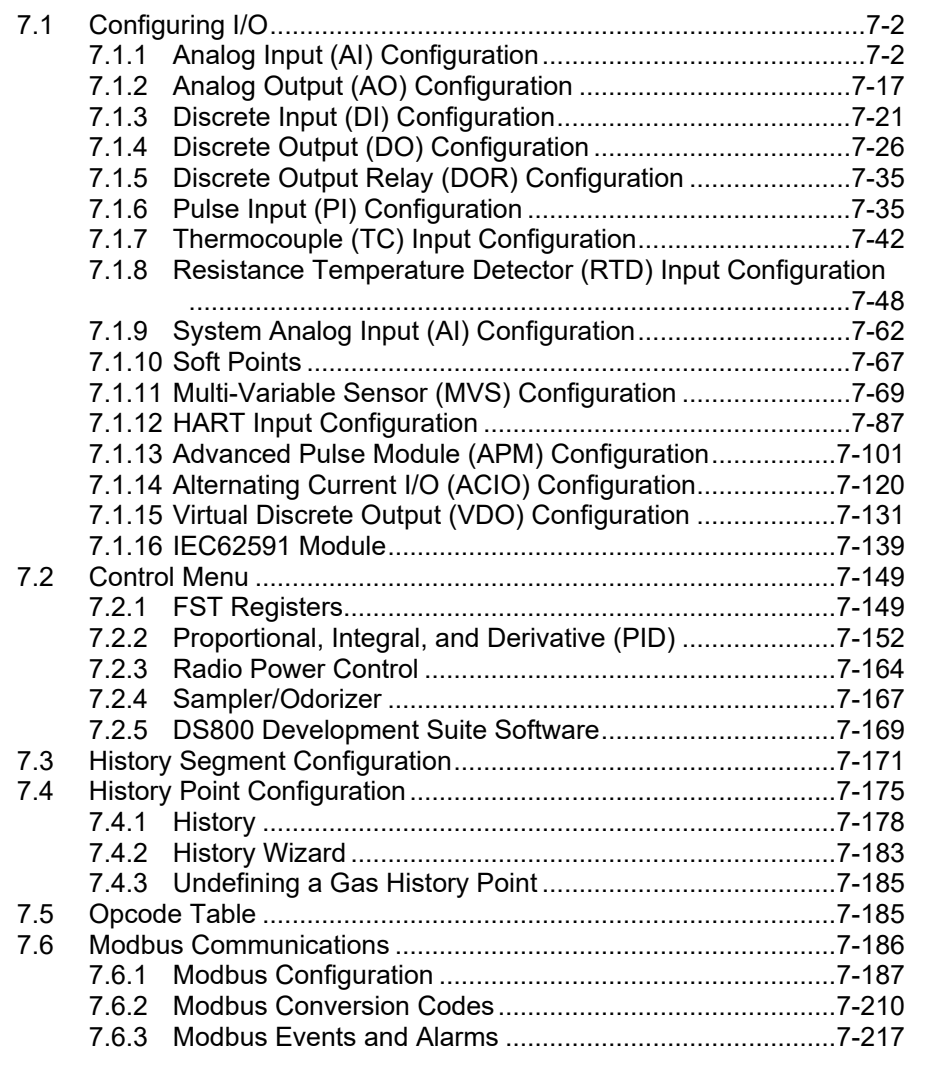

Use the Configure menu options to define points for inputs/outputs, control functions, Opcode points, history points, LCD user lists, user programs, and Modbus.

| Configure<br>Utilities Tools |  |
|------------------------------|--|
| VO                           |  |
| Control                      |  |
| <b>History Segments</b>      |  |
| <b>History Points</b>        |  |
| Opcode Table                 |  |
| MODBUS                       |  |

*Figure 7-1. Configure Menu* 

# <span id="page-155-0"></span>**7.1 Configuring I/O**

The input/output (I/O) points in the ROC800-Series have many items that can be configured. For more information on the types of I/O available and their functions, refer to *Chapter 3* of the *ROC800-Series Remote Operations Controller Instruction Manual* (part D301217X012).

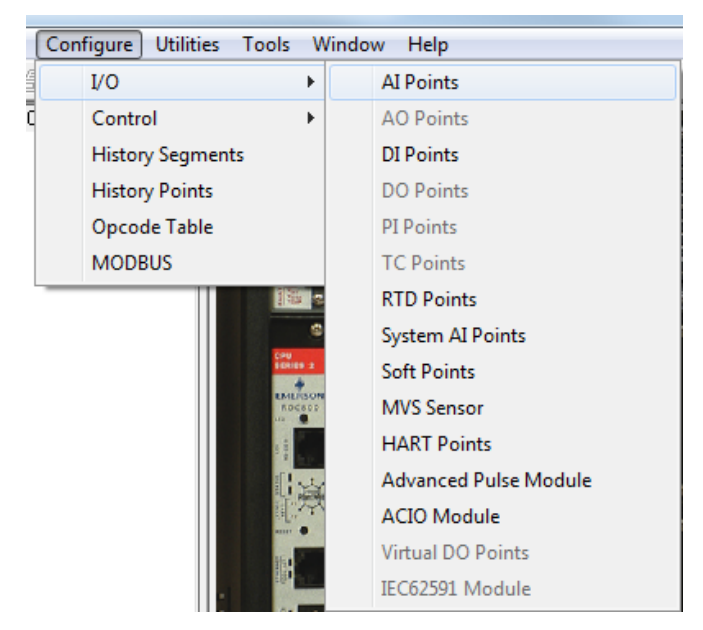

**Note:** Options that are "grayed out" on the menu (such as **AO Points**) indicate modules which are not currently installed in the connected ROC800-Series and therefore not configurable.

Configuring a ROC800-Series is a matter of establishing points and then configuring various parameters.

Each input and output has a unique point number to identify the input or output. The point number indicates the location of the point at the slot number of the I/O module and channel number in the ROC800-Series. For example, DI 2-1 indicates the point number for a discrete input at module slot number two, first channel.

# <span id="page-155-1"></span>**7.1.1 Analog Input (AI) Configuration**

Analog inputs are analog signals that measurement devices (such as pressure and temperature transmitters, including RTD probes and pressure sensors) generate.

Select **Configure > I/O > AI Points**. The Analog Input screen displays.

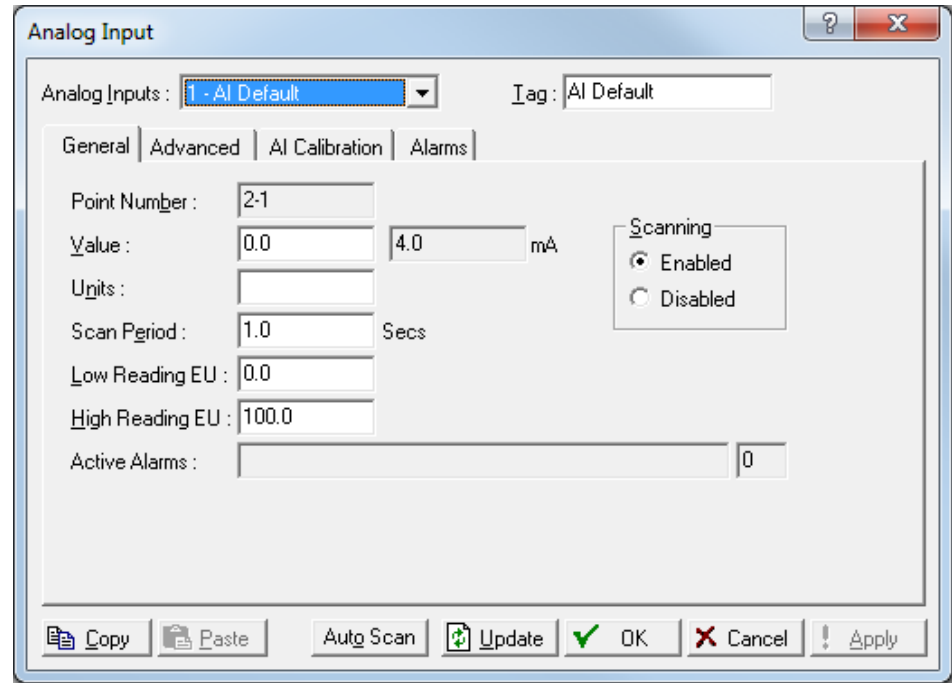

The Analog Input screen has four tabs. Use each tab to configure a component of the input.

- Use the **General** tab to set the basic parameters for the analog input point.
- Use the **Advanced** tab to configure features, such as filtering, A/D conversions, and clipping for the selected analog input.
- Use the **AI Calibration** tab to calibrate the AI point while on-line.
- Use the **Alarms** tab to set the alarm parameters for this AI point.

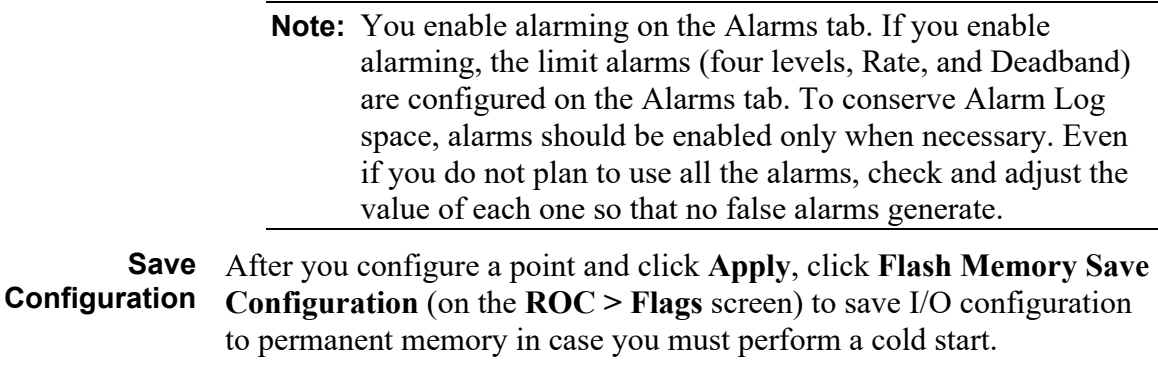

#### **AI: General Tab**

Select **Configure > I/O > AI Points**. The Analog Input screen displays with the General tab active. Use this tab to set the basic parameters for the analog input point.

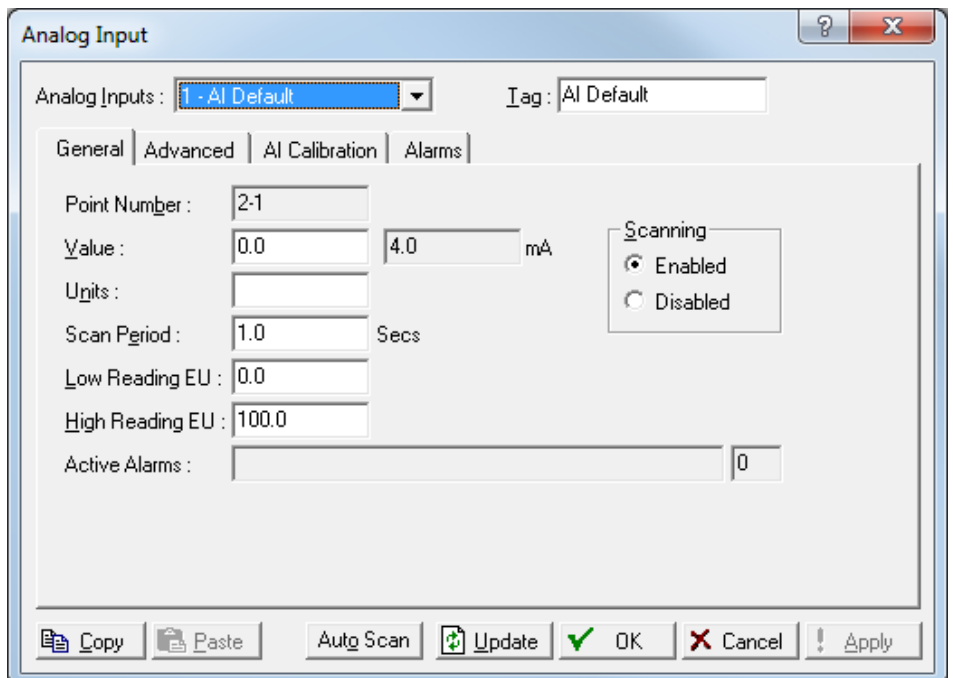

*Figure 7-2. AI – General tab*

| <b>Field</b>          | <b>Description</b>                                                                                                    |
|-----------------------|----------------------------------------------------------------------------------------------------|
| <b>Analog Inputs</b>  | Selects the analog input to be configured. Click ▼<br>to display all available analog inputs.<br>Note: The selection in this field applies to each<br>tab on this screen.                                                                                              |
| Tag                   | Provides a 10-alphanumeric character identifier<br>associated with each point type.<br>Note: The selection in this field applies to each<br>tab on this screen.                                                                                                    |
| <b>Point Number</b>   | The read-only field shows the rack location for<br>this point.                                                                                                    |
| Value                 | This read-only field shows the value from the<br>field device. When scanning is disabled, you can<br>write to the failsafe or download value and then<br>choose either the User Failsafe or User Download<br>option in the Off Scan Mode frame on the<br>Advanced tab. |
| <b>Units</b>          | Shows the engineering for the I/O (such as IN<br>H2O, PSIG, MCF, degrees F, milliamps, or volts).                                                                                                    |
| <b>Scan Period</b>    | Sets, in seconds, how frequently the system<br>scans the input to acquire the Value when you<br>enable scanning. Each AI updates based on its<br>individual scan period.                                                                                               |
| <b>Low Reading EU</b> | Sets the engineering unit (EU) for the low reading<br>to zero percent input. For example, if a<br>temperature transmitter is connected to the<br>analog input with a range of $-40$ to 160 degrees<br>F, the Low Reading EU would be set to $-40$ .                    |

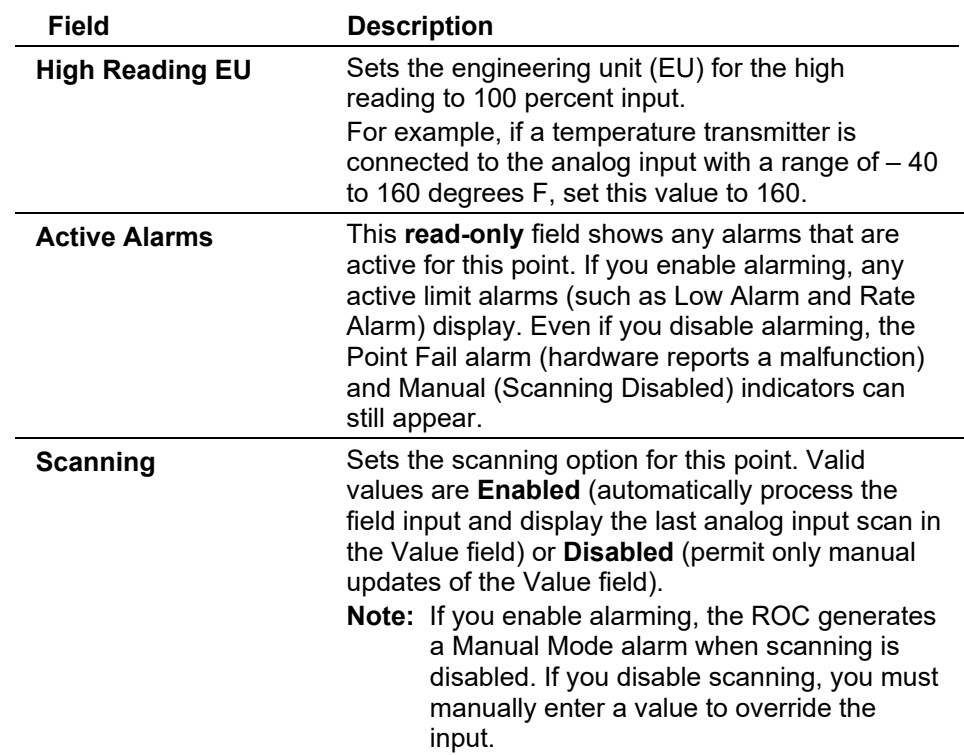

### **AI: Advanced Tab**

Use the Advanced tab to configure features such as filtering, A/D conversions, and clipping for the selected analog input.

Select **Configure > I/O > AI Points > Advanced** tab. The Advanced screen displays.

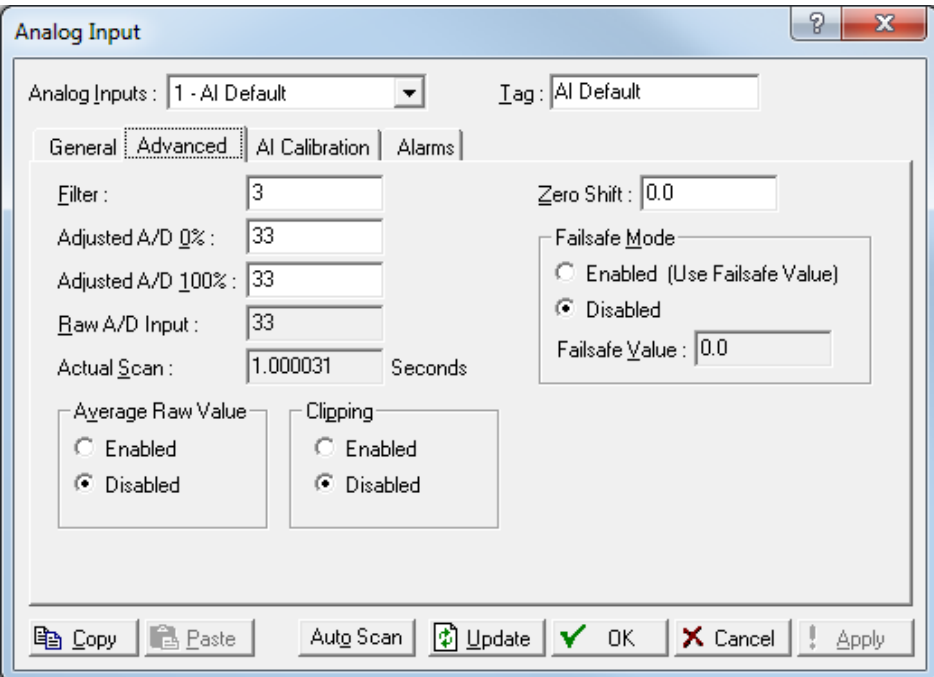

*Figure 7-3. AI – Advanced tab*

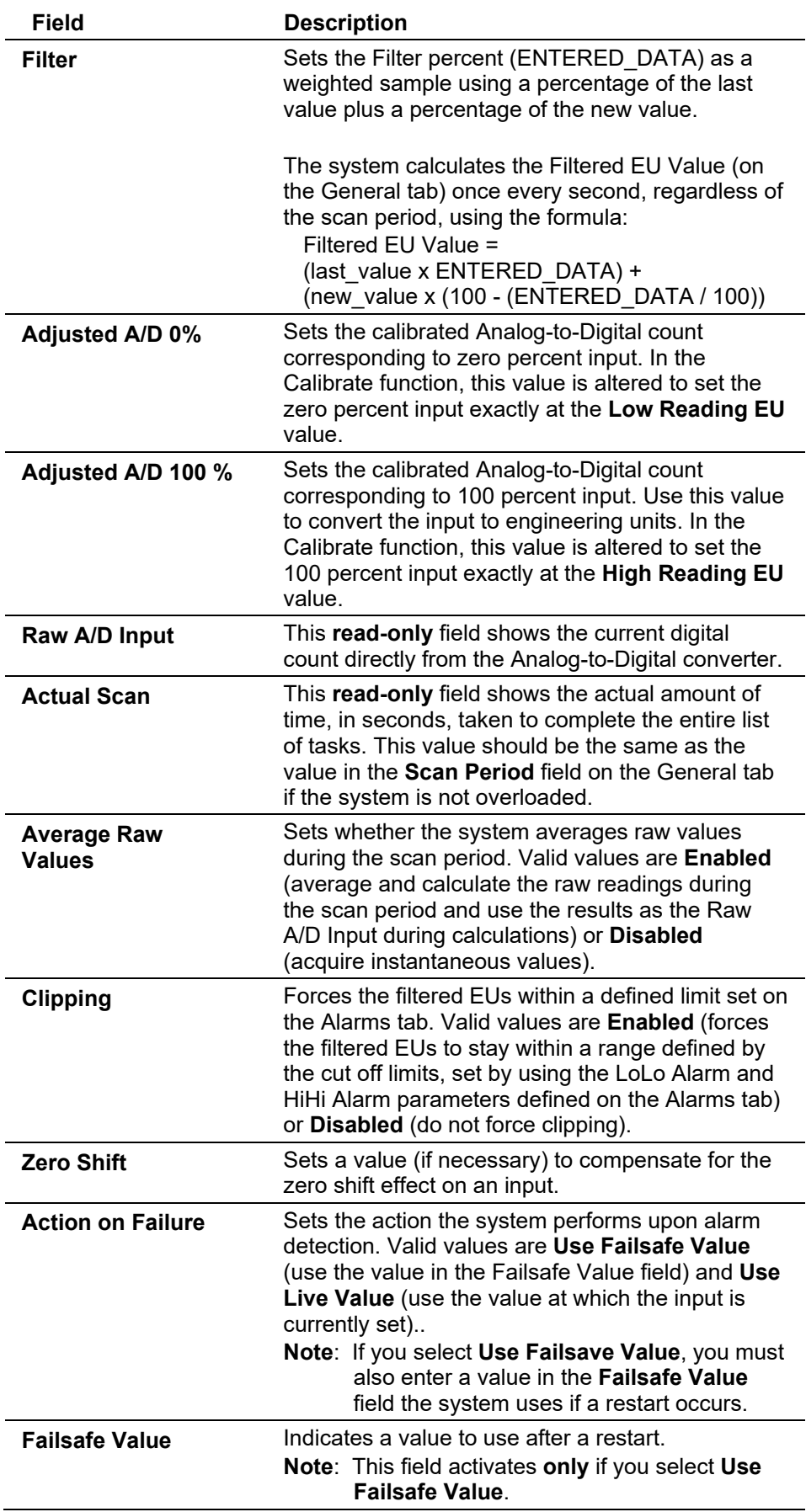

#### **AI:AI Calibration Tab**

Use this tab to verify or calibrate an analog input.

The calibration routine provides Verify, Calibrate, and Zero Shift functions for AI inputs. You can calibrate differential pressure (orifice metering may be High or Low Differential Pressure, depending on the device), static pressure, or temperature readings for each meter run.

Select the **Configure > I/O > AI Points > AI Calibration** tab. The AI Calibration screen displays:

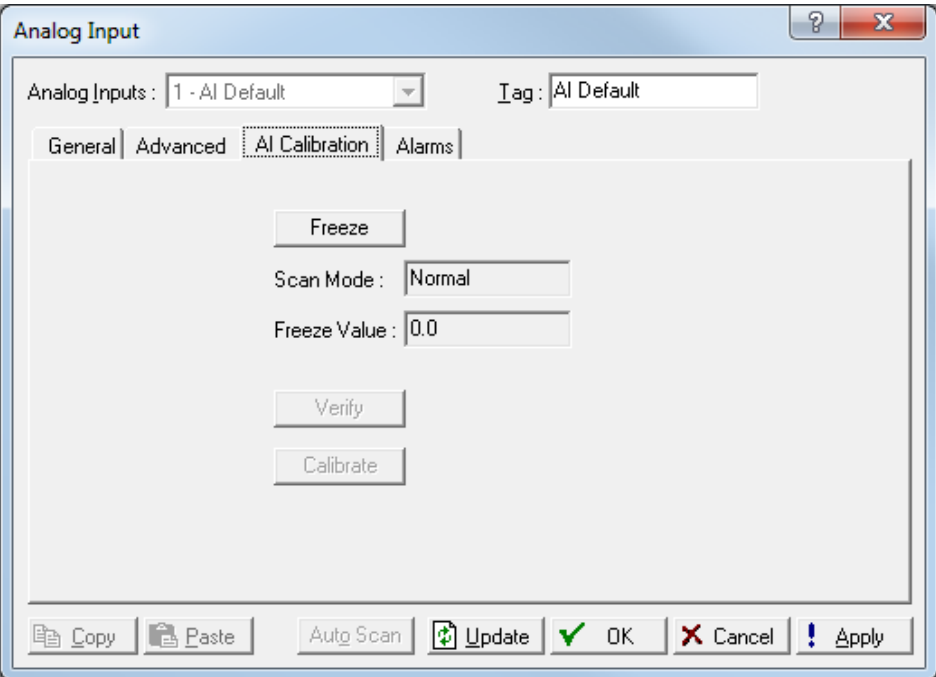

*Figure 7-4. AI – Calibration tab* 

#### **Notes:**

- You can calibrate inputs for up to five points (zero, span, and up to three mid-points). You must define at least **two** points (zero and span) for calibration.
- If you leave the ROC idle during calibration, the ROC times out and resumes normal processing. Calibration values are restored to the previous values, an event is logged, and you must reconnect to start calibration from the beginning.
- Click **Cancel** to exit the calibration without saving the changes. The ROC retains the previous calibration settings and logs an event.

**Caution If you have an MVS transmitter, refer to** *Chapter 6, Sensor/Transmitter Accessories,* **in the** *ROC/FloBoss Accessories Instruction Manual* **(Form A4637) for the recommended way to remove or restore the device from or to working pressure during calibration. Failure to follow recommendations may damage the device.** 

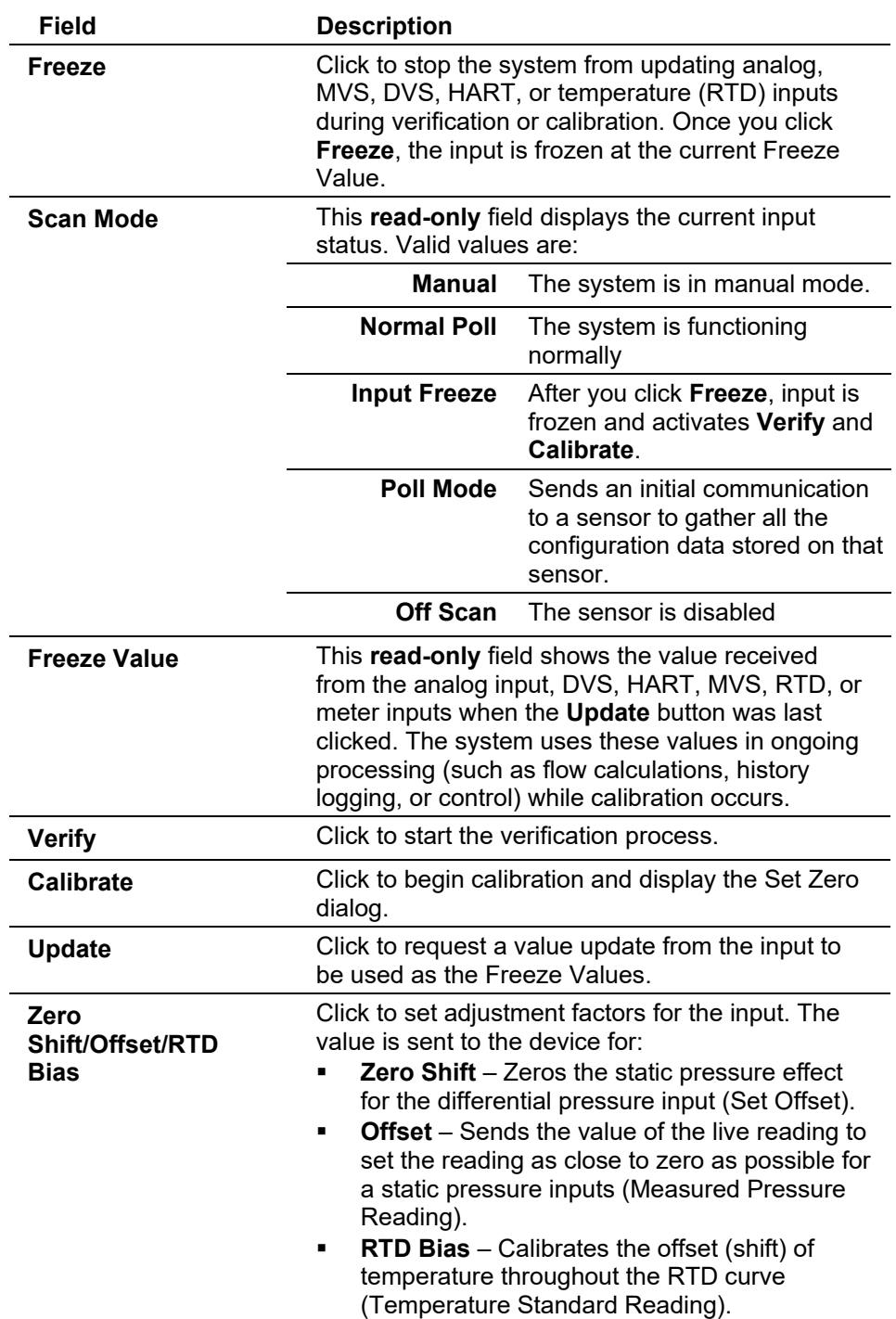

**Verifying an** Use this process to verify that the analog input is within operating **Analog Input** limits.

**Note:** If the value is incorrect, you should calibrate the input.

**1.** Select **Configure > I/O > AI Points**. The Analog Input screen displays.

- **2.** From the **AI Calibration** tab, click **Freeze** to stop the values of the input from being updated during verification. ROCLINK prompts you to create a calibration report file.
	- **Note:** The **Freeze Value** field displays the value received from the input when you clicked **Freeze**. This is the value the system uses in ongoing processing (such as flow calculations and history logging) while performing calibration.

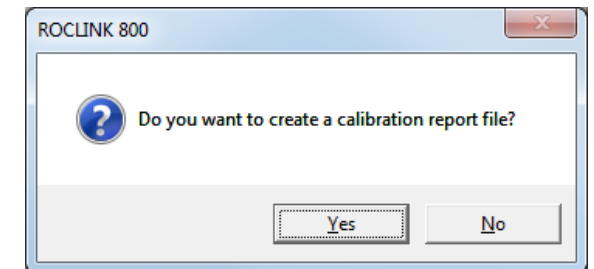

**3.** Click **Yes** to display a Save As dialog.

**Note:** If you **do not** need a calibration report, click **No** to immediately display the Calibration screen.

**4.** Indicate the file name for the report and click **Save**. The AI Calibration screen displays with active **Verify** and **Calibrate** buttons.

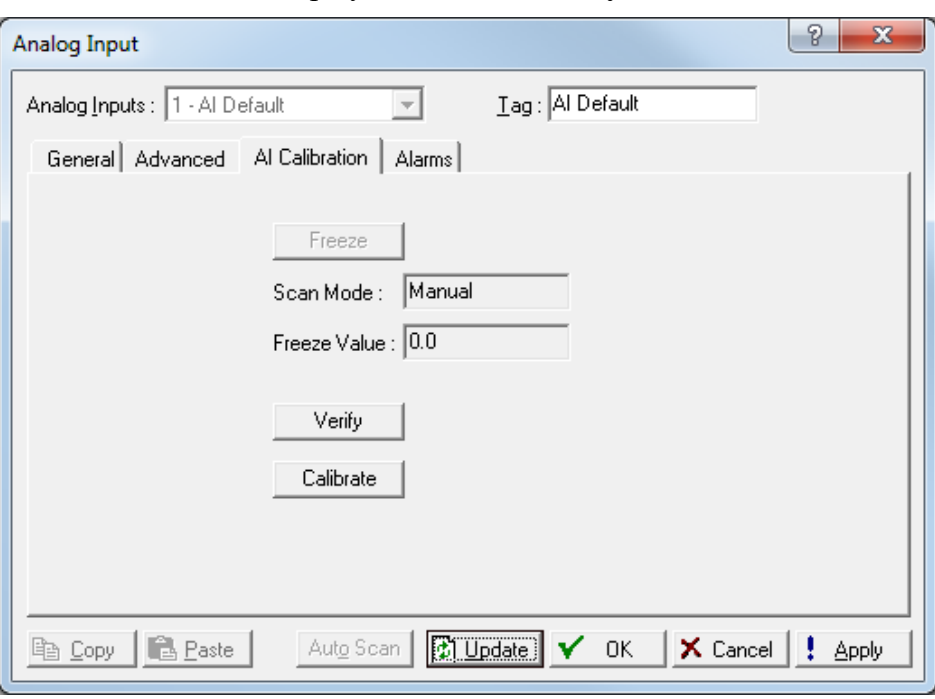

*Figure 7-5. AI – AI Calibration tab* 

- **5.** Review the value in the **Scan Mode** field. Valid values are **Normal** (point scanning is enabled and is updated each scan period) or **Manual** (the point is not in scanning mode).
- **6.** Click **Verify**. A **Verify** dialog displays.

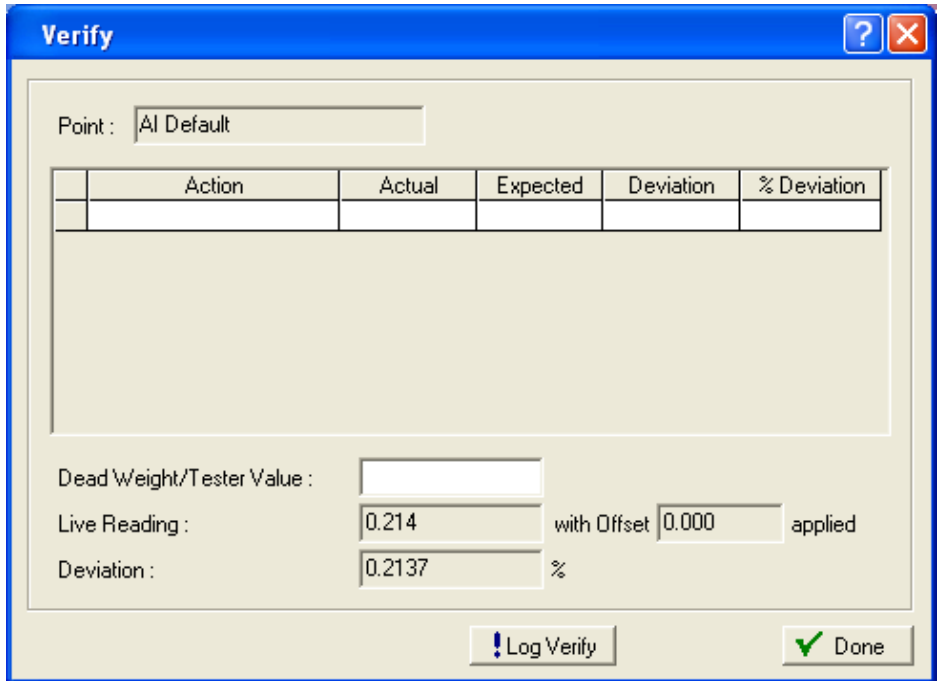

*Figure 7-6. Verify* 

**7.** Complete the **Dead Weight/Tester Value** field with a value against which the test equipment verifies.

When you enter a value in the **Dead Weight/Tester Value** field, ROCLINK immediately begins comparing it to the value in the **Live Reading** field (obtained from the temperature probe) and calculating the percentage deviation between the two values.

**8.** Click **Log Verify**. ROCLINK 800 completes the first log entry on the screen.

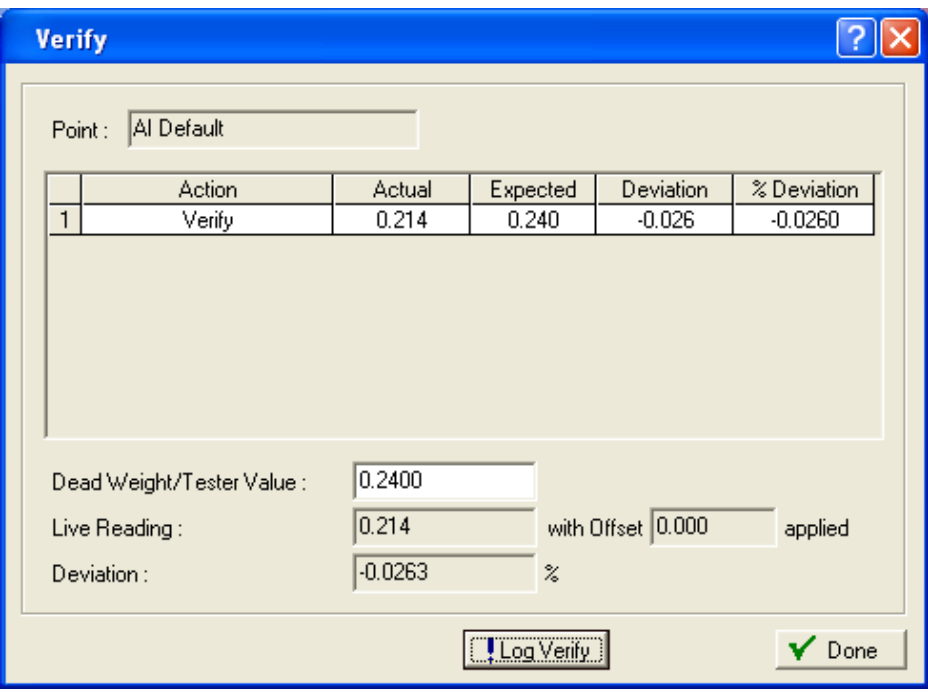

*Figure 7-7. Verify – Log Entry*

| <b>Field</b>     | <b>Description</b>                                                          |
|------------------|-----------------------------------------------------------------------------|
| <b>Action</b>    | Indicates the current action. Valid values are<br>Verify or Calibrate.      |
| <b>Actual</b>    | Displays the value in the Live Reading field.                               |
| <b>Expected</b>  | Displays the value in the Dead Weight/Tester<br>Value field.                |
| <b>Deviation</b> | Displays the amount of deviation between the<br>actual and expected values. |
| % Deviation      | Displays a percentage deviation between the<br>Actual and Expected values.  |

- **9.** As the live reading value changes, click **Log Verify** as many times as necessary to establish the verification log.
- **10.** Typically you verify the same points you calibrate. Temperature might be an example  $(-100, 200, 50)$ . For each test point, you set your test equipment to produce the expected value, enter that expected value in the **Tester Value** field, wait for live input to stabilize, and then click **Log Verify**. You can verify as many points as you want.
- **11.** Click **Done**. The AI Calibration screen displays.
- **12.** If your verification is satisfactory, click **OK** to close the Analog Input screen. If you need to calibrate the AI, proceed to *Calibrating an Analog Input*.

**Calibrating an**  Use this process to calibrate an analog input.

#### **Analog Input**

- **1.** Select **Configure > I/O > AI Points**. The Analog Input screen displays.
- **2.** From the AI Calibration tab, click **Freeze** to stop the values of the input from being updated. ROCLINK prompts you to create a calibration report file.
	- **Note:** The **Freeze Value** field displays the value received from the input when you clicked **Freeze**. This is the value the system uses in ongoing processing (such as flow calculations and history logging) while performing calibration.

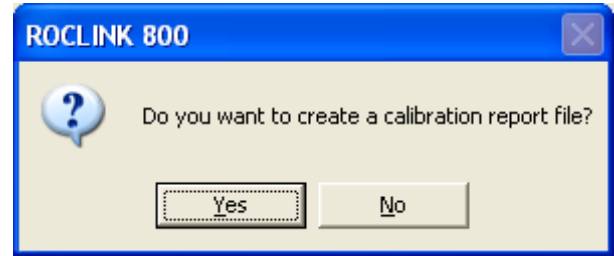

**3.** Click **Yes** to display a Save As dialog.

**Note:** If you **do not** need a calibration report, click **No** to immediately display the Calibration screen.

- **4.** Indicate the file name for the report and click **Save**. The AI Calibration screen displays with active Verify and Calibrate buttons.
- **5.** Review the value in the Scan Mode field. Valid values are Normal (point scanning is enabled and is updated each scan period) or Manual (the point is not in scanning mode).
- **6.** Click **Calibrate**. A Set Zero dialog displays.

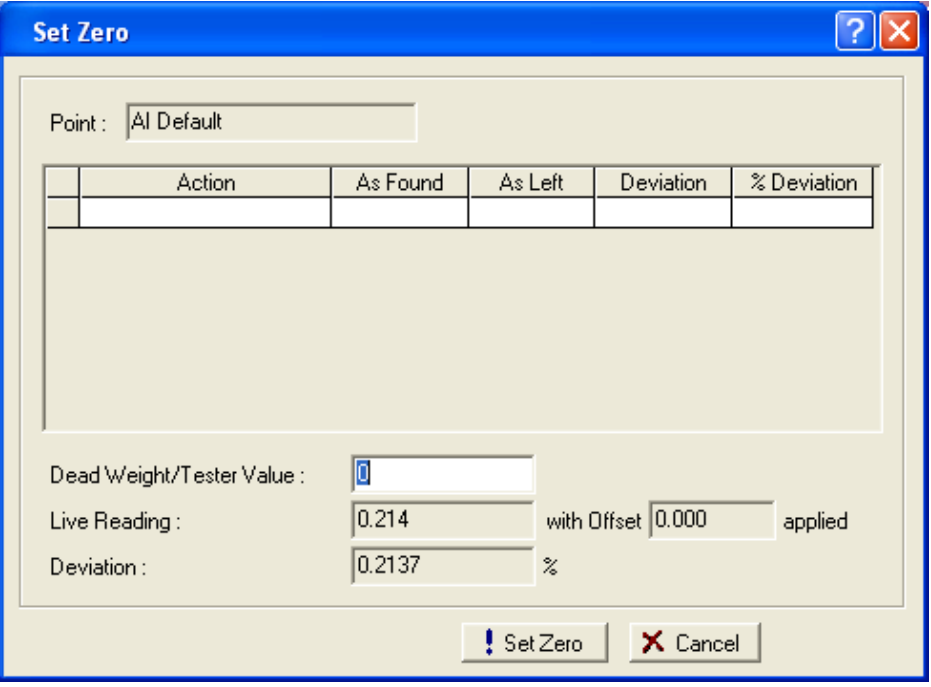

*Figure 7-8. Set Zero* 

- **7.** Click **Set Zero**.
- **8.** For the Set Zero entry in the calibration log, ROCLINK 800 provides **As Found** and **As Left** values and calculates the **Deviation** and **% Deviation** values (between the Dead Weight/Tester Value and the Live Reading values). ROCLINK 800 also resets the value in the Dead Weight/Tester Value field to **100** and activates the **Set Span** button.

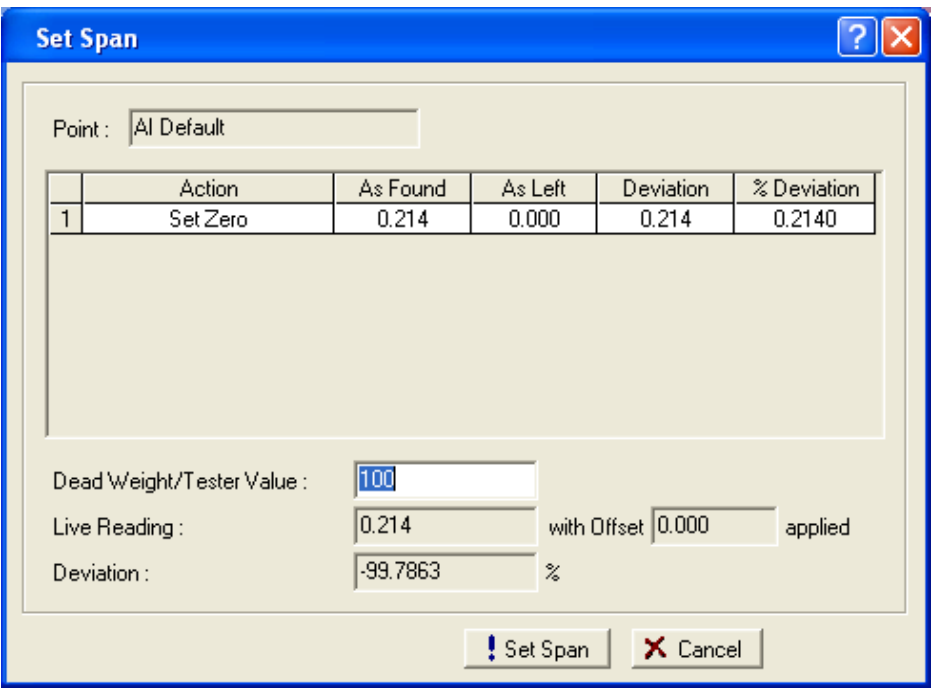

*Figure 7-9. Set Zero (Log)* 

- **9.** Click **Set Span**.
- **10.** ROCLINK 800 completes the Set Span entry in the calibration log and activates the **Set Mid 1** button.

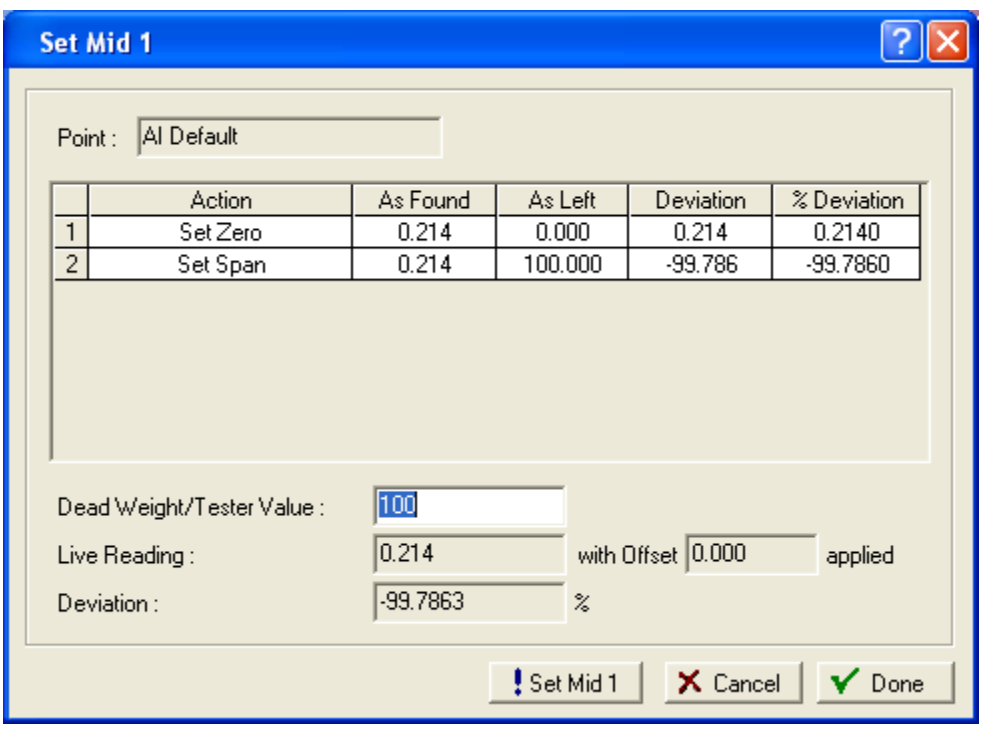

*Figure 7-10. Set Span (Log)* 

- **Note:** A calibration requires only two points (zero and span). Your organization determines whether additional points (midpoints 1, 2, or 3 typically at 25%, 50%, and 75% respectively) are necessary for a calibration. For this example, we set one midpoint.
- **11.** Click **Set Mid 1**.
- **12.** ROCLINK 800 completes the Set Mid 1 entry in the calibration log and activates the **Set Mid 2** button.

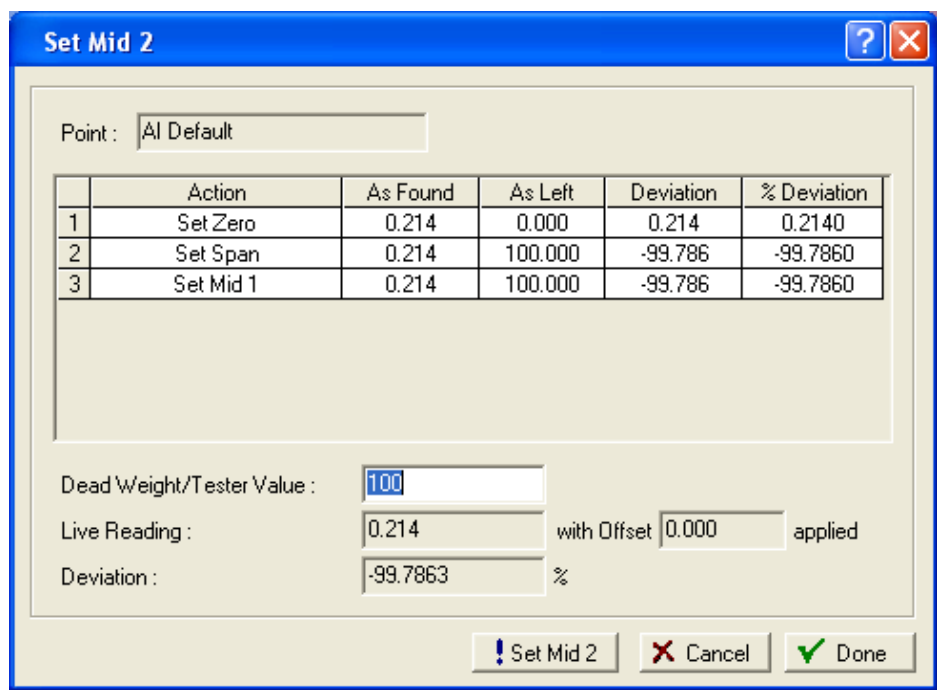

*Figure 7-11. Set Midpoint 1* 

**13.** If you do not wish to configure additional midpoints, click **Done**. The AI Calibration screen displays.

When the AI Calibration screen displays, you can calibrate inputs for another AI by starting again at step 1.

#### **AI: Alarms Tab**

Use this tab to set the alarm parameters for this AI point. You also enable alarming on the tab. You **must** enable alarming to configure the limit alarms (Low, High, LoLo, HiHi, Rate, and Deadband) on this tab.

**Note:** To conserve alarm log space, enable alarms **only** when necessary. Even if you do not plan to use all the alarms, check and adjust the value of each alarm to prevent the generation of false alarms.

Select the **Alarms** tab. The Alarms screen displays.

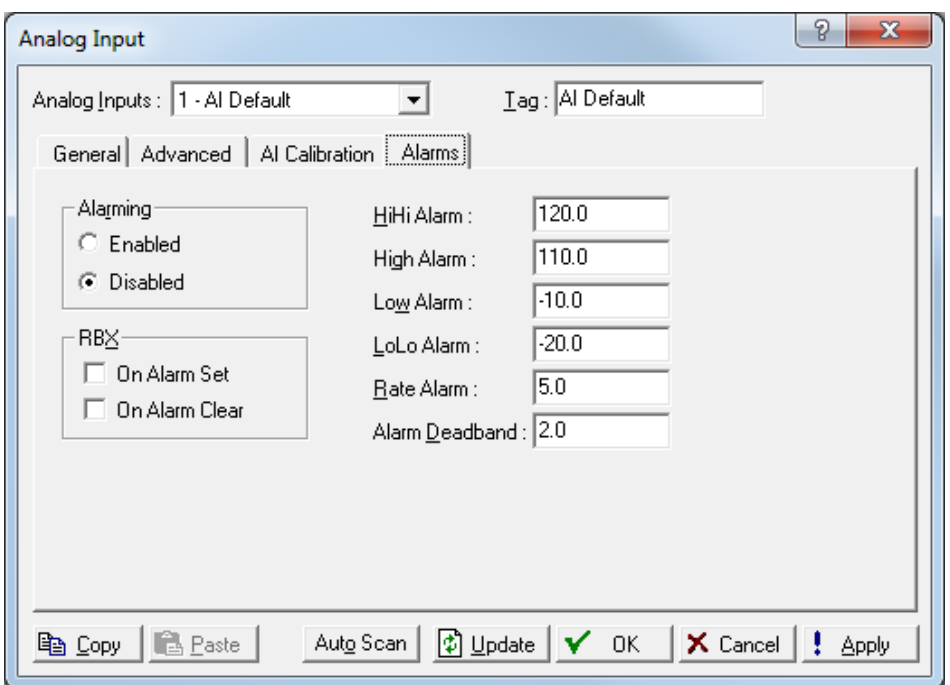

*Figure 7-12. AI – Alarms tab*

| <b>Field</b>      | <b>Description</b>                                                                                                    |
|-------------------|----------------------------------------------------------------------------------------------------|
| <b>Alarming</b>   | Sets the alarm option for the selected point. Valid<br>values are Enabled (configures the limit alarms -<br>four levels, Rate, and Deadband) or Disabled<br>(does not generate limit alarms).<br>Note: The Point Fail alarm may appear in the<br>Active Alarms field, but it is not logged in<br>the Alarms file. If you enable alarming, the<br>system generates an alarm if you disable<br>scanning.     |
| <b>RBX</b>        | Sets the Spontaneous Report-by-Exception<br>(SRBX or RBX) alarming for this point. Valid<br>values are On Alarm Set (which generates an<br>RBX message to the host when the point enters<br>an alarm condition) and On Alarm Clear (which<br>generates an RBX message to the host when the<br>point exits an alarm condition).<br>Note: RBX alarming requires you to configure the<br>communications port. |
| <b>HiHi Alarm</b> | Sets, in engineering units, a value to which the<br>input value must rise to generate a HiHi Alarm.<br>Note: Typically, you set the value for the HiHi<br>Alarm higher than the value for the High<br>Alarm.                                                                                                    |
| <b>High Alarm</b> | Sets, in engineering units, a value to which the<br>input value must rise to generate a High Alarm.                                                                                                    |
| <b>Low Alarm</b>  | Sets, in engineering units, a limit value to which<br>the input value must fall to generate a Low Alarm.                                                                                                    |

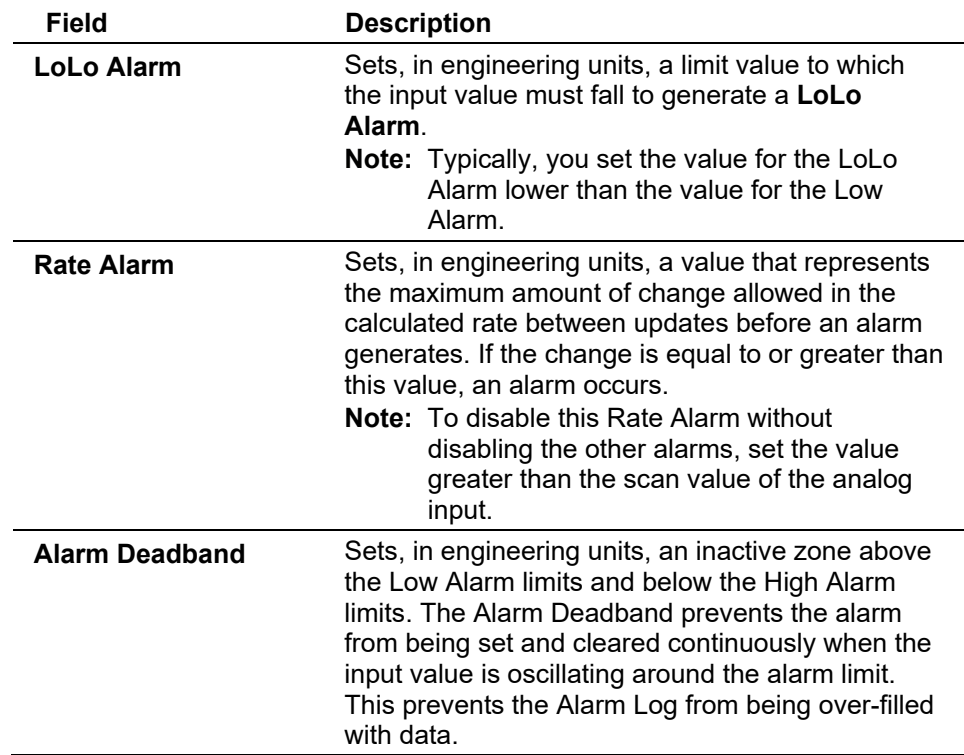

# <span id="page-170-0"></span>**7.1.2 Analog Output (AO) Configuration**

Analog outputs are analog signals the ROC generates and sends to regulate equipment such as any analog device requiring proportional control.

Select **Configure > I/O > AO Points**. The Analog Output screen displays.

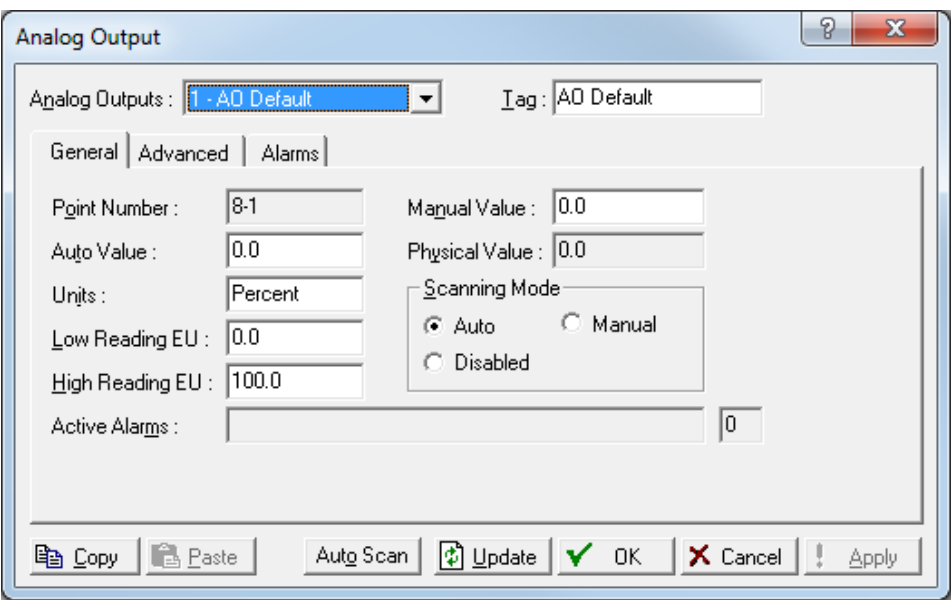

The Analog Output screen has three tabs. Use each tab to configure a component of the output:

- Use the **General tab** to set the basic parameters for the analog output point.
- Use the **Advanced tab** to configure features, such as on-restart power settings and RBX alarming.
- Use the **Alarms** tab to set the alarm parameters for the AO point.

**Save** After you configure a point and click **Apply**, click **Flash Memory Save Configuration Configuration** (on the **ROC > Flags** screen) to save I/O configuration to permanent memory in case you must perform a cold start

#### **AO: General Tab**

Select **Configure > I/O > AO Points**. The Analog Output screen displays with the General tab active. Use this tab to set the basic parameters for the analog output point.

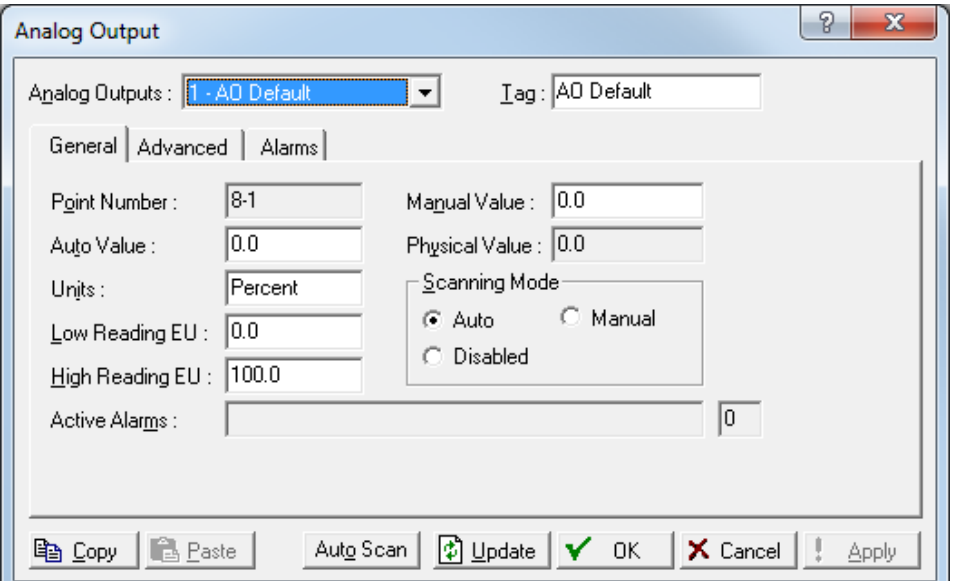

*Figure 7-13. AO – General tab* 

| Field                 | <b>Description</b>                                                                                                    |
|-----------------------|----------------------------------------------------------------------------------------------------|
| <b>Analog Outputs</b> | Selects the analog output to be configured. Click<br>▼ to display all available analog outputs.<br><b>Note:</b> The selection in this field applies to <b>each</b><br>tab on this screen.                               |
| Tag                   | Provides a 10-alphanumeric characters) identifier<br>associated with each point.<br><b>Note:</b> The selection in this field applies to <b>each</b><br>tab on this screen.                                              |
| <b>Point Number</b>   | This read-only field shows the rack location for<br>this point.                                                                                                    |
| <b>Auto Value</b>     | Reads the value from the field device. When<br>scanning is <b>disabled</b> , enter a value to override the<br>output. If scanning is <b>enabled</b> , this field displays<br>the last analog scan in engineering units. |
| <b>Units</b>          | Sets the engineering units for the I/O (such as IN<br>H2O, PSIG, MCF, degrees F, milliamps, or volts).                                                                                                    |

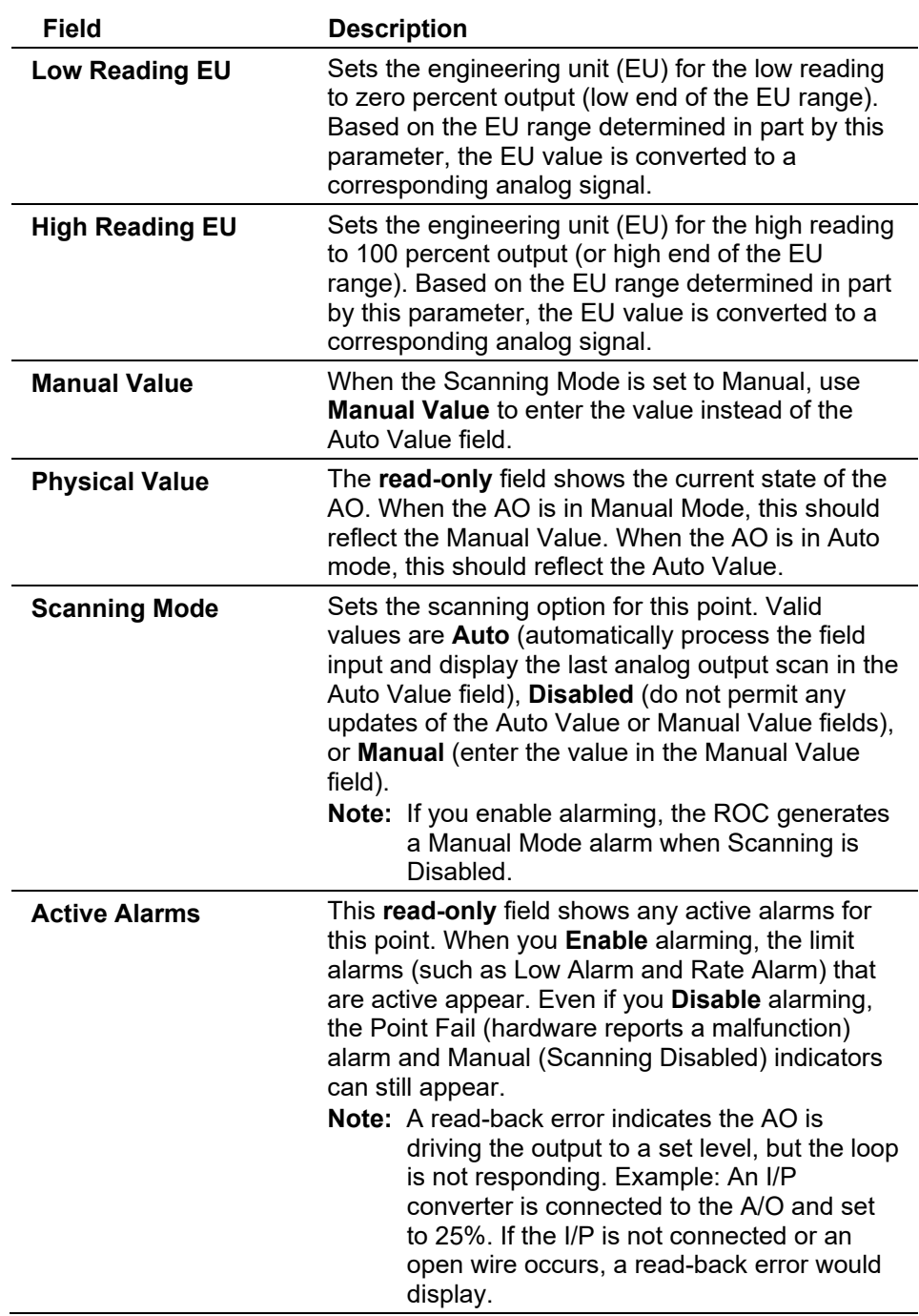

### **AO: Advanced Tab**

Use the Advanced tab to configure features such as resetting and output values for the analog output.

Select **Configure**.> **I/O** > **AO Points** > **Advanced** tab. The Advanced screen displays.

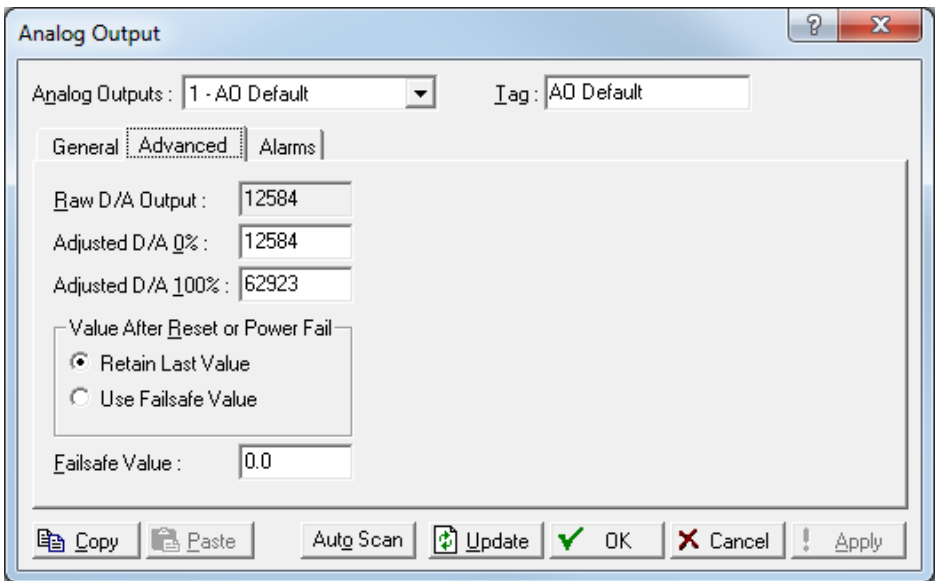

*Figure 7-14. AO – Advanced tab* 

| <b>Field</b>                              | <b>Description</b>                                                                                                    |
|-------------------------------------------|----------------------------------------------------------------------------------------------------|
| Raw D/A Output                            | This read-only field shows the current counts<br>written to the digital-to-analog converter. The D/A<br>value set to the AO is the raw D/A output. The<br>default value is 0.                                                                                                    |
| <b>Adjusted D/A 0%</b>                    | Sets the count the digital-to-analog converter uses<br>for zero percent output. This value is also used to<br>scale the output to engineering units. The default<br>is 0.                                                                                                    |
| Adjusted D/A 100 %                        | Sets the count decoded by the digital-to-analog<br>converter for 100 percent output. This value is also<br>used to scale the output to engineering units.                                                                                                    |
| Value After Reset or<br><b>Power Fail</b> | Sets what value the system uses on a power<br>restart or a warm start. Valid values are <b>Retain</b><br><b>Last Value</b> (maintain last output value) or Use<br>Failsafe Value (use specified value). Retain Last<br>Value is the <b>default</b> .<br>Note: If you select Use Failsafe Value, you must<br>also complete the Failsafe Value field. |
| <b>Failsafe Value</b>                     | If you select Use Failsafe Value, complete this<br>field to indicate a value the system uses on a power<br>restart or a warm start.                                                                                                    |

#### **AO: Alarms Tab**

Use this tab to enable or disable alarming and to indicate when RBX reporting occurs. Select **Configure > I/O > AO Points > Alarms** tab. The Alarms screen displays.

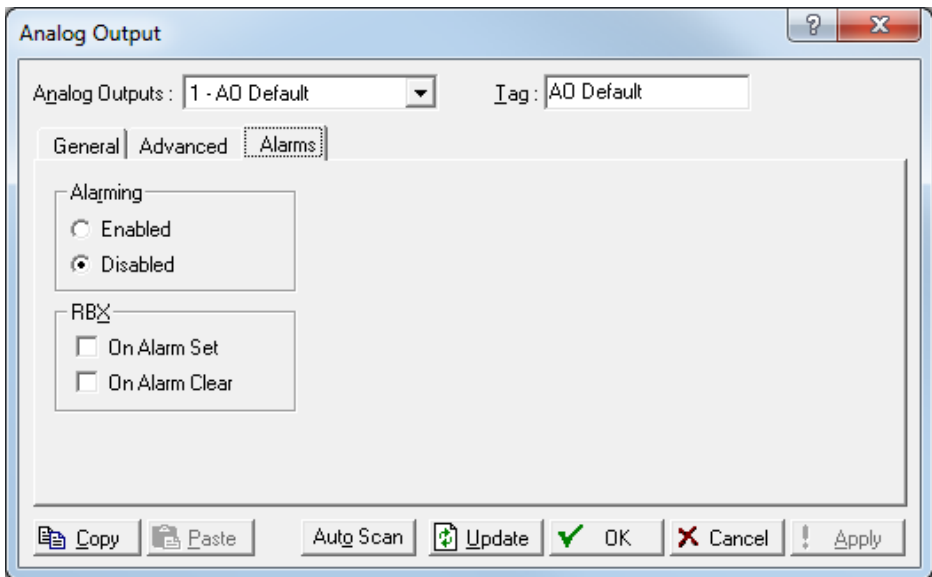

*Figure 7-15. AO – Alarms tab* 

| Field           | <b>Description</b>                                                                                                    |
|-----------------|----------------------------------------------------------------------------------------------------|
| <b>Alarming</b> | Sets Alarming to generate alarms on point failure.<br>When Alarming is Disabled, the Point Fail alarm<br>appears in the Active Alarms field, but will not be<br>written to the Alarm Log.<br>To conserve Alarm Log space, enable alarms only<br>when necessary. Even if you do not plan to use all<br>the alarms, check and adjust the value of each<br>one so that no false alarms generate.                                                         |
| <b>RBX</b>      | Sets the RBX Alarming option to configure<br>Spontaneous-Report-By-Exception (SRBX or<br>RBX) alarming for this point. Valid values are On<br>Alarm Set (which generates an RBX message to<br>the host when the point enters an alarm condition)<br>and On Alarm Clear (which generates an RBX<br>message to the host when the point exits an<br>alarm condition).<br><b>Note:</b> RBX Alarming requires you to configure the<br>communications port. |

# <span id="page-174-0"></span>**7.1.3 Discrete Input (DI) Configuration**

Discrete Input (DI) modules monitor the status of relays, open collector/open drain type solid-state switches, and other two-state devices. Each DI channel can also be software configured to function as a "latched" DI, which remains in the active state until reset. Other parameters can invert the field signal and gather statistical information on the number of transitions and the time accumulated in the on or off state.

Select **Configure > I/O > DI Points**. The Discrete Input screen displays.

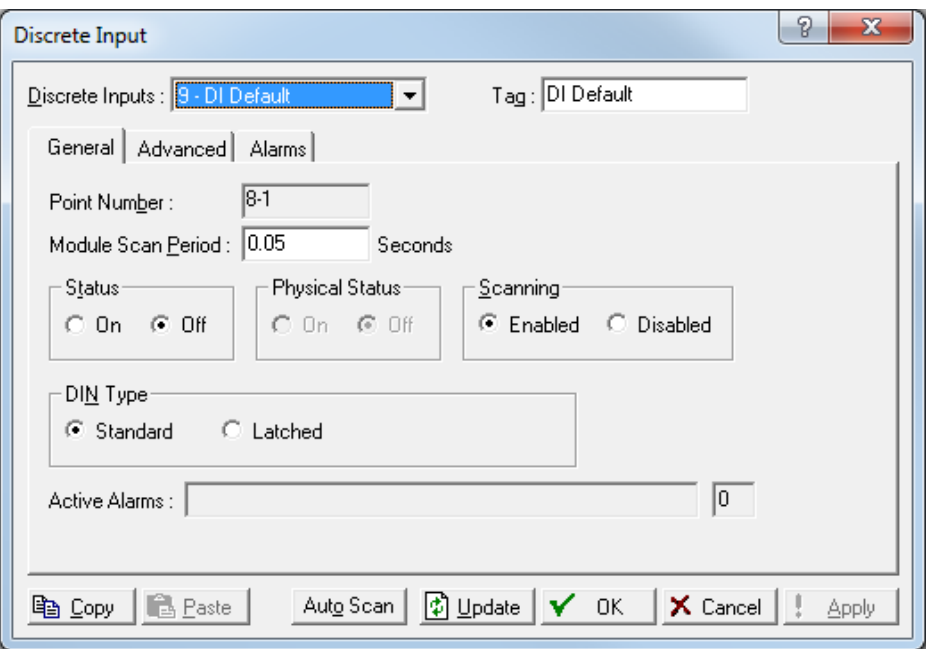

The Discrete Input screen has three tabs. Use each tab to configure a component of the input.

- Use the **General** tab to set the basic parameters for the DI point.
- Use the **Advanced** tab to configure features, such as filtering, input inversion, and counter values for the discrete output.
- Use the **Alarms** tab to set the alarm parameters for this DI point.

**Save** After you configure a point and click **Apply**, click **Flash Memory Save Configuration Configuration** (on the **ROC > Flags** screen) to save I/O configuration to permanent memory in case you must perform a cold start

#### **DI: General Tab**

Select **Configure > I/O > DI Points**. The Discrete Input screen displays with the General tab active. Use this tab to set the basic parameters for the discrete input point.

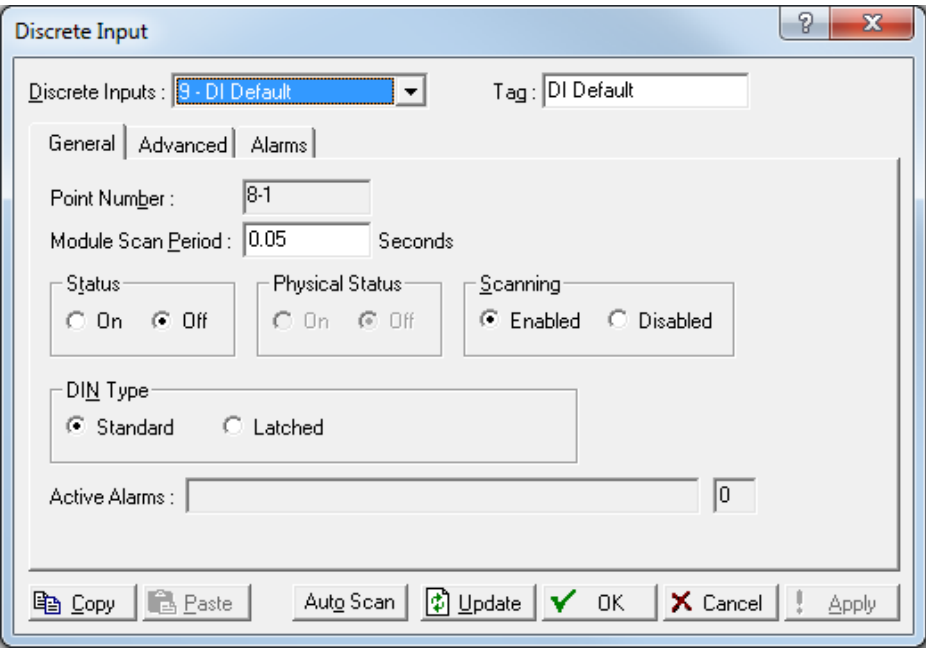

*Figure 7-16. DI – General tab* 

| <b>Field</b>              | <b>Description</b>                                                                                                    |
|---------------------------|----------------------------------------------------------------------------------------------------|
| <b>Discrete Inputs</b>    | Selects the discrete input to be configured. Click<br>▼ to display all available discrete inputs.<br>Note: The selection in this field applies to each<br>tab on this screen.                                                               |
| Tag                       | Sets a short (10 alphanumeric characters)<br>identifier for the point.<br><b>Note:</b> The selection in this field applies to <b>each</b><br>tab on this screen.                                                                            |
| <b>Point Number</b>       | This read-only field shows the rack location for<br>this point.                                                                                                    |
| <b>Module Scan Period</b> | Sets, in seconds, how frequently the system scans<br>the input.                                                                                                    |
| <b>Status</b>             | Sets the state of the discrete input. Valid values<br>are On (indicates that a contact is closed or input<br>is on) or Off (indicates that a contact is open or<br>input is off). Off is the default.                                       |
| <b>Physical Status</b>    | This read-only field shows the state of the<br>hardware. Off normally indicates that a switch is<br>open; On normally indicates that a switch is<br>closed. This may be different from the Status if<br>Inverting or Latching is in effect. |
| <b>Scanning</b>           | Sets the scanning option for this point. Valid<br>values:                                                                                                    |
|                           | <b>Enabled</b><br>Automatically process the field<br>input.                                                                                                    |
|                           | <b>Disabled</b><br>Do not process the input.                                                                                                    |

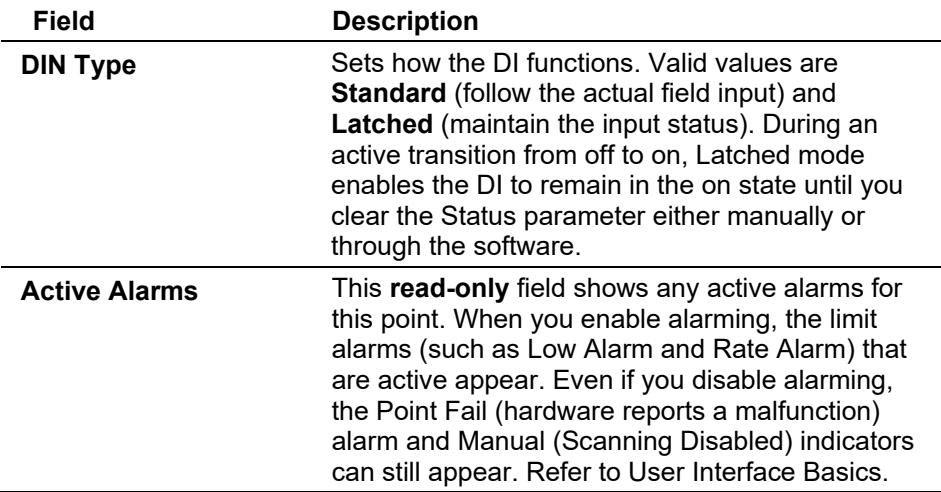

#### **DI: Advanced Tab**

Use the Advanced tab to configure features such as filtering, input inversion, and counter values for the discrete input.

#### Select **Configure > I/O > DI Points > Advanced** tab. The Advanced screen displays.

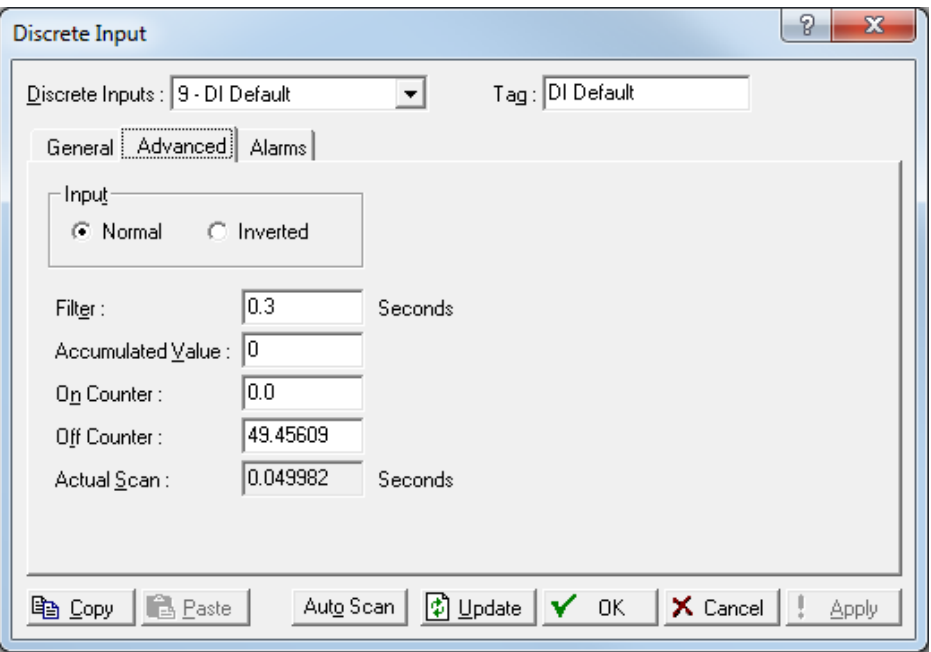

*Figure 7-17. DI – Advanced tab* 

| <b>Field</b> | <b>Description</b>                                                                                                    |
|--------------|----------------------------------------------------------------------------------------------------|
| Input        | Sets the state of the input. Valid values are<br>Normal (field input operates normally, so that On<br>is On) or <b>Inverted</b> (inverts the field input in the<br>Status field so that On becomes Off and vice-<br>versa). Normal is the default. |
|              | In the Inverted state, an open circuit in the field<br>would then be indicated as On in the Status field,<br>and closed contacts would be indicated as Off.                                                                                        |

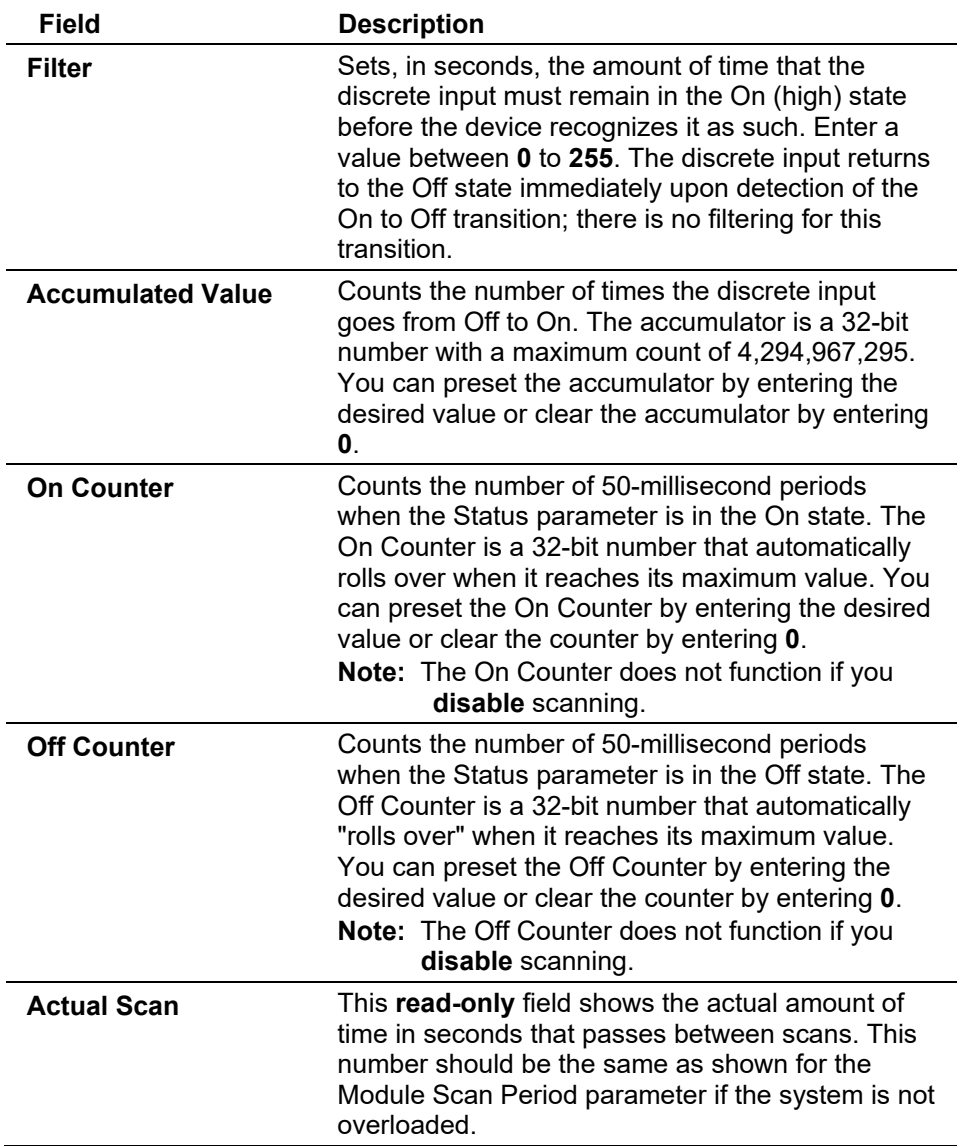

### **DI: Alarms Tab**

Use the Alarms tab to configure the alarm parameters for this discrete input.

Select the **Alarms** tab. The Alarms screen displays.

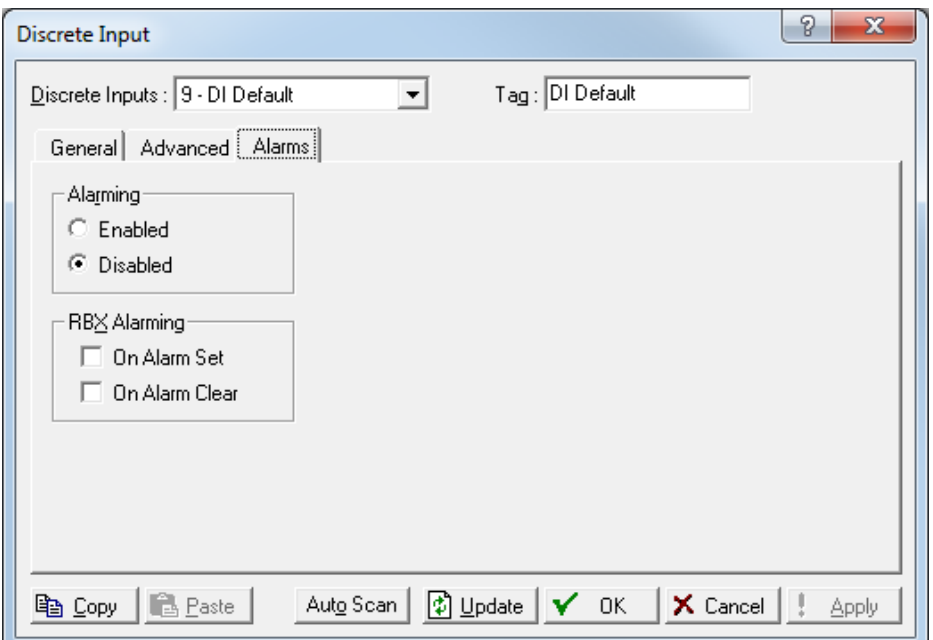

*Figure 7-18. DI – Alarms tab* 

| <b>Field</b>        | <b>Description</b>                                                                                                    |
|---------------------|----------------------------------------------------------------------------------------------------|
| <b>Alarming</b>     | Sets the alarm option for the selected point. Valid<br>values are <b>Enabled</b> (generates an alarm when the<br>point's status changes) or Disabled (no alarm<br>generates). The default is Disabled.<br>When you disable alarming, the Status Change<br>alarm appears in the Active Alarms field, but is not<br>written to the Alarms log.<br><b>Note:</b> The Point Fail alarm may appear in the<br>Active Alarms field, but is not logged in the<br>Alarms file. If you enable alarming, the<br>system generates an alarm if you disable<br>scanning. |
| <b>RBX Alarming</b> | Sets the Spontaneous-Report-by-Exception<br>(SRBX or RBX) alarming for this point. Valid<br>values are On Alarm Set (which generates an<br>RBX message to the host when the point enters<br>an alarm condition) or On Alarm Clear (which<br>Generates an RBX message to the host when the<br>point exits an alarm condition):<br>Note: RBX Alarming also requires you to<br>configure the communications.                                                                                                    |

# <span id="page-179-0"></span>**7.1.4 Discrete Output (DO) Configuration**

Discrete outputs are high/low outputs used to turn equipment on and off. You can set a discrete output to send a pulse to a specified device. You can also configure a discrete output as latched, momentary, toggle, Timed Duration Output (TDO), and TDO toggle.

Select **Configure > I/O > DO Points**. The Discrete Output screen displays.
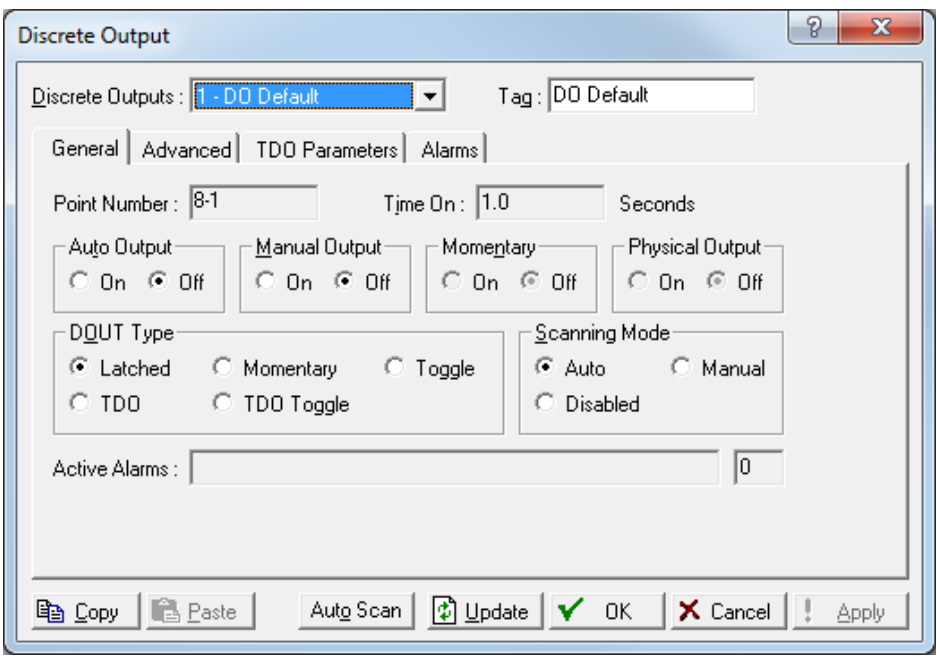

Examine the default settings and adjust the parameters to suit your application on each of the tabs.

- Use the **General** tab to set the basic parameters for the DO point.
- Use the **Advanced** tab to configure accumulated value and state for reset for the selected DO.
- Use the **TDO Parameters** tab to configure TDO parameters.
- Use the **Alarms** tab set the alarm parameters for this DO point.

**Save** After you configure a point and click **Apply**, click **Flash Memory Save Configuration Configuration** (on the **ROC > Flags** screen) to save I/O configuration to permanent memory in case you must perform a cold start

#### **DO: General Tab**

Select **Configure > I/O > DO Points**. The Discrete Output screen displays with the General tab active. Use this tab to configure the basic parameters for the DO point.

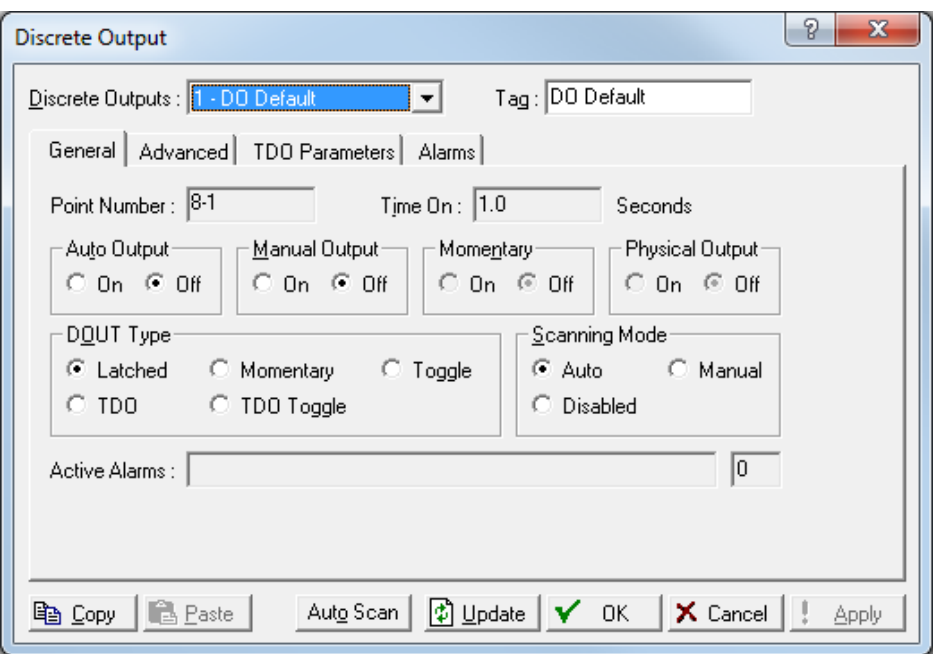

*Figure 7-19. DO – General tab* 

| <b>Field</b>            | <b>Description</b>                                                                                                    |
|-------------------------|----------------------------------------------------------------------------------------------------|
| <b>Discrete Outputs</b> | Selects the discrete output to be configured. Click<br>to display all available discrete outputs.<br>Note: The selection in this field applies to each<br>tab on this screen.                                                                                                    |
| Tag                     | Provides a 10-alphanumeric character identifier<br>associated with each point.<br>Note: The selection in this field applies to each<br>tab on this screen.                                                                                                    |
| <b>Point Number</b>     | This read-only field identifies the rack location for<br>this point.                                                                                                    |
| Time On                 | This read-only field shows, in seconds, the<br>amount of time for momentary operation. The<br>default value is 1.0 seconds for a DO. The default<br>value is 5 milliseconds for an ACIO DO.<br>Note: In Momentary mode, this is the amount of<br>time (in seconds) that the momentary<br>contact is energized. In the Toggle mode,<br>this is the time (in seconds) between<br>switching On or Off. In the TDO and TDO<br>Toggle modes, the TDO configuration<br>calculates this value. |
| <b>Auto Output</b>      | Indicates the state of the discrete output. Valid<br>vaules are Off (the output is off or a switch is<br>open) and On (the output is on or a switch is<br>closed). The default is Off.                                                                                                    |
| <b>Manual Output</b>    | Indicates the state of the discrete output. Valid<br>values are Off (the output is off or a switch is<br>open) and <b>On</b> (the output is On or a switch is<br>closed). Select On and click Apply to force one<br>transition of the DO.                                                                                                    |

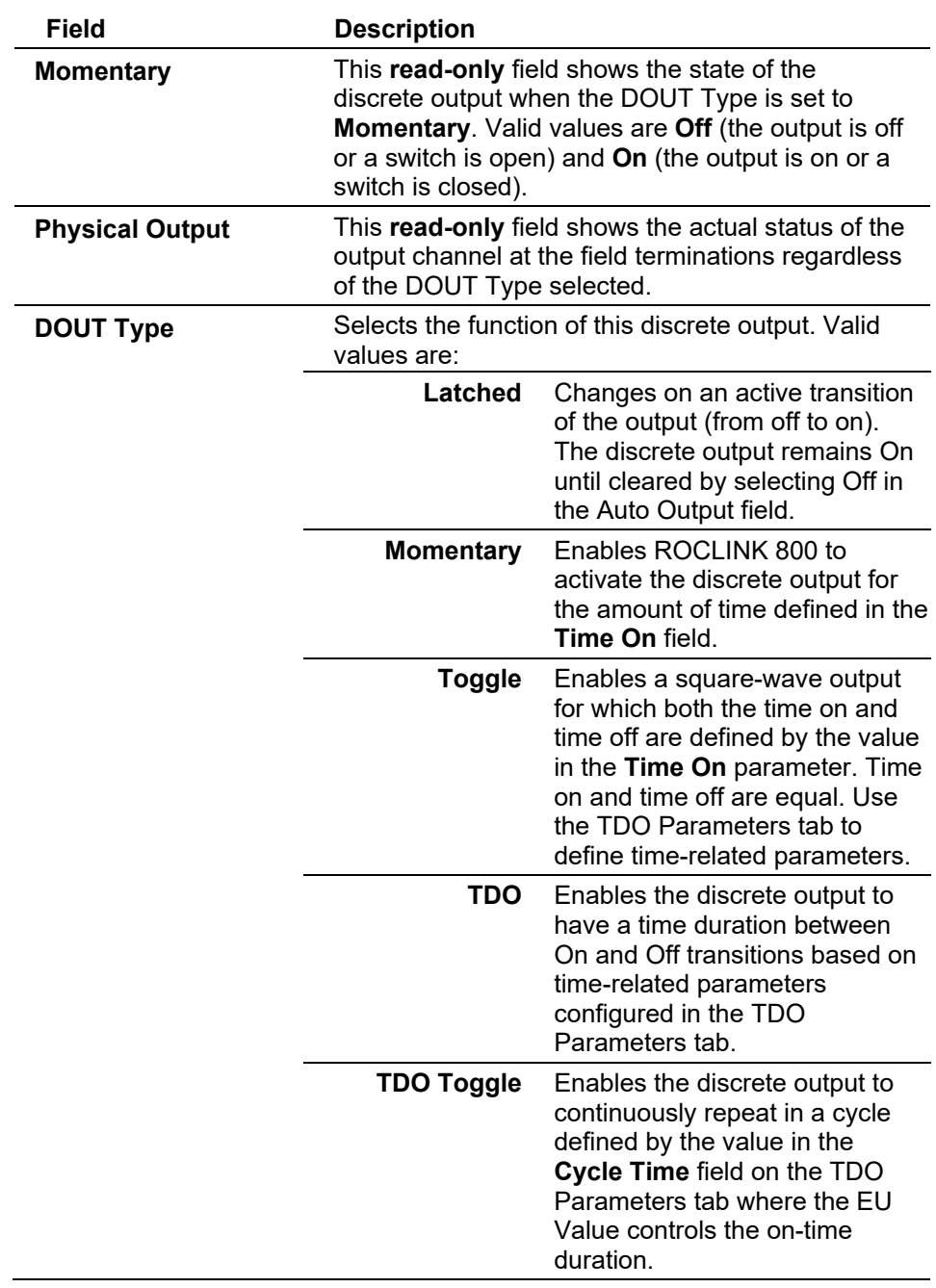

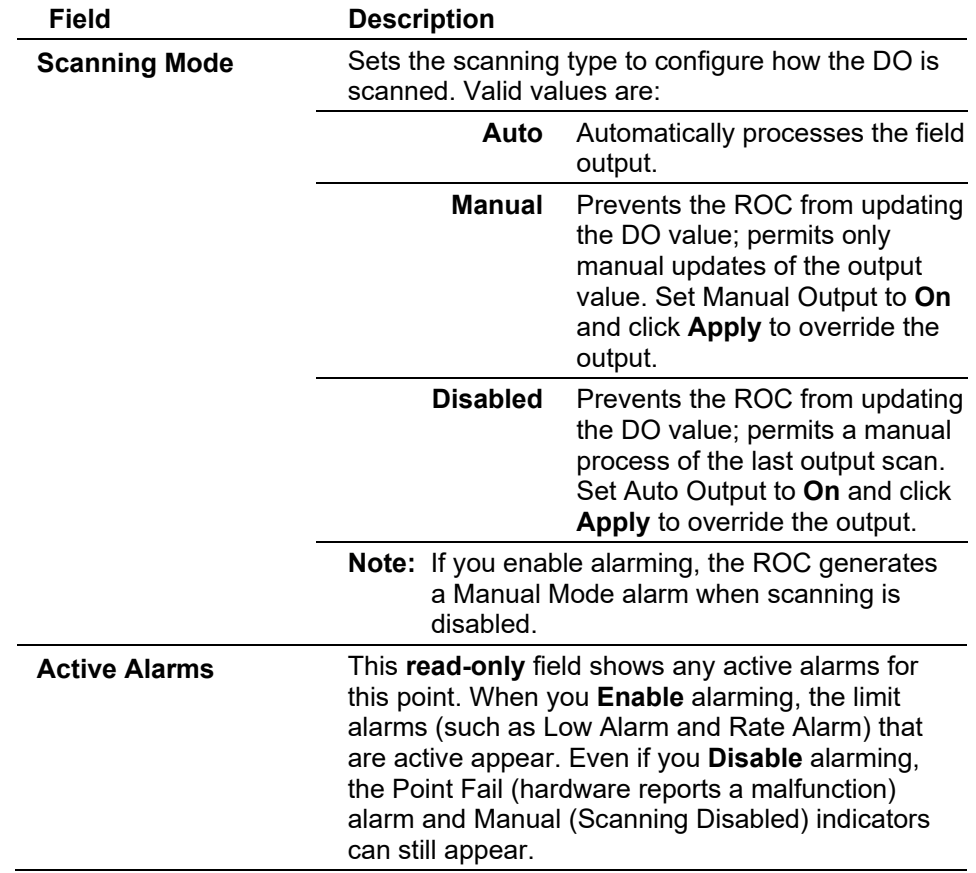

## **DO: Advanced Tab**

Use this tab to configure accumulated value and state for reset for the selected DO.

Select **Configure > I/O > DO Points > Advanced** tab. The Advanced screen displays.

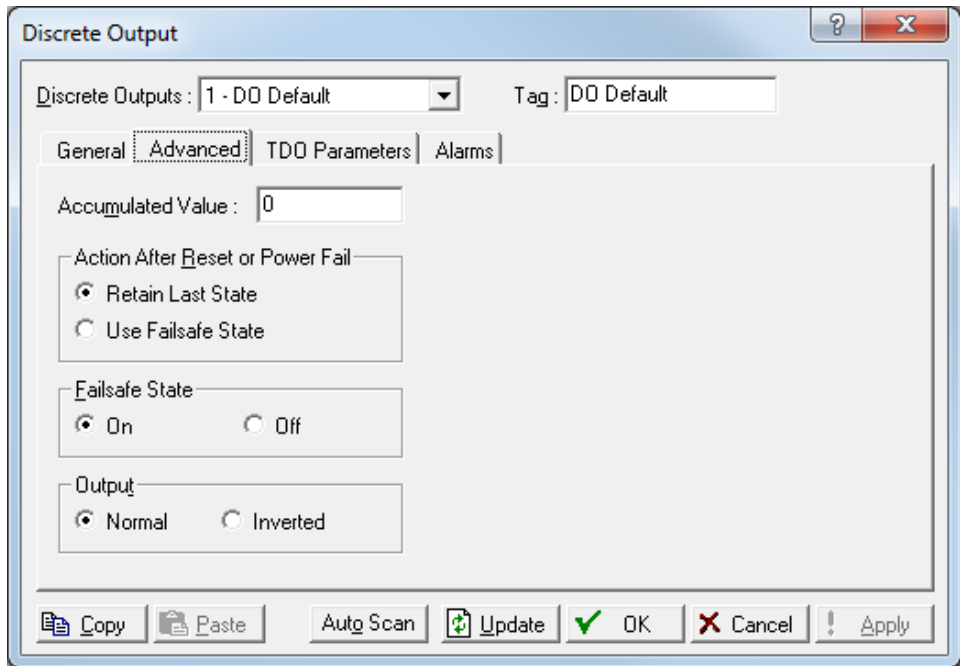

*Figure 7-20. DO – Advanced tab* 

| Field                                      | <b>Description</b>                                                                                                    |
|--------------------------------------------|----------------------------------------------------------------------------------------------------|
| <b>Accumulated Value</b>                   | Sets a value for the accumulated number of off-to-<br>on transitions for the discrete output. The<br>accumulator is a 32-bit number with a maximum<br>count of 4,294,967,295. You can preset the<br>accumulator to a desired value or clear it by<br>entering zero $(0)$ .                                           |
| <b>Action After Reset</b><br>or Power Fail | Indicates how the ROC handles the discrete<br>output relay state on power reset or failure. Valid<br>values are Use Failsafe Mode (discrete output<br>uses value set in the Failsafe State frame: On or<br>Off) or Retain Last Status (ROC retains the DO<br>state, whether off or on).                              |
| <b>Failsafe State</b>                      | Indicates whether the failsafe state is active<br>following a reset due to a power restart or warn<br>start. Valid values are On or Off.<br>Note: If you select On, you must also indicate (on<br>the General tab) whether the Auto Output<br>or Manual Output is set to On or Off after<br>a reset of the $ROC$     |
| Output                                     | Indicates the state of the DO output. Valid values<br>are Normal (energizes in time on) or Inverted<br>(energizes in time off). Selecting Inverted inverts<br>all outputs in any mode.<br><b>Note:</b> If Failsafe State is set to On and Inverted is<br>On, the Failsafe State returns to Off<br>following a reset. |

## **DO: TDO Parameters Tab**

Use this tab to configure time duration parameters for this DO point.

**Notes:** To correctly configure time duration DO, ensure that you have selected **TDO** in the DOUT Type field and **Auto** as the Scanning Mode on the General tab for DO.

Select **Configure > I/O > DO Points > TDO Parameters** tab. The TDO Parameters screen displays.

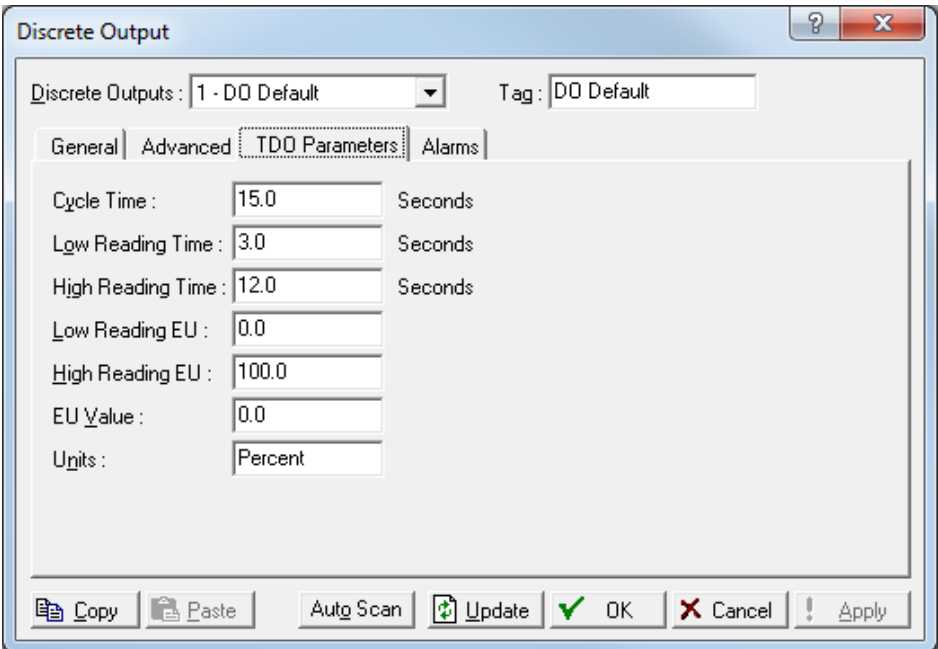

*Figure 7-21. DO – TDO Parameters tab* 

| <b>Field</b>      | <b>Description</b>                                                                                                    |
|-------------------|----------------------------------------------------------------------------------------------------|
| <b>Cycle Time</b> | Sets, in seconds, the total amount of time the<br>cycle spends in the on and off positions. The<br>default is 15 seconds.                                                                                                    |
|                   | The system uses Cycle Time to define the Off time<br>in the TDO Toggle mode using the formula.                                                                                                    |
|                   | Off Time = Cycle Time - On Time                                                                                                    |
|                   | For example, a TDO is used to emulate a field<br>instrument measuring flow. The TDO outputs a<br>pulse width of 3 seconds for no flow and a pulse<br>width of 12 seconds for 1000 MCF per day flow.<br>The output is repeated every 15 seconds.                                |
|                   | If the Cycle Time is less than or equal to the On<br>Time, set the Off Time to 1 (one). Care must be<br>taken in configuration (including other places, such<br>as FSTs) to ensure that the Cycle Time remains<br>greater than the calculated On Time for proper<br>operation. |

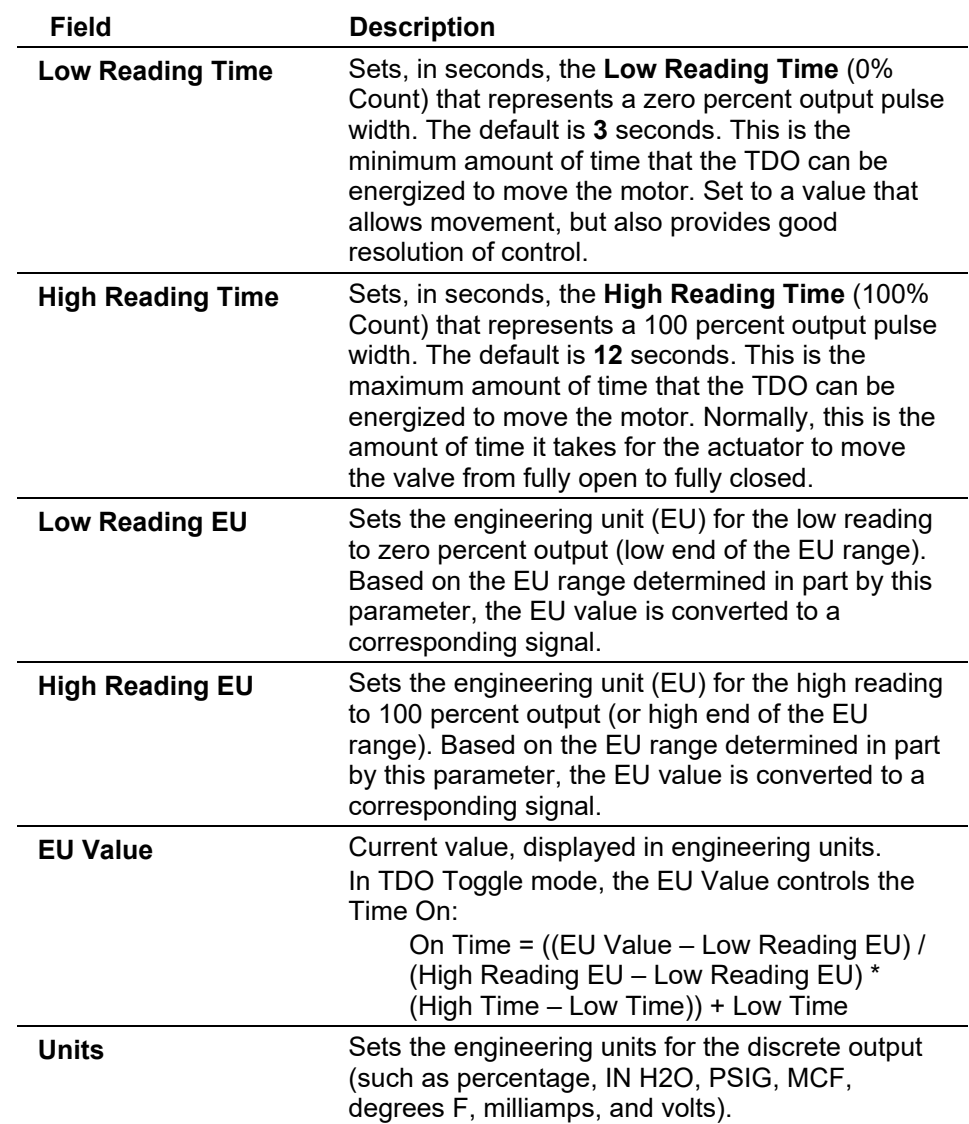

**Defining the**  To define the TDO output pulse: **Output Pulse**

- **1.** Select **Configure > I/O > DO Points**. The Discrete Output screen displays.
- **2.** Select a DOUT Type of **TDO** or **TDO Toggle**.
	- **TDO (Timed Duration)** The single-pulse output can be triggered by writing to the Status or the EU Value parameter of the DO point. This can be accomplished directly, by a PID point, or by an FST.
	- **TDO Toggle** A continuous pulse is generated with the pulse length being controlled by writing to the EU Value parameter in the DO point. This can be accomplished directly or by an FST.

**3.** Click the **TDO Parameters** tab.

The output pulse from the TDO function must be defined for proper engineering unit (EU) conversion. The minimum pulse width (Low Reading Time / 0% Count) and the maximum pulse width (High Reading Time / 100% Count) define the minimum and maximum On time of the output pulse. The values entered in the Low Reading Time and High Reading Time represent the number of seconds the output is On.

#### **Example:**

A TDO is used to emulate a field instrument measuring flow. The TDO outputs a pulse width of 3 seconds for no flow and a pulse width of 12 seconds for 1000 MCF per day flow.

Low Reading Time  $(0\%$  Count) = 3 seconds High Reading Time  $(100\% \text{ Count}) = 12 \text{ seconds}$ Low Reading  $EU = 0$ High Reading  $EU = 1000$ 

## **DO: Alarms Tab**

Use this tab to set the alarm parameter for this DO point. Select **Configure > I/O > DO Points > Alarms** tab. The Alarms screen displays.

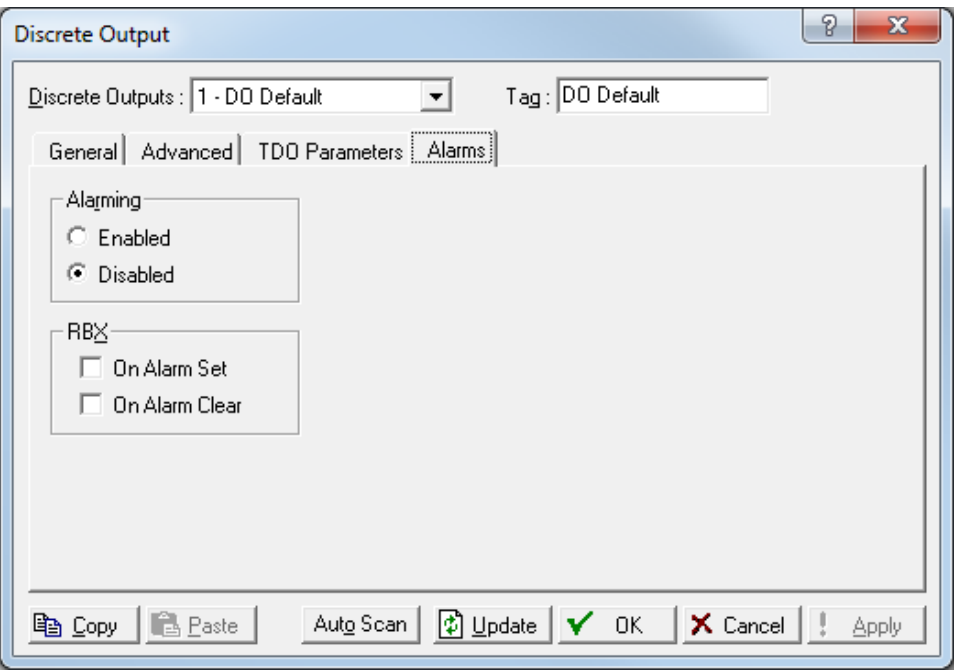

*Figure 7-22. DO – Alarms tab* 

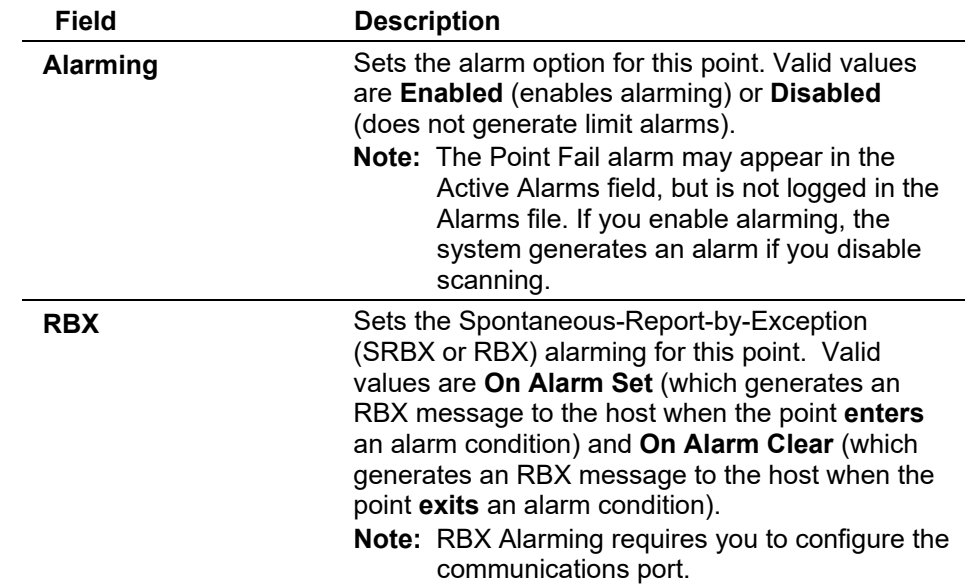

# **7.1.5 Discrete Output Relay (DOR) Configuration**

The Discrete Output Relay (DOR) module provides the ROC800 with the ability to control various discrete output field devices.

The DOR module provides six channels of discrete outputs. DOR modules use mechanical (SPST) latching relays to provide a set of normally-open dry contacts capable of switching 2 A at 32 Volts dc across the complete operating temperature. DO Relays are high/low outputs used to turn equipment on and off. You can set a discrete output to send a pulse to a specified device

You configure the DOR module as you would a DO module. The major difference occurs in how you wire the modules. For that information, refer to *Chapter 3* of the *ROC800-Series Remote Operations Controller Instruction Manual* (A6175).

# **7.1.6 Pulse Input (PI) Configuration**

Pulse Input (PI) modules accept pulse trains (square wave signals) that measurement devices (such as turbine meters) generate. The pulse input accepts digital level on/off signals from an external device and accumulates the changes over a configured period of time. The PI can also determine a rate from the accumulated pulses over a configured period of time.

Select **Configure > I/O > PI Points**. The Pulse Input screen displays.

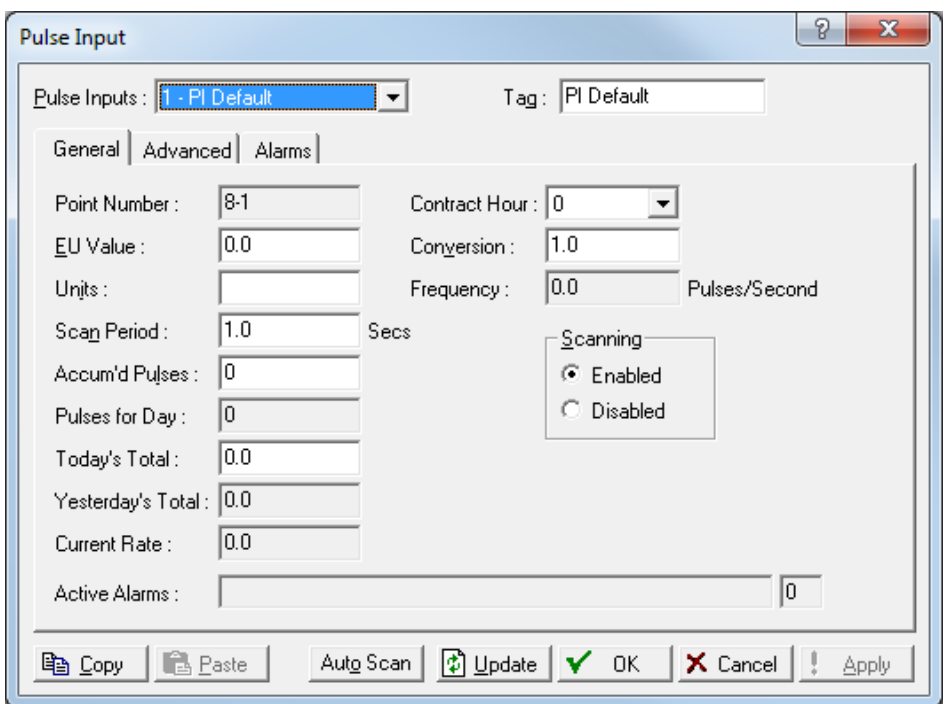

The Pulse Input screen has three tabs. Use each tab to configure a component of this input.

- Use the **General** tab to set the basic parameters for the PI point.
- Use the **Advanced** tab to configure features, such as EU Options, Rate Period, Rollover value, and Conversion for the pulse input.
- Use the **Alarms** tab to set the alarm parameters for this PI point.

**Note:** If you enable Alarming, configure the limit alarms (four levels, rate, and deadband) on the Alarms tab. By disabling alarms, you can prevent alarms from generating for this point. To conserve alarm log space, enable alarms only when necessary. If you do not plan to use all the alarms, check and adjust the value of each one to prevent the generation of false alarms.

**Save** After you configure a point and click **Apply**, click **Flash Memory Save Configuration Configuration** (on the **ROC > Flags** screen) to save I/O configuration to permanent memory in case you must perform a cold start.

#### **PI: General Tab**

The Pulse Input screen initially displays the General tab. Use this tab to set the basic parameters for the pulse input point. Select **Configure > I/O > PI Points**.

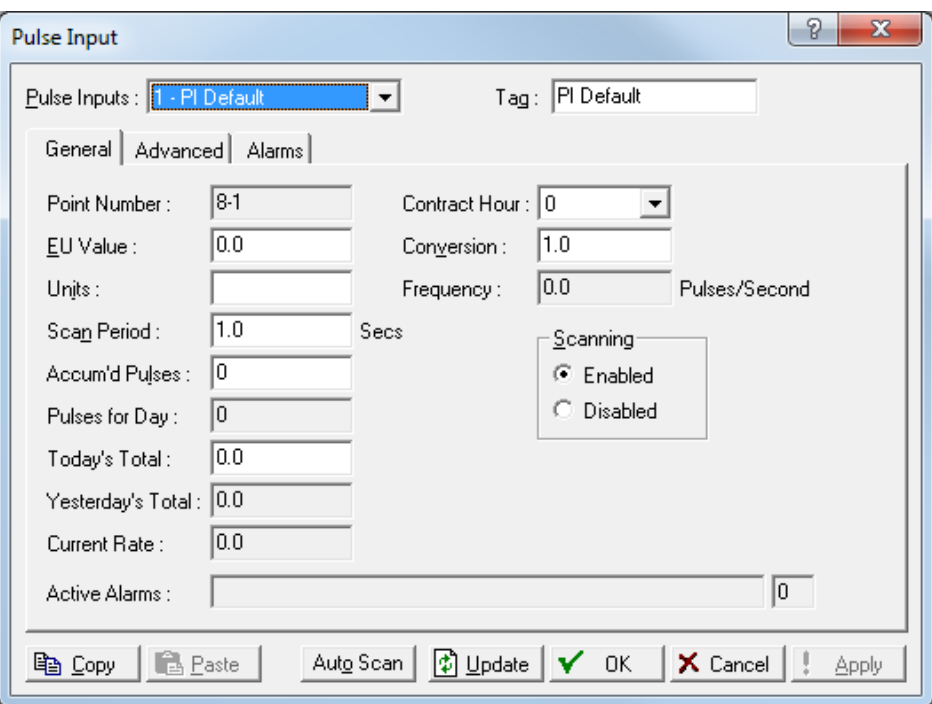

*Figure 7-1. PI – General tab*

| <b>Field</b>        | <b>Description</b>                                                                                                    |
|---------------------|----------------------------------------------------------------------------------------------------|
| <b>Pulse Inputs</b> | Selects the pulse input to configure. Click $\blacktriangledown$ to<br>display all available pulse inputs.<br>Note: The selection in this field applies to each<br>tab on this screen                                                                                                    |
| Tag                 | Sets a short (10 alphanumeric characters)<br>identifier for the point.<br>Note: This selection in this field applies to each<br>tab on this screen.                                                                                                    |
| <b>Point Number</b> | This read-only field shows the rack location<br>(module slot and channel number) for this point.                                                                                                    |
| <b>EU Value</b>     | Sets the value for engineering units (EUs).<br>The EU Value is dependent on how you set the<br>EU Options on the Advanced tab. If you set up the<br>PI as a Rate (Max Rollover), then the system<br>assigns the Current Rate to the EU Value. If you<br>set up the PI as an accumulator using Today's<br>Total (Max Rollover), then the system assigns<br>Today's Total to the EU Value.<br>If you set up the PI as an accumulator using<br>Running Total (Entered Rollover), then the EU<br>Value corresponds to the accumulated pulses<br>times the Conversion. The system compares the<br>EU Value to the value entered for the Rollover<br>Value. If the EU Value is greater than or equal to<br>the entered Rollover Value, the system sets the<br>EU Value here to zero. |
| <b>Units</b>        | Sets the engineering units for the I/O (In H2O,<br>PSIG, MCF, degrees F, milliamps, or volts).                                                                                                    |

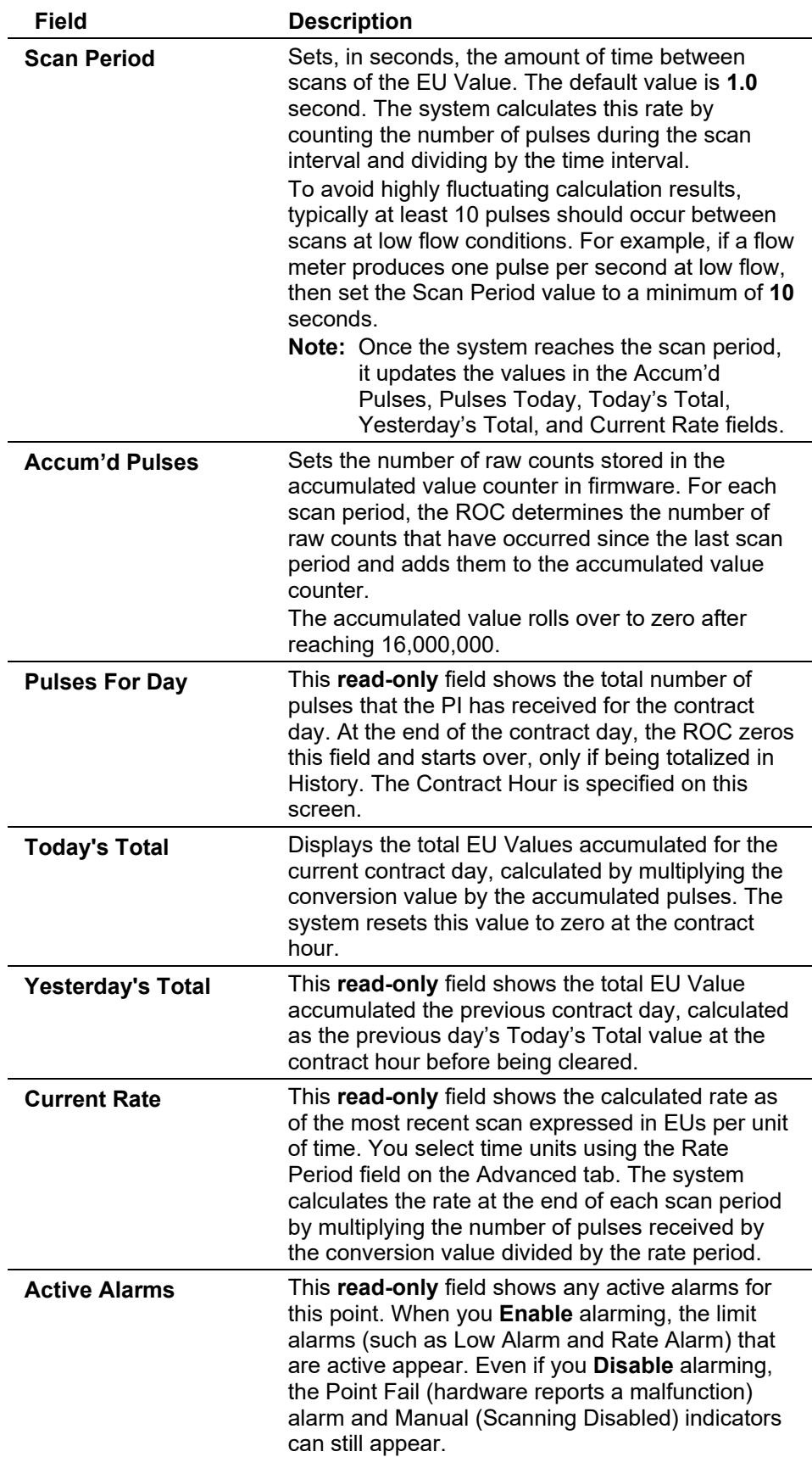

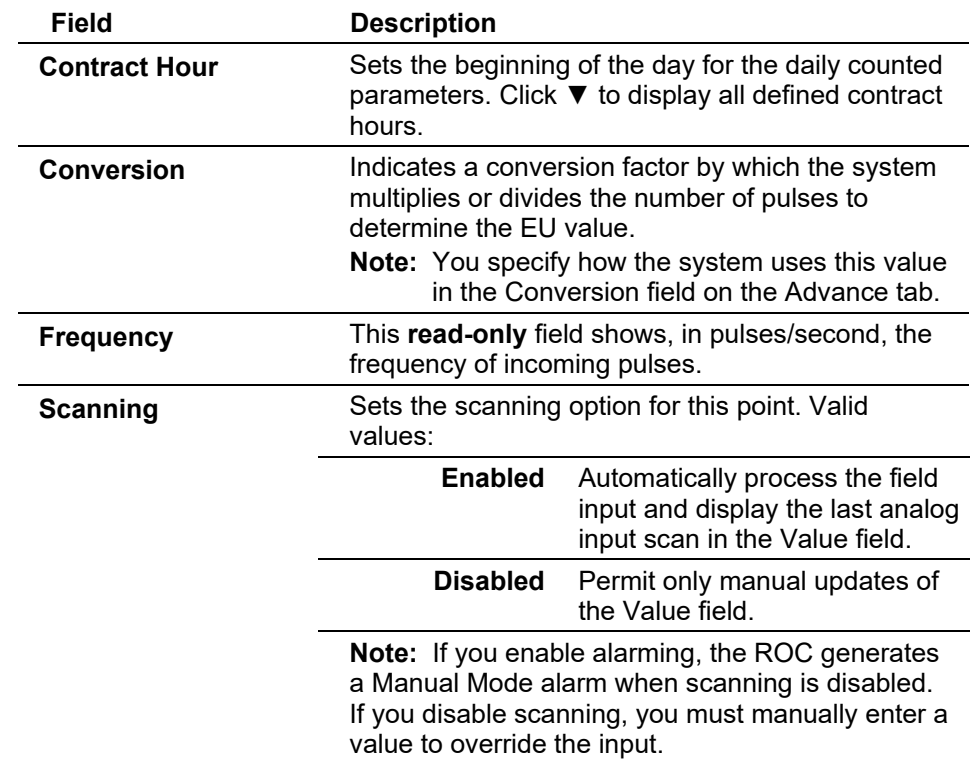

### **PI: Advanced Tab**

Use this tab to configure features, such as EU Options, Rate Period, Rollover value, and Conversion for the pulse input.

## Select **Configure > I/O > PI Points > Advanced** tab. The Advanced screen displays.

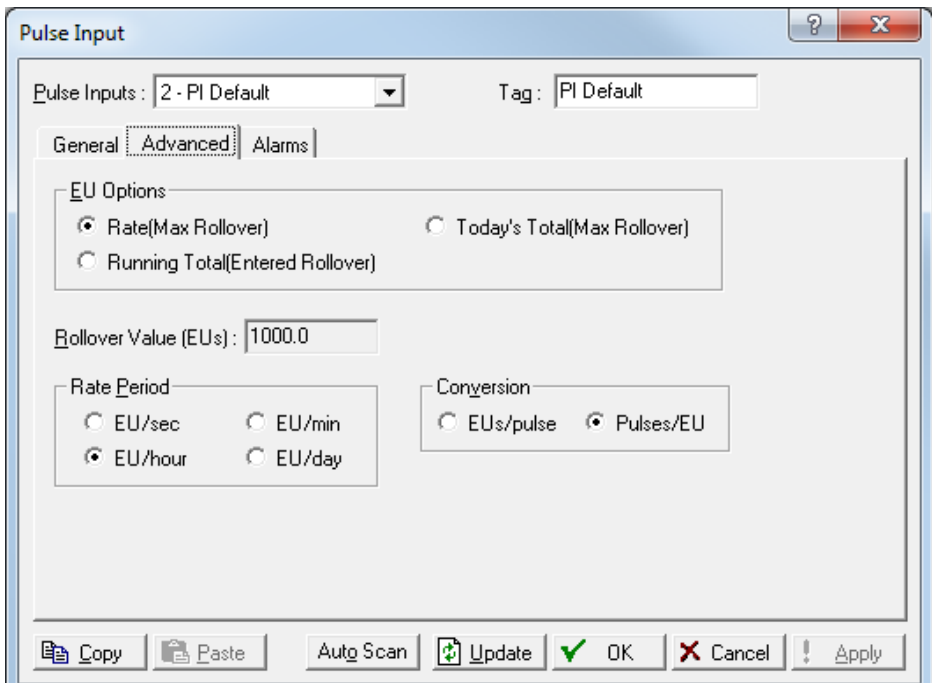

*Figure 7-24. PI – Advanced tab* 

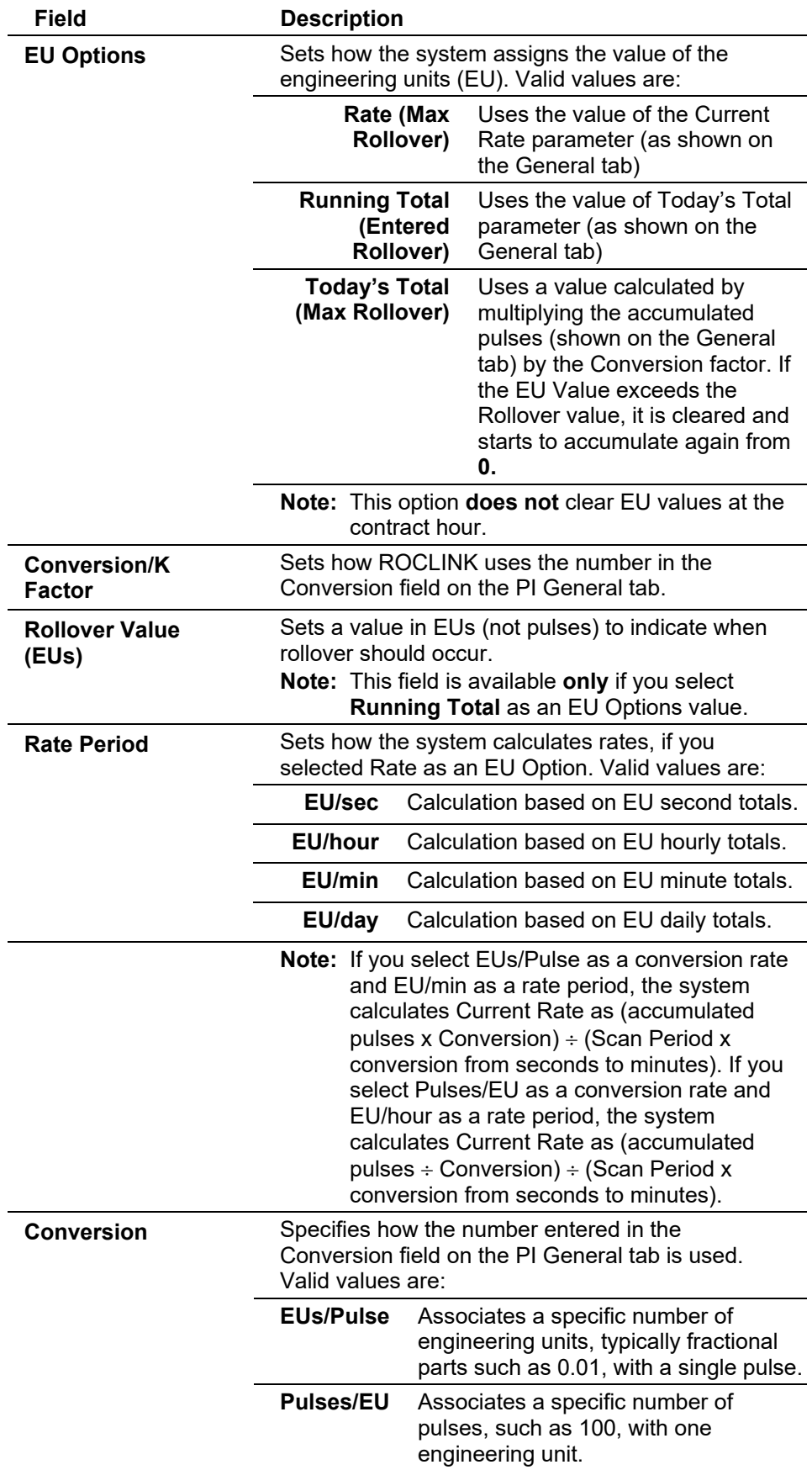

## **PI: Alarms Tab**

Use this tab to configure the alarm parameters for this PI point. You **must** enable alarming on the General tab to configure the limit alarms (Low, High, LoLo, HiHi, Rate, and Deadband) on this tab. If you disable alarming, no limit alarms generate for this point. The Point Fail alarm appears in the Active Alarms field on the General tab, but the system does not log it in the Alarms Log.

**Note:** To conserve alarm log space, enable alarms **only** when necessary. Even if you do not plan to use all the alarms, check and adjust the value of each one alarm to prevent the generation of false alarms

Select **Configure > I/O > PI Points > Alarms** tab. The Alarms screen displays.

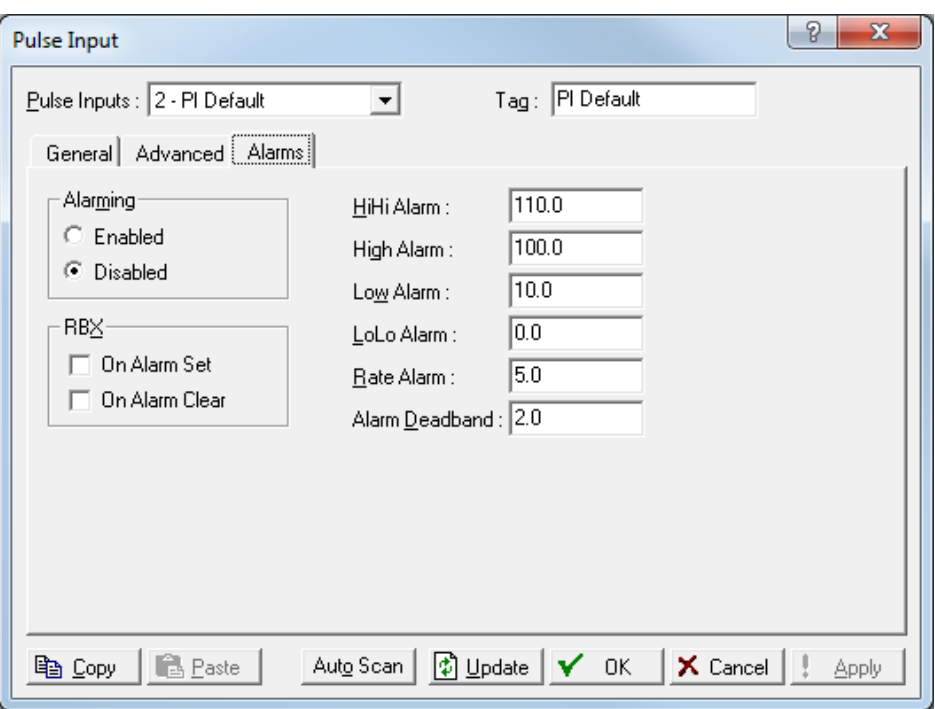

*Figure 7-25. PI – Alarms tab* 

| Field           | <b>Description</b>                                                                                                    |
|-----------------|----------------------------------------------------------------------------------------------------|
| <b>Alarming</b> | Sets the alarm option for this point. Valid values<br>are Enabled (configures the limit alarms - four<br>levels, Rate, and Deadband) or Disabled (does<br>not generate limit alarms).<br><b>Note:</b> The Point Fail alarm may appear in the<br>Active Alarms field, but is not logged in the<br>Alarms file. If you Enable alarming, the<br>system generates an alarm if you disable<br>scanning. |
|                 |                                                                                                    |

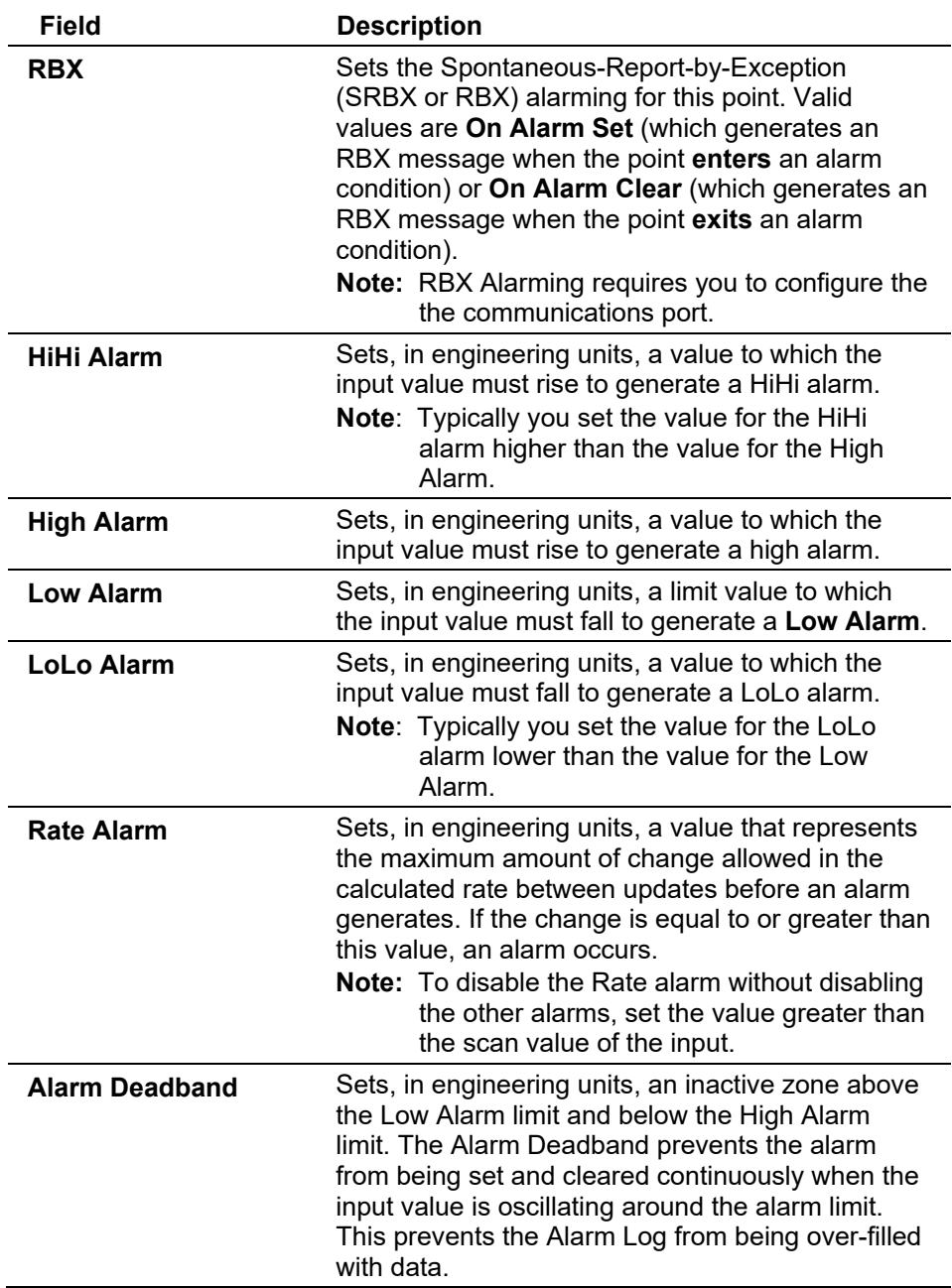

# **7.1.7 Thermocouple (TC) Input Configuration**

Thermocouple (TC) Inputs monitor the extremely small voltage generated by a thermocouple sensor. These small voltages are converted to temperature values.

Select **Configure > I/O > TC Points**. The Thermocouple Input screen displays.

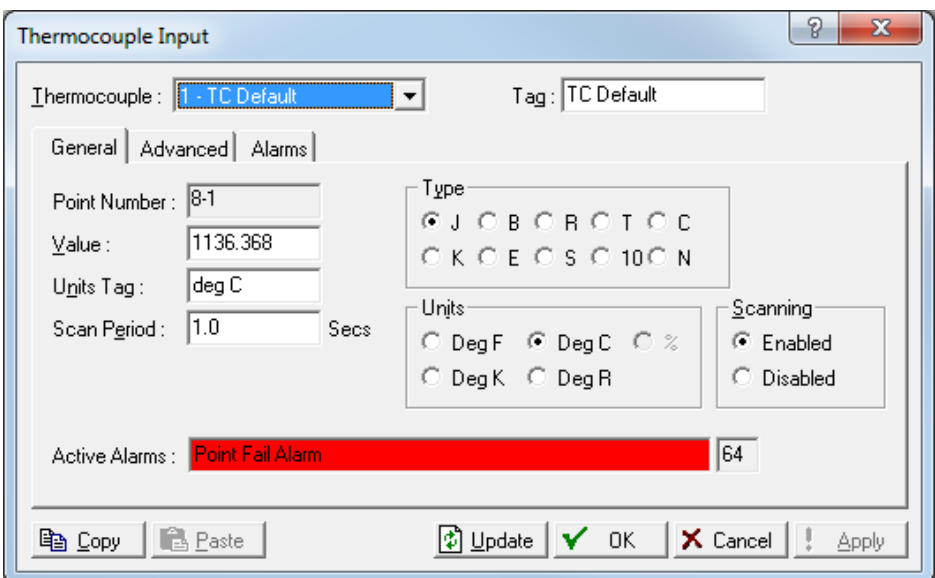

- The Thermocouple Input screen has the following tabs. Use each tab to configure a component of the input.
- Use the **General** tab to set the basic parameters for the TC Input point.
- Use the **Advanced** tab to configure features, such as filtering and averaging for the selected TC point.
- Use the **Alarms** tab to set the alarm parameters for this TC point.

**Save** After you configure a point and click **Apply**, click **Flash Memory Save Configuration Configuration** (on the **ROC > Flags** screen) to save I/O configuration to permanent memory in case you must perform a cold start

### **Thermocouple: General Tab**

Select **Configure > I/O > TC Points > General** tab. to configure the basic parameters for the TC Input point.

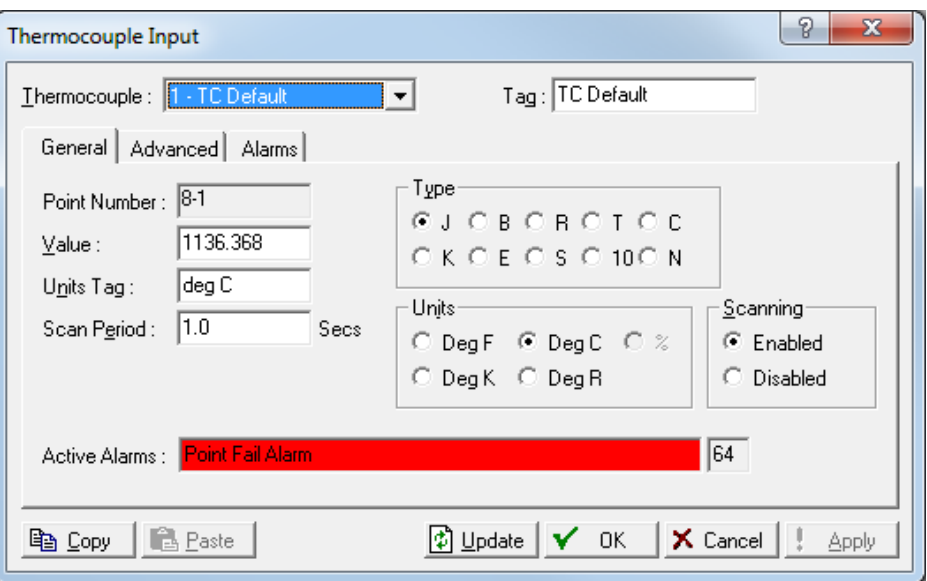

*Figure 7-26. Thermocouple – General tab* 

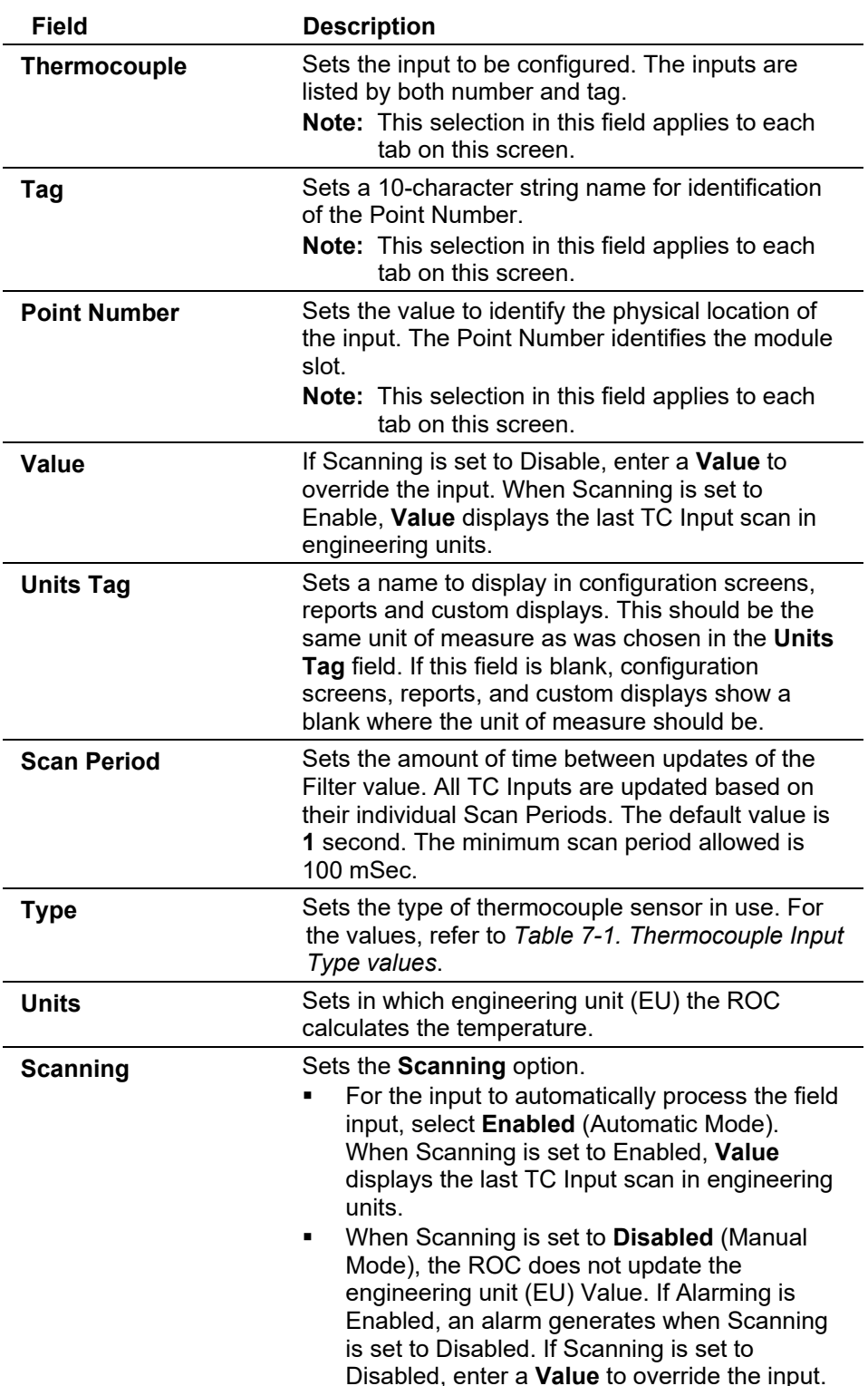

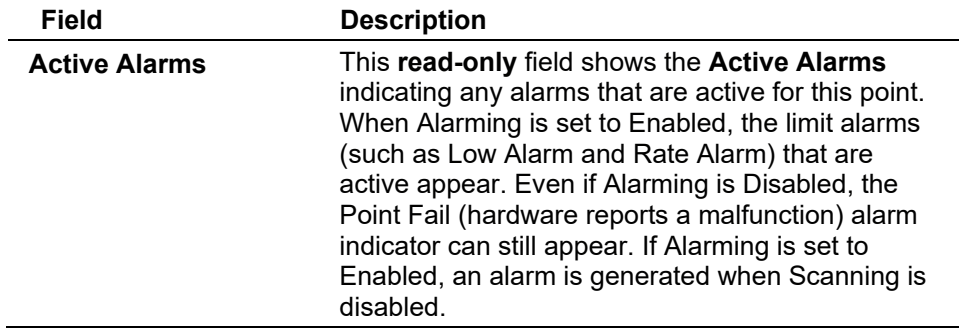

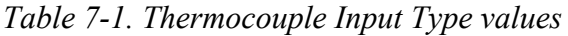

<span id="page-198-0"></span>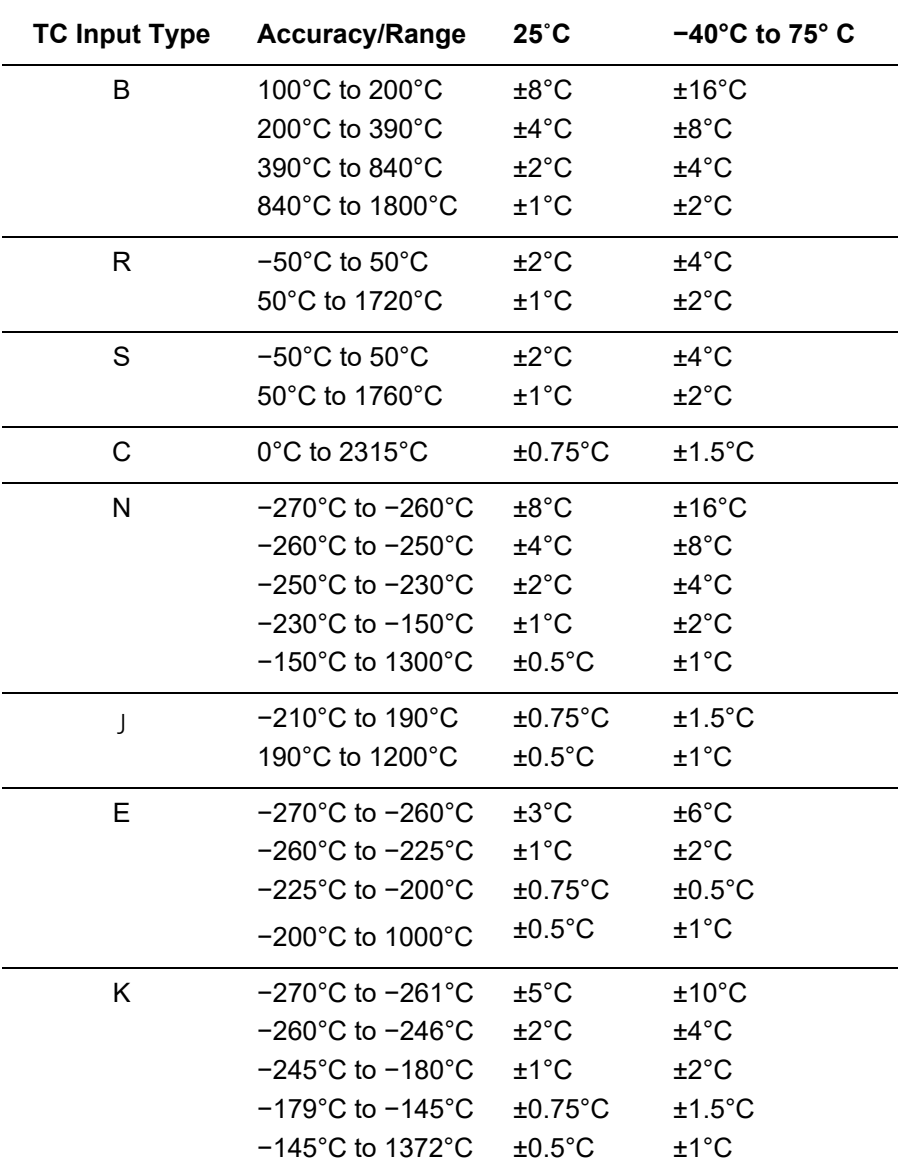

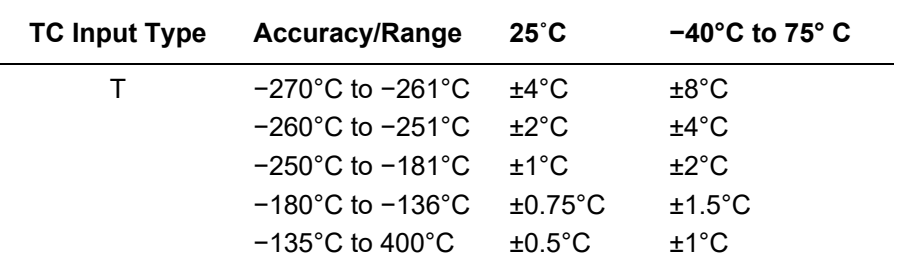

### **Thermocouple: Advanced Tab**

Select **Configure > I/O > TC Points > Advanced** tab to configure features, such as filtering and averaging for the selected TC Input.

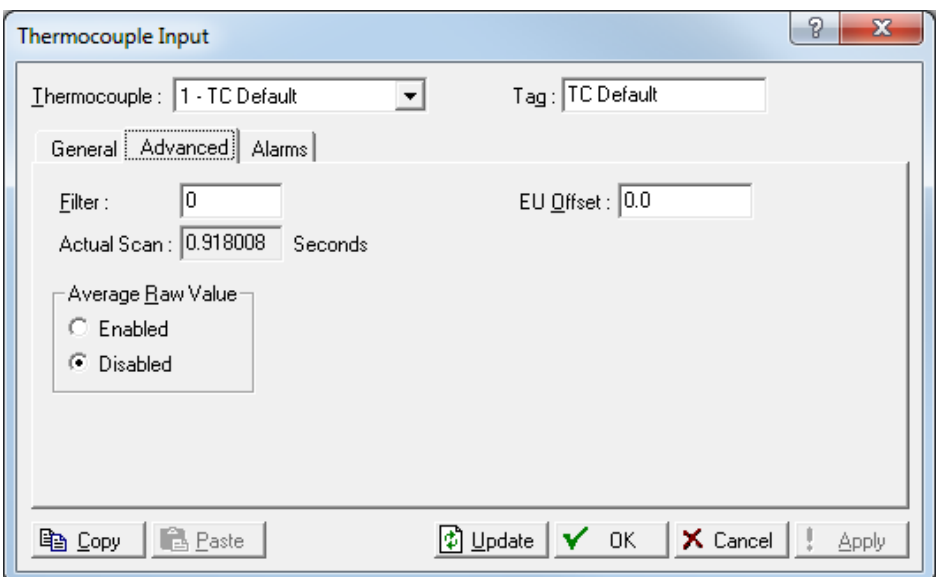

*Figure 7-27. Thermocouple – Advanced tab* 

| <b>Field</b>       | <b>Description</b>                                                                                                    |
|--------------------|----------------------------------------------------------------------------------------------------|
| <b>Filter</b>      | Sets a value, which is a weighted sample using a<br>percentage of the last value, plus a percentage of<br>the new value. The entered data is the percentage<br>of the last value used. The filter is calculated every<br>Scan Period by the formula:<br>(Last Value $\times$ Entered %) + [New Value $\times$ (100 – |
|                    | Entered %)] = Filtered Value                                                                                                    |
| <b>Actual Scan</b> | This read-only field shows the actual amount of<br>time, in seconds, that passes between scans. This<br>number should be the same as the Scan Period<br>parameter if the system is not overloaded.                                                                                                    |

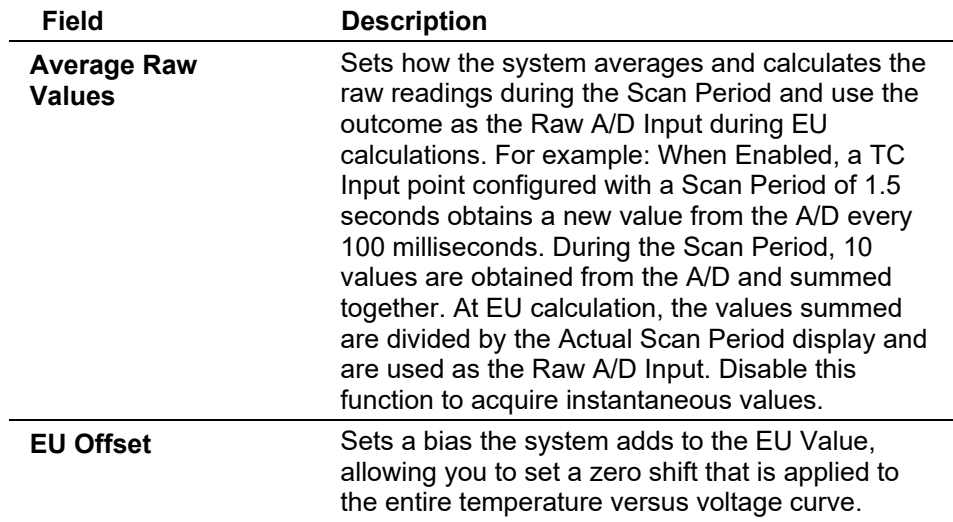

## **Thermocouple: Alarms Tab**

Select **Configure > I/O > TC Points > Alarms** tab to configure the alarm parameters for this TC point.

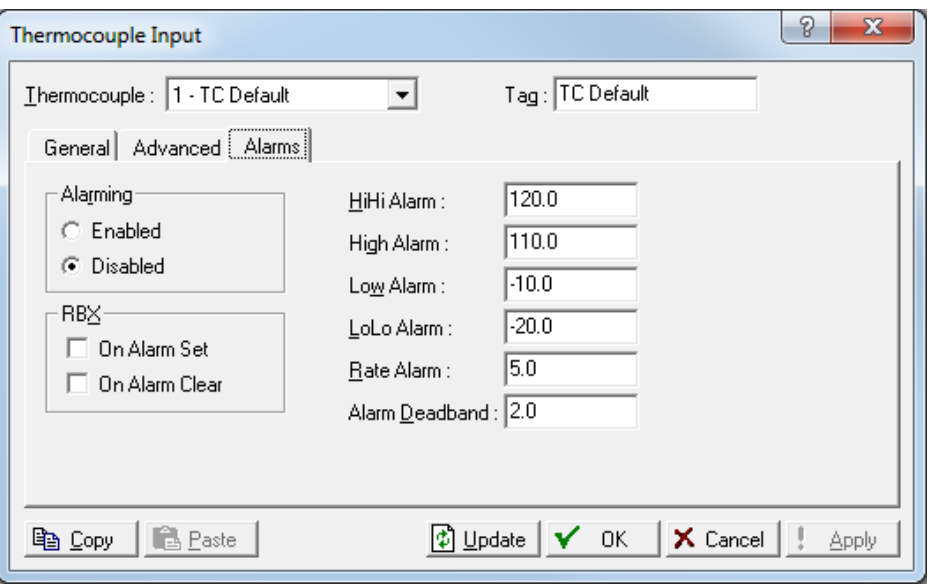

*Figure 7-28. Thermocouple – Alarms tab* 

| Field    | <b>Description</b>                                                                                                    |
|----------|----------------------------------------------------------------------------------------------------|
| Alarming | When <b>Alarming</b> is Enabled, the limit alarms (four<br>levels, Rate, and Deadband) are configured on the<br>Alarms tab. When Alarming is Disabled, no limit<br>alarms generate for this point. The Point Fail alarm<br>appears in the Active Alarms field, but will not be<br>logged in the Alarms Log. |
|          | To conserve Alarm Log space, alarms should be<br>enabled only when necessary. Even if you do not<br>plan to use all the alarms, check and adjust the<br>value of each one so that no false alarms<br>generate.                                                                                              |

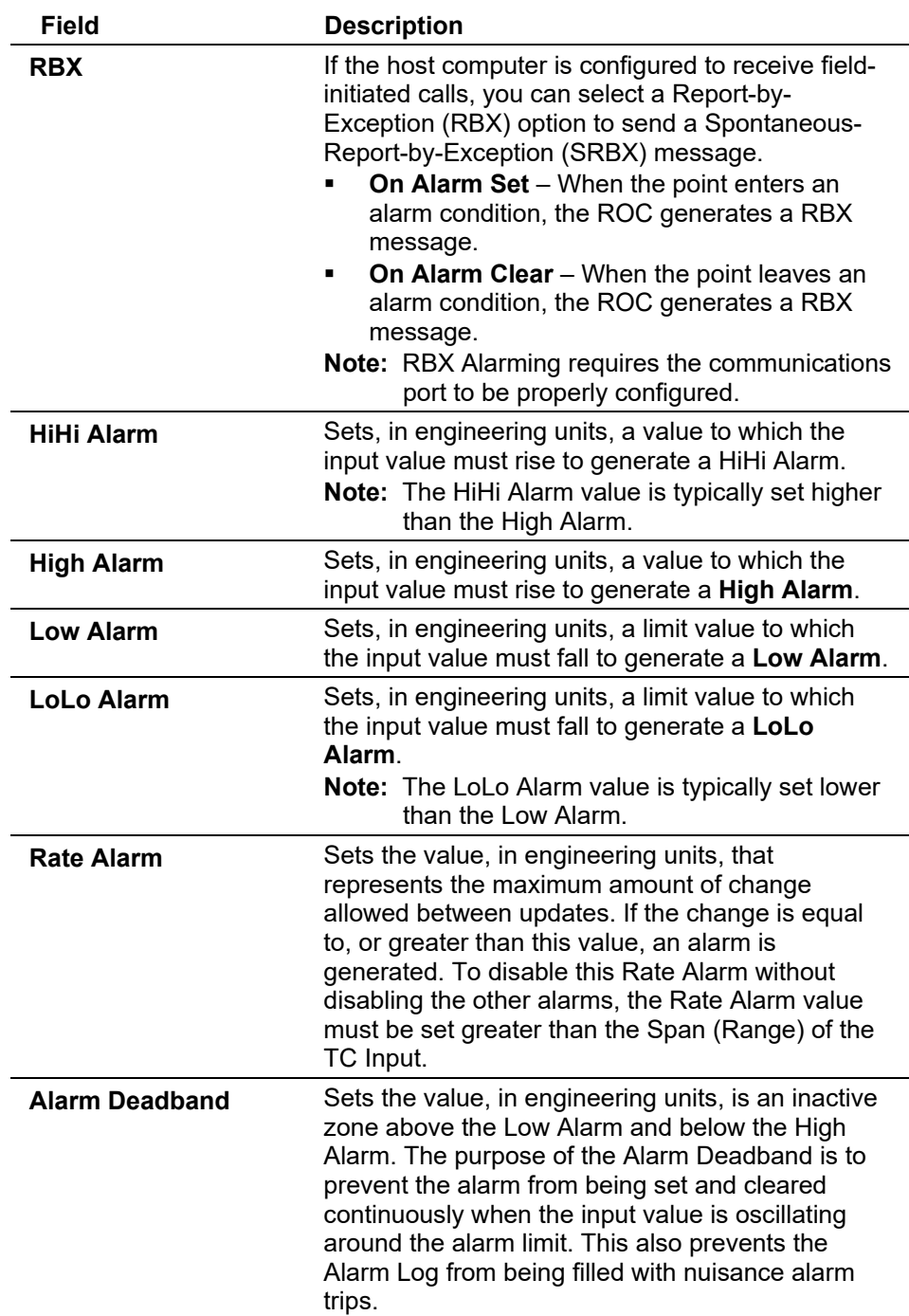

## **7.1.8 Resistance Temperature Detector (RTD) Input Configuration**

RTD Inputs are analog signals generated by RTD (Resistance Temperature Detector) probes, a device to measure temperature.

Select **Configure > I/O > RTD Points**. Examine the default settings and adjust the parameters to suit your application on each of the tabs in the order given below.

**The General tab sets the basic parameters for the RTD Input** point.

- The **Advanced** tab enables you to configure features, such as filtering, A/D conversions, and clipping for the selected RTD Input.
- The **RTD Calibration** tab is available on-line for calibration of the RTD point.
- The **Alarms** tab sets the alarm parameters for this RTD point.

**Save Configuration** After you configure a point and click **Apply**, click **Flash Memory Save Configuration** (on the **ROC > Flags** screen) to save I/O configuration to permanent memory in case you must perform a cold start.

### **RTD: General Tab**

Select **Configure > I/O > RTD Points > General** tab to configure the basic parameters for the RTD Input point.

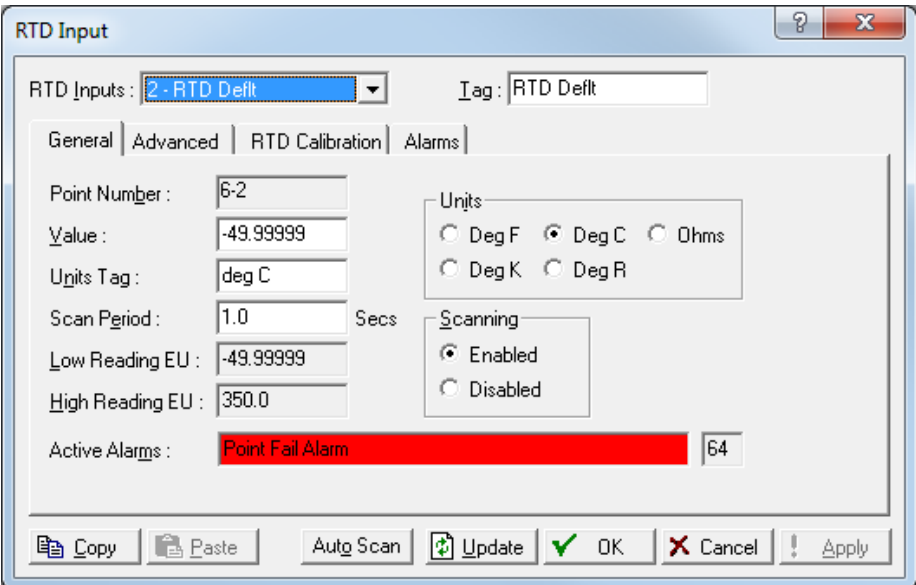

*Figure 7-29. RTD – General tab* 

| <b>Field</b>        | <b>Description</b>                                                                                                    |
|---------------------|----------------------------------------------------------------------------------------------------|
| <b>RTD Inputs</b>   | Sets the input to be configured. The inputs are<br>listed by both number and tag.<br><b>Note:</b> This selection applies to <b>each</b> tab on this<br>screen.                                          |
| Tag                 | Sets a 10-character string Tag for identification of<br>the point number. Any alphanumeric characters,<br>including spaces, may be used.<br>Note: This selection applies to each tab on this<br>screen. |
| <b>Point Number</b> | The read-only field identifies the physical location<br>of the input. The Point Number identifies the<br>module slot – channel number.                                                                  |

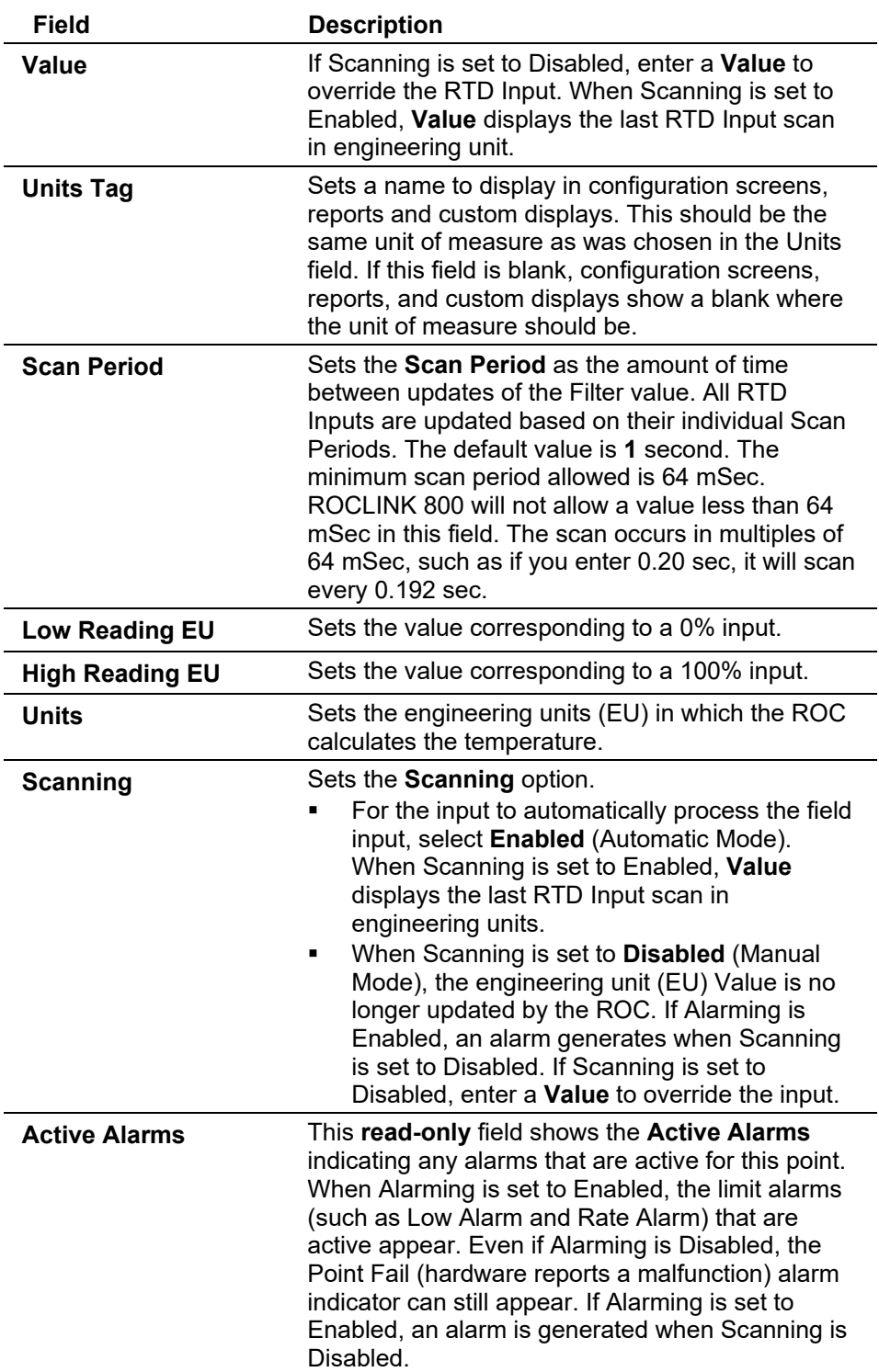

### **RTD: Advanced Tab**

Select **Configure > I/O > RTD Points > Advanced** tab to configure features, such as filtering, A/D conversions, and clipping for the selected RTD Input.

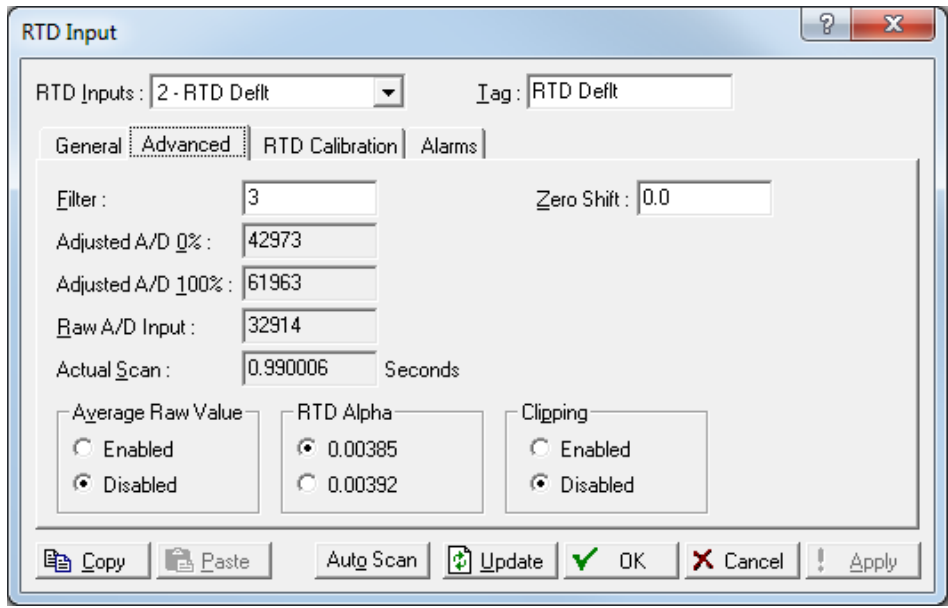

*Figure 7-30. RTD – Advanced tab* 

| <b>Field</b>            | <b>Description</b>                                                                                                    |
|-------------------------|----------------------------------------------------------------------------------------------------|
| <b>Filter</b>           | Sets a value, which is a weighted sample using a<br>percentage of the last value, plus a percentage of<br>the new value. The entered data is the percentage<br>of the last value used. The filter is calculated every<br>scan period by the formula:<br>(Last Value $\times$ Entered %) + (New Value $\times$ (100 –<br>Entered $\%)$ = Filtered Value |
| Adjusted A/D 0 %        | This read-only field shows the calibrated Analog-<br>to-Digital (A/D) reading corresponding to zero<br>percent input. In the Calibrate function, this value<br>is changed to set the zero percent input exactly at<br>the Low Reading EU value to eliminate transmitter<br>and system errors.                                                          |
| Adjusted A / D 100<br>% | This read-only field shows the calibrated A/D<br>reading corresponding to 100 percent input. This<br>value is used to convert the input to engineering<br>units. In the Calibrate function, this value is<br>changed to set the 100 percent input exactly at the<br>High Reading EU value.                                                             |
| Raw A/D Input           | This read-only field shows the Raw A/D Input<br>displaying the current reading directly from the<br>Analog-to-Digital converter.                                                                                                    |
| <b>Actual Scan</b>      | This read-only field shows the actual amount of<br>time in seconds that passes between scans. This<br>number should be the same as shown for the<br>Scan Period parameter, if the system is not<br>overloaded.                                                                                                    |

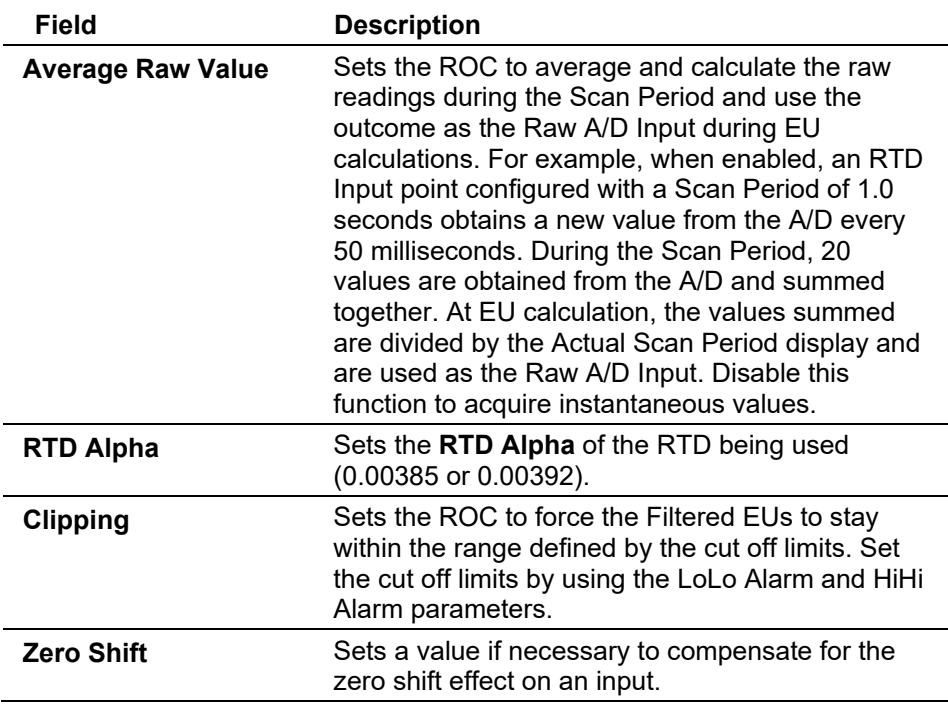

## **RTD: RTD Calibration Tab**

Select **Configure > I/O > RTD Points > RTD Calibration** tab to select an RTD point to verify and calibrate.

**Note:** You can calibrate inputs at up to five points: zero, span, and up to three mid-points. You define at least and points for calibration.

The calibration routine provides Verify, Calibrate, and Zero Shift functions for RTD inputs. You can calibrate differential pressure (orifice metering may be High or Low Differential Pressure, depending on the device), static pressure, or temperature readings for each meter run.

### **Notes:**

- During calibration, the ROC times out and resumes Normal processing if it is left idle for an extended period. Calibration values are restored to the previous values, an event is logged, and you must reconnect to start calibration from the beginning.
- Click **Cancel** to exit the calibration without saving the changes. The system retains previous calibration settings and logs an event.

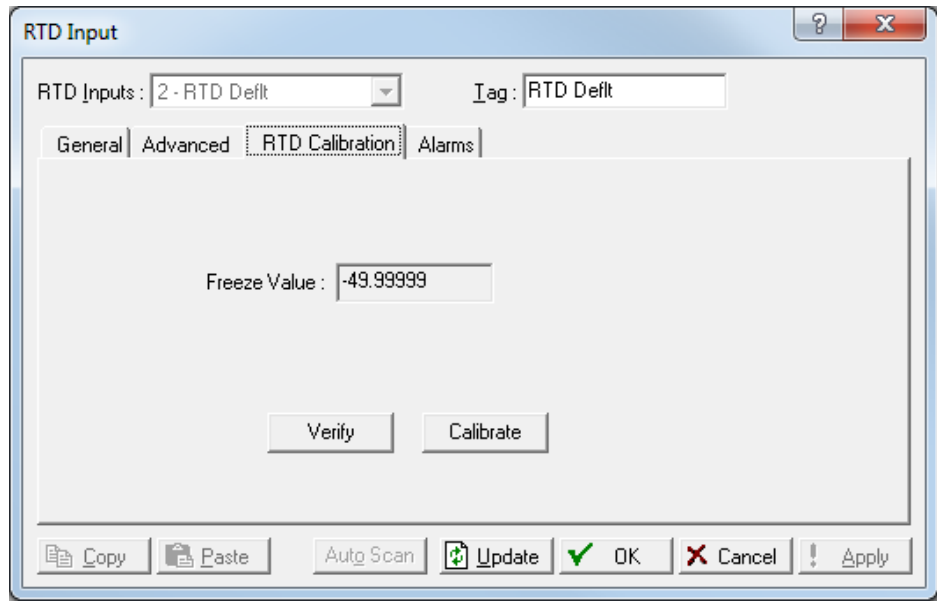

*Figure 7-31. RTD – RTD Calibration tab* 

| <b>Field</b>                            | <b>Description</b>                                                                                                    |                                                                                                    |  |
|-----------------------------------------|----------------------------------------------------------------------------------------------------|----------------------------------------------------------------------------------------------------|--|
| <b>Freeze Values</b>                    | These read-only fields show the value received<br>from the analog input, DVS, HART, MVS, RTD or<br>Meter inputs when the Update button was last<br>clicked. The system uses these values in ongoing<br>processing (such as flow calculations, history<br>logging, or control) while calibration occurs. |                                                                                                    |  |
| <b>Verify</b>                           |                                                                                                    | Click to start the verification process.                                                                                                    |  |
| <b>Calibrate</b>                        | dialog opens.                                                                                                    | Click to begin calibration and open the Set Zero                                                                                                    |  |
| Zero<br>Shift/Offset/RTD<br><b>Bias</b> | Click to set adjustment factors for the input. The<br>value is sent to the device for:                                                                                                    |                                                                                                    |  |
|                                         | <b>Zero Shift</b>                                                                                                    | Click to zeros the static pressure<br>effect for the differential<br>pressure input (Set Offset).                                                                 |  |
|                                         | <b>Offset</b>                                                                                                    | Click to send the value of the<br>live reading to set the reading as<br>close to zero as possible for a<br>static pressure inputs (Measured<br>Pressure Reading). |  |
|                                         | <b>RTD Bias</b>                                                                                                    | Click to calibrate the offset (shift)<br>of temperature throughout the<br>RTD curve (Temperature<br>Standard Reading).                                            |  |
| <b>Auto Scan/Stop</b><br>Scan           | click Freeze.                                                                                                    | Click to automatically request values each second<br>from the meter. The request continues until you                                                              |  |
| <b>Update</b>                           | be used as the Freeze Values.                                                                                                    | Click to request a value update from the input to                                                                                                    |  |

**Verifying an** Use this process to verify if an RTD is within the correct operating

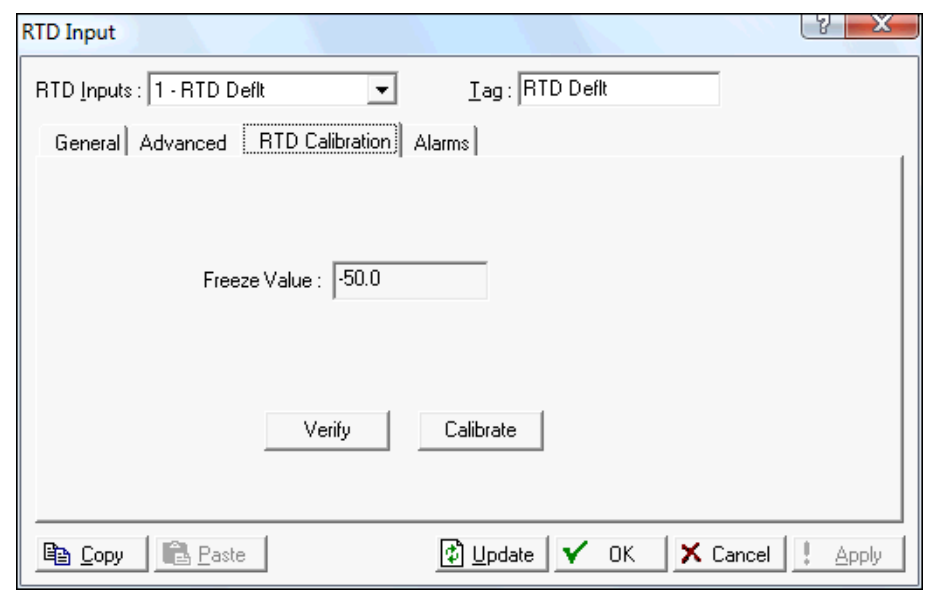

**RTD Input** temperature limits. If the value is incorrect, calibrate the input.

*Figure 7-32. RTD Input Calibration* 

**1.** Click **Update** to request one value update from the input.

**Note:** The **Freeze Value** field displays the value received from the RTD input when you last clicked **Update**.

**2.** Disconnect the RTD sensor and connect a decade box (or comparable equipment) to the RTD terminals of the device.

**Note:** You can also use a pocket current source or another deadweight test input source to test this value.

- **3.** Click **Verify**. A **Verify** dialog displays.
- **4.** Complete the **Dead Weight/Tester Value** field with a value against which the test equipment verifies.
- **5.** When you enter a value in the **Dead Weight/Tester Value** field, ROCLINK immediately begins comparing it to the value in the **Live Reading** field (obtained from the temperature probe) and calculating the percentage deviation between the two values.
- **6.** Click **Log Verify**. ROCLINK 800 completes the first log entry on the screen.

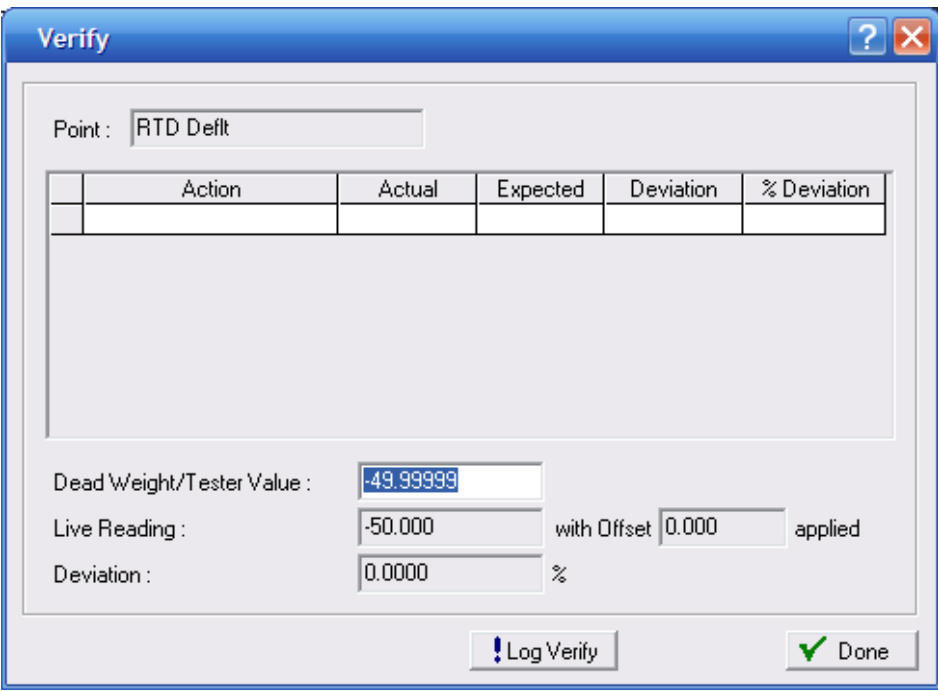

*Figure 7-33. Verify*

| Field            | <b>Description</b>                                                          |
|------------------|-----------------------------------------------------------------------------|
| <b>Action</b>    | Indicates the current action. Valid values are<br>Verify or Calibrate.      |
| <b>Actual</b>    | Displays the value in the Live Reading field.                               |
| <b>Expected</b>  | Displays the value in the Dead Weight/Tester<br>Value field.                |
| <b>Deviation</b> | Displays the amount of deviation between the<br>actual and expected values. |
| % Deviation      | Displays a percentage deviation between the<br>Actual and Expected values.  |

- **7.** As the live reading value changes, click **Log Verify** as many times as necessary to establish the verification log.
- **8.** Typically you verify the same points you calibrate. Temperature might be an example (– 100, 200, 50). For each test point, you set your test equipment to produce the expected value, enter that expected value in the **Tester Value** field, wait for live input to stabilize, and then click **Log Verify**. You can verify as many points as you want.
- **9.** Click **Done**.
- **10.** Calibrate the input.

#### **Calibrating an**  Use this process to calibrate an RTD. **RTD Input**

**1.** Select **Configure > I/O > RTD Points > RTD Calibration** tab.

- **2.** Select an RTD input.
- **3.** Select the **RTD Calibration** tab.

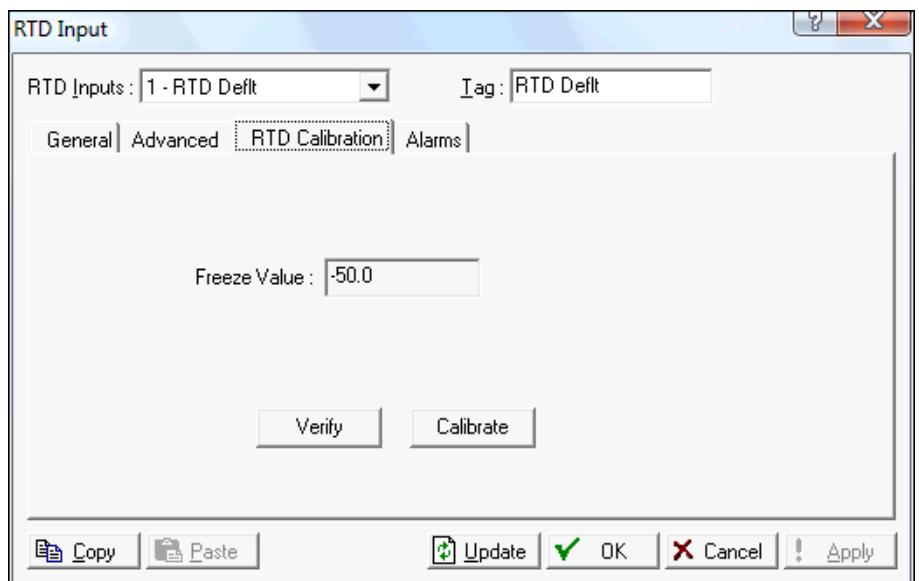

*Figure 7-2. RTD Input Calibration* 

**4.** Click **Update** to request one value update from the input.

**Note:** The **Freeze Value** field displays the value received from the RTD input when you last clicked **Update**.

**5.** Disconnect the RTD sensor and connect a decade box (or comparable equipment) to the RTD terminals of the ROC

**Note:** You can also use a pocket current source or another deadweight test input source to test this value.

**6.** Click **Calibrate**. A Set Zero screen displays.

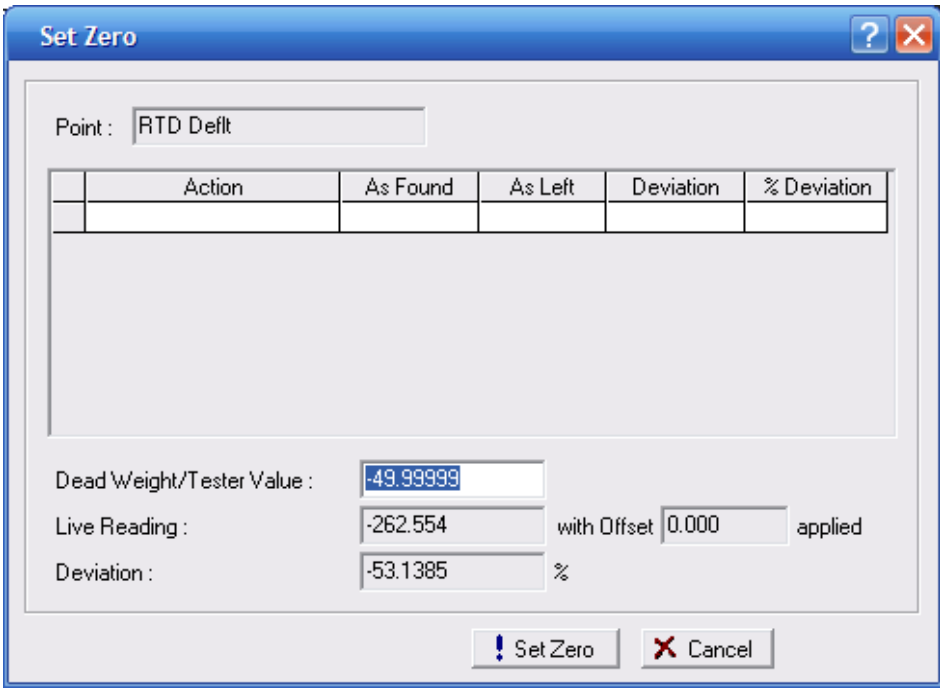

*Figure 7-35. Set Zero* 

**Note:** You can click **Cancel** to exit the calibration without saving the changes. The system retains the previous calibration settings but logs the event in the event log.

- **7.** Set test equipment to produce the expected results.
- **8.** Complete the **Dead Weight/Tester Value** field. This value represents the low range (0%) of the instrument's measurement range.
- **9.** When you enter a value in the **Dead Weight/Tester Value** field, ROCLINK immediately begins comparing it once each second to the value in the **Live Reading** field (obtained from the static pressure sensor) and calculating the percentage deviation between the two values.
- **10.** Click **Set Zero** when the live reading stabilizes. ROCLINK 800 adds the first line in the calibration log, renames the screen to **Set Span**, and changes the label on the **Set Zero** button to **Set Span**.

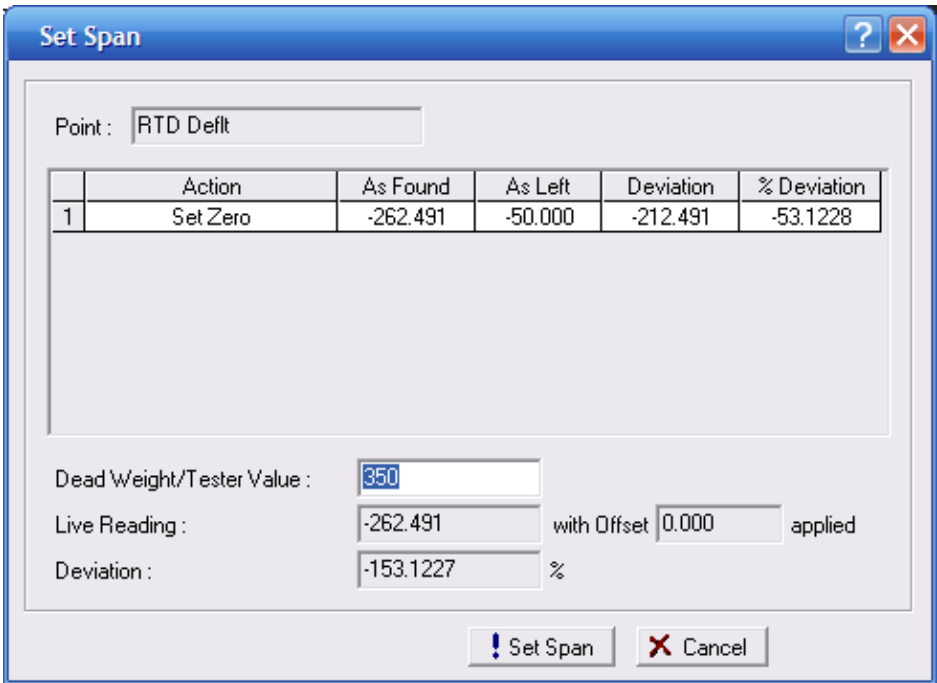

*Figure 7-36. Set Span* 

- **11.** Set test equipment to produce the expected results.
- **12.** Complete the **Dead Weight/Tester Value** field with a value represents the upper limit (100% or "span") of the instrument's measurement range.

**Note:** ROCLINK 800 provides **350** as a default span value. Edit this default as necessary.

- **13.** When you enter a value in the **Dead Weight/Tester Value** field, ROCLINK immediately begins comparing it once each second to the value in the **Live Reading** field (obtained from the static pressure sensor) and calculating the percentage deviation between the two values.
- **14.** Click **Set Span** when the live reading stabilizes. ROCLINK 800 adds the next line in the calibration log, renames the screen, and changes the label on the **Span** button to **Set Mid 1**.

**Note:** You can click **Done** at this point to complete the calibration or continue the calibration and define up to three calibration midpoints.

- **15.** Set test equipment to produce the expected results.
- **16.** Complete the **Dead Weight/Tester Value** field with the first midpoint calibration value (which in this example represents 50% of the instrument's range).

**Note:** ROCLINK 800 provides the previous midpoint value as a default value. Edit this default as necessary.

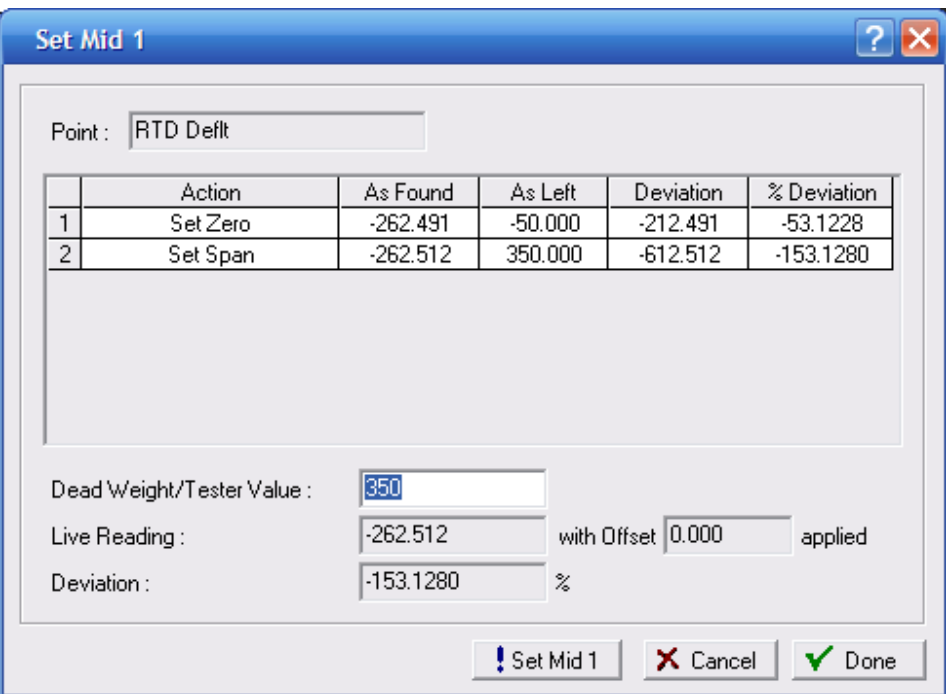

*Figure 7-37. Set Midpoint 1*

- **17.** When you enter a value in the **Dead Weight/Tester Value** field, ROCLINK immediately begins comparing it once per second to the value in the **Live Reading** field (obtained from the static pressure sensor) and calculating the percentage deviation between the two values.
- **18.** Click **Set Mid 1** when the live value stabilizes. ROCLINK 800 adds the next line in the calibration log, renames the screen, and changes the label on the **Set Mid 1** button to **Set Mid 2**.

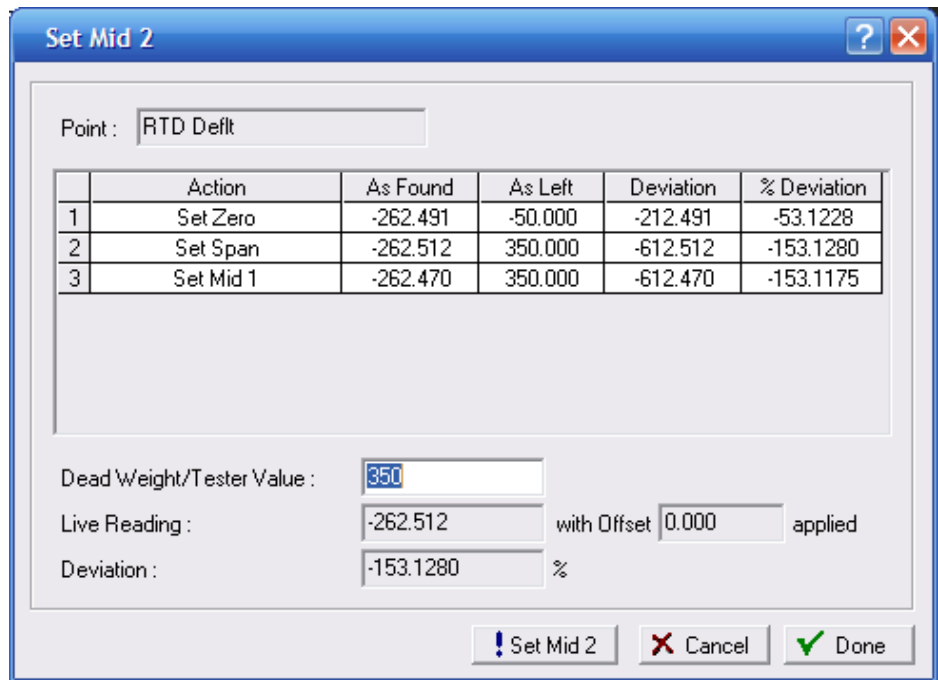

*Figure 7-38. Set Midpoint 2* 

**Note:** To define up to two more midpoints, repeat steps the previous steps.

- **19.** Click **Done** when you have sufficient calibration information. The Meter Calibration screen displays.
- **Note:** Following a calibration, you may re-run a verification to demonstrate to the customer that the measurement results are now within contractual parameters.

### **RTD: Alarms Tab**

Select **Configure > I/O > RTD Points > Alarms** tab to configure the alarm parameters for this RTD point.

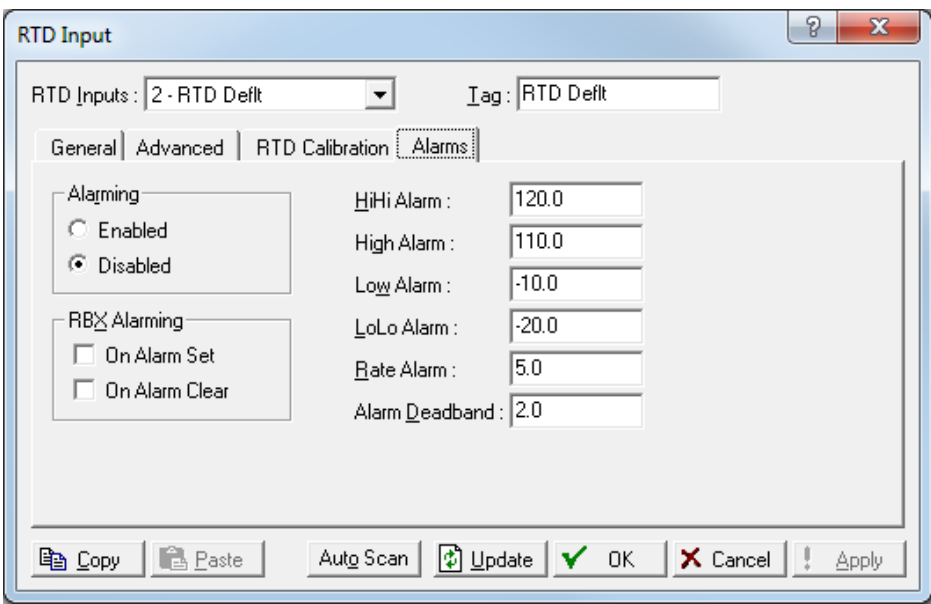

*Figure 7-39. RTD – Alarms tab* 

| <b>Field</b>        | <b>Description</b>                                                                                                    |
|---------------------|----------------------------------------------------------------------------------------------------|
| <b>Alarming</b>     | Sets Alarming, the limit alarms (four levels, Rate,<br>and Deadband) are configured on the Alarms tab.<br>When Alarming is Disabled, no limit alarms<br>generate for this point. The Point Fail alarm<br>appears in the Active Alarms field, but will not be<br>logged in the Alarms Log.<br>To conserve log space, alarms should be enabled<br>only when necessary. Even if you do not plan to<br>use all the alarms, check and adjust the value of<br>each one so that no false alarms generate. |
| <b>RBX Alarming</b> | If you configure the host computer to receive field-<br>initiated calls, select a Report-by-Exception (RBX)<br>option to send a Spontaneous-Report-by-<br>Exception message.<br>On Alarm Set - When the point enters an<br>alarm condition, the ROC generates a RBX<br>message.<br>On Alarm Clear - When the point leaves an<br>٠<br>alarm condition, the ROC generates a RBX<br>message.<br>Note: RBX Alarming requires you to properly<br>configure the communications.                          |
| <b>HiHi Alarm</b>   | Sets, in engineering units, a value to which the<br>input value must rise to generate a HiHi Alarm.<br>Note: The HiHi Alarm value is typically set higher<br>than the High Alarm.                                                                                                    |
| <b>High Alarm</b>   | Sets, in engineering units, a value to which the<br>input value must rise to generate a High Alarm.                                                                                                    |
| <b>Low Alarm</b>    | Sets, in engineering units, a limit value to which<br>the input value must fall to generate a Low Alarm.                                                                                                    |

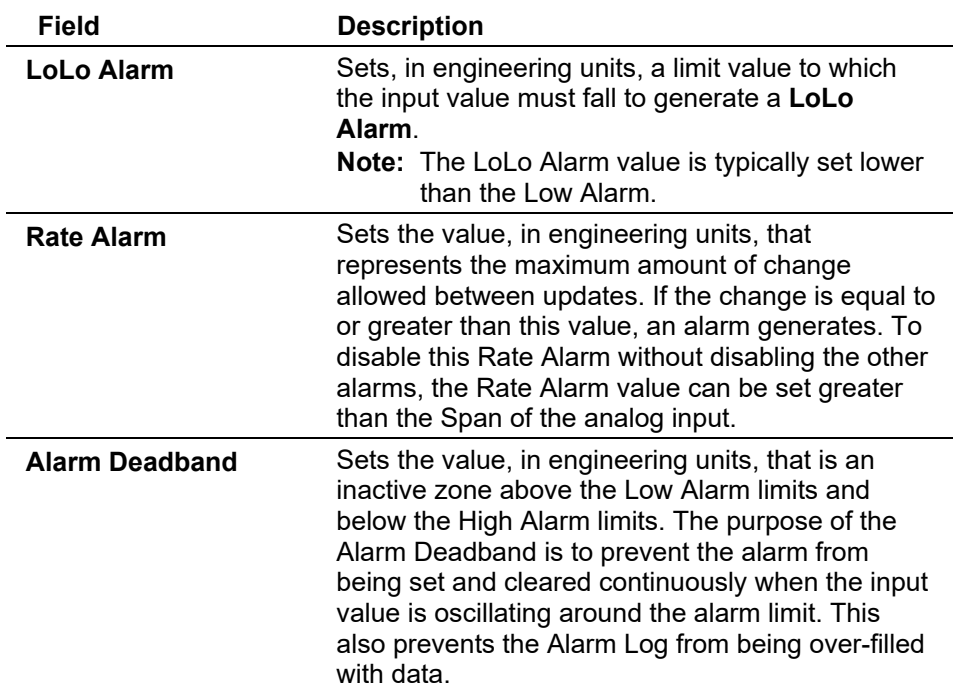

# **7.1.9 System Analog Input (AI) Configuration**

Select **Configure > I/O > System AI Points**. System analog inputs are analog signals generated by sources within the ROC.

Select **Configure > I/O > System AI Points** General tab sets the basic parameters for the AI Input point. Examine the default settings and adjust the parameters to suit your application on each of the tabs.

- **The Advanced** tab enables you to configure features, such as filtering, averaging, and clipping for the selected Input.
- The **Alarms** tab sets the alarm parameters for this AI point.

**Save** After you configure a point and click **Apply**, click **Flash Memory Save Configuration Configuration** (on the **ROC > Flags** screen) to save I/O configuration to permanent memory in case you must perform a cold start.

### **System AI: General Tab**

Select **Configure > I/O > System AI Points > General** tab to configure the basic parameters for the AI Input point.
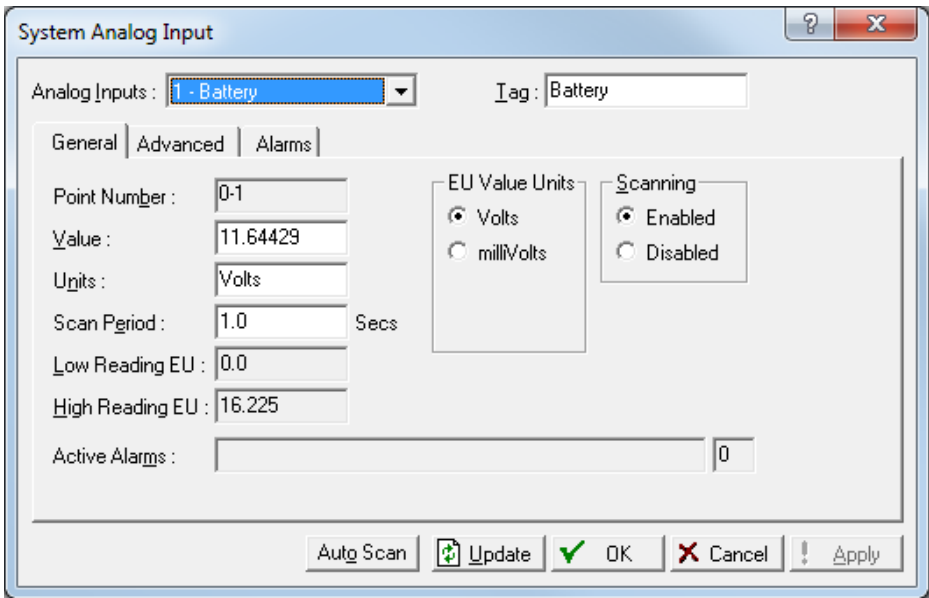

*Figure 7-40. System AI – General tab* 

| <b>Field</b>           | <b>Description</b>                                                                                                    |  |  |
|------------------------|----------------------------------------------------------------------------------------------------|--|--|
| <b>Analog Inputs</b>   | The ROC800-Series has five system analog<br>inputs:<br>System AI #1 = Battery.<br>System AI #2 = Charge Voltage.<br>System AI #3 = Module Voltage.<br>System AI #4 = AI Default.<br>System AI #5 = Board Temperature.<br>Note: This selection in this field applies to each<br>tab on this screen. |  |  |
| Tag                    | Sets a 10-character name for identification of the<br>point.<br>Note: This selection in this field applies to each<br>tab on this screen                                                                                                    |  |  |
| <b>Point Number</b>    | Because this type of input has no physical<br>location, the read-only portion of the Point<br>Number refers to module location 0. The read-<br>only portion that refers to channel number is 1 to<br>5 for the input numbers.                                                                      |  |  |
| Value                  | Sets a value to override the input if Scanning is set<br>to Disabled. When Scanning is set to Enable,<br>Value displays the last analog input scan in<br>engineering units (EU).                                                                                                    |  |  |
| <b>Units</b>           | Sets the <b>Units</b> value. Inputs #1, #2, and #3 are in<br>Volts. Input #5 is in Degree C.                                                                                                    |  |  |
| <b>Scan Period</b>     | Sets the amount of time between updates of the<br>Filter value. The default value is 1 second. All<br>System analog inputs are updated based on their<br>individual Scan Periods.                                                                                                    |  |  |
| Low Reading EU         | Sets the engineering unit corresponding to zero<br>percent input.                                                                                                    |  |  |
| <b>High Reading EU</b> | Sets the engineering unit corresponding to 100<br>percent input.                                                                                                    |  |  |

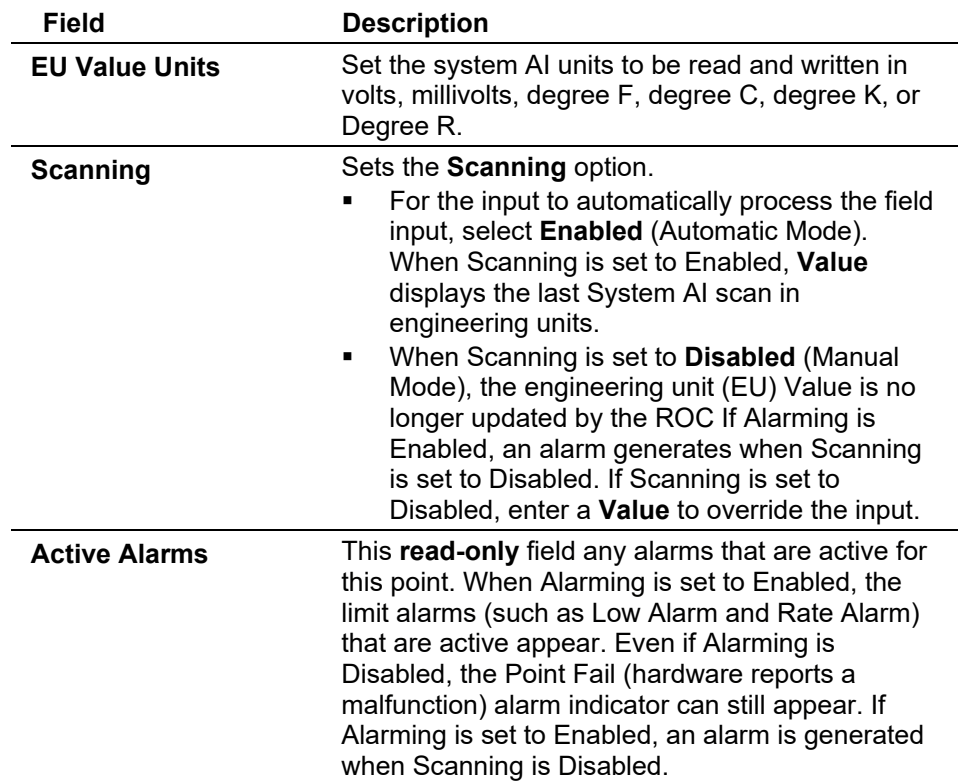

# **System AI: Advanced Tab**

Select **Configure > I/O > System AI Points > Advanced** tab to configure features, such as filtering, averaging, and clipping for the selected Input.

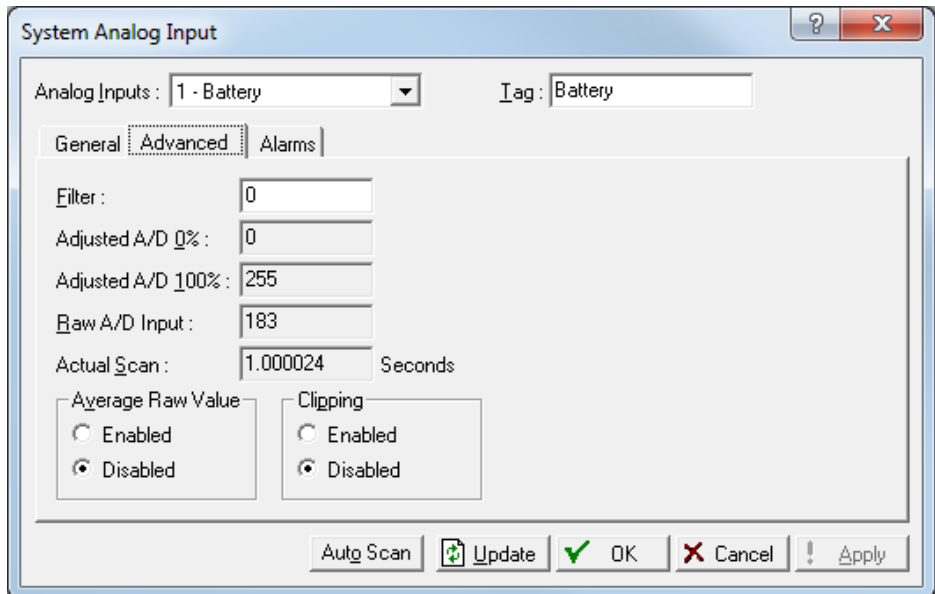

*Figure 7-41. System AI – Advanced tab* 

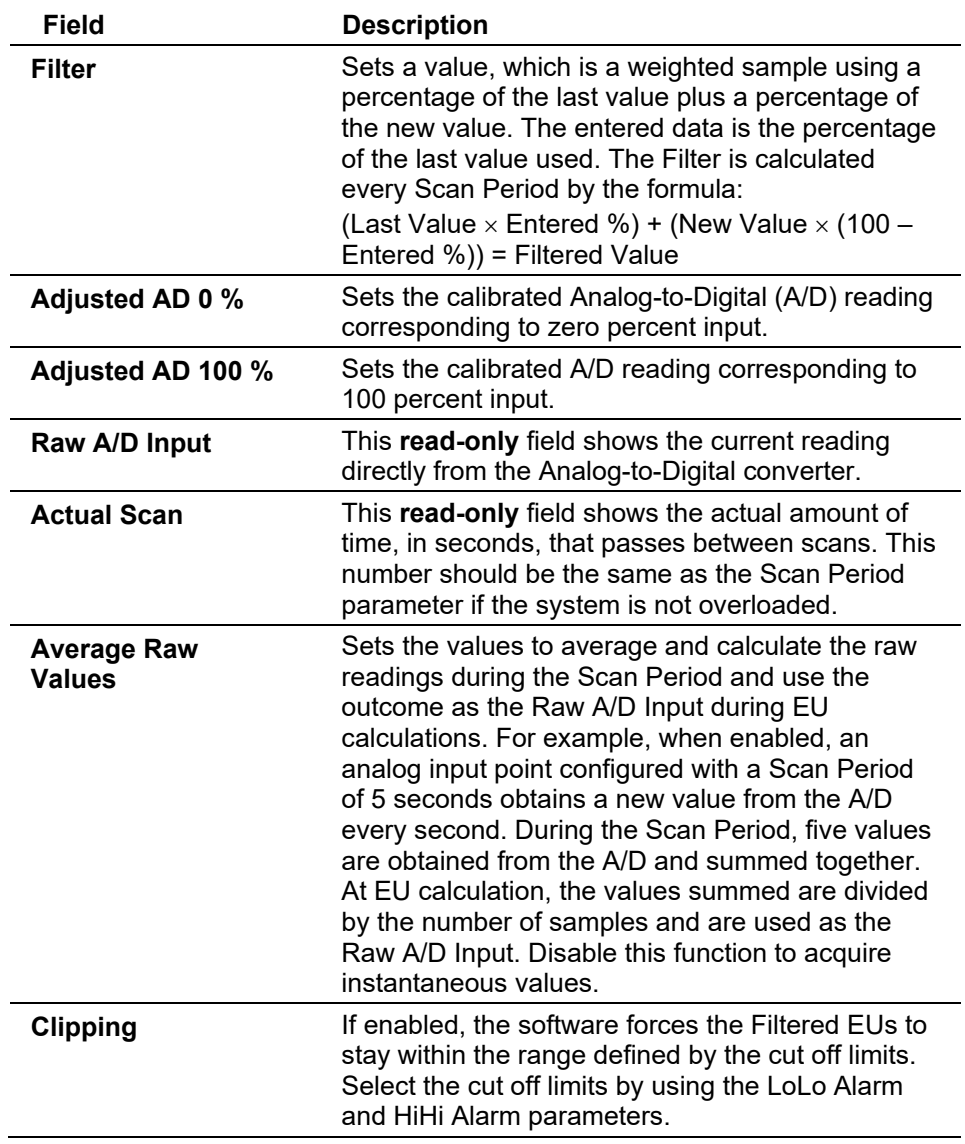

## **System AI: Alarms Tab**

Select **Configure > I/O > System AI Points > Alarms** tab to configure the alarm parameters for this AI point.

# ROCLINK 800 Configuration Software User Manual (for ROC800-Series)

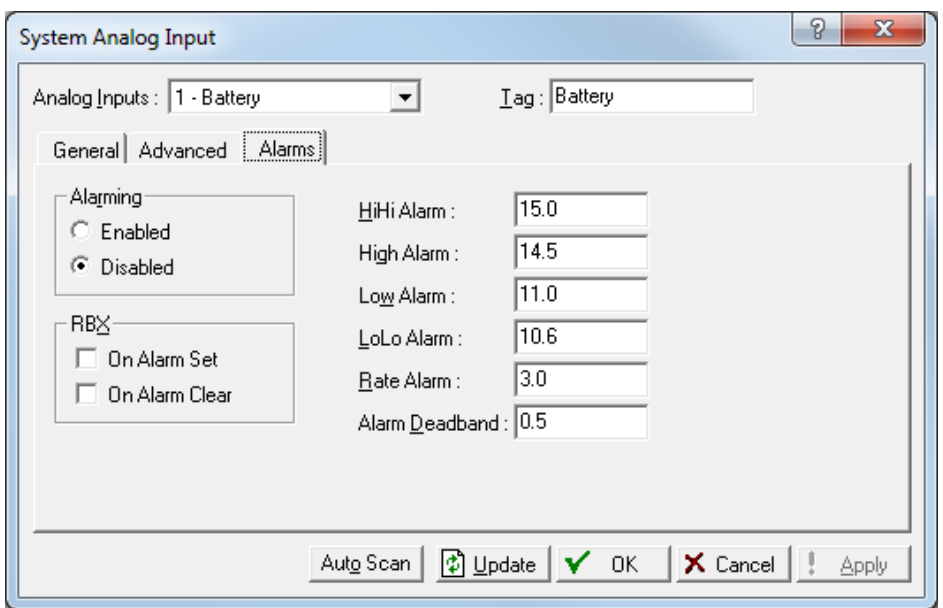

*Figure 7-42. System AI – Alarms tab* 

| <b>Field</b>        | <b>Description</b>                                                                                                    |  |  |
|---------------------|----------------------------------------------------------------------------------------------------|--|--|
| <b>Alarming</b>     | Sets Alarming for the point. If you Enable<br>Alarming, the limit alarms (four levels, Rate, and<br>Deadband) are configured on the Alarms tab. If<br>you Disable Alarming, no limit alarms generate for<br>this point. The Point Fail alarm appears in the<br>Active Alarms field, but will not be logged in the<br>Alarms Log.<br>To conserve Alarm Log space, alarms should be<br>enabled only when necessary. Even if you do not<br>plan to use all the alarms, check and adjust the<br>value of each one so that no false alarms<br>generate. |  |  |
| <b>RBX Alarming</b> | If the host computer is configured to receive field-<br>initiated calls, you can select a Report-by-<br>Exception (RBX) option to send a Spontaneous-<br>Report-by-Exception (SRBX) message.<br>On Alarm Set - When the point enters an<br>alarm condition, the ROC generates a RBX<br>message.<br>On Alarm Clear - When the point leaves an<br>alarm condition, the ROC generates a RBX<br>message.<br>Note: RBX Alarming requires the<br>communications port to be properly<br>configured.                                                       |  |  |
| <b>HiHi Alarm</b>   | Sets, in engineering units, a value to which the<br>input value must rise to generate a HiHi Alarm.<br>Note: The HiHi Alarm value is typically set higher<br>than the High Alarm.                                                                                                    |  |  |
| <b>High Alarm</b>   | Sets, in engineering units, a value to which the<br>input value must rise to generate a <b>High Alarm</b> .                                                                                                    |  |  |
| <b>Low Alarm</b>    | Sets, in engineering units, a limit value to which<br>the input value must fall to generate a Low Alarm.                                                                                                    |  |  |

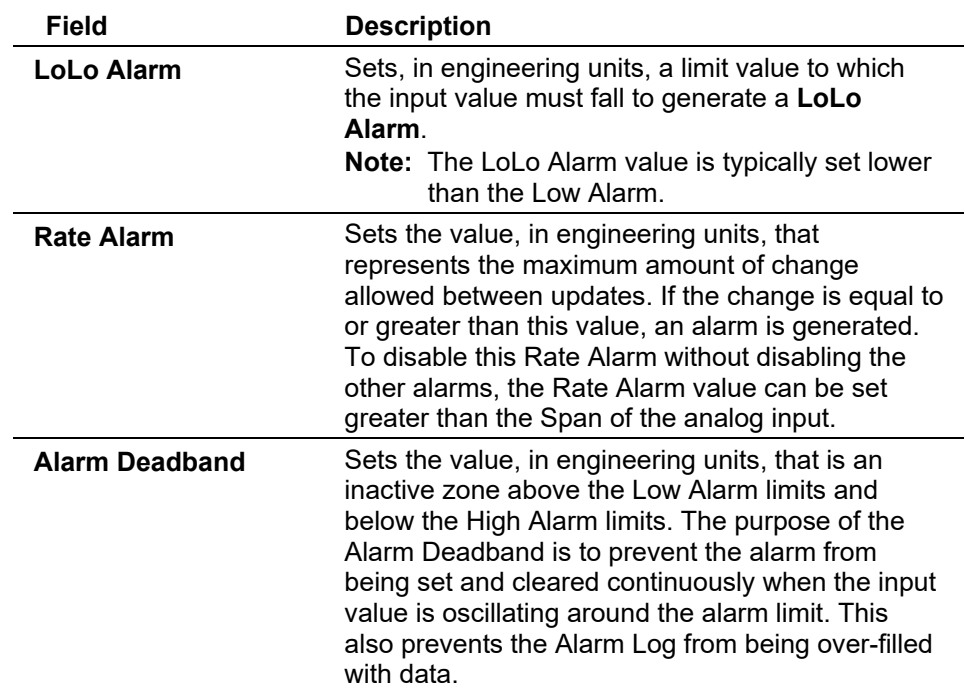

# **7.1.10 Soft Points**

Softpoints are global data storage areas that any ROC application can use. A softpoint may store the results of a specified calculation from an FST or an intermediate result of a specified value an FST acquires. Softpoints consist of a ten-character identifier (tag), one integer value (16-bits from 0 to 65,535), and up to 20 floating point values. The ROC supports up to 32 softpoints.

Softpoints consist of:

- $\blacksquare$  1 tag (10 character string)
- 20 floats (floating point values)
- $\blacksquare$  10 longs (32-bit)
- $\blacksquare$  10 shorts (16-bit)
- $\blacksquare$  10 bytes (8-bit)

Select **Configure > I/O > Soft Points**. The Soft Point screen displays.

ROCLINK 800 Configuration Software User Manual (for ROC800-Series)

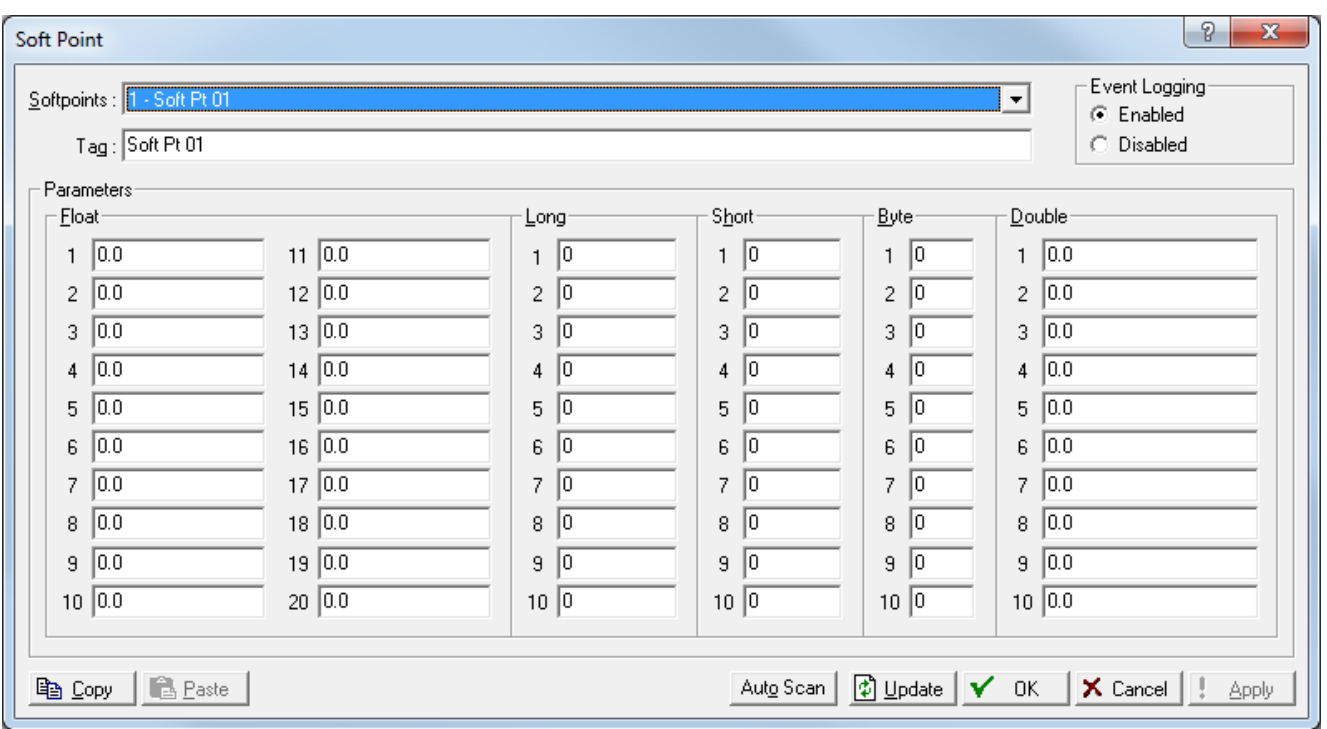

*Figure 7-43. Soft Points* 

**Note:** After you successfully configure a softpoint, access the Flags screen (**ROC > Flags**) and click **Save Configuration**. This saves a configuration (and any associated softpoints) to permanent memory in case you must perform a cold start.

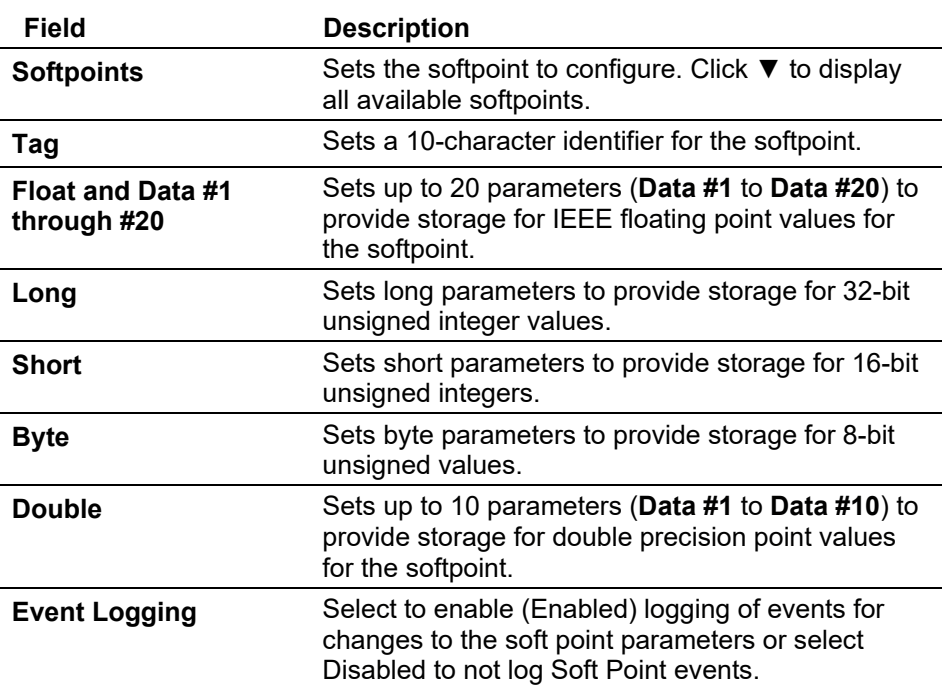

# **7.1.11 Multi-Variable Sensor (MVS) Configuration**

The MVS Sensor setup screens provide you with an interface to a multivariable sensor, a device that measures temperature, static pressure, and differential pressure.

Because of the graphical interface, you can use the Configure option on the ROCLINK 800 menu (**Configure > I/O > MVS Sensor**), click on the MVS module graphic, or use the configuration tree.)

**Note:** If you change a parameter on the MVS screens, click **Write** to update the sensor configuration.

**Caution If you attempt to write data to a 4088 with the Security Switch in the ON position, ROCLINK saves the new transmitter information but is unable to write the new values to the transmitter. If you change the value in the Address field, communications fail between ROCLINK and the transmitter. Enter the transmitter address previously used in ROCLINK to regain communications. Changes made to all other fields revert to the values stored in the transmitter.**

## **MVS: General Tab**

The Multi-Variable Sensor (MVS) screens provide you with an interface to configure a multi-variable sensor.

**Note:** If you have a dual-variable sensor (DVS) attached to the MVS module, you configure it as part of the MVS module.

Select **Configure > I/O > MVS Sensor**. The Multi-Variable Sensor screen displays, showing the General tab.

**Note:** You can also access this screen by clicking the TLP Browse button on the graphic interface's I/O Points screen.

If you change a parameter, click **Write**.

## ROCLINK 800 Configuration Software User Manual (for ROC800-Series)

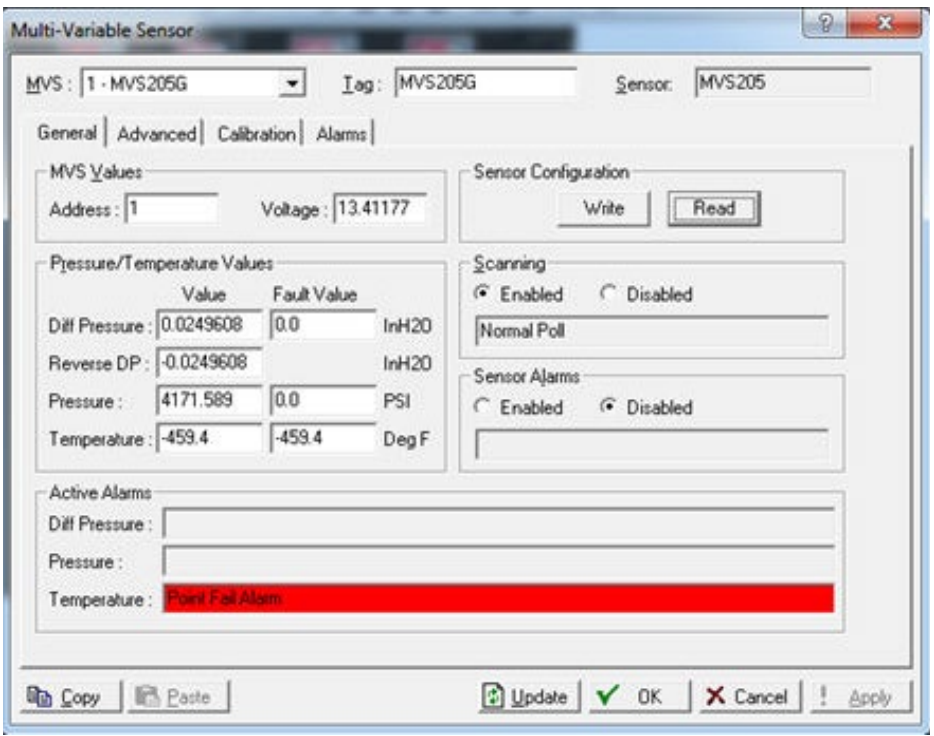

*Figure 7-44. MVS Sensor – General tab* 

**Note:** If you change any values on this tab – or on the Advanced, Calibration, or Alarms tabs – **other** than the MVS or Tag fields, you must click **Write** in the Sensor Configuration field to apply those changes to the sensor configuration.

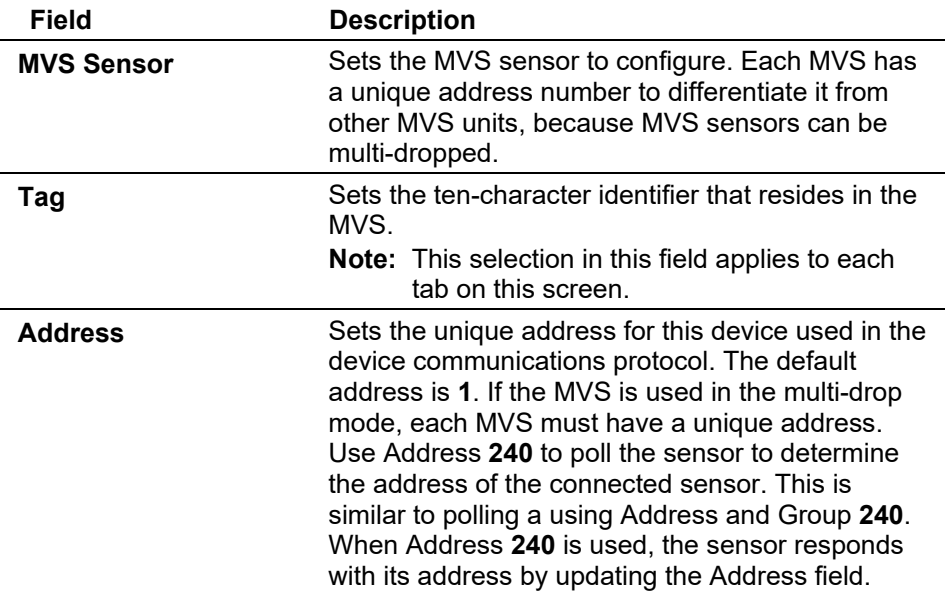

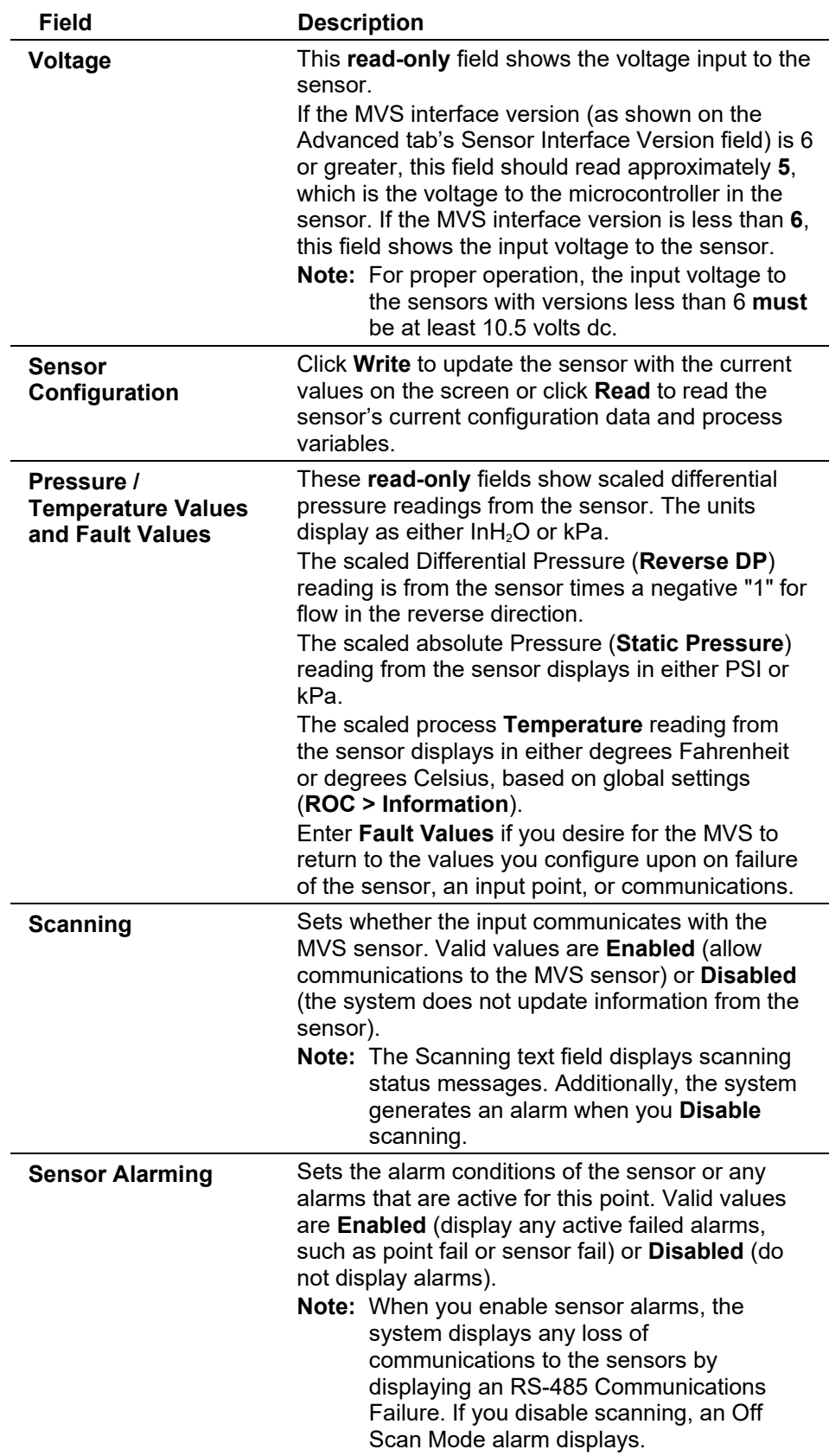

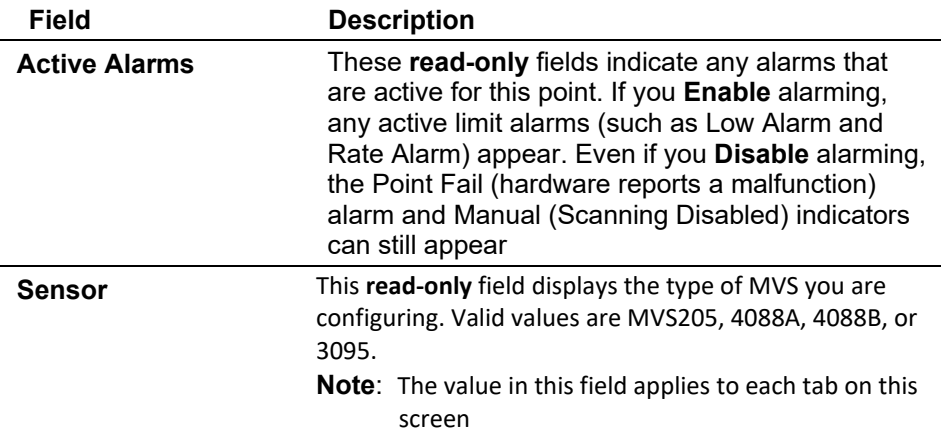

#### **MVS: Advanced Tab**

Use the MVS Advanced screen to configure how the ROC retains information on failure, what it uses as a reference temperature, and how it reports pressure.

Select the **Advanced** tab. The Advanced screen displays.

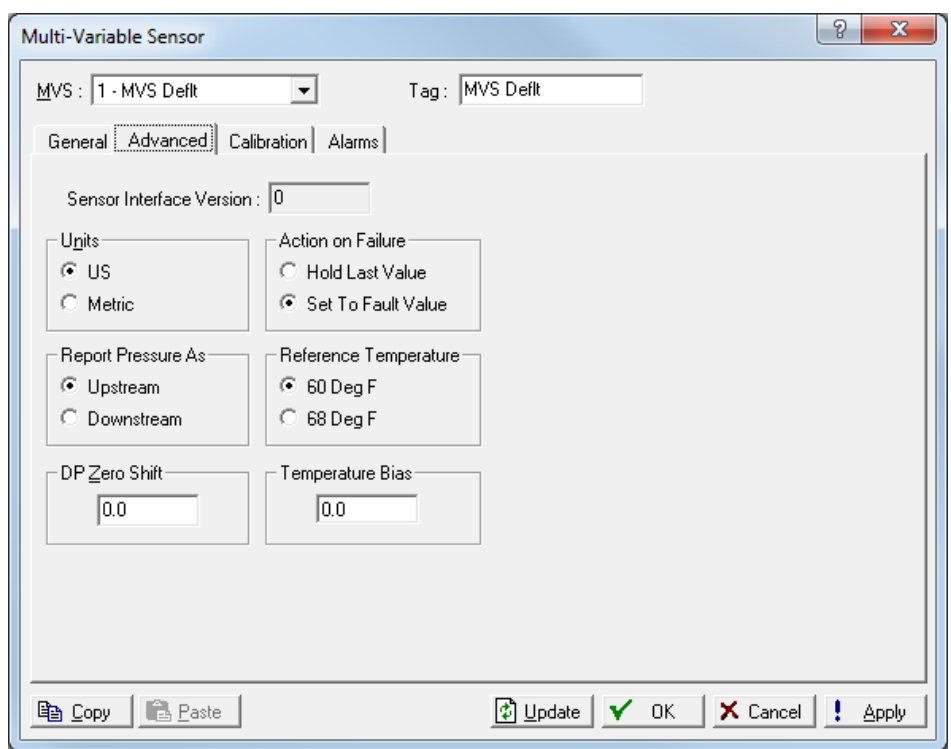

*Figure 7-45. MVS Sensor – Advanced tab* 

**Note:** If you change any values, click **Write** on the General tab to save the configuration.

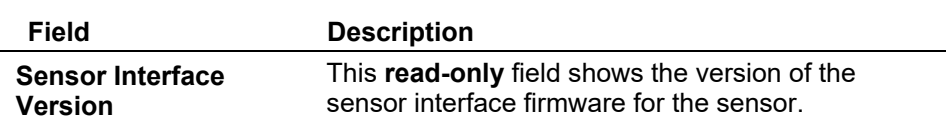

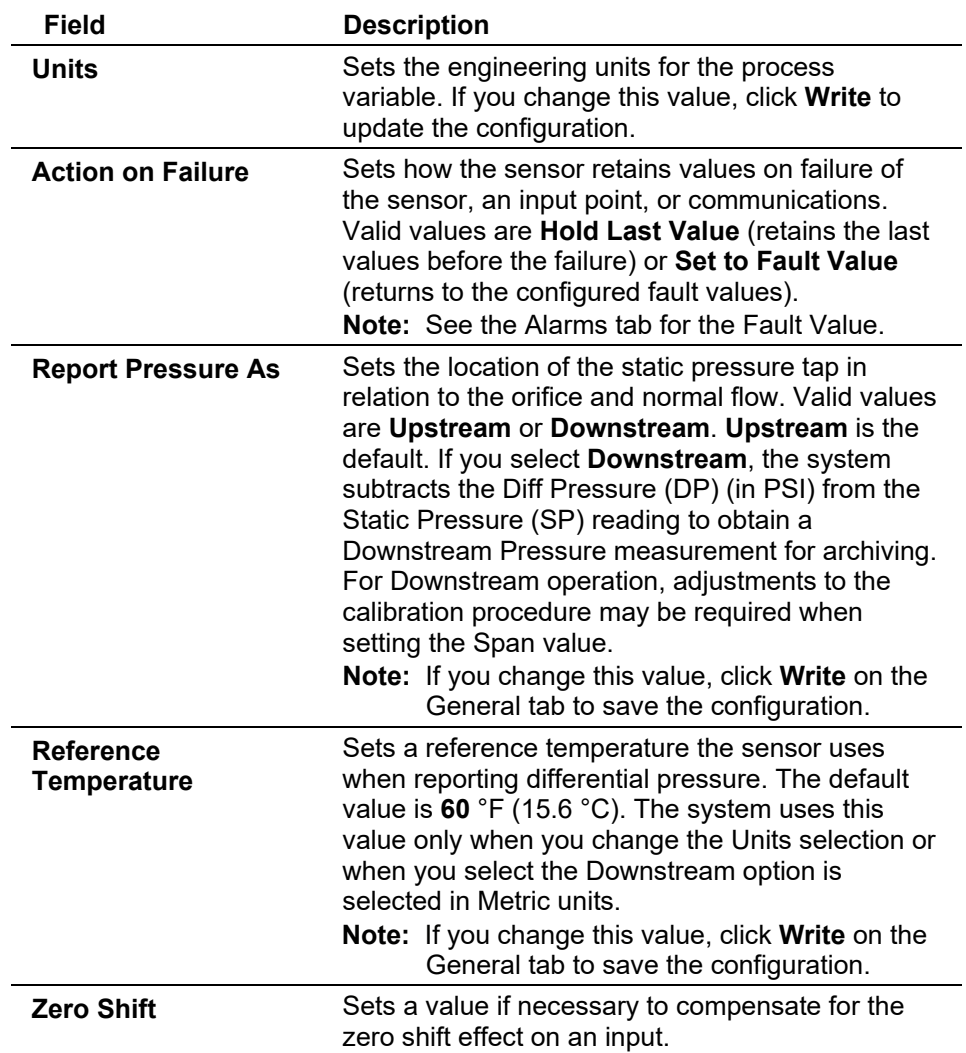

#### **MVS: Calibration Tab**

Use this tab to calibrate the MVS points.

#### **Notes:**

- You can calibrate sensors at up to five points: zero, span, and up to three mid-points. You must define **at least** zero and span points for calibration.
- During calibration, the ROC times out and resumes Normal processing if it is left idle for an extended period. Calibration values are restored to the previous values, an event is logged, and you must reconnect to start calibration from the beginning.
- Click **Cancel** to exit the calibration without saving the changes. The previous calibration settings are retained. An Event is also logged.

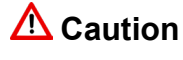

**Caution If you have an MVS transmitter, refer to** *Chapter 6, Sensor/Transmitter Accessories,* **in the** *ROC/FloBoss Accessories Instruction Manual* **(Form A4637) for the recommended way to remove or restore the device from or to working pressure during calibration. Failure to follow recommendations may damage the device.** 

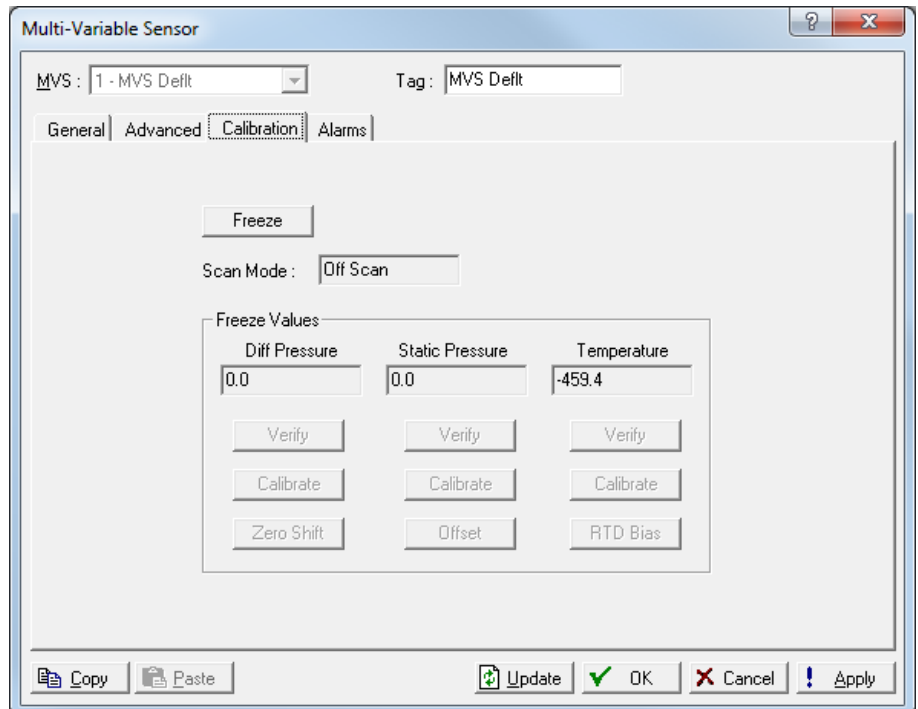

*Figure 7-46. MVS Sensor – Calibration tab*

| <b>Field</b>                                                    | <b>Description</b>                                                                                                    |
|-----------------------------------------------------------------|----------------------------------------------------------------------------------------------------|
| <b>Freeze</b>                                                   | Click to stop the system from updating analog,<br>MVS, DVS, HART, or temperature (RTD) inputs<br>during verification or calibration. Once you click<br>Freeze, the input is frozen at the current Freeze<br>Values.                                                                                                    |
| <b>Scan Mode</b>                                                | This read-only field displays the current input<br>status. Normal Poll indicates the system is<br>functioning normally. After you click Freeze, the<br>software changes to <b>Input Freeze</b> for the<br>verification or calibration process and activates all<br>buttons in the Freeze Values frame. Poll Mode is<br>the initial communication to a sensor to gather all<br>of the configuration data that is stored on the<br>sensor. Off Scan indicates that the sensor is<br>disabled. |
| <b>Diff Pressure, Static</b><br>Pressure,<br><b>Temperature</b> | These read-only fields show the values for the<br>differential pressure, static pressure, and<br>temperature received from the analog, MVS, or<br>temperature (RTD) input. The system uses these<br>values in ongoing processing (such as flow<br>calculations, history logging, or control) while<br>calibration occurs.                                                                                                    |
| <b>Verify</b>                                                   | Click to start the verification process.                                                                                                    |

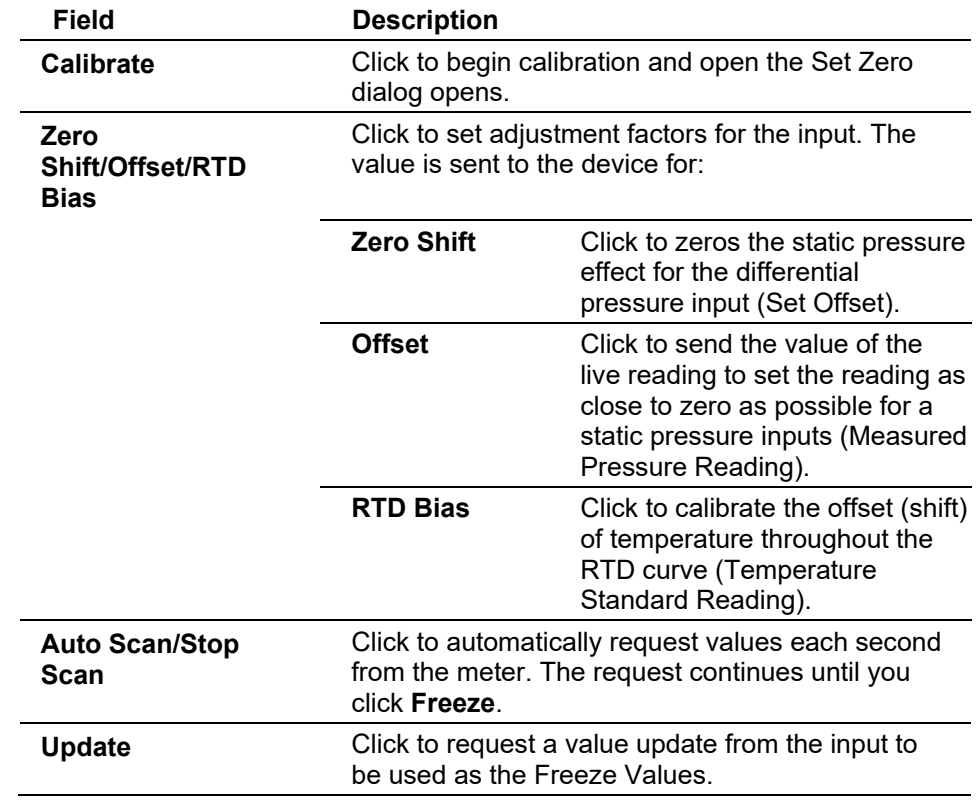

**Verifying an MVS**

Use this process to verify an MVS is within the operating or contractual limits. If the value is incorrect, calibrate the input. You can verify the differential pressure, static pressure, and the temperature of an MVS sensor.

- **1.** Select **Configure > I/O > MVS Sensor**. The Multi-Variable Sensor screen displays.
- **2.** Select the **Calibration** tab. The Calibration screen displays.
- **3.** Select an **MVS** input point to calibrate.
- **4.** Click **Update** to request one value update from the input.
- **5.** Click **Freeze** to stop the values of the input from being updated during verification or calibration.

**Note:** The **Freeze Value** field displays the value received from the MVS input when you last clicked **Update** and is the value the system uses in ongoing processing (such as flow calculations and history logging) while performing calibration.

Review the value in the **Scan Mode** field. Valid values are **Normal Poll** (point scanning is enabled and is updated each scan period), **Off Scan** (the point is not in scanning mode), or **Input Freeze** (points are frozen).

**6.** If you are calibrating a temperature input, disconnect the MVS or DVS sensor and connect a decade box (or comparable equipment) to the terminals of the ROC.

**Note:** You can also use a pocket current source or another deadweight test input source to test this value.

- **7.** Click **Verify**. A Verify dialog displays.
- **8.** Complete the **Dead Weight/Tester Value** field with a value against which the test equipment verifies.

When you enter a value in the **Dead Weight/Tester Value** field, ROCLINK immediately begins comparing it to the value in the **Live Reading** field (obtained from the temperature probe) and calculating the percentage deviation between the two values.

**9.** Click **Log Verify**. ROCLINK 800 completes the first log entry on the screen.

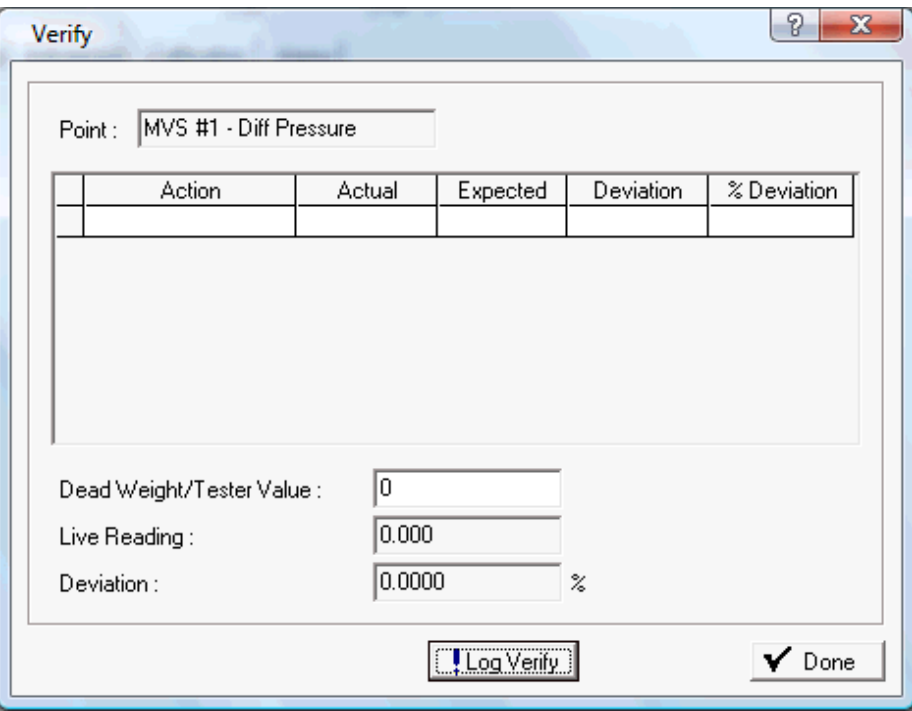

*Figure 7-47. Verify* 

| <b>Field</b>     | <b>Description</b>                                                          |
|------------------|-----------------------------------------------------------------------------|
| <b>Action</b>    | Indicates the current action. Valid values are<br>Verify or Calibrate.      |
| <b>Actual</b>    | Displays the value in the Live Reading field.                               |
| <b>Expected</b>  | Displays the value in the Dead Weight/Tester<br>Value field.                |
| <b>Deviation</b> | Displays the amount of deviation between the<br>actual and expected values. |
| % Deviation      | Displays a percentage deviation between the<br>Actual and Expected values.  |

**10.** As the live reading value changes, click **Log Verify** as many times as necessary to establish the verification log.

**11.** Typically you verify the same points you calibrate. Temperature might be an example  $(-100, 200, 50)$ . For each test point, you set your test equipment to produce the expected value, enter that expected value in the **Tester Value** field, wait for live input to stabilize, and then click **Log Verify**. You can verify as many points as you want.

#### **12.** Click **Done**.

**13.** Calibrate the input if required.

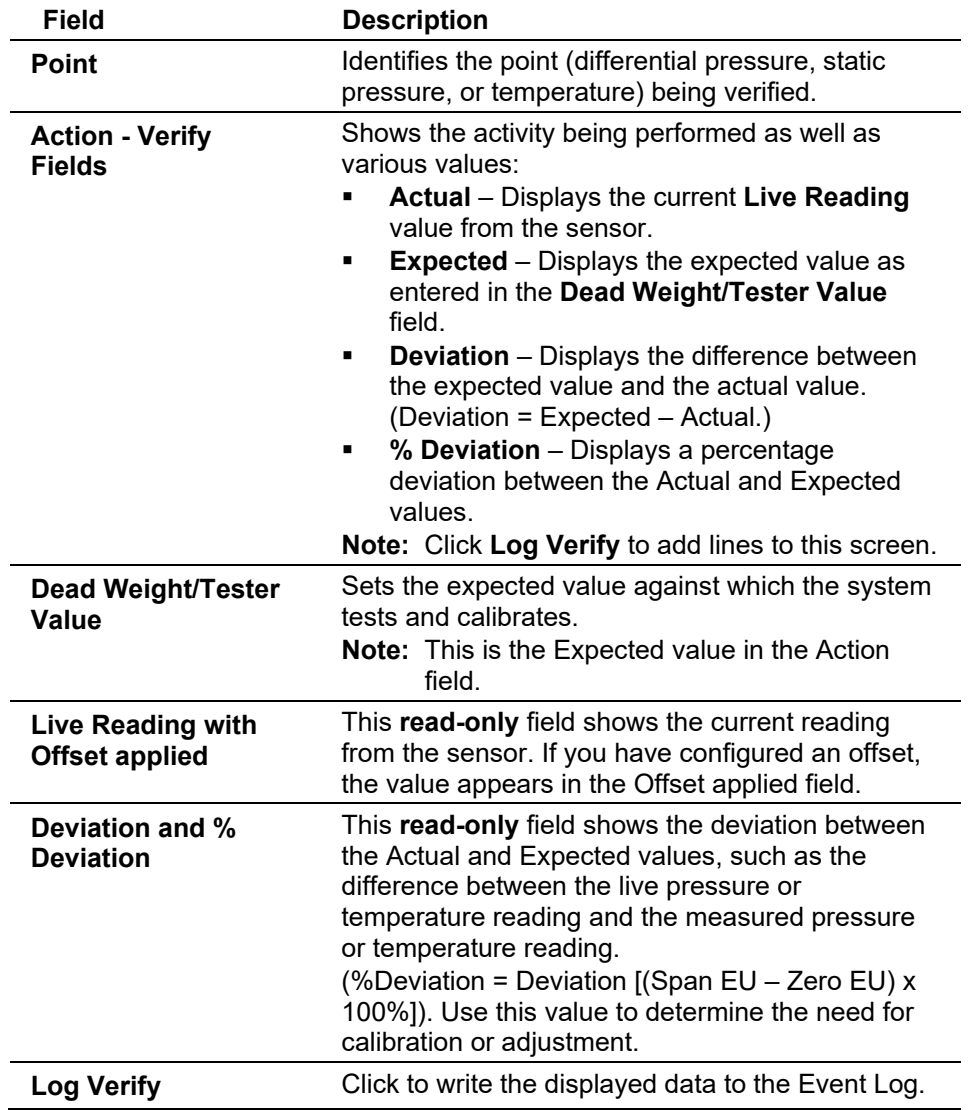

**Calibrating an MVS**

You can calibrate the differential pressure, static pressure, and temperature inputs of an MVS. ROCLINK allows you to perform either a five-point calibration on an MVS205 or 4088B or a two-point calibration on a 3095 or 4088A. The five-point calibration consists of setting the zero point, span, and up to three mid points. The two-point calibration process consists of setting the zero point and the span. To calibrate an MVS:

#### **Note:**

- You cannot calibrate a 4088 if the Transmitter Security switch on the device is enabled.
- The 4088 provides range checking on the input values. The calibration process fails if the input values deviate more than 10% from the expected values.
- If you have a 4088B and click **Cancel** at any time during the calibration process, you must start the calibration process over from the beginning.
- **1.** Select **Configure > I/O > MVS Sensor > Calibration tab**. The MVS Calibration screen displays.

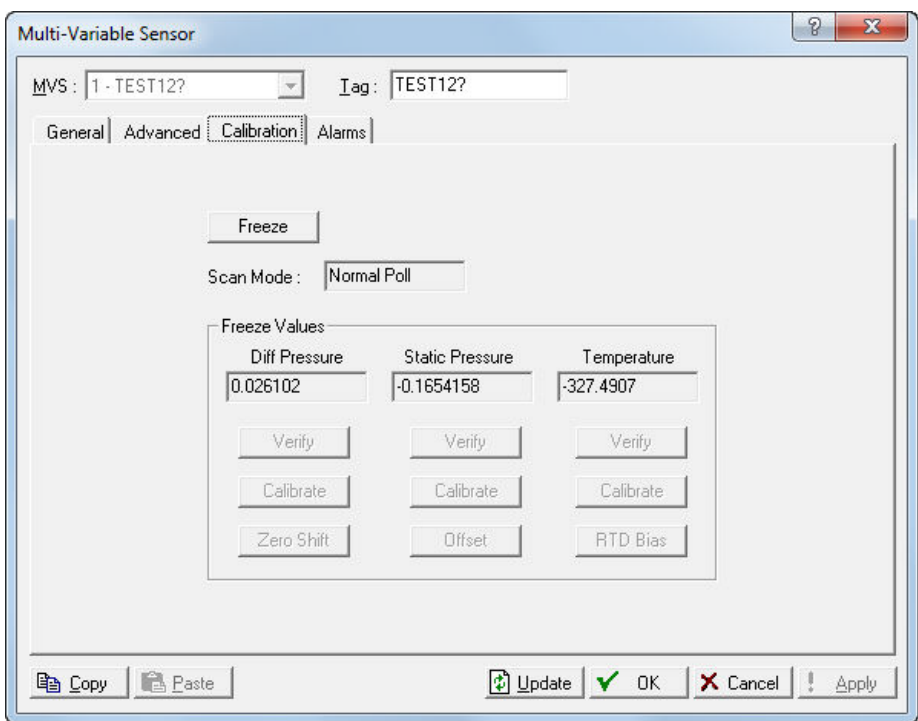

- **2.** Click ▼ in the MVS drop down box to select an MVS sensor to calibrate.
- **3.** Click **Update** to request one value update from the input.
- **4.** Click **Freeze** to stop the input values from being updated during verification or calibration. ROCLINK asks you if you want to create a calibration report file.
	- **Note:** The **Freeze Value** field displays the value received from the MVS of DVS input when you last clicked Update and is the value the system uses in ongoing processing (such as flow calculations and history logging) while performing calibration.

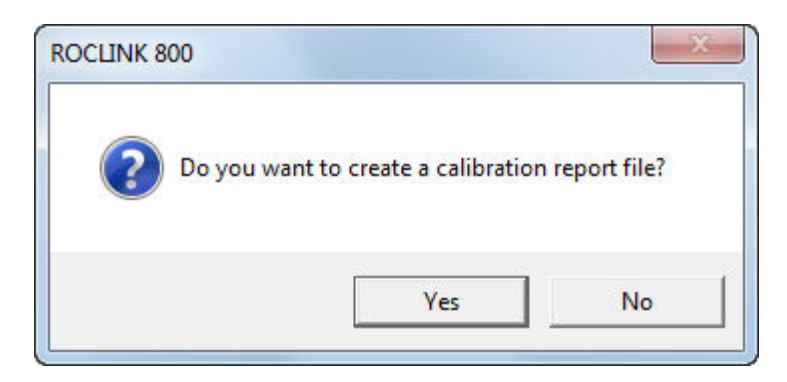

**5.** If you click **Yes**, enter a file name and location to save the file, and click **Save**. The MVS screen displays with the values frozen, the Scan Mode field is set to **Input Freeze**, and the **Verify** and **Calibrate** buttons are activated.

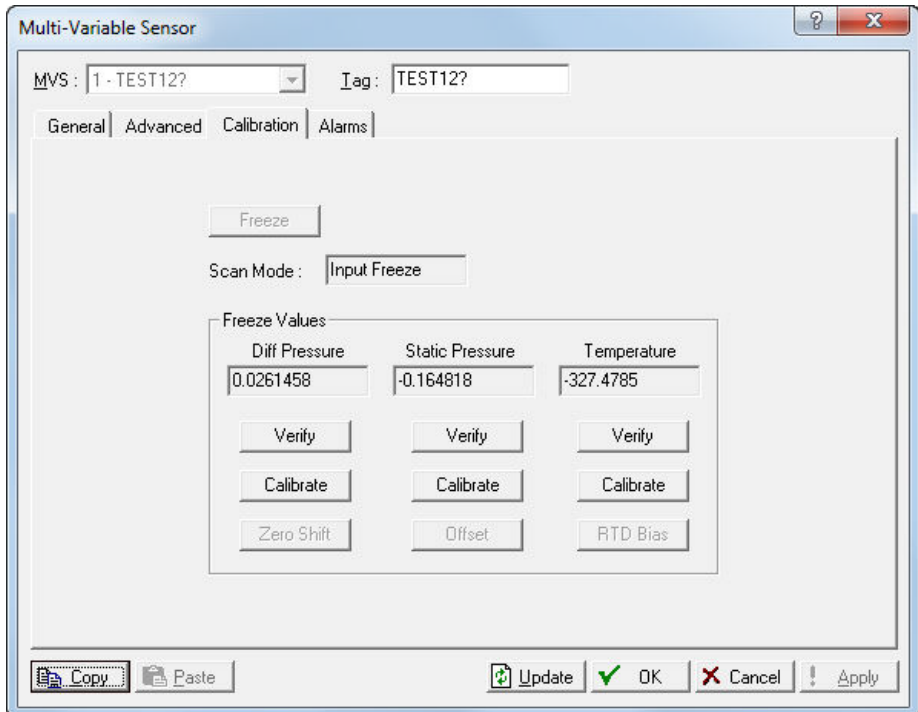

*Figure 7-48. Input Freeze* 

**6.** If you are calibrating a temperature input, disconnect the MVS sensor and connect a decade box (or comparable equipment) to the terminals of the device.

**Note:** You can also use a pocket current source or another deadweight test input source to test this value.

**7.** Click **Calibrate** in the column of the input type you want to calibrate (Diff Pressure, Static Pressure, Temperature). A Set Zero dialog box displays.

### ROCLINK 800 Configuration Software User Manual (for ROC800-Series)

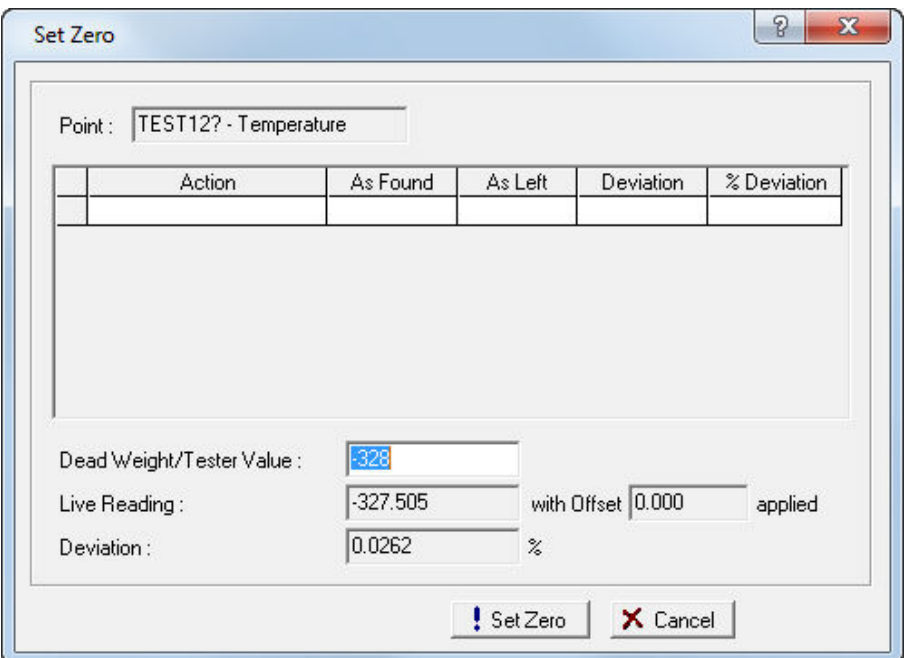

*Figure 7-49. Set Zero Calibration*

- **8.** Enter a value in the **Dead Weight/Tester Value** field.
- **9.** Click **Set Zero** to set a zero value. Note that ROCLINK 800 changes the screen name and button name to **Set Span**.

For the Set Zero entry in the calibration log, ROCLINK 800 records the **As Found** and **As Left** values and calculates the **Deviation** and **% Deviation** values (between the Dead Weight/Tester Value and the Live Reading values).

**10.** Enter a value in the **Dead Weight/Tester Value** field for the span and click **Set Span** to set a span value and record the values in the calibration log.

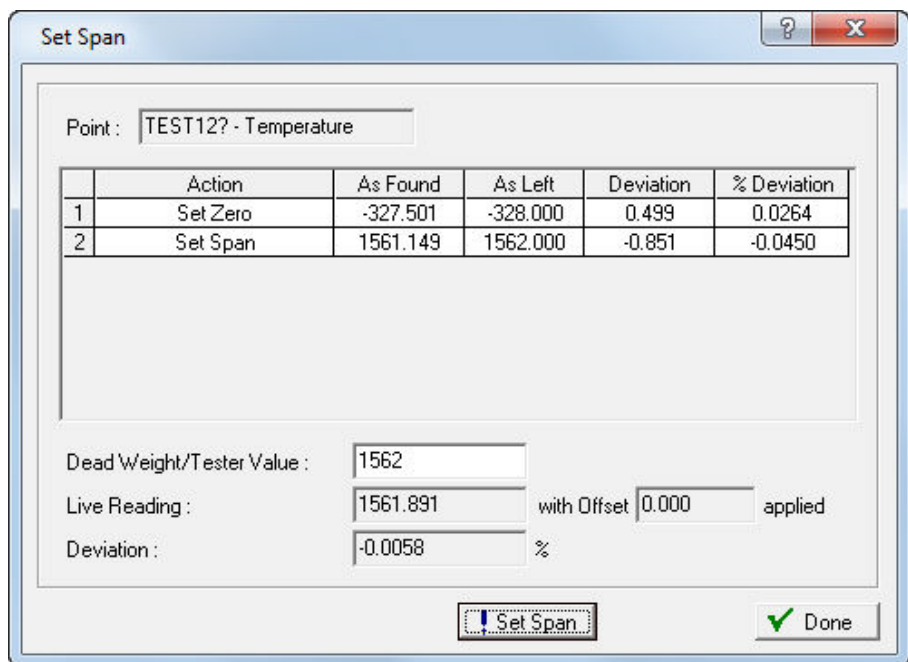

*Figure 7-50. Set Span Calibration*

**11. If you are calibrating a 3095, 4088A, or you do not wish to configure midpoints**, click **Done**.

**If you are calibrating an MVS205 or 4088B and wish to configure midpoints**, enter a value in the **Dead Weight/Tester Value** field and click click **Set Mid 1** to define the first midpoint value. You can define up to three midpoints (typically at 25%, 50%, and 75%). Click **Done** when you finish configuring midpoints.

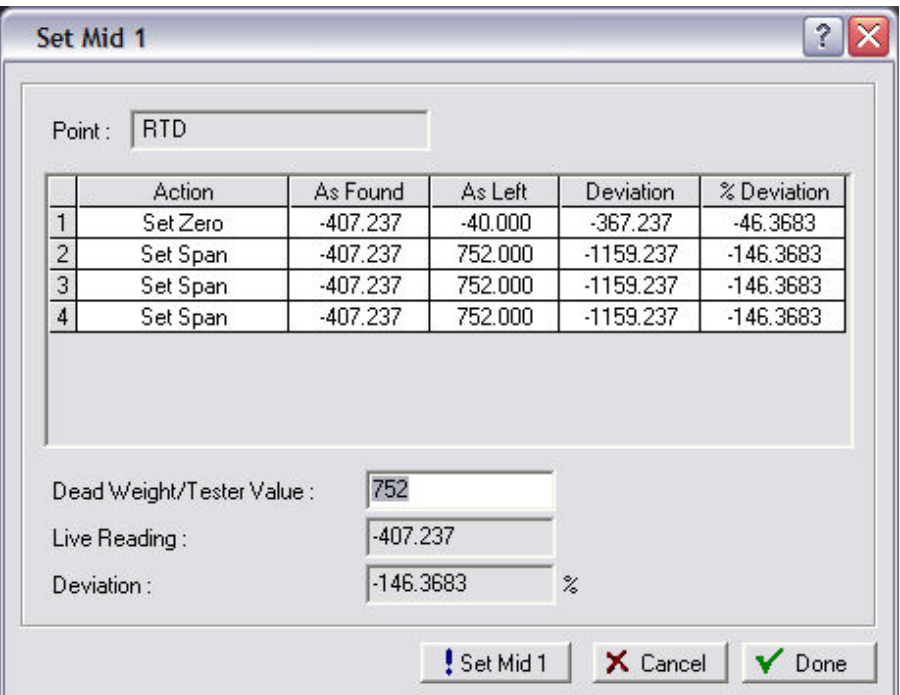

*Figure 7-51. Set Mid Points*

**12.** If the calibration results indicate that you need to adjust the sensor, click **Zero Shift/Offset/RTD Bias** (depending on the point you are adjusting). The system displays a Set Zero (Offset) screen.

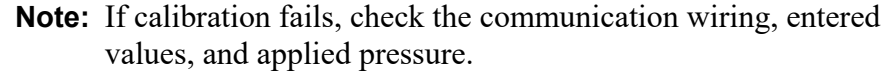

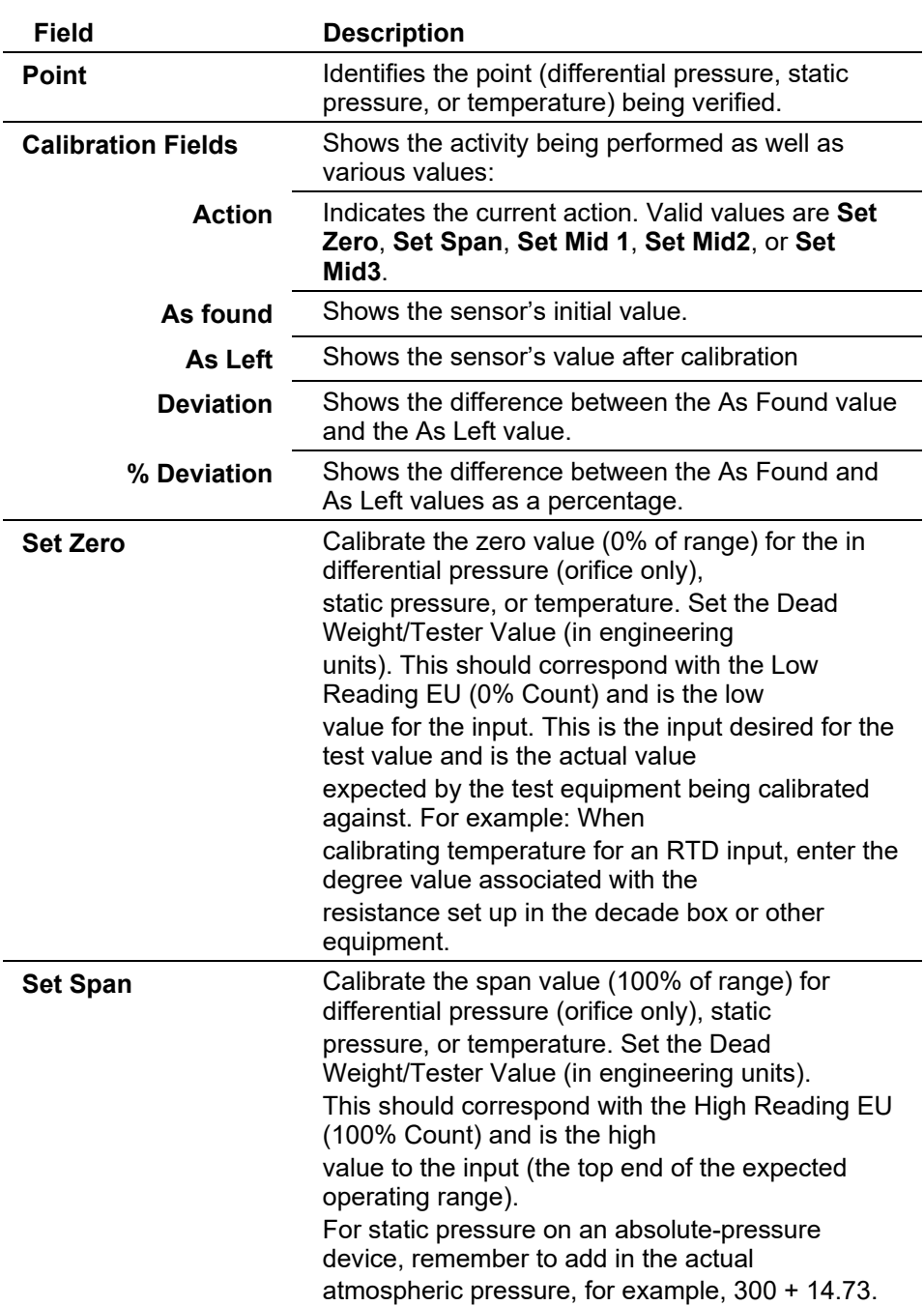

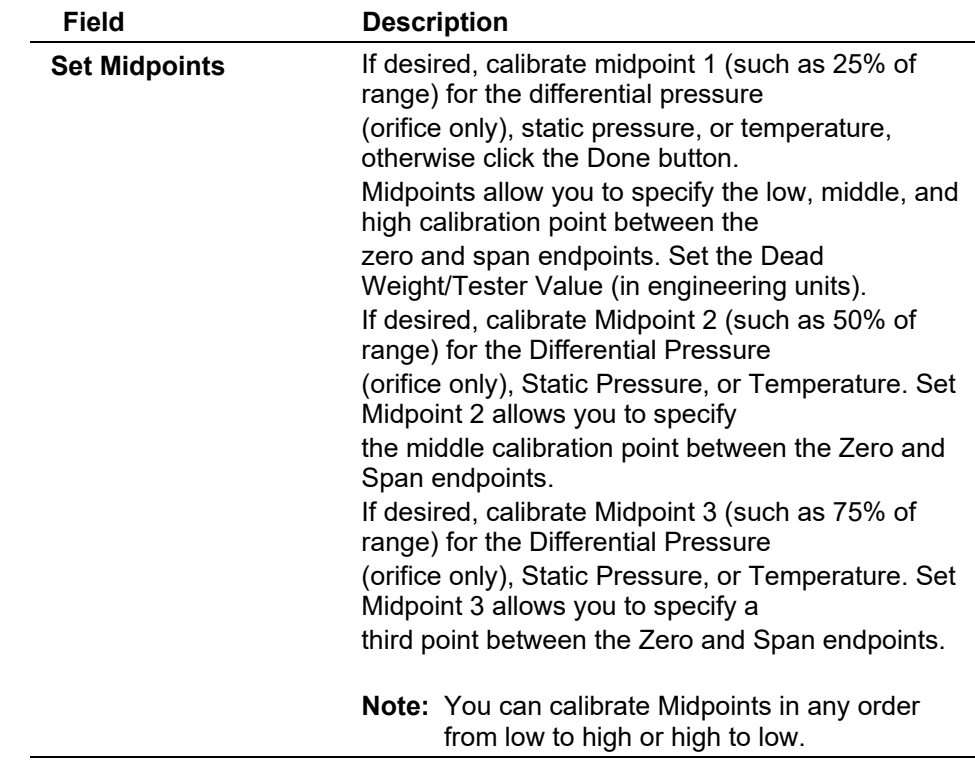

#### **Sending the Differential Pressure Zero Shift (Offset)**

After you have calibrated differential pressure, click **Zero Shift** to zero the static pressure effect for the differential pressure input if required.

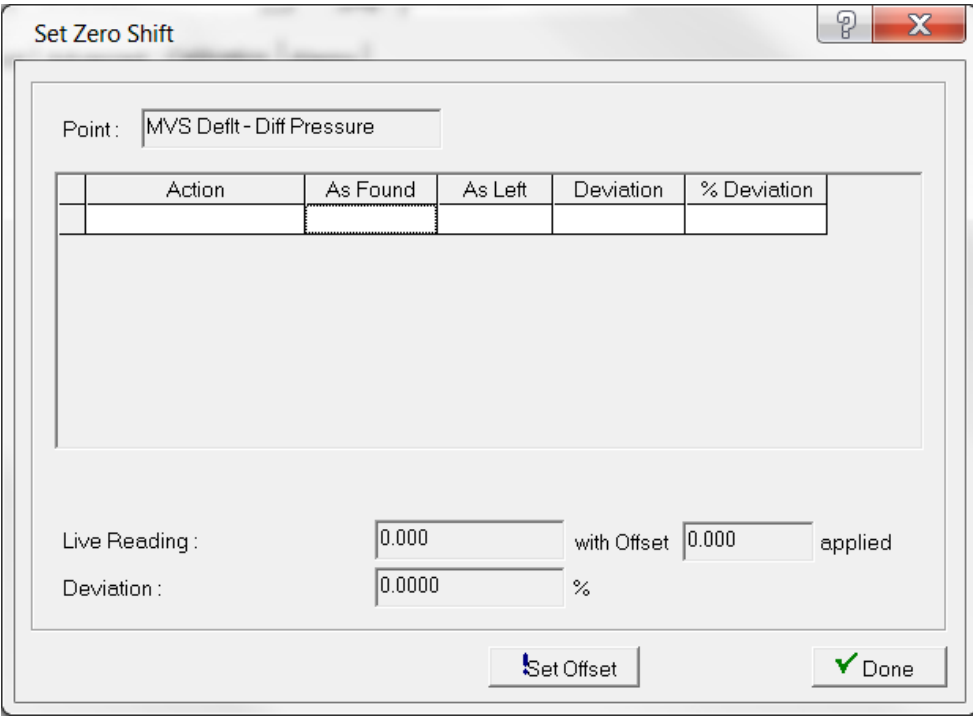

*Figure 7-52. Set Zero Shift (Offset)* 

- **1.** After you have calibrated differential pressure, click **Zero Shift** to zero the static pressure effect for the differential pressure input if required.
- **2.** Apply the typical line pressure to both the high and low side of the sensor.
- **3.** Click **Set Offset** to send the value to the live reading to get the reading as close to zero as possible.
- **4.** Click **Done** or **Cancel** to close the dialog.

**Sending the Static** Sets the Offset to send the value of the live reading to get the reading as **Pressure Offset** close to zero as possible for a static pressure inputs.

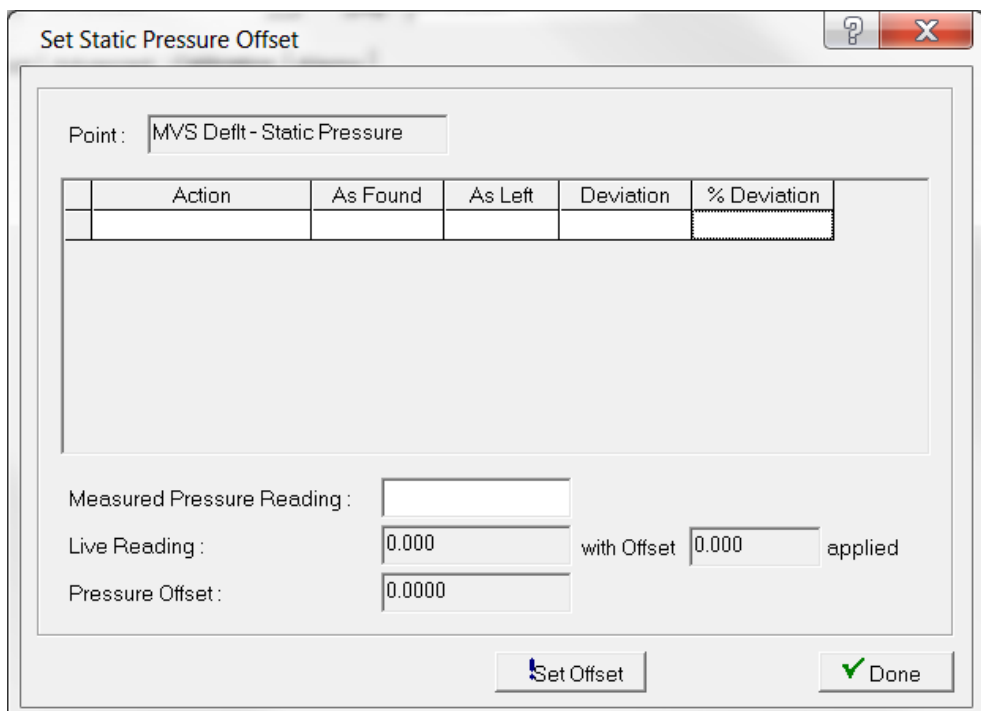

*Figure 7-53. Set Zero Shift (Offset)*

- **5.** After you have calibrated static pressure, click **Offset** to calibrate the offset (shift) of static pressure if required.
- **6.** Enter a value for the **Measured Pressure Reading**, which is the pressure as read from a calibrated pressure sensor.
- **7.** Click **Set Offset** to send the value to the live reading to get the reading as close to the measured reading as possible.
- **8.** Click **Done** to close the dialog.

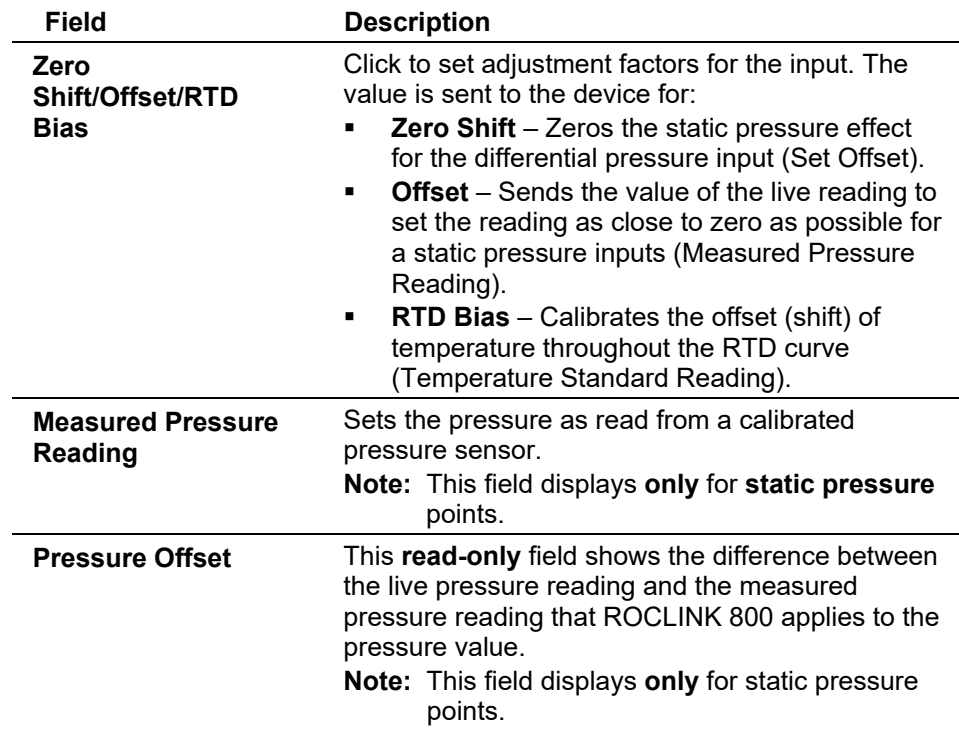

**Sending the Temperature** Calibrate the offset (shift) of temperature throughout the RTD curve if **RTD Bias** required.

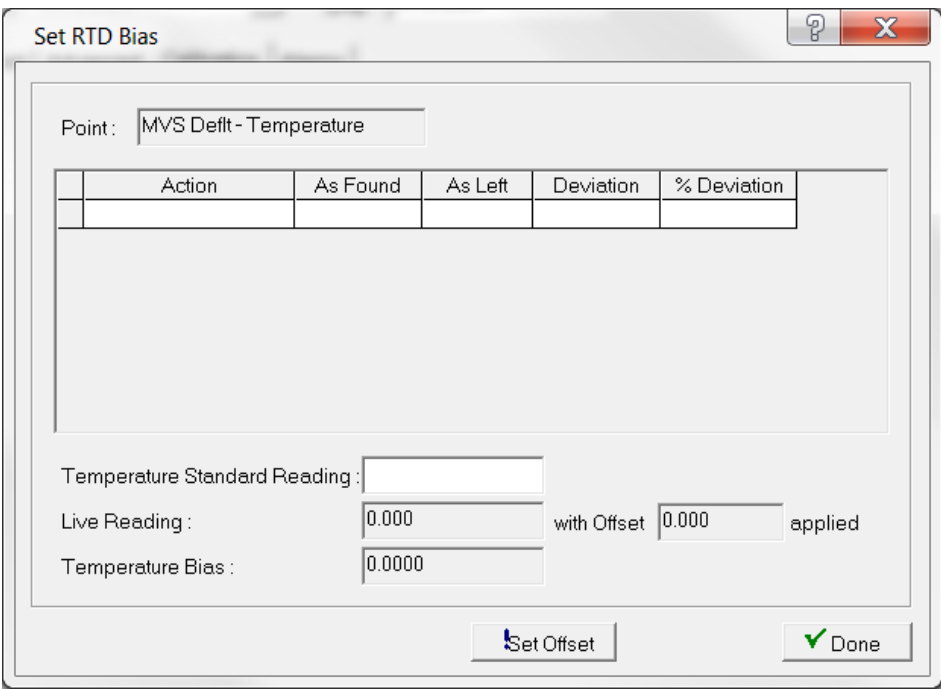

*Figure 7-54. Temperature RTD Bias*

**1.** After you have calibrated the temperature input, click **RTD Bias** to calibrate the offset (shift) of temperature throughout the RTD curve if required.

- **2.** Enter a value for the **Temperature Standard Reading**, which is read from a calibrated temperature probe.
- **3.** Click **Set Offset** to send the value to the live reading to get the reading as close to the measured reading as possible.
- **4.** Click **Done** to close the dialog.

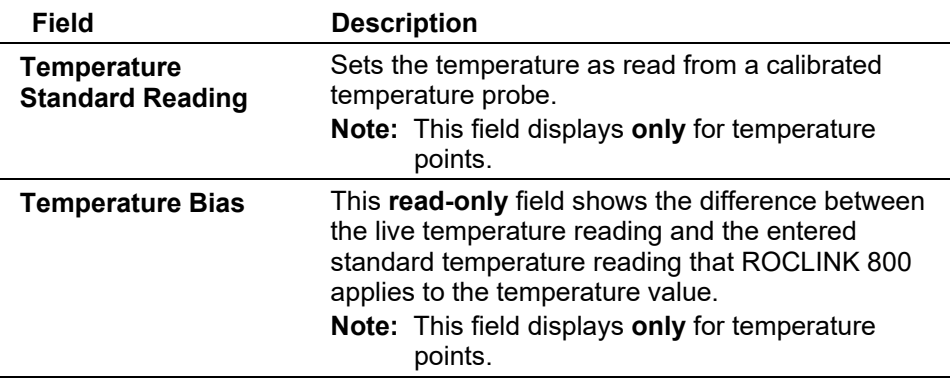

### **MVS: Alarms Tab**

Use this tab to establish limits for differential pressure, pressure, temperature, and RBX alarms.

Select the **Alarms** tab. The Alarms screen displays.

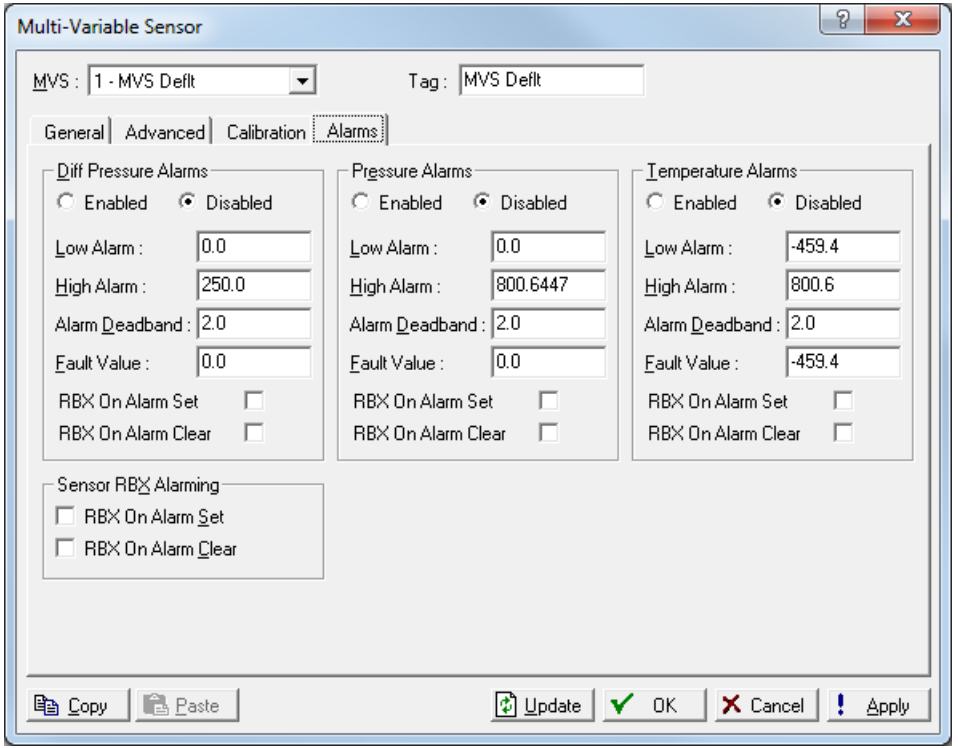

*Figure 7-55. MVS Sensor – Alarms tab* 

**Note:** If you change any values, click **Write** to save the configuration.

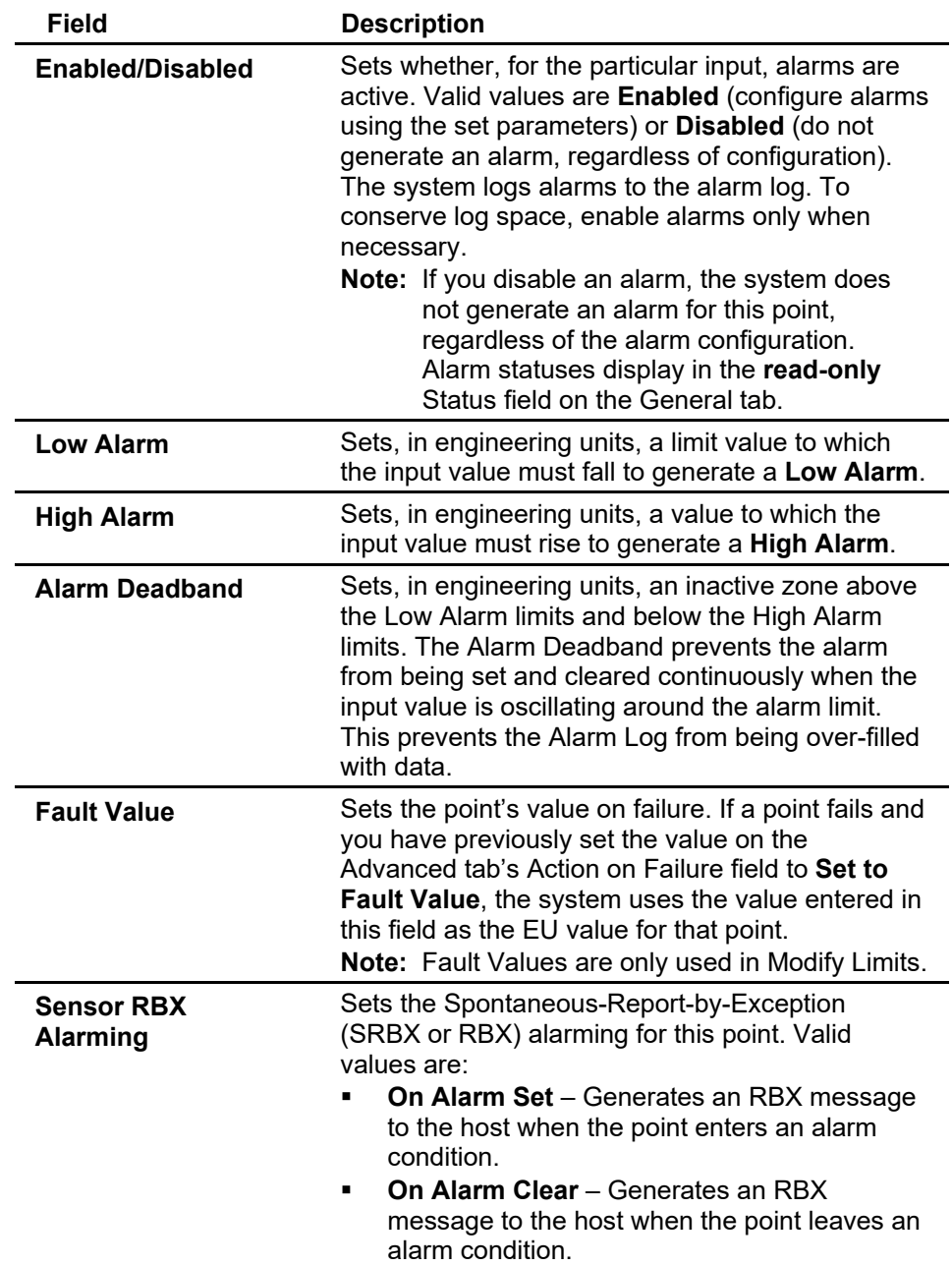

# **7.1.12 HART Input Configuration**

The Highway Addressable Remote Transmitter (HART®) module enables the ROC800-Series to process input from field-based HART devices. Depending on your need, you can configure the HART module either as an analog input or analog output.

**Series 1/Series 2 HART Modules** An earlier version ("Series 1") of the HART module is still in use. Switches on the Series 1 module's printed circuit board enable you to manually select analog input or output configurations. Series 2 HART modules use a software-selectable switch. Refer to the *ROC800-Series HART® Module* technical specifications (*ROC800:HART*) for specific physical and operational differences. As appropriate, this section notes any differences for the Series 1 HART module.

**1.** Select **Configure > I/O > HART Points**. The HART screen displays, showing the General tab by default.

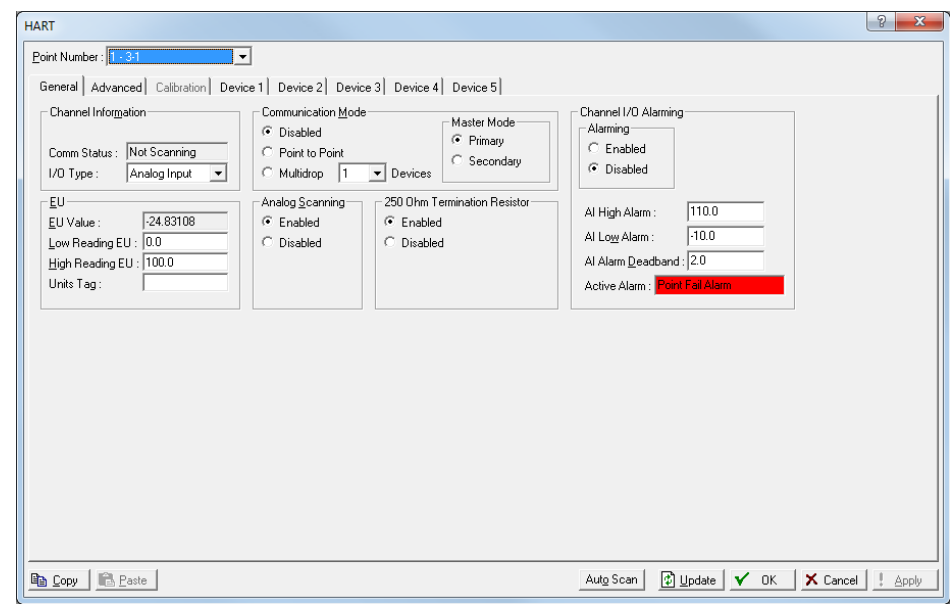

- **2.** The HART screen can have as many as eight tabs. Use each tab to configure a component of the module's operation.
- **3.** The **General** and **Advanced** tabs set parameters for the channel. Each HART module can support up to four channels.
- **4.** The **Calibration** tab enables you to calibrate the HART analog input.
- **5.** The **Device** tabs (1 through 5) set parameters specific to the devices in that channel. When you configure the module in analog output mode, each channel can support one device. When you configure the module in analog input mode, each channel can support up to five devices.

**Save** After you configure a point and click **Apply**, click **Flash Memory Save Configuration** Configuration (on the **ROC** > **Flags** screen) to save I/O configuration to permanent memory in case you must perform a cold start.

#### **HART: General Tab**

Select **Configure > I/O > HART Points**. The HART screen displays with the General tab active. Use this tab to configure parameters for the channel.

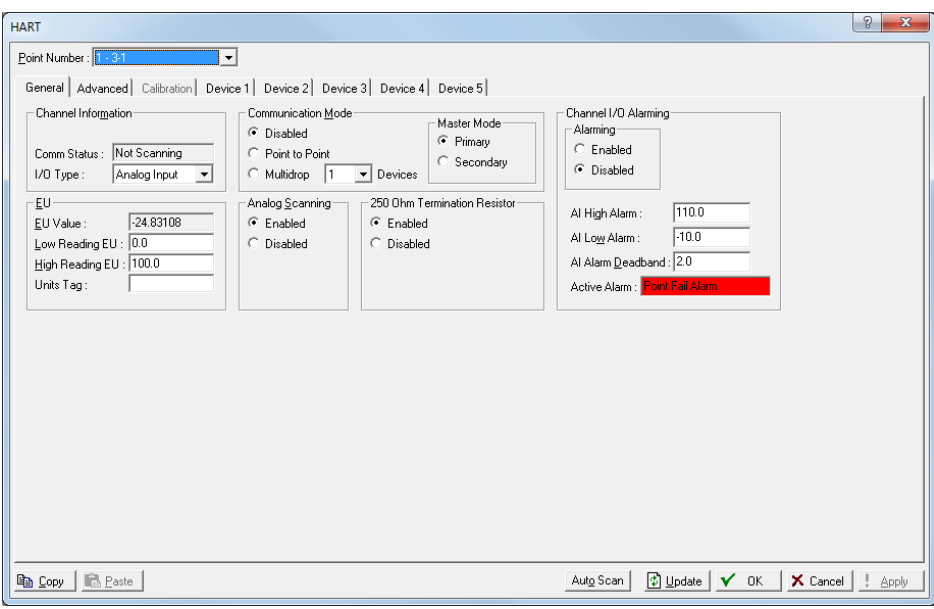

*Figure 7-56. HART AI – General tab* 

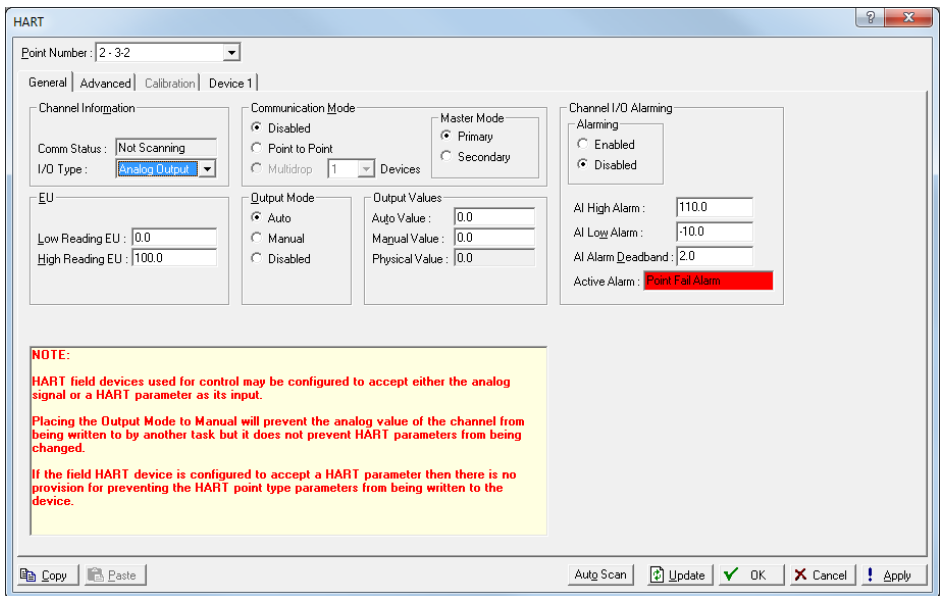

*Figure 7-57. HART AO – General tab* 

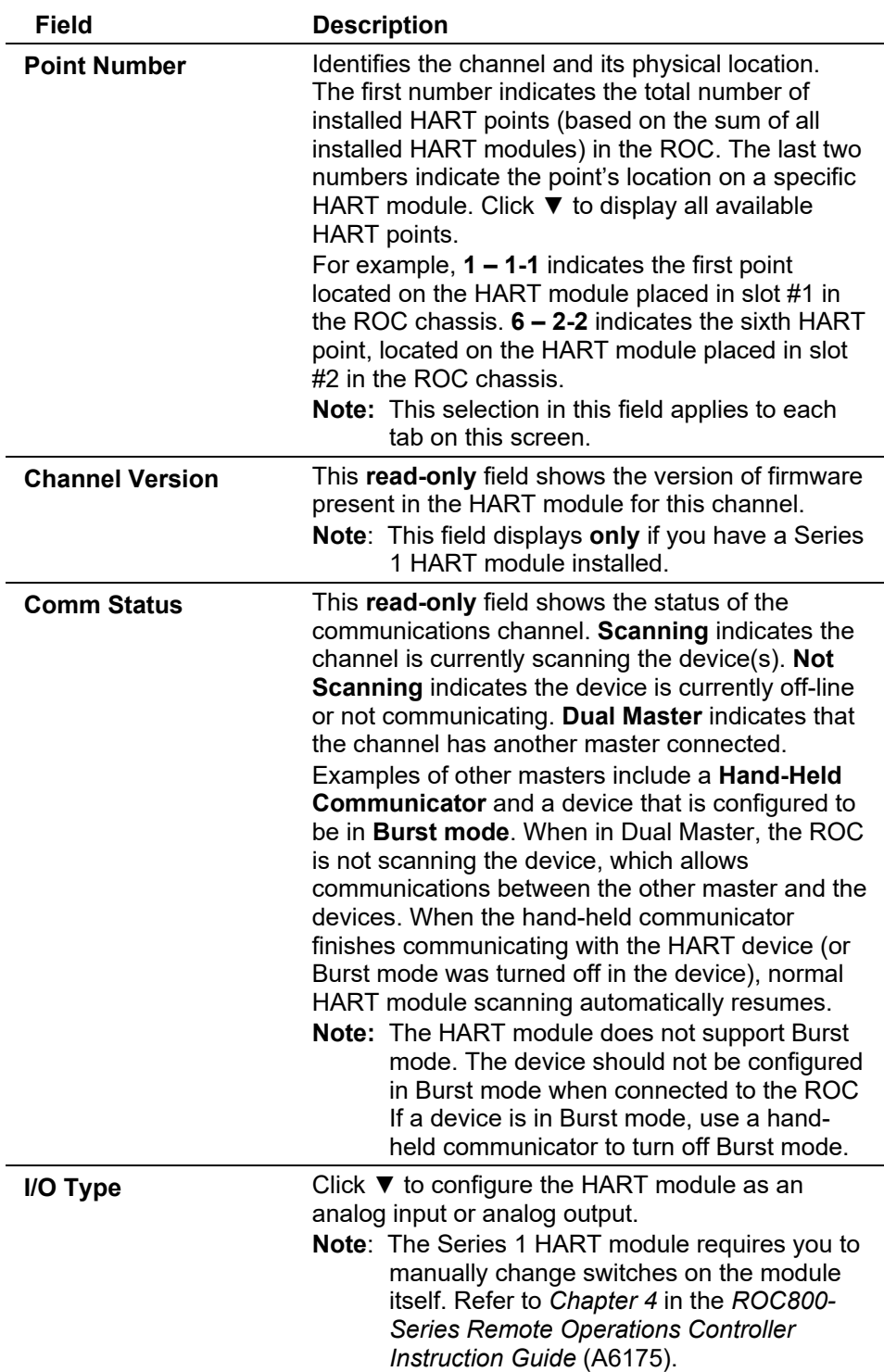

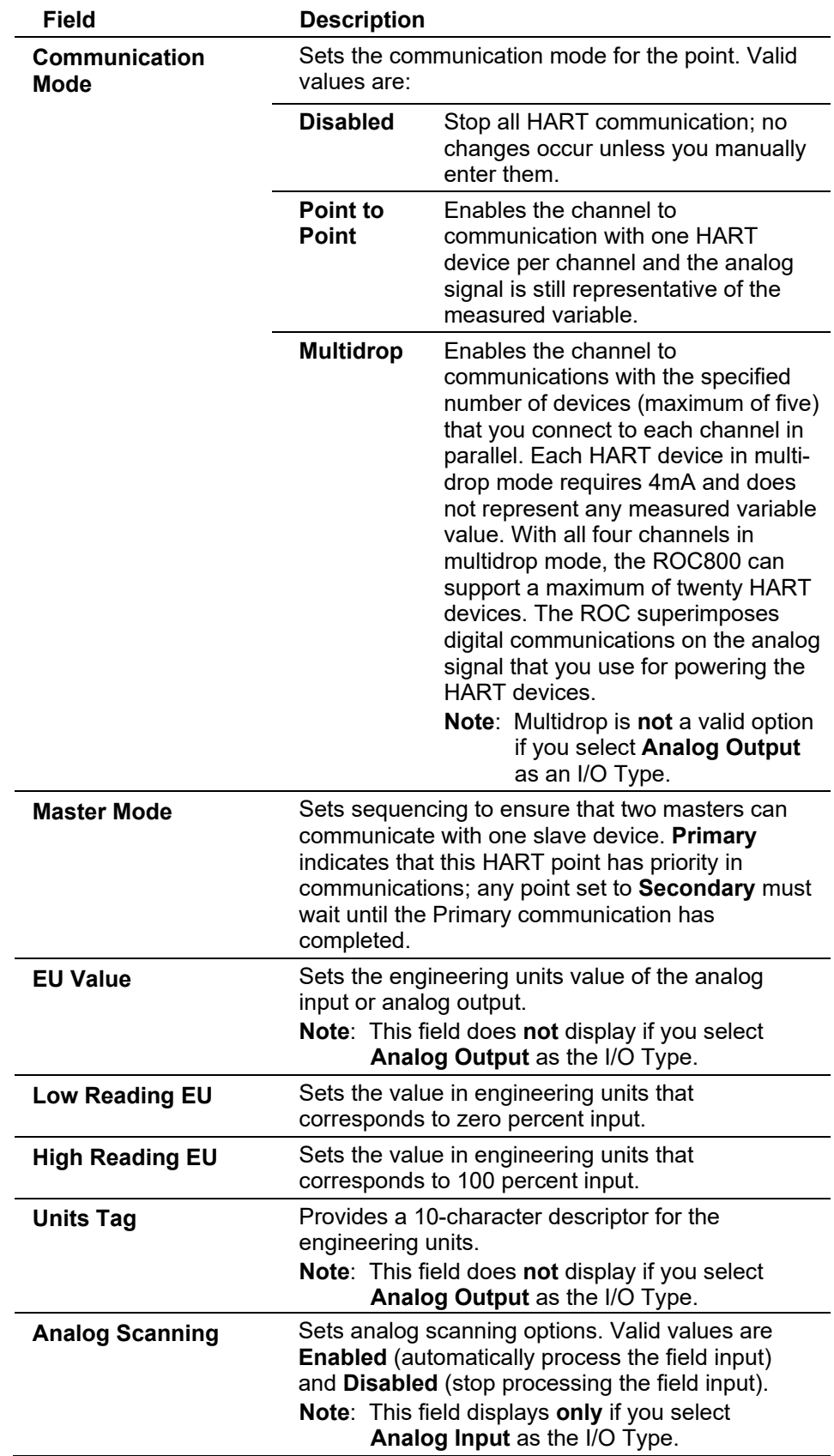

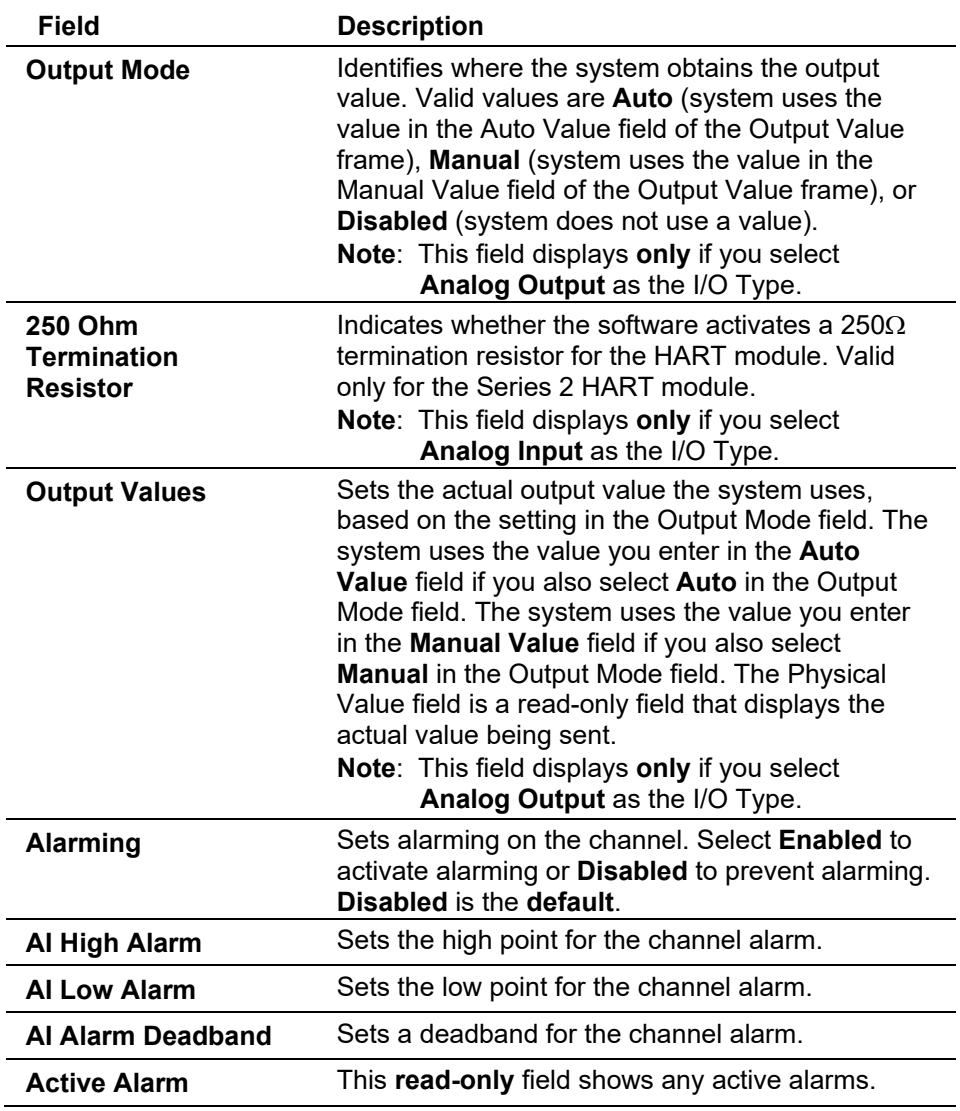

## **HART: Advanced Tab**

Select **Configure > I/O > HART Points> Advanced** tab to configure parameters for the channel. Each HART module supports up to four channels.

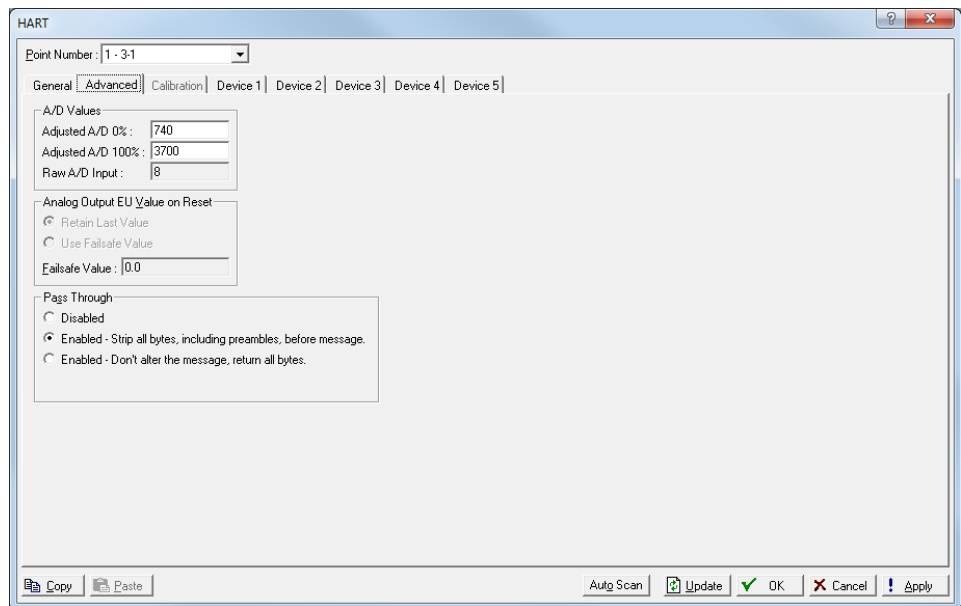

*Figure 7-58. HART – Advanced tab*

| Field                                            | <b>Description</b>                                                                                                    |
|--------------------------------------------------|----------------------------------------------------------------------------------------------------|
| Adjusted A/D 0% or<br><b>Adjusted D/A 0%</b>     | Sets a value to adjust the calibrated Analog-to-<br>Digital (for Als) or Digital-to-Analog (for AOs)<br>reading to zero percent input. In the Calibrate<br>function, this value is altered to set the zero<br>percent input exactly at the Low Reading EU value<br>to eliminate transmitter and system errors.<br>Note: This is a read-only field for the Series 1<br>HART module.                                                   |
| Adjusted A/D 100%<br>or<br>Adjusted D/A 100%     | Sets a value to adjust the calibrated Analog-to-<br>Digital (for Als) or Digital-to-Analog (for AOs)<br>reading corresponding to 100 percent input. This<br>system uses this value to convert the input to<br>engineering units. In the Calibrate function, this<br>value is altered to set the 100 percent input<br>exactly at the High Reading EU value.<br>Note: This is a read-only field for the Series 1<br><b>HART</b> module |
| Raw A/D or D/A<br><b>Input</b>                   | This read-only field shows the current reading<br>directly from the Analog-to-Digital (for Als) or<br>Digital-to-Analog (for AOs) converter.                                                                                                    |
| <b>Analog Output EU</b><br><b>Value on Reset</b> | Indicates the value the system uses on reset.<br>When you select Retain Last Value, use the last<br>EU value for the channel after a reset or a warm<br>start. If you select Use Failsafe Value, enter a<br>value to use after a reset or warm start.                                                                                                    |

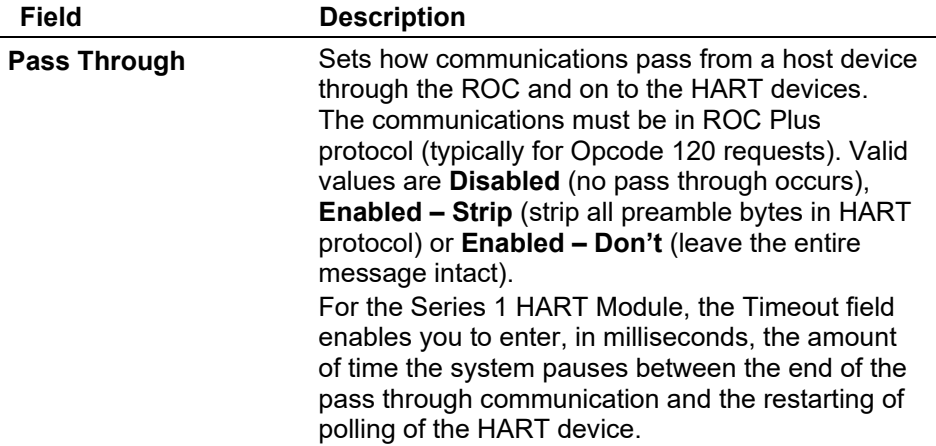

#### **HART: Calibration Tab**

Select **Configure > I/O > HART Points > Calibration** tab to calibrate a HART channel that is acting as an analog input HART inputs support a two-point calibration routine.

**Note:** You can access and run Calibration **only** when the channel is in **Point to Point** mode or the device poll mode is **Skip This Device**.

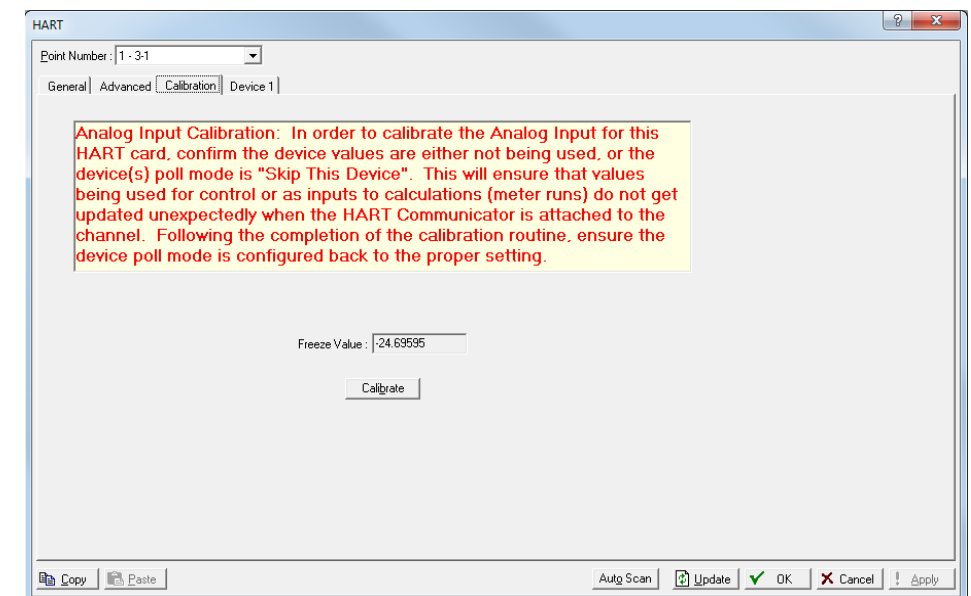

*Figure 7-59. HART – Calibration tab* 

| Field               | <b>Description</b>                                                                                                    |
|---------------------|----------------------------------------------------------------------------------------------------|
| <b>Freeze Value</b> | This read-only field shows the value received<br>from inputs when the Update button was last<br>clicked. The system uses these values in ongoing<br>processing (such as flow calculations, history<br>logging, or control) while calibration occurs. |
| <b>Calibrate</b>    | Click to begin calibration and displays the Set Zero<br>dialog.                                                                                                    |

**Calibrating a** Use this process to calibrate an HART that is outside the temperature **HART Input** limits.

- **1.** Select a HART **Point Number** to calibrate.
- **2.** Verify that the **Communication Mode** on the **General** tab is set to **Point-to-Point**.
- **3.** Click the **Device** tab and verify that the **Poll Mode** is set to **Skip This Device**.
- **4.** Click the **Calibration** tab.

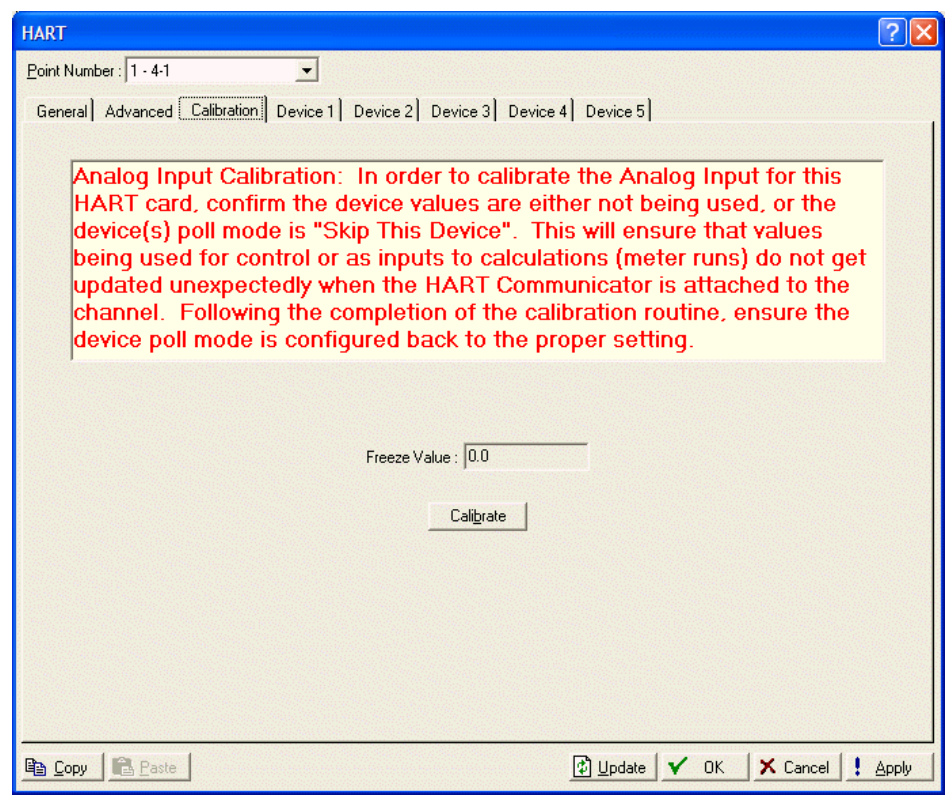

*Figure 7-60. HART Input Calibration*

**5.** Click **Calibrate.** A Set Zero screen displays.

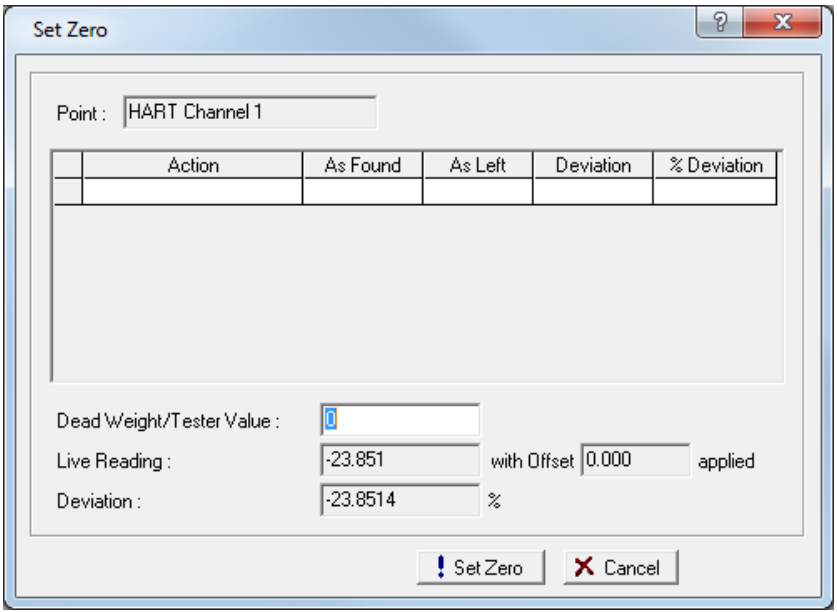

*Figure 7-61. Set Zero* 

- **Note:** You can click **Cancel** to exit the calibration without saving the changes. The system retains the previous calibration settings but logs the event in the event log.
- **6.** Complete the **Dead Weight/Tester Value** field. This value represents the low range (0%) of the instrument's measurement range.

When you enter a value in the **Dead Weight/Tester Value** field, ROCLINK immediately begins comparing it once each second to the value in the **Live Reading** field (obtained from the static pressure sensor) and calculating the percentage deviation between the two values.

**7.** Click **Set Zero** when the live reading stabilizes. ROCLINK 800 adds the first line in the calibration log, renames the screen to **Set Span**, and changes the label on the **Set Zero** button to **Set Span**.

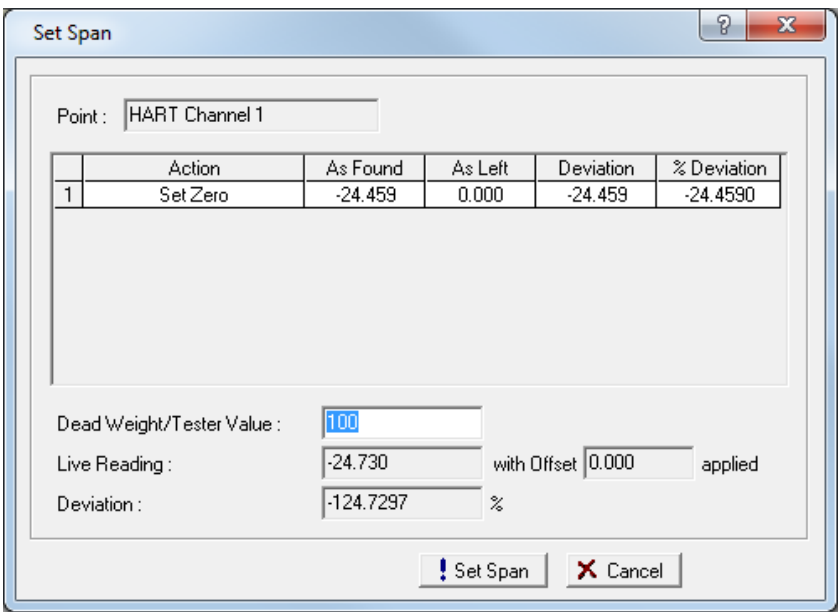

*Figure 7-62. Set Span* 

- **8.** Set test equipment to produce the expected results.
- **9.** Complete the **Dead Weight/Tester Value** field with a value represents the upper limit (100% or "span") of the instrument's measurement range.

When you enter a value in the **Dead Weight/Tester Value** field, ROCLINK immediately begins comparing it once each second to the value in the **Live Reading** field (obtained from the static pressure sensor) and calculating the percentage deviation between the two values.

For the Set Zero entry in the calibration log, ROCLINK 800 records the **As Found** and **As Left** values and calculates the **Deviation** and **% Deviation** values (between the Dead Weight/Tester Value and the Live Reading values).

**10.** Click **Set Span** when the live reading stabilizes.

#### **11.** Click **Done**.

When the Calibration tab displays, the calibration routine is complete.

**Note:** Following a calibration, you may re-run a verification to demonstrate to the customer that the measurement results are now within contractual parameters.

#### **HART: Device Tab**

Select **Configure > I/O > HART Points > Device** tabs to configure parameters specific to the devices in that channel. Each channel in analog output mode can support one device. Each channel in analog input mode can support up to five devices.

If you select **Point to Point** as the communications mode on the General tab, the Device 1 tab presents device information. If you select **Multidrop** as the communications mode, each Device tab corresponds to the HART Tag (Point Number) defined for the ROC to poll.

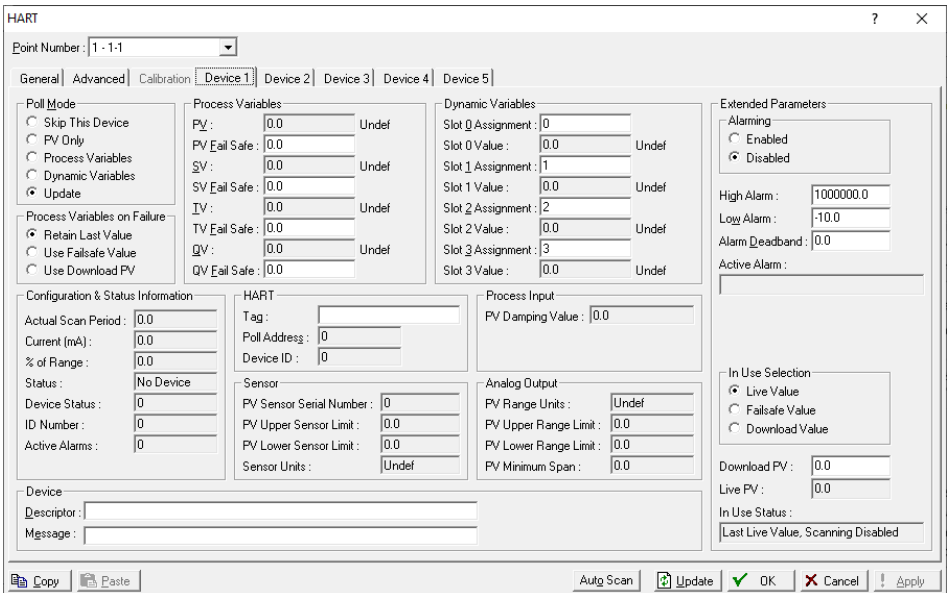

*Figure 7-63. HART – Device tab* 

| <b>Field</b>                           | <b>Description</b>                                                                                                    |                                                                                                    |  |
|----------------------------------------|----------------------------------------------------------------------------------------------------|----------------------------------------------------------------------------------------------------|--|
| <b>Poll Mode</b>                       | Sets the polling behavior for this device. Valid<br>values are:                                                                       |                                                                                                    |  |
|                                        | <b>Skip this</b><br><b>Device</b>                                                                                                    | Removes this device from the polling<br>sequence                                                                                                 |  |
|                                        | <b>PV Only</b>                                                                                                    | Poll only the Primary Variable value.                                                                                                    |  |
|                                        | <b>Process</b><br><b>Variables</b>                                                                                                    | Poll values for all of the Process<br>Variables (primary, secondary, tertiary,<br>and quaternary).                                               |  |
|                                        | <b>Dynamic</b><br><b>Variables</b>                                                                                                    | Poll only the values for the four Slot<br>Variables.                                                                                             |  |
|                                        | <b>Update</b>                                                                                                    | Updates the device's static<br>information. Static information includes<br>transmitter ranges, units, tag,<br>descriptor, PV limits, and ranges. |  |
| <b>Process Variables</b><br>on Failure | Sets the values to use after a failure if you have<br>set the value in the In Use Selection frame to Live<br>Value. Valid values are: |                                                                                                    |  |
|                                        | <b>Retain Last</b><br><b>Value</b>                                                                                                    | Use the last values for the process<br>variables.                                                                                                |  |
|                                        | Use Failsafe<br>Value                                                                                                    | Use the value entered as the<br>Failsafe Value.                                                                                                  |  |
|                                        | Use<br><b>Download PV</b>                                                                                                    | Use the value entered in the<br>Download PV field in the Extended<br>Parameters frame; the other<br>process values use their failsafe<br>values. |  |
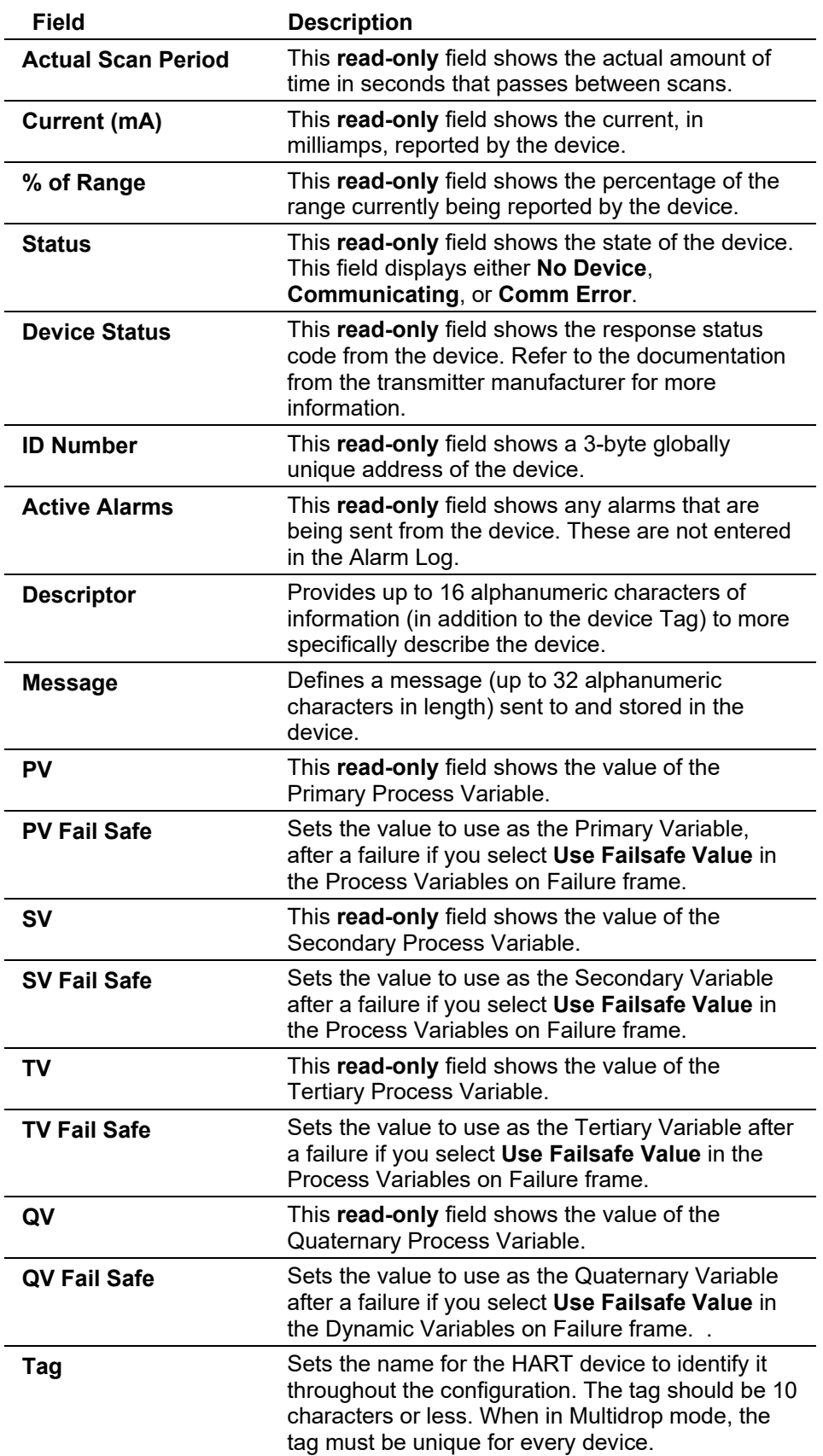

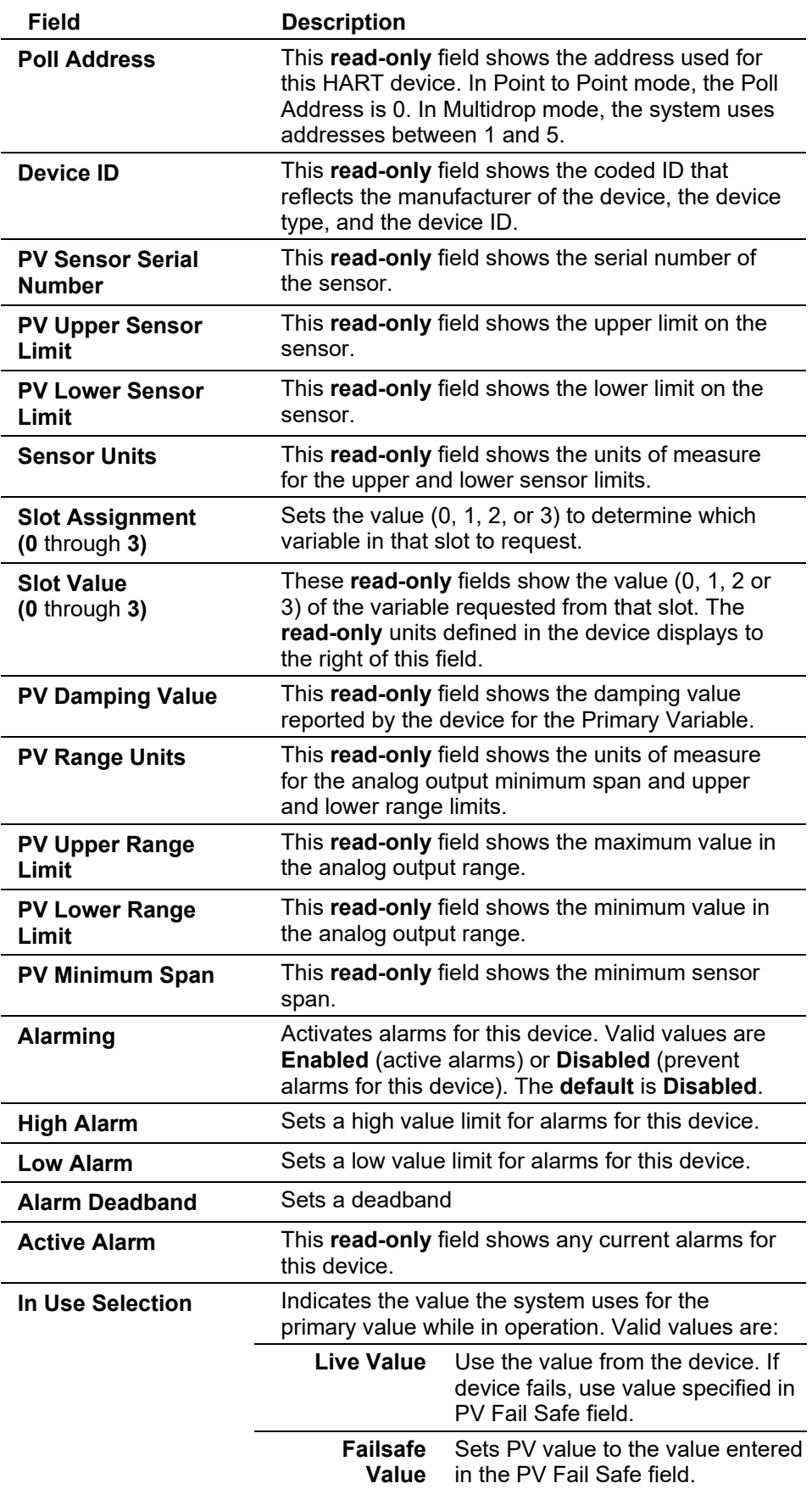

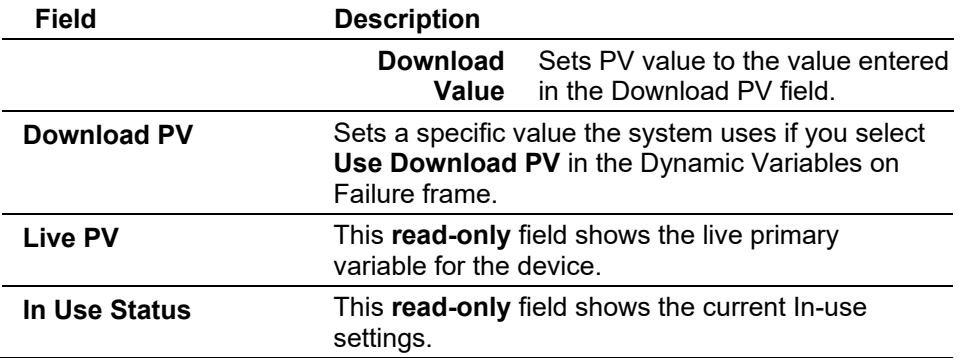

## **7.1.13 Advanced Pulse Module (APM) Configuration**

The optional Advanced Pulse Module (**APM**) for the ROC800-Series allows you to implement pulse-based I/O calculations and control for applications. The APM detects and counts pulses with advanced customizable pulse I/O.

You can configure the APM to function as:

- Simple four-point pulse input.
- Advanced pulse input or densitometer with API checking.
- Pulse output.
- Interface with third-party proving applications.

#### **Custom APM Modes**

Many configurations of the APM are possible. You can use the APM to provide generic pulse input, pulse output, densitometer support, and turbine meter support.

- **Pulse Inputs** You can configure up to four generic pulse inputs on channels 1 through 4. When APM is used as a generic four pulse input module, API fidelity checking is not available. The pulse inputs are **read-only**, non-resettable pulse accumulation counters.
- **Pulse Outputs** APM can support one pulse output on channel 4 (PI-4/PO) that represents the current flow as a frequency or as a pulse per engineering unit of accumulated product. A hardware switch configures this channel and the status (PI or PO) displays in the Configuration fields. You can configure the pulse output to support the indication of total by an external counter using API integrity checking Level D.
- **Densitometer** APM supports densitometer frequency inputs (Solartron models) on channel 3 that provides a frequency in the range of 0 to 10 KHz as a pulse input.
- **API Standards** APM also supports dual pulse chronometry for use in small volume provers. You can select API levels A through E and Marker Pulse for pulse integrity checking. API alarms occur if any of the API level checking has failed, such as a phase alarm or same channel alarm. ROCLINK also supports Marker Pulses. API standards are in accordance with the American Petroleum Institute *Manual of Petroleum*

**Note:** Level D checking requires a mechanical counter be present. **Pulse Counting between Detector Switch Trips** You can configure pulse counts to occur on a single pulse input and not on a pair of pulses. If communication is lost during a prove, the proving application is notified of this condition to signify that the pulse accumulations are invalid. **Master Meter Provers** APM supports master meter provers in that the APM can accept a software detector switch simulation to start and stop pulse counting. APM accumulates whole pulses between the software detector switch triggers for both the meter being proved and the master meter. **Note:** While pulse interpolation is not required for the master meter proving, interpolated pulses are always provided. **Detector Switches** APM support two detector switches that gate the accumulation of pulses during a prove. APM recognizes a detector switch trigger at any change in state of a detector switch. APM starts the accumulation of whole pulses between detector switches at the first detector switch transition and stops the accumulation at the second detector switch transition. APM implements a detector switch filter time so as to not misinterpret "noise" after a detector switch transition as another transition. The APM displays the pulse counts and the interpolated pulse counts.

*Measurement Standards Chapter 5.5*, August 1987.

Examples of APM configurations include:

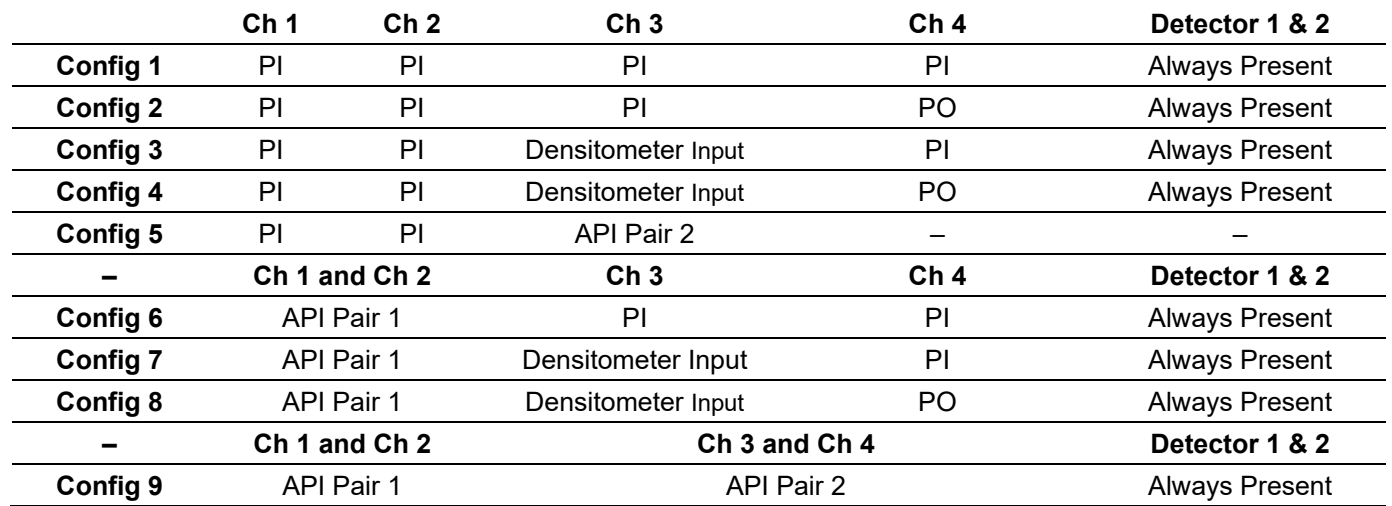

**APM Switches** The Advanced Pulse Module has several switches you can set for specific actions.

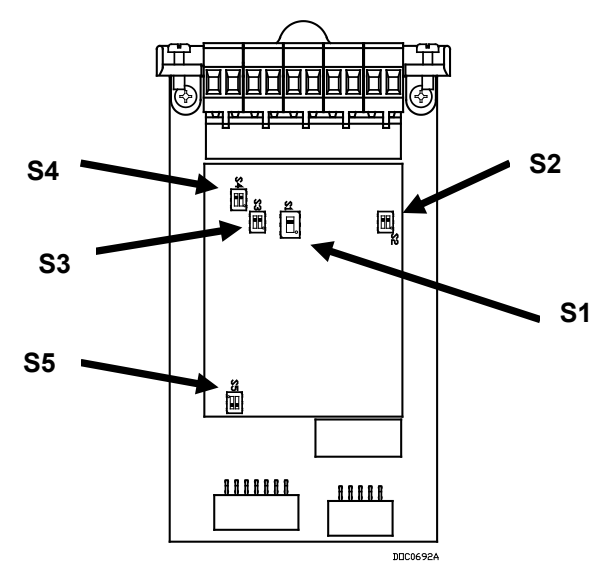

*Figure 7-64. APM Switches* 

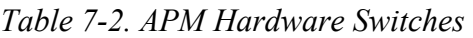

<span id="page-256-0"></span>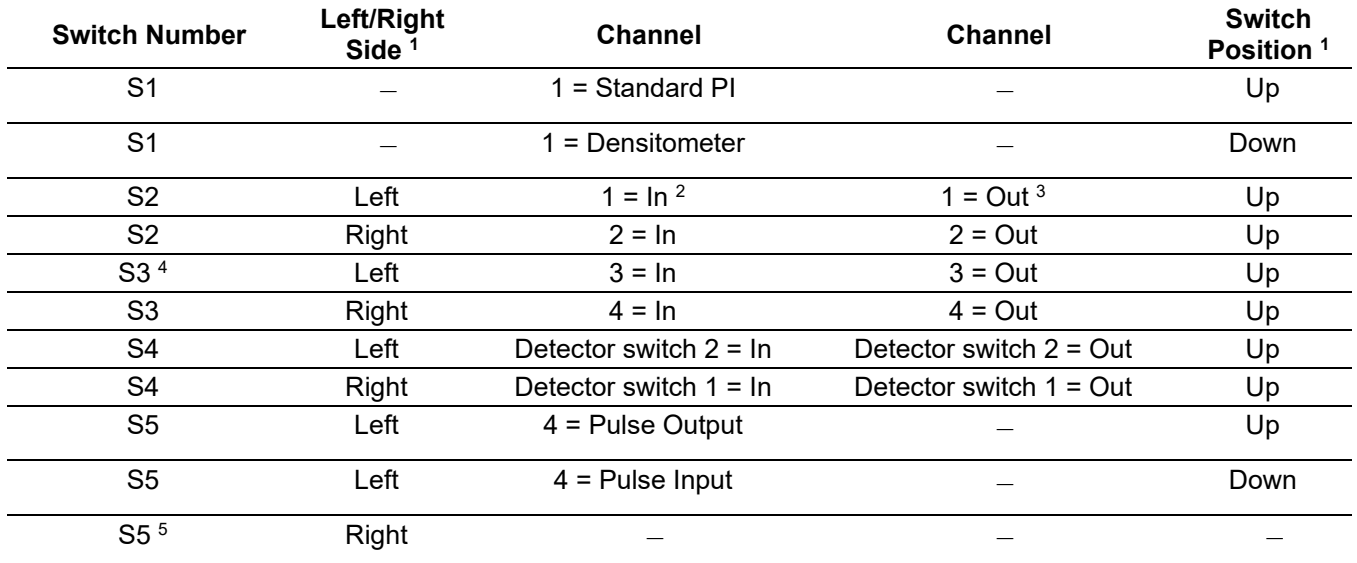

**<sup>1</sup>** Descriptors (up/down/right/left) assume that module terminal blocks face upward and daughter board is visible.

**<sup>2</sup> In** = Pull-up resistor is in the circuit.

**<sup>3</sup> Out** = Pull-up resistor is not in the circuit.

**<sup>4</sup>** If S1 is down, this switch is non-functional.

**<sup>5</sup>** Right side of switch 5 currently not used.

#### **APM: Pulse Input Tab**

Select **Configure > I/O > Advanced Pulse Module**. The Pulse Input tag displays by default. Use this tab to configure the pulse input parameters for the Advanced Pulse Module point. You can configure up to four generic pulse inputs on channels 1 through 4. API fidelity checking is not available when you use the APM as a generic four pulse input module.

You can configure the module as a two point pulse input for two pulse pairs. The pulse inputs are **read-only**, non-resettable pulse accumulation counters.

APM supports a Micro Motion (formerly Solartron) densitometer on channel 3 that provides a frequency in the range of 0 to 10 KHz as a pulse input.

The four pulse input channels have a number of applications. When used with dual pulse turbine meters, then you can use the APM to create two API 5.5, level B, C, D, and E compliant pairs, while Level (Pair) also supports API Level A. Both levels support marker pulses.

Channel 3 can provide the hardware filtering to support the frequency input from a Micro Motion (formerly Solartron) 7835/7845 densitometer. This hardware filtering is switched into channel 3 by a hardware switch located on the module.

Channel 4 can be designated as either a pulse input or a pulse output.

The pulse input can support up to 5-kilohertz inputs. When connected as pulse inputs, the APM module processes the PI signals from pulsegenerating devices and provides a calculated rate and an accumulated pulse total. The PI is most commonly used to interface to relays or open collector/open drain type solid-state devices.

The pulse input can interface to either self-powered or ROC-powered devices with signals up to 5 kilohertz. With the pull-up resistor "in," the PI supports externally powered open collector and open drain devices as well as externally powered contact closure devices. If the pull-up resistor is "out," then pulse inputs supports 0 to 3 volts dc through 0 to 12 Volts dc sourced square wave input signals. Refer to *[Table 7-2.](#page-256-0) APM [Hardware Switches](#page-256-0)*.

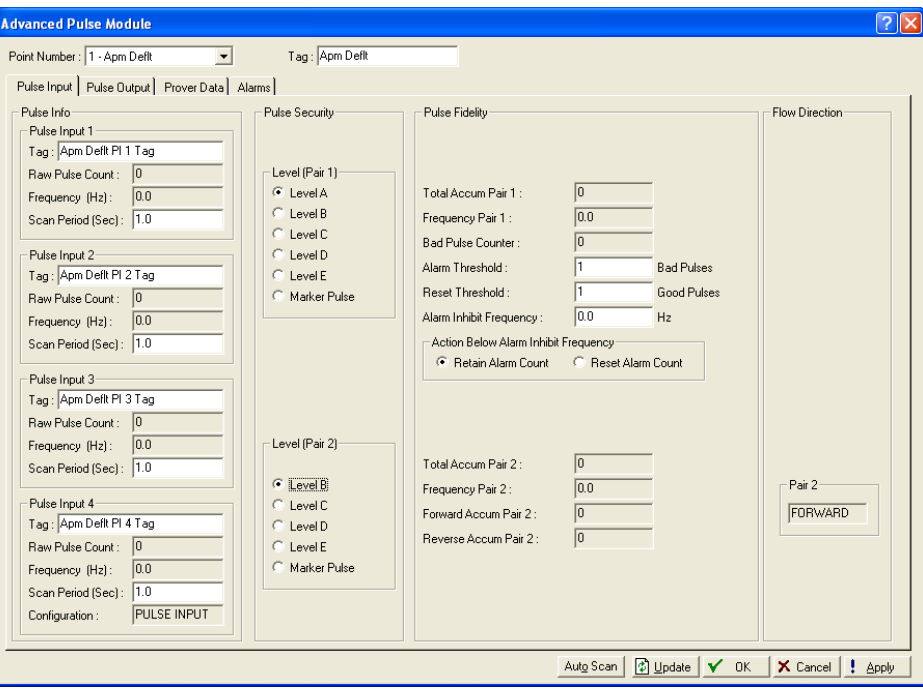

*Figure 7-65. APM – Pulse Input tab* 

**Note:** This screen displays various fields based on the options you select. Consequently, it is not possible for one screen image to display all options.

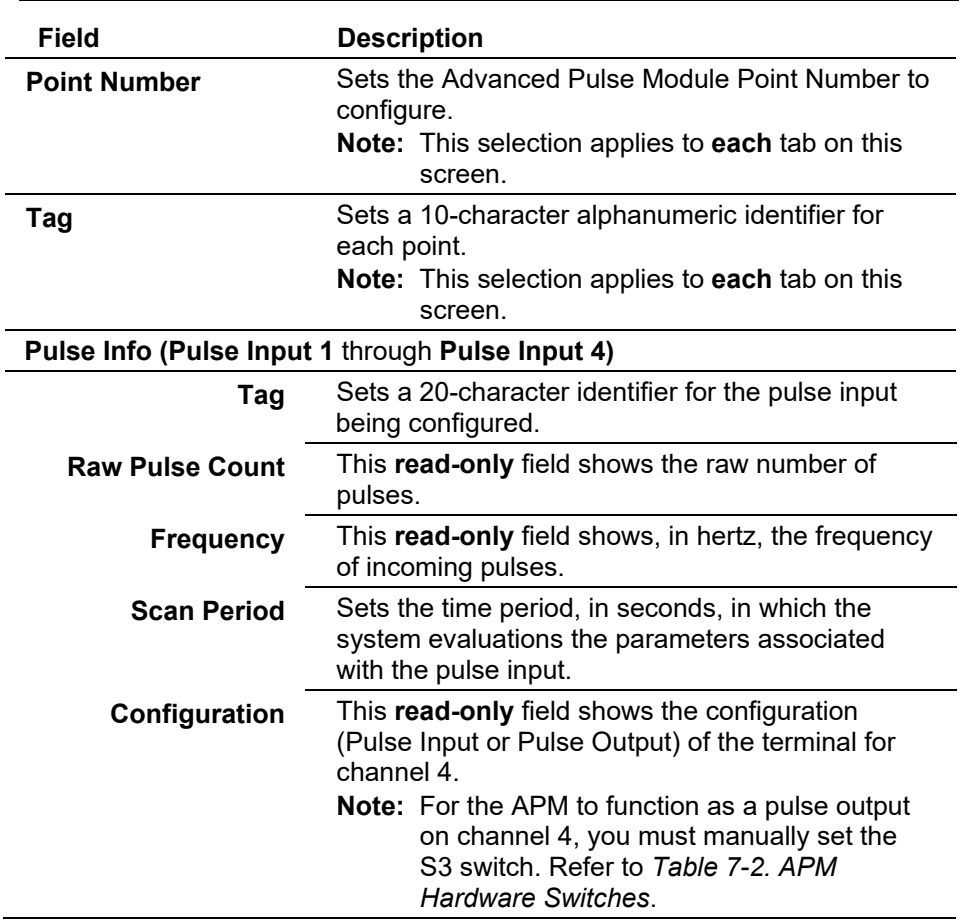

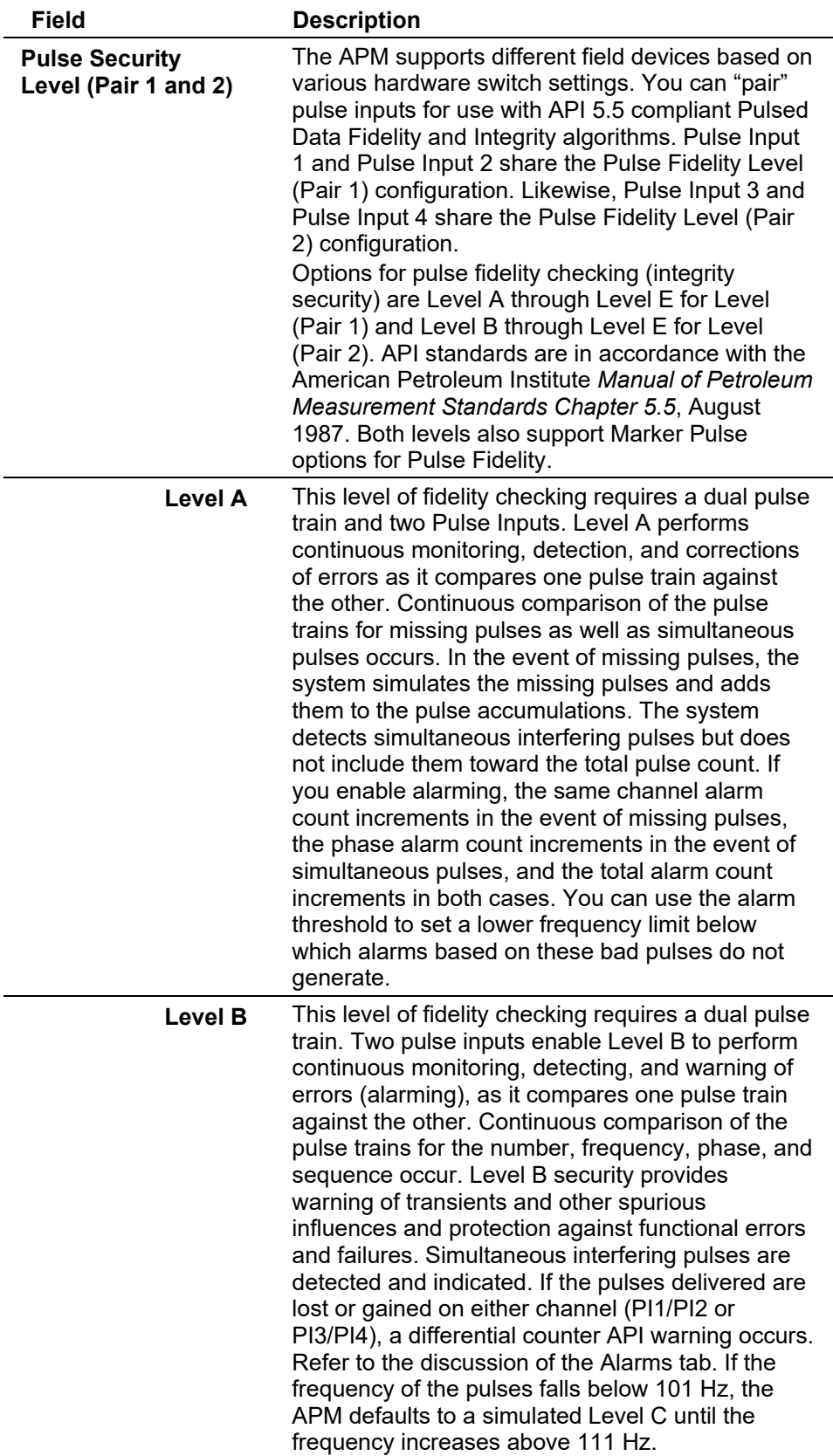

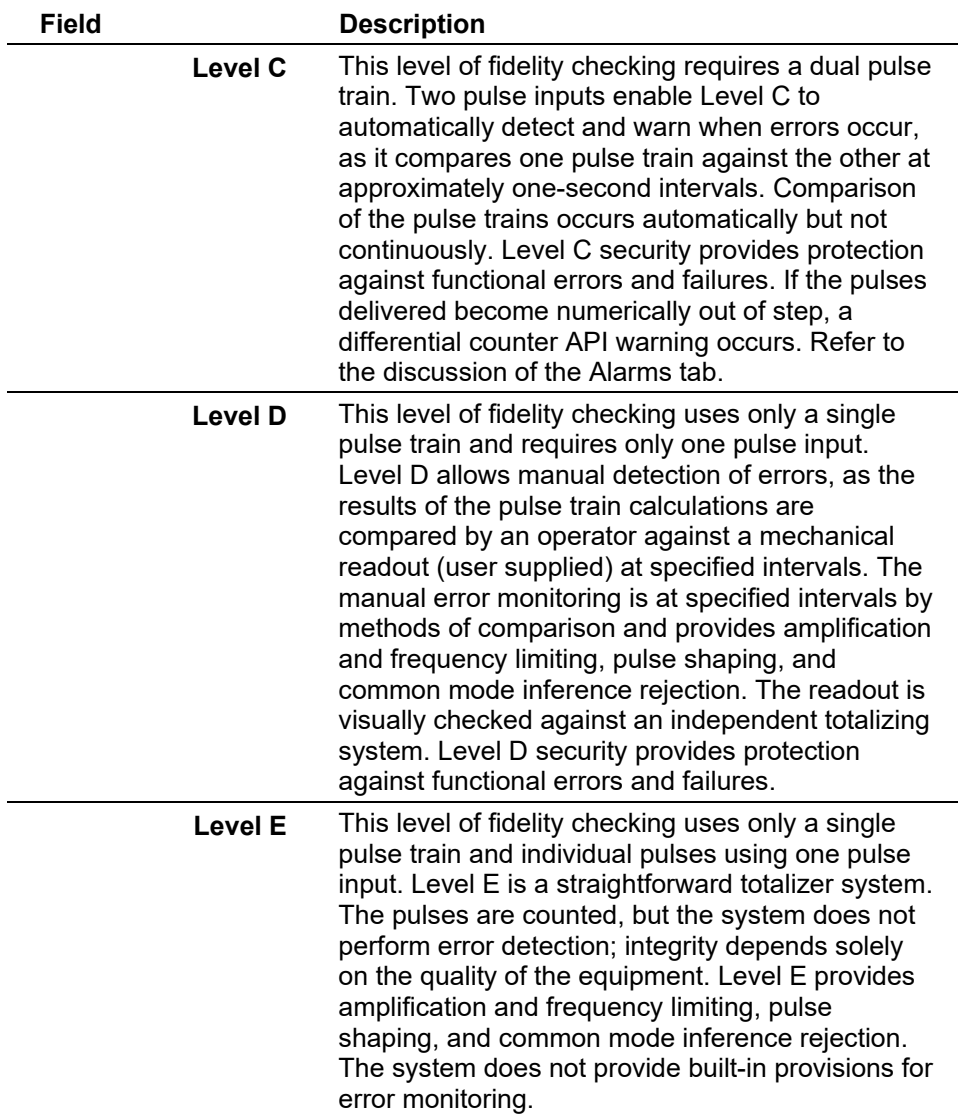

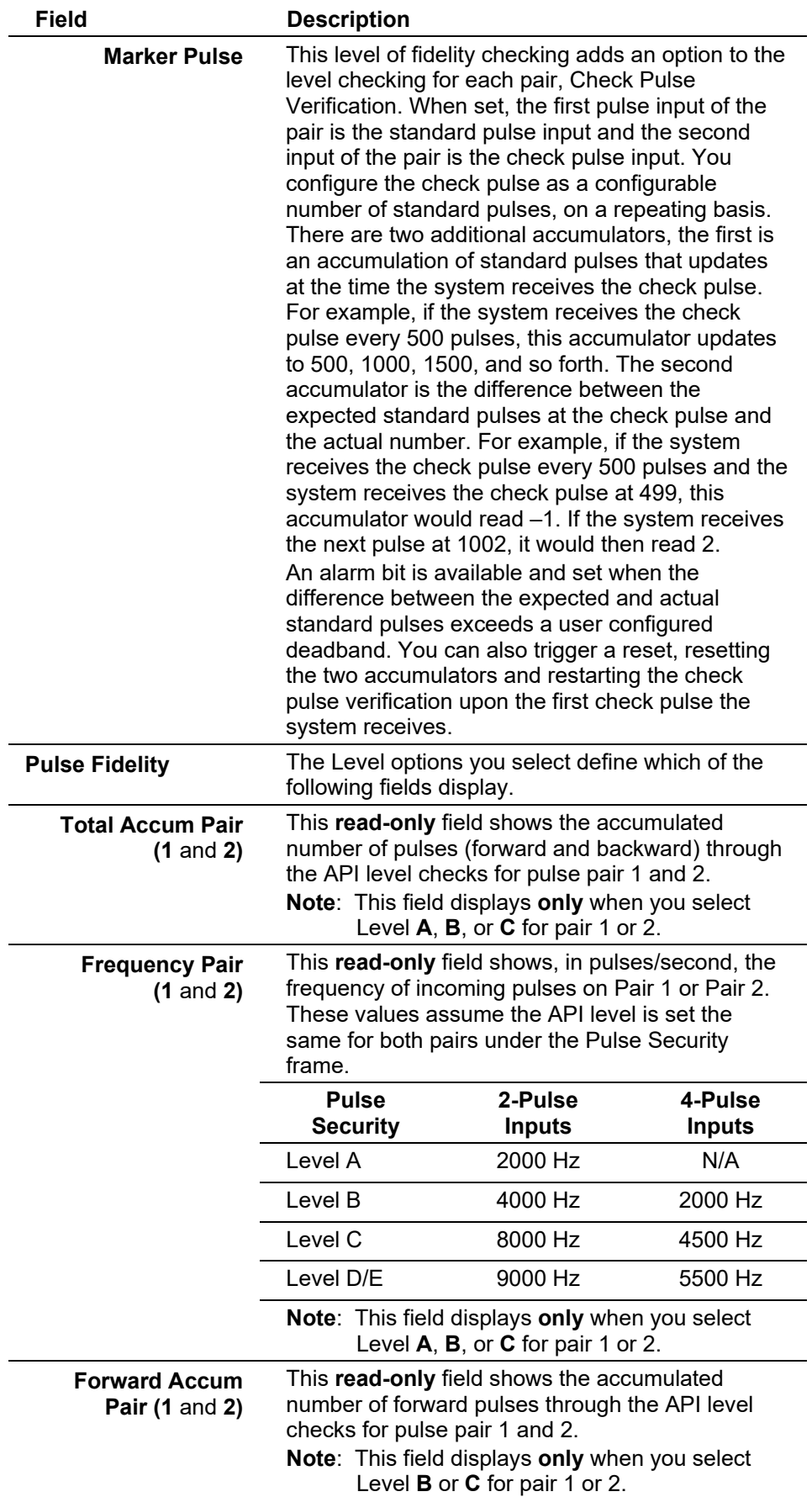

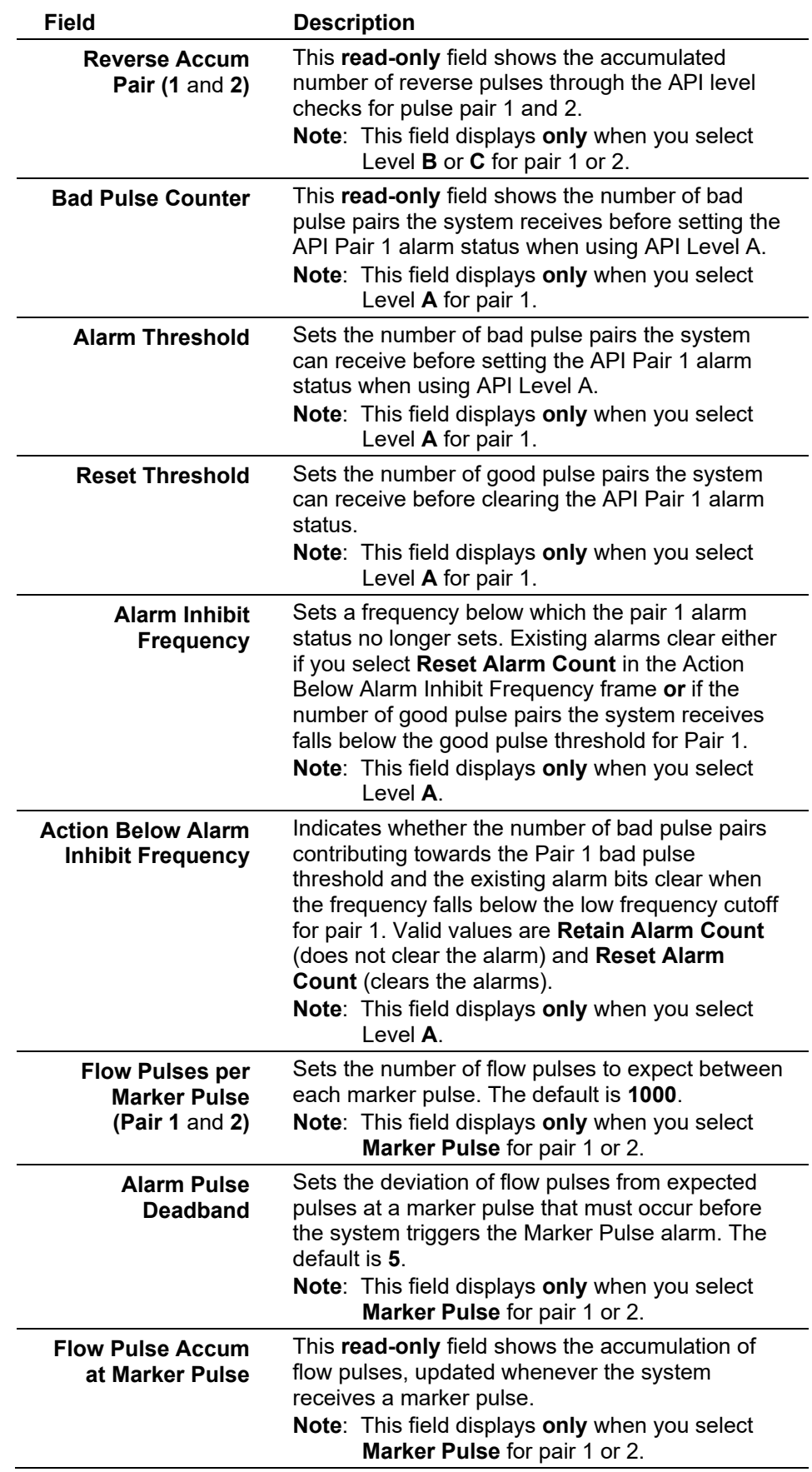

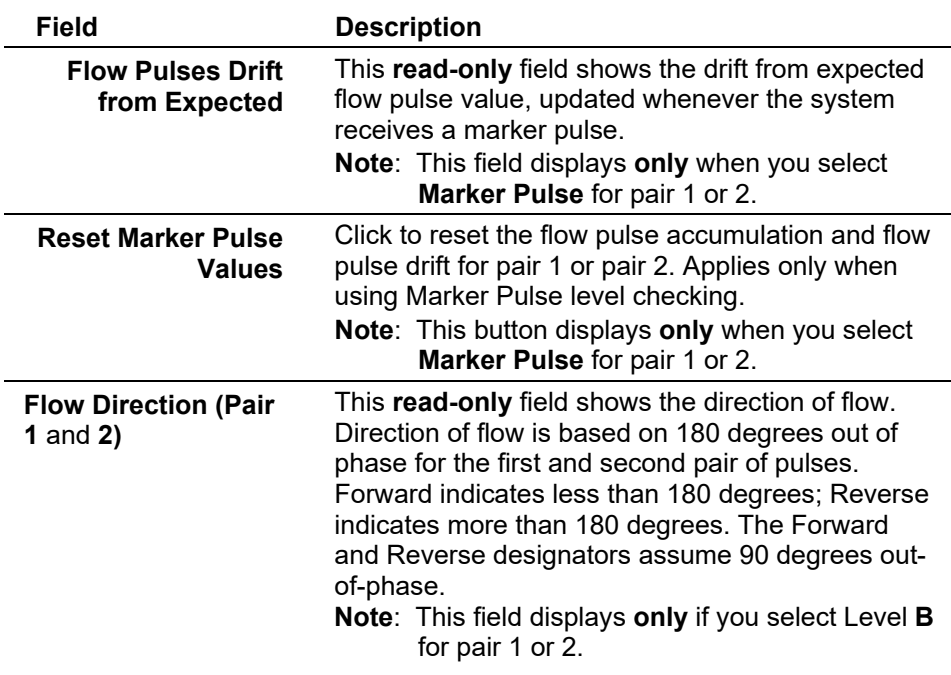

### **APM: Pulse Output Tab**

Select **Configure > I/O > Advanced Pulse Module > Pulse Output** tab to configure the pulse output parameters for the APM point. The output signal occurs by switching a NPN transistor. The transistor output can also be an open collector or have the pull-up resistor included with a switch. This transistor can provide up to a 300 hertz signal, switching up to 200 milliamps at maximum of a nominal 24 Volts dc.

APM supports one pulse output on channel 4 (PI-4/PO) representing the current input flow rate as a frequency or as a pulse per engineering unit of accumulated product. A hardware switch configures this channel and the status (PI or PO) displays in the Configuration fields.

**Note:** For the APM to function as a pulse output on channel 4, the S3 switch on the APM module must be manually set with the pullup out. Refer to *[Table 7-2. APM Hardware Switches](#page-256-0)*.

You can configure the pulse output to support the indication of total by an external counter using API integrity checking Level D.

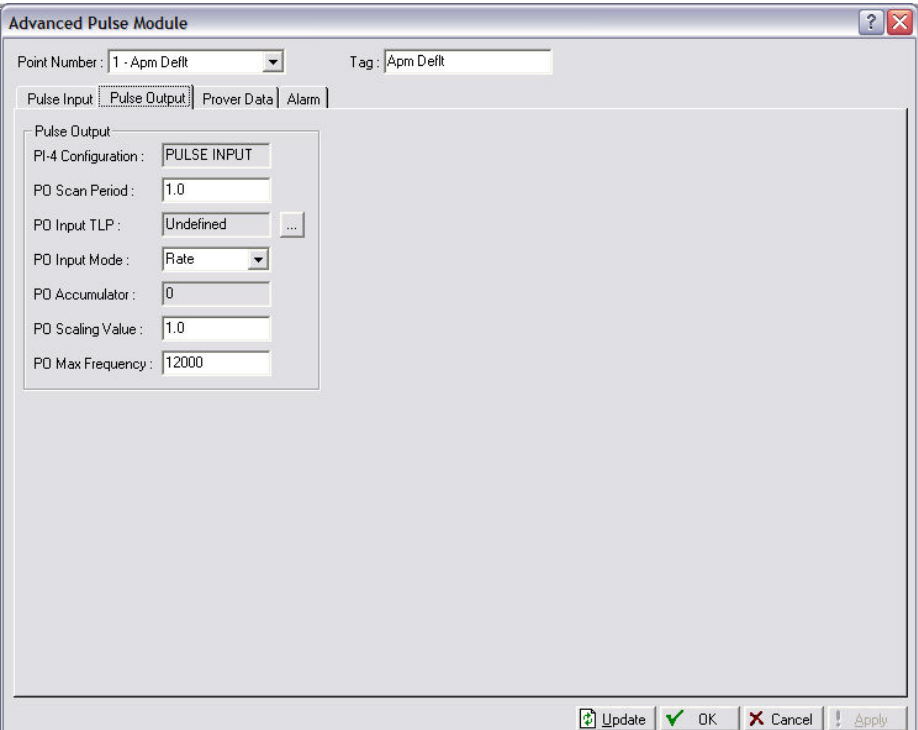

*Figure 7-66 APM – Pulse Output tab*

| <b>Field</b>              | <b>Description</b>                                                                                                    |
|---------------------------|----------------------------------------------------------------------------------------------------|
| <b>PI-4 Configuration</b> | This read-only field shows the configuration of the<br>PI-4/PO terminal of the APM. A hardware switch<br>configures this value.<br><b>Note:</b> For the module to support a pulse output<br>on channel 4, you must manually set the<br>left S5 switch in the up position. Refer to<br>Table 7-2, APM Hardware Switches.                                                                                                    |
| <b>PO Scan Period</b>     | Sets, in seconds, how often the firmware<br>evaluates the inputs to determine how many<br>pulses to send out. All other output pulses are at a<br>50% duty cycle.                                                                                                    |
| <b>PO Input TLP</b>       | Sets the value of the input TLP. The value is<br>depends on you configure the PO Input mode (as<br>a rate or an accumulation). Click the TLP button to<br>set the input to be used in calculating the output<br>pulses.                                                                                                    |
| <b>PO Input Mode</b>      | Sets the interpretation of the Input TLP. Valid<br>values are Rate (calculates the integrated rate by<br>multiplying the time and rate to determine the<br>quantity, and then by subtracting the new<br>accumulated value from the old accumulated<br>value to determine the pulse output value) or<br><b>Accumulation</b> (sets a constant accumulation<br>value against which you can define a PO Scaling<br>Value for adjustments, so that the old value minus<br>the new value represents the accumulated change<br>value or the pulse output value). |
| <b>PO Accumulator</b>     | This read-only field shows the accumulated<br>number of pulses sent out.                                                                                                    |

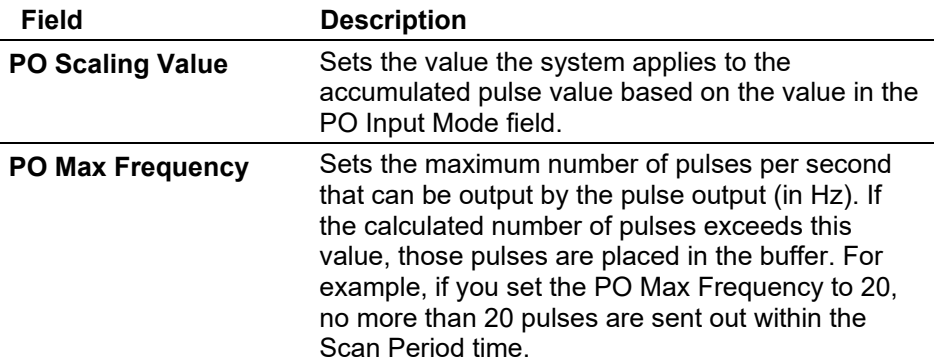

#### **APM: Prover Data Tab**

Select **Configure > I/O > Advanced Pulse Module > Prover Data** tab to configure the proving related parameters so the ROC can interface with an external (user supplied) prover application.

The APM module can accept a hardware or software detector switch simulation to start and stop counter pulses. APM accumulates whole pulses between the software detector switch triggers for meters being proved. Hardware detector switches are used for displacement provers and software detector switches are used for master meters.

In all configurations, high-speed interrupt driven detector switch inputs are supported for use in proving applications. These inputs are designed for use with normally closed contact relays, drives with interrupt-based close-to-open solid-state switch transitions, and other two-state devices. You can wire the detector input channels with individually wired detector switches or detector switches that are wired in series from the prover on the same cable.

APM supports detector switch inputs that gate the accumulation of pulses during a prove. APM recognizes a detector switch trigger at any change in state of a detector switch. APM starts the accumulation of whole pulses between detector switches at the first detector switch transition and stops the accumulation at the second detector switch transition. APM implements a detector switch filter time so as to not misinterpret "noise" after a detector switch transition as another transition.

Proving occurs on a single pulse input and not on a pair of pulses. APM module supports a "reset" to signal the APM module that it needs to clear the old totals and get ready to count pulses. If communication is lost during a prove, the proving application is notified of this condition to signify that the pulse accumulations are invalid.

**Note:** The APM module always calculates the pulse interpolation value for the pulse between detectors. Pulse interpolation standards are in accordance with the American Petroleum Institute *Manual of Petroleum Measurement Standards Chapter 4.6*, May 1999.

During a meter proving operation, detector inputs start and stop the accumulated pulse counts, a positive-to-negative transition on either detector input generates a time-stamped interrupt with the 30-megahertz on-board processor. This interrupt is used in the pulse accumulation between the detectors as well as the pulse interpolation calculations for use with small volume provers.

When a displacement prover is used, the installed prover device uses the detector switch pulse count to acquire the whole (full) meter count pulses and interpolated pulses. Pulse interpolation determines if a trip occurred before or after a trip per the American Petroleum Institute's *Manual of Petroleum Measurement Standards Chapter 4 - Proving Systems, Section 6 - Pulse Interpolation*.

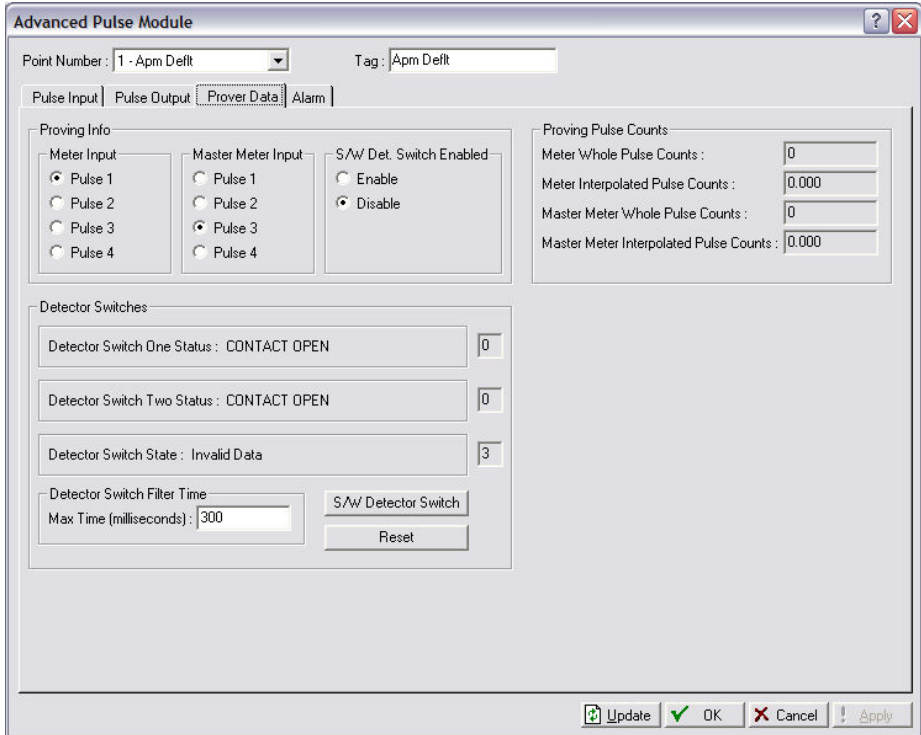

*Figure 7-67. APM – Prover Data tab*

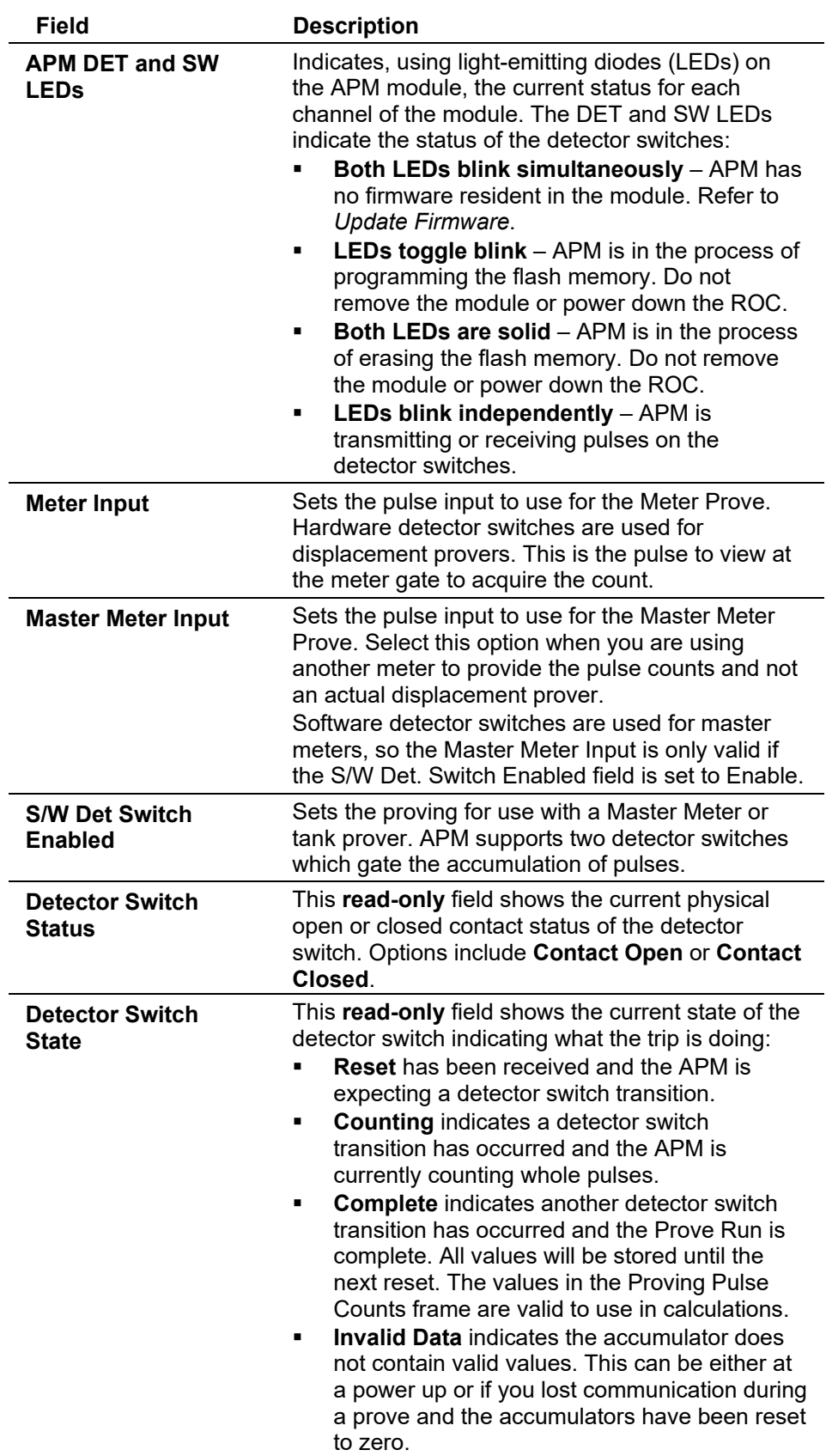

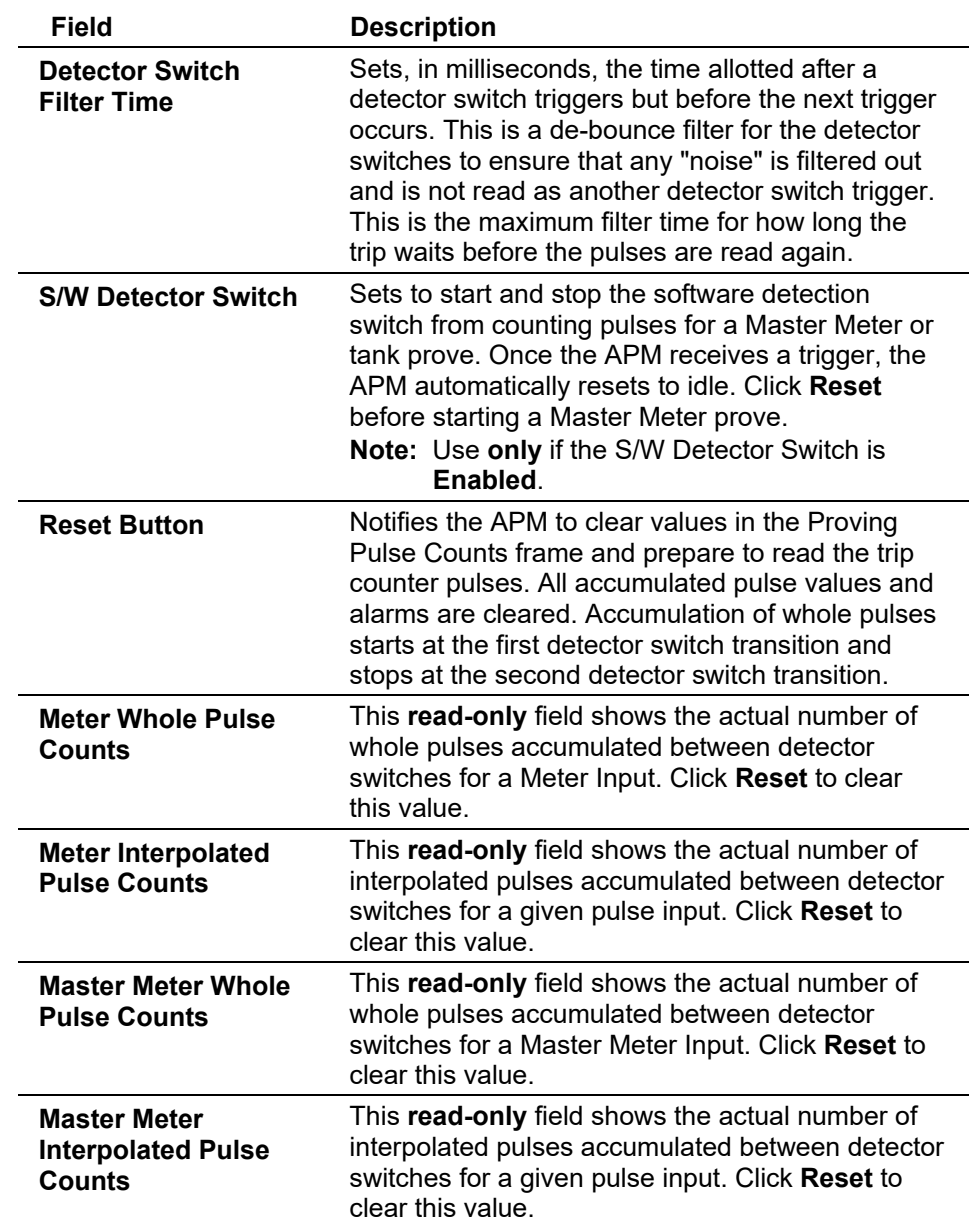

**Starting a Prove for a** To start a prove when using a displacement prover: **Displacement Prover**

- **1.** Select the **Point Number** of the Advanced Pulse Module.
- **2.** Select the **Pulse** to use in the **Meter Input** field.
- **3.** Set the Max Time for the Detector Switch Filter.
- **4.** Click **Apply**.
- **5.** Click **Reset**.

#### **Starting a Prove for a** To start a prove when using a master meter:

#### **Master Meter**

- **1.** Select the **Point Number** of the APM.
- **2.** Select the **Pulse** to use in the **Master Meter Input** field.
- **3.** Select Enable in the S/W Det. Switch Enabled field.
- **4.** Set the Max Time for the Detector Switch Filter.
- **5.** Click **Apply**.
- **6.** Click **Reset**.
- **7.** Click S/W Detector Switch.

#### **APM: Alarms Tab**

Select **Configure > I/O > Advanced Pulse Module > Alarms** to configure the alarming parameters for the Advanced Pulse Module point.

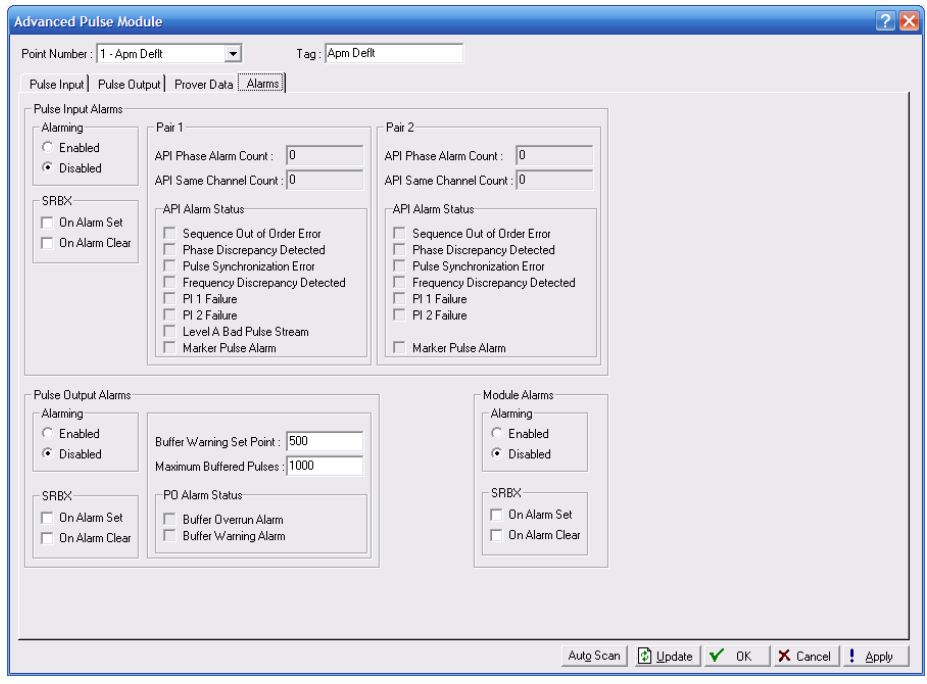

*Figure 7-68. APM – Alarms tab*

| <b>Field</b>       | <b>Description</b>                                                                                                    |
|--------------------|----------------------------------------------------------------------------------------------------|
| <b>PI Alarming</b> | Sets Alarming for this point. If Alarming is set to<br>Enabled, alarms are written to the Alarm Log.<br>These are the API pulse fidelity alarms when<br>performing dual pulse integrity checking on a pair<br>of pulses. Specifically sequenced out of order,<br>phase discrepancy, pulse synchronization,<br>frequency discrepancy, and pulse failure alarms.<br>These alarms are all dependent on what level of<br>security is being used. |

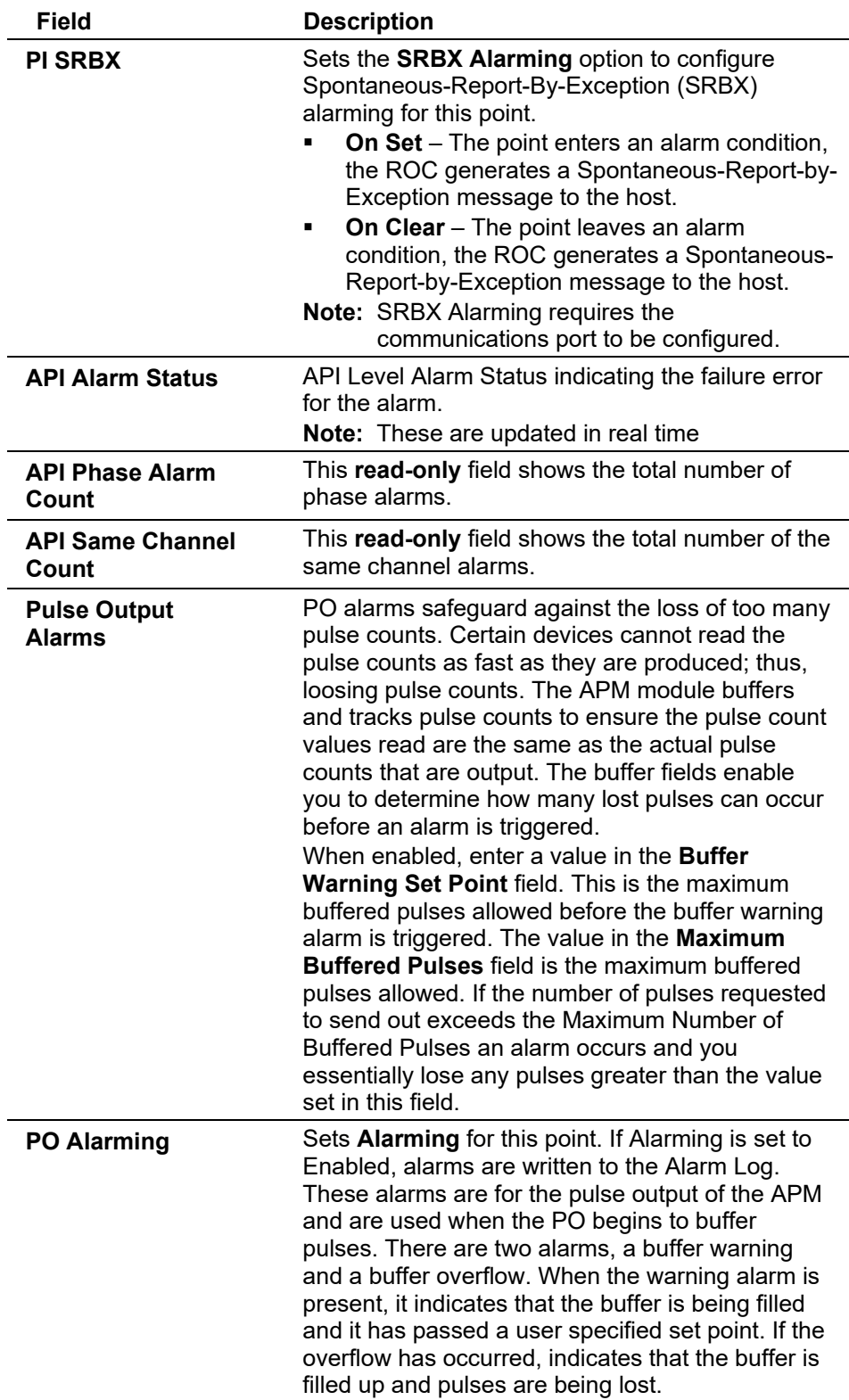

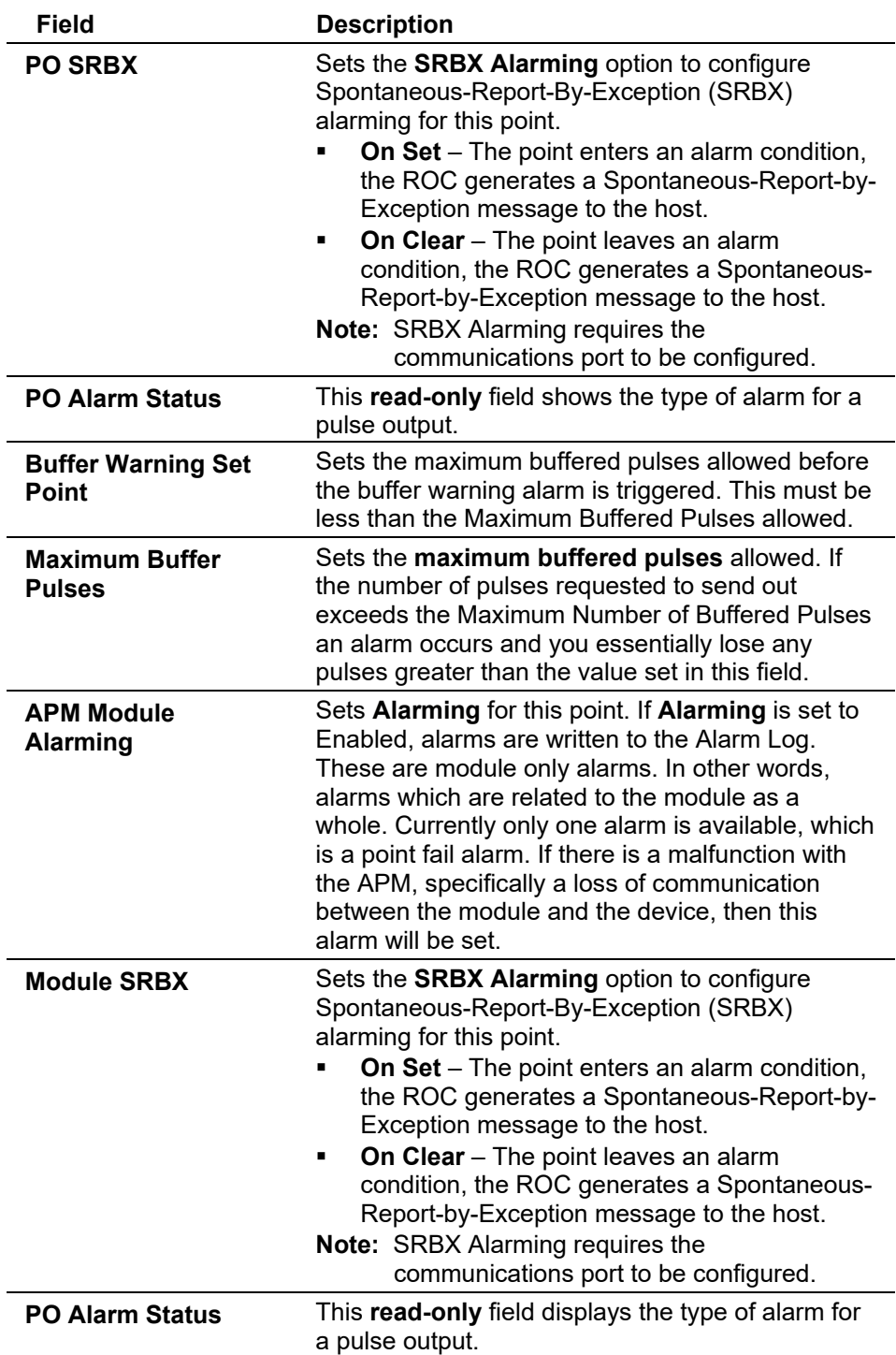

### **APM: EU Data Tab**

#### Select **Configure > I/O > Advanced Pulse Module > EU data** to configure the engineering units (EU) for each pulse input, set the module contract hour, and view totals.

**Note:** This tab applies only to channels with Pulse Security set to Level E. You configure Pulse Security on the Pulse Input tab.

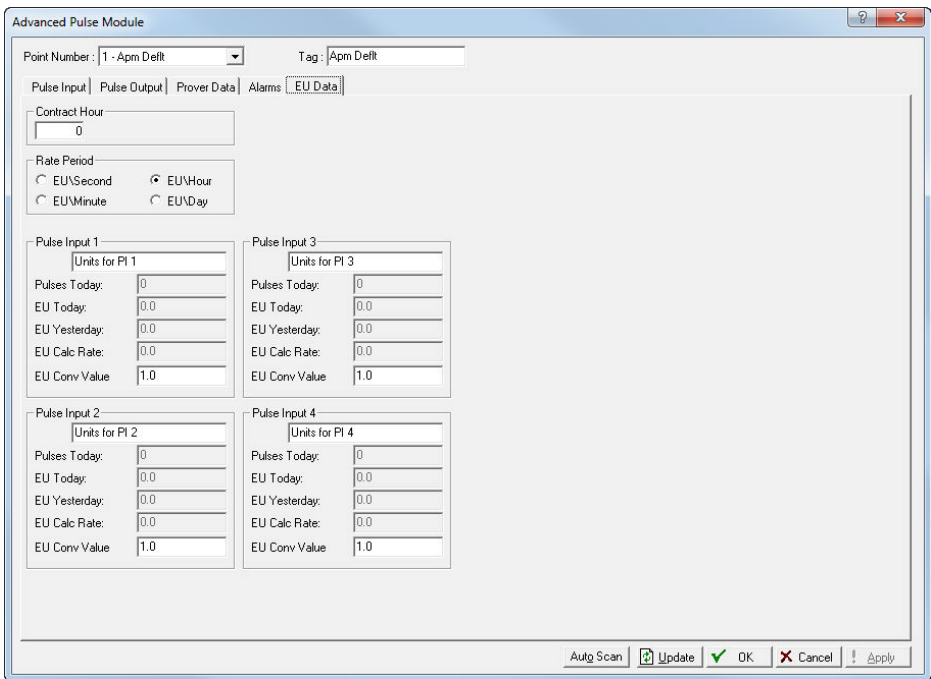

*Figure 7-69. APM – EU Data tab*

| Field                | <b>Description</b>                                                                                                    |
|----------------------|----------------------------------------------------------------------------------------------------|
| <b>Contract Hour</b> | Sets the channel on the ACIO module that you<br>desire to configure.<br><b>Note:</b> This selection in this field applies to <b>each</b><br>tab on this screen.                                                                                                  |
| <b>Rate Period</b>   | Sets how the system calculates rates. Valid values<br>are:                                                                                                    |
| EU/Sec               | Calculation based on EU second totals.                                                                                                    |
| EU/Min               | Calculates based on EU minute totals.                                                                                                    |
| <b>EU/Hour</b>       | Calculation based on EU hourly totals.                                                                                                    |
| EU/Day               | Calculation based on EU day totals.                                                                                                    |
|                      | Note: The system calculates Current Rate as<br>(accumulated pulses $\div$ conversion) $\div$ (scan<br>period x conversion to correct time).                                                                                                    |
| Pulse Input 1-4      | Sets a short (20-alphanumeric characters)<br>identifier for the engineering units used for each<br>pulse input.                                                                                                    |
| <b>Pulses Today</b>  | This read-only field displays the total number of<br>pulses that the PI has received for the contract<br>day. At the end of the contract day, it zeros and<br>starts over, only if being totalized in History. The<br>Contract Hour is specified on this screen. |
| <b>EU Today</b>      | Displays the total EU Values accumulated for the<br>current contract day, calculated by multiplying the<br>conversion value by the accumulated pulses. The<br>system resets this value to zero at the contract<br>hour.                                          |

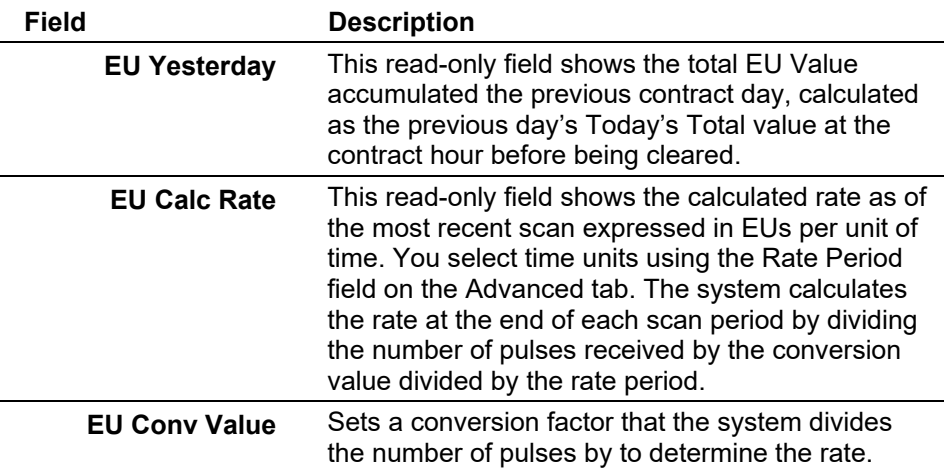

# **7.1.14 Alternating Current I/O (ACIO) Configuration**

The Alternating Current I/O module (ACIO) enables the ROC to control various AC output field devices and to monitor various AC input field values. The ROC809 supports up to nine ACIO modules. The ROC827 can support up to 27 ACIO modules.

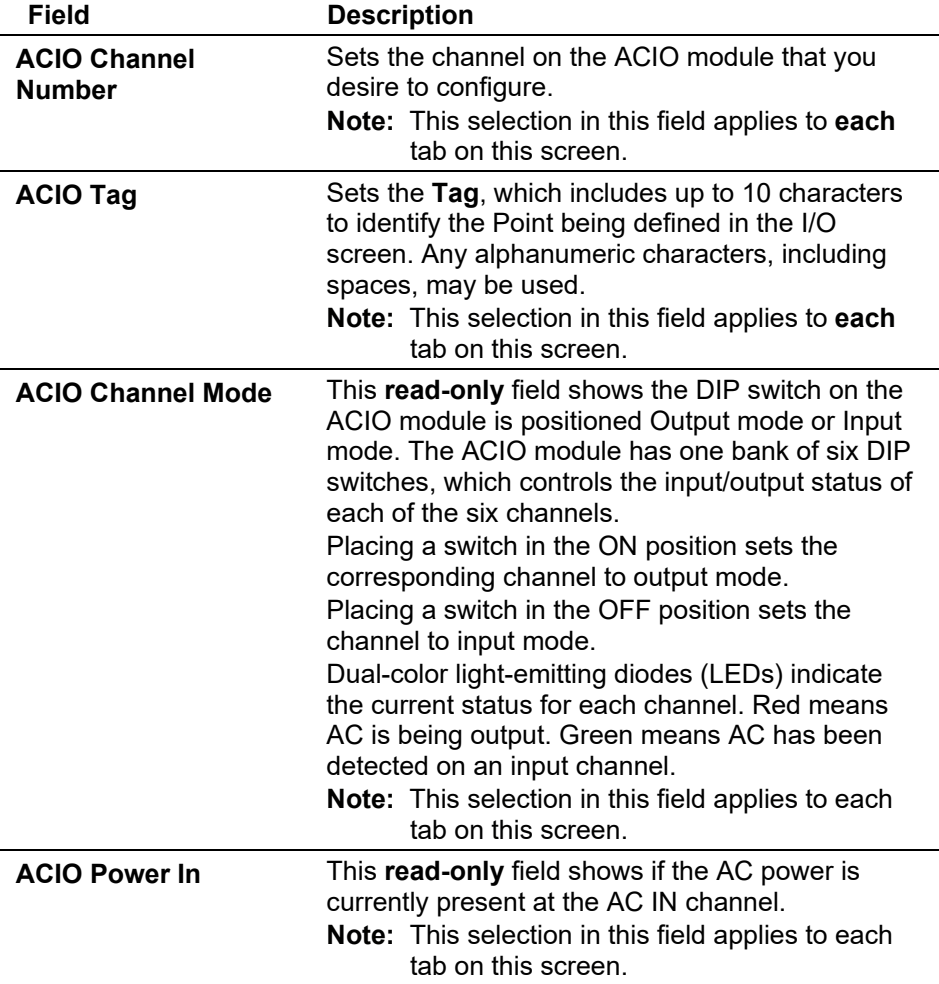

### **ACIO (Discrete Output): General Tab**

In output mode, the module provides up to six channels for switching discrete AC. Each channel uses a solid-state normally open relay rated at 1.5 Amps. Any AC switched out is directly related to the AC switched in. You can configure the module as latched, toggled, momentary, or Timed Duration Outputs (TDOs). Other parameters report the approximate load, overcurrent conditions, and AC input status. Discrete outputs can be configured to either retain the last value on reset or a user-specified fail-safe value.

Select **Configure > I/O > ACIO Module > General** tab to configure the basic properties for the Alternating Current I/O module discrete output.

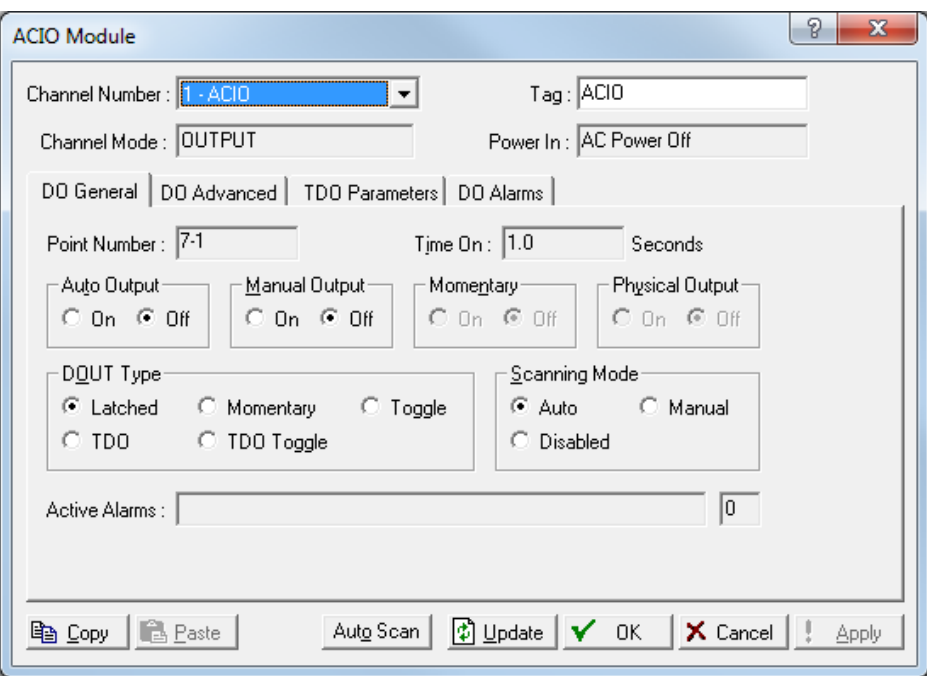

*Figure 7-70. ACIO (Discrete Output) – General tab* 

| Field                   | <b>Description</b>                                                                                                    |
|-------------------------|----------------------------------------------------------------------------------------------------|
| <b>Discrete Outputs</b> | Selects the discrete output to be configured. The<br>outputs are listed by both Point Number and Tag.<br>Note: This selection in this field applies to each<br>tab on this screen.                                                                                                    |
| Time On                 | Sets, in seconds, the amount of time for<br>momentary operation. The default value is 1<br>second for a DO. The default value is $5$<br>milliseconds for an ACIO DO.<br>Note: In Momentary mode, this is the amount of<br>time (in seconds) that the momentary<br>contact is energized. In the Toggle mode,<br>this is the time (in seconds) between<br>switching On or Off. In the TDO and TDO<br>Toggle modes, the TDO configuration<br>calculates this value. |

-

L.

L,

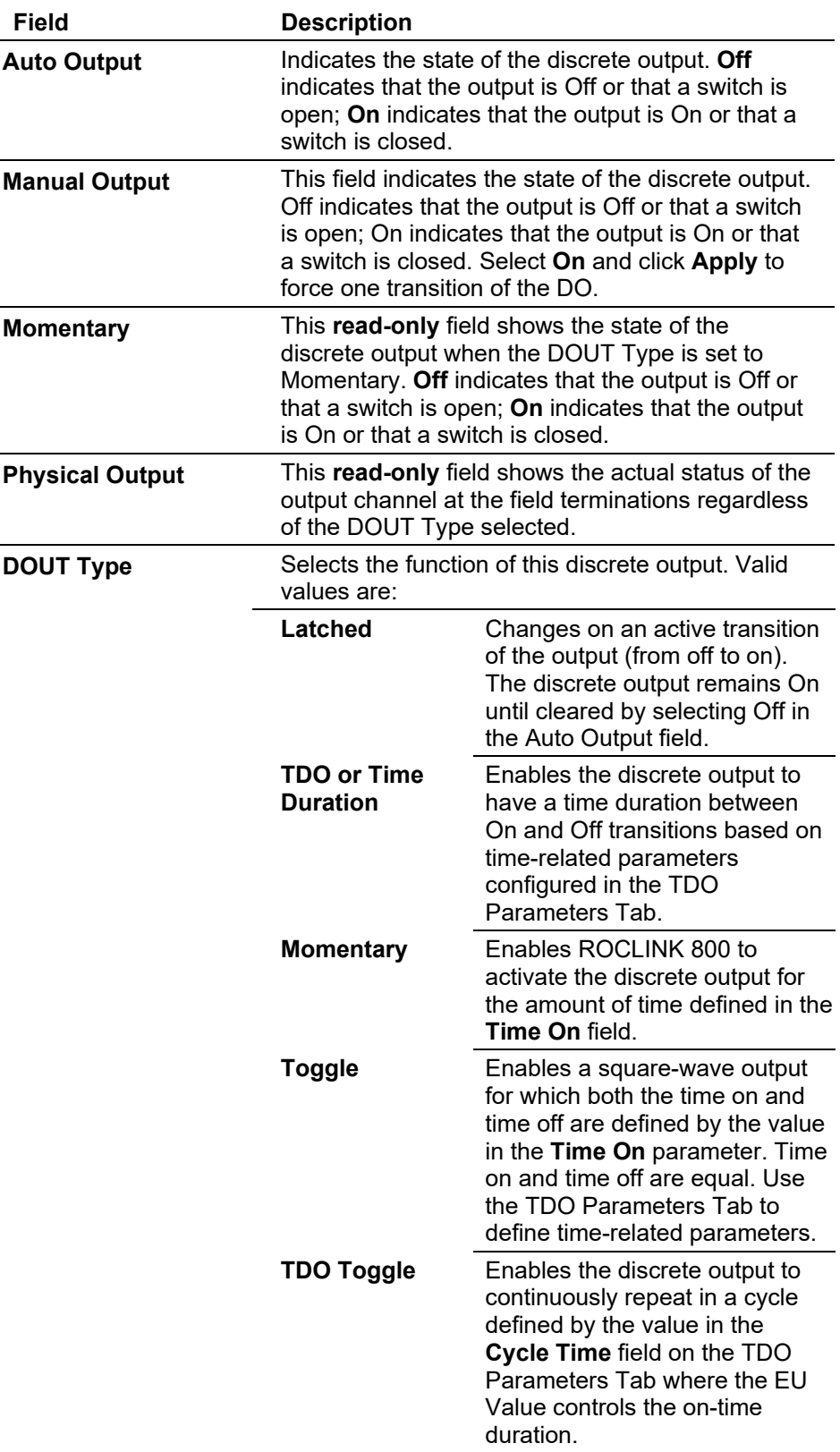

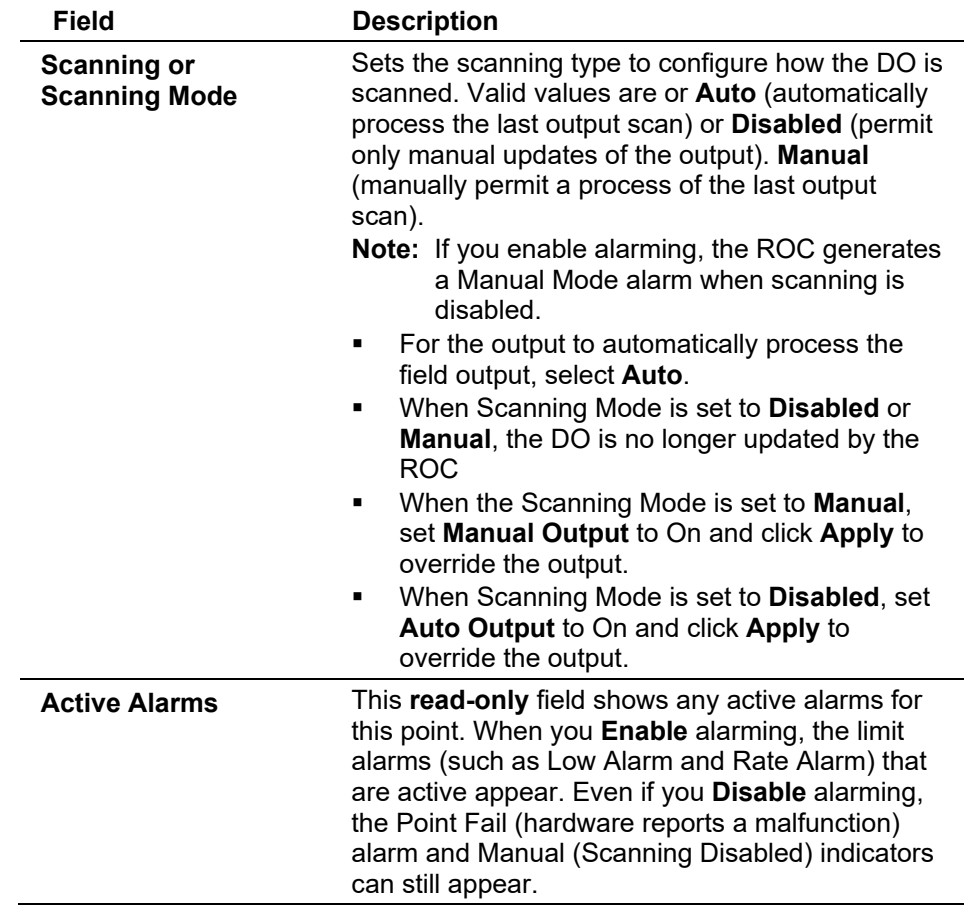

### **ACIO (Discrete Output): Advanced Tab**

Select **Configure > I/O > ACIO Module > Advanced** tab to configure the advanced properties for the Alternating Current I/O module discrete output.

### ROCLINK 800 Configuration Software User Manual (for ROC800-Series)

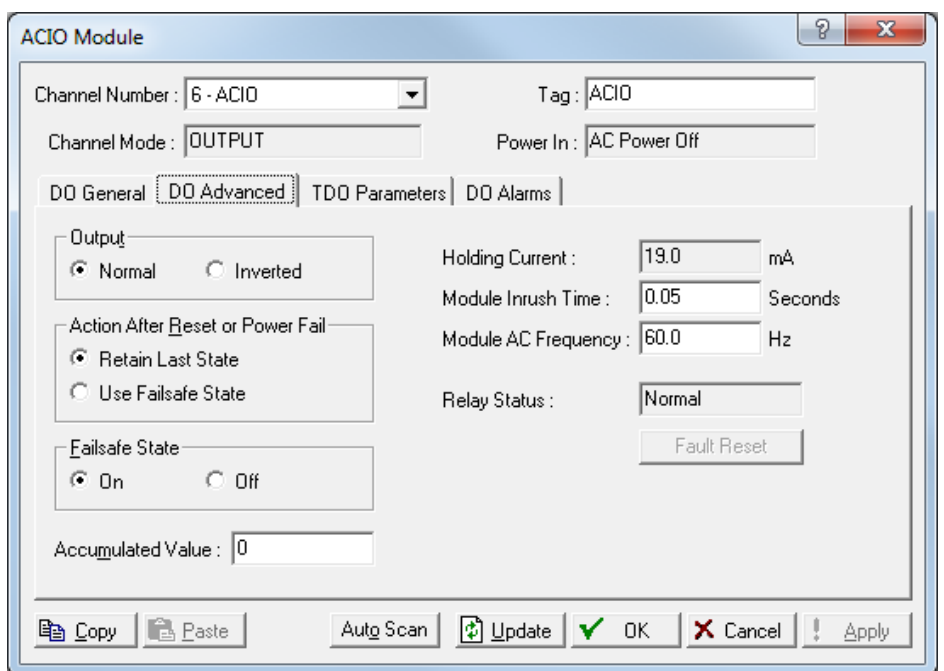

*Figure 7-71. ACIO (Discrete Output) – Advanced tab* 

| <b>Field</b>                               | <b>Description</b>                                                                                                    |
|--------------------------------------------|----------------------------------------------------------------------------------------------------|
| Output                                     | Set to Inverted or Normal to define the action of<br>the discrete output value. Normal output energizes<br>in Time On and Inverted output energizes in off<br>time.<br><b>Note:</b> Selecting Inverted inverts all outputs in any<br>mode. If you set both Failsafe State and<br>Inverted to On, the Failsafe State returns to                                                                          |
|                                            | Off on a reset.                                                                                                    |
| <b>Action After Reset</b><br>or Power Fail | Sets the Action After Reset or Power Fail<br>parameter to determine the value for the output<br>after a reset or power failure. The DO can retain<br>the last values before the reset or power failure.<br>If Use Failsafe State is selected, you must specify<br>whether the Auto Output or Manual Output is set<br>to On or Off after a reset of the ROC, such as a<br>power restart or a warm start. |
| <b>Failsafe State</b>                      | Sets the Action After Reset or Power Fail<br>parameter to determine the value for the output<br>after a reset or power failure. The DO can retain<br>the last values before the reset or power failure.<br>If use Failsafe State is selected, you must specify<br>whether the Auto Output or Manual Output is set<br>to On or Off after a reset of the ROC, such as a<br>power restart or a warm start. |
| <b>Accumulated Value</b>                   | Sets a value for the accumulated number of off-to-<br>on transitions for the discrete output. The<br>accumulator is a 32-bit number with a maximum<br>count of 4,294,967,295. You can preset the<br>accumulator to a desire value or clear it by enter<br>zero $(0)$ .                                                                                                    |

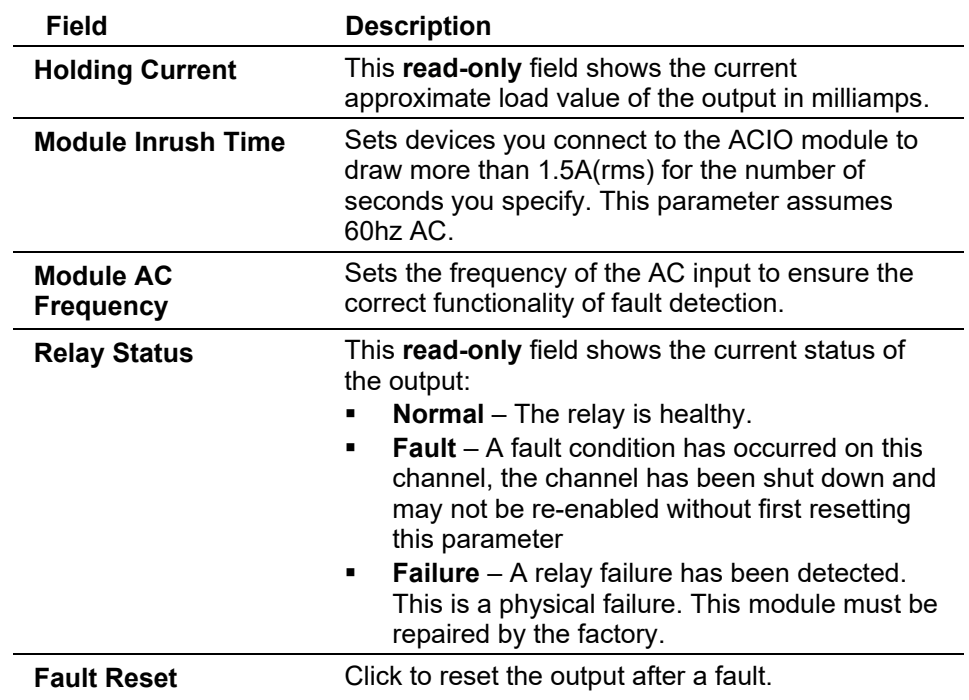

### **ACIO (Discrete Output): TDO Parameters Tab**

Select **Configure > I/O > ACIO Module > TDO Parameters** tab to configure the Timed Duration Output parameters for the Alternating Current I/O module discrete output.

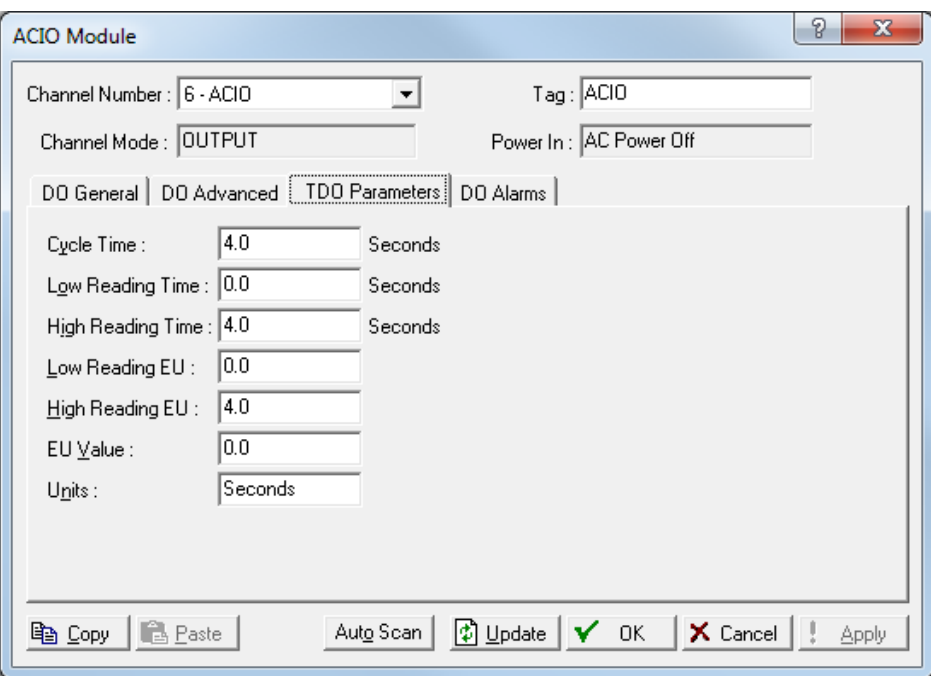

*Figure 7-72. ACIO (Discrete Output) – TDO Parameters tab* 

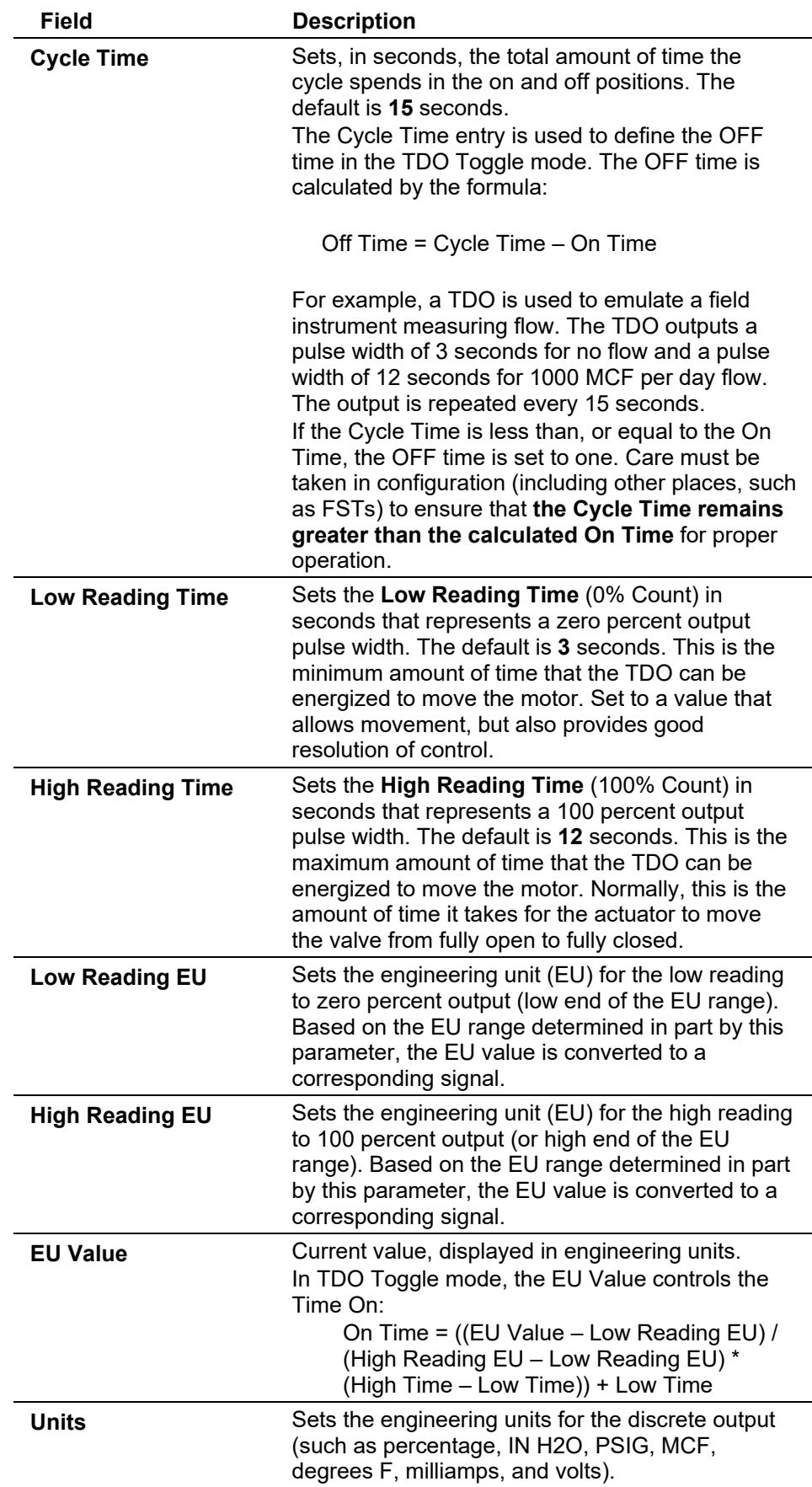

### **ACIO (Discrete Output): DO Alarms Tab**

#### Select **Configure > I/O > ACIO Module > DO Alarms** tab to

configure the alarm properties for the Alternating Current I/O module discrete output.

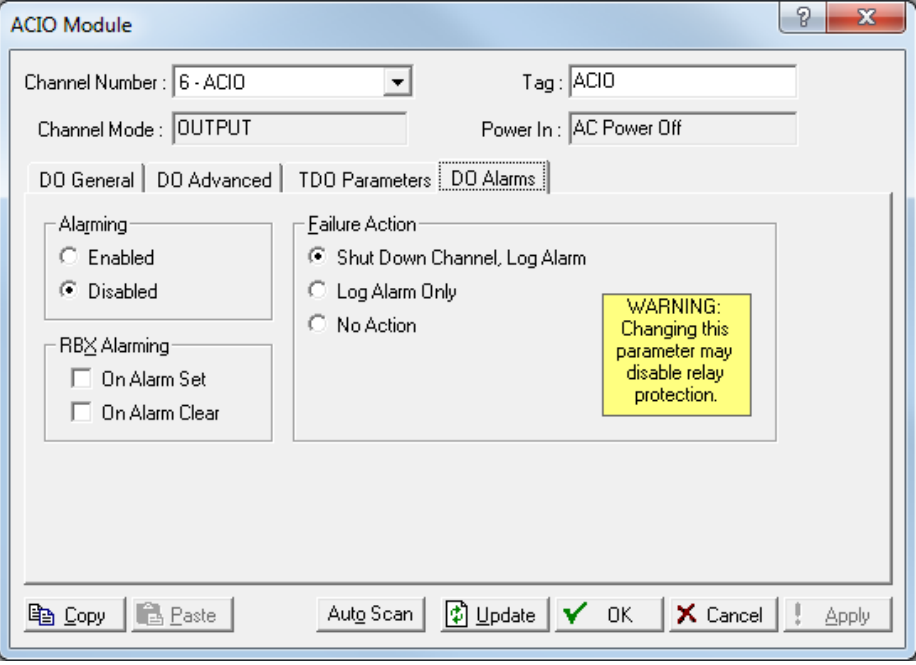

*Figure 7-73. ACI (Discrete Output) – DO Alarms tab* 

| Field                 | <b>Description</b>                                                                                                    |
|-----------------------|----------------------------------------------------------------------------------------------------|
| <b>Alarming</b>       | Sets the alarm option for this point. Valid values<br>are Enabled (enables alarming) or Disabled<br>(does not generate limit alarms).<br>Note: The Point Fail alarm may appear in the<br>Active Alarms field, but is not logged in the<br>Alarms file. If you enable alarming, the<br>system generates an alarm if you disable<br>scanning.                                                                              |
| <b>RBX Alarming</b>   | Sets the Spontaneous-Report-by-Exception<br>(SRBX or RBX) alarming for this point. Valid<br>values are:<br><b>On Alarm Set - Generates an RBX message</b><br>to the host when the point enters an alarm<br>condition.<br><b>On Alarm Clear - Generates an RBX</b><br>message to the host when the point leaves an<br>alarm condition<br><b>Note:</b> SRBX Alarming requires the<br>communications port to be configured. |
| <b>Failure Action</b> | Sets the action to perform upon alarm detection:<br><b>Shut Down Channel, Log Alarm - Shuts</b><br>down the DO and logs an alarm event.<br>Log Alarm Only - Leaves the DO in alarm<br>state and logs an alarm event.<br>No Action - No action performed upon alarm<br>٠<br>detection.                                                                                                    |

### **ACIO (Discrete Input): DI General Tab**

You can configure each channel as an AC input/detector. Each channel can detect the presence of an AC signal between 90 and 265 Vrms at 47 to 63 Hz. In discrete input mode the module monitors the status of various AC sources. Each channel can also be software-configured to function as a latched DI, which remains in active state until reset. Other parameters can invert the field signal and gather statistical information on the number of transitions and the time accumulated in the on or off state. The fastest time that each channel within the module can be read is 50 times per second.

Select **Configure > I/O > ACIO Module > DI General** tab to configure the basic properties for the Alternating Current I/O module discrete input.

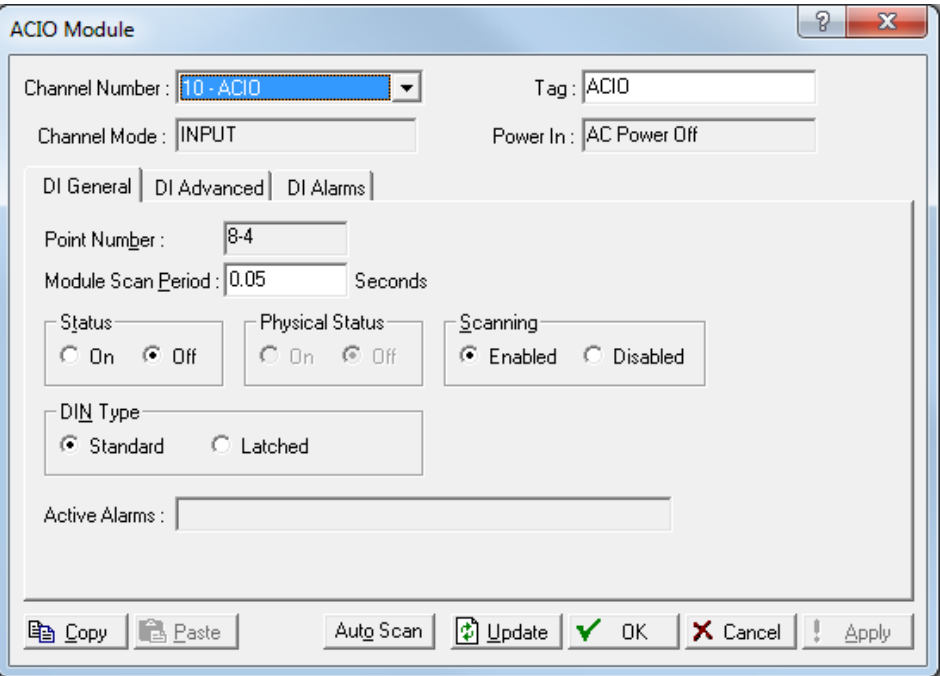

*Figure 7-74. ACIO (Discrete Input) – DI General tab* 

| Field                  | <b>Description</b>                                                                                                    |
|------------------------|----------------------------------------------------------------------------------------------------|
| <b>Point Number</b>    | This read-only field identifies the rack location for<br>this point.                                                                                                    |
| <b>Scan Period</b>     | Sets, in seconds, how frequently the system scans<br>the input.                                                                                                    |
| <b>Status</b>          | Sets the state of the discrete input. Valid values<br>are On (indicates that a contact is closed or input<br>is on) or <b>Off</b> (indicates that a contact is open or<br>input is off).                                                    |
| <b>Physical Status</b> | This read-only field shows the state of the<br>hardware. Off normally indicates that a switch is<br>open; On normally indicates that a switch is<br>closed. This may be different from the Status if<br>Inverting or Latching is in effect. |

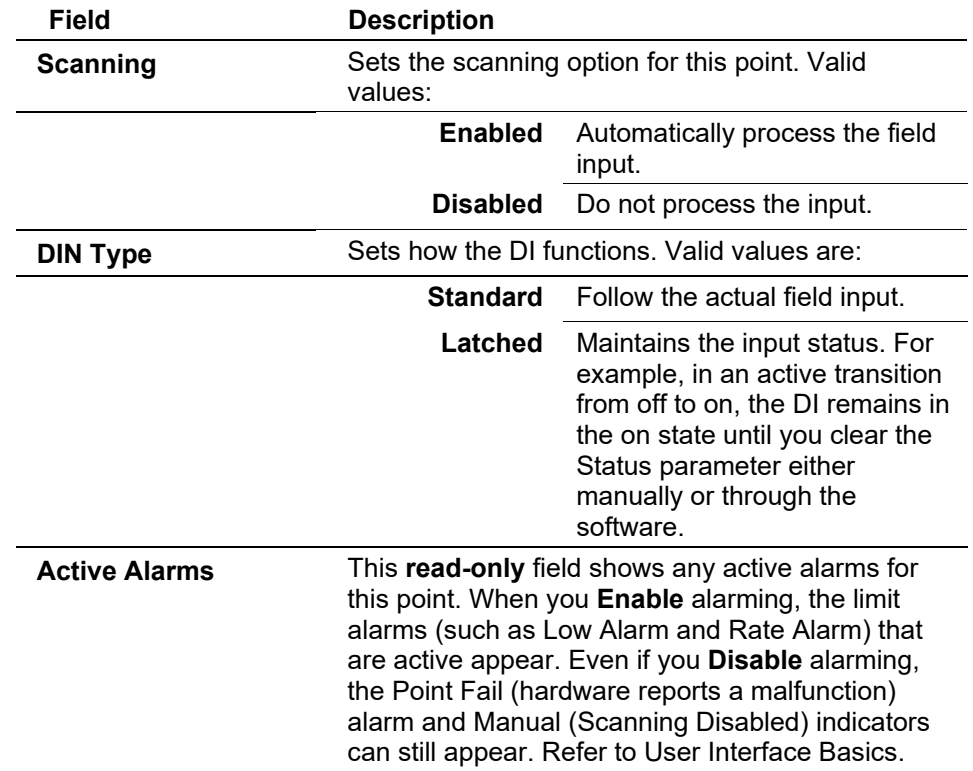

# **ACIO (Discrete Input): DI Advanced Tab**

Select **Configure > I/O > ACIO Module > DI Advanced** tab to configure the advanced properties for the Alternating Current I/O module discrete input.

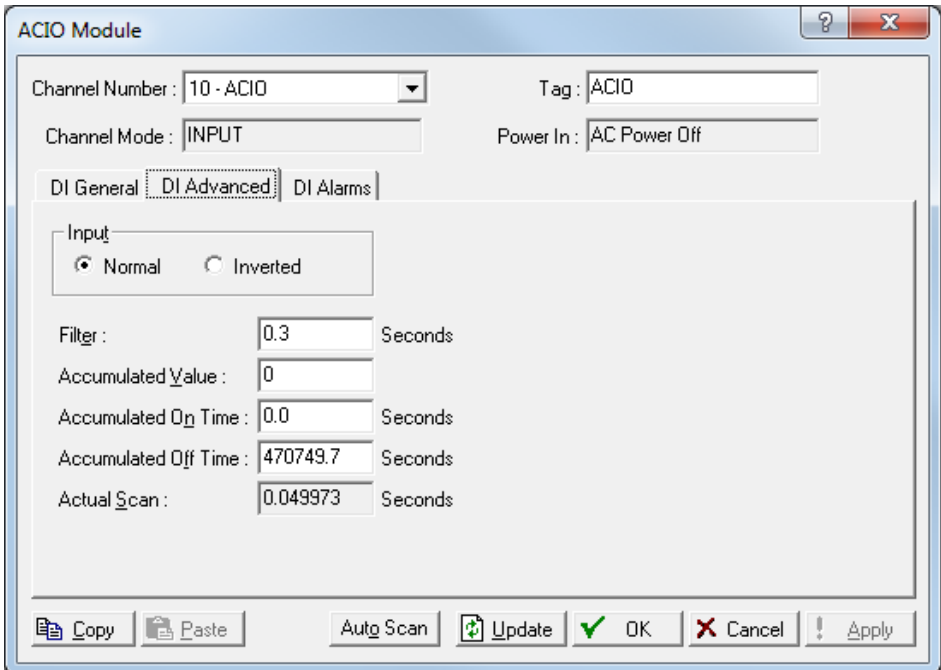

*Figure 7-75. ACIO (Discrete Input) – DI Advanced tab* 

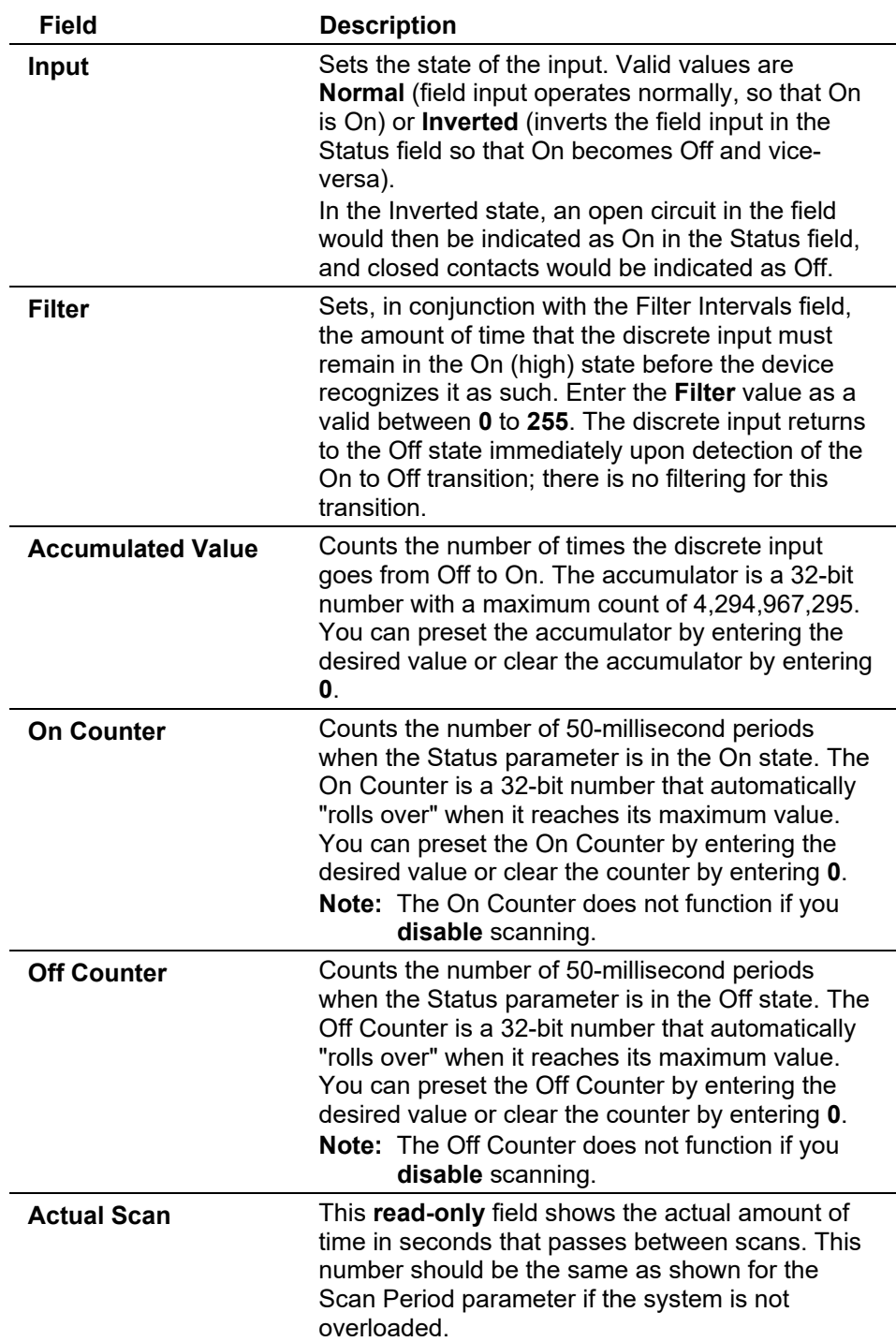

### **ACIO (Discrete Input): DI Alarms Tab**

Select **Configure > I/O > ACIO Module > DI Alarms** tab to configure the alarm properties for the Alternating Current I/O module discrete input.

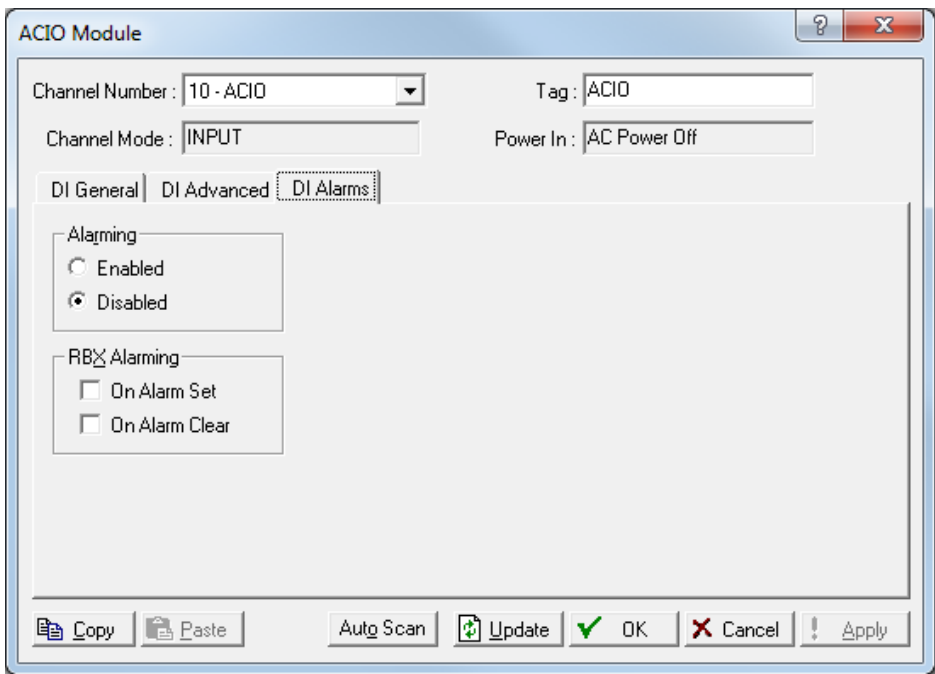

*Figure 7-76. ACIO (Discrete Input) – DI Alarms tab* 

| <b>Field</b>        | <b>Description</b>                                                                                                    |
|---------------------|----------------------------------------------------------------------------------------------------|
| <b>Alarming</b>     | Generate alarms on point status change. When<br>Alarming is Disabled, the Status Change alarm<br>appears in the Active Alarms field but is not written<br>to the Alarm Log.<br><b>Note:</b> The Point Fail alarm may appear in the<br>Active Alarms field, but is not logged in the<br>Alarms file. If you Enable alarming, the<br>system generates an alarm if you disable<br>scanning.                                                                                 |
| <b>RBX Alarming</b> | Sets the Spontaneous-Report-by-Exception<br>(SRBX or RBX) alarming for this point. Valid<br>values are:<br><b>On Alarm Set</b> – Generates an RBX message<br>to the host when the point <b>enters</b> an alarm<br>condition.<br><b>On Alarm Clear</b> – Generates an RBX<br>message to the host when the point <b>leaves</b> an<br>alarm condition.<br><b>Note:</b> RBX Alarming also requires the<br>communications port to be properly<br>configured for RBX Alarming. |

# **7.1.15 Virtual Discrete Output (VDO) Configuration**

Virtual DO points do not require an output to an I/O module. Virtual DOs are like a soft point or FST register but for a discrete on or off event. You configure the number of virtual DO points you desire in ROC > Information > Virtual DO Points field. You configure a Virtual DO to reference an FSTs to indicate a status without a physical I/O card present. Other applications include using Virtual DO with the

Foundation Fieldbus user program to link FF application block inputs and outputs to points in the ROC.

Select **Configure > I/O > Virtual DO Points**. The Virtual Discrete Output screen displays. Examine the default settings and adjust the parameters to suit your application on each of the tabs.

- Use the **General** tab sets the basic parameters for the DO point.
- Use the **Advanced** tab enables you to configure accumulated value and state for reset for the selected DO.
- Use the **TDO Parameters** tab allows configuration of TDO parameters.
- Use the **Alarms** tab sets the alarm parameters for this DO point for a ROC800-Series.

**Save** After you configure a point and click **Apply**, click **Flash Memory Save Configuration Configuration** (on the **ROC > Flags** screen) to save I/O configuration to permanent memory in case you must perform a cold start.

#### **Virtual DO: General Tab**

The Discrete Output screen initially displays the General tab. Use this tab to configure the basic parameters for the DO point. Select **Configure > I/O > DO Points**.

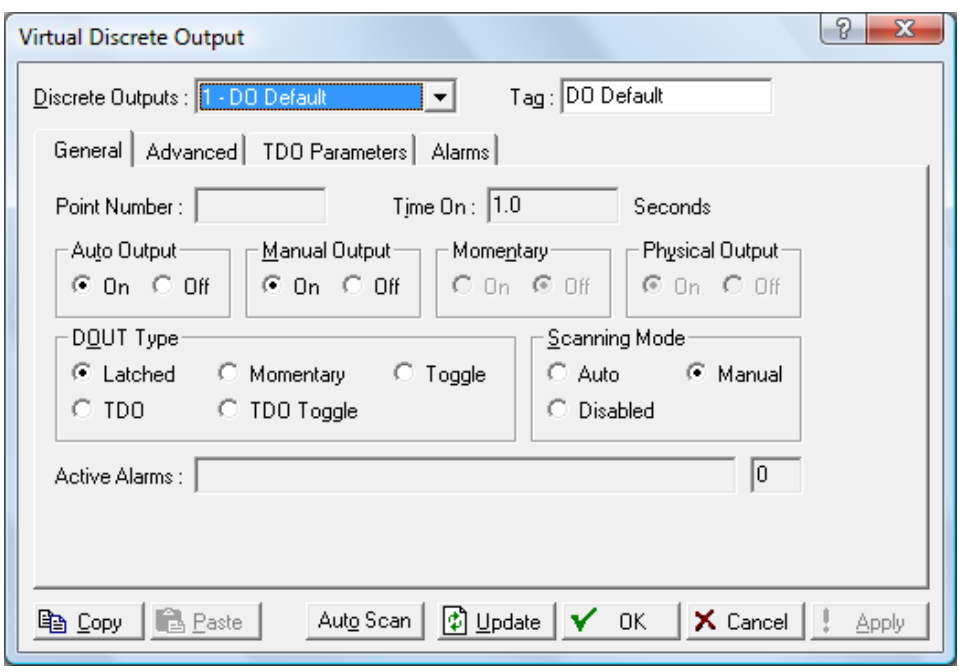

*Figure 7-77. Virtual DO – General tab* 

| <b>Field</b>            | <b>Description</b>                                                                                                    |
|-------------------------|----------------------------------------------------------------------------------------------------|
| <b>Discrete Outputs</b> | Selects the discrete output to be configured. The<br>outputs are listed by both Point Number and Tag.<br><b>Note:</b> This selection applies to <b>each</b> tab on this<br>screen. |

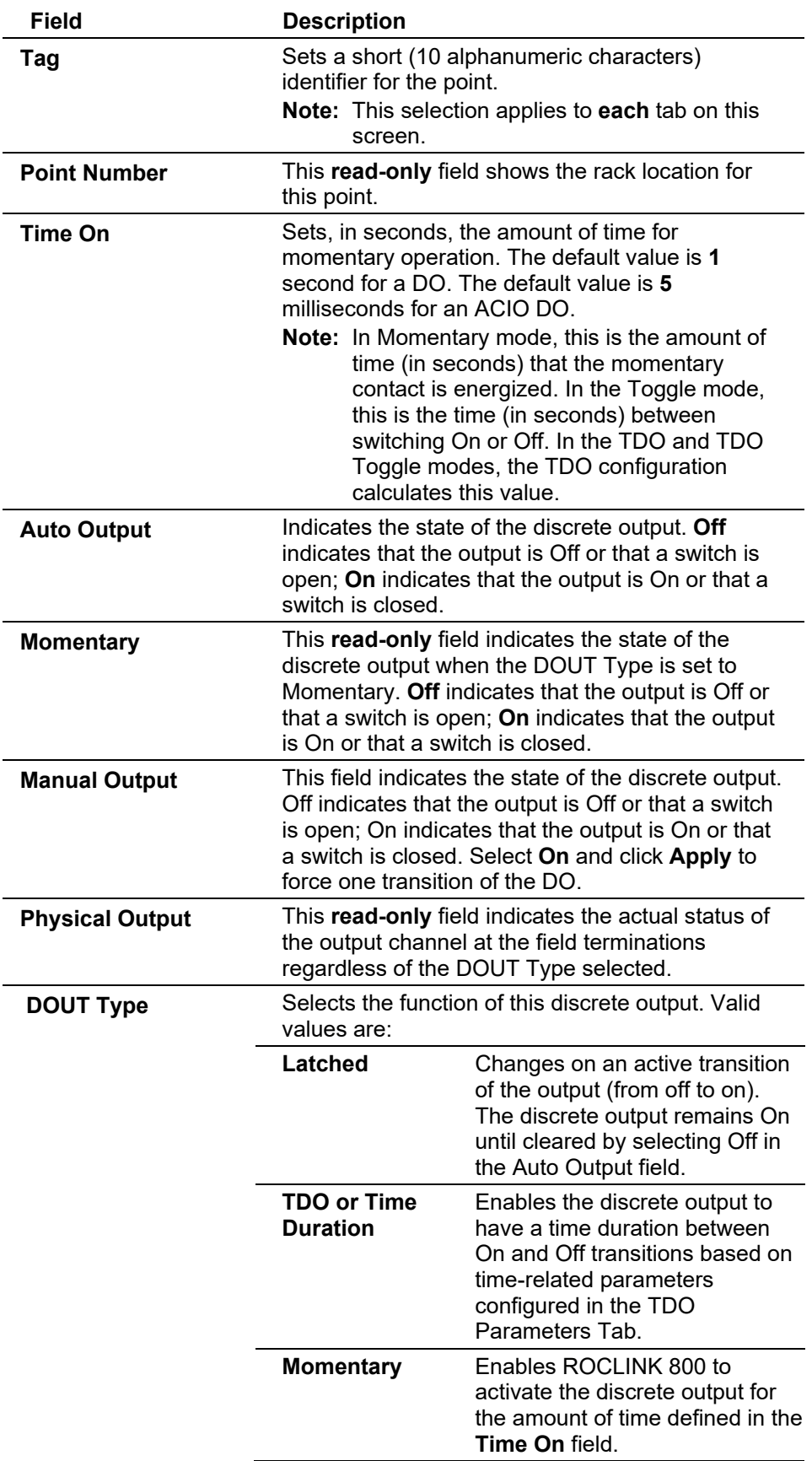

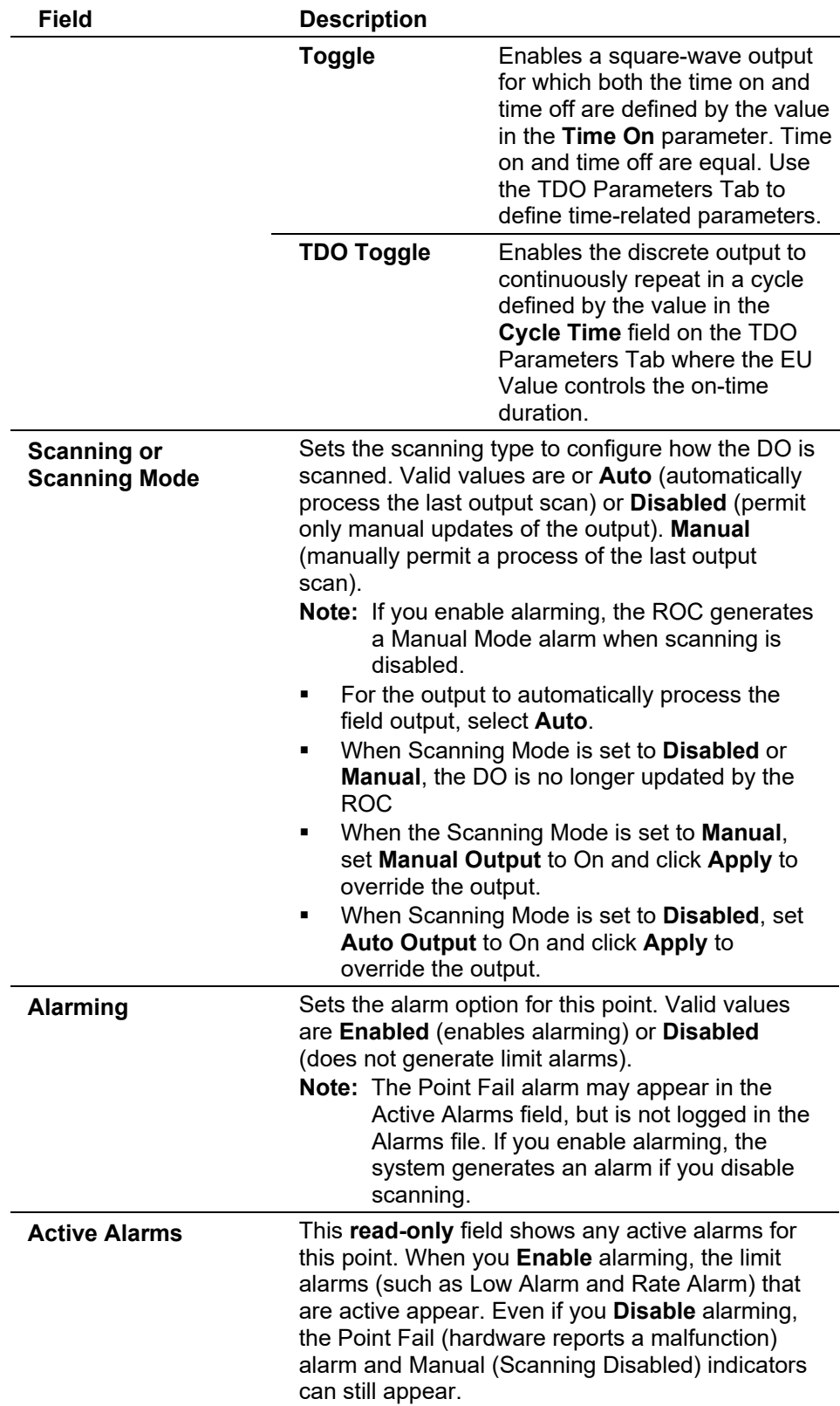

### **Virtual DO: Advanced Tab**

Use this tab to configure accumulated value and state for reset for the selected DO.
Select **Configure > I/O > Virtual DO Points > Advanced** tab. The Advanced screen displays.

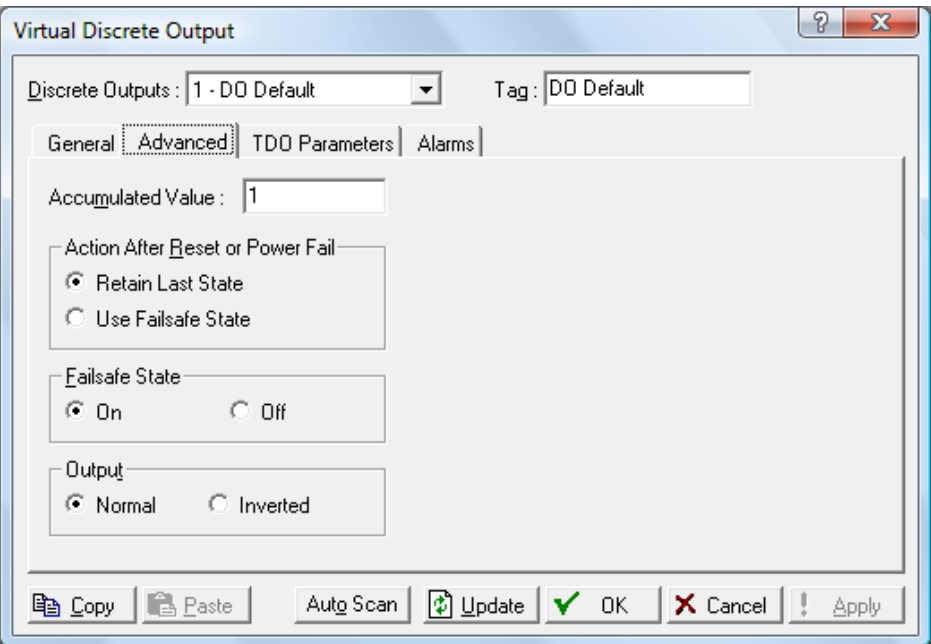

*Figure 7-78. Virtual DO – Advanced tab* 

| Field                                      | <b>Description</b>                                                                                                    |
|--------------------------------------------|----------------------------------------------------------------------------------------------------|
| <b>Accumulated Value</b>                   | Sets a value for the accumulated number of off-to-<br>on transitions for the discrete output. The<br>accumulator is a 32-bit number with a maximum<br>count of 4,294,967,295. You can preset the<br>accumulator to a desire value or clear it by enter<br>zero $(0)$ .                                                                             |
| <b>Action After Reset</b><br>or Power Fail | Indicates how the ROC handles the discrete<br>output station on resets or power failures. Valid<br>values are Retain Last State (ROC retains the<br>DO state, whether on or off) or Use Failsafe State<br>(ROC uses the value you specify in the Failsafe<br>State field). The default is Retain Last State.                                       |
| <b>Failsafe State</b>                      | Specifies, if you select the Use Failsafe State<br>option, whether the system sets the virtual directo<br>output on or off following a reset or power failure.<br>The default is On. is selected, specify whether the<br>Auto Output or Manual Output is set to On or Off<br>after a reset of the ROC, such as a power restart<br>or a warm start. |
| Output                                     | Indicates whether the virtual DO output is <b>Normal</b><br>(that is, on is on) or <b>Inverted</b> (that is, on is off).<br>The default is <b>Normal</b> .                                                                                                    |

### **Virtual DO: TDO Parameters Tab**

Use this tab to configure time duration parameters for this DO point.

**Note:** This tab **does not** display if you choose **Latched** in the DOUT Type field on the General tab.

Select **Configure > I/O > Virtual DO Points > TDO Parameters** tab. The TDO Parameters screen displays.

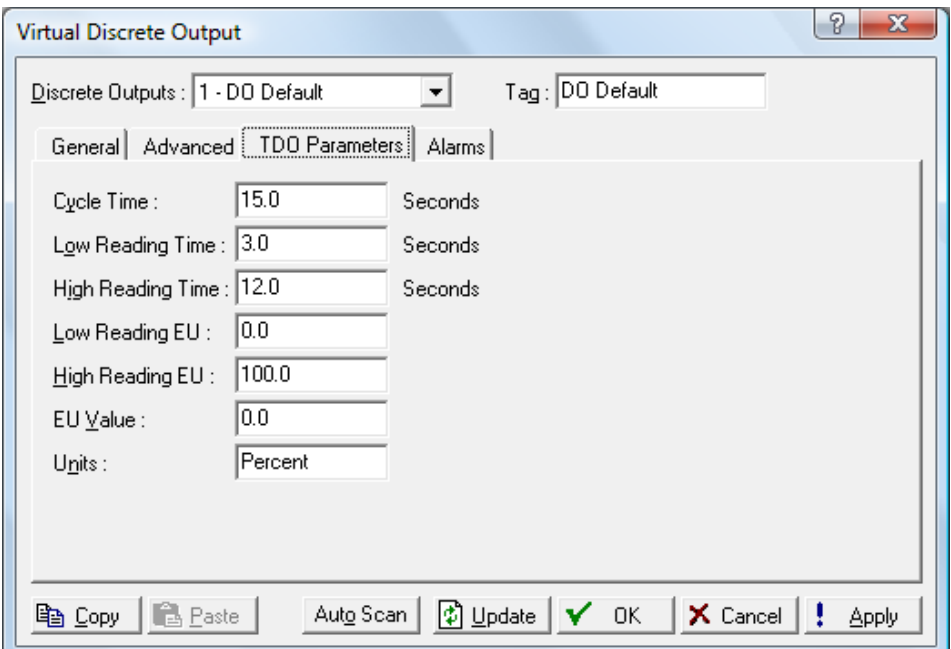

*Figure 7-79. Virtual DO – TDO Parameters tab* 

| <b>Field</b>            | <b>Description</b>                                                                                                    |
|-------------------------|----------------------------------------------------------------------------------------------------|
| <b>Cycle Time</b>       | Sets, in seconds, the total amount of time the cycle<br>spends in the on and off positions. The default is<br>15 seconds.<br>The Cycle Time entry is used to define the OFF<br>time in the TDO Toggle mode. The OFF time is<br>calculated by the formula:<br>Off Time = Cycle Time – On Time                                                                                                    |
|                         | For example, a TDO is used to emulate a field<br>instrument measuring flow. The TDO outputs a<br>pulse width of 3 seconds for no flow and a pulse<br>width of 12 seconds for 1000 MCF per day flow.<br>The output is repeated every 15 seconds.<br>If the Cycle Time is less than, or equal to the On<br>Time, the OFF time is set to one. Care must be<br>taken in configuration (including other places, such<br>as FSTs) to ensure that the Cycle Time remains<br>greater than the calculated On Time for proper<br>operation. |
| <b>Low Reading Time</b> | Sets the Low Reading Time (0% Count) in<br>seconds that represents a zero percent output<br>pulse width. The default is 3 seconds. This is the<br>minimum amount of time that the TDO can be<br>energized to move the motor. Set to a value that<br>allows movement, but also provides good<br>resolution of control.                                                                                                    |

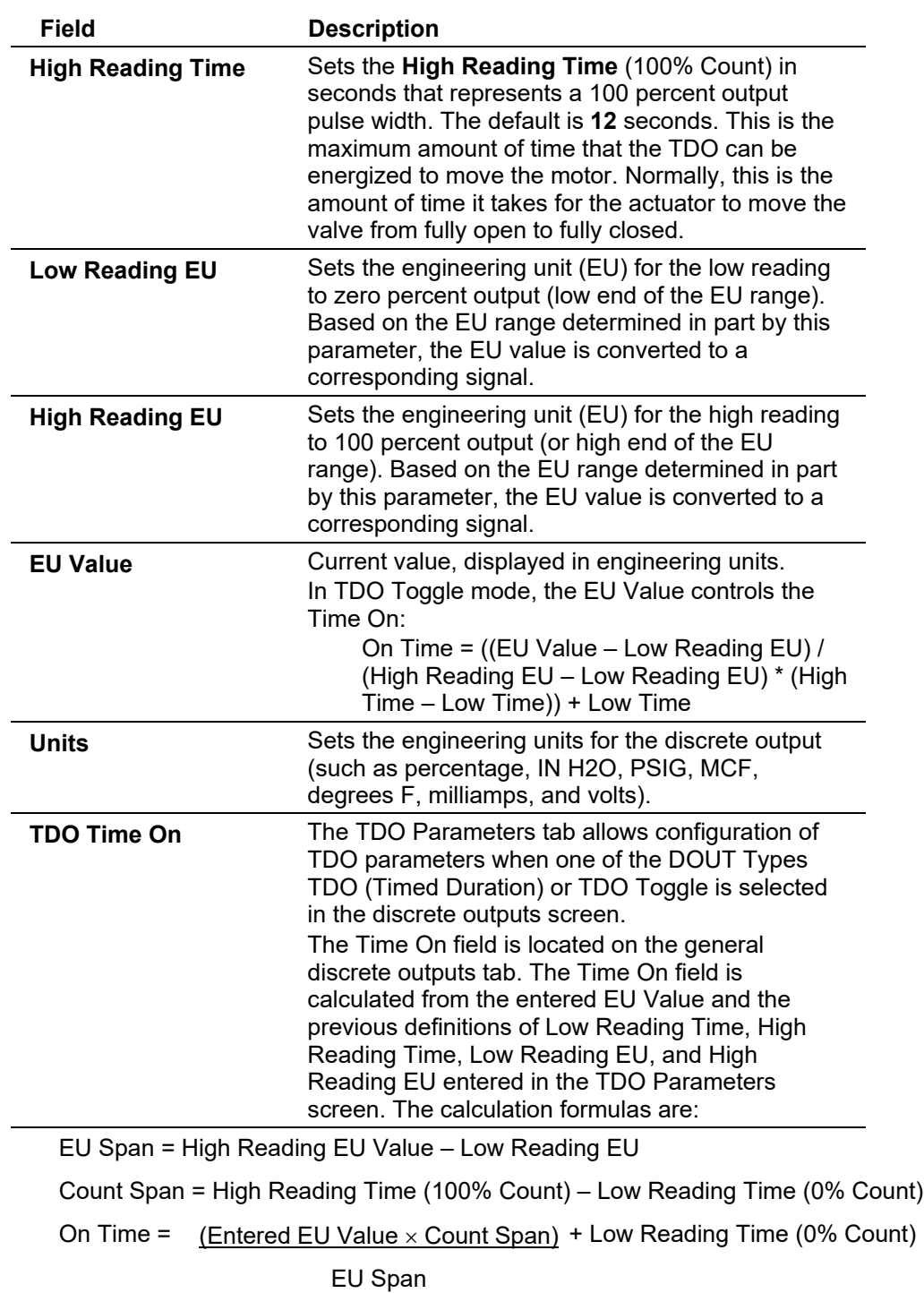

#### **Defining the Output Pulse** To define the TDO output pulse:

- **1.** Select Configure > I/O > DO Points or DO Relay Points or Virtual TDO.
- **2.** Select a DOUT Type of **TDO** or **TDO Toggle** in the discrete outputs dialog.
- **TDO (Timed Duration)** The single-pulse output can be triggered by writing to the Status or the EU Value parameter of the DO point. This can be accomplished directly, by a PID point, or by an FST.
- **TDO Toggle** A continuous pulse is generated with the pulse length being controlled by writing to the EU Value parameter in the DO point. This can be accomplished directly or by an FST.

#### **3.** Click the **TDO Parameters** tab.

The output pulse from the TDO function must be defined for proper engineering unit (EU) conversion. The minimum pulse width (Low Reading Time / 0% Count) and the maximum pulse width (High Reading Time / 100% Count) define the minimum and maximum ON time of the output pulse. The values entered in the Low Reading Time and High Reading Time are the number of seconds the output is ON.

#### **Example:**

A TDO is used to emulate a field instrument measuring flow. The TDO outputs a pulse width of 3 seconds for no flow and a pulse width of 12 seconds for 1000 MCF per day flow.

Low Reading Time  $(0\%$  Count) = 3 seconds

High Reading Time  $(100\% \text{ Count}) = 12 \text{ seconds}$ 

Low Reading  $EU = 0$ 

High Reading  $EU = 1000$ 

### **Virtual DO: Alarms Tab**

Select **Configure > I/O > Virtual DO Points > Alarms** tab to configure the alarm parameters for this DO point.

Select the **Alarms** tab. The Alarms screen displays.

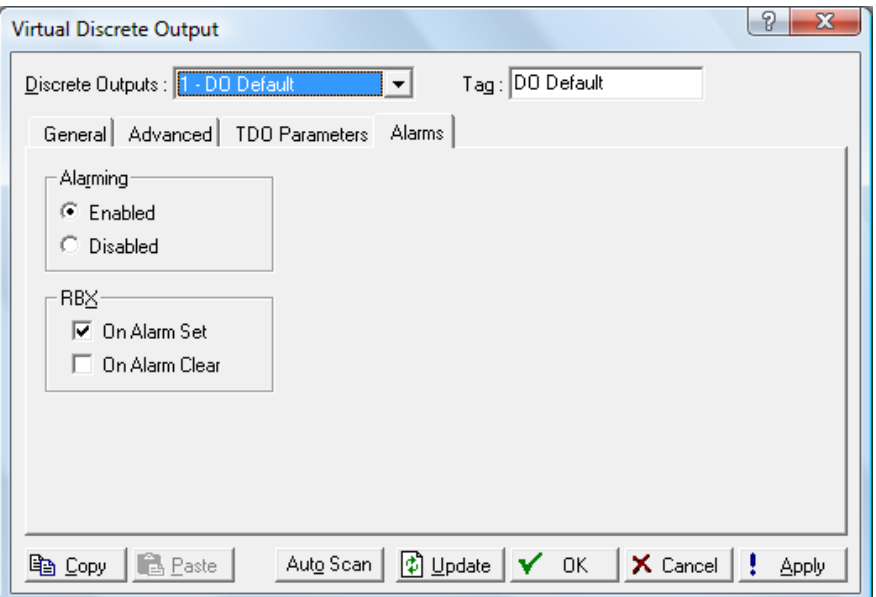

*Figure 7-80. Virtual DO – Alarms tab* 

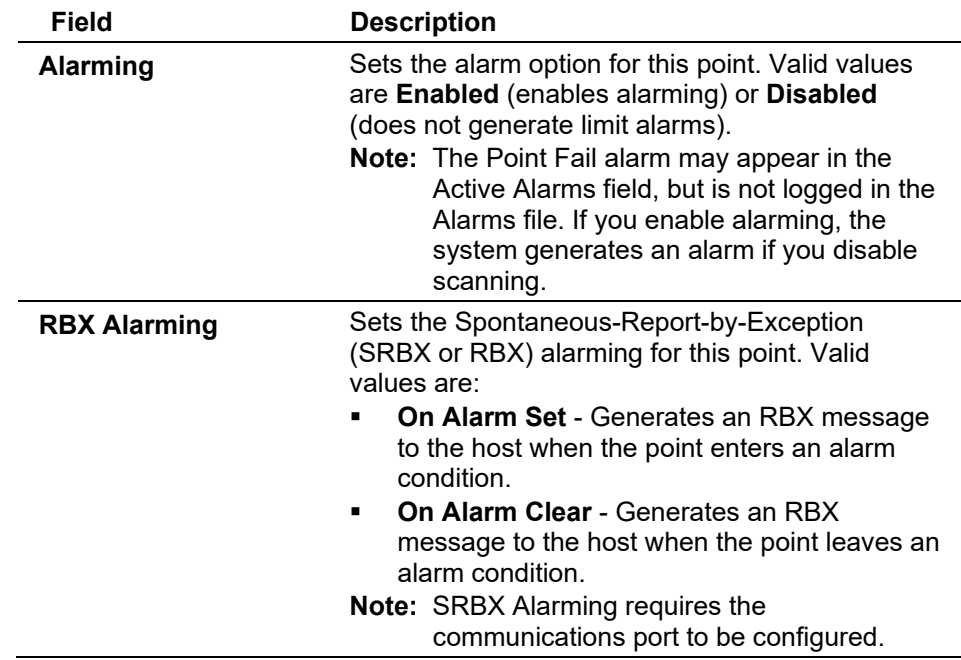

# **7.1.16 IEC62591 Module**

The IEC62591 module, when wired to a field-installed Field Link, enables the ROC800 to communicate wirelessly with a number of fieldinstalled *Wireless*HART devices.

Select **Configure > I/O > IEC62591 Module**. The IEC62591 Module screen displays. Examine the default settings and adjust the parameters to suit your application on each of the tabs.

- The **Module** tab provides read-only statistical information about the IEC62591 module, such as serial number and part numbers.
- The **Network** tab identifies the Join Key and Network ID for the network. These values must correspond to the Network ID and Join Key in the devices.
- The **Commission** tab auto-detects available uncommissioned devices and enables you to add them to the defined network.
- **The Transmitter** tab enables you to access both read-only statistics and modifiable parameters for a specific device associated with the network.
- The **Statistics** tab provides read-only statistics the Field Link has accumulated for the network. Click Reset Statistics to reset these values at any time.
- The **Diagnostics** tab describes how to use the module's USB port to generate log information for resolving issues.

**Note:** For further information, refer to the *IEC62591 Wireless Interface Instruction Manual (for ROC800-Series and FloBoss 107)* (part D301708X012). This section only generally describes the tabs for this module.

**Save** After you configure a point and click **Apply**, click **Flash Memory Save Configuration Configuration** (on the **ROC > Flags** screen) to save I/O configuration to permanent memory in case you must perform a cold start.

#### **IEC62591: Module Tab**

Select **Configure > I/O > IEC62591 Module > Module** tab. The IEC62591 Module screen displays the IEC62591 Module screen, showing the Module tab.

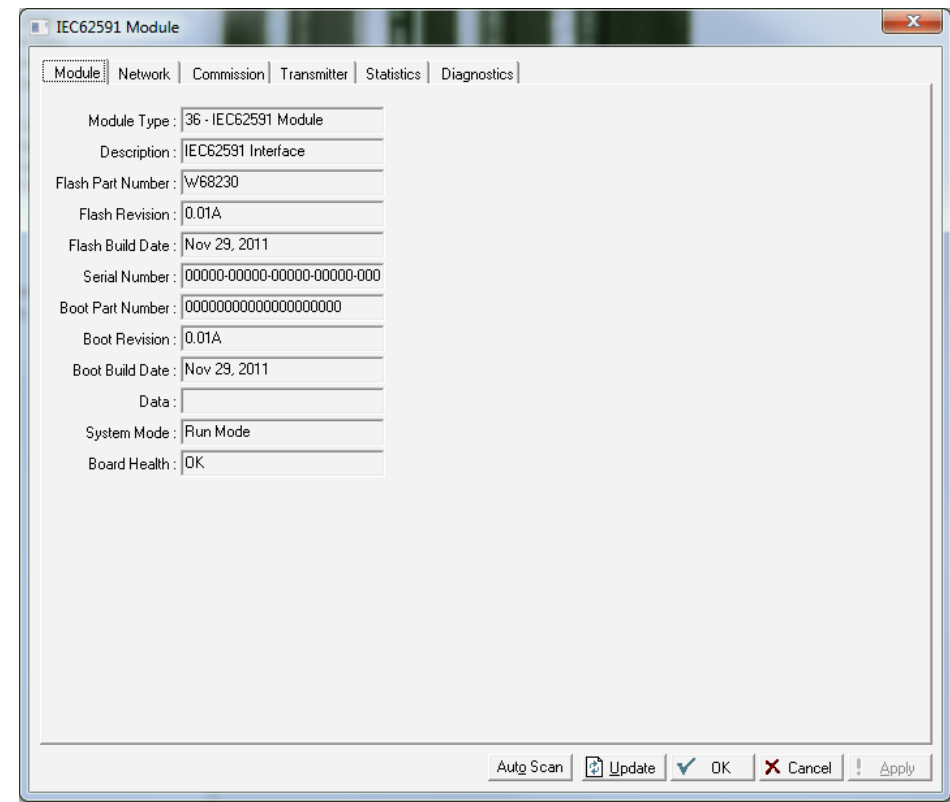

*Figure 7-81. IEC62591- Module tab* 

This tab provides the following read-only statistical information from the installed IEC62591 module:

- Module Type
- Description
- Flash Part Number
- **Flash Revision**
- Flash Build Date
- Serial Number
- Boot Part Number
- Boot Revision
- Boot Build Date
- System Mode
- Board Health

#### **IEC62591: Network Tab**

Select **Configure > I/O > IEC62591 Module > Network** tab. The IEC62591 Network screen displays.

Use this screen to identify the Network ID and Join Key for the devices in your network. When you select the **Network** tab, you must complete two fields.

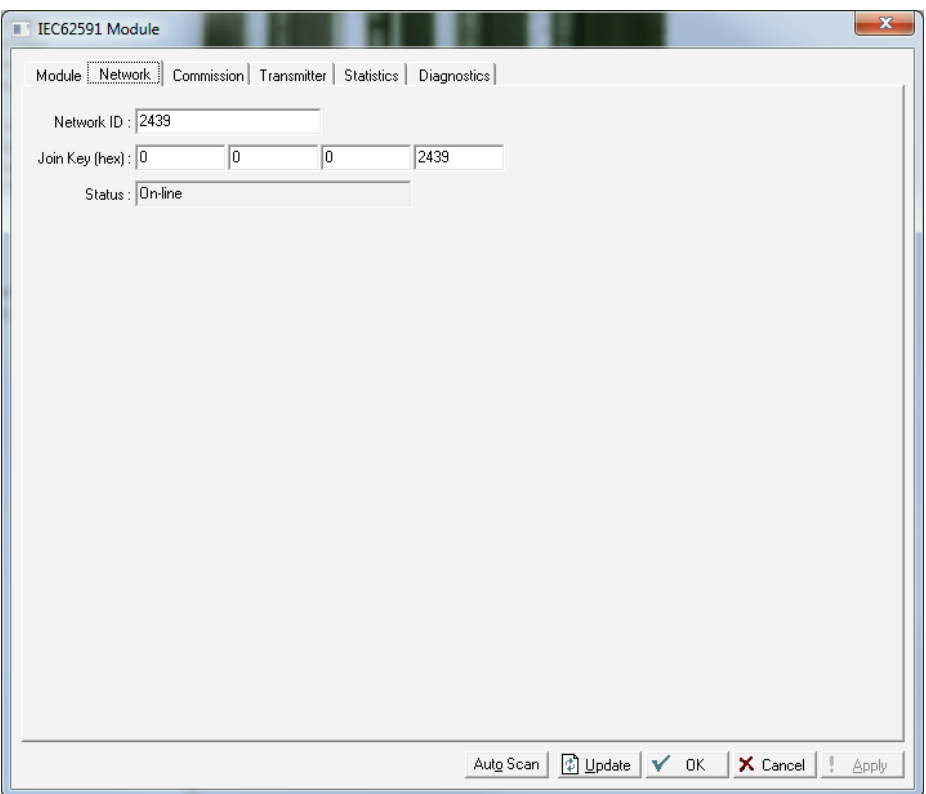

*Figure 7-82. IEC62591- Network tab* 

| Field             | <b>Description</b>                                                                                                    |
|-------------------|----------------------------------------------------------------------------------------------------|
| <b>Network ID</b> | Enter a valid Network ID.                                                                                                    |
|                   | Prior to starting this process, you should map the<br>physical locations of your WirelessHART devices<br>and identify device groupings that are meaningful to<br>your organization. Once you have groups, assign<br>each group a value (such as 0001, 0002, 0003, etc.<br>These are Network IDs you may use for this field.<br>Note: A Network ID cannot be all zeros (such as |
|                   | $0000$ ).                                                                                                    |
| Join Key (hex)    | Enter a valid Join Key to permit the device to<br>access its defined network.                                                                                                    |
|                   | A Join Key is a 128-byte value expressed as four<br>32-bit portions. As shown in the example, you can<br>use zeros for the first three parts of the Join Key.                                                                                                    |

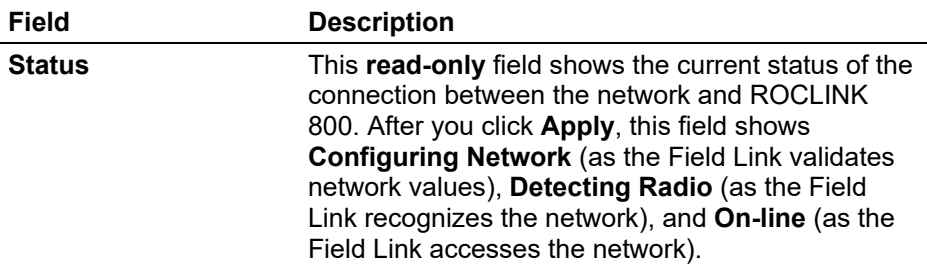

### **IEC62591: Commission Tab**

Select **Configure > I/O > IEC62591 Module > Commission** tab. The IEC62591 Network screen displays.

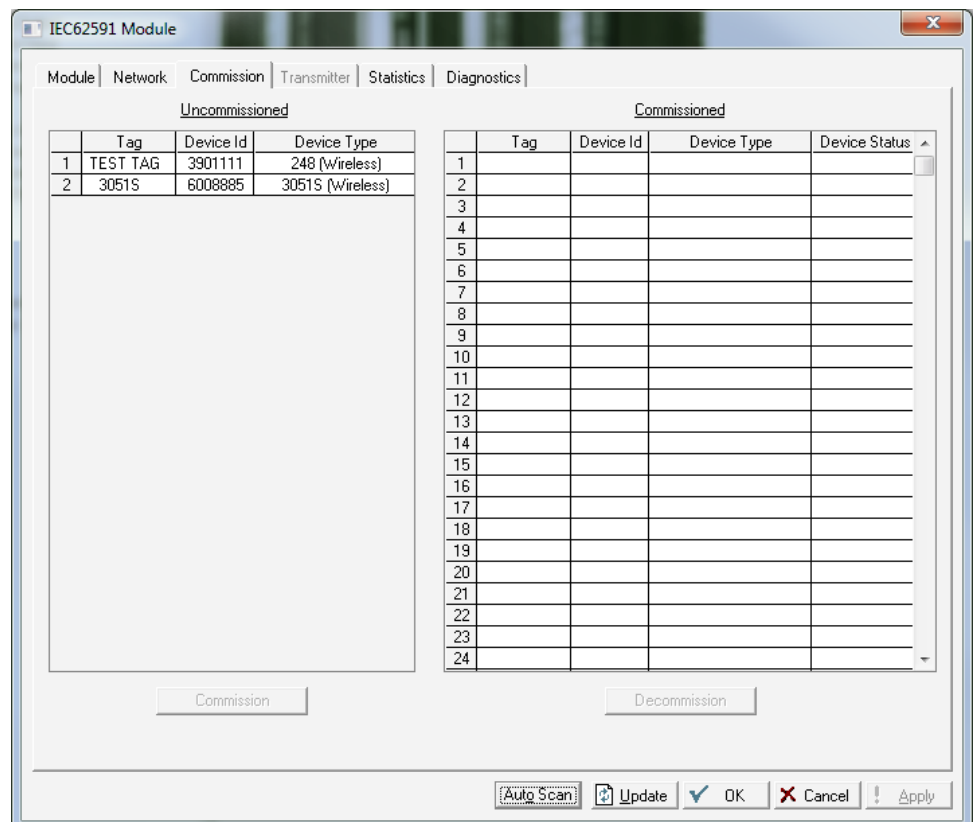

*Figure 7-83. Commission tab*

Use this screen to individually or collectively commission devices. This screen has two lists, **Uncommissioned** and **Commissioned**. When the Status field on the Network screen displays **On-line**, ROCLINK 800 automatically begins adding devices to the Uncommissioned list. To commission a device, you move it to the Commissioned list in either of two ways:

 Select the device and click **Commission**. ROCLINK 800 places the device in the **first available** empty position.

- **Note:** To select several devices, press **Ctrl** and left-click each additional device. Click **Commission** when you have finished selecting devices.
- Select the device and "drag" it to a position on the Commissioned list.

The number of rows on the Commission screen correlates to the number of wireless devices your controller supports. Each row represents a specific *logical* position. If, during commissioning, you want the controller to store information from a specific wireless device in a specific logical position, you can commission that device to that logical by selecting that device and "dragging" it to the appropriate position on the Commissioned list.

**Note:** Once you commission a device to a particular logical, you cannot drag it another logical position. You must first decommission the device and then recommission it to the new logical position.

When you select a device in the Uncommissioned column, the **Commission** button activates:

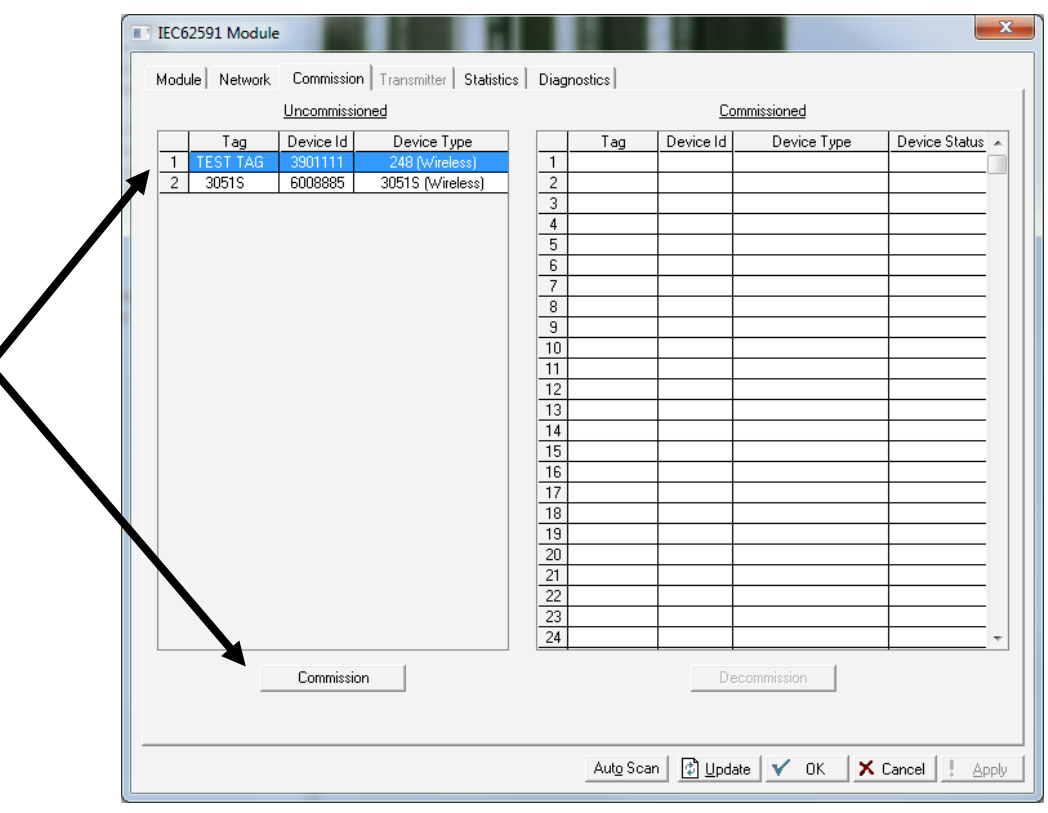

*Figure 7-84. Active Commission button* 

**Note:** To select more than one device, press the **Ctrl** key and left-click each additional device.

Click **Commission**. After a few minutes, the device moves from the Uncommissioned to the Commissioned list:

### ROCLINK 800 Configuration Software User Manual (for ROC800-Series)

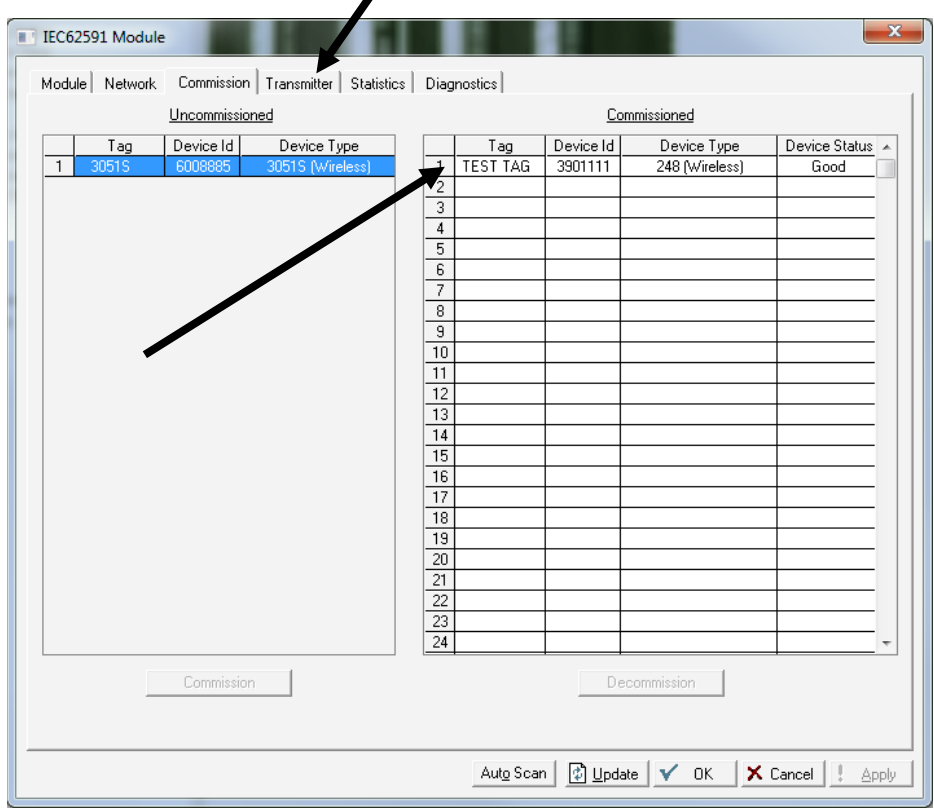

*Figure 7-85. Commissioned Device* 

Another indicator that the device has been successfully commissioned is the activation of the **Transmitter** tab.

If you decide to remove a device from your network, use this screen to decommission the device. Select the device and drag it to the Uncommissioned list.

**Note:** Remember to adjust or redefine any TLPs you have designated to accumulate the information for the decommissioned device's logical position.

If a particular wireless device in your network stops working, you can easily replace it with a similar device.

**Note:** Using this option does not require you to adjust or redefine any TLPs you have designated to accumulate the information for the decommissioned device's logical position. The new device assumes all parameters you have defined for the old device.

First, configure the device for the network, assigning it the appropriate Network ID and Join Key. Install the device in the field. Start ROCLINK 800, select the IEC62591 module, and display the Commission tab. When the replacement device appears on the Uncommissioned list, select it and drag it **on top of** the non-working device. This tells ROCLINK 800 that you want this new device to assume all the defined characteristics of the old device.

ROCLINK 800 displays a verification dialog to prevent you from accidentally replacing a device:

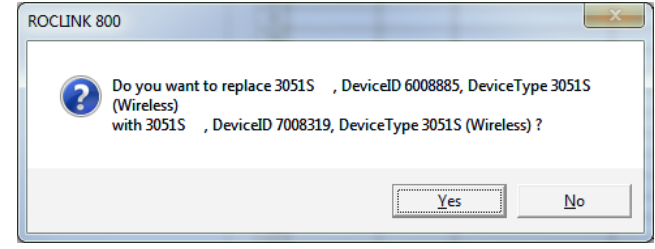

*Figure 7-86. Device Replacement Verification Dialog* 

Click **Yes** to complete the replacement. ROCLINK commissions the new device and automatically decommissions the old device, moving it to the Uncommissioned list.

#### **IEC62591: Transmitter Tab**

Select **Configure > I/O > IEC62591 Module > Transmitter** tab. The IEC62591 Transmitter screen displays.

The Transmitter tab can provide a variety of information on the installed device. Selecting the **Transmitter** tab displays the Transmitter screen:

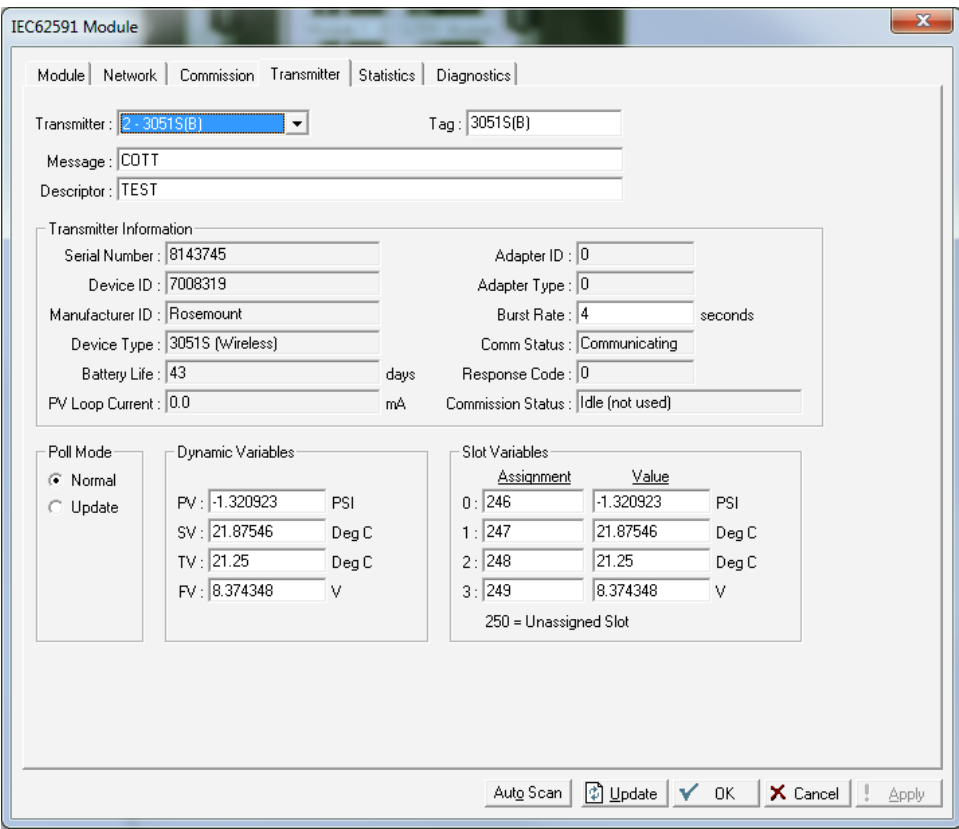

*Figure 7-87. Transmitter tab*

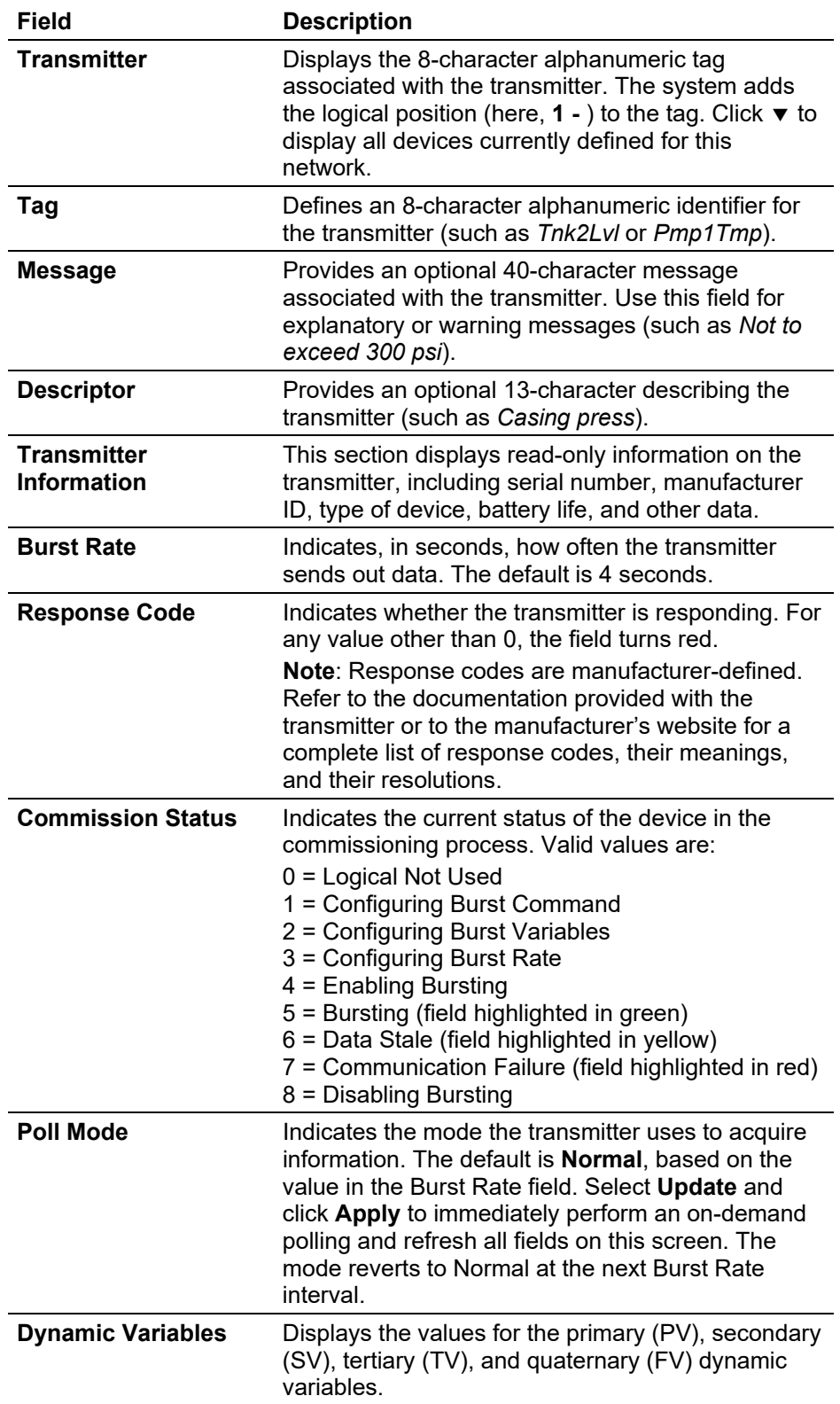

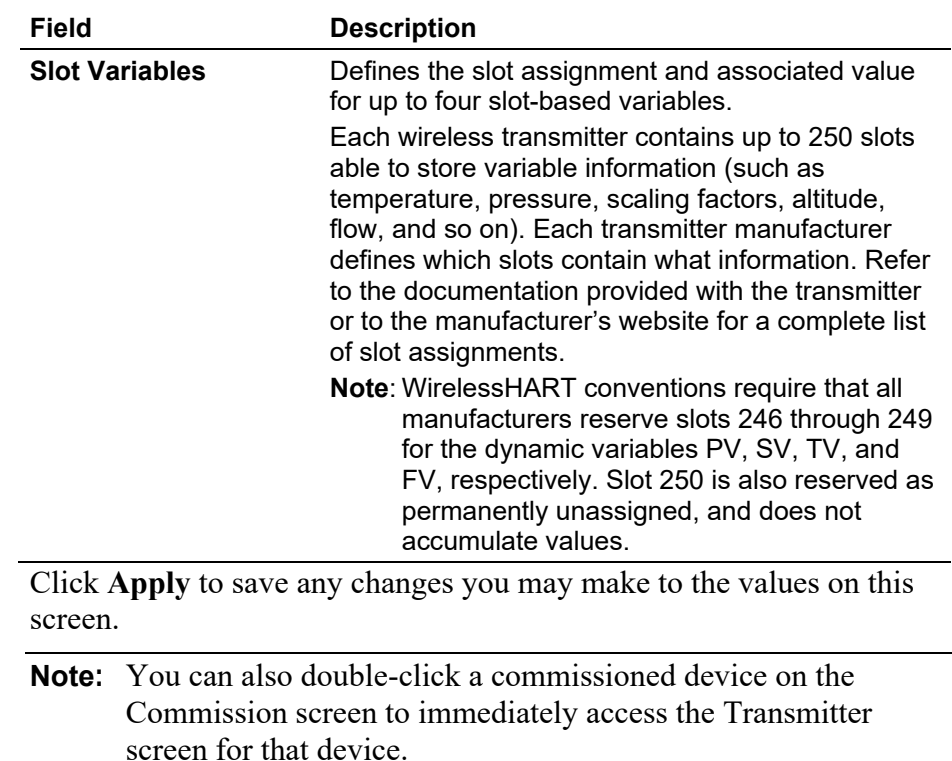

### **IEC62591: Statistics Tab**

Select **Configure > I/O > IEC62591 Module > Statistics** tab. The IEC62591 Statistics screen displays.

The network accumulates a variety of statistical information you can review to assess system health. This content displays when you select the **Statistics** tab.

### ROCLINK 800 Configuration Software User Manual (for ROC800-Series)

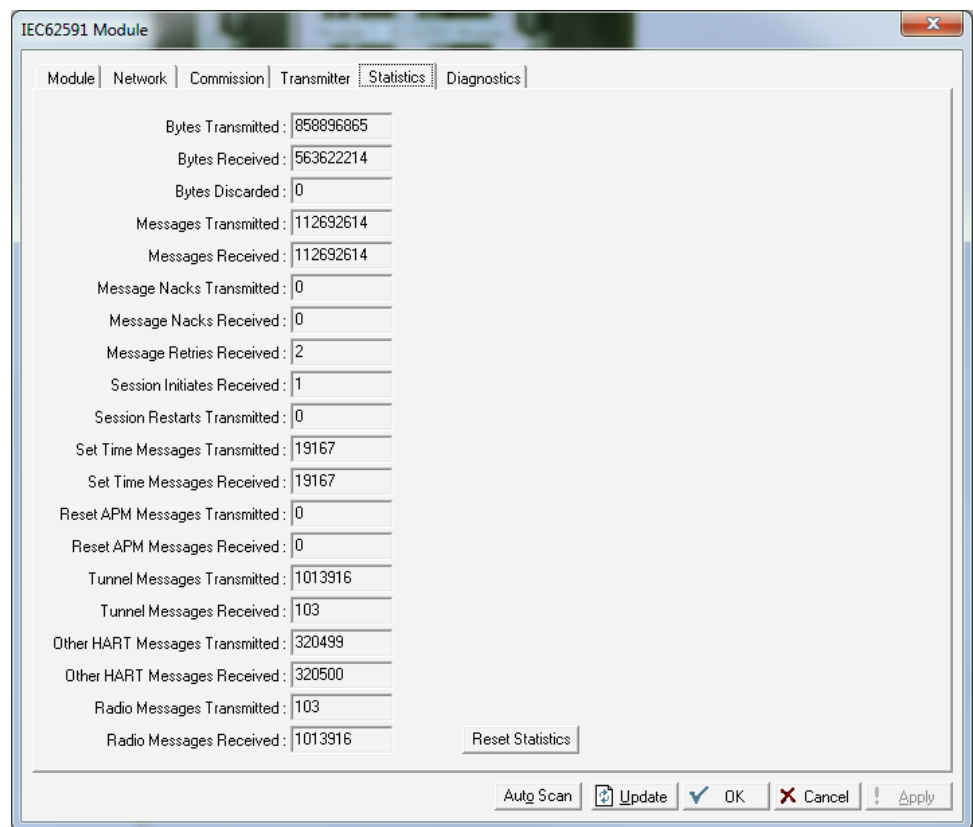

*Figure 7-88. Statistics screen*

This screen displays accumulated read-only statistics about the network. Click **Reset Statistics** at any time to zero-out all accumulated values.

### **IEC62591: Diagnostics Tab**

Select **Configure > I/O > IEC62591 Module > Diagnostics** tab. The IEC62591 Diagnostics screen displays.

The IEC62591 module has a USB port which you can use to retrieve a diagnostic log to assist in troubleshooting. Select the **Diagnostics** tab to display the Diagnostics screen:

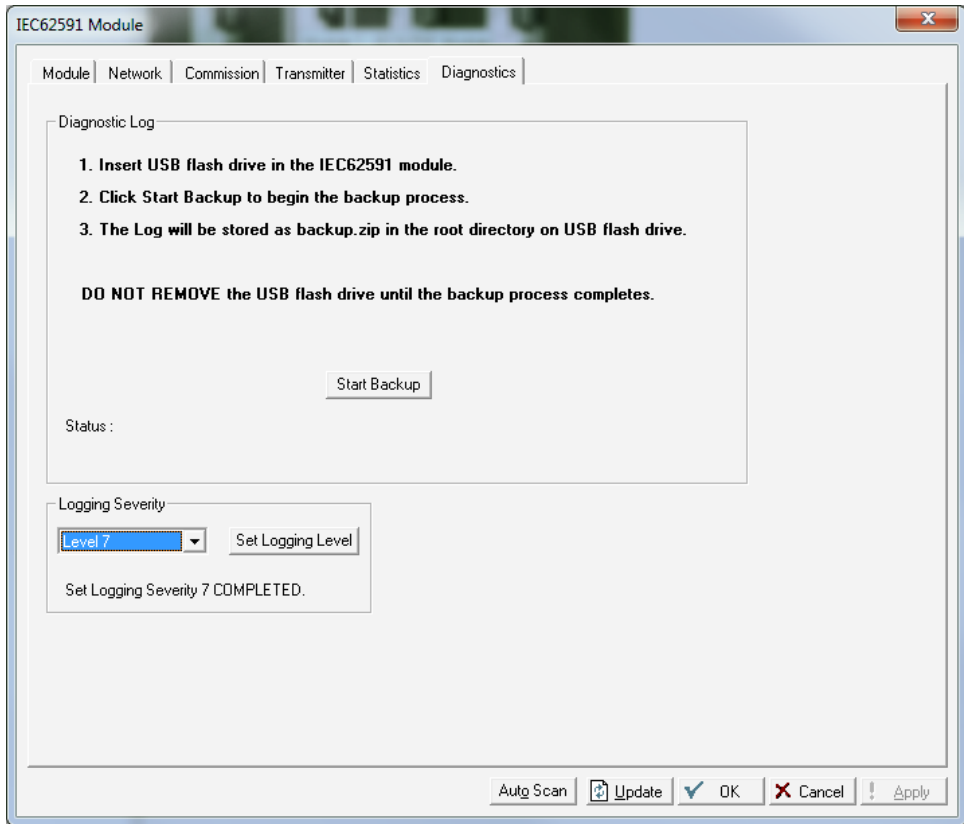

*Figure 7-89. Diagnostics tab* 

The screen provides basic information to create and process the diagnostic log. However, Technical Support personnel can use the Logging Severity frame to more thoroughly identify problems with your system.

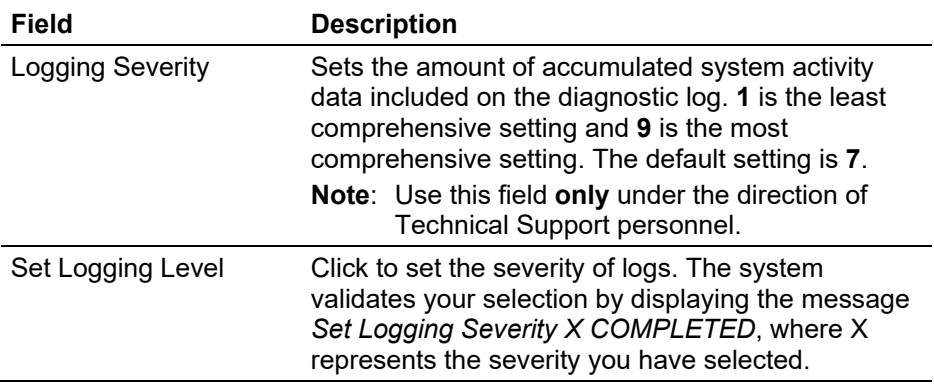

## **7.2 Control Menu**

Use the Control menu options to configure FST Registers, Radio Power Control, DS800, Sampler/Odorizer, and PID Loops.

## **7.2.1 FST Registers**

Use the FST Registers screen to configure FST registers and add timers and other execution controls.

Select **Configure > Control > FST Registers**. The FST Registers screen displays.

The FST Registers screen has two tabs. Use each tab to configure a component of the FST.

- Use the **General** tab to configure and enable the FST registers.
- Use the **Advanced** tab to add timers, execution controls, and other features to the FSTs.

**Note:** After you configure a point and click **Apply**, click **Flash Memory Save Configuration** (on the **ROC > Flags** screen) to save I/O configuration to permanent memory in case you must perform a cold start.

### **FST Registers: General Tab**

The FST Registers screen initially displays the General tab. Use this tab to enable and configure the FST registers.

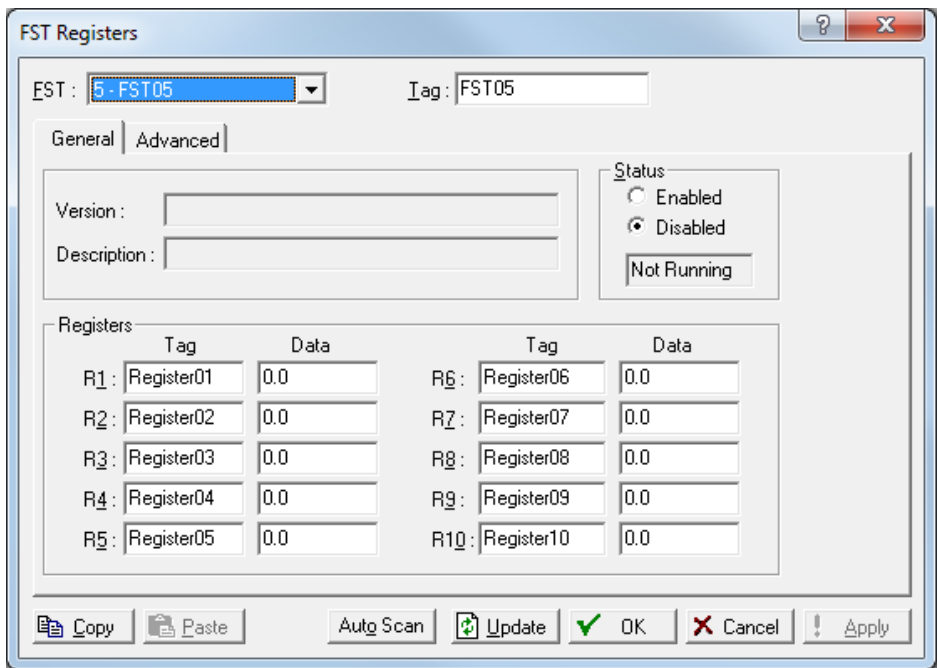

*Figure 7-90. FST Registers – General tab* 

| Field          | <b>Description</b>                                                                                                    |
|----------------|----------------------------------------------------------------------------------------------------|
| <b>FST</b>     | Sets the FST sensor to configure. Click $\blacktriangledown$ to<br>display all available FSTs.                             |
|                | Note: The selection in this field applies to each<br>tab on this screen.                                                   |
| Tag            | Sets the ten-character identifier for the FST.<br>Note: The selection in this field applies to each<br>tab on this screen. |
| <b>Version</b> | This read-only field shows the version (if<br>assigned) of the FST on download.                                            |

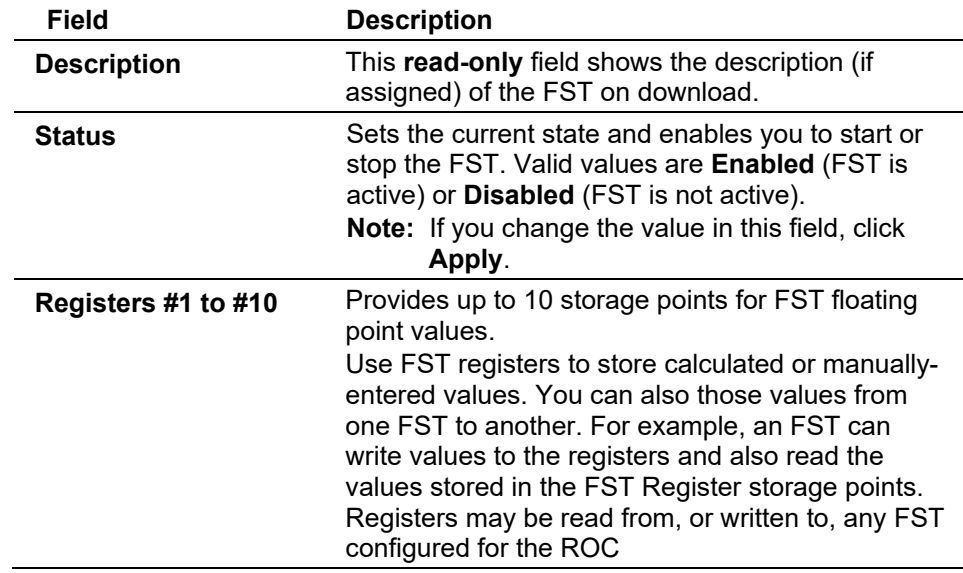

### **FST Registers: Advanced Tab**

Select **Configure > Control > FST Registers > Advanced** tab to add timers, execution controls, and other features to the FSTs.

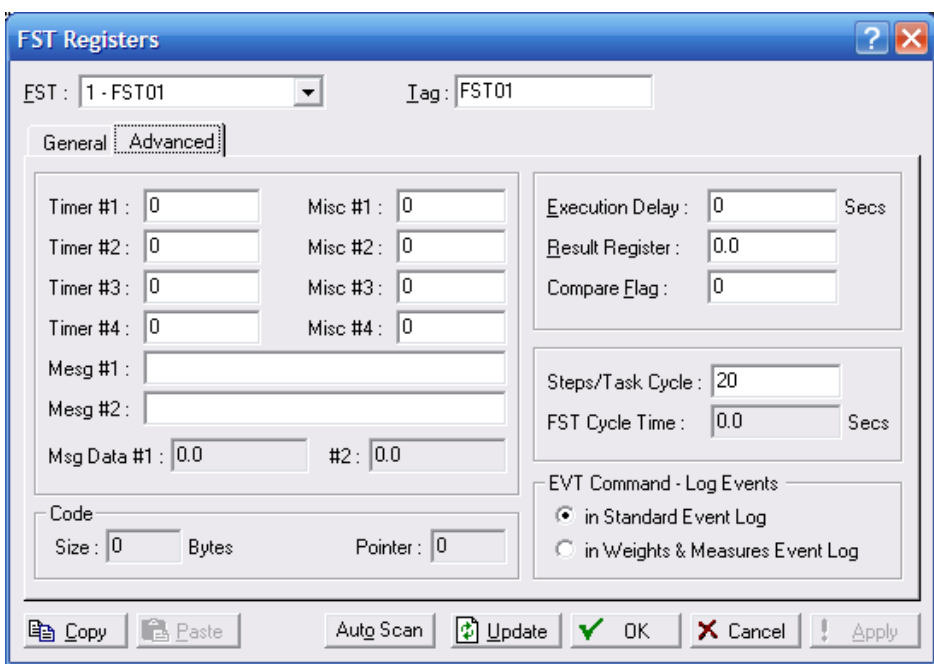

*Figure 7-91. FST Registers – Advanced tab*

| Field               | <b>Description</b>                                                                                                    |
|---------------------|----------------------------------------------------------------------------------------------------|
| Timer #1 through #4 | Sets up to four countdown timers that signal<br>certain periods or times have elapsed. You set the<br>time, and the FST updates the time. These four<br>timers, when set to values greater than 0,<br>decrement by 1 every cycle time. The scan period<br>determines the cycle times. Cycle time equals: |
| Misc #1 to #4       | Sets up to four unsigned 8-bit integers (with valid<br>values from 0 to 255) the FST can use for global<br>storage.                                                                                                    |

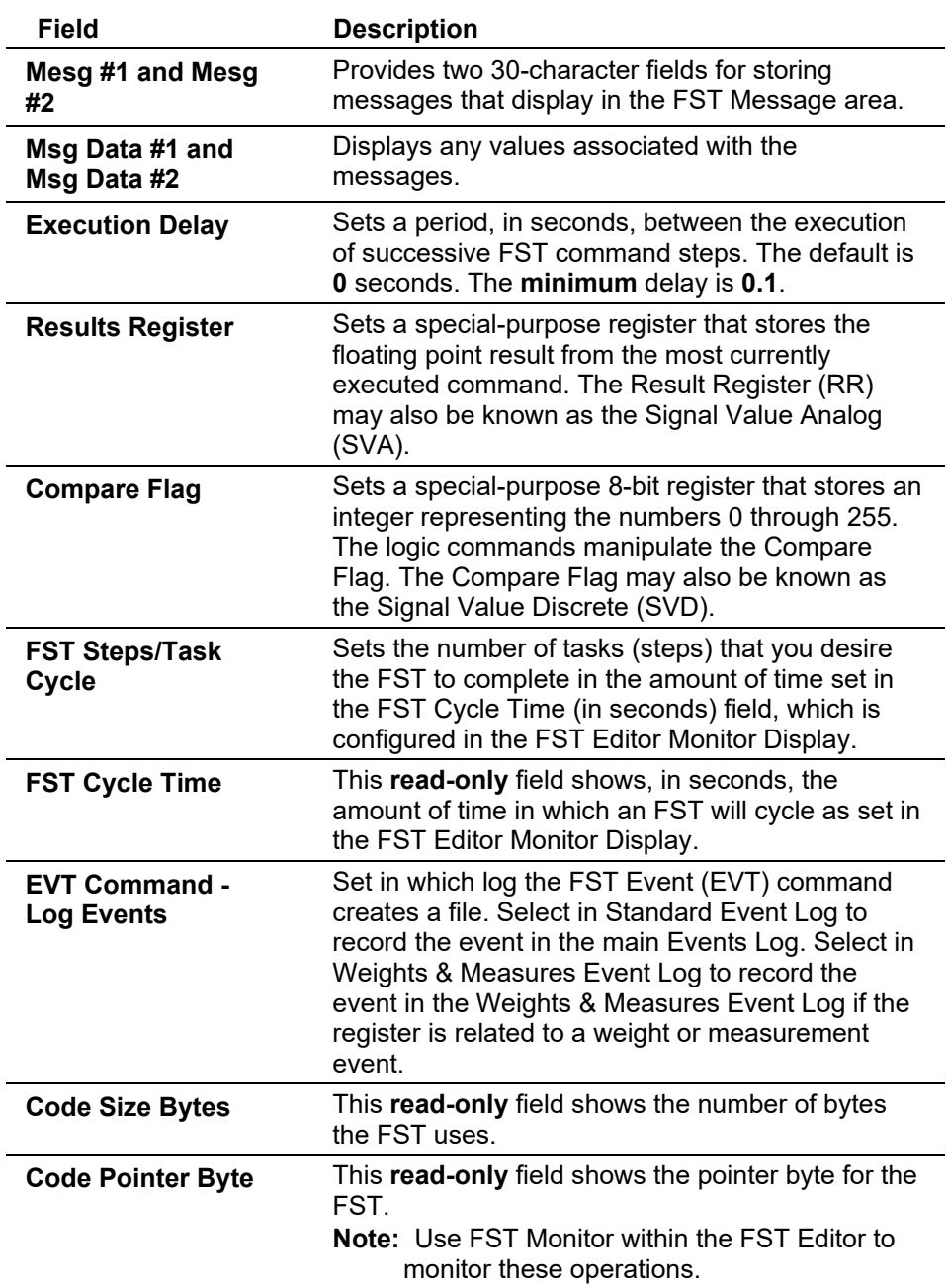

# **7.2.2 Proportional, Integral, and Derivative (PID)**

Proportional, Integral, and Derivative (PID) controls enable you to provide smooth and stable operation for feedback control loops that employ a regulating device, such as a control valve or a motor. The typical use for PID is to control a process variable to a setpoint.

PID is the most common control methodology in process control. PID is a continuous feedback loop that keeps the process flowing normally by taking corrective action whenever any deviation from the desired value (setpoint) of the process variable (rate of flow, temperature, voltage, and such) occurs. An "error" occurs when an operator manually changes the setpoint or when an event (such as a valve opening or closing) or a disturbance changes the load, thus causing a change in the process variable.

The PID controller receives signals from sensors and computes corrective action to the actuators from a computation based on the error (proportional), the sum of all previous errors (integral) and the rate of change of the error (derivative).

**Enabling** Before you can configure a PID loop, you must first enable the ROC to **PID Loops** recognize them.

- **1.** Select **ROC > Information**. The Device Information screen displays.
- **2.** Select the **Points** tab. The Points screen displays.
- **3.** Complete the **PIDs Active** field with the number of PIDs you want to configure.

**Note:** The **read-only** Maximum field shows the maximum number of PIDs you can define.

**4.** Click **Apply** to save the value and then **OK** to close the Device Information screen and return to the ROCLINK 800 menu.

### **PID Overview**

Select **Configure > Control > PID Loop**. In a given PID point, two separate PID loops are available: Primary and Override. In Primary Only mode, the Override Control loop is disabled, leaving only the Primary Control loop active.

The PID control loop can use either one analog output or two discrete outputs to control the regulating device. If discrete output control is to be used, one DO will provide open/forward control and the other DO provides close/reverse control.

Each active PID loop acquires the Process Variable input and calculates the change in output required to maintain its Setpoint. If Override Control is enabled, the calculation result that is applied to the output depends upon whether the High or Low Override Type Select is chosen.

If the output type is analog, the selected change in output is added to the current value of the output. If the output type is discrete, the change in output is sent to one of the two discrete outputs. The magnitude of the correction determines the amount of time that an output is energized. If the correction is positive, it is routed to the open/forward DO. If the correction is negative, it is sent to the close/reverse DO.

One application of Override PID control allows pressure control to Override flow control when the pressure exceeds a Setpoint value. For example: The output of the Primary flow control loop would be selected until the pressure input approaches the Override Setpoint of 700 PSIG. As the pressure input approaches its Setpoint, the pressure loop tries to close the valve and take over control at the point when the output calculated by the pressure loop is less than the output calculated by the flow loop. Control returns to the Primary flow control loop, when the change in output required to maintain the Override Setpoint no longer outweighs the flow loop's attempts to maintain its Setpoint.

Through the use of an FST, you may implement a switchover algorithm. When the input exceeds a predetermined switchover value, the FST can switch the mode to Override only. When the FST determines that the input value is no longer in a critical range, the PID mode can be switched back to Primary only.

### **PID Loop: General Tab**

Select **Configure > Control > PID Loop**. The PID Loop screen initially displays the General tab. Use this screen to configure general PID loop parameters.

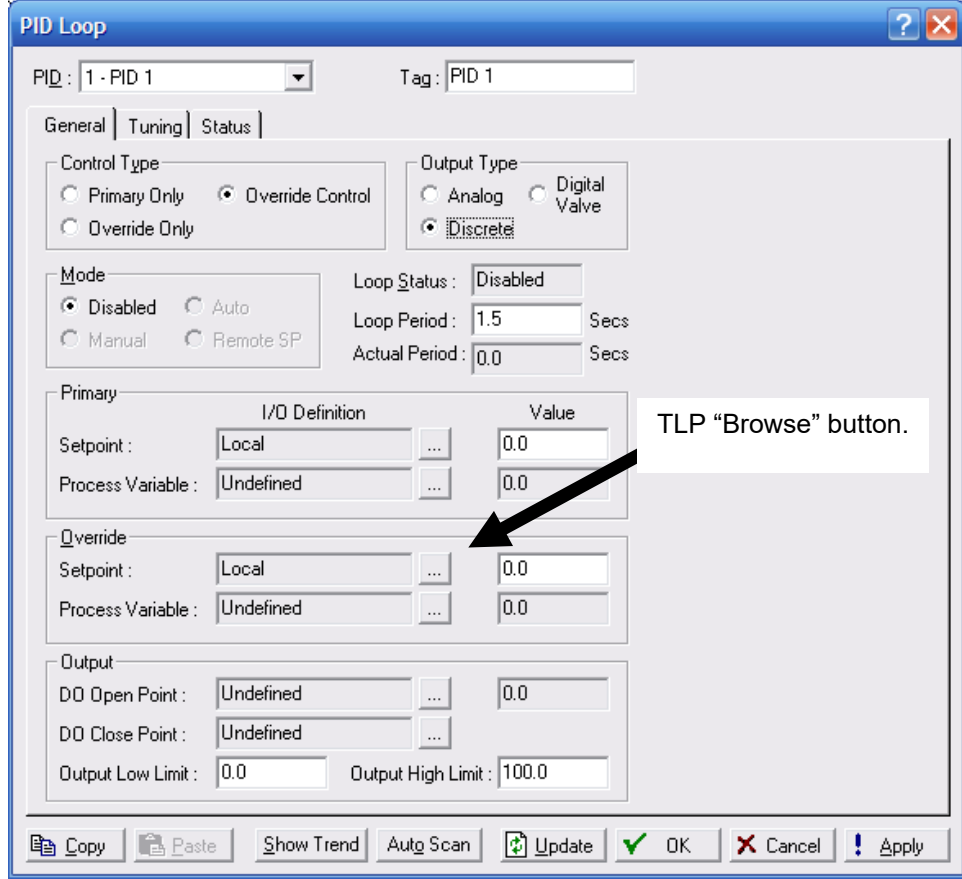

*Figure 7-92. PID – General tab* 

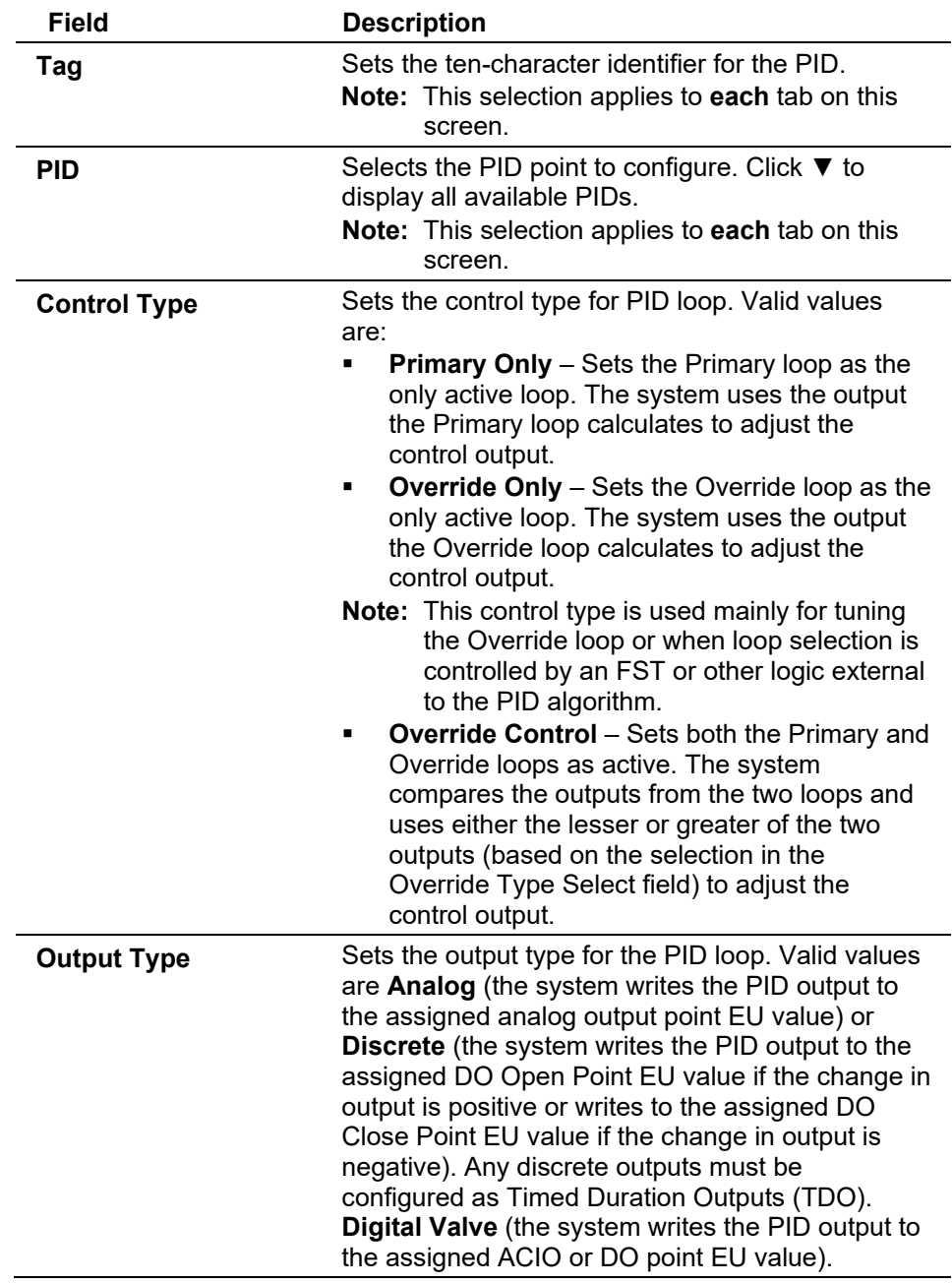

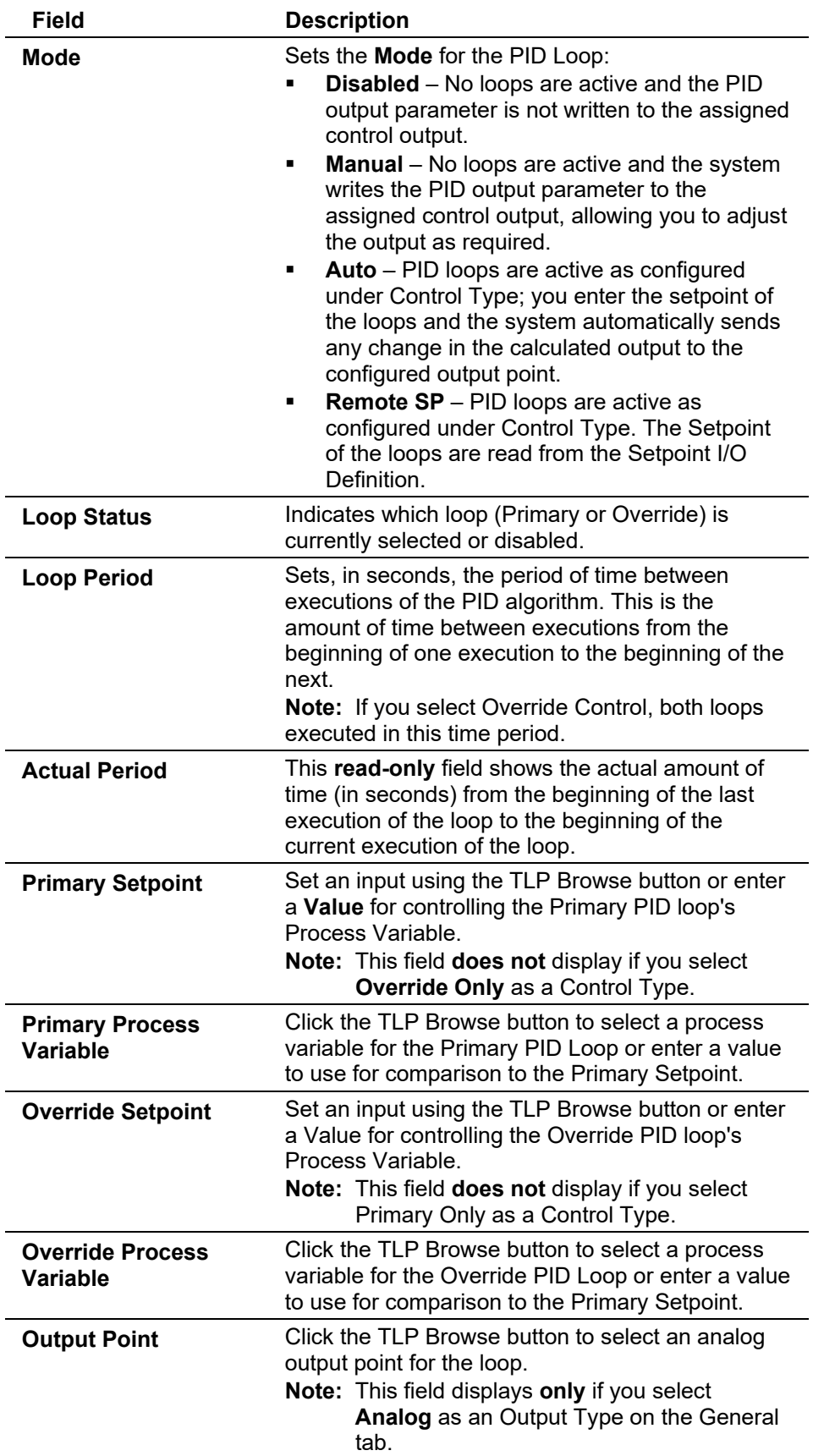

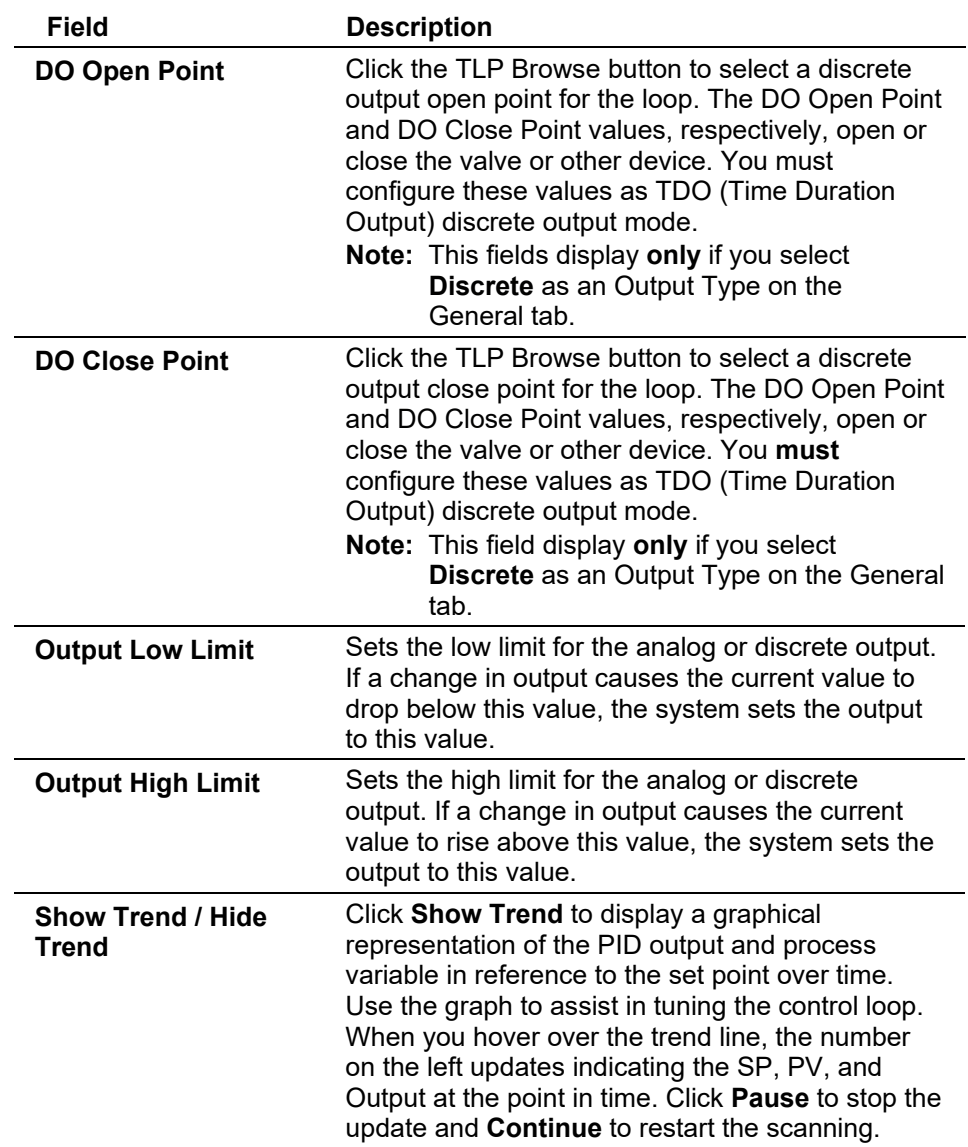

### ROCLINK 800 Configuration Software User Manual (for ROC800-Series)

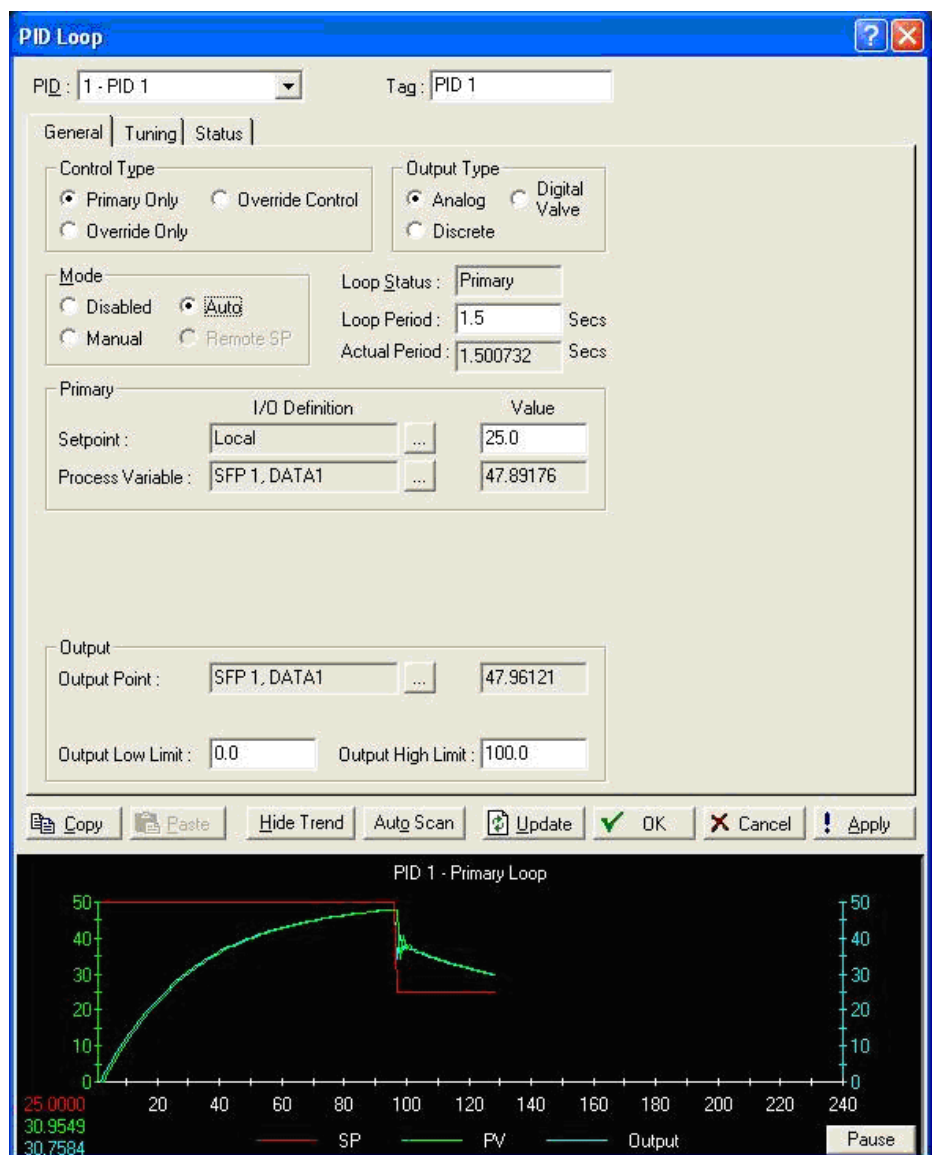

*Figure 7-93. PID Loop - Show Trend/Hide Trend*

## **PID Loop: Tuning Tab**

Select **Configure > Control > PID Loop > Tuning** tab to set Tuning parameters for the PID Loop.

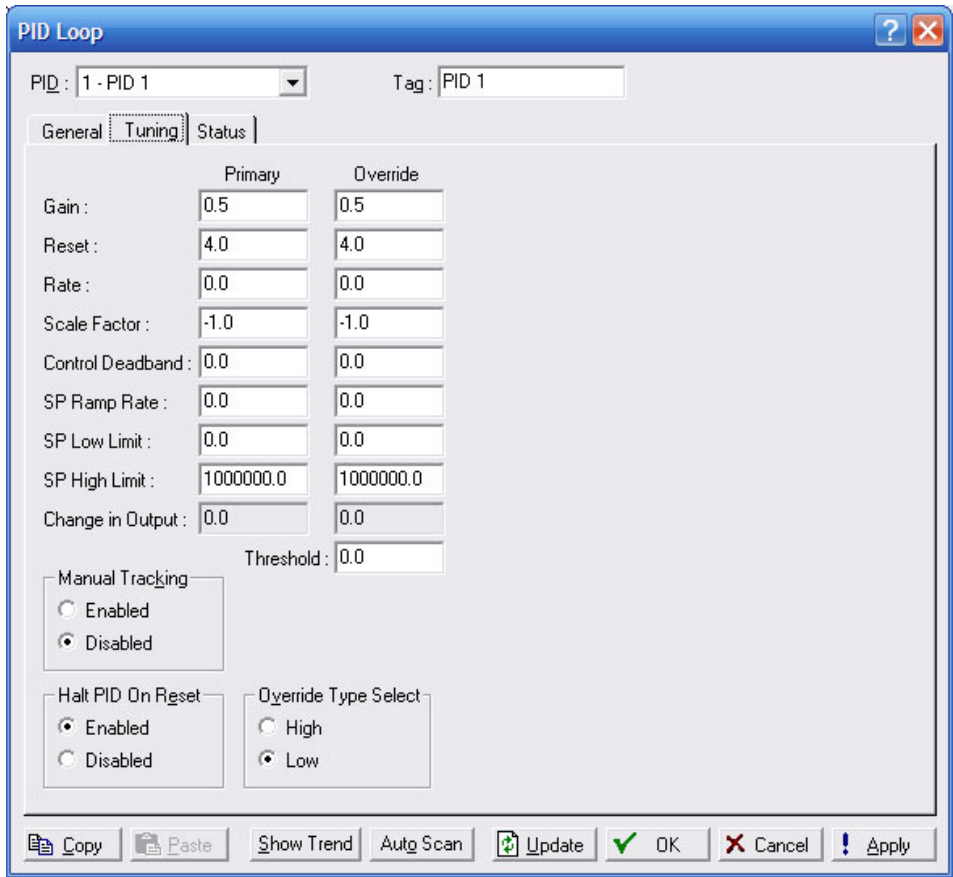

*Figure 7-94. PID Loop – Tuning tab*

| <b>Field</b>                          | <b>Description</b>                                                                                                    |
|---------------------------------------|----------------------------------------------------------------------------------------------------|
| Gain                                  | Sets proportional gain as the ratio of the change in<br>output to the change in the error.                                                                                                    |
| <b>Override Type</b><br><b>Select</b> | Sets the control output for the Override Type.<br>Valid values are High (system selects as the<br>control output the higher of the Primary Output<br>Change value or the Override Output Change<br>value) or Low (system selects as the control<br>output the lesser of the Primary Output Change<br>value or the Override Output Change value). |
| <b>Reset</b>                          | Sets integral gain or reset as the ratio of the<br>change in output to the change in the integral of<br>the error with respect to time. This value is in<br>terms of repeats per minute.<br>Typically calculated as either (Primary Process<br>Variable - Primary Setpoint) or (Override Process<br>Variable - Override Setpoint).               |
| Rate                                  | Sets the derivative gain or rate as the ratio of the<br>change in output to the change in the error with<br>respect to time. This value is in terms of minutes.<br>Typically calculated as (Primary Process Variable<br>Primary Setpoint) or (Override Process Variable<br>Override Setpoint).                                                   |

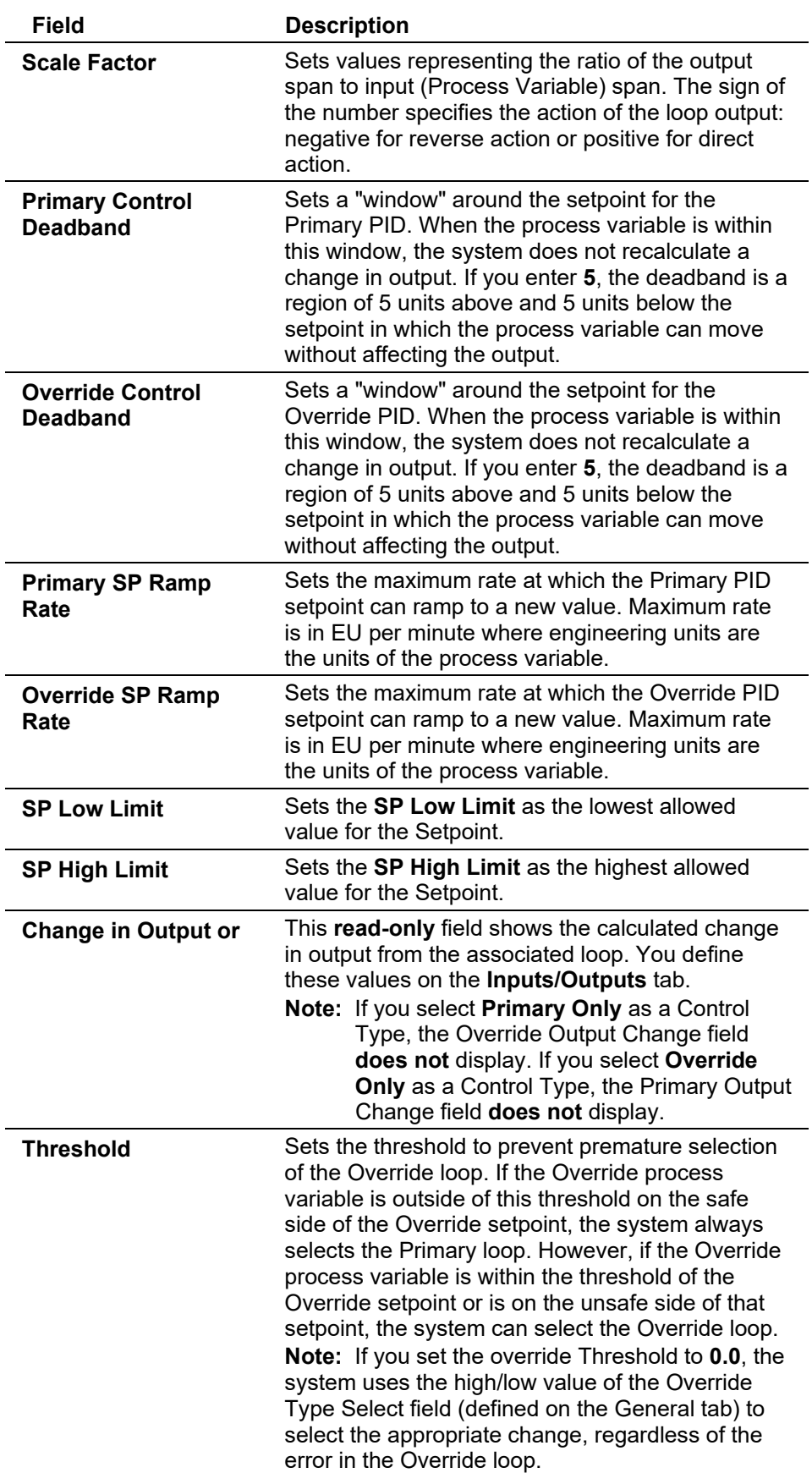

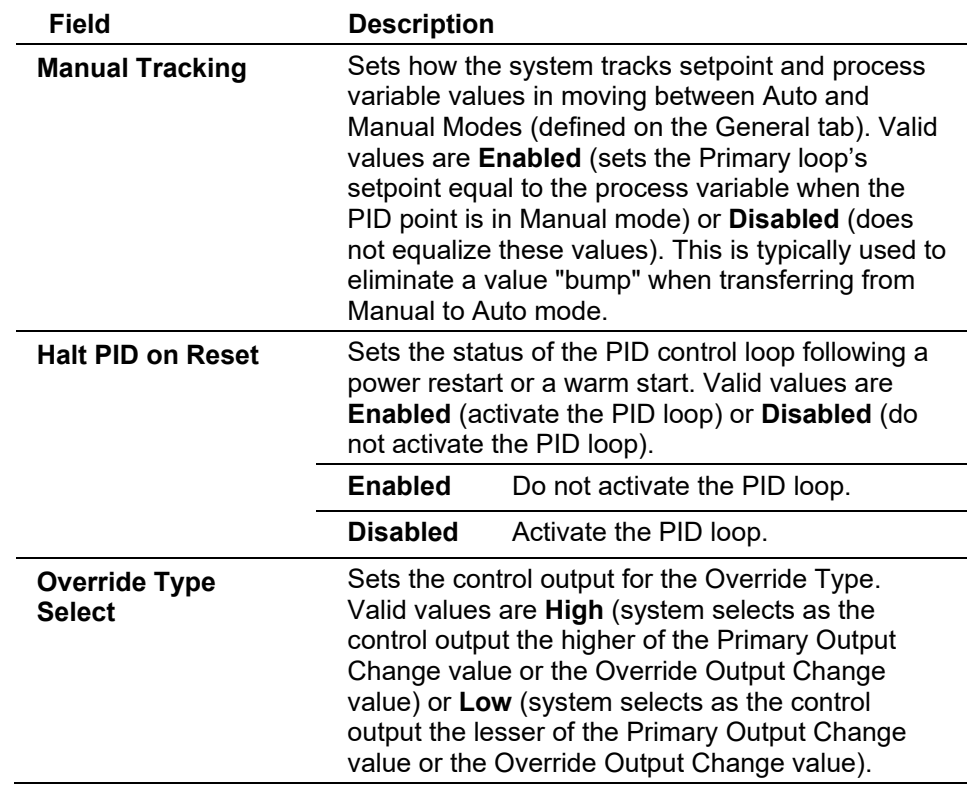

### **PID Loop: Status Tab**

Select **Configure > Control > PID Loop > Status** tab to view the Status of the Primary and Output values.

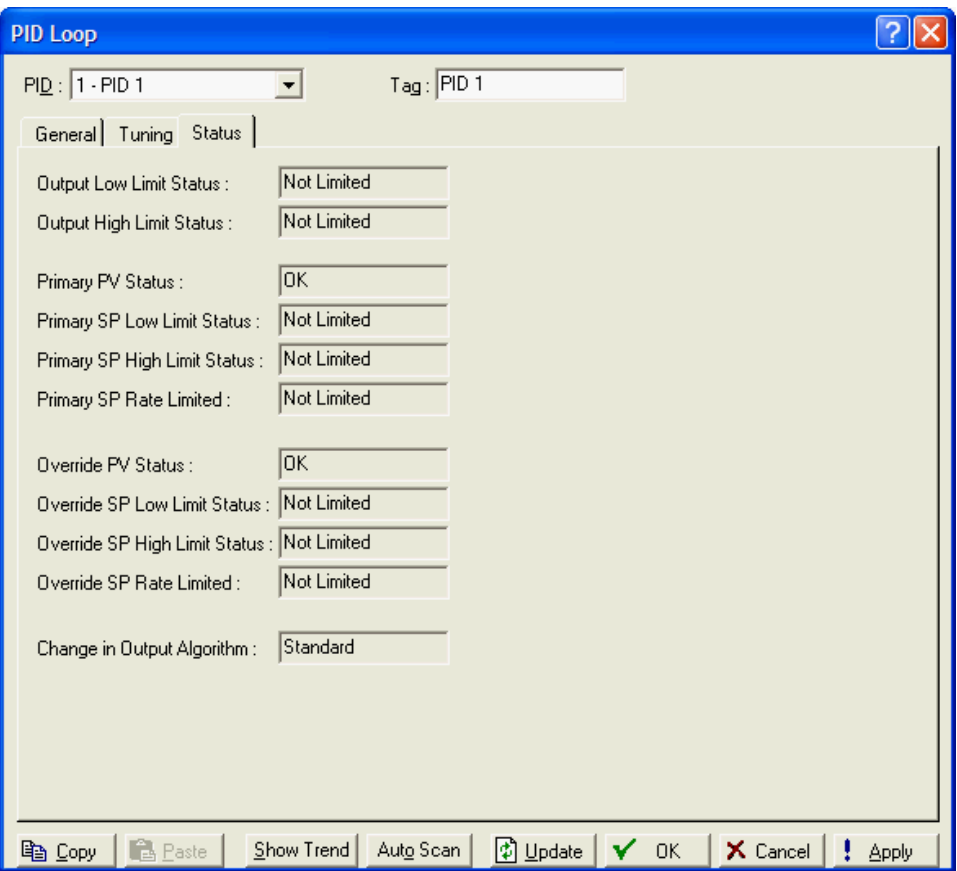

*Figure 7-95. PID Loop – Status tab* 

| <b>Field</b>                                    | <b>Description</b>                                                                                                    |
|-------------------------------------------------|----------------------------------------------------------------------------------------------------|
| <b>Output Low Limit</b><br><b>Status</b>        | This read-only field shows, when a PID loop is<br>enabled, whether the output of the Primary PID<br>loop has been clipped by the low output limit. Valid<br>values are Limited or Not Limited.      |
| <b>Output High Limit</b><br><b>Status</b>       | This read-only field shows, when a PID loop is<br>enabled, whether the output of the Primary PID<br>loop has been clipped by the high output limit.<br>Valid values are Limited or Not Limited.     |
| <b>Primary PV Status</b>                        | This read-only field shows, when a PID loop has<br>been enabled, the status of the Primary loop's<br>Process Variable data. Valid values are OK,<br>Questionable Data, or Invalid TLP.              |
| <b>Primary SP Low</b><br><b>Limit Status</b>    | This read-only field shows whether the setpoint of<br>the Primary PID loop has been clipped by the low<br>Setpoint limit. Valid values are Limited or Not<br>Limited                                |
| <b>Primary SP High</b><br><b>Limit Status</b>   | This read-only field shows whether the setpoint of<br>the Primary PID loop has been clipped by the high<br>Setpoint limit. Valid values are Limited or Not<br>Limited.                              |
| <b>Primary SP Rate</b><br><b>Limited Status</b> | This read-only field shows whether the setpoint of<br>the Primary PID loop is currently being limited by<br>the maximum Setpoint change rate (as defined by<br>the SP Ramp Rate on the Tuning tab). |

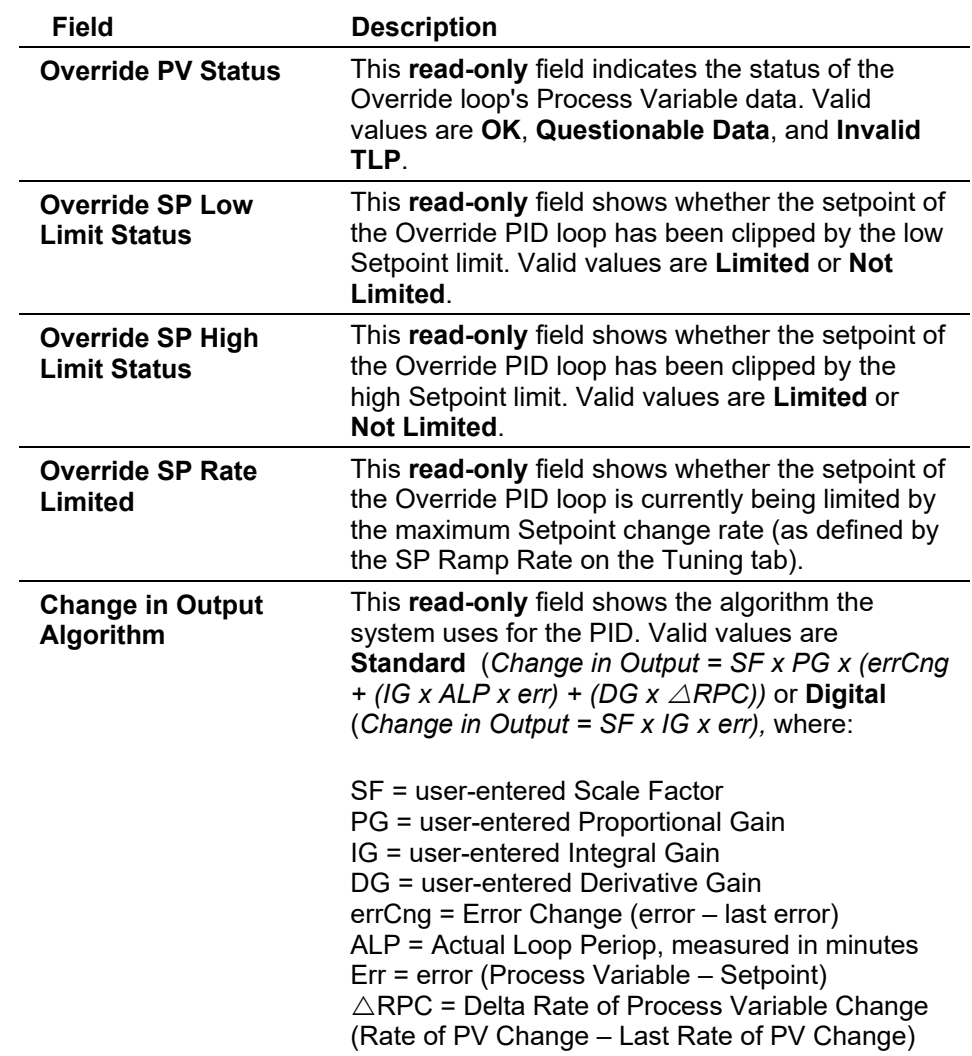

**Example PID Configuration** The following example describes how to configure a PID point and associated inputs and outputs to implement flow control with pressure override to protect against over-pressuring the line.

> In this example, the Primary process variable (Primary PV) is the volumetric flow rate per day obtained from an orifice meter run point. The system obtains the Override process variable (Override PV) from the static pressure value from an MVS or analog input. Both the Primary and Override loops require you to define a setpoint (the value at which you wish to control the loop). The example describes the process for setting up either discrete or analog control for the control output.

If a **4 to 20 mA signal** to an **I/O converter** controls the control valve:

- Configure an analog output with the appropriate Low and High Reading EU (engineering units). The units can either be in terms of the valve position (0 to 100%) or in terms of flow capacity (0 to 1000 MCF/Day).
- Set the Output Type on the PID screen to Analog.
- On the Inputs/Outputs tab, define an output point TLP using as an analog input, the desired Logical Number, and EU Value parameter.

If a **motorized actuator on the valve** controls the control valve:

- Configure two discrete output points for the open and close contacts as TDO (Time Duration Output) DOUT types. Set the Low Reading Time to the minimum amount of time (in seconds) the TDO can be energized to move the motor. Set the High Reading Time to the amount of time (in seconds) the TDO must be energized for full travel. Set the Low and High Reading EU values. The units can either be in terms of the valve position (0 to 100%) or in terms of flow capacity (0 to 1000 MCF/Day).
- Set the Output type on the PID screen to Discrete. Under DO Open Point and DO Close Point, select a TLP with Point Type of **Discrete Outputs**, the desired logical number, and EU Value parameter.
- Configure the PID point with a Control Type of Override Control. This causes available fields to appear on the PID screen to enter the I/O definition of the process variable and setpoint for both the Primary and Override loops. Select a TLP with Point Type of Orifice Meter Run Values, the desired Logical Number, and a parameter of Flow Rate Per Day for the Primary process variable. For the Override process variable, select a TLP with Point Type of MVS, the desired Logical Number, and a parameter of SP Reading. Leave the Setpoint I/O Definition undefined, because you enter the values. The setpoint for the Primary loop is the desired amount of flow per day. The setpoint for the Override loop is the pressure value where control should switch to the override loop. Set the Loop Period in seconds, typically one-fourth of the time required for the actuator to move the valve from fully open to fully closed.
- On the Tuning tab, select the Override Type Select of Low. This selects the lower of the change in outputs from the primary and secondary loops. As the pressure approaches the Override setpoint, the pressure (Override) loop pinches back the output. At the point that the pressure loop requests an output change less than the flow (primary) loop, the output from the pressure loop is selected and controls the valve. Set the Scale Factor for each of the Primary and Override loops as (span of output)/(span of input).

Both loops have scale factors, which permit the control action to close the valve when the process variable is above the setpoint. With the scale factor set according to the above formula, the initial settings for gain, reset, and rate produce stable control (under most circumstances). Gain controls the magnitude of the initial change in output for a given change in the process variable (or setpoint). Reset controls the magnitude of the change in output based on the continuing difference between the process variable and the setpoint over time. You can then adjust these values to produce the desired control actions.

# **7.2.3 Radio Power Control**

Select **Configure > Control > Radio Power Control** to conserve battery power to a radio or any other communicating device.

Radio power is controlled either by the DTR signal or by a discrete output. Because there are separate Radio Control points for COM1 and COM2, radio power cycling for COM1 can be configured differently from that for COM2, including independent timer values and separate output controls using the Output Definitions options.

For each Radio Power Control point, the power cycling can be configured to automatically change three times a day. During each of these three periods, called Zone 1, Zone 2, and Zone 3, the ON and OFF times can be set up to operate at various intervals to conserve battery power. The figure below is a graphical depiction of how the power control operates within each time "zone."

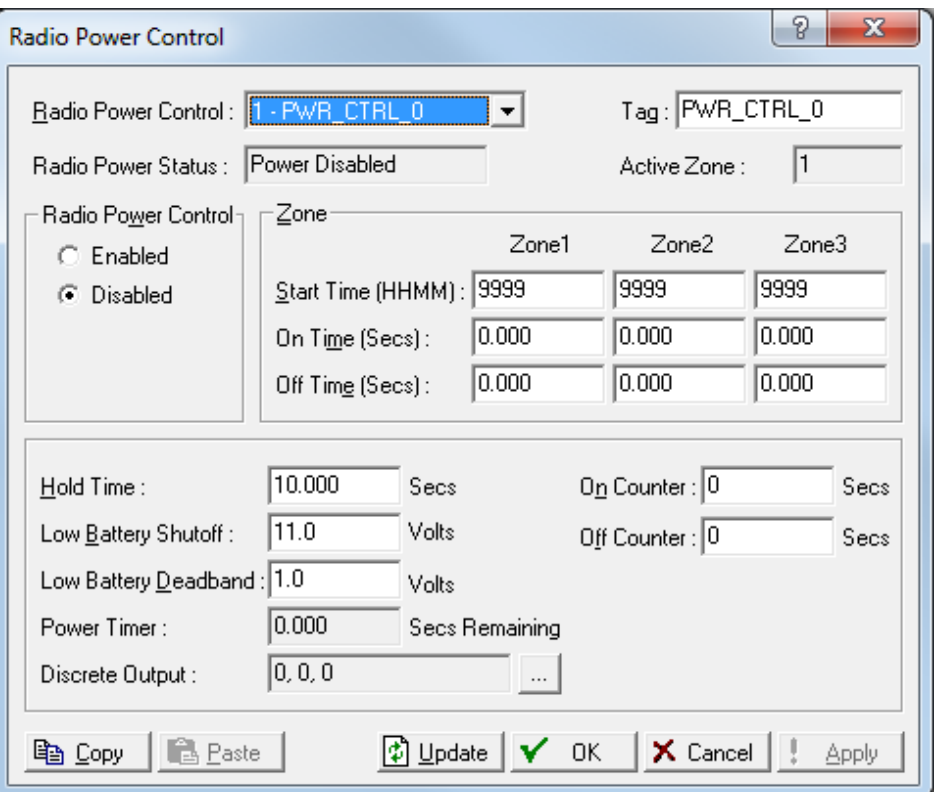

*Figure 7-96. Radio Power Control*

During the ON time:

- The power output DO is switched to **ON**. DTR signal for the Comm Port is activated.
- Communications may occur.

During the OFF time:

- The power output DO is set to **OFF**. DTR signal for the Comm Port is in-activated.
- Communications may not occur.

If communications occur during the ON time, the ON time is extended by the Hold Time. The DO and DTR signal remains ON and receive interrupts remain enabled for the duration of the Hold Time.

When you **Enable** the Radio Power Control parameter, radio power cycling is activated. The Low Battery Shutoff parameter allows power cycling to be automatically disabled whenever the input voltage to the ROC falls below the specified threshold.

To use Radio Power Control, select **Configure > Radio Power Control**.

After configuring the Radio Control points, click **Apply**. Save the configuration to programmable memory using the **Flash Memory Save Configuration** function in the **ROC > Flags** screen.

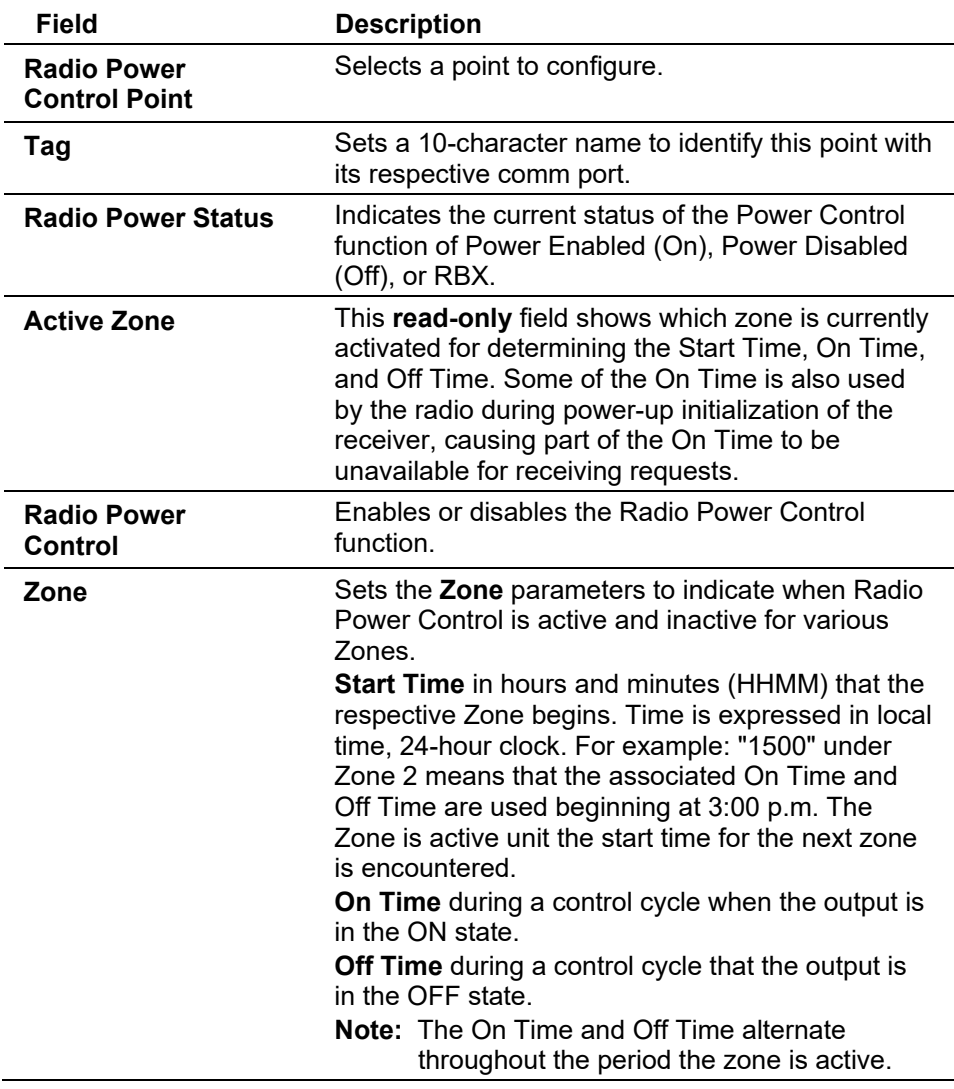

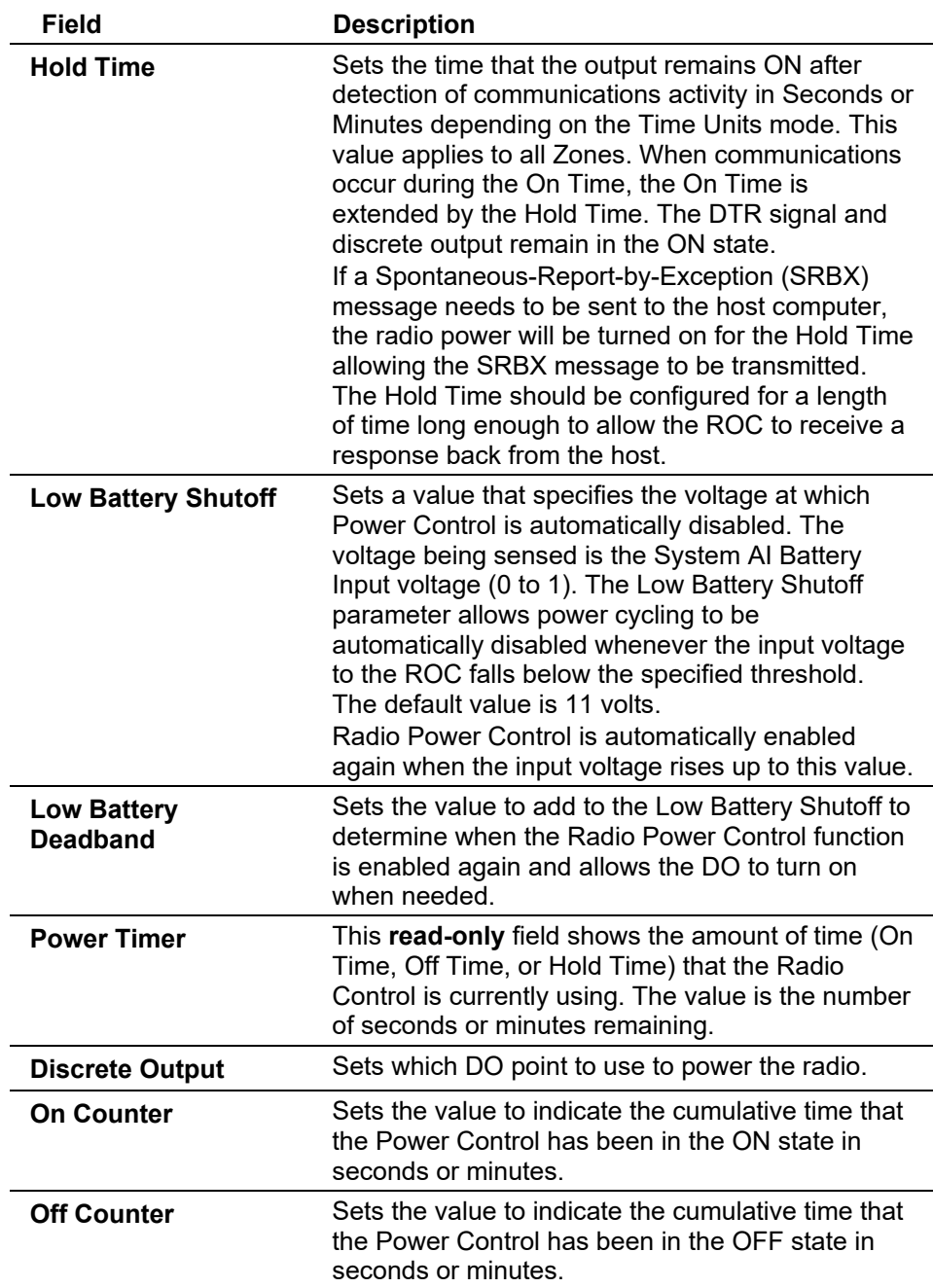

# **7.2.4 Sampler/Odorizer**

Use the **Sampler/Odorizer** to set up a discrete output (DO) channel of the ROC800-Series to send and control the timing and duration of a pulse output to another device, such as an odorizer (odor injector).

**Note** You can also control a gas sampler. Enable the Sampler points on the **ROC > Information** screen.

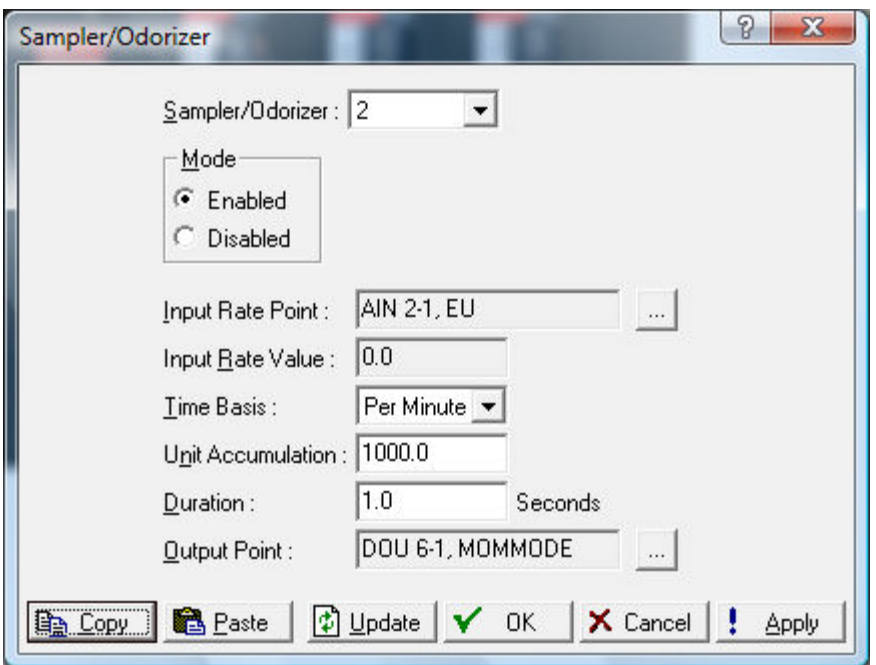

*Figure 7-97. Sampler/Odorizer*

| <b>Field</b>             | <b>Description</b>                                                                                                    |
|--------------------------|----------------------------------------------------------------------------------------------------|
| Sampler/Odorizer         | Sets the specific number of the Sampler or<br>Odorizer (Sampler/Odorizer) to configure.                                                                                                    |
| Mode                     | Sets how the DO to sends a signal when the<br>specified flow conditions are met.                                                                                                    |
| <b>Input Rate Point</b>  | Sets the input point from which to acquire the rate.<br>Click the TLP Browse button to display a Select<br>TLP dialog you use to define the point.                                                                                           |
| <b>Input Rate Value</b>  | This read-only field shows the value of the current<br>Input Rate Point selected. The unit of measure for<br>the Input Rate Value and Unit Accumulation will be<br>the same as the unit of the input point selected for<br>Input Rate Point. |
| <b>Time Basis</b>        | Sets the time base for which the Input Rate Point<br>is integrated: every second, minute, hour, or day.                                                                                                    |
| <b>Unit Accumulation</b> | Sets when an output pulse generates. The Input<br>Rate Value is integrated over the Time Basis.<br>When the total matches the Unit Accumulation<br>value, a pulse is generated for the duration<br>specified in the duration field.          |
| <b>Duration</b>          | Sets, in seconds, how long the output pulse will be<br>on. This is how long the DO stays ON. The DO is<br>turned on for the amount of time set in the<br>Duration field every time the Unit Accumulation<br>value is exceeded.               |
| <b>Output Point</b>      | Sets the DO point to be used. Click the TLP<br>Browse button to display a Select TLP dialog you<br>use to define the point.                                                                                                    |

# **7.2.5 DS800 Development Suite Software**

The DS800 Software Suite provides additional functionality for the ROC800-Series. For more information on DS800 programs, refer to the online help that accompanies the DS800 Development Suite or the *DS800 Development Suite User Manual* (A6126).

### **DS800: General Tab**

Select **Configure > Control > DS800**. The General tab displays by default. This screen provides parameters related to the DS800 application. It is good practice to check these settings prior to downloading a DS800 application.

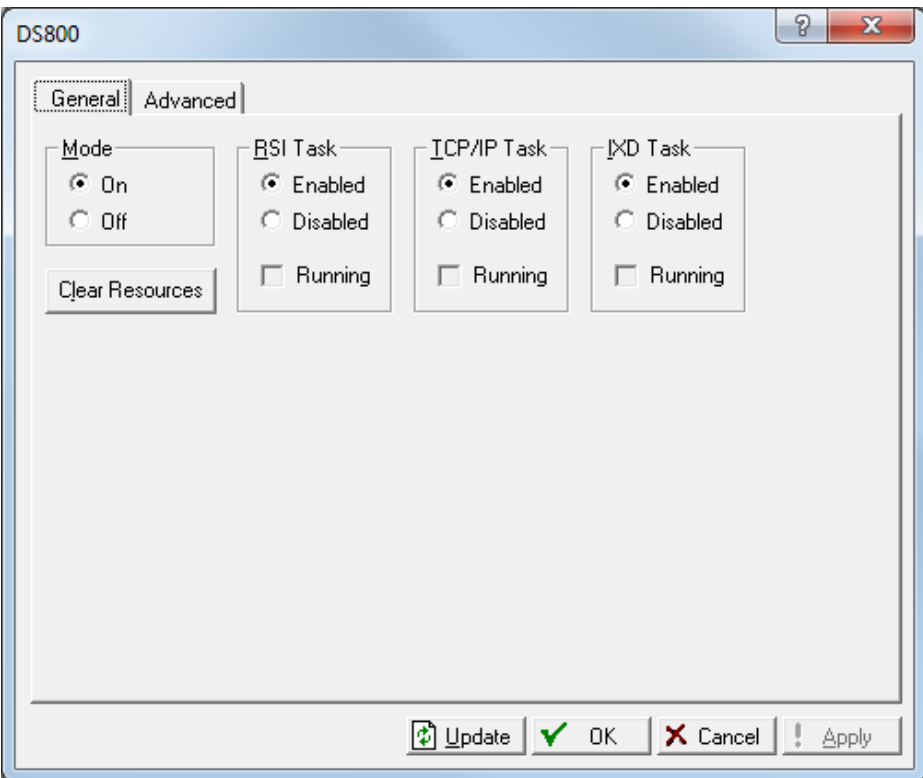

*Figure 7-98 DS800 – General tab*

| Field              | <b>Description</b>                                                                                                    |
|--------------------|----------------------------------------------------------------------------------------------------|
| Mode               | Enables the execution of all DS800 resources<br>loaded into the ROC.                                                                                                    |
| <b>RSI Task</b>    | Sets whether you are communicating via serial<br>communications for downloading and debugging<br>DS800 applications. Distributed applications<br>(multiple resource projects) are not supported over<br>serial links. |
| <b>TCP/IP Task</b> | Sets whether you are communicating via Ethernet.                                                                                                    |
| <b>IXD Task</b>    | Enables the download of resources to a ROC.<br>This would only be Disabled to save processor<br>time, if there were no bindings between resources<br>using the HSD network.                                           |

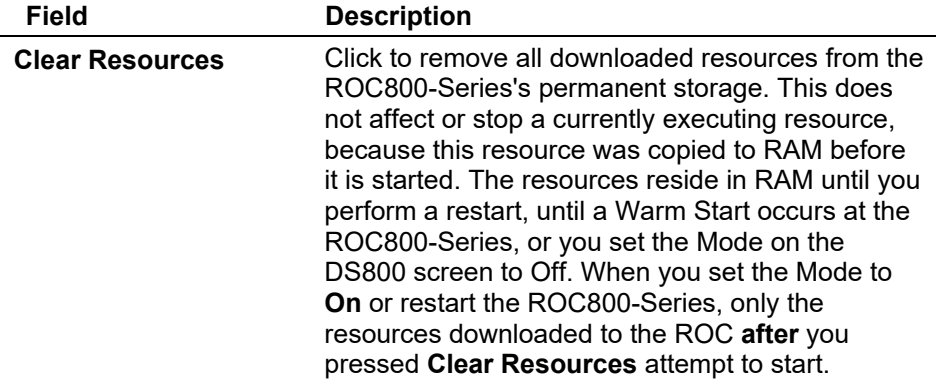

### **DS800: Advanced Tab**

Select **Configure > Control > DS800 > Advanced**. This screen displays information about each of the resources running in the ROC. Up to four resources can be running in each ROC.

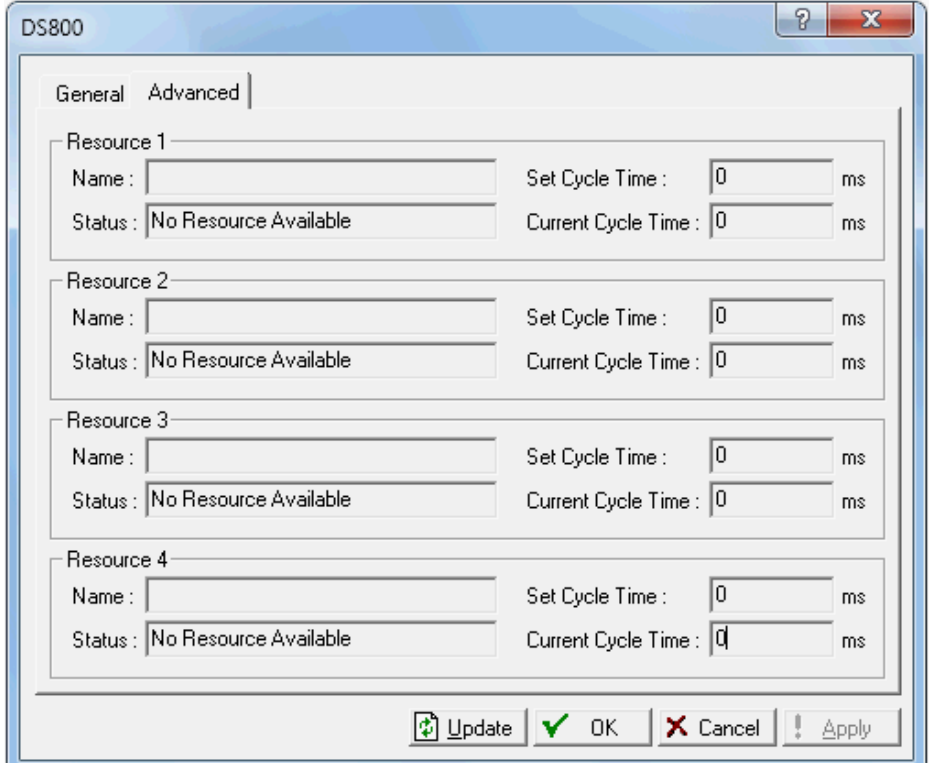

*Figure 7-99. DS800 – Advanced tab*

| <b>Field</b> | <b>Description</b>                      |
|--------------|-----------------------------------------|
| Name         | Provides a description of the resource. |
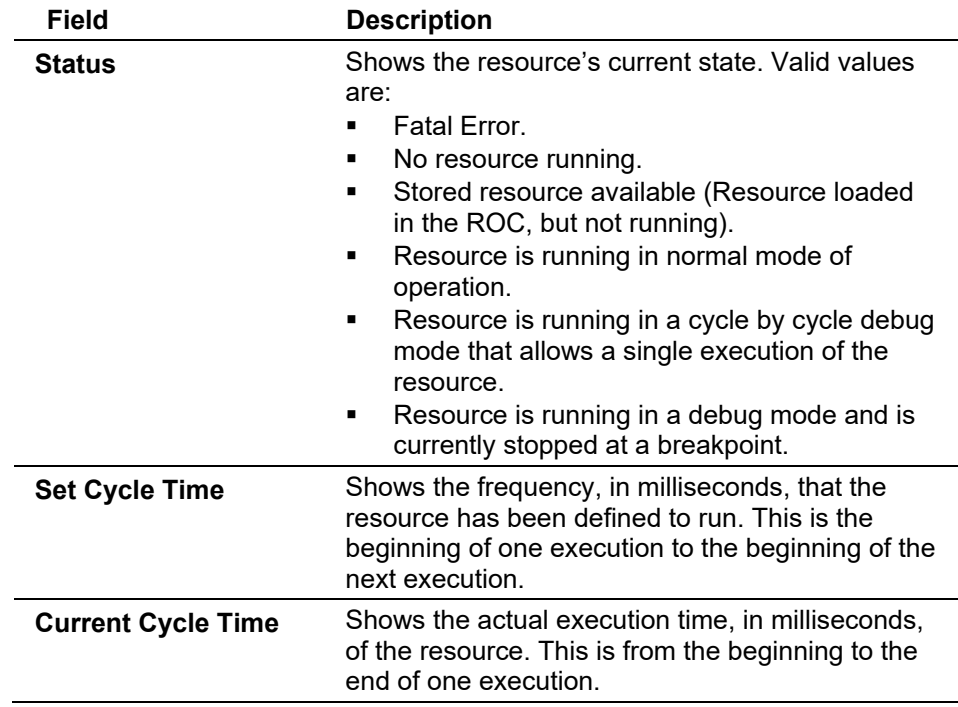

# **7.3 History Segment Configuration**

Select **Configure > History Segments**. The number of History Points available in each Segment is determined by the History Segment Configuration screen. Once the History Segment has been configured, you may configure the History Points in each Segment.

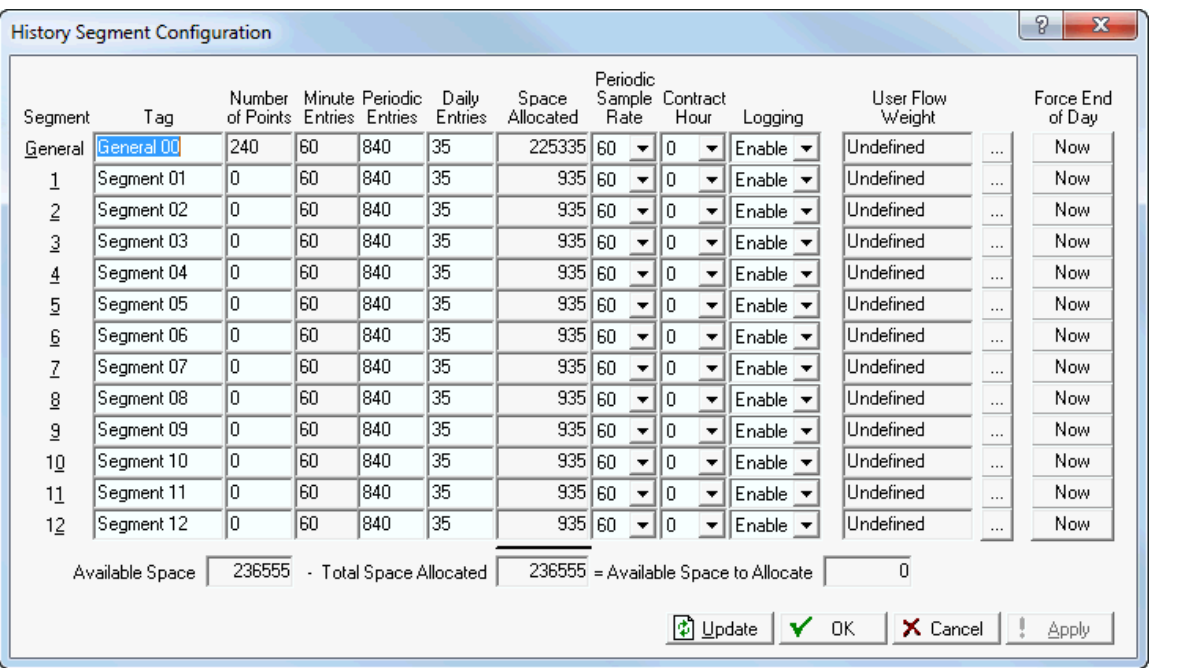

**Note:** Assign only **one** station per history segment.

*Figure 7-100. History Segments* 

For a ROC800-Series, you can distribute history points among history segments 1 through 13 and the General History Segment. For each history segment, you can configure the number of periodic history values archived, the frequency of archiving the periodic values, the number of daily values archived, and the contract hour for each Segment. The number of minute values is fixed at 60. Additionally, you can enable or disable logging and force the logging of daily values on a per Segment basis. In addition, you can enable or disable logging and force the logging of a daily value on a per-segment basis.

In history segments 1 through 13, the number of points in the segment is configurable. The maximum total number of points available for all history points in all segments is 240, but may be less depending on the number of periodic and daily values configured. The number of points in the general history segment is determined by the system, based on remaining memory. All history points in a segment share the same time stamps, with one time stamp allotted for each of the minute, periodic, and daily logs available in that segment.

You can tie history segments 1 through 13 to meter stations by configuring the history segment under **Meter > Setup > Station**. This allows the history segment to inform the station when the contract hour has occurred so that the station can maintain daily and monthly accumulations, and to retrieve the appropriate flow dependency and flow weighting factors. This also allows the station to inform the history segment that a configuration parameter has changed, and therefore periodic values need to be logged, per API Section 21.1.

Once you configure the history segment you can configure the points in each segment.

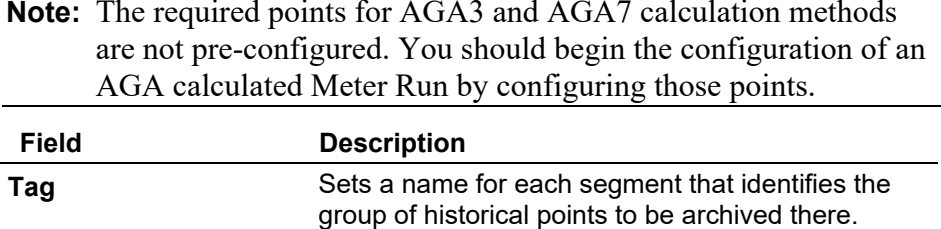

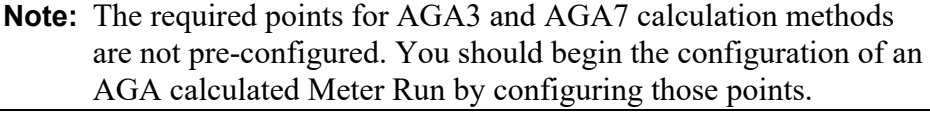

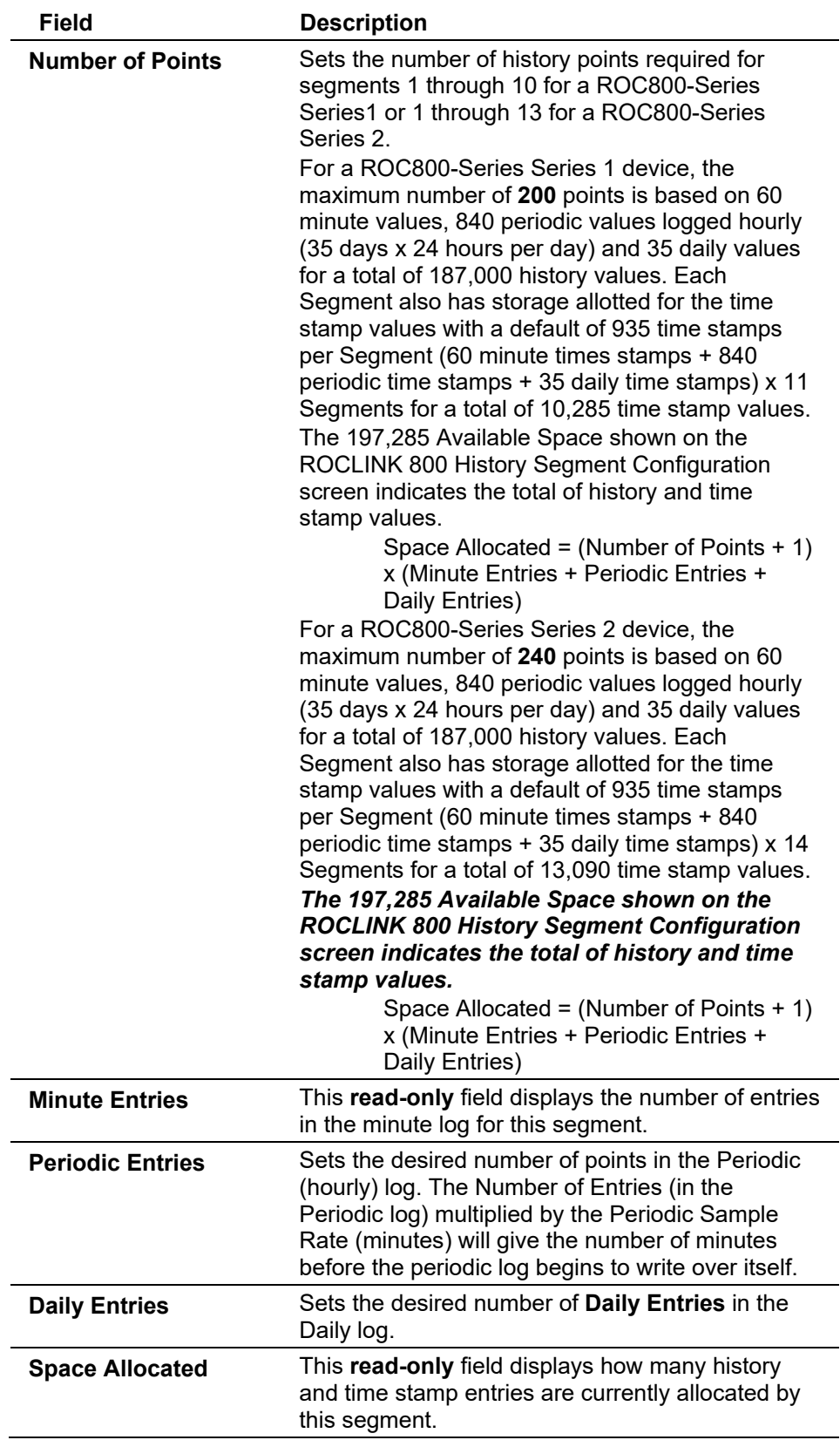

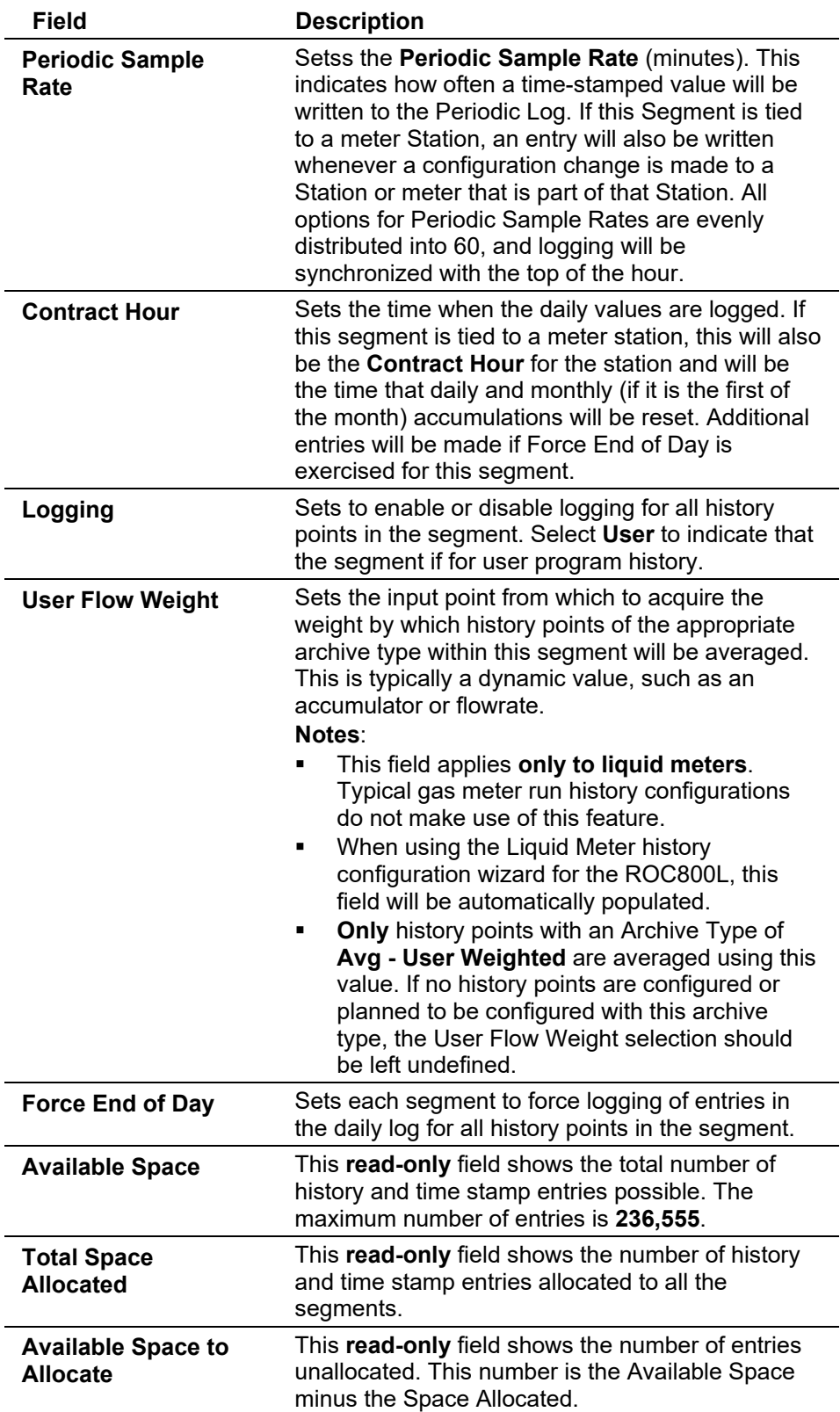

# **7.4 History Point Configuration**

The History options allow you to copy and store to the historical database data values and calculated variables stored in the current value database. You configure the historical database to log only the values that need to be logged. The system logs values in the standard (minute, hourly, daily) time base of the ROC, unless you use FST control. By using the FST Editor utility, you can use an FST to control the period under which the data is logged.

#### **Note:**

- Configure the History Points for each meter run to allow the EFM Report utility to properly access data.
- Configure gas meter history in segments 1-12 so that a segment number corresponds to a station number (that is, meter history for station 1 is in segment 1, and so on). This allows configuration changes to trigger archive records in accordance with API 2.1 guidelines.

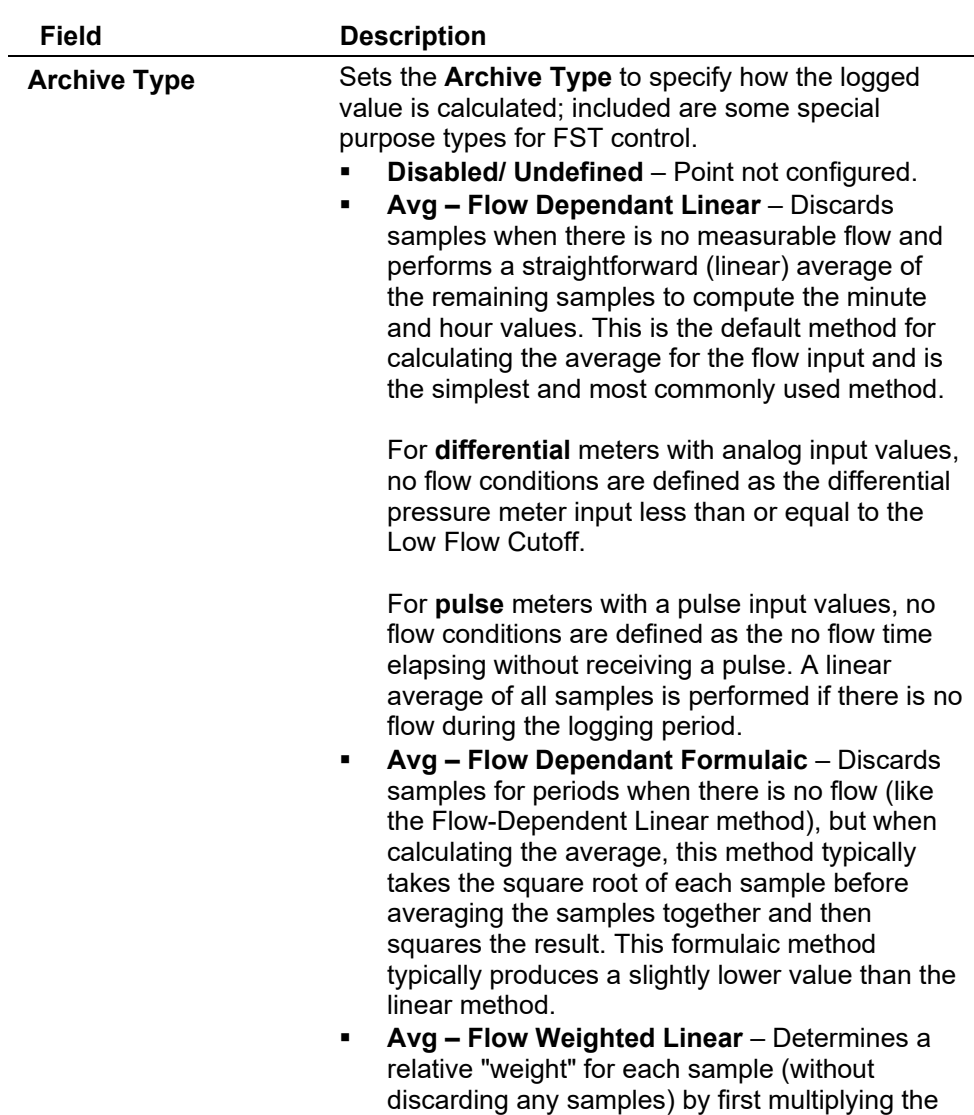

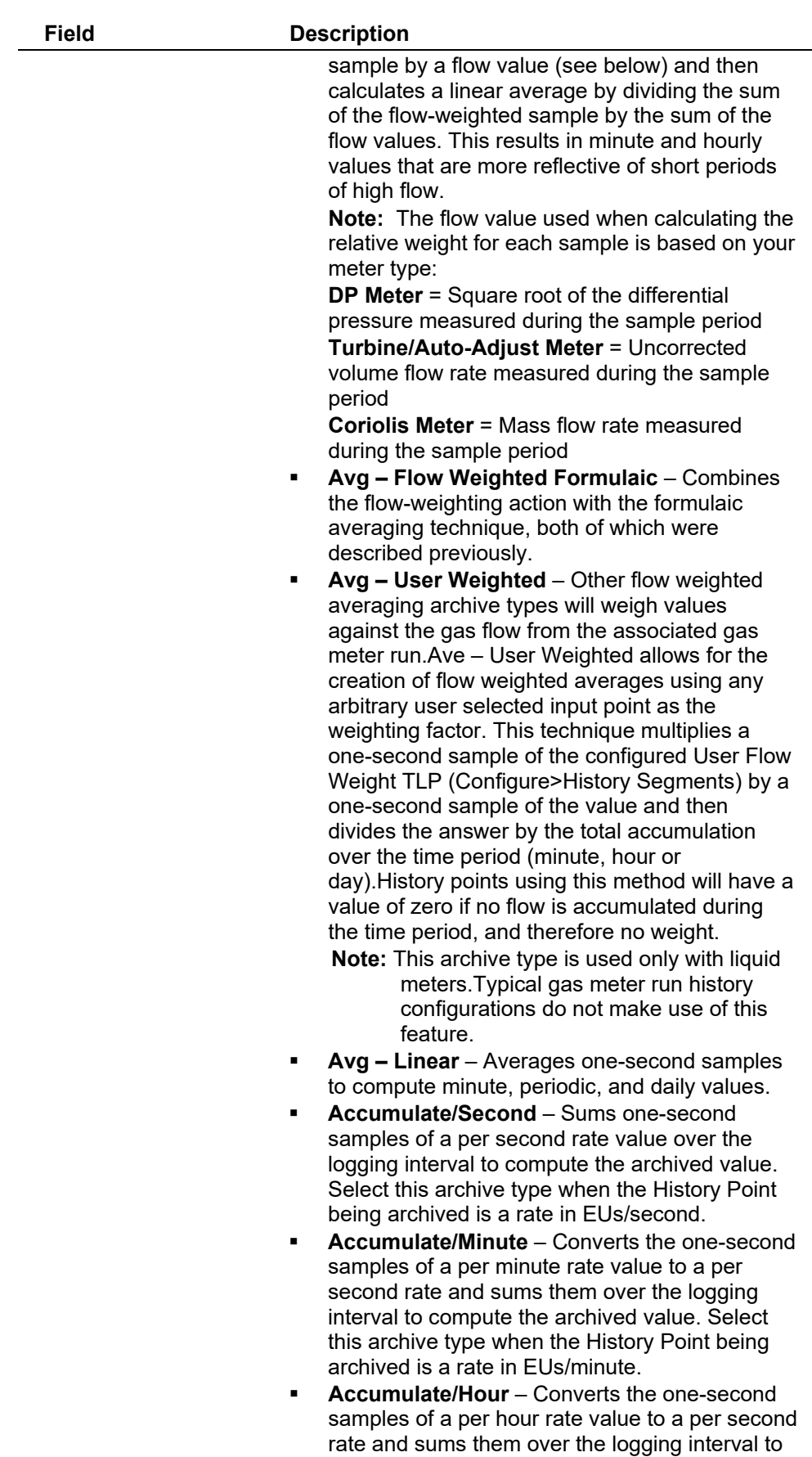

compute the archived value. Select this archive

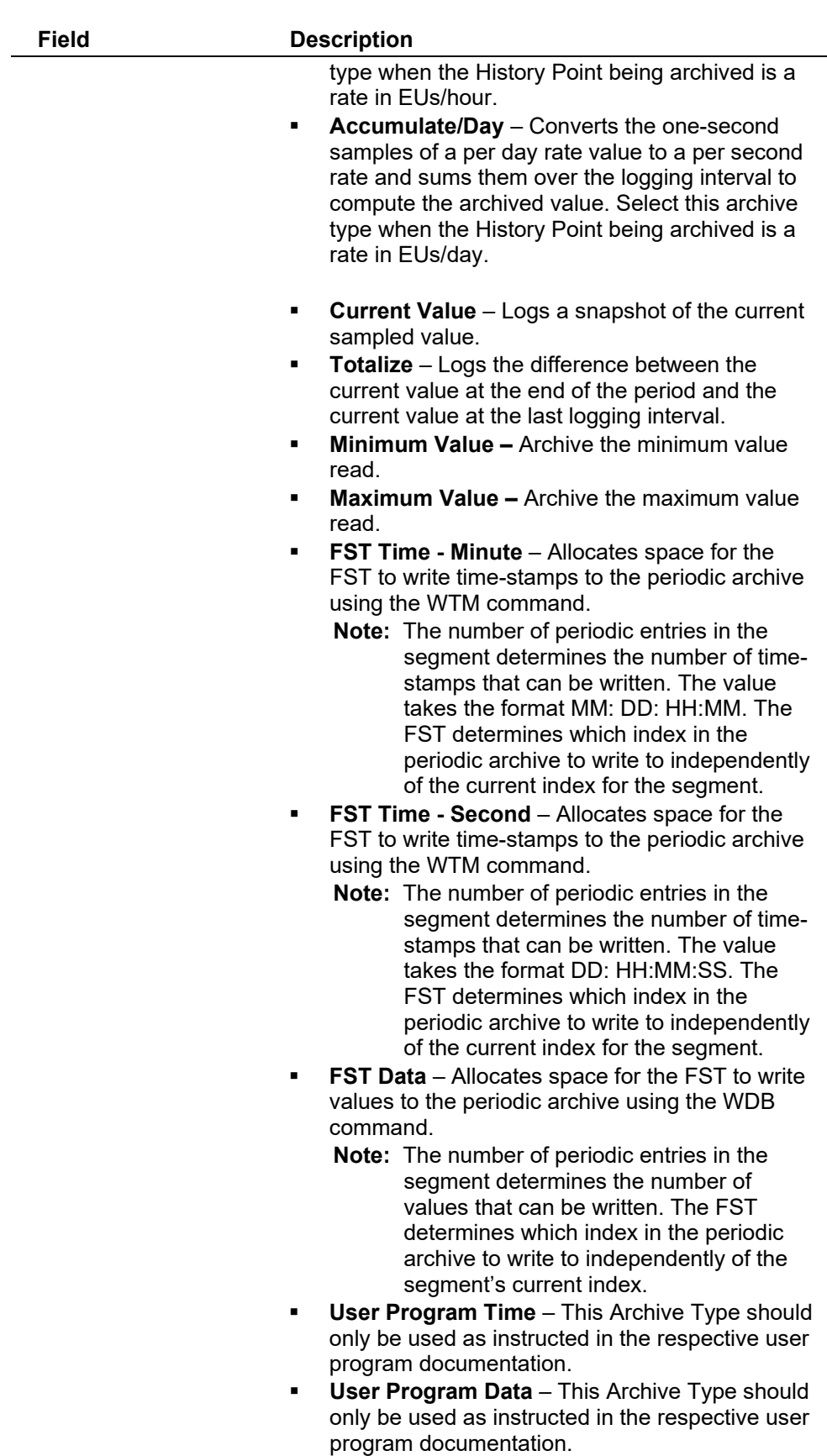

You may enter a **User Description** of the selected Archive Point for identification

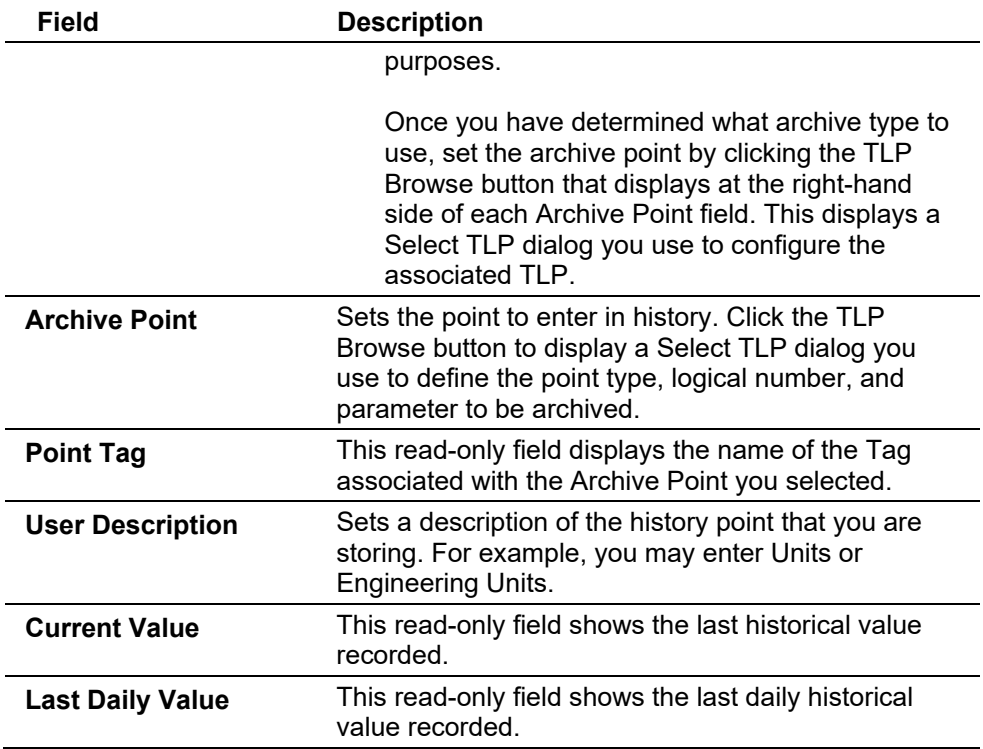

# **7.4.1 History**

The **Configure > History Points** option allows you to setup the History Points for any numeric parameter in the ROC to archive and to select which archiving method to use for each parameter.

|                | History Segment Point Configuration                                                                                |               |           |                  |               | P                 | $\mathbf{x}$ |
|----------------|----------------------------------------------------------------------------------------------------|---------------|-----------|------------------|---------------|-------------------|--------------|
|                | Gene00   Segm01   Segm02   Segm03   Segm04   Segm05   Segm06   Segm07   Segm08   Segm10   Segm10   Segm11   Segm12 |               |           |                  |               |                   |              |
| Point          | Archive Type                                                                                                    | Archive Point | Point Tag | User Description | Current Value | Last Daily Value  |              |
| $\mathbf{1}$   | Accumulate/Second                                                                                                  | 127, 5, 11    |           |                  | 0.0           | 0.0               |              |
| $\overline{c}$ | Accumulate/Minute:                                                                                                 | 127, 5, 11    |           |                  | 0.0           | 0.0               |              |
| 3              | Accumulate/Hour                                                                                                    | 127, 6, 11    |           |                  | 0.0           | 0.0               |              |
| 4              | Accumulate/Day                                                                                                    | 0, 0, 0       |           |                  | 0.0           | 0.0               |              |
| 5              | Current Value                                                                                                    | 0, 0, 0       |           |                  | 0.0           | 0.0               |              |
| 6              | Undefined                                                                                                    | 0, 0, 0       |           |                  | 0.0           | 0.0               |              |
| $\overline{7}$ | Undefined                                                                                                    | 0, 0, 0       |           |                  | 0.0           | 0.0               |              |
| 8              | Undefined                                                                                                    | 0, 0, 0       |           |                  | 0.0           | 0.0               |              |
| 9              | Undefined                                                                                                    | 0, 0, 0       |           |                  | 0.0           | 0.0               |              |
| 10             | Undefined                                                                                                    | 0, 0, 0       |           |                  | 0.0           | 0.0               |              |
| 11             | Undefined                                                                                                    | 0, 0, 0       |           |                  | 0.0           | 0.0               |              |
| 12             | Undefined                                                                                                    | 0, 0, 0       |           |                  | 0.0           | 0.0               |              |
| 13             | Undefined                                                                                                    | 0, 0, 0       |           |                  | 0.0           | 0.0               |              |
|                | 14 Undefined                                                                                                    | 0, 0, 0       |           |                  | 0.0           | 0.0               |              |
|                |                                                                                                    |               |           |                  | ✔<br>0K       | X Cancel<br>Apply |              |

*Figure 7-101. History Segment Point Configuration – General tab* 

The historical database can be configured to log only the values that you require to be logged. The values are logged in the standard (minutehourly-periodic-daily) time base of the ROC, unless FST control is used. By using the FST Editor utility, the period at which the data is logged can be placed under FST program control. Periodic history can be configured for 1 to 6 minutes, 10 minutes, 15 minutes, 30 minutes, or in 60-minute frequencies.

The ROC maintains the following types of historical databases:

- Minimum/Maximum (Min/Max) Database.
- **Minute Database.**
- Periodic (Hourly) Database.
- Hourly Database.
- Daily Database.

The Min/Max Database is for viewing only and cannot be saved to a disk file.

**Note:** The time stamp used for standard logging of historical values reflects the time at the end of the period, not at the beginning. For example, data collected from 8:00 to 9:00 is time-stamped 9:00.

History values can be collected from the ROC via ROCLINK 800 or other third-party host systems. From the **View > History** selection, you can view history directly from the device or from a previously saved disk file.

The required History Points for AGA3 and AGA7 calculation methods are not pre-configured. You should begin the configuration of an AGA calculated Meter Run by configuring those points. Make sure that the History Points for each Meter Run are configured to allow the EFM Report utility to properly access data.

Several options are available for the type of history values archived (Archive Type). Linear averaging is available for all parameters. Meter run and Station parameters may be averaged using one of the four averaging techniques recommended in API Section 21.1 (flow dependent linear, flow dependent formulaic, flow weighted linear, and flow weighted formulaic).

Parameters that represent a rate (engineering units/time period) may be accumulated (integrated) to give total values when the time period of the rate is specified. Parameters that represent an accumulated total can be totalized to give total values by taking the difference between the value at the end of the current logging period and the value at the end of the previous logging period. Finally, the current value of any parameter can be logged at the end of each logging period.

**Note:** In previous products, the totalize Archive Type was intended to be used for parameters that return to zero at contract hour. The Totalize Archive Type is intended to be used for parameters that represent on-going accumulators.

-

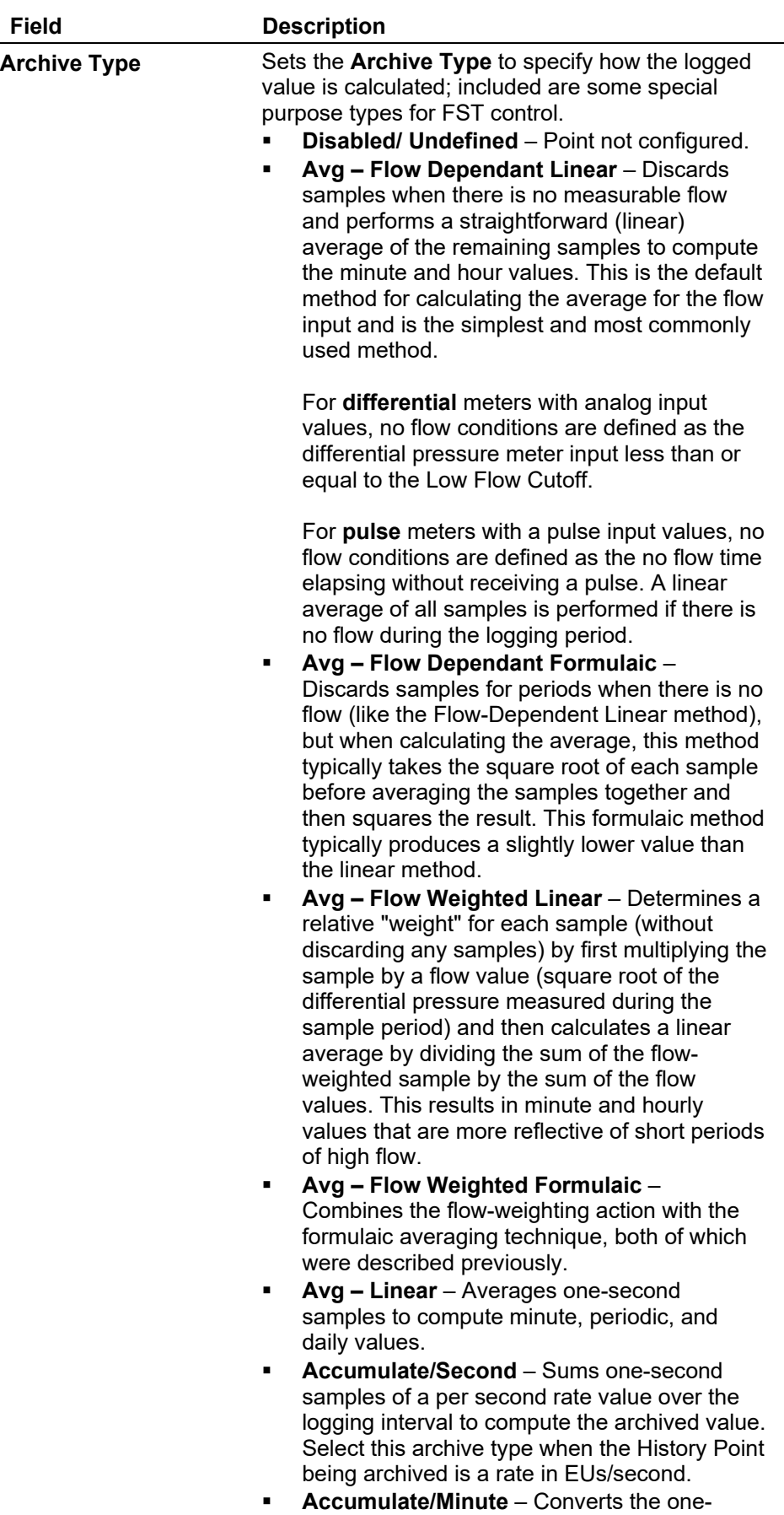

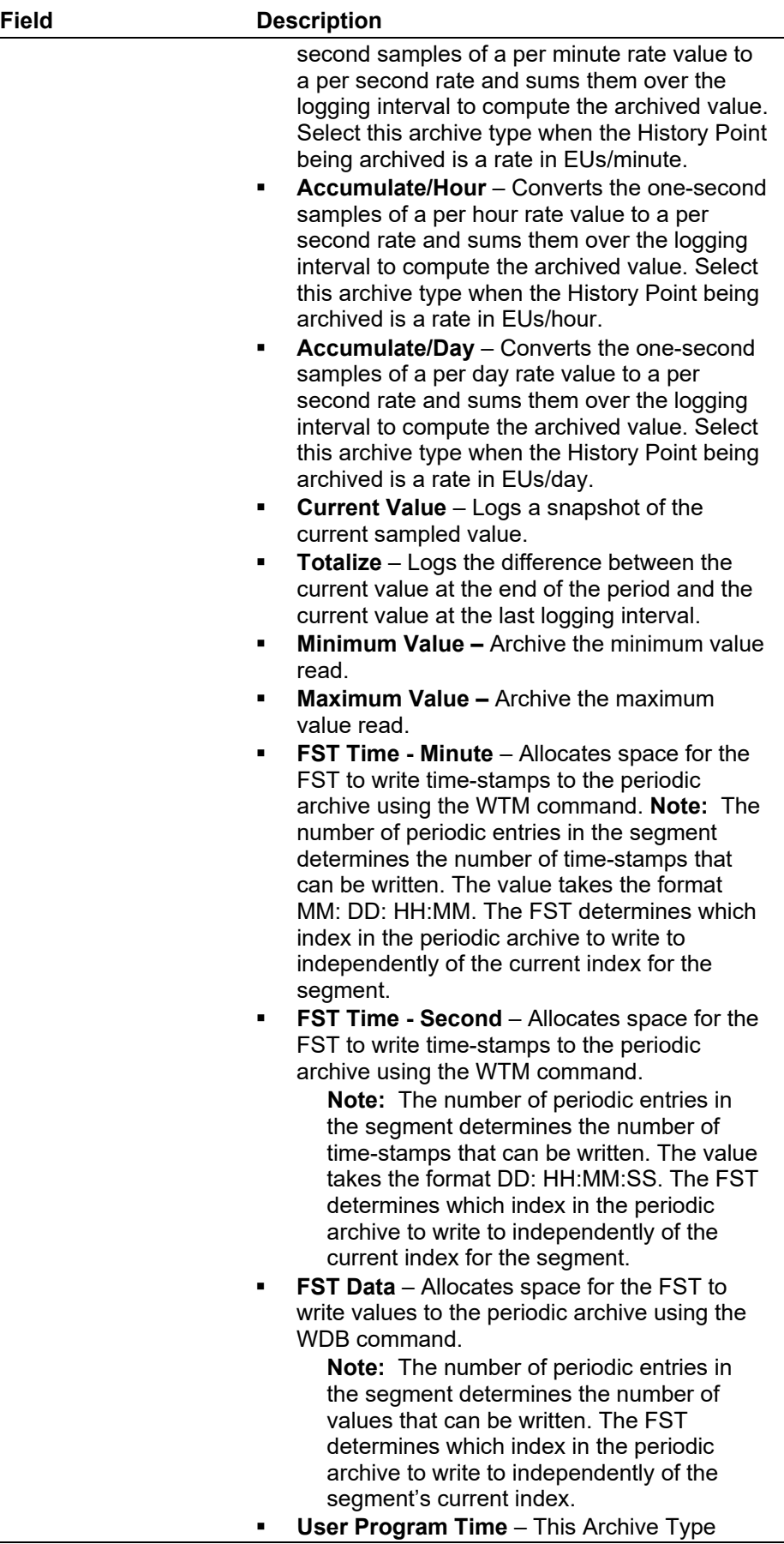

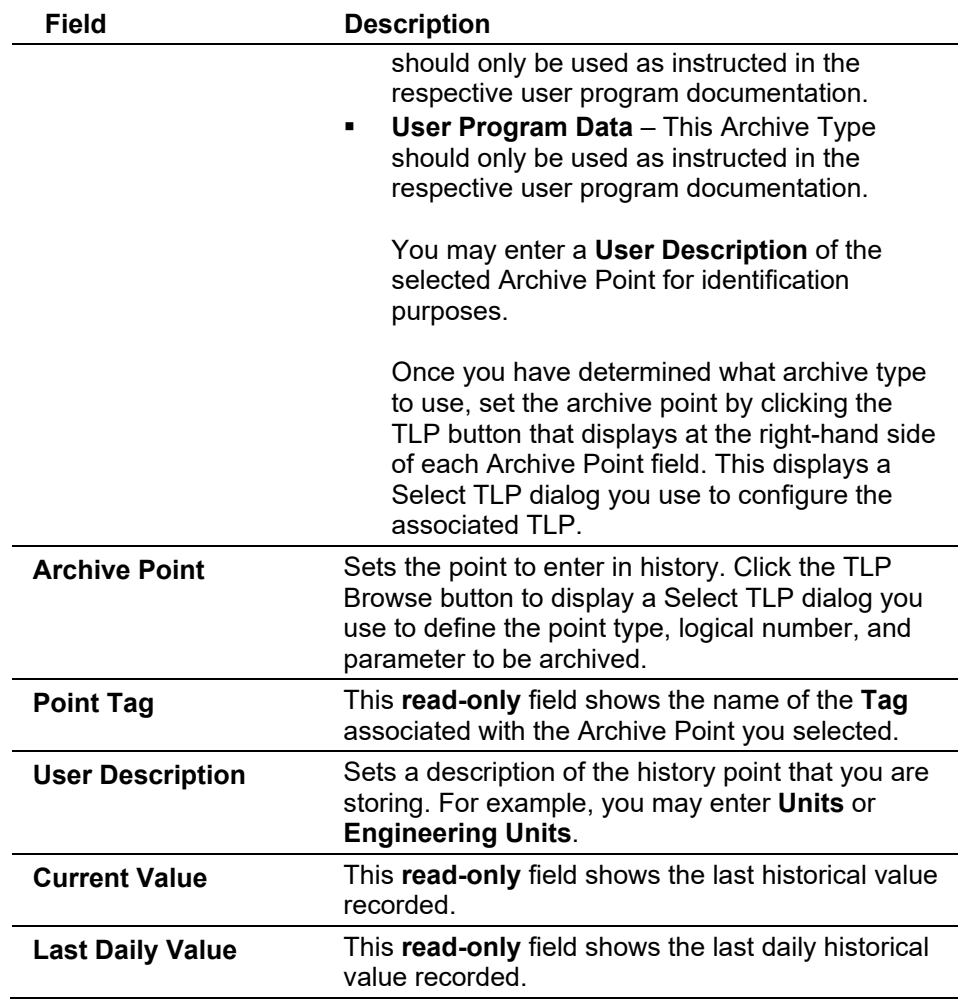

# **7.4.2 History Wizard**

Use the Gas Meter History Wizard to define up to 240 standard history points for a Series 2 ROC800.

- **Note:** For linear meter runs, the gas history wizard configures the single precision point type 116,x,31. If you require additional resolution, you can replace that point type with the double precision point type 116,x,44.
- **1.** Select **Configure > History Points**. When the History Segment Point Configuration screen displays, click **Gas Wizard**. The Gas Meter History Configuration Wizard screen displays.
- **2.** Click ▼ in the **Select Meter** to select the meter to configure.
- **3.** Select the **Starting History** where you desire to store the history data.

| Gas Meter History Configuration Wizard                                            |                |                                               | $\mathbf{x}$             |
|-----------------------------------------------------------------------------------|----------------|-----------------------------------------------|--------------------------|
| □…題 History Segments<br>白…題 Segment 0 - General 00<br>白…III Station 1 - Station 1 |                | 1. Select Meter   Drifice Meter 1 - Orifice 1 | $\overline{\phantom{a}}$ |
| Orifice Meter 1 - Orifice 1                                                       |                | 2. Select Starting History Point              |                          |
| Orifice Meter 2 - Orifice 2                                                       | Point          | Archive Type                                  | Archive Point            |
| └── ◘ Linear Meter 1 - Turbine 1                                                  | 1              | Undefined                                     | Undefined                |
| 图 Segment 1 - Meter 1                                                             | $\overline{2}$ | Undefined                                     | Undefined                |
| Segment 2 - Segment 02                                                            | 3              | Undefined                                     | Undefined                |
| Segment 3 - Segment 03<br>Segment 4 - Segment 04                                  | 4              | Undefined                                     | Undefined                |
| Segment 5 - Segment 05                                                            | 5              | Undefined                                     | Undefined                |
| Segment 6 - Segment 06                                                            | 6              | Undefined                                     | Undefined                |
| Segment 7 - Segment 07                                                            | 7              | Undefined                                     | Undefined                |
| Segment 8 - Segment 08                                                            | 8              | Undefined                                     | Undefined                |
| Seqment 9 - Seqment 09                                                            | 9              | Undefined                                     | Undefined                |
| Segment 10 - Segment 10<br>— <mark>.</mark> ∐∐ Seqment 11 - Seqment 11            | 10             | Undefined                                     | Undefined                |
| Segment 12 - Segment 12                                                           | 11             | Undefined                                     | Undefined                |
|                                                                                   | 12             | Undefined                                     | Undefined                |
|                                                                                   | 13             | Undefined                                     | Undefined                |
|                                                                                   | 14             | Undefined                                     | Undefined                |
|                                                                                   | 15             | Undefined                                     | Undefined                |
|                                                                                   | 16             | Undefined                                     | Undefined                |
|                                                                                   | 17             | Undefined                                     | Undefined                |
|                                                                                   | 18             | Undefined                                     | Undefined                |
|                                                                                   | 19             | Undefined                                     | Undefined                |
|                                                                                   | 20             | Undefined                                     | Undefined                |
|                                                                                   | 21             | Undefined                                     | Undefined                |
|                                                                                   | 22             | Undefined                                     | Undefined                |
|                                                                                   | 23             | Undefined                                     | Undefined                |
|                                                                                   | 24             | Undefined                                     | Undefined                |
|                                                                                   | 3.             | Create History<br>Undefine History            | Close                    |

*Figure 7-102. History Point Configuration* 

**4.** Click the **Create History** button and a confirmation message displays.

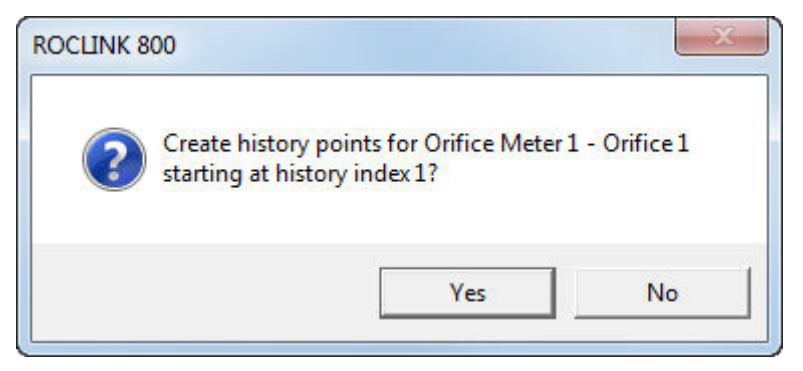

**5.** Click **Yes** and the associated Archive Points display in the History Wizard screen.

| Gas Meter History Configuration Wizard                          |                |                                               |                     | $\mathbf{x}$ |
|-----------------------------------------------------------------|----------------|-----------------------------------------------|---------------------|--------------|
| □…題 History Segments<br>白…題 Segment 0 - General 00              |                | 1. Select Meter   Orifice Meter 1 - Orifice 1 | $\vert \cdot \vert$ |              |
| 白…III Station 1 - Station 1                                     |                | 2. Select Starting History Point              |                     |              |
| Orifice Meter 1 - Orifice 1<br>Orifice Meter 2 - Orifice 2<br>N | Point          | Archive Type                                  | Archive Point       |              |
| 工 Linear Meter 1 - Turbine 1                                    | 1              | Totalize                                      | ORFV 1, MINACC      |              |
| III Segment 1 - Meter 1                                         | $\overline{c}$ | Avg - Flow Dependant Linear                   | ORF 1, CURDP        |              |
| Segment 2 - Segment 02                                          | 3              | Avg - Flow Dependant Linear                   | ORF 1, CURSP        |              |
| 图 Segment 3 - Segment 03                                        | 4              | Avg - Flow Dependant Linear                   | ORF 1, CURTMP       |              |
| Segment 4 - Segment 04<br>Segment 5 - Segment 05                | 5              | Avg - Flow Dependant Linear                   | ORFV 1, MULVAL      |              |
| Segment 6 - Segment 06                                          | 6              | Avg - Flow Dependant Linear                   | ORFV 1, HWPF        |              |
| 图 Segment 7 - Segment 07                                        | 7              | Totalize                                      | ORFV 1, FLOACC      |              |
| Segment 8 - Segment 08                                          | 8              | Totalize                                      | ORFV 1, ENGACC      |              |
| Segment 9 - Segment 09                                          | 9              | Undefined                                     | <b>Lindefined</b>   |              |
| Segment 10 - Segment 10                                         | $10^{-1}$      | Undefined                                     | Undefined           |              |
| - Ell Segment 12 - Segment 12                                   | 11             | Undefined                                     | Undefined           |              |
|                                                                 | 12             | Undefined                                     | Undefined           |              |
|                                                                 | 13             | Undefined                                     | <b>Undefined</b>    |              |
|                                                                 | 14             | Undefined                                     | Undefined           |              |
|                                                                 | 15             | Undefined                                     | Undefined           |              |
|                                                                 | 16             | Undefined                                     | Undefined           |              |
|                                                                 | 17             | Undefined                                     | Undefined           |              |
|                                                                 | 18             | Undefined                                     | Undefined           |              |
|                                                                 | 19             | Undefined                                     | <b>Undefined</b>    |              |
|                                                                 | 20             | Undefined                                     | Undefined           |              |
|                                                                 | 21             | Undefined                                     | Undefined           |              |
|                                                                 | 22             | Undefined                                     | Undefined           |              |
|                                                                 | 23             | Undefined                                     | Undefined           |              |
|                                                                 | 24             | Undefined                                     | Undefined           |              |
|                                                                 |                | 3. Create History<br>Undefine History         | Close               |              |

*Figure 7-103. Gas Meter History Wizard- Create History Completed*

**6.** Click **Close**.

#### **7.4.3 Undefining a Gas History Point**

To undefine a history point:

- **1.** Select **Configure > History Points**. When the History Segment Point Configuration screen displays, click **Wizard**. The Meter History Configuration Wizard screen displays.
- **2.** Select the **point** to delete.
- **3.** Click Undefine History.
- **4.** Click **Yes** in the confirmation prompt.

#### **7.5 Opcode Table**

Use the Opcode table to group data being polled for more efficient communications. You can assign parameters from different point types to the Opcode table data points, which can substantially reduce the number of polls from a host computer.

**Note:** Use of the term "opcode" in this context **does not** refer to the operator identification codes in ROC protocols.

**1.** Select **Configure > Opcode Table**. The Opcode Table Settings screen displays.

- **2.** Review the fields for your organization's values.
- **3.** Click **Apply** if you change any parameters on this screen.

| <b>Opcode Table Settings</b> |                                   |                                  |                                     | $\mathcal{D}$<br>$\mathbf{x}$ |
|------------------------------|-----------------------------------|----------------------------------|-------------------------------------|-------------------------------|
| $Table No.$ $1 - 7$          | Version No. 0.0                   |                                  |                                     |                               |
| Settings  <br>Current Values |                                   |                                  |                                     |                               |
| 1   0, 0, 0                  | $12\,0,0,0$<br>$\cdots$           | 23 0,0,0<br>$\cdots$             | $34\overline{0,0,0}$<br>$\ldots$    | $\cdots$                      |
| 2[0,0,0]                     | 13 0,0,0<br>$\cdots$              | $24\overline{0,0,0}$<br>$\cdots$ | 35 0,0,0<br>$\ldots$                | $\cdots$                      |
| 3 0,0,0                      | $14\overline{)0,0,0}$<br>$\cdots$ | 25 0,0,0<br>$\cdots$             | $36\,0,0,0$<br>$\cdots$             | $\cdots$                      |
| 4 0,0,0                      | 15 0,0,0<br>$\cdots$              | 26 0,0,0<br>$\ldots$             | 37 0,0,0<br>$\ldots$                | $\cdots$                      |
| 50,0,0                       | $16\,0,0,0$<br>$\cdots$           | 27 0,0,0<br>$\cdots$             | $38\,0,0,0$<br>$\cdots$             |                               |
| $6\,0,0,0$                   | 17 0,0,0<br>$\cdots$              | 28   0, 0, 0<br>$\cdots$         | 390, 0, 0<br>$\cdots$               | $\cdots$                      |
| 7 0,0,0                      | $18\,0,0,0$<br>$\cdots$           | 29 0,0,0<br>$\cdots$             | $40\,$ 0, 0, 0<br>$\cdots$          | $\cdots$                      |
| 8 0,0,0                      | 19 0,0,0<br>$\cdots$              | 30 0,0,0<br>$\cdots$             | $41 \overline{0, 0, 0}$<br>$\cdots$ | $\cdots$                      |
| 9[0,0,0]                     | $20\overline{0,0,0}$<br>$\cdots$  | 31   0, 0, 0<br>$\ldots$         | $42\sqrt{0,0,0}$<br>$\cdots$        | $\cdots$                      |
| 10 0,0,0                     | 21   0, 0, 0<br>$\cdots$          | 32   0, 0, 0<br>$\cdots$         | 43 0,0,0<br>$\ldots$                | $\cdots$                      |
| $11$ 0, 0, 0                 | 22   0, 0, 0<br>$\ldots$          | 33   0, 0, 0<br>$\ldots$         | $44\overline{0,0,0}$<br>$\sim$      | $\cdots$                      |
|                              |                                   |                                  | <b>C</b> Update ▼ OK<br>X Cancel    | Apply                         |

*Figure 7-104. Opcode Table Settings* 

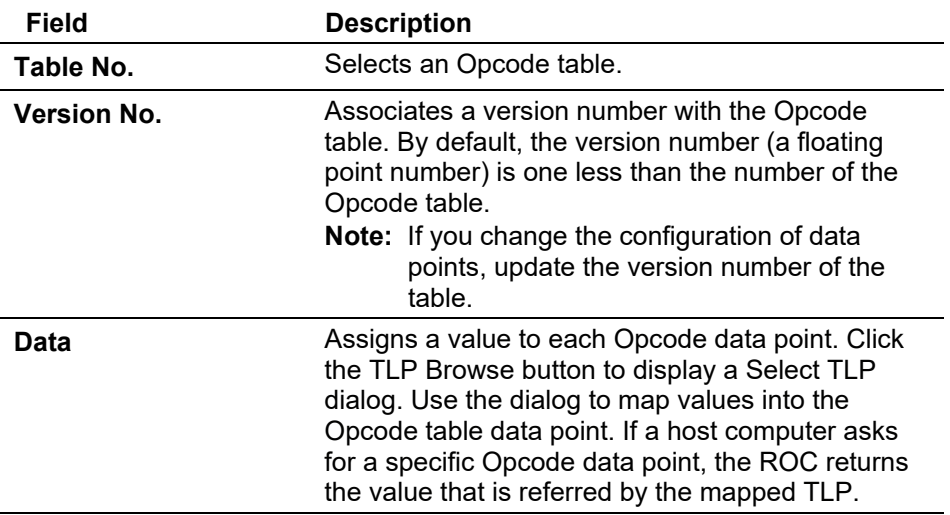

# **7.6 Modbus Communications**

This section describes how to configure the ROC to communicate using the Modbus protocol and integrate the ROC and Modbus devices into the same host/slave system.

The ROC800-Series can act as a slave or a host device and does not require a user program.

The Modbus Master mode of operation, which is enabled by selecting the correct port owner designation in the **ROC > Comm Ports** screen, allows the ROC800-Series to simulate a Master device that can poll other Modbus devices for data and stores the data in TLP locations within the ROC800-Series. The TLPs can be virtually any location within the ROC, such as softpoints, FST Registers, User Program TLPs, and point types (AGA or I/O). You can map Modbus Registers to any TLP with the correct data types and conversions configurations.

The ROC800-Series can also send commands to set outputs and write data to a Slave device. COMM1, COMM2, COMM3, COMM4, and COMM5 support Modbus Host in the ROC800-Series. Modbus Host is not supported on the LOI (Local Port). For more information on Modbus Master configuration and functionality, refer to the discussion of the Modbus Master Table tab.

In Slave mode, the data link between the Host device and the ROC800- Series can use any of the communications ports. When using a dialup modem, you can only designate communications to switch between ROC or Modbus Slave. The Ethernet port can always recognize Modbus messages. The system limits Modbus TCP/IP slave connections to six.

**Note:** For more information about Modbus communications on the Ethernet port, refer to *Chapter 3, Section 3.4.1, Configuring TCP/IP Communications on the Ethernet Port*.

Any serial or modem communications port configured with a Port Owner of ROC Plus Protocol/Modbus Slave (**ROC > Comm Ports**) automatically determines if the incoming communication request is in ROC Protocol or Modbus Protocol. The ROC responds using the same protocol as the incoming request.

The Ethernet communications port automatically determines if the incoming communications request is in ROC Protocol, Modbus RTU encapsulated in TCP/IP, or Modbus TCP/IP Protocol. The ROC responds using the same protocol as the incoming request.

# **7.6.1 Modbus Configuration**

Use this option to set basic Modbus communication parameters. The General tab sets the basic communication parameters. The Scale Values tab allows you to enter eight low and high floating-point scale values with one low and high integer values for converting floating-point numbers to a scaled integer. Select **Configure > MODBUS**. The Modbus Configuration screen displays.

Use the following tabs to configure a Modbus component.

- Use the **General** tab to configure Modbus communication parameters.
- Use the **Scale Values** tab to convert floating point numbers to scaled integers.
- Use the **Master Table** tab to map Modbus registers to specific TLP numbers.
- Use the **Master Modem** tab to configure the ROC to communicate to multiple Slave devices through modems and phone lines.
- Use the **Registers tab** to map Modbus registers to specific TLP numbers.
- Use the **History Table** tab to configure the Periodic and Daily history values, Event records, and Alarm records for retrieval through Modbus Protocol, using Function Code 03.
- **Note:** After you configure a point and click **Apply**, click **Flash Memory Save Configuration** (on the **ROC > Flags** screen) to save the configuration to permanent memory in case you must perform a cold start.

### **Modbus: General Tab**

The Modbus Configuration screen initially displays the General tab. Use this tab to configure basic Modbus communication parameters.

- **1.** Select **Configure > MODBUS**. The Modbus Configuration screen displays.
- **2.** Review the fields for your organization's values.

**Note:** This screen initially displays with **Local Port** as the default comm port. The example screen uses the RS-485 choice so that all the possible fields on this screen display.

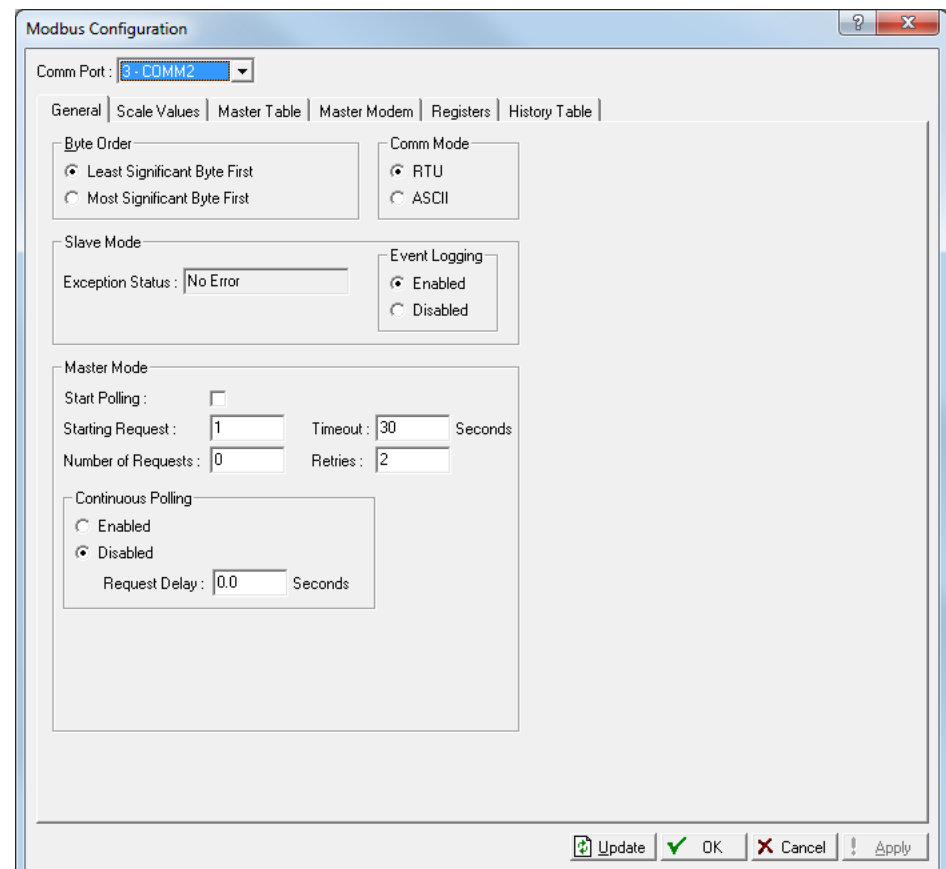

*Figure 7-105. Modbus Configuration – General tab* 

| Field            | <b>Description</b>                                                                                                    |
|------------------|----------------------------------------------------------------------------------------------------|
| <b>Comm Port</b> | Selects a comm port to configure. Click $\blacktriangledown$ to<br>display all defined comm ports.<br><b>Note:</b> This screen's Master Mode frame <b>does not</b><br>display if you select either Local Port or<br>LCD Port as a comm port option. |

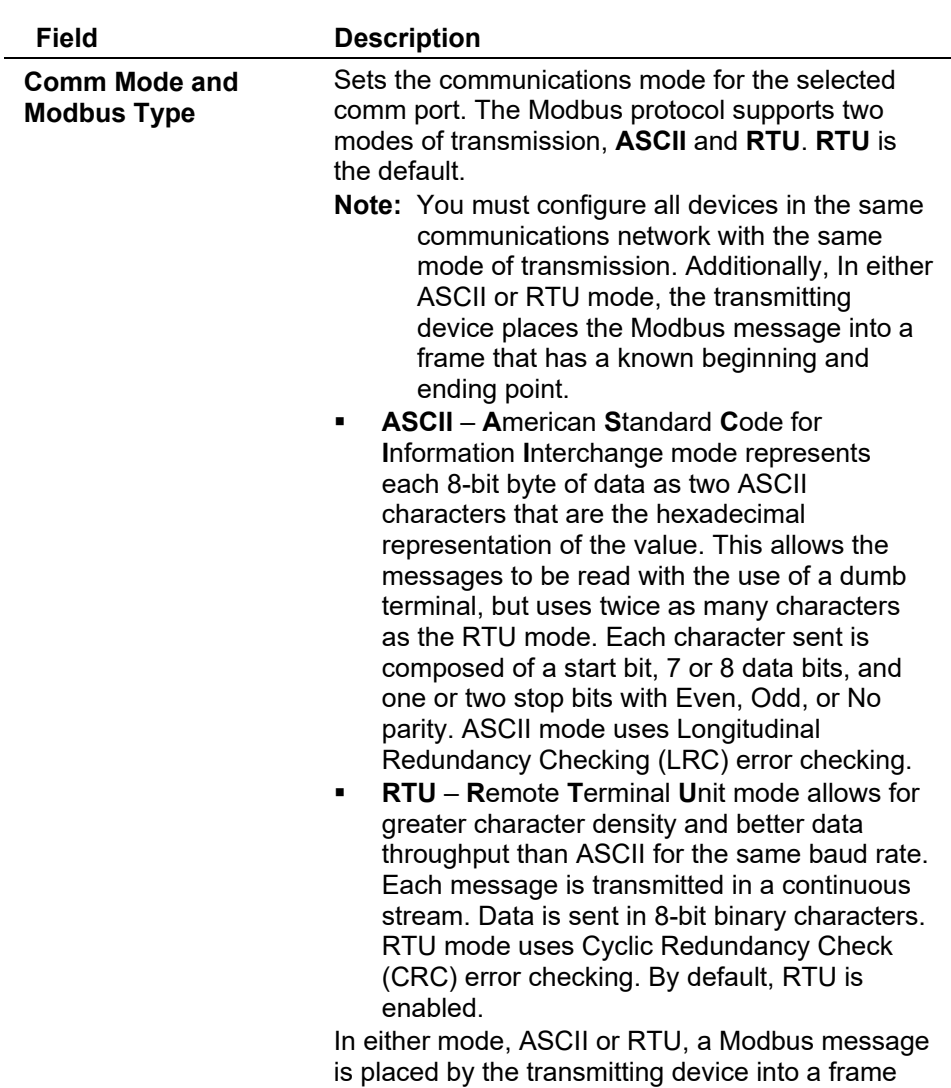

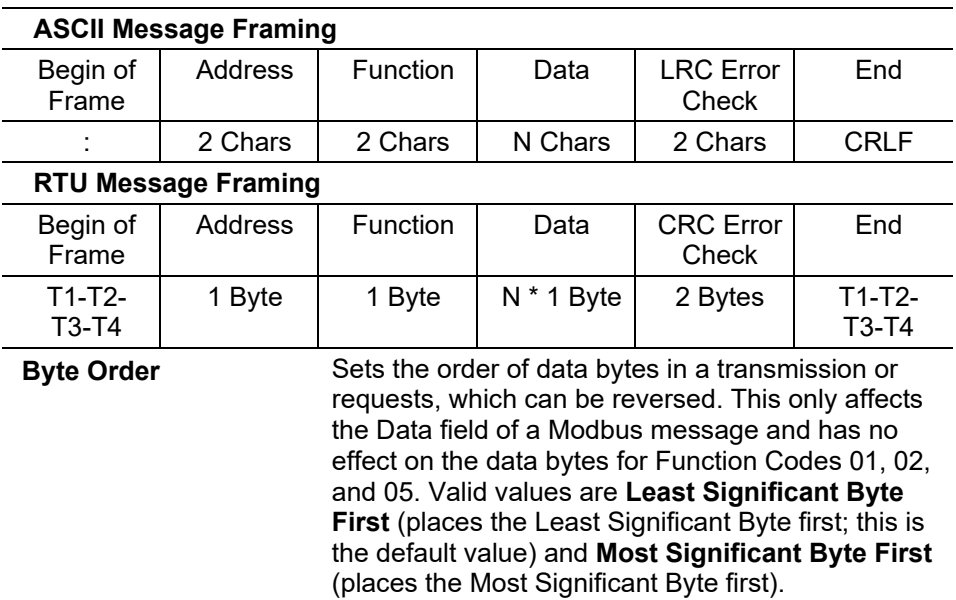

that has a known beginning and ending point.

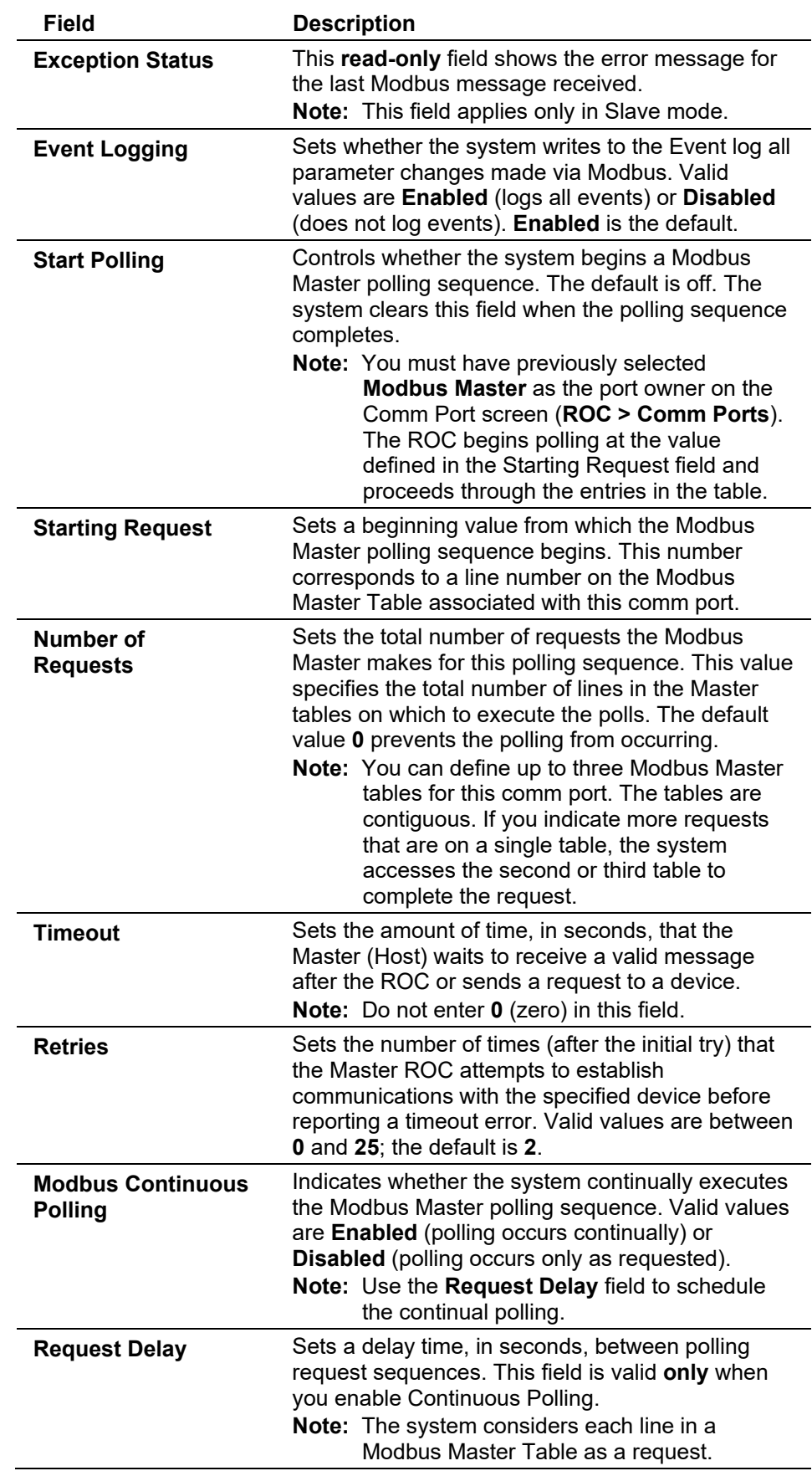

#### **Modbus: Scale Values Tab**

Use the Scale Values tab to define eight low and high floating-point scale values, each with a low and high integer values, used to convert floating-point numbers to a scaled integer.

The system uses integer scale values and the float scale values in conjunction with one another whenever you use the Convert Code 1 through 8. In older Modbus devices, the system exchanged data without applying scaling using raw A/D counts sent between devices.

Scaling factors allow values to be exchanged between Modbus, emulating raw, unscaled values. For example, a 4 to 20 mA loop might have a raw A/D value in which 4 mA equaled 800 counts and 20 mA equaled 4095 counts. At midrange (12 mA), the raw A/D count would be 2448. If this AI signal was representative of a 0 to 250 pound pressure, 4 mA would equal 800 counts (or 0 PSIG), 20 mA would equal 4095 counts (or 250 PSIG), and midrange at 12 mA would equal 2448 counts (or 125 PSIG).

Convert Codes 1 to 8 support both reads and writes.

 Select **Configure > MODBUS > Scale Values** tab. The Scale Values screen displays.

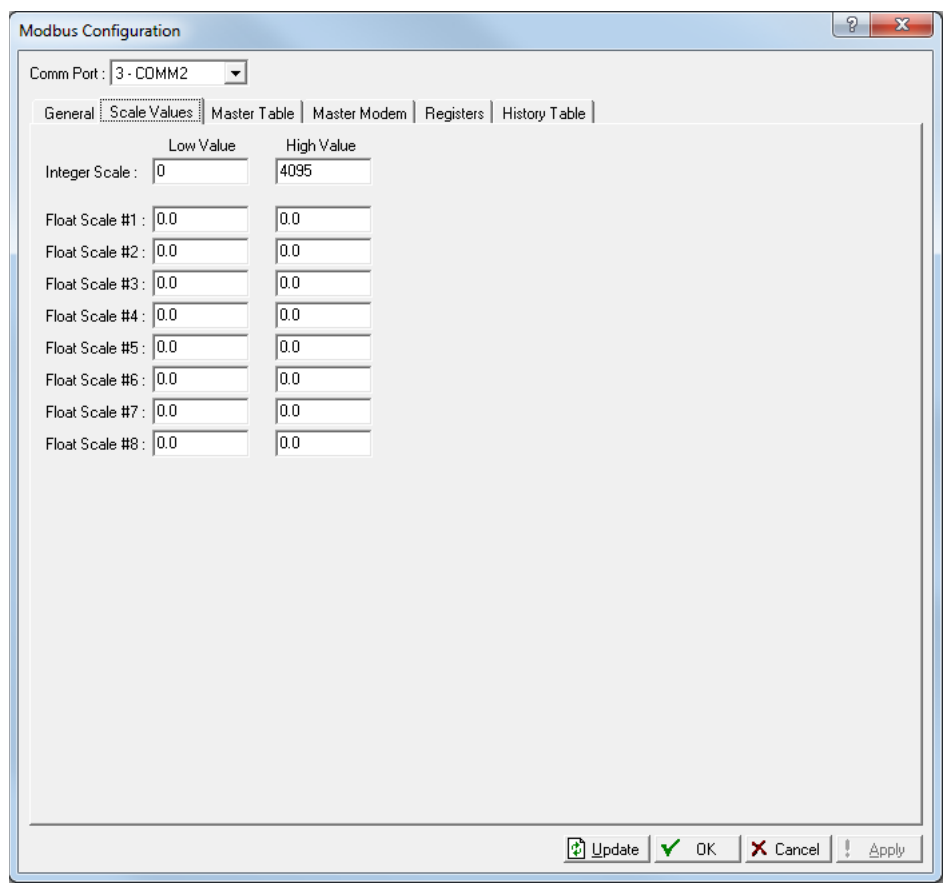

*Figure 7-106. Modbus Configuration – Scale Values tab*

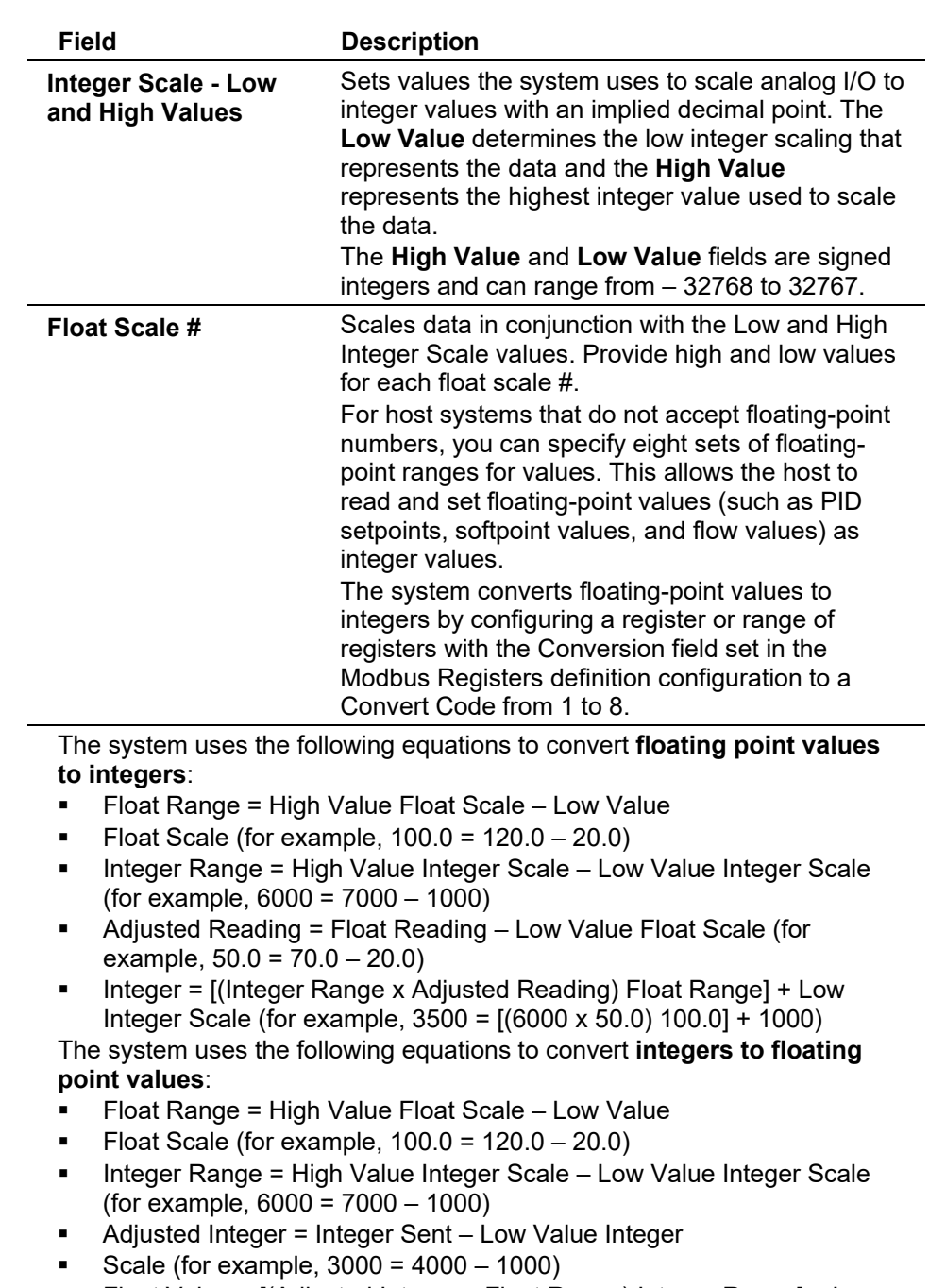

 Float Value = [(Adjusted Integer x Float Range) Integer Range] + Low Float Scale (for example, 70.0 = [(3000 x 100) 6000] + 20)

### **Modbus: Master Table Tab**

The Modbus Master mode of operation allows a ROC to simulate a master device that can poll other devices for data and to store that data within the ROC in any valid TLP. The ROC can also send commands to set outputs and write data to a slave device.

You can configure the Modbus Master functionality on the EIA-232 (RS-232), EIA-485 (RS-485), Ethernet (COMM1) and modem communications ports (COMM2 to COMM5).

Each command can transmit or receive up to 240 bytes of data. ROCLINK 800 supports Modbus function codes 1, 2, 3, 4, 5, 6, 15, and 16. Function codes 1 to 4 **request** data from slaves, while function codes 5, 6, 15, and 16 **transmit** data to a slave device.

Each master request you configure uses data read from or written to registers defined in the Modbus Registers table. When using Modbus function codes 1 to 4, the ROC reads data from a slave device and writes it to the TLP specified in the Modbus Registers table. When using Modbus function codes 5, 6, 15, and 16, the ROC reads data from the TLP specified in the Modbus Registers table and writes it to the slave device.

You can use an FST or User C program to schedule Modbus master requests. Enable the comm port on the Comm Port screen (**ROC > Comm Ports**). Set the Start Polling option on the Modbus General screen (**Configure > MODBUS > General**) if continuous polling is desired. Alternately, you can manage, enable, or disable master polling using a control application. Using FSTs, the ROC can dial other Modbus slave devices at regular intervals.

Select **Configure > MODBUS > Master Table** tab. The Master Tables screen displays.

|                | Logical Point : 1 - MastTbl 1 (Ethernet) v |                          |                              | General   Scale Values   Master Table   Master Modem   Registers   History Table  <br>Tag: MastTbl 1 |                   |                         | Modbus Format<br>$G$ TCP  |                | C Standard Wrapped     |   |
|----------------|--------------------------------------------|--------------------------|------------------------------|----------------------------------------------------------------------------------------------------|-------------------|-------------------------|---------------------------|----------------|------------------------|---|
|                | Server<br>IP<br>Address                    | Server<br>Port<br>Number | <b>RTU</b><br><b>Address</b> | Function Code                                                                                        | Slave<br>Register | Master<br>Register      | Number<br>of<br>Registers | Comm<br>Status | Comm<br>Status<br>Text |   |
| 1              |                                            | n                        | 0                            | 0 - Disabled                                                                                         | $\mathbf{0}$      | 0                       | 1                         | $\theta$       | Inactive               |   |
| 2              |                                            | 0                        | 0                            | 0 - Disabled                                                                                         | 0                 | 0                       | 1                         | 0              | Inactive               |   |
| 3              |                                            | 0                        | $\overline{0}$               | 0 - Disabled                                                                                         | 0                 | 0                       | $\mathbf{1}$              | 0              | Inactive               |   |
| $\overline{4}$ |                                            | 0                        | 0                            | 0 - Disabled                                                                                         | 0                 | 0                       | $\mathbf{1}$              | 0              | Inactive               |   |
| 5              |                                            | 0                        | 0                            | 0 - Disabled                                                                                         | 0                 | $\overline{\mathbf{0}}$ | $\mathbf{1}$              | $\theta$       | Inactive               |   |
| 6              |                                            | 0                        | 0                            | 0 - Disabled                                                                                         | 0                 | 0                       | 1                         | 0              | Inactive               |   |
| $\overline{7}$ |                                            | 0                        | 0                            | 0 - Disabled                                                                                         | 0                 | 0                       | 1                         | 0              | Inactive               |   |
| 8              |                                            | 0                        | 0                            | 0 - Disabled                                                                                         | 0.                | 0                       | 1                         | $\Omega$       | Inactive               |   |
| 9              |                                            | 0                        | 0                            | 0 - Disabled                                                                                         | 0                 | 0                       | $\mathbf{1}$              | 0              | Inactive               |   |
| 10             |                                            | 0                        | 0                            | 0 - Disabled                                                                                         | 0                 | 0                       | $\mathbf{1}$              | $\theta$       | Inactive               |   |
| 11             |                                            | 0                        | 0                            | 0 - Disabled                                                                                         | 0.                | 0                       | $\overline{1}$            | $\theta$       | Inactive               |   |
| 12             |                                            | 0                        | 0                            | 0 - Disabled                                                                                         | 0                 | 0                       | $\mathbf{1}$              | 0              | Inactive               |   |
| 13             |                                            | 0                        | 0                            | 0 - Disabled                                                                                         | 0                 | 0                       | 1                         | 0              | Inactive               |   |
| 14             |                                            | 0                        | 0                            | 0 - Disabled                                                                                         | 0                 | 0                       | 1                         | 0              | Inactive               |   |
| 15             |                                            | 0                        | 0                            | 0 - Disabled                                                                                         | 0                 | 0                       | $\mathbf{1}$              | 0              | Inactive               |   |
| 16             |                                            | 0                        | 0                            | 0 - Disabled                                                                                         | 0                 | 0                       | $\mathbf{1}$              | 0              | Inactive               |   |
| 17             |                                            | 0                        | 0                            | 0 - Disabled                                                                                         | 0                 | 0                       | $\mathbf{1}$              | $\theta$       | Inactive               |   |
| 18             |                                            | 0                        | 0                            | 0 - Disabled                                                                                         | 0                 | 0                       | 1                         | 0              | Inactive               |   |
| 19             |                                            | 0                        | 0                            | 0 - Disabled                                                                                         | 0                 | 0                       | $\mathbf{1}$              | 0              | Inactive               |   |
| 20             |                                            | 0                        | 0                            | 0 - Disabled                                                                                         | 0                 | 0                       | $\mathbf{1}$              | $\mathbf{0}$   | Inactive               | v |

*Figure 7-107. Modbus Configuration - Master Table* 

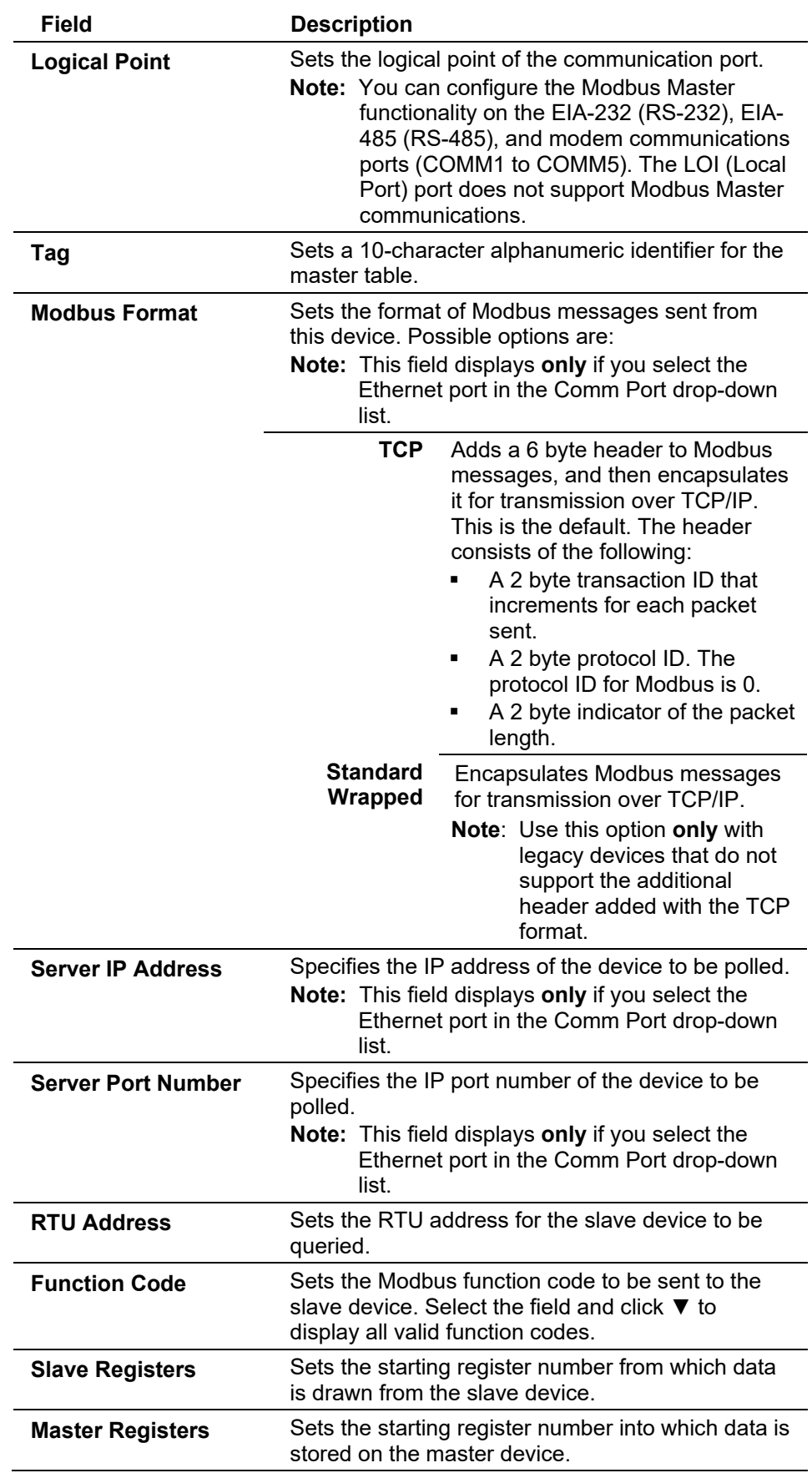

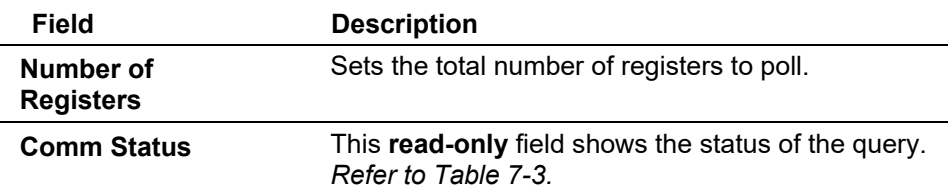

*Table 7-3. Status of Host Request or Command*

<span id="page-349-0"></span>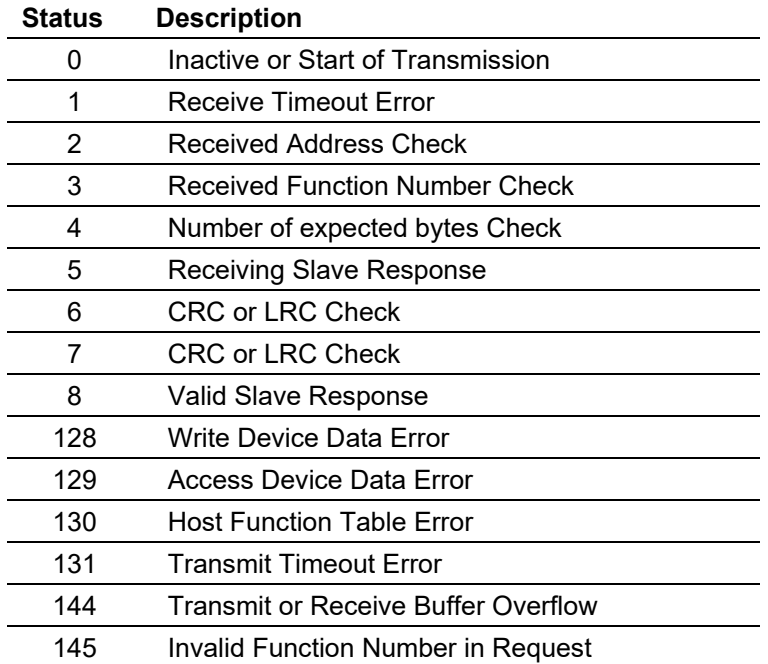

#### **Modbus: Master Modem Tab**

Select **Configure > MODBUS > Master Modem** tab to display the Master Modem screen. As a Modbus Master, the ROC may have to communicate to multiple slave devices through modems and phone lines. The Modbus Master Modem screen provides the necessary parameters to configure the modems and map RTU Addresses to phone numbers.

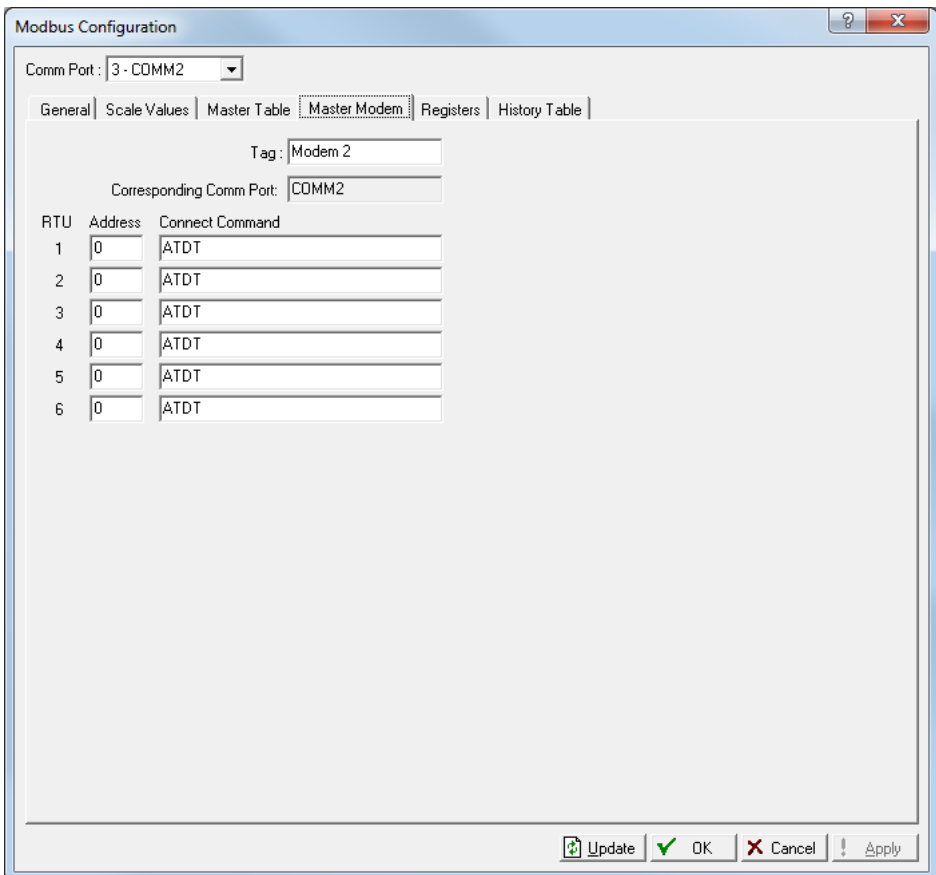

*Figure 7-108. Modbus Configuration - Master Modem tab* 

| Field                             | <b>Description</b>                                                                                                    |
|-----------------------------------|----------------------------------------------------------------------------------------------------|
| Tag                               | Sets a 10-character identifier for the master<br>modem.                                                                                                    |
| Corresponding<br><b>Comm Port</b> | Sets the communications port with which to<br>associate the master modem port.                                                                                                    |
| <b>RTU Address</b>                | Sets the <b>RTU Address</b> of the slave device to be<br>associated with the Connect Command. Up to six<br>different Modbus slave devices can be dialed up<br>through one communications port. |
| <b>Connect Command</b>            | Sets the Connect Command (telephone number)<br>to be sent to the slave device.                                                                                                    |

Only COMM2 to COMM5 support Modbus Master functionality; the LOI (Local Port) and COMM1 (Ethernet) port do not.

This communications point associates a Modbus Slave RTU Address to their respective phone numbers (Connect Command). Up to six different Modbus slaves can be dialed up through one communications port. The ROC retries three times to establish a connection with a slave.

#### **Configuring a Modbus Host** To configure a Modbus host:

- **Note:** The steps outlined below assume that you are connecting to the module using a *serial connection*. If you are using an *Ethernet connection*, you may skip Steps 1 to 5 and proceed directly to Step 6.
- **1.** Select **ROC > Comm Ports**. The Comm Port General tab screen displays.

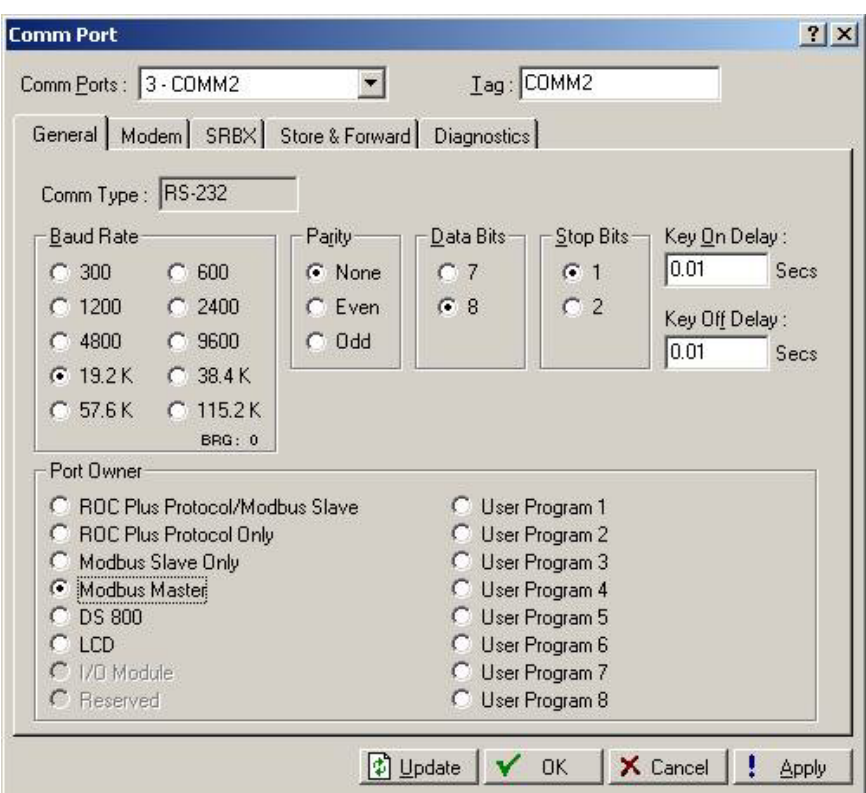

*Figure 7-109. Comm Port, General tab* 

- **2.** Select the appropriate communications port from the drop down list at the top of the screen.
- **3.** Configure the appropriate parameters (Baud Rate, Parity, Data Bits, Stop Bit and Key On/Off Delay) for the port.
- **4.** Select **Modbus Master** in the Port Owner section.
- **5.** Click **Apply** to save the settings and click **OK** to close the screen**.**
- **6.** Select **Configure > MODBUS**. The Modbus Configuration screen displays.
- **7.** Select the appropriate communications port from the drop down list at the top of the screen.
- **8.** Select the **Registers** tab and define the Modbus Registers within the host by mapping them to TLPs. These Modbus Registers will "hold" the information that the host will transmit and receive. The selection of Register numbers in the host is arbitrary and is user-defined.

| Index                    | <b>Start Register</b> | <b>End Register</b> | Device Parameter[s] | Indexing  | Conversion | Comm Port      |
|--------------------------|-----------------------|---------------------|---------------------|-----------|------------|----------------|
| $\mathbf{1}$             | 1000                  | 1017                | 98, 0, 1            | Parameter | 70         | All Comm Ports |
| $\overline{c}$           | 2000                  | 2005                | 98, 1, 1            | Parameter | 70         | All Comm Ports |
| 3                        | 0                     | 0                   | 0, 0, 0             | Point     | 0          | All Comm Ports |
| 4                        | 0                     | 0                   | 0, 0, 0             | Point     | 0          | All Comm Ports |
| 5                        | 0                     | 0                   | 0, 0, 0             | Point     | 0          | All Comm Ports |
| 6                        | 0                     | 0                   | 0, 0, 0             | Point     | 0          | All Comm Ports |
| $\overline{\phantom{a}}$ | $\mathbf 0$           | 0                   | 0, 0, 0             | Point     | 0          | All Comm Ports |
| 8                        | 0                     | 0                   | 0, 0, 0             | Point     | 0          | All Comm Ports |
| 9                        | $\mathbf 0$           | 0                   | 0, 0, 0             | Point     | 0          | All Comm Ports |
| 10                       | 0                     | 0                   | 0, 0, 0             | Point     | 0          | All Comm Ports |
| 11                       | $\overline{0}$        | 0                   | 0, 0, 0             | Point     | 0          | All Comm Ports |
| 12                       | 0                     | 0                   | 0, 0, 0             | Point     | 0          | All Comm Ports |
| 13                       | $\bf{0}$              | 0                   | 0, 0, 0             | Point     | 0          | All Comm Ports |
| 14                       | $\mathbf 0$           | O                   | 0, 0, 0             | Point     | 0          | All Comm Ports |
| 15                       | $\mathbf 0$           | 0                   | 0, 0, 0             | Point     | 0          | All Comm Ports |

*Figure 7-110. Modbus Configuration, Registers tab*

- **9.** When you complete the mapping, click **Apply** to save the settings and click **OK** to close the screen**.**
- **10.** On the Modbus Configuration Screen, select the **Master Table** tab. Select the appropriate comm port from the drop down list at the top of the screen.

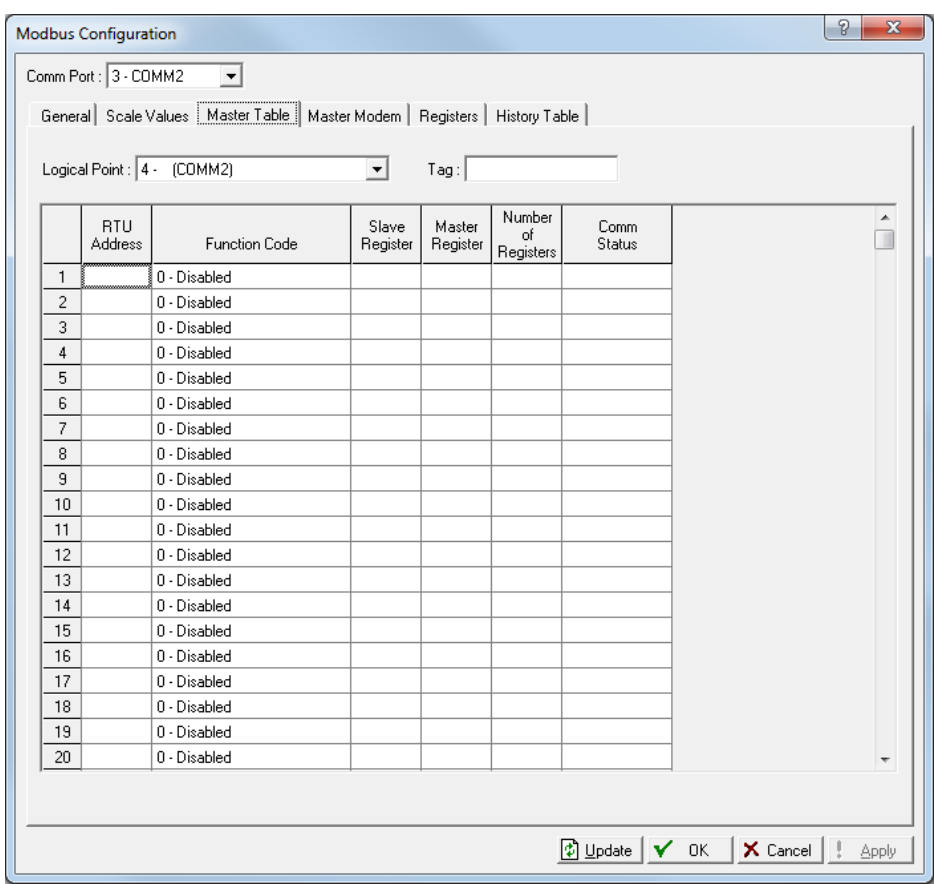

*Figure 7-111. Modbus Configuration, Master Table tab*

- **11.** Define the polling sequence, Modbus devices (RTU addresses), slave registers, and Master Registers (Host). In the case of an Ethernet connection, enter the IP address and port number of the slave device for each set of registers.
- **12.** When configuration is complete, click **Apply** to save the changes.
- **13.** Still on the Modbus Configuration screen, select the **General** tab. Select the appropriate comm port from the drop down list at the top of the screen.

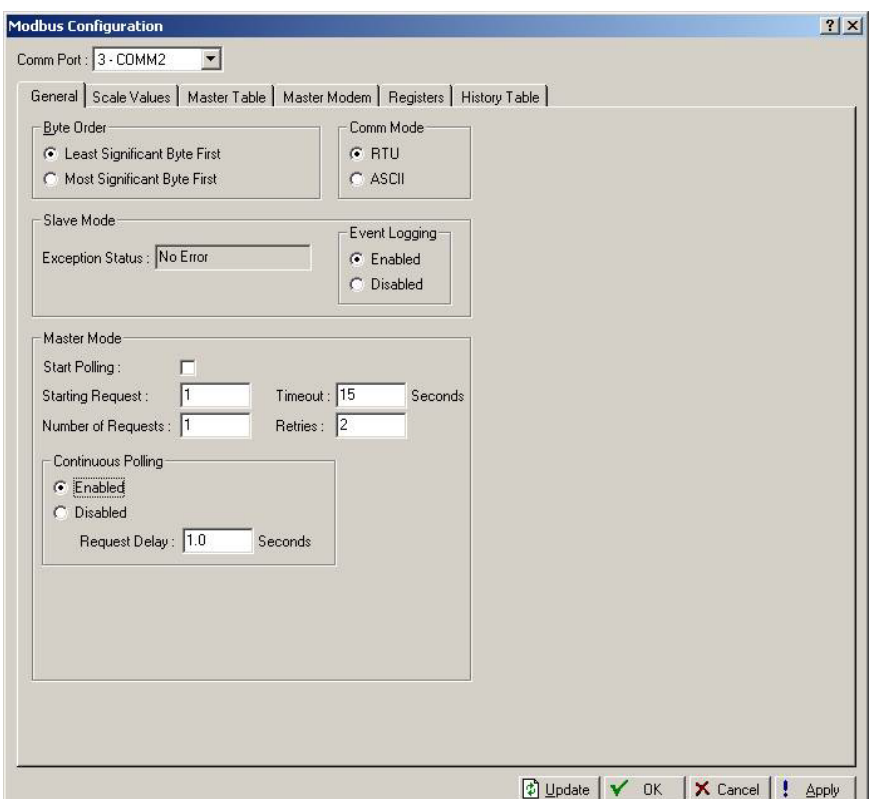

*Figure 7-112. Modbus Configuration, General tab*

- **14.** Match the configuration of the Modbus protocol settings (Byte order and Comm Mode) with the Modbus device(s) to be polled.
- **15.** If the selected comm port provides Modbus master functionality, a **Master Mode** section will be visible. Within this section, configure appropriate values for the starting request, number of requests, timeout, retries, and request delay. Apply the changes.
- **16.** When ready to initiate polling, tick the **Start Polling** check box and select the **Enabled** option under the Continuous Polling section.
- **17.** Click **Apply** to save the changes and click **OK** to close the screen.

#### **Modbus: Registers Tab**

Use Modbus Register tables to map Modbus registers to specific TLP numbers. You can map one line in the Modbus Register table to more than one register or TLP pair by using either Point Indexing or Parameter Indexing.

- **Point Indexing** maps the starting register to the selected TLP. Subsequent registers (through the ending register) map to the same point type and parameter and increment the **point logical** number.
- **Parameter Indexing** maps the starting register to the selected TLP. Subsequent registers, (through the ending register) map to the same point type and point logical number and increment the **parameter** number.

## **Point Indexing Example**

When using **Point Indexing** the configuration of:

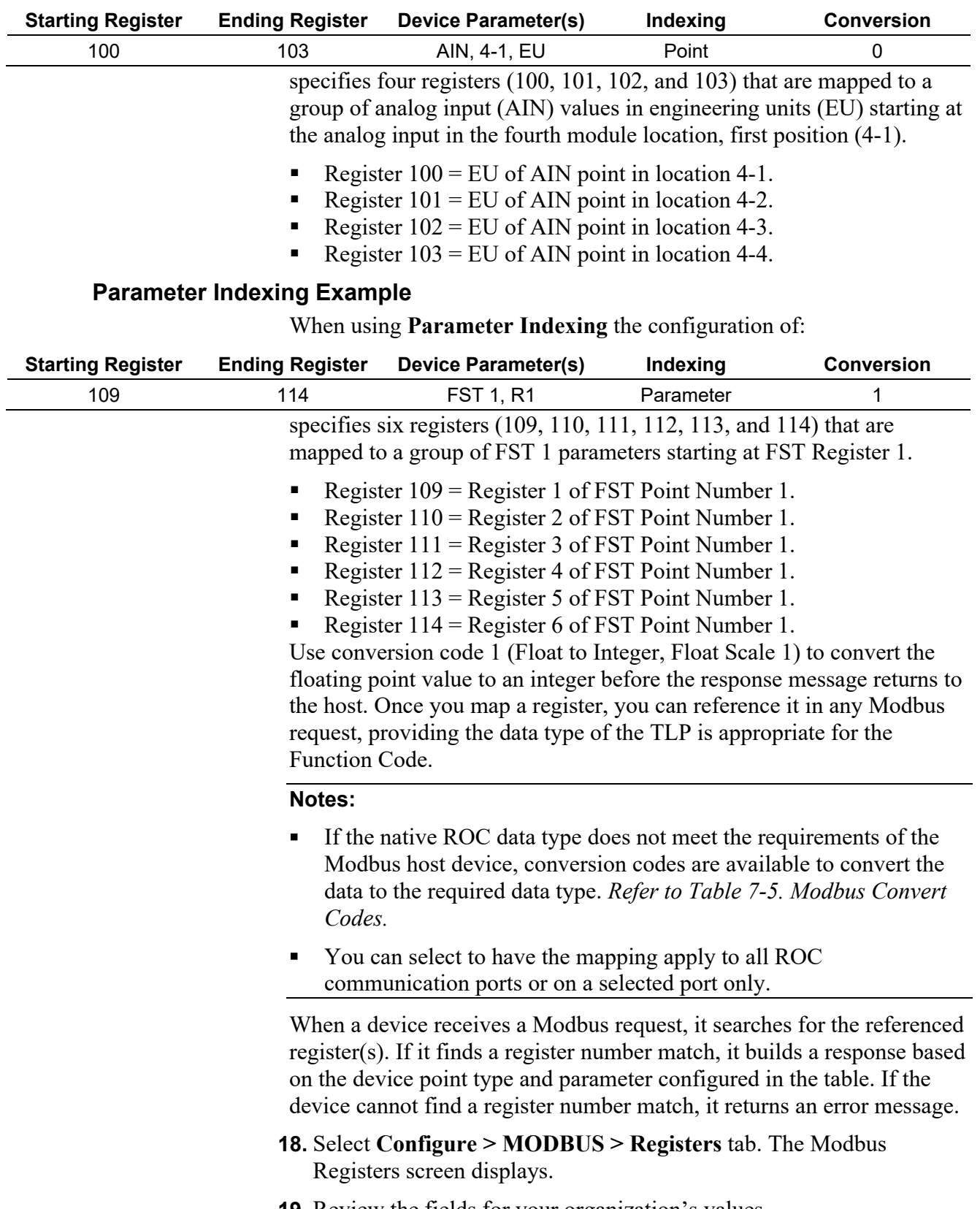

**19.** Review the fields for your organization's values.

| Index | Start Register | End Register     | Device Parameter(s) | Indexing | Conversion   | Comm Port      |
|-------|----------------|------------------|---------------------|----------|--------------|----------------|
| 1     | ≬O             | 0                | 0, 0, 0             | Point    | 0            | All Comm Ports |
| 2     | ۱o             | 0                | 0, 0, 0             | Point    | 0            | All Comm Ports |
| 3     | 0              | $\theta$         | 0, 0, 0             | Point    | 0            | All Comm Ports |
| 4     | ۱o             | $\theta$         | 0, 0, 0             | Point    | 0            | All Comm Ports |
| 5     | 0              | 0                | 0, 0, 0             | Point    | 0            | All Comm Ports |
| 6     | 0              | 0                | 0, 0, 0             | Point    | $\mathbf 0$  | All Comm Ports |
| 7     | $\mathbf{0}$   | $\theta$         | 0, 0, 0             | Point    | $\mathbf{0}$ | All Comm Ports |
| 8     | 0              | $\mathbf{0}$     | 0, 0, 0             | Point    | 0            | All Comm Ports |
| 9     | ۱o             | $\mathbf 0$      | 0, 0, 0             | Point    | 0            | All Comm Ports |
| 10    | ۱o             | $\mathbf 0$      | 0, 0, 0             | Point    | 0            | All Comm Ports |
| 11    | 0              | $\theta$         | 0, 0, 0             | Point    | 0            | All Comm Ports |
| 12    | 0              | 0                | 0, 0, 0             | Point    | 0            | All Comm Ports |
| 13    | ۱o             | $\mathbf 0$      | 0, 0, 0             | Point    | $\mathbf 0$  | All Comm Ports |
| 14    | ۱o             | $\theta$         | 0, 0, 0             | Point    | 0            | All Comm Ports |
| 15    | ١o             | $\boldsymbol{0}$ | 0, 0, 0             | Point    | 0            | All Comm Ports |
|       |                |                  |                     |          |              |                |

*Figure 7-113. Modbus Configuration – Registers tab*

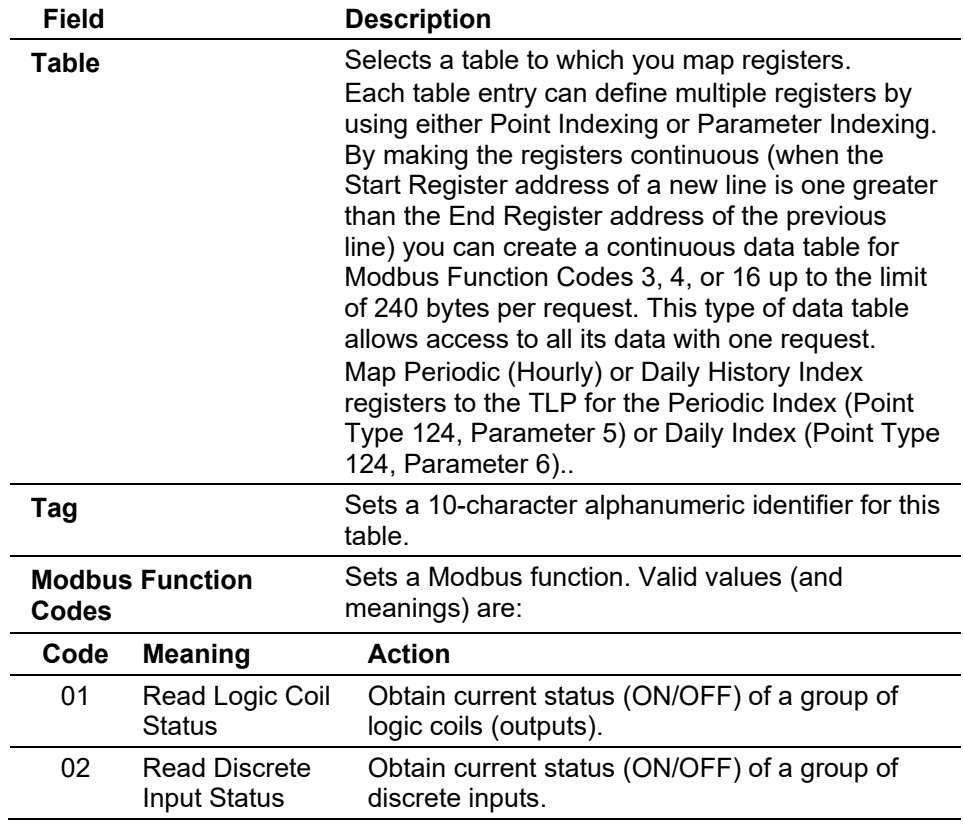

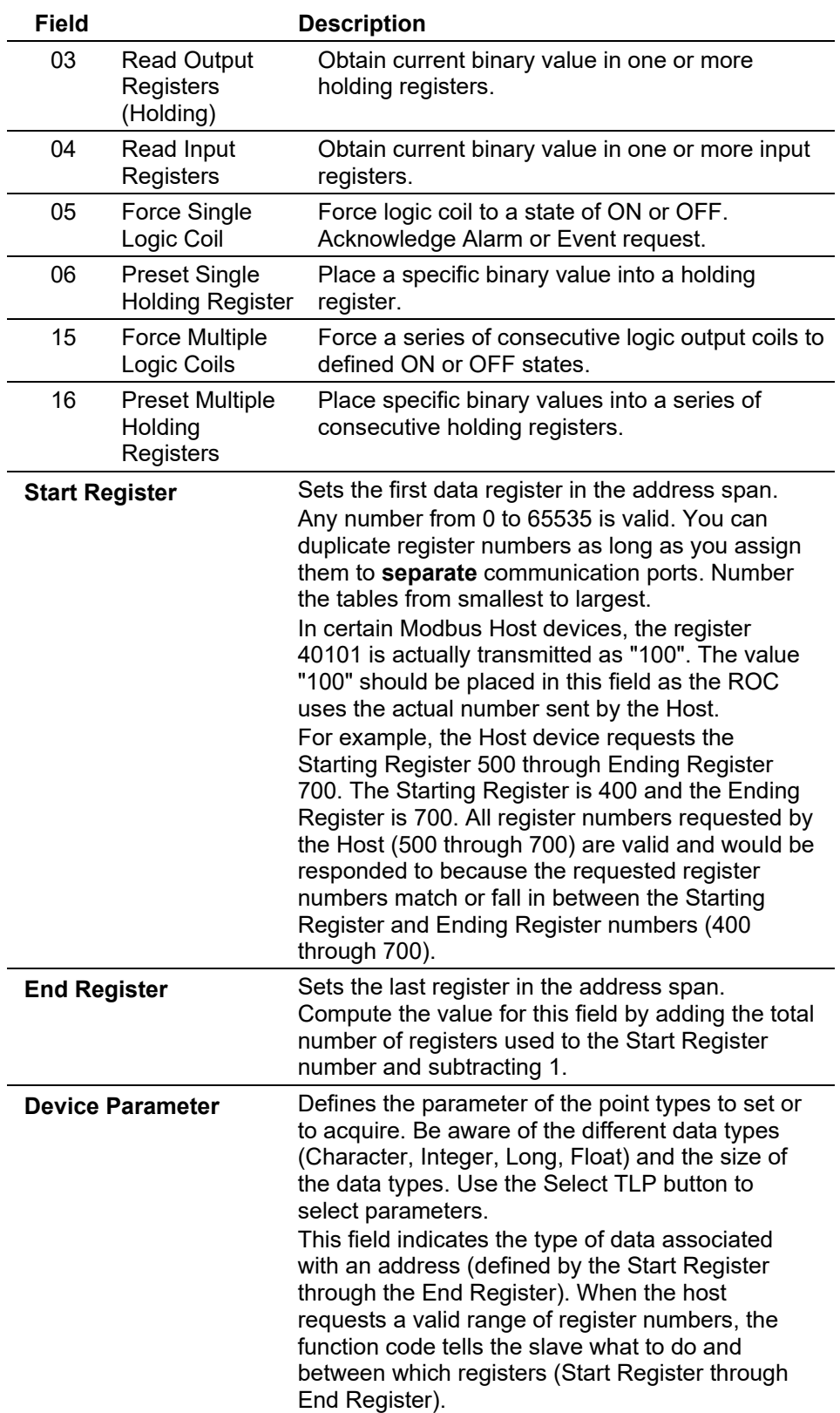

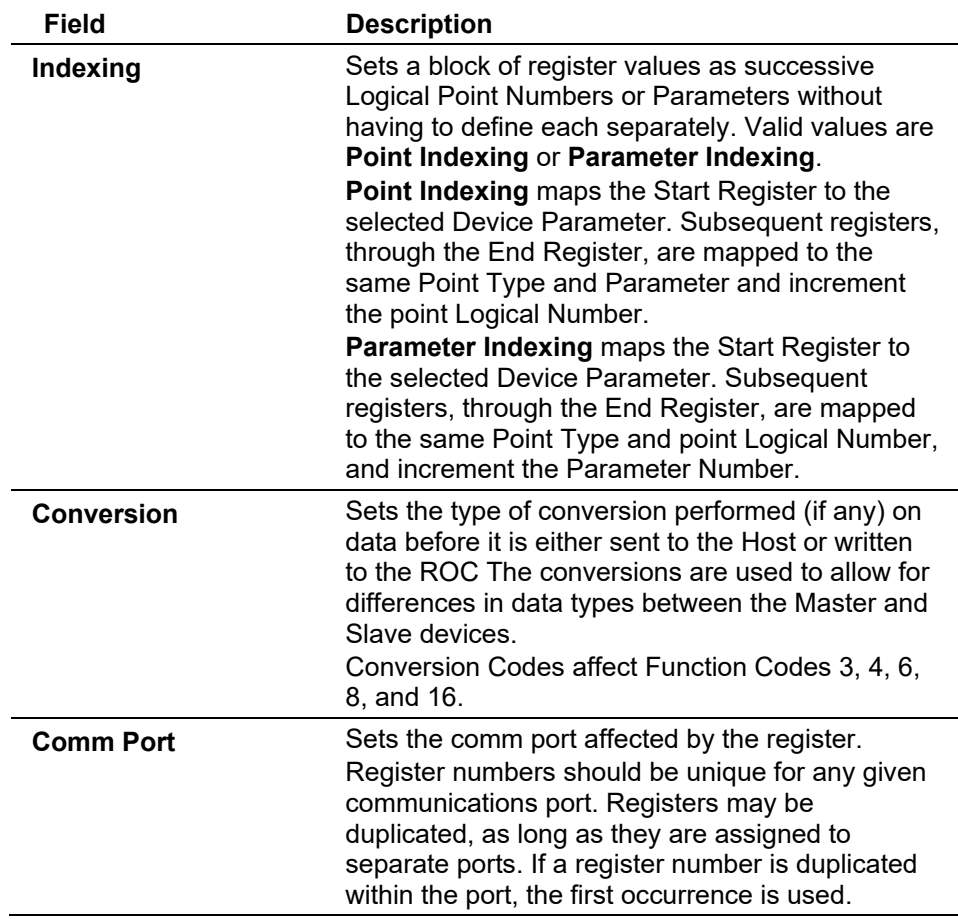

### **Modbus: History Table Tab**

Use this tab to configure the Modbus History. Select **Configure > MODBUS > History Table** tab. The History Table screen displays.

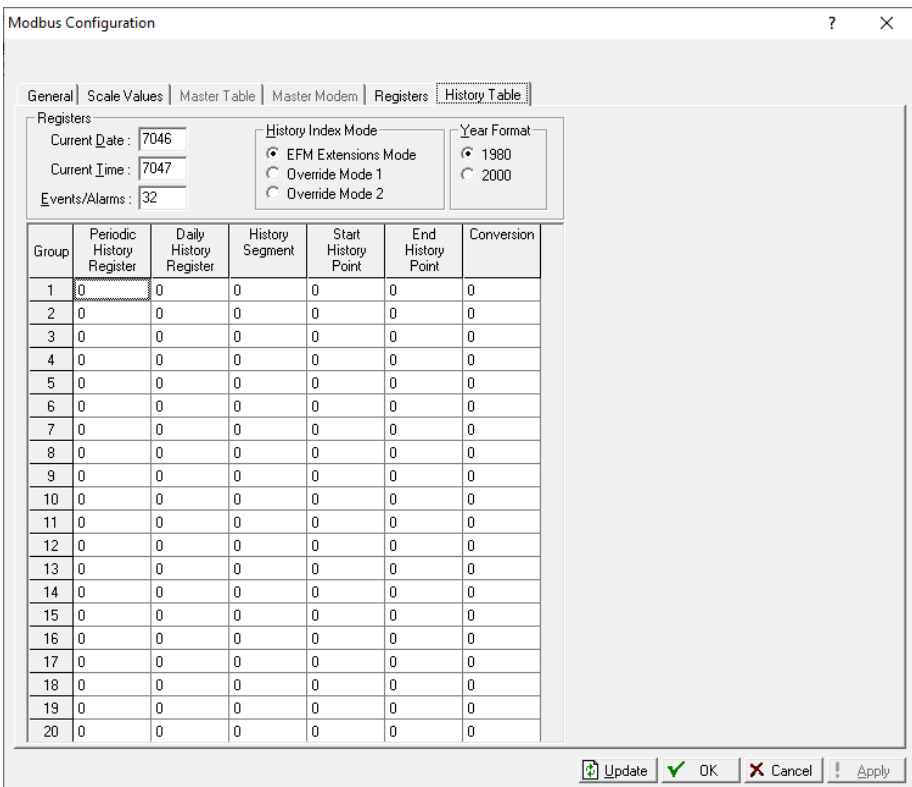

*Figure 7-114. Modbus Configuration - History Table tab* 

The Modbus History Table allows the Periodic and Daily history values, Event records, and Alarm records to be configured for retrieval through Modbus Protocol, using Function Code 03. Three registers are defined to retrieve the current date in the ROC, the current time in the ROC, and the Event/Alarm records. The Modbus History Table also allows the Periodic and Daily registers to be defined for up to twenty groups of History Points.

**Note:** Before you configure the Modbus History, configure the **Configure > History Segments** and **Configure > History Points**.

The **Event Registers** and **Alarm Registers** are Modbus Register Numbers used to acquire the **Current Date** value, **Current Time** value, and **Event Log** and **Alarm Log**. Enter registers or use the defaults. Using the defaults is highly recommended. The Current Date and Current Time values identify the current date and time from the ROC and may be most useful when you desire the date and time as floating point numbers in the format of DDMMYY and HHMM. For more information on the Modbus retrieval of the Event Log and Alarm Log, refer to *Section 7.6.4, Modbus Events & Alarms*.

Select **Configure > Modbus > History**. Communications functionality allows the Periodic (Hourly) and Daily history values and Event/Alarm records to be retrieved through Modbus protocol using Function Code 03.
Each historical record contains a time and date stamp with all history archives or values for which the Register Number is configured.

The Modbus Function Code 03 and the History Archive Register are used to collect the archived data. Two separate Modbus registers indicate the current Periodic (Hourly) and Daily history index. These can be configured on the Modbus Registers screen as the Periodic (Hourly) History Index Register and the Daily History Index Register for the Segment being referenced (subtract 1 to get the last archived value). These indexes identify the current history archive at which data is about to be logged.

When the ROC receives a Function Code 03 request referencing the Periodic History Index (commonly Register 7161) or Daily History Index (commonly Register 7160), the value returned is interpreted as an index into the specified History Log. The Host reads the indexes and then compares the index to the last polled history index that the Host maintains and decides whether to request history.

If the Host decides to request history, the reply message contains the date and time stamp and historical values configured for the specified Register for that index.

The response message contains two floating-point values for the time and date stamp of the history archive and floating point values for each of the defined History Points for that History Archive Register.

The date stamp for history uses the current year and does **not** figure the number of years since 1980. For example, if the current year is 2013, the year (YY) for the date stamp would be 13.

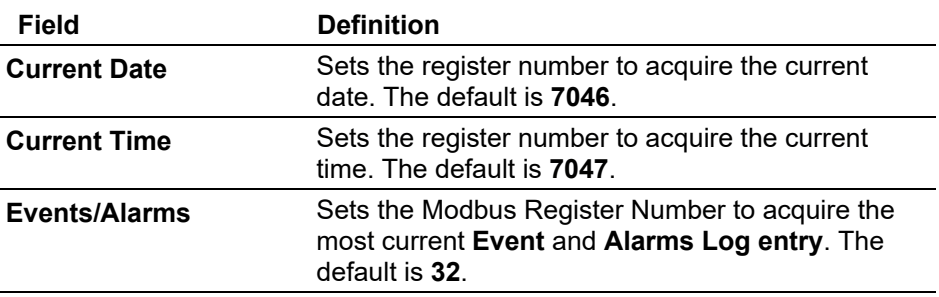

History collection is mapped on the Modbus History Table.

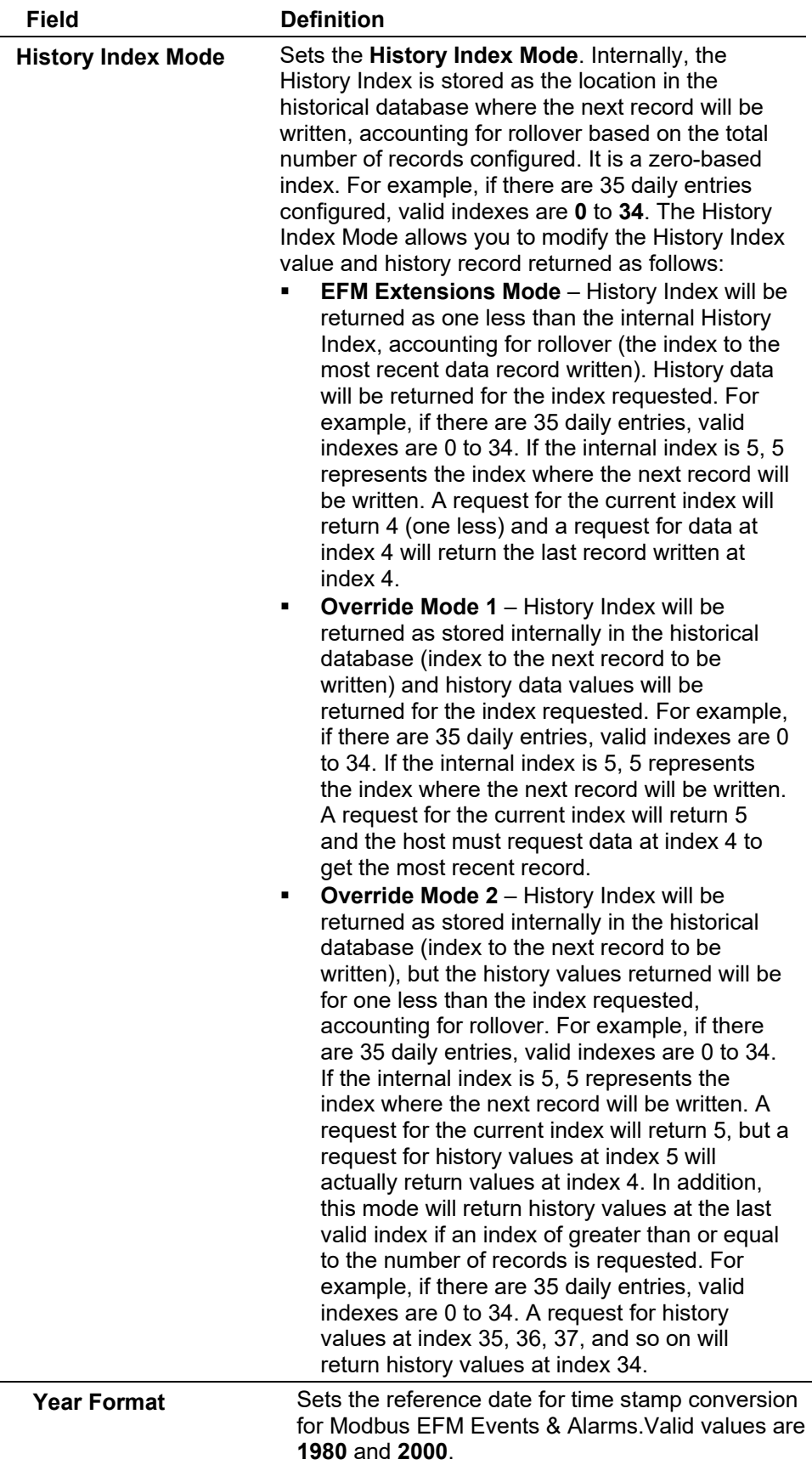

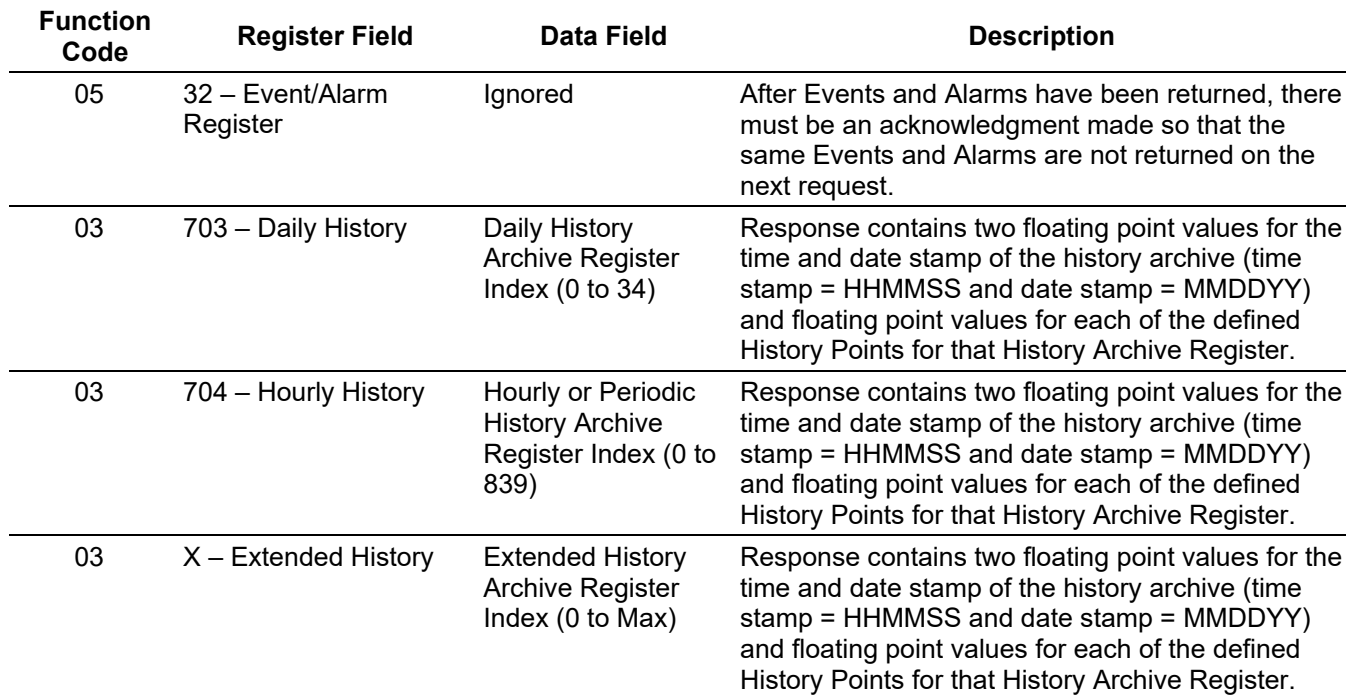

#### *Table 7-4. Modbus History, Event, and Alarm Functionality*

1. The Hourly (periodic) Index, Daily Index, Event, and Alarm Log data fields are used to address a history index number.

2. The Event and Alarm Log record consists of the bytes shown in *Table 7-9. [Modbus Events and Alarms](#page-373-0) Log [Contents](#page-373-0)*. A breakdown of the bit map in Byte 1-2 is given in *Table 7-10. [Event & Alarm Change Bit Map](#page-374-0)  [Contents](#page-374-0)*.

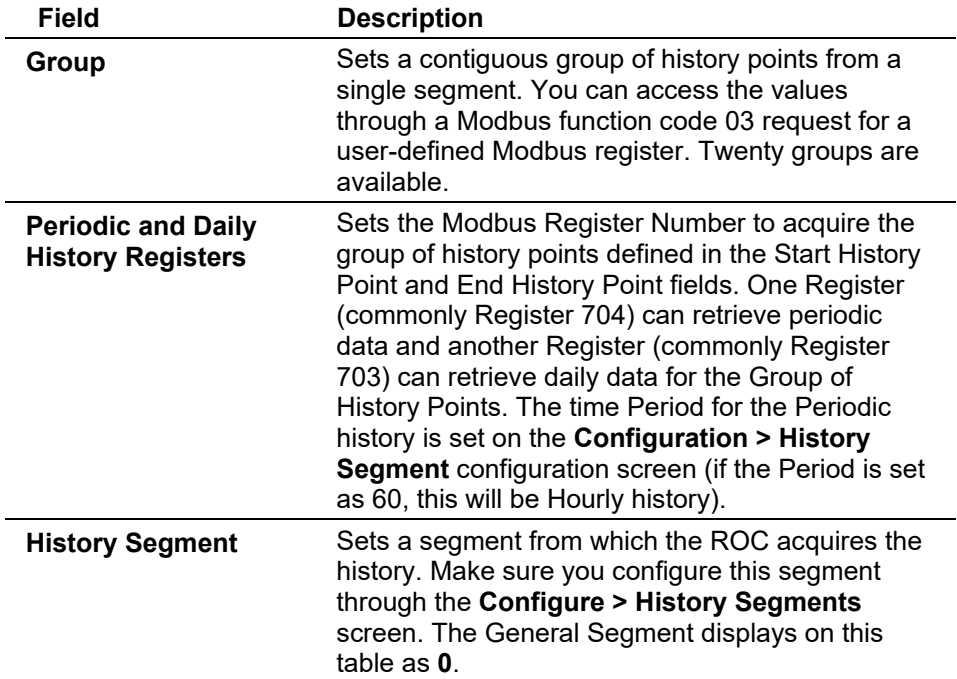

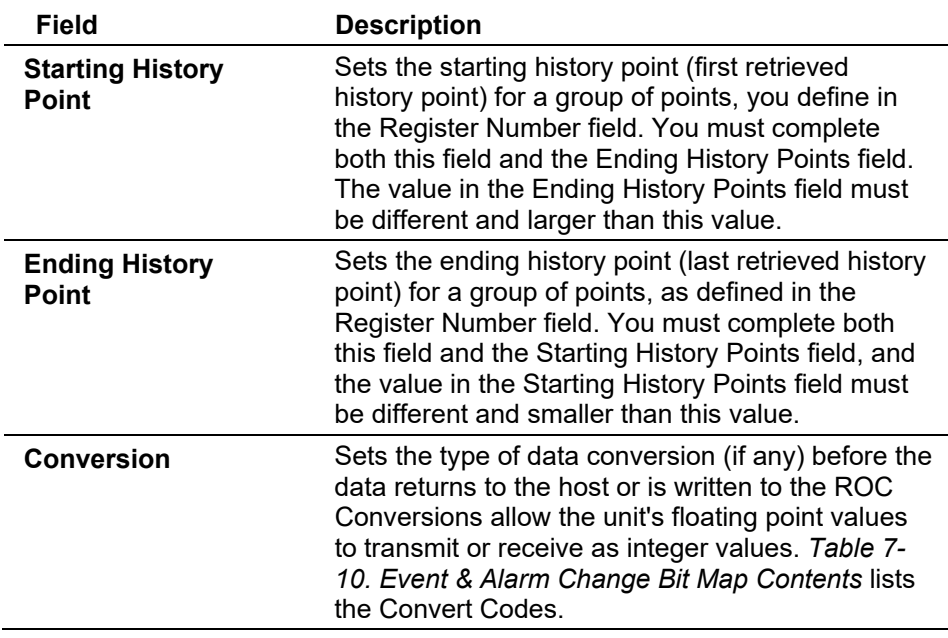

# **7.6.2 Modbus Conversion Codes**

Modbus conversion codes convert data into a format that is compatible to a Modbus device.

Use the Conversion field (located on either the Modbus Registers or Modbus History screen) to specify the type of conversion you require, if any, on the data before it is either sent to the host/slave or written to the ROC. Conversions account for differences in data types between the master and slave devices.

Conversion codes 65 to 72 allow a 4-byte IEEE formatted floating-point number to be sent or received in two Modbus registers with the byte orders configurable. A check is made to ensure that an even number of registers is requested, that the Start Register number does not begin in the middle of a register pair, and that the number of registers does not exceed the number of registers you configure.

**Modbus Convert Codes** The Modbus Conversion field corresponds to every register or range of registers set up. The Conversion field parameter specifies the type of conversion required, if any, on the data before it is sent to the master or before it is written to the ROC.

> The conversions are used to allow integer values to be transmitted and received instead of floating-point values. The conversions only affect Function Codes 02, 03, 04, 06, and 16. The following table describes the type of conversion to take place on the register or range of registers:

*Table 7-5. Modbus Convert Codes* 

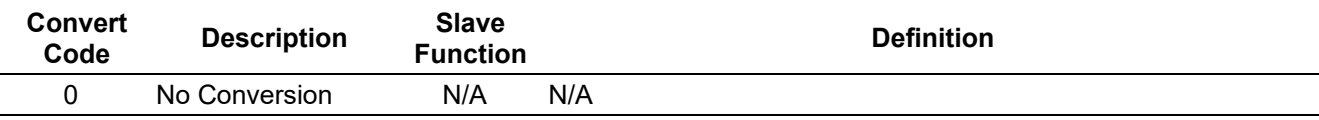

# ROCLINK 800 Configuration Software User Manual (for ROC800-Series)

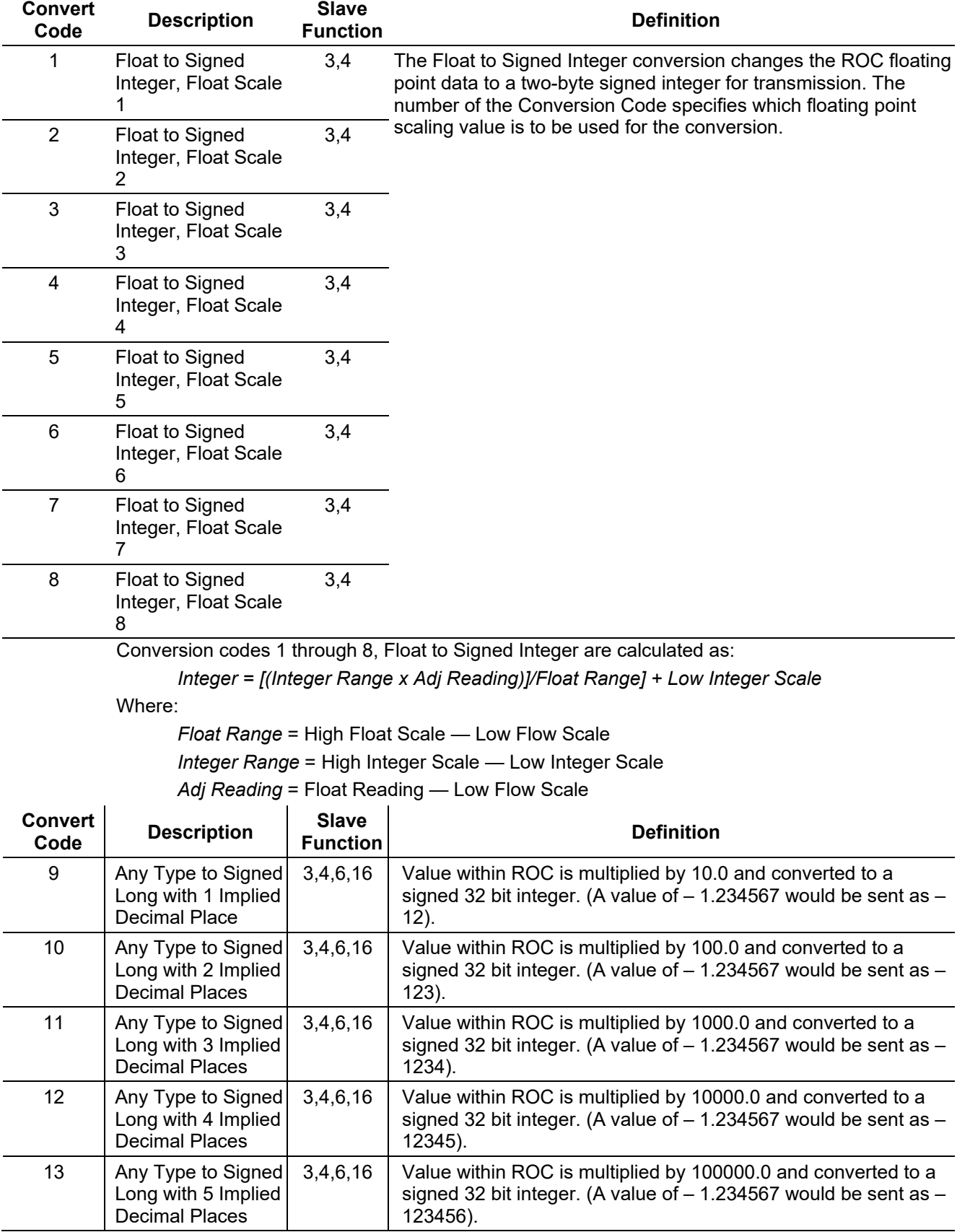

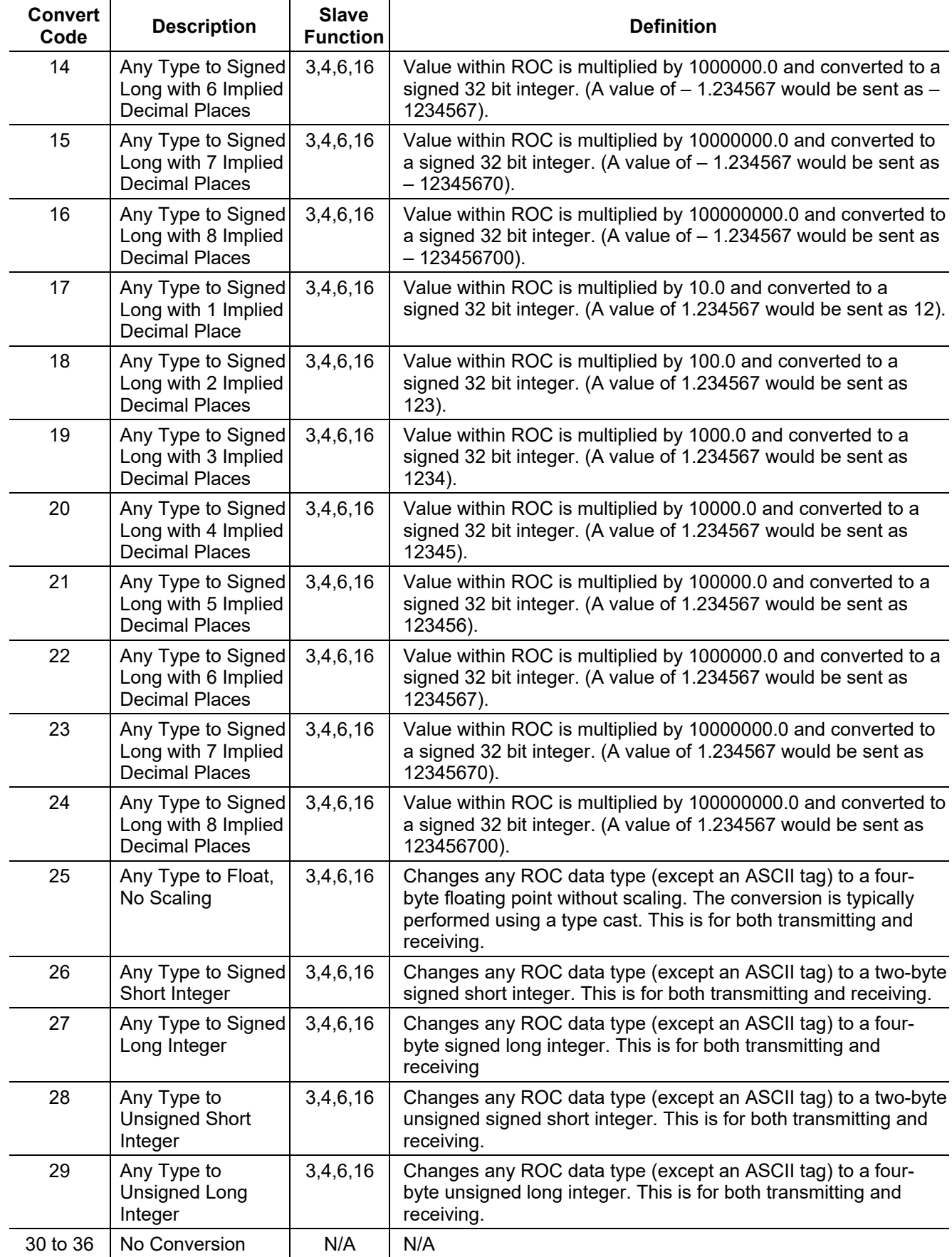

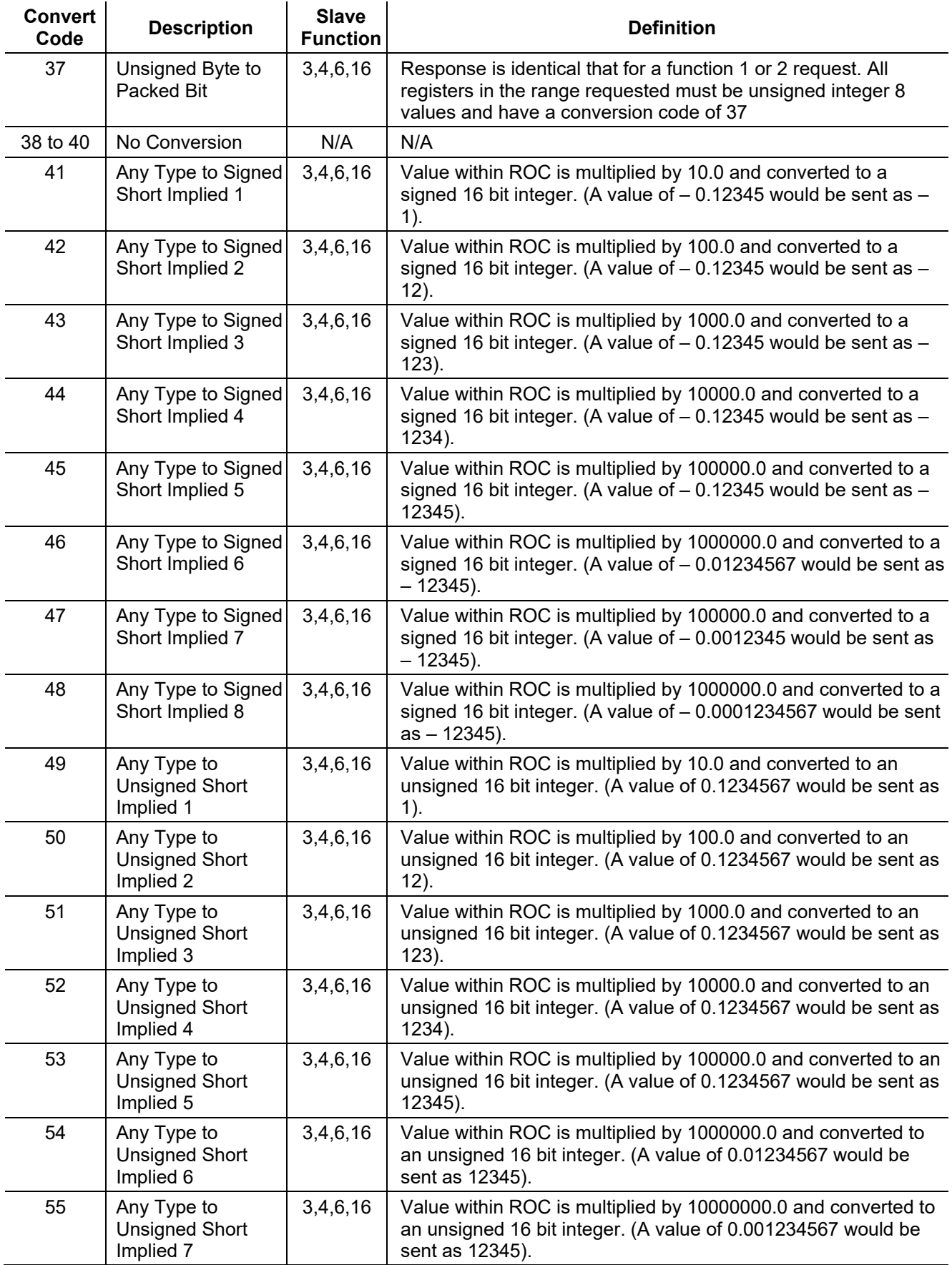

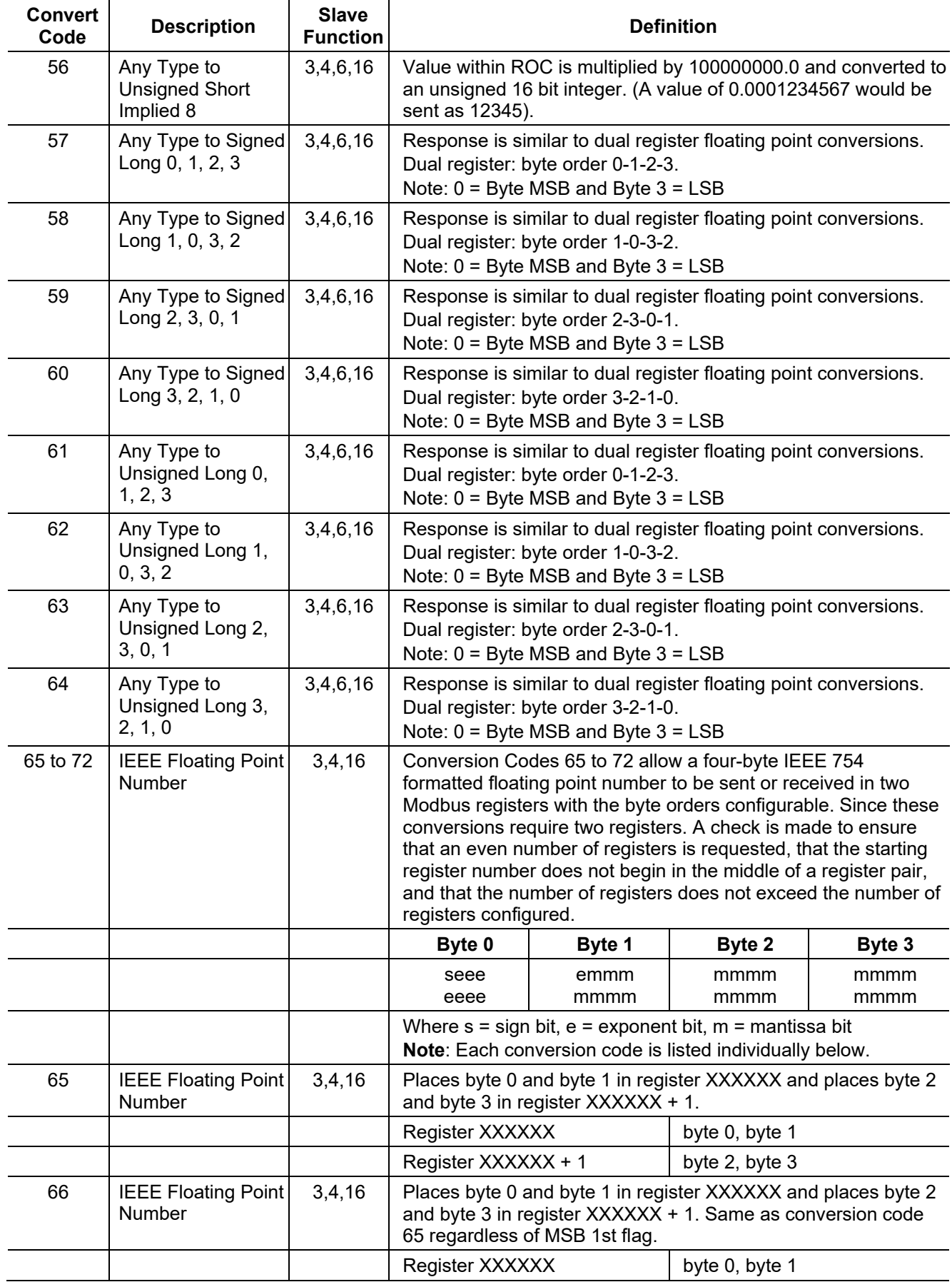

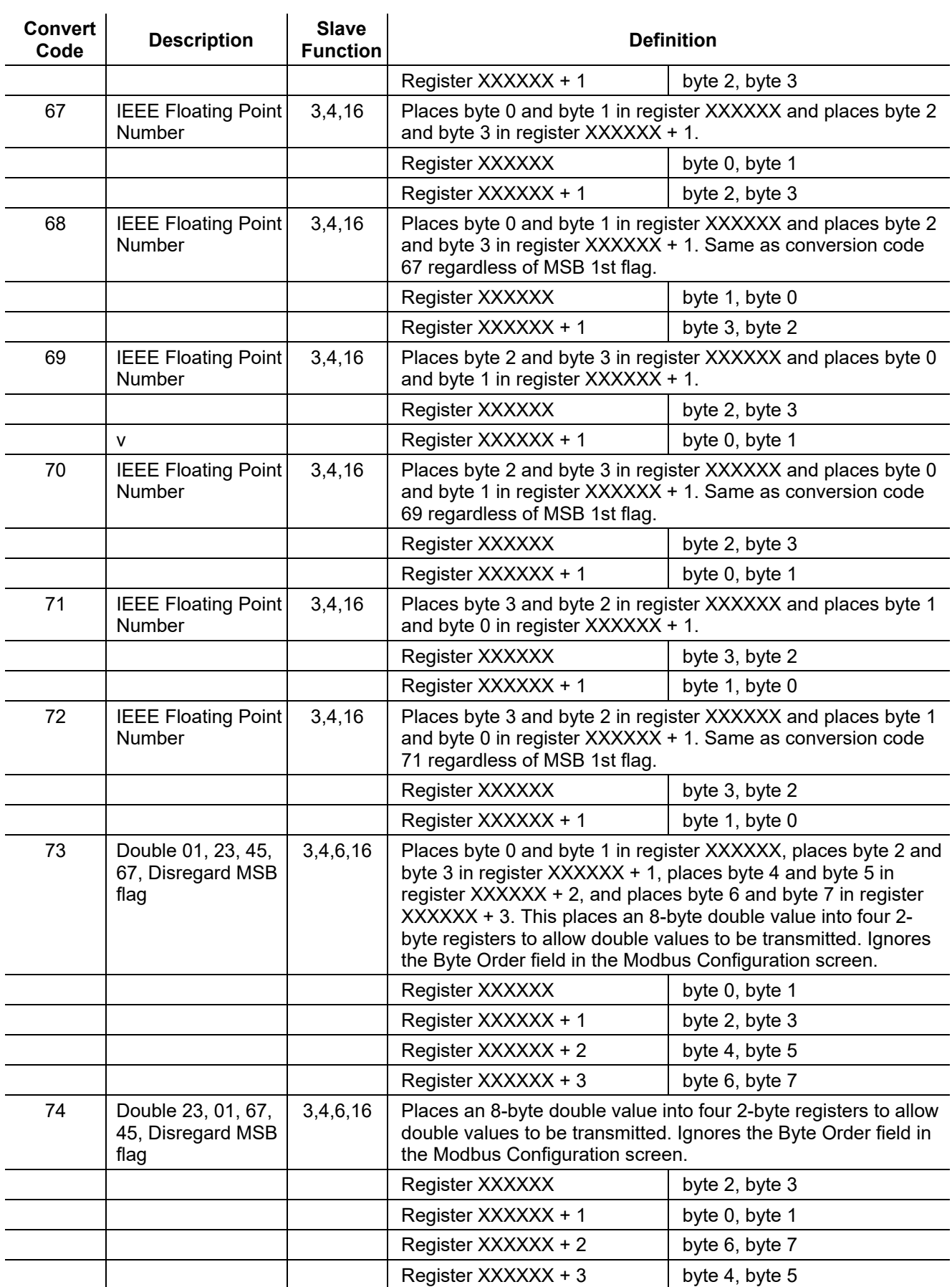

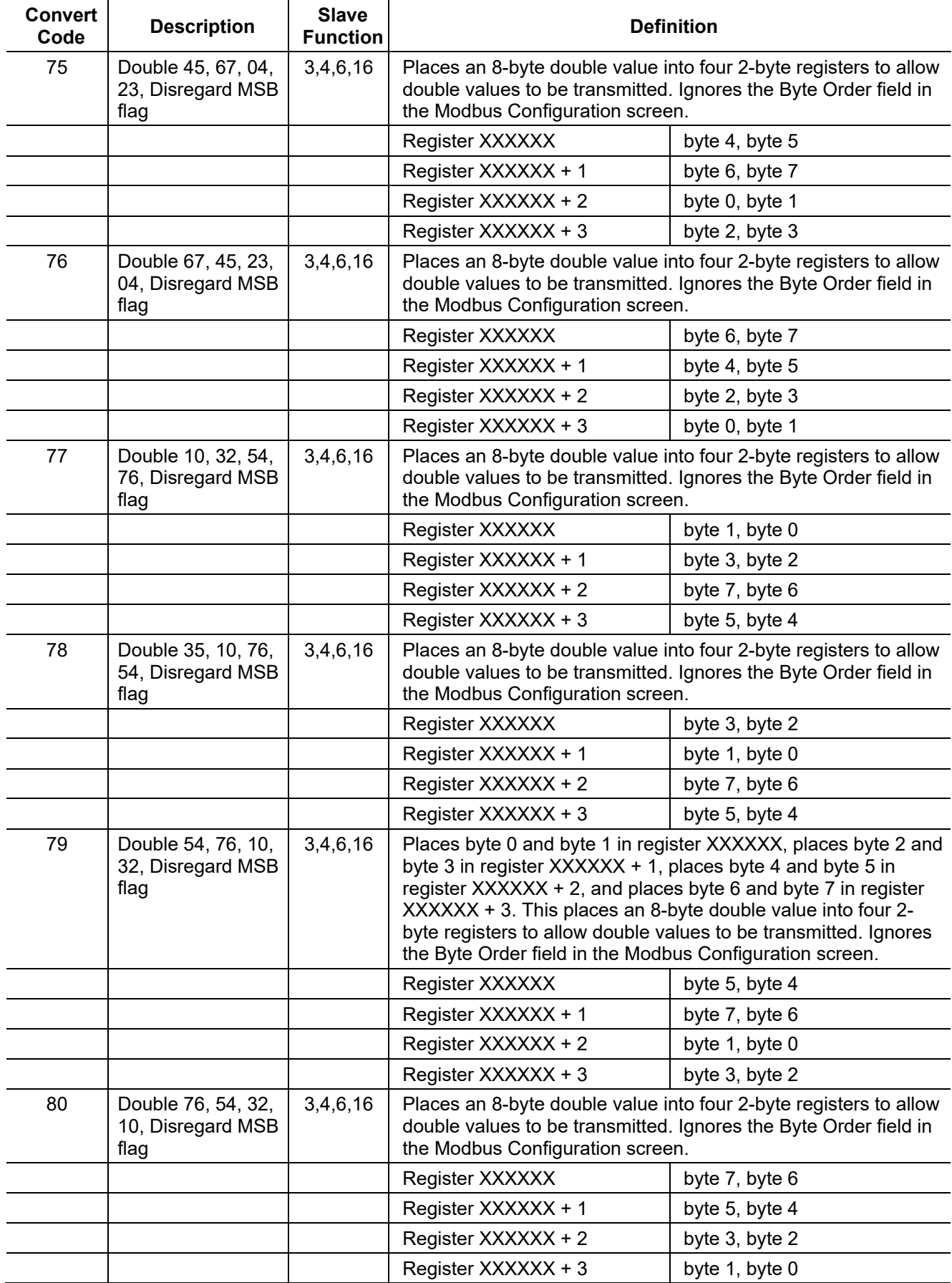

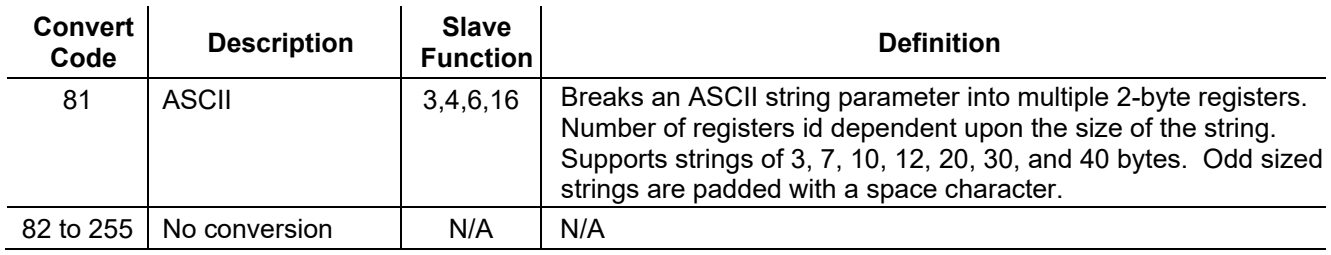

# **7.6.3 Modbus Events and Alarms**

To view the Modbus Event Log and Alarm Log, select **Configure > Modbus**. Select the **History Table** tab. The History Table displays.

The record formats for the event log and alarm log are the same size and have similar contents. The first word in a record is a bit map in which bit 9 indicates if the log record is an Event (1) or an Alarm (0). The meanings of the other bits are specific to either the Event or the Alarm Log records. Refer to *[Table 7-10. Event & Alarm Change Bit Map](#page-374-0)  [Contents](#page-374-0)*.

The ROC supports the Modbus with EFM extensions method for retrieving alarms and events. When the ROC receives a Function Code 03 request referencing defined Events and Alarms Register (usually 32), the ROC begins to collect records from first the Event Log and then the Alarm Log, starting where the last poll left off. The ROC collect records until **either** there are not any more new events, alarms, **or** it collects the maximum of 12 records. The ROC sends the information back to the Host, which in return replies with Function Code 05, referencing the same Events and Alarms Register, indicating that the points have been received and that the Host is ready for the next 12 records.

The following paragraphs detail how ROCLINK 800 places event log and alarms log information in Modbus event and alarm messages and how (or what) is generated upon the event or alarm condition.

**Normal Event Record** A normal event record has the format:

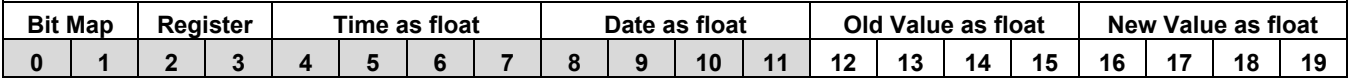

**System Text Events** When you set the System Command Change Bit (bit 7) in the Operator Change Bit Map of the Event, it sets the Register number for all System Command Change events will be set to the Event/Alarm Register number (default is **32**).

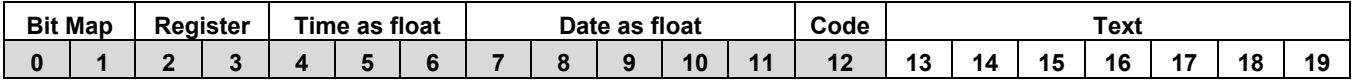

ROCLINK 800 uses this format for the following event codes:

- 144 Initialization Sequence
- 146 Initialize From Defaults
- 147 ROM CRC Error
- 148 Database Initialization
- 150 Program Flash
- 248 Text Message
- 249 Download Configuration
- 250 Upload Configuration
- 251 Calibration Timeout
- 252 Calibration Cancel
- 253 Calibration Success

**FST Events** For FST events, the code is the FST number (1 to 6). Unused will be set to zero.

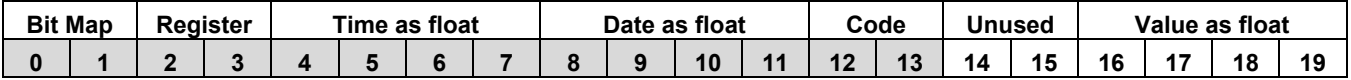

**Time-related** The time is the number of seconds since January 1, 1970. Unused will **System Events** be set to zero.

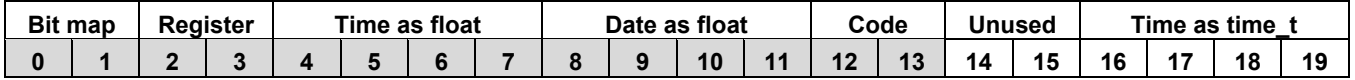

Events are formatted as:

- 145 All Power Removed
- 200 Clock Set
- **Alarms** Use the Alarms table to determine the alarming source. The Register number for all unmapped Alarms will be set to the Event/Alarm Register number (default is **32**).

Follows is a normal alarm record format:

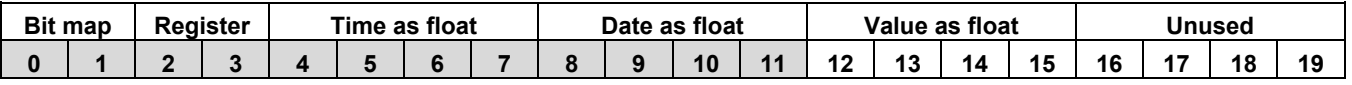

**Unmapped Parameter**  If the alarming point is not mapped to a Modbus Register, identifying **Alarms** the point using the following table. The TLP will be the source TLP of the alarm. The type will be set to 1

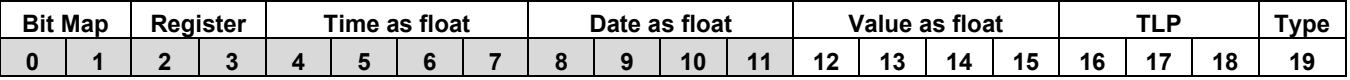

**FST Alarms** If the Alarm is an FST Alarm, ROCLINK 800 uses the following format. The FST Number is the source FST Number that generated the alarm. Unused is set to zero and the type is set to 2.

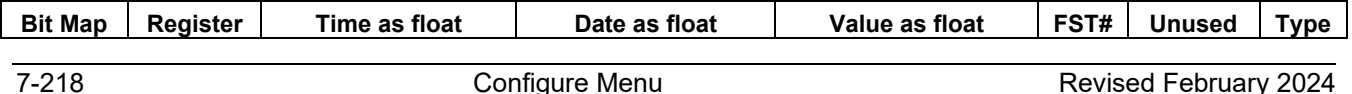

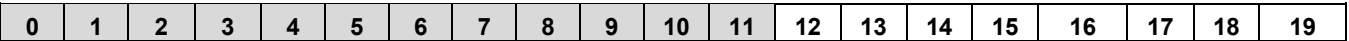

**User Text Alarms** A User Text alarm uses the following format. Text is filled in with seven bytes of User Text and the Type will be set to 3.

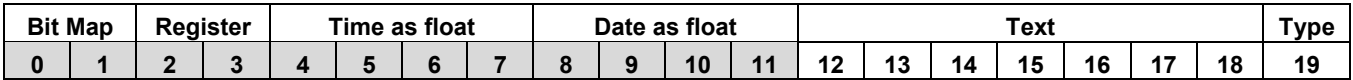

**User Value Alarms** If the alarm is a User Value Alarm, the following format will be used. Unused will be set to zero and the Type will be set to 4.

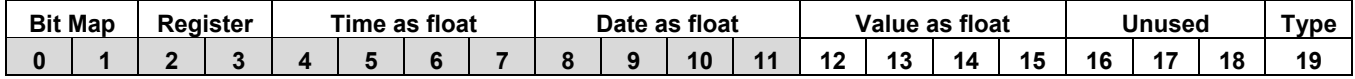

**Reading Events and Alarms Register** The Modbus request to read the Event Log and Alarm Log uses the standard read Function Codes 03 or 04 and the Register Number defined in the History Access configuration. In this request, the number of Registers is included to maintain format compatibility, but is ignored by the receiving ROC. Twenty bytes are returned for each event and alarm in the response. Up

to 12 events and alarms can be returned in a single response. If no events and alarms have occurred since the last collection, the response contains 0 data bytes.

For the date stamp in the events and alarms returned, the year (YY) is really the number of years since 1980. For example, if the current year is 2007, the year (YY) for the date stamp would be 27.

Following is an example of a request for events and alarms with the history access event/alarm register defined as 32 (0x0020 hex).

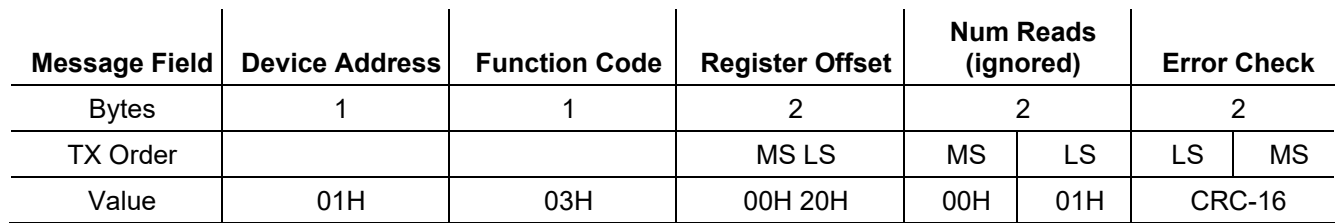

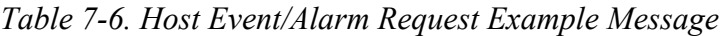

The following example shows a response returning three events and alarms.

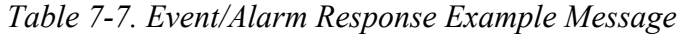

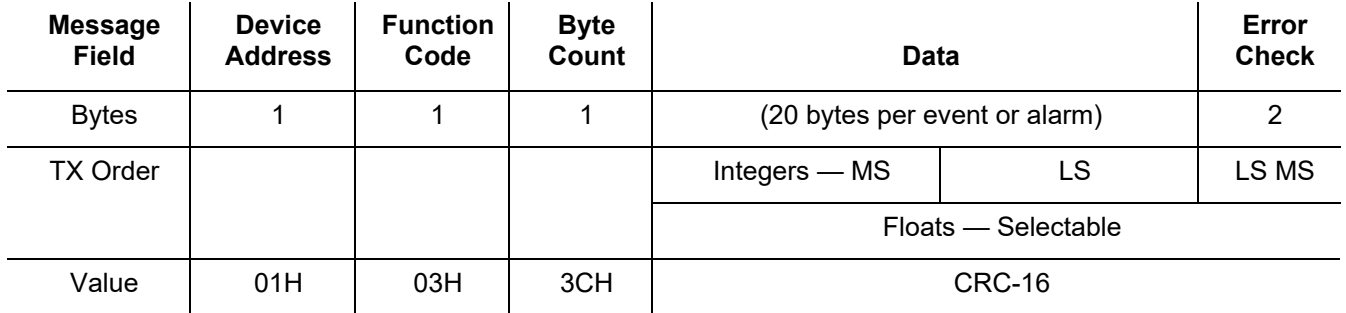

# **Events and Alarms**

**Acknowledging** After the host has correctly received event and alarm data, it transmits an acknowledgement message to the ROC to clear these events and alarms from the Modbus buffer.

> Until it receives that acknowledgement message, the ROC continues to send the same event and alarm records to the host. The Modbus acknowledgement (to clear the Event Log and Alarm Log buffer) uses Function Code 05 and the Register Number defined in the History Access configuration. In this request, the data value is always one (1).

*Table 7-8. Event and Alarm Acknowledgement Response Example Message*

| <b>Message</b><br><b>Field</b> | <b>Device</b><br><b>Address</b> | <b>Function</b><br>Code |     | <b>Register</b> | <b>Data</b> |     |    | <b>Error Check</b> |
|--------------------------------|---------------------------------|-------------------------|-----|-----------------|-------------|-----|----|--------------------|
| <b>B</b> vtes                  |                                 |                         |     |                 |             |     |    |                    |
| <b>TX Order</b>                | ΜS                              | LS                      | MS  | LS              | MS          | LS  | MS | LS                 |
| Value                          | 01H                             | 05H                     | 00H | 20H             | <b>FFH</b>  | 00H |    | CRC-16             |

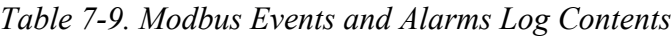

<span id="page-373-0"></span>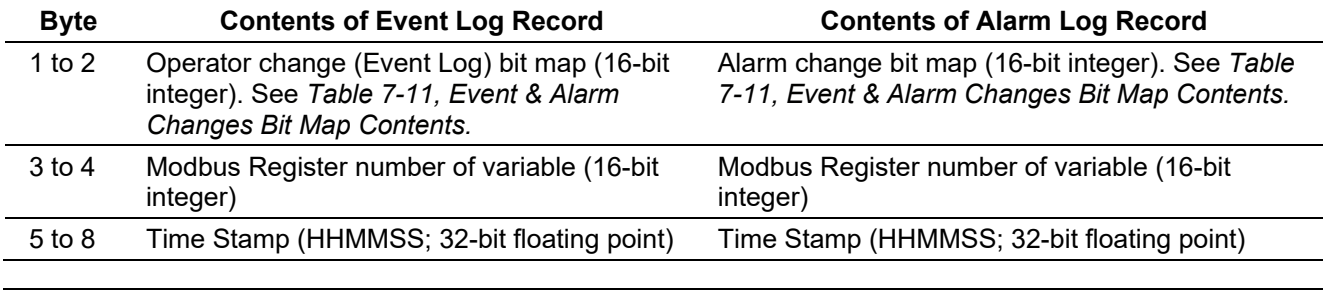

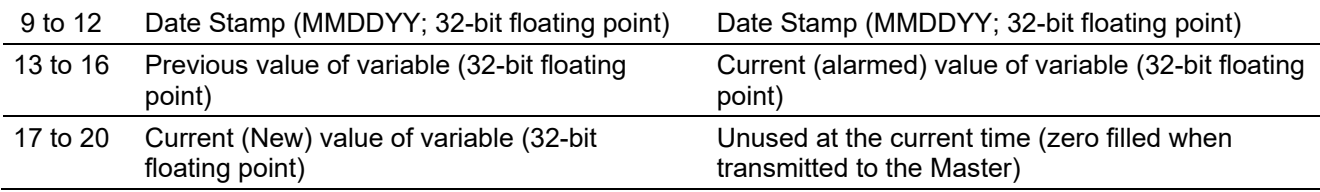

#### *Table 7-10. Event & Alarm Change Bit Map Contents*

<span id="page-374-0"></span>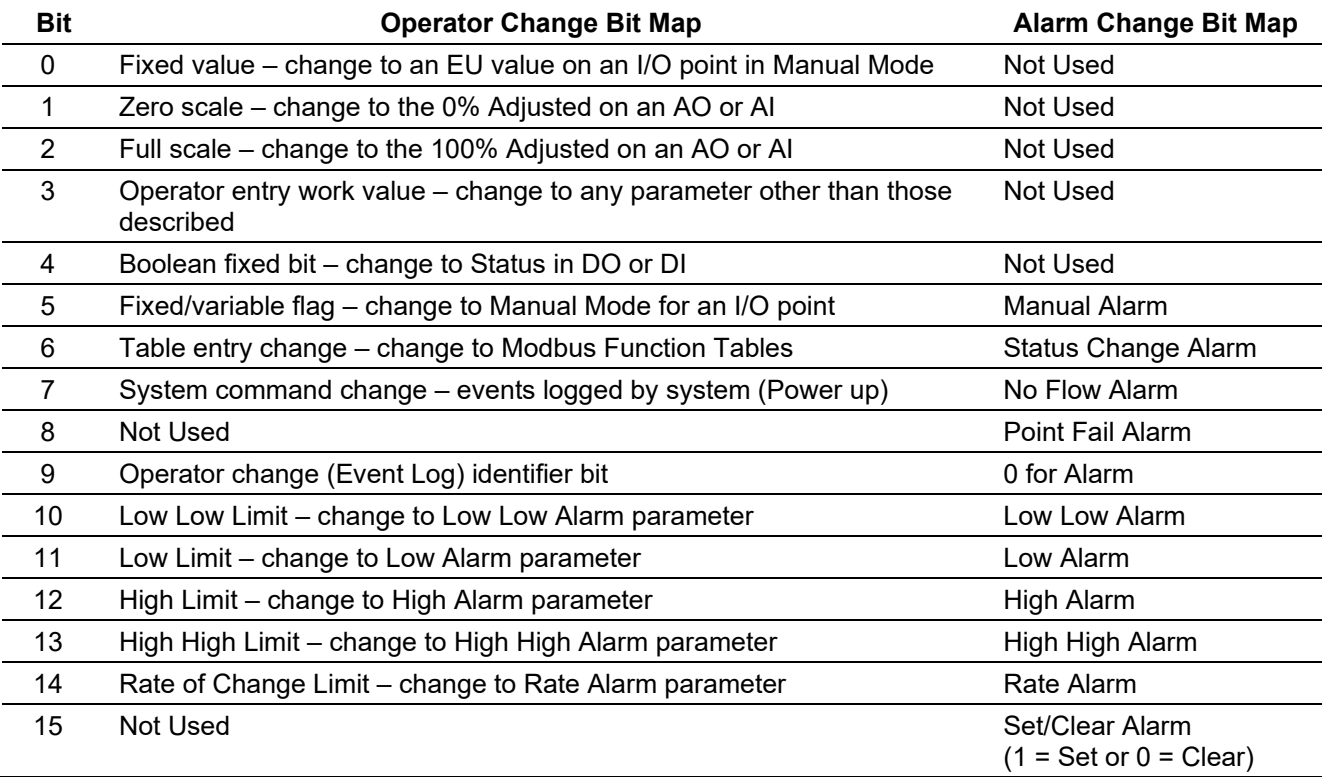

*[This page is intentionally left blank.]*

# **Chapter 8 – The Meter Menu**

In This Chapter

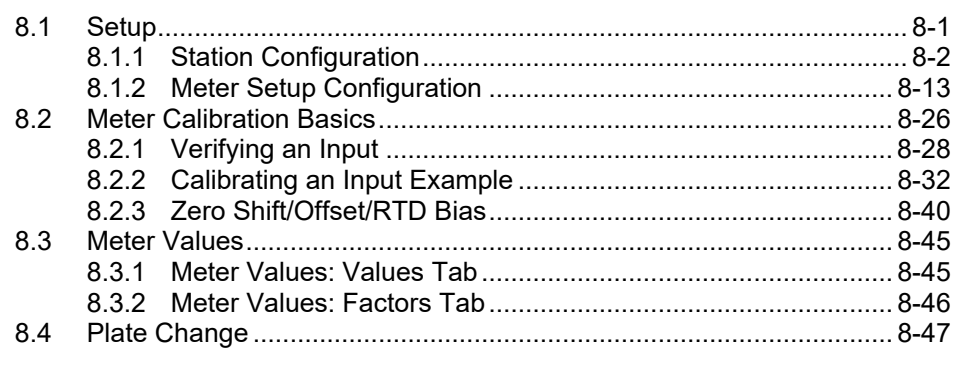

Use the Meter menu to define, configure, and calibrate meter runs; review meter runs; and perform plate changes for orifice and linear (turbine, PD, ultrasonic, Coriolis) meters.

| Meter Utilities Tools |  |
|-----------------------|--|
| Setup                 |  |
| Calibration           |  |
| Values                |  |
| <b>Plate Change</b>   |  |

*Figure 8-1. Meter Menu* 

#### <span id="page-376-0"></span>**8.1 Setup**

Use Meter Setup to configure meter runs and stations. The Meter configuration screens contain the functions directly associated with measuring and logging flow, including setup of American Gas Association (AGA), American Petroleum Institute (API), or International Standards Organization (ISO) calculation configuration parameters, and calibrating the meter depending on the device that you are configuring.

The ROC800-Series organizes meter runs into stations. The 12 meter runs can be grouped among the 12 stations in any combination. Meter are assigned to stations in the **Meter > Setup > Orifice Meter** or **Linear Meter** screens. Meter runs belong in the same station when they have the same gas data, calculation methods, and base/contract conditions.

Refer to for the defaults in Metric and US engineering units.

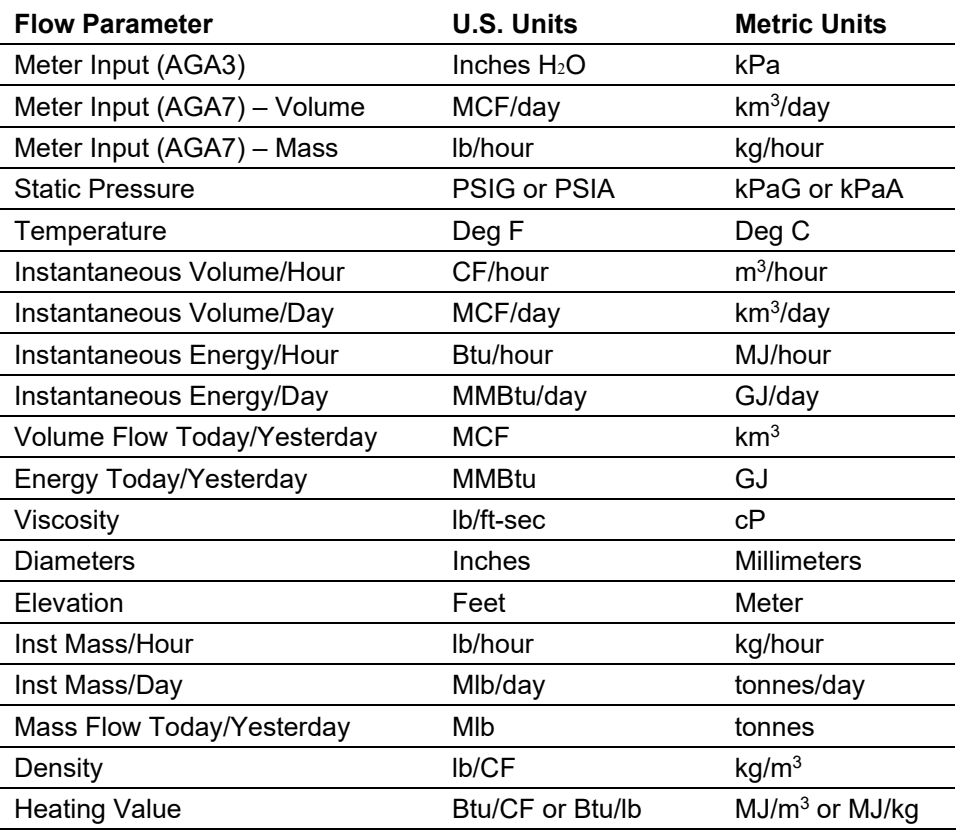

*Table 8-1. Meter Run Engineering Units (EU)2345* 

# <span id="page-377-0"></span>**8.1.1 Station Configuration**

To configure a station, select a station icon in the configuration tree menu or select **Meter> Setup > Station**. Configure stations before configuring the meter runs.

Meters are assigned to stations in the **Meter > Setup > Orifice** or **Linear** screens. Meter runs belong in the same station when they have the same gas data, calculation methods, and base/contract conditions. Each station may be given a unique tag, and each meter may be given a unique tag and meter description.

If you are using constant gas quality data from a lab analysis report, then all 12 stations can be employed. If you are using live gas quality data from a gas chromatograph, no more than ten stations are recommended.

**Note:** Contract hours can be set differently for each station in **Configure > History Segments**.

 Use the **General** tab to set basic parameters that all the meter runs assigned to a station have in common.

- Use the **Gas Quality** tab to set the gas information parameters. The Gas Quality tab defines the mole percentages of twenty-one gas components, as well as the Heating Value Basis, the Heating Value, and the Specific Gravity.
- Use the **Advanced** tab to configure a number of additional parameters that affect the flow calculation.
- Use the **Alarms** tab to configure alarming parameters for station flow rates.

#### **Notes:**

- After configuring a station and clicking **Apply**, use **Flash Memory Save Configuration** in the **ROC > Flags** screen to save station configuration to permanent memory in case you must perform a cold start.
- If other stations have similar characteristics, use the copy and paste buttons to simplify configurations.

#### **Station Setup: General Tab**

Use the General tab to set basic parameters that all the meter runs in the station have in common. The General tab displays when you first access the Station Setup screen.

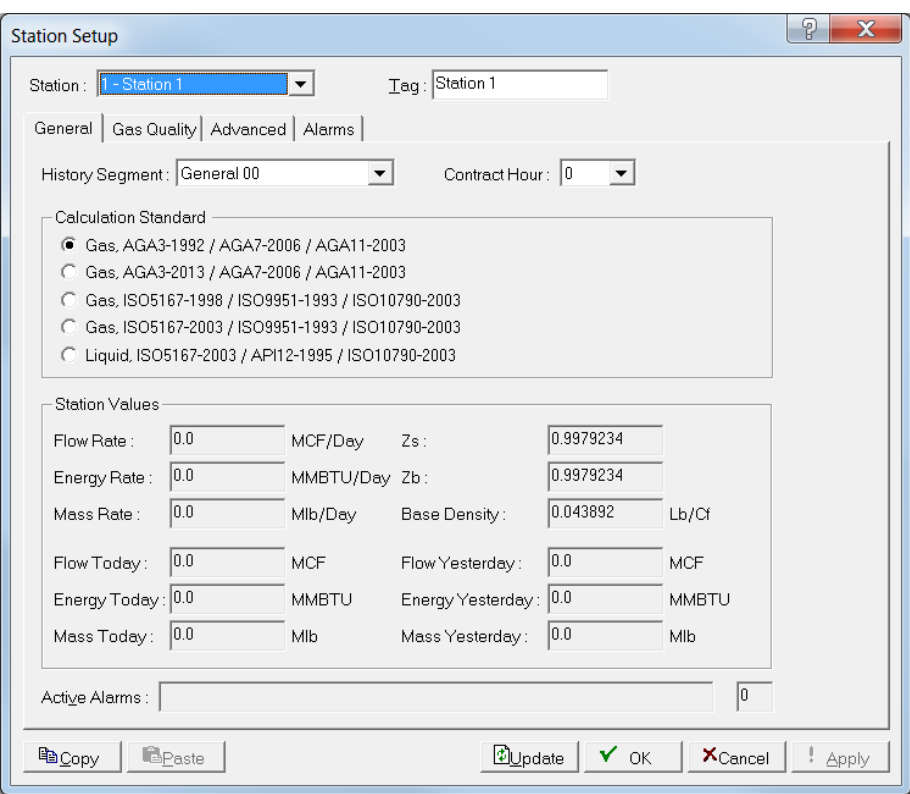

*Figure 8-2. Station Setup – General tab* 

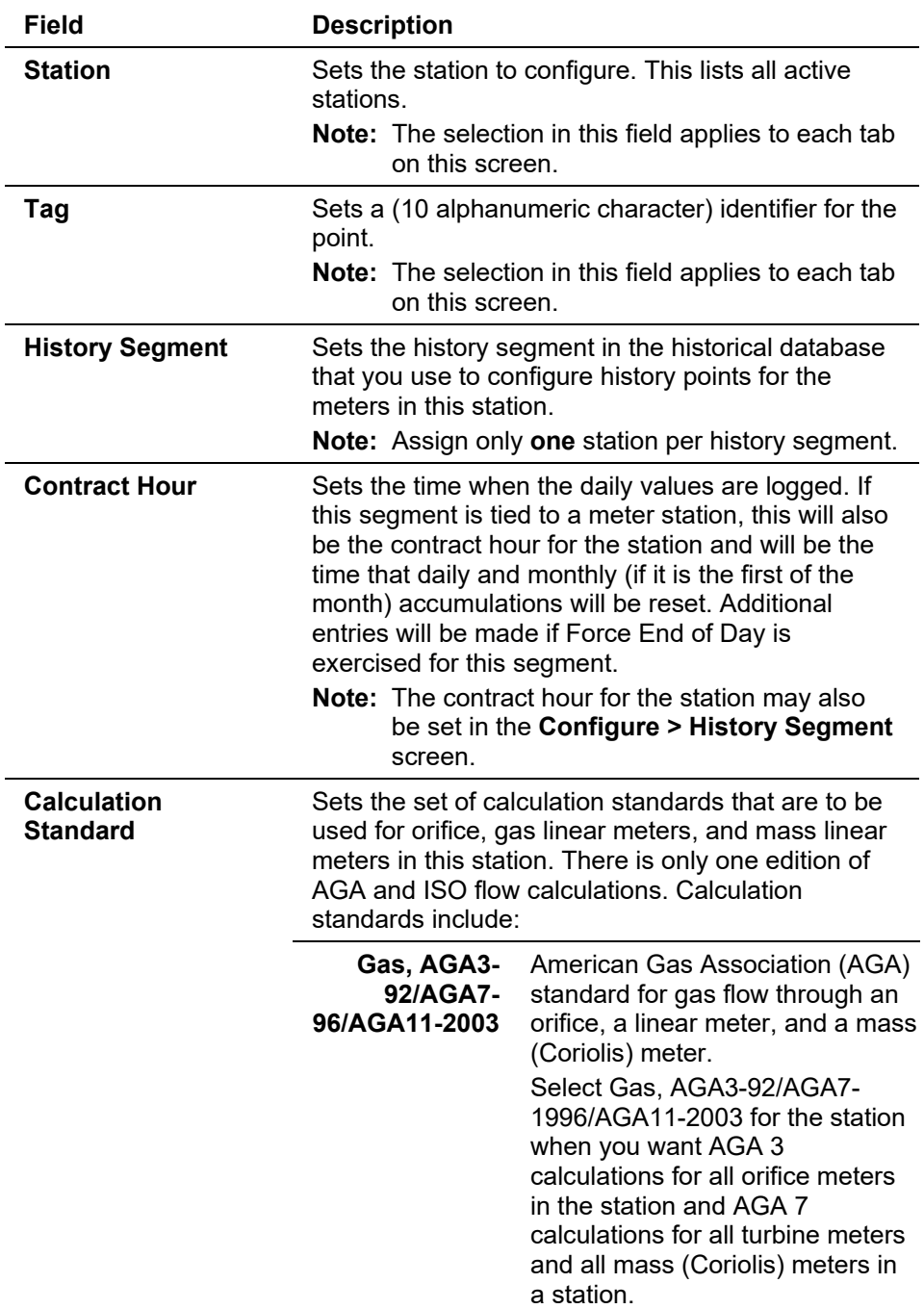

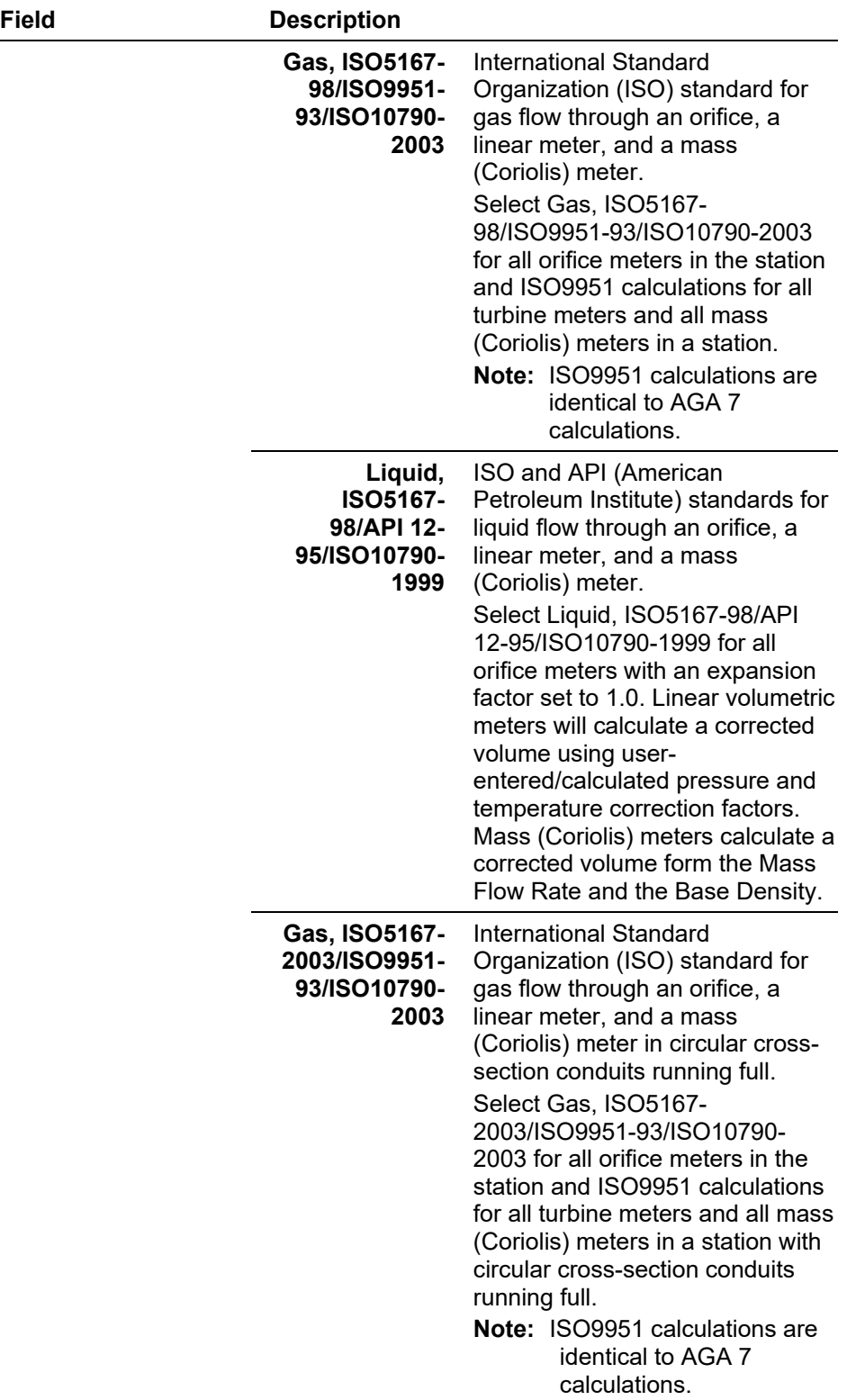

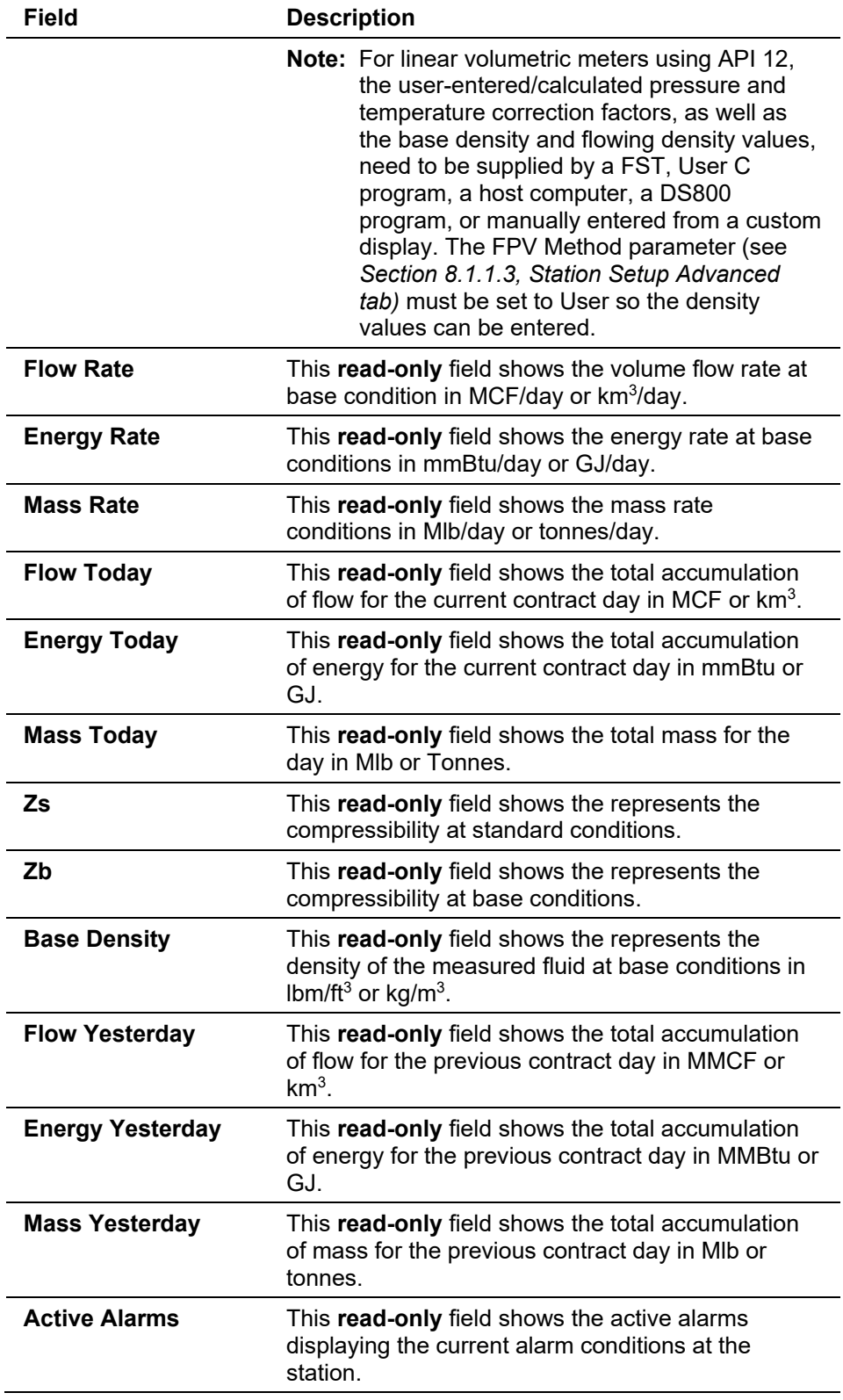

- **2.** Click **Apply** if you change any parameters on this screen.
- **3.** Proceed to the Station Setup's Gas Quality tab.

#### **Station Setup: Gas Quality Tab**

Use the Gas Quality tab to set the parameters for the gas information. The Gas Quality tab defines the mole percentages of twenty gas components, as well as the Heating Value Basis, the Heating Value, and the Specific Gravity.

**1.** Select the **Gas Quality** tab. The Gas Quality tab screen displays.

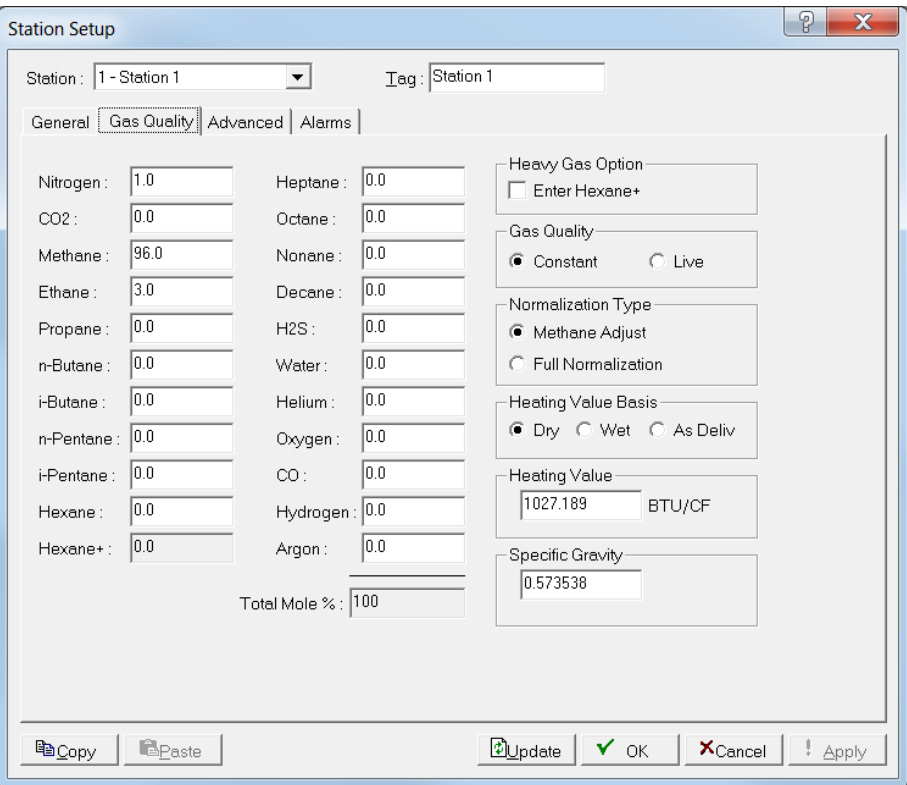

*Figure 8-3. Station Setup – Gas Quality tab*

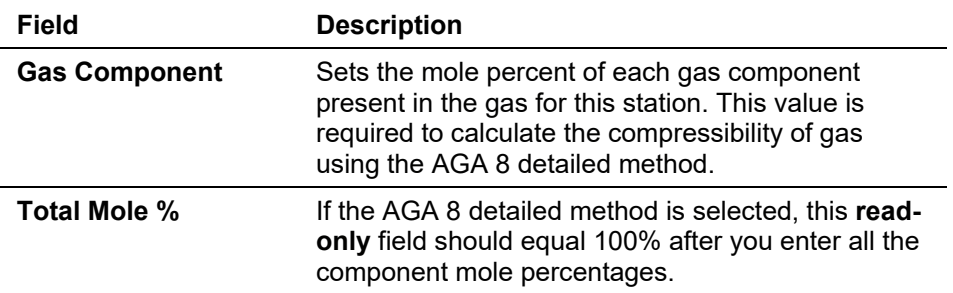

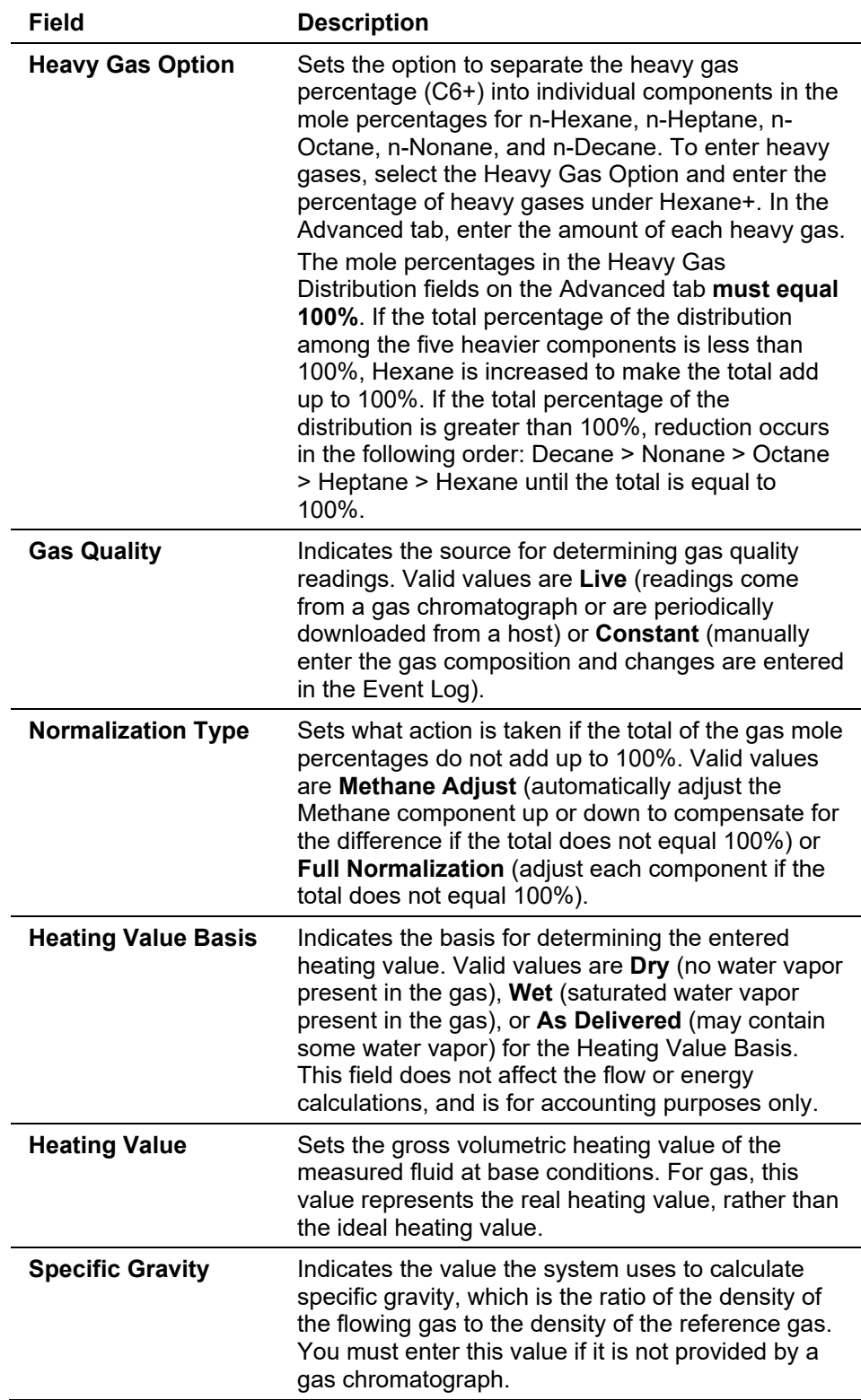

- **3.** Click **Apply** if you change any parameters on this screen.
- **4.** Proceed to the Station Setup's Advanced tab.

#### **Station Setup: Advanced Tab**

Use the Advanced tab to configure a number of additional parameters that affect the flow calculation.

**1.** Select the **Advanced** tab. The Advanced tab screen displays.

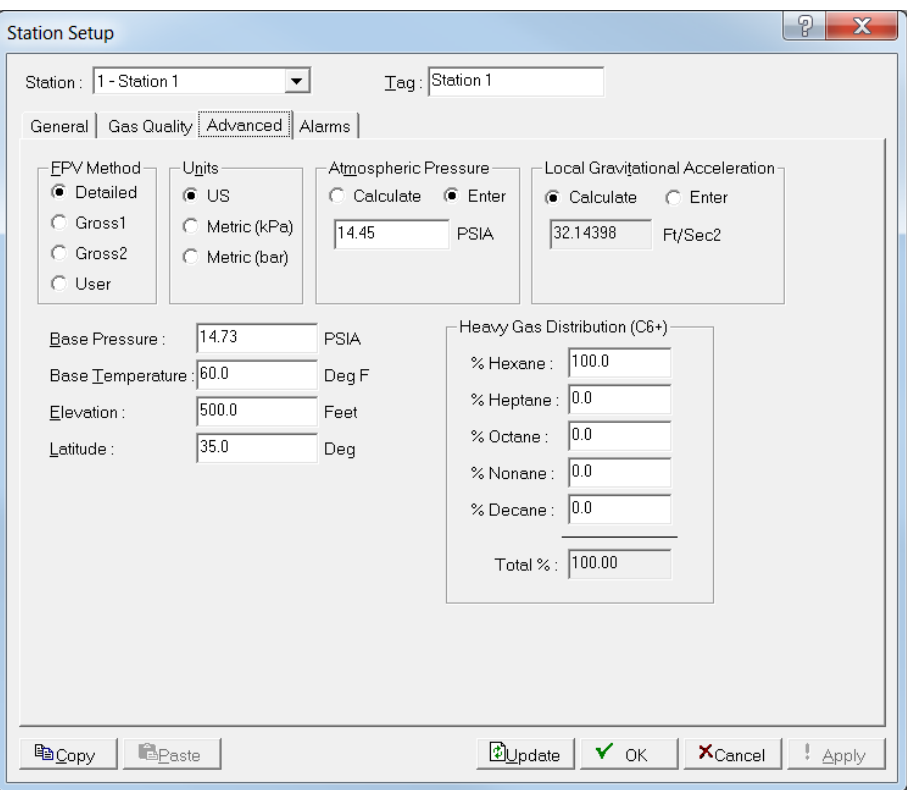

*Figure 8-4. Station Setup – Advanced tab*

<span id="page-384-0"></span>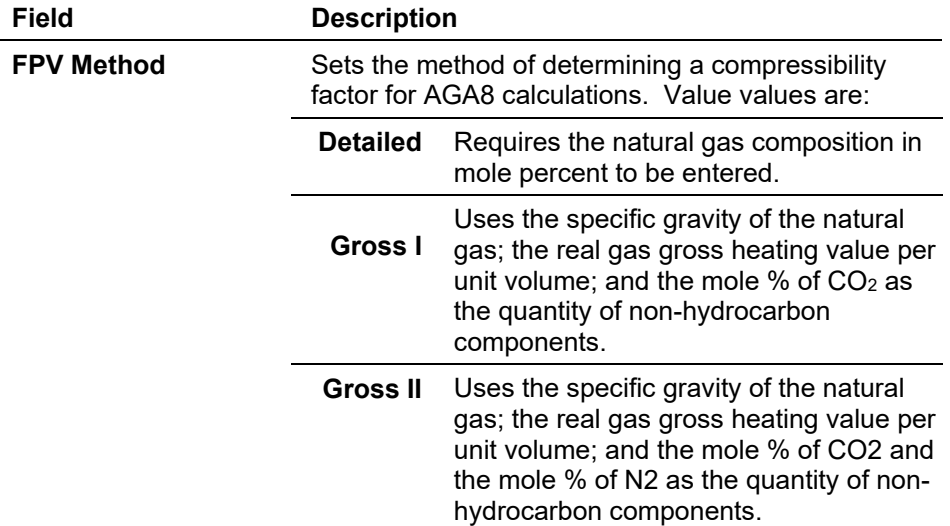

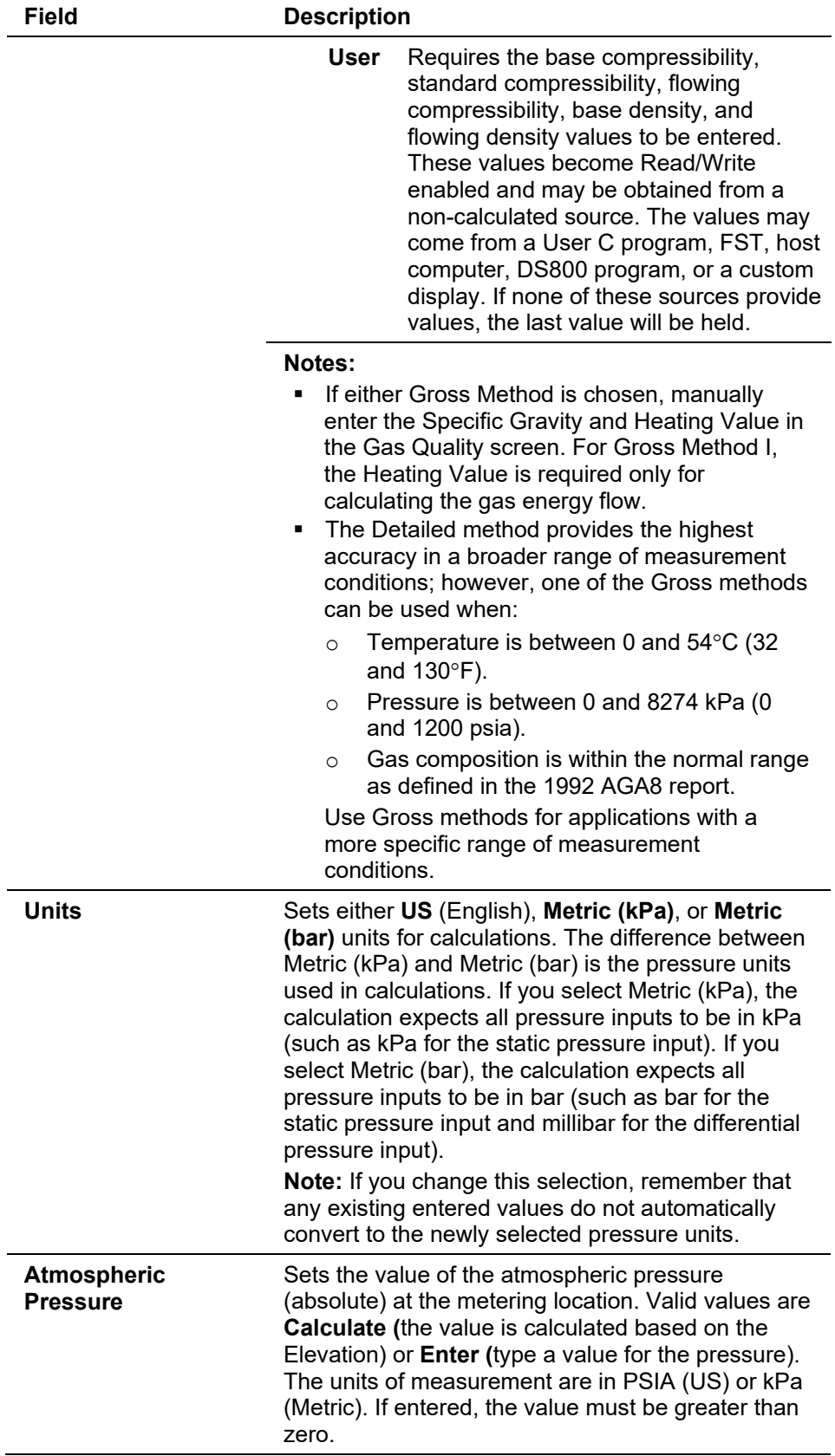

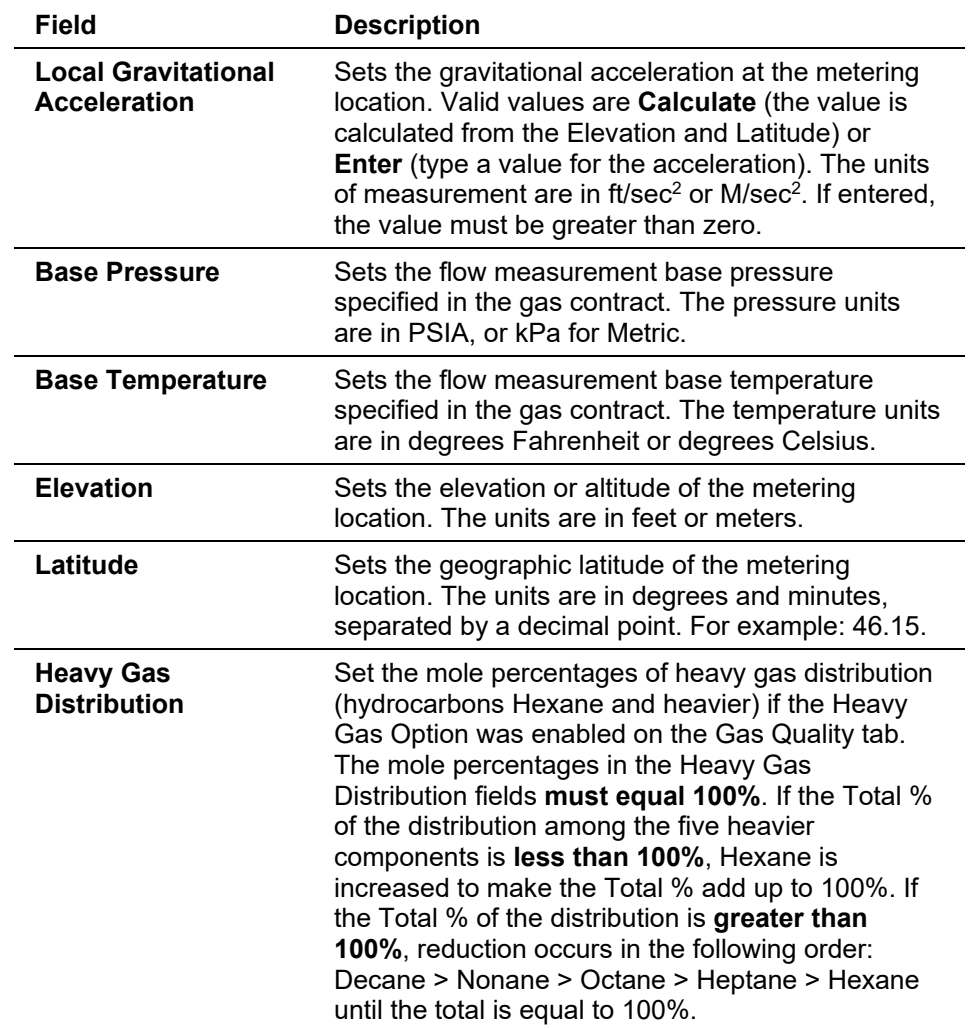

- **3.** Click **Apply** if you change any parameters on this screen.
- **4.** Proceed to the Station Setup's Alarms tab.

#### **Station Setup: Alarms Tab**

Use the Alarms tab to configure station-wide alarming parameters. You can either enable or disable alarming for each station. Alarms can be configured for the individual meter runs and the stations. This generates meter-specific and station-wide alarm conditions.

If you enable alarms, the alarms can be configured using the Alarms tab and are logged to the Alarm Log. To conserve log space, alarms should be enabled only when necessary. If you disable alarms, no alarm generates for this point, regardless of the alarm configuration. Alarm conditions display in the Active Alarms fields located in the Station Configuration General tab.

Even if you do not plan to use all of the alarms, check and adjust the value of each alarm so that the system does not generate false alarms.

**1.** Select the **Alarms** tab. The Alarms screen displays.

# ROCLINK 800 Configuration Software User Manual (for ROC800-Series)

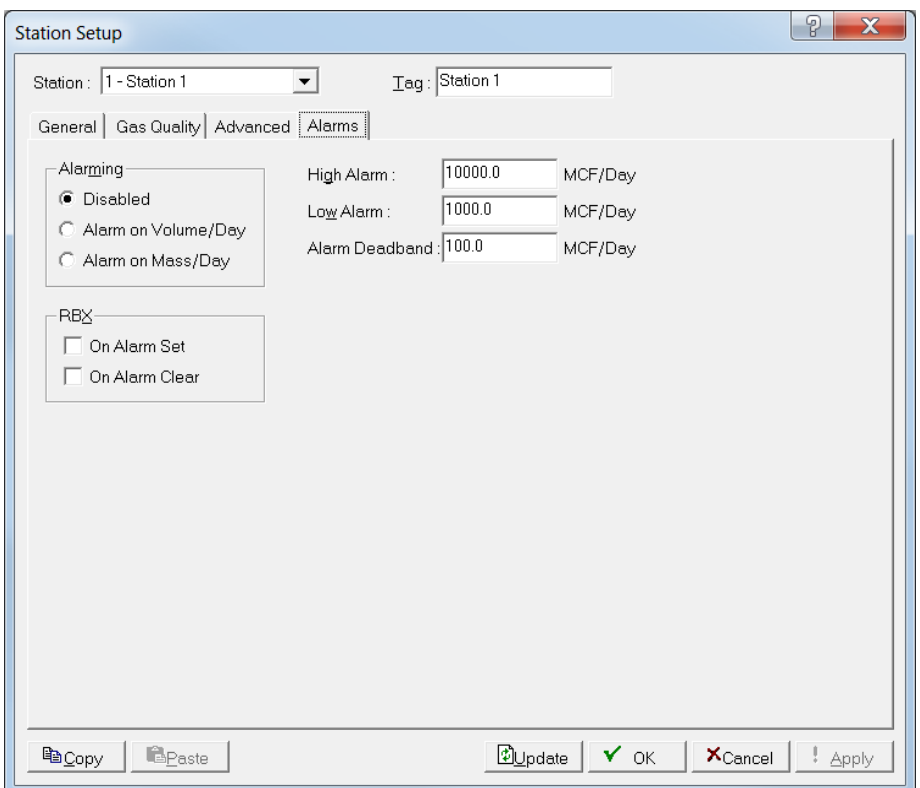

*Figure 8-5. Station Setup – Alarms tab*

|  |  |  |  | 2. Review the following fields for your organization's values. |
|--|--|--|--|----------------------------------------------------------------|
|--|--|--|--|----------------------------------------------------------------|

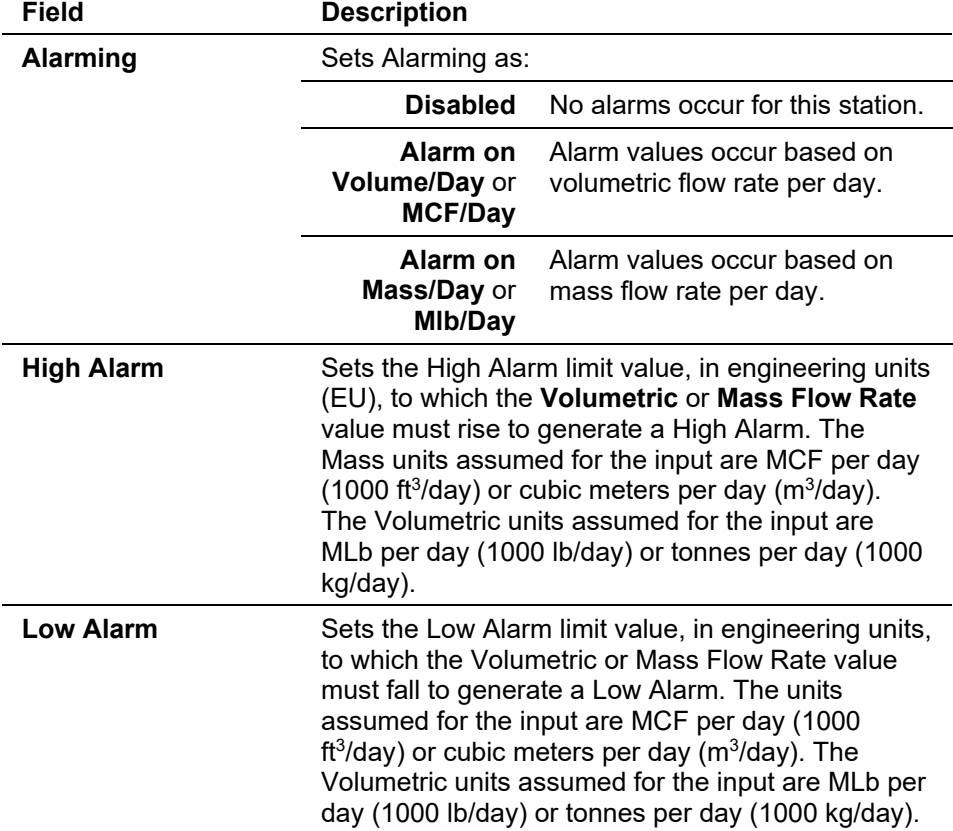

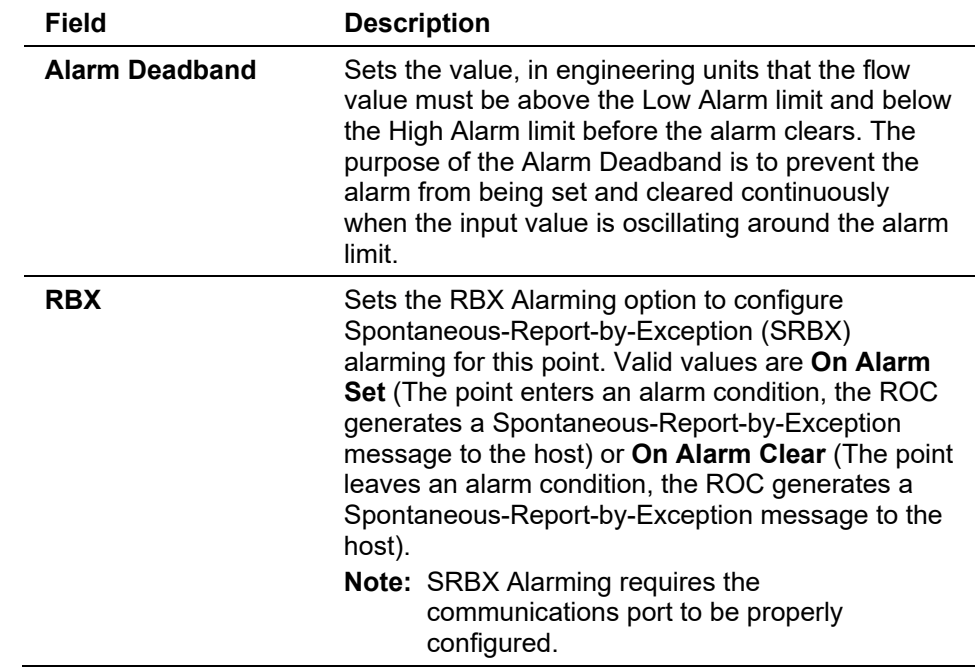

- **3.** Click **Apply** if you change any parameters on this screen.
- **4.** Click **OK** to return the ROC800-Series graphic.
- **5.** This completes the process of configuring the station. Proceed to *Section 8.1.2, Meter Setup Configuration*.

### <span id="page-388-0"></span>**8.1.2 Meter Setup Configuration**

To configure the meter runs, select **Meter > Setup > Orifice Meter** or **Linear Meter** or click on the meter icon in the configuration tree to open the Meter Setup screen.

Configure the parameters on each tab as pertains to your application.

- Set up the Stations in the **Meter > Setup > Station** tab.
- Use the **General** tab to set basic parameters for the meter.
- Use the **Inputs** tab to define the field inputs for differential pressure (AGA3), uncorrected volume or mass (AGA7), static pressure, and temperature to be used in the flow calculation.
- Use the **Advanced** tab to specify additional parameters for the meter.
- Use the **Alarms** tab to set Alarm parameters for the meter.
- Use the **Calibration Factors** tab to display parameters that allow the selection and calculation of optional flow adjustment factor to compensate for the difference in condition between the meter location and the location where the calibration instruments were certified.
- Use the **Calibration Factors** tab to configure parameters that allow select and calculation of optional flow adjustment factor to compensate for the difference in condition between the meter location and the location where the calibration instruments were certified.
- If the Linear Meter Input Type on the General tab was configured to Mass, use the **Mass Meter Press Effect** tab to setup pressure settings.
- **Note:** After configuring a meter and clicking **Apply**, use **Flash Memory Save Configuration** in the **ROC > Flags** screen to save I/O configuration to permanent memory in case you must perform a cold start.

#### **Meter Setup: General Tab**

Use the General tab to define basic parameters for the Meter. The General tab displays when you first access the Meter Setup screen.

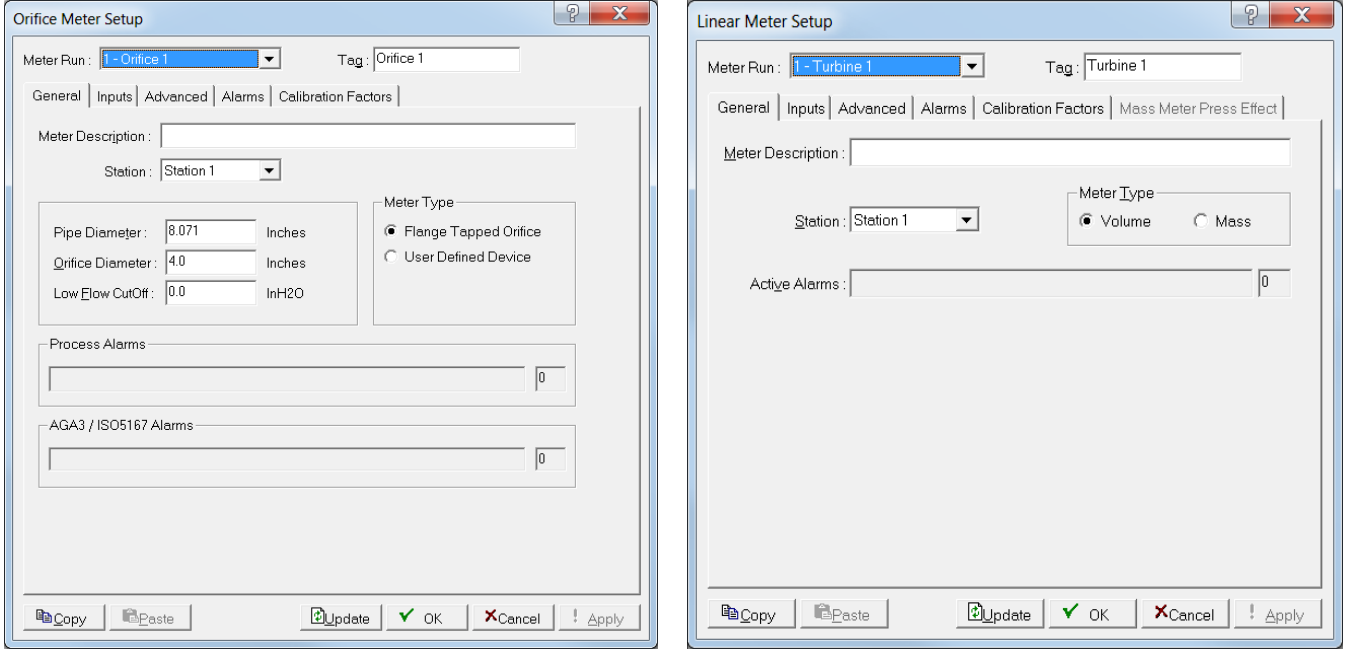

*Figure 8-6. Meter Setup (Orifice) – General tab Figure 8-7. Meter Setup (Linear) – General tab*

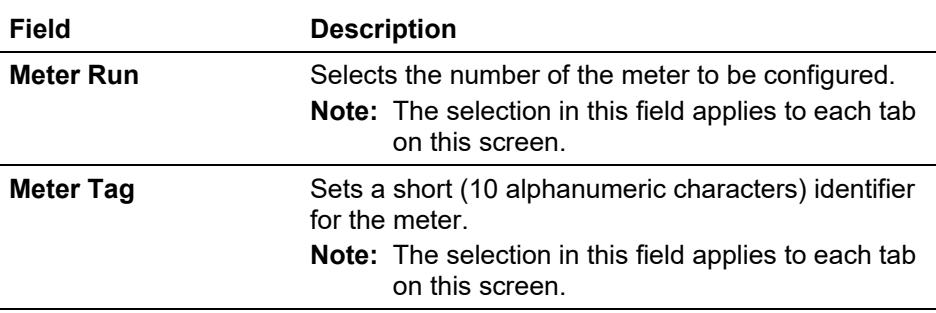

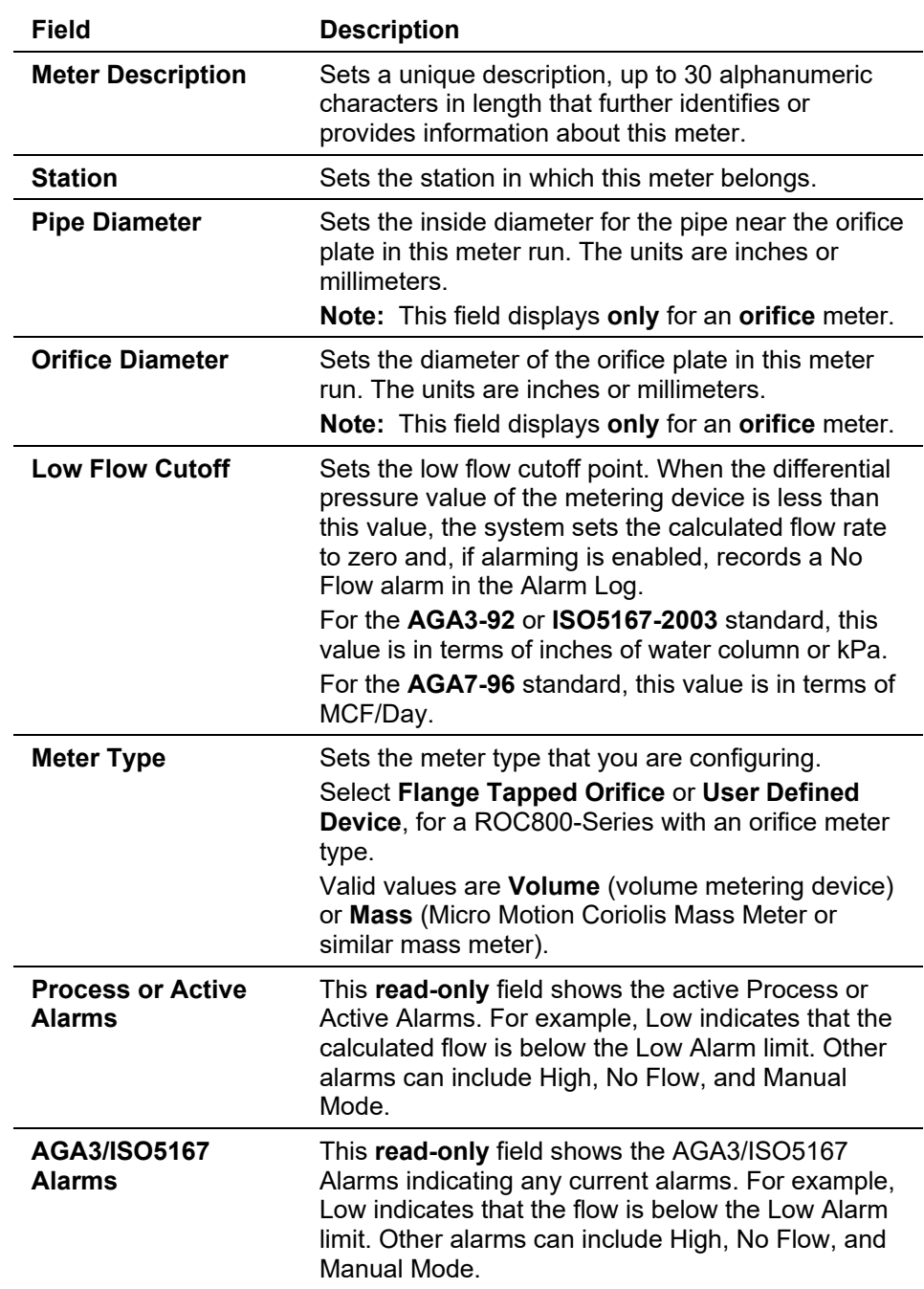

- **2.** Click **Apply** if you change any parameters on this screen.
- **3.** Proceed to the Meter Setup's Inputs tab.

#### **Meter Setup: Inputs Tab**

Use the Inputs tab to define the field inputs for differential pressure, uncorrected volume, static pressure, and temperature, which the system uses in the flow calculation.

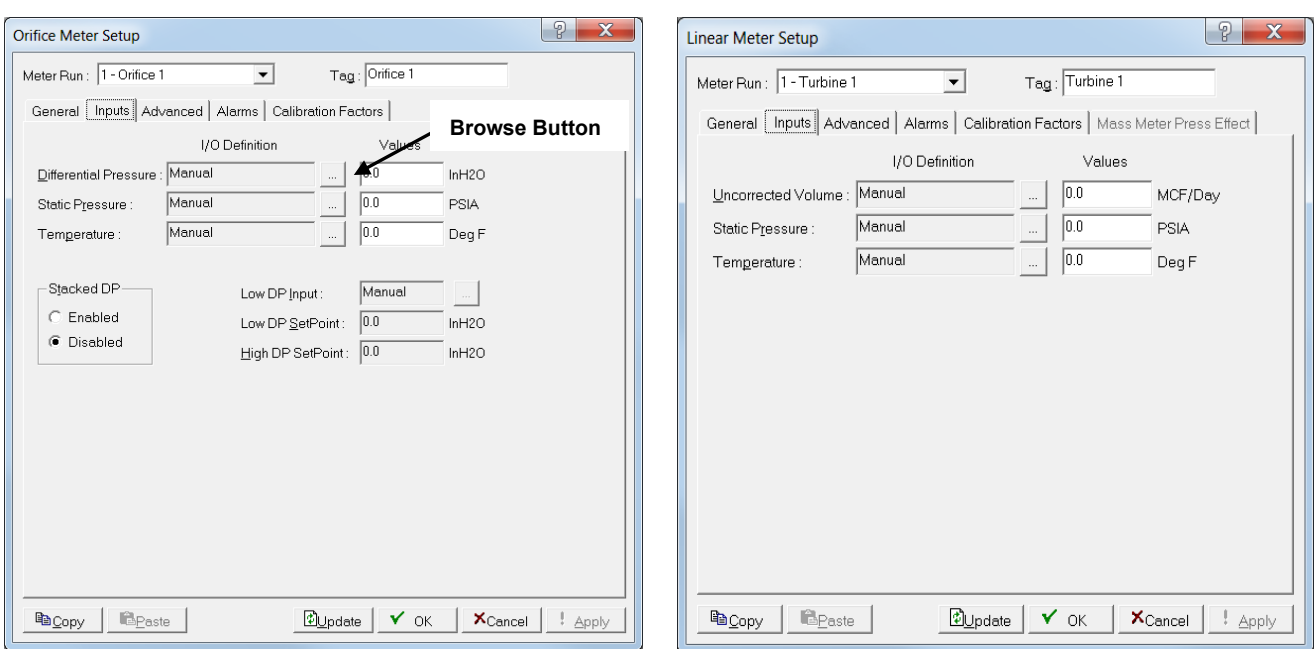

**1.** Select the **Inputs** tab. The Inputs screen displays.

*Figure 8-8. Meter Setup (Orifice) – Inputs tab Figure 8-9. Meter Setup (Linear) – Inputs tab* 

**Note:** Which screen displays depends on the calculation standard you selected on the General tab.

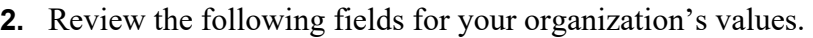

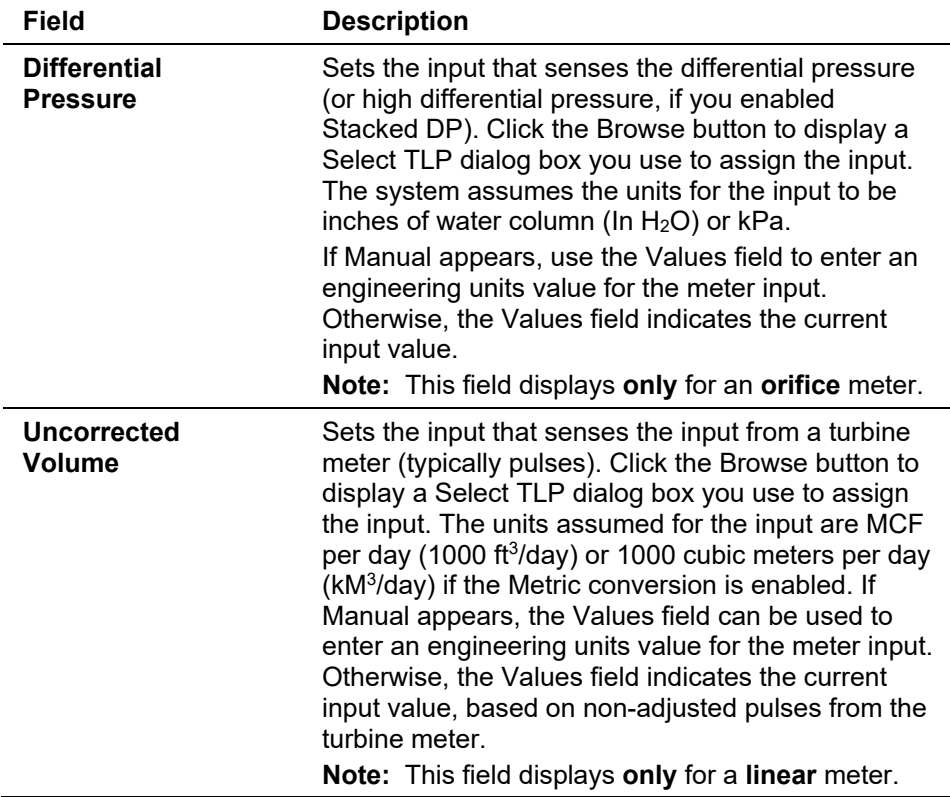

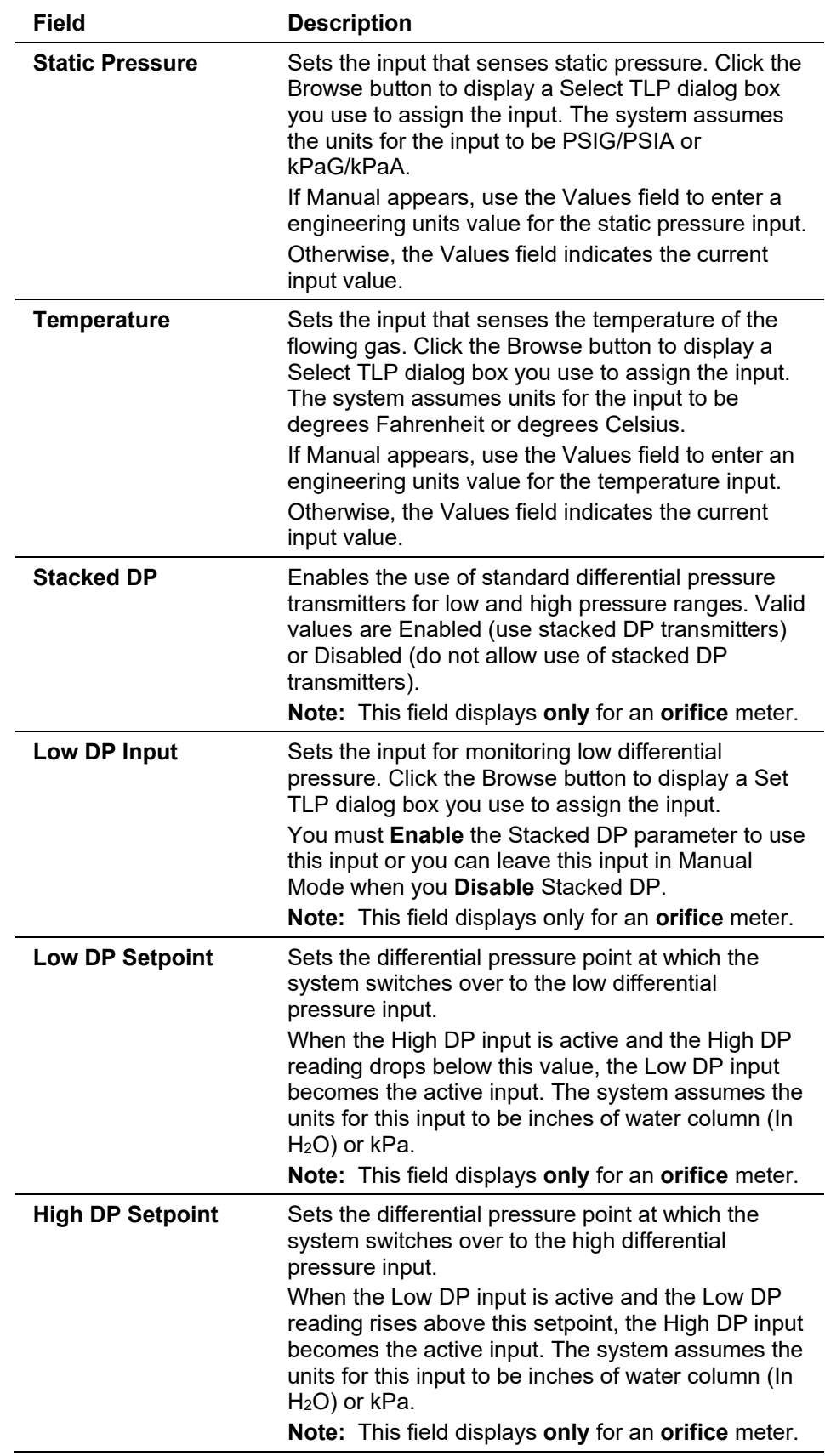

**3.** Click **Apply** if you change any parameters on this screen.

**4.** Proceed to the Meter Setup's Advanced tab.

#### **Meter Setup: Advanced Tab**

Use the Advanced tab to specify additional meter parameters.

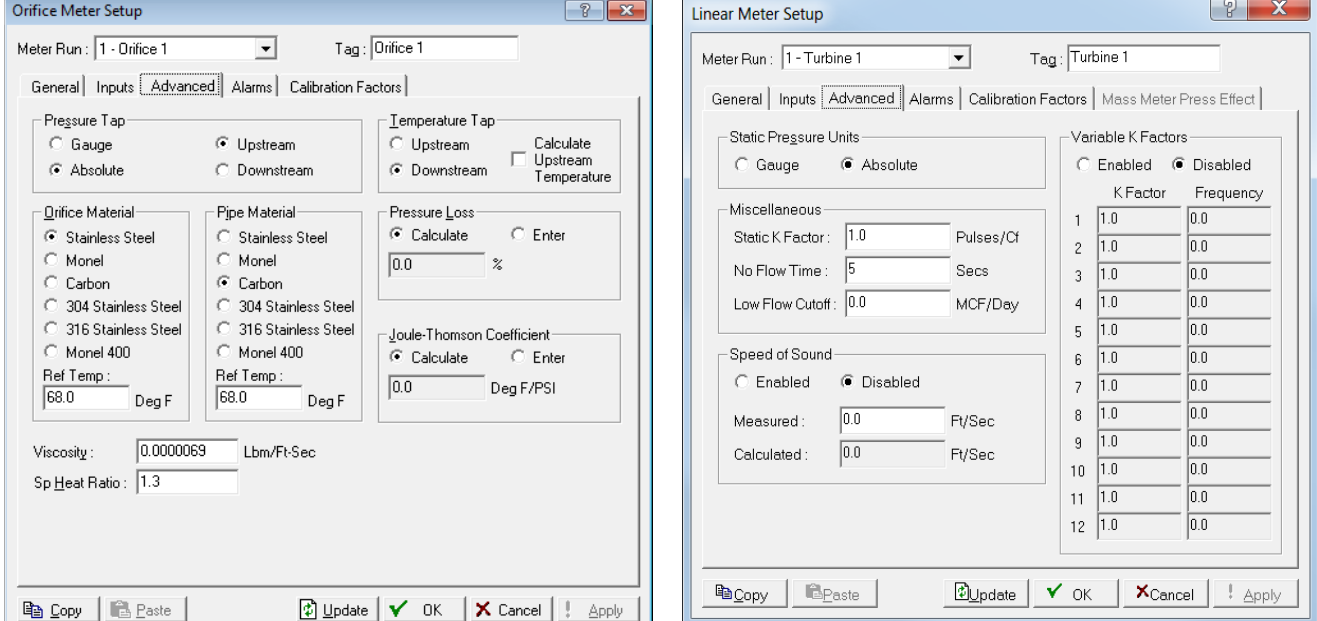

**1.** Select the **Advanced** tab. The Advanced screen displays.

*Figure 8-10. Meter Setup (Orifice) – Advanced tab*

*Figure 8-11. Meter Setup (Linear) – Advanced tab*

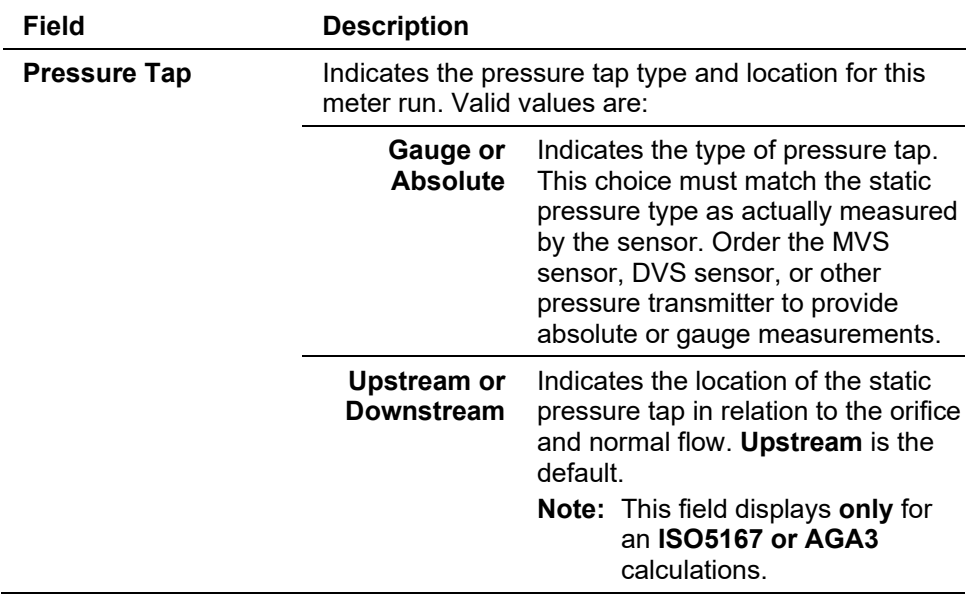

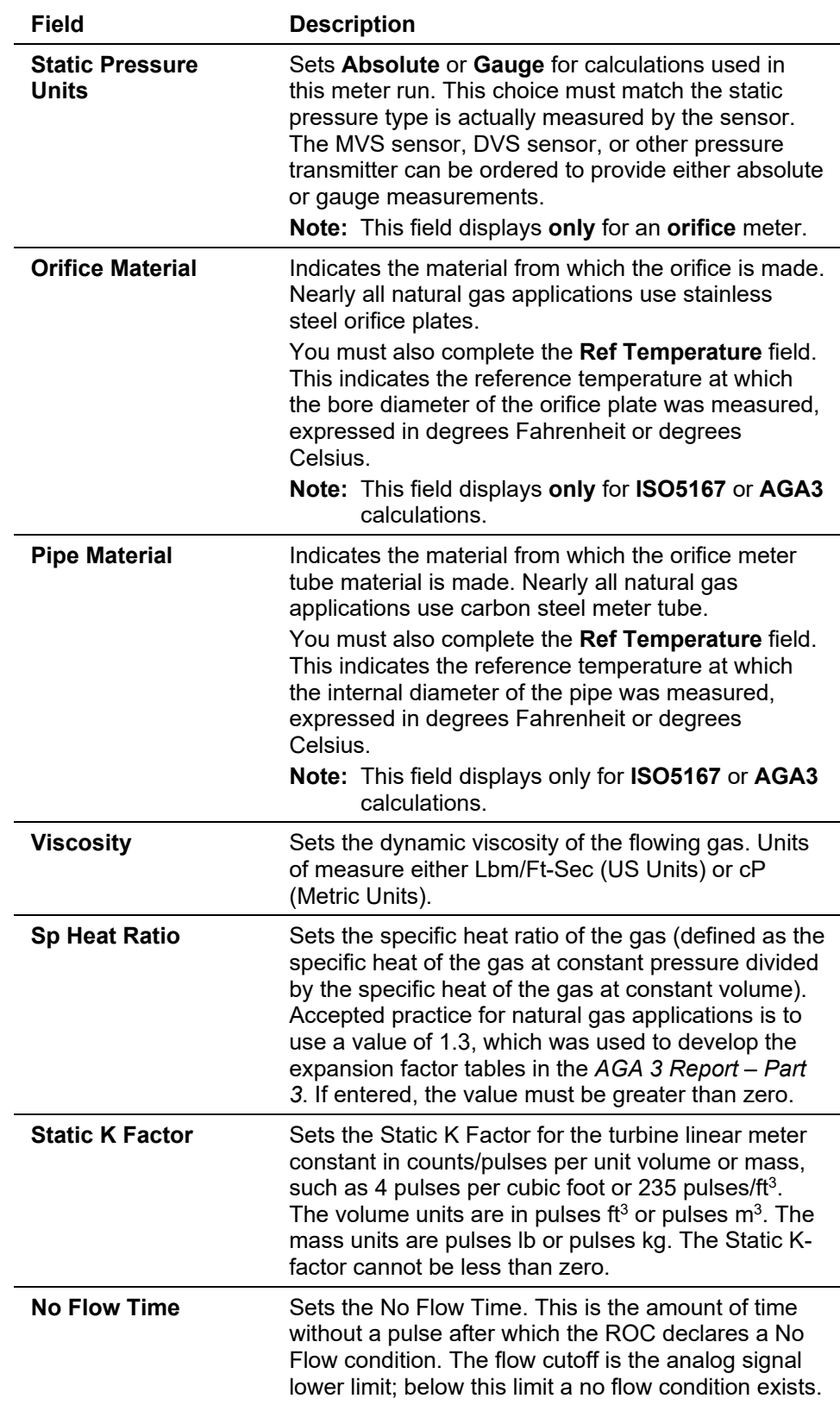

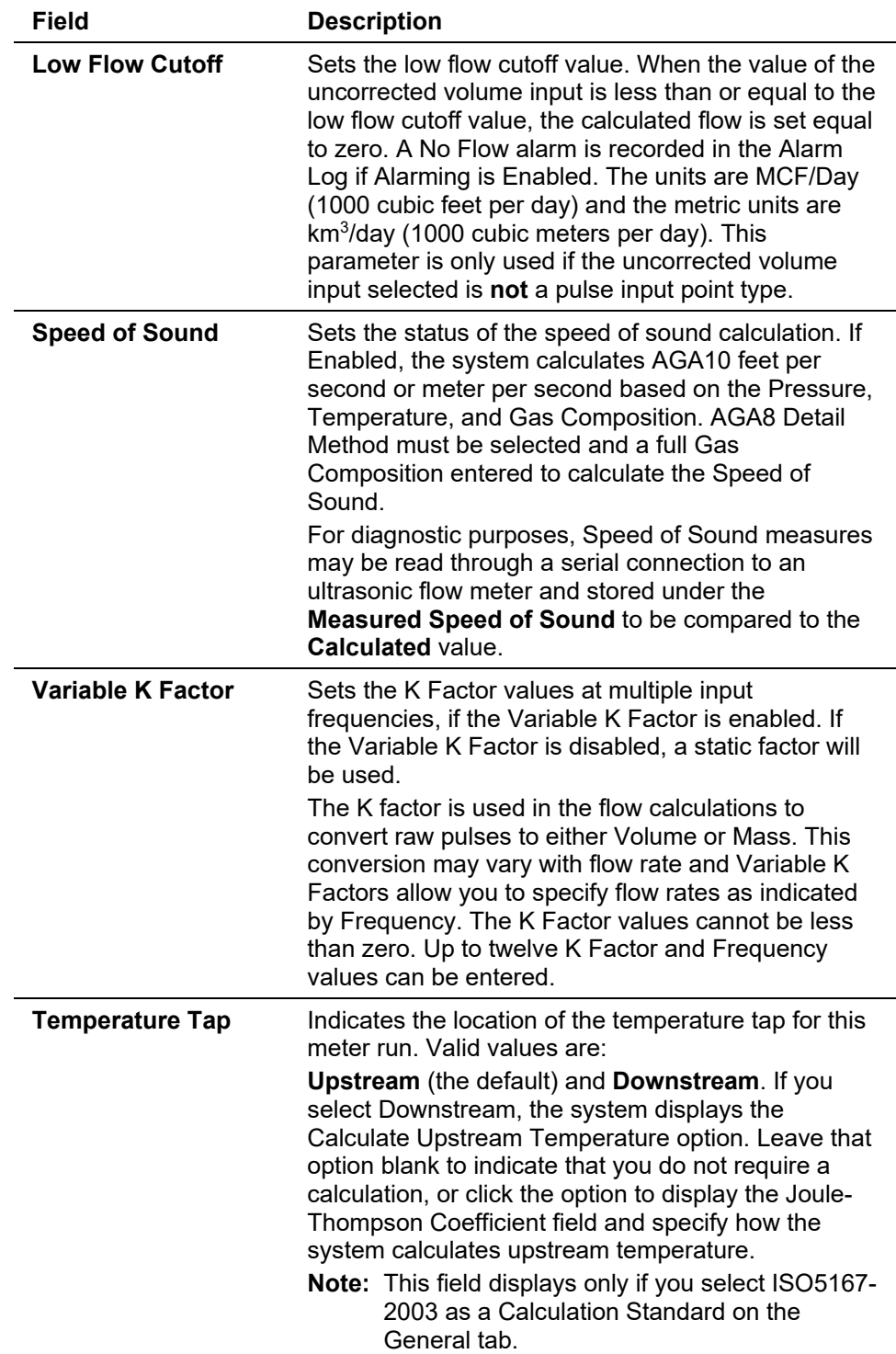
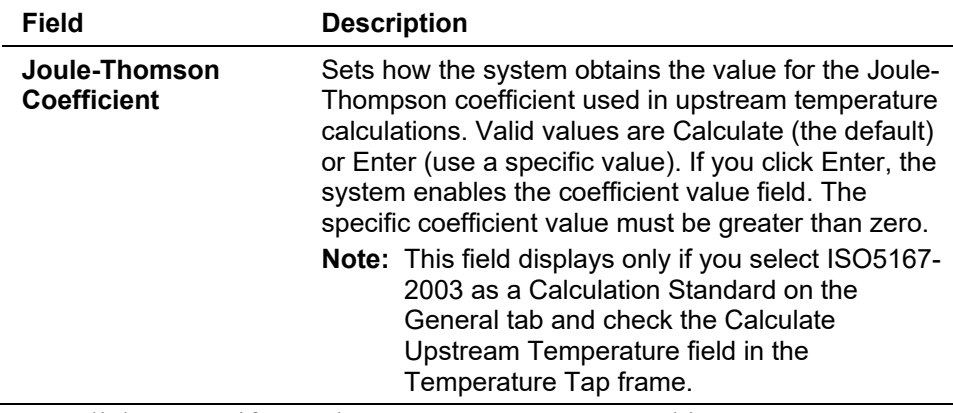

- **3.** Click **Apply** if you change any parameters on this screen.
- **4.** Proceed to *Meter Setup Alarms Tab*.

#### **Meter Setup: Alarms Tab**

Use the Alarms tab to configure alarm parameters. You can either enable or disable alarming for each meter run. You can configure alarms for the individual meter runs and identify meter-specific alarm conditions.

If you enable alarms, the system logs alarms on the alarm log. To conserve log space, enable alarms only when required. If you disable alarms, the system does not generate an alarm for this point, regardless of the alarm configuration. However, the system displays alarm conditions in the Active Alarms field located in the Meter Setup General tab or the Station Configuration General tab.

Even if you do not plan to use all the alarms, check and adjust the value of each alarm to prevent the generation of false alarms.

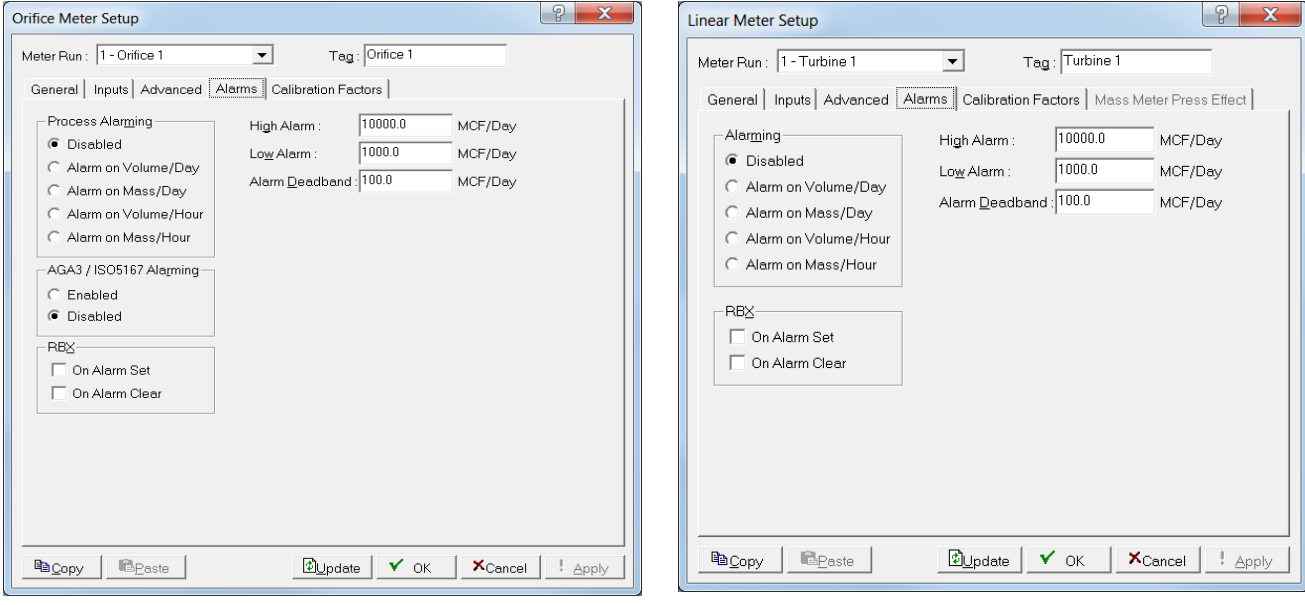

**1.** Select the **Alarms** tab. The Alarms screen displays.

*Figure 8-12. Meter Setup (Orifice) – Alarms tab Figure 8-13. Meter Setup (Linear) – Alarms tab*

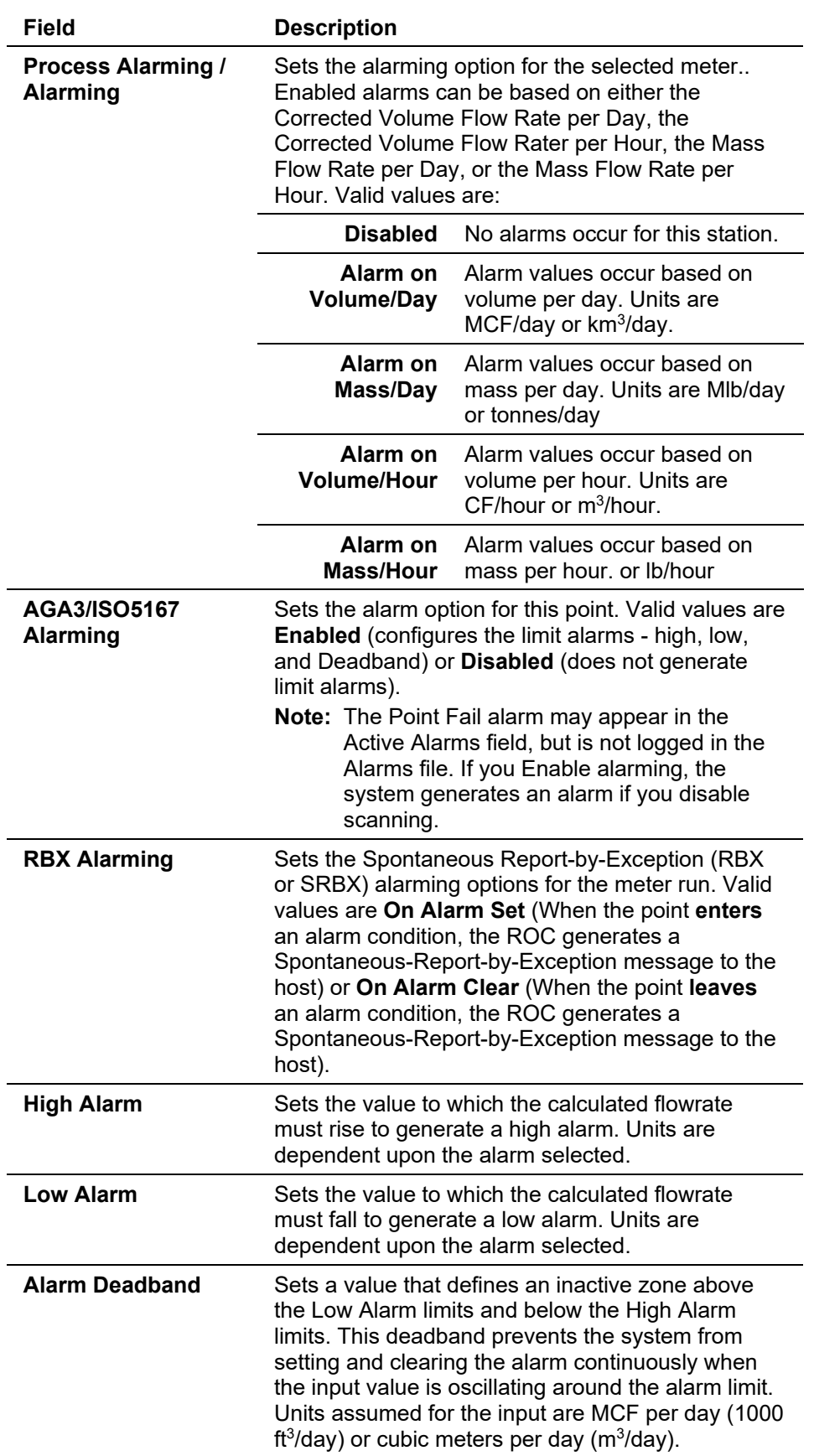

**2.** Review the following fields for your organization's values.

- **3.** Click **Apply** if you change any parameters on this screen.
- **4.** Proceed to the Meter Setup's Calibration Factors tab.

#### **Meter Setup: Calibration Factors Tab**

Use the Calibration Factors tab to define instrument-specific parameters that can affect calibration of the meter inputs.

**1.** Select the **Calibration Factors** tab. The Calibration Factors screen displays.

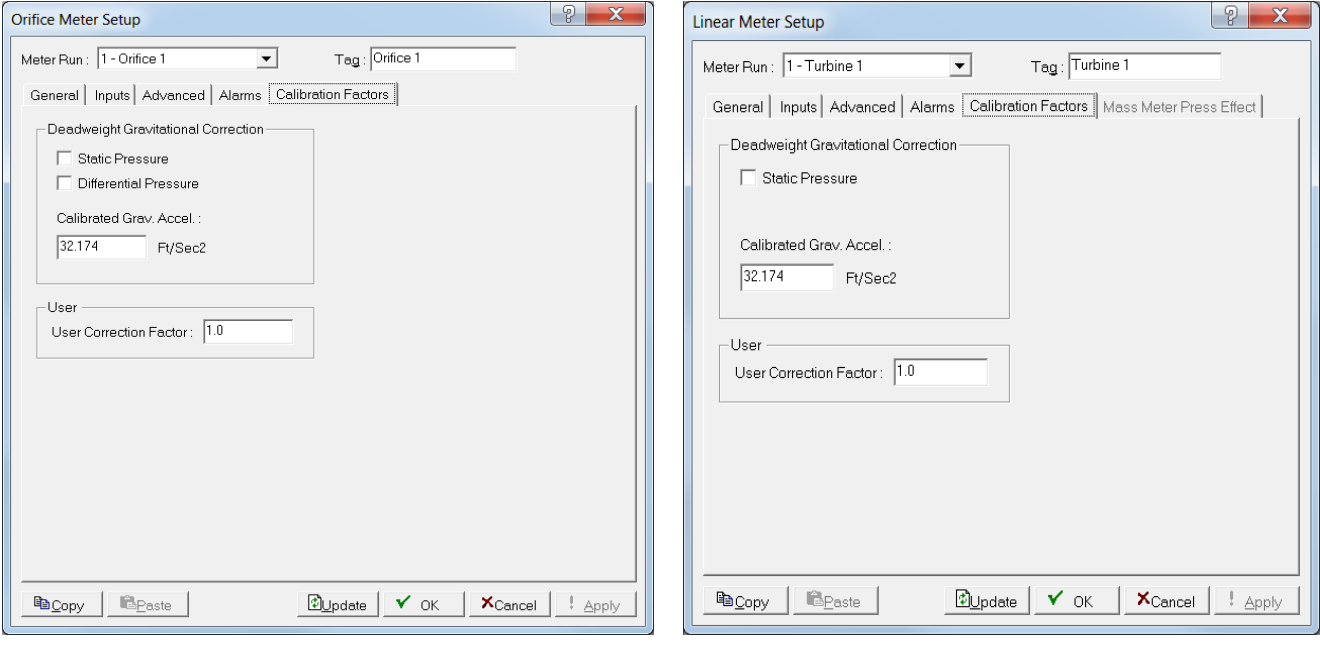

*Figure 8-14. Meter Setup (Orifice) – Calibration Factors tab*

*Figure 8-15. Meter Setup (Linear) – Calibration Factors tab*

**2.** Review the following fields for your organization's values.

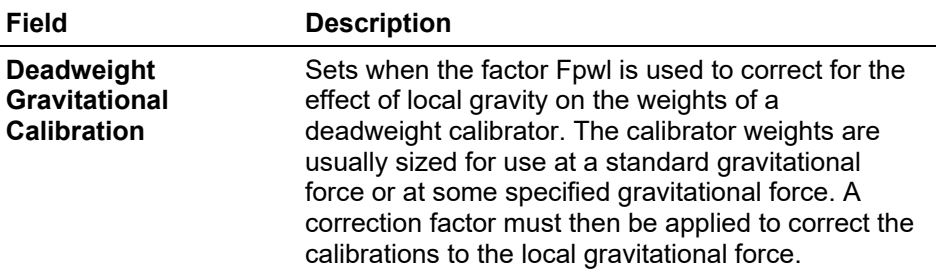

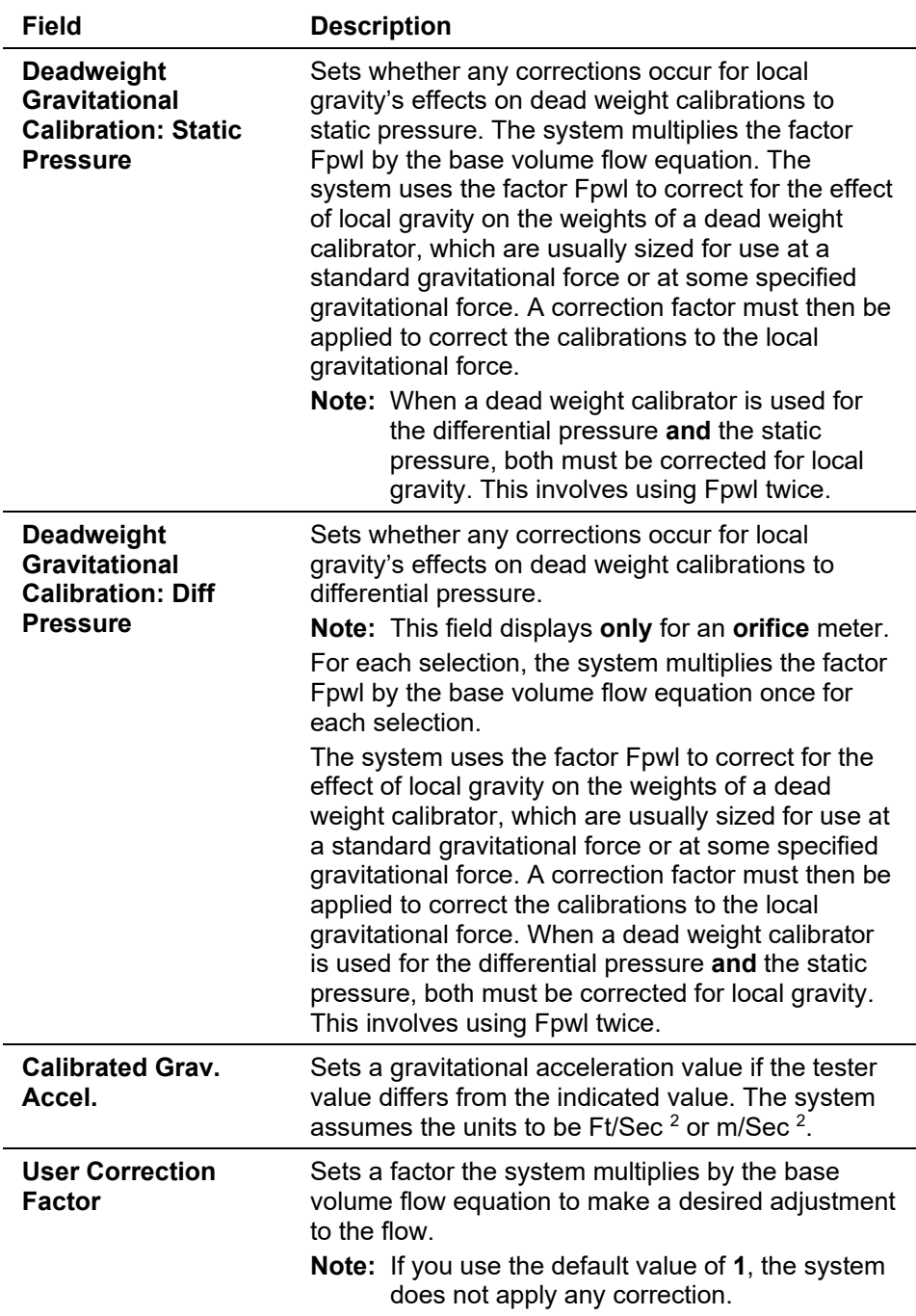

- **3.** Click **Apply** if you change any parameters on this screen.
- **4.** Proceed to the Meter Setup's Mass Meter Press Effect tab.

#### **Meter Setup: Mass Meter Press Effect Tab**

If the Linear Meter Input Type on the General tab was configured to Mass, use the Mass Meter Press Effect tab to setup pressure settings.

**Note:** You must select Mass as the Linear Meter Input Type on the General tab to access the Mass Meter Press Effect screen.

**1.** Select the **Mass Meter Press Effect** tab. The Mass Meter Press Effect screen displays.

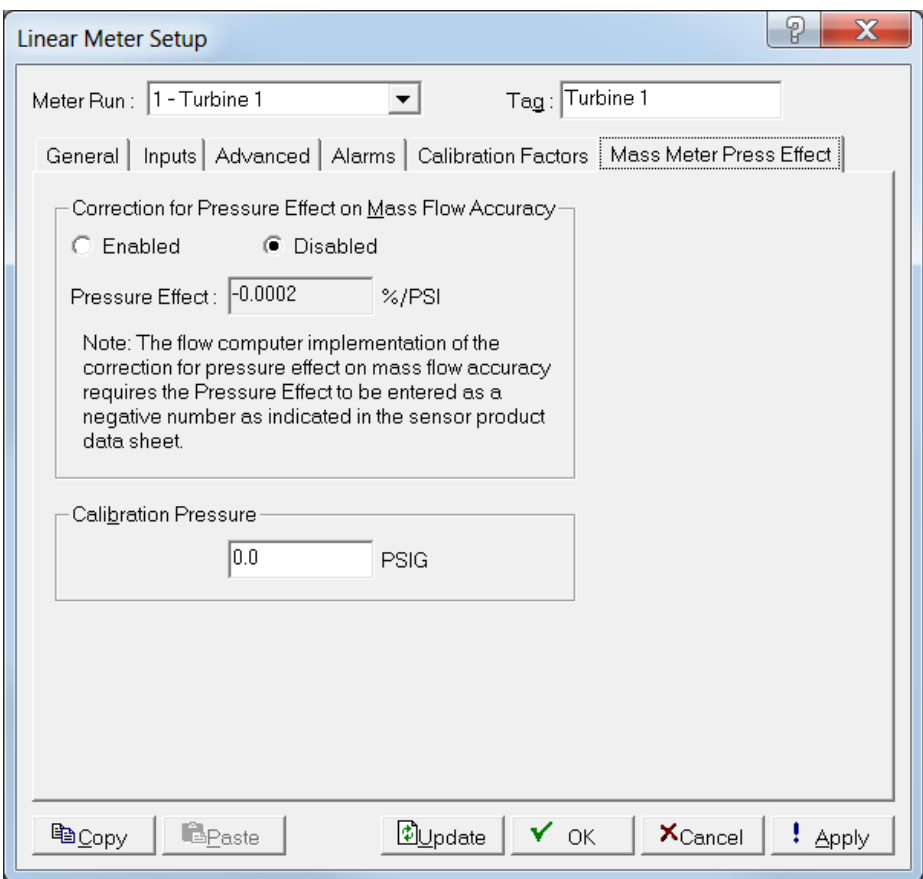

*Figure 8-16. Meter Setup (Linear) – Mass Meter Press Effect tab*

**2.** Review the following fields for your organization's values.

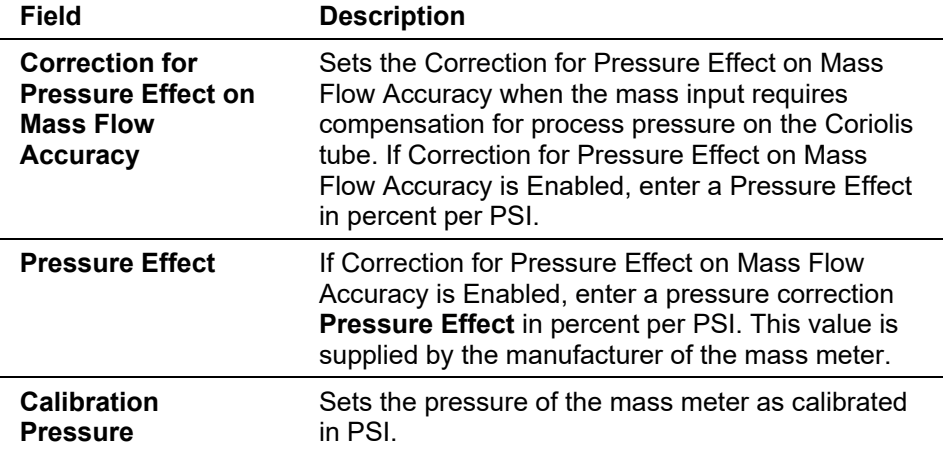

- **3.** Click **Apply** if you change any parameters on this screen.
- **4.** Click **OK** to return to the ROC800-Series graphic.
- **5.** This completes the process of configuring the station. Proceed to *Section 8.2, Meter Calibration Basics*.

### **8.2 Meter Calibration Basics**

Use the Calibration option to verify the accuracy of your input within contractual parameters, to calibrate those inputs to desired parameters, or to establish calculation adjustment factors to assure the inputs are within desired parameters.

The Calibration routine provides verify, calibrate, and zero shift/offset/RTD Bias functions for AI, MVS, DVS, and RTD inputs. You can calibrate Differential Pressure (orifice metering may be high or low differential pressure, depending on the device), static pressure, or temperature readings are available for each meter run. Calibration parameters include zero, span, and up to three midpoints.

The system automatically logs all new calibration values in the Event Log and optionally to a calibration log.

Select **Meter > Calibration > Orifice Meter** or **Linear Meter**. The Meter Calibration screen displays.

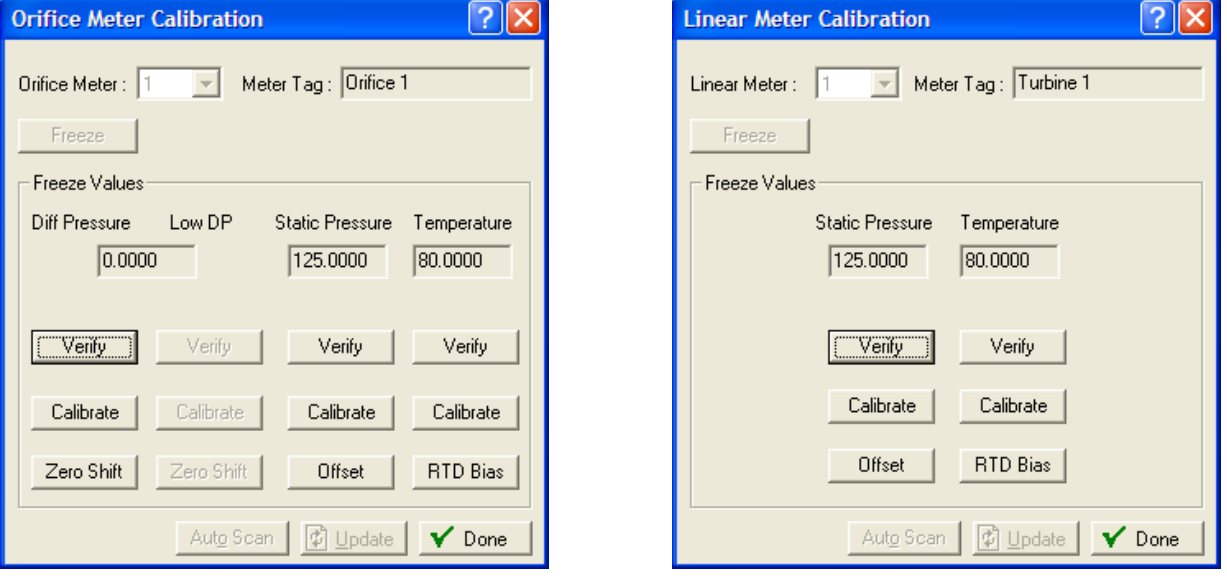

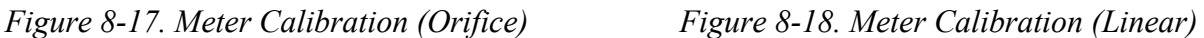

**Notes:** 

 ROCLINK 800 removes input categories from the Freeze Values frame of this screen depending on the selected meter. For orifice meters, you can calibrate differential pressure, static pressure, and temperature inputs. For a turbine meter, you can calibrate static pressure and temperature inputs. When calibrating stacked differential pressure, you can calibrate either high differential pressure (Diff Pressure) input or low differential pressure (Low DP) input.

- During calibration, the ROC times out and resumes normal processing if it is left idle for an extended period of time. Calibration values are restored to the previous values, an event is logged, and you must reconnect to start calibration from the beginning.
- Click Cancel to exit the calibration without saving the changes. The previous calibration settings are retained. An Event is also logged.

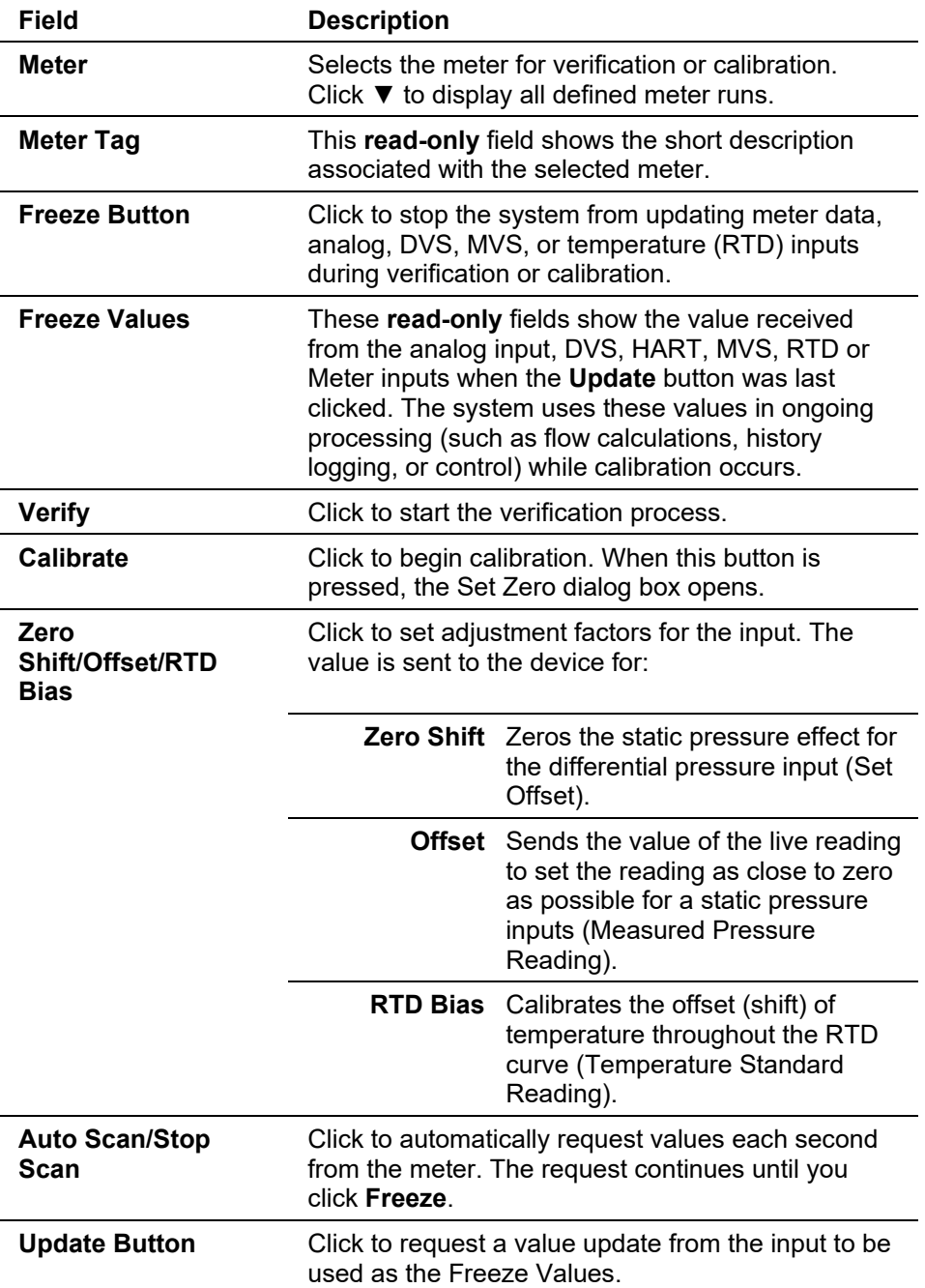

# **8.2.1 Verifying an Input**

To verify an input:

**1.** Select **Meter > Calibration > Orifice Meter** or **Linear Meter**. The Meter Calibration screen displays.

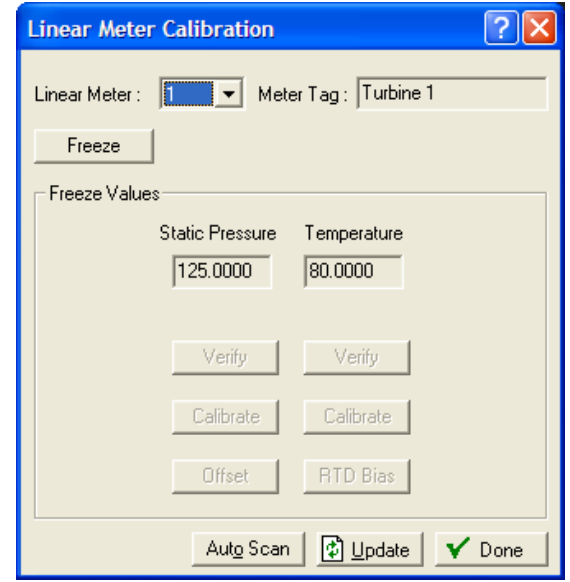

*Figure 8-19. Linear Meter Calibration* 

**2.** Select a **Meter** input to verify.

**Note:** ROCLINK 800 retains or removes the appropriate inputs from the Meter Calibration screen. The following example verifies a temperature sensor for a turbine meter.

**3.** Click **Freeze**. ROCLINK 800 displays a dialog asking if you want to create a calibration report file.

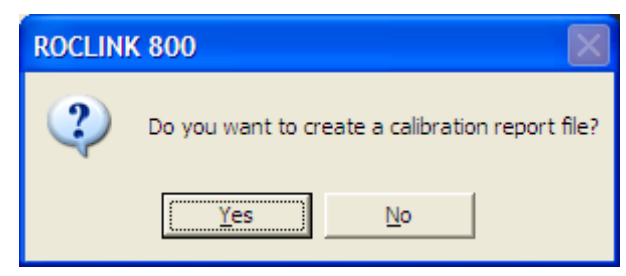

*Figure 8-20. Calibration Report File* 

**4.** Click **Yes** to display a Save As dialog box and specify a storage location for the report, which you can review later. Click **No** to proceed with verification without generating a report. ROCLINK 800 displays the Meter Calibration screen with frozen values and active buttons.

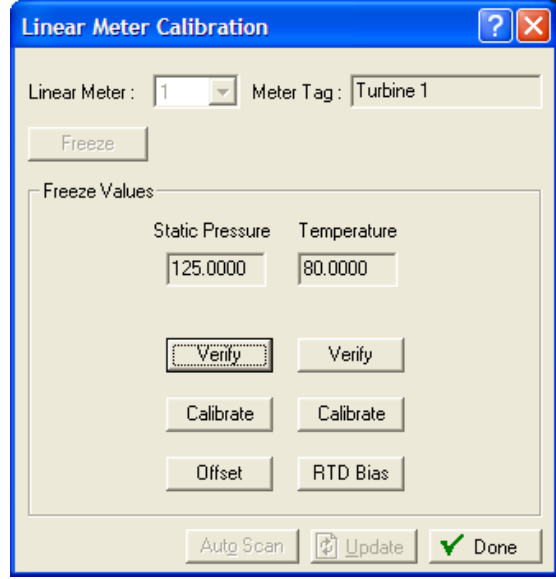

*Figure 8-21. Linear Meter Calibration – Frozen Values*

**5.** Click **Verify**. A Verify screen displays.

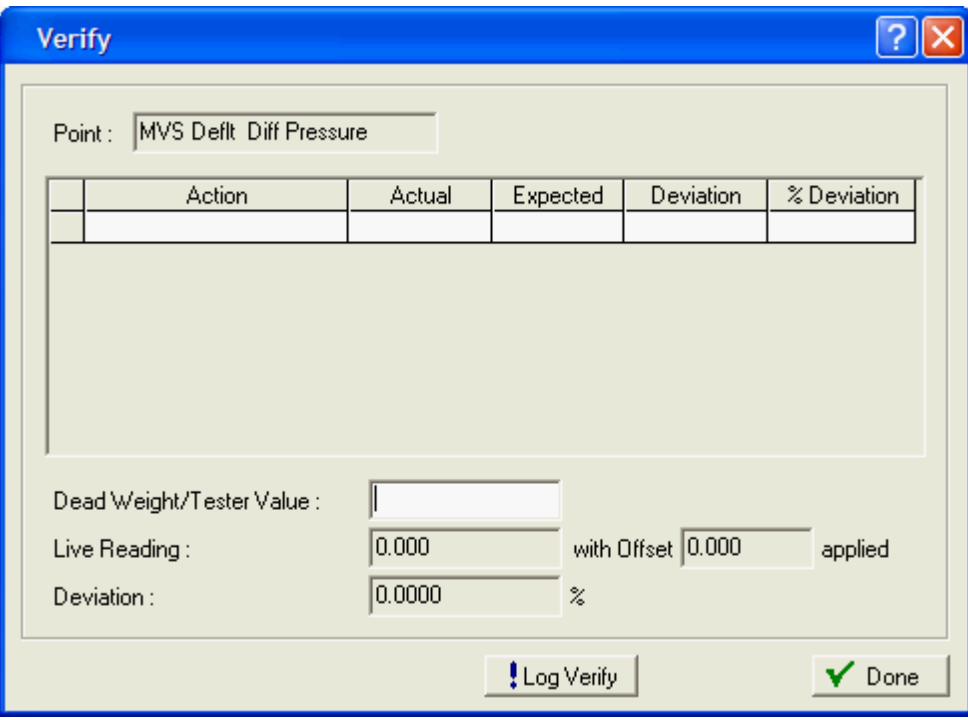

*Figure 8-22. Verify*

| Field         | <b>Description</b>                                                                                                  |
|---------------|----------------------------------------------------------------------------------------------------|
| <b>Point</b>  | This read-only field shows the point (differential<br>pressure, static pressure, or temperature) being<br>verified. |
| <b>Action</b> | Indicates the current action. Valid values are Verify<br>or Calibrate.                                              |
| <b>Actual</b> | Displays the value in the Live Reading field.                                                                       |
|               |                                                                                                    |

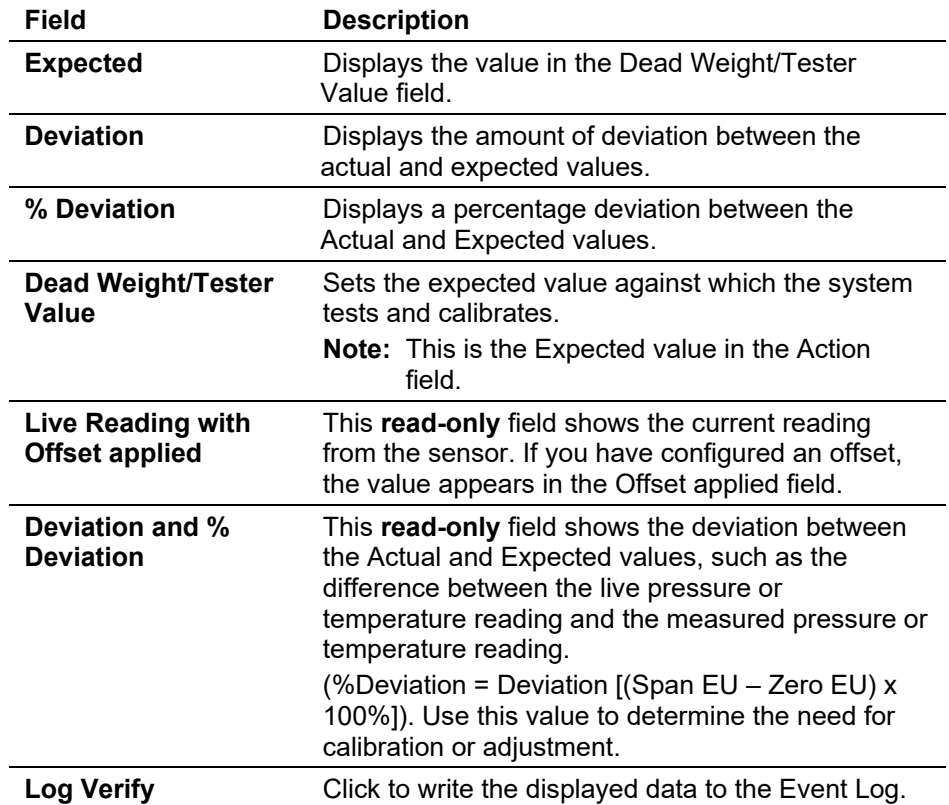

**6.** Complete the **Dead Weight/Tester Value** field with a value against which the test equipment verifies.

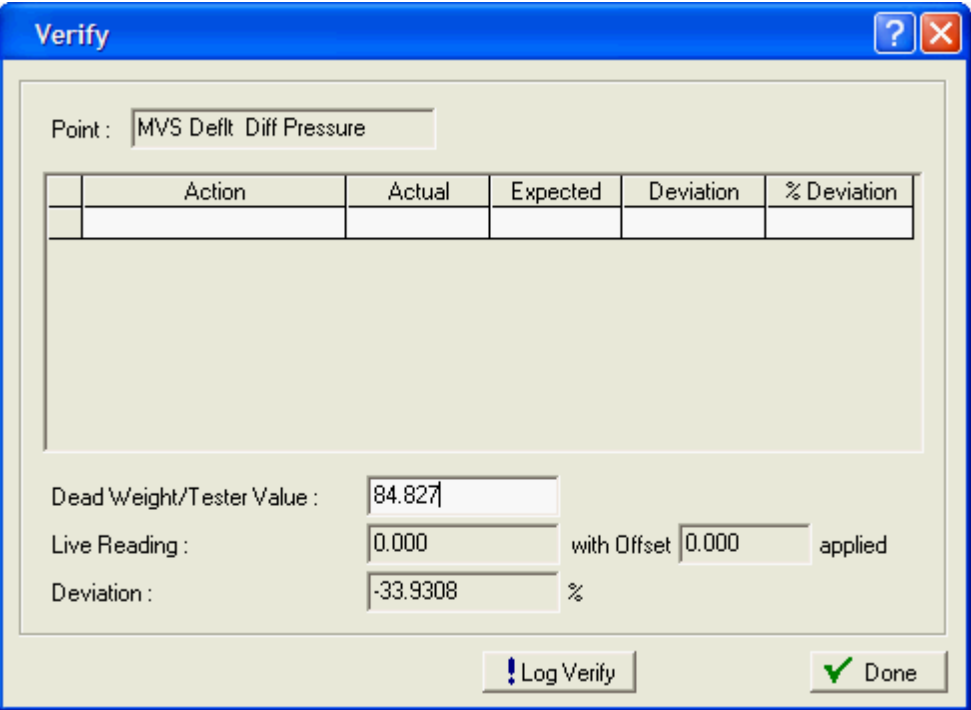

*Figure 8-23. Dead Weight/Tester Value*

When you enter a value in the **Dead Weight/Tester Value** field, ROCLINK immediately begins comparing it to the value in the **Live Reading** field (obtained from the temperature probe) and calculating the percentage deviation between the two values.

**7.** Click **Log Verify**. ROCLINK 800 completes the first log entry on the screen.

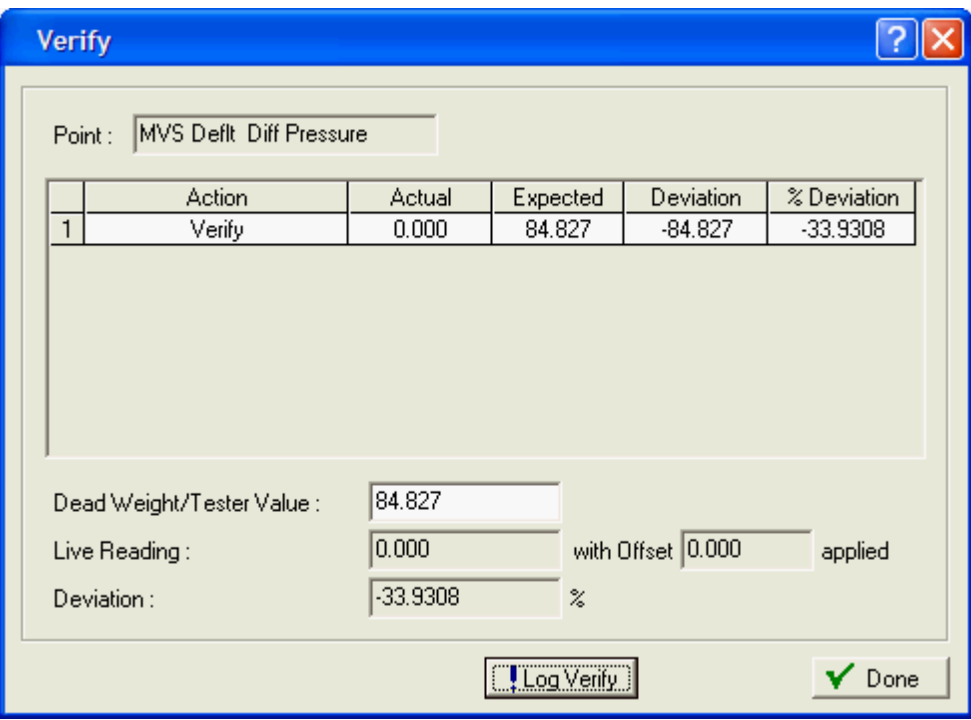

*Figure 8-24. Verify Log Entry*

**8.** As the live reading value changes, click **Log Verify** as many times as necessary to establish the verification log.

Typically you verify the same points you calibrate (zero, span, and mids). Temperature might be an example  $(-100, 200, 50)$ . For each test point, you set your test equipment to produce the expected value, enter that expected value in the **Tester Value** field, wait for live input to stabilize, and then click **Log Verify**. You can verify as many points as you want.

**Note:** If you have chosen to save the verification log, ROCLINK 800 saves it in the location you specified in step 4.

#### ROCLINK 800 Configuration Software User Manual (for ROC800-Series)

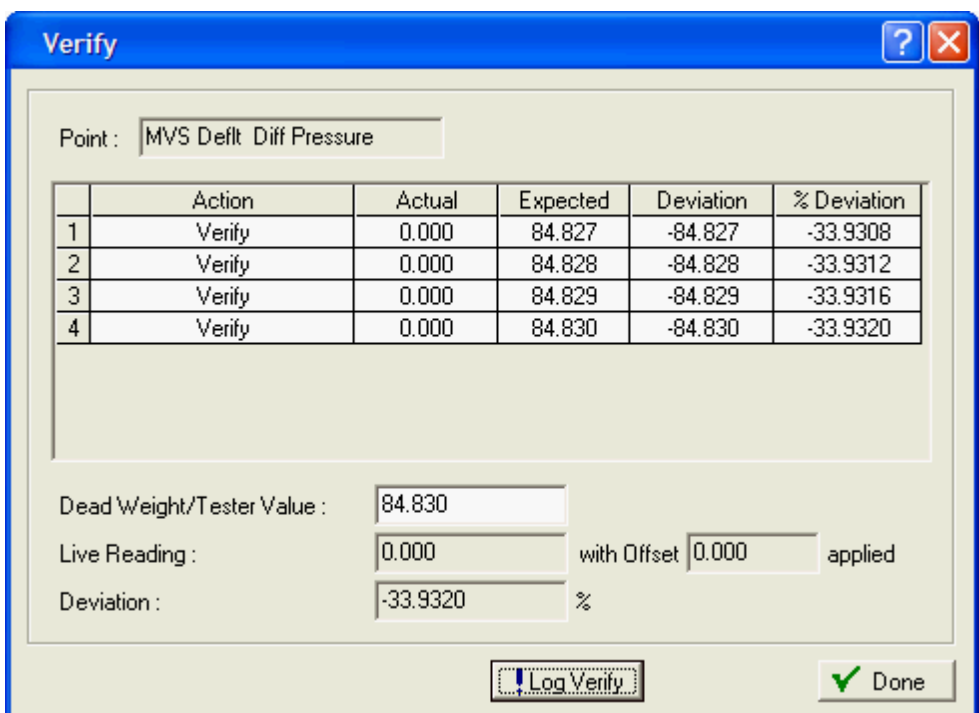

*Figure 8-25. Verify Log Entry*

- **9.** Review the verification log and determine whether the results are within contractual limits. If they are not, you may need to calibrate the temperature probe. See *Section 8.2.2, Calibrating an Input Example.*
- **10.** Click **Done**. The Meter Calibration screen displays.

#### **8.2.2 Calibrating an Input Example**

Following verification, you may determine that the input needs to calibrate. A standard calibration requires you to define a zero and a span point; you can also define up to three midpoints that can represent 25%, 50%, and 75% of the span.

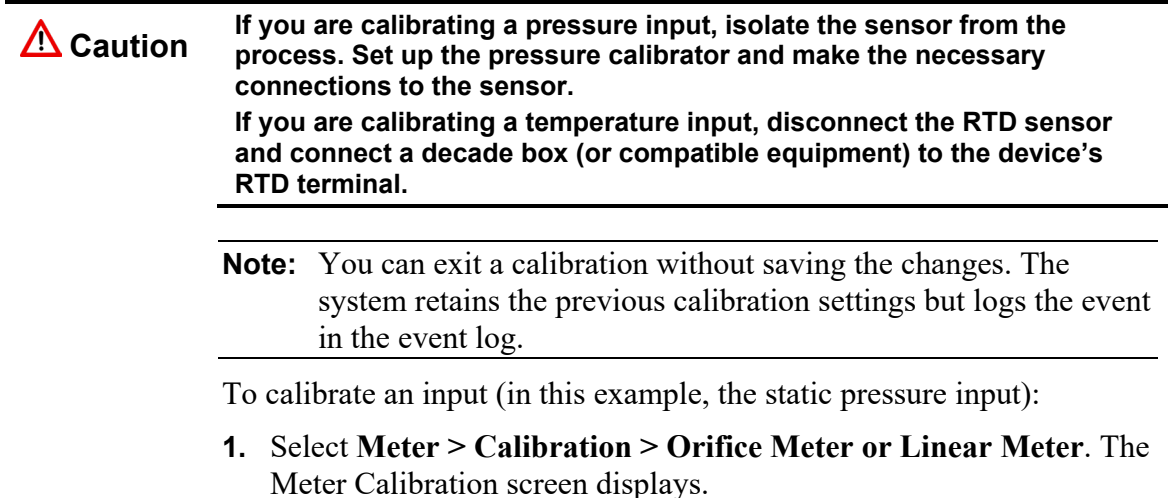

**2.** Select a **Meter** input to calibrate.

**Note:** ROCLINK 800 retains or removes the appropriate inputs from the Meter Calibration screen. The following example calibrates a static pressure sensor for a turbine meter.

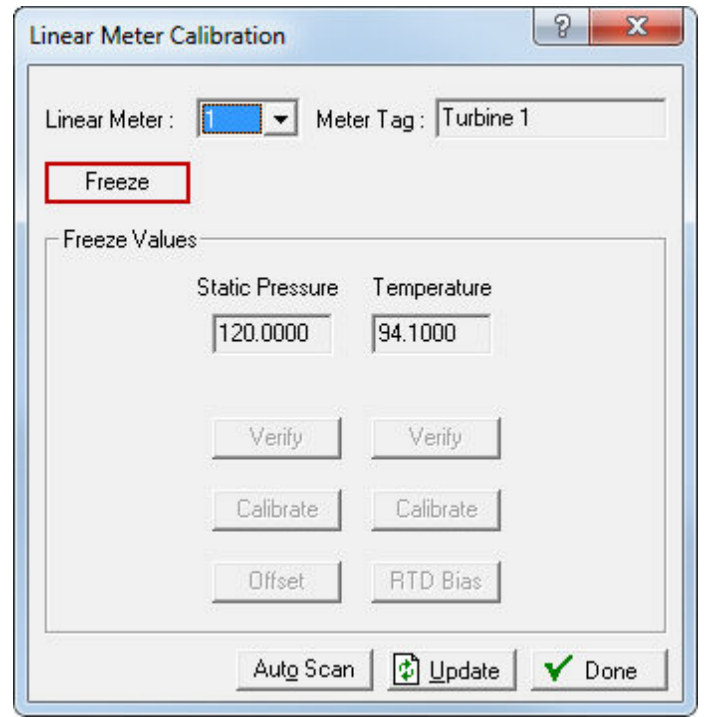

*Figure 8-26. Linear Meter Calibration* 

**3.** Click **Freeze**. ROCLINK 800 displays a dialog asking if you want to create a calibration report file using the original format or the BLM format.

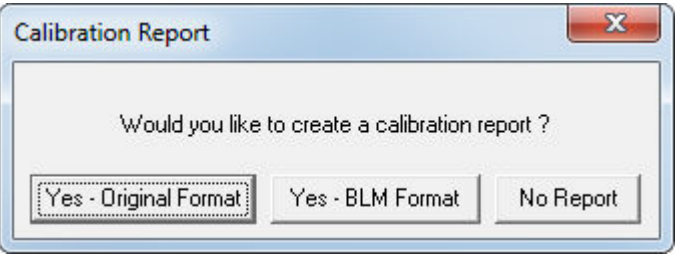

*Figure 8-27. Calibration Report File* 

- **4.** Select one of the following choices:
	- Click **Yes-Original Format** to display a Save As dialog box and specify a storage location for the report, which you can review later.
	- Click **Yes-BLM Format** to display a Save As dialog box, specify a storage location for the report, and then display the BLM Report Required Information screen and input the required information. The BLM format allows you to enter site, calibration equipment, tester, and witness information that

appears on your calibration report. You can also copy this information from a previous BLM Format calibration report to the current report on the BLM Report Required Information screen.

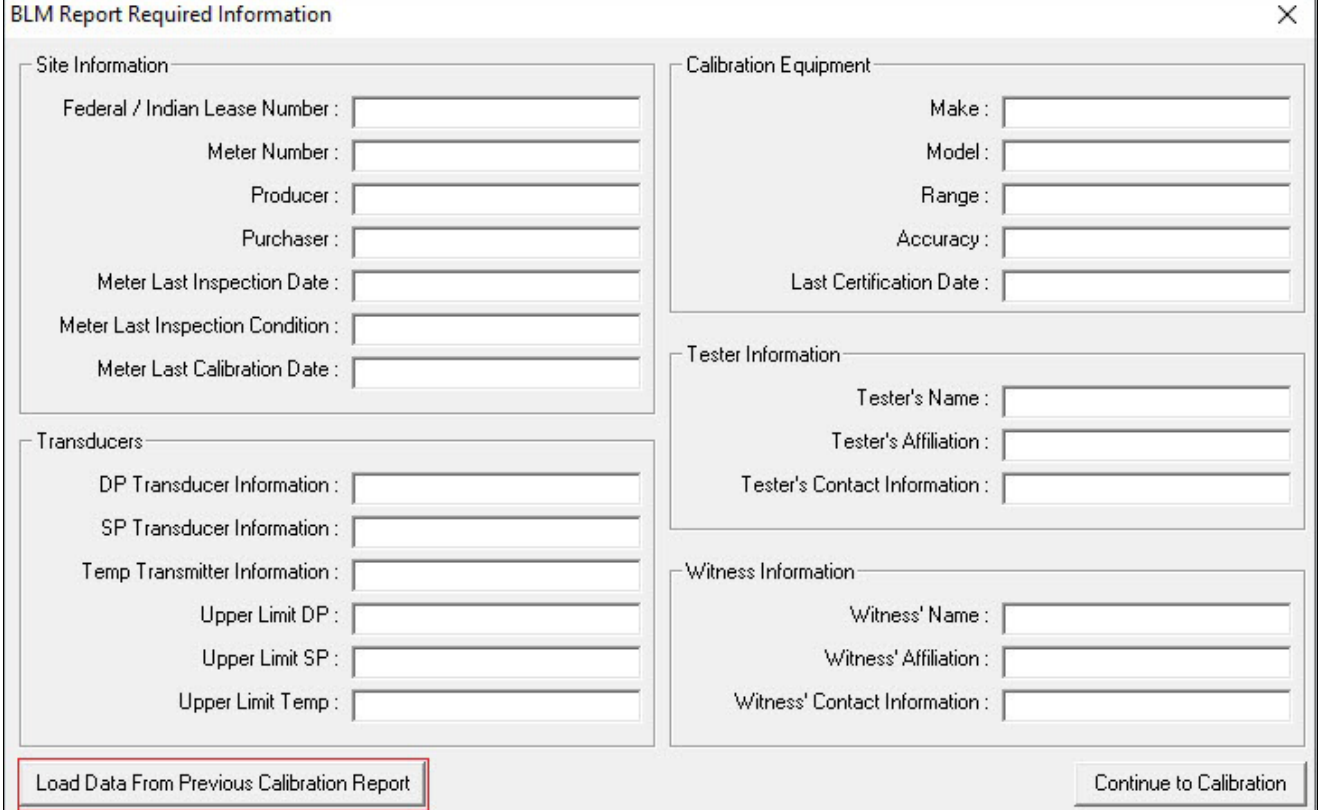

*Figure 8-28. BLM Report Required Information* 

 Click **No Report** to proceed with verification without generating a report. ROCLINK 800 displays the Meter Calibration screen with frozen values and active buttons.

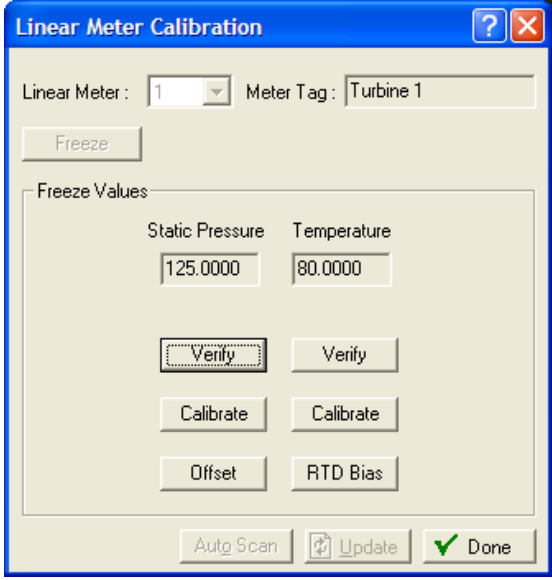

*Figure 8-29. Calibration – Frozen Values* 

**5.** Click **Calibrate**. A Set Zero screen displays.

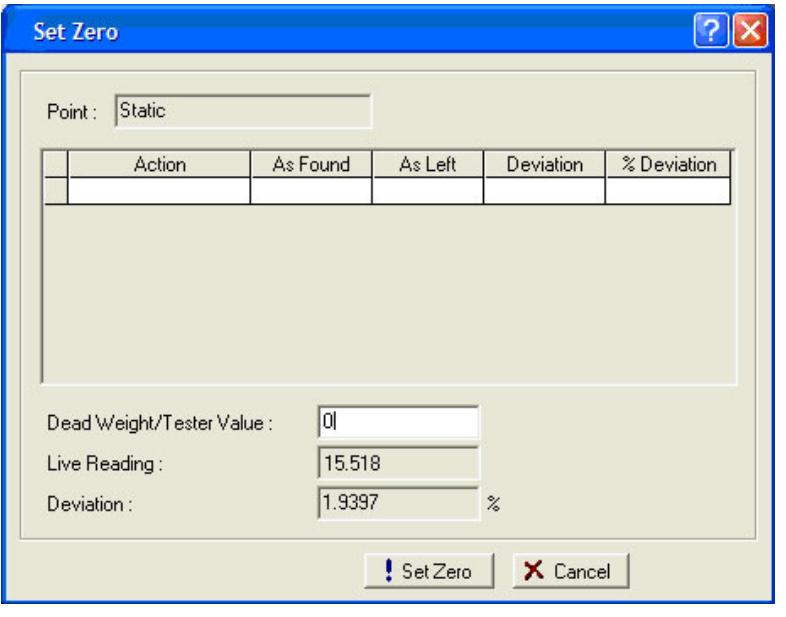

*Figure 8-30. Set Zero*

**Note:** You can click **Cancel** to exit the calibration without saving the changes. The system retains the previous calibration settings but logs the event in the event log.

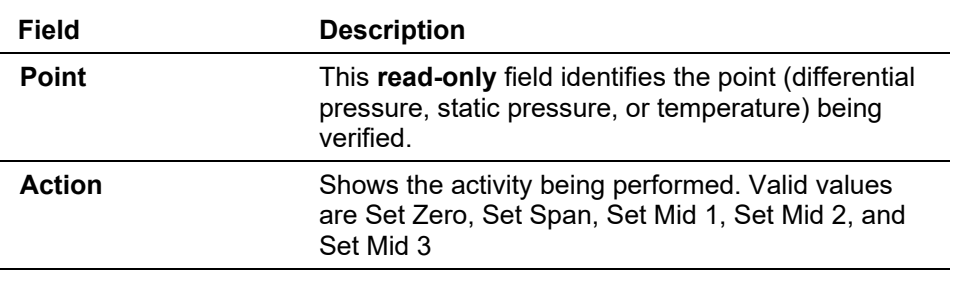

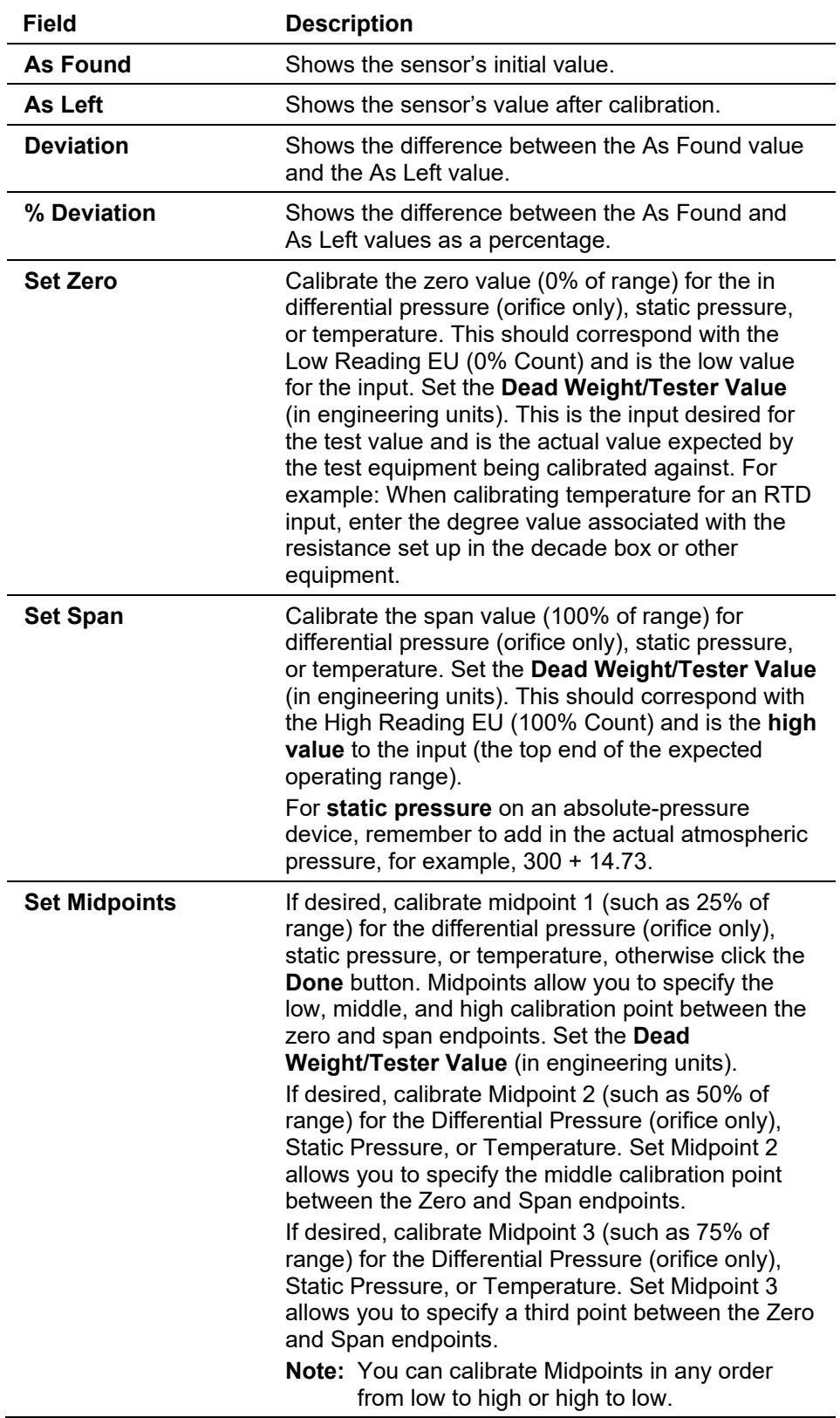

**6.** Set test equipment to produce the expected results.

**7.** Complete the **Dead Weight/Tester Value** field. This value represents the low range (0%) of the instrument's measurement range.

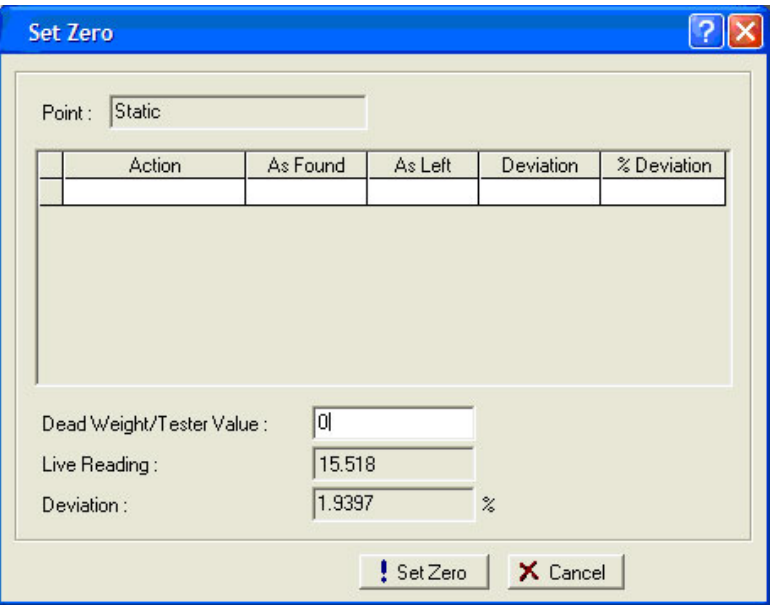

*Figure 8-31. Dead Weight/Tester Value*

When you enter a value in the **Dead Weight/Tester Value** field, ROCLINK immediately begins comparing it once each second to the value in the **Live Reading** field (obtained from the static pressure sensor) and calculating the percentage deviation between the two values.

**8.** Click **Set Zero** when the live reading stabilizes. ROCLINK 800 adds the first line in the calibration log, renames the screen to **Set Span**, and changes the label on the **Set Zero** button to **Set Span**.

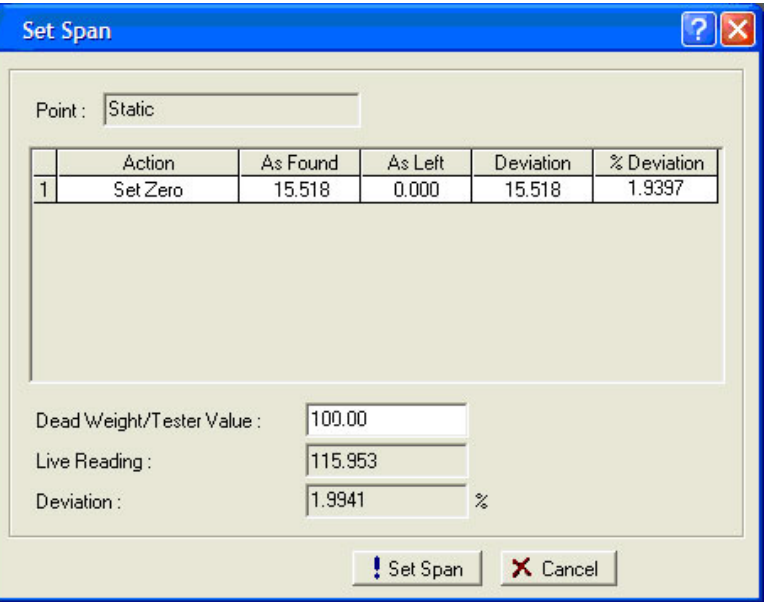

*Figure 8-32. Set Span*

- **9.** Set test equipment to produce the expected results.
- **10.** Complete the **Dead Weight/Tester Value** field with a value represents the upper limit (100% or "span") of the instrument's measurement range.
	- **Note:** ROCLINK 800 provides **100** as a default span value. Edit this default as necessary.

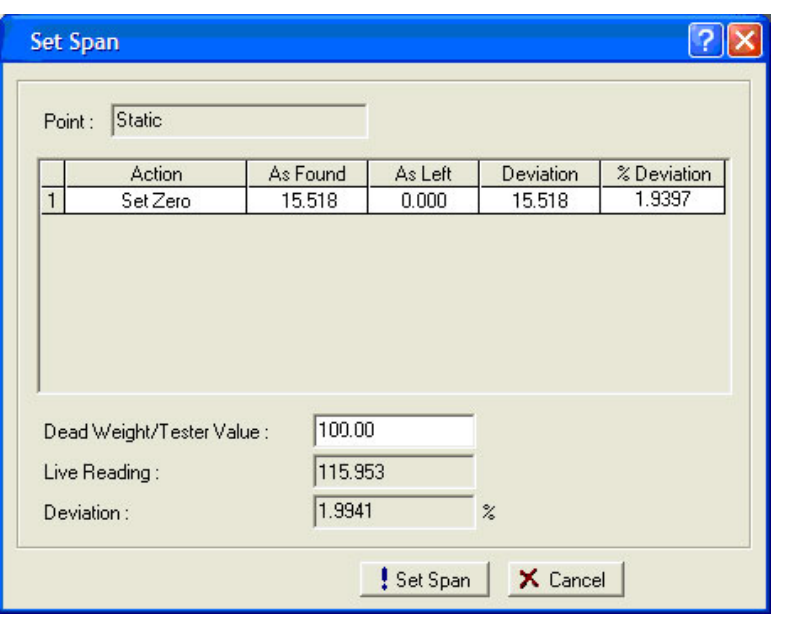

*Figure 8-33. Set Span* 

When you enter a value in the **Dead Weight/Tester Value** field, ROCLINK immediately begins comparing it once each second to the value in the **Live Reading** field (obtained from the static pressure sensor) and calculating the percentage deviation between the two values.

**11.** Click **Set Span** when the live reading stabilizes. ROCLINK 800 adds the next line in the calibration log, renames the screen, and changes the label on the **Span** button to **Set Mid 1**.

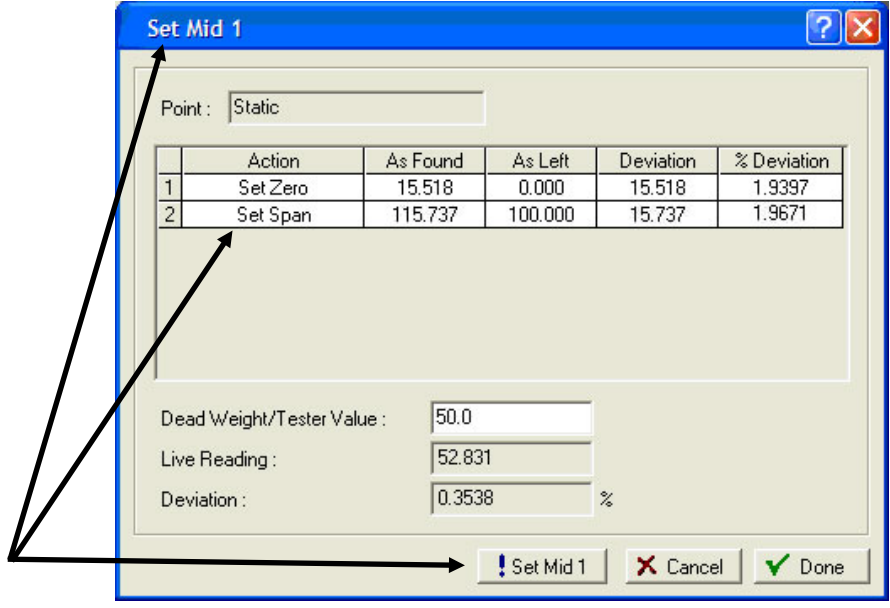

*Figure 8-34. Set Span* 

- **Note:** You can click **Done** at this point to complete the calibration or continue the calibration and define up to three calibration midpoints.
- **12.** Set test equipment to produce the expected results.
- **13.** Complete the **Dead Weight/Tester Value** field with the first midpoint calibration value (which in this example represents 50% of the instrument's range).
	- **Note:** ROCLINK 800 provides the previous midpoint value as a default value. Edit this default as necessary.

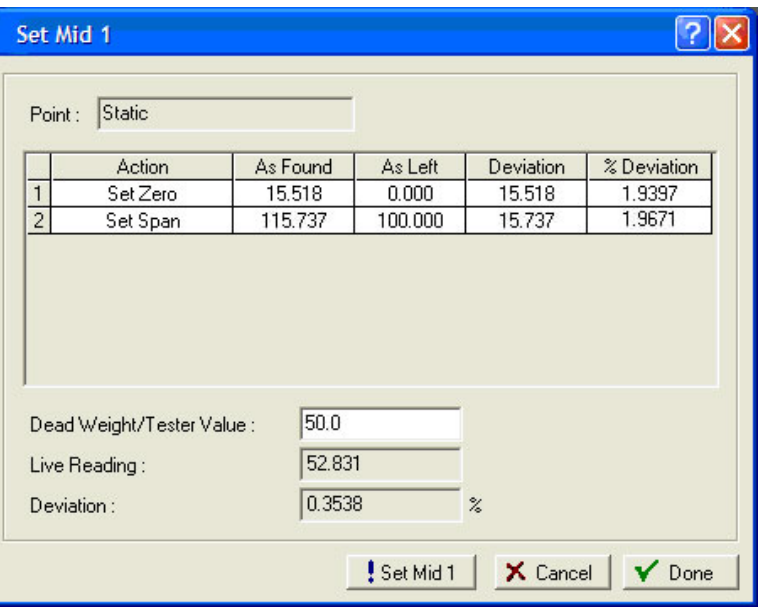

*Figure 8-35. Set Midpoint 1* 

When you enter a value in the **Dead Weight/Tester Value** field, ROCLINK immediately begins comparing it once per second to the value in the **Live Reading** field (obtained from the static pressure sensor) and calculating the percentage deviation between the two values.

**14.** Click **Set Mid 1** when the live value stabilizes. ROCLINK 800 adds the next line in the calibration log, renames the screen, and changes the label on the **Set Mid 1** button to **Set Mid 2**.

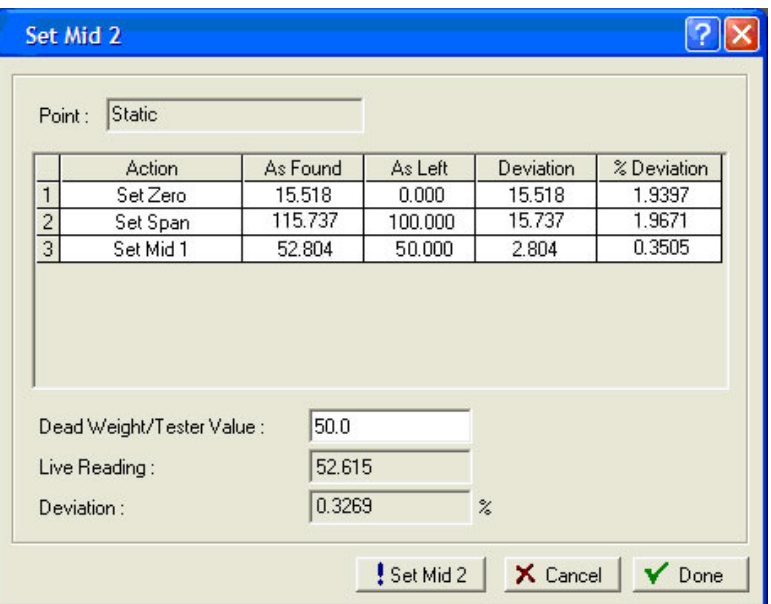

*Figure 8-36. Set Midpoint 2* 

**Note:** To define up to two more midpoints, repeat steps 13 and 14.

**15.** Click **Done** when you have sufficient calibration information. The Meter Calibration screen displays.

**Note:** Following a calibration, you may re-run a verification to demonstrate to the customer that the measurement results are now within contractual parameters.

# **8.2.3 Zero Shift/Offset/RTD Bias**

Use these buttons on the Meter Calibration screen to make adjustments to calibrated values. These allow you to adjust the calibrations at flowing conditions. The following example shows a zero shift adjustment.

- **Note:** Because these adjustments can affect the contractual delivery of product, exercise caution in using these options.
- **1.** From the Meter Calibration screen, click **Offset**. The Set Zero Shift (Offset) screen displays.

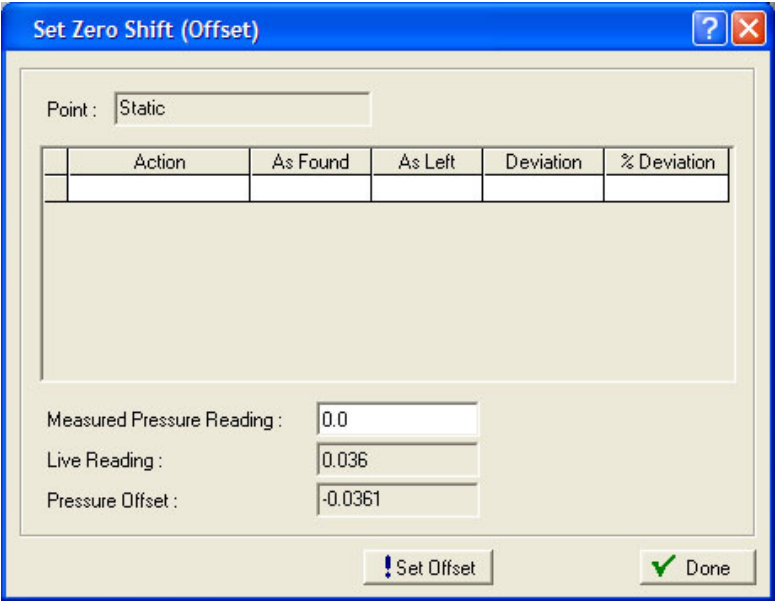

*Figure 8-28. Set Zero Shift*

| Field                               | <b>Description</b>                                                                                                    |  |  |  |  |  |
|-------------------------------------|----------------------------------------------------------------------------------------------------|--|--|--|--|--|
| <b>Zero Shift</b>                   | Click to zero the static pressure effect for the<br>differential pressure input (Set Offset).                                                                                                    |  |  |  |  |  |
| Offset                              | Click to send the value of the live reading to set the<br>reading as close to zero as possible for a static<br>pressure inputs (Measured Pressure Reading).                                                                                    |  |  |  |  |  |
| <b>RTD Bias</b>                     | Click to calibrate the offset (shift) of temperature<br>throughout the RTD curve (Temperature Standard<br>Reading).                                                                                                    |  |  |  |  |  |
| <b>Measured Pressure</b><br>Reading | Sets the pressure as read from a calibrated<br>pressure sensor.<br><b>Note:</b> This field displays only for static pressure<br>points.                                                                                                    |  |  |  |  |  |
| <b>Pressure Offset</b>              | This read-only field shows the difference between<br>the live pressure reading and the measured<br>pressure reading that ROCLINK 800 applies to the<br>pressure value.<br><b>Note:</b> This field displays only for static pressure<br>points. |  |  |  |  |  |

**2.** Complete the **Measured Pressure Reading** field with a line pressure value obtained from an independent pressure measurement device and begin monitoring the value in the Pressure Offset field. Each second the system compares the live reading against the value you enter. When the value in the Pressure Offset field stabilizes, click **Set Offset**. ROCLINK 800 sets the pressure offset and adds a line to the calibration log.

#### ROCLINK 800 Configuration Software User Manual (for ROC800-Series)

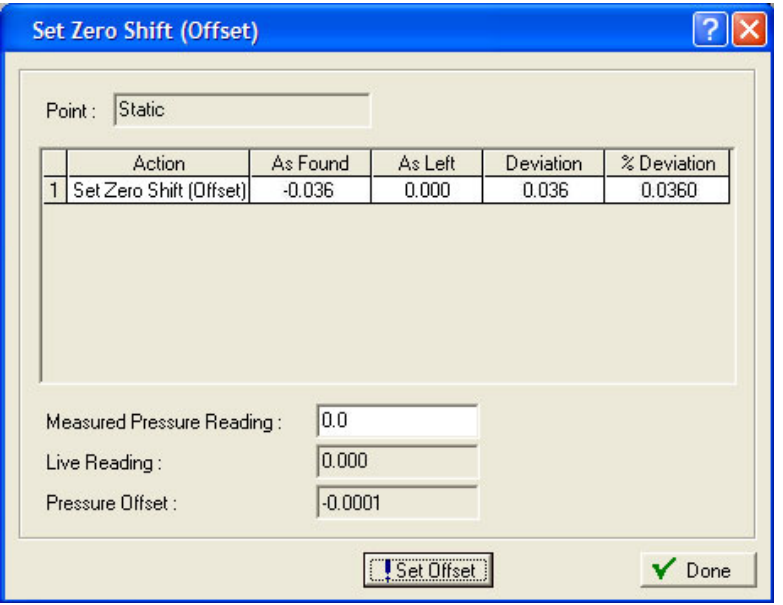

*Figure 8-29. Set Zero Shift*

**3.** The system then reflects this offset as an adjustment in calculations and lists this value on the AI Calibration Values screen (**Utilities > AI Calibration Values**).

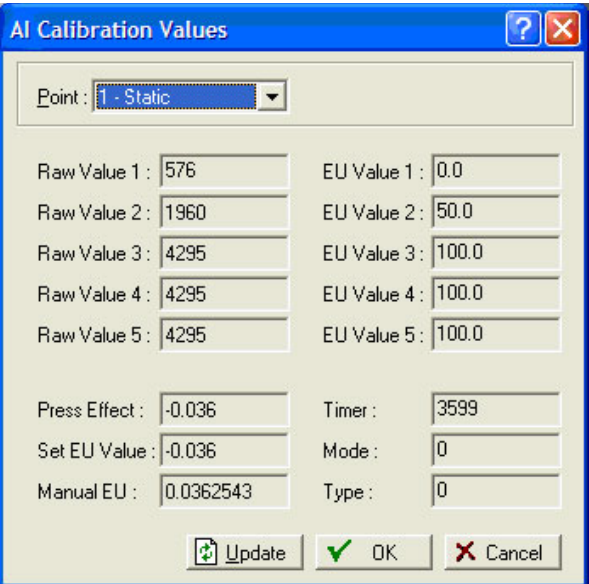

*Figure 8-30. AI Calibration Values*

#### **Sending the Differential Pressure Zero Shift (Offset)**

After you have calibrated differential pressure, click **Zero Shift** to zero the static pressure effect for the differential pressure input if required.

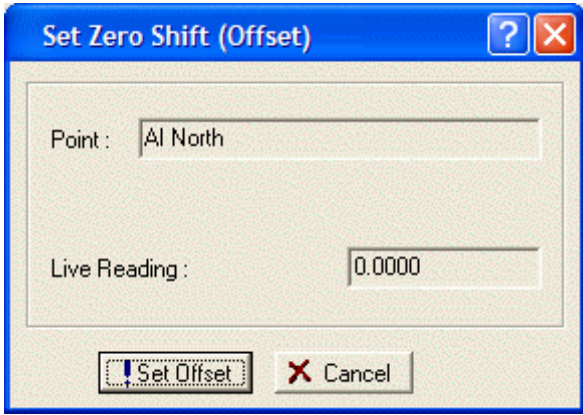

*Figure 8-31. Set Zero Shift (Offset)*

- **1.** After you have calibrated differential pressure, click **Zero Shift** to zero the static pressure effect for the differential pressure input if required.
- **2.** Apply the typical line pressure to both the high and low side of the sensor.
- **3.** Click **Set Offset** to send the value to the live reading to get the reading as close to zero as possible.
- **4.** Click **Done** or **Cancel** to close the dialog box.

#### **Sending the Static Pressure Offset**

Sets the **Offset** to send the value of the live reading to get the reading as close to zero as possible for a static pressure input.

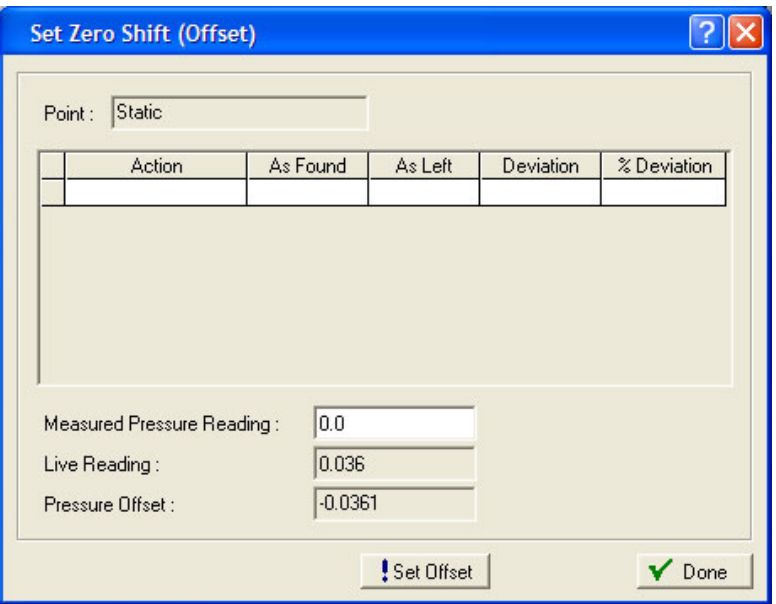

*Figure 8-32. Set Zero Shift (Offset*

**1.** After you have calibrated static pressure, click **Offset** to calibrate the offset (shift) of static pressure if required.

- **2.** Enter a value for the **Measured Pressure Reading**, which is the pressure as read from a calibrated pressure sensor.
- **3.** Click **Set Offset** to send the value to the live reading to get the reading as close to the measured reading as possible.
- **4.** Click **Done** to close the dialog box.

#### **Sending the Temperature RTD Bias**

Calibrate the offset (shift) of temperature throughout the RTD curve if required.

**1.** After you have calibrated the temperature input, click **RTD Bias** button on to calibrate the offset (shift) of temperature throughout the RTD curve if required. The Set RTD Bias screen displays.

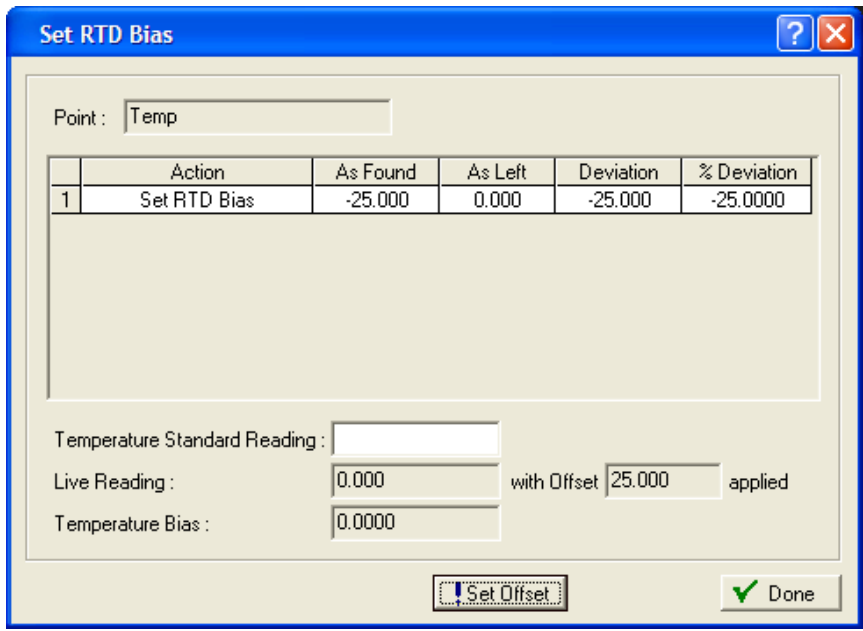

*Figure 8-33. Set RTD Bias*

| Field                                         | <b>Description</b>                                                                                                    |  |  |  |  |
|-----------------------------------------------|----------------------------------------------------------------------------------------------------|--|--|--|--|
| <b>Temperature</b><br><b>Standard Reading</b> | Sets the temperature as read from a calibrated<br>temperature probe.<br><b>Note:</b> This field displays only for temperature<br>points.                                                                                                    |  |  |  |  |
| Live Reading                                  | This read-only field shows the live temperature<br>reading.                                                                                                    |  |  |  |  |
| <b>With Offset Applied</b>                    | This read-only field shows the live temperature<br>reading with the calibrated offset applied.                                                                                                    |  |  |  |  |
| <b>Temperature Bias</b>                       | This read-only field shows the difference between<br>the live temperature reading and the entered<br>standard temperature reading that ROCLINK 800<br>applies to the temperature value.<br><b>Note:</b> This field displays only for temperature<br>points. |  |  |  |  |

- **2.** Enter a value for the **Temperature Standard Reading**, which is read from a calibrated temperature probe.
- **3.** Click **Set Offset** to send the value to the live reading to get the reading as close to the measured reading as possible.
- **4.** Click **Done** to close the dialog box.

# **8.3 Meter Values**

The Meter Values screen displays a variety of values from the orifice or linear meter. You can use these for diagnostics or monitoring. Select either **Meter > Values > Orifice Meter** or **Meter > Values > Linear Meter**. The meter values screen displays.

## **8.3.1 Meter Values: Values Tab**

Use the Values tab to view a variety of values from the selected meter. The Values tab displays when you first access the Meter Values screen.

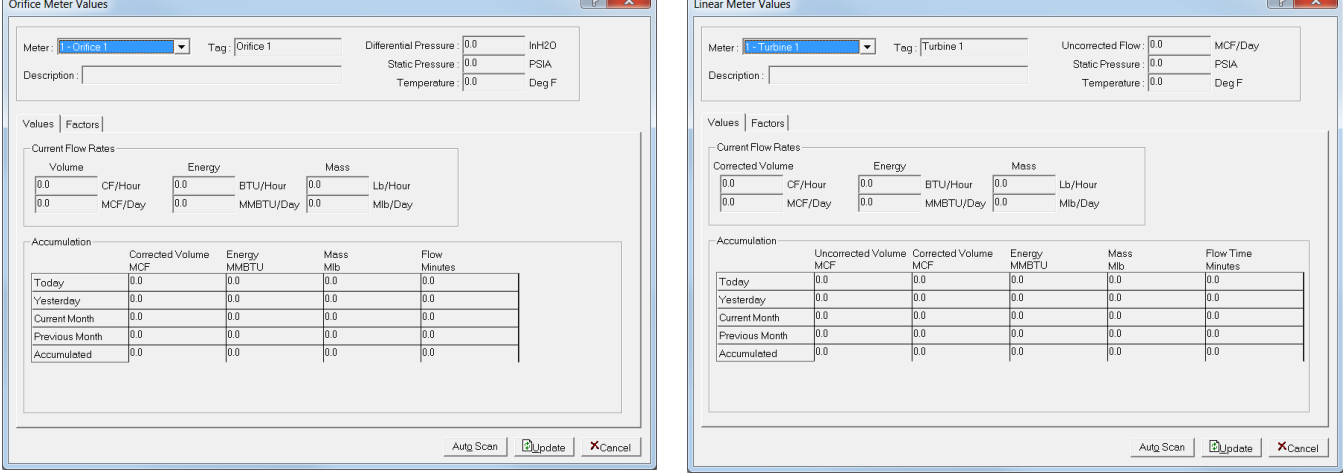

 $\overline{\phantom{a}}$ 

*Figure 8-34. Meter Values (Orifice) – Values tab Figure 8-35. Meter Values (Linear) – Values tab* 

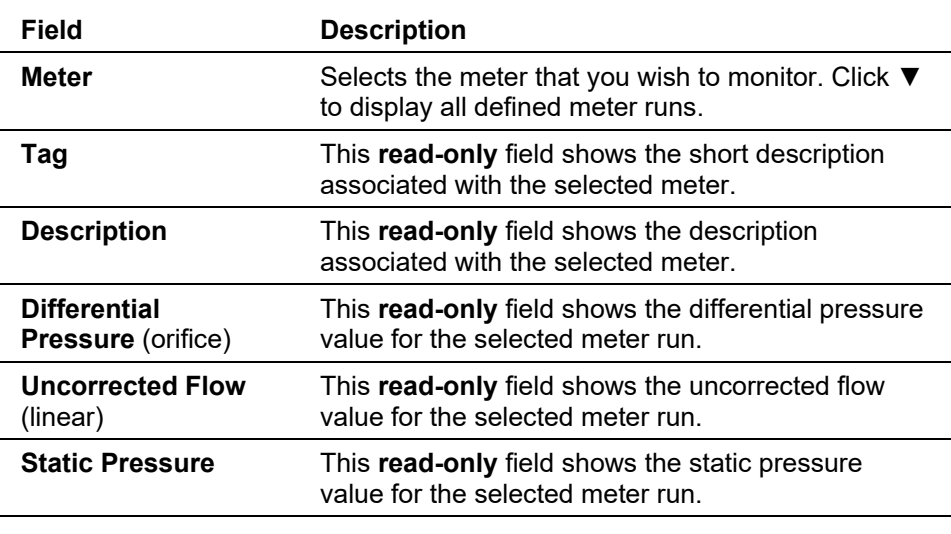

**1.** Review the following fields for your organization's values.

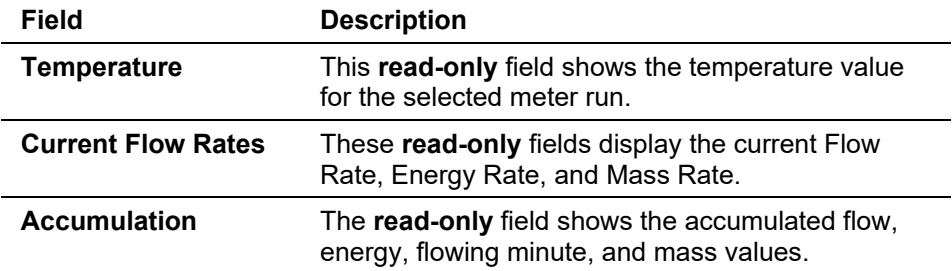

- **2.** Click ▼ select a defined orifice or turbine meter.
- **3.** Review the screen's contents. You can click **Update** to refresh the display on demand or **Auto Scan** to start updating the display once per second.
- **4.** Proceed to *Section 8.3.2* to view the Meter Factors tab.

#### **8.3.2 Meter Values: Factors Tab**

Use the Factors tab to view meter factor values for the selected meter run.

**1.** Select the **Factors** tab. The Factors screen displays.

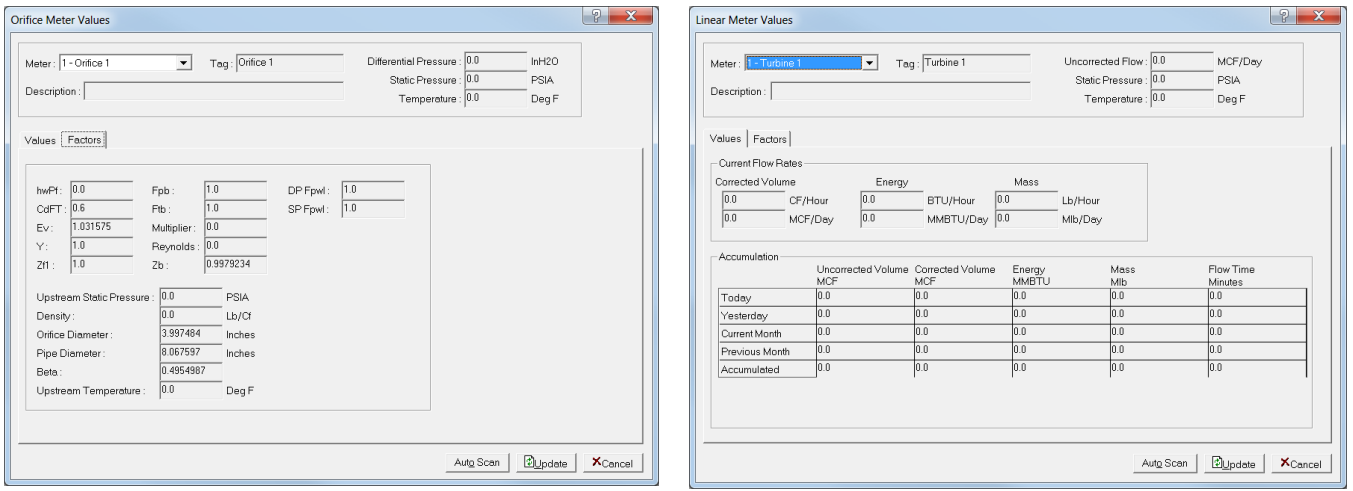

*Figure 8-36. Meter Values (Orifice) – Factors tab Figure 8-37. Meter Values (Linear) – Factors tab*

**2.** Review the following fields for your organization's values.

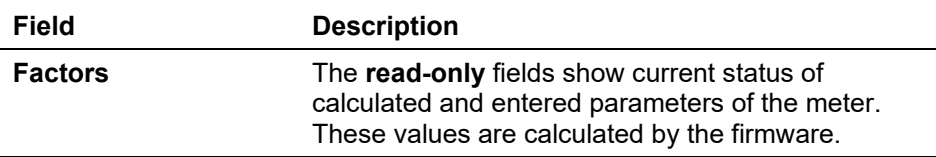

**3.** Review the screen's contents. You can click **Update** to refresh the display on demand or **Auto Scan** to start updating the display once per second.

#### **8.4 Plate Change**

The Plate Change option allows you to change the size of an orifice plate under flowing or non-flowing conditions.

**1.** Select **Meter > Plate Change**. The Plate Change field displays.

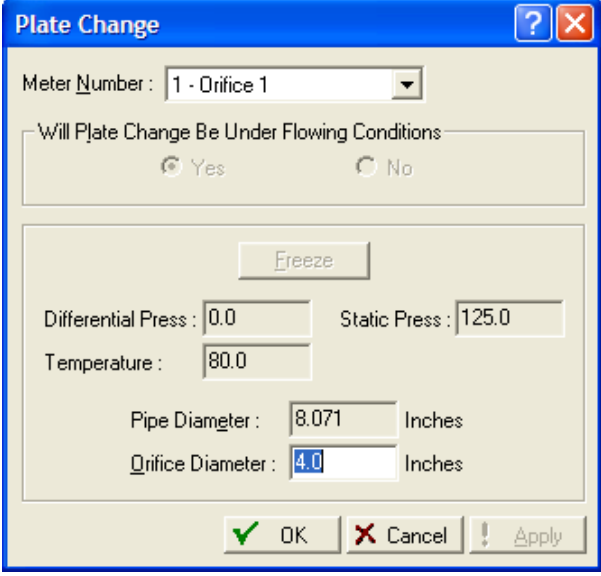

*Figure 8-38. Plate Change* 

**2.** Review the following fields for your organization's values.

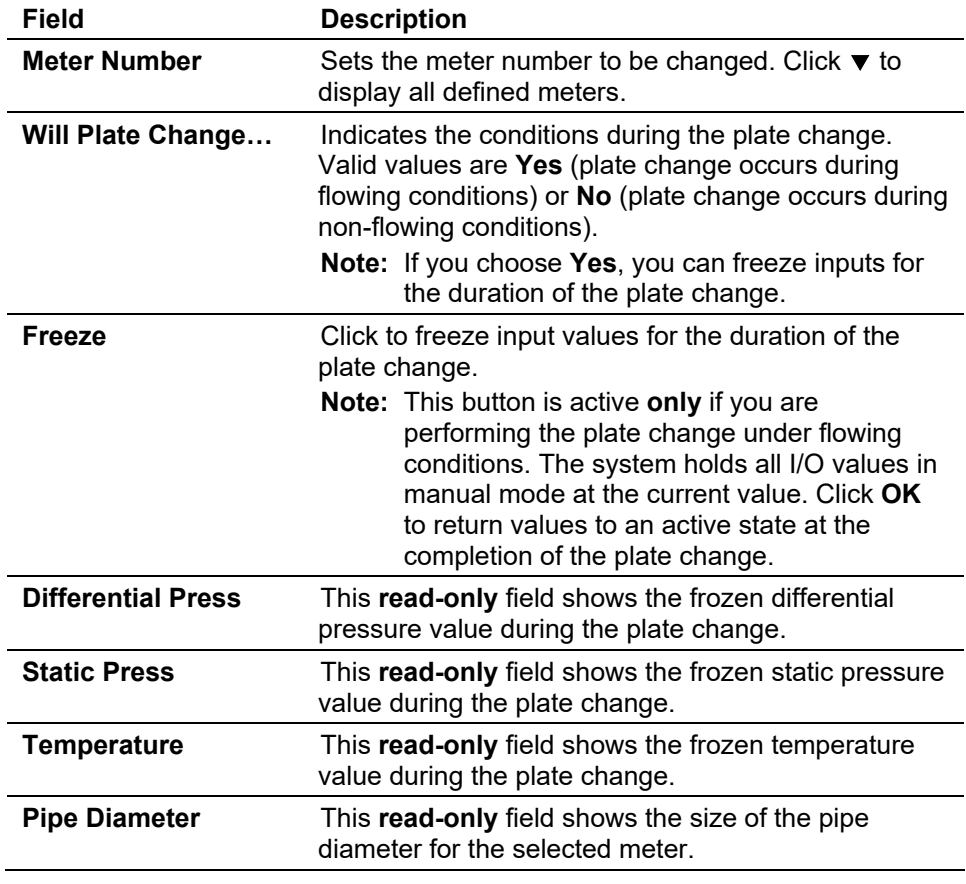

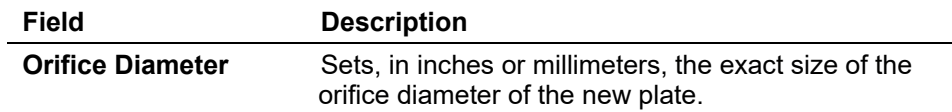

- **3.** Click ▼ to select the correct **Meter Number** for the meter run you are changing.
- **4.** Select **Yes** if the plate change occurs during flowing conditions. You will be allowed to freeze the inputs for the duration of the plate change process. Click **No** for non-flowing conditions.
- **5.** Click **Freeze** if you are performing the plate change under flowing conditions, the dialog box shows you the freeze value of each meter input (for the purpose of calculating gas flow) while the change occurs. All I/O values are held in manual mode at the current value. The values are returned to an active state after clicking **OK** in the plate change dialog box.
- **6.** Set the exact size of the **Orifice Diameter** (inches or millimeters) of the new plate.
- **7.** Click **Apply** if you change any parameters on this screen.
- **8.** Click **OK** when you complete the plate change. If you have frozen values, this returns system values to flowing conditions.

# **Chapter 9 – The Utilities Menu**

#### In This Chapter

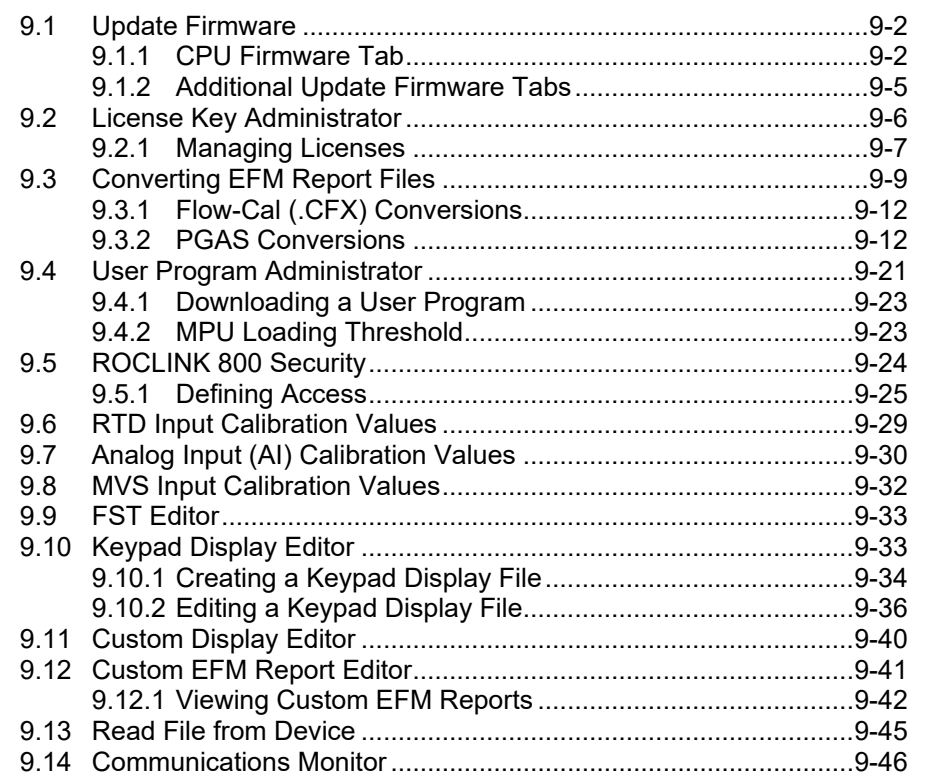

Use the options on the Utilities menu to update firmware, manage software licenses, convert EFM files, manage user programs, set ROCLINK 800 security, view AI, RTD, and MVS calibration values, access the FST Editor, and monitor communications.

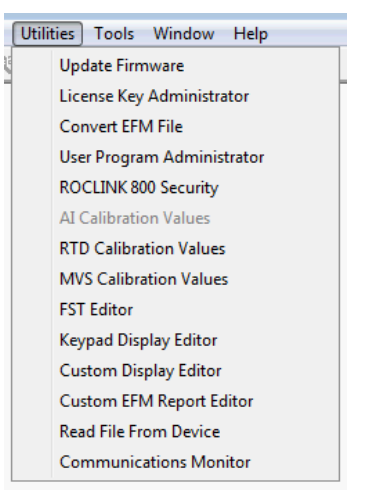

*Figure 9-1. Utilities Menu* 

**Note:** For information on the FST Editor and writing FSTs, refer to the *Function Sequence Table (FST) User Manual* (part D301058X012).

#### <span id="page-425-0"></span>**9.1 Update Firmware**

Select **Utilities** > **Update Firmware** to display the Update Firmware screen:

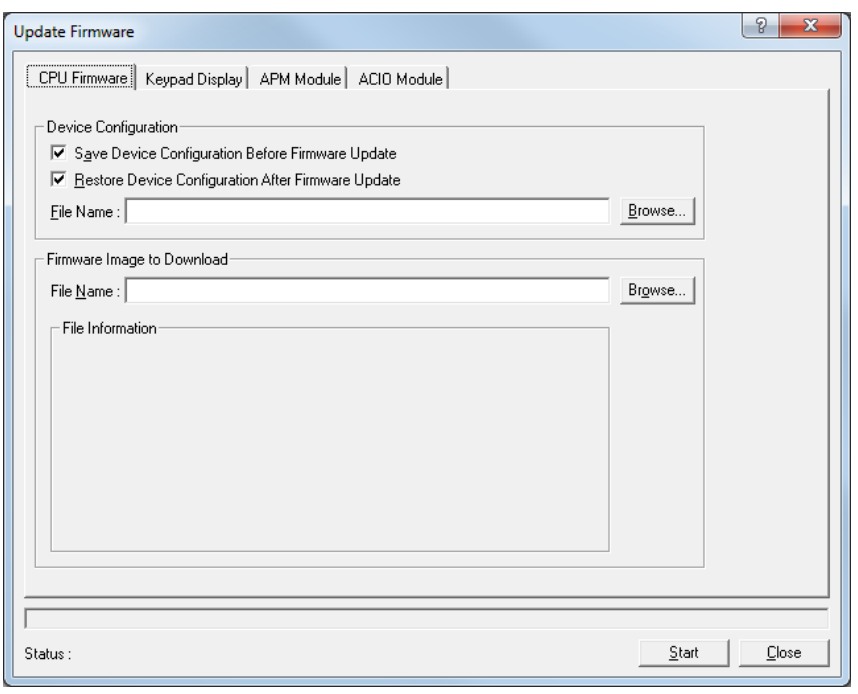

*Figure 9-2. Update Firmware* 

# <span id="page-425-1"></span>**9.1.1 CPU Firmware Tab**

Use the Update Firmware tab to update the ROC's internal software ("firmware") that is stored in the CPU module's flash ROM.

#### **Notes:**

- This option does not update the ROCLINK 800 software.
- Firmware cannot be updated over an Ethernet connection.

**Caution During the update, this option disables measurement and control. It is a good practice to preserve the contents of the event and alarm logs (saved to a file) BEFORE you update any firmware. You CANNOT reload event logs or alarm logs.** 

- **1.** Create a backup copy of the firmware update disk or download the firmware file from the Remote Automation Solutions website (*http:// www.EmersonProcess.com/Remote*).
- **2.** Read the README text file included with the firmware update.
- **3.** Select **Utilities > Update Firmware**. The Update Firmware screen displays.
- **Note:** By default, the system selects the Device Configuration options **Save Device Configuration Before Firmware Update** and **Restore Device Configuration After Firmware Update.** This saves your current configuration, calibration, communication settings, and FSTs to the file name you specify.
- **4.** Click **Browse** to select or specify a file name the system uses to save and restore the system configuration file. The default file location is C:\Program Files\ROCLINK800. The default file extension is **.800**.

**Note:** You can also save the configuration to flash memory using the **Save Configuration** button on the Flags screen **(ROC > Flags > Save Configuration)**.

**5.** In the Firmware Image to Download frame, click **Browse** to specify the location of the update firmware code.

**Note:** The ROC800-Series uses the file extension **\*.dli**. You can obtain firmware updates either from your factory representative or from the Remote Automation Solution SupportNet website (*www.EmersonProcess.com/Remote/Emerson/support/ support index.html*). Regardless of source, you must store the firmware update files on your PC **before** you can apply them.

**6.** Once you select a firmware upgrade, ROCLINK 800 completes the lower portion of the Firmware Image to Download frame with information related to that upgrade. Review the information to make sure you want to apply that upgrade.

#### ROCLINK 800 Configuration Software User Manual (for ROC800-Series)

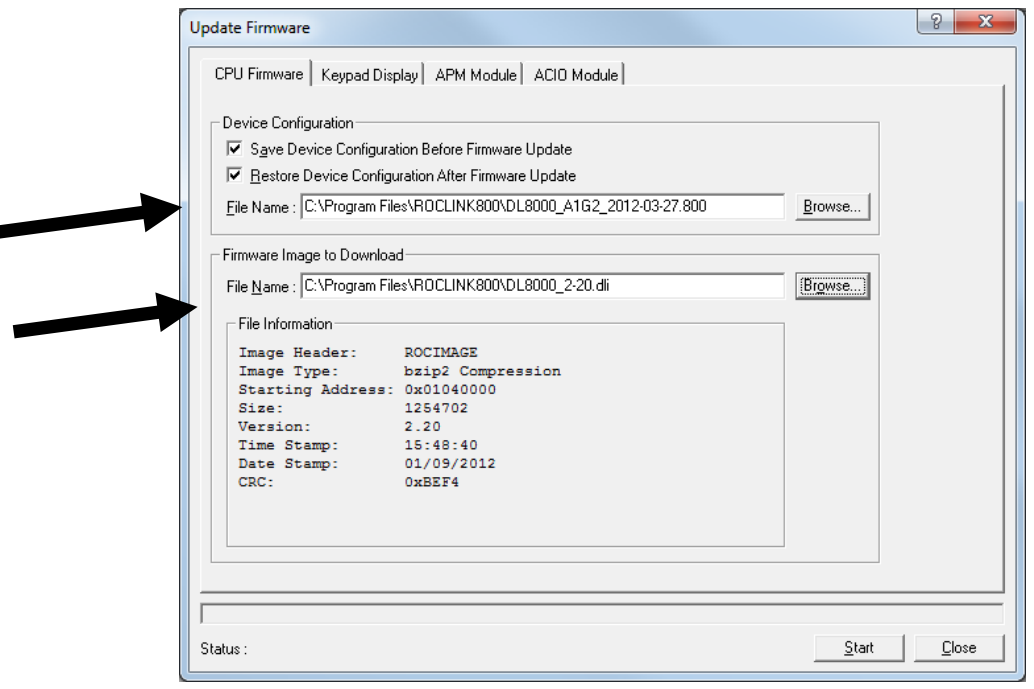

*Figure 9-3. Update Firmware – CPU Firmware tab* 

- **7.** Click **Start**. The system displays a confirmation dialog box.
- **8.** Click **Yes** to confirm the update.

**Note:** The loading process typically takes several minutes. Do **not** disturb the ROC during this time.

When firmware load completes, a dialog box displays.

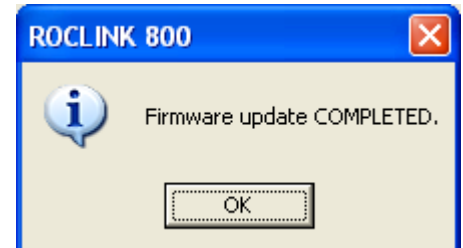

**9.** Click **OK** to accept the dialog box.

ROCLINK 800 automatically loads the configuration files into the ROC (if you selected the Restore Device Configuration option) and records the actions in the event log.

When the backup reload completes, a "Reconnect to Device Completed" message displays in the Status field at the bottom of the Update Firmware screen. ROCLINK 800 also adds an "Updated" flag to the information displayed in the Firmware Image to Download frame. You can also verify the upgrade on the Device Information screen (**ROC > Information > Revision Info**).

**10.** If you saved the configuration to flash memory, ROCLINK 800 performs a cold start to reload the configuration.

- **11.** Check the configuration and FSTs. If they are not correct, reload them (using **File > Download**) from the files you created in Step 4.
- **12.** Save the configuration (using **ROC > Flags > Save Configuration**) to permanent memory.

The **Utilities > Update Firmware > CPU Firmware** tab initially displays the CPU tab. Use this tab to view the currently installed firmware version, save a current configuration before downloading a new configuration, download a new firmware image, and restore a configuration after updating the firmware.

# <span id="page-428-0"></span>**9.1.2 Additional Update Firmware Tabs**

Depending on the configuration of your ROC800-Series, one or more additional tabs may display on the Update Firmware screen. These additional tabs enable you to update the firmware for the selected hardware. The additional tabs may include:

- **ACIO Module** Updates the firmware for the Alternating Current I/O (ACIO) module.
- **APM Module** Updates the firmware for the Advanced Pulse Module (APM).
- **CPU Backplane** Updates the firmware for the ROC827 CPU backplane.
- **Expanded Backplane** Updates the firmware for the ROC827 expanded backplane.
- **Keypad Display** Updates the firmware for the optional Keypad Display.
- **MVS Module** Updates the firmware for the optional Multi-Variable Sensor module.

The process for updating firmware for these additional components is the same as the process for updating the CPU firmware. However, the additional Update Firmware screens identify the firmware level currently installed and monitor the available flash space remaining:

**Note:** If you selected the **Restore Device Configuration After Firmware Update** option on the Update Firmware screen, this step is not required.

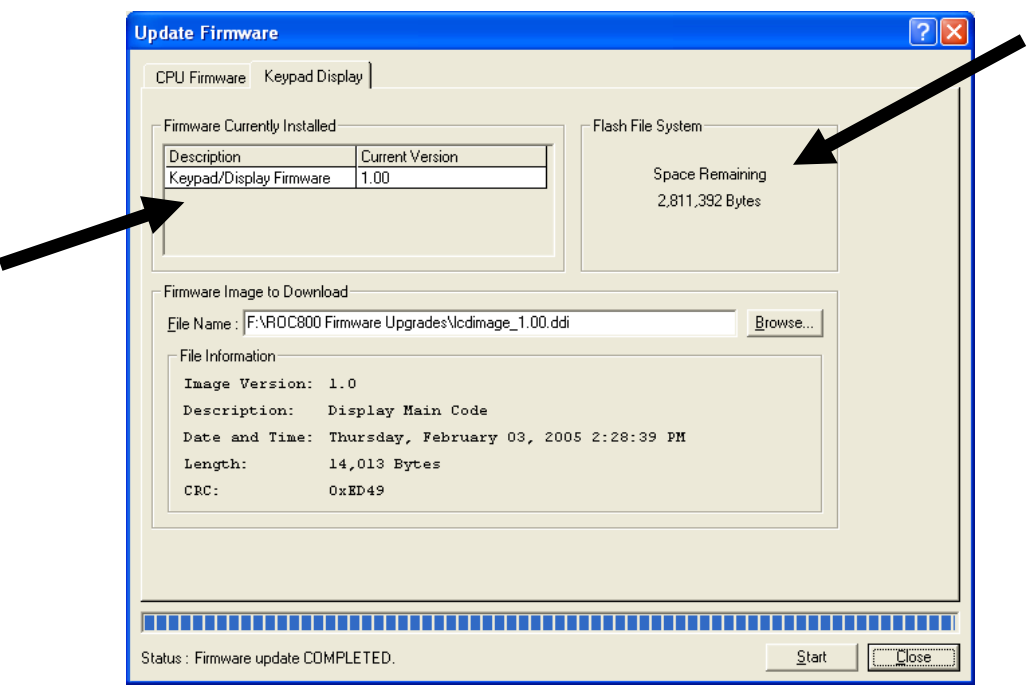

*Figure 9-4. Update Firmware Example* 

**Note:** The upgrade file may have either a **.dli** or a **.ddi** file type. This is normal.

# <span id="page-429-0"></span>**9.2 License Key Administrator**

Use the License Key Administrator screen to view and manage information on any software licenses currently installed on the ROC 800-Series. Some applications require that you install a license in the CPU to run the application. These licenses are typically housed on a license key, which you insert in a specific location on the CPU (see *License Keys* in *Chapter 2* of the *ROC800-Series Preset Controller Instruction Manual* (Form A6212).

Select **Utilities** > **License Key Administrator**. The License Key Administrator screen displays.

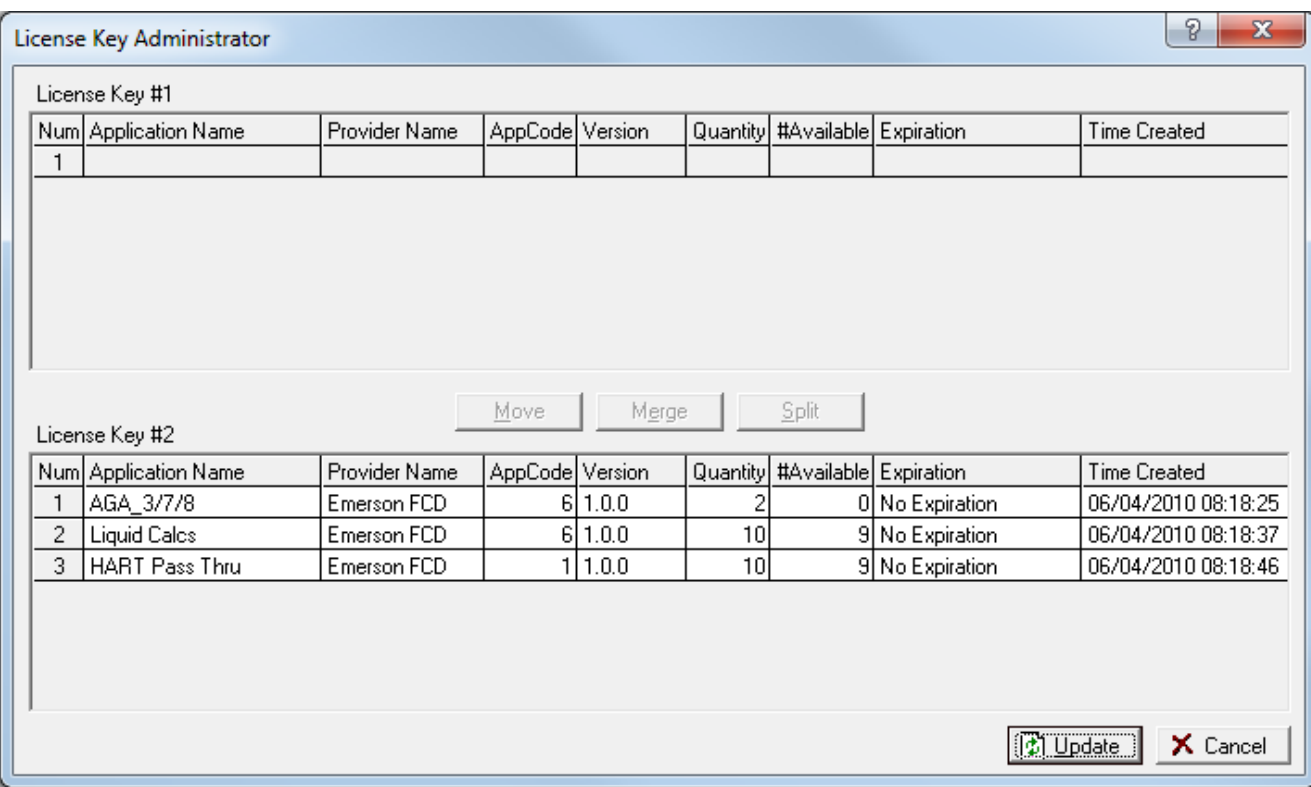

*Figure 9-5. License Key Administrator* 

A ROC800-Series CPU can contain up to two license keys. The upper and lower portions of this screen indicate whether keys are installed and what licenses are present on each key. *Figure 9-5* shows that the key installed in slot 2 contains a Liquid Calcs license and an AGA license.

#### <span id="page-430-0"></span>**9.2.1 Managing Licenses**

You can also use this screen to manage licenses. For example, your organization may have obtained AGA licenses for your ROC800-Series. Place the license key with the AGA licenses in an empty slot in the CPU and use this utility to transfer a license to the ROC800-Series.

**1.** Select **Utilities** > **License Key Administrator**. The License Key Administrator screen displays.

|                                          | License Key Administrator |                    |                 |         |                 |                                |                 |                     | P<br>x              |  |
|------------------------------------------|---------------------------|--------------------|-----------------|---------|-----------------|--------------------------------|-----------------|---------------------|---------------------|--|
|                                          | License Key #1            |                    |                 |         |                 |                                |                 |                     |                     |  |
|                                          | Num Application Name      | Provider Name      | AppCode Version |         |                 | Quantity #Available Expiration |                 |                     | <b>Time Created</b> |  |
|                                          |                           |                    |                 |         |                 |                                |                 |                     |                     |  |
|                                          |                           |                    |                 |         |                 |                                |                 |                     |                     |  |
|                                          |                           |                    |                 |         |                 |                                |                 |                     |                     |  |
|                                          |                           |                    |                 |         |                 |                                |                 |                     |                     |  |
|                                          |                           |                    |                 |         |                 |                                |                 |                     |                     |  |
|                                          |                           |                    |                 |         |                 |                                |                 |                     |                     |  |
| Split<br>Move<br>Merge<br>License Key #2 |                           |                    |                 |         |                 |                                |                 |                     |                     |  |
|                                          | Num Application Name      | Provider Name      | AppCode Version |         |                 | Quantity #Available Expiration |                 |                     | <b>Time Created</b> |  |
| 1                                        | AGA_3/7/8                 | <b>Emerson FCD</b> | 61              | 1.0.0   |                 |                                | 0 No Expiration |                     | 06/04/2010 08:18:25 |  |
| 2                                        | <b>Liquid Calcs</b>       | Emerson FCD        |                 | 6 1.0.0 | 10              |                                | 9 No Expiration |                     | 06/04/2010 08:18:37 |  |
| 3                                        | HART Pass Thru            | Emerson FCD        |                 | 1 1.0.0 | 10 <sup>1</sup> |                                | 9 No Expiration |                     | 06/04/2010 08:18:46 |  |
|                                          |                           |                    |                 |         |                 |                                |                 |                     |                     |  |
|                                          |                           |                    |                 |         |                 |                                |                 |                     |                     |  |
|                                          |                           |                    |                 |         |                 |                                |                 |                     |                     |  |
|                                          |                           |                    |                 |         |                 |                                |                 |                     |                     |  |
|                                          |                           |                    |                 |         |                 |                                |                 | <sup>1</sup> Update | X Cancel            |  |

*Figure 9-6. License Key Administrator* 

The AGA licenses are on the second license key. To move an AGA license to key #1:

- **2.** Select the license to move. The **Move** and **Split** buttons activate. Note that the Quantity field indicates there are two AGA licenses.
- **3.** Click **Split.** The AGA license splits into two individual licenses.

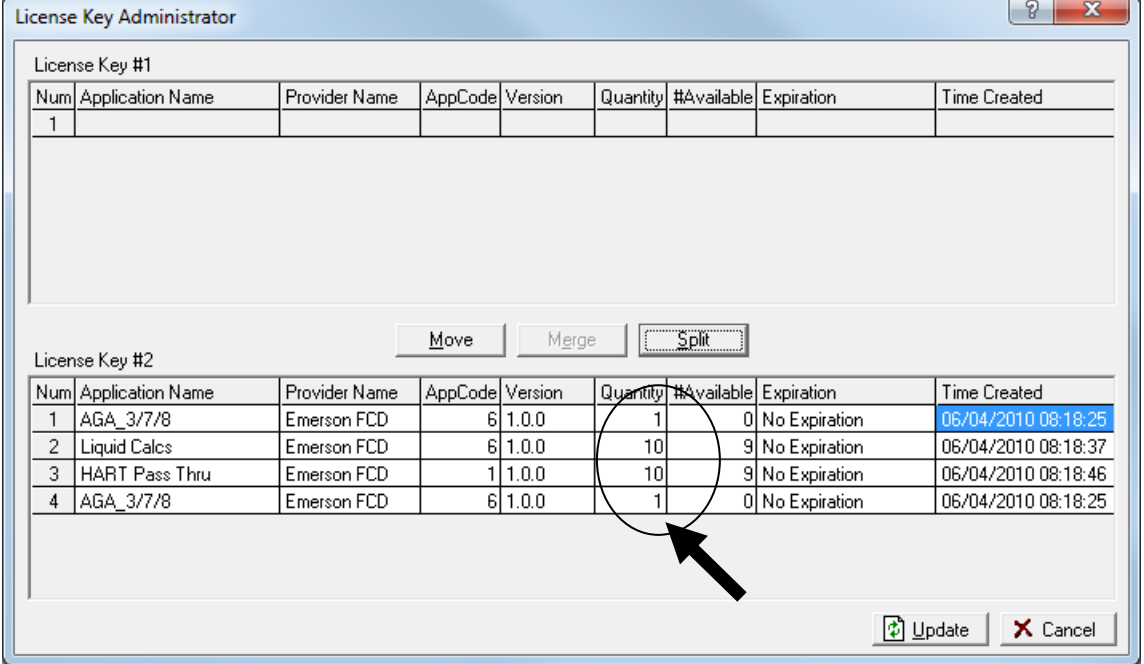

*Figure 9-7. Split Licenses*
**4.** Select one of the AGA licenses. The **Move** and **Merge** buttons activate, indicating available actions.

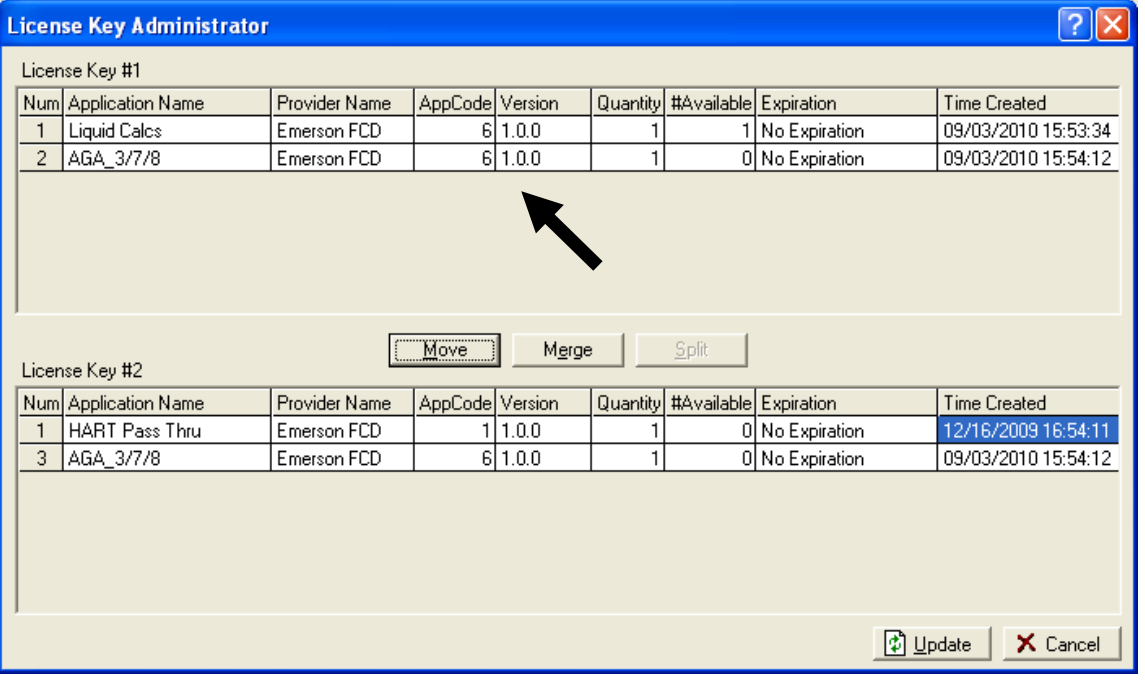

**5.** Click **Move**. The selected AGA license moves to key #1.

*Figure 9-8. Moved License* 

**6.** You can now remove the second license key or leave it in place, as your organization requires.

# **9.3 Converting EFM Report Files**

**Note:** This section applies **only** to gas applications for the ROC800- Series.

The **Convert EFM File** option enables you to convert an EFM report file (.**EFM** database file) to the report file format you select. ROCLINK 800 version 1.60 or greater supports batch conversion of EFM files to PGAS and Flow-Cal formats.

To convert an EFM file:

**1.** Select **Utilities > Convert EFM File**. The Convert EFM File screen displays.

#### ROCLINK 800 Configuration Software User Manual (for ROC800-Series)

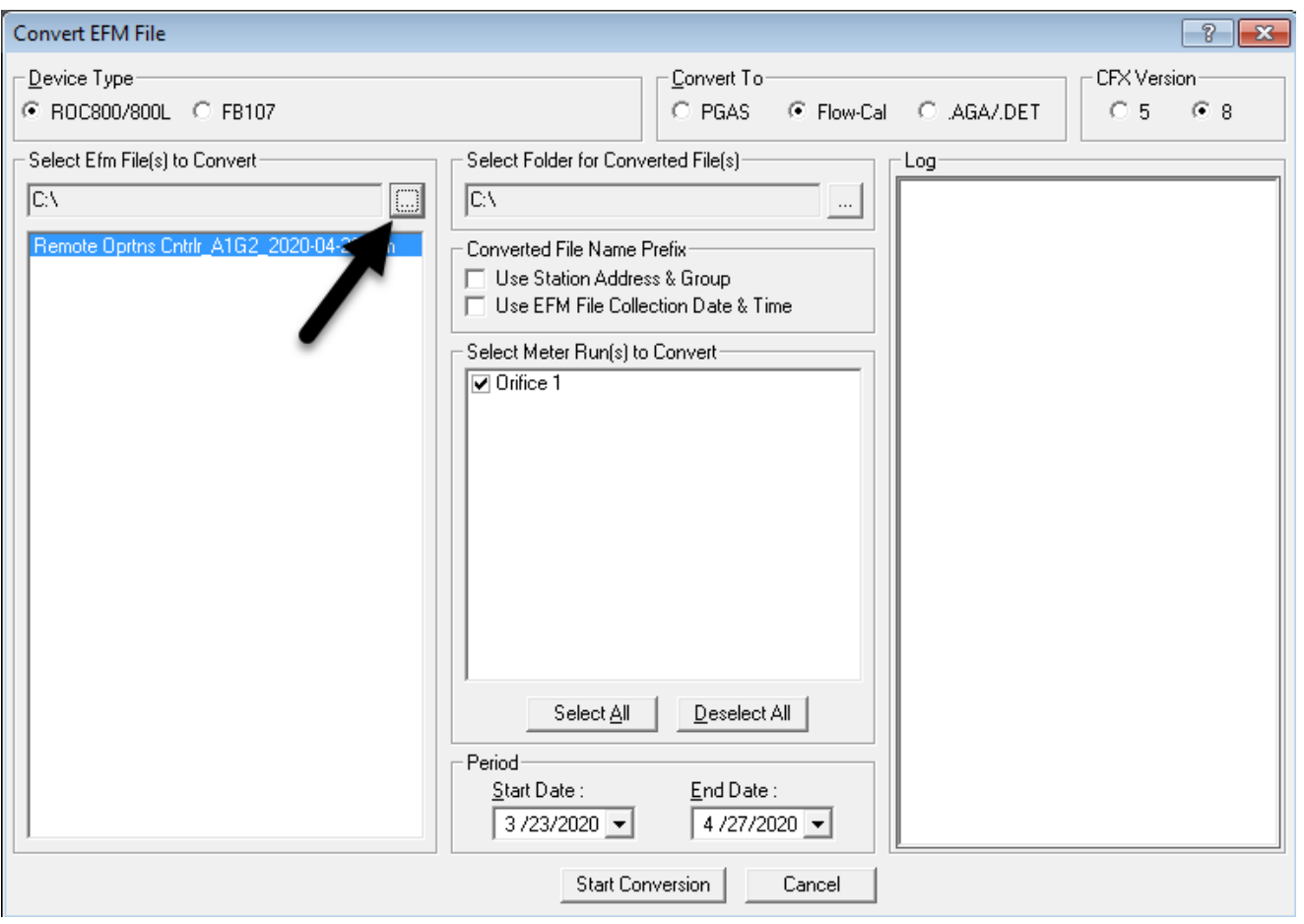

*Figure 9-9. Convert EFM File*

- **2.** Select **ROC800** as the Device Type.
- **3.** Select a conversion format:
	- **PGAS** provides .EVT, .ANA, .ARM, and .VOL file formats (for EMS Pipeline Services)
	- **Flow-Cal** provides the .CFX file format (for Coastal Flow Measurement, Inc.)

#### **Note:**

- If you select Flow-Cal, select the CFX version the system uses for the conversion in the **CFX Version** field.
- You **must** configure device history in order to generate a CFX file that will successfully import into the Flow-Cal software.
- **.AGA/.DET** provides standard history points for the meter run.
	- **Note:** The **Converted File Name Prefix**, **Select Meter Run(s) to Convert**, and **Period** frames are not valid for this selection.
- **4.** Click the **Browse** button to select a file to convert. The Select EFM Files to Convert screen displays.

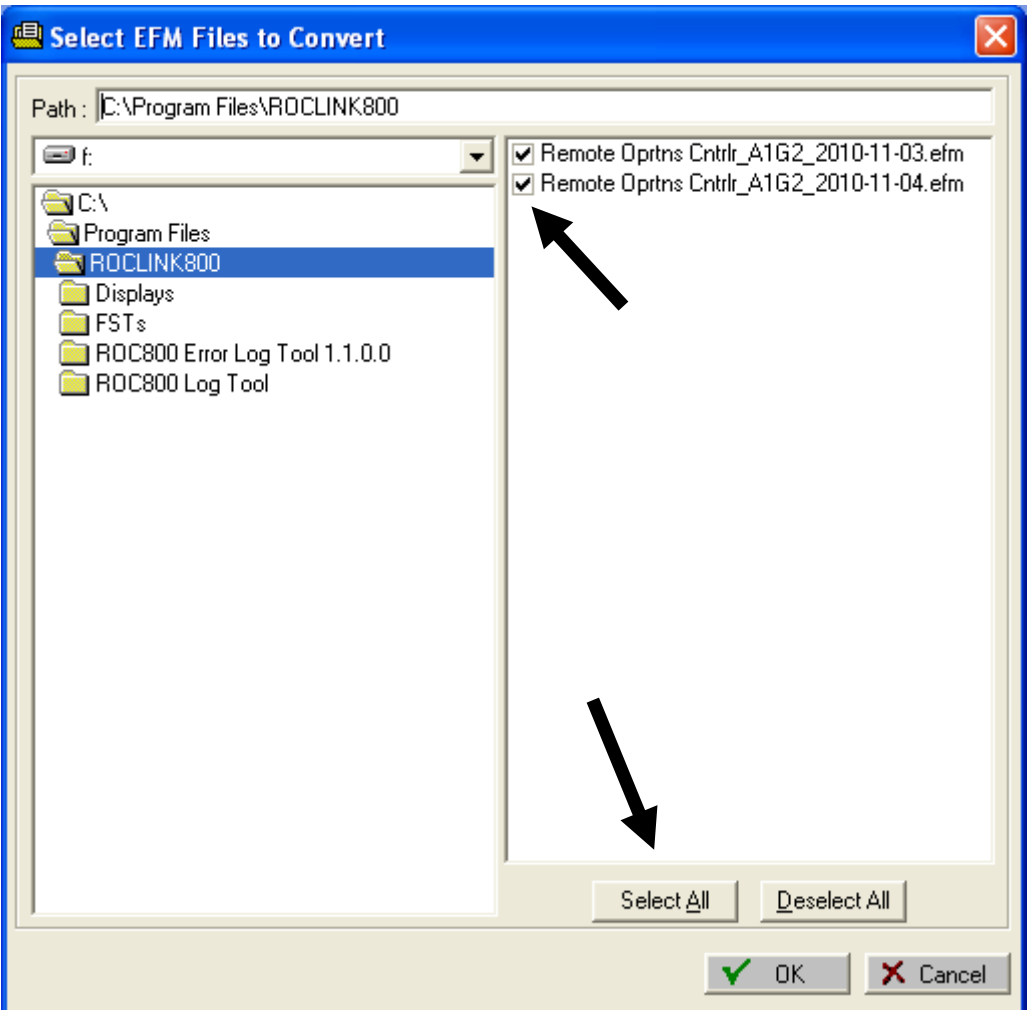

*Figure 9-10. Select EFM File*

By default, the screen displays the ROCLINK800 folder and selects any .EFM files in that folder. If the .EFM files you want to convert are located in another folder, navigate to that folder and select the appropriate files.

- **5.** Select the files to convert. You can individually select files using the checkboxes or click **Select All** to select all of the EFM files in the folder. (Click **Deselect All** to unselect all files in the folder.)
- **6.** Click **OK**.

ROCLINK 800 verifies that each file is a valid file type. If any file is invalid, a notification dialog displays.

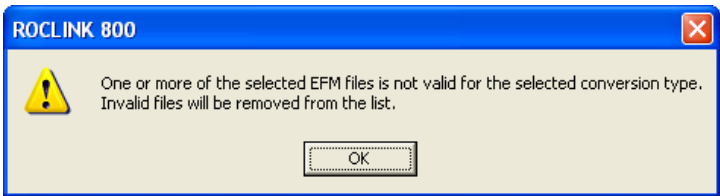

If this dialog displays, click **OK** to continue. ROCLINK 800 removes the invalid file(s) and notes the action in the Log frame on the Convert EFM File screen.

- **7.** Select the **Converted File Name(s) Prefix** options to determine the converted file name format.
	- **Use Station Address & Group** Includes the Station Address and Group in the file name.
	- **Use Current Data & Time** Includes the current data and time in the file name.
- **8.** Select meter runs in the **Select Meter Run(s) to Convert** frame.
- **9.** Select the **Period Start Date** and **End Date** to define the time frame for which the conversion of data is performed. The Start Date is automatically post dated 35 days prior to the end date. The End Date defaults to the current date. You can manually enter a date or click ▼ to display a calendar and make your date selections.
- **10.** Click **Start Conversion**.
- **11.** Click **OK** when the conversion completes.
- **Note:** If you click **Cancel** any time during the conversion, you must click **OK** when prompted to acknowledge that you've canceled the conversion process.

# **9.3.1 Flow-Cal (.CFX) Conversions**

Selecting Flow-Cal performs conversion of EFM files to the Flow-Cal (Coastal Flow) .CFX format. For additional information on the Flow-Cal and the .CFX file format, refer to the documentation provided with your Flow-Cal product and the web site *[www.flowcal.com](http://www.flowcal.com/)*.

**Note:** You **must** configure device history in order to generate a CFX file that will successfully import into the Flow-Cal software.

### **9.3.2 PGAS Conversions**

The PGAS exports the EFM file data to four files. The PGAS event file (.**EVT**) lists all of the events in the Event Log that are related in any way to a meter run. The exception is gas quality events that are included in the PGAS quality file (.**ANA**).

**PGAS Gas Quality Files** All gas quality data converts to an .ANA file. The gas quality data is retrieved from the roc in the form of parameter change events to the gas quality parameters if the gas quality type (Point Type 112, Parameter 24) is configured for entered values (0). The event log scans for gas quality events and any group of unique gas quality events that occur within a five minute period appear as one record. Use the date and time stamp for the latest event for the SAMPLE\_DATE.

The gas quality data is retrieved from the ROC in the form of hourly historical averages of the gas quality parameters if the gas quality (Point Type 112, Parameter 24) is configured for live values (1).

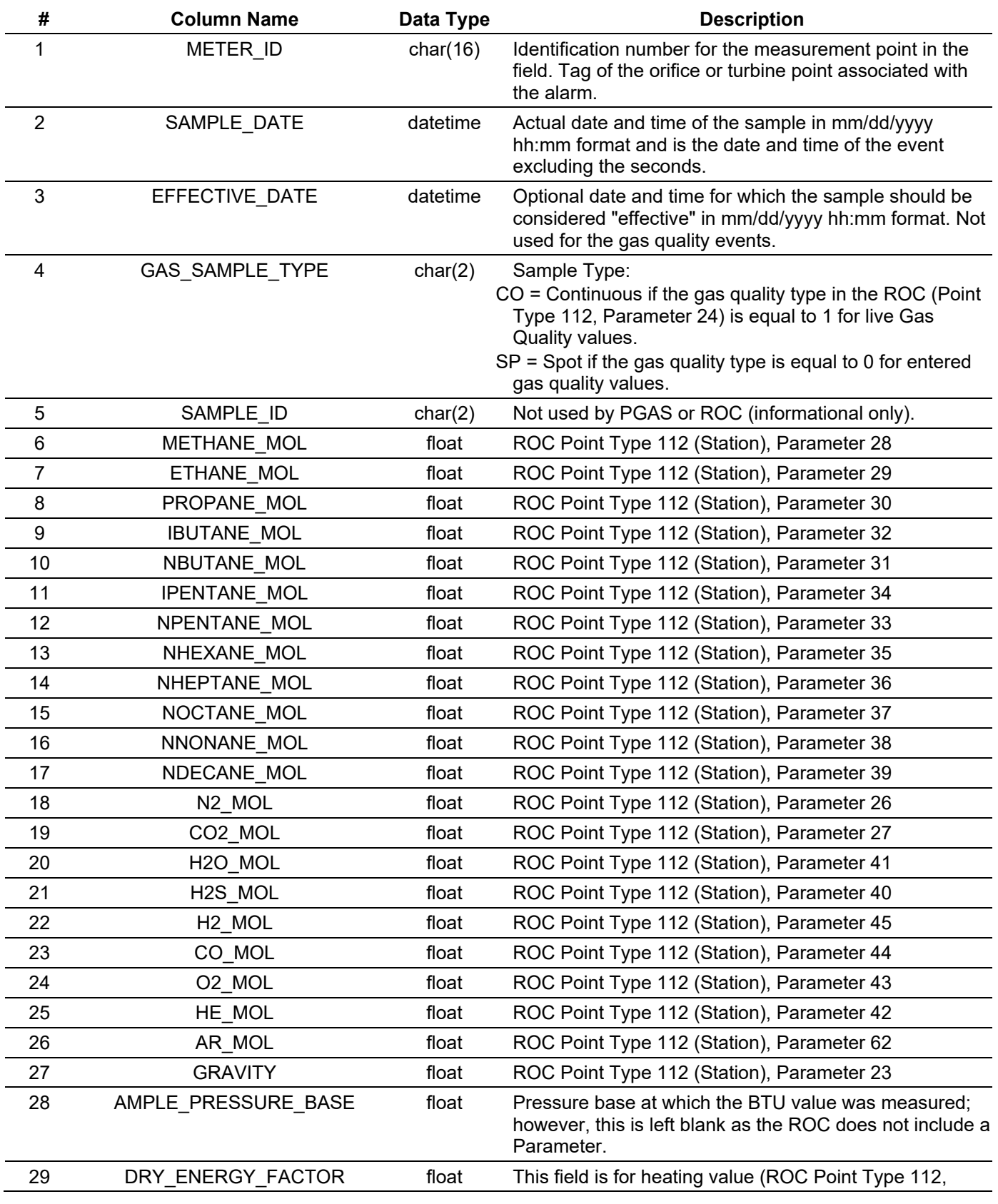

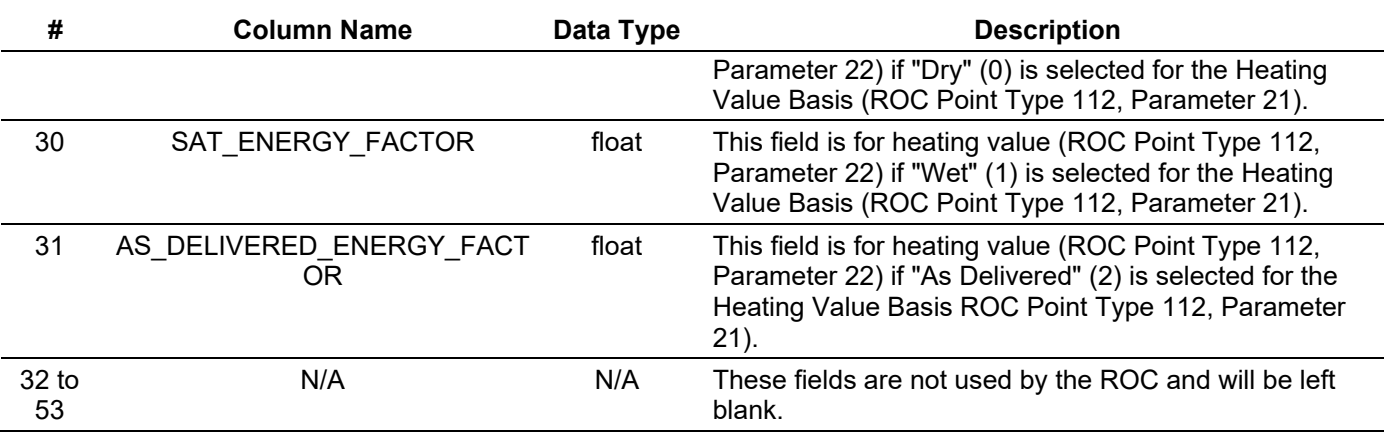

#### ROCLINK 800 Configuration Software User Manual (for ROC800-Series)

The PGAS system does not support stations. All gas quality data is part of the station point in the ROC. All .ANA files duplicate for each meter run in the station, the only difference being the METER\_IDs.

**PGAS Alarm Files** All alarms in the alarm log (.**ARM**) that are related in any way to a meter run are included in the PGAS .ARM file. These alarms include High, Low, and No Flow alarms for meter run and station flows; and Low, Low Low, High, High High, Rate, Manual Mode, and Point Fail alarms for points configured as inputs to meter points, including communication alarms for an MVS points configured as inputs to a meter point. Station alarms duplicate for each meter included in the station.

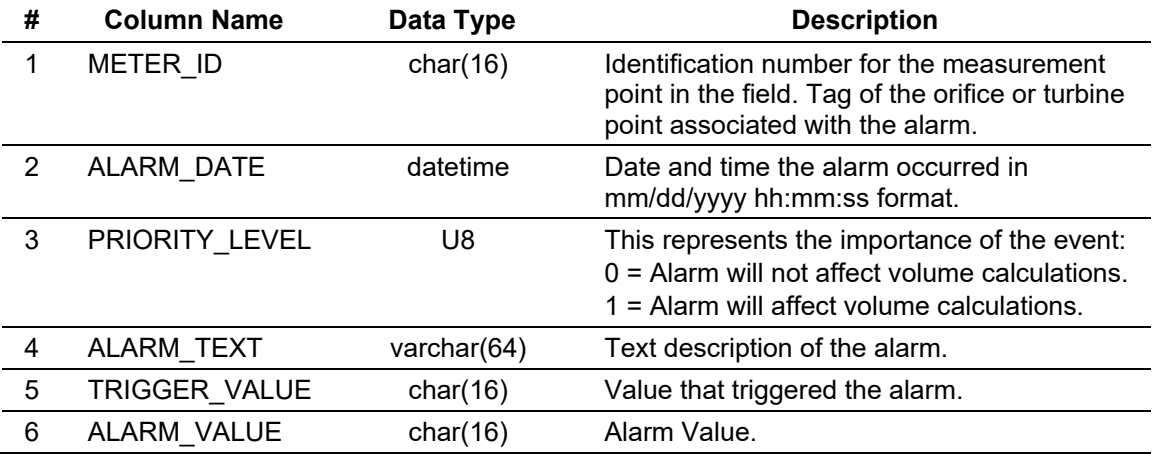

**PGAS** PGAS Event Files (.**EVT**) detail meter information. **Event Files**

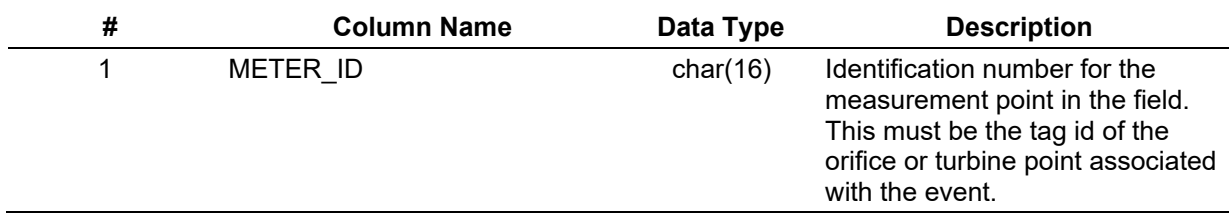

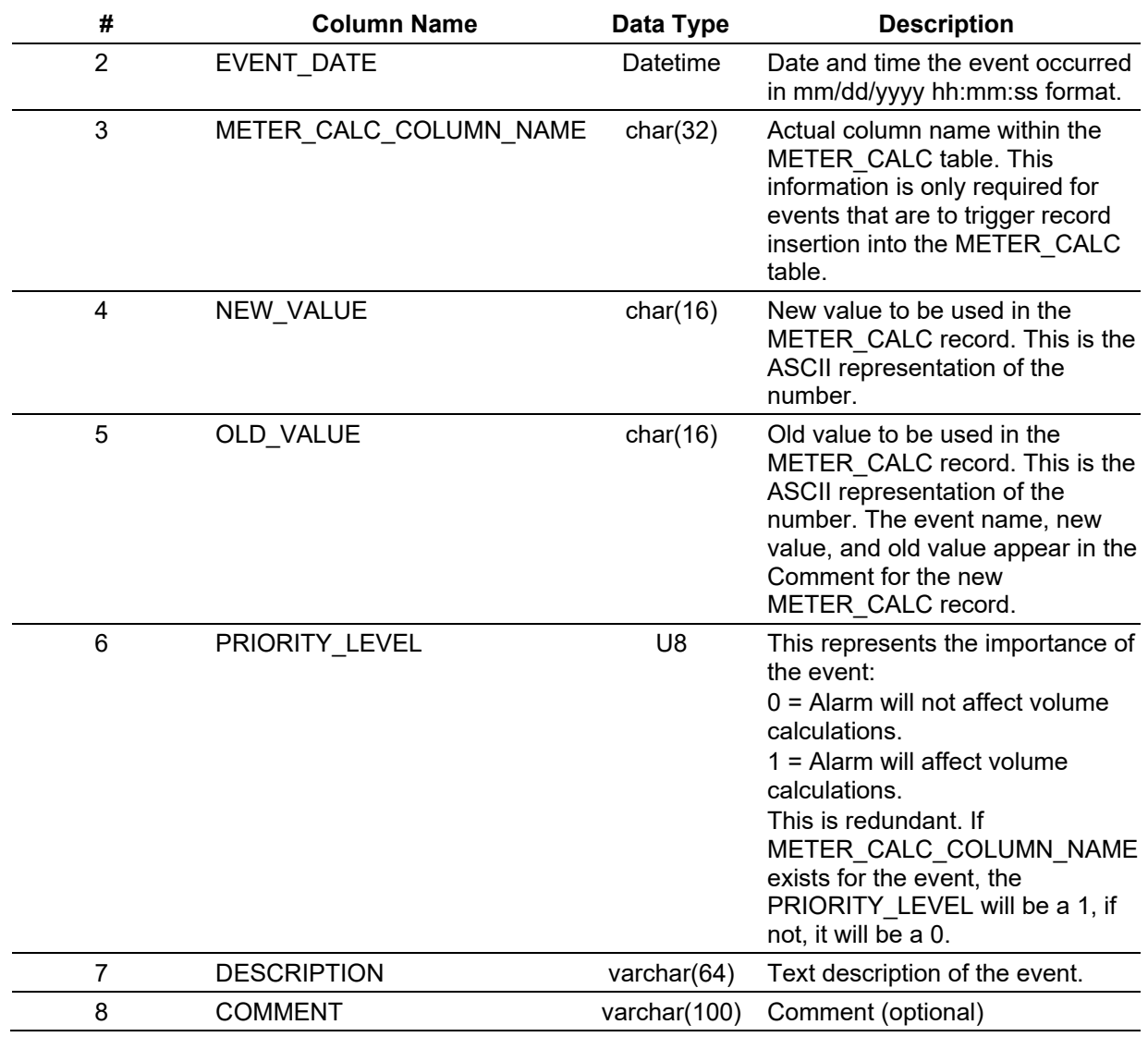

**PGAS Meter Event-related Files** Meter related events include changes to meter and points, parameters, and calibration verification events for points configured as inputs to meter points; changes to the number of active stations, orifice, or turbine points; changes to the clock; system events; and parameter change events for history points when the old or new point being archived is a meter or station point.

> Events such as warm starts, cold starts, system initializations, and clock changes duplicate for every meter run in the unit. Station parameter change events duplicate for every meter run in that station. Events used by the PGAS system to recalculate meter values are indicated by including a METER\_CALC\_COLUMN\_NAME in the PGAS event record. The point types and parameters map to PGAS METER\_CALC events.

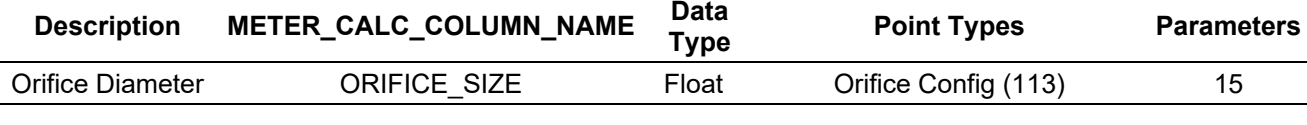

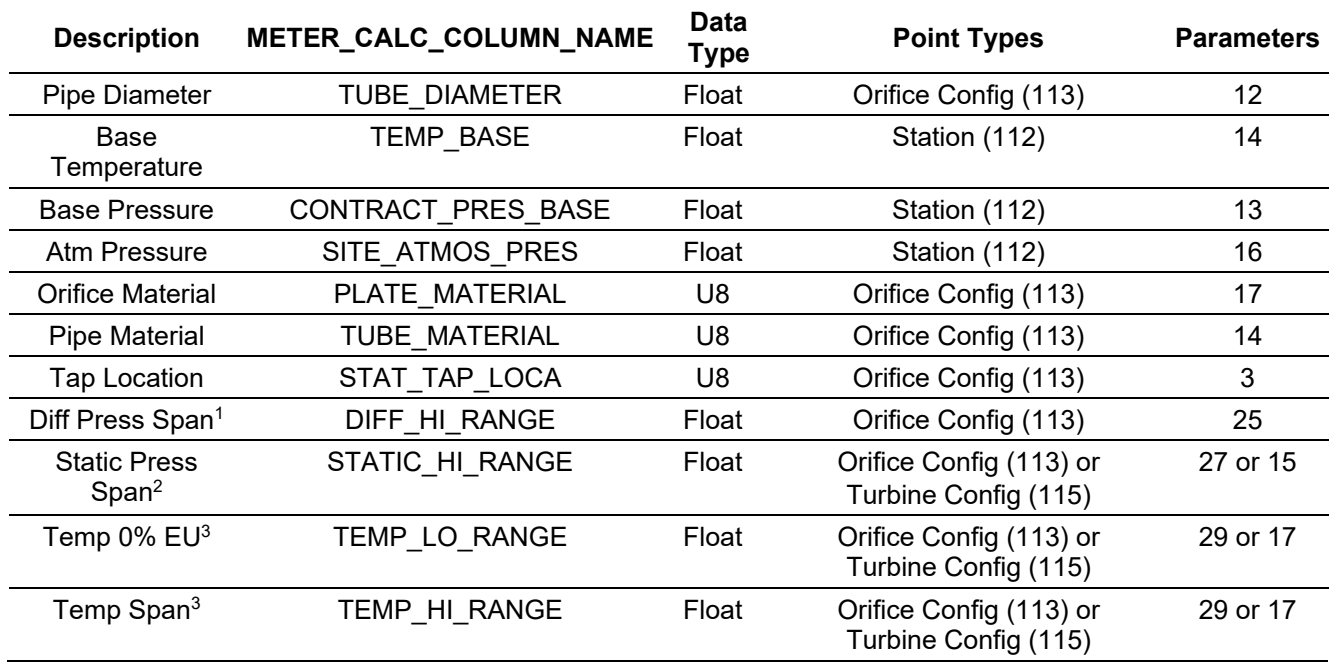

<sup>1</sup> The ROC Point Type and Parameter listed for this entry contains a 3-byte value that is the Point Type, Point Number, and Parameter to use for the differential pressure value. If the Point Type of the differential pressure input is MVS (108) or analog input (103), the differential pressure span will be the same Point Type and Point Number as the differential pressure value and (coincidentally) the Parameter will be 17 for both of these Point Types. If the Point Type is any other type, a span will not be available.

 $2$  The ROC Point Type and Parameter listed for this entry contains a 3-byte value that is the Point Type, Point Number, and Parameter to use for the static pressure value. If the Point Type of the static pressure input is MVS (108), the static pressure span will be the same Point Type and Point Number as the static pressure value and the Parameter will be 33. If the Point Type of the static pressure input is analog input (103), the static pressure span will be the same Point Type and Point Number as the static pressure value and the Parameter will be 17. If the Point Type is any other type, a span will not be available.

<sup>3</sup> The ROC Point Type and Parameter listed for this entry contains a 3-byte value that is the Point Type, Point Number, and Parameter to use for the temperature value. If the Point Type of the temperature input is MVS (108), analog input (103), or RTD (106), the temperature zero and span will be the same Point Type and Point Number as the temperature value and the Parameters will be as follows:

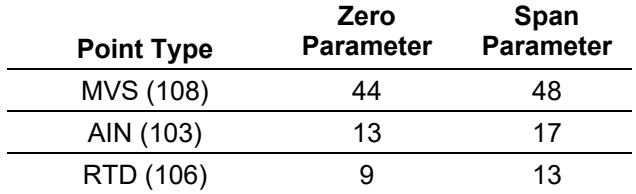

**PGAS Volume Files** The PGAS .**VOL** file contains the hourly volume data related to a meter run including the meter fun ID, report information, general meter flow parameters, and calculated factors. The Archive Type and TLP of the history points expected for the hourly volume report also display.

#### **PGAS Volume Files Format** The PGAS .**VOL** file contains the hourly volume data related to a meter run including the meter run ID, report information, general meter flow parameters, and calculated factors.

The Archive Type and TLP of the history points expected for the hourly volume report also display.

## ROCLINK 800 Configuration Software User Manual (for ROC800-Series)

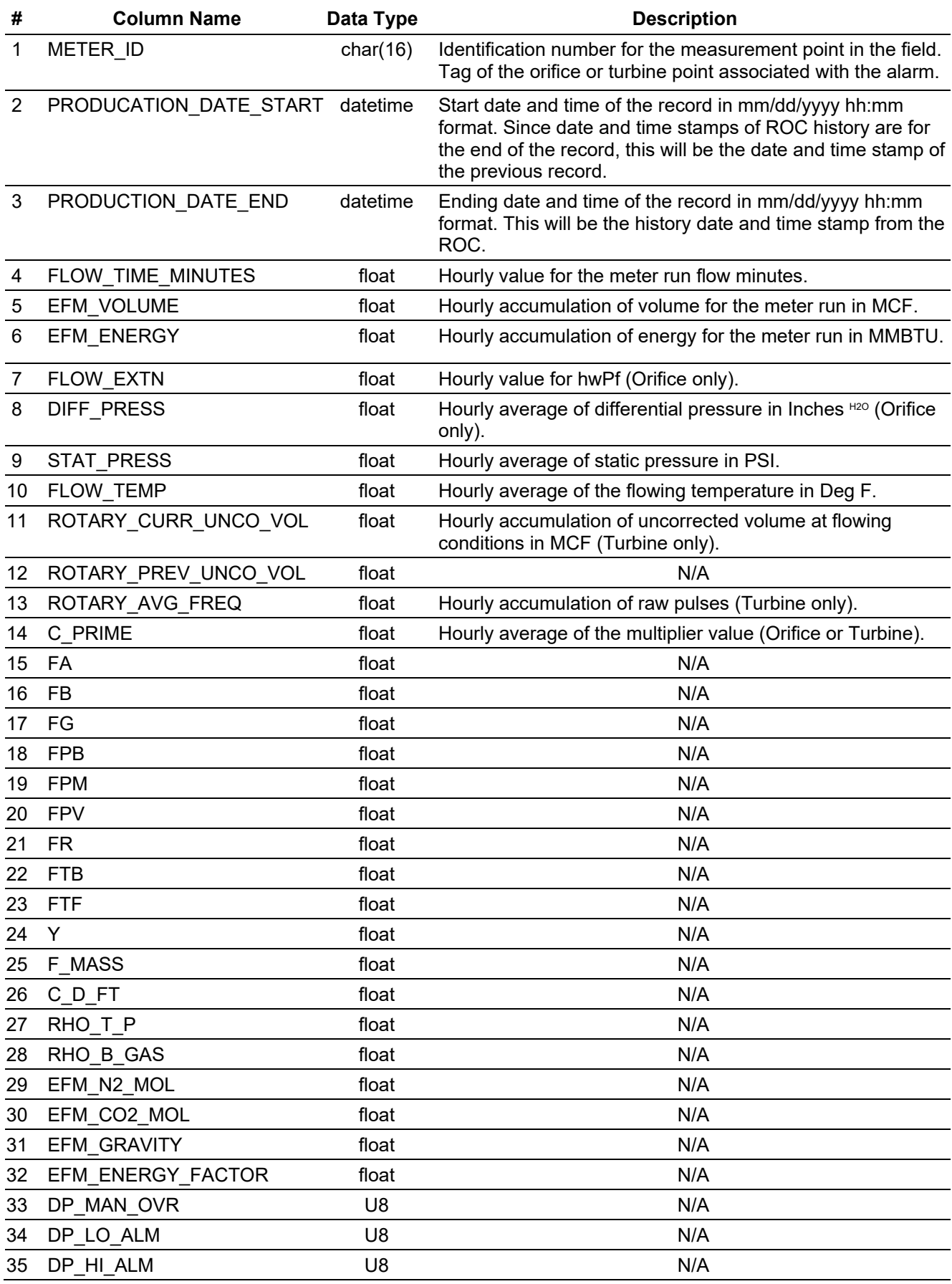

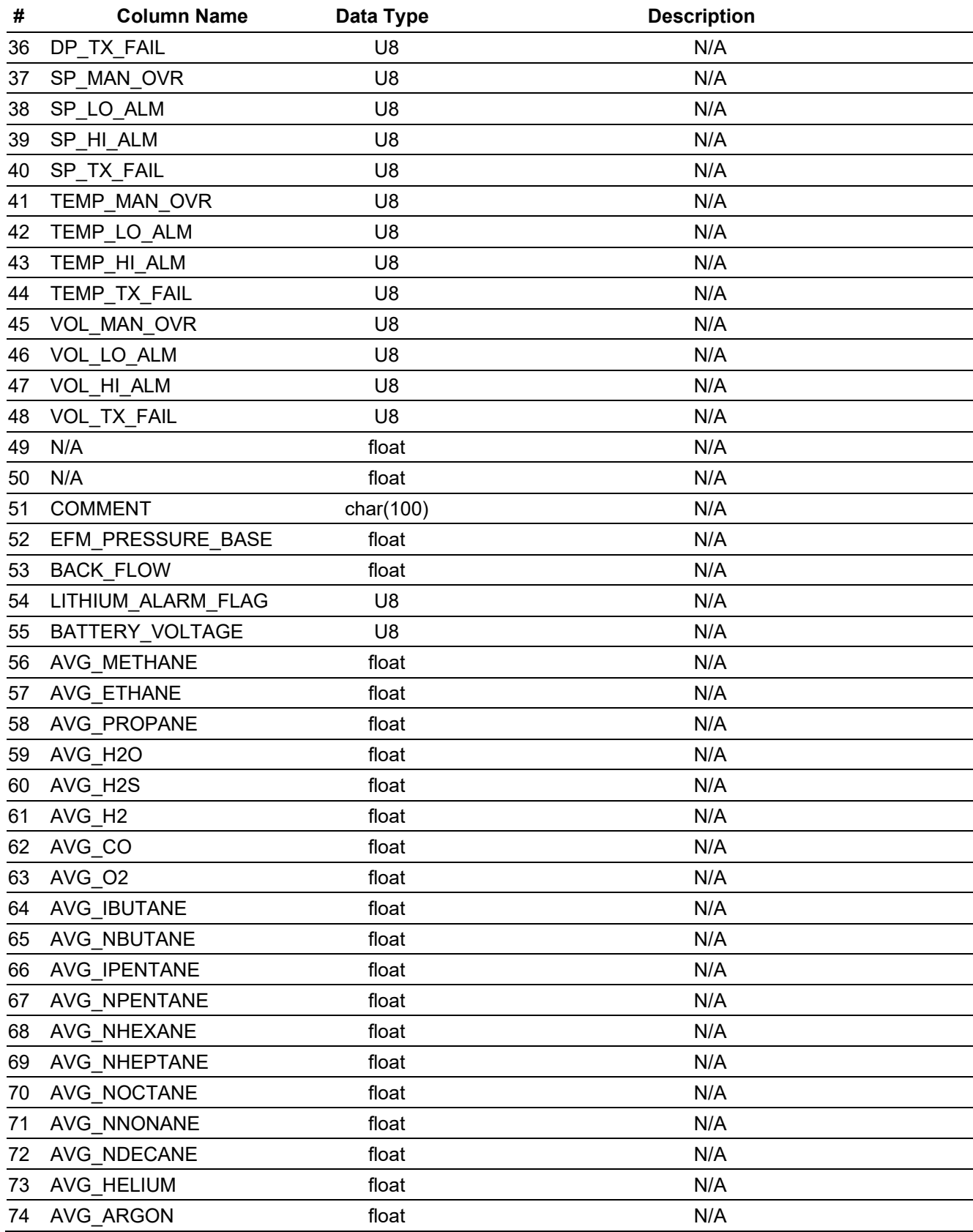

**Note:** For additional information on the PGAS and the .EVT, .ANA, .ARM, and .VOL file formats, refer to the documentation provided with your PGAS or the web site *www.pgas.com*.

**PGAS Volume Files For Orifice Meter** The PGAS .**VOL** file contains the hourly volume data related to a meter fun including the meter run ID, report information, general meter flow parameters, and calculated factors.

> The Archive Type and TLP of the history points expected for the hourly volume report also display.

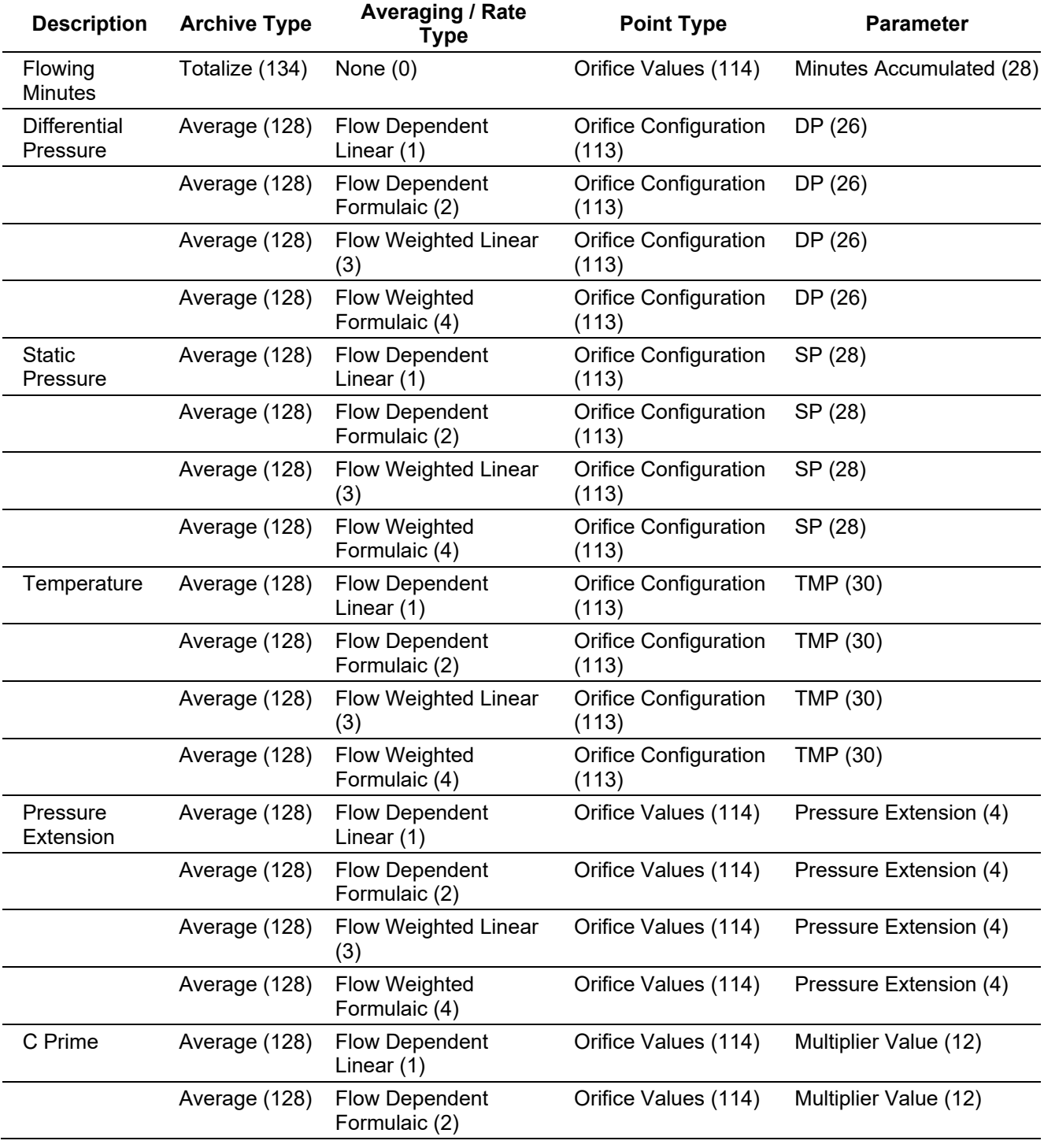

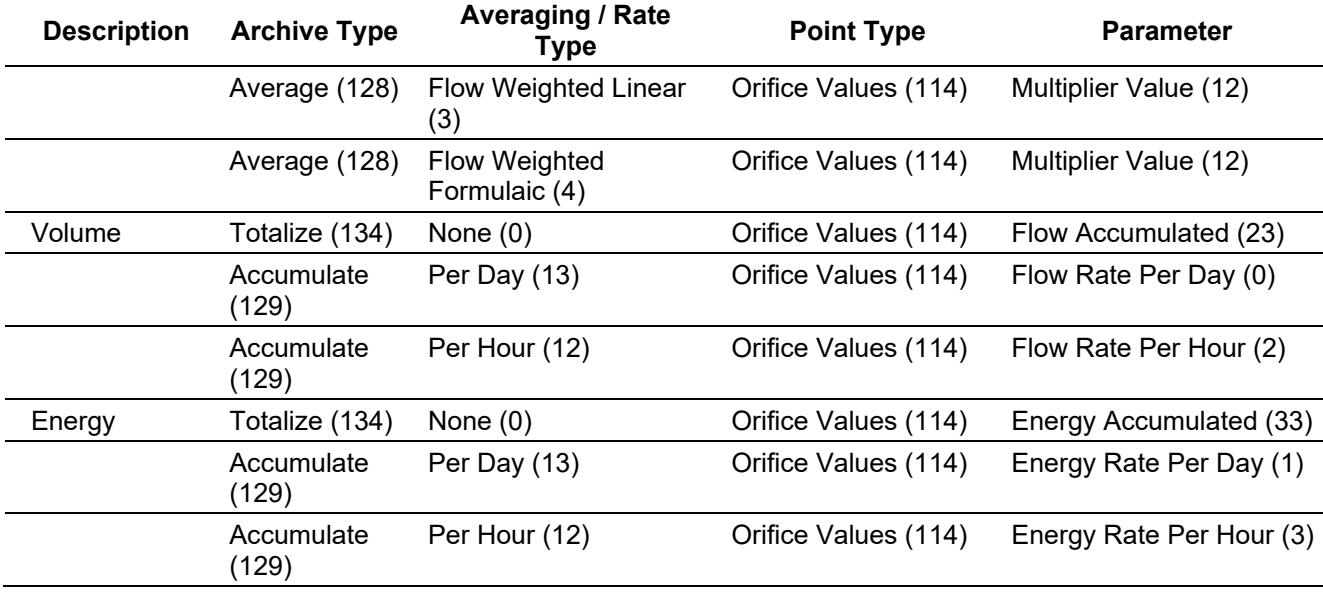

### **PGAS Volume Files For Turbine Meter**

The PGAS .**VOL** file contains the hourly volume data related to a meter fun including the meter fun ID, report information, general meter flow parameters, and calculated factors.

The Archive Type and TLP of the history points expected for the hourly volume report also display.

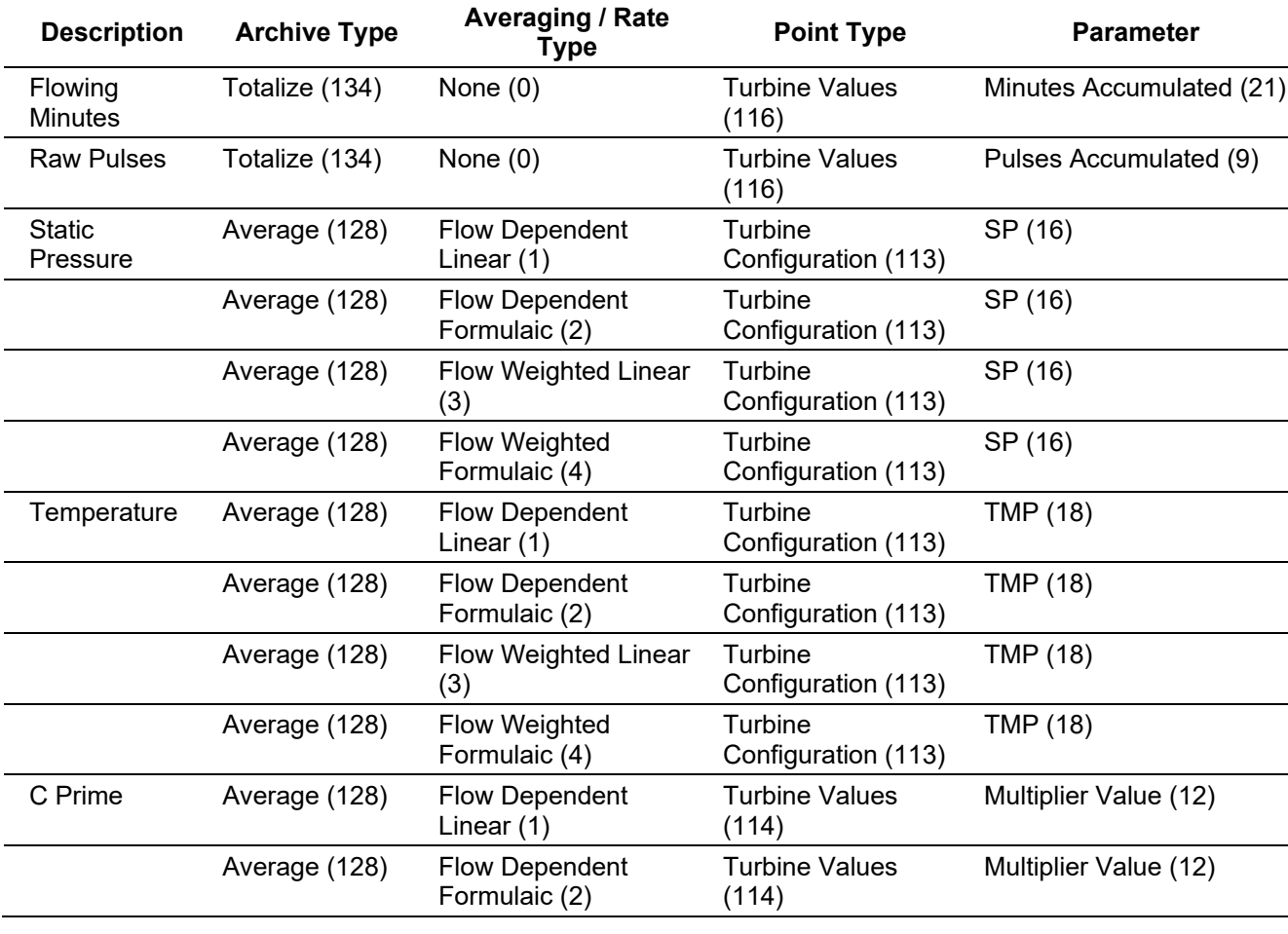

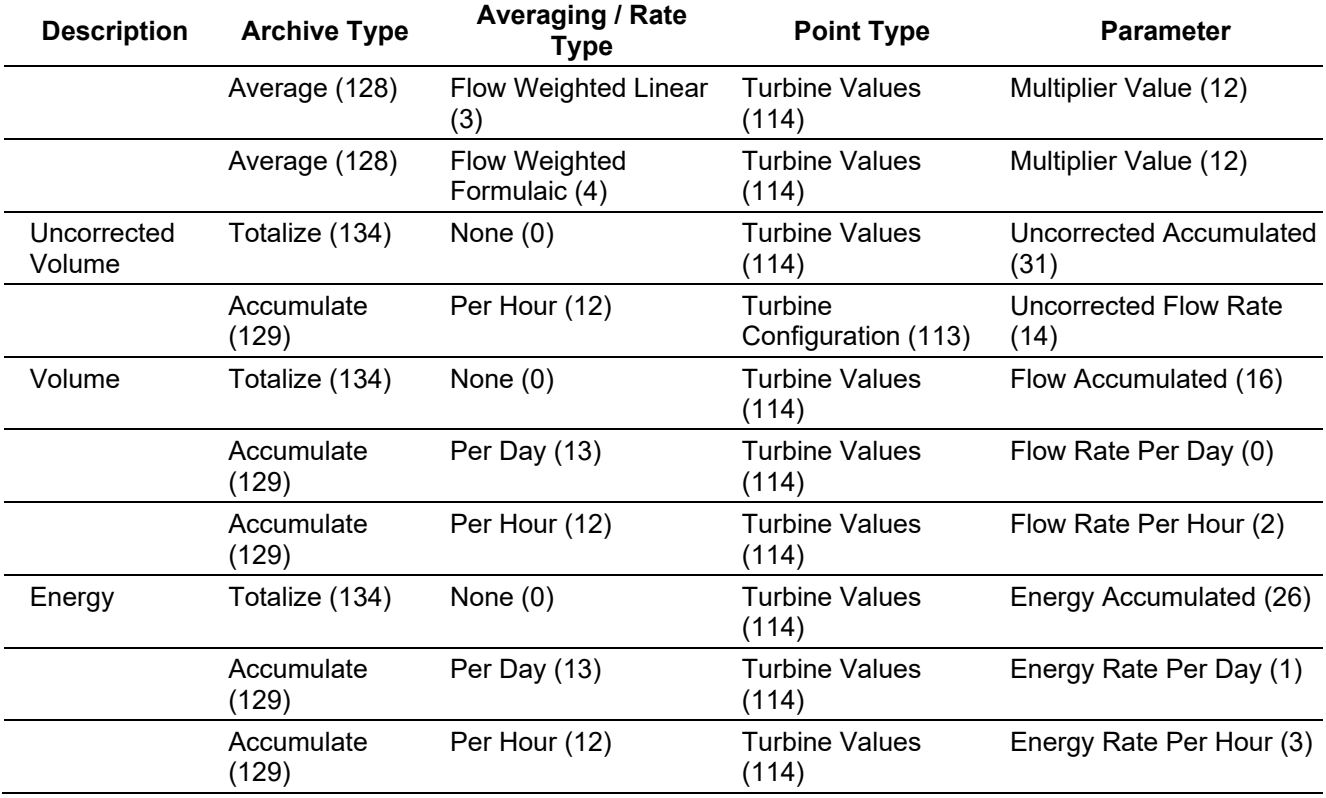

# **9.4 User Program Administrator**

User programs provide the ROC800-Series with extended functions and applications (such as gas chromatograph support or GOST calculations). Use this option to download, start, stop, and remove user programs.

**Note:** Extensive documentation covering configuration and usage information accompanies each user program.

Select **Utilities** > **User Program Administrator**. The User Program Administrator screen displays.

## ROCLINK 800 Configuration Software User Manual (for ROC800-Series)

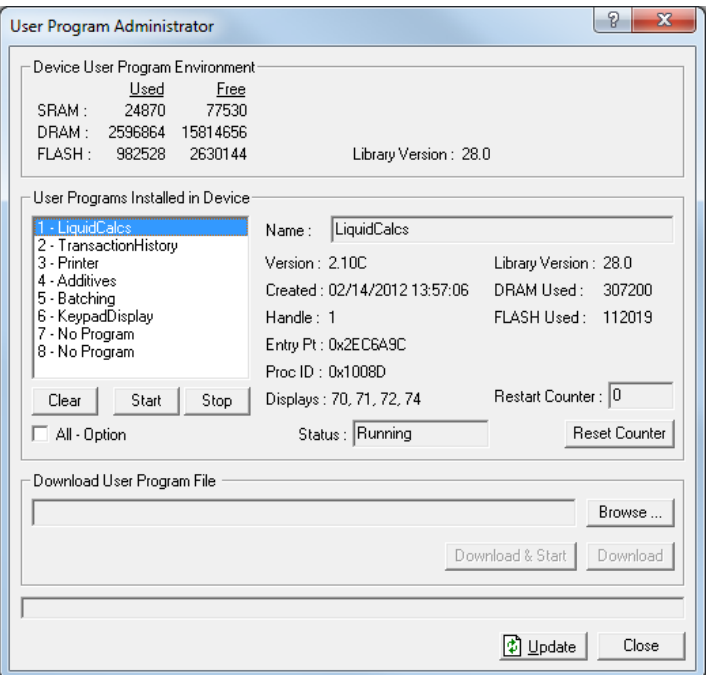

*Figure 9-11. User Program Administrator*

| <b>Field</b>                                        | <b>Description</b>                                                                                                    |                                                                                                |  |
|-----------------------------------------------------|----------------------------------------------------------------------------------------------------|------------------------------------------------------------------------------------------------|--|
| Device User<br><b>Program</b><br><b>Environment</b> | These read-only fields show the amount of used<br>and available memory. The user program that you<br>intend to load must be able to access the memory<br>location.                              |                                                                                                |  |
| User Programs                                       | Displays any currently installed user programs.                                                                                                    |                                                                                                |  |
| <b>Installed in Device</b>                          | If you select a currently installed program, the<br>system completes the User Programs Installed in<br>Device frame with information detailing specific<br>information about that user program. |                                                                                                |  |
| Clear                                               | Click to delete the selected user program from<br>memory.                                                                                                    |                                                                                                |  |
| <b>Start</b>                                        | Click to start the selected user program.                                                                                                    |                                                                                                |  |
| <b>Stop</b>                                         | Click to stop the selected user program from<br>running.                                                                                                    |                                                                                                |  |
| <b>All - Option</b>                                 | Select to perform the same action (Clear, Start, or<br>Stop) on every user program.                                                                                                    |                                                                                                |  |
| <b>Status</b>                                       | This read-only field indicates the status of the<br>selected program. Valid values are:                                                                                                    |                                                                                                |  |
|                                                     | Empty                                                                                                    | No program installed.                                                                          |  |
|                                                     | Loaded                                                                                                    | Program loaded but not running.                                                                |  |
|                                                     | Running                                                                                                    | Program loaded and active.                                                                     |  |
|                                                     | License<br><b>Not Found</b>                                                                                                    | Program requires a license to<br>operate.                                                      |  |
| <b>Reset Counter</b>                                |                                                                                                    | Click to clear the value that indicates how many<br>times the user program has been restarted. |  |

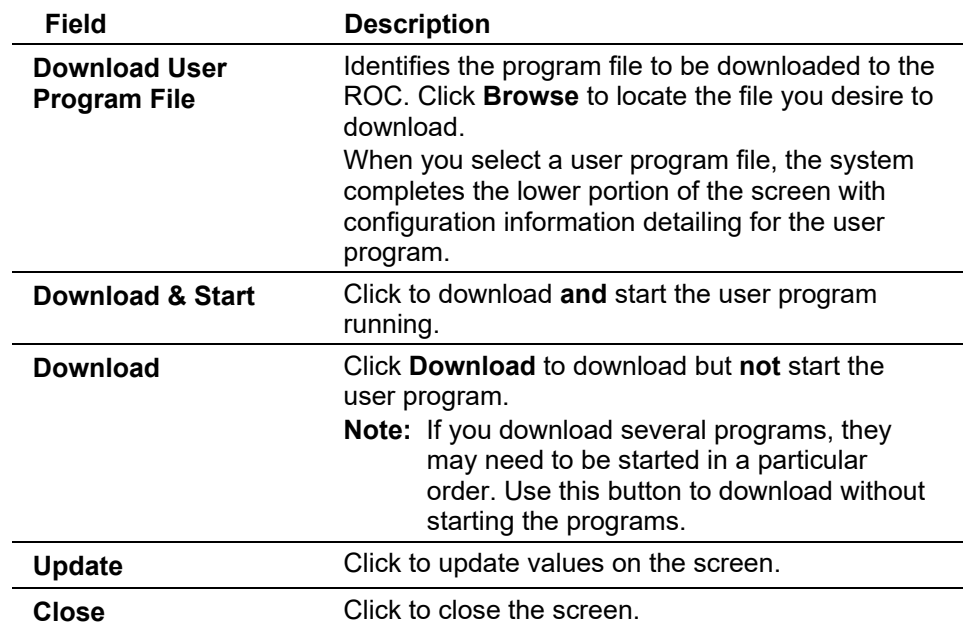

# **9.4.1 Downloading a User Program**

**Note:** As of the publication date of this manual, Remote Automation Solutions has not published any downloadable user programs for the ROC800-Series. As we release user programs, refer to the documentation accompanying those programs for directions on downloading and configuring the programs.

# **9.4.2 MPU Loading Threshold**

To maximize the performance of your ROC800 device, always verify the performance of specific application combinations before using them in the field to ensure the MPU load typically remains **below** 85% with peak MPU loading levels **below** 95%.

To check the current MPU load at any time, select **ROC** > **Information > Other Information** and review the value in the MPU loading field.

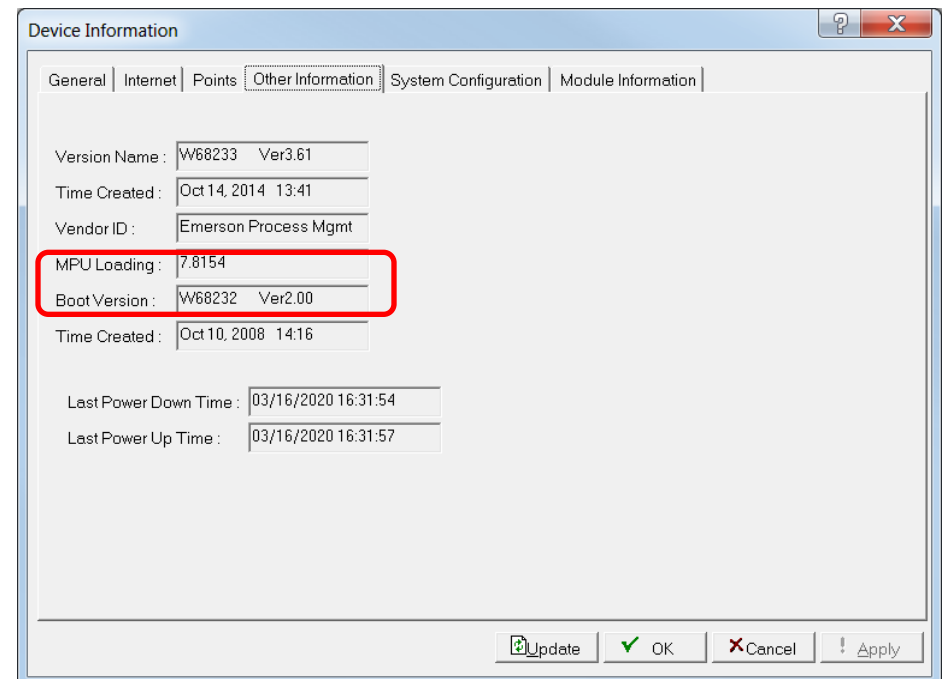

*Figure 9-12. MPU Loading* 

## **9.5 ROCLINK 800 Security**

Use the ROCLINK 800 Security screen to set access to ROCLINK 800.

#### **Note:**

- This section focuses on security related to software. For devicerelated security, refer to *Device Security in Chapter 3, Communications and Secuirty*.
- The requirements for the Operator ID and Password fields are dependent on your selection in the **Enable Enhanced Security Features** field on the Device Security screen (**ROC > Security)**. For more information, refer to *Section 3.7.3 Enhanced Security*.
- The ROCLINK 800 Security table can be a mix of the older username/password format and the new complex username/password formats.

To access this screen, select **Utilities > ROCLINK 800 Security**. The ROCLINK 800 Security screen displays. Its table format enables you to define, by operator ID, password, and security level, who can log on to ROCLINK 800 and the screens that those IDs can access. You may define up to 64 different users.

#### **Note: Utilities > ROCLINK 800 Security** must match **ROC > Security** (Device Security) in order for users to log into ROCLINK 800.

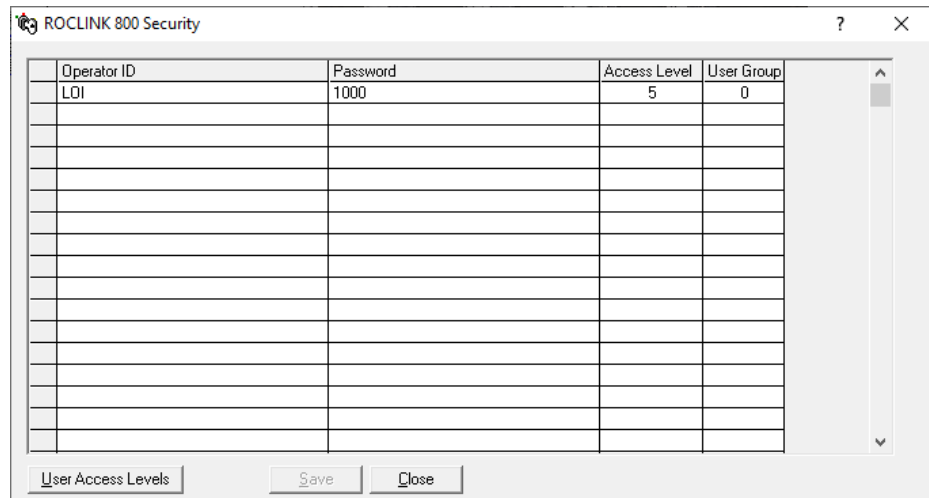

*Figure 9-13. ROCLINK 800 Security* 

**Note:** The default Operator ID is **LOI**. The default password is **1000**.

**Caution The settings you define in Utilities > ROCLINK 800 Security must match the settings you define in ROC > Security (Device Security) in order for users to log onto ROCLINK 800.** 

# **9.5.1 Defining Access**

**1.** Select **Utilities** > **ROCLINK 800 Security**. The ROCLINK 800 Security screen displays:

| Operator ID | Password | Access Level   User Group |   | ۸ |
|-------------|----------|---------------------------|---|---|
| LOI         | 1000     | 5                         | 0 |   |
|             |          |                           |   |   |
|             |          |                           |   |   |
|             |          |                           |   |   |
|             |          |                           |   |   |
|             |          |                           |   |   |
|             |          |                           |   |   |
|             |          |                           |   |   |
|             |          |                           |   | ٧ |

*Figure 9-14. ROCLINK 800 Security* 

- **2.** Enter an **Operator ID** used to log into ROCLINK 800. The requirements for the Operator ID field differ based on if you have selected **Enable Enhanced Security Features** (**ROC > Security**). For more information, refer to *Section 3.7.3 Enhanced Security*:
	- If you **have not** selected **Enable Enhanced Security Features**, enter three alphanumeric characters for the **Operator ID**.

Typically these are the initials of the person who operates the device.

**Note:** Each Operator ID **must** be unique and is case-sensitive (that is, **ABC** is different from **Abc**).

 If you **have** selected **Enable Enhanced Security Features**, enter between three and 30 alphanumeric/special characters for the **Operator ID**.

**Note:** The Operator ID is **not** case-sensitive.

- **3.** Enter a **Password** for the Operator ID. The requirements for the Password field differ based on if you have selected **Enable Enhanced Security Features** (**ROC > Security**):
	- If you **have not** selected **Enable Enhanced Security Features**, enter four numeric characters (between **0000** and **9999**) to define the operator **Password**. More than one user can have the same password.

**Note:** If you precede a password value with zeroes (such as **0006**), ROCLINK 800 saves that password as **6**.

- If you **have** selected **Enable Enhanced Security Features**, enter between eight and 32 alphanumeric/special characters to define the operator **Password**. More than one user can have the same password.
- **4.** Enter the desired **Access Level** for the user. **0** is the lowest (least inclusive) access level and allows access to the fewest number of screens. **5** is the highest (most inclusive) access level and allows access to all screens. Each access level permits access to screens at that level and any inherited from lower access levels. For example, an operator ID with Access Level 3 can access screens with levels 0, 1, 2, and 3. Refer to *Table 9-1, Security Access Levels*.

**Note:** Click **User Access Levels** to display a User Access Levels dialog that shows all menu options and their access levels.

**5.** Click **Save**.

**Security Access Levels** *Table 9-1* lists the system screens and their system-assigned security access levels. The **Menu Options** focus on the activity while you use the **Access Levels** to increase or decrease responsibility levels within the Menu Options.

> To access this screen, select **Utilities > ROCLINK 800 Security > User Access Levels**.

#### **Notes:**

 If you enable security on any port, at least one operator ID must have the highest level of security (level 5).

 ROCLINK 800 rejects login requests if access levels are greater than device security.

|    | <b>Menu</b>         | <b>Menu Option</b>              | <b>Access Level</b> |
|----|---------------------|---------------------------------|---------------------|
| 1  | Configure           | <b>Transaction History</b>      | 5                   |
| 15 | <b>View Display</b> | <b>New</b>                      | 5                   |
| 24 | <b>ROC</b>          | Security                        | 5                   |
| 71 | <b>Utilities</b>    | License Key Admin 107           | 5                   |
| 72 | <b>Utilities</b>    | License Key Administrator 800   | 5                   |
| 80 | <b>Utilities</b>    | <b>Custom Display Editor</b>    | 5                   |
| 81 | <b>Utilities</b>    | <b>Custom EFM Report Editor</b> | 4                   |
| 20 | <b>ROC Display</b>  | Administrator                   | 4                   |
| 69 | <b>Utilities</b>    | <b>Update Firmware</b>          | 4                   |
| 70 | <b>Utilities</b>    | Upgrade Hardware                | 4                   |
| 74 | <b>Utilities</b>    | User Program Administrator      | 3                   |
| 2  | File                | <b>New</b>                      | 3                   |
| 4  | File                | Download                        | 3                   |
| 5  | File                | Save Configuration              | 3                   |
| 18 | <b>View Display</b> | From File                       | 3                   |
| 19 | <b>View Display</b> | <b>From Device</b>              | 3                   |
| 23 | <b>ROC</b>          | <b>Clock</b>                    | 3                   |
| 25 | <b>ROC</b>          | <b>Comm Ports</b>               | 3                   |
| 27 | <b>ROC</b>          | Information                     | 3                   |
| 28 | <b>ROC</b>          | Flags                           | 3                   |
| 29 | Configure IO        | Al Points                       | 3                   |
| 30 | Configure IO        | <b>AO Points</b>                | 3                   |
| 31 | Configure IO        | <b>DI Points</b>                | 3                   |
| 32 | Configure IO        | DO Points                       | 3                   |
| 33 | Configure IO        | <b>PI Points</b>                | 3                   |
| 34 | Configure IO        | <b>TC Points</b>                | 3                   |
| 35 | Configure IO        | <b>RTD Points</b>               | 3                   |
| 36 | Configure IO        | <b>System AI Points</b>         | 3                   |
| 37 | Configure IO        | Soft Points                     | 3                   |
| 38 | Configure IO        | <b>Extended Soft Point</b>      | 3                   |
| 39 | Configure IO        | <b>MVS Sensor</b>               | 3                   |
| 40 | Configure IO        | <b>HART Points</b>              | 3                   |
| 41 | Configure IO        | Setup                           | 3                   |
| 42 | Configure IO        | <b>Advanced Pulse Module</b>    | 3                   |
| 43 | Configure IO        | <b>ACIO Module</b>              | 3                   |
| 44 | Configure IO        | Virtual Discrete Output         | 3                   |
| 45 | Configure Control   | <b>FST Registers</b>            | 3                   |
| 46 | Configure Control   | PID Loop                        | 3                   |

*Table 9-1. Security Access Levels* 

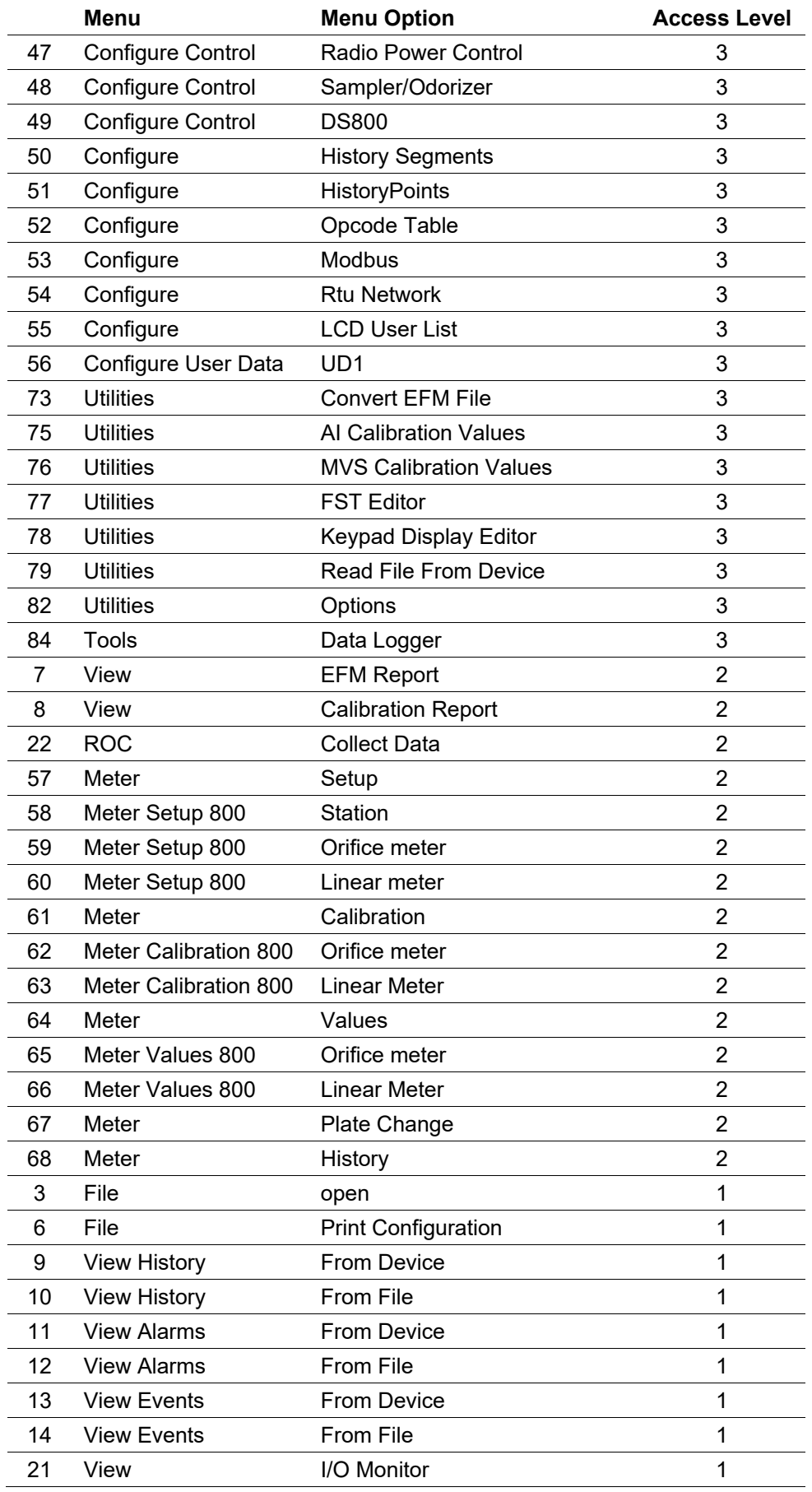

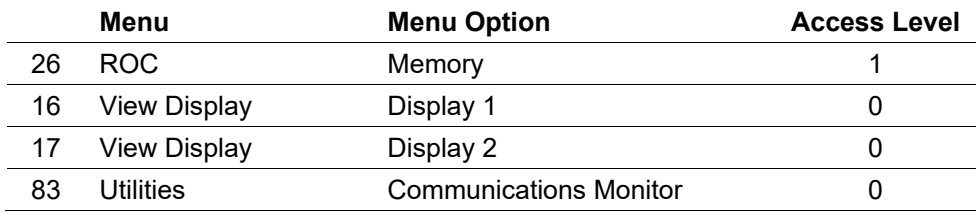

# **9.6 RTD Input Calibration Values**

Select **Utilities > RTD Calibration Values** to view all the calibration values for a specific RTD input point.

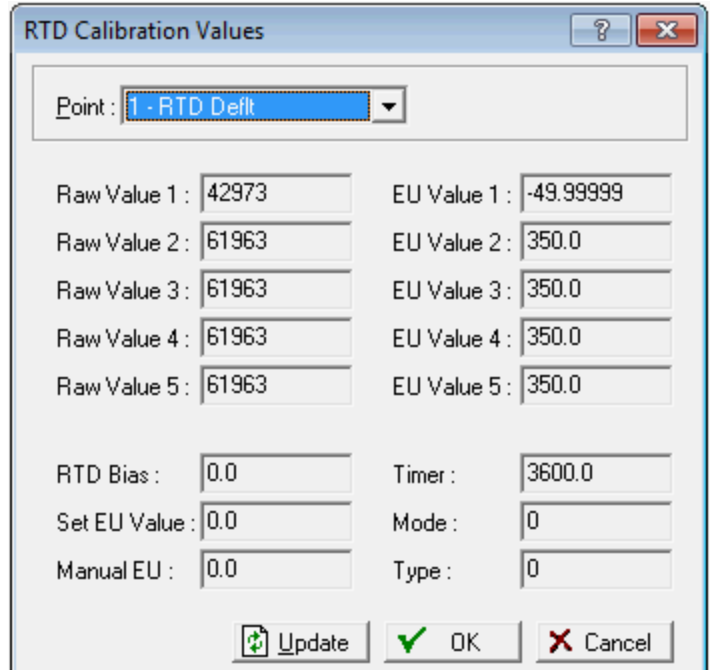

*Figure 9-15. RTD Input Calibration Values* 

| Field                    | <b>Description</b>                                                                                                    |
|--------------------------|----------------------------------------------------------------------------------------------------|
| <b>Point</b>             | Click $\blacktriangledown$ to select an RTD point.                                                                                                    |
| <b>Raw Value (1 - 5)</b> | These read-only fields show the calibrated raw<br>values, where Raw Value 1 is the lowest<br>calibrated raw A/D input and Raw Value 5 is the<br>highest calibrated raw A/D input.                                  |
| <b>RTD Bias</b>          | This read-only field shows the Press Effect is the<br>Zero Shift or RTD Bias adjustment value (applies<br>only to points configured as the Differential<br>Pressure input to a Meter Run) or temperature<br>input. |
| <b>Set EU Value</b>      | This read-only field shows the Tester Value<br>specified for the last calibration value that was set.                                                                                                    |
| <b>Manual EU</b>         | This read-only field shows the Manual EU Live<br>Reading for the last calibration value that was set.                                                                                                    |

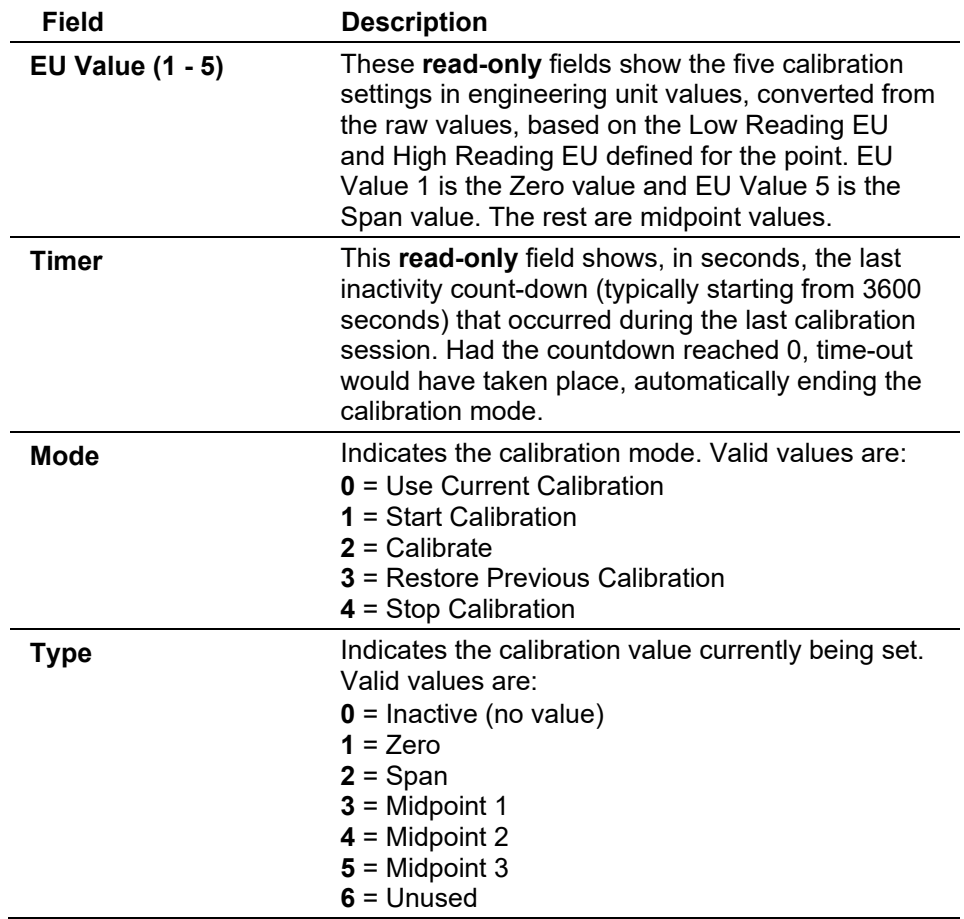

# **9.7 Analog Input (AI) Calibration Values**

Use this option to review all the calibration values for a specific analog input point.

**1.** Select **Utilities > AI Calibration Values**. The AI Calibration screen displays.

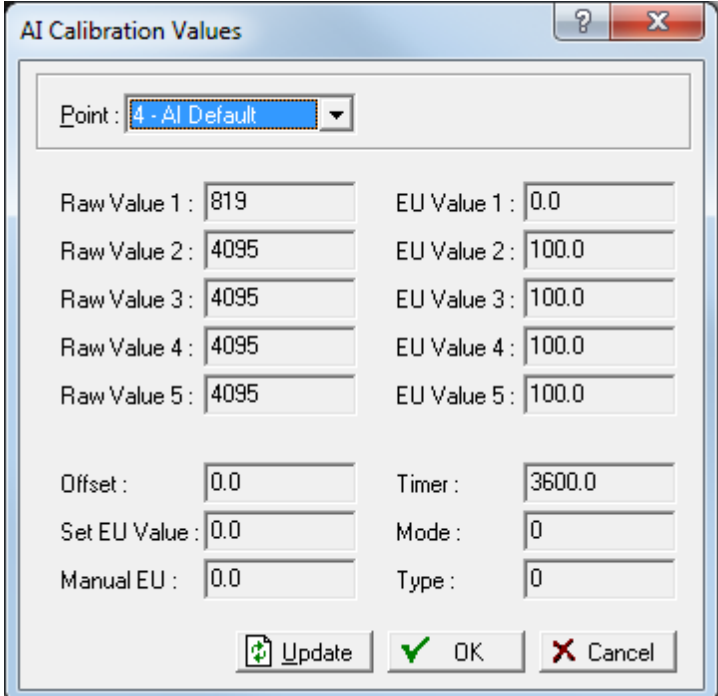

*Figure 9-16. AI Calibration Values* 

| <b>Field</b>            | <b>Description</b>                                                                                                    |
|-------------------------|----------------------------------------------------------------------------------------------------|
| <b>Point</b>            | Click $\blacktriangledown$ to select an AI point.                                                                                                    |
| Raw Value (1 - 5)       | These read-only fields show the calibrated raw<br>A/D input, where Value 1 is the lowest calibrated<br>input and Value 5 is the highest calibrated input.                                                                                                    |
| <b>Offset</b>           | This read-only field shows the zero shift<br>adjustment value for a differential pressure input.<br>This value is an offset to the calibrated EU Values,<br>and compensates for the effect of working static<br>pressure on a DP transmitter that was calibrated<br>at atmospheric pressure.                           |
| <b>Set EU Value</b>     | This read-only field shows the Tester Value<br>specified for the last calibration.                                                                                                    |
| <b>Manual EU</b>        | This read-only field shows the Live Reading for<br>the last calibration.                                                                                                    |
| <b>EU Value (1 - 5)</b> | These read-only fields show the five calibration<br>settings in Engineering Unit values, converted<br>from the raw values, based on the low reading EU<br>and the high reading EU defined for the point.<br>Value $#1$ is the zero value, value $#5$ is the span<br>value, and values 2, 3, and 4 are midpoint values. |
| Timer                   | This read-only field shows the last inactivity<br>count-down in seconds (typically starting from<br>3600 seconds) that occurred during the last<br>calibration session. Had the countdown reached 0,<br>time-out would have taken place, automatically<br>ending the calibration mode.                                 |

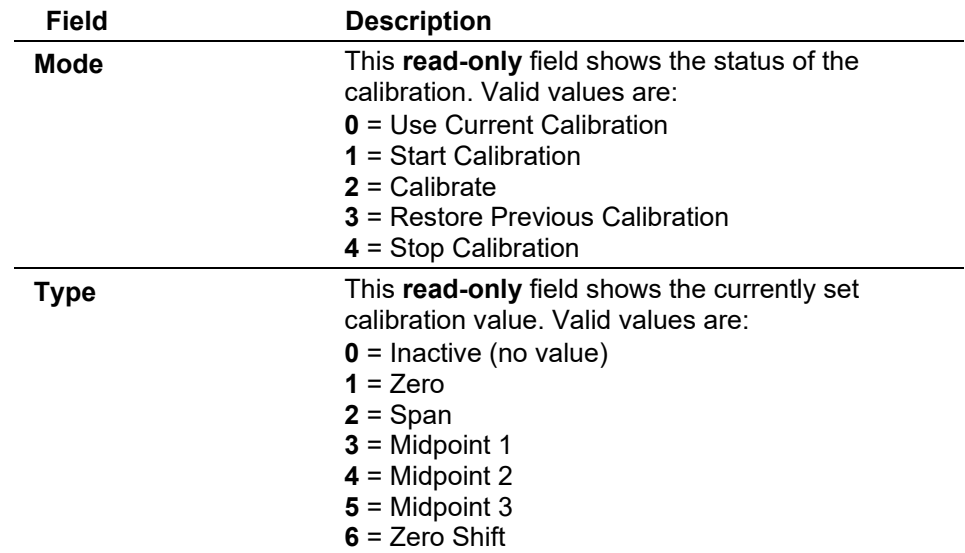

# **9.8 MVS Input Calibration Values**

Use this option to display a screen that shows all the current calibration values for MVS sensor points.

Select **Utilities > MVS Calibration Values > Calibration** tab. The MVS Calibration Values screen displays.

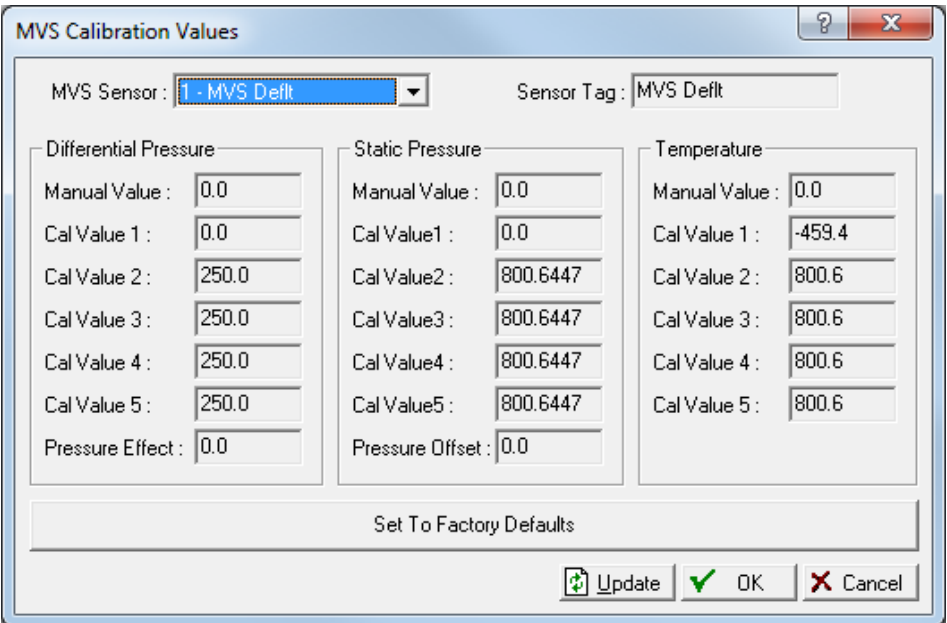

*Figure 9-17. MVS Calibration Values* 

| Field             | <b>Description</b>                                                               |
|-------------------|----------------------------------------------------------------------------------|
| <b>MVS Sensor</b> | Click $\blacktriangledown$ to select an MVS sensor.                              |
| <b>Sensor Tag</b> | This read-only field shows the label associated<br>with the selected MVS sensor. |

#### **Differential Pressure**

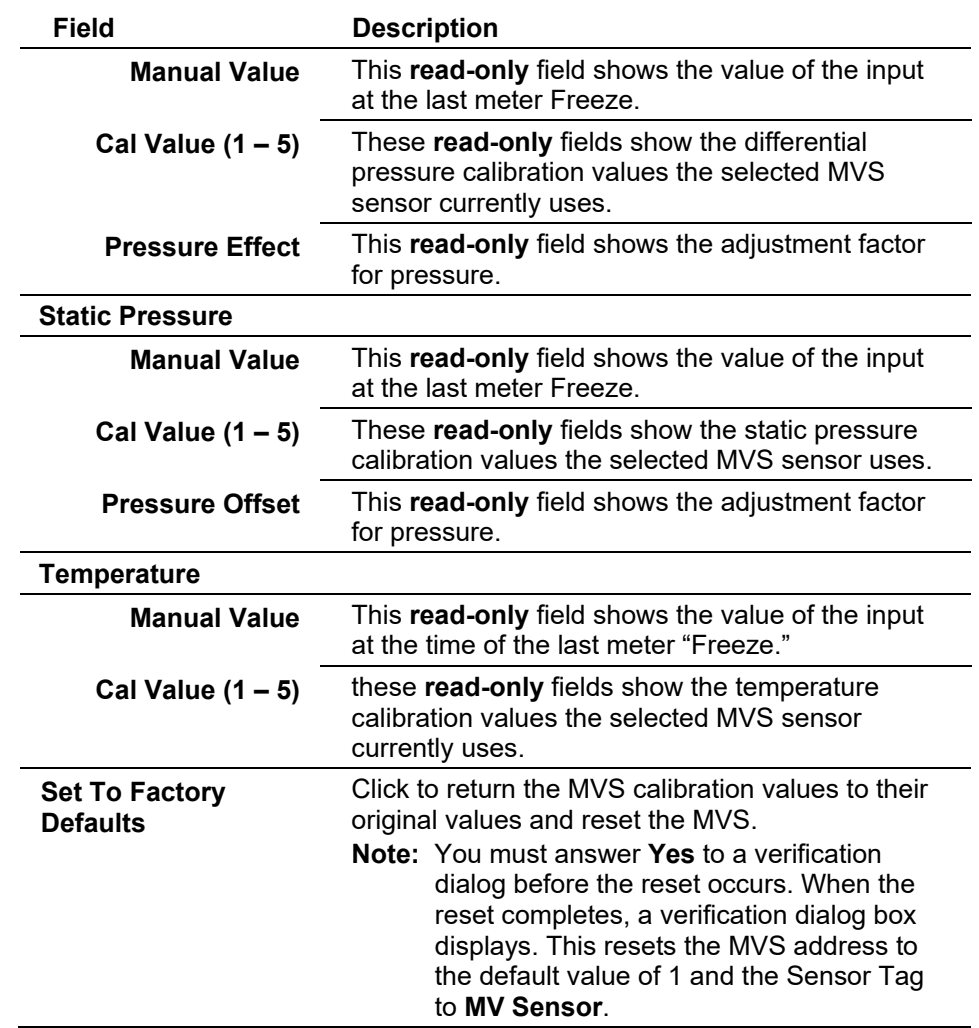

### **9.9 FST Editor**

ROCLINK 800's Function Sequence Table (FST) utility provides an instruction list programming language you can use to define and perform a set of specific actions when a set of conditions exists. For complete documentation on this option, refer to the *Function Sequence Table (FST) User Manual* (part D301058X012).

### **9.10 Keypad Display Editor**

Select **Utilities > Keypad Display Editor** to create and edit keypad display files. You can store these files on a PC or download them to the ROC. While in use on the ROC Keypad Display, the display file resides in the configuration memory of the ROC.

**Note:** Keypad display files use the extension .DCFG.

The Keypad Display Editor is available while on-line with a ROC800- Series that has a keypad display connected.

The Keypad Display allows interaction with TLPs in the ROC database. An understanding of TLPs is crucial to configuring a keypad display file. TLP refers to Point Type, Logical number (Instance), and Parameter. For example, the TLP **DIN 4-2, ACC** is the Accumulated Value parameter of channel 2 of the discrete Input module in slot 4. This TLP can also be expressed numerically as 101, 4-2, 6.

# **9.10.1 Creating a Keypad Display File**

You can create display files either by editing an existing file or by creating one in the Editor

To create a new display file:

**1.** Select **Utilities > Keypad Display Editor**. A blank Keypad Display Editor screen displays:

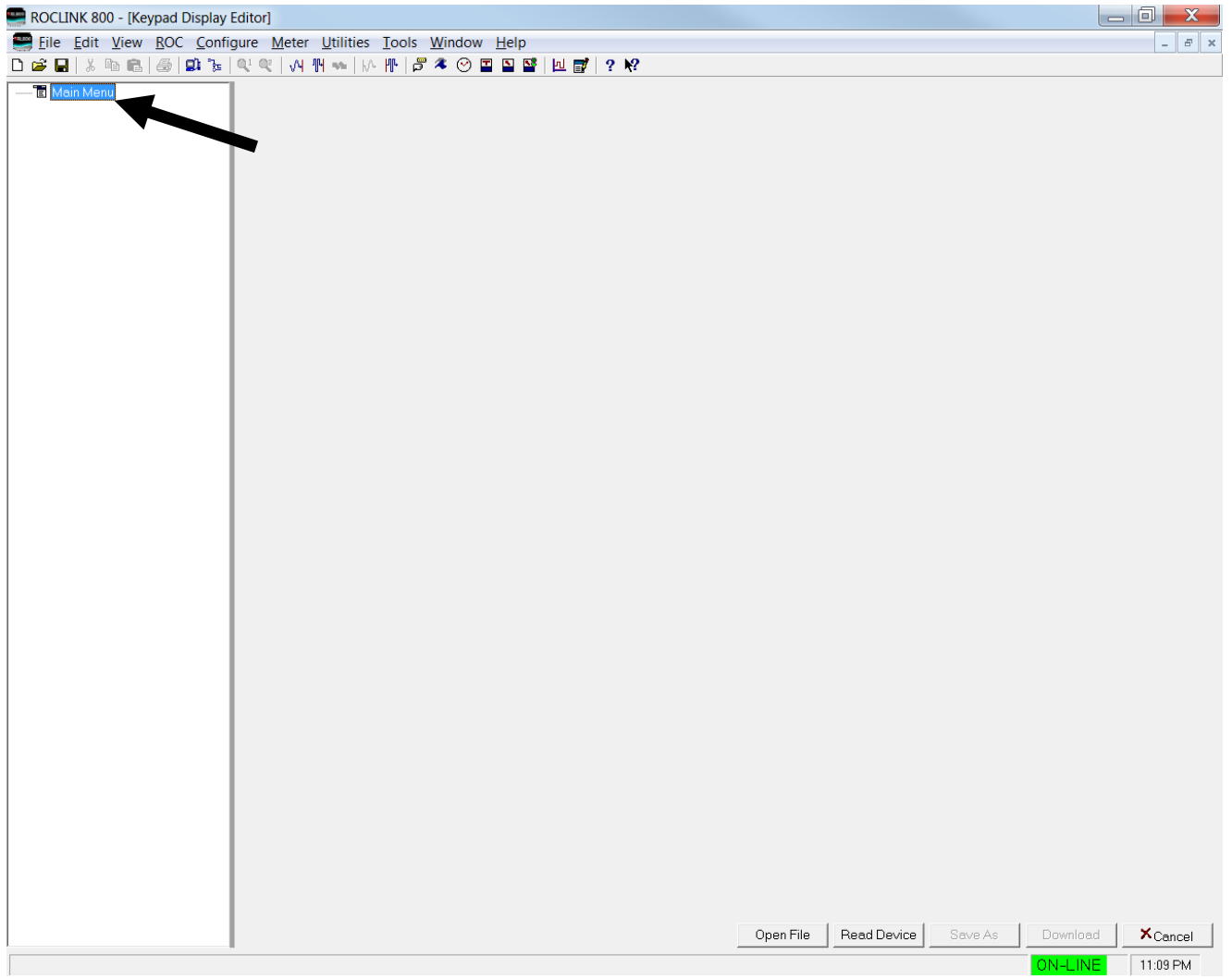

*Figure 9-18. Keypad Display Editor (Blank)*

- **2. Right-click** on Main Menu in the Hierarchy Menu in the left pane of the editor. A menu displays.
- **3.** Select **Add Menu** as many times as your display requires.
- **4.** The Hierarchy Menu determines the navigation for the display. Each level in the Hierarchy Menu represents a screen with menu choices. Add menus and screens to each level in the Hierarchy Menu to suit your application.
- **5. Right-click** on a menu in the Hierarchy Menu and select **Add Screen**.

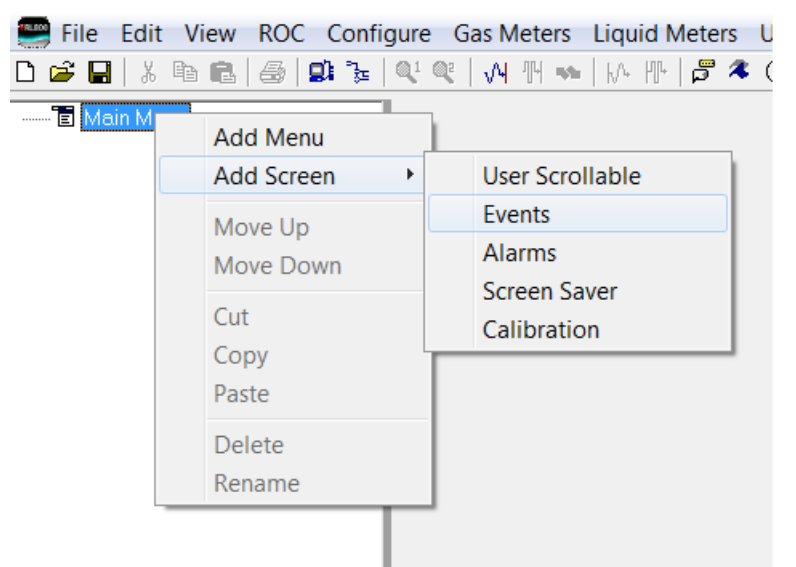

**6.** Use this menu to select the type of screen:

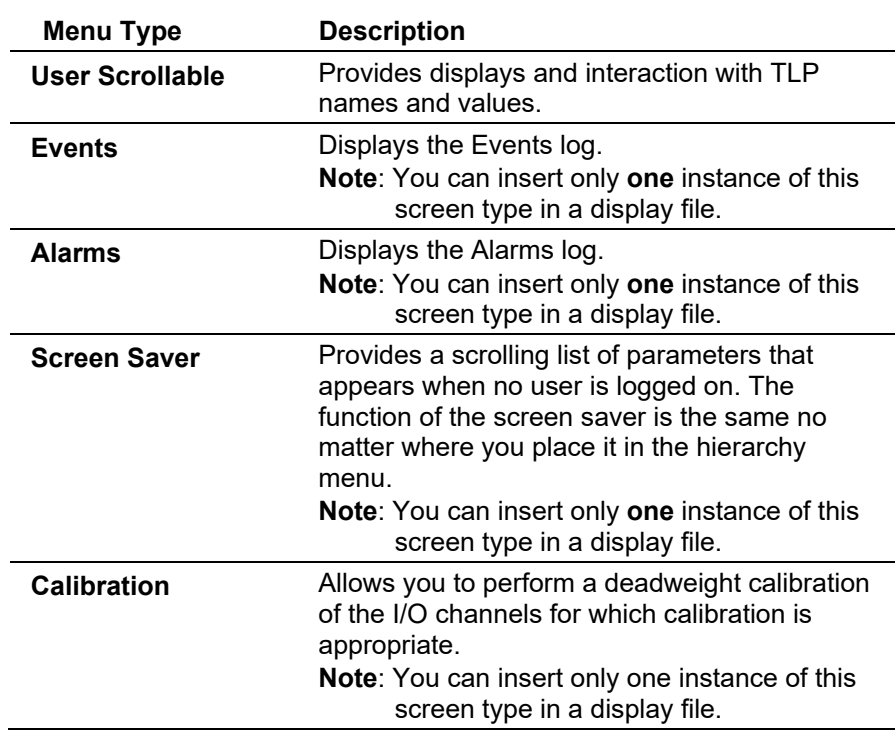

Once you add the required number of menus and screens, it is good practice to **save** the file to the PC. Use the **Save As** button in the right pane of the editor. ROCLINK 800 saves keypad display files using the extension DCFG. You can also save a display file in a configuration file (\*.800) using either the **Download** button (when on-line) or the Save button (when off-line).

Creating the display file is only the first step. You must now edit the display file to select TLPs and assign security. Refer to the steps in the Editing a Keypad Display File. Once you complete the edit process, you must again save the file. Then you can download it to the ROC.

# **9.10.2 Editing a Keypad Display File**

The Keypad Display Editor also enables you to edit an existing keypad display file. ROCLINK 800 includes a sample display file (**display\_config.dcfg**) you can use it in its current state or customized it to suit your application..

To edit a display file:

- **1.** Select **Utilities > Keypad Display Editor**.
- **2.** Click **Read Device** (if file is stored in the ROC) or **Open File** (if file is saved on the PC) to open the display.

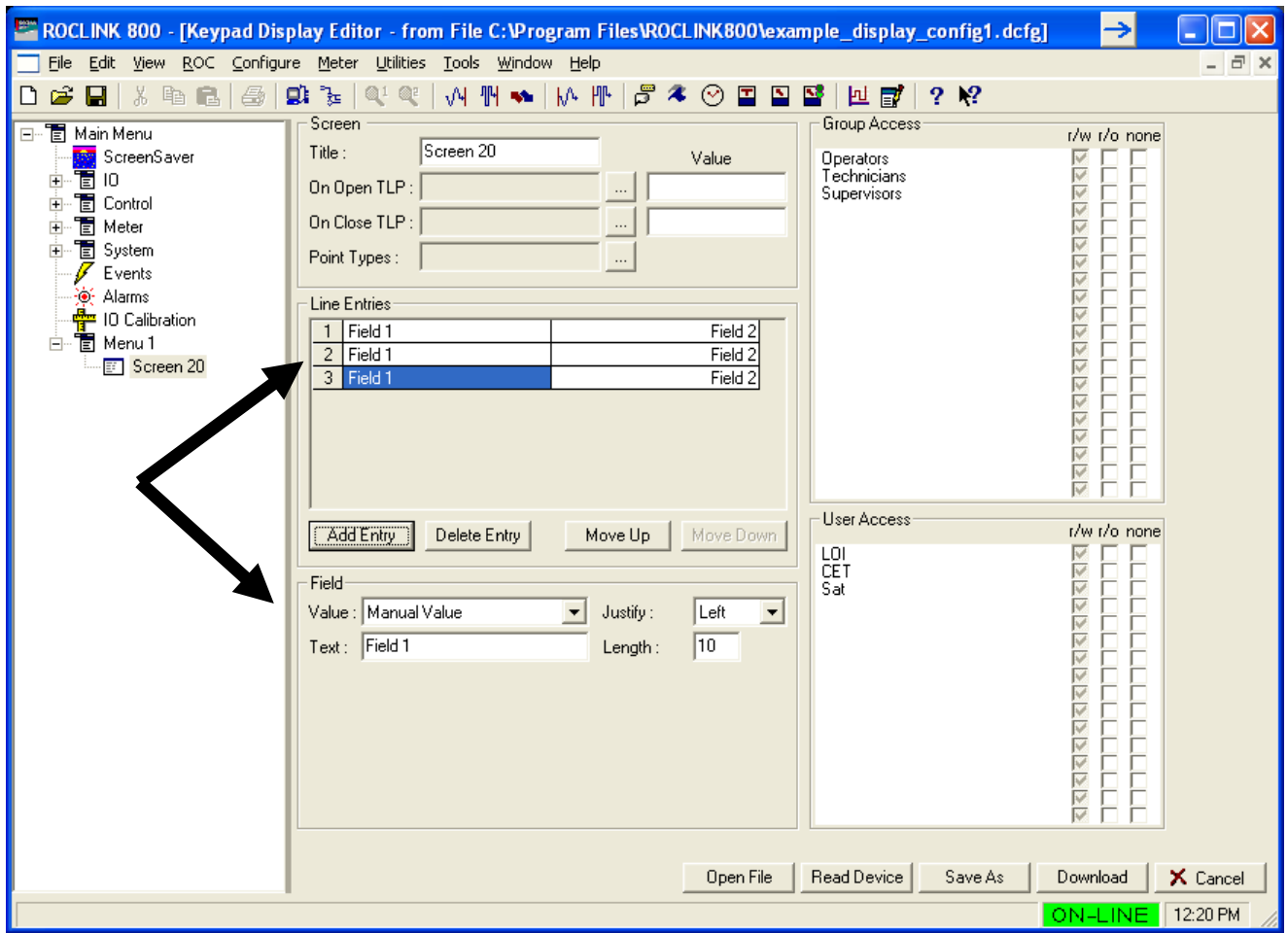

*Figure 9-19. Example Keypad Display Editor*

| Field                                  | <b>Description</b>                                                                                                    |
|----------------------------------------|----------------------------------------------------------------------------------------------------|
| <b>Hierarchy Menu</b>                  | The <b>Hierarchy Menu</b> determines the navigation<br>for the display. Each level in the <b>Hierarchy Menu</b><br>represents a screen with menu choices. Add<br>menus and screens to each level in the Hierarchy<br><b>Menu</b> to suit your application.                                                                                                    |
| Title                                  | Sets the Title for this configuration file. Use of all<br>capital letters is recommended.                                                                                                    |
| On Open TLP and<br><b>On Close TLP</b> | When the ROC Keypad Display is in use (logged<br>on), the system writes the value indicated in the<br>Value field to the TLP specified in the On Open<br><b>TLP</b> field<br>When the ROC Keypad Display is no longer in use<br>(logged off), the system writes the value indicated<br>in the Value field to the TLP specified in the On<br><b>Close TLP field.</b> |
| <b>Point Types</b>                     | Enables you to scroll through the logical instances<br>of the point types assigned in the Point Types<br>field.                                                                                                    |

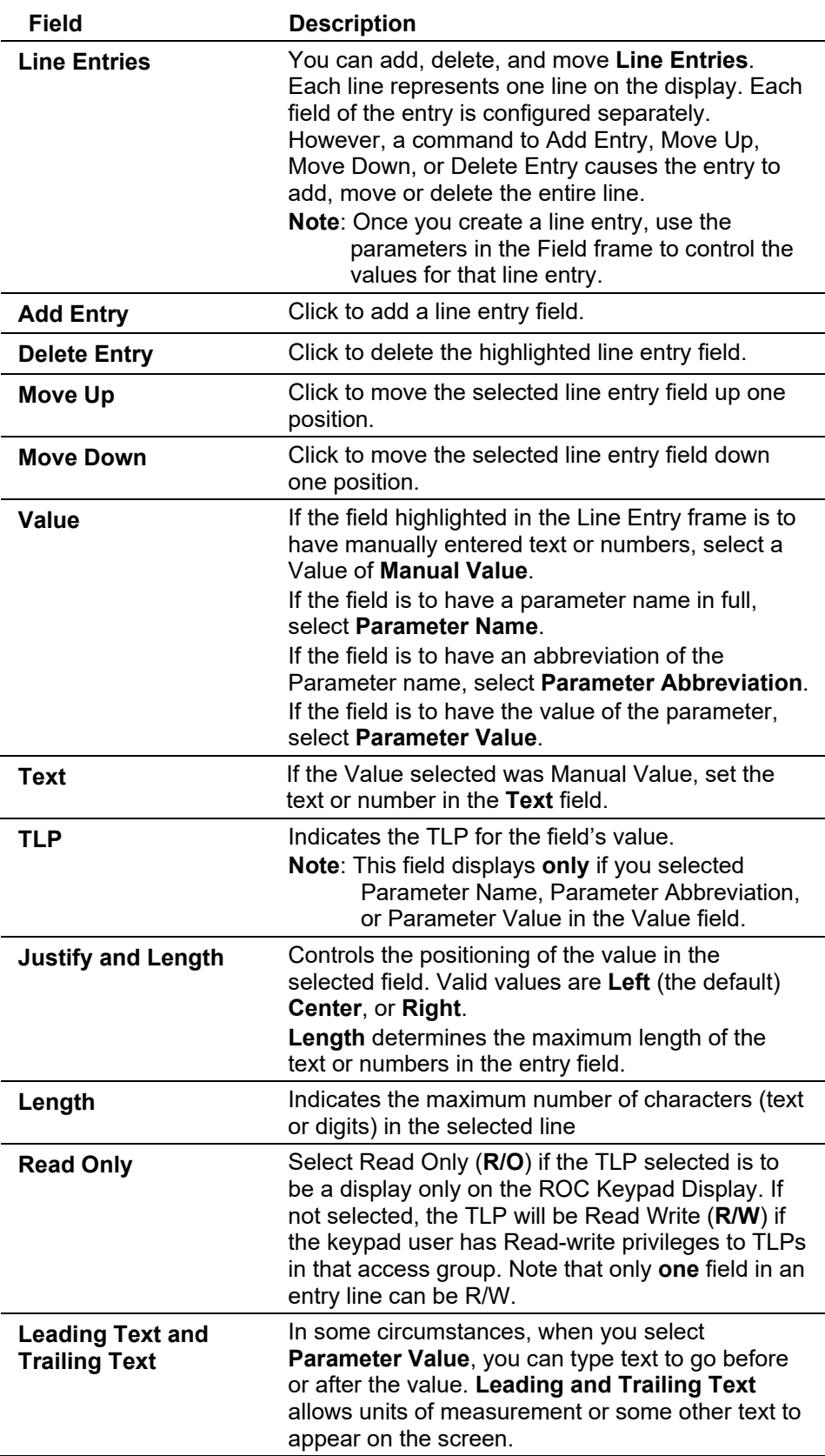

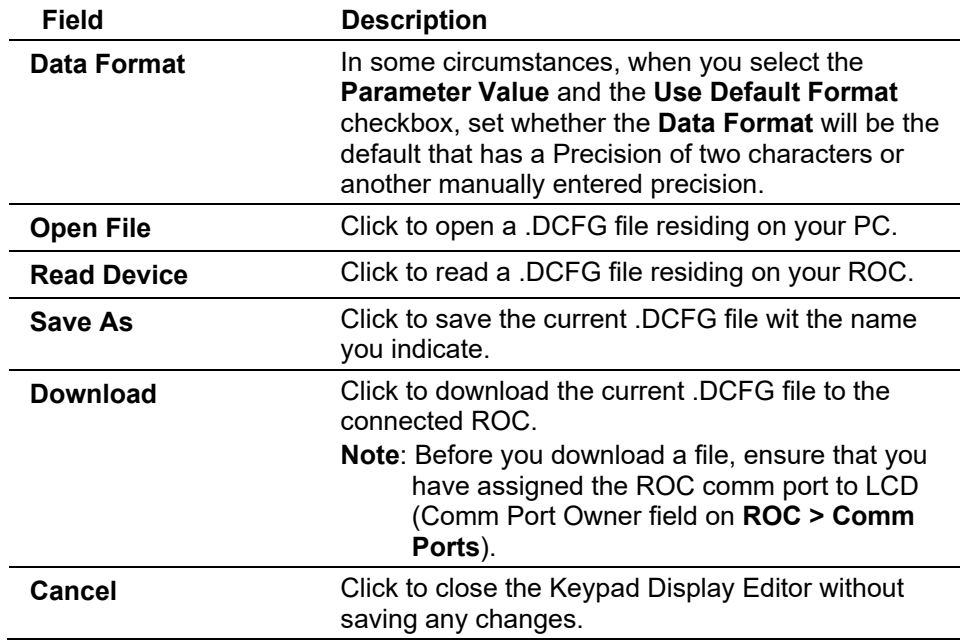

**3.** Click **Save As** to save your keypad display file.

**Keypad Display Security** The ROC Keypad Display utility provides security to help you control user access to information. You can place users in "groups" that have a predefined access level. Within each group, individuals can be assigned an additional level of access that overrides the group access level. The panels on the right side of the Keypad Display Editor provide this functionality.

> You can define customer display screens that allow users to view and edit parameters, view parameters only, or have no display access based on their group or individual access level. Typically, you assign group or individual access based on job function. Each user within a group assumes that group's access level. However, you can grant or deny to an individual user's access to a specific display based on that user's individual access level.

For example, John, Joe, and Pat are members of a "Technicians" group that is allowed to view and edit the PID display. You can prevent Joe from changing the set point of a PID loop if you define individual access that restricts him to viewing (R/O) only. The rest of the group's members are unaffected by Joe's individual restriction.

If you assign a user to more than one group, each of which has different access levels, the user assumes the access level of the **highest** group for all of their assigned groups.

For example, John is in the Technicians group, which has access to edit and view. You also assign him to the Meter Setup group, which only has view access. John automatically has **edit** access in the Meter Setup group because of his membership in the Technicians group. However,

you can individually restrict him to read only access in the Meter Setup group.

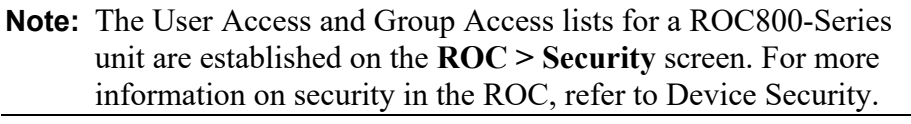

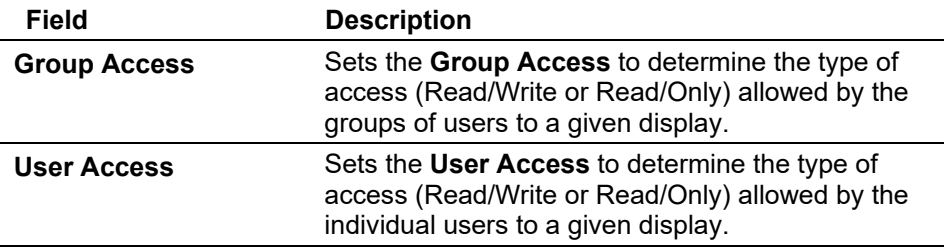

**Updating Keypad**  You can update the firmware in the keypad display while connected by **Display Firmware** a serial or TCP/IP (Ethernet) communications connection.

- **1.** The updated firmware files are typically supplied on in a .zip file. It is recommended that you create a backup copy of the firmware update file after you unzip the file.
- **2.** Read the **README** text file included with the firmware update.
- **3.** Select **Utilities > Update Firmware** and select the Keypad Display tab.
- **4.** Click **Browse** and navigate to the new firmware file on the PC.
- **5.** Once the file is found, click **Start**. The update may take a while; do not interrupt the update while it is in progress.
- **6.** Click **OK** when the Firmware Update Completed dialog box appears.

#### **9.11 Custom Display Editor**

The custom display options in ROCLINK 800 allow you to create customized ROC display files (\*.DSP) and load them to a ROC. The ROC can store up to 246 displays (including both custom user displays you create and user program displays that accompany user programs).

#### **Caution** You should be familiar with Visual Basic before attempting to create<br> **Caution Caution** diable is **custom displays.**

Refer to *Appendix B, Display Editor*, for a complete discussion of creating customer displays.

### **9.12 Custom EFM Report Editor**

The Custom EFM Report Editor allows you to create a custom .EFM report format. Custom EFM report formats enable you to present EFM data in a way most useful to your organization. The ROC can store up to 246 report formats (including both custom user reports and custom displays you create, as well as user program displays that may accompany user programs).

The process of creating a custom .EFM report is similar to the process for creating a custom displays, but creates a file with an \*.RPT file extension that you subsequently store on your PC's hard drive.

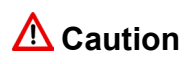

**Caution** You should be familiar with Visual Basic before attempting to create **custom reports.** 

> Select **Utilities > Custom EFM Report Editor**. A blank Custom EFM Report Editor screen displays:

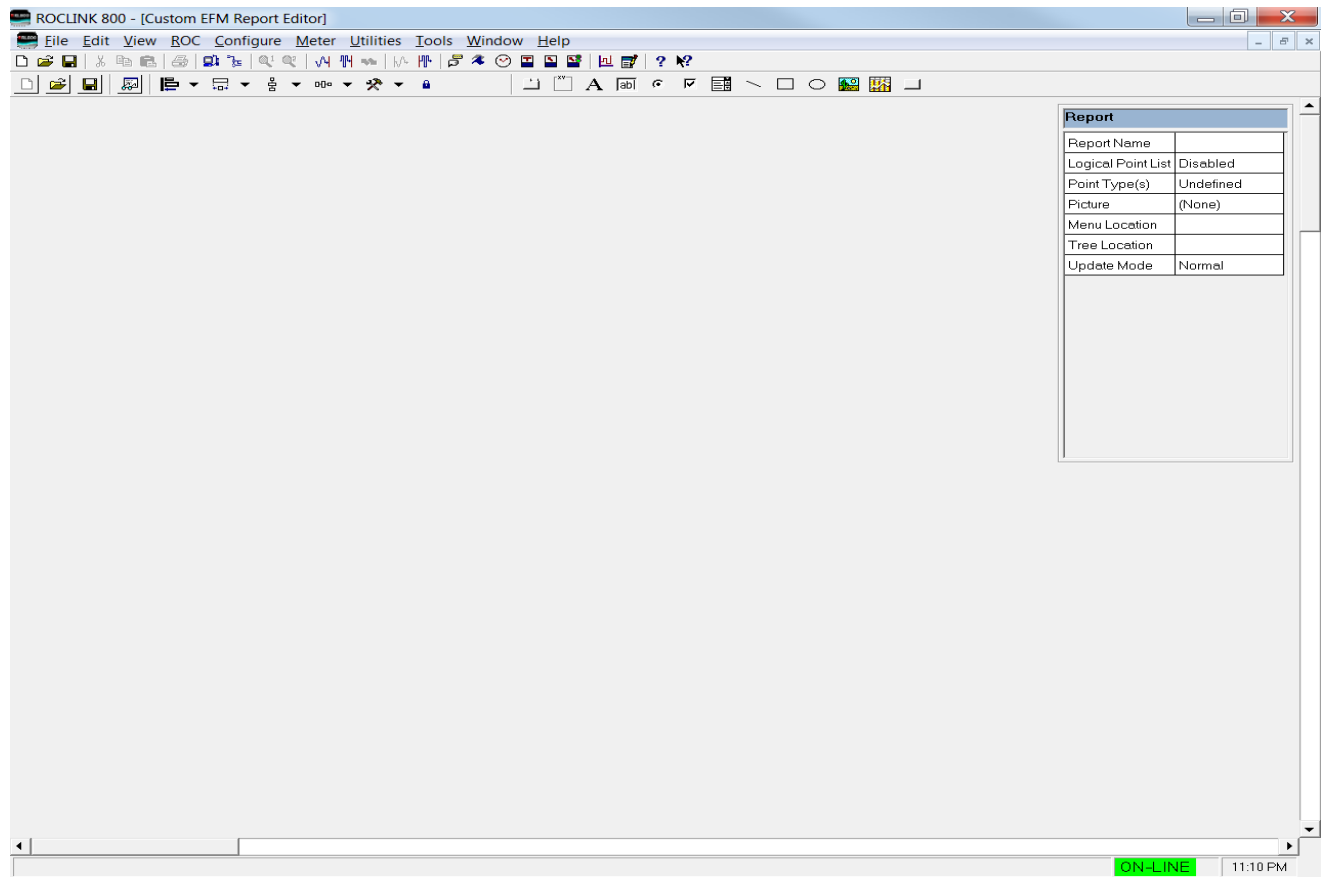

*Figure 9-20. Custom EFM Report Editor (blank)* 

Use the techniques and tool described in *Appendix B* to create a custom EFM report (an example appears in *Figure 9-21*).

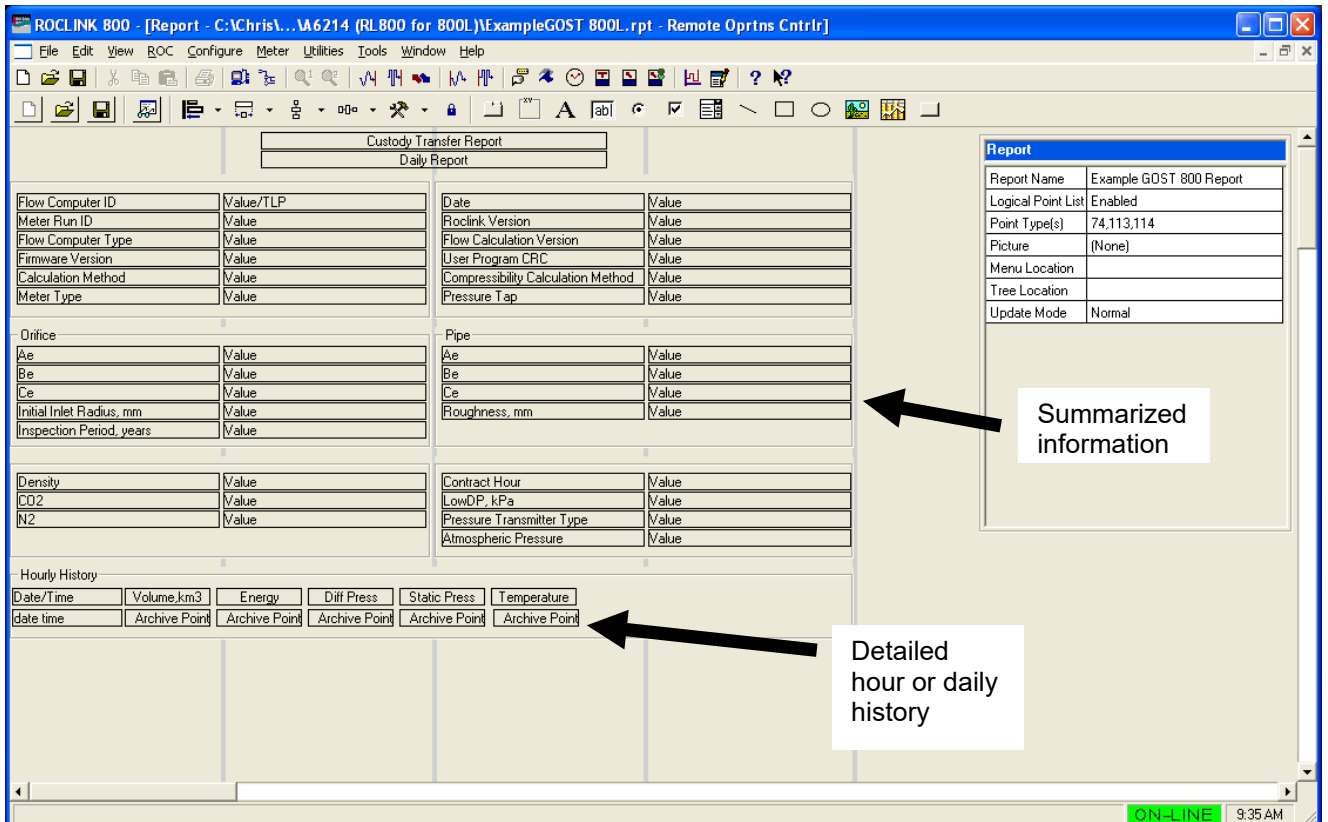

*Figure 9-21. Custom EFM Report (Completed)*

One major feature of a custom EFM report is the ability to include detailed history. This enables you to display summarized information as well as supporting detailed information.

#### **9.12.1 Viewing Custom EFM Reports**

Once you have created a custom .EFM report file, you use it to view a Custom EFM Report file:

- **1.** Select **View > EFM Report**. An Open dialog displays.
- **2.** Select an EFM report (which has an .efm file extension) and click **Open**. The View EFM Report screen displays.

ROCLINK 800 Configuration Software User Manual (for ROC800-Series)

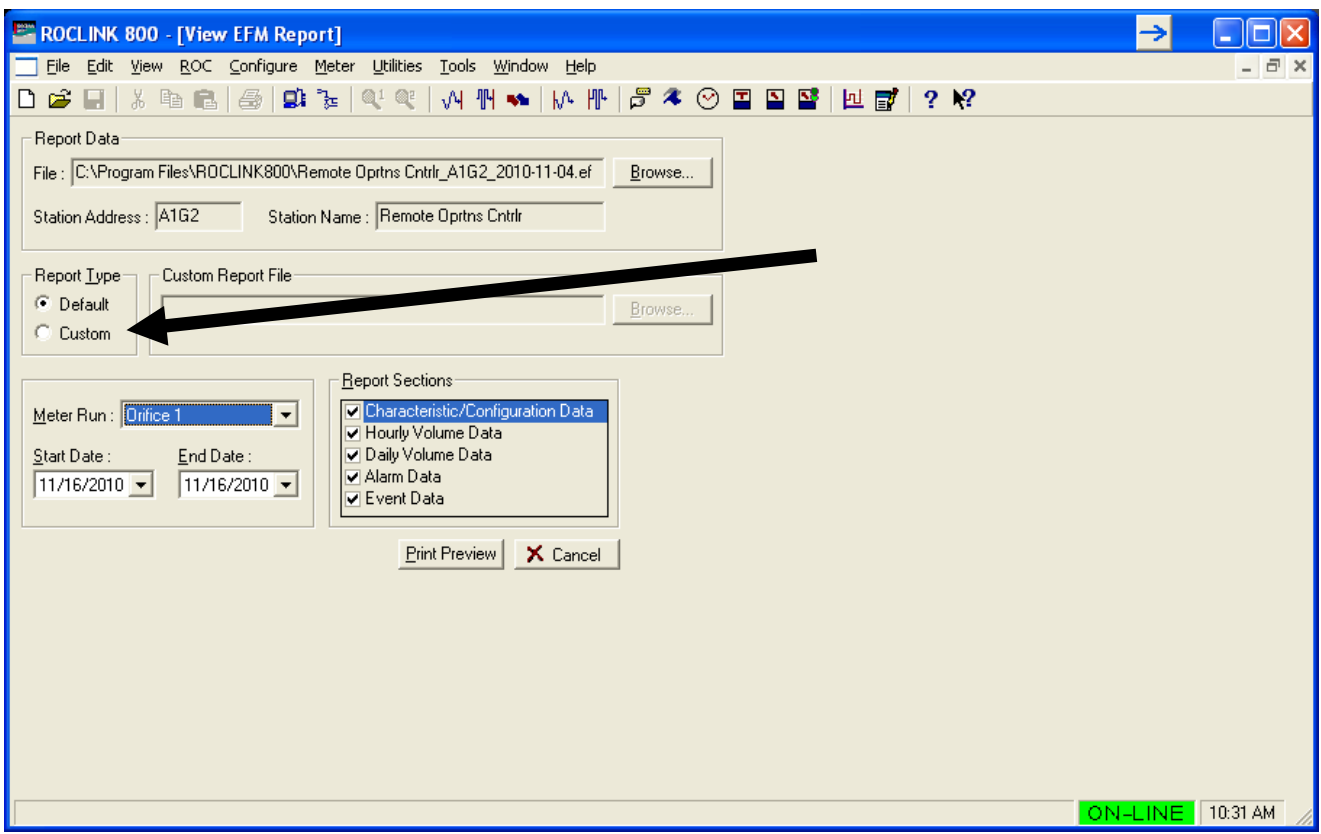

*Figure 9-22. View EFM Report*

- **3.** Select **Custom** in the Report Type frame.
- **4.** Click **Browse** in the Custom Report File frame. A Select Custom Report dialog displays.
- **5.** Select the appropriate **\*.RPT** report file and click **Open**. The View EFM Report screen displays showing the custom report file you have selected.

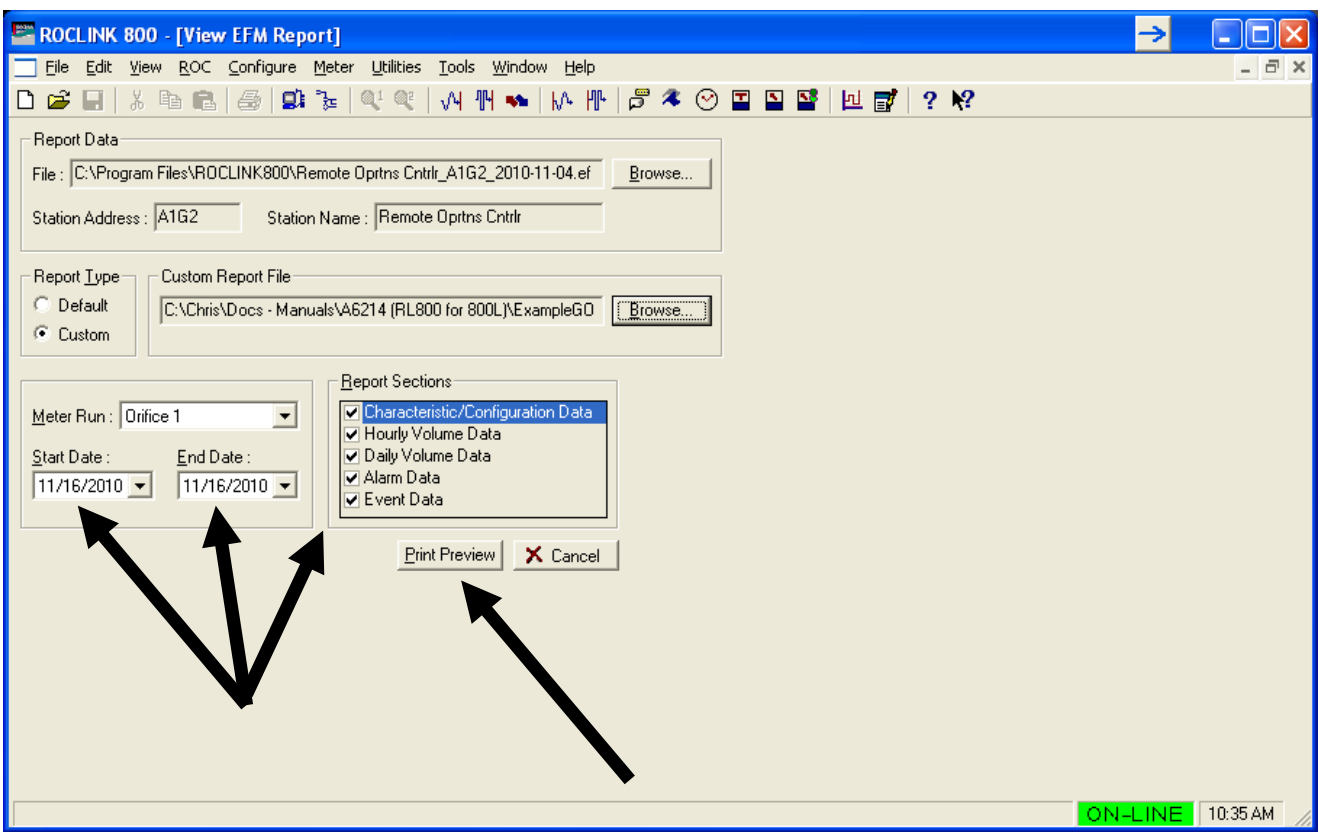

*Figure 9-23. View EFM Report* 

**6.** Select the report options (Meter Run, Start Date, End Date, and Report Sections) and click **Print Preview**. An on-screen version of the report displays.
|                        |                                                                |                                               | E ROCLINK 800 - [Print Preview - EFM Report - C: Program Files ROCLINK800 Remote Oprtns Cntrlr_A1G2_2010-11-04.efm] |                           | →                |                |
|------------------------|----------------------------------------------------------------|-----------------------------------------------|----------------------------------------------------------------------------------------------------|---------------------------|------------------|----------------|
|                        | File Edit View ROC Configure Meter Utilities Tools Window Help |                                               |                                                                                                    |                           |                  | - 8 x          |
| D 2 日                  | $Q_1$ $Q_2$<br>人生已<br>马<br>$\mathbf{D} \geq 1$                 | $\overline{\mathbb{P}}$<br>$\approx$          | $\boxed{\underline{\mathbf{T}}}$<br>$\overline{\phantom{a}}$<br>☉<br>댤<br>$2 \times$                                |                           |                  |                |
| <b>Brint</b><br>$\Box$ | <b>角 □ 田</b>   Q @ 100%<br>$\mathbb{D}$                        | $\vec{v}$ 171<br>$\overline{\mathbb{A}}$<br>회 | <b>Back O Forward PDF Excel RTF TXT HTML</b>                                                                        |                           |                  |                |
|                        |                                                                |                                               |                                                                                                    |                           |                  |                |
|                        |                                                                |                                               |                                                                                                    |                           |                  |                |
|                        |                                                                |                                               |                                                                                                    |                           |                  |                |
|                        |                                                                |                                               |                                                                                                    | Page 1 of 1               |                  |                |
|                        |                                                                |                                               |                                                                                                    |                           |                  |                |
|                        |                                                                |                                               |                                                                                                    |                           |                  |                |
|                        |                                                                |                                               | Custody Transfer Report                                                                                             |                           |                  |                |
|                        |                                                                |                                               | Daily Report                                                                                                    |                           |                  |                |
|                        |                                                                |                                               |                                                                                                    |                           |                  |                |
|                        | Flow Computer ID<br>Meter Run ID                               | Remote Oprtns Cntrir<br>#TLP#                 | Date<br>Roclink Version                                                                                             | 11/16/2010 10:39<br>Value |                  |                |
|                        | Flow Computer Type                                             | ROC800L                                       | Flow Calculation Version                                                                                            | 1.01.00                   |                  |                |
|                        | Firmware Version                                               | <b>W68258</b><br>Ver1.02                      | User Program CRC                                                                                                    | Value                     |                  |                |
|                        | Calculation Method                                             | GOST 8563                                     | Compressibility Calculation Method                                                                                  | Value                     |                  |                |
|                        | Meter Type                                                     | Value                                         | Pressure Tap                                                                                                    | Corner                    |                  |                |
|                        | Orifice                                                        |                                               | Pipe                                                                                                    |                           |                  |                |
|                        | Ae                                                             | #TLP#                                         | Ae                                                                                                    | #TLP#                     |                  |                |
|                        | Be                                                             | #TLP#                                         | Be                                                                                                    | #TLP#                     |                  |                |
|                        | Ce                                                             | #TLP#                                         | Ce.                                                                                                    | #TLP#                     |                  |                |
|                        | Initial Inlet Radius, mm<br>Inspection Period, years           | #TLP#<br>#TLP#                                | #TLP#                                                                                                    | #TLP#                     |                  |                |
|                        |                                                                |                                               |                                                                                                    |                           |                  |                |
|                        |                                                                | 0.0                                           | Contract Hour                                                                                                    |                           |                  |                |
|                        | Density<br>CO2                                                 | 0.0                                           | LowDP, kPa                                                                                                    | 0<br>0.0                  |                  |                |
|                        | N2                                                             | 1.0                                           | Pressure Transmitter Type                                                                                           | Absolute                  |                  |                |
|                        |                                                                |                                               | Atmospheric Pressure                                                                                                | 14.45                     |                  |                |
|                        | Hourly History                                                 |                                               |                                                                                                    |                           |                  |                |
|                        | Date/Time<br>Volume,km3                                        | Energy<br>Diff Press                          | Static Press<br>Temperature                                                                                         |                           |                  |                |
|                        | datetime<br>MH.114.23                                          | MH.114.33<br>MH.113.26                        | MH.113.28<br>MH.113.30                                                                                              |                           |                  |                |
|                        | <b>Archive Data</b>                                            |                                               |                                                                                                    |                           |                  |                |
|                        | Volume,km                                                      | Energy<br>Diff Press                          | Static Press Temperature                                                                                            |                           |                  | ▾              |
|                        |                                                                |                                               |                                                                                                    |                           |                  | $\,$ $\,$ $\,$ |
|                        |                                                                |                                               |                                                                                                    |                           | ON-LINE 10:40 AM |                |

*Figure 9-24. Custom EFM Report* 

**7.** Use the print (or export) options on this screen to produce the report.

## **9.13 Read File from Device**

Use the **Read File From Device** screen to extract saved files from the device's flash file system. These files are generated through device features such as saving report files, or the creation of a constant log.

**1.** Select **Utilities** > **Read File from Device**. The Read File From Device screen displays:

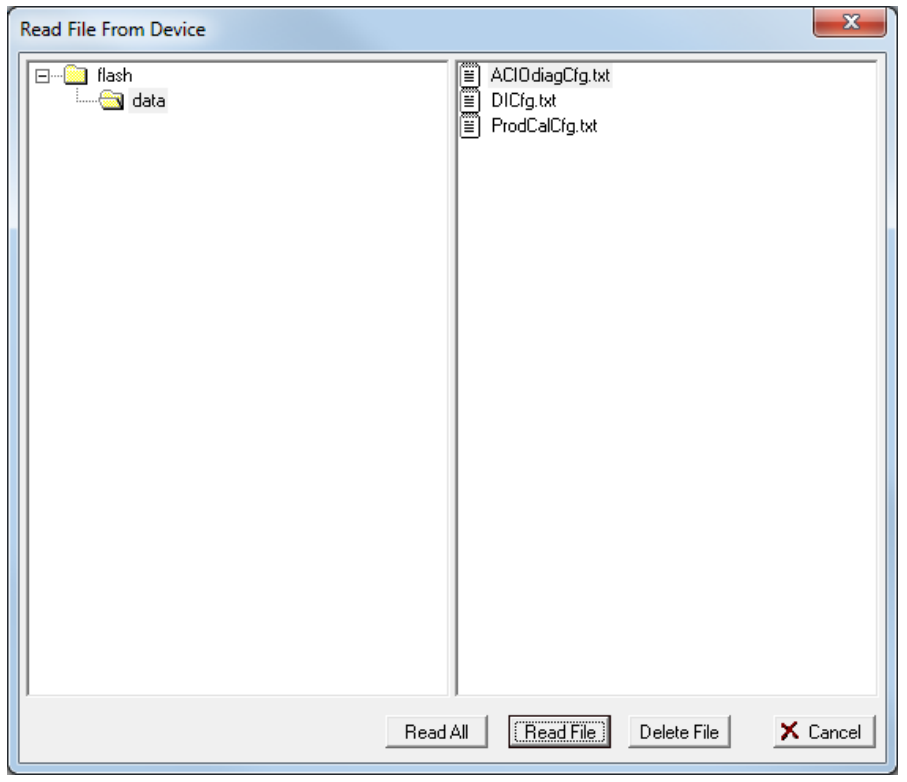

*Figure 9-25. Read File From Deivce*

**2.** Select a file to read and click **Read File**.

**Note:** You can also click **Read All** to select all files listed.

**3.** The system displays a "Save As" dialog. Indicate the location where you want the .txt file to reside and click **Save**. When the save completes, the system displays a completion dialog:

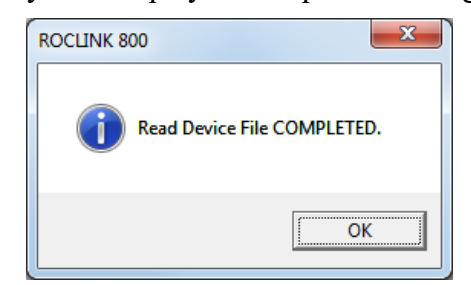

**4.** Click **OK**. The Read File From Device screen redisplays.

## **9.14 Communications Monitor**

Select **Utilities > Communications Monitor** and perform an operation to display the data bytes (in hexadecimal format) sent and received from the ROCLINK 800 during that operation.

#### ROCLINK 800 Configuration Software User Manual (for ROC800-Series)

|        | ROCLINK 800 - [Communications Monitor]                                                                                                    |          |      |                      |  |   |     |                                                                                                    |                         |  |  |                       |  |  |                        |       |     |                                 |                 |                   |  |
|--------|----------------------------------------------------------------------------------------------------|----------|------|----------------------|--|---|-----|----------------------------------------------------------------------------------------------------|-------------------------|--|--|-----------------------|--|--|------------------------|-------|-----|---------------------------------|-----------------|-------------------|--|
|        | <b>100 Eile</b> Edit View ROC Configure Meter Utilities Tools Window Help                                                                                                    |          |      |                      |  |   |     |                                                                                                    |                         |  |  |                       |  |  |                        |       |     |                                 |                 | - 6               |  |
|        |                                                                                                    |          |      |                      |  | 噕 | g). | $\begin{picture}(120,10) \put(0,0){\vector(1,0){10}} \put(15,0){\vector(1,0){10}} \put(15,0){\vector(1,0){10}} \put(15,0){\vector(1,0){10}} \put(15,0){\vector(1,0){10}} \put(15,0){\vector(1,0){10}} \put(15,0){\vector(1,0){10}} \put(15,0){\vector(1,0){10}} \put(15,0){\vector(1,0){10}} \put(15,0){\vector(1,0){10}} \put(15,0){\vector(1,0){10}} \put(15,0){\vector($ | $\otimes$ 1 $\otimes$ 2 |  |  | $M$ $M \rightarrow 1$ |  |  | 8 4 0 E E <del>E</del> |       |     | ▏▏▁▏▆▘▏ <i>°</i> <sup></sup> ^? |                 |                   |  |
|        |                                                                                                    |          |      |                      |  |   |     |                                                                                                    |                         |  |  |                       |  |  |                        |       |     |                                 |                 |                   |  |
|        | 4C 00 00 00 00 03 K9 00 00 01 B0 03 00 0K D2 00 01 00 10 D2 00 02 00 12 D2 00 07 00 14 D2 00 03 00<br> 18 D2 00 16 00 19 D2 00 18 00 1A D2 00 1A 00 1D D2 00 17 00 1K D2 00 19 00 21 D2 00 13 00 23 D2 00 |          |      |                      |  |   |     |                                                                                                    |                         |  |  |                       |  |  |                        |       |     |                                 |                 |                   |  |
|        | 114 00 25 D2 00 12 00 27 D2 00 10 00 29 D2 00 11 00 2A D2 00 0F 00 2C D2 00 05 00 2D D2 00 0D 00 2F                                                                                                    |          |      |                      |  |   |     |                                                                                                    |                         |  |  |                       |  |  |                        |       |     |                                 |                 |                   |  |
| ID 2.  | 00 15                                                                                                    |          | -00. |                      |  |   |     | 31 D2 00 23 00 33 D2 00 08 00 35 D2 00 0A 00 36 D2 00 09 00 39 D2 00 0C 00                                                                                                    |                         |  |  |                       |  |  |                        |       |     |                                 | 3A DZ 00 OB     |                   |  |
| 100.   |                                                                                                    |          |      |                      |  |   |     | 3D D2 00 00 00 40 D2 00 06 00 41 D2 00 06 00 42 D2 00 06 00 43 D2 00 06 00 44 D2 00 06 00 45 D2                                                                                                    |                         |  |  |                       |  |  |                        |       |     |                                 |                 |                   |  |
| 100.   |                                                                                                    |          |      | 06 00 46 D2 00 B6 46 |  |   |     |                                                                                                    |                         |  |  |                       |  |  |                        |       |     |                                 |                 |                   |  |
|        | FO FO 03 01 64 06 06 D2 00 00 00 00 64 32                                                                                                    |          |      |                      |  |   |     |                                                                                                    |                         |  |  |                       |  |  |                        |       |     |                                 |                 |                   |  |
|        | 03 01 F0 F0 64 E7 06 CC EC 12 00 00 00 00 00 00 DC 03 E8 00 00 00 30 03 02 00 D2 53 74 61 74 69 6F                                                                                                    |          |      |                      |  |   |     |                                                                                                    |                         |  |  |                       |  |  |                        |       |     |                                 |                 |                   |  |
| 16 E . |                                                                                                    | 20 43 75 |      |                      |  |   |     | 72 72 65 6E 74 20 42 61 74 63 68 00 02 01 D3 00 01 57 20 0F 87 15                                                                                                    |                         |  |  |                       |  |  |                        | 2B 4C |     |                                 | .00 00 00 00 03 |                   |  |
| IK 9.  |                                                                                                    |          |      |                      |  |   |     | 00 00 01 6A 03 00 05 D3 00 01 00 07 D3 00 02 00 09 D3 00 03 00 0K D3 00 00 00 11 D3 00 1A 00 12                                                                                                    |                         |  |  |                       |  |  |                        |       |     |                                 |                 |                   |  |
| ID 3.  |                                                                                                    |          |      |                      |  |   |     | 00 1A 00 13 D3 00 1A 00 14 D3 00 1A 00 15 D3 00 1A 00 16 D3 00 1A 00 1B D3 00 36 00                                                                                                    |                         |  |  |                       |  |  |                        |       |     |                                 | IC D3 00 37     |                   |  |
| 100.   |                                                                                                    |          |      |                      |  |   |     | 1D D3 00 38 00 1E D3 00 39 00 23 D3 00 3A 00 24 D3 00 3B 00 25 D3 00 3C 00 26 D3 00 3D 00 28 D3                                                                                                    |                         |  |  |                       |  |  |                        |       |     |                                 |                 |                   |  |
| 100.   | 35 D3 00 05 00 36 D3 00 1C 00 3F D3 00 17 00 41 D3 00 07 00 42 D3 00 09 00 44 D3 00 11 00 45 D3 00                                                                                                    | 3K 00 29 |      |                      |  |   |     | D3 00 3F 00 2C D3 00 40 00 2D D3 00 41 00 2E D3 00 42 00 2F D3 00 43 00 30 D3 00 44 00                                                                                                    |                         |  |  |                       |  |  |                        |       |     |                                 |                 |                   |  |
|        | 11 00 46 D3 00 11 FA 14                                                                                                    |          |      |                      |  |   |     |                                                                                                    |                         |  |  |                       |  |  |                        |       |     |                                 |                 |                   |  |
|        | FO FO 03 01 64 06 06 D3 00 00 00 00 59 F2                                                                                                    |          |      |                      |  |   |     |                                                                                                    |                         |  |  |                       |  |  |                        |       |     |                                 |                 |                   |  |
| 103.   |                                                                                                    |          |      |                      |  |   |     | 01 F0 F0 64 E7 06 CC BC 19 00 00 00 00 00 00 DC 03 E8 00 00 00 31 03 02 00 D3 53 74 61 74 69 6F                                                                                                    |                         |  |  |                       |  |  |                        |       |     |                                 |                 |                   |  |
| 16 E . | 20.42                                                                                                    |          |      |                      |  |   |     | 74 63 68 20 48 69 73 74 6F 72 79 00 02 02 D4 D2 00 01 57 20 0F 93 C1 28                                                                                                    |                         |  |  |                       |  |  |                        |       | -4C |                                 | .00.00.00.00    |                   |  |
| 103.   |                                                                                                    |          |      |                      |  |   |     | E9 00 00 01 DD 03 00 05 D4 00 01 00 07 D4 00 02 00 09 D4 00 03 00 0E D4 00 00 00 11 D4 00 1A 00                                                                                                    |                         |  |  |                       |  |  |                        |       |     |                                 |                 |                   |  |
| L2.    |                                                                                                    |          |      |                      |  |   |     | 04 00 1A 00 13 D4 00 1A 00 14 D4 00 1A 00 15 D4 00 1A 00 16 D4 00 1A 00 1B D4 00 36 00 1C D4 00                                                                                                    |                         |  |  |                       |  |  |                        |       |     |                                 |                 |                   |  |
| 137.   |                                                                                                    |          |      |                      |  |   |     | 00 1D D4 00 38 00 1E D4 00 39 00 23 D4 00 3A 00 24 D4 00 3B 00 25 D4 00 3C 00 26 D4 00 3D 00 28                                                                                                    |                         |  |  |                       |  |  |                        |       |     |                                 |                 |                   |  |
|        | ID4 00 3E 00 29 D4 00 3F 00 2C D4 00 40 00 2D D4 00 41 00 2E D4 00 42 00 2F D4 00 43 00 30 D4 00 44                                                                                                    |          |      |                      |  |   |     |                                                                                                    |                         |  |  |                       |  |  |                        |       |     |                                 |                 |                   |  |
| 100.   |                                                                                                    |          |      |                      |  |   |     | 35 D4 00 05 00 36 D4 00 1C 00 38 D4 00 1E 00 39 D4 00 1F 00 3A D4 00 20 00 3B D4 00 21 00 3C D4                                                                                                    |                         |  |  |                       |  |  |                        |       |     |                                 |                 |                   |  |
|        | 100 22 00 3D D4 00 74 C3                                                                                                    |          |      |                      |  |   |     |                                                                                                    |                         |  |  |                       |  |  |                        |       |     |                                 |                 |                   |  |
|        |                                                                                                    |          |      |                      |  |   |     |                                                                                                    |                         |  |  |                       |  |  |                        |       |     |                                 |                 | $ON-LINE$ 3:24 PM |  |

*Figure 9-26. Communications Monitor* 

The system shows bytes sent in black and bytes received in red. Data received since the last good response (and before a request) are shown in aqua.

Right-click on the display to display a menu that enables you to **Copy** highlighted data, **Clear All** data, **Unselect**, or **Export** the data to several formats.

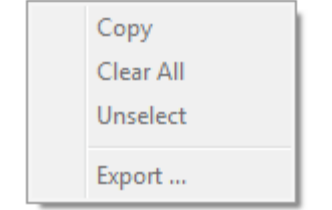

You can paste copied data in a file for analysis.

*[This page is intentionally left blank.]*

## **Chapter 10 – The Tools Menu**

Use the Tools menu to configure how your Point Type (T), Logical Number (L), and Parameter (P) options display and to customize your toolbars.

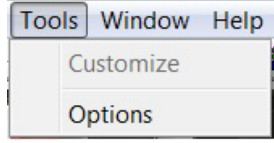

*Figure 10-1. Tools Menu* 

**Note:** The Customize option is currently unavailable with the ROC800- Series.

## **10.1 Options**

ROCLINK 800 enables you to display TLP selections either as text or numbers.

When the Browse button (shown on left) is associated with a TLP, click the Browse button to display the Select TLP dialog (see *Figure 10-2*).

Use the Select TLP dialog to assign specific inputs and outputs to parameters. ROCLINK 800 uses Point Type (T), Logical Number (L), and Parameter (P) to define point locations.

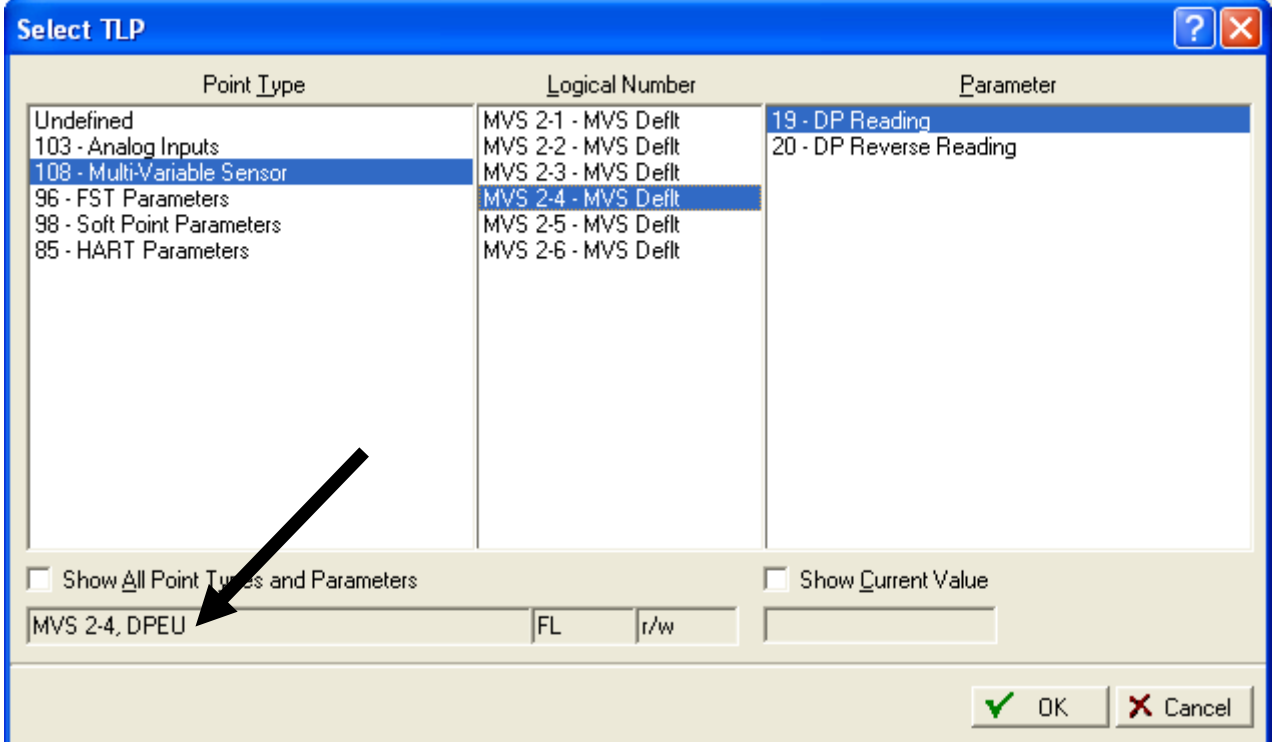

*Figure 10-2. Textual TLP Display*

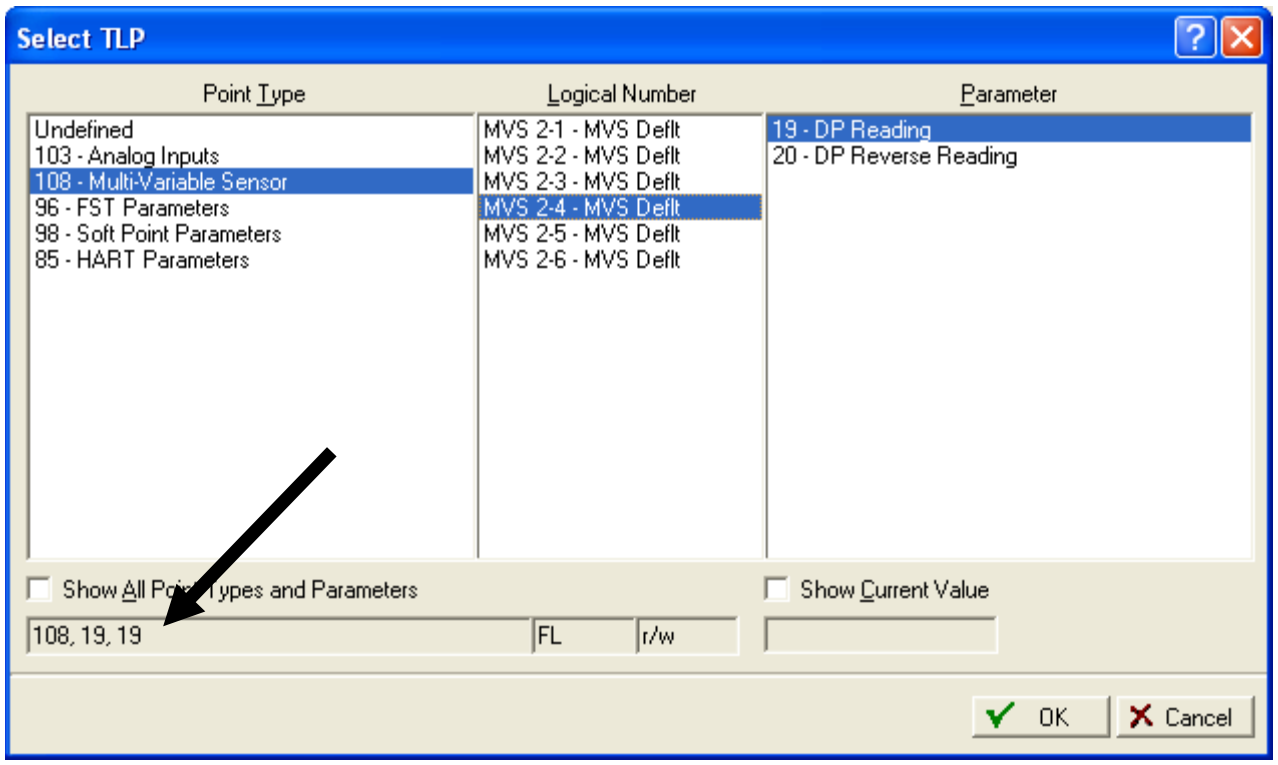

*Figure 10-3. Numeric TLP Display*

To select how TLP values display, select **Tools > Options.** The Options dialog displays.

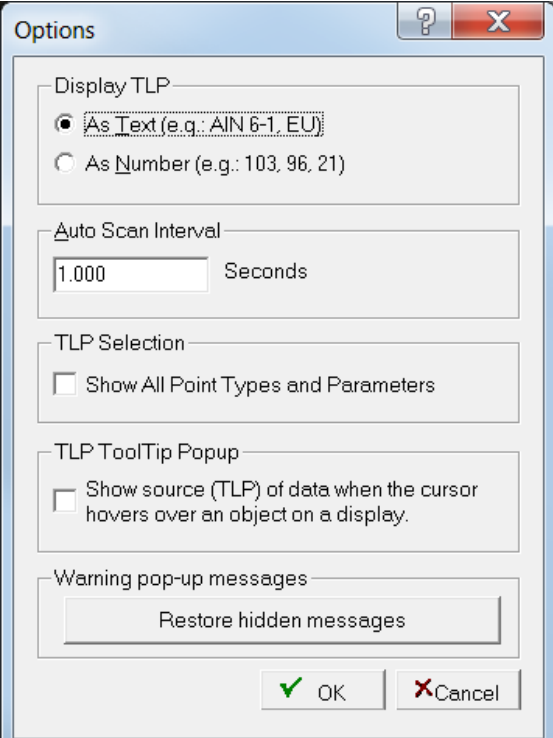

*Figure 10-4. Options*

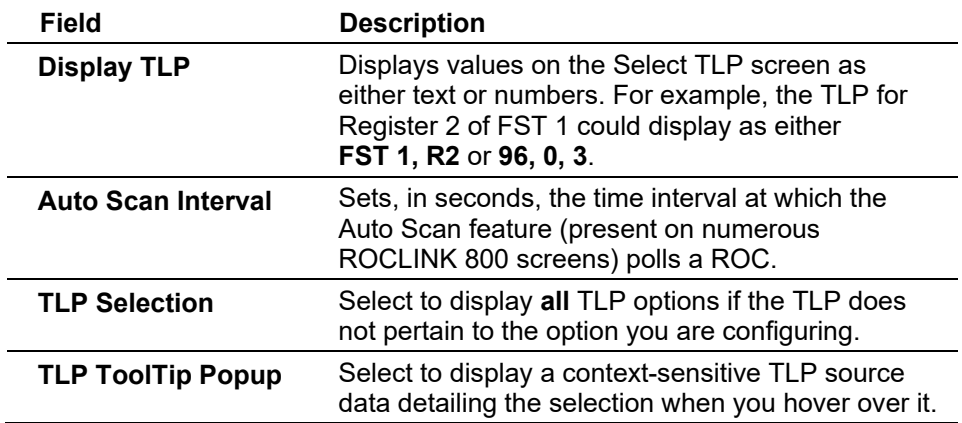

*[This page is intentionally left blank.]*

# **Chapter 11 – The Windows Menu**

#### In This Chapter

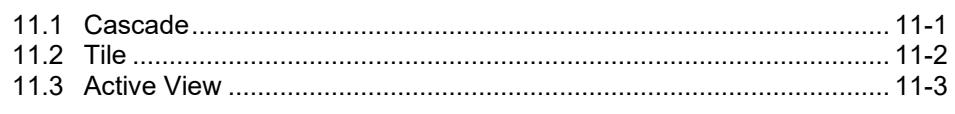

Use the Windows menu to configure how your screens display and to sets the ROCLINK screen you desire to view.

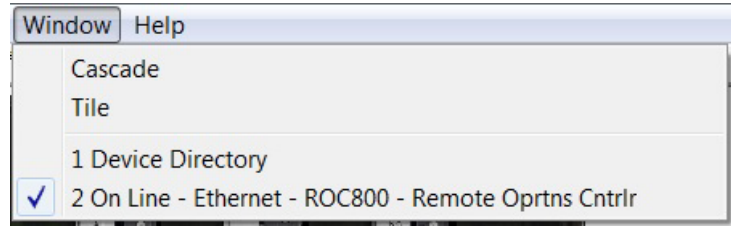

*Figure 11-1. Windows Menu* 

## <span id="page-476-0"></span>**11.1 Cascade**

Select **Window > Cascade** to view all open ROCLINK 800 windows in a Cascade view.

| ROCLINK 800                                                                                                    |                         | $-0 x$            |
|----------------------------------------------------------------------------------------------------|-------------------------|-------------------|
| Eile Edit View ROC Configure Meter Utilities Tools Window Help<br>D @ B   X @ @   @   @  \$ }=   Q @   M    m    M          2 4 ⊙ B Q B             2 12                         |                         |                   |
|                                                                                                    |                         |                   |
| $\Sigma\!3$<br>On Line - Ethernet - ROC800 - Remote Oprtns Cntrlr<br>$\boxed{a}$<br>$\qquad \qquad =$<br>le                                                                      | [FINSWARE] ARCH         | (Flouder) Asus    |
| ည် Device Directory                                                                                                    | (Flostone) Ave          | [FliBloom]        |
| <b>Direct Connect</b><br>白一 Device Root                                                                                                    | [Flustens]<br><b>UB</b> | Fludeston         |
| "I COM1 Device<br>COM2 Device                                                                                                    | (Flustener) Ander       | (Floodont)        |
| <b>3</b> Modem Device<br>Ethernet Device                                                                                                    | ū6.<br>FEBRUARY AC      | Flustens          |
|                                                                                                    |                         |                   |
|                                                                                                    | Financial Cable         | [Flipings]        |
|                                                                                                    | Financel A              | <b>Fhissani</b>   |
|                                                                                                    | [FINSURF]               | (Flosbar) Albert  |
|                                                                                                    | [FINDONS]               | (三国)30元71         |
|                                                                                                    |                         | <b>FliBony</b>    |
|                                                                                                    | Fround And              |                   |
|                                                                                                    | (Fhistory) Anuel        | 伊田田崎町             |
|                                                                                                    | (Fluktunist) Akuer      | (Floore)          |
|                                                                                                    | Filmour) And            | Flustenn          |
|                                                                                                    | (Floshart)              | [20030mm]         |
|                                                                                                    |                         |                   |
| $  \cdot  $                                                                                                    | [Finsune]               | (Fhiseas)         |
|                                                                                                    | (Flosbart) Aile         | (Flosback) Anuel  |
| (Floridate) Alle<br>[Finsteam] Asub<br>[Flustens] Ander<br>(月)3000<br>(Floridate) Asia<br>(Fhistory) And<br>[Finders] Ales<br>(Findere) Asus<br>[Flosborg] Alber                 | [Finderer] Alber        | (Flooder)         |
| (Flostonia)<br>(Financial Antich<br>Flostown Albert<br>(Flosbar)<br>Financial Ande<br>(Flosbar) Asber<br>(Floubart) Asub-<br>(Finance) Asub<br>(Floudoint) Able                  | (Flostone) Asue         | (Flosboar) Asub   |
| (Flosbort) Ander<br>(Flosbort) Anton<br>(Financial Ander<br>(Flustene) Ander<br>(Financial Andre)<br>(Finance) Ander<br>(Finance) Ander<br>(Fliliona) Anual<br>(Financiar) Ander | (Fhismar) Anual         | FINANCE           |
|                                                                                                    |                         |                   |
| (Finance) Ande<br>(Fluency Akuer<br>(Flamar) Albert<br>(Floures) Ander<br>[Flilders] Auth<br>(Financial Audio<br>(Florious) Ander<br>(Flamers) Ander<br>Flamers Albert           | (Financial Ander        | (Floriday) And    |
| [FillMone] Albert<br>(Flistene) And<br>[Flistens] And<br>(Flustene)<br>(Phistone) Ande<br>(Floudour) After<br>[Filistene] And<br>(Flustene) Ande<br>(Flustene) Ande              | Fillmont Abb            | (Fhistone) / 1900 |
| (Finance) Albert<br>(Flostone) Ander<br>(Flound) And<br>[Flostone] ARLE<br>[Floriour] Anuel<br>[Flostone] ARLE<br>[Floringer]<br>Flosbar)<br>(2003 mile)                         | Flosbart ARLE           | (Floorer)         |
|                                                                                                    |                         |                   |
|                                                                                                    | ON-LINE 2:54 AM         |                   |

*Figure 11-2. Cascade* 

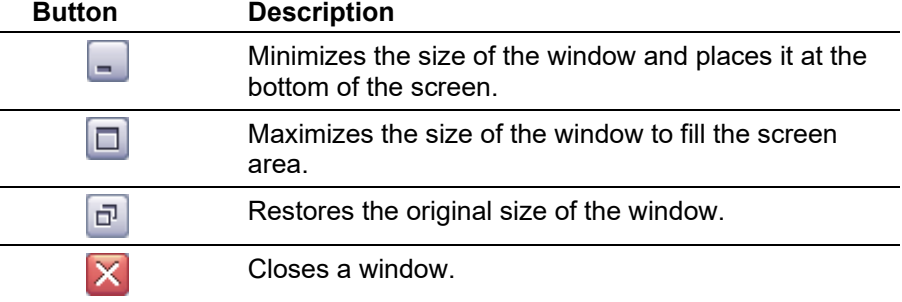

<span id="page-477-0"></span>**11.2 Tile**

Select **Window** > **Tile** to view all open ROCLINK 800 windows in a Tile view.

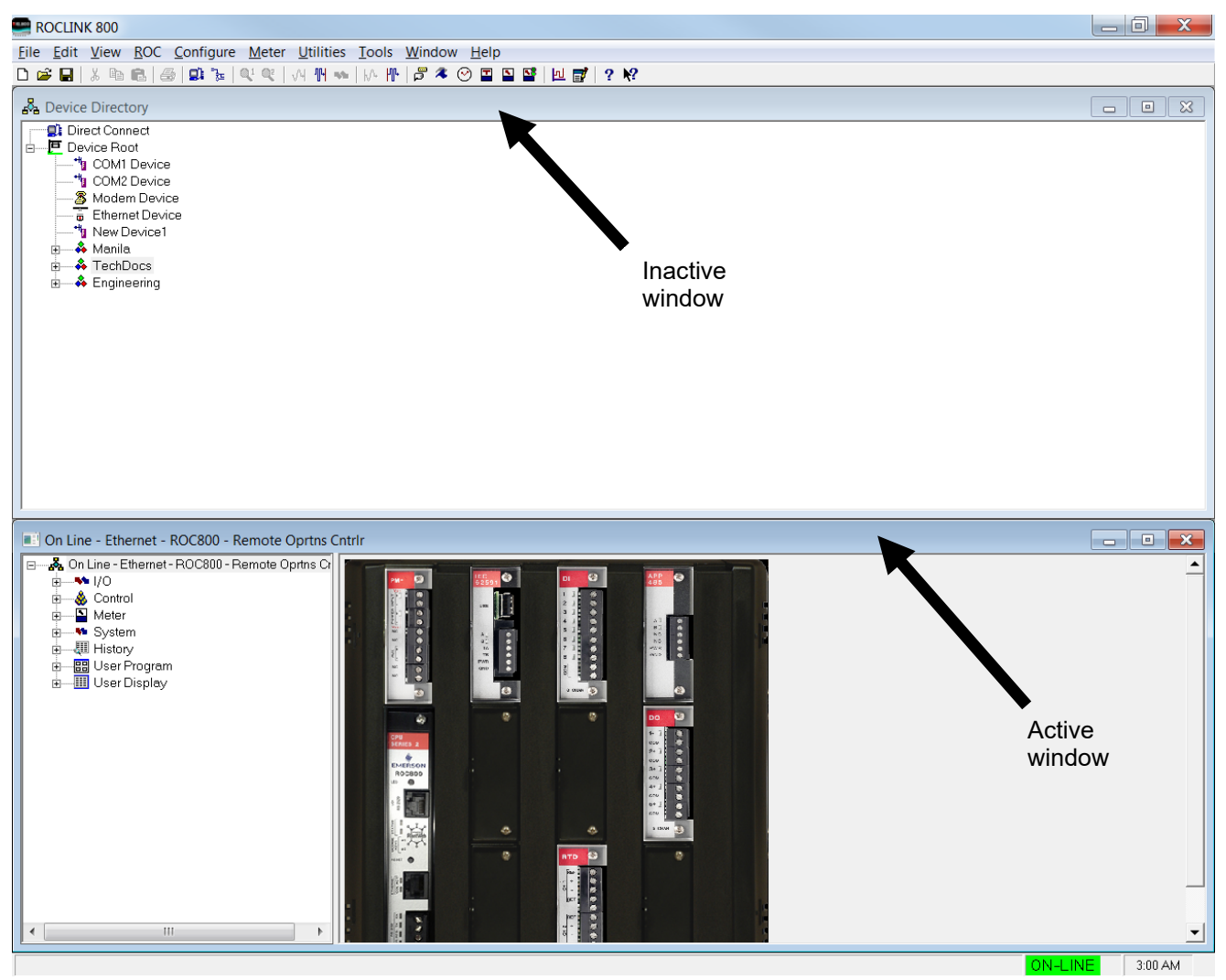

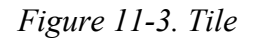

Note the difference in color intensity of the title bars: the system highlights the title bar for the currently active window.

## <span id="page-478-0"></span>**11.3 Active View**

To switch between active views in ROCLINK 800, select **Window** and select one of the options in the lower portion of the menu. A check mark appears next to the active view. A view must be active before you can alter information on that screen.

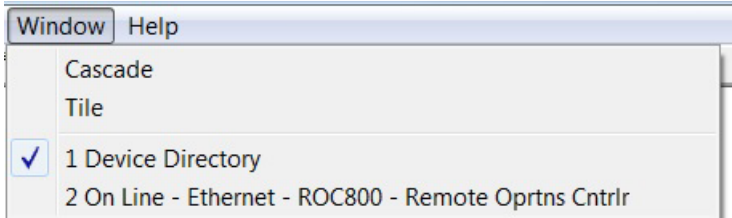

*Figure 11-4. Active View* 

*[This page is intentionally left blank.]*

# **Chapter 12 – The Help Menu**

In This Chapter

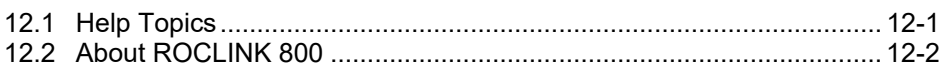

Use the Help menu to access the on-line help system and view the About ROCLINK 800 screen.

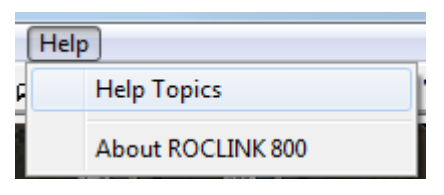

*Figure 12-1. Help Menu*

### <span id="page-480-0"></span>**12.1 Help Topics**

ROCLINK 800 has a comprehensive help system. To access help, click **Help Topics** on the Help menu. To display context-sensitive help on a specific issue, select the item, parameter, field, or button, and press **F1**.

When you select **Help > Help Topics**, you display the ROCLINK 800 main help screen:

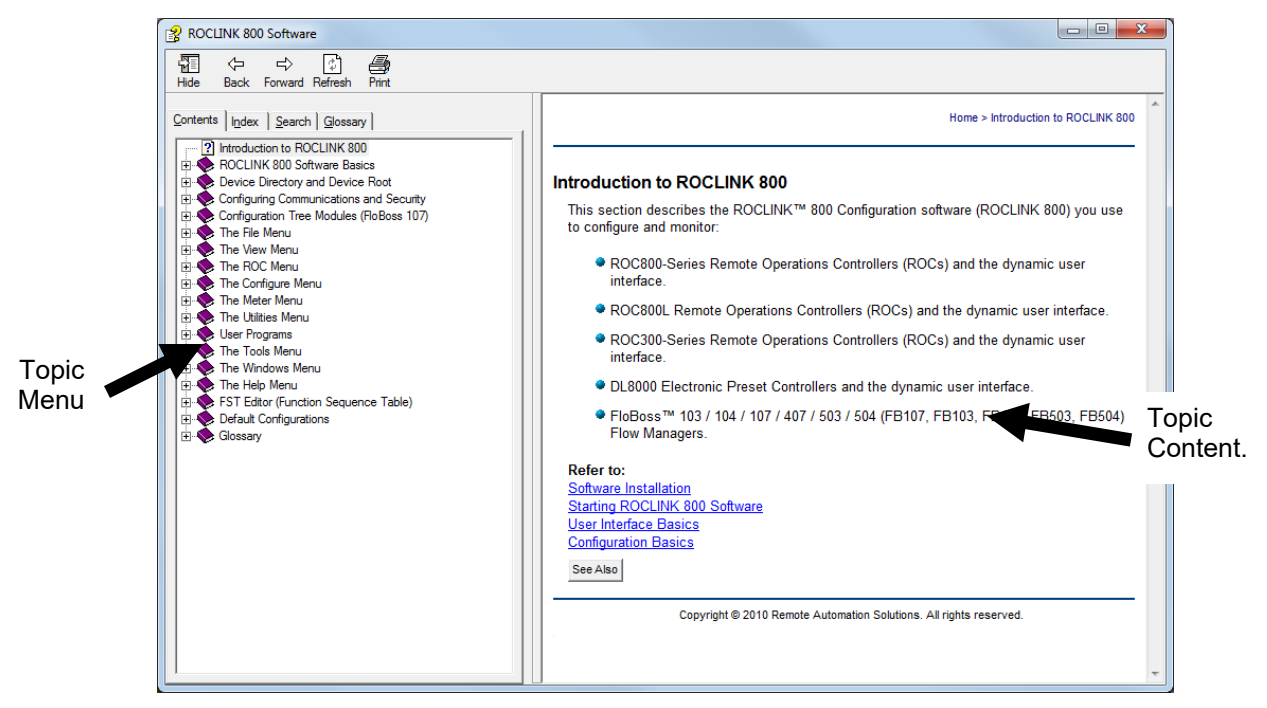

*Figure 12-2. ROCLINK 800 Software Help* 

A table of contents for all help topics appears on the left of the help topic contents. The Help Topics consist of parameter names and menu options. Note that some topic names have been abbreviated. For example: analog input functions appear with "AI" in front of the name, such as in AI Alarms, AI Scanning, or AI-analog inputs.

## <span id="page-481-0"></span>**12.2 About ROCLINK 800**

Select **Help > About ROCLINK** to display the **About ROCLINK 800** dialog.

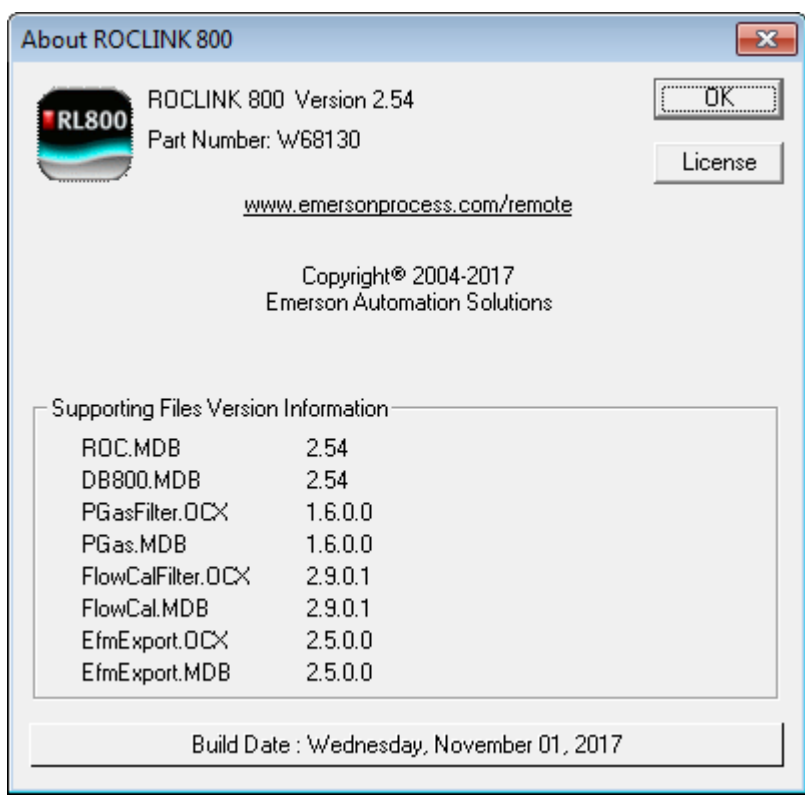

*Figure 12-3. About ROCLINK*

This dialog displays a variety of information, including the version number, license agreement, creation (software build) date, and version information for supporting files. Click **OK** to close the dialog.

**Note:** *Figure 12-3* represents the current version as of the publication date of this manual. Newer versions may be available. Consult with your LBP.

# **Appendix A – Glossary**

**Note:** This is a generalized glossary of terms. Not all the terms may necessarily correspond to the particular device or software described in this manual. For that reason, the term "ROC" is used to identify all varieties of Remote Operations Controllers.

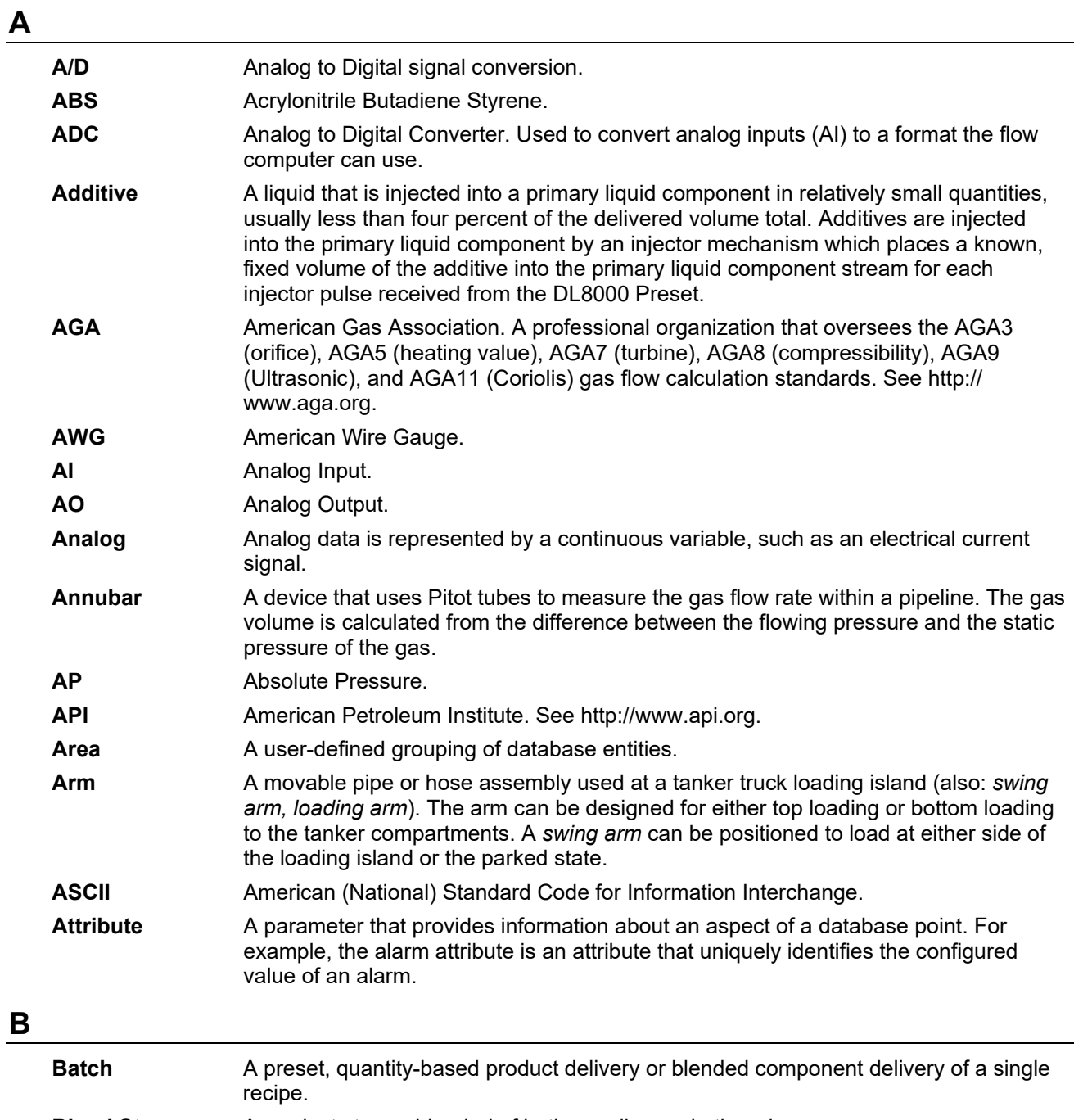

**Blend Stream** A product stream blended of both gasoline and ethanol.

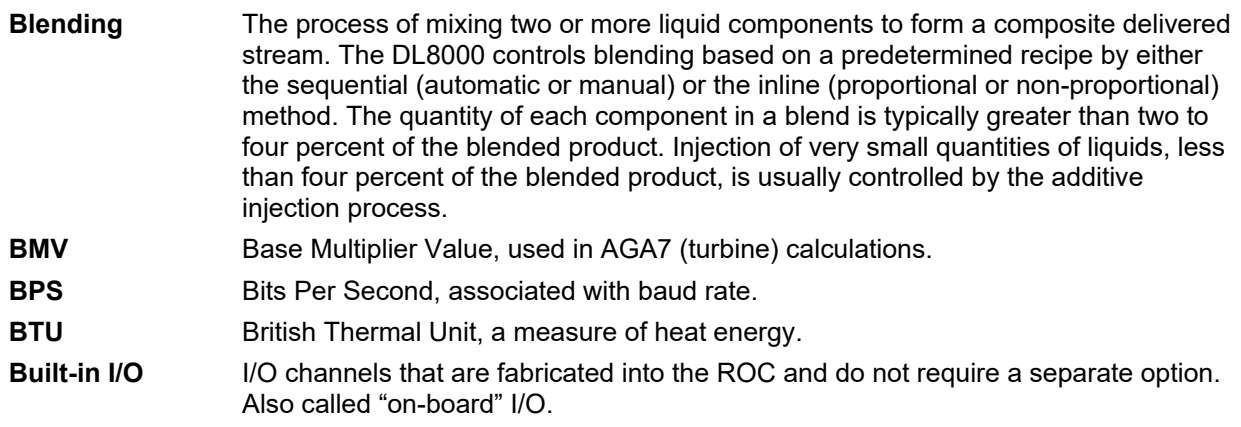

# **C**

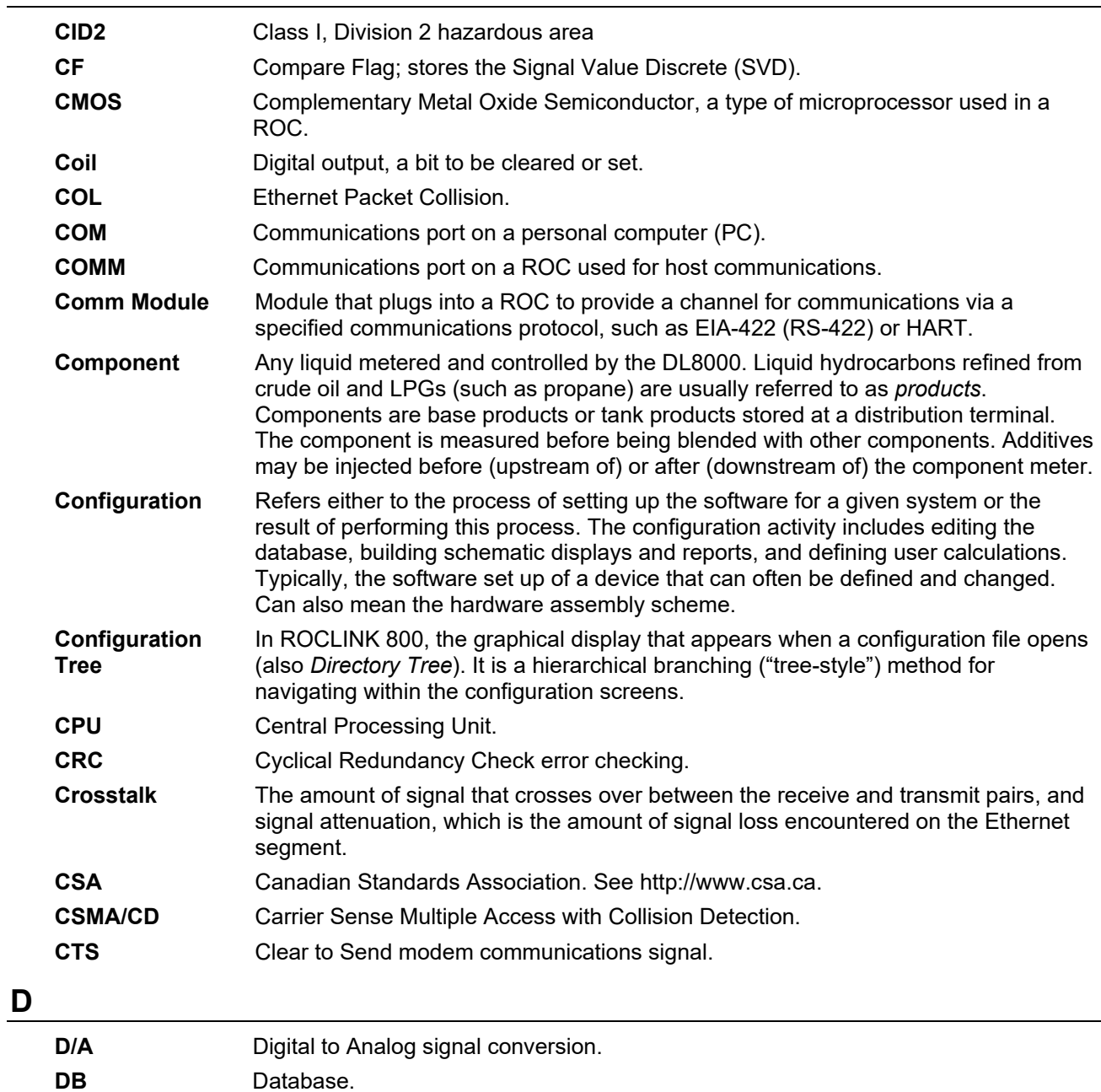

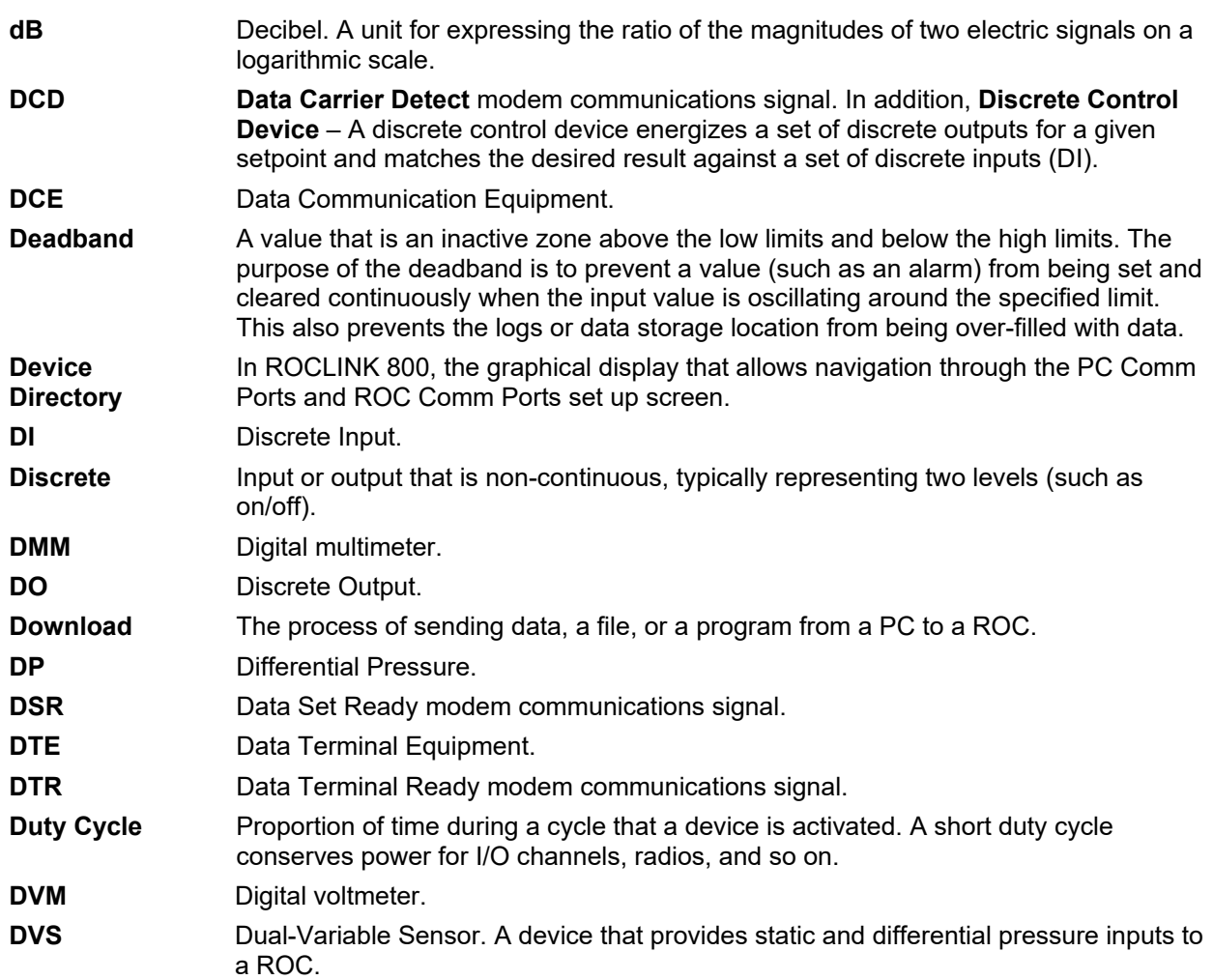

## **E**

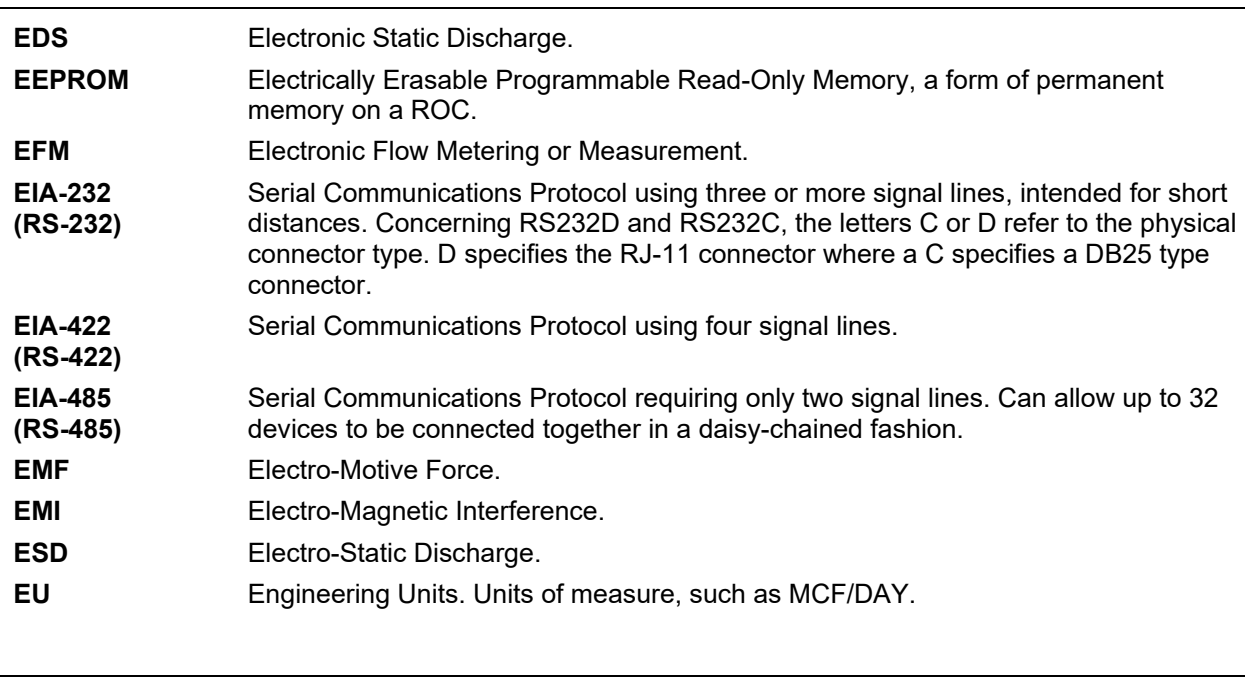

## **F**

**FCC** Federal Communications Commission. See http://www.fcc.gov.

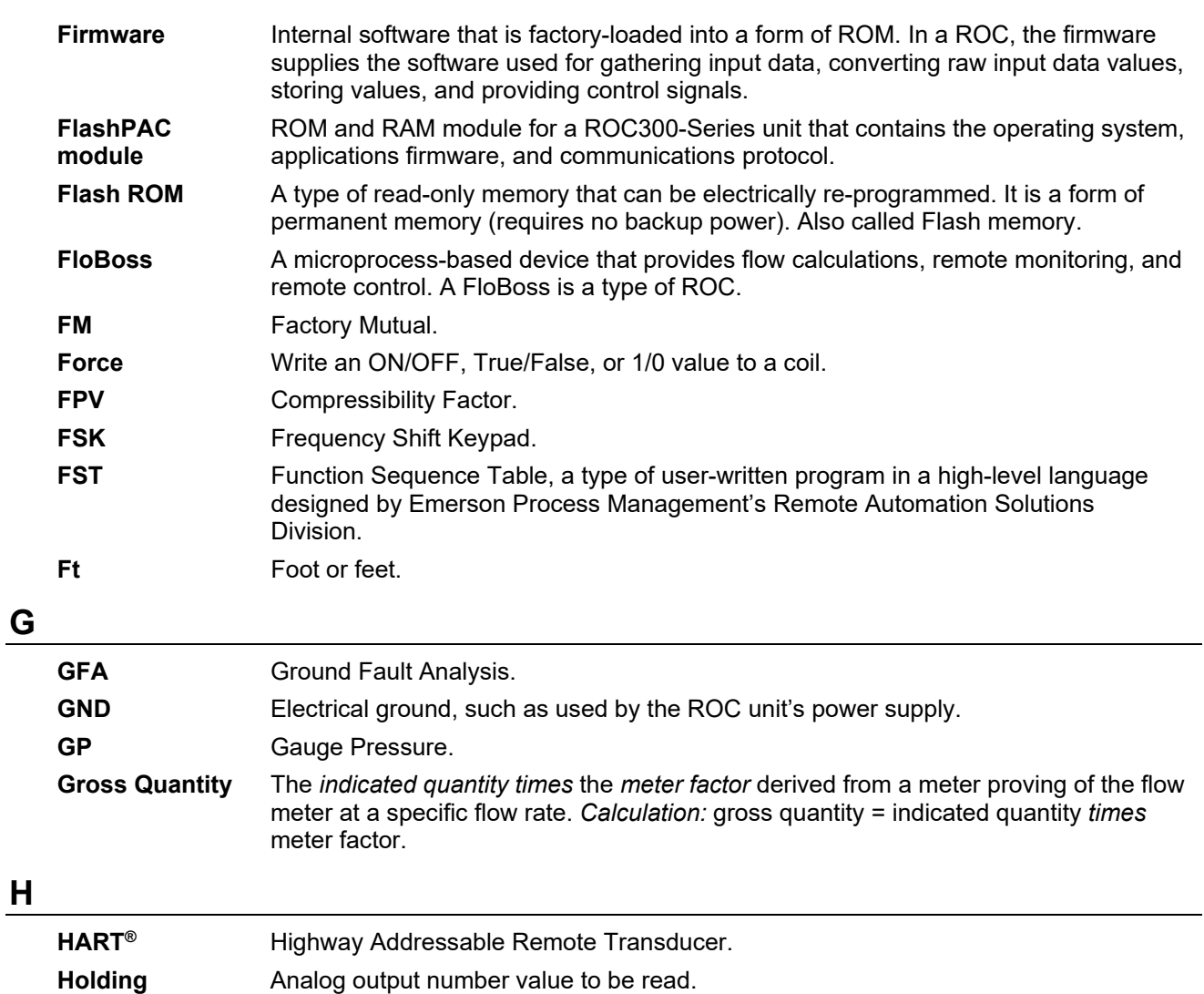

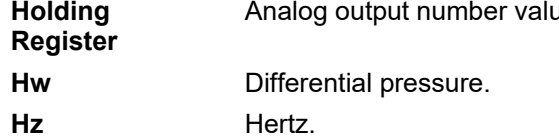

# **I, J**

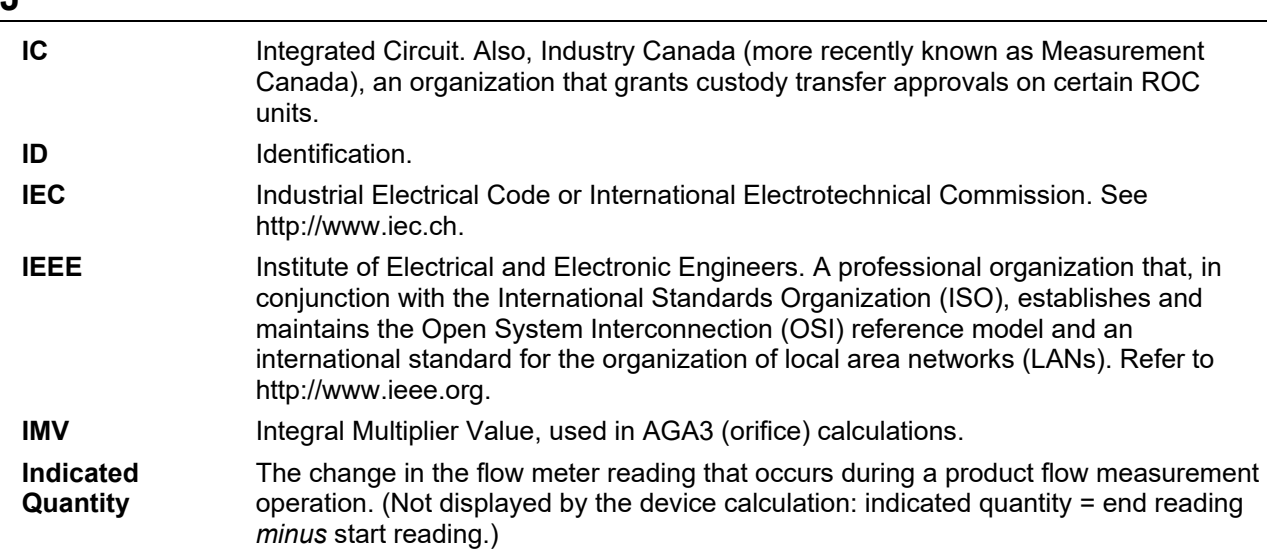

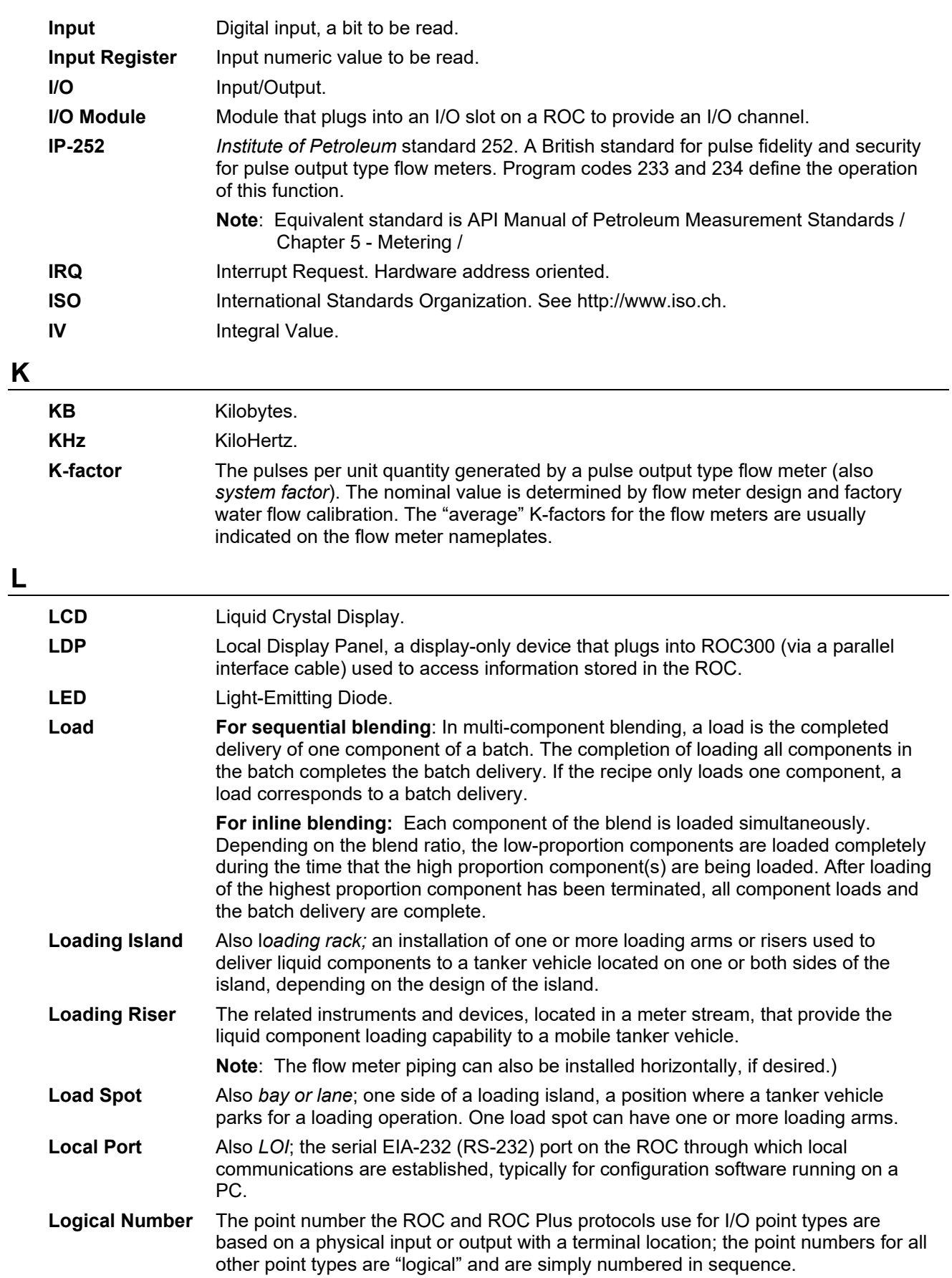

**LNK** Ethernet has linked.

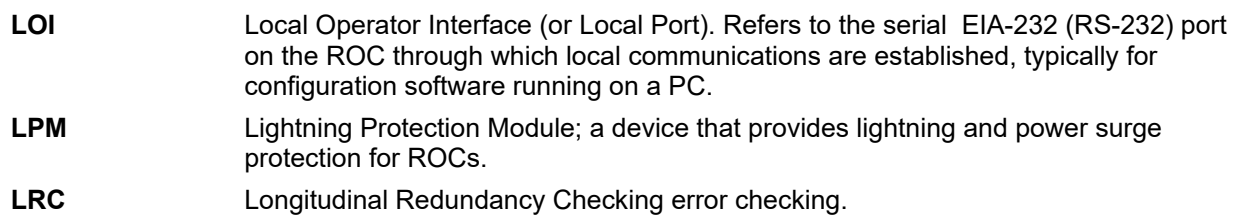

# **M**

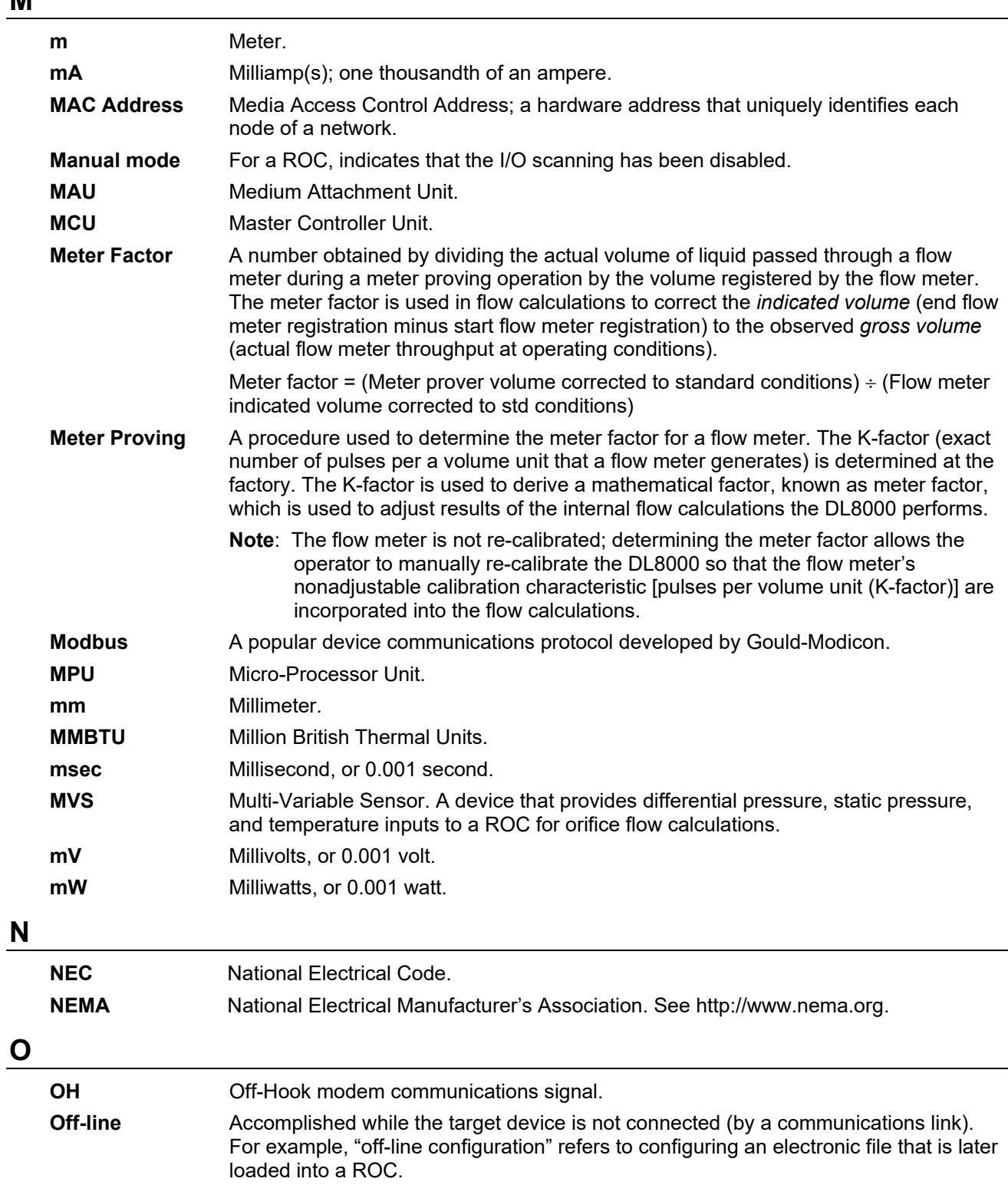

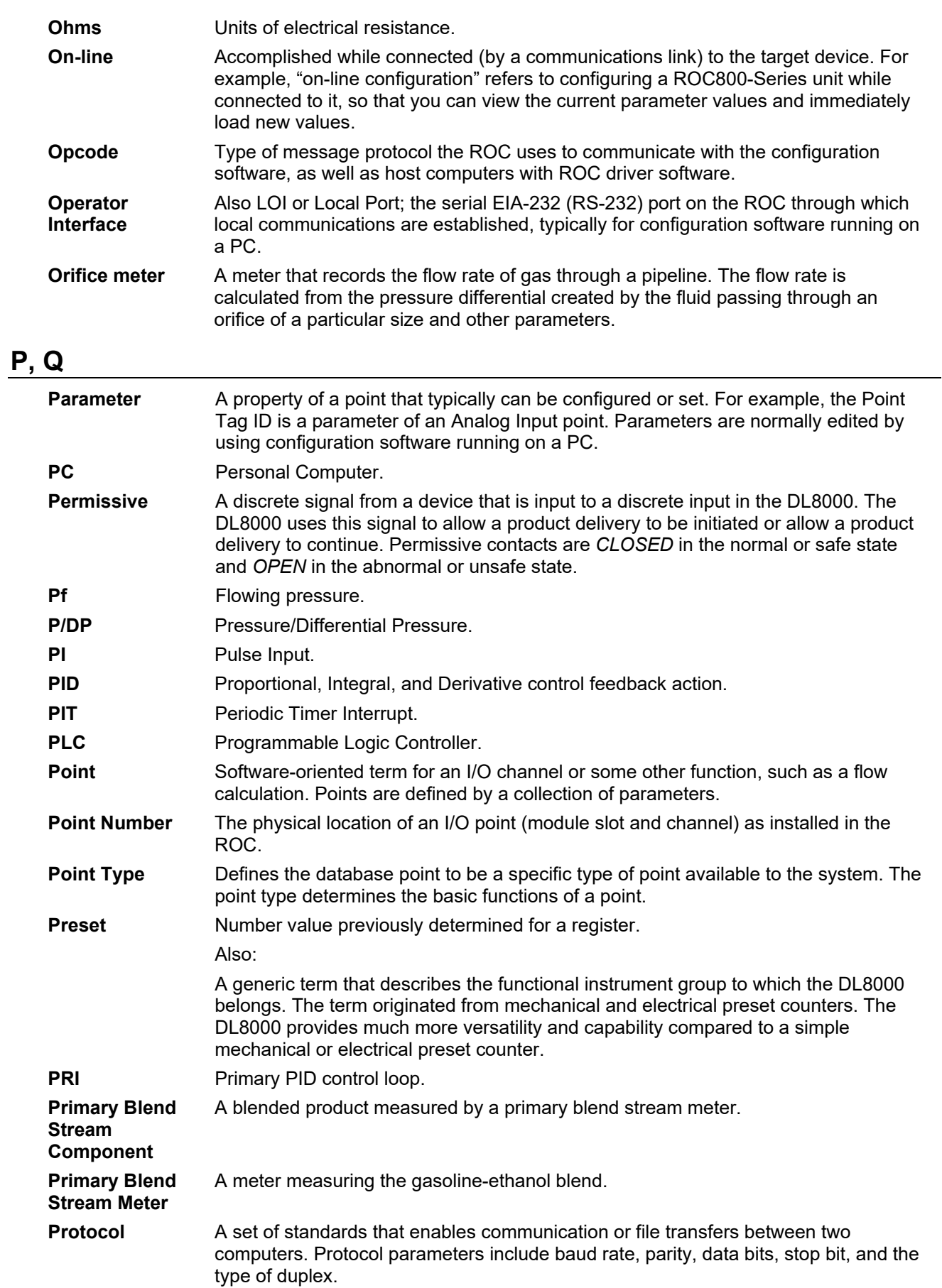

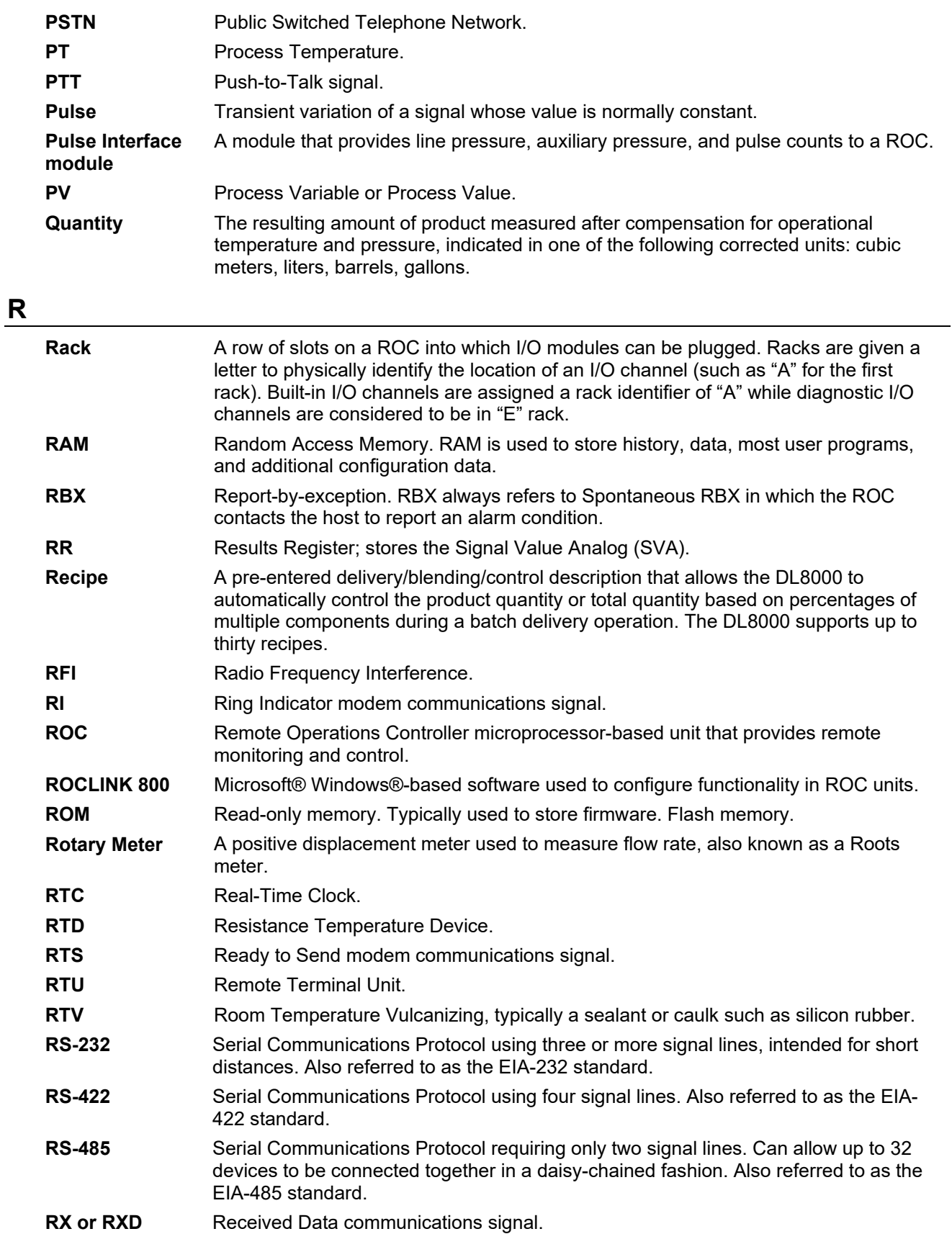

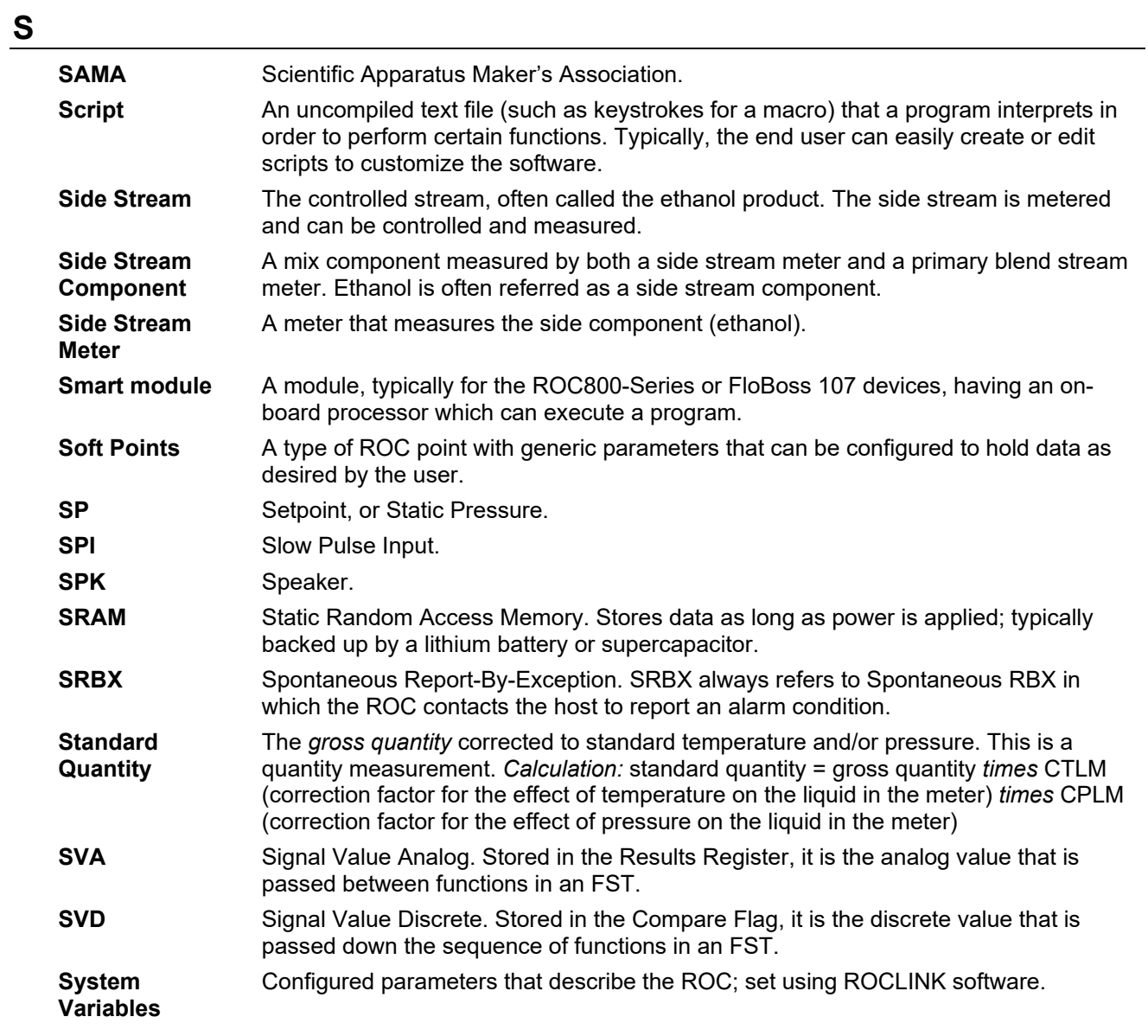

## **T**

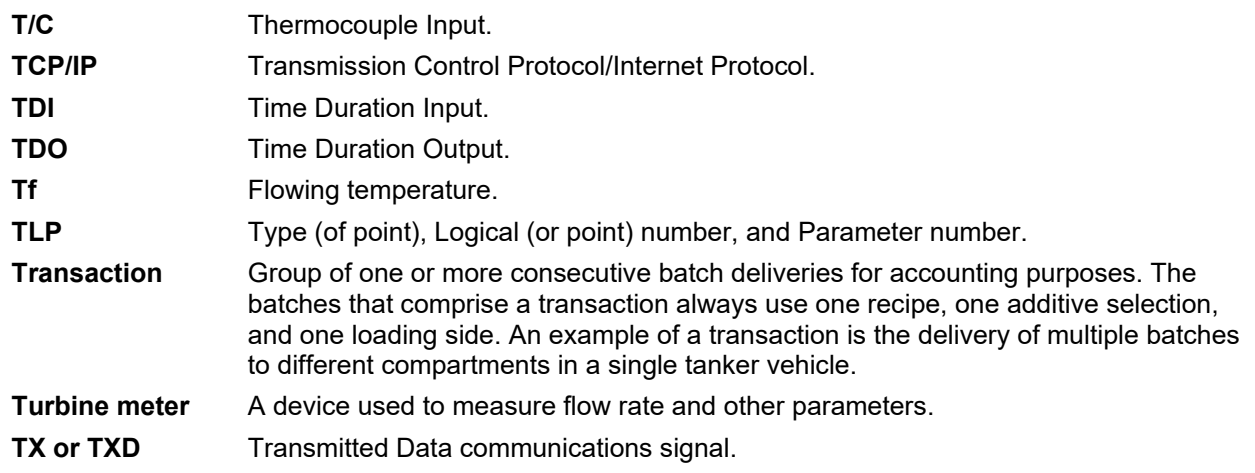

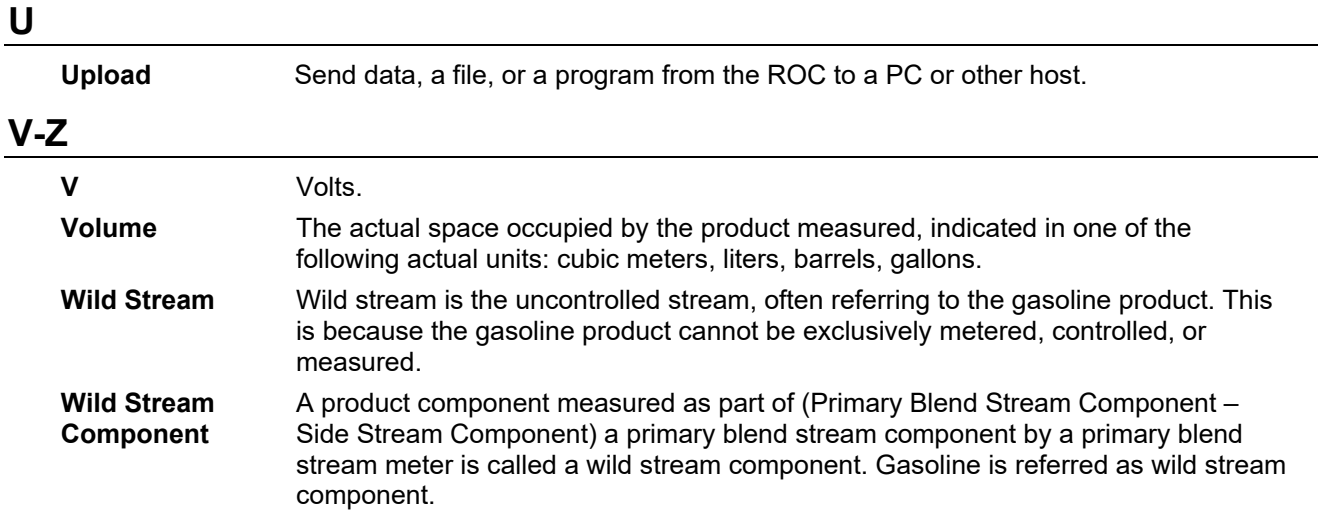

# **Appendix B – The Display Editor**

In This Chapter

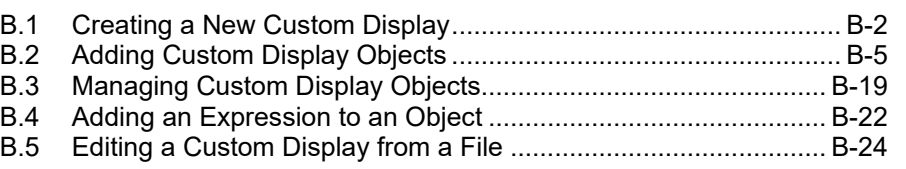

The custom display option in ROCLINK 800 software allows you to create customized displays or load a display from a file. The ROC can store up to 246 displays (including both custom user displays you create and user program displays that accompany user programs).

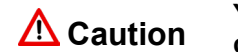

**Caution** You should be familiar with Visual Basic before attempting to create<br> **Caution custom displays.** 

> You can add fields to monitor flow, I/O points, and other TLPs. Select **View** > **Display > New**. A blank Display Editor screen displays.

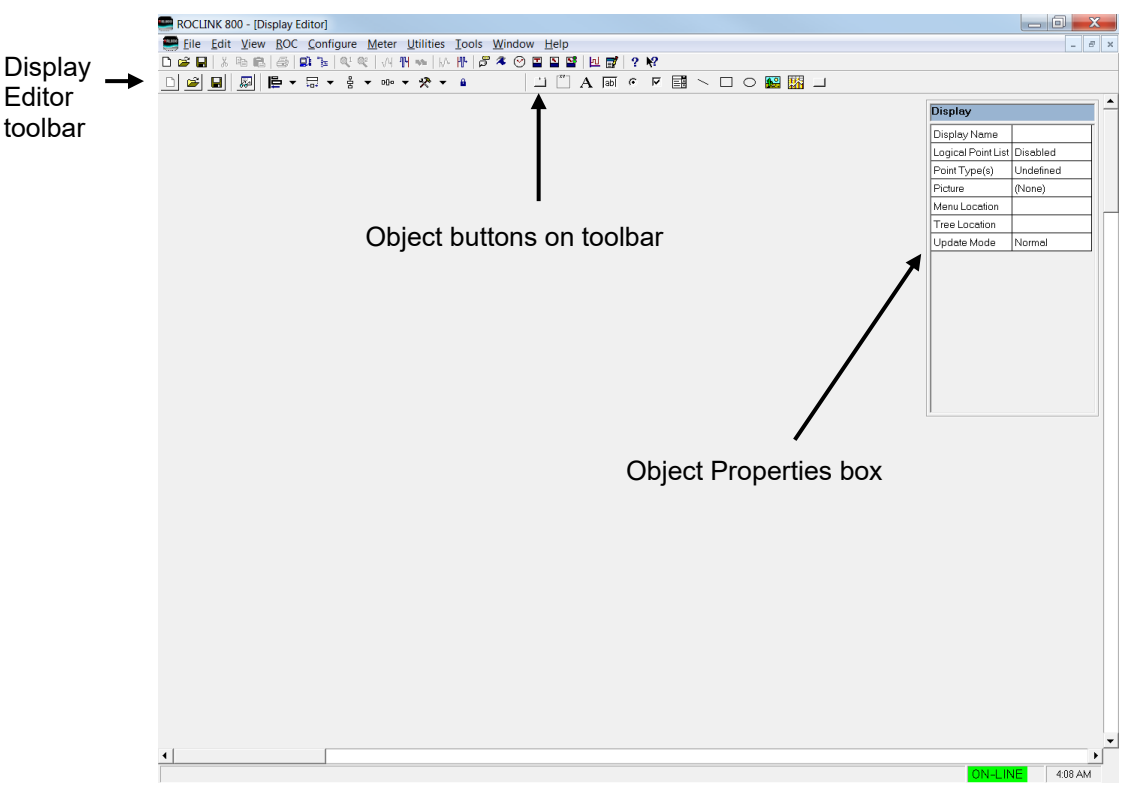

#### *Figure B-1. Display Editor*

By adding objects (tabs, fields, labels, text, etc.) to the display, you can incorporate "live" data as well as images and other information you wish to convey. One use of custom displays is to graphically represent the application that a ROC monitors and controls. Another use is to

monitor the ROC, giving you to opportunity to change commonly used parameters from a single screen.

Each custom display has parameters specific to the entire display that you are creating. By default, the system places the Display object properties box at the upper right of the screen in a pop-up window. A similar object properties box displays for each object you add to the display.

**Caution When creating a custom display with multiple iterations that includes writable ROC800 HART-2 parameters, the system writes HART-2 values for all logicals to logical one. This means that the value for logical one is overwritten when the system writes each additional logical value. For example, if the value of logical one is 3, the current value of logical two is 5, and the new value of logical two is 7, the system overwrites the value in logical one (3) with the new value of logical two (7) and does not update the current value of logical two (5).**

> **You can avoid this issue by creating a custom display with a single iteration that includes the fields for all logicals on a single screen. By manually assigning the TLP values for each field, the system writes all values to the correct logicals.**

Drag and drop the object buttons from the toolbar to the Display Editor screen and set the associated parameters. Each option has parameters associated with it depending on the type of option you have selected and you can customize the parameters in the object properties box.

**Note:** Custom displays developed with ROCLINK for Windows are **not** compatible with ROCLINK 800 Configuration software.

*Sections B.1* and *B.2* discuss the process of creating a new custom display and of adding and arranging objects on that display.

## <span id="page-493-0"></span>**B.1 Creating a New Custom Display**

To create a new display:

**1.** Select **View** > **Display** > **New**. A blank Display Editor screen displays.

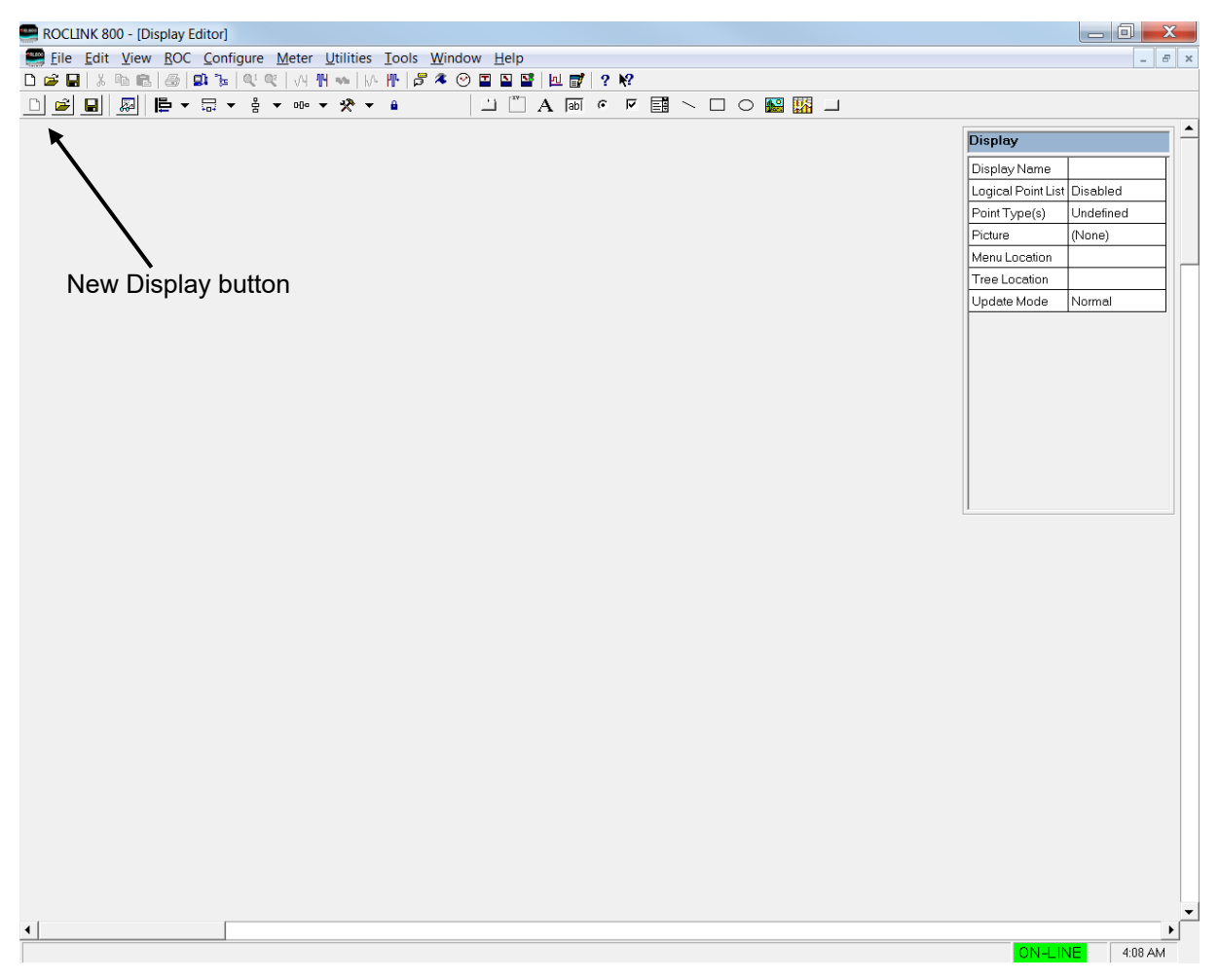

*Figure B-2. Display Editor (blank)*

**Note:** You can also click the **New Display** button (at the extreme left of the Display Editor toolbar) to create a new display.

**2.** Specify the properties for the new custom display:

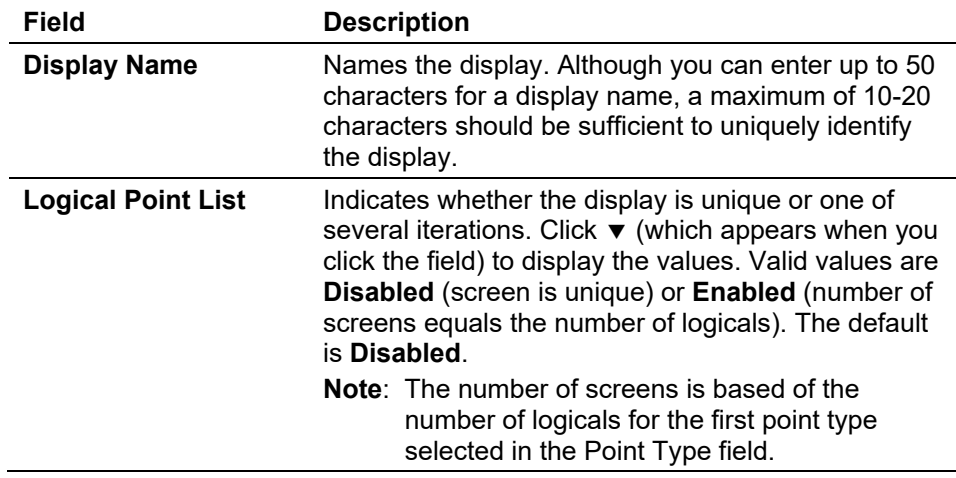

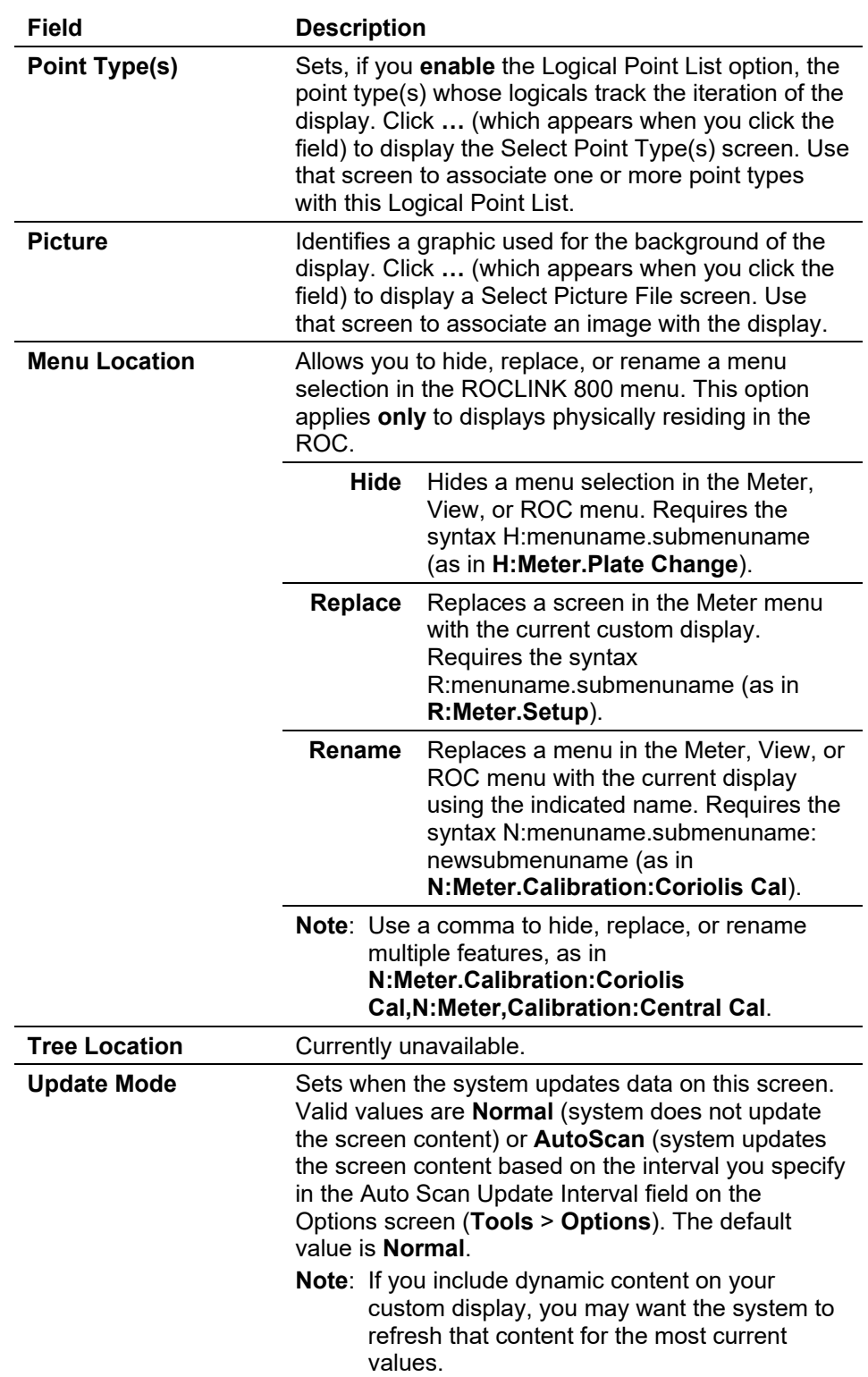

**3.** Add display content to the custom display. You can **either** drag an object from the toolbar and place it on the custom display **or** place the cursor on the display where you want the object, right-click, and select from the pop-up menu. Refer to *Section B.2, Adding Custom Display Objects,* for a description of each object and its properties.

- Add as many objects to the screen as you need. You can place objects anywhere on the Display Editor screen. Use a frame with a label to logically group certain options (such as option buttons or check boxes) to ensure that others know the use context for the options.
- For each object you enter, complete that object's Properties box. Each object's Properties box has different items, and you can edit those properties at any time.
- Move and re-shape objects within the display as necessary. To modify an object's placement or shape:
	- o Click and drag on the control squares to change the size of the object.
	- o Press **Shift + arrow keys** to change an object's size. Press **Shift +Alt + arrow keys** for smaller changes.
	- o Press **Ctrl + arrow keys** to move an object to the desired position. Press **Ctrl + Alt + arrow keys** for smaller moves.
	- o Select the **Align Lefts** icon to align all selected objects to the furthest left point in the group.
	- o Select the **Size to Widest** icon to change the width of all selected objects to the width of the widest element.
	- o Select the **Make Vertical Spacing Equal** icon to evenly adjust the vertical spacing between all the selected objects.
	- o Select the **Make Horizontal Spacing Equal** icon to evenly adjust the horizontal spacing between all the selected objects.
	- o Remove objects by selecting the object and pressing **Delete**.
- **4.** Click the **Test** icon to verify that the completed custom display works correctly.
- **5.** Click the **Save Display to File** icon to save the completed and tested custom display. ROCLINK 800 displays use the suffix .DSP (as in *TestScreen.dsp*).

## <span id="page-496-0"></span>**B.2 Adding Custom Display Objects**

The right-hand side of the Display Editor toolbar (see *Figure B-3*) includes a number of buttons for custom objects.

| ROCLINK 800 - [Display Editor]                                                                                         |
|----------------------------------------------------------------------------------------------------|
| File Edit View ROC Configure Meter Utilities Tools Window Help                                                         |
| <b>D<del>B</del>B</b>   ↓ ฿ ฿   ฿   ฿   ฿   ฿   ®   ฬ    ₩    ₩    №       <mark>5 4 ⊙ <u>□ ₽ ™</u>   ∐ ฐ   ? №</mark> |
|                                                                                                    |
|                                                                                                    |

*Figure B-3. Custom Display Objects* 

**Tab Control** Adds an twelve-tab image, which you can size appropriately and edit to **F** fewer tabs. You can then drag and drop objects onto each tab.

This object has the following properties:

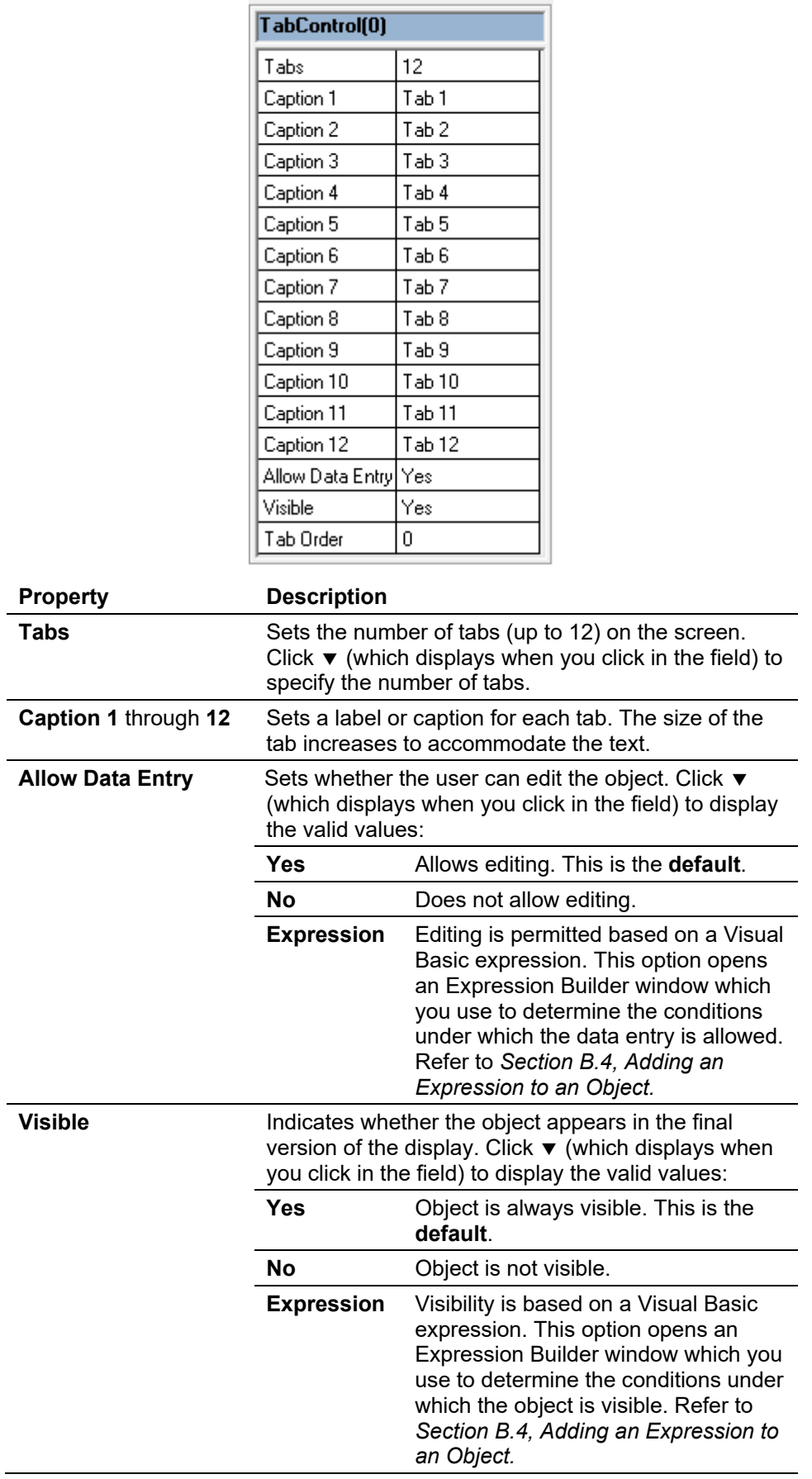

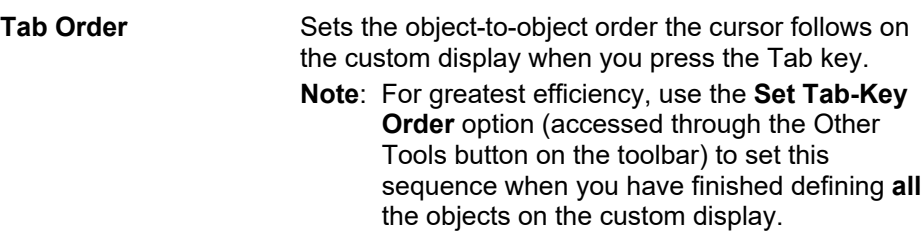

**Frame** Adds an organizing frame, which you use to group similar user<br>selections. Once a frame is in place, drag and drop objects onto selections. Once a frame is in place, drag and drop objects onto the frame.

This object has the following properties:

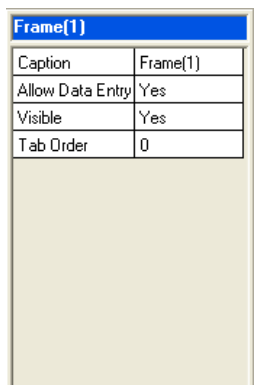

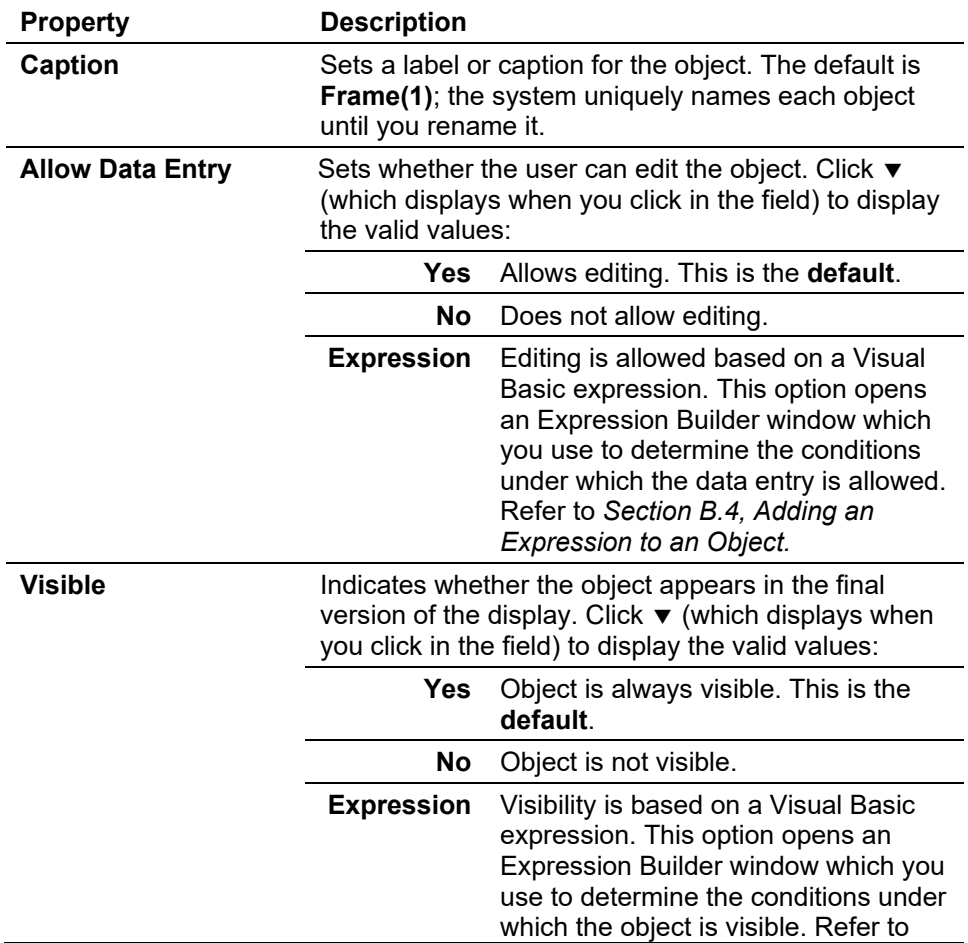

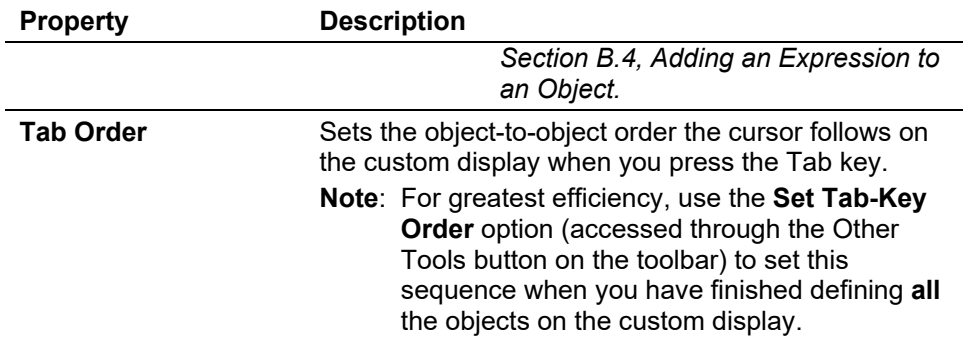

Label Adds labels to identify objects. This object has the following properties:<br>A

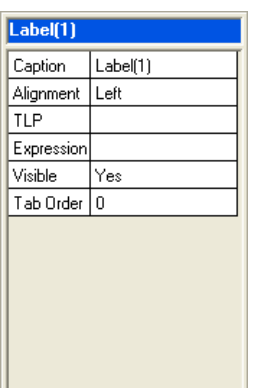

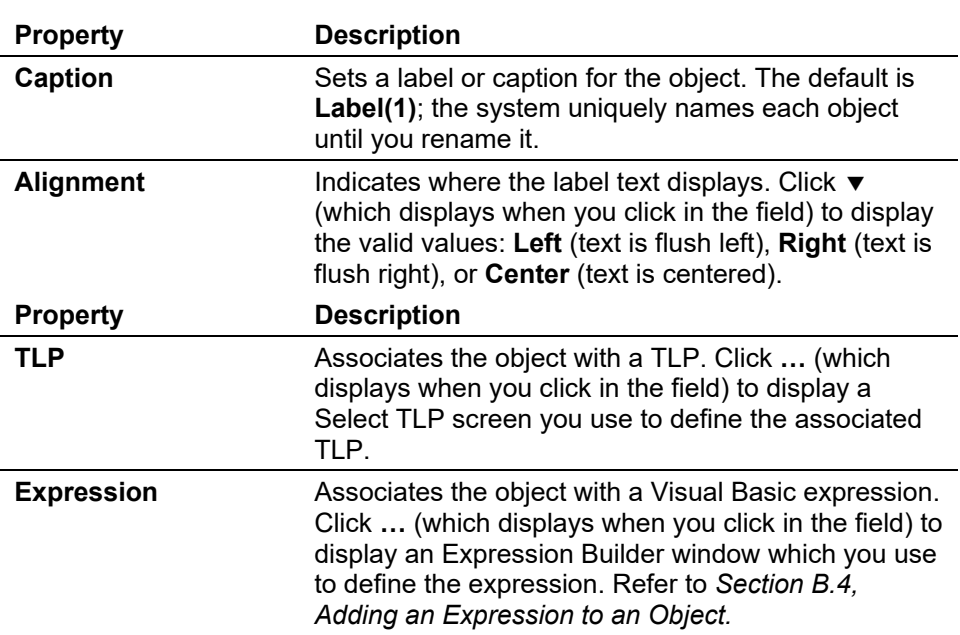

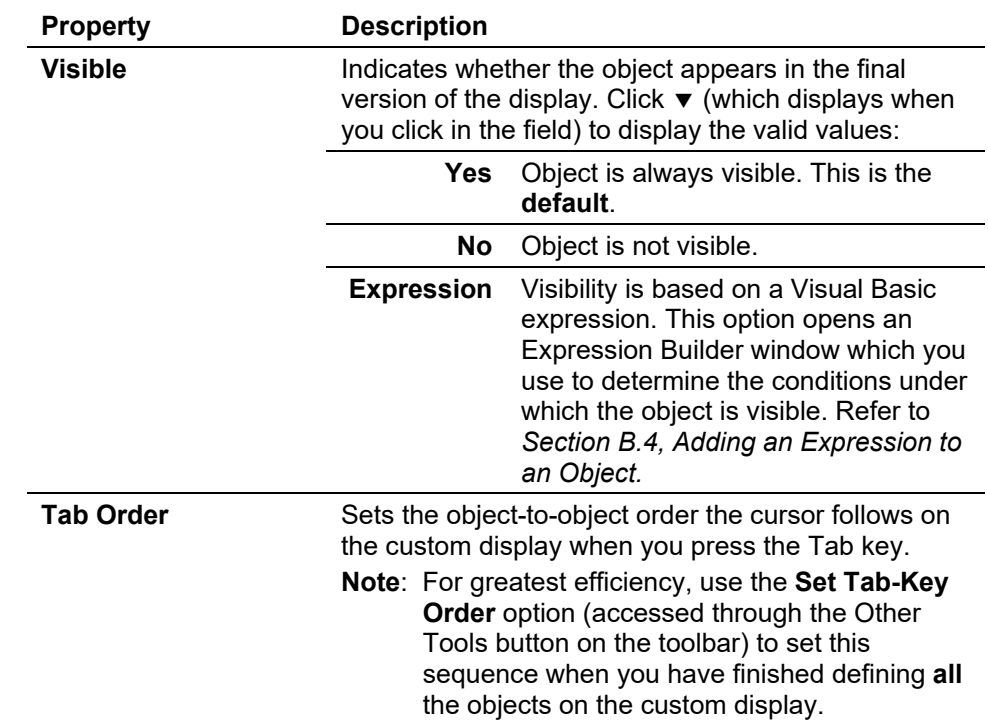

**Text Box** Adds a data entry field. This object has the following properties:

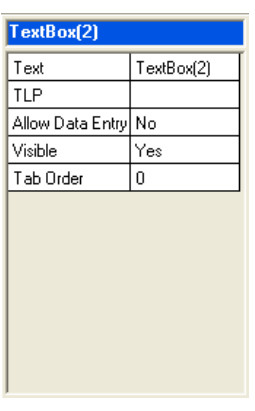

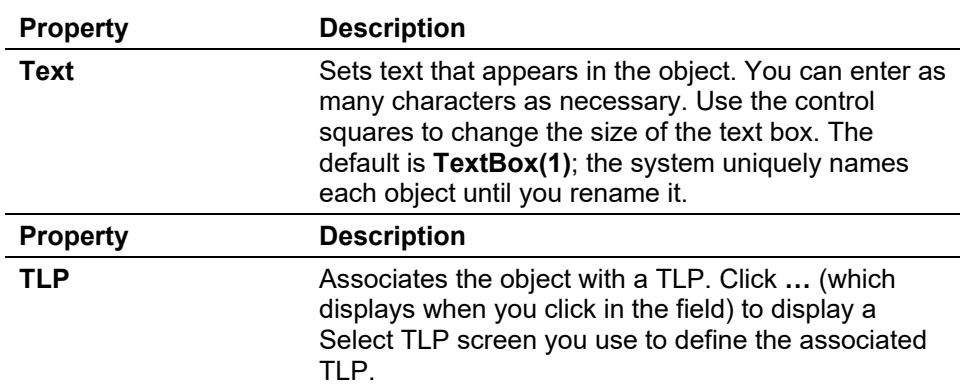

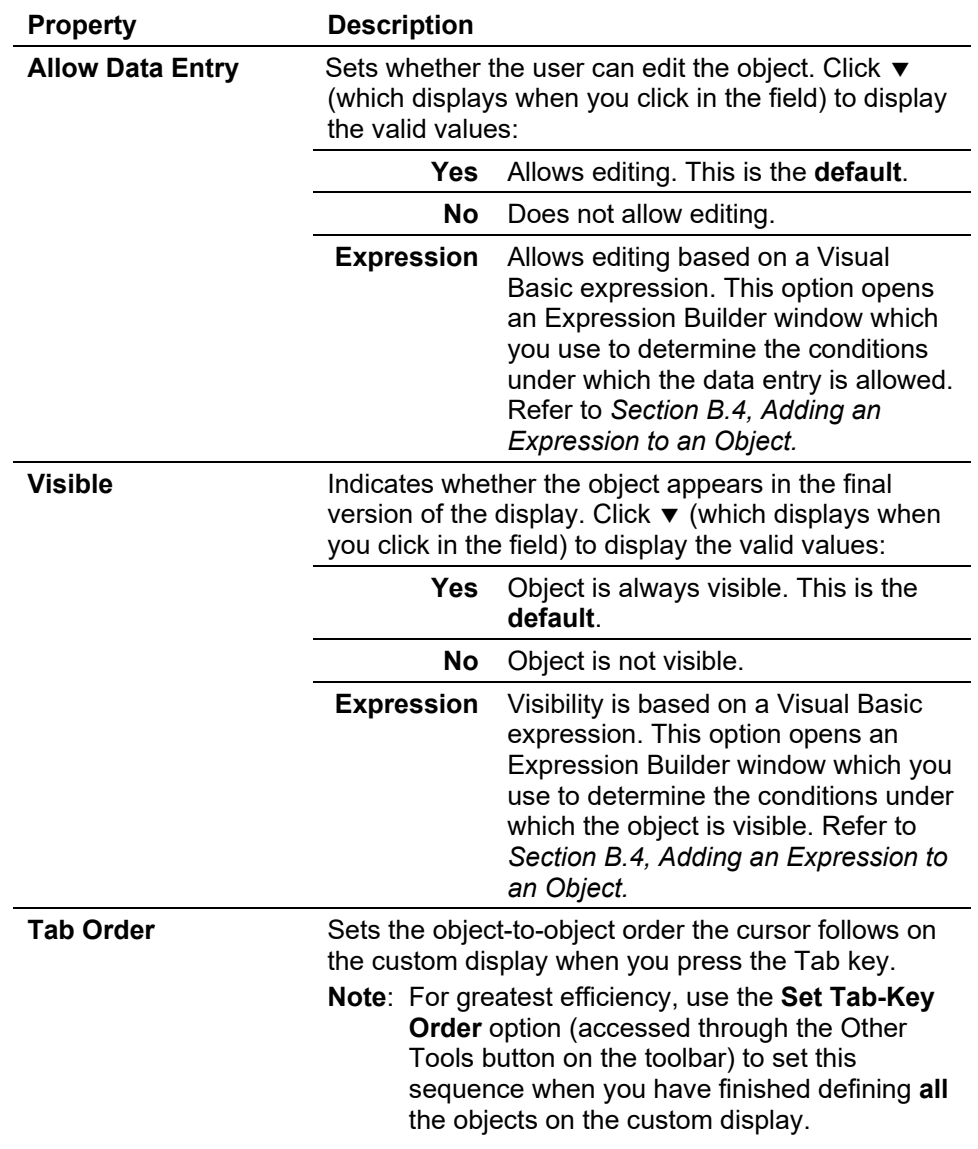

**Option Button** Adds a radio button to limit input to a single selection. This object has the following properties:

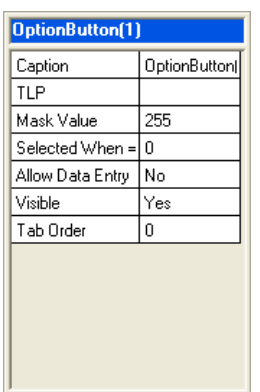

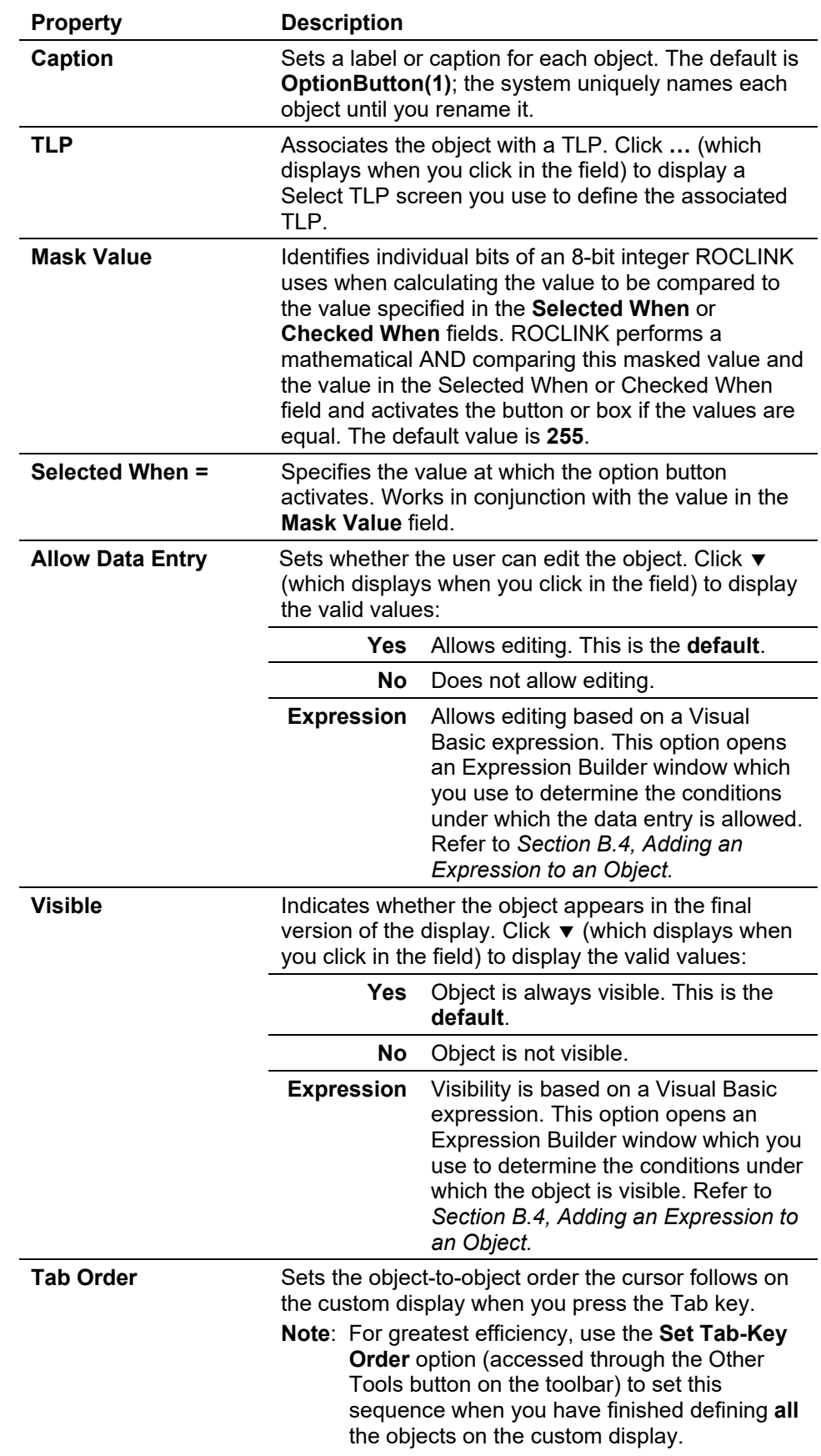

**Check Box** Adds a check box for multiple selections. This object has the following properties: properties:

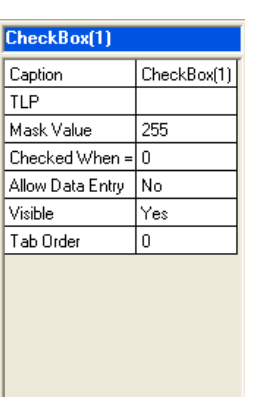

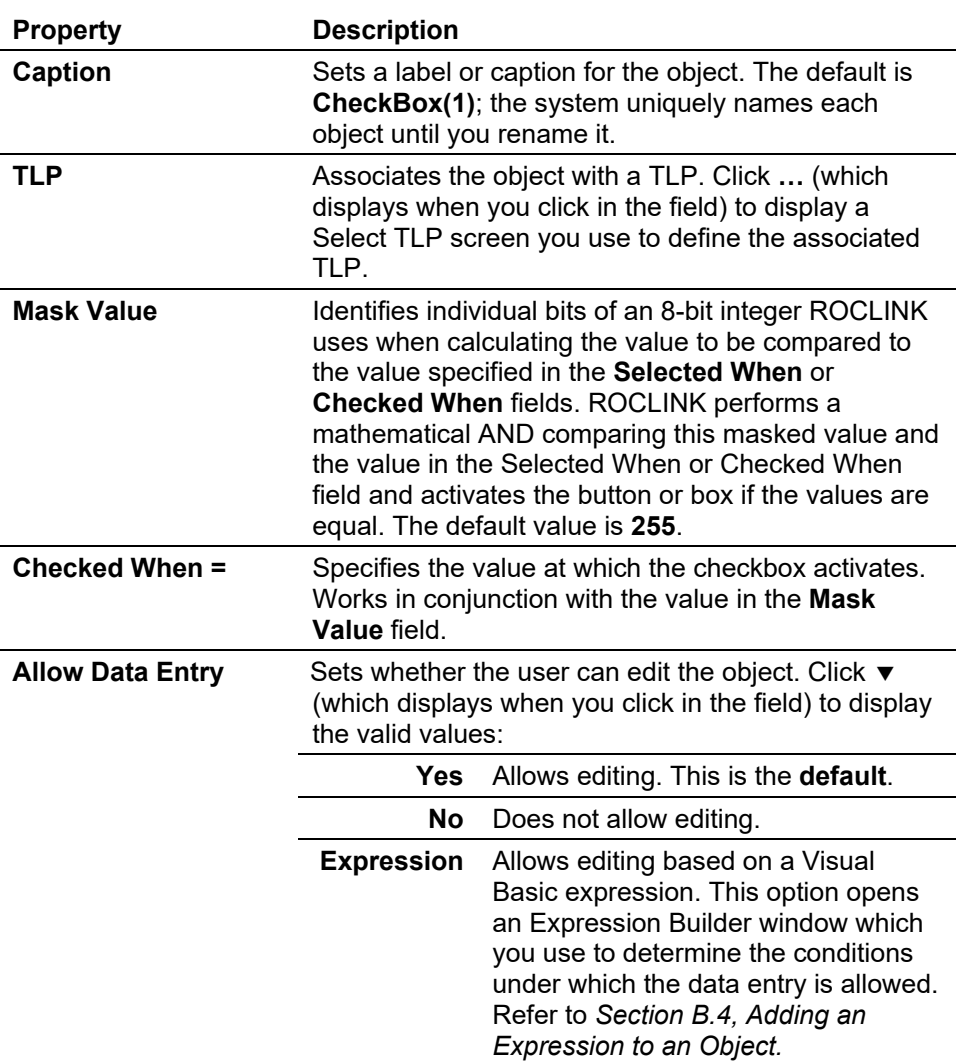
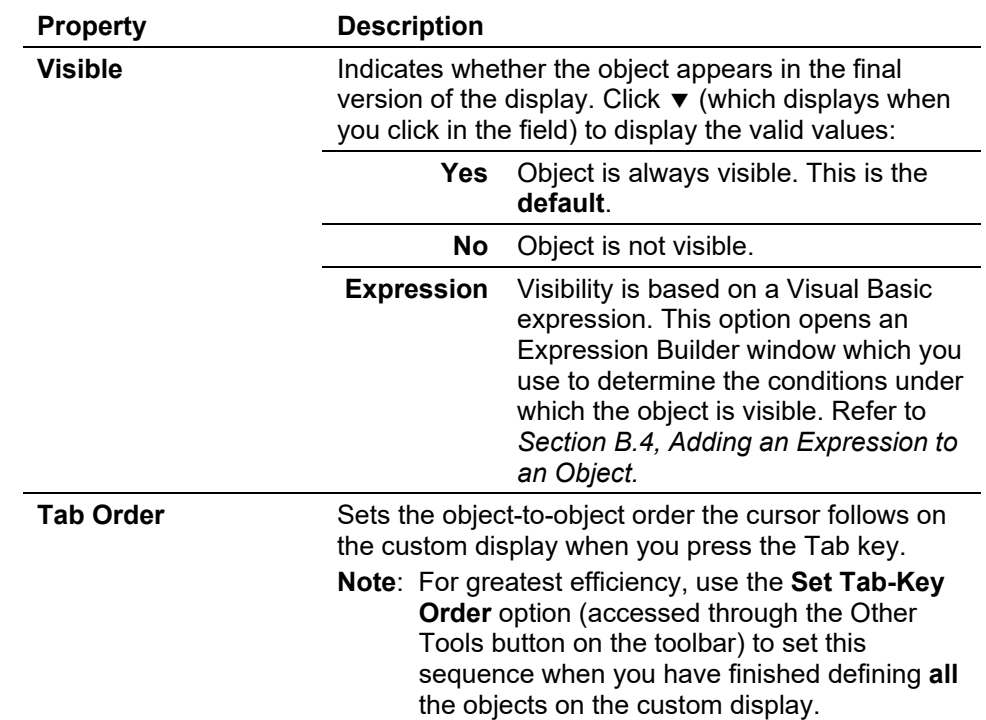

**Combo Box** Adds a list of options that opens when you click ▼. This object has the following properties:

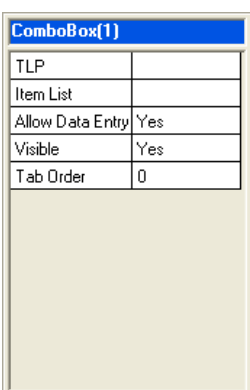

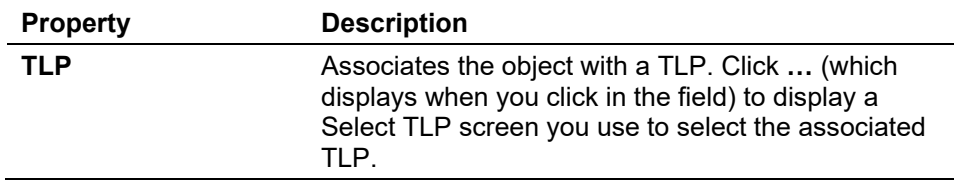

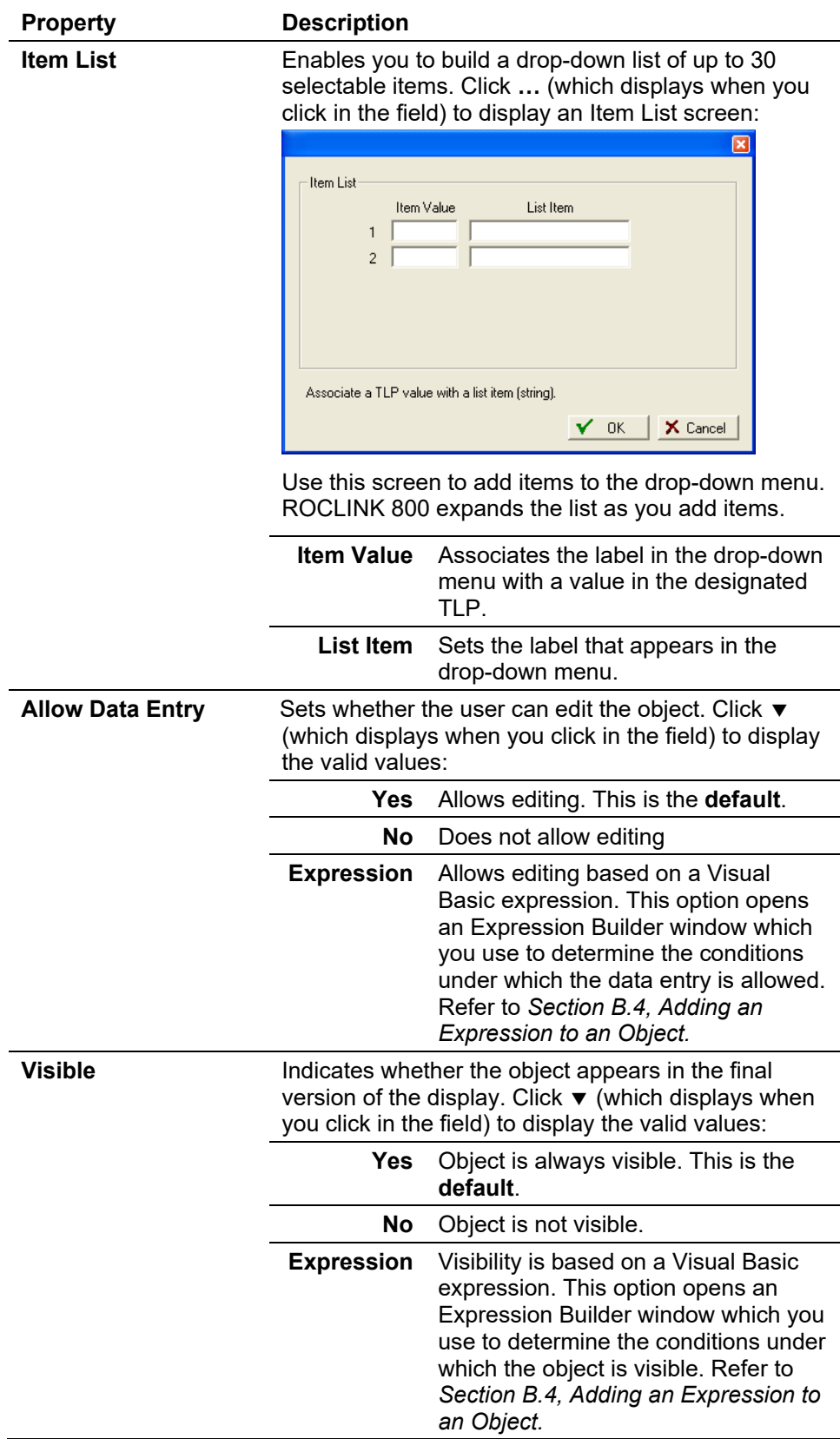

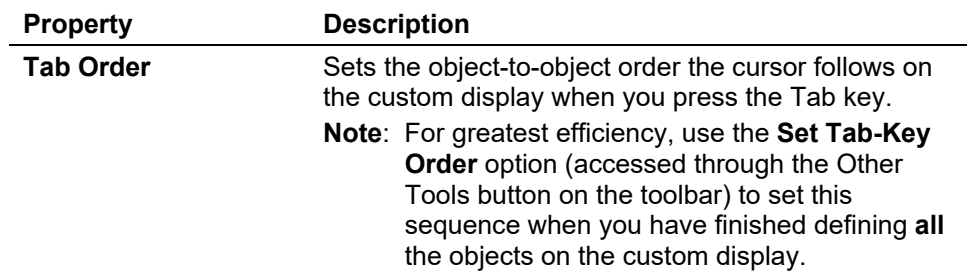

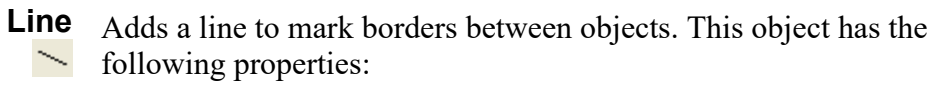

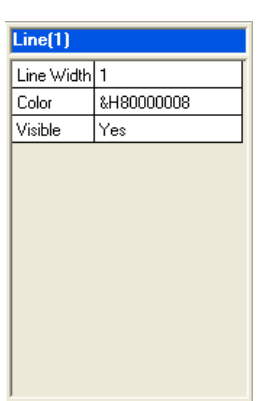

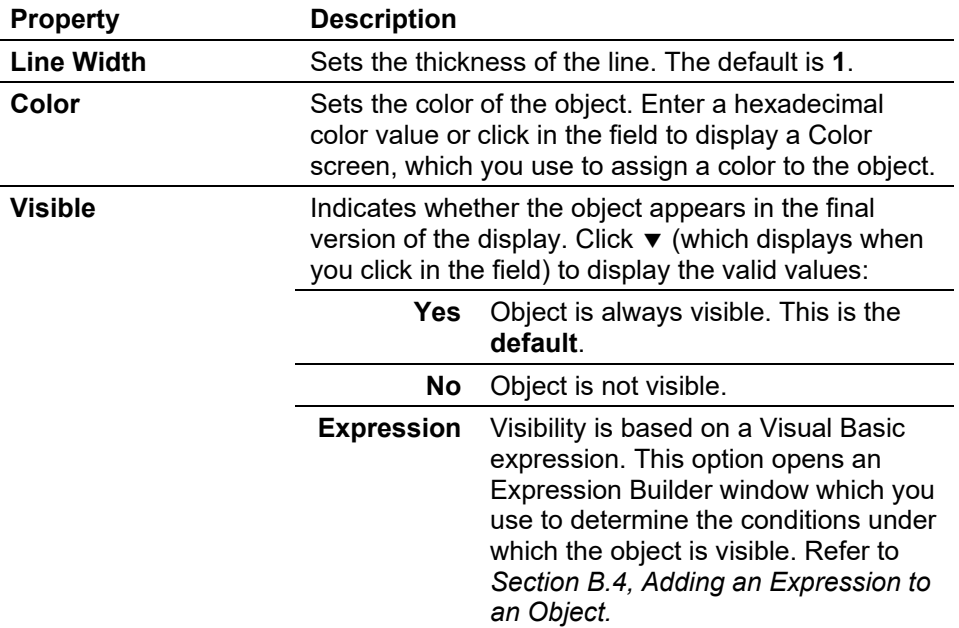

**Rectangle** Adds a rectangle to mark borders between objects. This option has the following properties: following properties:

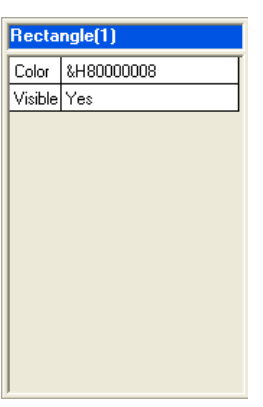

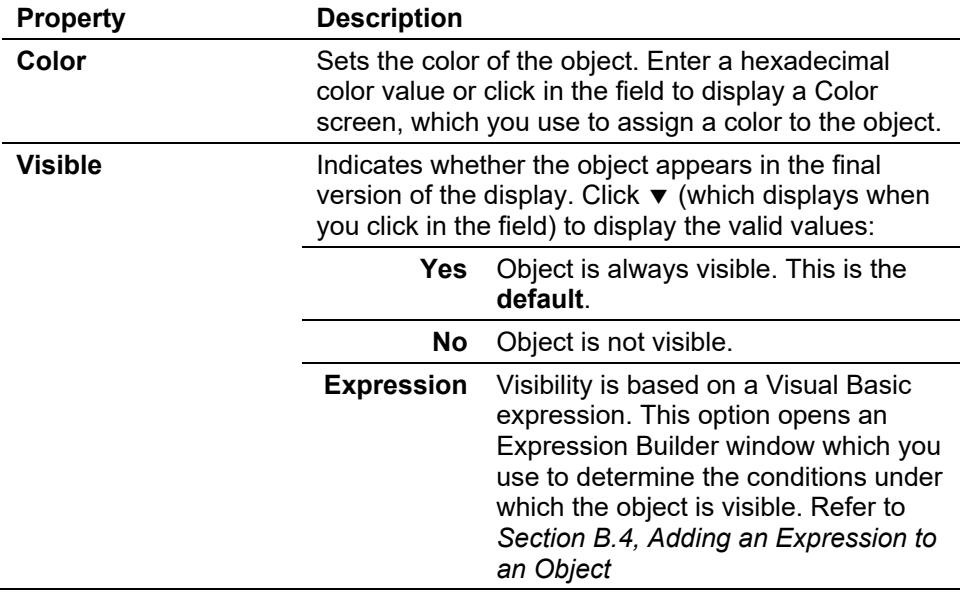

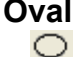

**Oval** Adds an oval to mark borders between objects. This object has the  $\circledcirc$  following properties:

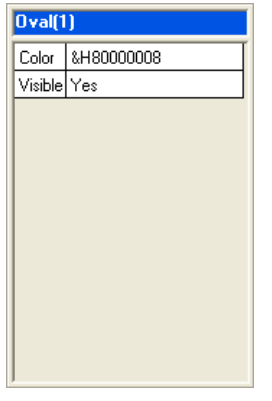

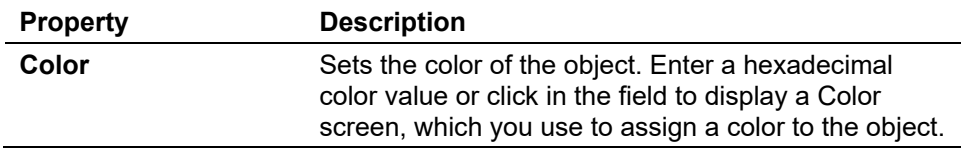

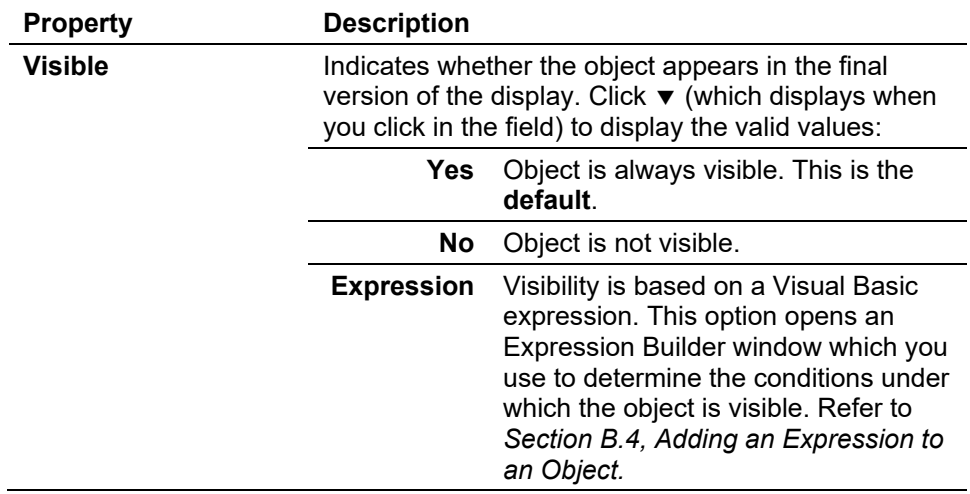

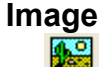

**Image** Adds an image (.JPG, .BMP, .PNG, .GIF, or other graphic formats) from a file. This object has the following properties: from a file. This object has the following properties:

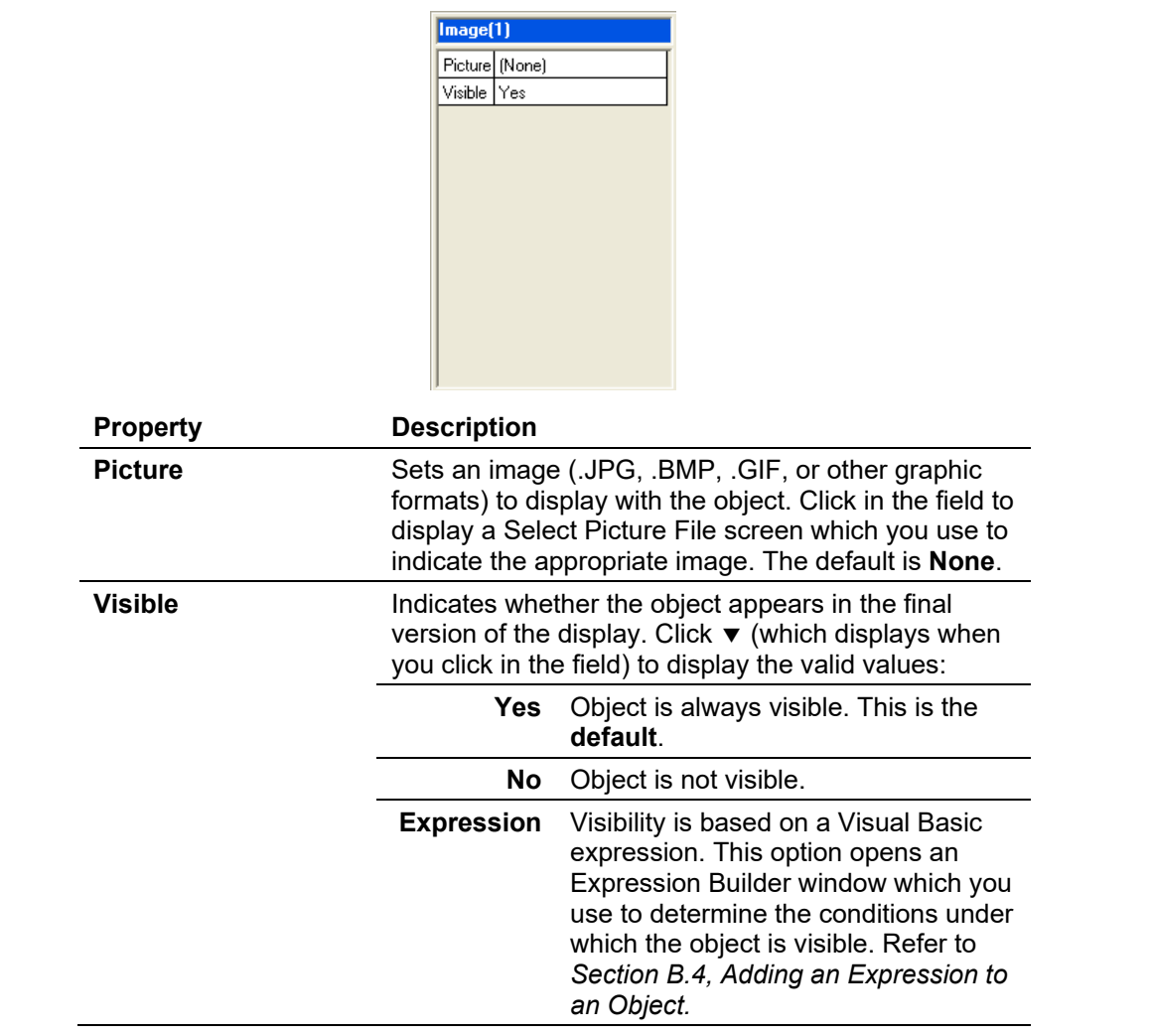

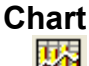

**Chart** Adds a chart to represent data graphically.<br>**Note:** You can view real-time data by con

**Note**: You can view real-time data by configuring what figures display on the chart. After you configure the chart, view the display and select **Auto-Scan**. The chart displays the collected data in realtime. You cannot save the chart data to system memory.

This option has the following properties:

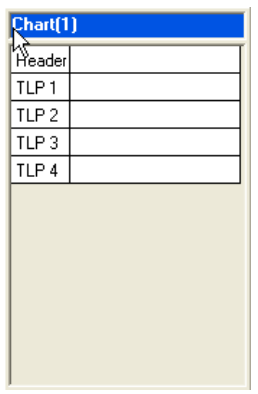

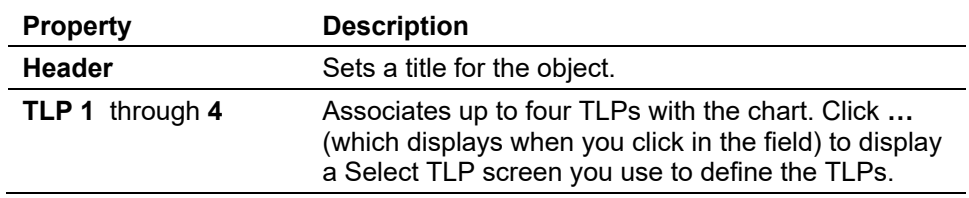

**Button** Adds a button to the screen. This object has the following properties:  $\Box$ 

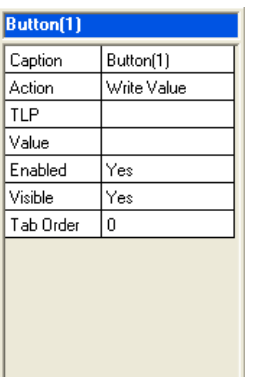

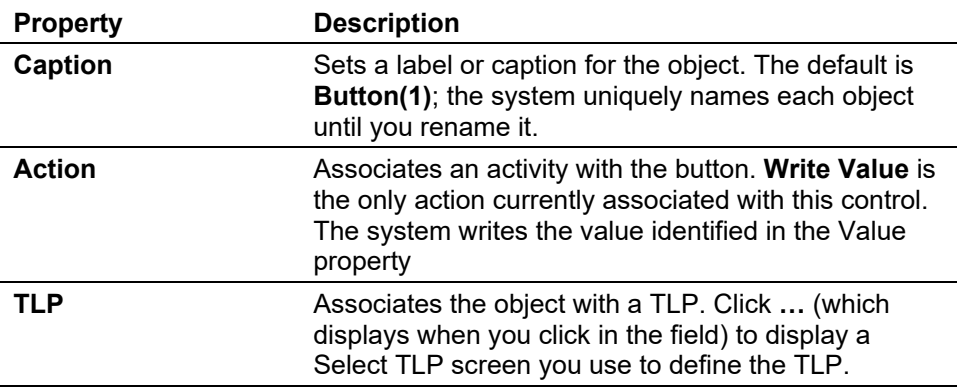

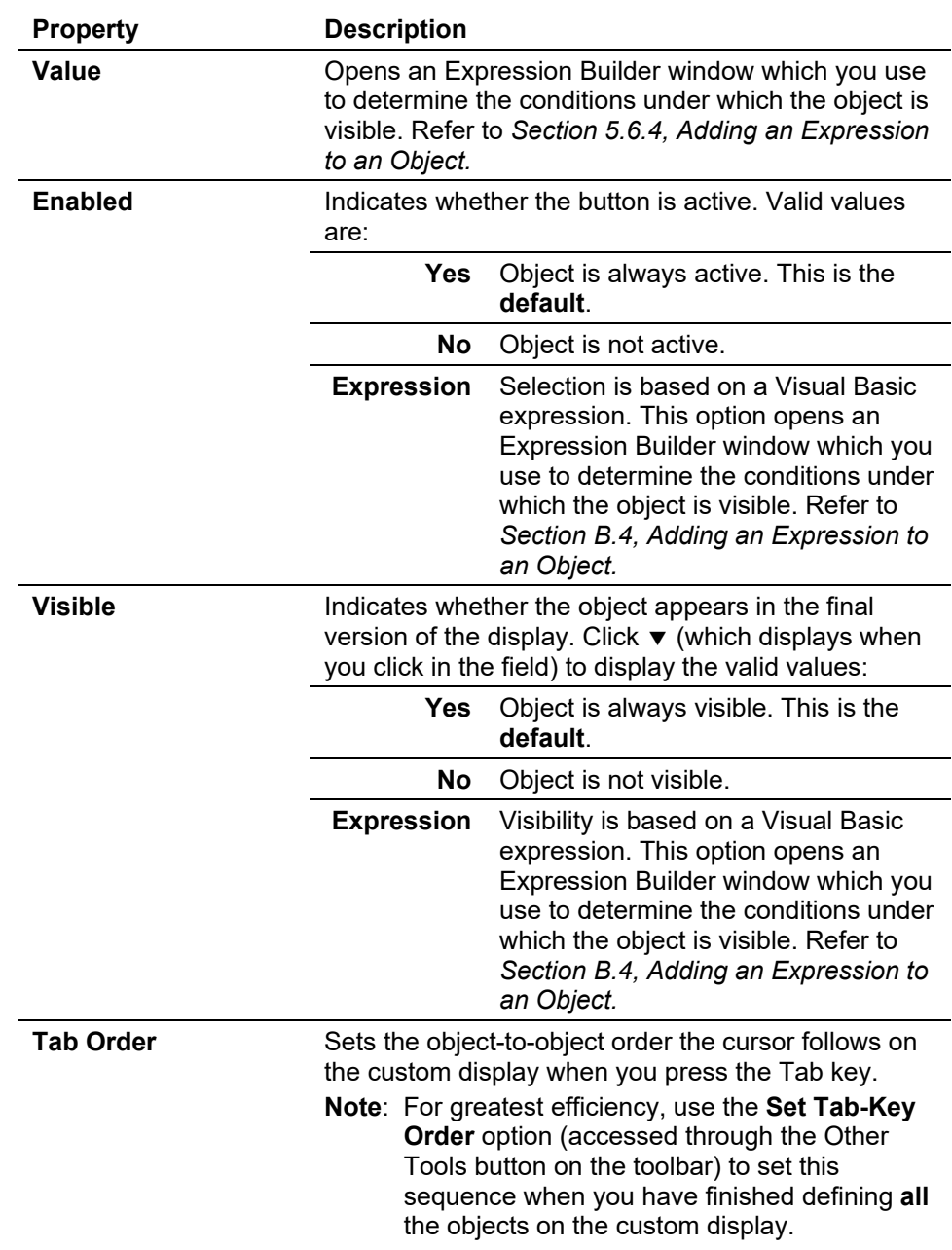

## **B.3 Managing Custom Display Objects**

The left-hand side of the Custom Display toolbar (see *Figure B-4*) provides utilities you use to manage the objects placed on the custom display.

| CLINK 800 - [Display Editor]                                   |
|----------------------------------------------------------------|
| File Edit View ROC Configure Meter Utilities Tools Window Help |
| ₩ ₩   5 ≉ ⊙ 밀 멸   Щ 탑   ? ₩                                    |
| ы                                                              |

*Figure B-4. Object Management Tools* 

## **New Display** Creates a new custom display file.

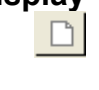

**Open Display File** Opens an existing custom display file. Click this button to display an Open screen that shows all available .DSP files in the default c) ROCLINK 800 directory. If you store .DSP files elsewhere, use this screen to navigate to that location and select a file.

**Save Display to File** Saves the current display. Click this button to display a Save As screen that shows the .DSP files in the default ROCLINK 800 directory. If you 비 store .DSP files elsewhere, use this screen to navigate to that location and save the display file.

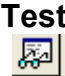

**Test** Closes edit mode for the custom display and shows the custom display as defined. If any errors exist, the system displays appropriate error messages.

**Align Lefts** Aligns selected objects to the left. Click  $\blacktriangledown$  to display a drop-down menu that provides more specific alignment options: 阜

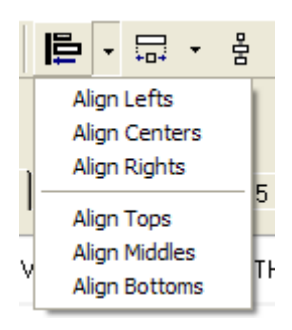

**Size to Widest** Adjusts the size of the selected objects to the width of the widest object. Click  $\blacktriangledown$  to display a drop-down menu that provides more specific sizing 中 options:

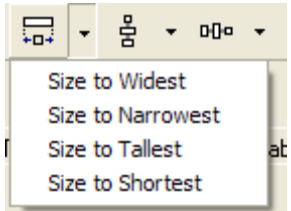

#### **Make Vertical Spacing Equal**

冨

Equalizes the vertical spacing between the selected objects. Click  $\blacktriangledown$  to display a drop-down menu that provides more specific spacing options:

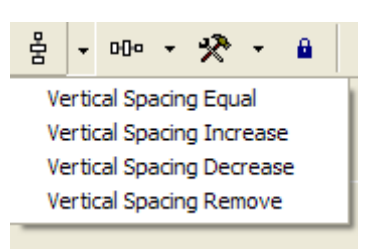

#### **Make Horizontal Spacing Equal** DÜ-

Equalizes the horizontal spacing between the selected objects. Click  $\blacktriangledown$ to display a drop-down menu that provides more specific spacing options:

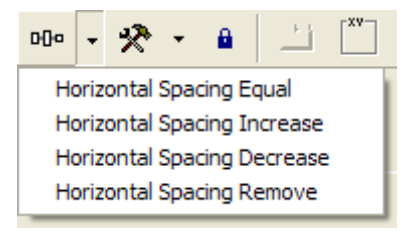

#### **Other Tools** Provides additional object-management tools. Click ▼ to display a drop-down menu that provides more specific spacing options: Dܤ

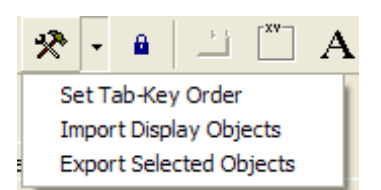

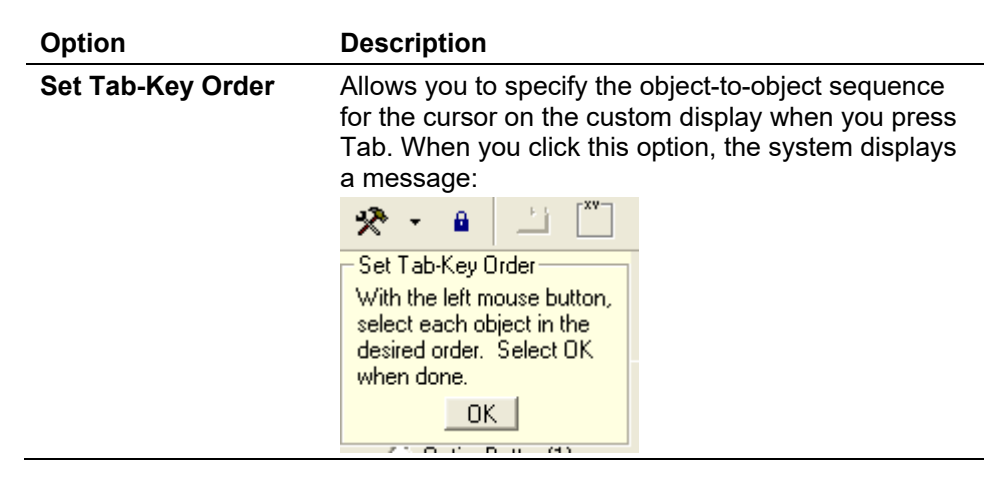

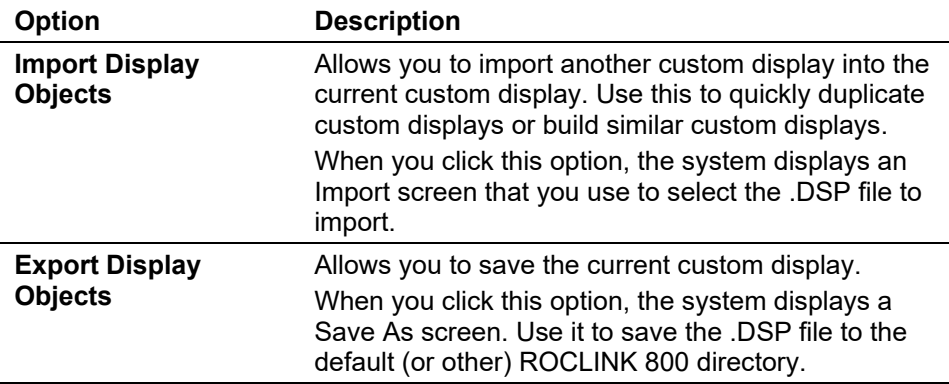

**Lock Controls** Restricts the movement of objects on the custom display. This control is helpful when you want to make minor changes to the custom display θ. without accidentally modifying the location of objects.

## **B.4 Adding an Expression to an Object**

Some custom display objects—tab, label, button, text box, option, check box, combo box, line, circle, square, and image—allow you to add Visual Basic expressions that cause the display to change under specific conditions.

The Expression Builder screen enables you to quickly build and test a Visual Basic expression to provide customized functioning. For example, you could set a frame's Visible property to Expression and then specify the conditions (such as a particular TLP value) under which the frame displays. Until that value occurs, the frame does not appear on the custom display.

# **Caution We strongly suggest prior experience in Visual Basic programming if you want to create display element expressions.**

To add an expression:

- **1.** Click an object's property that includes **Expression** as an option.
- **2.** Click  $\blacktriangledown$  and select **Expression**.
- **3.** Click **…** (which displays as part of the Expression option). The Expression Builder screen displays:

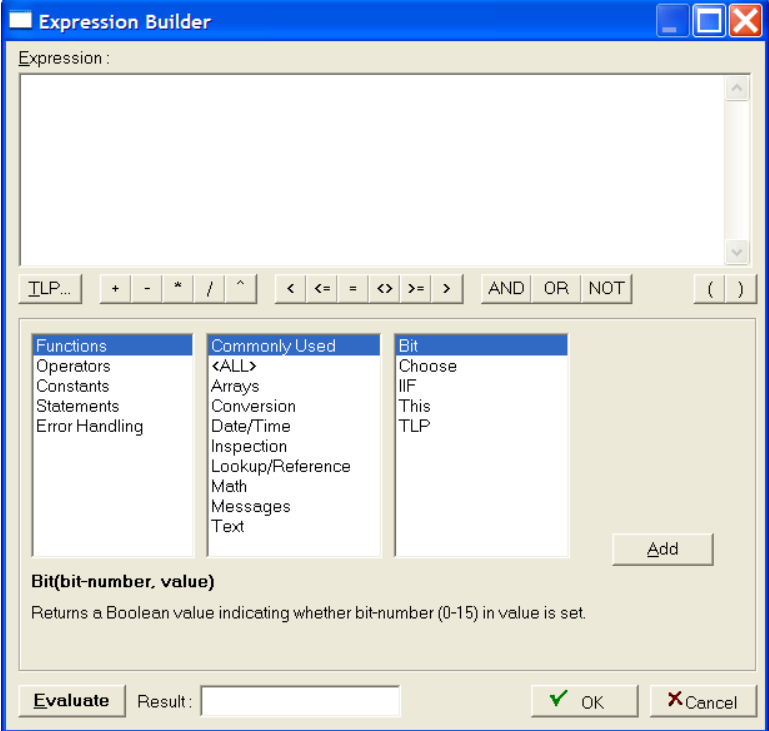

*Figure B-5. Expression Builder*

- **Note:** If you are skilled in Visual Basic or already know the specific expression you want to add, you can enter the desired expression directly in the upper (Expression) box on this screen.
- **4.** Build an expression using the buttons immediately under the Expression box and/or the three boxes in the center of the screen. Click **Add** to include each expression component to the screen.
	- **Note:** Based on your selected expression category, ROCLINK 800 changes the options displayed in the other two boxes to help you in the building process. Additionally, ROCLINK 800 displays definitions and explanations at the bottom of the screen.
- **5.** When your expression is complete, click **Evaluate**. ROCLINK 800 checks your expression for errors. Correct any errors.
- **6.** Click **OK** when your expression is complete. The Display Editor screen displays.

**Note:** At this point it is **strongly** recommended that you save the custom display to save the expression.

## **B.5 Editing a Custom Display from a File**

Once you have created a custom display, you save the display as a **.DSP** file you can later edit. Click **Save Display to File** on the Display Editor toolbar and indicate the name and location for the saved display.

To edit a saved display, select **View** > **Display** > **From File**. An Open screen displays. Select the .DSP file and click **Open**. ROCLINK 800 opens that display.

If **Edit** is **not** included in the buttons displayed at the bottom of the ROCLINK 800 screen, you need to change the attributes of the .DSP file. Using Window's Explorer, access the directory that houses your .DSP files (typically C:\Program Files\ROCLINK800\Displays, if you accepted defaults during system installation). If you store your .DSP files in another location, access that directory. Locate the .DSP file and left-click the file to display a pop-up menu. Select **Properties**. A window similar to this one should appear:

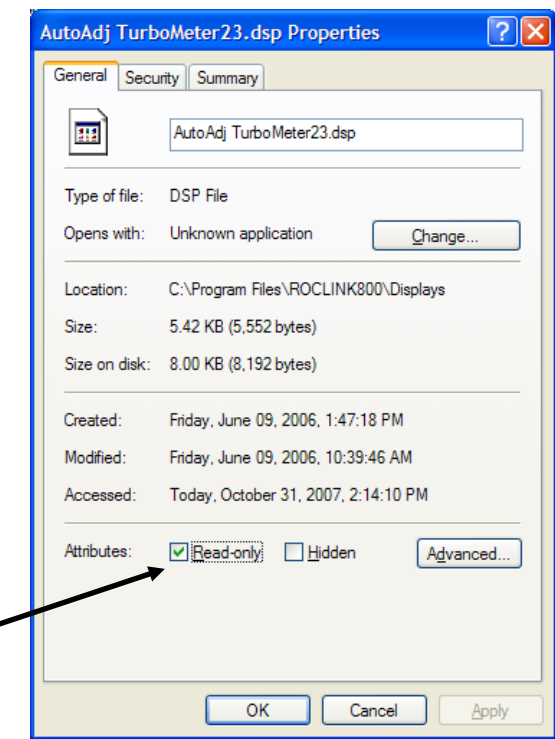

*Figure B-6. Properties*

Uncheck the **Read-only** Attributes box and click **Apply**. You can now edit the .DSP file.

# **Index**

#### $\pmb{\#}$

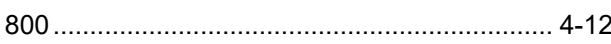

## $\blacktriangle$

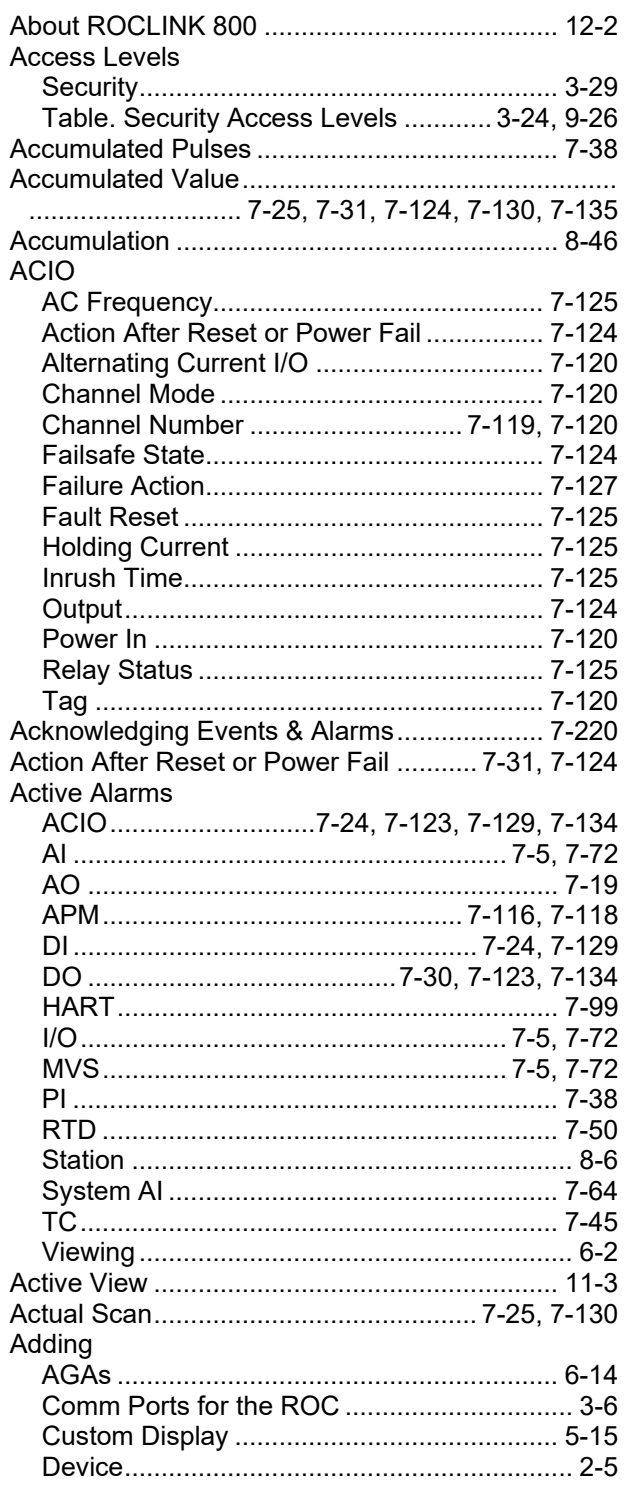

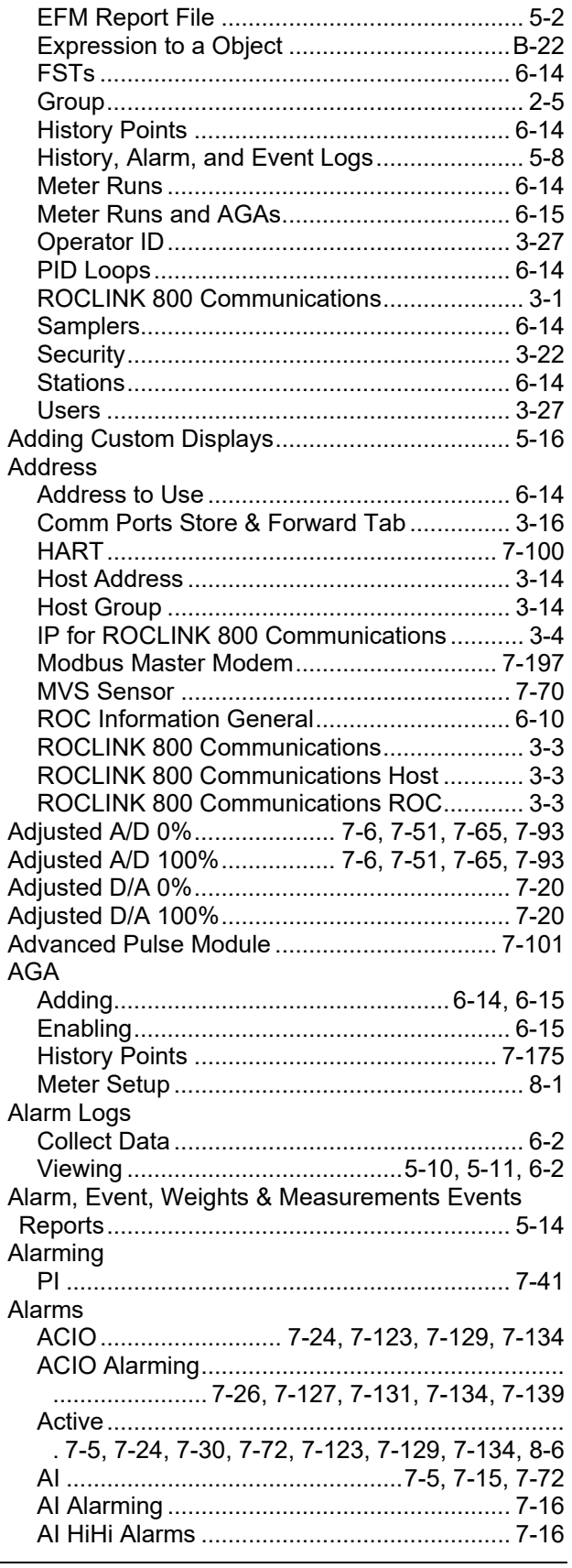

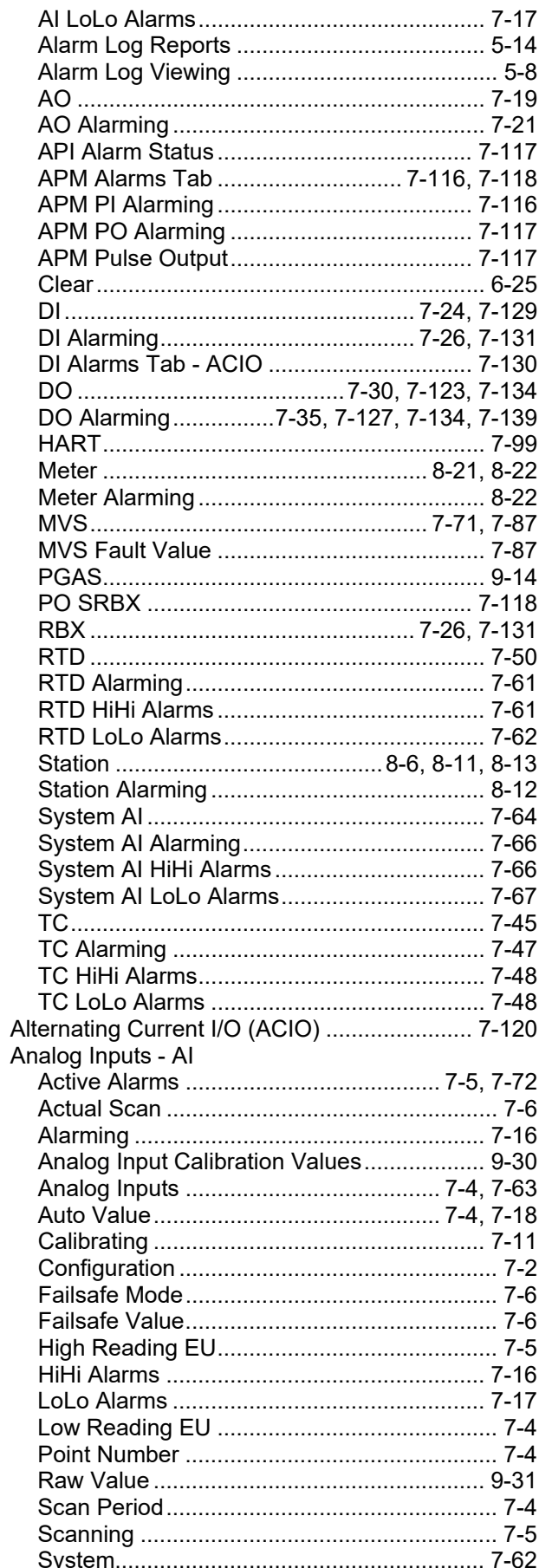

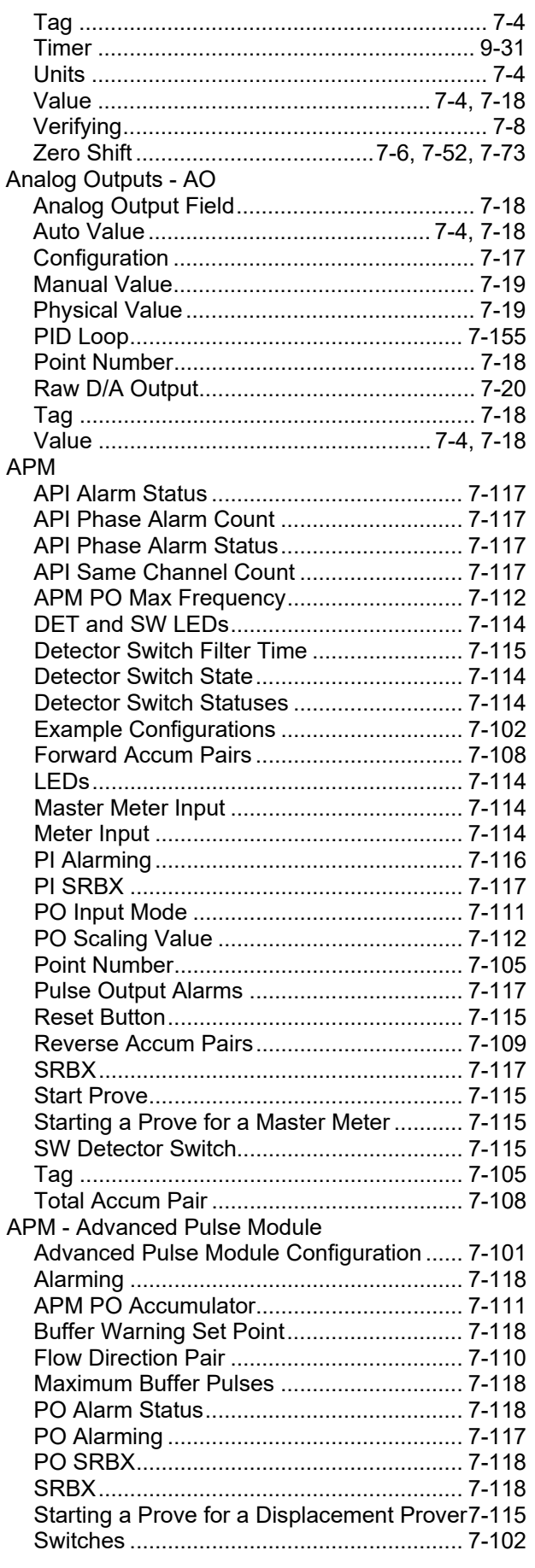

 $\mathbf c$ 

Calibration

Calibrating an Input Example............................... 8-32

Calibrate .................... 7-8, 7-53, 7-75, 7-94, 8-27 

Measured Pressure Reading............... 7-85, 8-41 

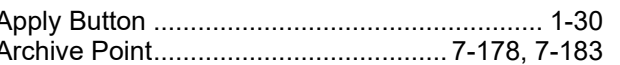

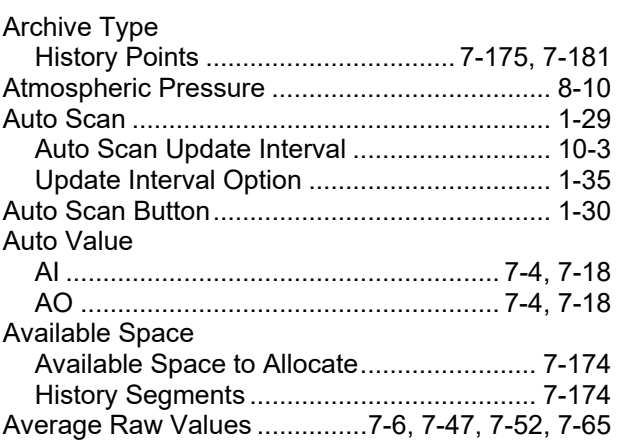

#### B

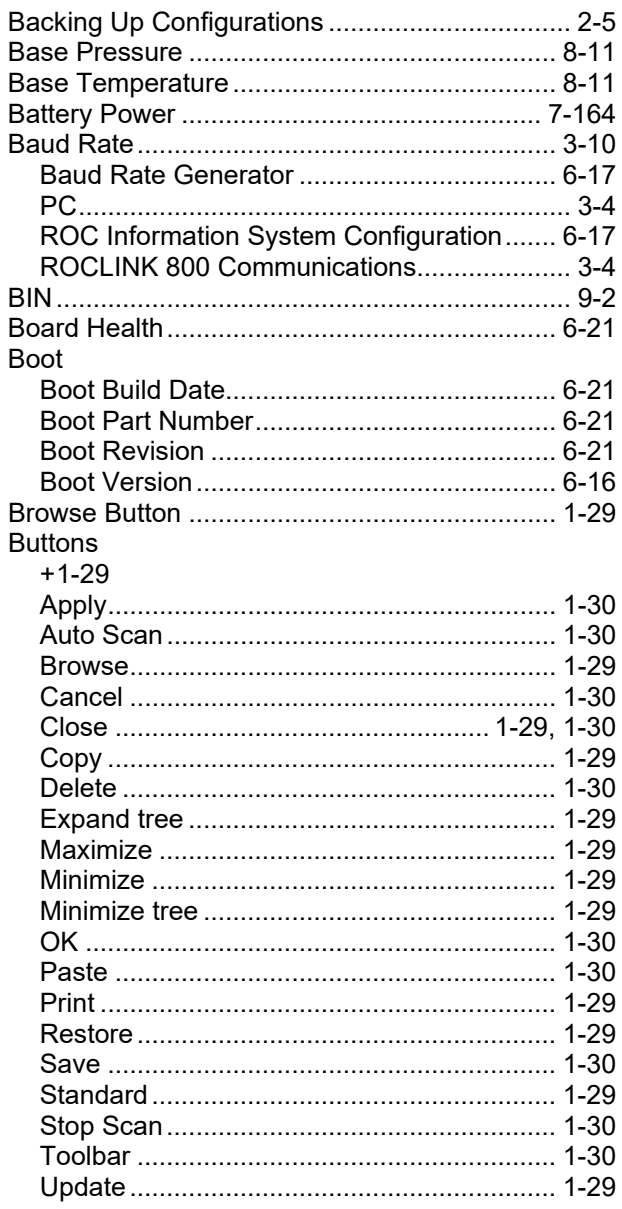

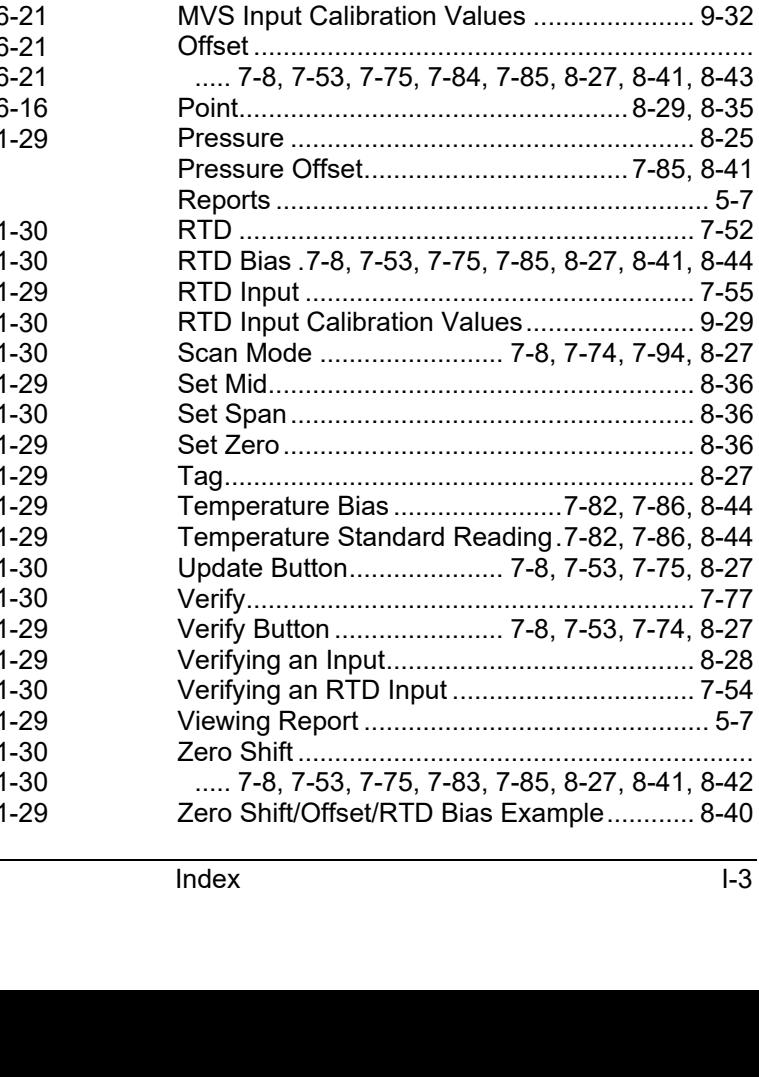

. . . . . . . . . . . . . . 7-52

.............. 9-29

.............. 8-27

. . . . . . . . . . . . . . 7-77

. . . . . . . . . . . . . . . 5-7 

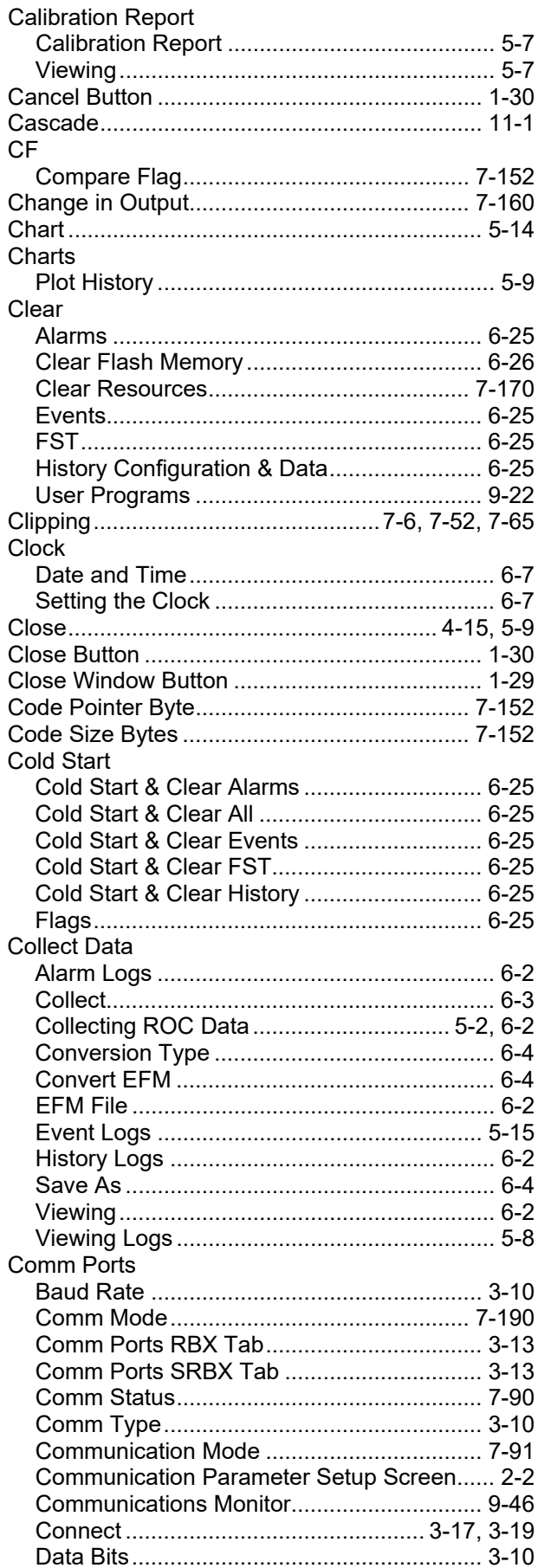

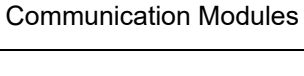

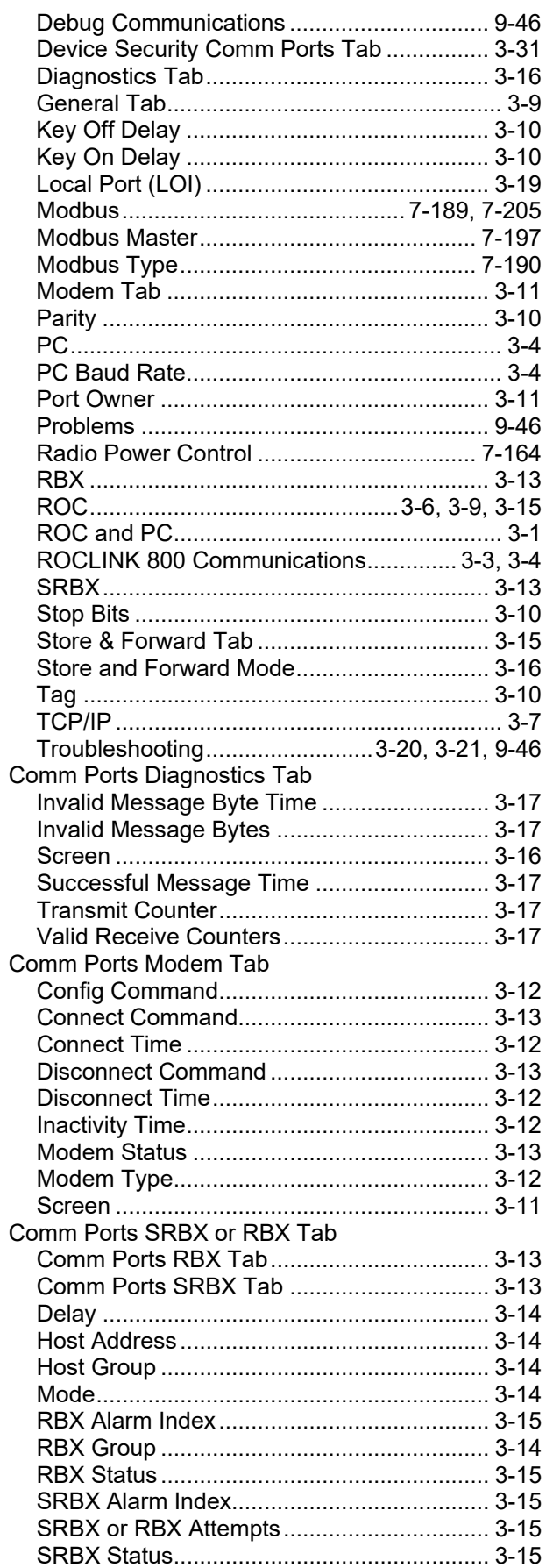

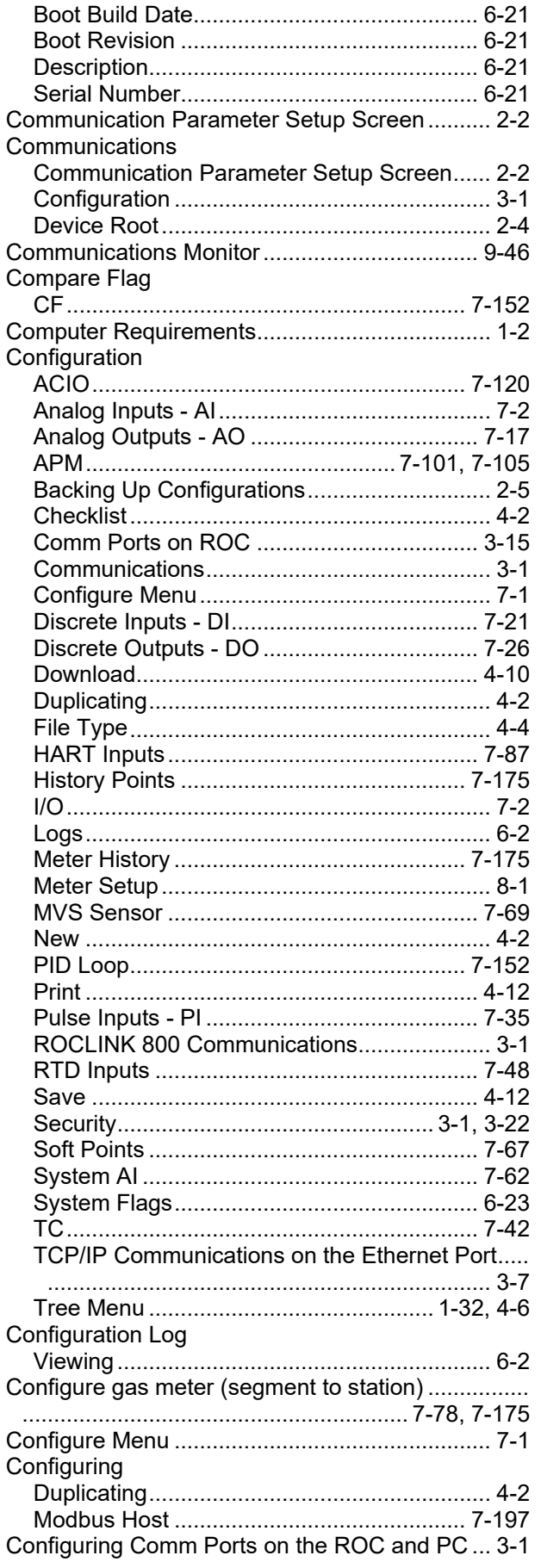

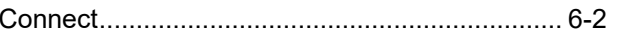

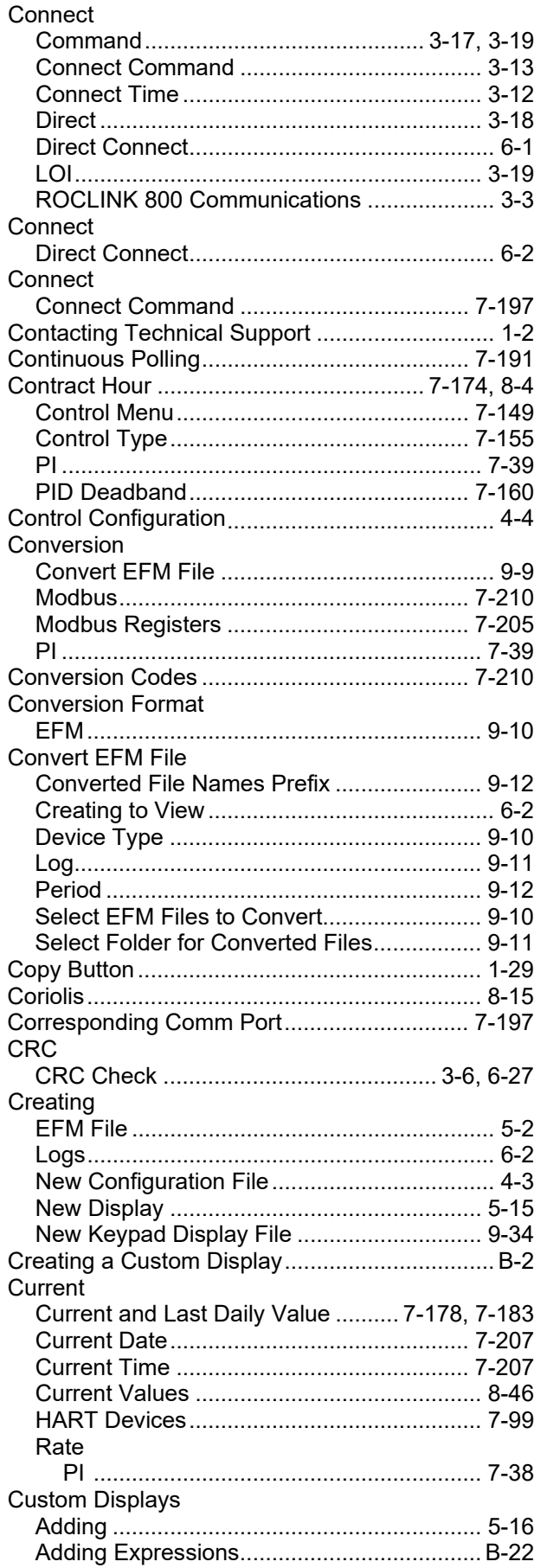

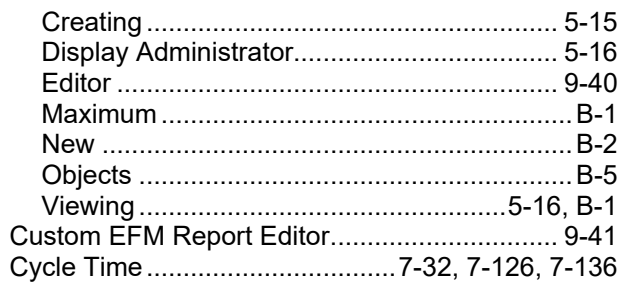

## D

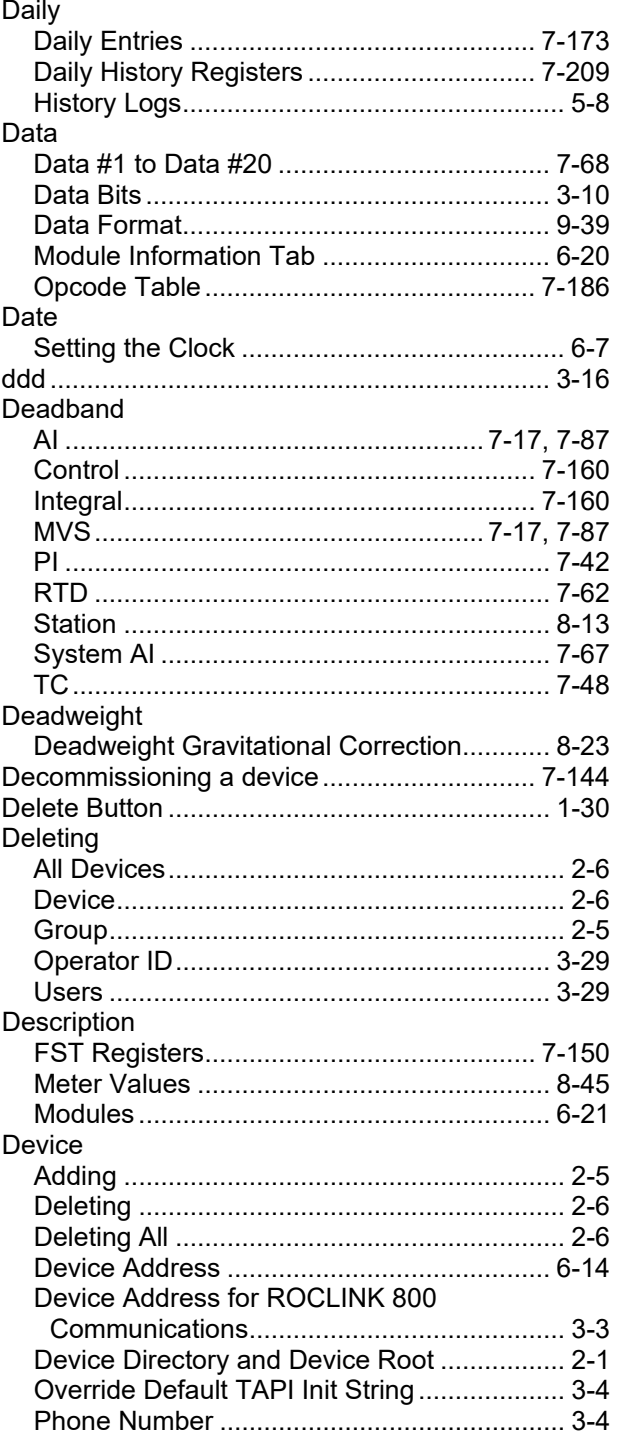

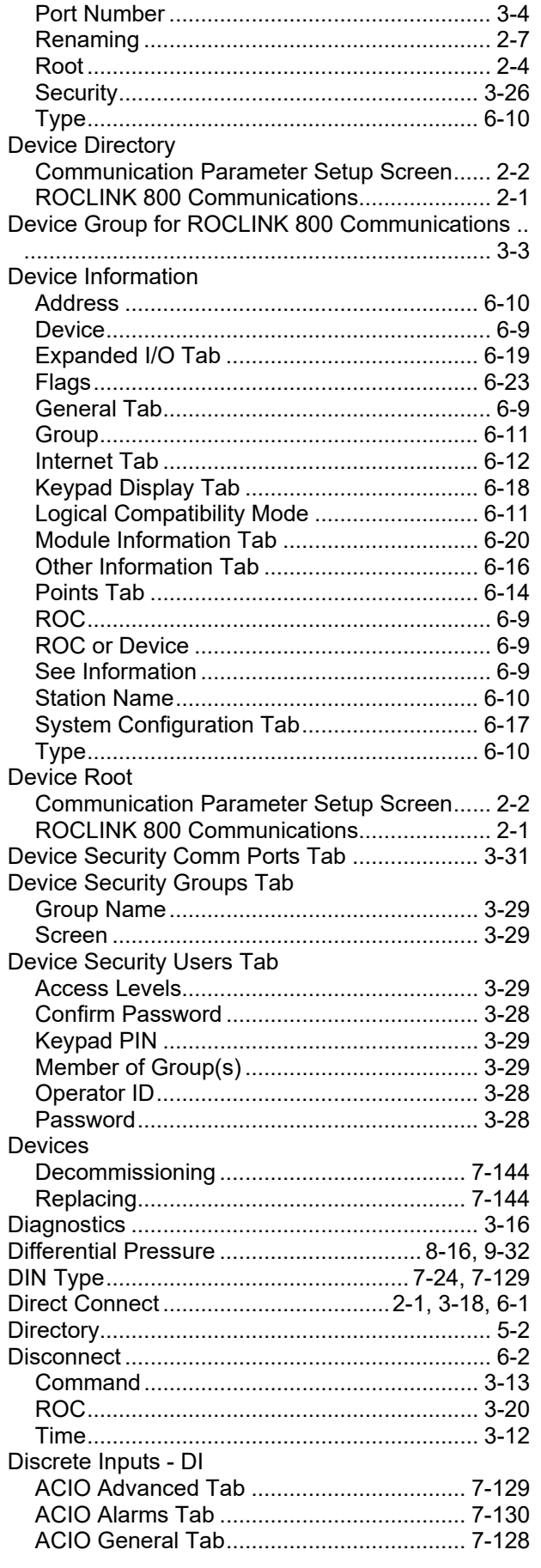

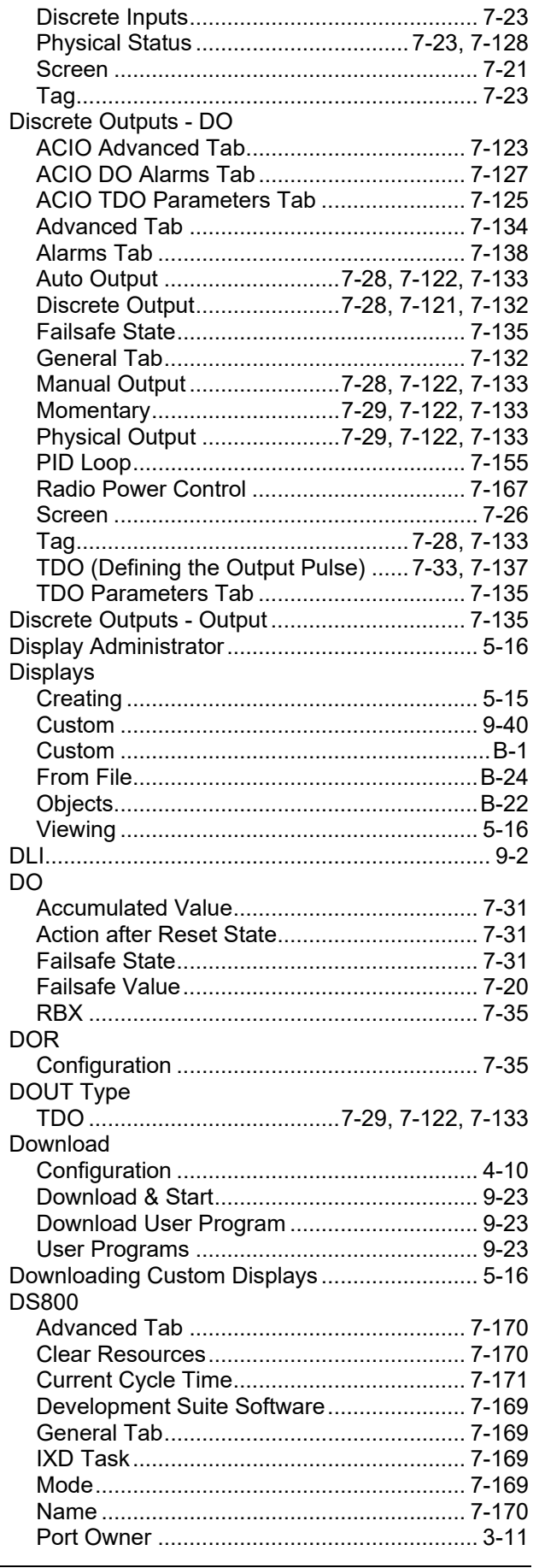

Revised February 2024

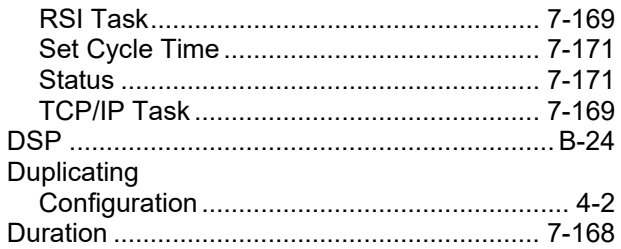

## **E**

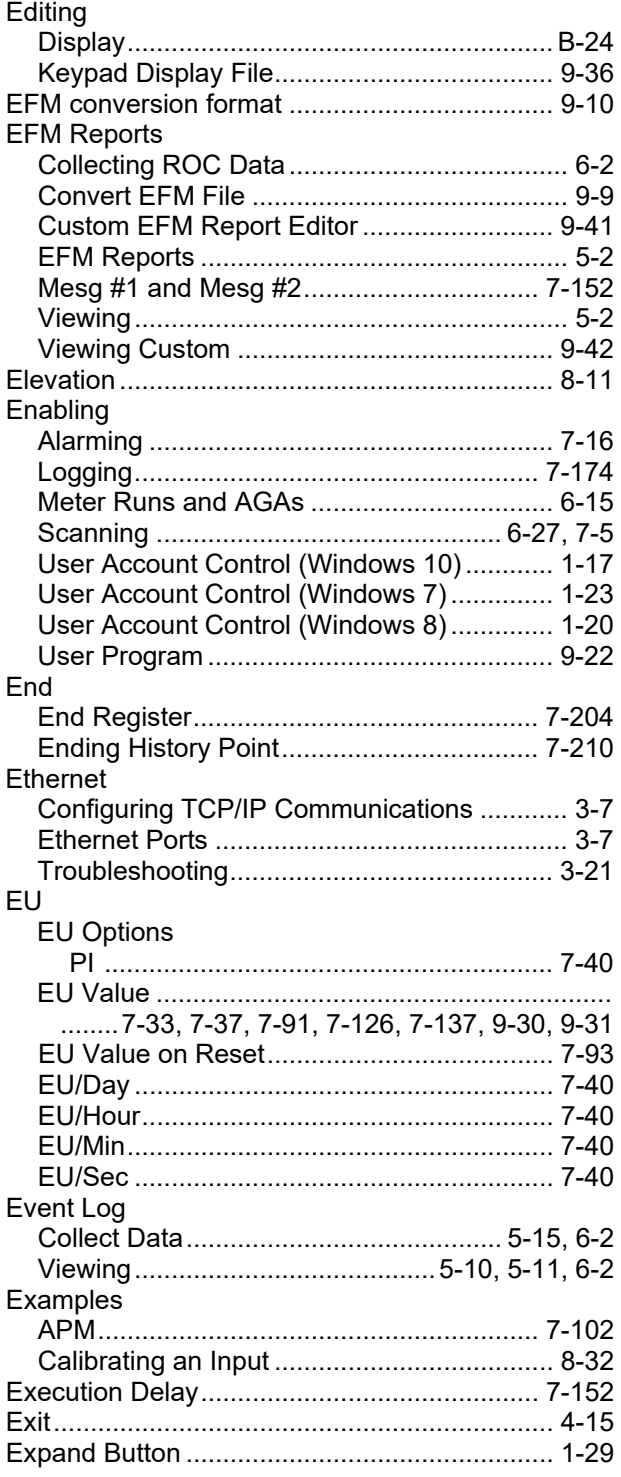

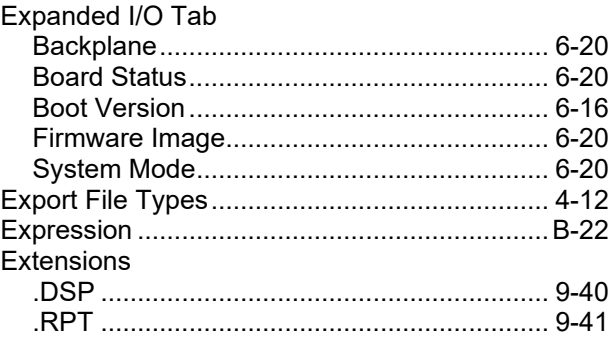

#### **F**

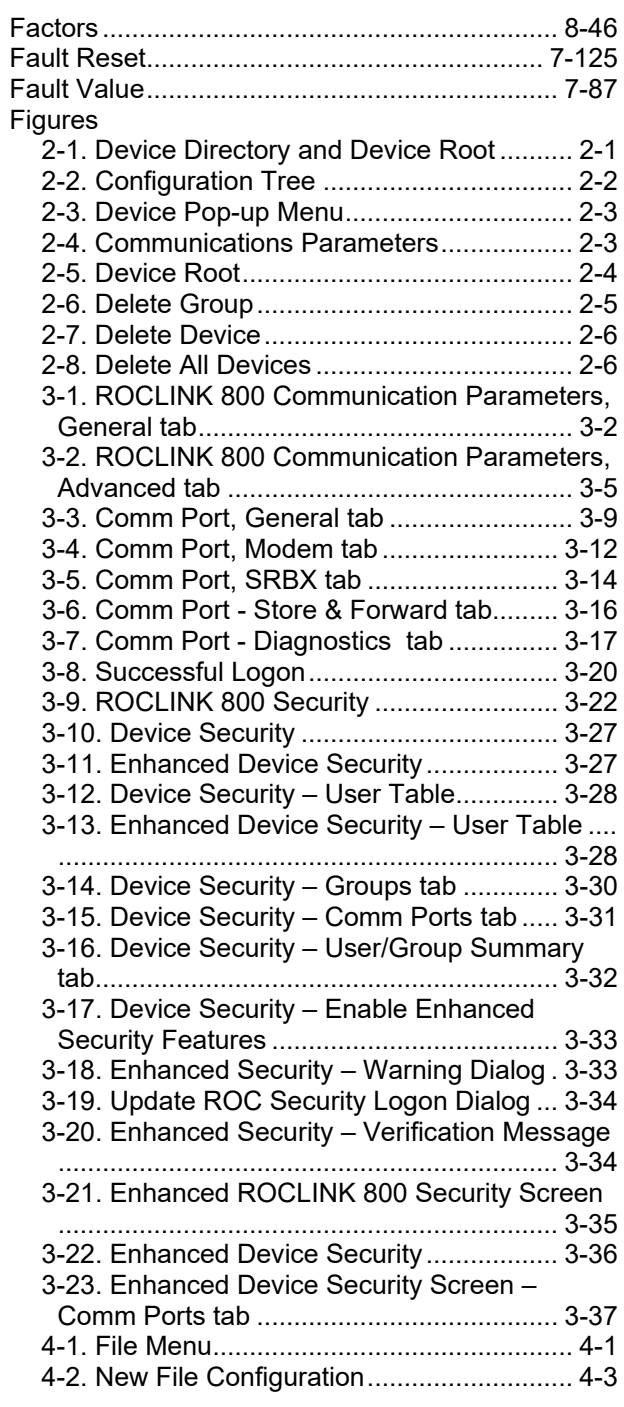

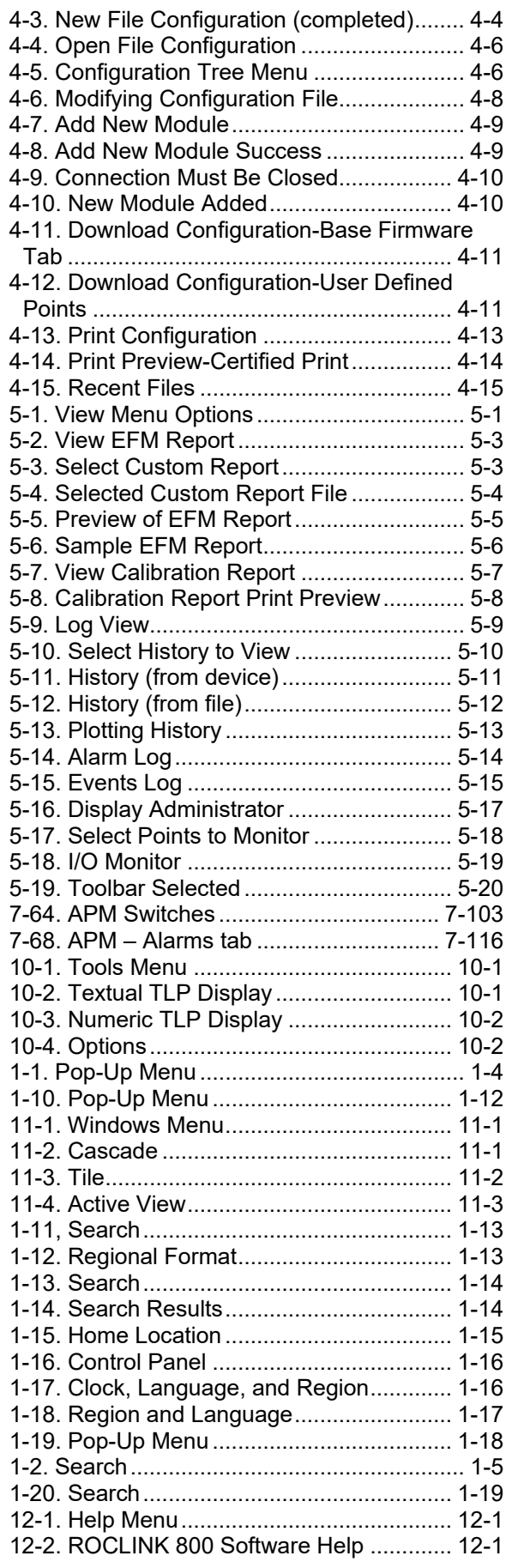

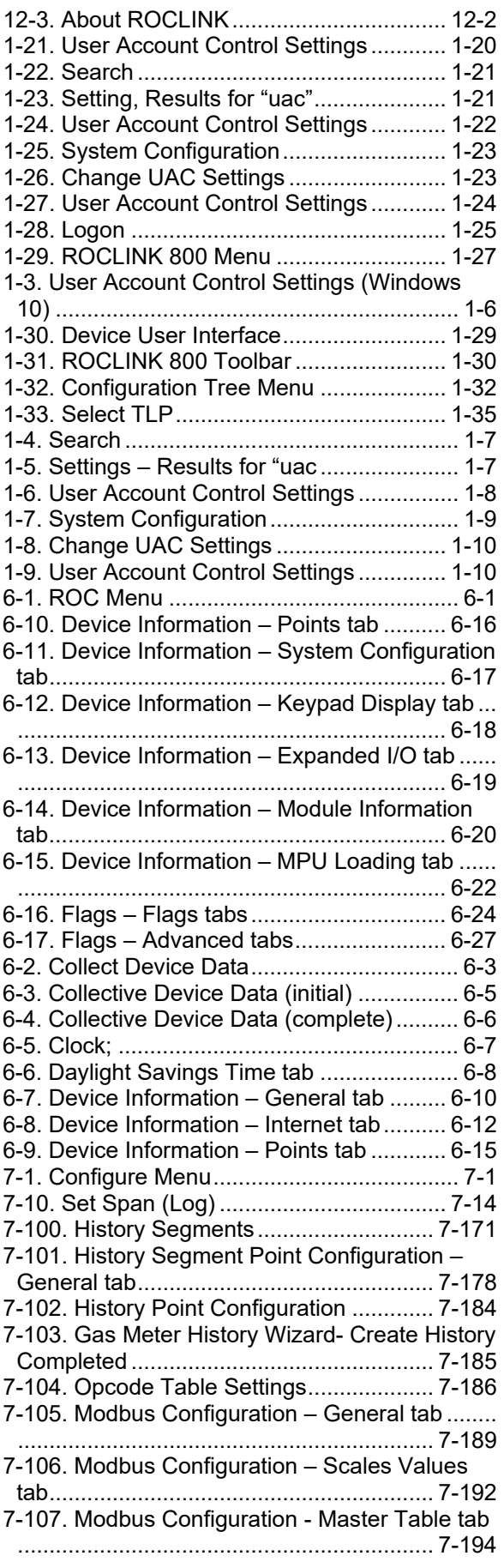

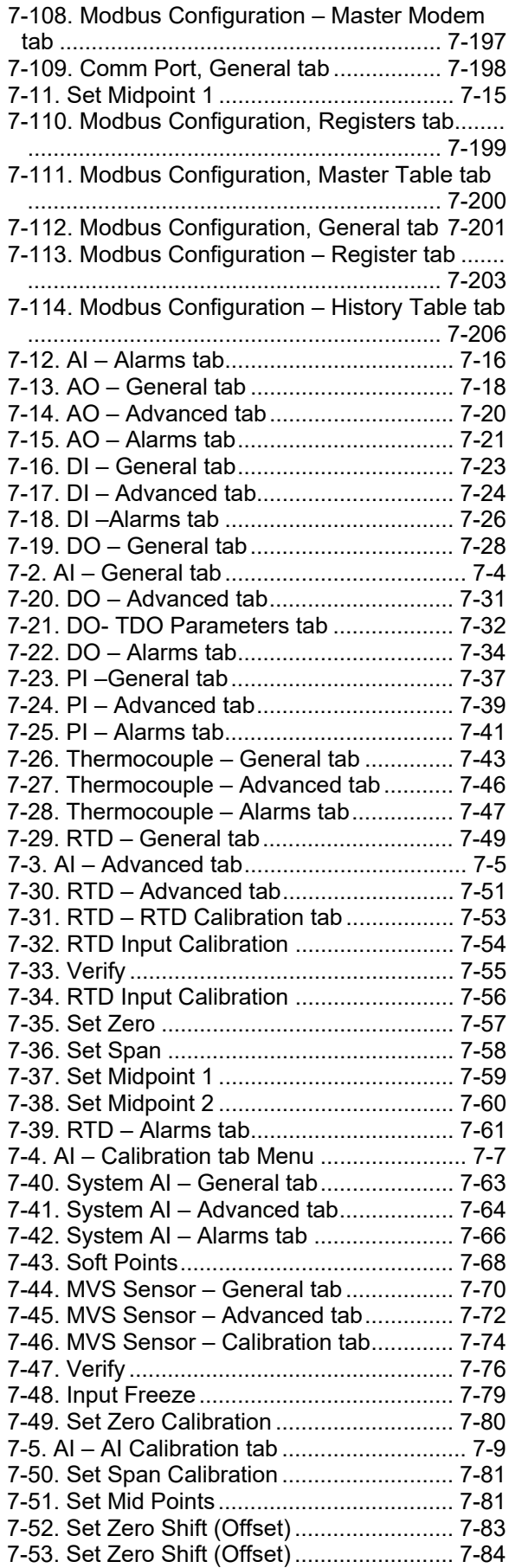

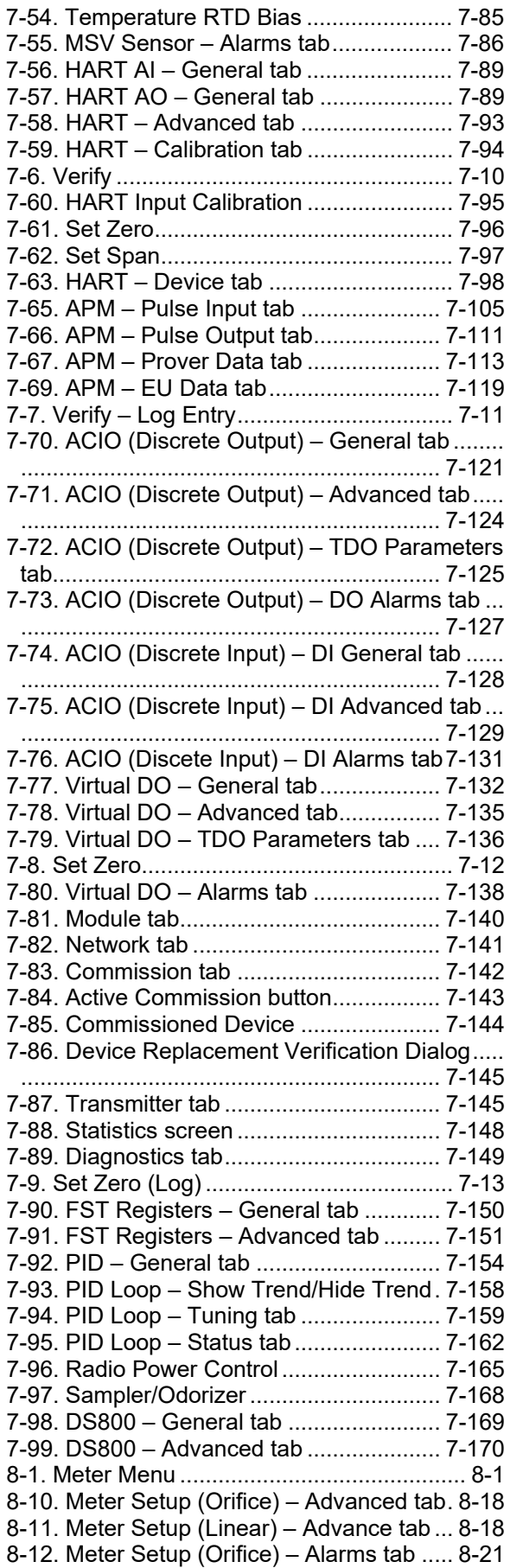

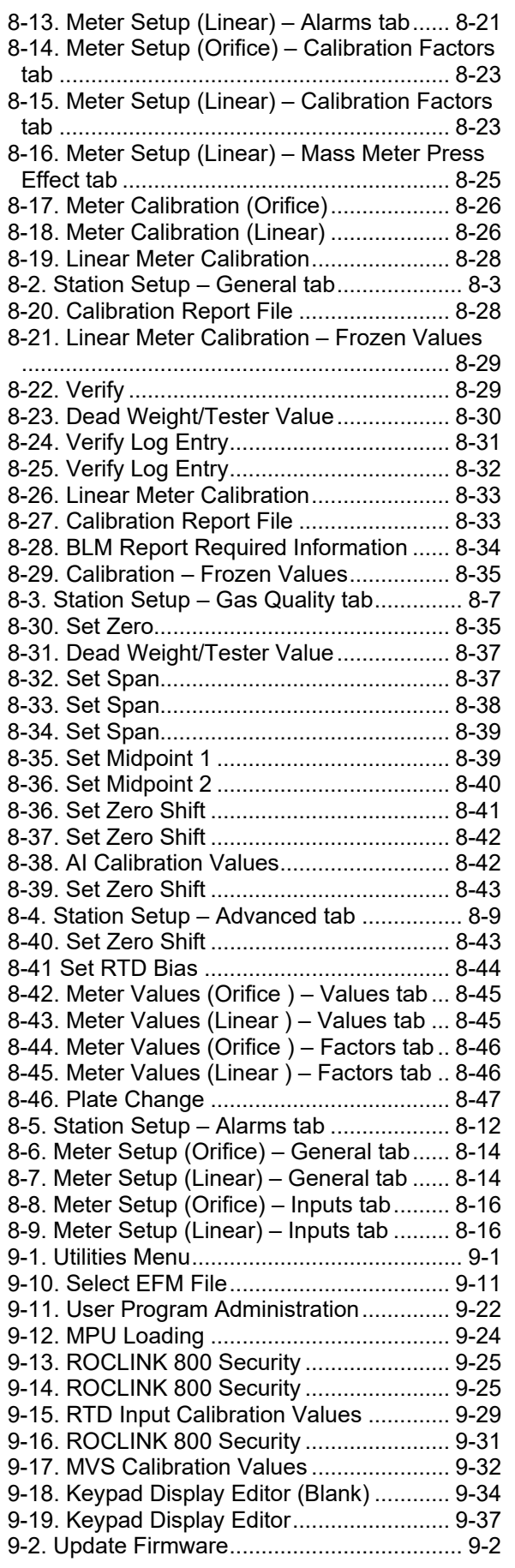

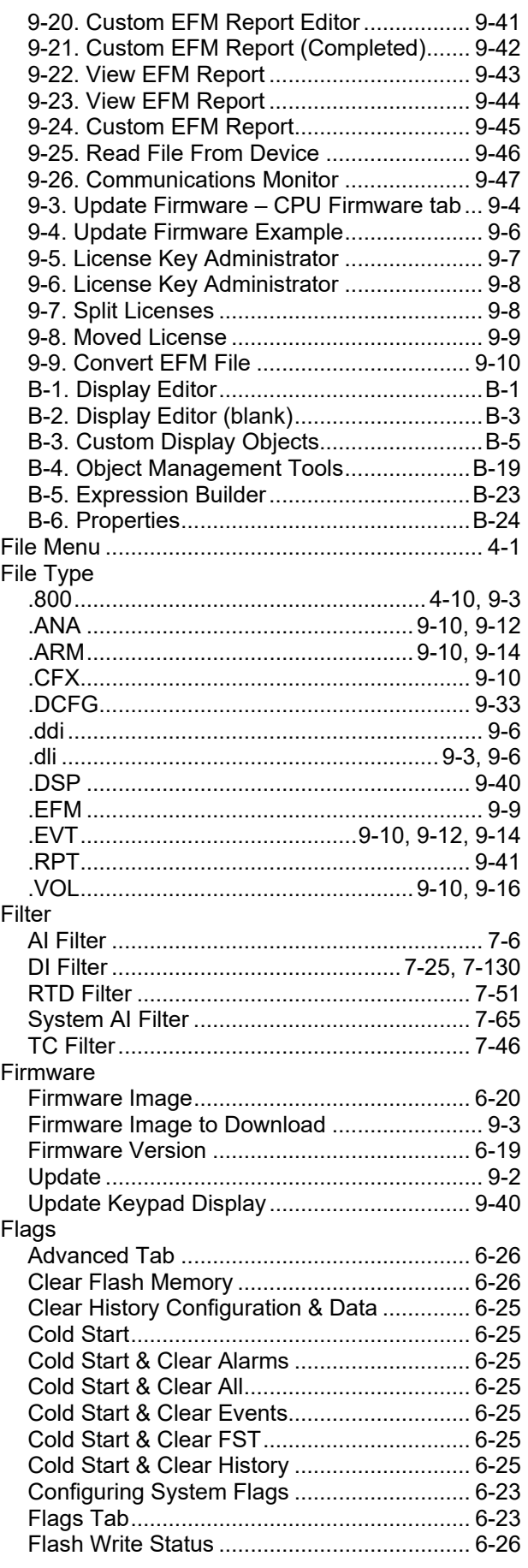

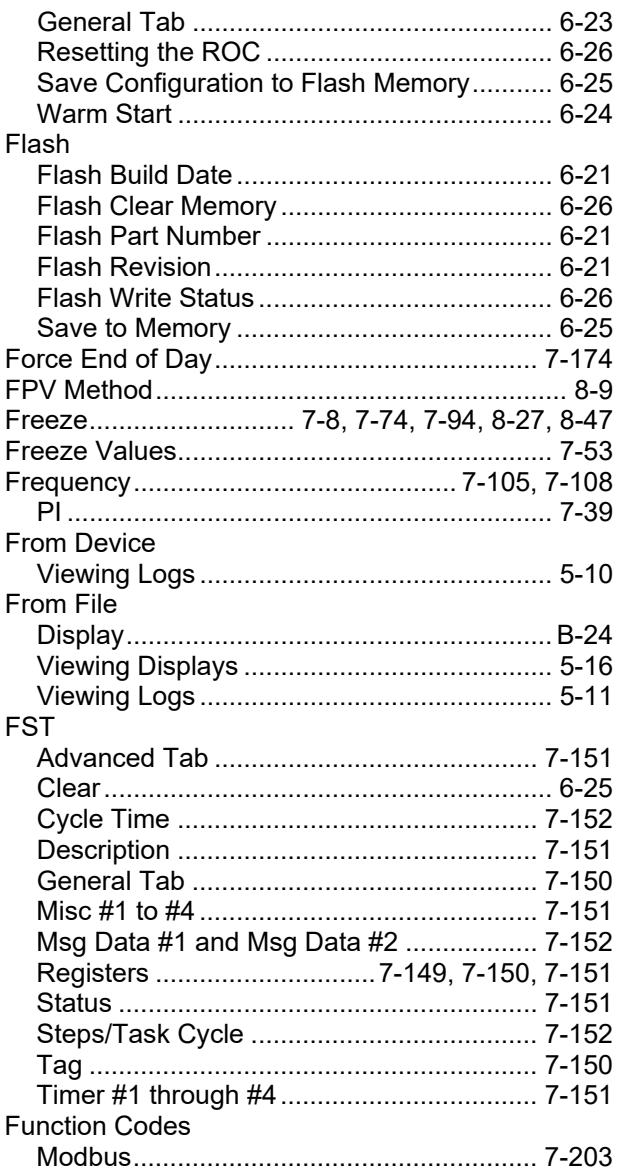

## G

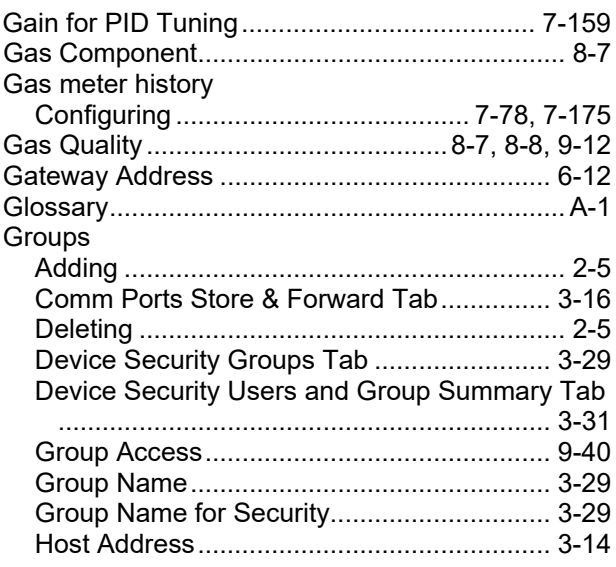

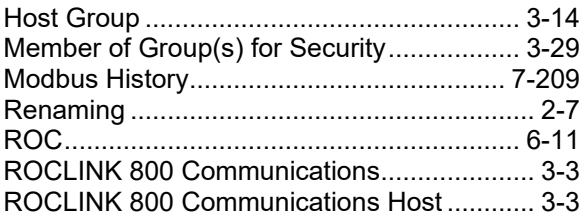

## $\overline{\mathsf{H}}$

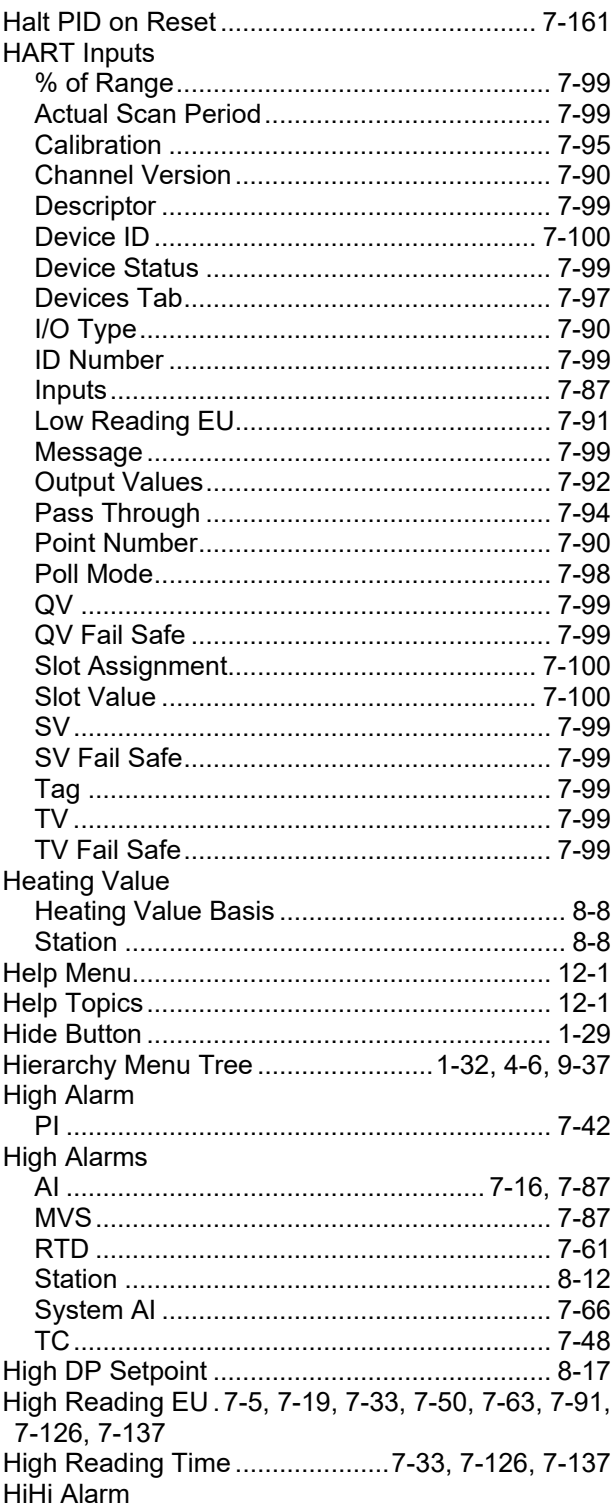

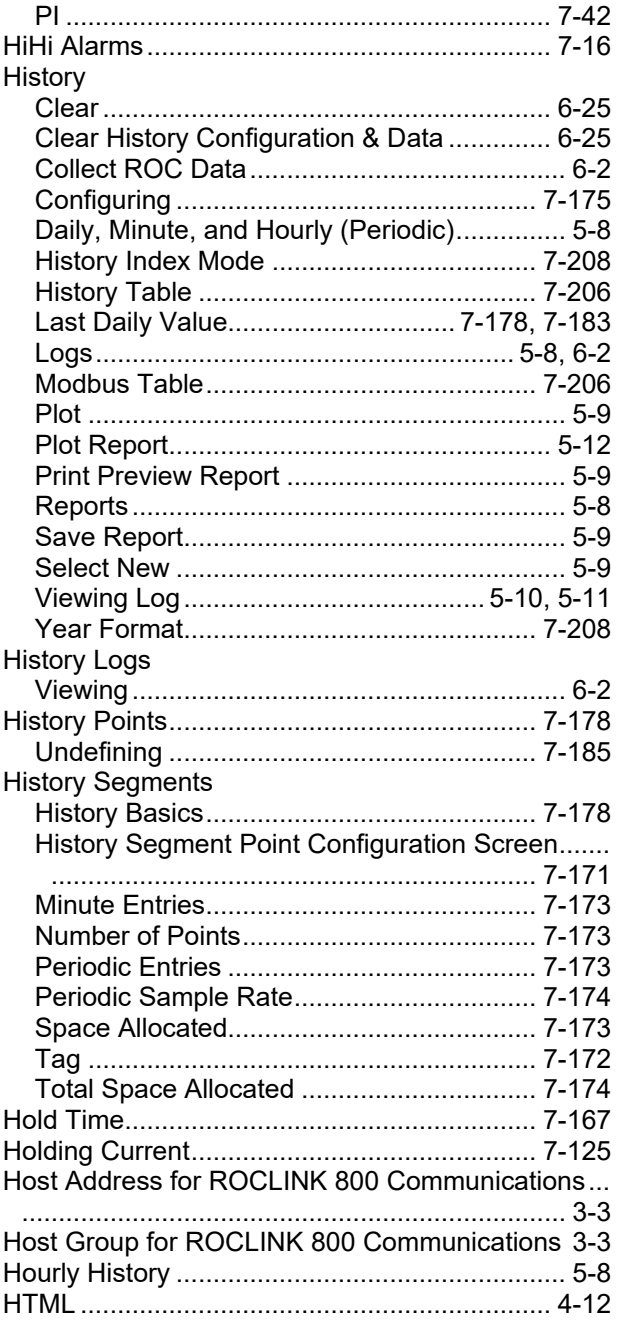

#### $\mathbf I$

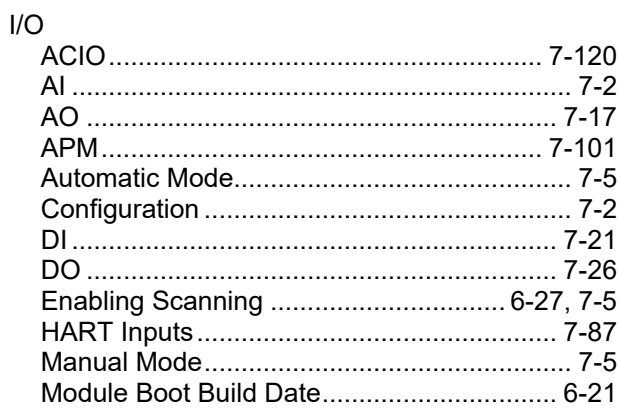

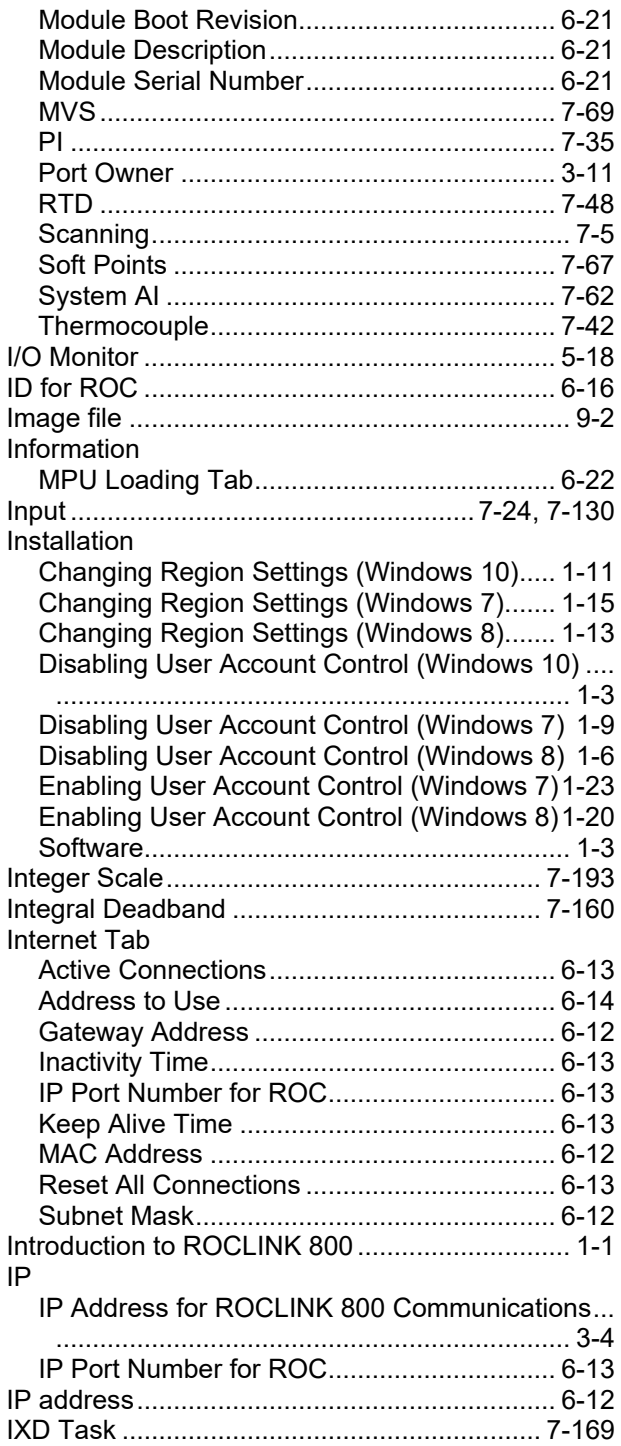

#### $\pmb{\mathsf{K}}$

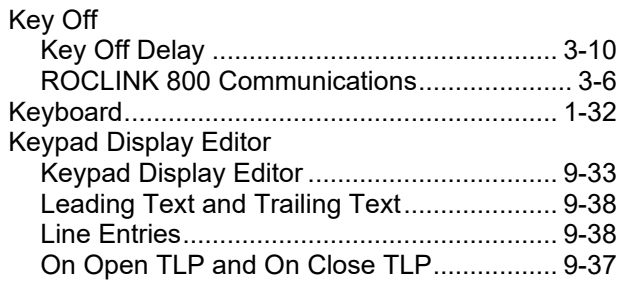

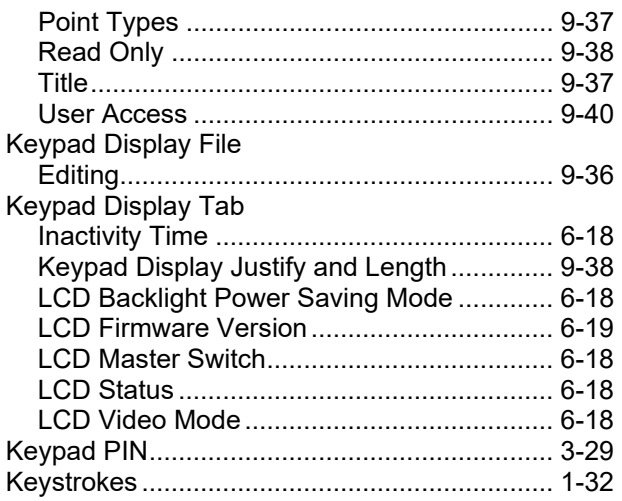

#### $\mathsf{L}$  $\mathbf{r}$

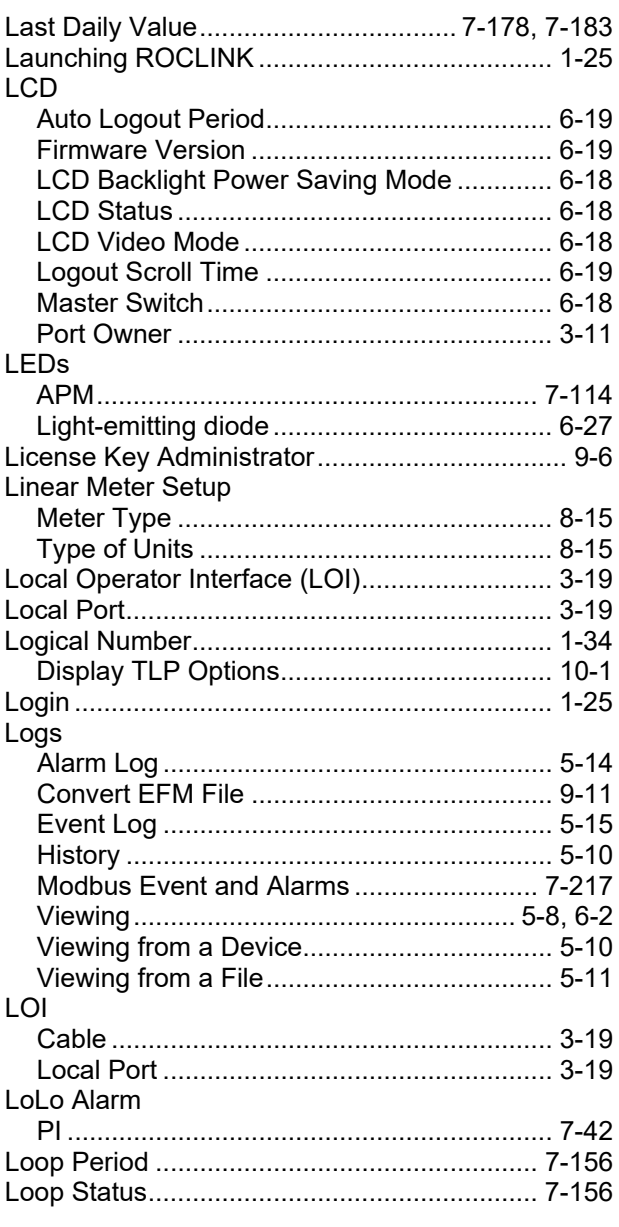

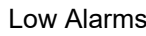

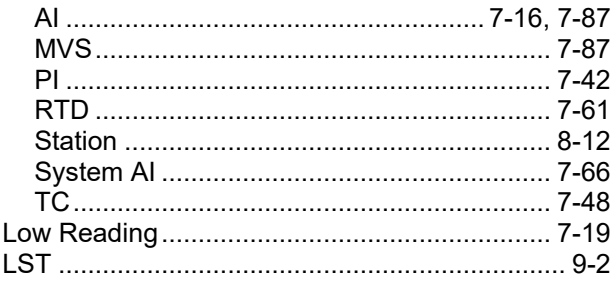

#### $\boldsymbol{\mathsf{M}}$

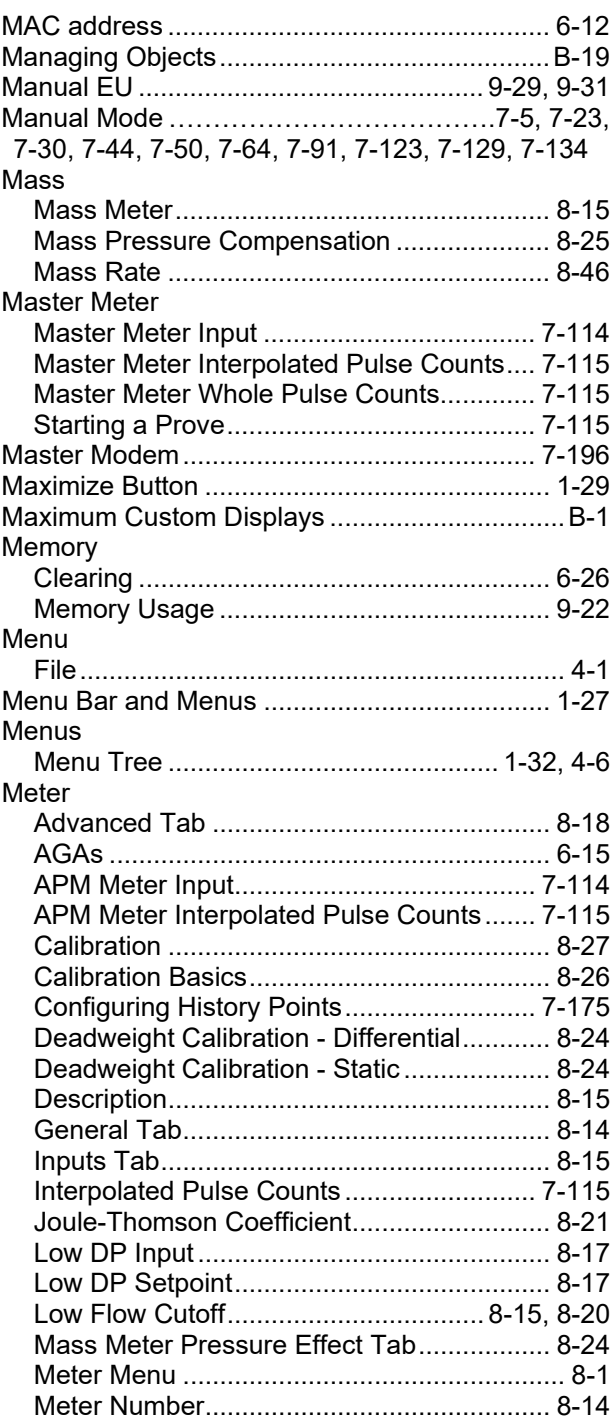

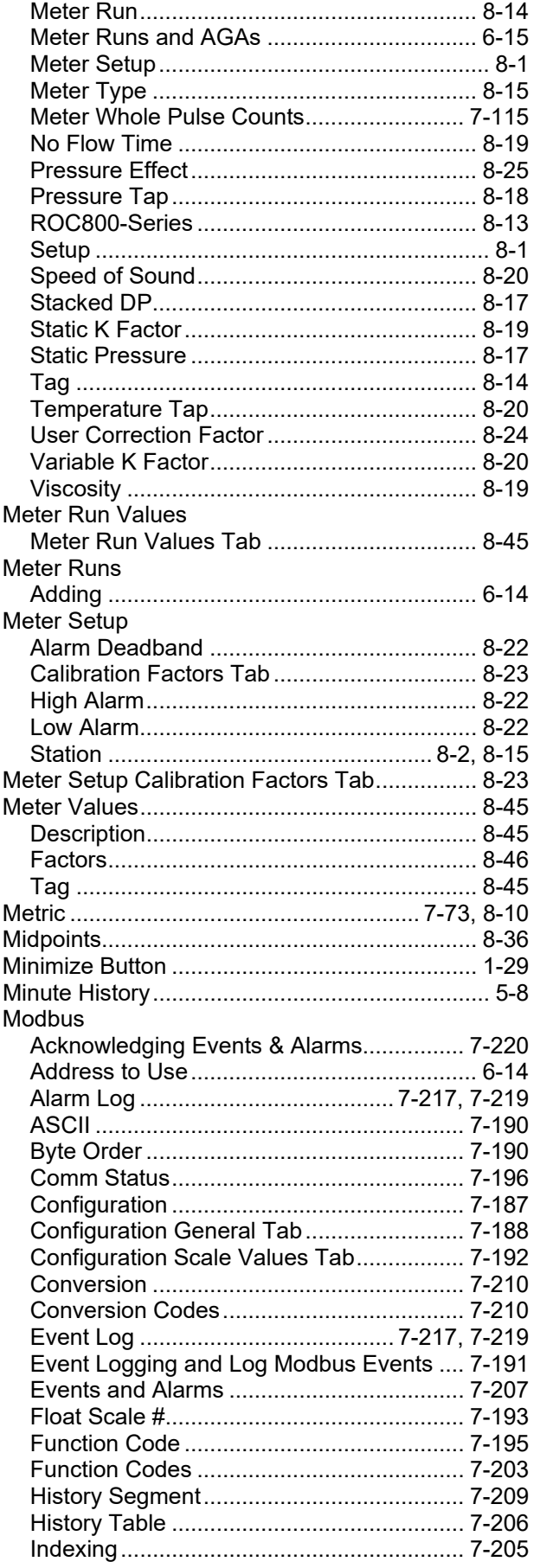

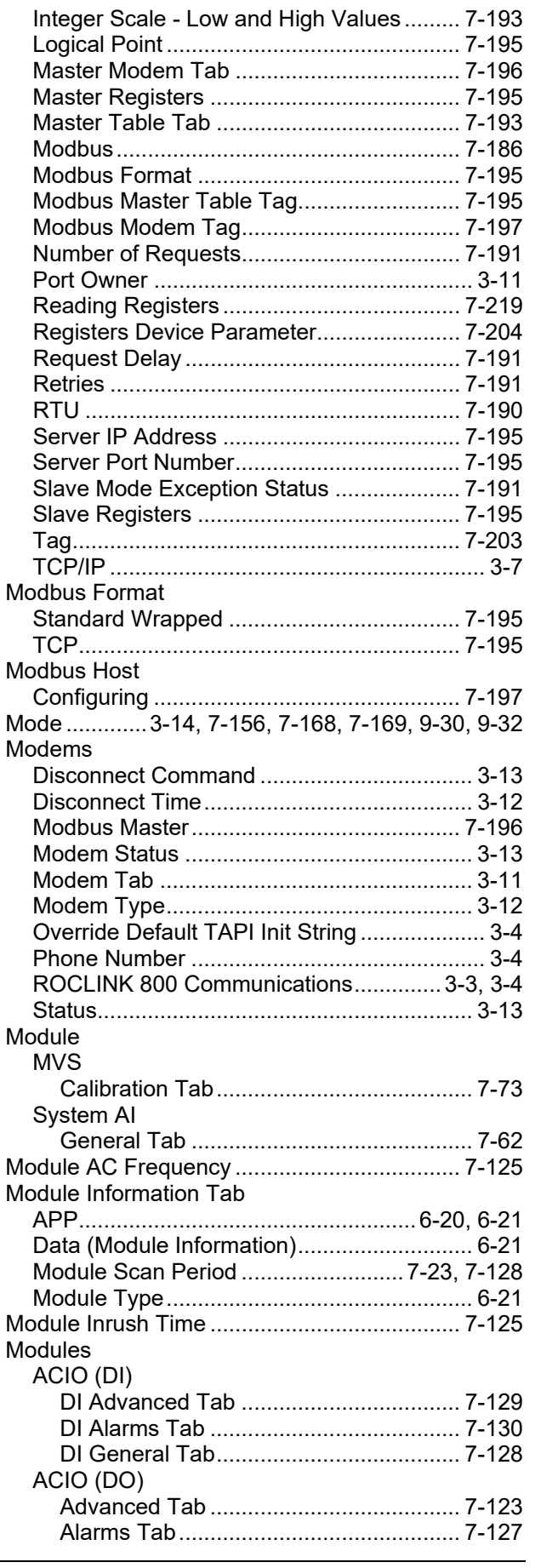

Revised February 2024

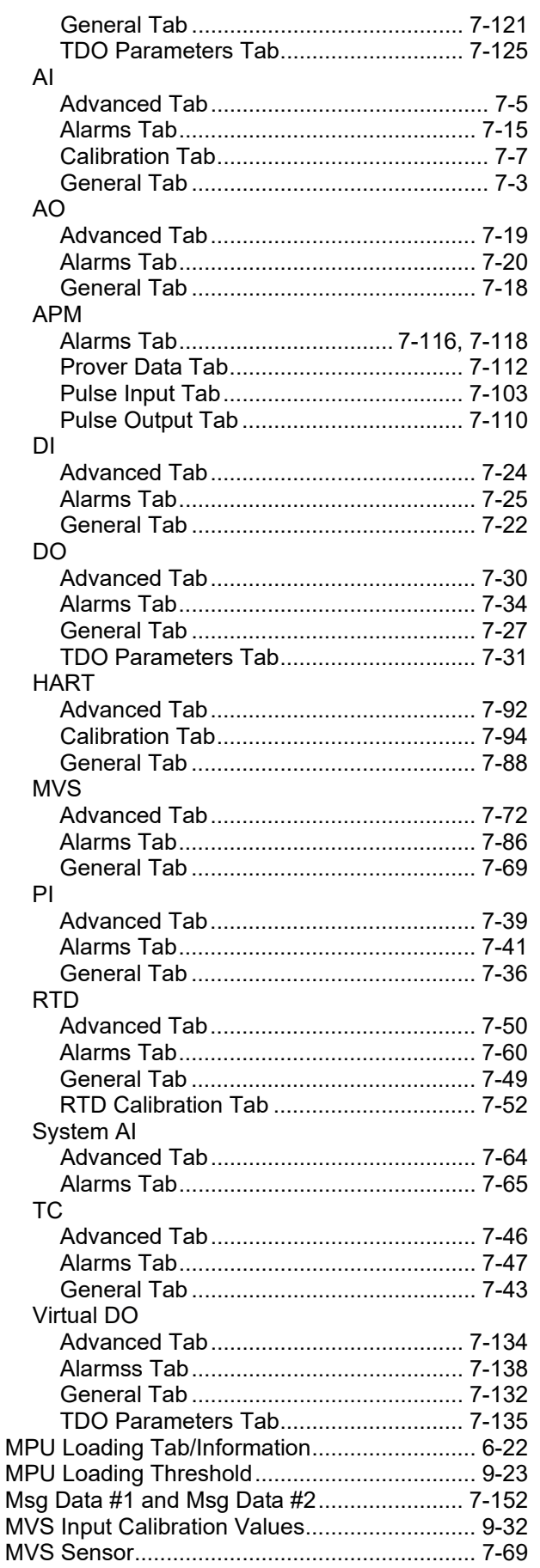

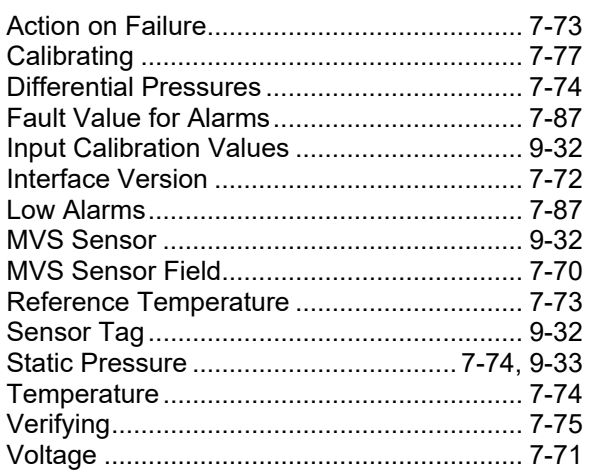

#### $\overline{\mathsf{N}}$

## New

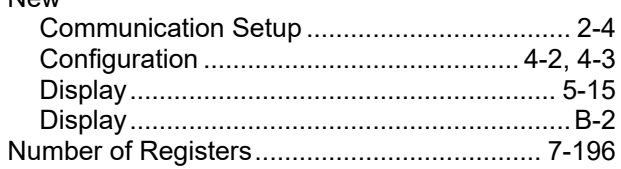

#### $\mathbf{o}$

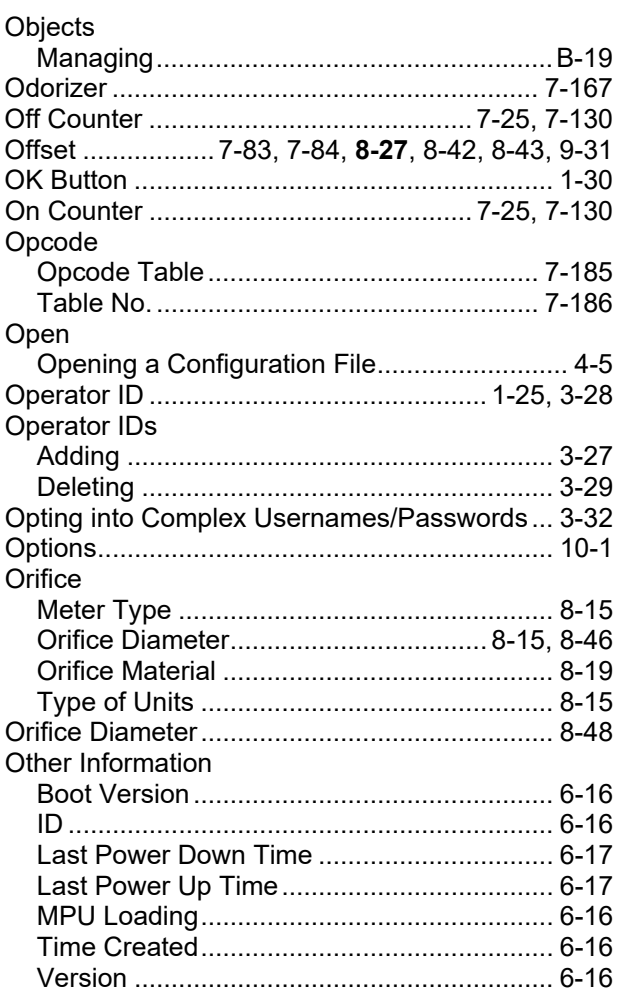

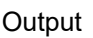

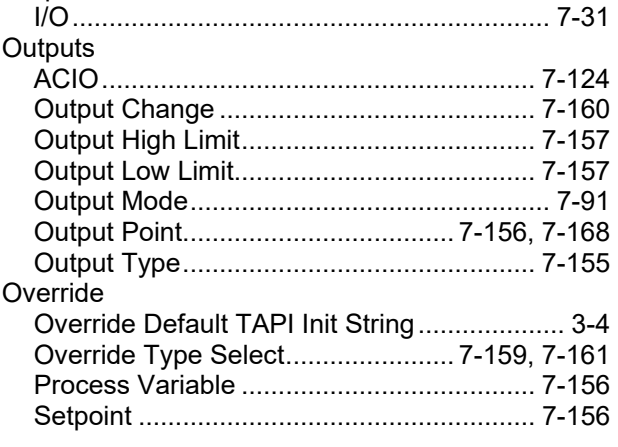

#### $\mathsf{P}$

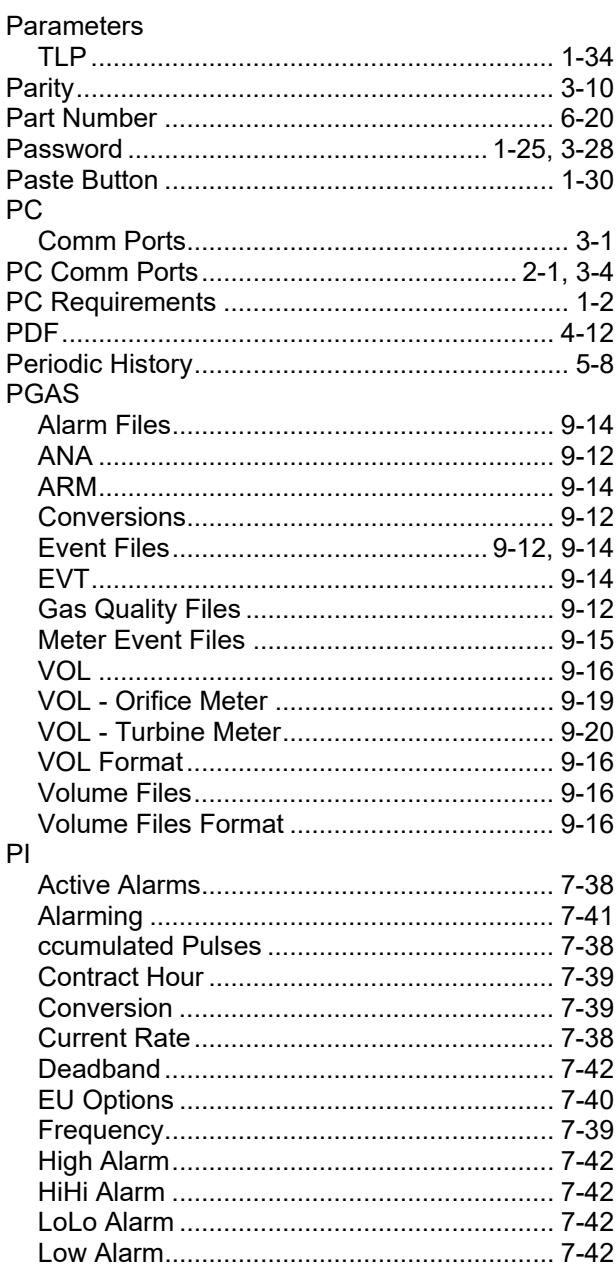

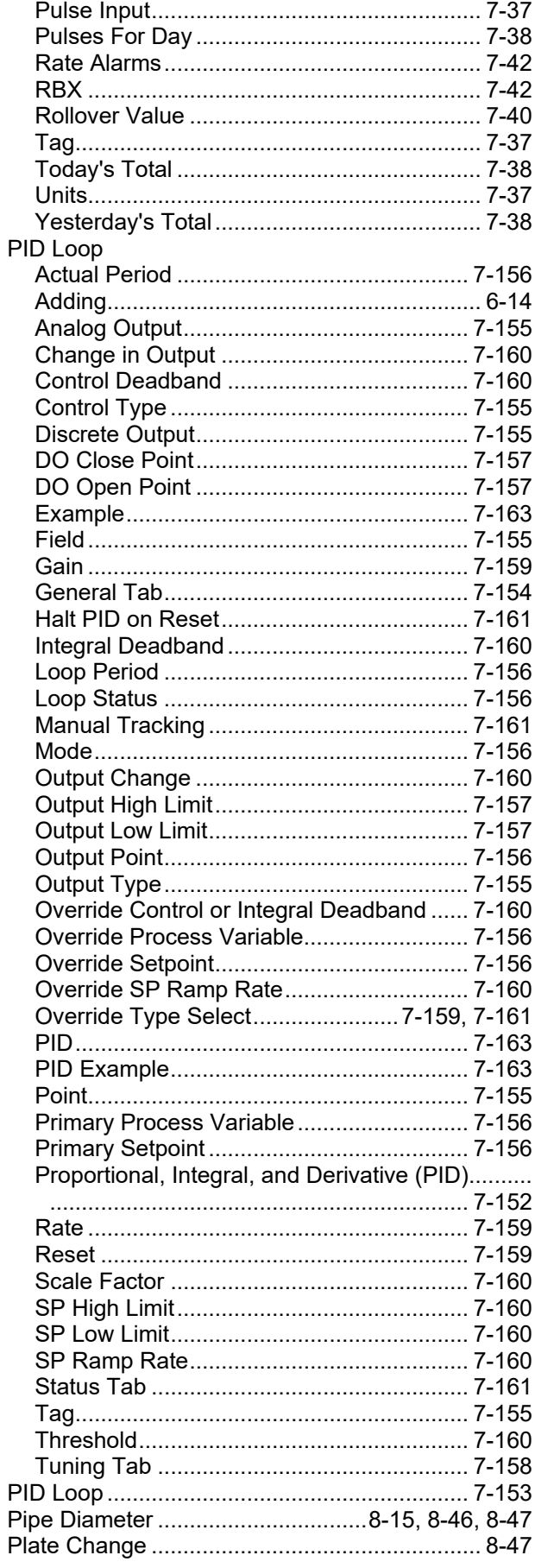

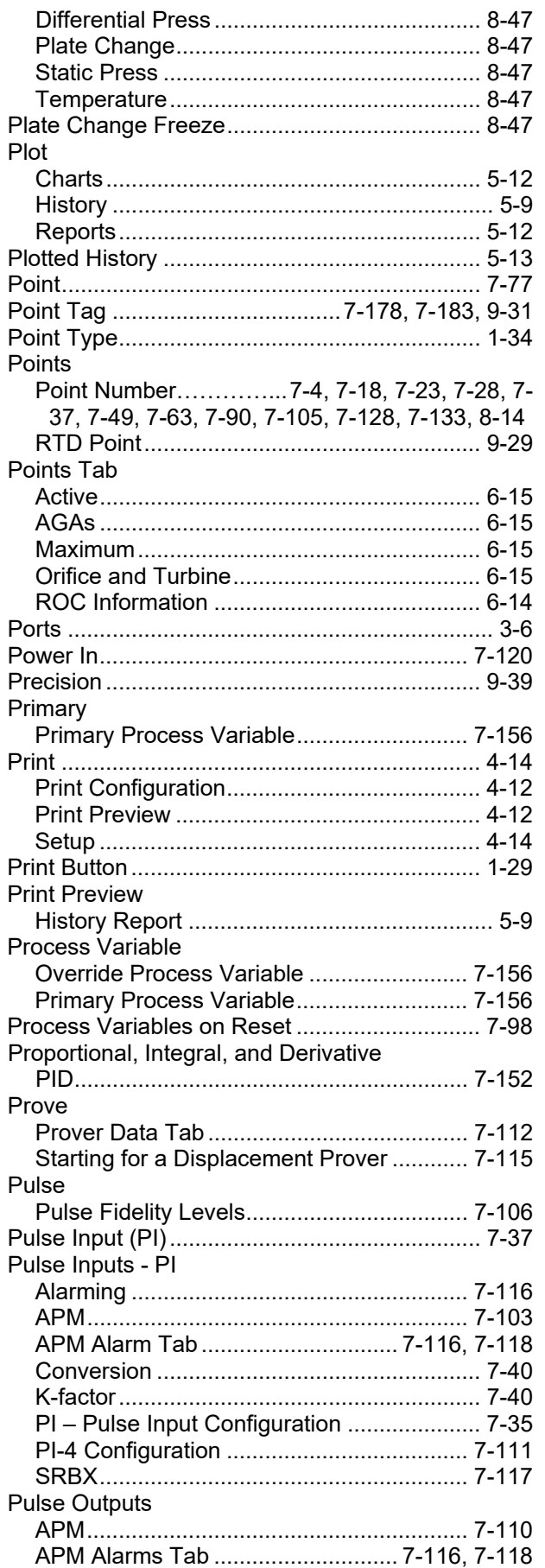

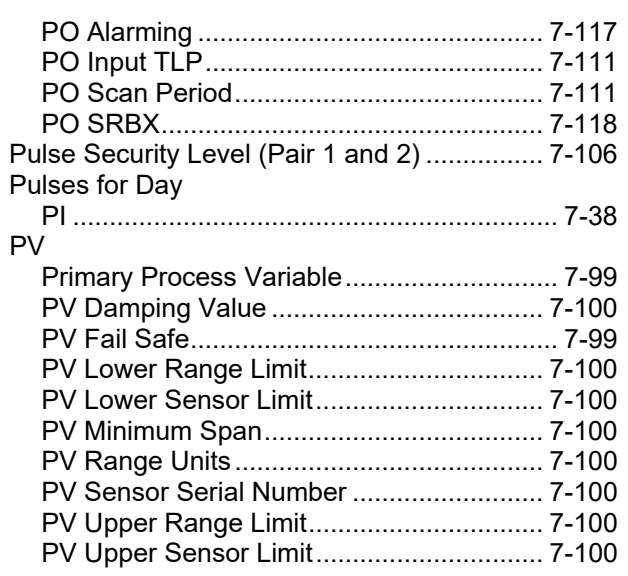

### $\overline{\mathsf{R}}$

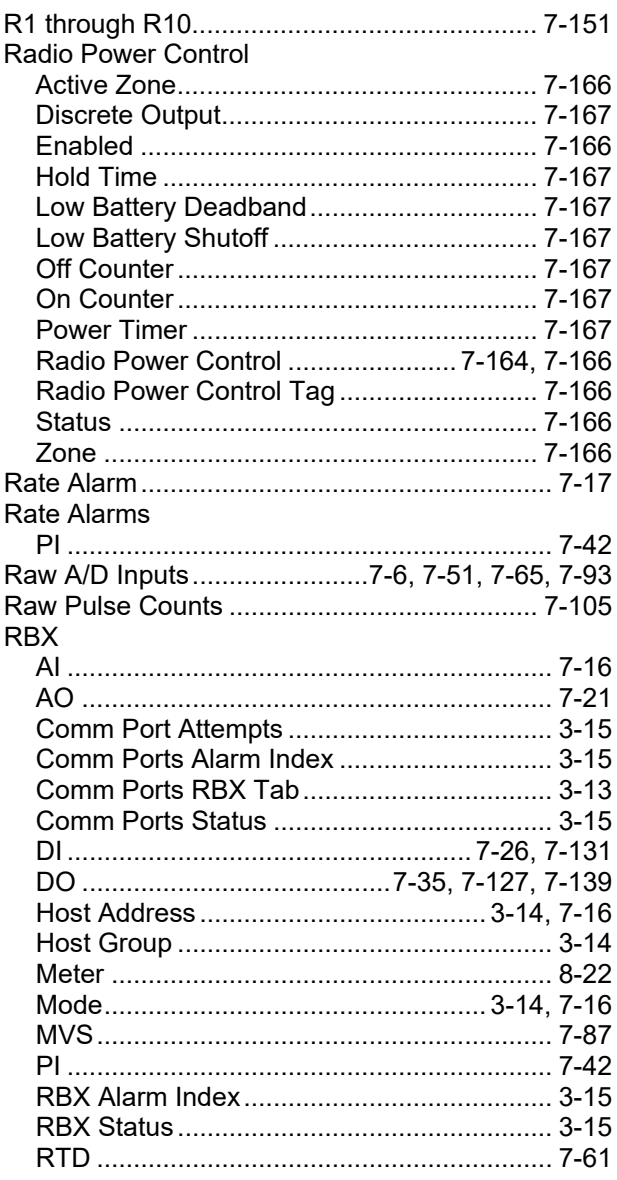

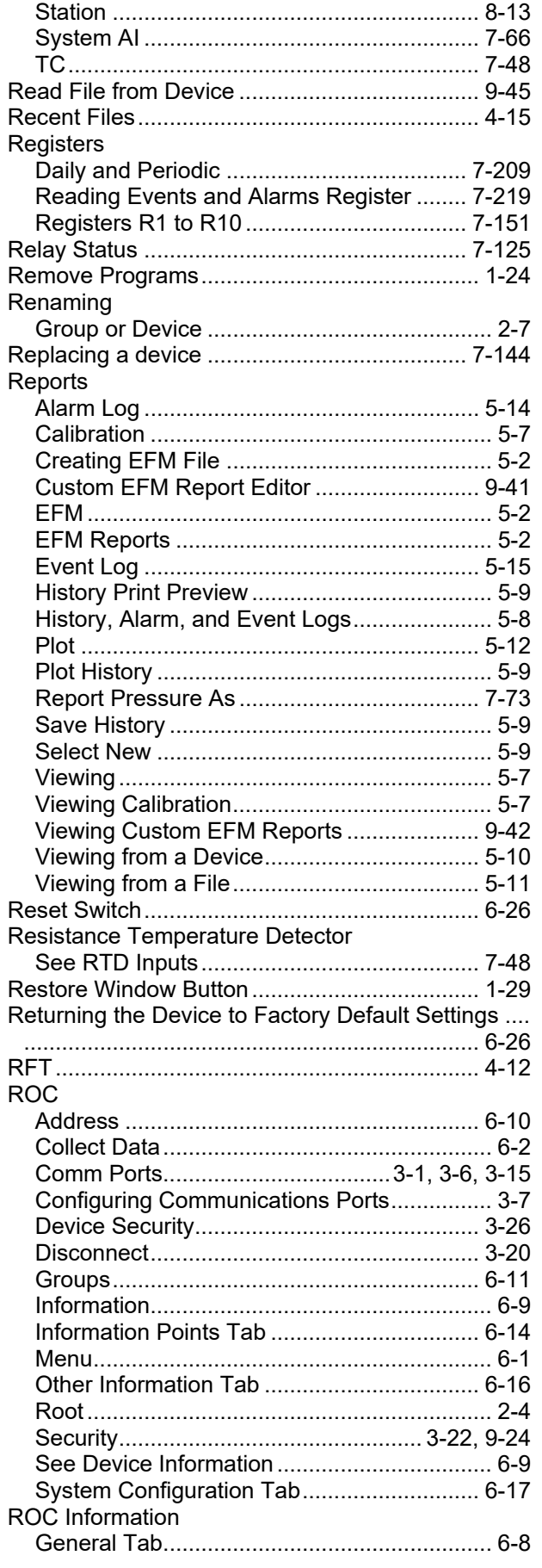

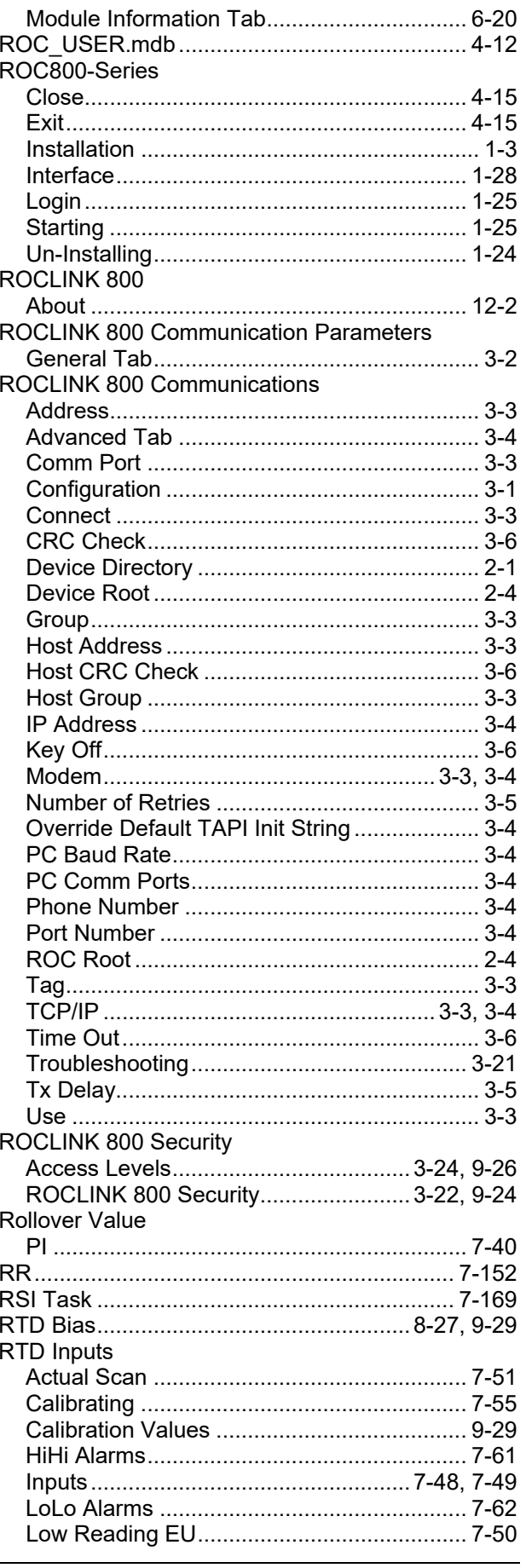

## ROCLINK 800 Configuration Software User Manual (for ROC800-Series)

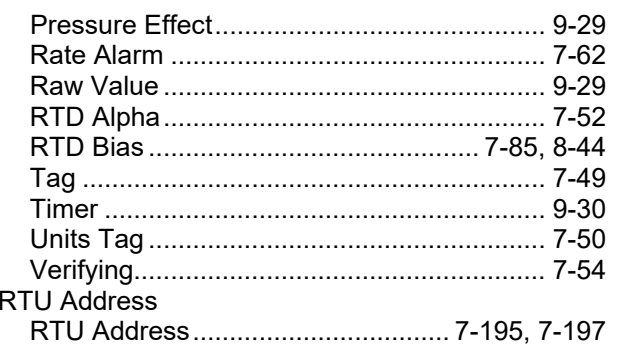

### $\mathbf S$

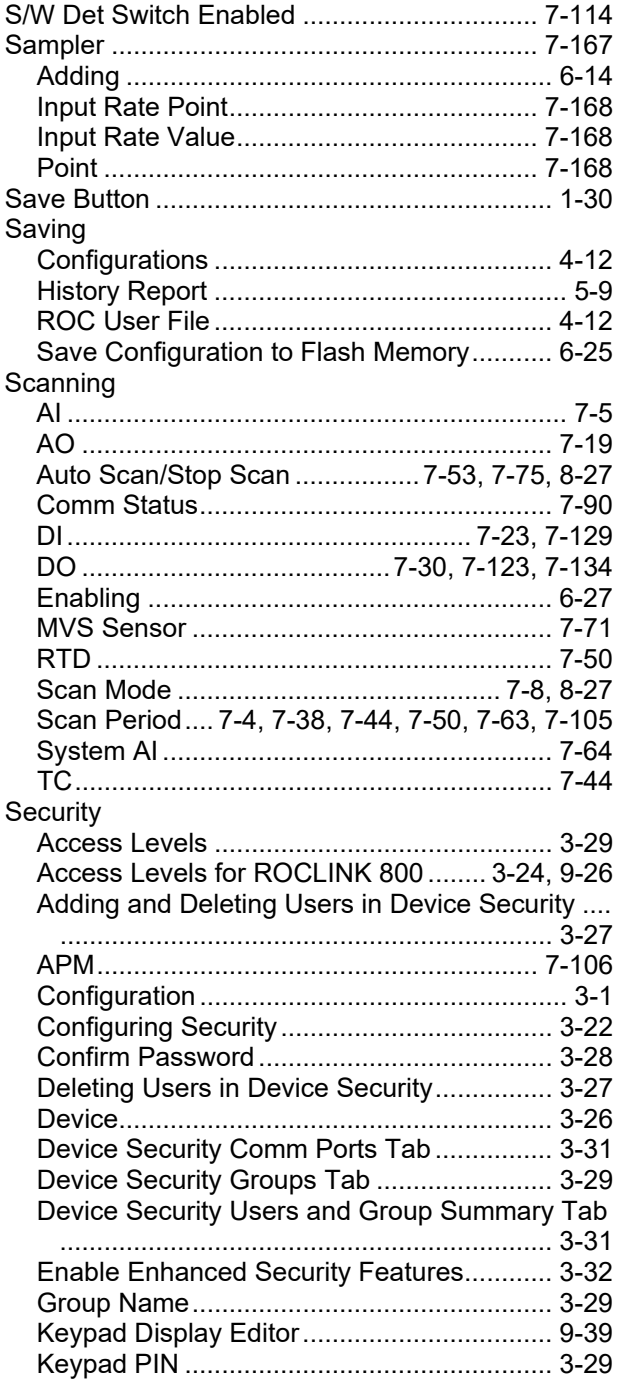

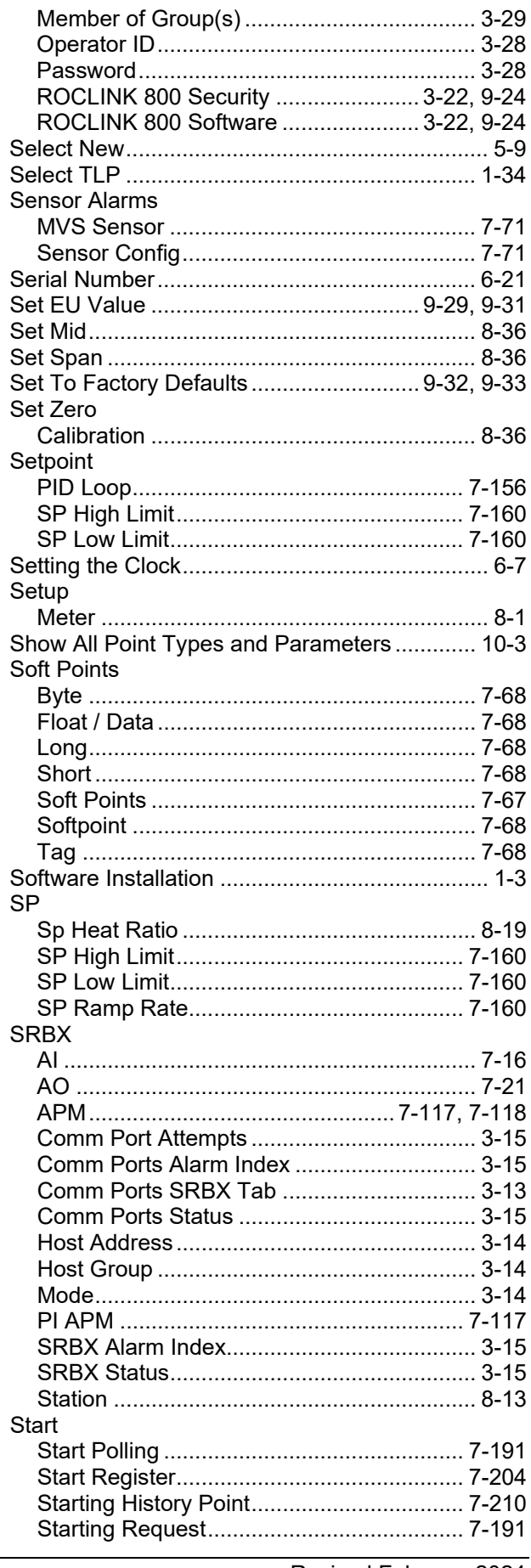

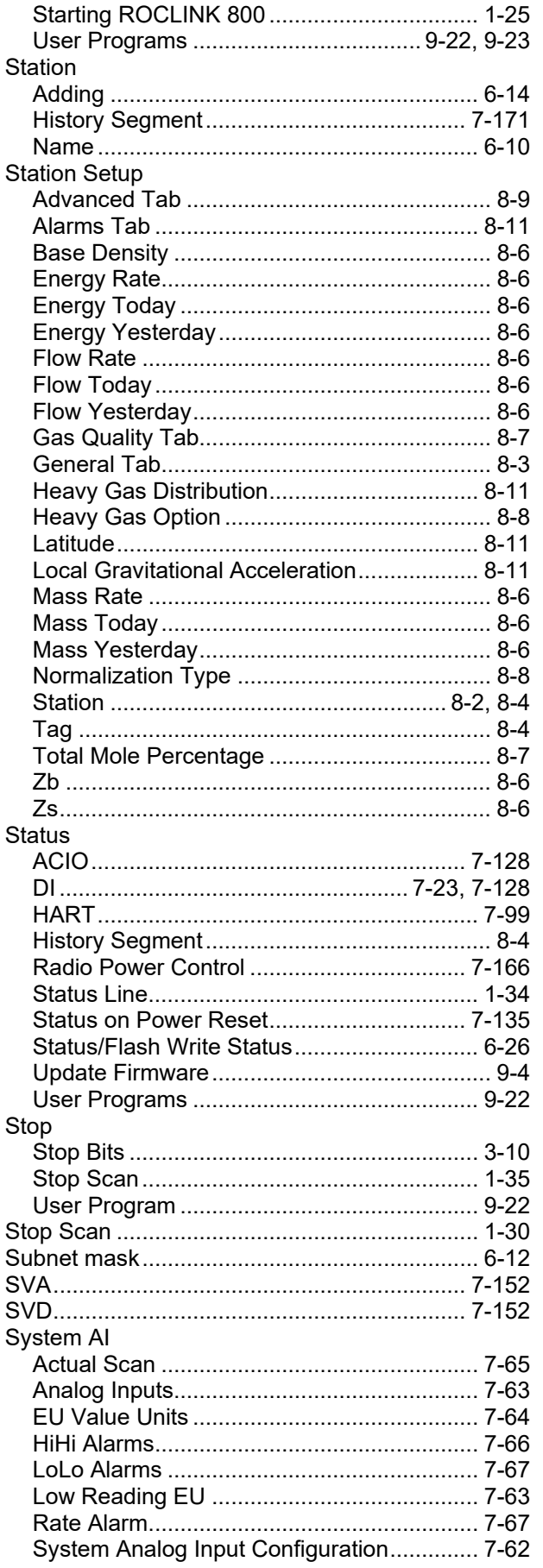

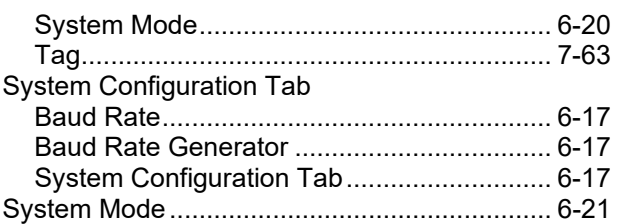

## $\mathbf T$

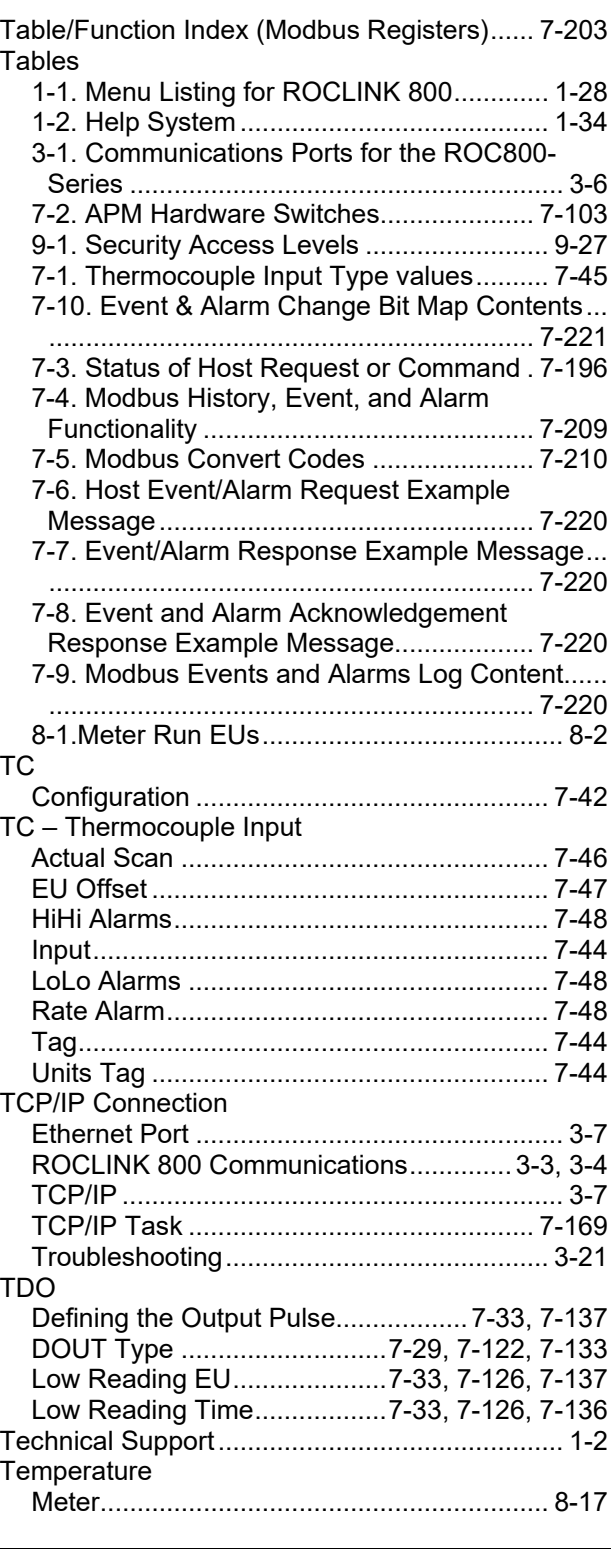

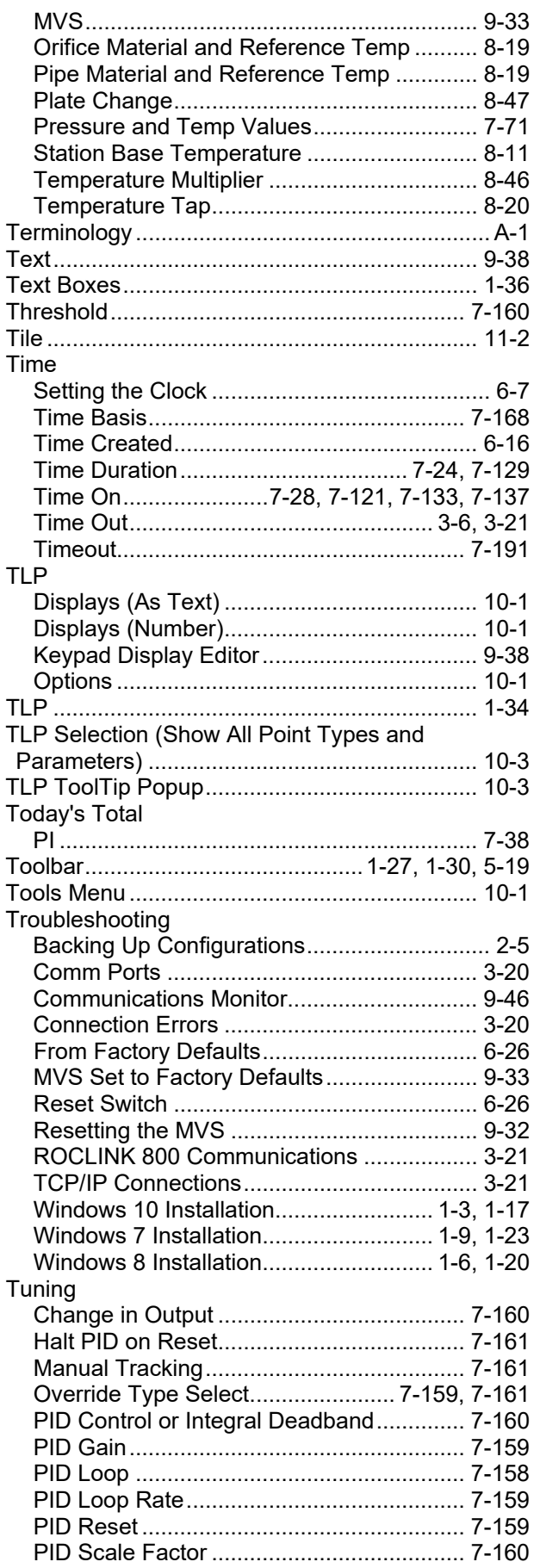

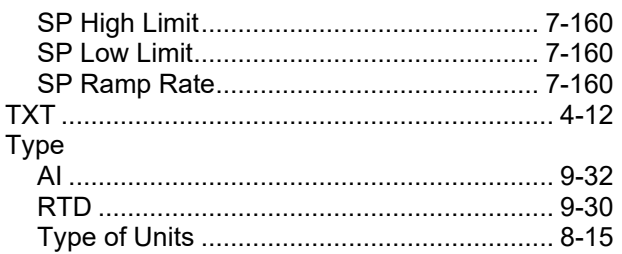

#### $\begin{array}{c} \mathbf{U} \end{array}$

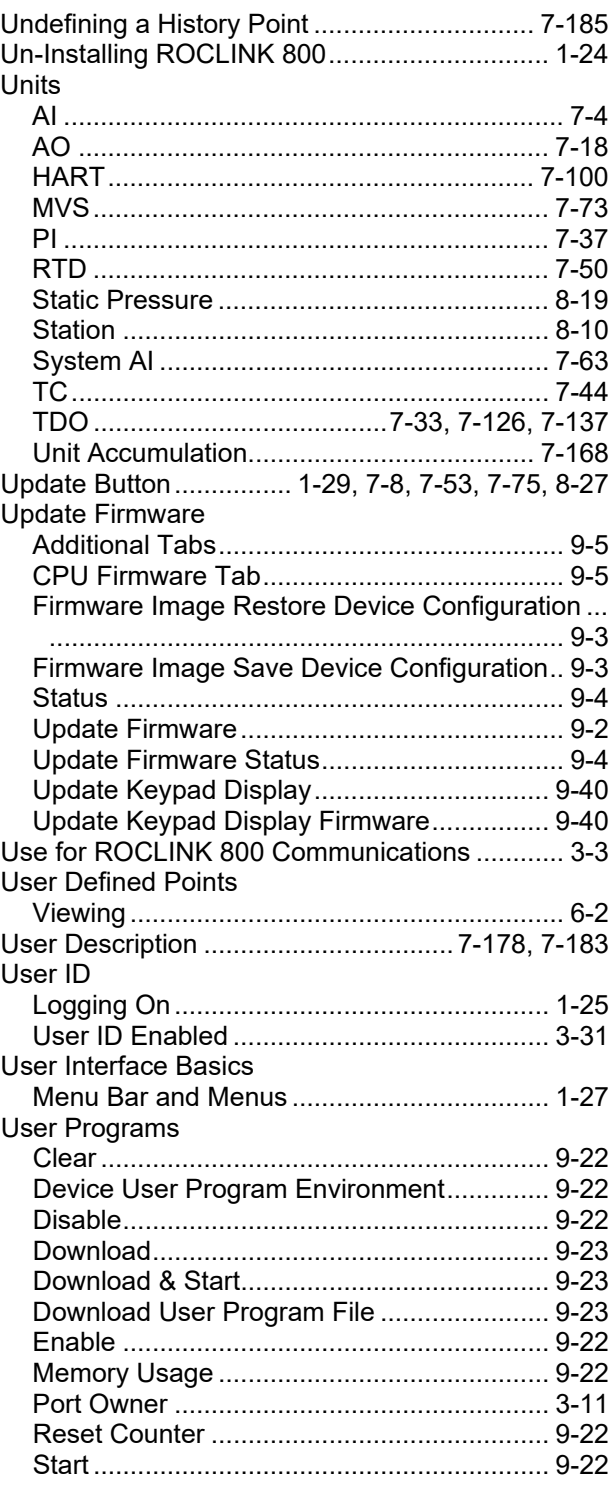

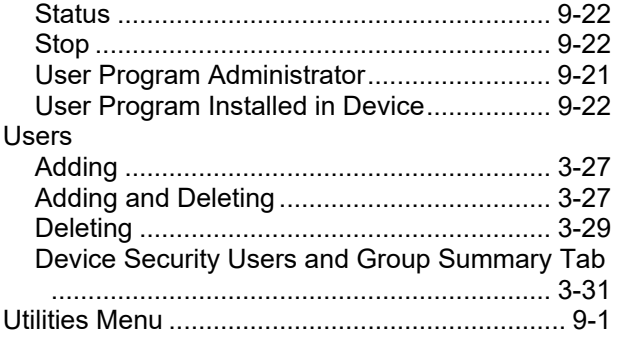

#### $\pmb{\mathsf{V}}$

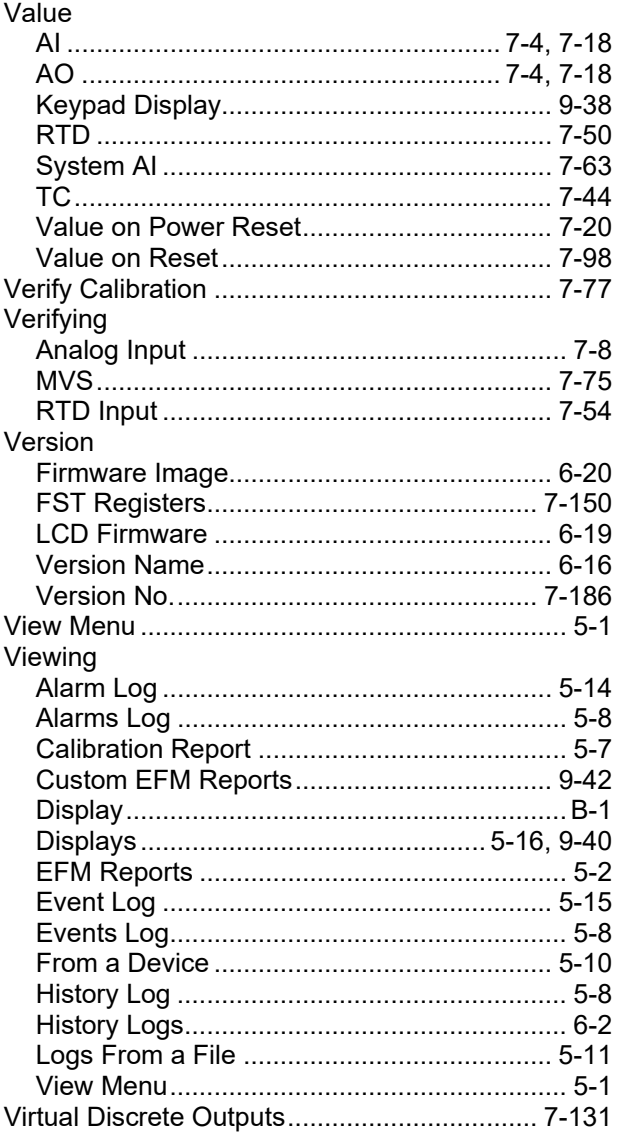

#### $\boldsymbol{\mathsf{W}}$

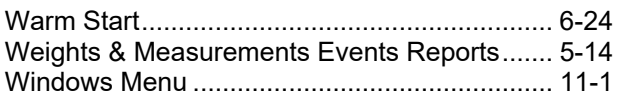

## $\mathsf{X}$ Y Yesterday's Total

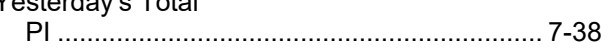

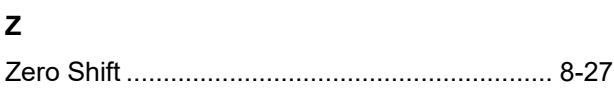

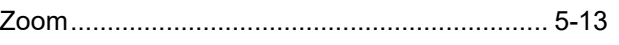
*[This page is intentionally left blank.]*

For customer service and technical support, visit *[Emerson.com/SupportNet](http://www.emerson.com/SupportNet)*.

## **North America and Latin America:**

Emerson Automation Solutions Energy and Transportation Solutions 6005 Rogerdale Road Houston, TX 77072 U.S.A. T +1 281 879 2699 | F +1 281 988 4445 *[Emerson.com/SCADAforEnergy](http://www.emerson.com/EnergyandTransportation)*

#### **United Kingdom:**

Emerson Automation Solutions Meridian East Meridian Business Park 7 Leicester LE19 1UX UK T +44 0 870 240 1987 F +44 0 870 240 4389

#### **Europe:**

Emerson S.R.L Regulatory Compliance Shared Services Department Company No. J12/88/2006 Emerson 4 Street Parcul Industrial Tetarom 11 Romania T +40 374 132 000

#### **Middle East/Africa:**

Emerson Automation Solutions Energy and Transportation Solutions Emerson FZE P.O. Box 17033 Jebel Ali Free Zone – South 2 Dubai U.A.E. T +971 4 8118100 | F +971 4 8865465

### **Asia-Pacific:**

Emerson Automation Solutions Energy and Transportation Solutions 1 Pandan Crescent Singapore 128461 T +65 6777 8211| F +65 6777 0947

© 2010–2024 Bristol Inc., an affiliate of Emerson Electric Co. All rights reserved.

This publication is for informational purposes only. While every effort has been made to ensure accuracy, this publication shall not be read to include any warranty or guarantee, express or implied, including as regards the products or services described or their use or applicability. Bristol Inc. (hereinafter "Energy and Transportation Solutions" or ETS) reserves the right to modify or improve the designs or specifications of its products at any time without notice. All sales are governed by ETS terms and conditions which are available upon request. ETS accepts no responsibility for proper selection, use or maintenance of any product, which remains solely with the purchaser and/or end-user. Emerson Automation Solutions, Emerson, and the Emerson logo are trademarks and service marks of Emerson Electric Co. All other marks are the property of their respective owners.

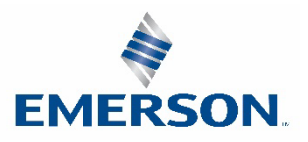

# **Energy and Transportation Solutions**